Dell™ C3765dnf Multifunction Color Laser Printer

Gebruikershandleiding

**Standaard model: C3765dnf**

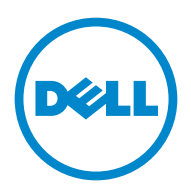

### **Inhoudsopgave**

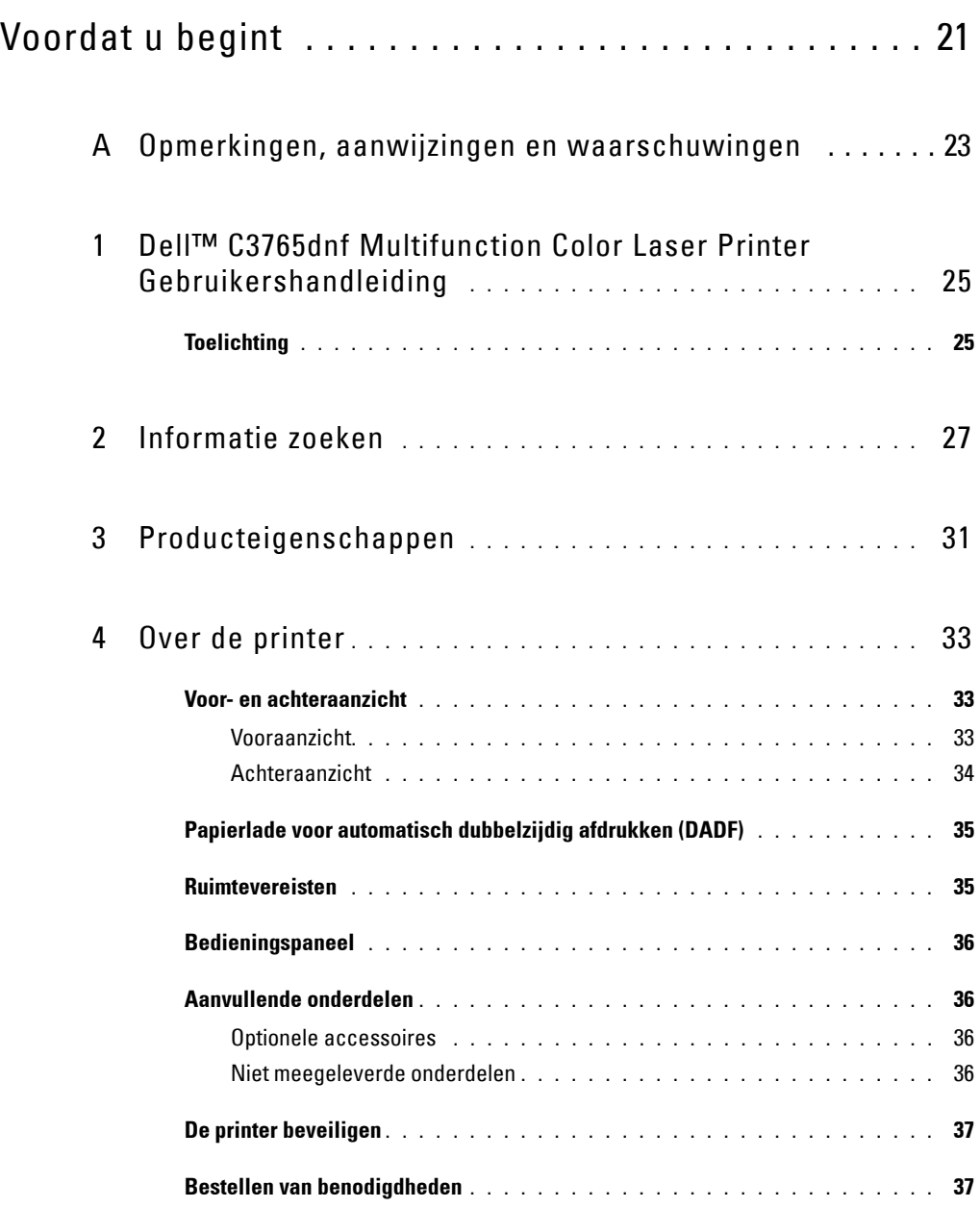

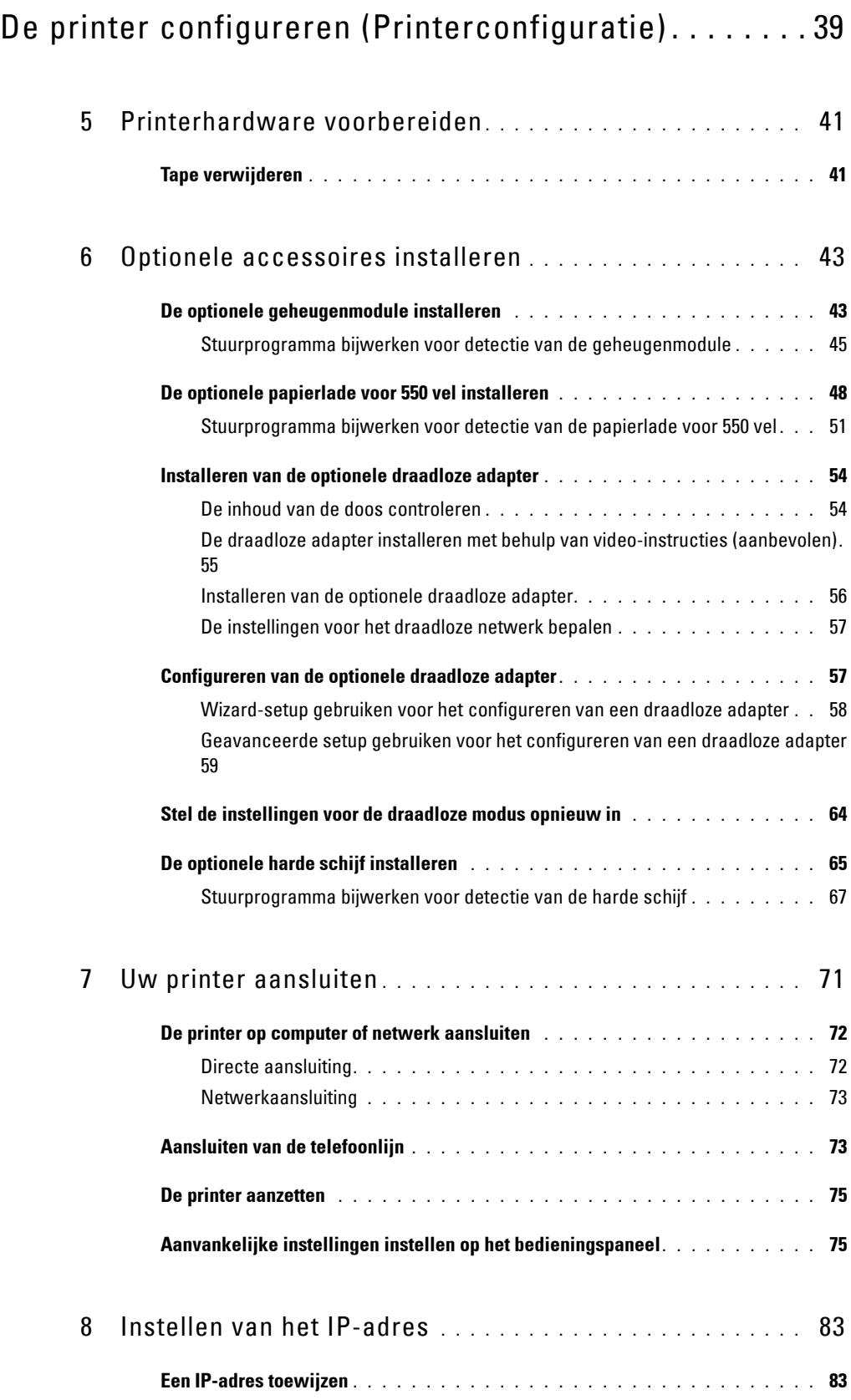

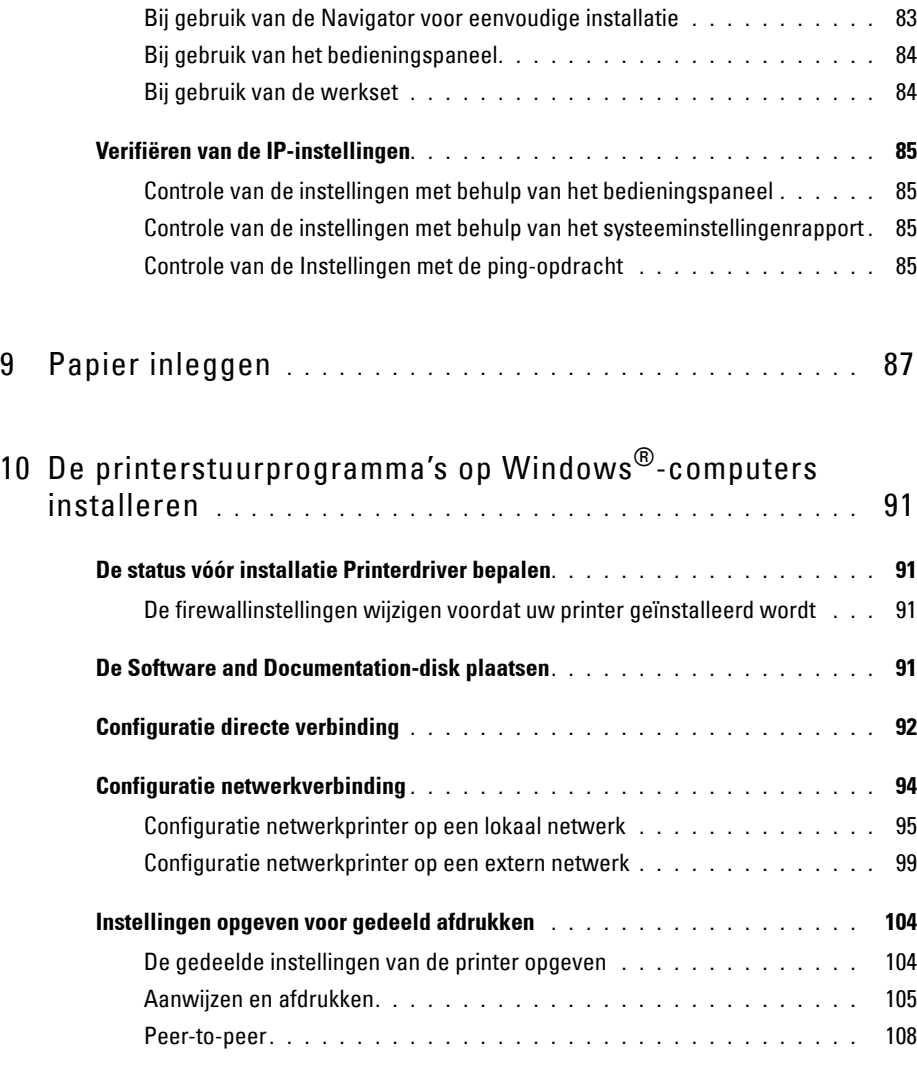

### 11 [De printerstuurprogramma's op Macintosh-computers](#page-112-0)  [installeren](#page-112-0) **. . . . . . . . . . . . . . . . . . . . . . . . . . . . . . . . . . . . .** 111

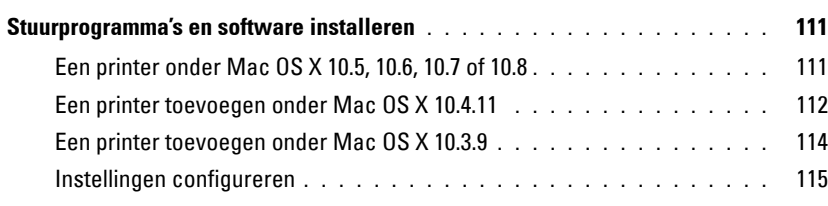

### 12 [De printerstuurprogramma's op Linux-computers](#page-118-0)

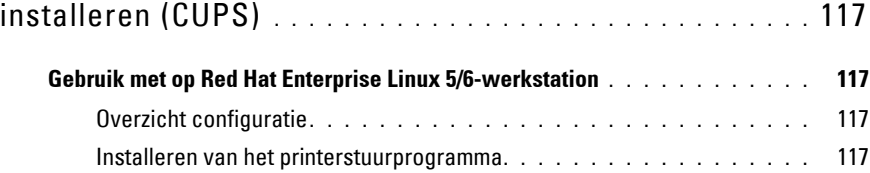

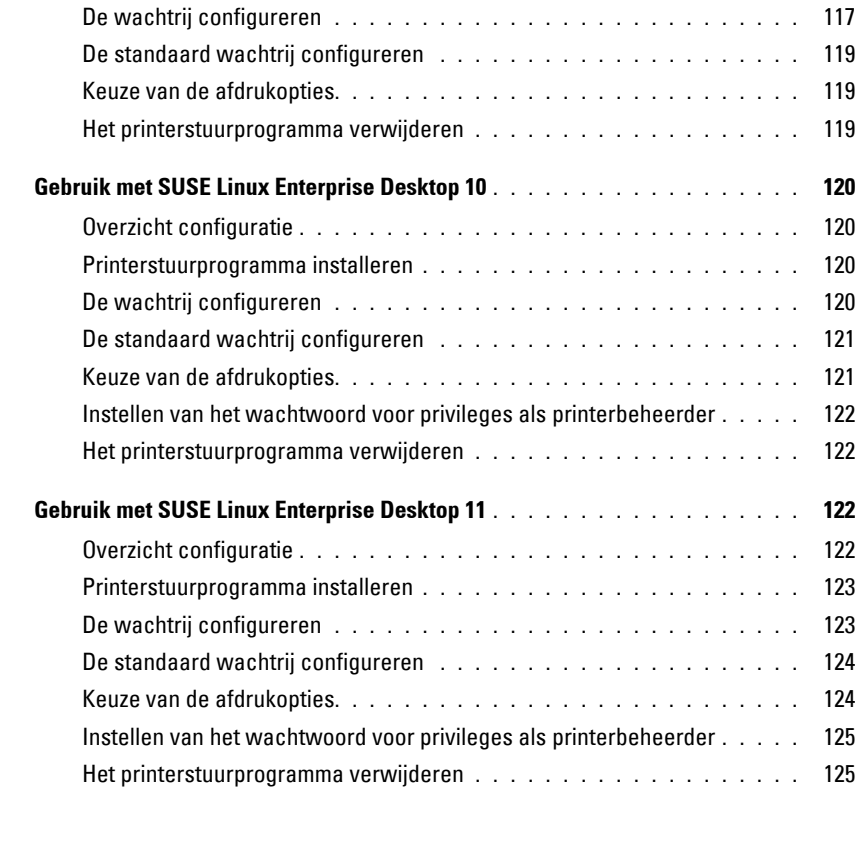

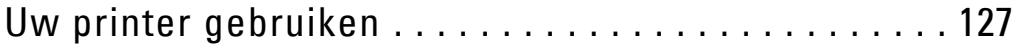

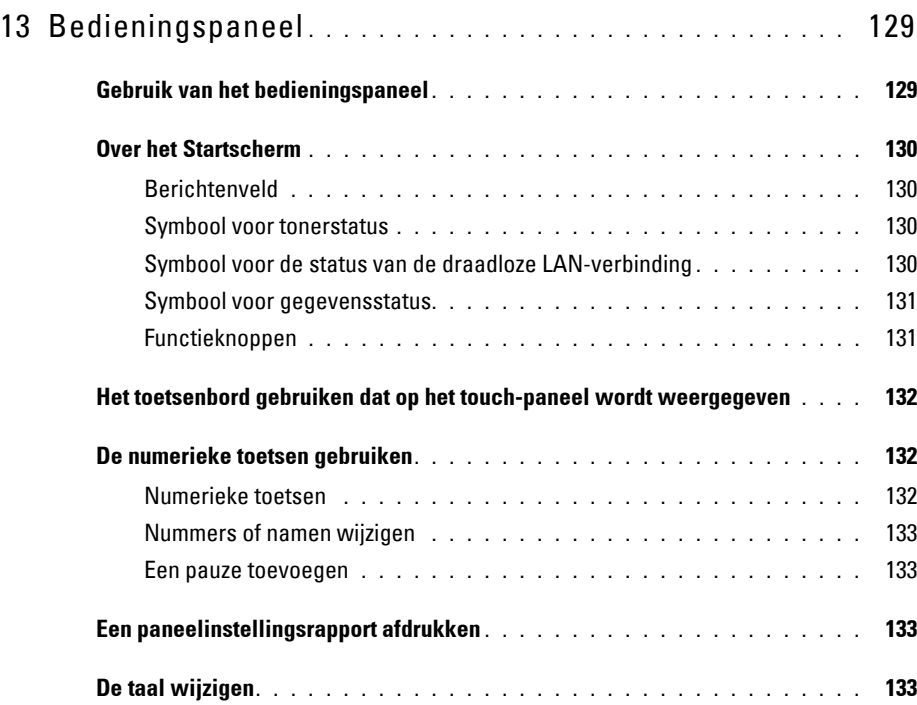

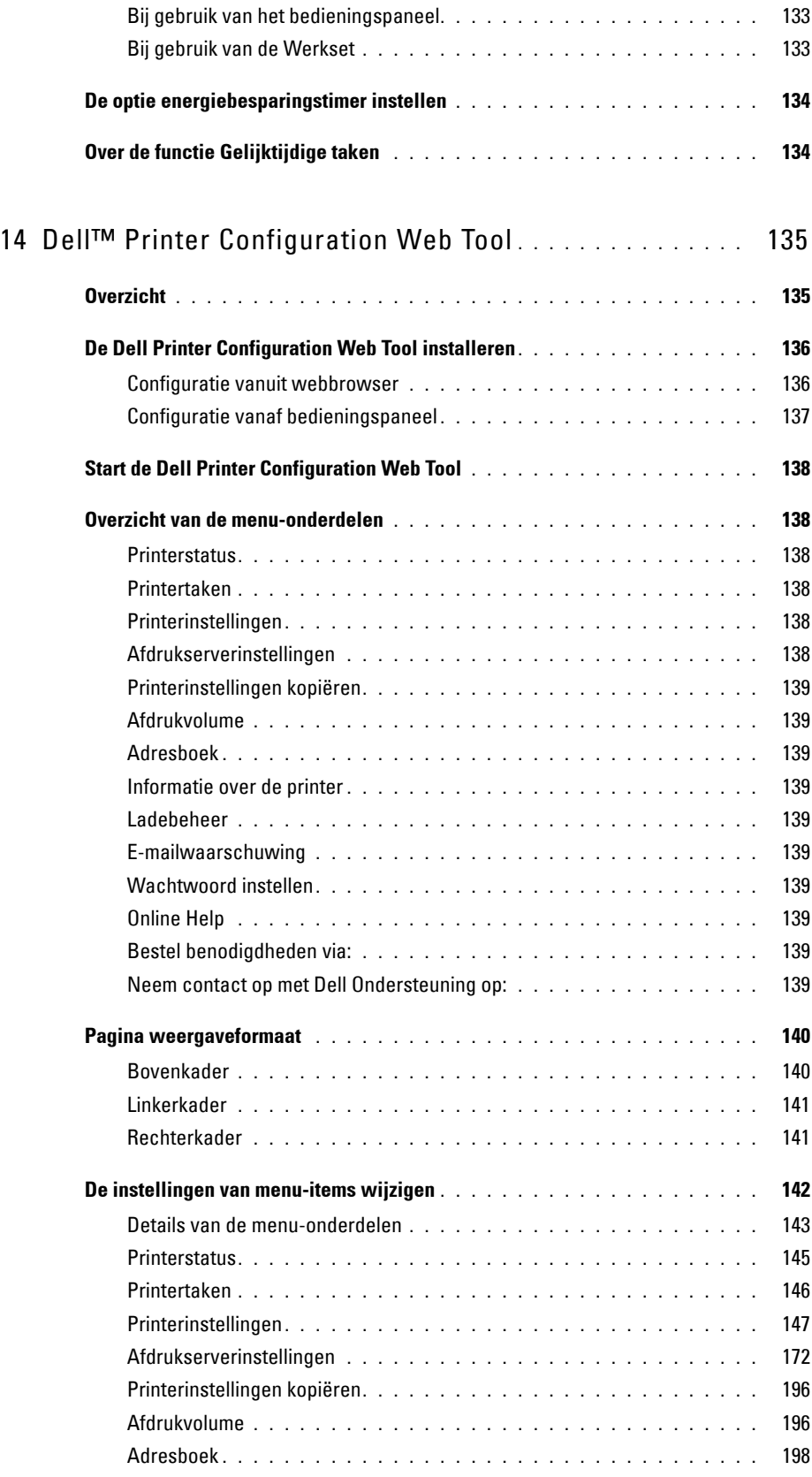

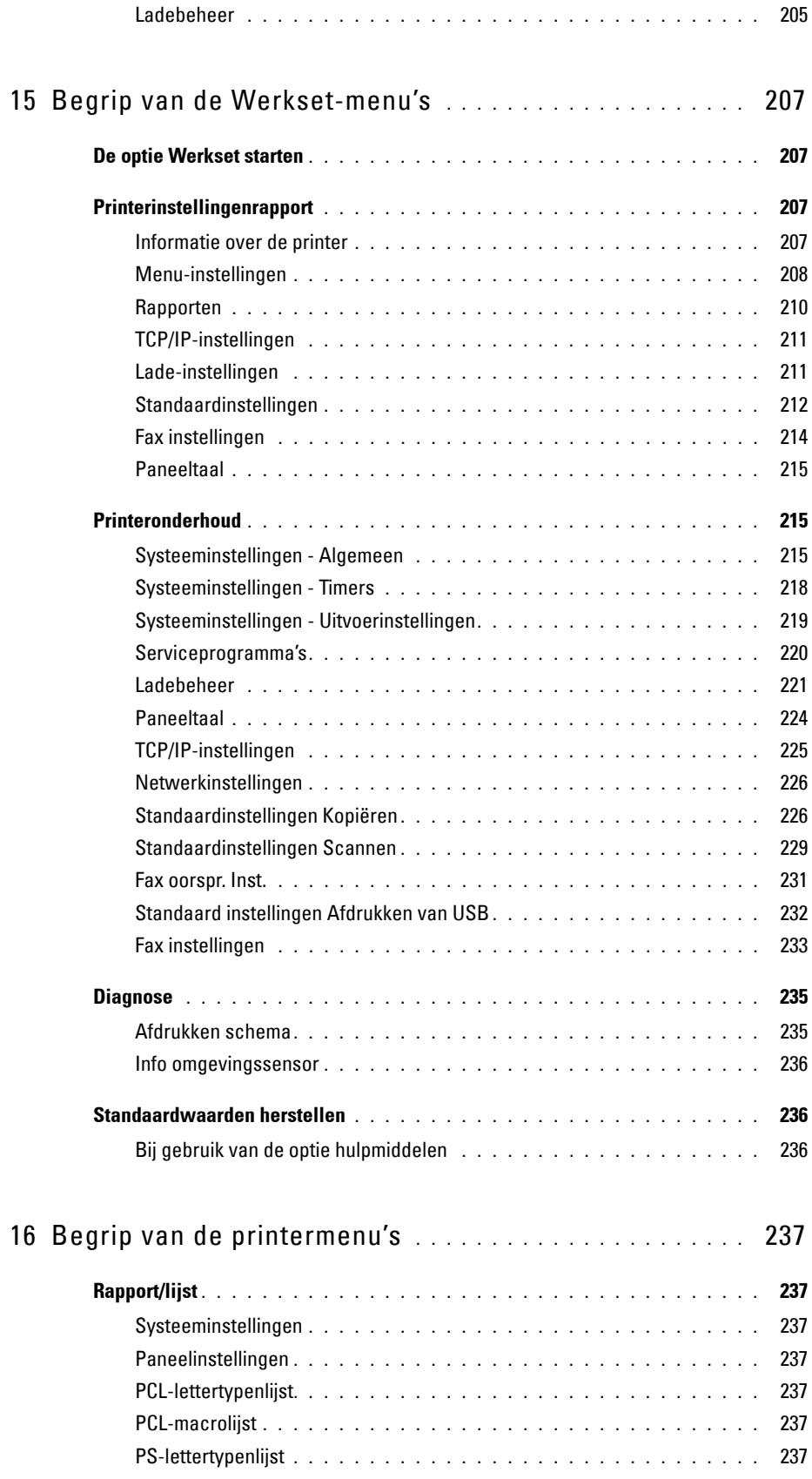

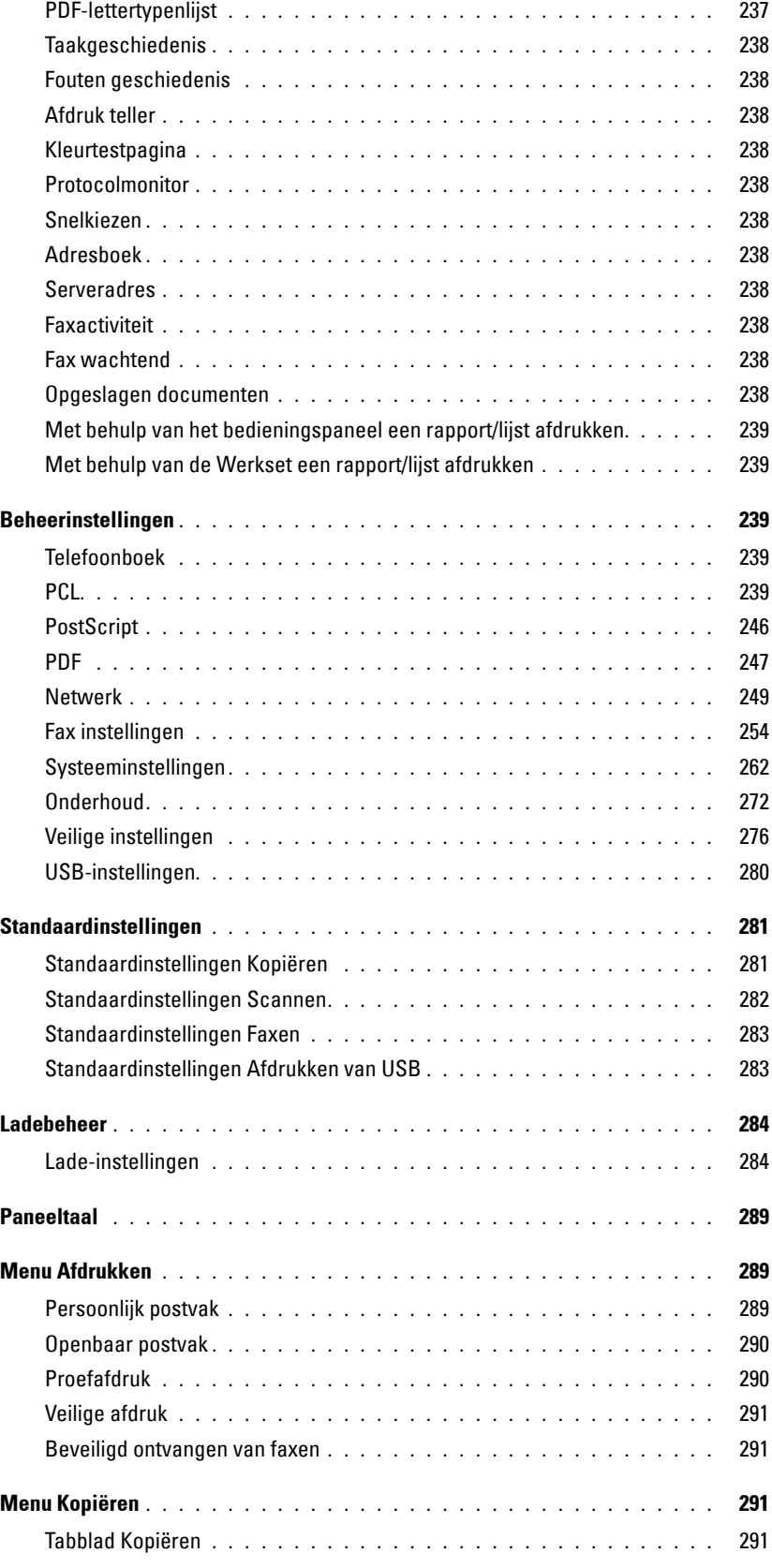

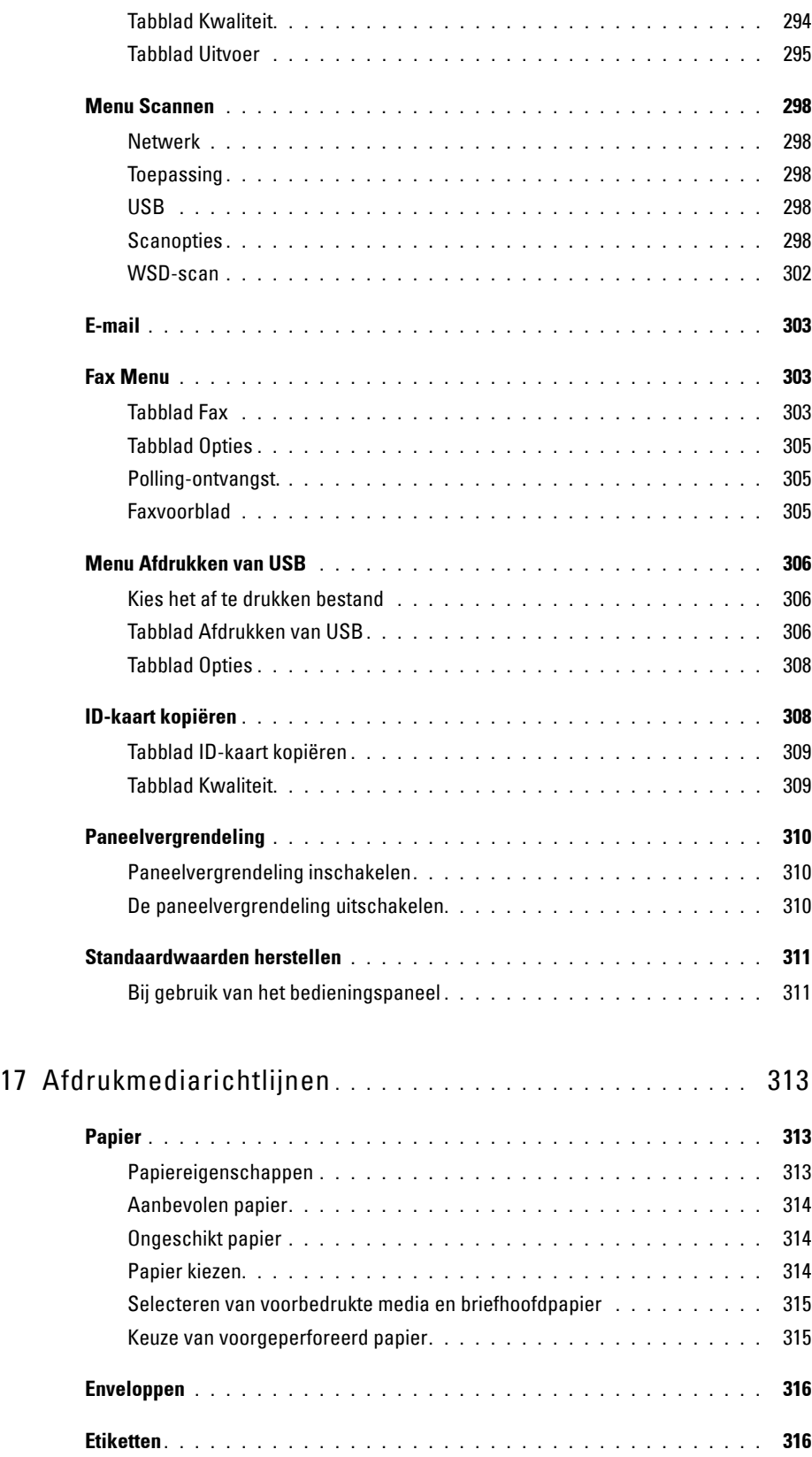

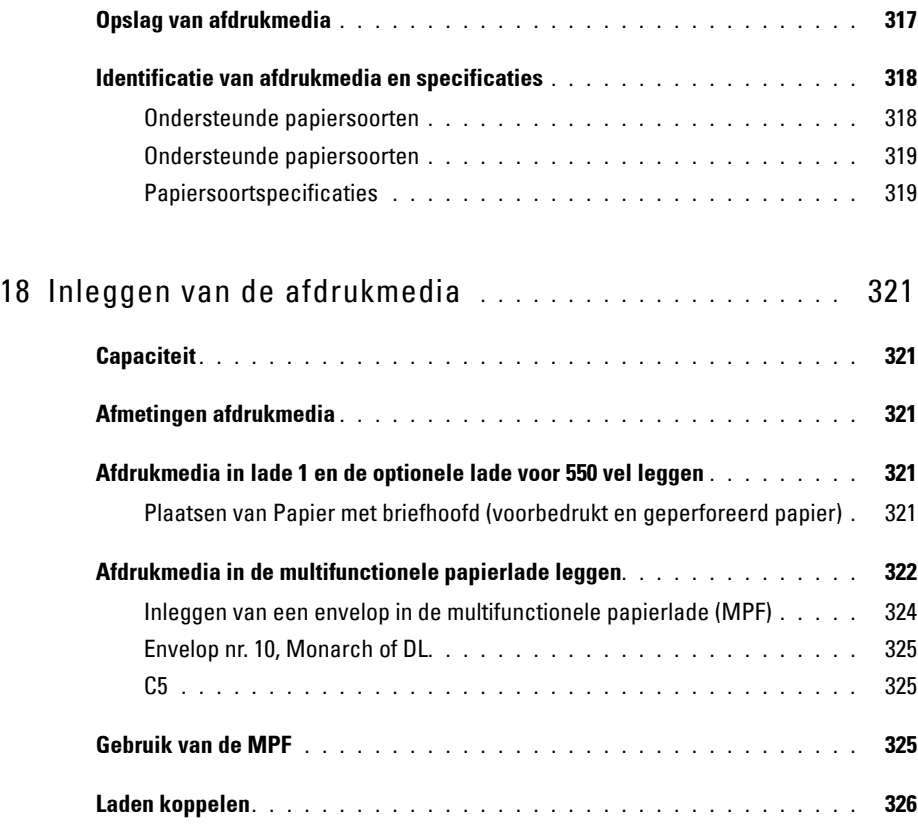

### [Afdrukken, kopiëren, scannen en faxen . . . . . . . . . . . 327](#page-328-0)

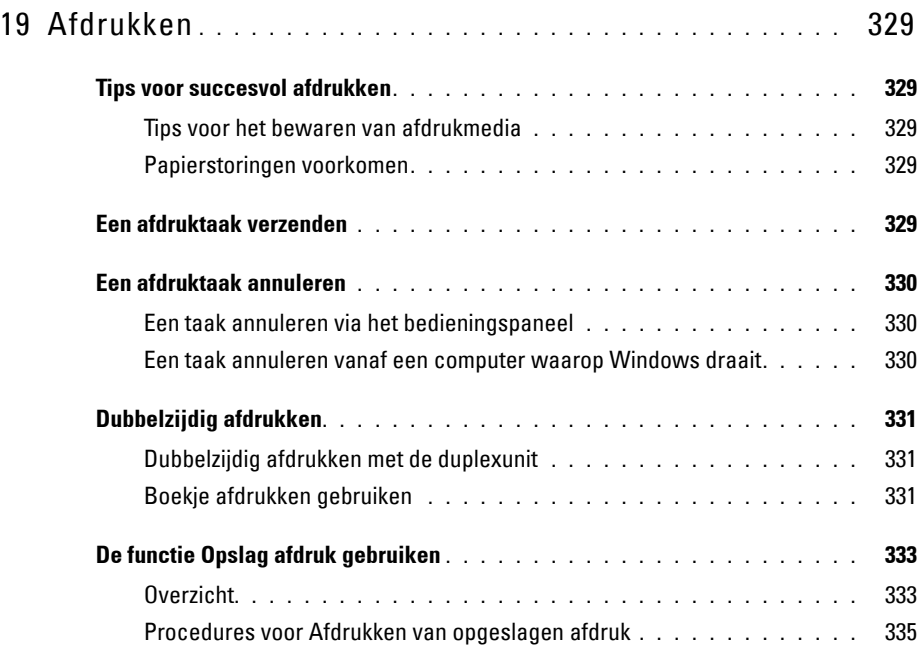

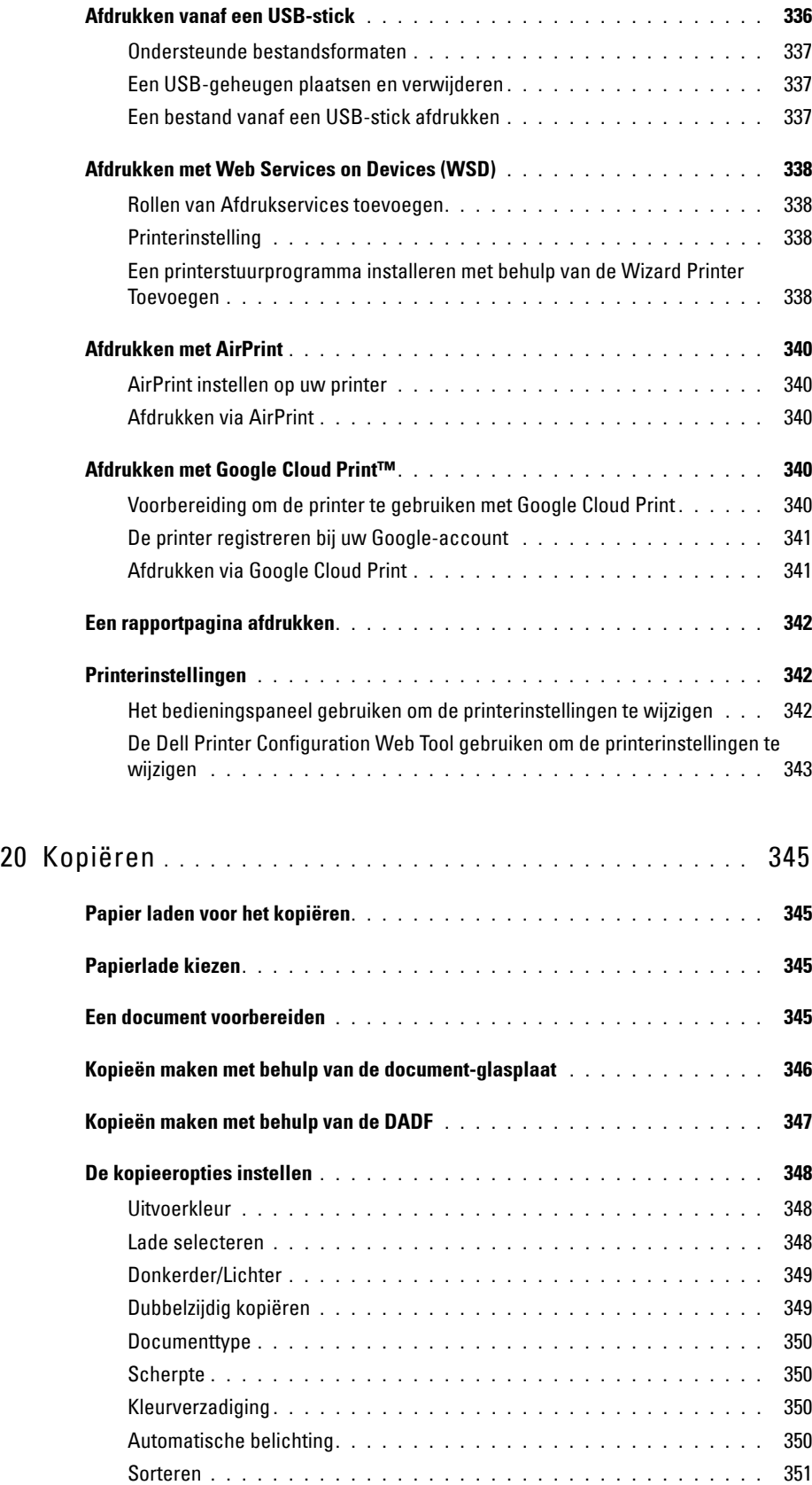

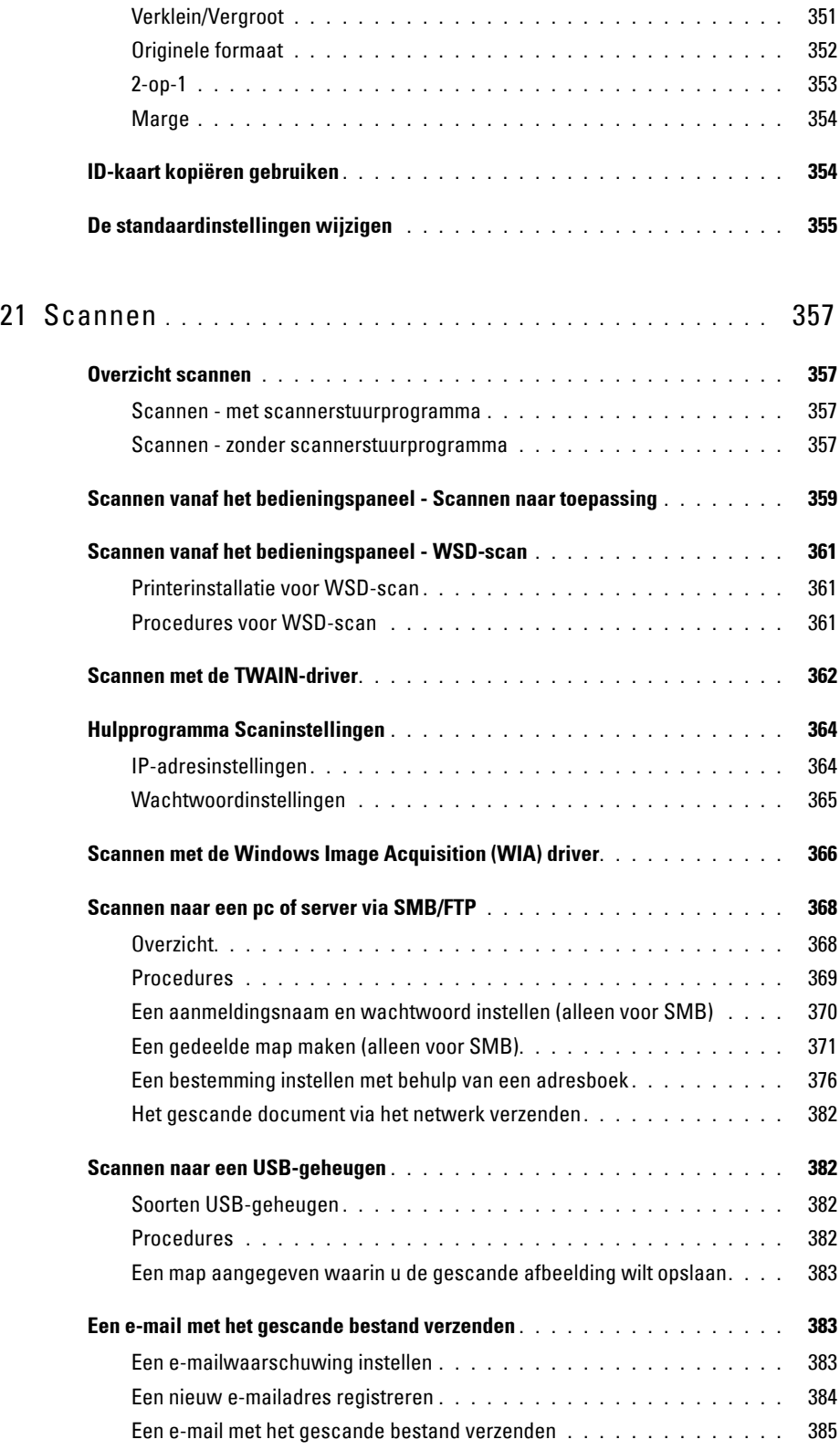

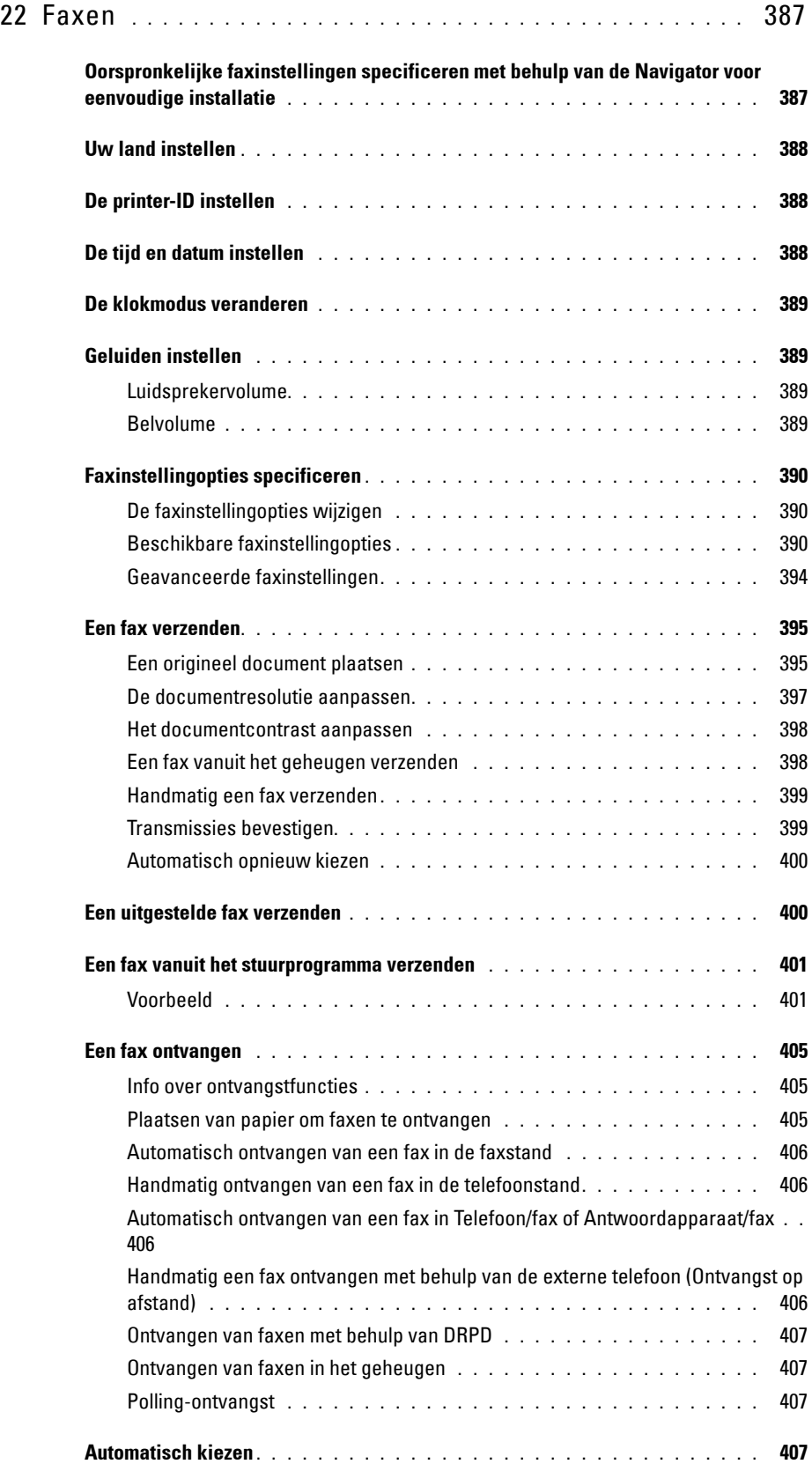

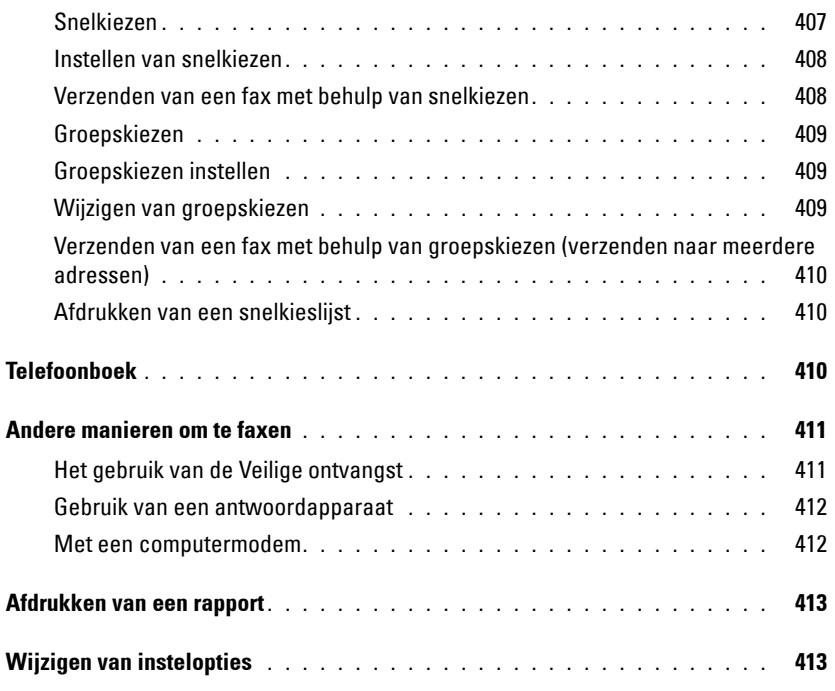

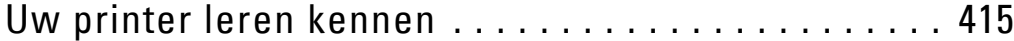

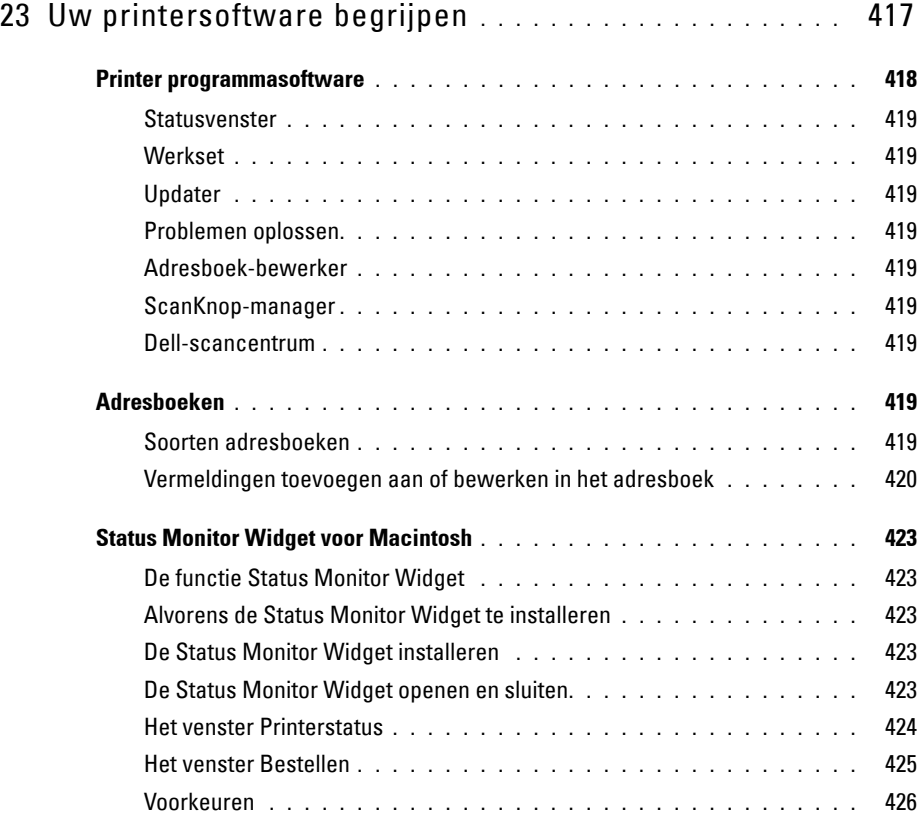

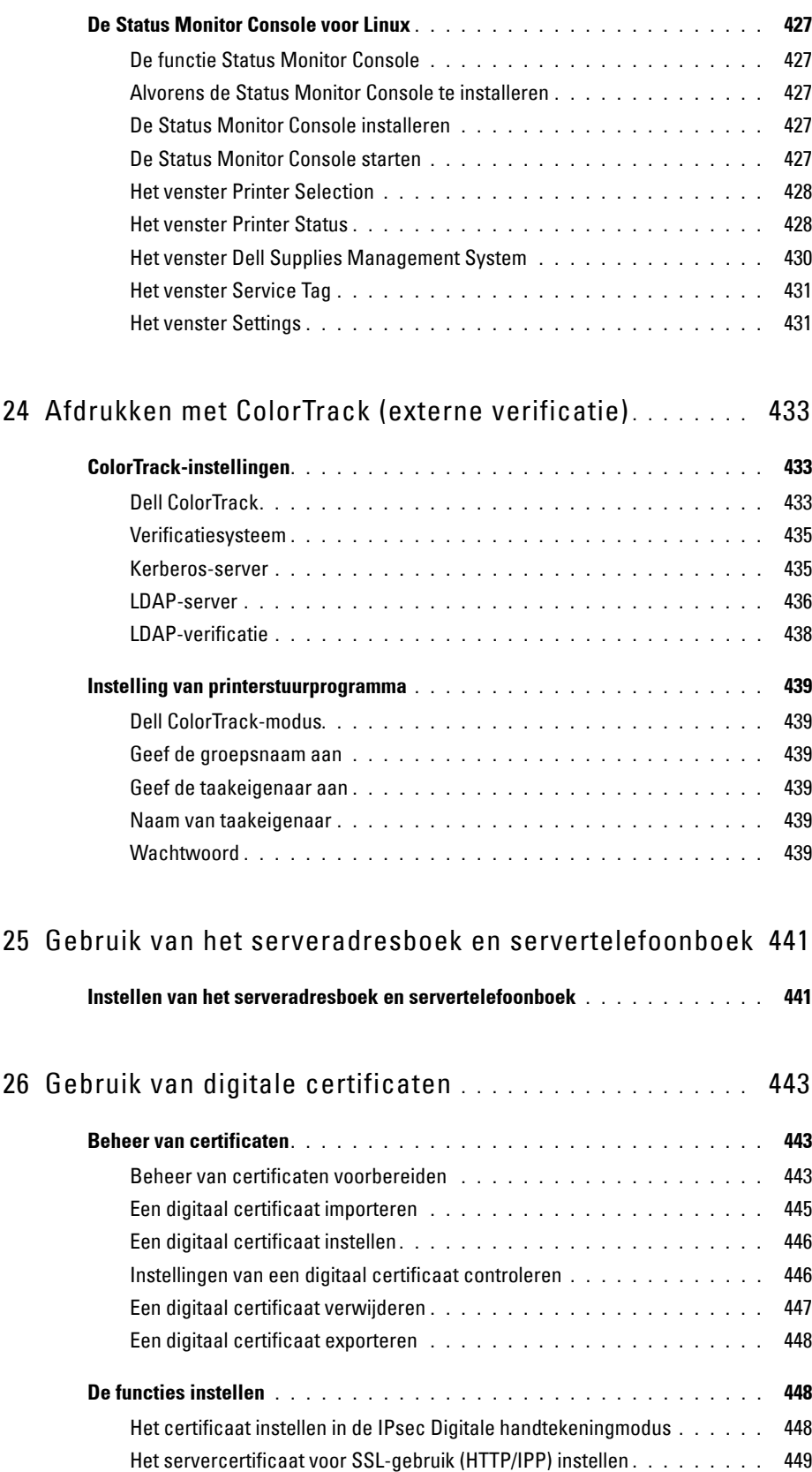

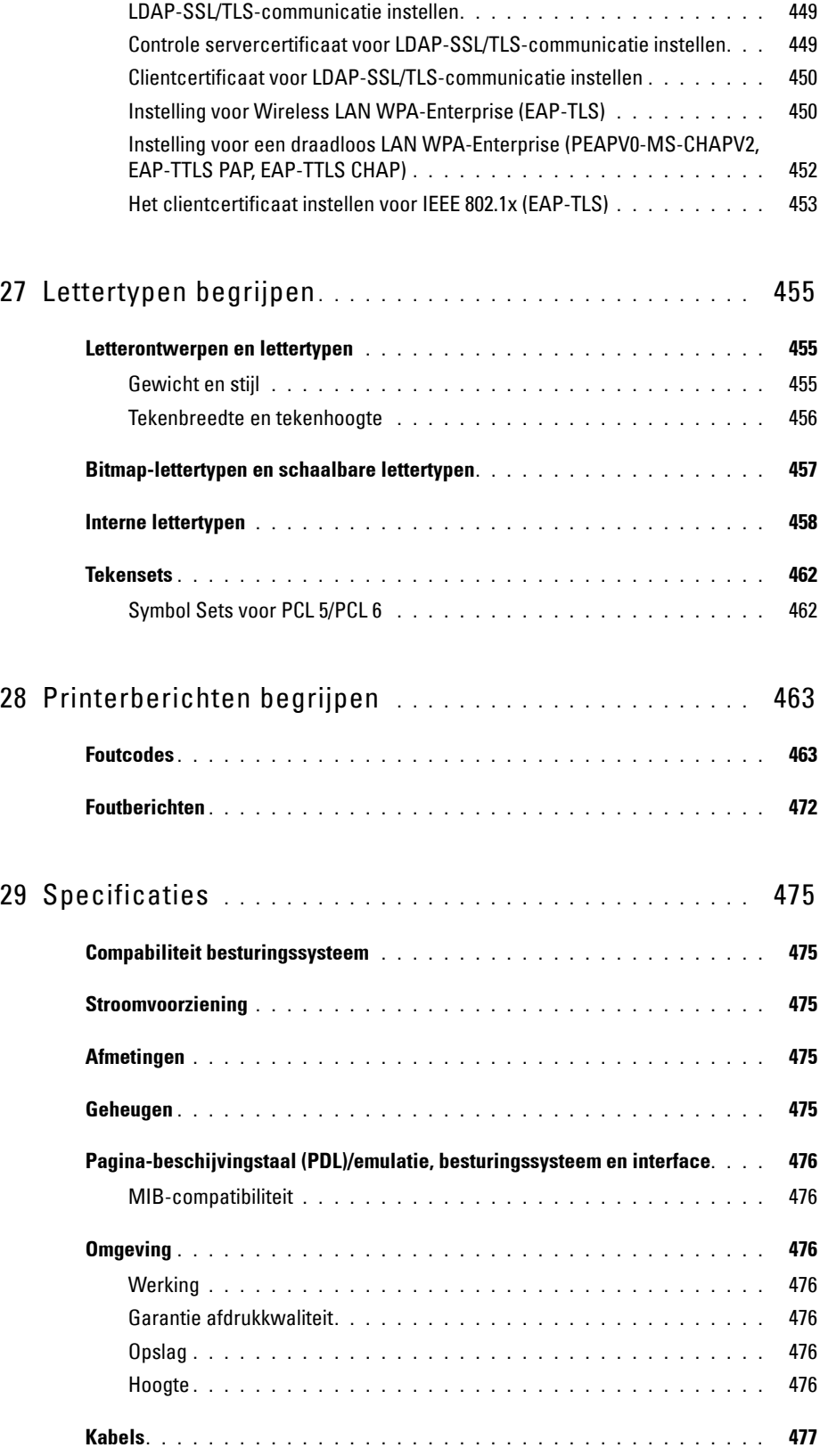

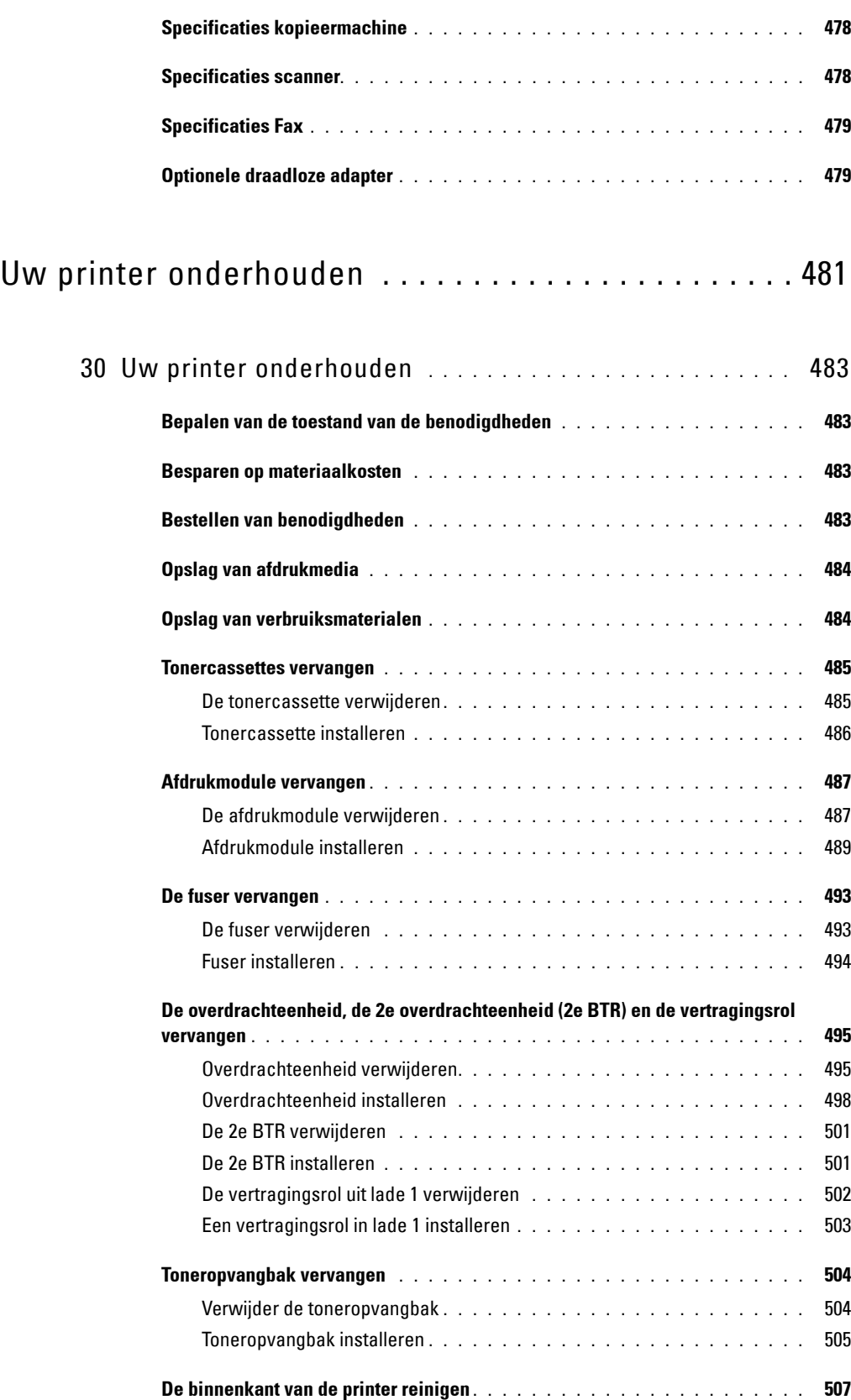

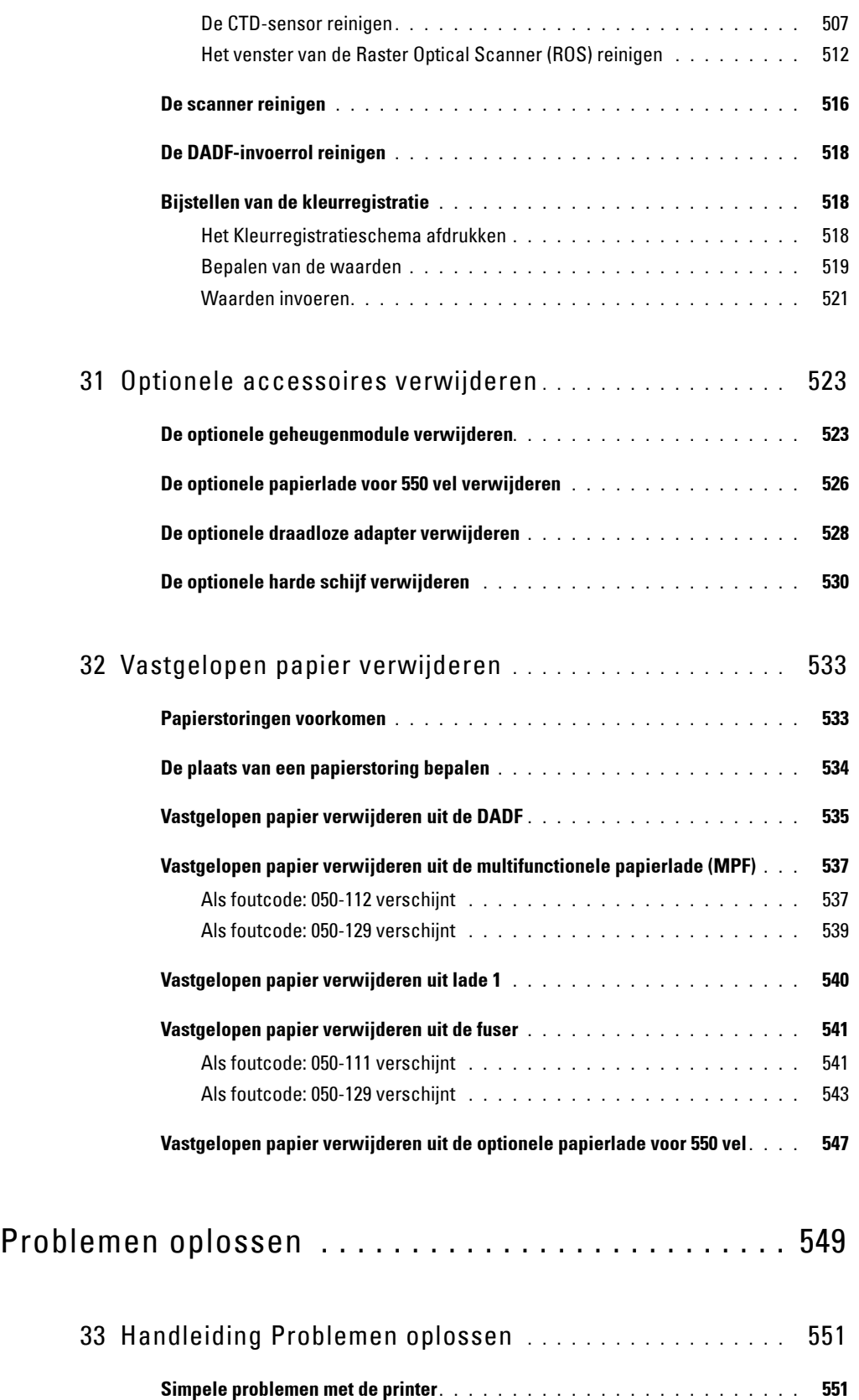

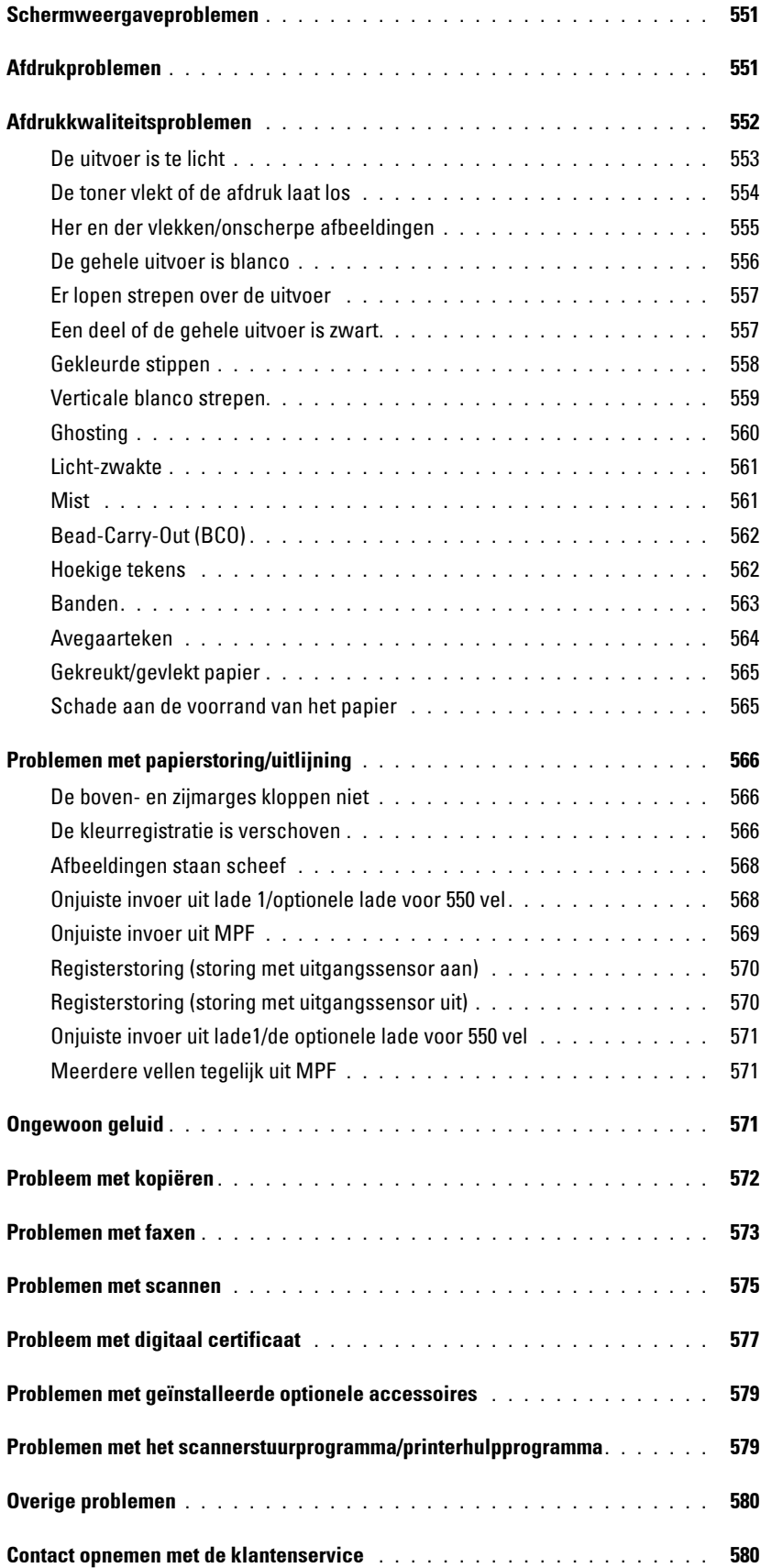

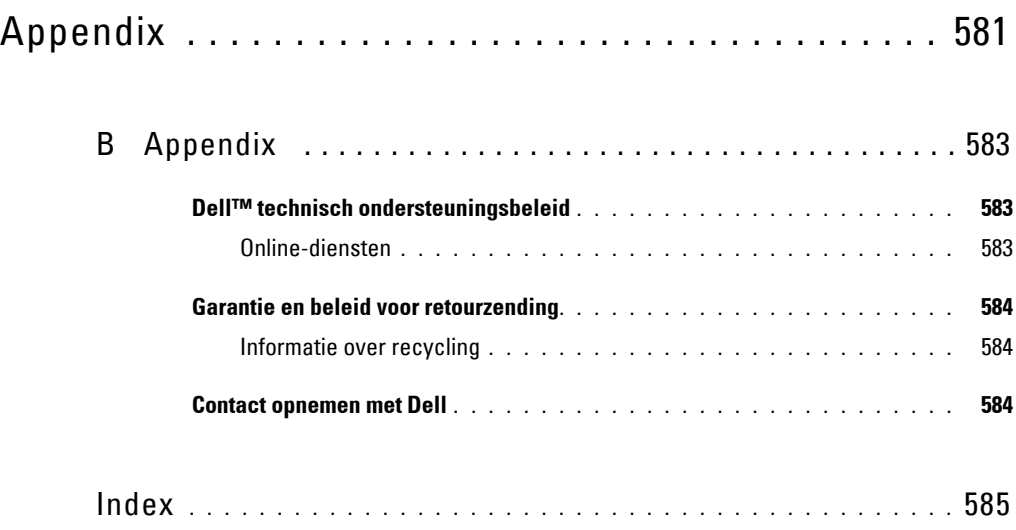

# <span id="page-22-0"></span>**Voordat u begint**

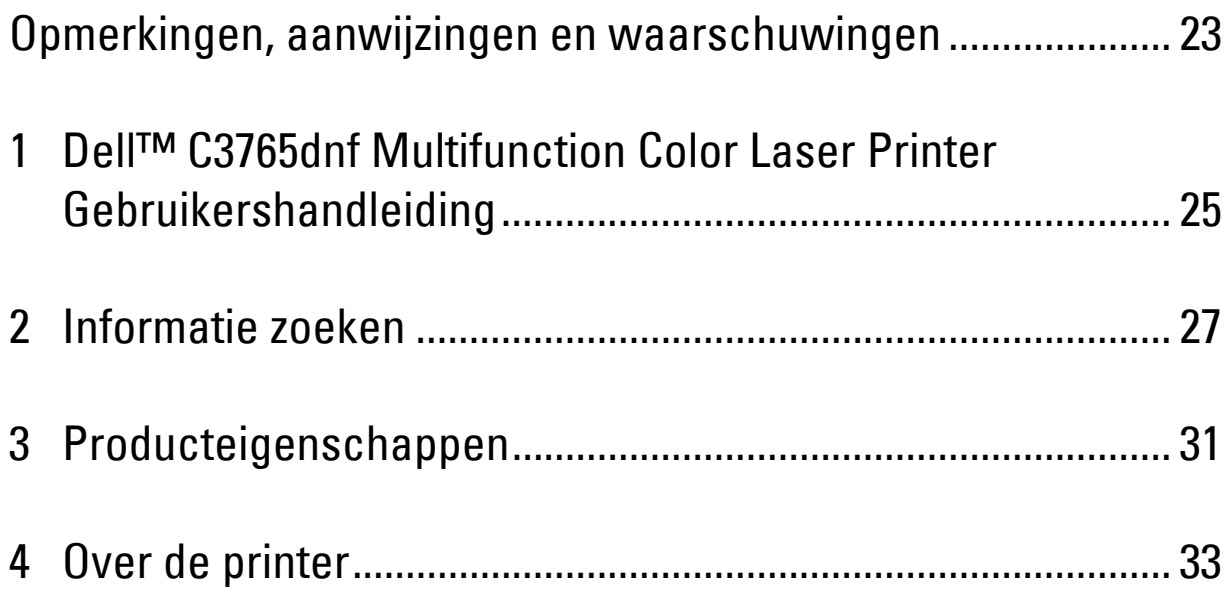

### <span id="page-24-0"></span>**Opmerkingen, aanwijzingen en waarschuwingen**

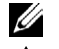

*CA* OPMERKING: een OPMERKING geeft u belangrijke informatie voor het optimaal gebruik van uw printer.

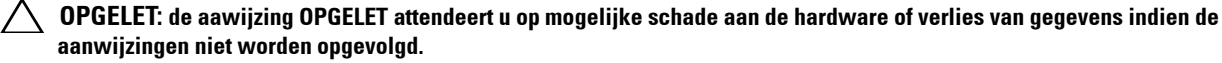

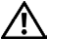

**WAARSCHUWING: een WAARSCHUWING attendeert u op mogelijke schade aan eigendommen, persoonlijk letsel of dodelijke afloop.**

**De informatie in dit document kan zonder kennisgeving worden gewijzigd.**

**© 2012 Dell Inc. Alle rechten voorbehouden.**

Reproductie van dit materiaal, of welke wijze dan ook en zonder schriftelijke toestemming van Dell Inc. is ten strengste verboden.

Handelsmerken die in deze tekst voorkomen: Dell en het DELL-logo zijn handelsmerken van Dell Inc.; Microsoft, Windows, Windows Server, Windows Vista en Active Directory zijn handelsmerken of geregistreerde handelsmerken van Microsoft Corporation in de Verenigde Staten van Amerika of andere landen; Apple, Bonjour, iPad, iPhone, iPod touch, Macintosh, Mac OS en TrueType zijn handelsmerken van Apple Inc., gedeponeerd in de VS en andere landen. AirPrint en het AirPrint-logo zijn handelsmerken van Apple Inc.; Android, Google Chrome, Gmail, Google, Google Cloud Print en Google Drive zijn gedeponeerde handelsmerken of handelsmerken van Google Inc.; Adobe en Photoshop zijn handelsmerken of geregistreerde handelsmerken van Adobe Systems Incorporated in de Verenigde Staten van Amerika en/of andere landen; Wi-Fi is een geregistreerd handelsmerk van Wi-Fi Alliance; Wi-Fi Protected Setup, WPA en WPA2 zijn handelsmerken van Wi-Fi Alliance; Red Hat en Red Hat Enterprise Linux zijn geregistreerde handelsmerken van Red Hat. Inc. in de Verenigde Staten van Amerika en andere landen; SUSE is een geregistreerd handelsmerk van Novell, Inc.,in de Verenigde Staten van Amerika en andere landen.

XML Paper Specification (XPS): Dit product kan intellectueel eigendom bevatten van Microsoft Corporation. De voorwaarden waaronder Microsoft licentie verleent voor dit intellectueel eigendom staan op http://go.microsoft.com/fwlink/?LinkId=52369; DES: Dit product bevat software die ontwikkeld is door Eric Young (eay@mincom.oz.au); AES: Copyright (c) 2003, Dr Brian Gladman, Worcester, Verenigd Koninkrijk. Alle rechten voorbehouden. Dit product bevat uitgegeven AES-software, onder BSD-licentievoorwaarden verstrekt door Dr. Brian Gladman; TIFF (libtiff): Copyright (c) 1988-1997 Sam Leffler en Copyright (c) 1991-1997 Silicon Graphics, Inc.; ICC Profile (Little cms): Copyright (c) 1998-2004 Marti Maria.

Andere handelsmerken en handelsnamen kunnen worden gebruikt in dit document om te verwijzen naar de rechtspersonen die de merken en namen opeisen, dan wel naar hun producten. Dell Inc. wijst hierbij elk eigendomsbelang af in de genoemde handelsmerken en handelsnamen, anders dan de eigen merken en namen.

De printersoftware gebruikt enkele van de codes die zijn gedefinieerd door de Independent JPEG Group.

WSD is de afkorting van Web Services on Devices (webservices op apparaten).

### **Betreffende RSA BSAFE**

Deze printer is voorzien van RSA BSAFE® cryptografische software van EMC Corporation.

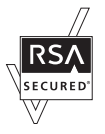

#### **RECHTSBEPERKINGEN VOOR DE OVERHEID VAN DE VERENIGDE STATEN**

Deze software en de bijbehorende documentatie worden geleverd met BEPERKTE RECHTEN. Het gebruik, de vermenigvuldiging of openbaarmaking door de Overheid valt onder de beperkingen die zijn vervat in subparagraaf (c)(1)(ii) van het artikel de Rechten aangaande Technische Gegevens en Computer Software in DFARS 252.227-7013 en in geldende FAR voorzieningen: Dell Inc., One Dell Way, Round Rock, Texas, 78682, VS.

November 2012 Rev. A02

 $\frac{1}{2}$  ,  $\frac{1}{2}$  ,  $\frac{1}{2}$  ,  $\frac{1}{2}$  ,  $\frac{1}{2}$  ,  $\frac{1}{2}$  ,  $\frac{1}{2}$  ,  $\frac{1}{2}$  ,  $\frac{1}{2}$  ,  $\frac{1}{2}$  ,  $\frac{1}{2}$  ,  $\frac{1}{2}$ 

### <span id="page-26-2"></span><span id="page-26-0"></span>**Dell™ C3765dnf Multifunction Color Laser Printer Gebruikershandleiding**

Klik op de koppelingen links voor informatie over de kenmerken, mogelijkheden en bediening van uw Dell C3765dnf Multifunction Color Laser Printer. Zie "[Informatie zoeken"](#page-28-1) voor meer informatie over de overige documentatie die met uw Dell C3765dnf Multifunction Color Laser Printer is meegeleverd.

**1**

*C* OPMERKING: in deze handleiding verwijst Dell C3765dnf Multifunction Color Laser Printer naar de "printer".

### <span id="page-26-1"></span>**Toelichting**

Onderstaand wordt de betekenis van de gebruikte symbolen en lettertypen weergegeven, die in deze handleiding worden gebruikt:

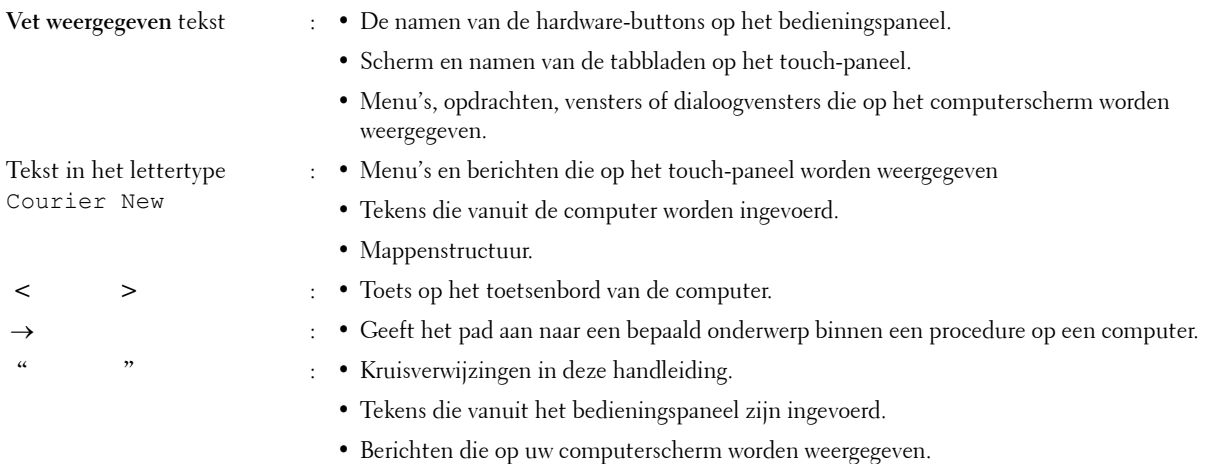

Dell™ C3765dnf Multifunction Color Laser Printer Gebruikershandleiding **25**

### <span id="page-28-1"></span><span id="page-28-0"></span>**Informatie zoeken**

#### **Wat zoekt u? Hier vindt u het**

- Stuurprogramma's voor mijn printer
- Mijn Gebruikershandleiding

Software and Documentation-disk

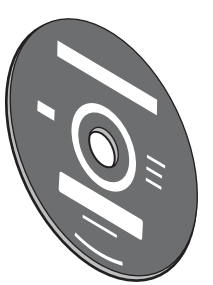

De Software and Documentation-disk bevat de installatievideo, documentatie en stuurprogramma's voor uw printer. U kunt de Software and Documentation-disk gebruiken voor het installeren van stuurprogramma's of het raadplegen van uw installatievideo en de documentatie.

Er kunnen op uw Software and Documentation-disk ook 'readme'-bestanden staan, voor het allerlaatste nieuws over technische wijzigingen aan uw printer of geavanceerd technisch referentiemateriaal voor gevorderde gebruikers of technici.

• Zo gebruik ik mijn printer Beknopte naslaggids

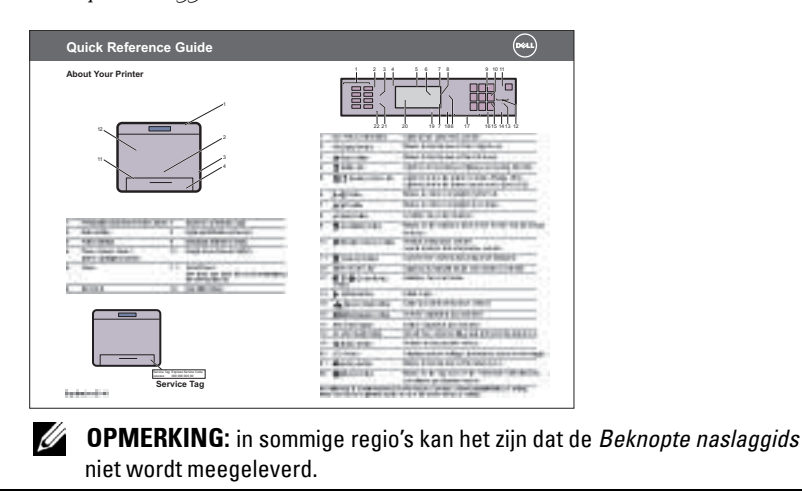

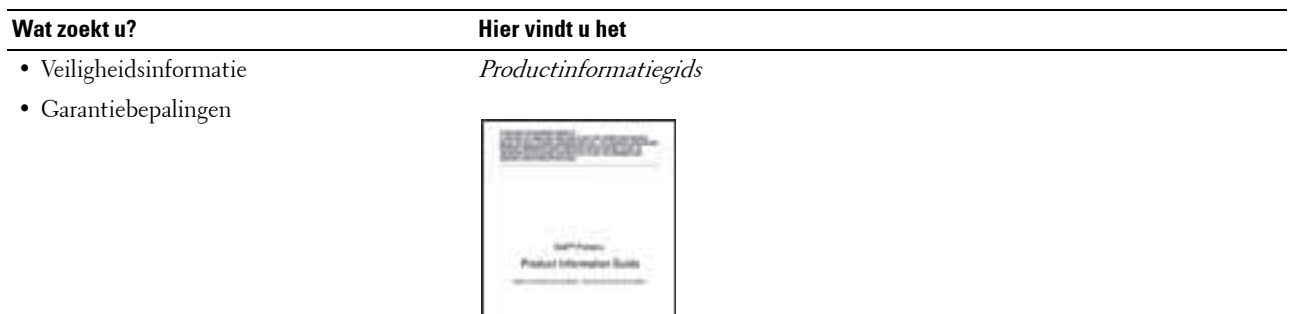

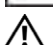

### **WAARSCHUWING: lees en volg alle veiligheidsvoorschriften in uw Productinformatiegids voordat u uw printer installeert en in gebruik neemt.**

• Zo installeer ik mijn printer Installatieschema

**THE** 

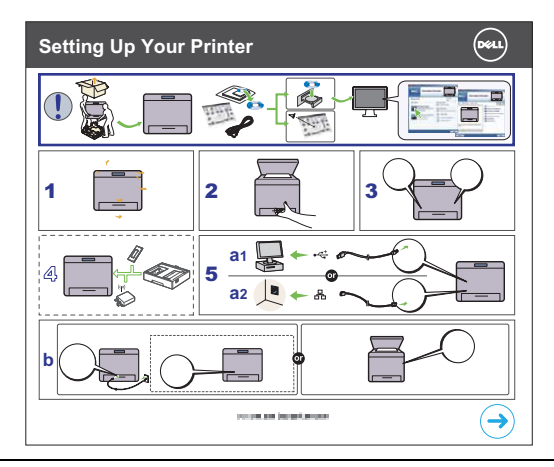

• Expres-servicecode en Servicetag-nummer

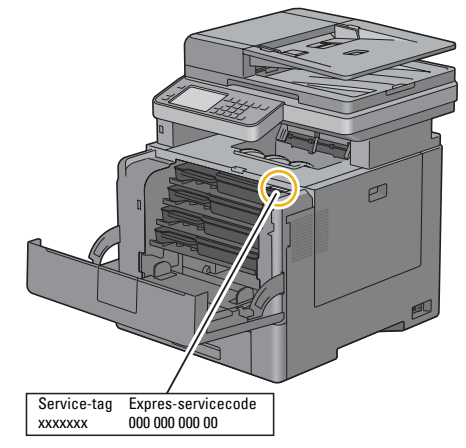

De Expres-servicecode en Servicetag-nummers staan aan de binnenkant van de klep aan de voorkant van uw printer aangegeven.

- De nieuwste stuurprogramma's voor mijn printer Ga naar **[support.dell.com](http://support.dell.com)**.
- Documentatie voor mijn printer

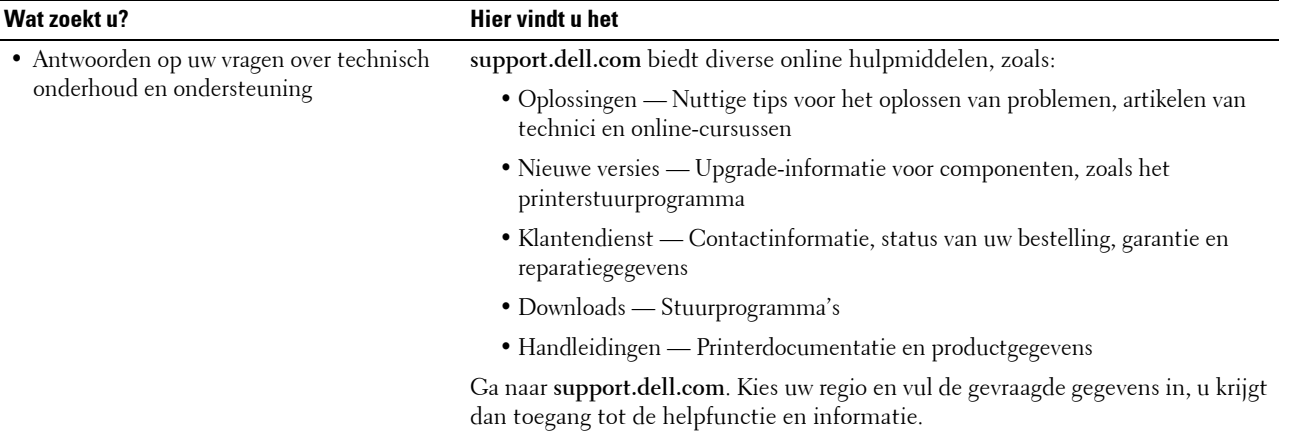

### <span id="page-32-1"></span><span id="page-32-0"></span>**Producteigenschappen**

Dit hoofdstuk beschrijft de producteigenschappen en geeft hun links aan.

### **[Afdrukken vanaf een USB-stick](#page-337-1) (Afdrukken van USB)**

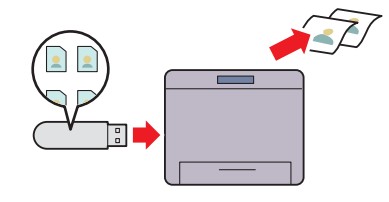

Met de functie Afdrukken van USB kunt u bestanden direct vanaf een USB-geheugen afdrukken zonder dat u uw computer en een toepassing hoeft te starten.

#### **[ID-kaart kopiëren gebruiken](#page-355-2) (ID-kaart kopiëren)**

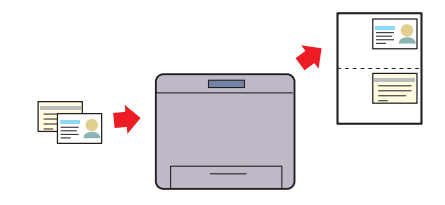

U kunt beide kanten van een ID-kaart, in de originele afmetingen, op één kant van een vel papier afdrukken, door de mogelijkheid Kopiëren ID-kaartop het touch-paneel te selecteren. Deze functie geeft u de mogelijkheid om beide kanten van een ID-kaart, in de originele afmetingen, op één kant van een vel papier af te drukken.

#### **[Een e-mail met het gescande bestand verzenden](#page-384-3) (Scan naar E-mail)**

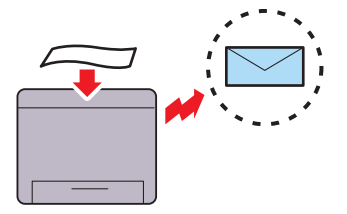

Als u gescande gegevens per e-mail wilt verzenden gebruikt u de functie Scan naar e-mail. U kunt de gescande gegevens direct als een e-mailbijlage verzenden. U kunt het e-mailadres van de geadresseerde kiezen uit het adresboek op de printer of server. Of u kunt het adres van het touch-paneel invoeren op het bedieningspaneel van de printer.

### **[Scannen naar een USB-geheugen](#page-383-4) (Scan naar USB-geheugen)**

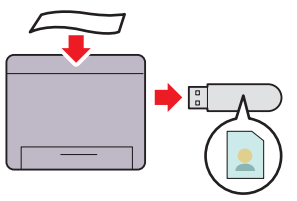

Met de functie Scan naar USB geheugen hebt u geen pc nodig om uw USB-geheugen aan te sluiten. U kunt het USB-geheugen selecteren dat op de printerpoort is aangesloten om de gegevens naar op te slaan als u scant.

#### **[Scannen naar een pc of server via SMB/FTP](#page-369-2) (Scan naar netwerk)**

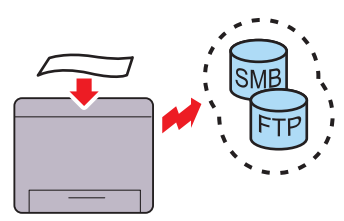

U kunt gescande gegevens verzenden naar een pc of een server via SMB of FTP zonder servicesoftware. Hoewel de FTP server of pc eerst in het adresboek moet zijn opgenomen, bespaart u hiermee toch tijd.

### **[Kopieën maken met behulp van de document-glasplaat](#page-347-1) (Scan van document-glasplaat)**

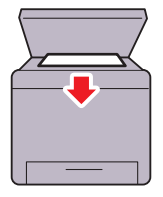

U kunt de pagina's van een boek of brochure scannen via de document-glasplaat. Als u documenten scant via de document-glasplaat plaatst u ze met de te scannen kant naar beneden.

Producteigenschappen **31**

### **[Kopieën maken met behulp van de DADF](#page-348-1) (Scan van DADF)**

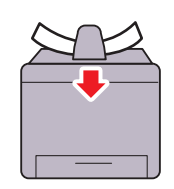

Met behulp van de automatische dubbelzijdige documentinvoer (DADF) kunt u losse vellen papier scannen. Wanneer u met behulp van de DADF documenten scant, moet u deze met de te scannen kant naar boven plaatsen.

## <span id="page-34-3"></span><span id="page-34-0"></span>**Over de printer**

Dit hoofdstuk geeft u een overzicht van uw Dell™ C3765dnf Multifunction Color Laser Printer.

### <span id="page-34-1"></span>**Voor- en achteraanzicht**

### <span id="page-34-2"></span>**Vooraanzicht**

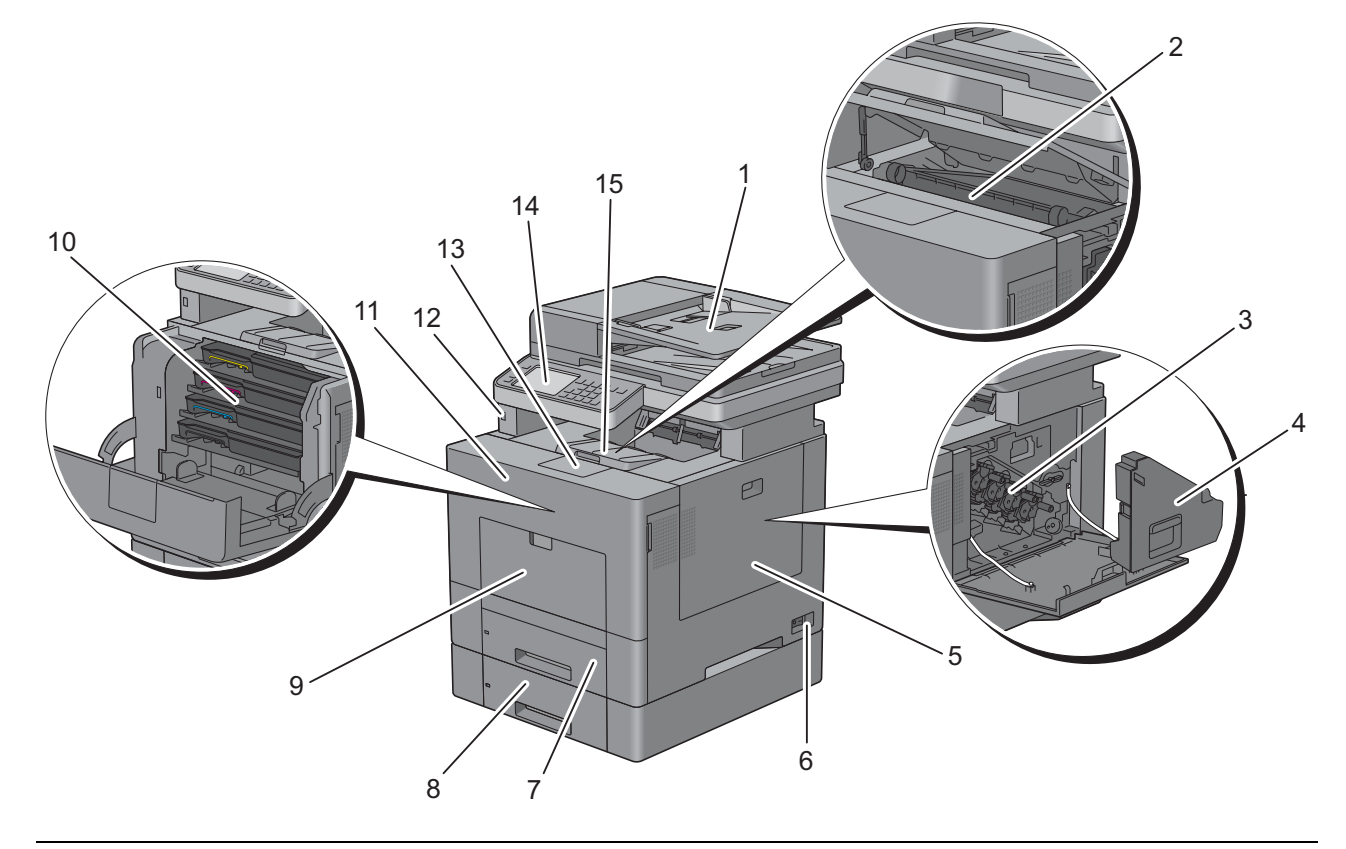

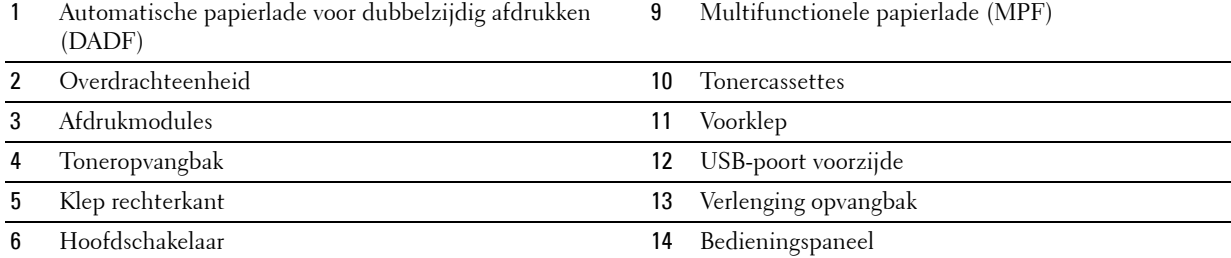

- 7 Lade 1 15 Bovenklep
- 
- Optionele papierlade voor 550 vel (lade 2)

### <span id="page-35-0"></span>**Achteraanzicht**

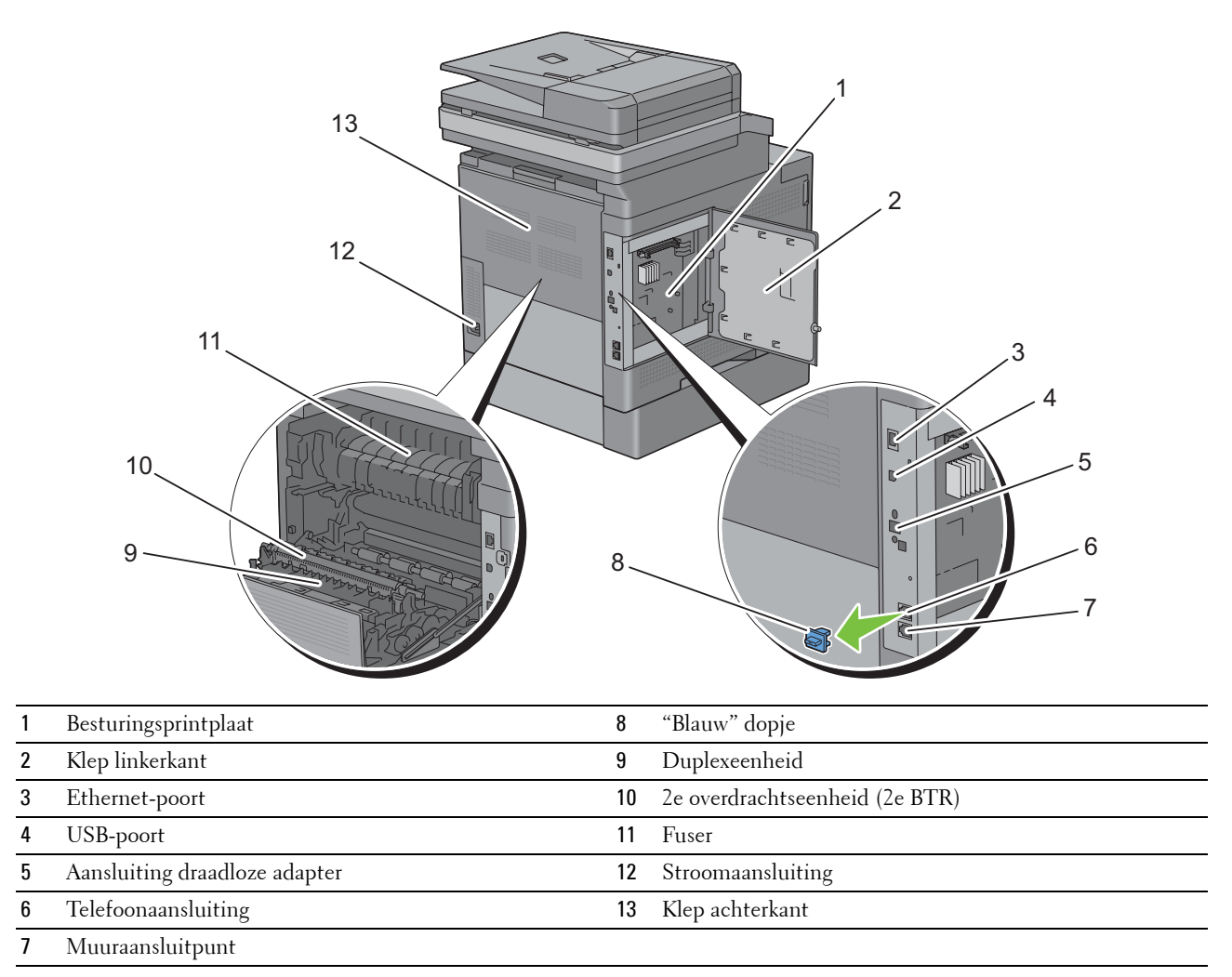
# **Papierlade voor automatisch dubbelzijdig afdrukken (DADF)**

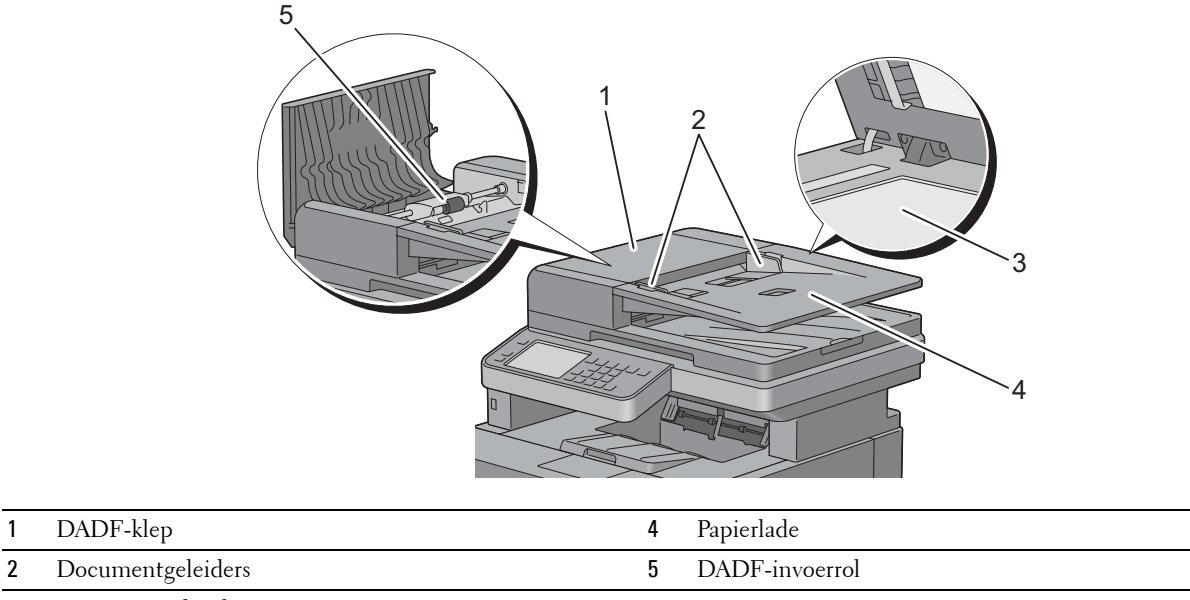

3 Document-glasplaat

## **Ruimtevereisten**

Laat voldoende ruimte rondom de printer voor de papierlade, kleppen en apart verkrijgbare accessoires en voor de nodige ventilatie.

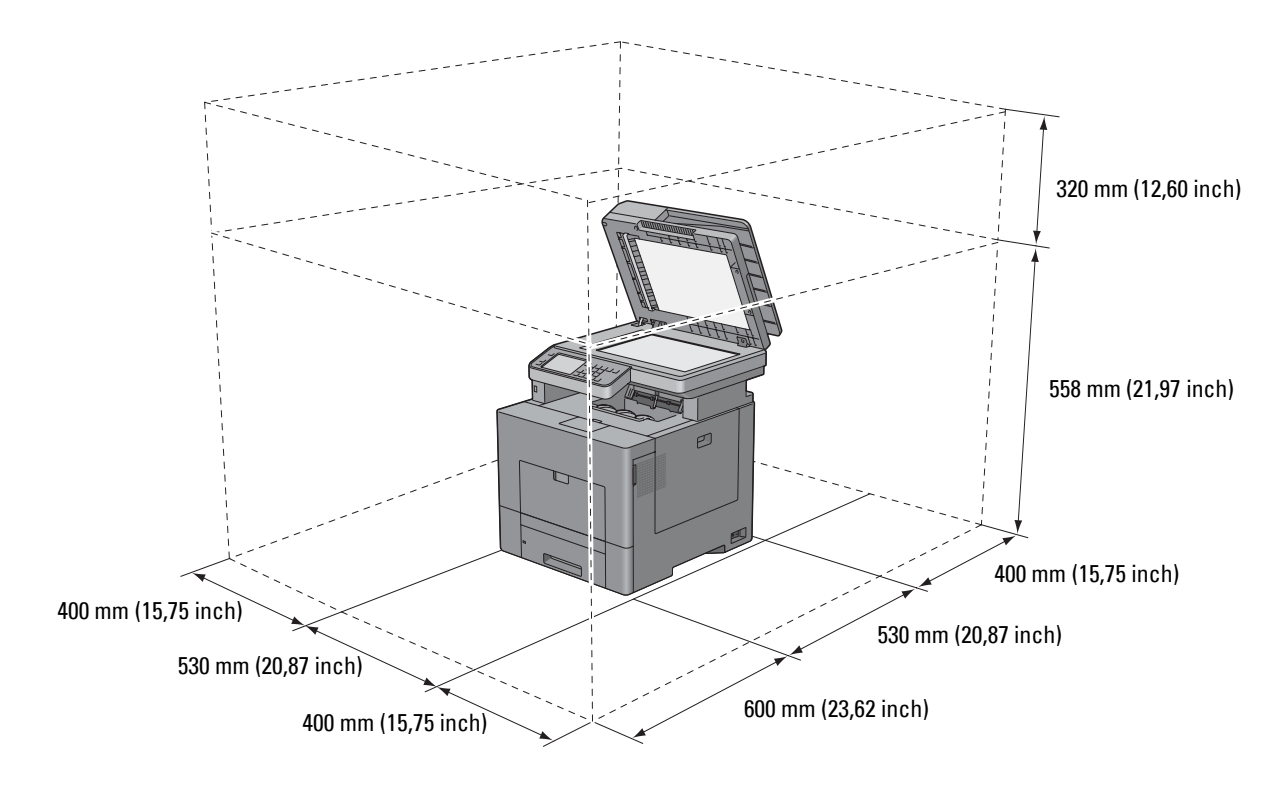

# **Bedieningspaneel**

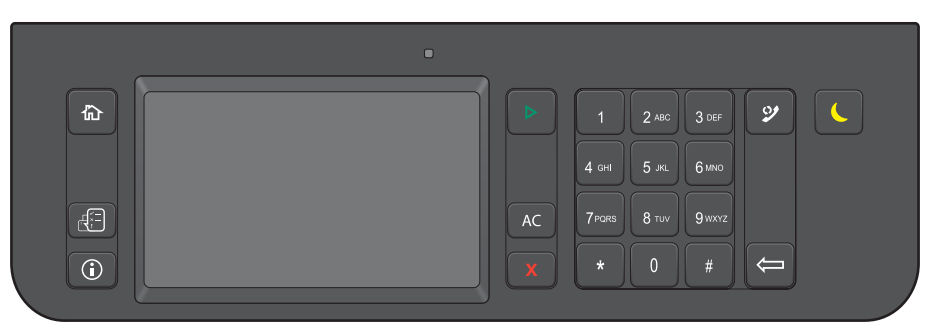

Zie ["Gebruik van het bedieningspaneel"](#page-130-0) voor meer informatie over het bedieningspaneel.

# **Aanvullende onderdelen**

#### **Optionele accessoires**

Voor de printer zijn onderstaande accessoires optioneel.

**OPMERKING:** elke accessoire kan afzonderlijk worden gekocht, met uitzondering van de draadloze adapter en de harde schijf die als complete set worden geleverd.

- Draadloze adapter
- 512 MB geheugenmodule
- Harde schijf
- Optionele papierlade voor 550 vel

#### **Niet meegeleverde onderdelen**

De onderstaande onderdelen zijn noodzakelijk om de printer met een computer of een netwerk te verbinden. Koop deze onderdelen wanneer u deze niet in uw bezit heeft.

- USB-kabel
- Ethernetkabel

# **De printer beveiligen**

U kunt uw printer beschermen tegen diefstal door middel van het optionele Kensington-slot. Bevestig het Kensington-slot op de veiligheidssleuf van uw printer.

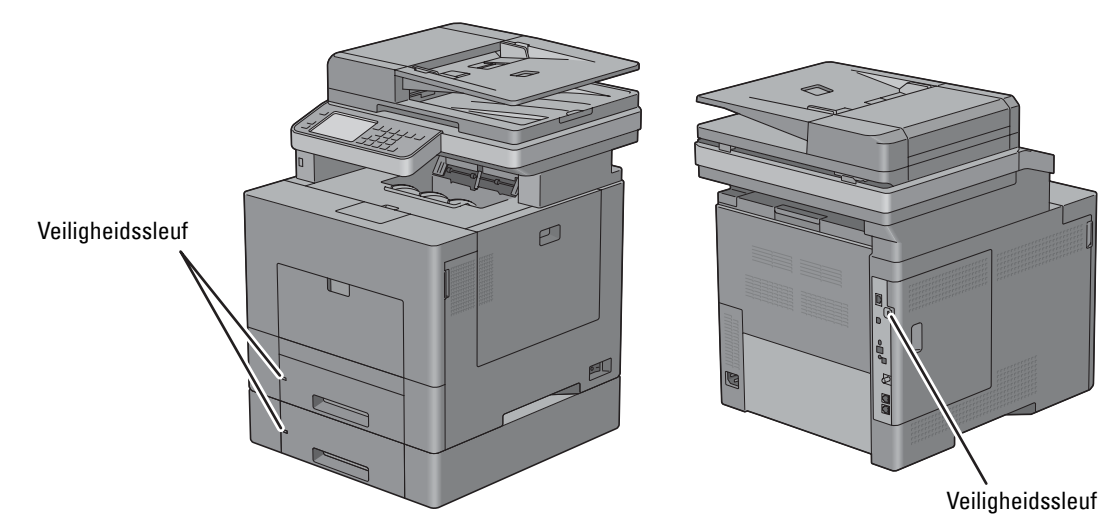

Raadpleeg voor nadere bijzonderheden de bedieningsinstructies die bij het Kensington-slot worden geleverd.

# **Bestellen van benodigdheden**

U kunt online bij Dell verbruiksmaterialen bestellen wanneer u een netwerkprinter gebruikt. Voer het IP-adres van uw printer in uw browser in, start de **Dell Printer Configuration Web Tool** en klik op het internetadres **Bestellen van benodigdheden bij:** om toner of andere benodigdheden voor uw printer te bestellen.

Tevens kunt u bij Dell reservetonercassettes of benodigdheden bestellen door gebruik te maken van het **Dell Supplies Management System**:

**COPMERKING:** start bij Macintosh de Status Monitor Widget en kies vervolgens de knop Benodigdheden bestellen om het venster Bestellen te openen.

**1** Dubbelklik op het pictogram op uw bureaublad.

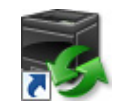

Als u het pictogram niet op het bureaublad kunt vinden:

- **a** Klik met de rechtermuisknop op **DLRMM.EXE** onder x:\abc\Dell Printers\Additional Color Laser Software\Reorder, waarbij x:\abc de locatie is waar de printersoftware is geïnstalleerd.
- **b** Kies **Verzenden naar** in het vervolgkeuzemenu en klik dan op **Bureaublad (Snelkoppeling maken)** in het submenu dat verschijnt.

Het **Dell Supplies Management System**-scherm verschijnt.

Tevens kunt u het Dell Supplies Management System starten door te klikken op **Start** → **Alle programma's** → **Dell Printers** → **Aanvullende kleurenlasersoftware** → **Dell Supplies Management System**.

**2** Klik op de link **Bezoek Dell de website voor het bestellen van printerbenodigdheden** (**[www.dell.com/supplies](http://www.dell.com/supplies)**) of bestel deDell printerbenodigheden via de telefoon.

U wordt het snelst geholpen als u de service-tag van uw Dell-printer bij de hand hebt.

Zie ["Expres-servicecode en Servicetag-nummer"](#page-29-0) over waar u de servicetag kunt vinden.

# **De printer configureren (Printerconfiguratie)**

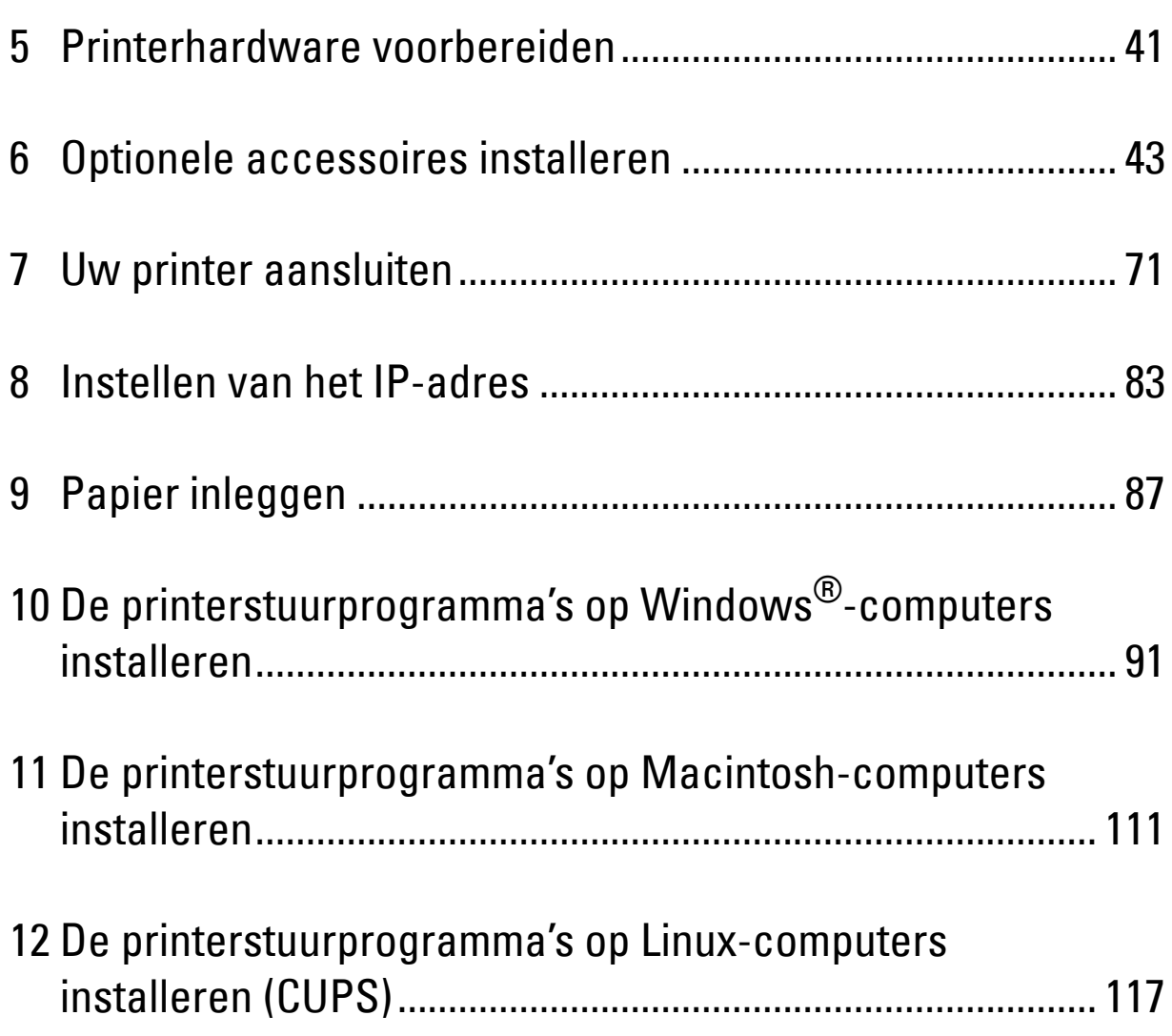

# <span id="page-42-0"></span>**Printerhardware voorbereiden**

# **Tape verwijderen**

**1** Verwijder de tape en de beschermlaag van de printer.

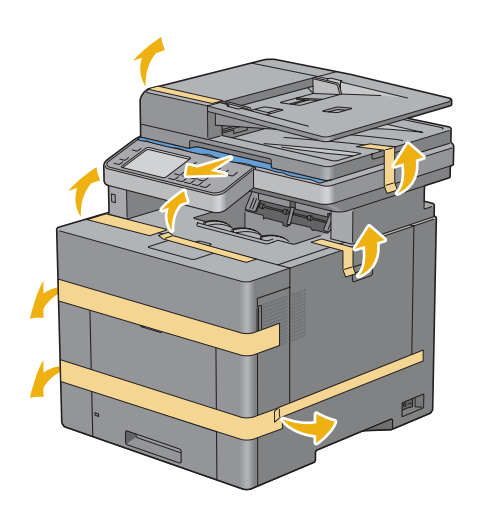

**5**

# **6**

# <span id="page-44-0"></span>**Optionele accessoires installeren**

U kunt de printer functioneler maken door de optionele accessoires te installeren. In dit hoofdstuk wordt beschreven hoe u de opties van de printer kunt installeren, zoals de 512 MB-geheugenmodule, de optionele papierlade voor 550 vel (lade 2), draadloze adapter en harde schijf.

# **De optionele geheugenmodule installeren**

- **1** Kijk of de printer is uitgeschakeld.
- **2** Draai de schroef op de klep aan de linkerkant tegen de klok in.

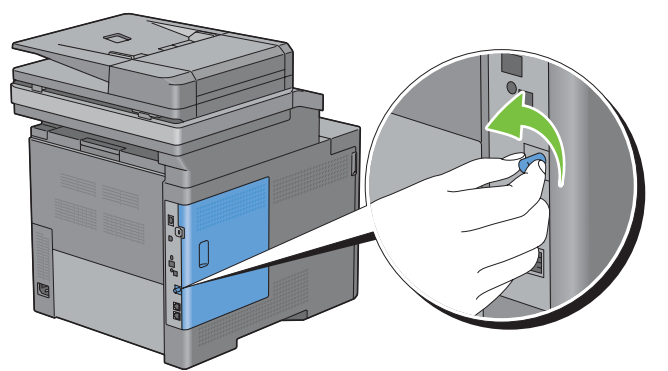

**3** Schuif de klep aan de linkerkant in de richting van de achterkant van de printer.

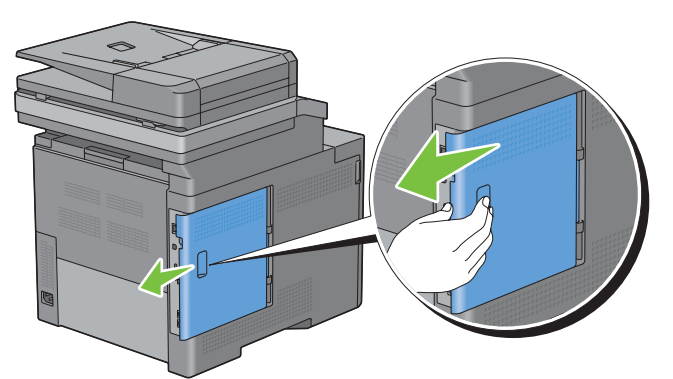

**4** Open de klep aan de linkerkant geheel.

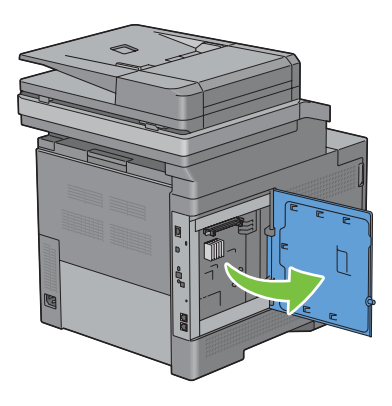

**5** Pak de geheugenmodule vast langs de rand en houd de connector met de inkeping aan de linkerkant in de richting van de sleuf.

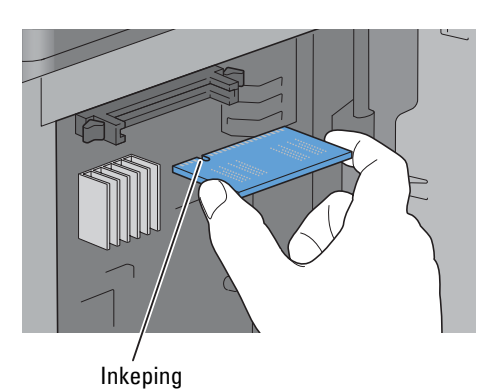

**6** Breng de connector van de geheugenmodule op een lijn met de sleuf en steek de geheugenmodule in de sleuf.

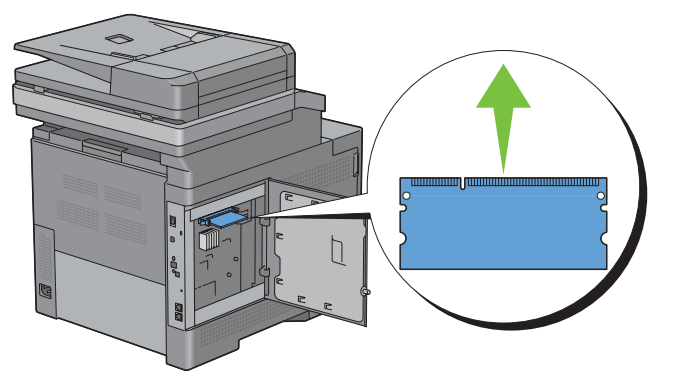

**7** Druk de geheugenmodule stevig in de sleuf vast.

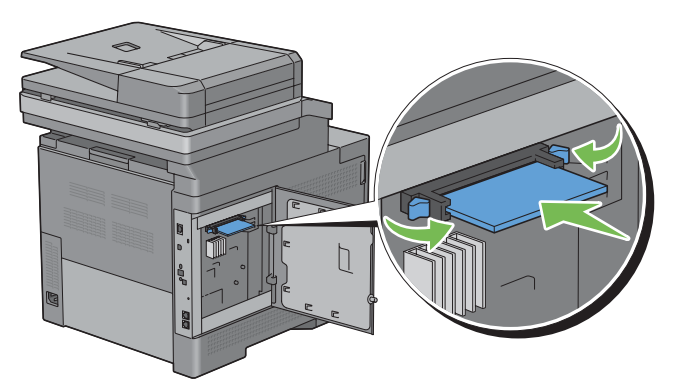

*C* OPMERKING: controleer of de geheugenmodule stevig vast zit en u deze niet heen en weer kunnen bewegen.

**8** Sluit de klep aan de linkerkant en schuif deze in de richting van de voorkant van de printer.

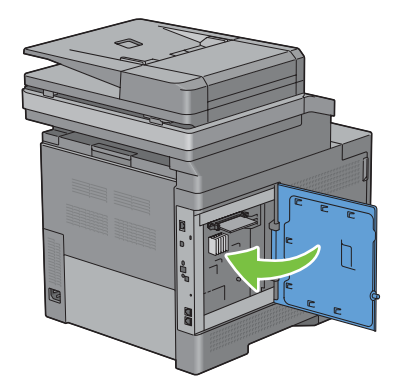

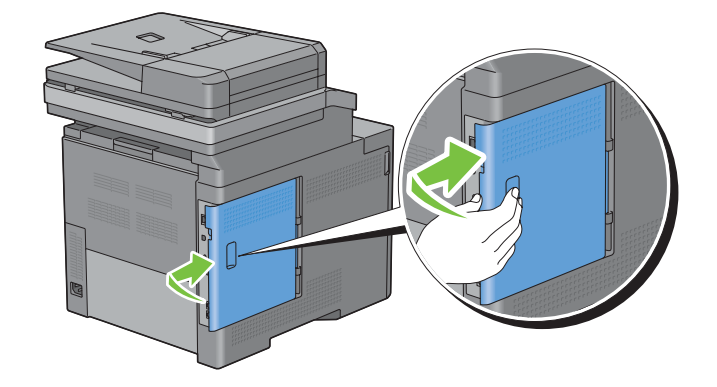

**9** Draai de schroef met de klok mee.

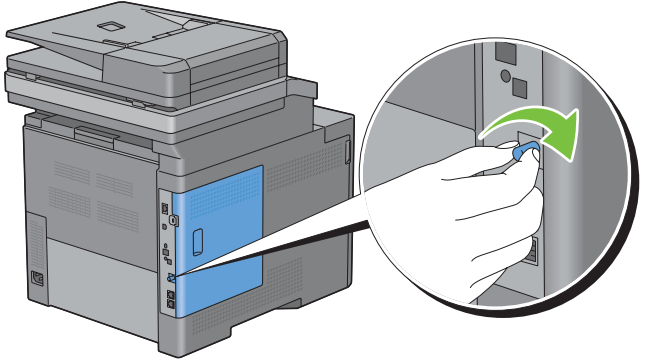

- **10** Zet de printer aan.
- **11** Druk het overzicht van systeeminstellingen af om te controleren of de geheugenmodule goed is geïnstalleerd. Zie ["Rapport/lijst"](#page-238-0) voor de details omtrent het afdrukken van een overzicht van de systeeminstellingen.
- **12** Controleer of **Geheugencapaciteit** in de lijst van systeeminstellingen staat onder **Algemeen**.

Als de beschikbare hoeveelheid geheugen niet is toegenomen, schakelt u de printer uit, trekt u de stekker uit het stopcontact en installeert u de geheugenmodule opnieuw.

**13** Als u het extra afdrukgeheugen aanbrengt na het installeren van het printerstuurprogramma, dient u het stuurprogramma daarna bij te werken volgens de aanwijzingen voor het besturingssysteem dat u gebruikt. Als de printer op een netwerk is aangesloten, moet u het stuurprogramma voor elke client bijwerken.

#### **Stuurprogramma bijwerken voor detectie van de geheugenmodule**

*C* OPMERKING: wanneer u gebruikmaakt van een XPS-stuurprogramma, hoeft het stuurprogramma niet te worden bijgewerkt.

#### **Bij gebruik van het PCL-stuurprogramma**

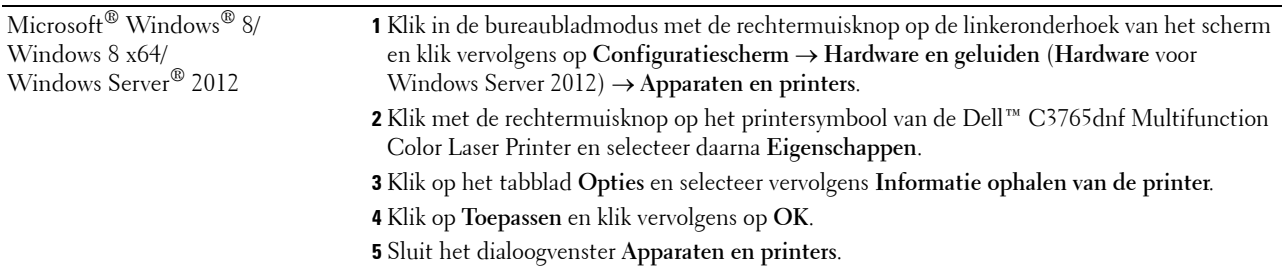

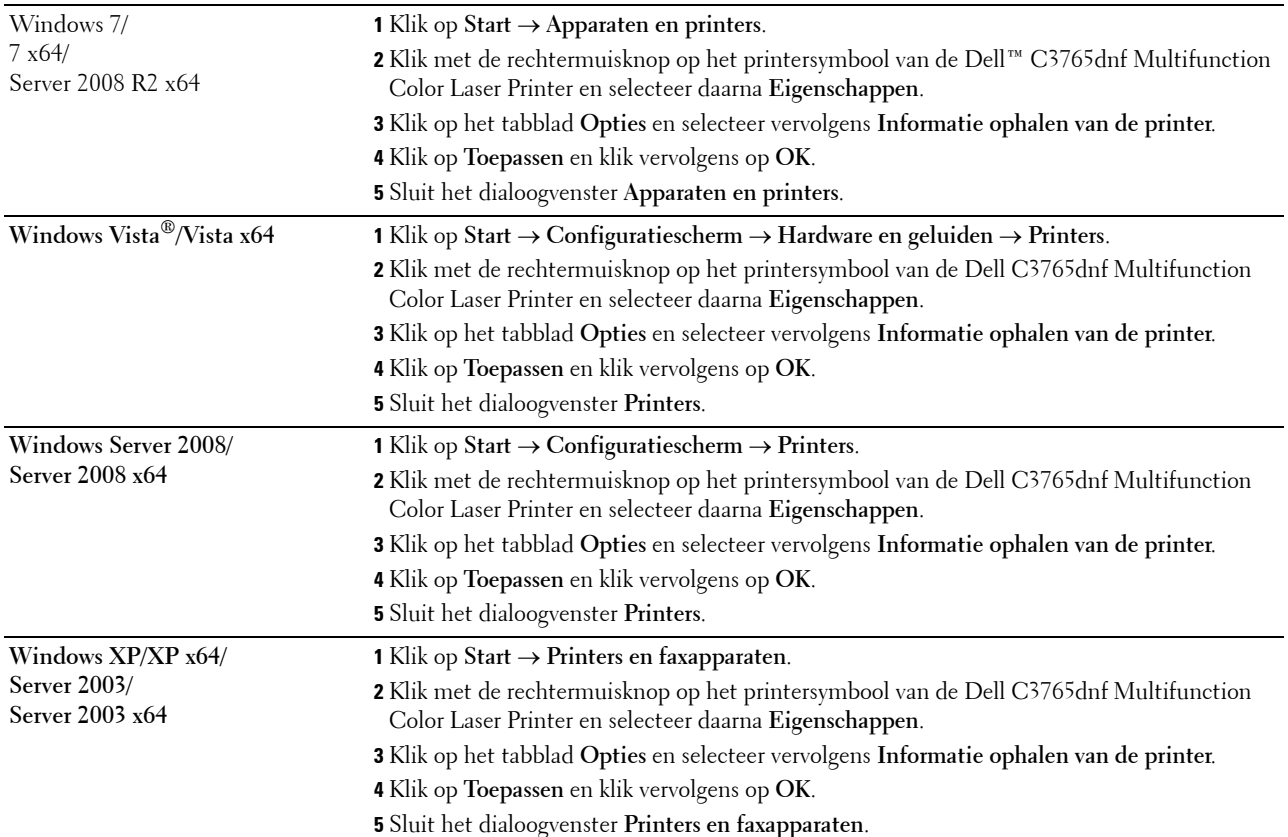

Ga als volgt te werk als de informatie over de printer niet automatisch wordt bijgewerkt wanneer u op **Informatie ophalen van de printer** klikt:

- **1** Klik op het tabblad **Opties** en selecteer daarna **Geheugencapaciteit** in de vervolgkeuzelijst **Items**.
- **2** Selecteer de geheugencapaciteit die in de printer is geïnstalleerd in het vervolgkeuzemenu **Geheugencapaciteit** in **Wijzig instellingen voor**.
- **3** Klik op **Toepassen** en klik vervolgens op **OK**.
- **4** Sluit het scherm **Printers en faxapparaten** (**Printers**, of **Apparaten en printers**).

#### **Bij gebruik van het PS-stuurprogramma**

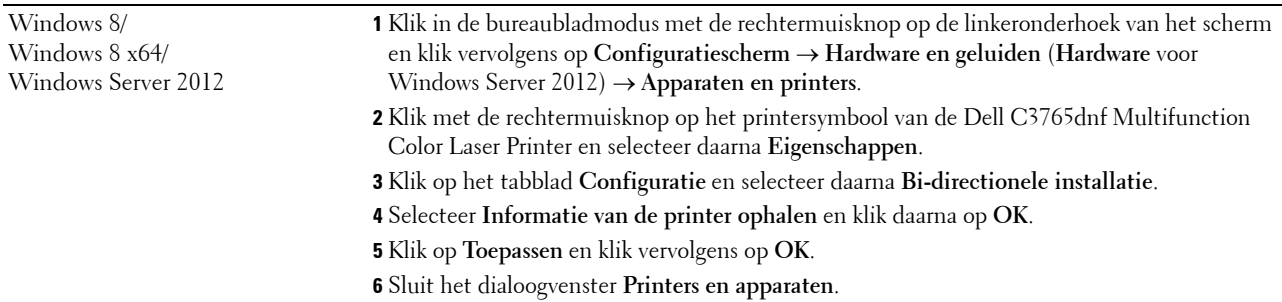

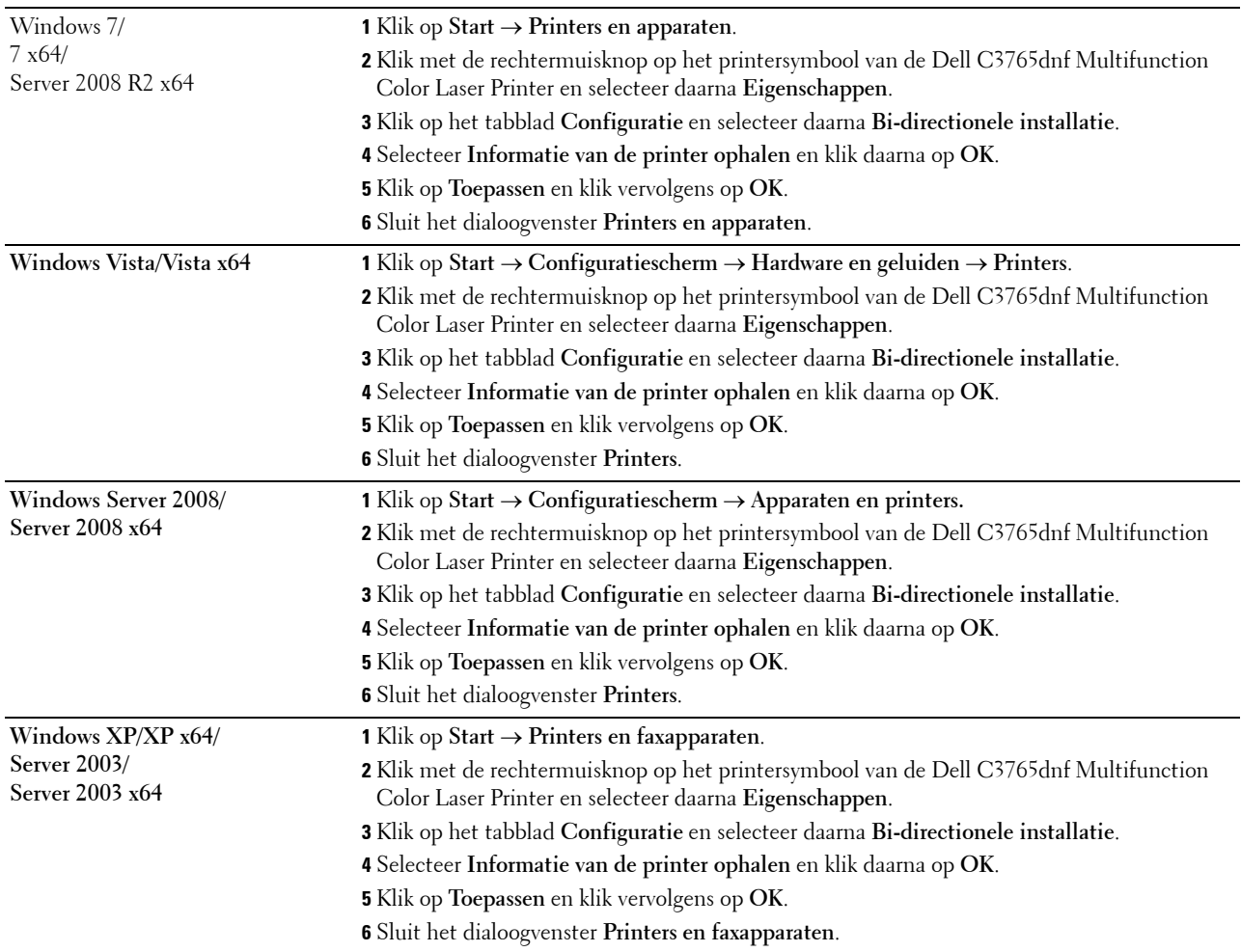

Ga als volgt te werk als de informatie over de printer niet automatisch wordt bijgewerkt wanneer u op **Informatie ophalen van de printer** klikt:

- Klik op het tabblad **Configuratie** en selecteer daarna **Installeerbare opties**.
- Selecteer de mogelijkheid **Geheugencapaciteit** in de keuzelijst **Items**.
- Selecteer de geheugencapaciteit die in de printer is geïnstalleerd in het vervolgkeuzemenu **Geheugencapaciteit** in **Instellingen voor**.
- Klik op **OK**.
- Klik op Toepassen en daarna op **OK**.
- Sluit het venster **Printers en faxapparaten** (**Printers**, of **Apparaten en printers**).

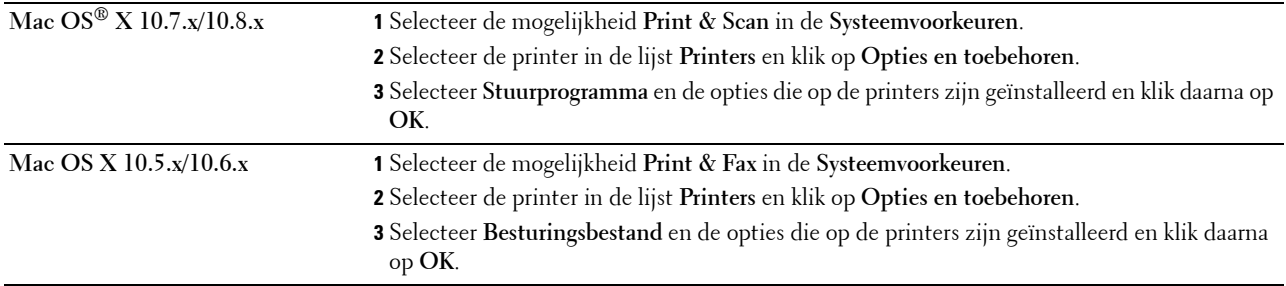

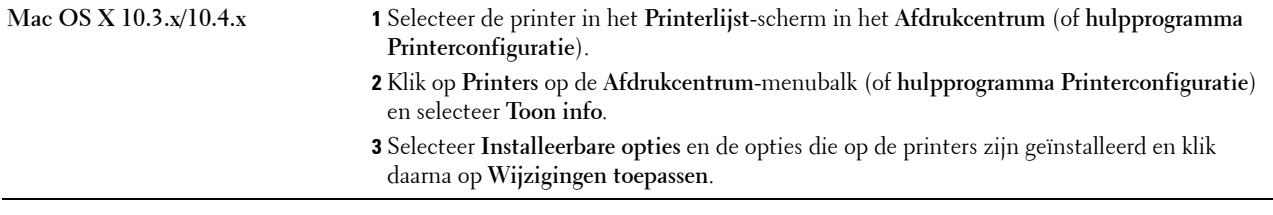

# **De optionele papierlade voor 550 vel installeren**

- **WAARSCHUWING: als u na het installeren van de printer een optionele papierlade voor 550 vel toevoegt, is het belangrijk dat u de printer uitzet, de stekker uit het stopcontact trekt en alle kabels aan de achterzijde van de printer loskoppelt, voordat u deze taken uitvoert.**
- **1** Controleer of de printer is uitgeschakeld en koppel vervolgens alle snoeren los van de printer en het stopcontact.
- **2** Verwijder de tape en het zakje met schroefjes.

*C* OPMERKING: raak de schroefjes niet kwijt omdat u deze later nog nodig heeft.

- **3** Plaats de optionele papierlade voor 550 vel in de buurt van de printer.
- **4** Trek lade 1 ongeveer 20 cm uit de printer.

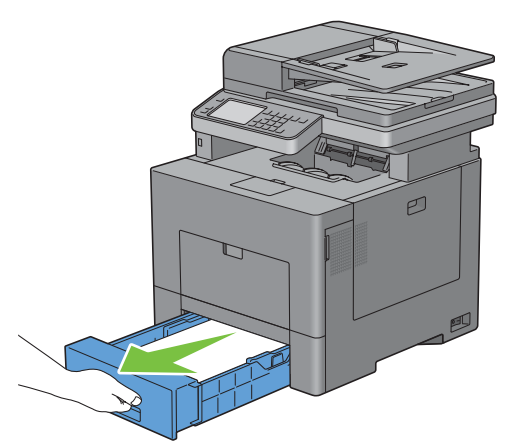

**5** Houd de lade met beide handen vast en haal hem uit de printer.

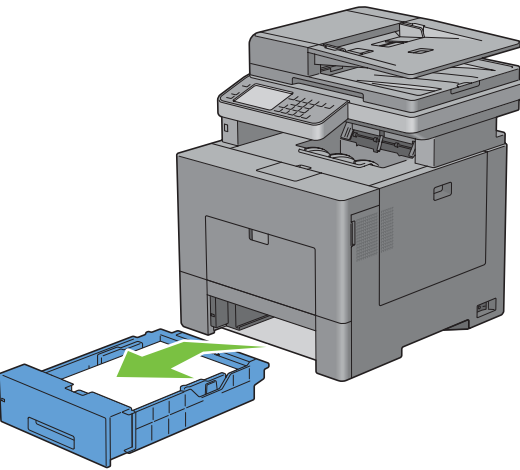

**6** Til de printer op en breng de vier geleidepennen van de optionele papierlade voor 550 vel tegenover de gaten aan de onderzijde van de printer. Laat de printer voorzichtig op de optionele papierlade voor 550 vel zakken.

**WAARSCHUWING:** er zijn twee mensen nodig om de printer op te tillen.

WAARSCHUWING: let goed op dat uw vingers niet klem komen te zitten wanneer u de printer op de optionele papierlade **voor 550 vel laat zakken.** 

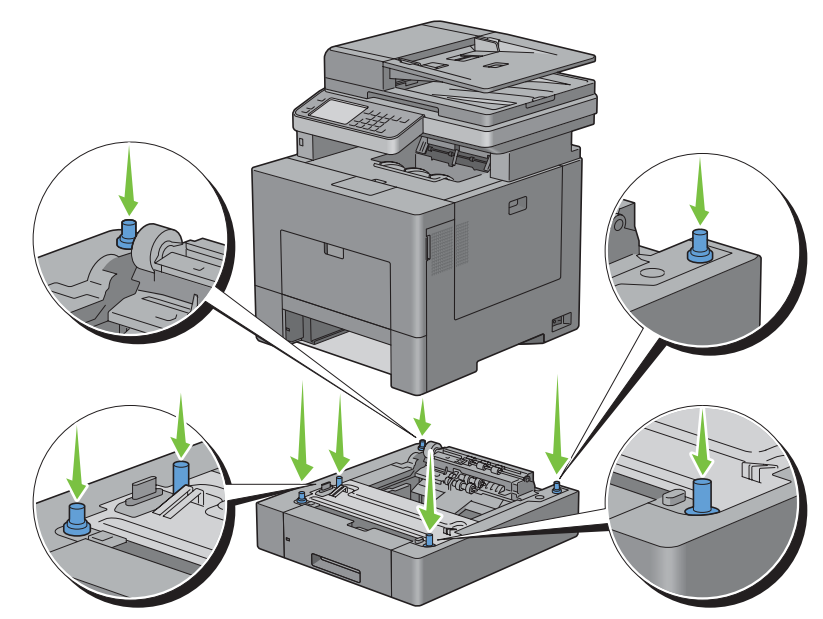

**7** Maak de optionele papierlade voor 550 vel en de printer aan elkaar vast door de twee schroeven die bij de papierlade worden geleverd met een muntstuk of een dergelijk voorwerp vast te draaien.

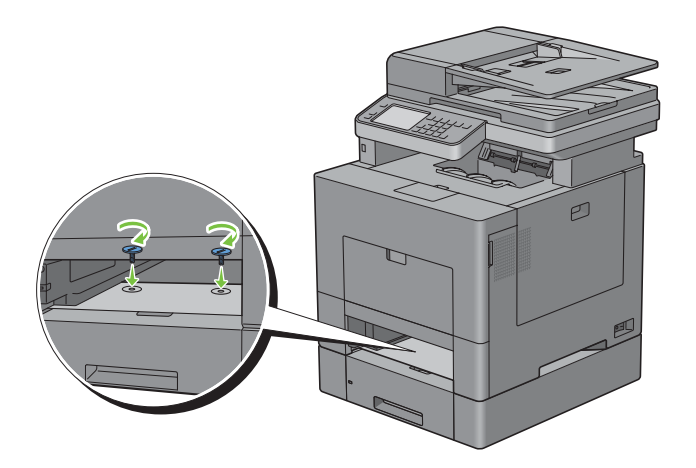

**8** Schuif lade 1 in de printer en druk de lade zo ver mogelijk aan.

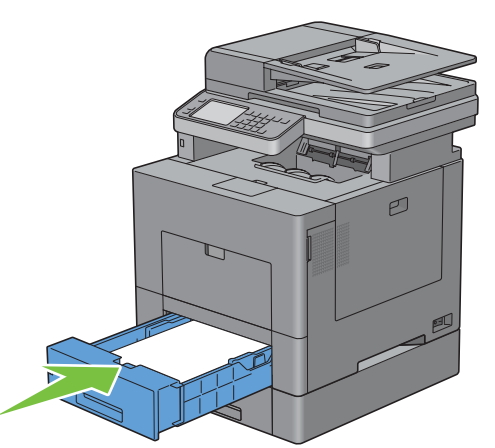

- **9** Sluit alle snoeren achter op de printer weer aan en schakel de printer in.
- **10** Druk een pagina met de systeeminstellingen af om te controleren of de optionele papierlade voor 550 vel goed is geïnstalleerd.

Zie ["Rapport/lijst"](#page-238-0) voor de details omtrent het afdrukken van een overzicht van de systeeminstellingen.

**11** Controleer of **Lade 2 (papierlade voor 550 vel)** in het overzicht van de systeeminstellingen onder **Printeropties** wordt vermeld.

Als de papierlade niet in de lijst staat, zet u de printer uit, trekt u de stekker uit het stopcontact en plaatst u de optionele papierlade voor 550 vel opnieuw.

- **12** Wanneer u papieren in de optionele papierlade voor 550 vel hebt gelegd, geeft u de papiersoort op vanaf het touchpaneel van de printer.
	- **a** Druk op de knop (**i**) (informatie).
	- **b** Selecteer het tabblad **Extra** en selecteer daarna Ladebeheer.
	- **c** Selecteer Lade-instellingen.
	- **d** Selecteer Lade 2.
	- **e** Selecteer Type.
	- **f** Selecteer **tot** het gewenste type papier verschijnt en selecteer daarna het type papier.
	- **g** Selecteer OK.
- **13** Wanneer u de optionele papierlade voor 550 vel installeert na het installeren van het printerstuurprogramma, moet u het stuurprogramma daarna bijwerken volgens de aanwijzingen voor het besturingssysteem dat u gebruikt. Als de printer op een netwerk is aangesloten, moet u het stuurprogramma voor elke client bijwerken.

#### **Stuurprogramma bijwerken voor detectie van de papierlade voor 550 vel**

#### **Bij gebruik van het PCL-stuurprogramma**

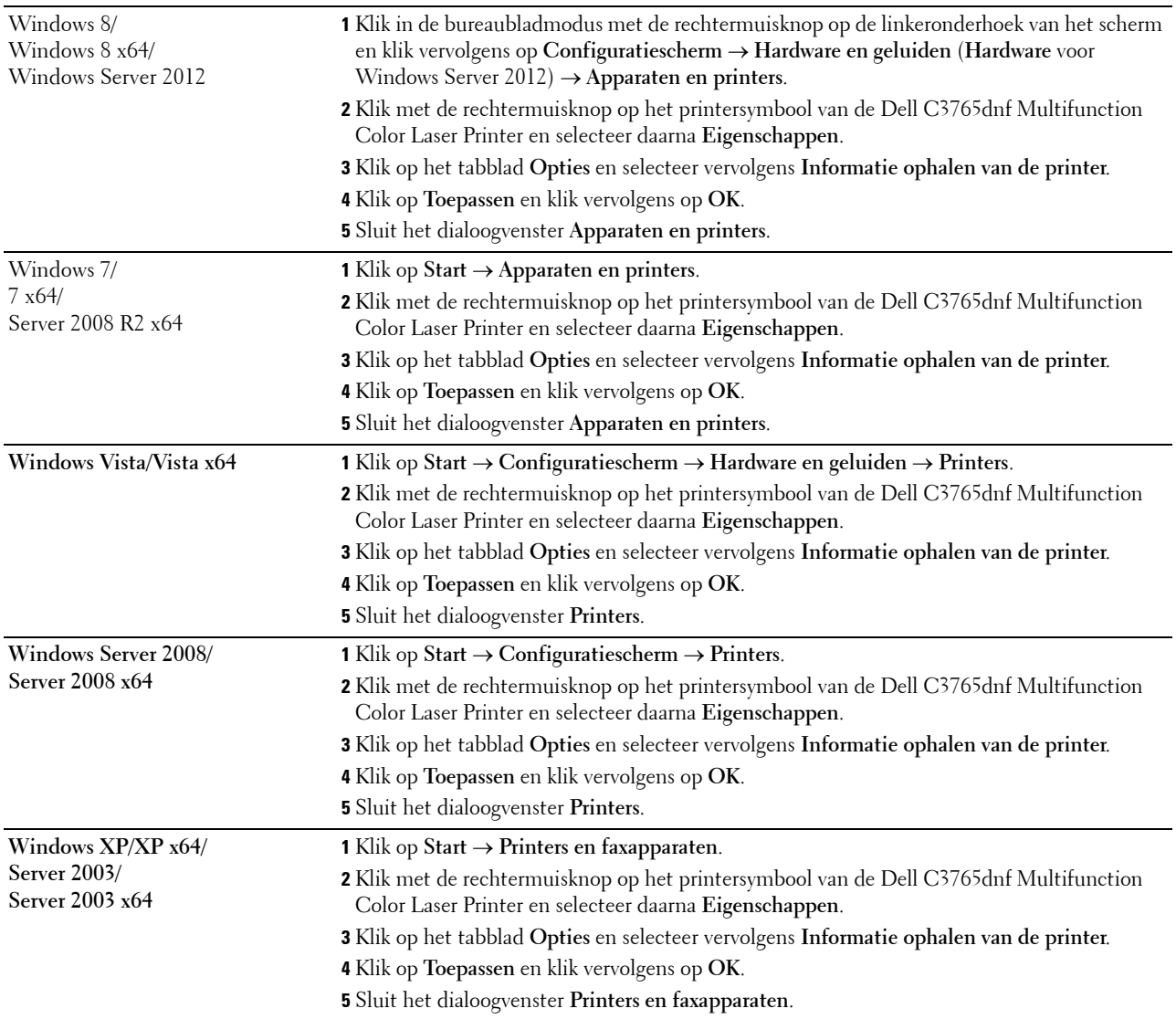

Ga als volgt te werk als de informatie over de printer niet automatisch wordt bijgewerkt wanneer u op **Informatie ophalen van de printer** klikt:

- **1** Klik op het tabblad **Opties** en selecteer daarna de mogelijkheid **Configuratie van papierlade** in de keuzelijst **Onderdelen**.
- **2** Selecteer **Lade 2** in het vervolgkeuzemenu **Configuratie van papierlade** in **Wijzig instelling voor**.
- **3** Klik op **Toepassen** en klik vervolgens op **OK**.
- **4** Sluit het scherm **Printers en faxapparaten** (**Printers**, of **Apparaten en printers**).

#### **Bij gebruik van het PS-stuurprogramma**

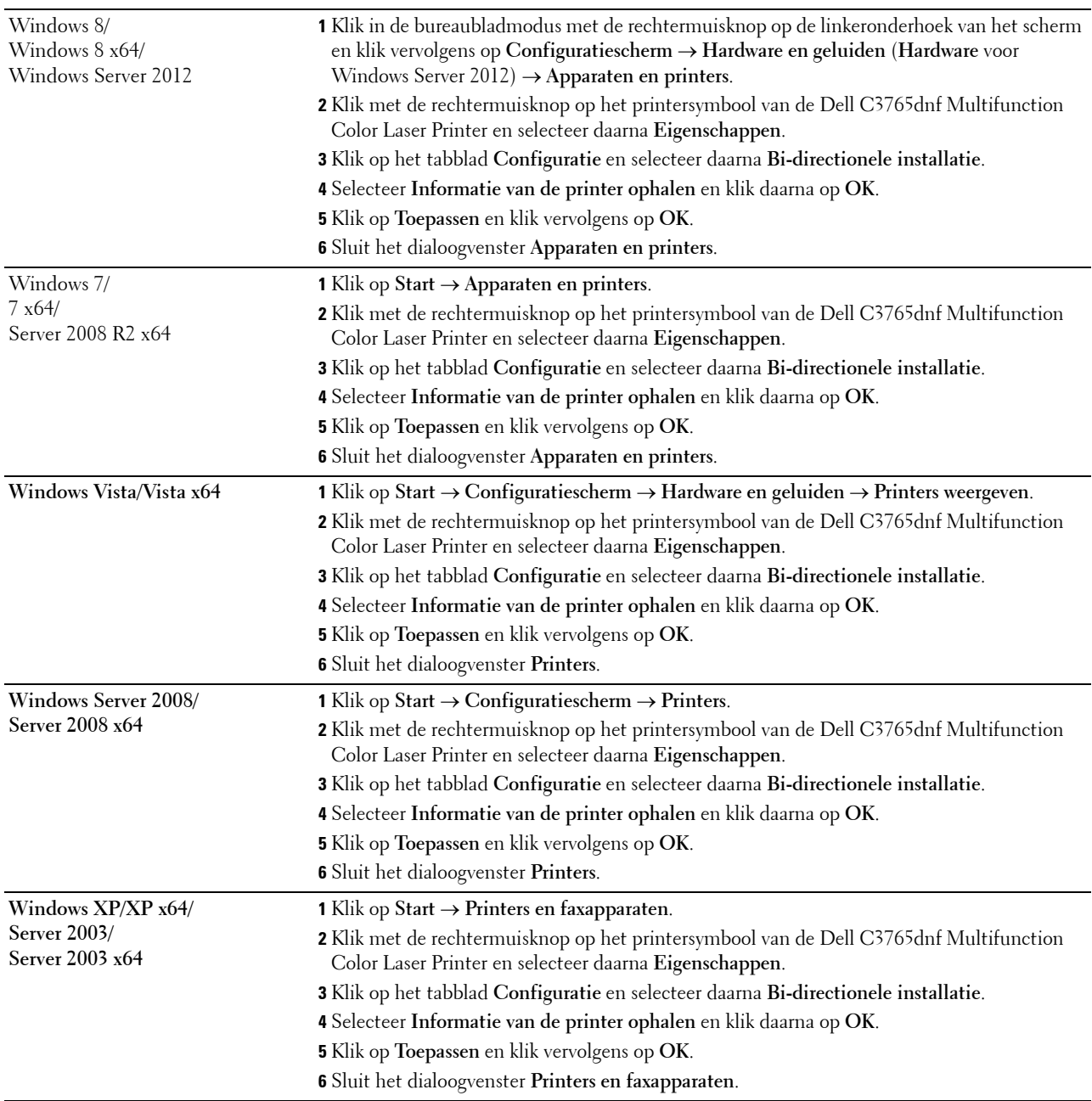

Ga als volgt te werk als de informatie over de printer niet automatisch wordt bijgewerkt wanneer u op **Informatie ophalen van de printer** klikt:

- Klik op het tabblad **Configuratie** en selecteer daarna **Installeerbare opties**.
- Selecteer **Configuratie van papierlade** in de keuzelijst **Onderdelen**.
- Selecteer **Lade 2** in het vervolgkeuzemenu **Configuratie van papierlade** in **Wijzig instelling voor**.
- Klik op **OK**.
- Klik op **Toepassen** en klik vervolgens op **OK**.

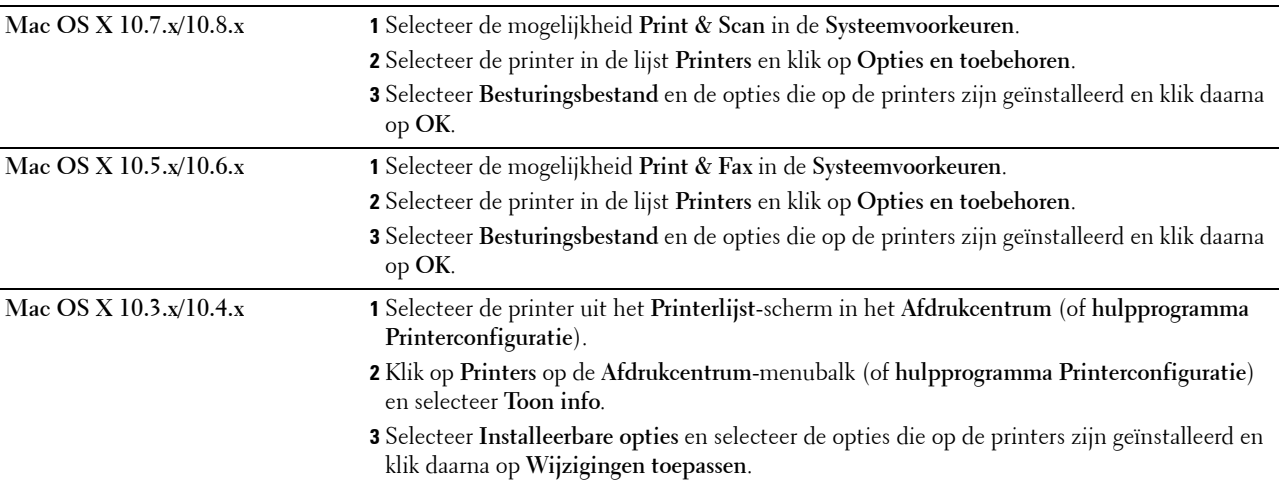

**6** Sluit het venster **Printers en faxapparaten** (**Printers**, of **Apparaten en printers**).

#### **Bij gebruik van het XPS-stuurprogramma**

*CA* OPMERKING: het XPS-stuurprogramma worden niet ondersteund door Windows XP, XP x64 en Windows Server 2003.

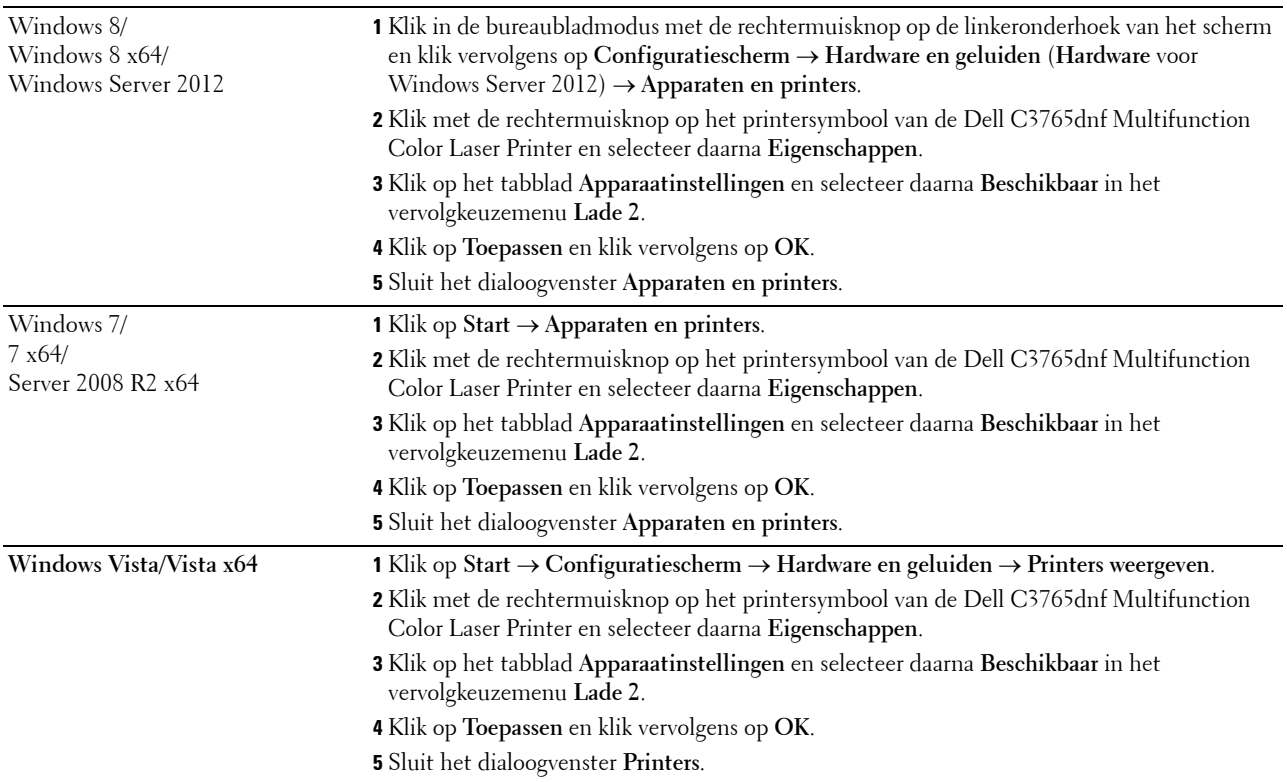

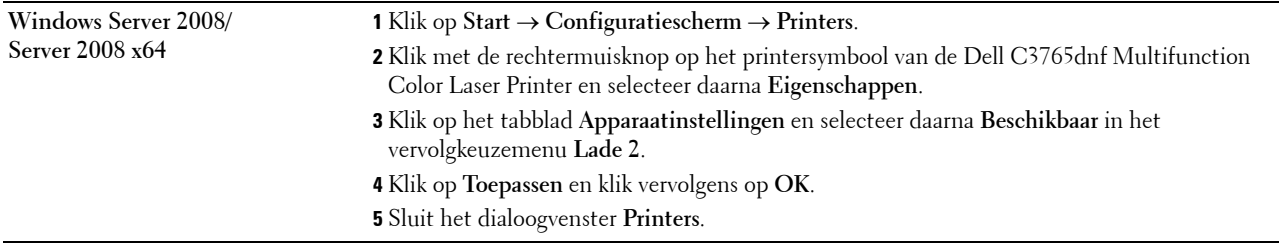

## **Installeren van de optionele draadloze adapter**

Met de draadloze adapter kunt u de printer gebruiken met een draadloze netwerkaansluiting.

De specificaties van de draadloze adapter worden hieronder beschreven.

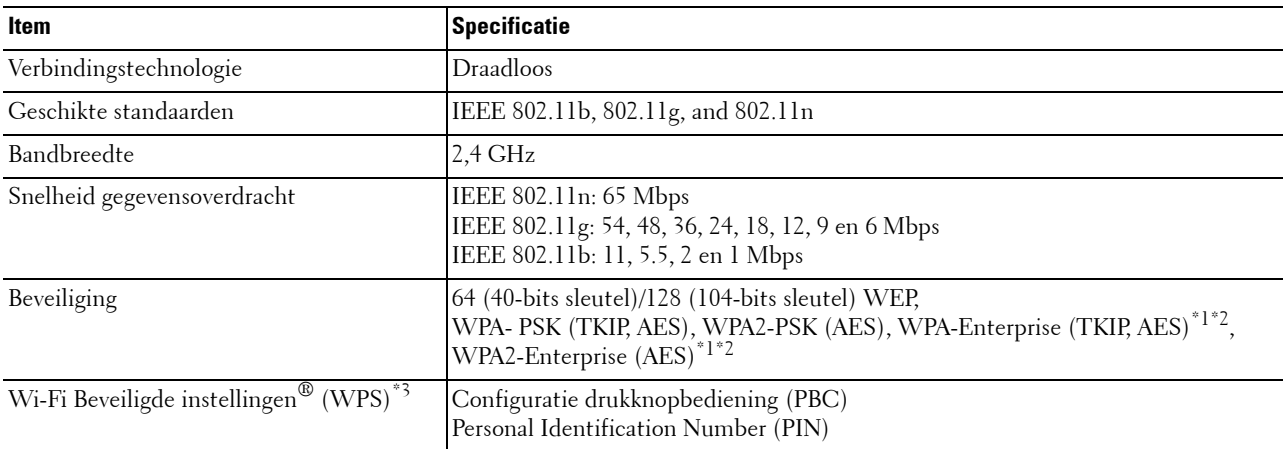

\*1 Dit onderdeel is uitsluitend beschikbaar wanneer de optionele harde schijf is geïnstalleerd.

\*2 De EAP-methode ondersteunt PEAPv0, EAP-TLS, EAP-TTLS PAP en EAP-TTLS CHAP.

\*3 WPS 2.0 compatibel. WPS 2.0 werkt op toegangspunten met de volgende coderingstypes: Gemengde modus PSK, WPA-PSK AES, WPA2-PSK AES, WPA-PSK TKIP en Open (geen beveiliging)

*CA* **OPMERKING:** als de draadloze adapter is geïnstalleerd, kunt u niet de IEEE 802.1x-verificatie en/of de Ethernetpoort gebruiken voor een niet-draadloze verbinding.

#### **De inhoud van de doos controleren**

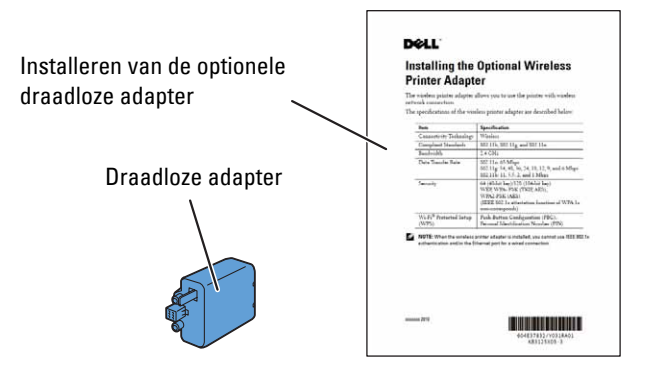

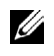

**OPMERKING:** om de installatie van de draadloze toepassing af te ronden heeft u de overeenkomstige *Software and Documentation-*disk nodig die met uw printer wordt meegeleverd. U kunt deze tevens downloaden vanaf [support.dell.com.](http://support.dell.com)

#### **De draadloze adapter installeren met behulp van video-instructies (aanbevolen)**

Ga op de volgende manier te werk als u de draadloze adapter wilt installeren.

- **1** Plaats de Software and Documentation-disk in uw computer. Het bestand **Navigator voor eenvoudige installatie** wordt automatisch geopend.
- **2** Kies **Optionele accessoires installeren** in het venster **Navigator voor eenvoudige installatie**.

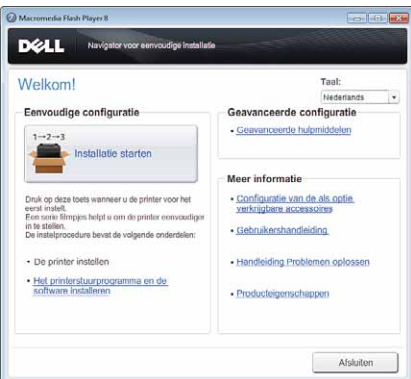

**3** Klik op **Draadloze adapter**.

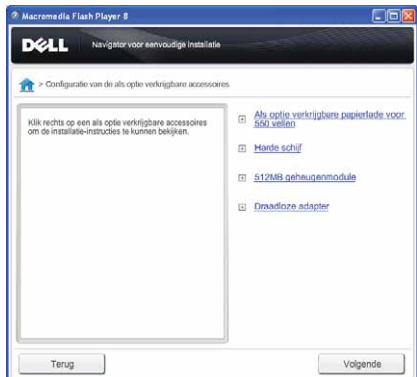

De instructievideo start.

Volg de aanwijzingen op het scherm op om de configuratie van de draadloze adapter uit te voeren.

#### <span id="page-57-0"></span>**Installeren van de optionele draadloze adapter**

**OPMERKING:** u kunt de draadloze adapter ook installeren door de instructies te volgen die zijn beschreven in *De optionele draadloze adapter installeren* dat bij de draadloze adapter geleverd is.

- **1** Kijk of de printer is uitgeschakeld.
- **2** Houd de connector en de drie uitsteeksels van de draadloze adapter in lijn met de vier gaten en steek de adapter erin.

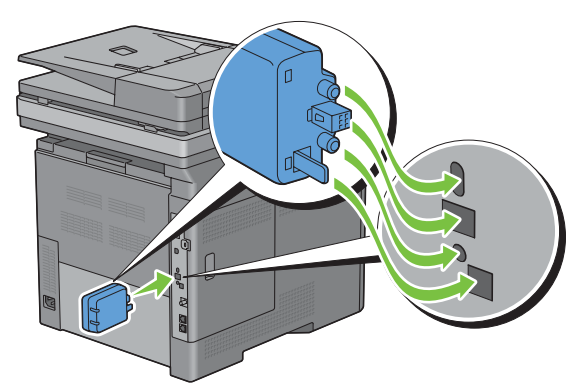

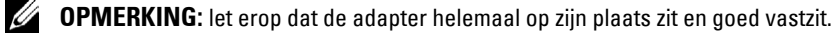

**3** Zet de printer aan.

*C* OPMERKING: als het bericht verschijnt dat u de initiële configuratie op het touch-paneel moet uitvoeren, volgt u de aanwijzingen altijd op.

- **4** Druk een overzicht met de systeeminstellingen af om te controleren of de draadloze adapter goed is geïnstalleerd. Zie ["Rapport/lijst"](#page-238-0) voor de details omtrent het afdrukken van een overzicht van de systeeminstellingen.
- **5** Controleer of het gedeelte **Netwerk (Draadloos)** bestaat.

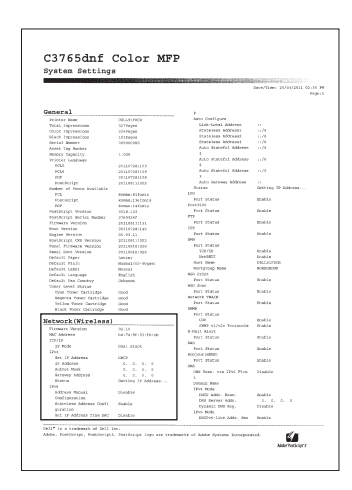

**6** Sluit de printer aan op een draadloos netwerk door de draadloze adapter te configureren. Zie "[Configureren van de](#page-58-0)  [optionele draadloze adapter](#page-58-0)" voor meer informatie.

#### **De instellingen voor het draadloze netwerk bepalen**

U kunt de draadloze printer alleen instellen als u de instellingen voor het draadloze netwerk weet. Wendt u tot de netwerkbeheerder voor de instellingsgegevens.

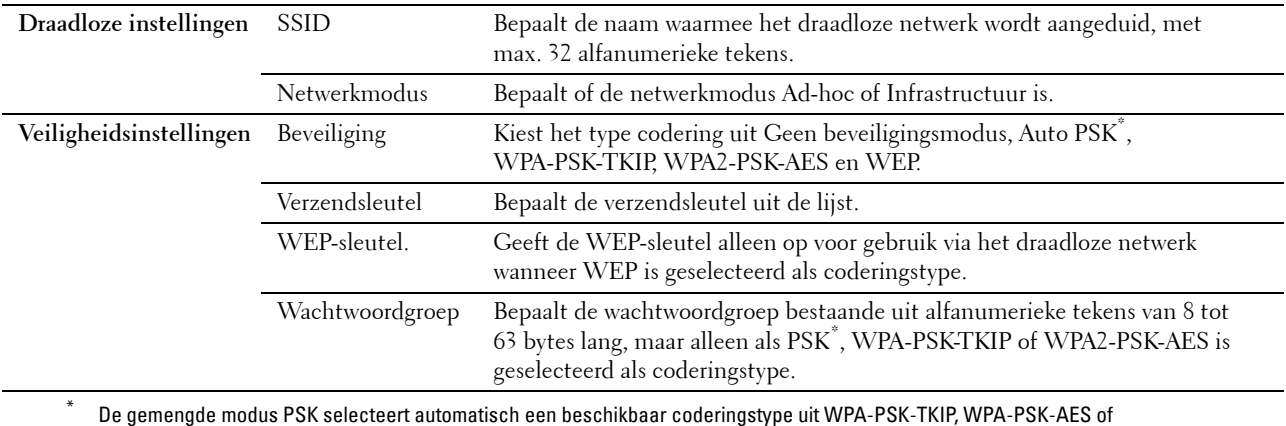

WPA2-PSK-AES.

### <span id="page-58-0"></span>**Configureren van de optionele draadloze adapter**

In deze paragraaf wordt beschreven hoe u een draadloze adapter configureert met behulp van de Navigator voor eenvoudige installatie.

U kunt een configuratiemethode voor de draadloze adapter kiezen uit de volgende opties:

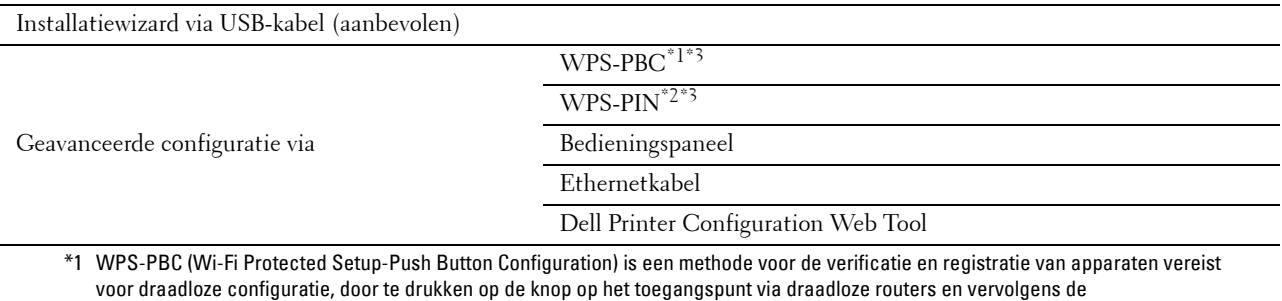

WPS-PBC-instelling uit te voeren op het bedieningspaneel. Deze instelling is alleen beschikbaar als het toegangspunt ondersteuning biedt voor WPS.

\*2 WPS-PIN (Wi-Fi Protected Setup-Personal Identification Number) is een methode voor de verificatie en registratie van apparaten vereist voor draadloze configuratie, door het invoeren van PIN-toewijzingen voor een printer en computer. Deze via een toegangspunt uitgevoerde instelling is alleen beschikbaar als de toegangspunten van uw draadloze router ondersteuning bieden voor WPS.

\*3 WPS 2.0 compatibel. WPS (versie 2.0) werkt op toegangspunten met de volgende coderingstypes: Gemengde modus PSK, WPA-PSK AES, WPA2-PSK AES, WPA-PSK TKIP en Open (geen beveiliging)

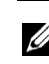

**COPMERKING:** de optionele draadloze adapter moet op de printer zijn geïnstalleerd. Zie "Installeren van de optionele draadloze [adapter"](#page-57-0) voor informatie over het installeren van een draadloze adapter.

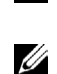

**OPMERKING:** wanneer de mogelijkheid Paneelvergrendeling is ingesteld op Ingeschakeld, moet u uw viercijferige wachtwoord invoeren in het menu Beheerinstellingen.

**OPMERKING:** zie ["Gebruik van digitale certificaten](#page-444-0)" voor meer informatie over het gebruik van WPA-Enterprise-AES, WPA2-Enterprise-AES of WPA-Enterprise-TKIP.

#### **Wizard-setup gebruiken voor het configureren van een draadloze adapter**

- Plaats de bij de printer geleverde Software and Documentation-disk in de computer. Het bestand **Navigator voor eenvoudige installatie** wordt automatisch geopend.
- Klik op **Installatie starten**.

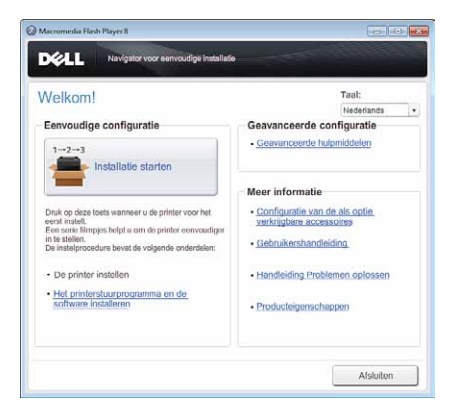

Klik op **Uw printer aansluiten**.

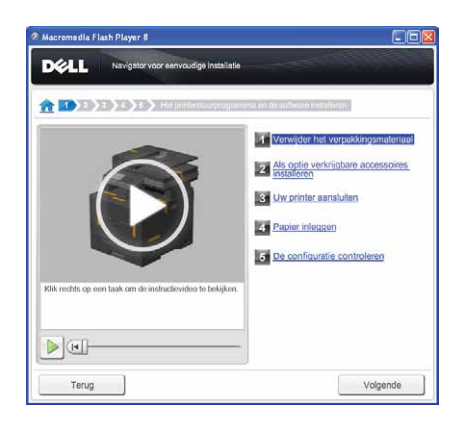

Klik op **Draadloze verbinding**.

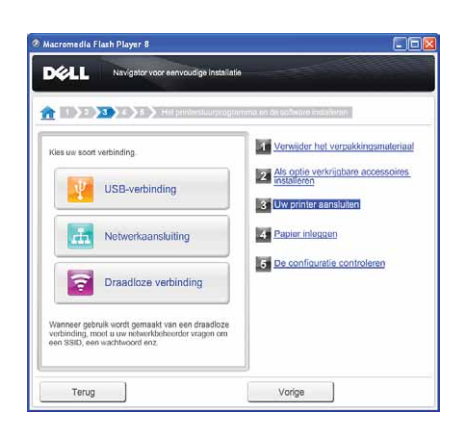

#### **5** Klik op **Wizard**.

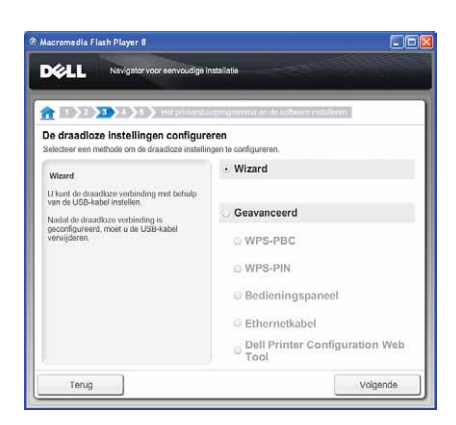

Volg de aanwijzingen op het scherm op om de configuratie van de draadloze adapter uit te voeren.

#### **Geavanceerde setup gebruiken voor het configureren van een draadloze adapter**

U kunt de draadloze adapter configureren met de volgende verbindingsmethodes:

- • [WPS-PBC](#page-62-0)
- • [WPS-PIN](#page-61-0)
- • [Bedieningspaneel](#page-62-1)
- Ethernetkabel
- • [Dell Printer Configuration Web Tool](#page-64-0)
- **1** Plaats de bij de printer geleverde Software and Documentation-disk in de computer. Het bestand **Navigator voor eenvoudige installatie** wordt automatisch geopend.
- **2** Klik op **Opstarten**.
- **3** Klik op **Uw printer aansluiten**.

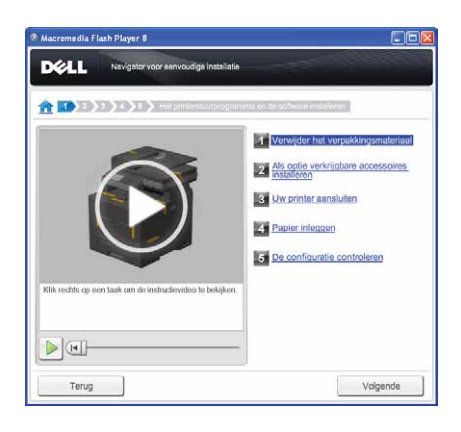

**4** Klik op **Draadloze verbinding**.

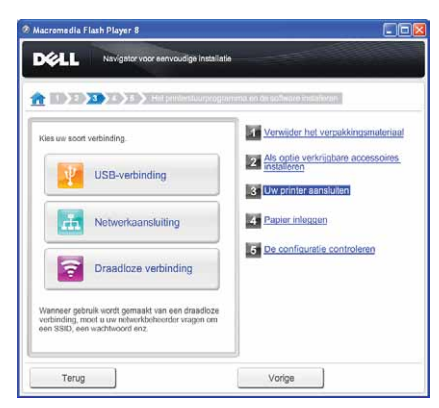

**5** Selecteer **Geavanceerd** en kies een methode uit een van de volgende opties **WPS-PBC**, **WPS-PIN**, **Bedieningspaneel**, **Ethernetkabel** of **Dell Printer Configuration Web Tool**.

Voor **Ethernetkabel**:

**a** Selecteer **Ethernetkabel** en klik daarna op **Volgende**.

Volg de aanwijzingen op het scherm op om de configuratie van de draadloze adapter uit te voeren en klik vervolgens op **Volgende**.

De **Geavanceerde configuratiehulp** start.

**b** Selecteer de printer en klik vervolgens op **Volgende**.

Het scherm **Instellingen draadloos netwerk** verschijnt.

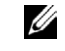

**OPMERKING:** wanneer de printer niet in de lijst voorkomt, klikt u op Voer IP-adres in en voert u het IP-adres van uw printer in. Klik tenslotte op OK.

**c** Selecteer de instellingen voor de draadloze aansluiting en klik vervolgens op **Volgende**.

Het scherm **Instellingen IP-adres** verschijnt.

*C* OPMERKING: zie "[Een IP-adres toewijzen](#page-84-1)" voor meer informatie over elk item.

- **d** Selecteer de instellingen van het IP-adres van de printer en klik vervolgens op **Volgende**. Het scherm **Instellingen bevestigen** verschijnt.
- **e** Selecteer de printer en klik vervolgens op **Toepassen**.

Het scherm **Configuratie voltooien** verschijnt.

**f** Klik op **Volgende**.

Volg voor de opties **WPS-PBC**, **WPS-PIN**, **Bedieningspaneel** en **Dell Printer Configuration Web Tool** de aanwijzingen op het scherm om de instellingen voor de draadloze modus in te stellen.

Zie onderstaande aanwijzingen om de instellingen voor de draadloze modus te configureren, zonder dat gebruik wordt gemaakt van de video-instructies.

#### <span id="page-61-0"></span>**WPS-PIN**

De PIN-code van WPS-PIN kan uitsluitend vanaf het bedieningspaneel worden geconfigureerd.

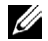

**OPMERKING:** WPS-PIN (Wi-Fi Protected Setup-Personal Identification Number) is een methode voor de verificatie en registratie van apparaten vereist voor draadloze configuratie, door het invoeren van PIN-toewijzingen voor een printer en computer. Deze via een toegangspunt uitgevoerde instelling is alleen beschikbaar als de toegangspunten van uw draadloze router ondersteuning bieden voor WPS.

- **1** Druk op de knop **(informatie)**.
- **2** Selecteer het tabblad **Extra** en selecteer daarna Beheerdersinstellingen.
- **3** Selecteer **v** totdat Netwerk verschijnt en selecteer daarna Netwerk.
- **4** Selecteer **v** totdat Draadloos verschijnt en selecteer daarna Draadloos.
- **5** Selecteer vtotdat WPS-installatie verschijnt en selecteer daarna WPS-installatie.
- **6** Selecteer PIN-code.
- **7** Schrijf de weergegeven 8-cijferige PIN-code op of selecteerPIN-code afdrukken. De pincode wordt afgedrukt.
- **8** Selecteer Start configuratie.
- **9** Wacht tot het bericht WPS instellen wordt weergegeven en voer dan de in punt 7 weergegeven pincode in op het draadloze LAN-toegangspunt (registreren).

**OPMERKING:** raadpleeg de bij het draadloze LAN-toegangspunt geleverde handleiding voor WPS-bewerkingen op het draadloze LAN-toegangspunt.

**10** Als de WPS-bewerking is geslaagd en de printer opnieuw is gestart, is de draadloze LAN-verbinding voltooid.

#### <span id="page-62-0"></span>**WPS-PBC**

U kunt de drukknopbediening uitsluitend vanaf het bedieningspaneel starten.

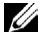

**OPMERKING:** WPS-PBC (Wi-Fi Protected Setup-Push Button Configuration) is een methode voor de verificatie en registratie van apparaten vereist voor draadloze configuratie, door te drukken op de knop op het toegangspunt via draadloze routers en vervolgens de WPS-PBC-instelling uit te voeren op het bedieningspaneel. Deze instelling is alleen beschikbaar als het toegangspunt ondersteuning biedt voor WPS.

**OPMERKING:** voordat WPS-PBC wordt gestart, moet de positie van de WPS-knop (de knop kan een andere naam hebben) op het draadloze LAN-toegangspunt worden gecontroleerd. Raadpleeg de bij het draadloze LAN-toegangspunt geleverde handleiding voor informatie omtrent de WPS-bewerkingen op het draadloze LAN-toegangspunt.

- **1** Druk op de knop (**j**) (informatie).
- **2** Selecteer het tabblad **Extra** en selecteer daarna Beheerinstellingen.
- **3** Selecteer **totdat Netwerk verschijnt en selecteer daarna Netwerk.**
- **4** Selecteer **verschaat Draadloos verschijnt en selecteer daarna Draadloos.**
- **5** Selecteer **totdat WPS-installatie verschijnt en selecteer daarna WPS-installatie.**
- **6** Selecteer Drukknopbediening.
- **7** Selecteer Start configuratie.

Wacht tot het bericht WPS instellen verschijnt en start vervolgens binnen 2 minuten de WPS-PBC op het draadloze LAN-toegangspunt (registreren).

**8** Als de WPS-bewerking is geslaagd en de printer opnieuw is gestart, is de draadloze LAN-verbinding voltooid.

#### <span id="page-62-1"></span>**Bedieningspaneel**

#### **Auto SSID Setup**

- **1** Druk op de knop **(informatie)**.
- **2** Selecteer het tabblad **Extra** en selecteer daarna Beheerinstellingen.
- **3** Selecteer **v** totdat Netwerk verschijnt en selecteer daarna Netwerk.
- **4** Selecteer **v** totdat Draadloos verschijnt en selecteer daarna Draadloos.

**5** Selecteer  $\boxed{\bullet}$  totdat Installatiewizard draadloze modus verschijnt en selecteer daarna Installatiewizard draadloze modus.

De printer gaat automatisch op zoek naar toegangspunten binnen het netwerk.

**6** Selecteer **tot het gewenste toegangspunt verschijnt en selecteer daarna het toegangspunt.** 

Wanneer het gewenste toegangspunt niet verschijnt, gaat u naar "[Handmatige SSID-instelling](#page-63-0)".

- **COPMERKING:** het kan zijn dat sommige verborgen SSID's niet worden weergegeven. Wanneer de SSID niet wordt weergegeven, schakelt u de SSID-uitzending van de router in.
- **7** Selecteer Volgende.
- **8** Voer de WEP-sleutel of wachtwoord in.

Wanneer het coderingstype van het geselecteerde toegangspunt in stap 6 op WEP staat:

- **a** Selecteer het tekstveld van de WEP-sleutel en voer de WEP-sleutel in.
- **b** Selecteer OK.

Wanneer het coderingstype van het geselecteerde toegangspunt in stap 6 op WPA, WPA2 of Auto staat:

- **a** Selecteer het tekstveld van het Wachtwoord en voer het wachtwoord in.
- **b** Selecteer OK.
- **9** Het scherm **Systeem opnieuw starten** verschijnt.
- **10** Schakel de printer uit en opnieuw in om de instellingen toe te kunnen passen. De instelling van de draadloze LAN-verbinding is gereed.

#### <span id="page-63-0"></span>**Handmatige SSID-instelling**

- **1** Druk op de knop (i) (informatie).
- **2** Selecteer het tabblad **Extra** en selecteer daarna Beheerinstellingen.
- **3** Selecteer **v** totdat Netwerk verschijnt en selecteer daarna Netwerk.
- **4** Selecteer **v** totdat Draadloos verschijnt en selecteer daarna Draadloos.
- **5** Selecteer **totdat Installatiewizard draadloze modus verschijnt en selecteer daarna** Installatiewizard draadloze modus.
- **6** Selecteer Handmatige SSID-instelling en selecteer daarna Volgende.
- **7** Voer de SSID in en selecteer daarna Volgende.
- **8** Selecteer afhankelijk van uw omgeving Infrastructuur of Ad hoc als netwerkmodus en selecteer daarna Volgende.

Als u Infrastructuur selecteert, gaat u door naar stap 9:

Als u Ad-hoc selecteert, gaat u door naar stap 10:

- **9** Kies het type codering uit Geen beveiliging, Auto PSK, WPA-PSK-TKIP, WPA2-PSK-AES of WEP. Als u geen beveiliging instelt voor uw draadloze netwerk:
	- **a** Selecteer **v** totdat WPS-installatie verschijnt en selecteer daarna WPS-installatie.
	- **b** Selecteer OK.

Als u gebruik wilt maken van Auto PSK, WPA-PSK-TKIP of WPA2-PSK-AES-codering:

- Selecteer **v** totdat Auto PSK, WPA-PSK-TKIP of WPA2-PSK-AES verschijnt en selecteer daarna het gewenste coderingstype.
- **b** Selecteer het tekstveld van het Wachtwoord en voer het wachtwoord in.

**c** Selecteer OK.

Gebruik van de WEP-codering:

- **a** Selecteer **v** totdat WEP verschijnt en selecteer daarna WEP.
- **b** Selecteer het tekstveld van de WEP-sleutel en voer de WEP-sleutel in.
- **c** Selecteer Verzendsleutel en selecteer daarna de gewenste verzendsleutel uit Auto of WEP-sleutel 1 tot WEP-sleutel 4.
- **d** Selecteer OK.

Ga door met stap 11.

**10** Selecteer het coderingstype uit Geen beveiliging of WEP.

Als u geen beveiliging instelt voor uw draadloze netwerk:

- **a** Selecteer **v** totdat WPS-installatie verschijnt en selecteer daarna WPS-installatie.
- **b** Selecteer OK.

Gebruik van de WEP-codering:

- **a** Selecteer **verschijnt en selecteer daarna WEP.**
- **b** Selecteer het tekstveld van de WEP-sleutel en voer de WEP-sleutel in.
- **c** Selecteer Verzendsleutel en selecteer daarna de gewenste verzendsleutel uit Auto of WEP-sleutel 1 tot WEP-sleutel 4.
- **d** Selecteer OK.
- **11** Het scherm **Systeem opnieuw starten** verschijnt.
- **12** Schakel de printer uit en opnieuw in om de instellingen toe te passen.

De instelling van de draadloze LAN-verbinding is gereed.

#### <span id="page-64-0"></span>**Dell Printer Configuration Web Tool**

- **OPMERKING:** zie ["Gebruik van digitale certificaten](#page-444-0)" voor meer informatie over het gebruik van WPA-Enterprise-AES, WPA2-Enterprise-AES of WPA-Enterprise-TKIP.
- **1** Controleer of de printer is uitgeschakeld en de draadloze adapter met de printer is verbonden.
- **2** Sluit met behulp van een Ethernetkabel de printer op het netwerk aan.

Zie ["De printer op computer of netwerk aansluiten"](#page-73-0) voor de bijzonderheden omtrent het aansluiten van de Ethernetkabel.

- **3** Zet de printer aan.
- **4** Start de **Dell Printer Configuration Web Tool** door het IP-adres van de printer in uw webbrowser in te voeren.
- **5** Klik op **Afdrukserverinstellingen**.
- **6** Klik op het tabblad **Afdrukserverinstellingen**.
- **7** Klik op **Draadloos LAN**.
- **8** Voer de SSID in het **SSID** invoerveld in.
- **9** Selecteer **Ad-Hoc** of **Infrastructuur** in de drop-down-lijst van het **Netwerktype**.
- **10** Selecteer in de vervolgkeuzelijst Codering een van de volgende coderingstypes: **Geen beveiliging**, **WEP, WPA-PSK-TKIP**, **WPA-PSK-AES/WEP2-PSK AES** of **Auto PSK.** Stel vervolgens elk onderdeel in voor het geselecteerde coderingstype.

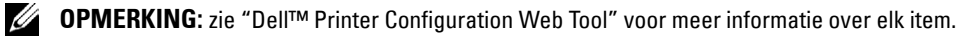

**11** Klik op **Nieuwe instellingen toepassen** om de nieuwe instellingen toe te passen.

**12** Schakel de printer uit, koppel de Ethernetkabel los en schakel de printer daarna weer in. De instelling van de draadloze LAN-verbinding is gereed.

## **Stel de instellingen voor de draadloze modus opnieuw in**

Wanneer u de draadloze instelling wilt wijzigen via een ethernetkabel of draadloze aansluiting vanaf uw computer, moet u onderstaande stappen uitvoeren.

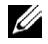

**COPMERKING:** om de draadloze instelling via een draadloze aansluiting te wijzigen, moet u controleren of de draadloze verbinding volledig is uitgevoerd bij ["Configureren van de optionele draadloze adapter](#page-58-0)".

**OPMERKING:** de onderstaande instellingen zijn beschikbaar wanneer de netwerkmodus in "[Configureren van de optionele](#page-58-0)  [draadloze adapter"](#page-58-0) is ingesteld op Infrastructuur.

- **1** Controleer het IP-adres van de printer.
	- **a** Druk op de knop **(informatie)**.
	- **b** Selecteer Over deze MFP.
	- **c** Selecteer het tabblad **Netwerk**.
	- **d** Selecteer de -knop totdat IP(v4) adres verschijnt en controleer vervolgens het IP-adres dat in IP(v4) adres wordt weergegeven.
- **2** Start de **Dell Printer Configuration Web Tool** door het IP-adres van de printer in uw webbrowser in te voeren.

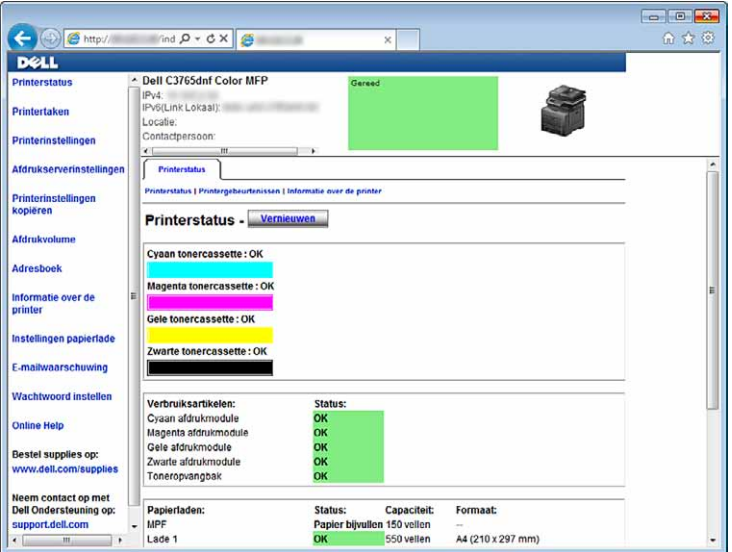

- **3** Klik op **Afdrukserverinstellingen**.
- **4** Klik op het tabblad **Afdrukserverinstellingen**.
- **5** Klik op **Draadloos LAN**.
- **6** Wijzig de instellingen voor de draadloze modus van de printer.
- **7** Start de printer opnieuw.
- **8** Wijzig de instellingen voor de draadloze modus dienovereenkomstig op uw computer of toegangspunt.

*C* OPMERKING: zie de handleidingen die met uw draadloze adapter zijn meegeleverd om de instellingen voor de draadloze modus in te stellen. Wanneer uw computer is voorzien van een hulpprogramma voor het instellen van de draadloze modus, wijzig de instellingen dan met behulp van dit hulpprogramma.

# **De optionele harde schijf installeren**

- Kijk of de printer is uitgeschakeld.
- Draai de schroef op de besturingsprintplaat tegen de klok in.

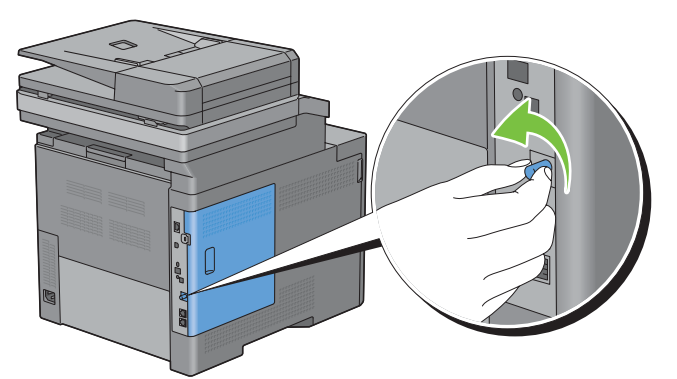

Schuif het deksel aan de linkerkant in de richting van de achterkant van de printer.

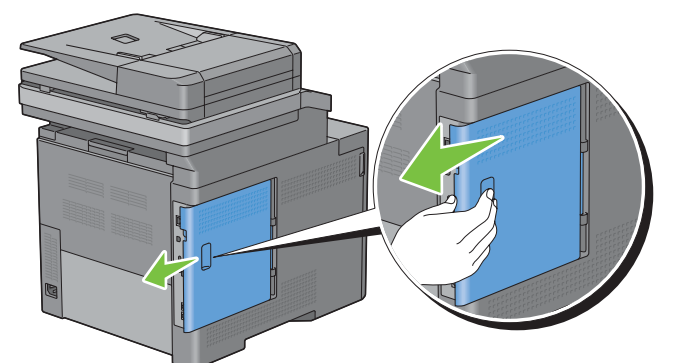

Open de klep aan de linkerkant geheel.

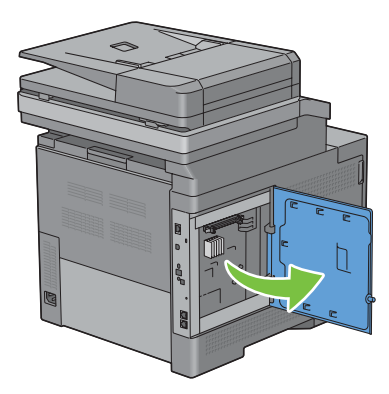

Plaats de twee plastic pennetjes op de harde schijf in de gaten in de metalen behuizing.

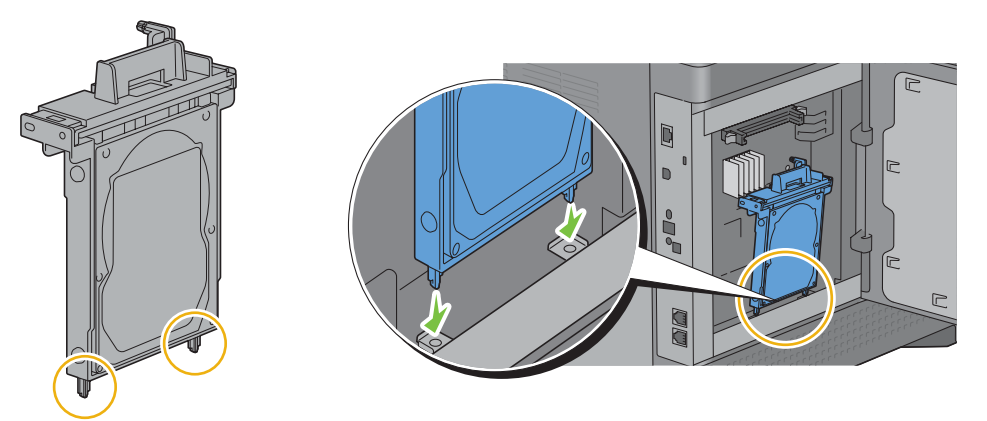

 Bevestig het plastic pennetje en de connector op de besturingsprintplaat en druk de harde schijf stevig op zijn plaats.

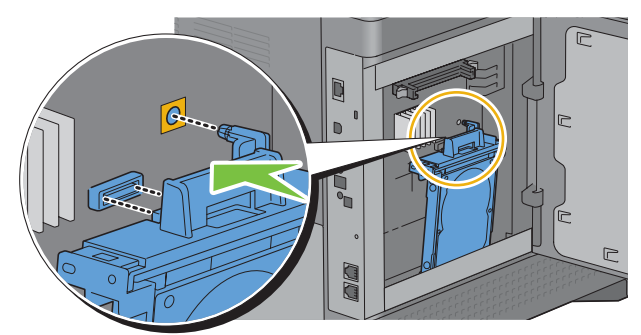

Sluit de klep aan de linkerkant en schuif deze in de richting van de voorkant van de printer.

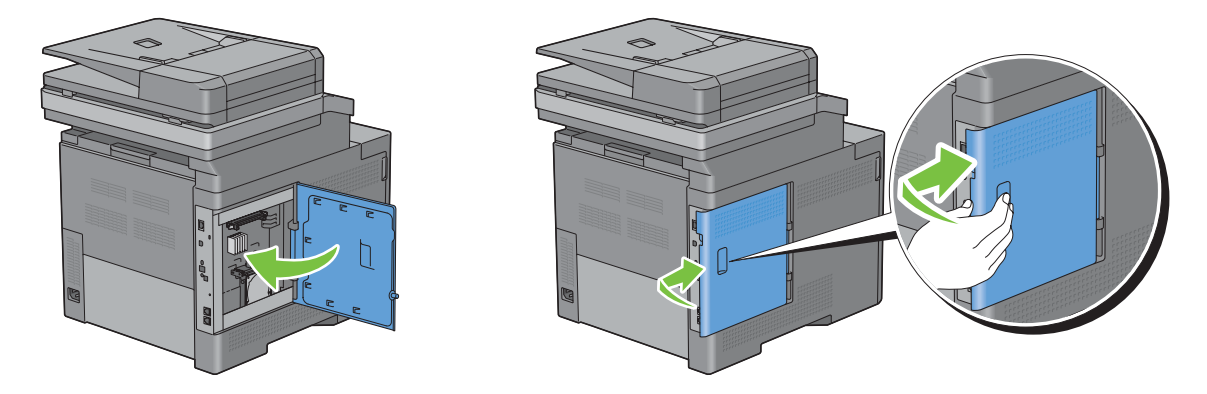

**8** Draai de schroef met de klok mee.

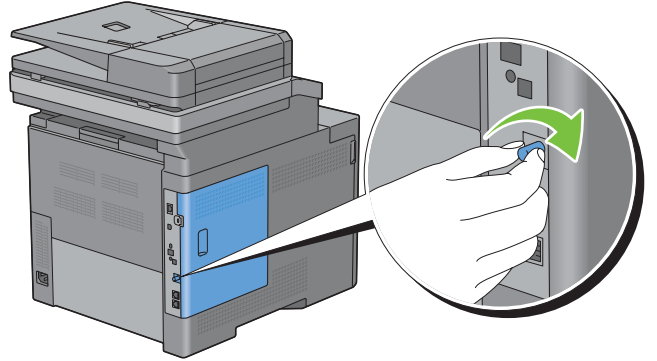

- **9** Zet de printer aan.
- **10** Druk het overzicht van systeeminstellingen af om te controleren of de harde schijf goed is geïnstalleerd. Zie ["Rapport/lijst"](#page-238-0) voor de details omtrent het afdrukken van een overzicht van de systeeminstellingen.
- **11** Bevestig de opslagcapaciteit van de **harde schijf** zoals die in het overzicht van de systeeminstellingen onder **Printeropties** is aangegeven.

Wanneer de harde schijf niet wordt weergegeven, moet u de printer uitschakelen de stekker uit het stopcontact trekken en de harde schijf opnieuw installeren.

**12** Wanneer u de harde schijf installeert nadat u het printerstuurprogramma hebt geïnstalleerd, moet u het stuurprogramma daarna bijwerken overeenkomstig de aanwijzingen voor het besturingssysteem dat u gebruikt. Als de printer op een netwerk is aangesloten, moet u het stuurprogramma voor elke client bijwerken.

De harde schijf kan uitsluitend in het printerstuurprogramma worden gespecificeerd wanneer de harde schijf of RAM-schijf beschikbaar is in het printerstuurprogramma.

#### **Stuurprogramma bijwerken voor detectie van de harde schijf**

*CA* **OPMERKING:** wanneer u gebruik maakt van een XPS-stuurprogramma, hoeft het stuurprogramma niet te worden bijgewerkt.

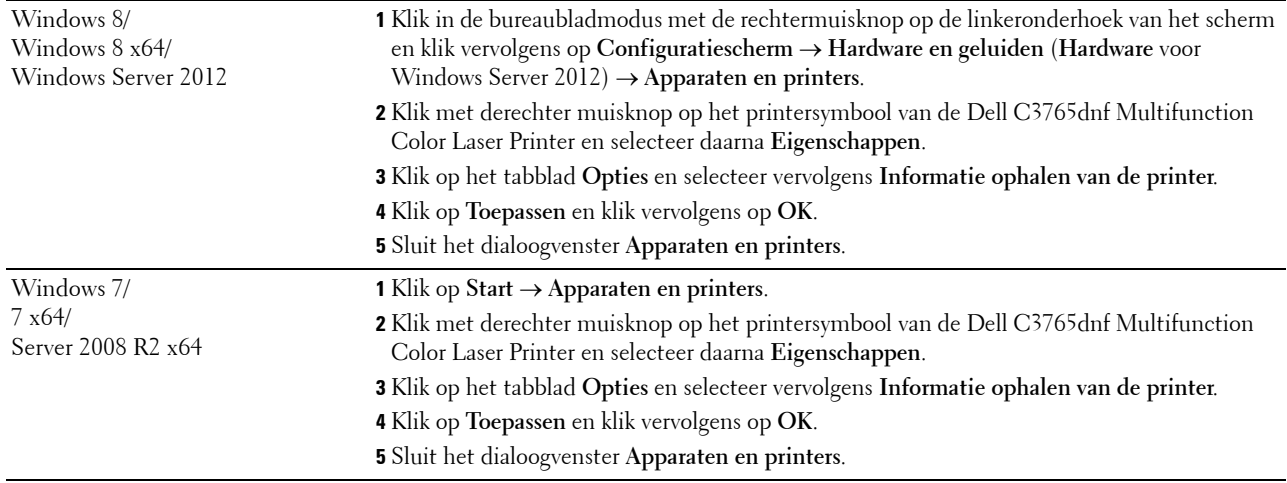

#### **Bij gebruik van het PCL-stuurprogramma**

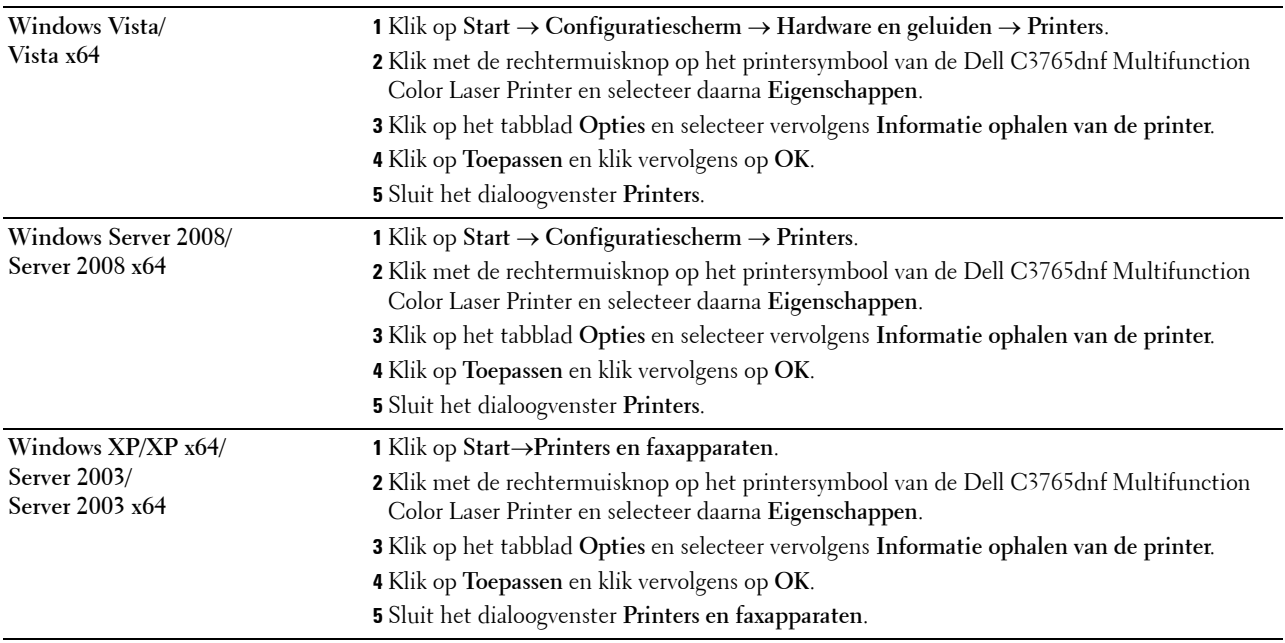

Ga als volgt te werk als de informatie over de printer niet automatisch wordt bijgewerkt wanneer u op **Informatie ophalen van de printer** klikt:

- **1** Klik op het tabblad **Opties** en selecteer daarna de mogelijkheid **Harde schijf** in de keuzelijst **Onderdelen**.
- **2** Selecteer **Beschikbaar** in het vervolgkeuzemenu **Harde schijf** in **Wijzig instelling voor**.
- **3** Klik op **Toepassen** en klik vervolgens op **OK**.
- **4** Sluit het weergegeven dialoogvenster.

#### **Bij gebruik van het PS-stuurprogramma**

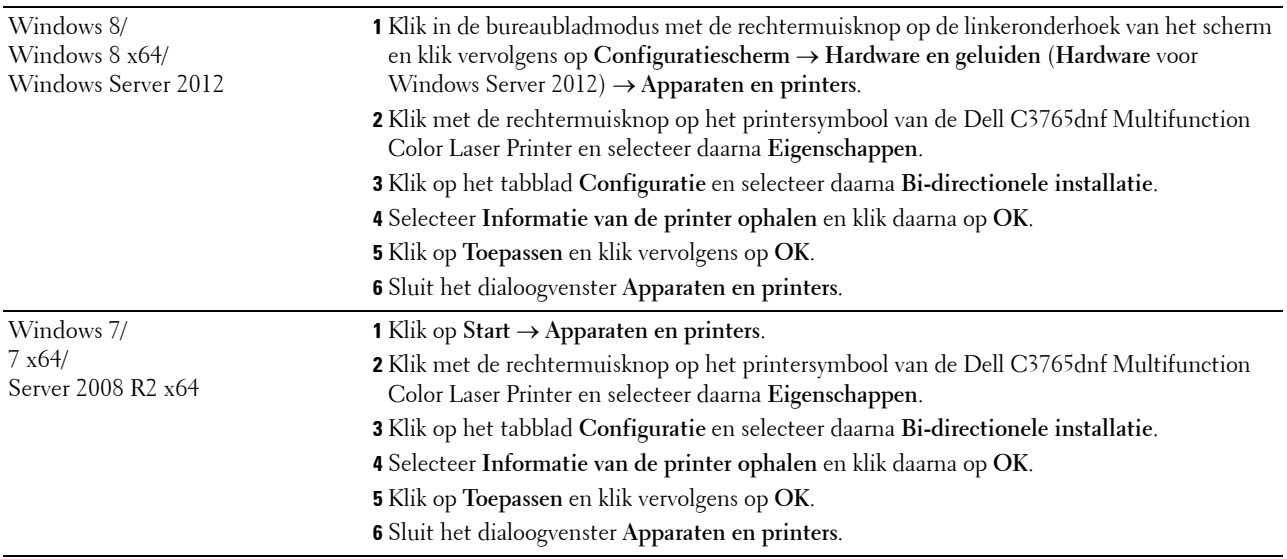

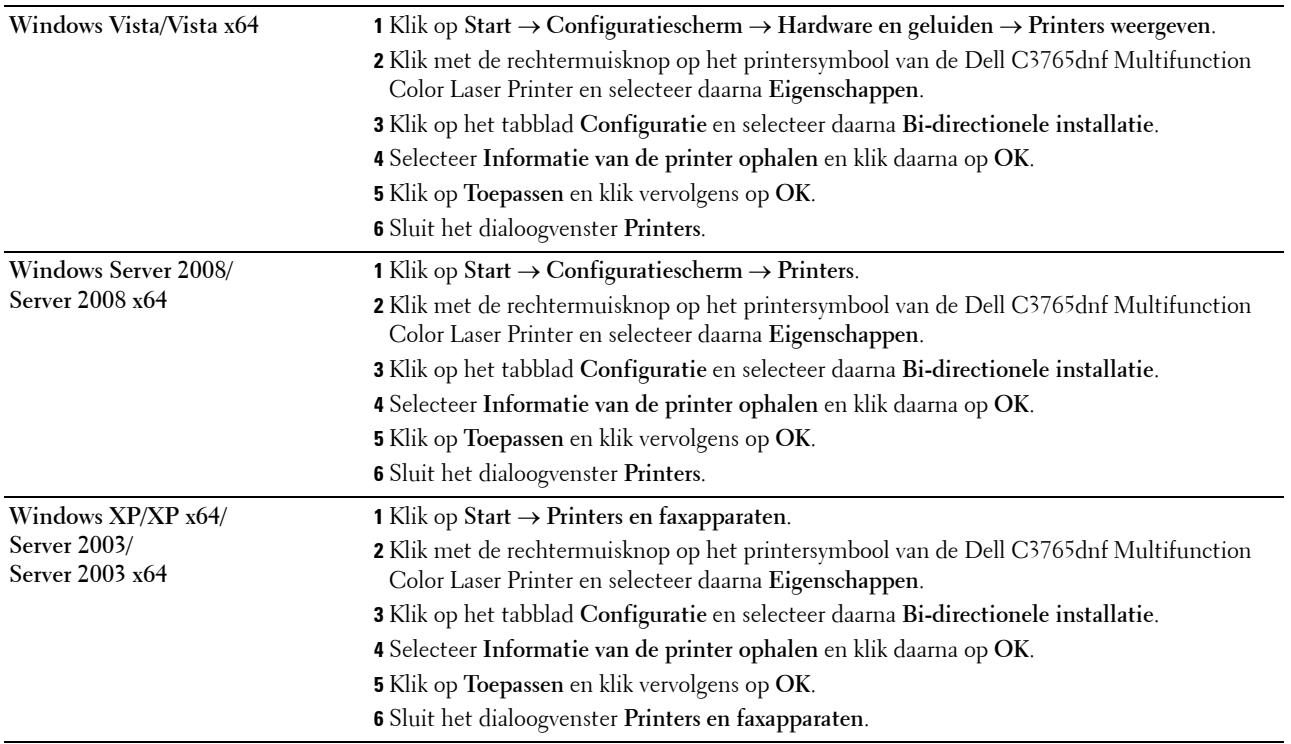

Ga als volgt te werk als de informatie over de printer niet automatisch wordt bijgewerkt wanneer u op **Informatie ophalen van de printer** klikt:

- **1** Klik op het tabblad **Configuratie** en selecteer daarna **Installeerbare opties**.
- **2** Selecteer de mogelijkheid **Harde schijf** in de keuzelijst **Onderdelen**.
- **3** Selecteer **Beschikbaar** in het vervolgkeuzemenu **Harde schijf** in **Instelling voor**.
- **4** Klik op **OK**.
- **5** Klik op **Toepassen** en klik vervolgens op **OK**.
- **6** Sluit het venster **Printers en faxapparaten** (**Printers**, of **Apparaten en printers**).

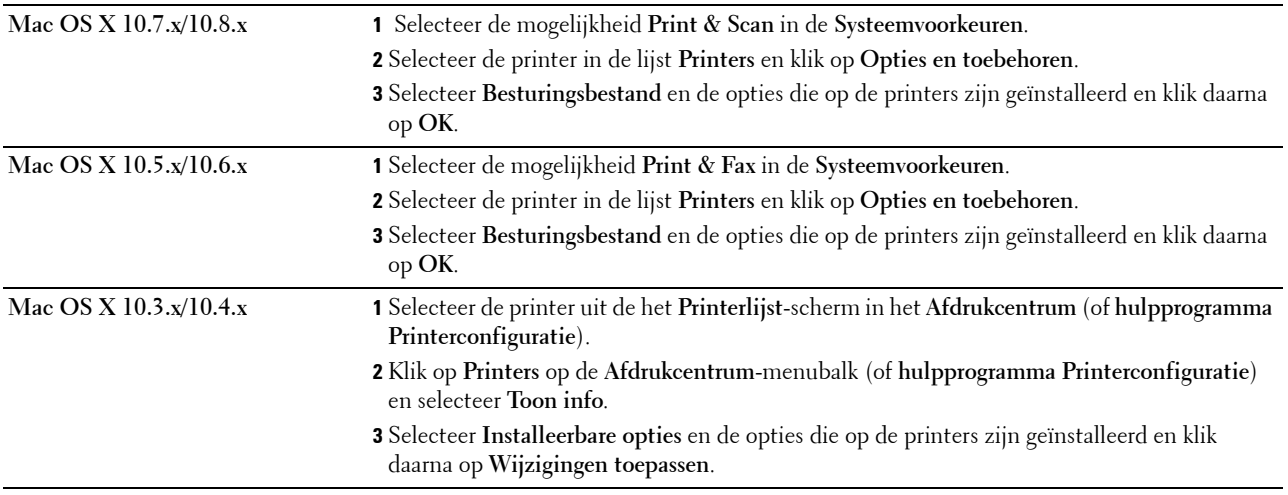
# **Uw printer aansluiten**

De Dell™ C3765dnf Multifunction Color Laser Printeraansluitkabel moet voldoen aan onderstaande eisen:

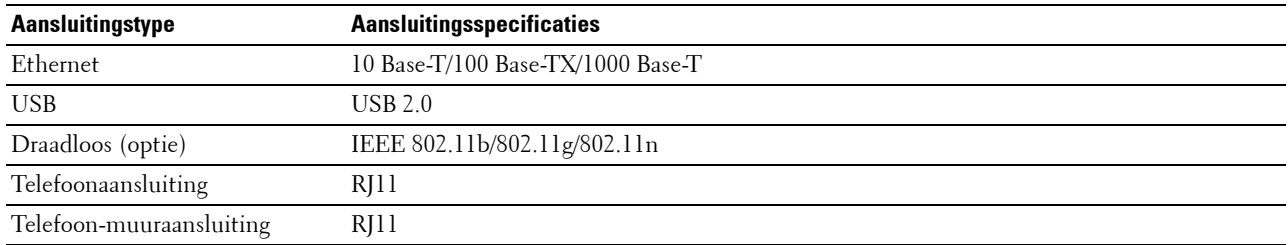

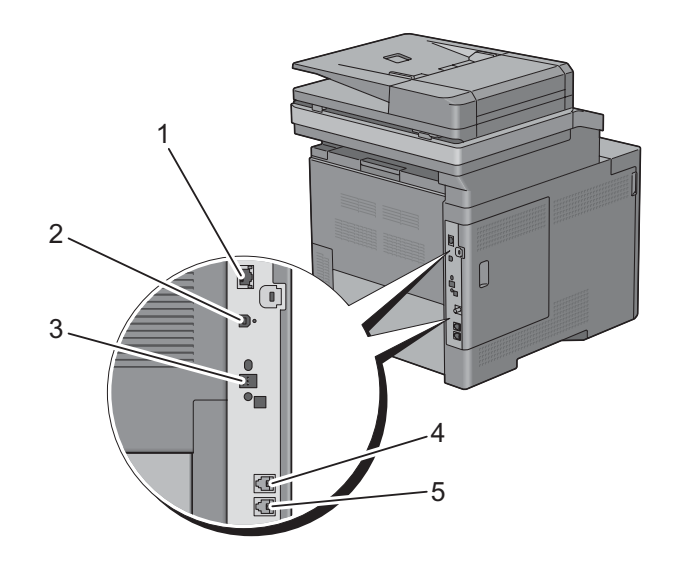

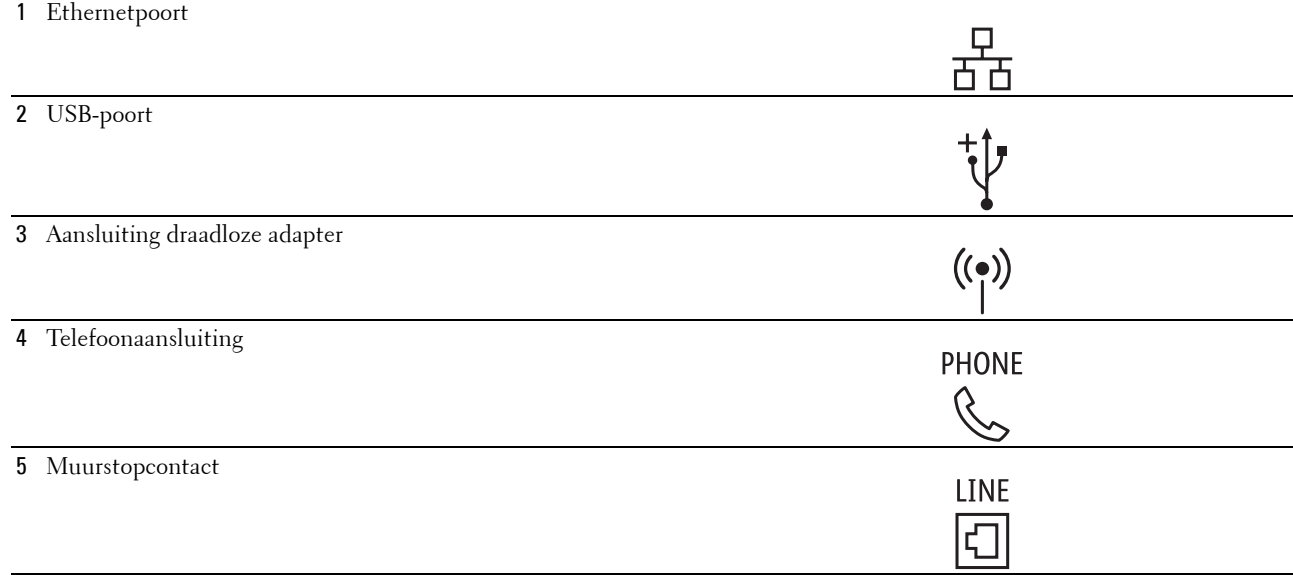

## **De printer op computer of netwerk aansluiten**

## **Directe aansluiting**

Een lokale printer is een printer die direct is aangesloten op uw computer via de USB-kabel. Als uw printer is aangesloten op een netwerk, in plaats van direct op uw computer, sla dan dit gedeelte over en ga door naar ["Netwerkaansluiting"](#page-74-0).

De printer aansluiten op een computer:

**1** Sluit de kleinere USB-connector aan op de USB-poort achter op de printer.

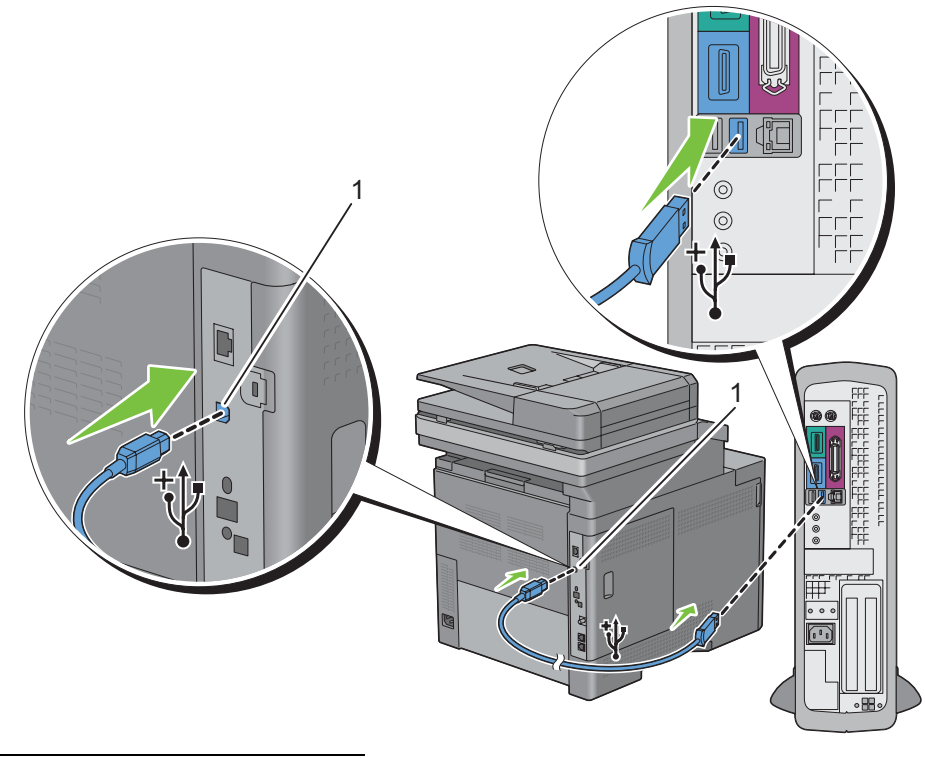

## 1 USB-aansluiting

*C* OPMERKING: controleer of het USB-symbool op de kabel overeenkomt met het USB-symbool op de printer.

**2** Sluit het andere uiteinde van de kabel aan op een USB-poort op de computer.

**OPGELET: sluit de USB-kabel van de printer niet aan op de USB-poort op het toetsenbord.**

## <span id="page-74-0"></span>**Netwerkaansluiting**

De printer aansluiten op een netwerk:

**1** Sluit de ethernetkabel aan.

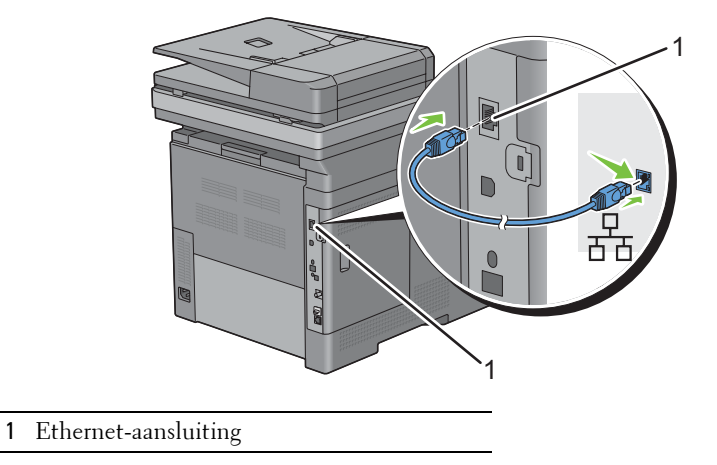

U sluit de printer aan op het netwerk door Ethernetkabel aan te sluiten op de Ethernetpoort aan de achterzijde van de printer en op een LAN-verbindingspunt of -verdeelpunt (hub). Steek voor een draadloze verbinding de draadloze adapter in de aansluiting voor de draadloze adapter achter op de printer.

Zie [Installeren van de optionele draadloze adapter](#page-55-0) voor informatie over een draadloze verbinding.

*CA* OPMERKING: wanneer u de draadloze adapter wilt gebruiken, moet de Ethernetkabel absoluut zijn losgekoppeld.

## **Aansluiten van de telefoonlijn**

**OPGELET: Sluit uw printer niet direct aan op een Digital Subscriber Line (DSL) lijn. De printer zou daardoor beschadigd**   $\bigwedge$ **kunnen raken. Om een DSL te gebruiken hebt u een geschikt DSL-filter nodig. Neem voor het DSL-filter contact op met uw service provider.**

**1** Sluit één uiteinde van een telefoonsnoer aan op de aansluiting op de telefoon en het andere uiteinde op een aangesloten muuraansluiting.

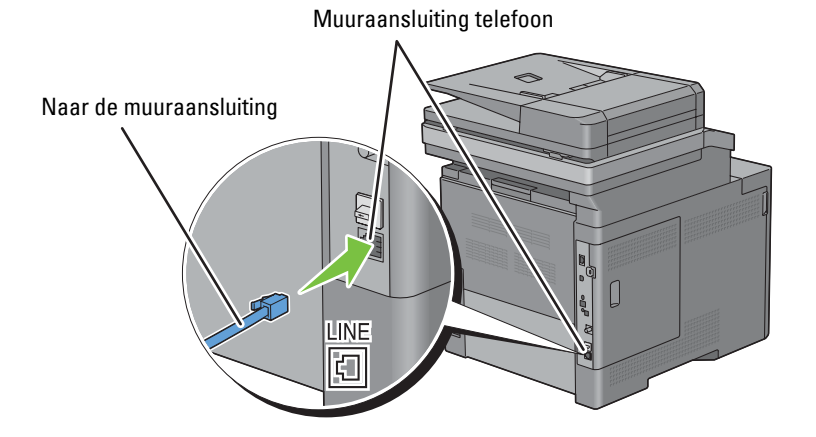

**2** Verwijder het blauwe dopje van de telefoonaansluiting.

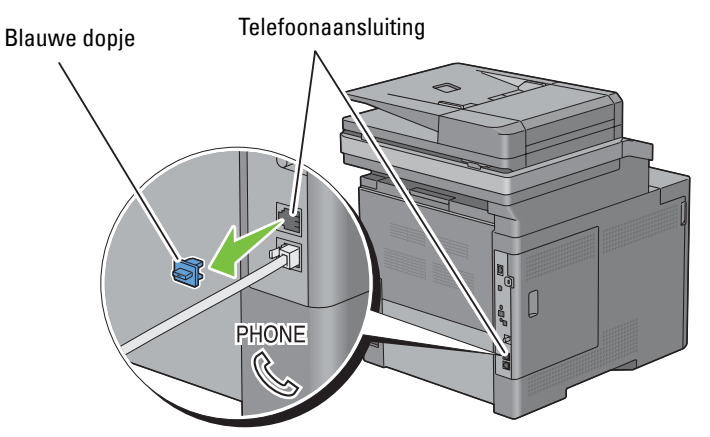

**3** Om een een telefoon en/of antwoordapparaat op uw printer aan te kunnen sluiten moet u het snoer van de telefoon of het antwoordapparaat op de telefoonaansluiting  $(\mathbb{C}\ \mathbb{C})$  op uw printer aansluiten.

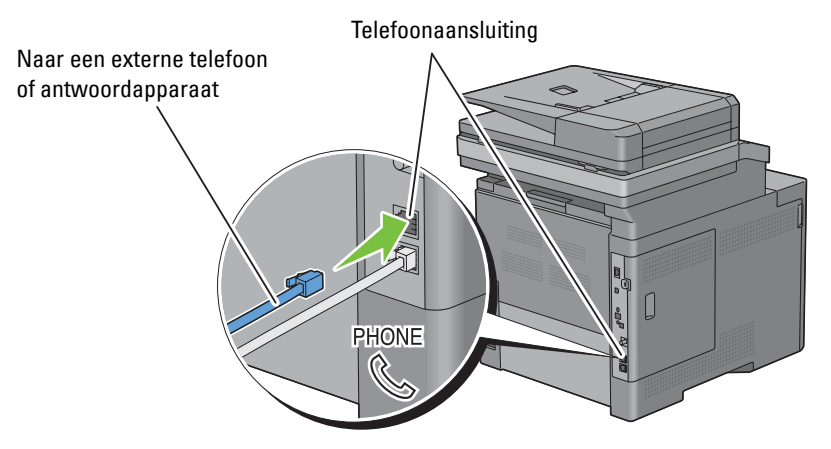

Als de telefoonlijnen in uw land serieel zijn (zoals in Duitsland, Zweden, Denemarken, Oostenrijk, België, Italië en Zwitserland) en u een "Gele" stekker hebt, dan moet u de "Gele" stekker aansluiten op de telefoonaansluiting  $\left(\begin{smallmatrix}\texttt{PHONE}\\\texttt{Q}_\infty\end{smallmatrix}\right).$ 

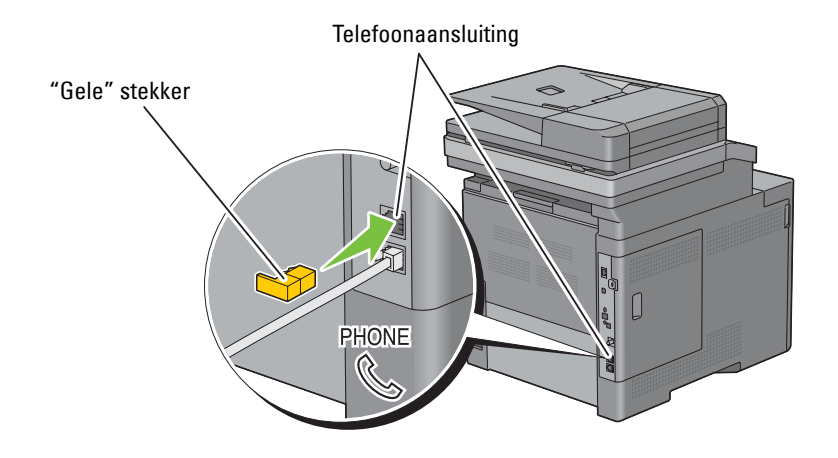

## **De printer aanzetten**

**WAARSCHUWING: gebruik geen verlengsnoeren of losse contactdozen.**

**WAARSCHUWING: de printer mag niet worden aangesloten op een UPS-systeem (noodstrooomvoorziening).**

**1** Sluit de voedingskabel aan op de aansluiting achter op de printer en vervolgens op een spanningsbron.

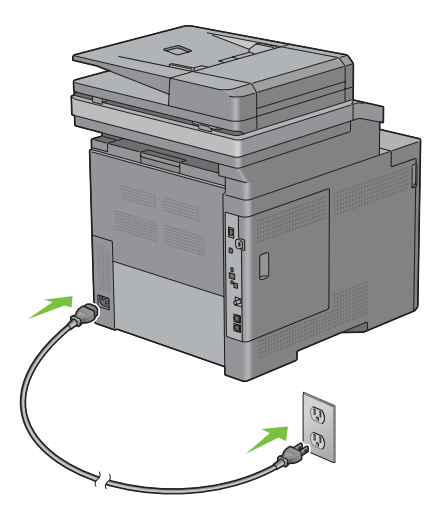

**2** Zet de printer aan. Als de printer via een USB kabel is aangesloten, wordt de USB driver automatisch geïnstalleerd.

## **Aanvankelijke instellingen instellen op het bedieningspaneel**

Wanneer u de printer voor het eerst aanzet, moet u de printertaal, het land, de klokdatum, tijd en faxinstellingen instellen.

Wanneer u de printer aanzet wordt op het touch-paneel het wizardscherm voor het uitvoeren van de aanvankelijke configuratie weergegeven. Volg de onderstaande stappen voor het instellen van de aanvankelijke instellingen.

<u>U</u> **OPMERKING:** wanneer u niet begint met het configureren van de initiële instellingen, wordt de printer na drie minuten automatisch opnieuw gestart en verschijnt het Hoofdscherm op het touch-paneel. Vervolgens kunt u de onderstaande initiële instelling eventueel uitvoeren door de Opstartwizard op het touch-paneel of de Dell Printer Configuration Web Tool te activeren.

Zie ["Bedieningspaneel"](#page-130-0) voor meer informatie over het bedieningspaneel.

Zie ["Dell™ Printer Configuration Web Tool"](#page-136-0) voor meer informatie over de **Dell Printer Configuration Web Tool**.

- **1** Het scherm **Selecteer uw taal** verschijnt.
	- **a** Selecteer **v** tot de gewenste taal verschijnt en selecteer daarna de gewenste taal.

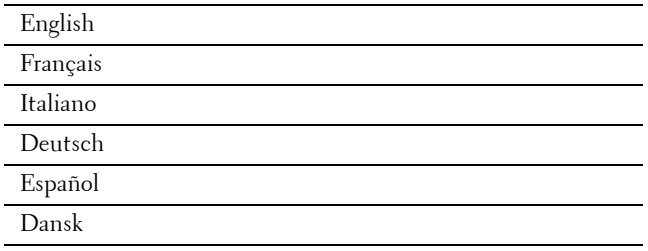

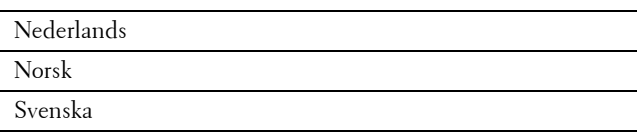

- **b** Selecteer Volgende.
- **2** Het scherm **Datum/tijd** verschijnt.
	- **a** Selecteer de Tijdzone.
	- **b** Selecteer **v** tot de gewenste geografische regio verschijnt en selecteer daarna de gewenste geografische regio.
	- **c** Selecteer **v** tot de gewenste tijdzone verschijnt en selecteer daarna de gewenste tijdzone.

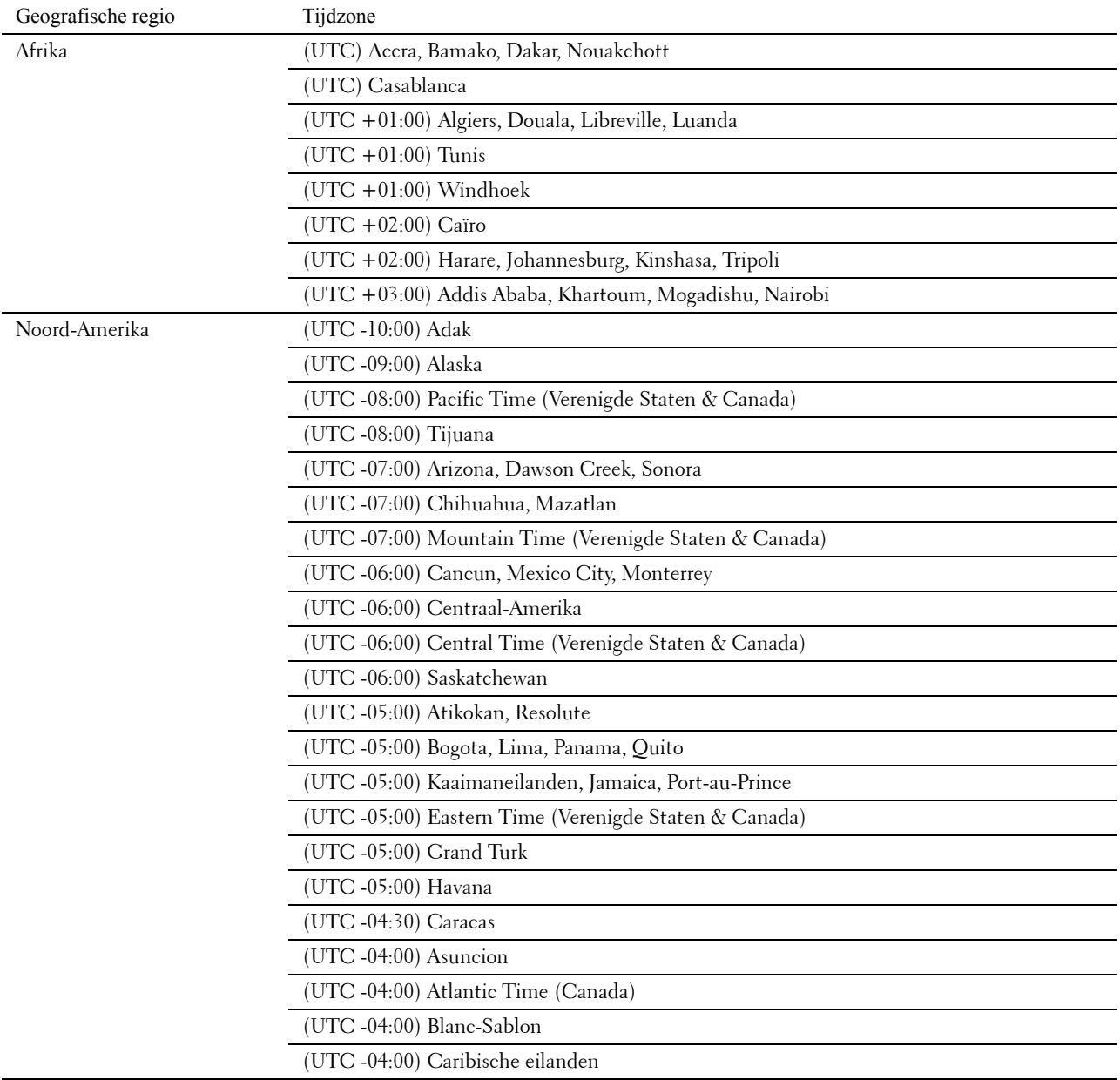

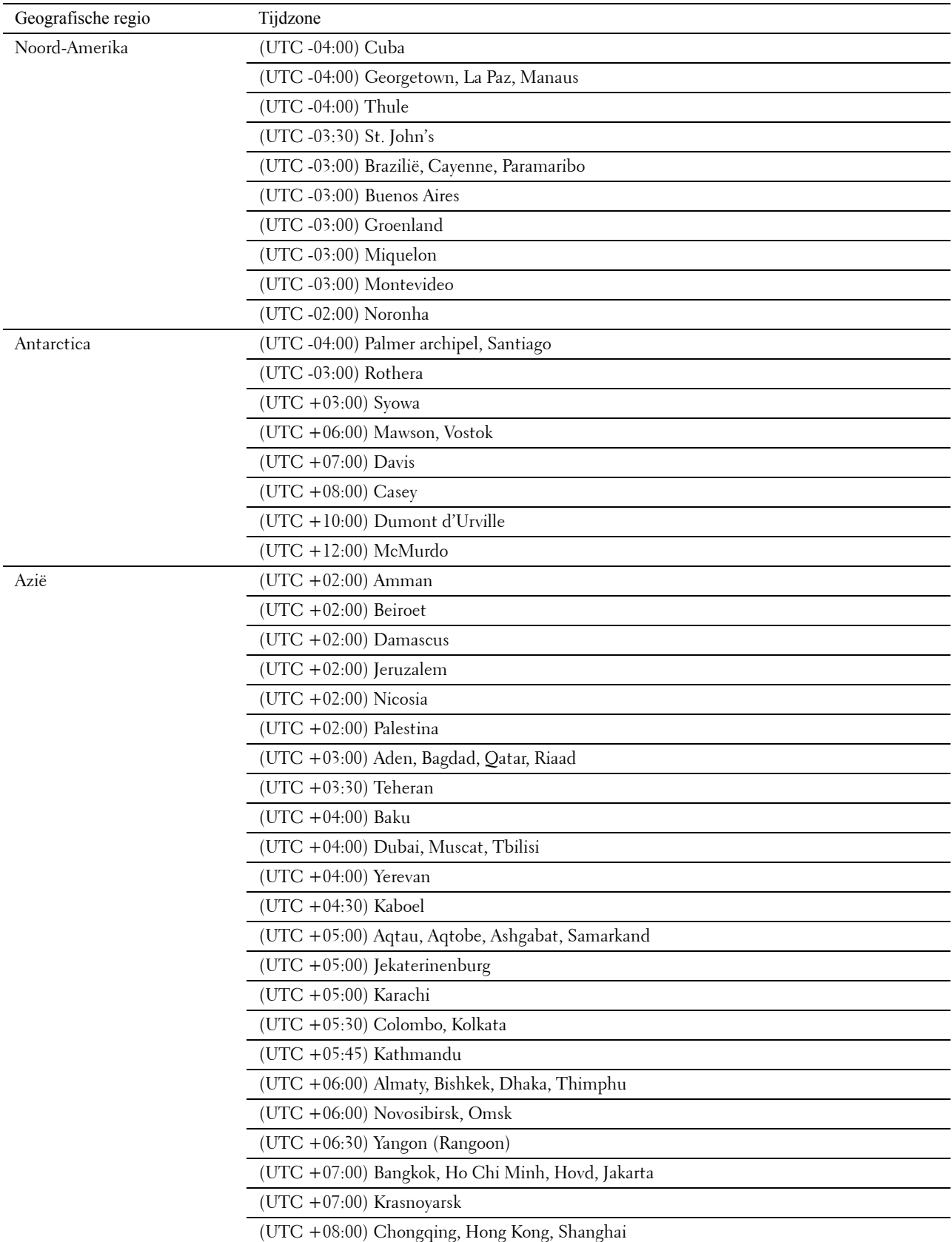

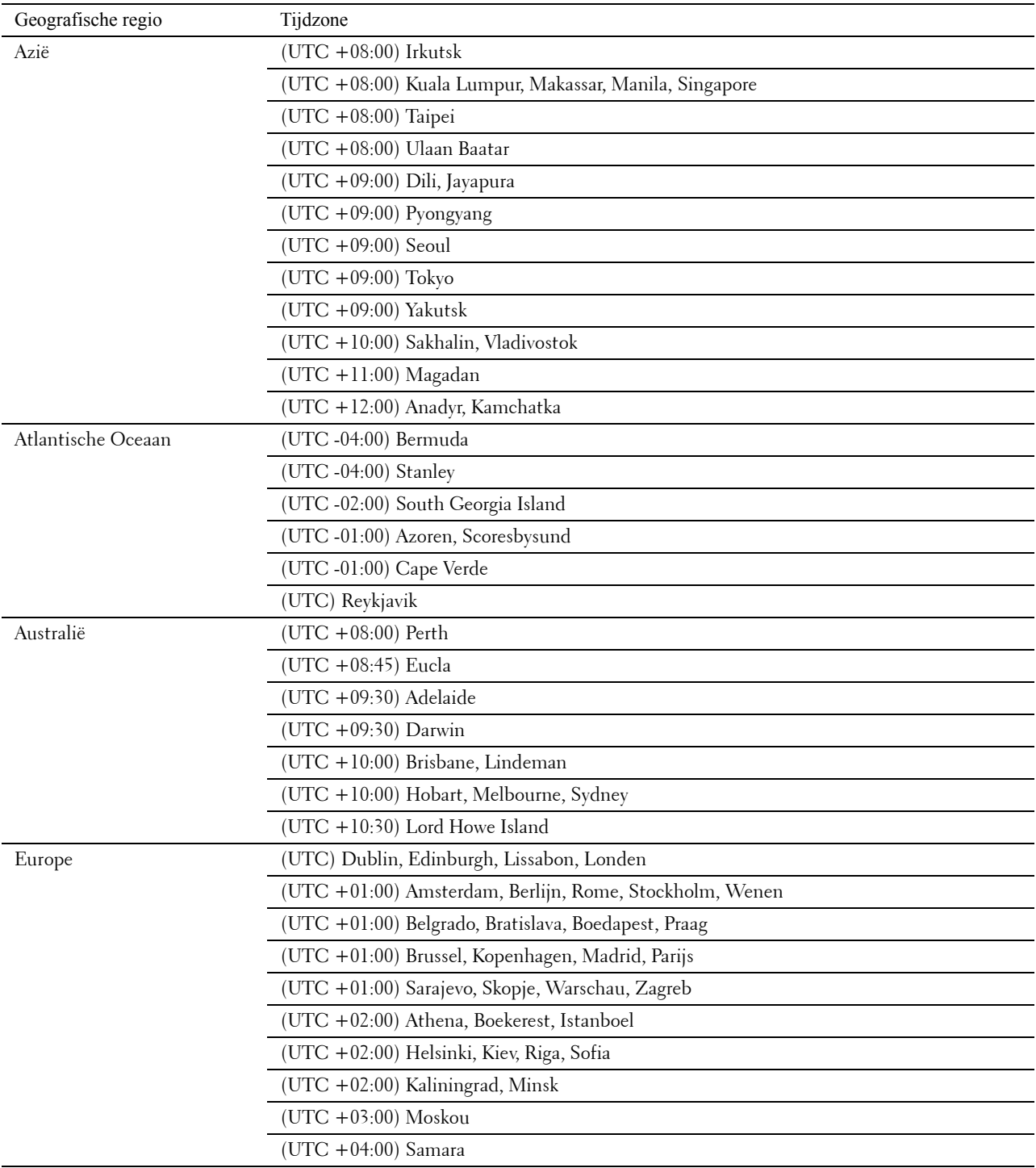

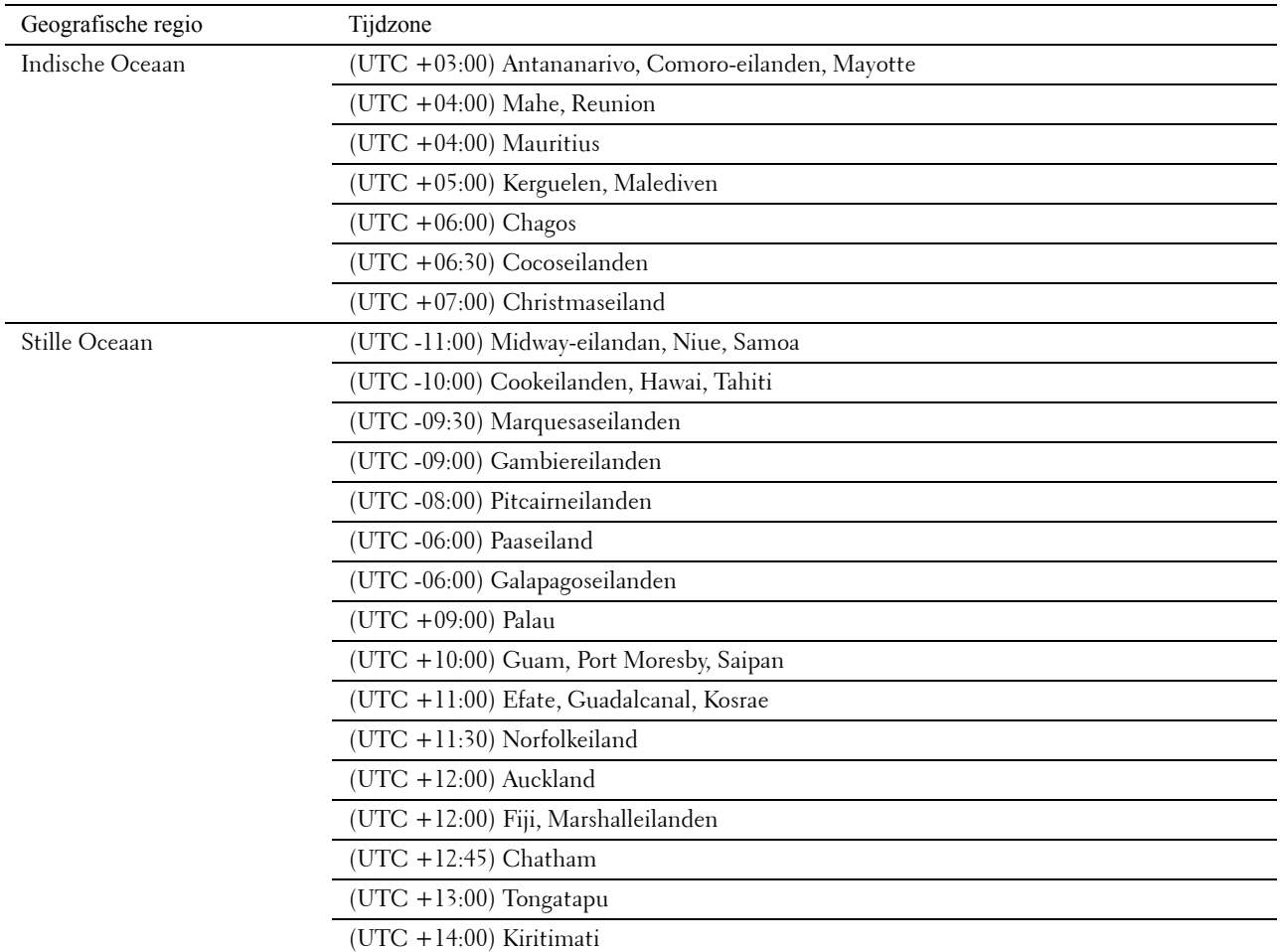

- **d** Selecteer OK.
- **e** Selecteer Datum.
- **f** Selecteer uit het weergegeven menu een datumnotatie door de mogelijkheid Notatie te kiezen.

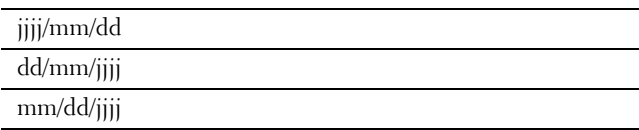

- **g** Nadat u het keuzevakje onder Jaar hebt geselecteerd, moet u | = of | + | selecteren of de gewenste waarde | in het nummerveld invoeren. Herhaal deze stap om de gewenste waarden voor Maand en Dag in te voeren.
- **h** Selecteer OK.
- **i** Selecteer de Tijd.
- **j** Selecteer voor de tijdnotatie 12 uur of 24 uur. Wanneer u 12 uur kiest, selecteer dan AM of PM.
- **k** Nadat u het keuzevakje onder Uur hebt geselecteerd, moet u de gewenste waarde in het nummerveld invoeren. Herhaal deze stap om de gewenste waarde voor Minuten in te voeren.
- **l** Selecteer OK.
- **m** Selecteer Volgende.

**3** Het scherm **Fax (Wilt u de fax nu instellen?)** verschijnt.

Om de fax in te kunnen stellen moet u Ja, FAX instellen selecteren en onderstaande stappen uitvoeren. Om het instellen te beëindigen moet u de mogelijkheid Nee, ik doe dit later selecteren en doorgaan met stap 4.

- **a** Voer met behulp van het nummerveld het faxnummer in van de printer.
- **b** Selecteer Land.
- **c** Selecteer  $\vert \cdot \vert$  tot het gewenste land verschijnt en selecteer daarna het gewenste land.

Het standaard papierformaat wordt automatisch ingesteld wanneer het land wordt geselecteerd

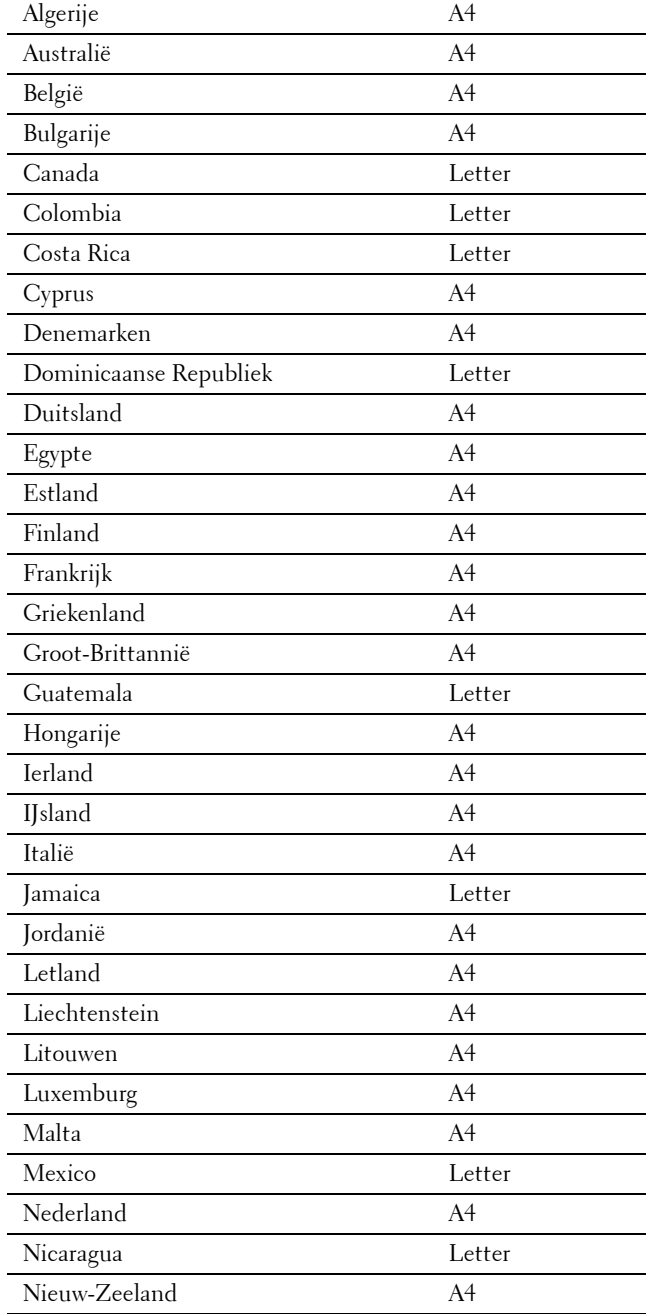

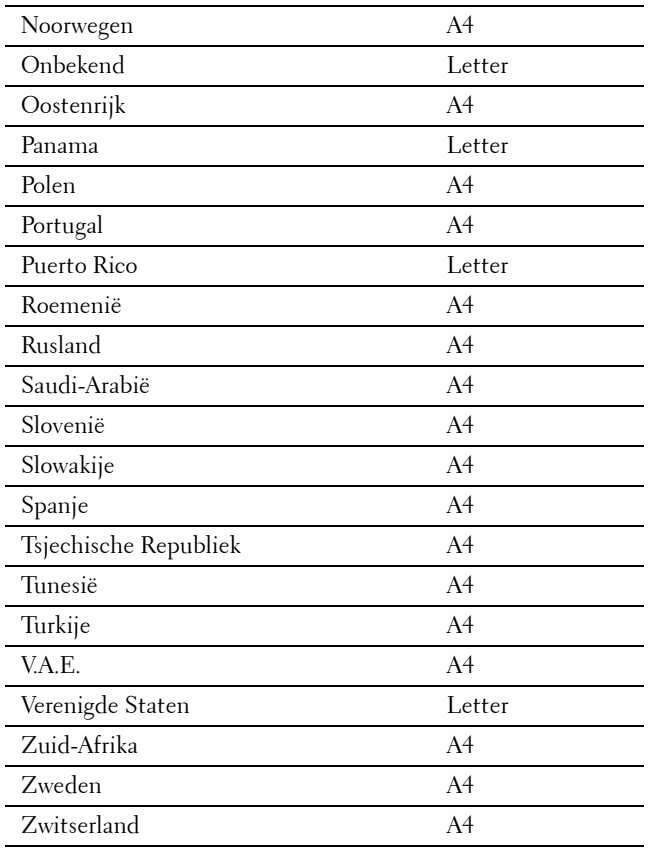

- **d** Selecteer Volgende.
- **4** Het scherm **Instelling voltooid (Gefeliciteerd, de instelling is voltooid)** verschijnt.
- **5** Selecteer Gereed.

De printer wordt automatisch opnieuw gestart nadat Gereed is aangeklikt.

## **Instellen van het IP-adres**

## <span id="page-84-0"></span>**Een IP-adres toewijzen**

Een IP-adres is een unieke nummer dat bestaat uit vier delen, die onderling worden gescheiden door punten en die elk kunnen bestaan uit maximaal drie cijfers, bijvoorbeeld 111.222.33.44.

U kunt de IP-modus selecteren uit Dual Stack, IPv4 en IPv6. Als uw netwerk zowel IPv4 als IPv6 ondersteunt, moet u Dual Stack kiezen.

Kies de IP-modus van uw werkomgeving en stel vervolgens het IP-adres, subnetmasker (alleen voor IPv4) en het Gateway-adres in.

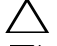

## **OPGELET: toewijzing van een IP-adres dat al in gebruik is kan leiden tot problemen met de netwerkfuncties.**

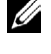

**OPMERKING:** het toewijzen van een IP-adres is een geavanceerde functie, die normaal wordt verricht door een systeembeheerder.

**OPMERKING:** wanneer u in de IPv6-modus een IP-adres handmatig wilt instellen, moet u gebruik maken van de Dell™ Printer Configuration Web Tool. Om de Dell Printer Configuration Web Tool weer te kunnen geven, moet u link lokaal adres gebruiken. Om de link lokaal adres te kunnen bevestigen, moet een systeeminstellingenrapport worden afgedrukt en link lokaal adres onder Netwerk (bekabeld) of Netwerk (draadloos) worden gecontroleerd.

Zie "[Rapport/lijst"](#page-238-0) voor de details omtrent het afdrukken van een overzicht van de systeeminstellingen.

**COPMERKING:** wanneer de mogelijkheid Paneelvergrendeling is ingesteld op Ingeschakeld, moet u uw viercijferige wachtwoord invoeren in het menu Beheerinstellingen.

## **Bij gebruik van de Navigator voor eenvoudige installatie**

- **1** Plaats de bij de printer geleverde Software and Documentation-disk in de computer. Het bestand **Navigator voor eenvoudige installatie** wordt automatisch geopend.
- **2** Klik op **Geavanceerde hulpprogramma's** in het venster **Navigator voor eenvoudige installatie**. Het venster **Geavanceerde hulpmiddelen** wordt geopend.

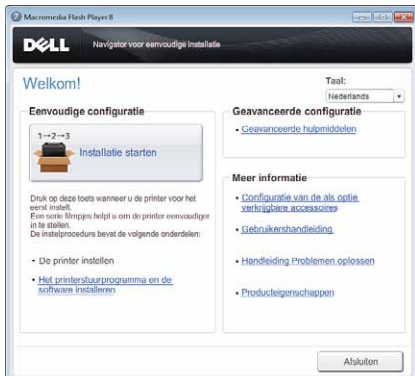

- **3** Klik op **IP-configuratie**.
- **4** Volg de instructies op het scherm.

**8**

## **Bij gebruik van het bedieningspaneel**

Zie "[Bedieningspaneel"](#page-130-0) voor meer informatie en over het gebruik van uw bedieningspaneel.

- **1** Druk op de knop  $\bigcap$  (informatie).
- **2** Selecteer het tabblad **Extra** en selecteer daarna Beheerinstellingen.
- **3** Selecteer Netwerk.
- **4** Kies een van de volgende werkwijzen:

Wanneer de printer met behulp van de Ethernetkabel met het netwerk is verbonden.

Selecteer Ethernet.

Wanneer de printer met behulp van de draadloze adapter met het netwerk is verbonden.

Selecteer Draadloos.

- **5** Selecteer IP-modus.
- **6** Selecteer IPv4-modus en selecteer daarna OK.
- **7** Selecteer TCP/IP.
- **8** Selecteer IP-adres ophalen
- **9** Selecteer Paneel en selecteer daarna OK.
- **10** Selecteer IP-adres

De cursor komt te staan op het eerste octet van het IP-adres.

**11** Gebruik het nummerveld om het eerste octet van het IP-adres in te voeren en selecteer daarna .

De cursor verspringt naar het volgende cijfer.

**OPMERKING:** u kunt slechts één octet per keer invoeren en moet elke keer selecteren nadat u een octet heeft ingevoerd.

- **12** Voer de rest van de octetten in en selecteer daarna OK.
- **13** Selecteer Subnetmasker.
- **14** Herhaal de stappen 11 en 12 om het subnetmasker in te stellen.
- **15** Selecteer Gateway-adres.
- **16** Herhaal de stappen 11 en 12 om het Gateway-adres in te stellen.
- **17** Zet de printer uit en daarna weer aan.

## **Bij gebruik van de werkset**

**1** Klik op **Start** → **Alle programma's** → **Dell Printers** → **Dell C3765dnf Multifunction Color Laser Printer** → **werkset**.

*C* OPMERKING: zie "[De optie Werkset starten](#page-208-0)" voor meer informatie over het starten van de Werkset.

De **werkset** wordt geopend.

- **2** Klik op het tabblad **Printeronderhoud**.
- **3** Selecteer **TCP/IP-instellingen** uit de lijst links op de pagina. De pagina **TCP/IP-instellingen** verschijnt.
- **4** Selecteer de modus bij **IP-adresmodus** en voer de waarden in bij IP-adres, Subnetmasker en Gateway-adres.
- **5** Klik op de knop **Nieuwe instellingen toepassen** om deze instellingen van kracht te laten worden.

U kunt ook het IP-adres aan de printer toewijzen wanneer u de printerstuurprogramma's installeert met het installatieprogramma. Wanneer u de functie **Netwerkinstallatie** gebruikt en IP-adres ophalen op de printer staat ingesteld op AutoIP of DHCP, dan kunt u het IP-adres in het venster printerselectie wijzigen van 0.0.0.0 in het IP-adres van uw keuze.

## <span id="page-86-0"></span>**Verifiëren van de IP-instellingen**

U kunt met behulp van het bedieningspaneel de instellingen controleren door het systeeminstellingenrapport af te drukken of de ping-opdracht in te voeren.

## **Controle van de instellingen met behulp van het bedieningspaneel**

- **1** Druk opde knop **(informatie)**.
- **2** Selecteer Over deze MFP.
- **3** Selecteer het tabblad **Netwerk**.
- **4** Selecteer IP( $v4$ ) adres en controleer vervolgens het IP-adres dat in IP( $v4$ ) adres wordt weergegeven.

## **Controle van de instellingen met behulp van het systeeminstellingenrapport**

**1** Druk het systeeminstellingenrapport af.

Zie ["Rapport/lijst"](#page-238-0) voor informatie over het afdrukken van een overzicht van de systeeminstellingen.

**2** Controleer of het juiste IP-adres, subnetmasker en Gateway-adres in het systeeminstellingenrapport onder **Netwerk (bekabeld)** of **Netwerk (draadloos)** staan.

Als voor het IP-adres 0.0.0.0 wordt aangegeven (de fabrieksinstelling), dan is er nog geen IP-adres toegewezen. Zie ["Een IP-adres toewijzen"](#page-84-0) als u een adres aan uw printer wilt toewijzen.

## **Controle van de Instellingen met de ping-opdracht**

Ping de printer en controleer of deze reageert. Doe dit bijvoorbeeld op een netwerkcomputer door in de commandoregel het woord ping te tikken, gevolgd door het nieuwe IP-adres van de printer (bijvoorbeeld 192.168.0.11):

ping 192.168.0.11

Als de printer actief is op het netwerk, krijgt u een respons.

# **Papier inleggen**

*C* OPMERKING: verwijder de papierlade niet tijdens het afdrukken om vastlopen van papier te voorkomen.

**1** Trek de lade ca. 20 cm uit de printer

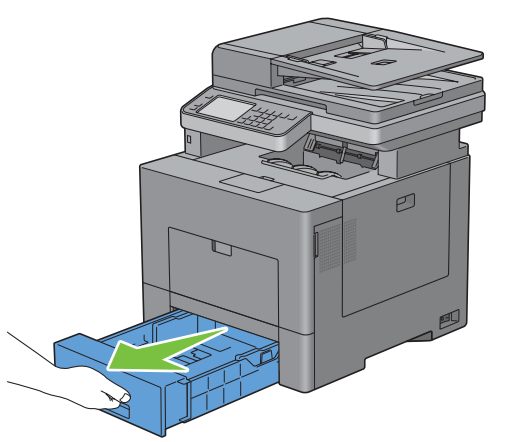

**2** Houd de lade met beide handen vast en neem de lade uit de printer.

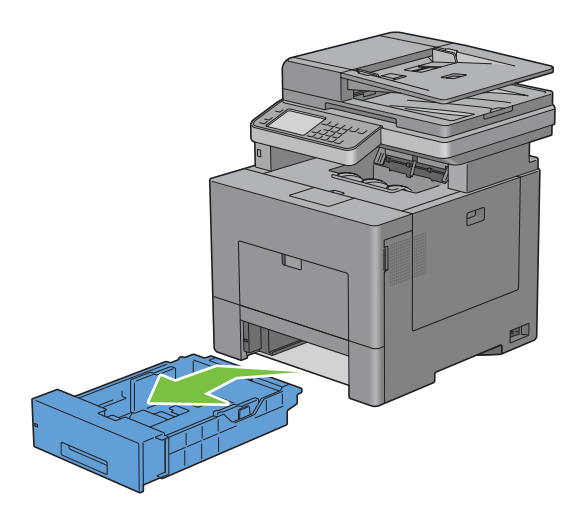

**9**

**3** Stel de papiergeleiders af.

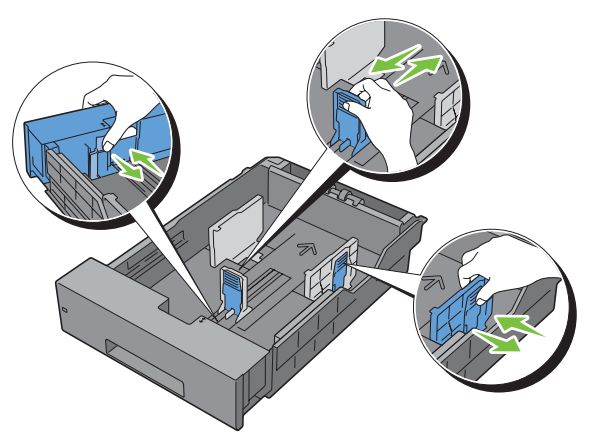

*C* OPMERKING: verleng de achterkant van de lade als u er papier van het formaat Legal in legt.

**4** Voordat u de afdrukmedia plaatst, buigt u de vellen heen en weer en waaiert u de stapel uit. Tik met de stapel op een egaal oppervlak om de vellen gelijk te leggen.

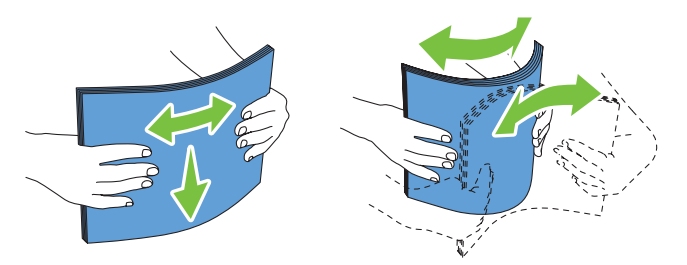

**5** Leg de afdrukmedia in de papierlade met de aanbevolen kant voor afdrukken boven.

*C* OPMERKING: controleer of de stapel niet boven het maximumstreepje in de lade uit komt. Als de lade te vol zit, kan het papier in de printer vastlopen.

**6** Lijn de breedtegeleiders uit met de randen van het papier.

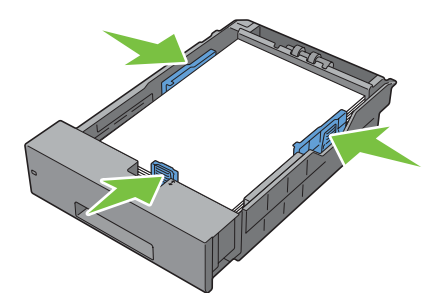

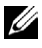

*C* OPMERKING: bij het inleggen van door de gebruiker opgegeven afdrukmedia verstelt u de breedtegeleiders en schuift u het verlengstuk van de lade uit door de lengtegeleider in te drukken en te verschuiven totdat die licht tegen de rand van het papier aan rust.

Plaats de lade in de printer nadat u hebt gecontroleerd of de geleiders goed zijn afgesteld.

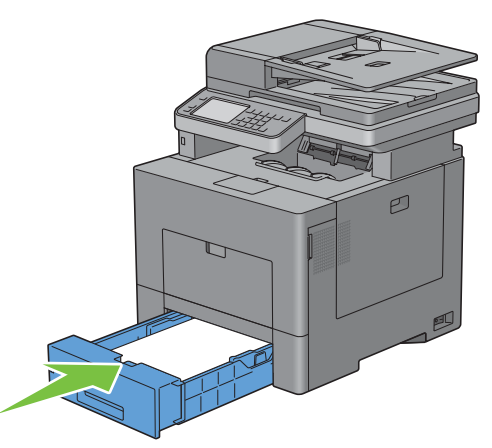

*C* OPMERKING: wanneer de voorkant van de lade is verlengd steekt deze uit de printer wanneer deze in de printer is geschoven.

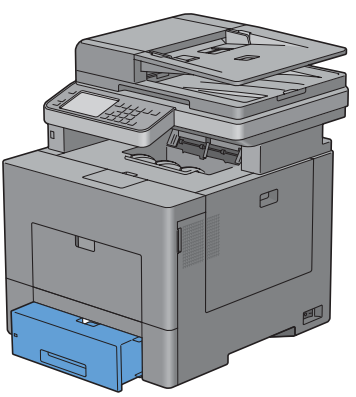

- Selecteer Formaat op het touch-paneel.
- Selecteer **tot het gewenste papierformaat verschijnt en selecteer daarna het gewenste papierformaat.**
- Selecteer Soort.
- Selecteer **tot de gewenste papiersoort verschijnt en selecteer daarna de gewenste papiersoort.**
- Selecteer OK.

# **10**

# **De printerstuurprogramma's op Windows®-computers installeren**

## **De status vóór installatie Printerdriver bepalen**

Voordat u het printerstuurprogramma op uw computer installeert, kijkt u wat het IP-adres is van uw printer door een van procedures uit ["Verifiëren van de IP-instellingen"](#page-86-0) uit te voeren.

## **De firewallinstellingen wijzigen voordat uw printer geïnstalleerd wordt**

Als u een van de volgende besturingssystemen gebruikt, moet u de firewallinstellingen wijzigen voordat u de Dellprintersoftware installeert:

- Microsoft<sup>®</sup> Windows XP
- Windows Vista<sup>®</sup>
- Windows 7
- Windows 8
- Windows Server® 2008
- Windows Server 2008 R2
- Windows Server 2012

## *C* **OPMERKING:** Bij Windows XP moet Service Pack 2 of 3 geïnstalleerd worden.

De volgende procedure gebruikt Windows 7 als voorbeeld.

- **1** Plaats de cd Software and Documentation in uw computer.
- **2** Klik op **Start** → **Configuratiescherm**.
- **3** Selecteer **Systeem en beveiliging**.
- **4** Klik op **Een programma via Windows Firewall toestaan**.
- **5** Klik op **Instellingen wijzigen** → **Een ander programma toestaan**.
- **6** Vink **Bladeren** aan.
- **7** Voer D:\setup\_assist.exe (D is de letter van het optische station) in het tekstvak **Bestandsnaam** in en klik daarna op **Openen**.
- **8** Klik op **Toevoegen** en klik daarna op **OK**.

## **De Software and Documentation-disk plaatsen**

**1** Plaats de Software and Documentation-disk in uw computer en klik op **setup\_assist.exe** om de **Navigator voor eenvoudige installatie** te starten.

**OPMERKING:** als de *Software and Documentation*-disk niet automatisch start, gaat u als volgt te werk:

Voor Windows XP, Windows Server 2008 en Windows Server 2008 R2

Klik op **Start** → **Uitvoeren**, typ D:\setup\_assist.exe (D is daarbij de stationsletter van de optische drive) in het dialoogvenster Uitvoeren in en klik daarna op **OK**.

Voor Windows Vista en Windows 7

Klik op **Start** → **Programma's** → **Bureau-accessoires** → **Uitvoeren**, typ D:\setup\_assist.exe (D is daarbij de stationsletter van de optische drive) in het dialoogvenster Uitvoeren en klik op **OK**.

Voor Windows 8 en Windows Server 2012

Wijs naar de rechterbovenhoek of rechteronderhoek van het scherm en klik vervolgens op **Zoeken** → Voer Uitvoeren in het zoekvak in, klik op **Apps** en klik vervolgens op **Uitvoeren** → Voer D:\setup\_assist.exe in (waarbij D de letter is van het optische station) en klik vervolgens op **OK**.

## **Configuratie directe verbinding**

## **Voor het installeren van PCL-, PS- en Fax-printerstuurprogramma**

- **1** Klik in het venster voor **Navigator voor eenvoudige installatie** op **Installeer stuurprogramma en software** om de installatie te starten.
- **2** Selecteer **Persoonlijke installatie** en klik dan op **Volgende**.
- **3** Volg de aanwijzingen op het scherm om de computer en de printer met elkaar te verbinden via een USB-kabel en zet vervolgens de printer aan.

De Plug and Play-installatie start en de installatiesoftware gaat automatisch door naar de volgende pagina.

*C* OPMERKING: als de installatiesoftware niet automatisch doorgaat naar de volgende pagina, klikt u op Installeren.

- **4** Selecteer of **Standaardinstallatie (aanbevolen)** of **Aangepaste installatie** uit de installatiewizard en klik daarna op **Installeren**. Als u kiest voor **Aangepaste installatie**, kunt u zelf precies de software kiezen die u wilt installeren.
- **5** Klik op **Voltooien** en sluit het wizard-hulpprogramma af wanneer het scherm **Gefeliciteerd!** verschijnt.

## **Persoonlijke installatie**

Een personal printer is een printer die met een USB-kabel direct op uw computer of op een afdrukserver is aangesloten. Zie "[Configuratie netwerkverbinding"](#page-95-0) als uw printer is aangesloten op een netwerk en niet op uw computer.

## **Voor het installeren van XML Paper Specification (XPS) printerstuurprogramma**

**OPMERKING:** het XPS-stuurprogramma wordt ondersteund op de volgende besturingssystemen: Windows Vista, Windows Ø Vista 64-bit Edition, Windows Server 2008, Windows Server 2008 64-bit Edition, Windows Server 2008 R2, Windows 7, Windows 7 64-bit Edition, Windows 8, Windows 8 64-bit Edition en Windows Server 2012.

**COPMERKING:** wanneer u gebruik maakt van Windows Vista of Windows Server 2008, dan moet u Service Pack 2 of hoger installeren en daarna de Windows Platform-update (KB971644). De update (KB971644) is beschikbaar op de downloadpagina van Windows Update.

## **Windows Vista of Windows Vista 64-bit Edition**

**1** Breng de bestanden in het volgende zip-bestand over naar de gewenste locatie.

D:\Drivers\XPS\Win\_7Vista\XPS\_3765.zip (D is daarbij de stationsletter van de optische drive)

- **2** Klik op Start  $\rightarrow$  Configuratiescherm  $\rightarrow$  Hardware en geluiden  $\rightarrow$  Printers.
- **3** Klik op **Een printer toevoegen**.
- **4** Klik op **Een lokale printer toevoegen**.
- **5** Selecteer de poort die is aangesloten op dit product en klik op **Volgende**.
- **6** Klik op **Bladeren** om het dialoogvenster **Installeren vanaf schijf** te openen.
- **7** Klik op **Bladeren** en selecteer de map waarnaar u de bestanden hebt overgebracht in stap 1.
- **8** Klik op **OK**.
- **9** Selecteer de naam van uw printer en klik op **Volgende**.

**10** Als u de printernaam wilt wijzigen, typt u de printernaam in het vak **Printernaam** en klikt u op **Volgende**. Als u deze printer wilt gebruiken als de standaardprinter, schakelt u het keuzevakje onder **Printernaam** in en klikt op **Volgende**.

Het installeren begint.

Als het dialoogvenster **Gebruikersaccountbeheer** verschijnt, klikt u op **Doorgaan**.

**COPMERKING:** als u de beheerder op de computer bent, klikt u op Doorgaan; anders neemt u contact op met de beheerder om door te gaan met de gewenste actie.

- **11** Na voltooiing van de installatie van het stuurprogramma, klikt u op **Een testpagina afdrukken** om een testpagina af te drukken.
- **12** Klik op **Voltooien**.

**Windows Server 2008 of Windows Server 2008 64-bit Edition**

- *C* OPMERKING: **u** moet zich aanmelden als beheerder.
- **1** Breng de bestanden in het volgende zip-bestand over naar de gewenste locatie. D:\Drivers\XPS\Win\_7Vista\XPS\_3765.zip (D is daarbij de stationsletter van de optische drive)
- **2** Klik op **Start** → **Configuratiescherm** → **Hardware en geluiden** → **Printers**.
- **3** Klik op **Een printer toevoegen**.
- **4** Klik op **Een lokale printer toevoegen**.
- **5** Selecteer de poort die is aangesloten op dit product en klik op **Volgende**.
- **6** Klik op **Bladeren** om het dialoogvenster **Installeren vanaf schijf** te openen.
- **7** Klik op **Bladeren** en selecteer de map waarnaar u de bestanden hebt overgebracht in stap 1.
- **8** Klik op **OK**.
- **9** Selecteer de naam van uw printer en klik op **Volgende**.
- **10** Als u de printernaam wilt wijzigen, typt u de printernaam in het vak **Printernaam** en klikt u op **Volgende**.

Als u deze printer wilt gebruiken als de standaardprinter, schakelt u het keuzevakje **Stel deze printer in als de standaardprinter** in en klikt u op **Volgende**.

- **11** Als u de enige bent die deze printer gebruikt, selecteert u **Deze printer niet delen**. Als u de printer wel deelt, selecteert u **Deze printer delen zodat anderen in het netwerk de printer kunnen vinden en gebruiken**.
- **12** Klik op **Volgende**.

Het installeren begint.

- **13** Na voltooiing van de installatie van het stuurprogramma, klikt u op **Een testpagina afdrukken** om een testpagina af te drukken.
- **14** Klik op **Voltooien**.

## **Windows 7, Windows 7 64-bit Edition of Windows Server 2008 R2**

**1** Breng de bestanden in het volgende zip-bestand over naar de gewenste locatie.

D:\Drivers\XPS\Win\_7Vista\XPS\_3765.zip (D is daarbij de stationsletter van de optische drive)

- **2** Klik op **Start** → **Apparaten en printers**.
- **3** Klik op **Een printer toevoegen**.

Als u Windows Server 2008 R2 gebruikt, klikt u op **Een lokale of netwerkprinter toevoegen als beheerder**.

Als het dialoogvenster **Gebruikersaccountbeheer** verschijnt, klikt u op **Ja**.

*C* OPMERKING: als u de beheerder op de computer bent, klikt u op Ja; anders neemt u contact op met de beheerder om door te gaan met de gewenste actie.

- **4** Klik op **Een lokale printer toevoegen**.
- **5** Selecteer de poort die is aangesloten op dit product en klik op **Volgende**.
- **6** Klik op **Bladeren** om het dialoogvenster **Installeren vanaf schijf** te openen.
- **7** Klik op **Bladeren** en selecteer de map waarnaar u de bestanden hebt overgebracht in stap 1.
- **8** Klik op **OK**.
- **9** Selecteer de naam van uw printer en klik op **Volgende**.
- **10** Als u de printernaam wilt wijzigen, typt u de printernaam in het vak **Printernaam** en klikt u op **Volgende**.

Als u deze printer wilt gebruiken als de standaardprinter, schakelt u het keuzevakje **Stel deze printer in als de standaardprinter** in en klikt u op **Volgende**.

- **11** Als u de enige bent die deze printer gebruikt, selecteert u **Deze printer niet delen**. Als u de printer wel deelt, selecteert u **Deze printer delen zodat anderen in het netwerk de printer kunnen vinden en gebruiken**.
- **12** Klik op **Volgende**.

Het installeren begint.

- **13** Na voltooiing van de installatie van het stuurprogramma, klikt u op **Een testpagina afdrukken** om een testpagina af te drukken.
- **14** Klik op **Voltooien**.

## **Windows 8, Windows 8 64-bit Edition, of Windows Server 2012**

- **1** Pak het gedownloade zip-bestand op de gewenste locatie uit.
- **2** Klik in de bureaubladmodus met de rechtermuisknop op de linkeronderhoek van het scherm en klik vervolgens op **Configuratiescherm**.
- **3** Klik op **Hardware en geluiden** (**Hardware** voor Windows Server 2012) → **Apparaten en printers** → **Een printer toevoegen**.
- **4** Klik op **Bladeren** om het dialoogvenster **Installeren vanaf schijf** te openen.
- **5** Klik op **Bladeren** en selecteer de map waarin de bestanden hebt overgebracht in stap 1.
- **6** Klik op **OK**.
- **7** Selecteer de naam van uw printer en klik op **Volgende**.
- **8** Als u de printernaam wilt wijzigen, typt u de printernaam in het vak **Printernaam** en klikt u op **Volgende**. Het installeren begint.
- **9** Als u de enige bent die deze printer gebruikt, selecteert u **Deze printer niet delen**. Als u de printer wel deelt, selecteert u **Deze printer delen zodat anderen op het netwerk hem kunnen vinden en gebruiken**. Klik op **Volgende**.
- **10** Na voltooiing van de installatie van het stuurprogramma, klikt u op **Een testpagina afdrukken** om een testpagina af te drukken. Als u deze printer wilt gebruiken als de standaardprinter, schakelt u het selectievakje **Stel deze printer in als de standaardprinter** in.
- **11** Klik op **Voltooien**.

## <span id="page-95-0"></span>**Configuratie netwerkverbinding**

**OPMERKING:** als u deze printer in een Linux-omgeving wilt gebruiken, dient u een Linux-stuurprogramma te installeren. Zie Ø "[De printerstuurprogramma's op Linux-computers installeren \(CUPS\)"](#page-118-0) voor meer informatie over de installatie en het gebruik daarvan.

## **Configuratie netwerkprinter op een lokaal netwerk**

## **Voor het installeren van PCL-, PS- en Fax-printerstuurprogramma**

- **1** Klik in het venster voor **Navigator voor eenvoudige installatie** op **Installeer stuurprogramma en software** om de installatie te starten.
- **2** Selecteer **Netwerkinstallatie** en klik op **Volgende**.
- **3** Selecteer **Lokale installatie** en klik op **Volgende**.
- **4** Selecteer de printer die u wilt installeren uit de printerlijst en klik op **Volgende**. Als de printer van uw keuze niet in de lijst staat vermeld, vernieuwt u de lijst door op **Vernieuwen** te klikken of u klikt u op **Printer toevoegen** zodat u zelf een printer aan de lijst kunt toevoegen. Op dit punt kunt u het IP-adres en de poortnaam invoeren.

Als u deze printer hebt geïnstalleerd op de servercomputer, schakelt u het keuzevakje **Ik ben deze printer aan het installeren op de server** in.

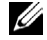

**OPMERKING:** bij gebruik van AutoIP verschijnt 0.0.0.0 in het installatieprogramma. U kunt pas verder als u een geldig IP-adres hebt ingevoerd.

*C* OPMERKING: in deze stap wordt in sommige gevallen Windowsbeveiligingswaarschuwing weergegeven wanneer u Windows Vista, Windows Vista 64-bit Edition, Windows Server 2008, Windows Server 2008 64-bit Edition, Windows Server 2008 R2, Windows 7, Windows 7 64-bit Edition, Windows 8, Windows 8 64-bit Edition, Windows Server 2012 gebruikt. In dat geval selecteert u Blokkering opheffen (Toegang toestaan voor Windows Server 2008 R2 en Windows 7) en u gaat daarna door met de procedure.

- **5** Kies de printerinstellingen en klik op **Volgende**.
	- **a** Voer de printernaam in.
	- **b** Als u wilt dat andere gebruikers van dit netwerk de printer kunnen gebruiken, selecteert u **Deel deze printer met andere computers op het netwerk** en voert u een voor iedereen te herkennen naam voor de printer in.
	- **c** Als u de printer als standaardprinter wilt instellen, schakelt u het keuzevakje **Stel deze printer in als de standaardprinter** in.
	- **d** Wanneer u het in kleur afdrukken wilt beperken moet u de desbetreffende **Dell™ ColorTrack**-optie selecteren. Voer het wachtwoord in wanneer de optie **Kleur - wachtwoord ingesteld** is geselecteerd voor **Dell ColorTrack**.
	- **e** Wanneer u het faxstuurprogramma wilt installeren, schakelt u het keuzevakje **Faxstuurprogramma** in.

Wanneer u het PostsScript-stuurprogramma wilt installeren, schakelt u het keuzevakje **PostsScript-stuurprogramma** in.

- **6** Selecteer de software en de documentatie die u wilt installeren en klik op **Installeren**. Als u de installatiebestemming wilt wijzigen, klikt u op **Bladeren** en geeft u een nieuwe locatie op.
- **7** Klik op **Installeren**.
- **8** Klik op **Voltooien** en sluit het wizard-hulpprogramma af wanneer het scherm **Gefeliciteerd!** verschijnt.

#### **Voor het installeren van XML Paper Specification (XPS) printerstuurprogramma**

**OPMERKING:** het XPS-stuurprogramma wordt ondersteund op de volgende besturingssystemen: Windows Vista, Windows Vista 64-bit Edition, Windows Server 2008, Windows Server 2008 64-bit Edition, Windows Server 2008 R2, Windows 7, Windows 7 64-bit Edition, Windows 8, Windows 8 64-bit Edition en Windows Server 2012.

#### **Windows Vista of Windows Vista 64-bit Edition**

- **1** Breng de bestanden in het volgende zip-bestand over naar de gewenste locatie. D:\Drivers\XPS\Win\_7Vista\XPS\_3765.zip (D is daarbij de stationsletter van de optische drive)
- **2** Klik op **Start** → **Configuratiescherm** → **Hardware en geluiden** → **Printers**.
- **3** Klik op **Een printer toevoegen**.
- **4** Klik op **Netwerkprinter**, **draadloze printer of Bluetooth-printer toevoegen**.
- **5** Selecteer de printer of klik op **De printer die ik wil gebruiken, staat niet in de lijst.**
- **6** Selecteer **Een printer toevoegen met gebruik van een TCP/IP-adres of hostnaam** en klik vervolgens op **Volgende**.
- **7** Selecteer **TCP/IP-apparaat** in **Apparaattype**, typ het IP-adres bij **Hostnaam of IP-adres** en klik dan op **Volgende**. Als het dialoogvenster **Gebruikersaccountbeheer** verschijnt, klikt u op **Doorgaan**.

**COPMERKING:** als u de beheerder op de computer bent, klikt u op Doorgaan; anders neemt u contact op met de beheerder om door te gaan met de gewenste actie.

- **8** Klik op **Bladeren** om het dialoogvenster **Installeren vanaf schijf** te openen.
- **9** Klik op **Bladeren** en selecteer de map waarnaar u de bestanden hebt overgebracht in stap 1.
- **10** Klik op **OK**.
- **11** Selecteer de naam van uw printer en klik op **Volgende**.
- **12** Als u de printernaam wilt wijzigen, typt u de printernaam in het vak **Printernaam** en klikt u op **Volgende**.

Als u deze printer wilt gebruiken als de standaardprinter, schakelt u het keuzevakje **Stel deze printer in als de standaardprinter** in en klikt u op **Volgende**.

Het installeren begint.

- **13** Na voltooiing van de installatie van het stuurprogramma, klikt u op **Een testpagina afdrukken** om een testpagina af te drukken.
- **14** Klik op **Voltooien**.

**Windows Server 2008 of Windows Server 2008 64-bit Edition**

## *C* OPMERKING: **u** moet zich aanmelden als beheerder.

- **1** Breng de bestanden in het volgende zip-bestand over naar de gewenste locatie. D:\Drivers\XPS\Win\_7Vista\XPS\_3765.zip (D is daarbij de stationsletter van de optische drive)
- **2** Klik op Start  $\rightarrow$  Configuratiescherm  $\rightarrow$  Hardware en geluiden  $\rightarrow$  Printers.
- **3** Klik op **Een printer toevoegen**.
- **4** Klik op **Netwerkprinter**, **draadloze printer of Bluetooth-printer toevoegen**.
- **5** Selecteer de printer of klik op **De printer die ik wil gebruiken, staat niet in de lijst.**

Als u een printer selecteert, gaat u naar stap 8.

Als u op **De printer die ik wil gebruiken, staat niet in de lijst** klikt, gaat u naar stap 6.

- **6** Selecteer **Een printer toevoegen met gebruik van een TCP/IP-adres of hostnaam** en klik vervolgens op **Volgende**.
- **7** Selecteer **TCP/IP-apparaat** uit **Apparaattype** en voer het IP-adres in bij **Hostnaam of IP adres** en klik daarna op **Volgende**.

Als het dialoogvenster **Gebruikersaccountbeheer** verschijnt, klikt u op **Doorgaan**.

**OPMERKING:** als u de beheerder op de computer bent, klikt u op Doorgaan; anders neemt u contact op met de beheerder Ø om door te gaan met de gewenste actie.

- **8** Klik op **Bladeren** om het dialoogvenster **Installeren vanaf schijf** te openen.
- **9** Klik op **Bladeren** en selecteer de map waarnaar u de bestanden hebt overgebracht in stap 1.
- **10** Klik op **OK**.
- **11** Selecteer de naam van uw printer en klik op **Volgende**.
- **12** Als u de printernaam wilt wijzigen, typt u de printernaam in het vak **Printernaam** en klikt u op **Volgende**.

Als u deze printer wilt gebruiken als de standaardprinter, schakelt u het keuzevakje **Stel deze printer in als de standaardprinter** in en klikt u op **Volgende**.

- **13** Als u de enige bent die deze printer gebruikt, selecteert u **Deze printer niet delen**. Als u de printer wel deelt, selecteert u **Deze printer delen zodat anderen in het netwerk deze printer kunnen vinden en gebruiken**.
- **14** Klik op **Volgende**.

Het installeren begint.

**15** Na voltooiing van de installatie van het stuurprogramma, klikt u op **Een testpagina afdrukken** om een testpagina af te drukken.

**16** Klik op **Voltooien**.

## **Windows Server 2008 R2**

**1** Breng de bestanden in het volgende zip-bestand over naar de gewenste locatie.

D:\Drivers\XPS\Win\_7Vista\XPS\_3765.zip (D is daarbij de stationsletter van de optische drive)

- **2** Klik op **Start** → **Apparaten en printers**.
- **3** Klik op **Een printer toevoegen**.
- **4** Klik op **Netwerkprinter**, **draadloze printer of Bluetooth-printer toevoegen**.
- **5** Selecteer de printer of klik op **De printer die ik wil gebruiken, staat niet in de lijst.**

**COPMERKING:** als u op De printer die ik wil gebruiken, staat niet in de lijst klikt, wordt het venster Een printer op naam of op TCP/IP-adres zoeken weergegeven. Zoek op het scherm uw printer op.

Als het dialoogvenster **Gebruikersaccountbeheer** verschijnt, klikt u op **Doorgaan**.

- **COPMERKING:** als u de beheerder op de computer bent, klikt u op Doorgaan; anders neemt u contact op met de beheerder om door te gaan met de gewenste actie.
- **6** Klik op **Bladeren** om het dialoogvenster **Installeren vanaf schijf** te openen.
- **7** Klik op **Bladeren** en selecteer de map waarnaar u de bestanden hebt overgebracht in stap 1.
- **8** Klik op **OK**.
- **9** Selecteer de naam van uw printer en klik op **Volgende**.
- **10** Als u de printernaam wilt wijzigen, typt u de printernaam in het vak **Printernaam** en klikt u op **Volgende**.

Als u deze printer wilt gebruiken als de standaardprinter, schakelt u het keuzevakje **Stel deze printer in als de standaardprinter** in en klikt u op **Volgende**.

- **11** Als u de enige bent die deze printer gebruikt, selecteert u **Deze printer niet delen**. Als u de printer wel deelt, selecteert u **Deze printer delen zodat anderen in het netwerk deze printer kunnen vinden en gebruiken**.
- **12** Klik op **Volgende**.

Het installeren begint.

- **13** Na voltooiing van de installatie van het stuurprogramma, klikt u op **Een testpagina afdrukken** om een testpagina af te drukken.
- **14** Klik op **Voltooien**.

## **Windows 7 of Windows 7 64-bit Edition**

**1** Breng de bestanden in het volgende zip-bestand over naar de gewenste locatie.

D:\Drivers\XPS\Win\_7Vista\XPS\_3765.zip (D is daarbij de stationsletter van de optische drive)

- **2** Klik op **Start** → **Apparaten en printers**.
- **3** Klik op **Een printer toevoegen**.
- **4** Klik op **Netwerkprinter**, **draadloze printer of Bluetooth-printer toevoegen**.

**5** Selecteer de printer of klik op **De printer die ik wil gebruiken, staat niet in de lijst.** Als u een printer selecteert, gaat u naar stap 8.

Als u op **De printer die ik wil gebruiken, staat niet in de lijst** klikt, gaat u naar stap 6.

- **6** Selecteer **Een printer toevoegen met gebruik van een TCP/IP-adres of hostnaam** en klik vervolgens op **Volgende**.
- **7** Selecteer **TCP/IP-apparaat** in **Apparaattype**, typ het IP-adres bij **Hostnaam of IP-adres** en klik dan op **Volgende**. Als het dialoogvenster **Gebruikersaccountbeheer** verschijnt, klikt u op **Ja**.

*C* OPMERKING: als u de beheerder op de computer bent, klikt u op Ja; anders neemt u contact op met de beheerder om door te gaan met de gewenste actie.

- **8** Klik op **Bladeren** om het dialoogvenster **Installeren vanaf schijf** te openen.
- **9** Klik op **Bladeren** en selecteer de map waarnaar u de bestanden hebt overgebracht in stap 1.
- **10** Klik op **OK**.
- **11** Selecteer de naam van uw printer en klik op **Volgende**.
- **12** Als u de printernaam wilt wijzigen, typt u de printernaam in het vak **Printernaam** en klikt u op **Volgende**. Als u deze printer wilt gebruiken als de standaardprinter, schakelt u het keuzevakje **Stel deze printer in als de standaardprinter** in en klikt u op **Volgende**.
- **13** Als u de enige bent die deze printer gebruikt, selecteert u **Deze printer niet delen**. Als u de printer wel deelt, selecteert u **Deze printer delen zodat anderen in het netwerk deze printer kunnen vinden en gebruiken**.
- **14** Klik op **Volgende**.

Het installeren begint.

- **15** Na voltooiing van de installatie van het stuurprogramma, klikt u op **Een testpagina afdrukken** om een testpagina af te drukken.
- **16** Klik op **Voltooien**.

#### **Windows 8, Windows 8 64-bit Edition, of Windows Server 2012**

- **1** Pak het gedownloade zip-bestand op de gewenste locatie uit.
- **2** Klik in de bureaubladmodus met de rechtermuisknop op de linkeronderhoek van het scherm en klik vervolgens op **Configuratiescherm**.
- **3** Klik op **Hardware en geluiden** (**Hardware** voor Windows Server 2012) → **Apparaten en printers** → **Een printer toevoegen**.
- **4** Klik op **Bladeren** om het dialoogvenster **Installeren vanaf schijf** te openen.
- **5** Klik op **Bladeren** en selecteer de map waarin de bestanden hebt overgebracht in stap 1.
- **6** Klik op **OK**.
- **7** Selecteer de naam van uw printer en klik op **Volgende**.
- **8** Als u de printernaam wilt wijzigen, typt u de printernaam in het vak **Printernaam** en klikt u op **Volgende**. Het installeren begint.
- **9** Als u de enige bent die deze printer gebruikt, selecteert u **Deze printer niet delen**. Als u de printer wel deelt, selecteert u **Deze printer delen zodat anderen op het netwerk hem kunnen vinden en gebruiken**. Klik op **Volgende**.
- **10** Na voltooiing van de installatie van het stuurprogramma, klikt u op **Een testpagina afdrukken** om een testpagina af te drukken. Als u deze printer wilt gebruiken als de standaardprinter, schakelt u het selectievakje **Stel deze printer in als de standaardprinter** in.
- **11** Klik op **Voltooien**.

Maak gebruik van de **Dell Printer Configuration Web Tool** om de status van uw netwerkprinter in de gaten te houden, zonder dat u uw werkplek hoeft te verlaten. U kunt de printerinstellingen bekijken en/of wijzigen, de hoeveelheid toner controleren en bevestigen dat het tijd is om verbruiksartikelen te bestellen. U kunt klikken op de koppeling Dell-benodigdheden wanneer u benodigdheden wilt bestellen.

**OPMERKING:** de Dell Printer Configuration Web Tool is niet beschikbaar wanneer de printer rechtstreeks op een computer of een afdrukserver is aangesloten.

Om de **Dell Printer Configuration Web Tool** te kunnen starten, moet u in uw webbrowser het IP-adres typen. De printerconfiguratie verschijnt dan op uw scherm.

U kunt de **Dell Printer Configuration Web Tool** zo instellen, dat deze een e-mail stuurt wanneer de printer benodigdheden of aandacht (bij een storing) nodig heeft.

Instellen van E-mailwaarschuwing:

- **1** Start de **Dell Printer Configuration Web Tool**.
- **2** Klik op de koppeling **E-mailwaarschuwing**.
- **3** Onder **Instellingen e-mailserver** typt u de **Primaire SMTP-gateway** en het **Antwoordadres** en typt u tevens uw emailadres of dat van de hoofdbeheerder in de e-mailkeuzelijst.
- **4** Klik op **Nieuwe instellingen toepassen**.

*C* OPMERKING: op de SMPT-server verschijnt Verbinding uitgesteld totdat printer een waarschuwing stuurt tot er een fout optreedt.

## **Configuratie netwerkprinter op een extern netwerk**

#### **Vóór de installatie**

Ga, voordat u begint met de externe installatie, als volgt te werk.

#### **Toestaan dat de printerspooler clientverbindingen accepteert**

**OPMERKING:** deze procedure is vereist voor Windows XP 64-bit Edition, Windows Server 2003, Windows Server 2003 x64 Edition, Windows Vista, Windows Vista 64-bit Edition, Windows Server 2008, Windows Server 2008 64-bit Edition, Windows Server 2008 R2, Windows 7 en Windows 7 64-bit Edition.

Voor Windows XP, Windows Server 2003, Windows Vista en Windows Server 2008:

**1** Open het dialoogvenster Uitvoeren.

Klik bij Windows XP, Windows Server 2003, Windows Server 2008 op, **Start** → **Alle programma's** → **Accessoires** → **Uitvoeren** aan.

Voor Windows Vista klikt u op **Start**→ **Uitvoeren**.

- **2** Typ gpedit.msc en klik vervolgens op **OK**.
- **3** Klik op **Computerconfiguratie** → **Beheersjablonen** → **Printers**.
- **4** Klik met de rechtermuisknop op **Toestaan dat de printerspooler clientverbindingen accepteert** en selecteer **Eigenschappen**.
- **5** Selecteer **Ingeschakeld** op het tabblad **Instelling** en klik vervolgens op **OK**.
- **6** Start de computer opnieuw op.

Voor Windows Server 2008 R2 en Windows 7:

**1** Open het dialoogvenster Uitvoeren.

Voor Windows Server 2008 R2 klikt u op **Start** → **Uitvoeren**.

Voor Windows 7 klikt u op **Start** → **Alle programma's** → **Bureau-accessoires** → **Uitvoeren**.

- Typ gpedit.msc en klik vervolgens op **OK**.
- **3** Klik op Computerconfiguratie  $\rightarrow$  Beheersjablonen  $\rightarrow$  Printers.
- Klik met de rechtermuisknop op **Toestaan dat de printerspooler clientverbindingen accepteert** en selecteer **Bewerken**.
- Klik op **Ingeschakeld** en klik op **OK**.
- Start de computer opnieuw op.

## **Wijzig de Firewall-instelling voor Bestand en printer delen**

**OPMERKING:** deze procedure is vereist voor Windows XP, Windows XP 64-bit Edition, Windows Vista, Windows Vista 64-bit Edition, Windows Server 2008, Windows Server 2008 64-bit Edition, Windows Server 2008 R2, Windows 7 en Windows 7 64-bit Edition.

Voor Windows XP:

- Klik op **Start**→ **Configuratiescherm**.
- Selecteer **Beveiligingscentrum**.
- Klik op **Windows Firewall**.
- Schakel op het tabblad **Uitzonderingen** het keuzevakje **Bestands- en printerdeling** in en klik op **OK**.

Voor Windows Vista:

- Klik op **Start** → **Configuratiescherm**.
- Selecteer **Beveiliging**.
- Klik op **Windows Firewall**.
- Klik op **Instellingen wijzigen**.
- Klik op **Doorgaan**.
- Schakel op het tabblad **Uitzonderingen** het keuzevakje **Bestands- en printerdeling** in en klik op **OK**.

Voor Windows Server 2008:

- Klik op **Start** → **Configuratiescherm**.
- Dubbelklik op **Windows Firewall**.
- Klik op **Instellingen wijzigen**.
- Schakel op het tabblad **Uitzonderingen** het keuzevakje **Bestands- en printerdeling** in en klik op **OK**.

Voor Windows Server 2008 R2 en Windows 7:

- Klik op **Start** → **Configuratiescherm**.
- Selecteer **Systeem en beveiliging**.
- Klik op **Windows Firewall**.
- Klik op **Een programma of onderdeel toegang geven via Windows Firewall**.
- Als de keuzevakjes onder **Toegestane programma's en onderdelen**: niet beschikbaar zijn, klikt u op **Instellingen wijzigen**.
- Schakel het keuzevakje **Bestands- en printerdeling** in. Afhankelijk van de instellingen die u selecteert, wordt ofwel het keuzevakje **Thuis/werk (privé)** of **Openbaar** automatisch ingeschakeld.

Als het dialoogvenster **Eigenschappen van bestands- en printerdeling** verschijnt, klikt u op **OK**.

Klik op **OK**.

## **Remote Registry starten**

**OPMERKING:** deze procedure is vereist voor Windows Vista, Windows Vista 64-bit Edition, Windows 7 en Windows 7 64-bit Edition.

- Klik op **Start** → **Configuratiescherm**.
- Selecteer **Systeem en onderhoud** (Systeem en beveiliging voor Windows 7).
- Klik op **Systeembeheer**.
- Dubbelklik op **Services**.
- Klik op **Doorgaan** (uitsluitend voor Windows Vista).
- Klik met de rechtermuisknop op **Remote Registry** en selecteer **Starten**.
- Klik met de rechtermuisknop op **Remote Registry** en selecteer **Eigenschappen**.
- Verander het **Opstarttype** in Automatisch en klik dan op **OK**.

#### **Gebruikersaccountbeheer uitschakelen**

**OPGELET: als gebruikersaccountbeheer wordt uitgeschakeld, kan het systeem kwetsbaar worden voor virusaanvallen.**

*C* OPMERKING: deze procedure is vereist voor Windows Vista, Windows Vista 64-bit Edition, Windows Server 2008, Windows Server 2008 64-bit Edition, Windows Server 2008 R2, Windows 7 en Windows 7 64-bit Edition.

Voor Windows Vista:

- Klik op **Start** → **Configuratiescherm**.
- Selecteer **Gebruikersaccounts en Ouderlijk toezicht**.
- Klik op **Gebruikersaccounts**.
- Klik op **Gebruikersaccountbeheer in-** of **uitschakelen**.
- Klik op **Doorgaan**.
- Schakel het keuzevakje **Gebruik Gebruikersaccountbeheer (UAC) om uw computer beter te beveiligen** uit.
- Start de computer opnieuw op.

Voor Windows Server 2008:

- Klik op **Start** → **Configuratiescherm**.
- Dubbelklik op **Gebruikersaccounts**.
- Klik op **Gebruikersaccountbeheer in- of uitschakelen**.
- Schakel het keuzevakje **Gebruik Gebruikersaccountbeheer (UAC) om uw computer beter te beveiligen** in.
- Klik op **OK**.
- Start de computer opnieuw op.

Voor Windows Server 2008 R2:

- Klik op **Start** → **Configuratiescherm**.
- Selecteer **Gebruikersaccounts**.
- Klik op **Controle-instellingen voor gebruikersaccounts wijzigen**.
- Verplaats de schuifregelaar naar beneden en klik dan op **OK**.
- Start de computer opnieuw op.

Voor Windows 7:

- Klik op **Start** → **Configuratiescherm**.
- Selecteer **Gebruikersaccounts en Ouderlijk toezicht**.
- **3** Klik op **Gebruikersaccounts**.
- **4** Klik op **Instellingen voor gebruikersaccounts wijzigen**.
- **5** Verplaats de schuifregelaar naar beneden en klik dan op **OK**.
- **6** Klik op **Ja** in het dialoogvenster **Gebruikersaccountbeheer**.
- **7** Start de computer opnieuw op.

## **Netwerkdetectie en bestanden delen voor alle openbare netwerken inschakelen**

- **OPMERKING:** deze procedure is vereist wanneer u Windows Vista, Windows Vista 64-bit Edition, Windows Server 2008, Ø Windows Server 2008 64-bit Edition, Windows Server 2008 R2, Windows 7 en Windows 7 64-bit Edition gebruikt voor de servercomputer.
- **1** Klik op **Start** → **Netwerk** (**Start** → uw gebruikersnaam → **Netwerk** voor Windows 7).
- **2** Klik op **Netwerkdetectie en bestanden delen zijn uitgeschakeld.** Netwerkcomputers en apparaten zijn niet detecteerbaar. Klik hier om dit te wijzigen.
- **3** Klik op **Netwerkdetectie en bestanden delen inschakelen**.
- **4** Klik op **Ja, Netwerkdetectie en bestanden delen inschakelen voor alle openbare netwerken**.

## **Eenvoudig delen van bestanden uitschakelen**

*CA* **OPMERKING:** deze stap is vereist voor Windows Vista en Windows Vista 64-bit Edition.

- **1** Klik op **Start** → **Configuratiescherm**.
- **2** Selecteer **Vormgeving en Thema's**.
- **3** Selecteer **Mapopties**.
- **4** Schakel op het tabblad **Beeld** het keuzevakje **Eenvoudig delen van bestanden gebruiken (aanbevolen)** uit en klik op **OK**.
- **5** Klik op **Start** → **Configuratiescherm**.
- **6** Selecteer **Prestaties en onderhoud**.
- **7** Selecteer **Systeembeheer**.
- **8** Klik op **Lokaal beveiligingsbeleid**.
- **9** Klik op **Lokaal beleid** → **Beveiligingsopties**.
- **10** Klik met de rechtermuisknop op **Netwerk toegang: model voor delen en beveiliging voor lokale accounts** en selecteer **Eigenschappen**.
- **11** Controleer of **Klassiek lokale gebruikers als zichzelf verifiëren** is geselecteerd.

## **Printerdriver installeren**

- **OPMERKING:** installatie wordt niet ondersteund op Windows XP Home Edition, Windows Vista Home Basic, Windows Vista Home Premium, Windows Vista Home Basic 64-bit Edition, Windows Vista Home Premium 64-bit Edition, Windows 7 Starter, Windows 7 Home Basic, Windows 7 Home Premium, Windows 7 Home Basic 64-bit Edition, Windows 7 Home Premium 64-bit Edition, Windows 8, Windows 8 64-bit Edition, Windows 8 Pro, Windows 8 Pro 64-bit Edition en Windows Server 2012.
- **1** In het venster **Navigator voor eenvoudige installatie** klikt u op **Software-installatie** om de installatiesoftware op te starten.
- **2** Selecteer **Netwerkinstallatie** en klik op **Volgende**.
- **3** Selecteer **Externe installatie** en klik dan op **Volgende**.
	- **a** Typ de computernaam, het gebruikers-ID en het wachtwoord en klik dan op **Toevoegen**.
	- **b** Klik op **Volgende**.

**COPMERKING:** in deze stap kan in sommige gevallen **Windowsbeveiligingswaarschuwing** worden weergegeven wanneer u Windows Vista, Windows Vista 64-bit Edition, Windows Server 2008, Windows Server 2008 64-bit Edition, Windows Server 2008 R2, Windows 7 of Windows 7 64-bit Edition gebruikt. In dat geval selecteert u Blokkering opheffen (Toegang toestaan voor Windows Server 2008 R2 en Windows 7) en u gaat daarna door met de procedure.

**4** Selecteer een printer uit de printerlijst en klik dan op **Volgende**. Als de printer van uw keuze niet in de lijst staat vermeld, vernieuwt u de lijst door op **Vernieuwen** te klikken of u klikt u op **Printer toevoegen** zodat u zelf een printer aan de lijst kunt toevoegen. Op dit punt kunt u het IP-adres en de poortnaam invoeren.

**OPMERKING:** bij gebruik van AutoIP verschijnt 0.0.0.0 in het installatieprogramma. U kunt pas verder als u een geldig IP-adres hebt ingevoerd.

- **5** Kies de printerinstellingen en klik op **Volgende**.
	- **a** Voer de printernaam in.
	- **b** Als u wilt dat andere gebruikers van dit netwerk deze printer kunnen gebruiken, selecteert u **Deel deze printer met andere computers op het netwerk** en typt u een voor iedereen te herkennen naam voor de printer.
	- **c** Als u de printer als standaardprinter wilt instellen, schakelt u het keuzevakje **Stel deze printer in als de standaardprinter** in.
	- **d** Wanneer u het in kleur afdrukken wilt beperken moet u de desbetreffende **Dell ColorTrack**-optie selecteren. Voer het wachtwoord in wanneer de optie **Kleur - wachtwoord ingesteld** is geselecteerd voor **Dell ColorTrack**.
	- **e** Wanneer u het faxstuurprogramma wilt installeren, schakelt u het keuzevakje **Faxstuurprogramma** in.
- **6** Selecteer de software en de documentatie die u wilt installeren en klik op **Volgende**.

Wanneer u de installatiebestemming wilt wijzigen, klikt u op **Invoer** en geeft u een nieuwe locatie op.

- **7** Klik op **Installeren**.
- **8** Klik op **Voltooien** en sluit het wizard-hulpprogramma af wanneer het scherm **Gefeliciteerd!** verschijnt.

Maak gebruik van de **Dell Printer Configuration Web Tool** om de status van uw netwerkprinter in de gaten te houden, zonder dat u uw werkplek hoeft te verlaten. U kunt de printerinstellingen bekijken en/of wijzigen, de hoeveelheid toner controleren en bevestigen dat het tijd is om verbruiksartikelen te bestellen. U kunt klikken op de koppeling Dell-benodigdheden wanneer u benodigdheden wilt bestellen.

**COPMERKING:** de Dell Printer Configuration Web Tool is niet beschikbaar wanneer de printer rechtstreeks op een computer of een afdrukserver is aangesloten.

Om de **Dell Printer Configuration Web Tool** te kunnen starten, moet u in uw webbrowser het IP-adres typen. De printerconfiguratie verschijnt dan op uw scherm.

U kunt de **Dell Printer Configuration Web Tool** zo instellen, dat deze een e-mail stuurt wanneer de printer benodigdheden of aandacht (bij een storing) nodig heeft.

Instellen van E-mailwaarschuwing:

- **1** Start de **Dell Printer Configuration Web Tool**.
- **2** Klik op de koppeling **E-mailwaarschuwing**.
- **3** Onder **Instellingen e-mailserver** typt u de **Primaire SMTP-gateway** en het **Antwoordadres** en typt u tevens uw emailadres of dat van de hoofdbeheerder in de e-mailkeuzelijst.
- **4** Klik op **Nieuwe instellingen toepassen**.

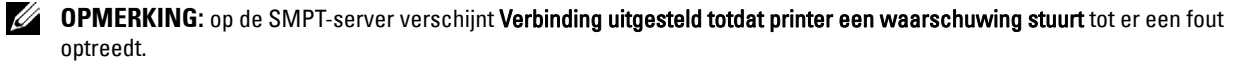

## **Instellingen opgeven voor gedeeld afdrukken**

U kunt uw nieuwe printer met anderen delen op een netwerk met behulp van de Software and Documentation-disk die bij uw printer is geleverd, of via de methode aanwijzen-en-afdrukken of de methode "peer-to-peer" van Microsoft®. Als u echter een van de Microsoft-methoden gebruikt, zult u sommige functies niet kunnen benutten, zoals de statusmonitor en de andere printerhulpprogramma's die worden geïnstalleerd met de Software and Documentation-disk.

Als u de printer op een netwerk wilt gebruiken, deelt u de printer en u installeert de stuurprogramma's ervan op alle computers op het netwerk.

*C* **OPMERKING: u** moet een Ethernetkabel aanschaffen voor gedeeld afdrukken.

## <span id="page-105-0"></span>**De gedeelde instellingen van de printer opgeven**

## **Windows XP, Windows XP 64-bit Edition, Windows Server 2003 of Windows Server 2003 x64 Edition**

- **1** Klik op **Start** → **Printers en faxapparaten**.
- **2** Klik met de rechtermuisknop op het printerpictogram en selecteer **Eigenschappen**.
- **3** Op het tabblad **Delen** schakelt u het keuzevakje **Deze printer delen** in en u geeft een naam op in het testvakje **Sharenaam**.
- **4** Klik op **Extra stuurprogramma's** en selecteer de besturingssystemen van alle netwerkclients die op deze printer afdrukken.
- **5** Klik op **OK**.

Als er bestanden ontbreken, wordt u gevraagd de cd van het server-besturingssysteem te plaatsen.

## **Windows Vista of Windows Vista 64-bit Edition**

- **1** Klik op **Start** → **Configuratiescherm** → **Hardware en geluiden** → **Printers**.
- **2** Klik met de rechtermuisknop op het printerpictogram en selecteer **Delen**.
- **3** Klik op de knop **Opties voor delen wijzigen**.

Het bericht **Uw toestemming is nodig om te kunnen doorgaan** verschijnt.

- **4** Klik op **Doorgaan**.
- **5** Schakel het keuzevakje **Deze printer delen** in en geef een naam op in het testvakje **Sharenaam**.
- **6** Klik op **Extra stuurprogramma's** en selecteer de besturingssystemen van alle netwerkclients die op deze printer afdrukken.
- **7** Klik op **OK**.

## **Windows Server 2008 of Windows Server 2008 64-bit Edition**

- **1** Klik op Start  $\rightarrow$  Configuratiescherm  $\rightarrow$  Printers.
- **2** Klik met de rechtermuisknop op dit printerpictogram en selecteer **Delen**.
- **3** Als dit er is, klikt u op **Opties voor delen wijzigen**.
- **4** Schakel het keuzevakje **Deze printer delen** in en geef een naam op in het testvakje **Sharenaam**.
- **5** Klik op **Extra stuurprogramma's** en selecteer de besturingssystemen van alle netwerkclients die op deze printer afdrukken.
- **6** Klik op **OK**.

## **Windows 7, Windows 7 64-bit Edition of Windows Server 2008 R2**

- **1** Klik op Start  $\rightarrow$  Apparaten en printers.
- **2** Klik met de rechtermuisknop op het printerpictogram en selecteer **Printereigenschappen**.
- **3** Op het tabblad **Delen** klikt u, als dit er is, op **Opties voor delen wijzigen**. Schakel het keuzevakje **Deze printer delen** in en geef een naam op in het testvakje **Sharenaam**.
- **4** Klik op **Extra stuurprogramma's** en selecteer de besturingssystemen van alle netwerkclients die op deze printer afdrukken.
- **5** Klik op **Toepassen** en klik vervolgens op **OK**.

## **Windows 8 en Windows 8 64-bit Edition of Windows Server 2012**

- **1** Klik in de bureaubladmodus met de rechtermuisknop op de linkeronderhoek van het scherm en klik vervolgens op **Configuratiescherm** → **Hardware en geluiden** (**Hardware** voor Windows Server 2012) → **Apparaten en printers**.
- **2** Klik met de rechtermuisknop op het printerpictogram en selecteer **Printereigenschappen**.
- **3** Klik op het tabblad **Delen** op **Opties voor delen wijzigen** als deze optie er is.
- **4** Selecteer het keuzevakje **Deze printer delen**, en geef een naam op in het testvakje **Sharenaam**.
- **5** Klik op **Extra stuurprogramma's** en selecteer de besturingssystemen van alle netwerkclients die gebruik maken van deze printer.
- **6** Klik op **Toepassen** en klik vervolgens op **OK**.

Controleer of de printer goed wordt gedeeld:

- Controleer of het printerobject in de map **Printers** of **Printers en faxapparaten** of **Apparaten en printers** aangeeft dat deze printer wordt gedeeld. Het pictogram voor delen staat onder het printerpictogram.
- Blader door **Netwerk** of **Mijn netwerklocaties**. Zoek de hostnaam van de server op en kijk of de gedeelde naam die u voor de printer hebt gekozen, wordt weergegeven.

Nu de printer wordt gedeeld, kunt u de printer installeren op de netwerkclients met behulp van de methode aanwijzen-en-afdrukken of "peer-to-peer".

**OPMERKING:** wanneer de bits-versie van het besturingssysteem (32/64 bits) van een afdrukserver verschilt van die van een client-computer, dan moet u het printerstuurprogramma voor de client-computerversie handmatig toevoegen op de server. Anders kan het printerstuurprogramma niet met behulp van de methode aanwijzen en afdrukken of peer-to-peer op de client-computer worden geïnstalleerd. Wanneer de afdrukserver bijvoorbeeld draait onder de Windows XP 32 bits-versie, terwijl de client-computer onder de Windows 7 64 bits-versie draait, dan moet u onderstaande aanwijzingen volgen om het printerstuurprogramma voor de 64 bits-client tevens op de 32 bits-server te installeren.

**a** Klik op de optie **Extra stuurprogramma's** in het scherm voor het delen van printers.

Zie ["De gedeelde instellingen van de printer opgeven"](#page-105-0) voor informatie over hoe dit scherm moet worden weergegeven.

- **b** Selecteer het selectievakje **x64** en klik daarna op **OK**.
- **c** Plaats de Software and Documentation-disk in uw computer.
- **d** Klik op de optie **Bladeren** om de map aan te geven waar het stuurprogramma voor het 64 bits-besturingssysteem staat en klik daarna op **OK**. Het installeren begint.

## **Aanwijzen en afdrukken**

Aanwijzen en afdrukken is een technologie van Microsoft Windows waarmee u verbinding kunt maken met een externe printer. Deze functie download en installeert automatisch het printerstuurprogramma.

## **Windows XP, Windows XP 64-bit Edition, Windows Server 2003 of Windows Server 2003 x64 Edition**

- **1** Op het Windows-bureaublad van de clientcomputer dubbelklikt u op **Mijn netwerklocaties**.
- **2** Zoek de hostnaam van de servercomputer op en dubbelklik op de hostnaam.
- **3** Klik met de rechtermuisknop op de naam van de gedeelde printer en klik dan op **Verbinding maken**.

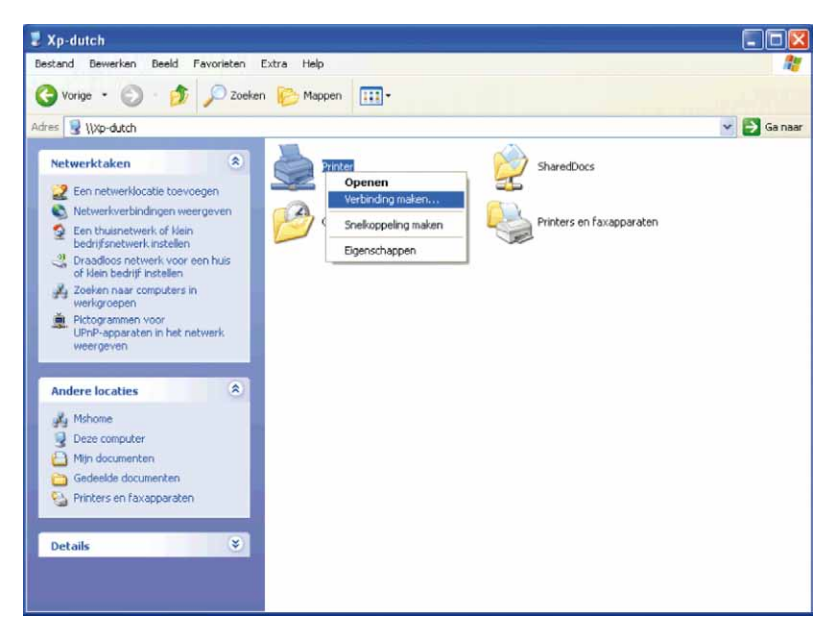

Wacht tot de stuurprogramma-informatie is gekopieerd van de servercomputer naar de clientcomputer en tot er een nieuw printerobject is toegevoegd aan de map **Printers en faxapparaten**. De kopieertijd die dit kan vergen varieert, afhankelijk van de drukte op het netwerk en andere factoren.

- **4** Sluit tenslotte **Mijn netwerklocaties**.
- **5** Druk een testpagina af om te zien of de installatie is gelukt.
	- **a** Klik op **Start** → **Printers en faxapparaten**.
	- **b** Selecteer de printer die u zojuist hebt aangemaakt.
	- **c** Klik op **Bestand** → **Eigenschappen**.
	- **d** Klik op het tabblad **Algemeen** op **Testpagina afdrukken**.

Als de testpagina goed wordt afgedrukt, is het installeren van de printer voltooid.

#### **Windows Vista of Windows Vista 64-bit Edition**

- **1** Klik op het Windows-bureaublad van de clientcomputer op **Start** → **Netwerk**.
- **2** Zoek de hostnaam van de servercomputer op en dubbelklik op de hostnaam.
- **3** Klik met de rechtermuisknop op de naam van de gedeelde printer en klik dan op **Verbinden**.
- **4** Klik op **Stuurprogramma installeren**.
- **5** Klik op **Doorgaan** in het dialoogvenster **Gebruikersaccountbeheer**.
- **6** Wacht tot de stuurprogramma-informatie is gekopieerd van de servercomputer naar de clientcomputer en tot er een nieuw printerobject is toegevoegd aan de map Printers. De tijd die dit kan vergen varieert, afhankelijk van de drukte op het netwerk en andere factoren.
- **7** Druk een testpagina af om te zien of de installatie is gelukt.
	- **a** Klik op **Starten** → **Configuratiescherm** → **Hardware en geluiden**.
- **b** Selecteer **Printers**.
- **c** Klik met de rechtermuisknop op de printer die u zojuist hebt aangemaakt en klik op **Eigenschappen**.
- **d** Klik op het tabblad **Algemeen** op **Testpagina afdrukken**.

Als de testpagina goed wordt afgedrukt, is het installeren van de printer voltooid.

#### **Windows Server 2008 of Windows Server 2008 64-bit Edition**

- **1** Klik op het Windows-bureaublad van de client-computer op **Start** → **Netwerk**.
- **2** Zoek de hostnaam van de servercomputer op en dubbelklik op de hostnaam.
- **3** Klik met de rechtermuisknop op de naam van de gedeelde printer en klik dan op **Verbinden**.
- **4** Klik op **Stuurprogramma installeren**.
- **5** Wacht tot de stuurprogramma-informatie is gekopieerd van de servercomputer naar de clientcomputer en tot er een nieuw printerobject is toegevoegd aan de map **Printers**. De tijd die dit kan vergen varieert, afhankelijk van de drukte op het netwerk en andere factoren.
- **6** Druk een testpagina af om te zien of de installatie is gelukt.
	- **a** Klik op **Start** → **Configuratiescherm**.
	- **b** Selecteer **Printers**.
	- **c** Klik met de rechtermuisknop op de printer die u zojuist hebt aangemaakt en selecteer **Eigenschappen**.
	- **d** Klik op het tabblad **Algemeen** op **Testpagina afdrukken**.

Als de testpagina goed wordt afgedrukt, is het installeren van de printer voltooid.

#### **Windows 7, Windows 7 64-bit Edition of Windows Server 2008 R2**

- **1** Op het Windows-werkblad van de clientcomputer, klikt u op **Start** → uw gebruikersnaam → **Netwerk** (**Start** → **Netwerk** voor Windows Server 2008 R2).
- **2** Zoek de hostnaam van de servercomputer op en dubbelklik op de hostnaam.
- **3** Klik met de rechtermuisknop op de naam van de gedeelde printer en klik dan op **Verbinden**.
- **4** Klik op **Stuurprogramma installeren**.
- **5** Wacht tot de stuurprogramma-informatie is gekopieerd van de servercomputer naar de clientcomputer en tot er een nieuw printerobject is toegevoegd aan de map **Apparaten en printers**. De tijd die dit kan vergen varieert, afhankelijk van de drukte op het netwerk en andere factoren.
- **6** Druk een testpagina af om te zien of de installatie is gelukt.
	- **a** Klik op **Start** → **Apparaten en printers**.
	- **b** Klik met de rechtermuisknop op de printer die u zojuist hebt aangemaakt en selecteer **Printereigenschappen**.
	- **c** Klik op het tabblad **Algemeen** op **Testpagina afdrukken**.

Als de testpagina goed wordt afgedrukt, is het installeren van de printer voltooid.

#### **Windows 8 en Windows 8 64-bit Edition of Windows Server 2012**

- **1** Wijs naar de rechterbovenhoek of rechteronderhoek van het scherm en klik vervolgens op **Zoeken** → Voer Netwerk in het zoekvak in, klik op **Apps** en klik vervolgens op **Netwerk**.
- **2** Zoek de hostnaam van de servercomputer op en dubbelklik op de hostnaam.
- **3** Klik met de rechtermuisknop op de naam van de gedeelde printer en klik dan op **Verbinden**.
- **4** Klik op **Stuurprogramma installeren**.
- **5** Wacht tot de stuurprogramma-informatie is gekopieerd van de servercomputer naar de clientcomputer en tot er een nieuw printerobject is toegevoegd aan de map **Apparaten en printers**. De tijd die dit kan vergen varieert, afhankelijk van de drukte op het netwerk en andere factoren.
- **6** Druk een testpagina af om te zien of de installatie is gelukt.
	- **a** Klik in de bureaubladmodus met de rechtermuisknop op de linkeronderhoek van het scherm en klik vervolgens op **Configuratiescherm** → **Hardware en geluiden** (**Hardware** voor Windows Server 2012) → **Apparaten en printers**.
	- **b** Klik met de rechtermuisknop op de printer die u zojuist hebt aangemaakt en selecteer **Printereigenschappen**.
	- **c** Klik op het tabblad **Algemeen** op **Testpagina afdrukken**.

Als de testpagina goed wordt afgedrukt, is het installeren van de printer voltooid.

#### **Peer-to-peer**

Bij gebruik van de "peer-to-peer"-methode wordt het printerstuurprogramma in zijn geheel geïnstalleerd op elke clientcomputer. De netwerkclients behouden de controle over de wijzigingen in het stuurprogramma. De clientcomputer zorgt voor het afhandelen van de afdruktaak.

#### **Windows XP, Windows XP 64-bit Edition, Windows Server 2003 of Windows Server 2003 x64 Edition**

- **1** Klik op **Start** → **Printers en faxapparaten**.
- **2** Klik op **Een printer toevoegen**.
- **3** Klik op **Volgende**.
- **4** Selecteer **Een netwerkprinter of een printer die is aangesloten op een andere computer** en klik dan op **Volgende**. Als de printer niet in de lijst voorkomt, typt u het pad naar de printer in het tekstvakje.

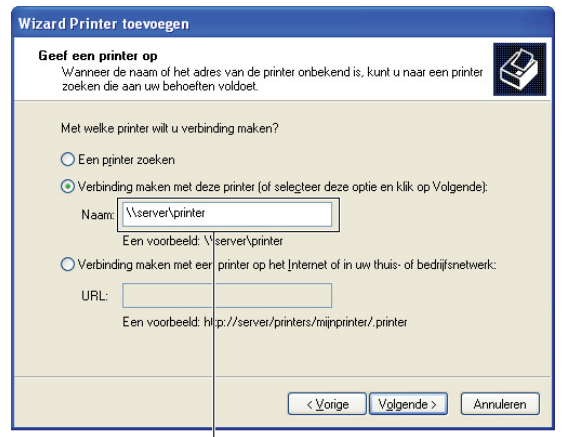

Bijvoorbeeld:\\<serverhostnaam>\<gedeelde printernaam>

De hostnaam van server is de naam van de servercomputer waaronder die is geregistreerd op het netwerk. De naam van de gedeelde printer is de naam die is toegewezen tijdens het serverinstallatieproces.

**5** Klik op **Een printer zoeken** en klik vervolgens op **Volgende**.

Als dit een nieuwe printer is, wordt u misschien gevraagd een printerstuurprogramma te installeren. Als er geen printerstuurprogramma beschikbaar is, zult u een pad moeten opgeven naar beschikbare stuurprogramma's.

**6** Selecteer **Ja** als u deze printer wilt instellen als standaardprinter en klik dan op **Volgende**.

Als u de installatie wil controleren, klikt u op **Ja** om een testpagina af te drukken.

**7** Klik op **Voltooien**.

Als de testpagina goed wordt afgedrukt, is het installeren van de printer voltooid.

#### **Windows Vista of Windows Vista 64-bit Edition**

- **1** Klik op **Start** → **Configuratiescherm** → **Hardware en geluiden** → **Printers**.
- **2** Start de wizard **Printer toevoegen** door op **Een printer toevoegen** te klikken.
- **3** Selecteer **Netwerkprinter, draadloze printer of Bluetooth-printer toevoegen** en klik vervolgens op **Volgende**. Als de printer in de lijst voorkomt, selecteert u de printer en klikt u op **Volgende** of u selecteert **De printer die ik wil gebruiken, staat niet in de lijst** en typt het pad van de printer in het tekstvak **Een gedeelde printer op naam selecteren** en klikt op **Volgende**.

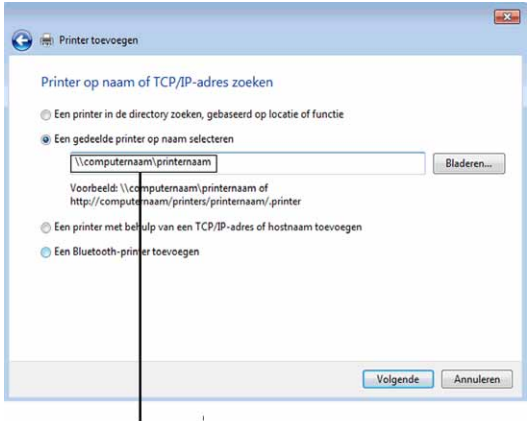

Bijvoorbeeld:\\<serverhostnaam>\<gedeelde printernaam>

De hostnaam van de server is de naam van de servercomputer waaronder die is geregistreerd op het netwerk. De naam van de gedeelde printer is de naam die is toegewezen tijdens het serverinstallatieproces.

Als dit een nieuwe printer is, wordt u misschien gevraagd een printerstuurprogramma te installeren. Als er geen printerstuurprogramma beschikbaar is, zult u een pad moeten opgeven naar beschikbare stuurprogramma's.

- **4** Selecteer **Ja** als u deze printer wilt instellen als standaardprinter en klik dan op **Volgende**.
- **5** Als u de installatie wil controleren, klikt u op **Testpagina afdrukken**.
- **6** Klik op **Voltooien**.

Als de testpagina goed wordt afgedrukt, is het installeren van de printer voltooid.

#### **Windows Server 2008 of Windows Server 2008 64-bit Edition**

- **1** Klik op Start  $\rightarrow$  Configuratiescherm  $\rightarrow$  Printers.
- **2** Klik op **Een printer toevoegen**.
- **3** Selecteer **Netwerkprinter, draadloze printer of Bluetooth-printer toevoegen** en klik vervolgens op **Volgende**. Als de printer in de lijst voorkomt, selecteert u de printer en klikt u op **Volgende** of selecteert u **De printer die ik wil gebruiken, staat niet in de lijst** en typt u het pad van de printer in het tekstvakje **Een gedeelde printer op naam selecteren** en klikt op **Volgende**.

Bijvoorbeeld: \\<hostnaam server>\<naam van gedeelde printer>

De hostnaam van de server is de naam van de servercomputer waaronder die is geregistreerd op het netwerk. De naam van de gedeelde printer is de naam die is toegewezen tijdens het serverinstallatieproces.

Als dit een nieuwe printer is, wordt u misschien gevraagd een printerstuurprogramma te installeren. Als er geen printerstuurprogramma beschikbaar is, zult u een pad moeten opgeven naar beschikbare stuurprogramma's.

- **4** Selecteer **Ja** als u deze printer wilt instellen als standaardprinter en klik dan op **Volgende**.
- **5** U klikt op **Een testpagina afdrukken** als u de installatie wilt controleren.

#### **6** Klik op **Voltooien**.

Als de testpagina goed wordt afgedrukt, is het installeren van de printer voltooid.

#### **Windows 7, Windows 7 64-bit Edition of Windows Server 2008 R2**

- **1** Klik op **Start** → **Apparaten en printers**.
- **2** Klik op **Een printer toevoegen**.
- **3** Selecteer **Netwerkprinter, draadloze printer of Bluetooth-printer**. Als de printer wordt vermeld, selecteert u de printer en klikt u op **Volgende**, of u selecteert **De printer die ik wil gebruiken, staat niet in de lijst.** Klik op **Een gedeelde printer op naam selecteren** en typ het pad naar de printer in het tekstvak en klik op **Volgende**.

Bijvoorbeeld: \\<hostnaam server>\<naam van gedeelde printer>

De hostnaam van de server is de naam van de servercomputer waaronder die is geregistreerd op het netwerk. De naam van de gedeelde printer is de naam die is toegewezen tijdens het serverinstallatieproces.

Als dit een nieuwe printer is, wordt u misschien gevraagd een printerstuurprogramma te installeren. Als er geen systeemstuurprogramma beschikbaar is, zult u een pad moeten opgeven naar het beschikbare stuurprogramma.

- **4** Bevestig de printernaam en klik op **Volgende**.
- **5** Selecteer **Ja** als u deze printer wilt instellen als standaardprinter en klik dan op **Volgende**.
- **6** U klikt op **Een testpagina afdrukken** als u de installatie wilt controleren.
- **7** Klik op **Voltooien**.

Als de testpagina goed wordt afgedrukt, is het installeren van de printer voltooid.

#### **Windows 8 en Windows 8 64-bit Edition of Windows Server 2012**

- **1** Klik in de bureaubladmodus met de rechtermuisknop op de linkeronderhoek van het scherm en klik vervolgens op **Configuratiescherm** → **Hardware en geluiden** (**Hardware** voor Windows Server 2012) → **Apparaten en printers**.
- **2** Start de wizard **Printer toevoegen** door op **Een printer toevoegen** te klikken.
- **3** Als de printer is vermeld, selecteert u de printer en klikt u op **Volgende**, of u selecteert **De printer die ik wil gebruiken, staat niet in de lijst.** Klik op **Een gedeelde printer op naam selecteren** en typ het pad naar de printer in het tekstvak, en klik op **Volgende**.

Bijvoorbeeld: \\<hostnaam server>\<naam gedeelde printer>

De hostnaam server is de naam van de servercomputer waaronder die is geregistreerd op het netwerk. De naam gedeelde printer is de naam die is toegewezen tijdens het server-installatieproces.

Als dit een nieuwe printer is, wordt u misschien gevraagd een printerstuurprogramma te installeren. Als er geen systeemstuurprogramma beschikbaar is, zult u een pad moeten opgeven naar het beschikbare stuurprogramma.

- **4** Bevestig de printernaam en klik op **Volgende**.
- **5** Selecteer **Ja** als u deze printer wilt instellen als standaardprinter, en klik dan op **Volgende**.
- **6** U klikt op **Een testpagina afdrukken** als u de installatie wilt controleren.
- **7** Klik op **Voltooien**.

Als de testpagina goed wordt afgedrukt, is het installeren van de printer voltooid.

# **11**

## **De printerstuurprogramma's op Macintosh-computers installeren**

## **Stuurprogramma's en software installeren**

- **1** Plaats de Software and Documentation-disk in uw Macintosh-computer.
- **2** Dubbelklik op het symbool **Dell C3765 installatieprogramma** en klik daarna op **Doorgaan**.
- **3** Als u in het pop-upvenster wordt gevraagd het programma dat in het installatiepakket is meegeleverd te bevestigen, klikt u op **Ga door**.
- **4** Klik op **Doorgaan** in het venster **Belangrijke informatie**.
- **5** Selecteer een taal bij de softwarelicentie-overeenkomst.
- **6** Als u de softwarelicentie-overeenkomst hebt gelezen, klikt u op **Ga door**.
- **7** Als u akkoord gaat met de voorwaarden in de softwarelicentie-overeenkomst, klikt u op **Akkoord** om door te gaan met het installatieproces.
- **8** Bevestig de locatie waar het stuurprogramma moet worden geïnstalleerd.
- **9** Klik op **Installeren** om de standaardinstallatie uit te voeren.

Als u een aangepaste installatie wilt selecteren, klikt u op **Aanpassen** om de opties te kiezen die u wilt installeren.

- Dell C3765 Printerstuurprogramma
- Dell C3765 Faxstuurprogramma
- Dell C3765 Scannerstuurprogramma
- Dell Printerstatusmonitor
- **10** Voer de naam en het wachtwoord van de beheerder in en klik daarna op**Software installeren**.
- **11** Klik op **Ga door met installatie** om met de installatie door te gaan.
- **12** Wanneer het bericht **De installatie was succesvol.** verschijnt, moet u op **Uitloggen** klikken om de installatie af te sluiten.

#### **Een printer onder Mac OS X 10.5, 10.6, 10.7 of 10.8**

#### **Bij gebruik van een USB-verbinding**

- **1** Zet de printer aan.
- **2** Sluit de USB-kabel aan tussen de printer en de Macintosh-computer. De printer wordt automatisch aan uw Macintosh-computer toegevoegd.

#### **Bij gebruik van IP-afdrukken**

- **1** Zet de printer aan.
- **2** Controleer of de Macintosh-computer en de printer op elkaar zijn aangesloten. Als u kabels gebruikt, sluit u een LAN-kabel tussen de printer en het netwerk aan.

Als u een draadloze verbinding gebruikt, moet u zorgen dat de draadloze verbinding correct op uw Macintosh-computer en de printer is geconfigureerd.

**3** Open de **Systeemvoorkeuren** en klik op **Print & Fax** (**Print & Scan** voor Mac OS X 10.7 en Mac OS X 10.8).

- Klik op het plusteken (+) en dan op **IP**.
- Selecteer **Line Printer Daemon LPD** onder **Protocol**.
- Typ het IP-adres voor de printer in het gedeelte **Adres**.
- Selecteer **Dell C3765dnf Color MFP** voor **Druk af met** (**Gebruiken** voor Mac OS X 10.8).

*C* OPMERKING: als afdrukken met gebruik van IP-afdrukken is geconfigureerd, wordt de wachtrijnaam leeg weergegeven. U hoeft deze niet te specificeren.

- Klik op **Toevoegen**.
- Selecteer de opties die zijn geïnstalleerd op de printer en klik op **Doorgaan**.
- Controleer of de printer wordt weergegeven in het dialoogvenster **Print & Fax** (**Print & Scan** voor Mac OS X 10.7 en Mac OS X 10.8).

#### **Bij gebruik van Bonjour**

- Zet de printer aan.
- Controleer of de Macintosh-computer en de printer op elkaar zijn aangesloten.

Als u kabels gebruikt, sluit u een LAN-kabel tussen de printer en het netwerk aan.

Als u een draadloze verbinding gebruikt, moet u zorgen dat de draadloze verbinding correct op uw Macintosh-computer en de printer is geconfigureerd.

- Open de **Systeemvoorkeuren** en klik op **Print & Fax** (**Print & Scan** voor Mac OS X 10.7 en Mac OS X 10.8).
- Klik op het plusteken (+) en dan op **Standaard**.
- Selecteer de printer die via Bonjour is aangesloten uit de lijst **Printernaam**.
- **Naam** en **Druk af met** (**Gebruiken** voor Mac OS X 10.8) worden automatisch ingevoerd.
- Klik op **Toevoegen**.
- Selecteer de opties die zijn geïnstalleerd op de printer en klik op **Doorgaan**.
- Controleer of de printer wordt weergegeven in het dialoogvenster **Print & Fax** (**Print & Scan** voor Mac OS X 10.7 en Mac OS X 10.8).

#### **Een printer toevoegen onder Mac OS X 10.4.11**

#### **Bij gebruik van een USB-verbinding**

- Zet de printer aan.
- Sluit de USB-kabel aan tussen de printer en de Macintosh-computer.
- Start de **Printerinstallatiefunctie**.

#### *C* OPMERKING: **u** vindt Printerinstallatiefunctie in de map Hulpprogramma's in Applicaties.

- Klik op **Toevoegen**.
- Klik op **Standaardbrowser** in het dialoogvenster **Printerbrowser**.
- Selecteer de printer die via USB is aangesloten uit de printerlijst.
- **Naam** en **Druk af met** worden automatisch ingevoerd.
- Klik op **Toevoegen**.

#### **Bij gebruik van IP-afdrukken**

- **1** Zet de printer aan.
- **2** Controleer of de Macintosh-computer en de printer op elkaar zijn aangesloten.

Als u kabels gebruikt, sluit u een LAN-kabel tussen de printer en het netwerk aan.

Als u een draadloze verbinding gebruikt, moet u zorgen dat de draadloze verbinding correct op uw Macintosh-computer en de printer is geconfigureerd.

**3** Start de **Printerinstallatiefunctie**.

#### *C* OPMERKING: **u** vindt Printerinstallatiefunctie in de map Hulpprogramma's in Applicaties.

- **4** Klik op **Toevoegen**.
- **5** Klik op **IP-printer** in het dialoogvenster **Printerbrowser**.
- **6** Selecteer **Line Printer Daemon LPD** onder **Protocol**.
- **7** Typ het IP-adres voor de printer in het gedeelte **Adres**.
- **8** Selecteer **Dell C3765dnf Color MFP** voor **Druk af met**.

**ZZ OPMERKING:** als afdrukken met gebruik van IP-afdrukken is geconfigureerd, wordt de wachtrijnaam leeg weergegeven. U hoeft deze niet te specificeren.

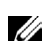

*C* OPMERKING: invoer van de locatie is optioneel.

**9** Klik op **Toevoegen**.

#### **Bij gebruik van Bonjour**

- **1** Zet de printer aan.
- **2** Controleer of de Macintosh-computer en de printer op elkaar zijn aangesloten.

Als u kabels gebruikt, sluit u een LAN-kabel tussen de printer en het netwerk aan.

Als u een draadloze verbinding gebruikt, moet u zorgen dat de draadloze verbinding correct op uw Macintosh-computer en de printer is geconfigureerd.

**3** Start de **Printerinstallatiefunctie**.

#### *C* OPMERKING: **u** vindt Printerinstallatiefunctie in de map Hulpprogramma's in Applicaties.

- **4** Klik op **Toevoegen**.
- **5** Klik op **Standaardbrowser** in het dialoogvenster **Printerbrowser**.
- **6** Selecteer de printer die via Bonjour is aangesloten uit de lijst **Printernaam**.
- **7 Naam** en **Druk af met** worden automatisch ingevoerd.
- **8** Klik op **Toevoegen**.
- **9** Selecteer de opties die zijn geïnstalleerd op de printer en klik dan op **Doorgaan**.
- **10** Controleer of de printer wordt weergegeven in het dialoogvenster **Printer-lijst**.

#### **Een printer toevoegen onder Mac OS X 10.3.9**

#### **Bij gebruik van een USB-verbinding**

- **1** Zet de printer aan.
- **2** Sluit de USB-kabel aan tussen de printer en de Macintosh-computer.
- **3** Start de **Printerinstallatiefunctie**.

#### *C* OPMERKING: u vindt Printerinstallatiefunctie in de map Hulpprogramma's in Applicaties.

- **4** Klik op **Toevoegen**.
- **5** Selecteer **USB** in het menu.

Het **Printermodel** wordt automatisch geselecteerd.

**6** Klik op **Toevoegen**.

#### **Bij gebruik van IP-afdrukken**

- **1** Zet de printer aan.
- **2** Controleer of de Macintosh-computer en de printer op elkaar zijn aangesloten.

Als u kabels gebruikt, sluit u een LAN-kabel tussen de printer en het netwerk aan.

Als u een draadloze verbinding gebruikt, moet u zorgen dat de draadloze verbinding correct op uw Macintoshcomputer en de printer is geconfigureerd.

**3** Start de **Printerinstallatiefunctie**.

#### *C* OPMERKING: **u** vindt Printerinstallatiefunctie in de map Hulpprogramma's in Applicaties.

- **4** Klik op **Toevoegen** in het dialoogvenster **Printerlijst**.
- **5** Selecteer **IP-afdrukken** in het menu.
- **6** Selecteer **LPD/LPR** als **Printertype**.
- **7** Typ het IP-adres voor de printer in het gedeelte **Adres**.
- **8** Selecteer **Dell** voor **Printermodel** en selecteer **Dell C3765dnf Color MFP**.

*C* OPMERKING: als afdrukken met gebruik van IP-afdrukken is geconfigureerd, wordt de wachtrijnaam leeg weergegeven. U hoeft deze niet te specificeren.

**9** Klik op **Toevoegen**.

#### **Bij gebruik van Rendezvous (Bonjour)**

- **1** Zet de printer aan.
- **2** Controleer of de Macintosh-computer en de printer op elkaar zijn aangesloten.

Als u kabels gebruikt, sluit u een LAN-kabel tussen de printer en het netwerk aan.

Als u een draadloze verbinding gebruikt, moet u zorgen dat de draadloze verbinding correct op uw Macintoshcomputer en de printer is geconfigureerd.

**3** Start de **Printerinstallatiefunctie**.

#### *C* OPMERKING: **u** vindt Printerinstallatiefunctie in de map Hulpprogramma's in Applicaties.

- **4** Klik op **Toevoegen** in het dialoogvenster **Printerlijst**.
- **5** Selecteer **Rendezvous** in het menu.
- **6** Selecteer **Dell** voor **Printermodel** en selecteer **Dell C3765dnf Color MFP**.
- **7** Klik op **Toevoegen**.

#### **Instellingen configureren**

De installatie van alle optionele accessoires wordt geverifieerd.

#### **Mac OS X 10.5, 10.6, 10.7 of 10.8**

- **1** Open de **Systeemvoorkeuren** en klik op **Print & Fax** (**Print & Scan** voor Mac OS X 10.7 en Mac OS X 10.8).
- **2** Selecteer de printer in de lijst **Printernaam** en klik op **Opties en toebehoren**.
- **3** Selecteer **Besturingsbestand**, selecteer de opties die zijn geïnstalleerd op de printer en klik op **OK**.

#### **Mac OS X 10.3.9 of 10.4.11**

- **1** Start de **Printer-installatiefunctie**.
- **2** Selecteer de printer in het dialoogvenster **Printerlijst** en klik op **Toon info**.
- **3** Selecteer **Installeerbare opties**, selecteer de opties die zijn geïnstalleerd op de printer en klik op **Wijzigingen toepassen**.

# **12**

## **De printerstuurprogramma's op Linux-computers installeren (CUPS)**

In dit hoofdstuk staat informatie met betrekking tot het installeren of instellen van het printerstuurprogramma met CUPS (Common UNIX Printing System) op Red Hat® Enterprise Linux® 5/6-werkstation of SUSE® Linux Enterprise-werkstation 10/11.

## **Gebruik met op Red Hat Enterprise Linux 5/6-werkstation**

#### **Overzicht configuratie**

Red Hat Enterprise Linux 5/6-werkstation

- **1** Installeer het printerstuurprogramma.
- **2** Configureer de afdrukwachtrij.
- **3** Bepaal de standaardwachtrij.
- **4** Kies de afdrukopties.

#### **Installeren van het printerstuurprogramma**

- **OPGELET: voordat u het printerstuurprogramma op Red Hat Enterprise Linux 5 installeert, moet u controleren of Update 6 of later op uw besturingssysteem is geïnstalleerd. Neem contact op met uw Linux-distributeur voor het upgraden van uw systeem.**
- **1** Selecteer **Applications** → **System Tools** (**Accessories** voor Red Hat Enterprise Linux 5-werkstation) → **Terminal**.
- **2** Typ het volgende commando in het terminalvenster.

```
su
(Typ het beheerderswachtwoord)
rpm -ivh (typ het bestandsadres)/Dell-C3765-
Color-MFP-x.x-x.noarch.rpm
```
Het printerstuurprogramma wordt geïnstalleerd.

#### **De wachtrij configureren**

Om te gaan afdrukken moet u eerst de printerwachtrij configureren op uw werkstation.

Voor Red Hat Enterprise Linux 5-werkstation

- **1** Open de URL "**http://localhost:631**" met een webbrowser.
- **2** Klik op **Administration**.
- **3** Klik op **Add Printer.**

Typ de naam van de printer in het **Name** vakje in het **Add New Printer** venster en klik dan op **Continue**.

U kunt naar keuze de locatie en de beschrijving van de printer invoeren voor meer informatie.

Voor netwerkverbindingen:

- **a** Selecteer **LPD/LPR Host or Printer** uit het **Device** menu en klik dan op **Continue**.
- **b** Typ het IP-adres van de printer in **Device URI** en klik op **Continue**.
	- Indeling: lpd://xxx.xxx.xxx.xxx (IP-adres van de printer)

Voor USB-aansluitingen:

- **a** Selecteer **Dell C3765dnf Color MFP USB #1** of **Dell C3765dnf Color MFP** uit het menu **Device** en klik op **Continue**.
- **4** Selecteer **Dell C3765dnf Color MFP PS vx.x (en)** uit het menu **Model** en klik op **Add Printer**.
- **5** Typ **root** als gebruikersnaam, typ vervolgens het beheerderswachtwoord en klik op **OK**. De mededeling **Printer xxx has been added successfully** verschijnt.

De instelling is voltooid.

Voor Red Hat Enterprise Linux 6-werkstation

- **1** Open de URL "**http://localhost:631**" met een webbrowser.
- **2** Klik op **Administration**.
- **3** Klik op **Add Printer**.
- **4** Typ **root** als gebruikersnaam, typ vervolgens het beheerderswachtwoord en klik op **OK**. Voor netwerkverbindingen:
	- **a** Selecteer **LPD/LPR Host or Printer** uit het menu **Other Network Printers** en klik dan op **Continue**.
	- **b** Typ het IP-adres van de printer in **Connection** en klik op **Continue**.
		- Indeling: lpd://xxx.xxx.xxx.xxx (IP-adres van de printer)

Voor USB-aansluitingen:

- **a** Selecteer **Dell C3765dnf Color MFP** uit het menu **Local Printers** en klik op **Continue**.
- **5** Typ de naam van de printer in de tekstregel **Name** in het venster **Add Printer** en klik dan op **Continue**. U kunt naar keuze de locatie en de beschrijving van de printer invoeren voor meer informatie.
- **6** Selecteer **Dell C3765dnf Color MFP PS vx.x (en)** uit het menu **Model** en klik op **Add Printer**. De instelling is voltooid.

#### **Afdrukken vanuit de programma's**

Wanneer u klaar bent met het instellen van de wachtrij, kunt u taken afdrukken vanuit verschillende programma's of applicaties. Start de afdruktaak in de applicatie en bepaal vervolgens de wachtrij in het afdruk-dialoogvenster.

Soms zult u echter alleen kunnen afdrukken via de standaard wachtrij, afhankelijk van de applicatie (dit geldt bijvoorbeeld voor Mozilla). In een dergelijk geval zult u voordat u begint met afdrukken eerst de wachtrij waaruit u wilt afdrukken moeten instellen als de standaard wachtrij. Nadere informatie over de keuze van de standaard wachtrij vindt u onder "[De standaard wachtrij configureren](#page-120-0)".

#### <span id="page-120-0"></span>**De standaard wachtrij configureren**

- **1** Selecteer **Applications** → **System Tools** (**Accessories** voor Red Hat Enterprise Linux 5-werkstation) → **Terminal**.
- **2** Typ het volgende commando in het terminalvenster.

```
su
(Typ het beheerderswachtwoord)
lpadmin -d (Typ de naam van de wachtrij in)
```
#### **Keuze van de afdrukopties**

U kunt de gewenste afdrukfuncties kiezen, zoals in kleur afdrukken. Voor Red Hat Enterprise Linux 5-werkstation

- **1** Open de URL "**http://localhost:631**" met een webbrowser.
- **2** Klik op **Administration**.
- **3** Klik op **Manage Printers**.
- **4** Klik op **Set Printer Options** van de printer waarvan u de afdrukopties in wilt stellen.
- **5** Kies de gewenste instellingen en klik vervolgens op **Set Printer Options**.
- **6** Typ **root** als de gebruikersnaam en typ vervolgens het beheerderswachtwoord. De mededeling **Printer xxx has been configured successfully** verschijnt. Het instellen is voltooid.

Voor Red Hat Enterprise Linux 6-werkstation:

- **1** Open de URL "**http://localhost:631**" met een webbrowser.
- **2** Klik op **Administration**.
- **3** Klik op **Manage Printers**.
- **4** Klik op de naam van de afdrukwachtrij waarvan u de afdrukopties in wilt stellen.
- **5** Selecteer **Set Default Options** in het menu **Administration**.
- **6** Klik op het gewenste onderwerp, voer de gewenste instelling in en klik op **Set Default Options**. Het bericht **Printer xxx default options have been set successfully** verschijnt.

Het instellen is voltooid.

#### **Het printerstuurprogramma verwijderen**

- **1** Selecteer **Applications** → **System Tools** (**Accessories** voor Red Hat Enterprise Linux 5-werkstation) → **Terminal**.
- **2** Typ de volgende opdracht in het venster om de afrukwachtrij te wissen.

```
su
(Typ het beheerderswachtwoord)
/usr/sbin/lpadmin -x (Typ de naam van de afdrukwachtrij)
```
**3** Herhaal bovenstaande opdracht voor alle wachtrijen van hetzelfde model.

**4** Typ het volgende commando in het terminalvenster.

```
su
(Typ het beheerderswachtwoord)
rpm -e Dell-C3765-Color-MFP
```
Het printerstuurprogramma wordt verwijderd.

### **Gebruik met SUSE Linux Enterprise Desktop 10**

#### **Overzicht configuratie**

SUSE Linux Enterprise Desktop 10:

- **1** Installeer het printerstuurprogramma.
- **2** Configureer de afdrukwachtrij.
- **3** Bepaal de standaardwachtrij.
- **4** Kies de afdrukopties.

#### **Printerstuurprogramma installeren**

- **1** Selecteer **Computer** → **More Applications...** en selecteer **GNOME Terminal** in de toepassingenbrowser.
- **2** Typ het volgende commando in het terminalvenster.

```
su
(Typ het beheerderswachtwoord)
rpm -ivh (typ het bestandsadres/Dell-C3765-
Color-MFP-x.x-x.noarch.rpm
```
Het printerstuurprogramma wordt geïnstalleerd.

#### **De wachtrij configureren**

Om te gaan afdrukken, moet u eerst de printer-wachtrij configureren op uw werkstation.

- **1** Selecteer **Computer** → **More Applications...** en selecteer **YaST** in de toepassingenbrowser.
- **2** Typ het beheerderswachtwoord en klik op **Continue**. **YaST Control Center** wordt gestart.
- **3** Selecteer **Hardware** in het **YaST Control Center** en selecteer **Printer**.

Het dialoogvenster **Printer Configuration** wordt geopend.

Voor netwerkverbindingen:

- **a** Klik op **Add**.
- **b** Selecteer **Network Printers** als **Printer Type** en klik vervolgens op **Next**.
- **c** Selecteer **Print via LPD-Style Network Server** als **Network Printers** en klik op **Next**.
- **d** Typ het IP-adres van de printer in **Hostname of the Print Server**.
- **e** Typ de naam van de afdrukwachtrij in **Print Queue Name** en klik op **Next**.

**f** Typ de printernaam in **Name for Printing**.

*C* OPMERKING: de beschrijving en de locatie van de printer hoeven niet te worden aangegeven.

- **g** Schakel het keuzevakje **Do Local Filtering** in en klik op **Next**.
- **h** Selecteer DELL als **Manufacturer**. Selecteer **C3765dnf Color MFP** als **Model** en klik op **Next**.
- **i** Controleer de instellingen onder **Configuration** en klik op **OK**.

Voor USB-aansluitingen:

- **a** Selecteer **Dell C3765dnf Color MFP op USB (//Dell/C3765dnf%20Color%20MFP of /dev/usblp\*)** als **Available are** en klik op **Configure…**.
- **b** Controleer de instellingen onder **Edit configuration** en klik dan op **OK**.
- **4** Klik op **Finish**.

#### **Afdrukken vanuit de programma's**

Wanneer u klaar bent met het instellen van de wachtrij, kunt u taken afdrukken vanuit verschillende programma's of applicaties. Start de afdruktaak in de applicatie en bepaal vervolgens de wachtrij in het afdruk-dialoogvenster.

Soms zult u echter alleen kunnen afdrukken via de standaard wachtrij, afhankelijk van de applicatie (dit geldt bijvoorbeeld voor Mozilla). In een dergelijk geval zult u voordat u begint met afdrukken eerst de wachtrij waaruit u wilt afdrukken moeten instellen als de standaard wachtrij. Nadere informatie over de keuze van de standaard wachtrij vindt u onder "[De standaard wachtrij configureren](#page-122-0)".

#### <span id="page-122-0"></span>**De standaard wachtrij configureren**

- **1** Doe het volgende om **Printer setup: Autodetected printers** te activeren.
	- **a** Selecteer **Computer** → **More Applications...** en selecteer **YaST** in de toepassingenbrowser.
	- **b** Typ het beheerderswachtwoord en klik op **Continue**.

**YaST Control Center** wordt gestart.

- **c** Selecteer **Hardware** in het **YaST Control Center** en selecteer **Printer**.
- **2** Selecteer de printer die u in **Printer Configuration** op de standaard configuratie in wilt stellen en selecteer **Set Default** in het menu **Other button**.
- **3** Klik op **Finish**.

#### **Keuze van de afdrukopties**

U kunt de gewenste afdrukfuncties kiezen, zoals in kleur afdrukken.

- **1** Open een webbrowser.
- **2** Typ **http://localhost:631/admin** in **Location** en druk op <Enter>.
- **3** Typ **root** als de gebruikersnaam en typ vervolgens het beheerderswachtwoord.

Dan verschijnt het **CUPS** venster.

**COPMERKING:** stel het wachtwoord in voor privileges als printerbeheerder voordat u de printerwachtrij instelt. Als u het nog niet hebt ingesteld, gaat u naar ["Instellen van het wachtwoord voor privileges als printerbeheerder"](#page-123-0).

- **4** Klik op **Manage Printers**.
- **5** Kies de gewenste instellingen en klik vervolgens op **Continue**.

De mededeling **Printer xxx has been configured successfully** verschijnt.

Het instellen is voltooid. Nu kunt u gaan afdrukken vanuit de applicatie.

#### <span id="page-123-0"></span>**Instellen van het wachtwoord voor privileges als printerbeheerder**

U moet het wachtwoord voor uw bevoegdheid als printerbeheerder instellen voordat u enige handeling als printerbeheerder kunt verrichten.

- **1** Selecteer **Computer** → **More Applications...** en selecteer **Gnome Terminal** in de toepasssingenbrowser.
- **2** Typ het volgende commando in het terminalvenster.

su (Typ het beheerderswachtwoord) lppasswd -g sys -a root (Typ het wachtwoord voor privileges als printerbeheerder na de tekst Wachtwoord invoeren). (Typ nogmaals het wachtwoord voor privileges als printerbeheerder na de tekst Wachtwoord opnieuw invoeren).

#### **Het printerstuurprogramma verwijderen**

- **1** Selecteer **Computer** → **More Applications...** en selecteer **GNOME Terminal** in de toepassingenbrowser.
- **2** Typ de volgende opdracht in het venster om de afrukwachtrij te wissen.

```
su
(Typ het beheerderswachtwoord)
/usr/sbin/lpadmin -x (Typ de naam van de afdrukwachtrij)
```
- **3** Herhaal bovenstaande opdracht voor alle wachtrijen van hetzelfde model.
- **4** Typ het volgende commando in het terminalvenster.

```
su
(Typ het beheerderswachtwoord)
rpm -e Dell-C3765-Color-MFP
```
Het printerstuurprogramma wordt verwijderd.

### **Gebruik met SUSE Linux Enterprise Desktop 11**

#### **Overzicht configuratie**

SUSE Linux Enterprise Desktop 11:

- **1** Installeer het printerstuurprogramma.
- **2** Configureer de afdrukwachtrij.
- **3** Bepaal de standaardwachtrij.
- **4** Kies de afdrukopties.

#### **Printerstuurprogramma installeren**

- **1** Selecteer **Computer** → **More Applicatiions...** en selecteer **GNOME Terminal** in de toepassingenbrowser.
- **2** Typ het volgende commando in het terminalvenster.

```
su
(Typ het beheerderswachtwoord)
rpm -ivh (typ het bestandsadres)/Dell-C3765-
Color-MFP-x.x-x.noarch.rpm
```
Het printerstuurprogramma wordt geïnstalleerd.

#### **De wachtrij configureren**

Om te gaan afdrukken moet u eerst de printerwachtrij configureren op uw werkstation.

- **1** Selecteer **Computer** → **More Applications...** en selecteer**YaST** in de toepassingenbrowser.
- **2** Typ het beheerderswachtwoord en klik op **Continue**. **YaST Control Center** wordt gestart.
- **3** Selecteer **Hardware** in het **YaST Control Center** en selecteer **Printer**.

Het dialoogvenster **Printer Configuration** wordt geopend.

Voor netwerkverbindingen:

- **a** Klik op **Add**. Het dialoogvenster **Add New Printer Configuration** wordt geopend.
- **b** Klik op de **Connection** wizard. Het dialoogvenster **Connection Wizard** wordt geopend.
- **c** Kies het **Line Printer Daemon (LPD) Protocol** uit **Access Networkprinter or Printserver Box via**.
- **d** Typ het IP-adres van de printer in **IP Address or Host Name:**.
- **e** Selecteer **Dell** in het **Select the printer manufacturer:** vervolgkeuzemenu.
- **f** Klik op **OK**. Het dialoogvenster **Add New Printer Configuration** wordt geopend.
- **g** Selecteer **Dell C3765dnf Color MFP PS vx.x [Dell/Dell\_C3765dnf\_Color\_MFP.ppd.gz]** uit de lijst **Assign Driver**.

#### *C* OPMERKING: **u** kunt de naam van de printer invoeren in Set Name:.

**h** Controleer de instellingen en klik op **OK**.

Voor USB-aansluitingen:

**a** Klik op **Add**.

Het dialoogvenster **Add New Printer Configuration** wordt geopend.

De naam van de printer wordt getoond in de lijst **Determine Connection**.

**b** Selecteer **Dell C3765dnf Color MFP PS vx.x. [Dell/Dell\_C3765dnf\_Color\_MFP.ppd.gz]** uit de lijst **Assign Driver**.

*C* OPMERKING: **u** kunt de naam van de printer invoeren in Set Name:.

**c** Controleer de instellingen en klik op **OK**.

#### **Afdrukken vanuit de programma's**

Wanneer u klaar bent met het instellen van de wachtrij, kunt u taken afdrukken vanuit verschillende programma's of applicaties. Start de afdruktaak in de applicatie en bepaal vervolgens de wachtrij in het afdruk-dialoogvenster.

Soms zult u echter alleen kunnen afdrukken via de standaard wachtrij, afhankelijk van de applicatie (dit geldt bijvoorbeeld voor Mozilla). In een dergelijk geval zult u voordat u begint met afdrukken eerst de wachtrij waaruit u wilt afdrukken moeten instellen als de standaard wachtrij. Nadere informatie over de keuze van de standaard wachtrij vindt u onder "[De standaard wachtrij configureren](#page-125-0)".

#### <span id="page-125-0"></span>**De standaard wachtrij configureren**

U kunt de standaard wachtrij instellen als u de printer toevoegt.

- **1** Selecteer **Computer** → **More Applications...** en selecteer **YaST** in de toepassingenbrowser.
- **2** Typ het beheerderswachtwoord en klik op **Continue**. **YaST Control Center** wordt gestart.
- **3** Selecteer **Hardware** in het **YaST Control Center** en selecteer **Printer** in. Het dialoogvenster **Printer Configurations** wordt geopend.
- **4** Klik op **Edit**.

Er opent een dialoogvenster waarmee de wachtrij gewijzigd kan worden.

- **5** Controleer of de printer die u wilt instellen is geselecteerd in de lijst **Connection**.
- **6** Schakel het keuzevakje **Default Printer**.
- **7** Controleer de instellingen en klik op **OK**.

#### **Keuze van de afdrukopties**

U kunt de gewenste afdrukfuncties kiezen, zoals in kleur afdrukken.

- **1** Open een webbrowser.
- **2** Typ **http://localhost:631/admin** in **Location** en druk op <Enter>.
- **3** Klik op **Manage Printers**.
- **4** Klik op **Set Printer Options** van de printer waarvan u de afdrukopties in wilt stellen.
- **5** Kies de gewenste instellingen en klik vervolgens op **Set Printer Options**.
- **6** Typ **root** als gebruikersnaam, typ vervolgens het beheerderswachtwoord en klik op **OK**.
- *C* OPMERKING: stel het wachtwoord in voor privileges als printerbeheerder voordat u de printerwachtrij instelt. Als u het nog niet hebt ingesteld, gaat u naar ["Instellen van het wachtwoord voor privileges als printerbeheerder"](#page-126-0).

De mededeling **Printer xxx has been configured successfully** verschijnt.

Het instellen is voltooid. Nu kunt u gaan afdrukken vanuit de applicatie.

#### <span id="page-126-0"></span>**Instellen van het wachtwoord voor privileges als printerbeheerder**

U moet het wachtwoord voor uw bevoegdheid als printerbeheerder instellen voordat u enige handeling als printerbeheerder kunt verrichten.

- **1** Selecteer **Computer** → **More Applications...** en selecteer **GNOME Terminal** in de toepassingenbrowser.
- **2** Typ het volgende commando in het terminalvenster.

su (Typ het beheerderswachtwoord) lppasswd -g sys -a root (Typ het wachtwoord voor privileges als printerbeheerder na de tekst Wachtwoord invoeren). (Typ nogmaals het wachtwoord voor privileges als printerbeheerder na de tekst Wachtwoord opnieuw invoeren).

#### **Het printerstuurprogramma verwijderen**

- **1** Selecteer **Computer** → **More Applications...** en selecteer **GNOME Terminal** in de toepassingenbrowser.
- **2** Typ de volgende opdracht in het venster om de afrukwachtrij te wissen.

su (Typ het beheerderswachtwoord) /usr/sbin/lpadmin -x (Typ de naam van de afdrukwachtrij)

- **3** Herhaal bovenstaande opdracht voor alle wachtrijen van hetzelfde model.
- **4** Typ het volgende commando in het terminalvenster.

```
su
(Typ het beheerderswachtwoord)
rpm -e Dell-C3765-Color-MFP
```
Het printerstuurprogramma wordt verwijderd.

# **Uw printer gebruiken**

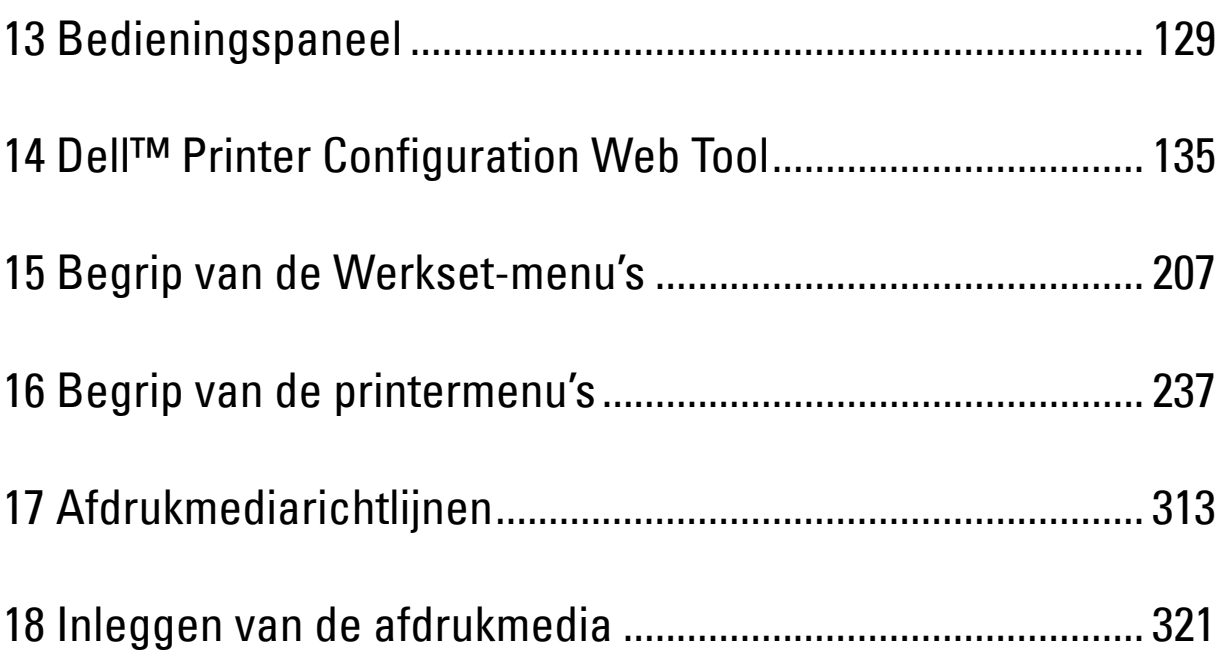

# **13**

## <span id="page-130-0"></span>**Bedieningspaneel**

## **Gebruik van het bedieningspaneel**

Het bedieningspaneel heeft een touch-paneel, een status-LED, bedieningsknoppen en numerieke toetsen waarmee u de printer kunt bedienen.

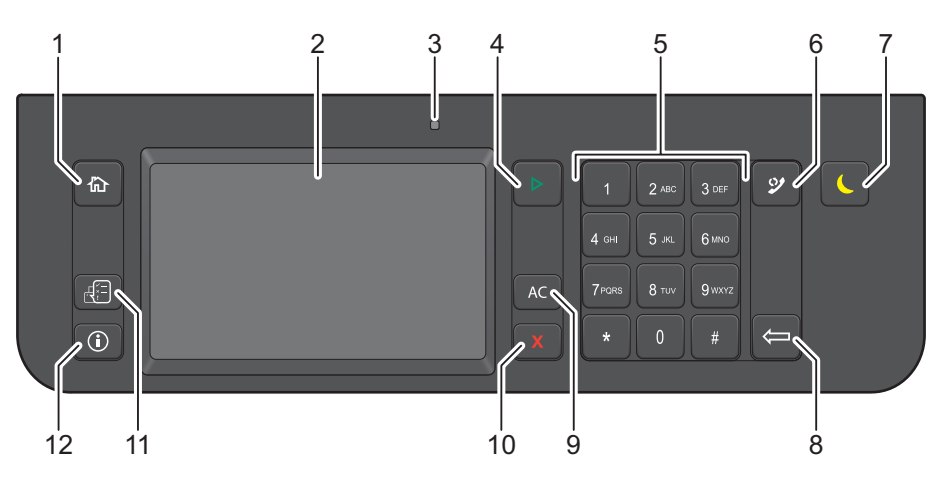

- **1** Knop **(Home)**
	- Hiermee komt u in het **Start**scherm.
- **2** Touch-paneel
	- De instellingen worden weergegeven wanneer het scherm wordt aangeraakt.
	- Geeft verschillende instellingen, instructies en foutberichten weer.
- **3** Status-LED (Gereed/storing)
	- Brandt groen wanneer de printer gereed is voor gebruik en knippert groen wanneer gegevens worden ontvangen.
	- Brandt geel wanneer sprake is van een storing en knippert geel wanneer een onherstelbare afdrukstoring is opgetreden.
- **4** Knop **(Start)**
	- Een taak wordt gestart.
- **5** Numerieke toetsen
	- Worden cijfers en letters mee ingevoerd.
- **6** Knop **(Herhalen/pauze)**
	- Een telefoonnummer wordt opnieuw gekozen.
	- Er wordt een pauze in een telefoonnummer ingelast.
- **7** Knop **(Energiebespaarstand)**
	- Hiermee wordt de energiespaarstand in- en uitgeschakeld. Wanneer de machine enige tijd niet wordt gebruikt, wordt de energiespaarstand ingeschakeld om het stroomverbruik te verminderen. Wanneer de energiespaarstand is ingeschakeld, knippert het lampje van de energiespaarknop.
- **8** Knop **(Verwijderen)**
- Worden cijfers en letters mee gewist.
- **9** Knop **AC** (Alles wissen)
	- De huidige instelling wordt teruggezet en u keert terug naar het hoofdmenu.
- **10** Knop **X** (Annuleren)
	- Annuleert actieve of nog af te drukken.
- **11** Knop **(Taakstatus)**
	- Hiermee komt u in het **Taakstatus** scherm. Vanuit dit scherm kunt u actieve taken controleren of annuleren en tevens toegang verkrijgen tot Veilige afdruk en Veilige faxontvangst.
- **12** Knop **(Informatie)**
	- Hiermee komt u in het **Informatie**scherm. Hier heeft u toegang tot diverse informatie en menu's en kunt u verbruiksniveau's controleren en verschillende typen rapporten en lijsten afdrukken.

*C* OPMERKING: als u naar een ander menu gaat of terugkeert naar een vorig scherm, wordt de huidige invoer of instelling geannuleerd. Zorg ervoor dat u op OK drukt om de huidige invoer of instelling op te slaan.

### **Over het Startscherm**

In dit hoofdstuk staat een beschrijving van de velden en knoppen in het **Startscherm**, dat wordt weergegeven wanneer de knop **(Home)** wordt ingedrukt. Dit is het standaard scherm dat verschijnt wanneer de printer wordt ingeschakeld.

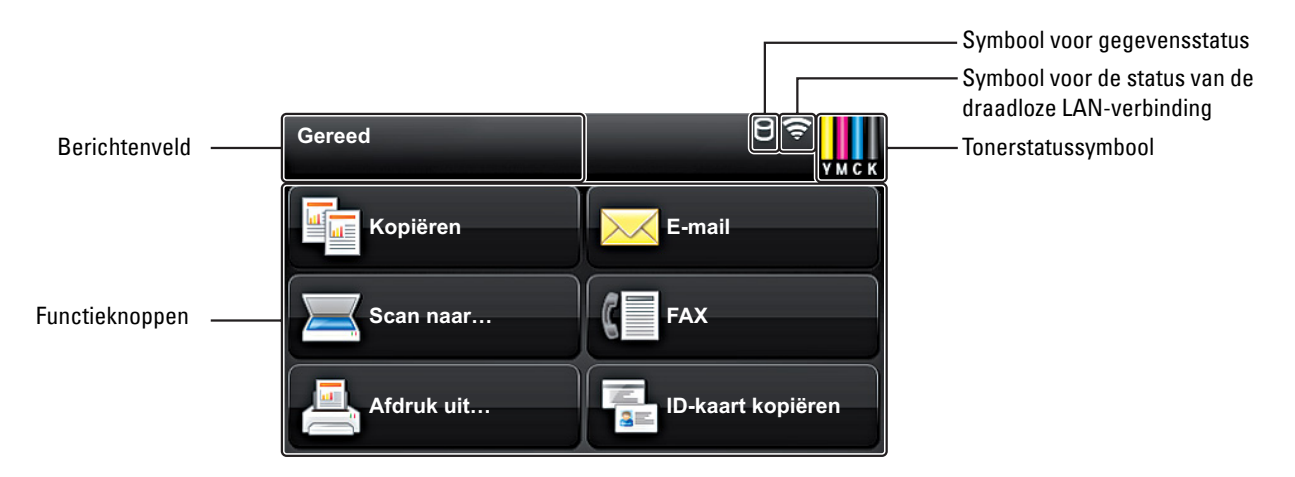

#### **Berichtenveld**

Geeft de printerstatus, foutberichten en aan de printer toegewezen IP-adres weer.

#### **Symbool voor tonerstatus**

Geeft de beschikbare toner in 6 niveaus weer. (Het tonerniveau voor elke kleur: 100%, 80%, 60%, 40%, 20%, 0%) Door dit symbool aan te klikken komt u in het tabblad Benodigdheden.

#### **Symbool voor de status van de draadloze LAN-verbinding**

Geeft de intensiteit van het draadloze signaal weer wanneer de draadloze adapter met de printer is verbonden.

#### **Symbool voor gegevensstatus**

Wordt weergegeven wanneer de afdruktaak of faxtaak in het geheugen van de printer is opgeslagen. Tijdens het ontvangen van faxen, gaat dit symbool aan en uit (knippert). Wanneer het statussymbool voor de draadloze LAN-verbinding niet wordt weergegeven, wordt de positie van het symbool voor gegevensstatus rechts uitgelijnd.

#### **Functieknoppen**

Geeft u de mogelijkheid om de kenmerken van functies zoals Kopiëren, E-mail, Scanmenu, Fax, Afdrukmenu en Kopiëren ID-kaart in te stellen.

**OPMERKING:** functies die zijn uitgeschakeld worden niet op dit scherm weergeven. Zie "[Functie ingeschakeld](#page-278-0)" voor meer informatie over het in- en uitschakelen van functies.

#### **Kopie**

U kunt de kenmerken voor de kopieerfunctie instellen. Zie ["Kopiëren](#page-346-0)" voor meer informatie.

#### **E-mail**

U kunt gescande documenten rechtstreeks als een e-mailbijlage verzenden. Zie ["Een e-mail met het gescande bestand verzenden](#page-384-0)" voor meer informatie.

#### **Scanmenu**

U kunt de kenmerken voor het scanmenu instellen. Zie ["Scannen"](#page-358-0) voor meer informatie.

#### **Fax**

U kunt de kenmerken voor de faxfunctie instellen. Zie ["Faxen"](#page-388-0) voor meer informatie.

#### **Menu Afdrukken**

U kunt de kenmerken voor het menu Afdrukken instellen. Zie ["Afdrukken](#page-330-0)" voor meer informatie.

#### **ID-Kaart kopiëren**

U kunt de kenmerken voor de functie ID-kaart kopiëren instellen. Zie ["ID-kaart kopiëren gebruiken"](#page-355-0) voor meer informatie.

## **Het toetsenbord gebruiken dat op het touch-paneel wordt weergegeven**

Als de printer in gebruik is verschijnt soms een toetsenbord voor het invoeren van tekst. Hieronder wordt beschreven hoe tekst moet worden ingevoerd.

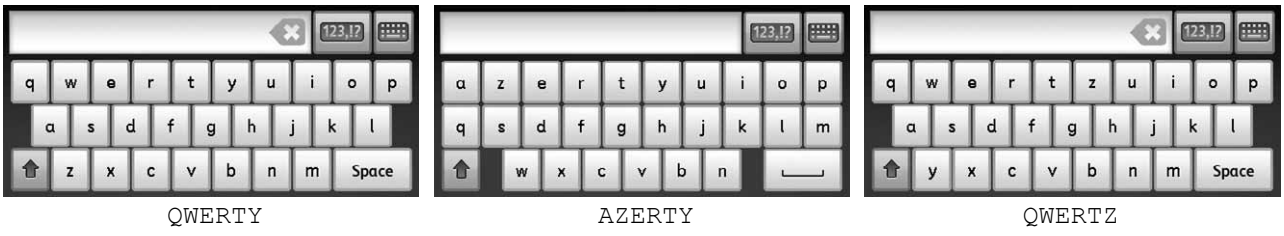

U kunt onderstaande tekens invoeren: cijfers, letters en symbolen.

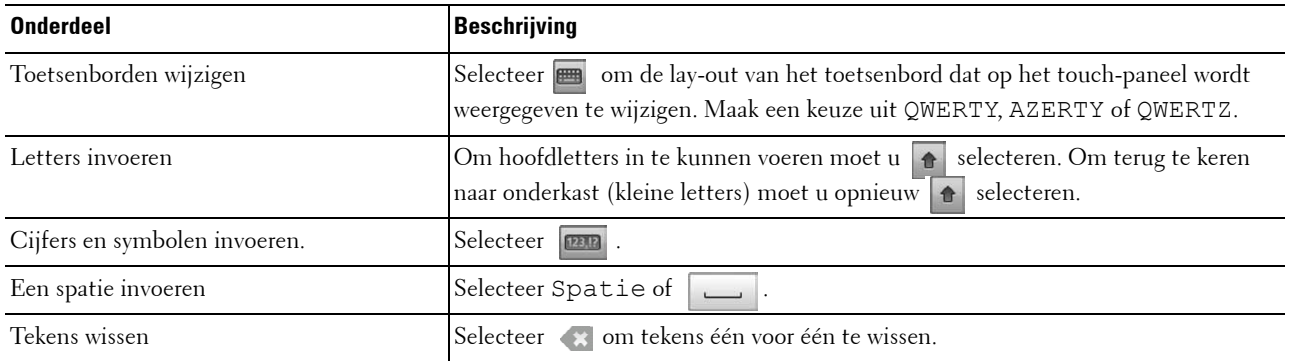

### **De numerieke toetsen gebruiken**

Tijdens het uitvoeren van verschillende taken is het mogelijk dat u nummers moet invoeren. Bijvoorbeeld wanneer u het aantal kopieën of een faxnummer rechtstreeks in moet voeren.

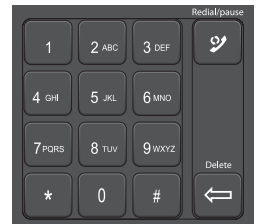

#### **Numerieke toetsen**

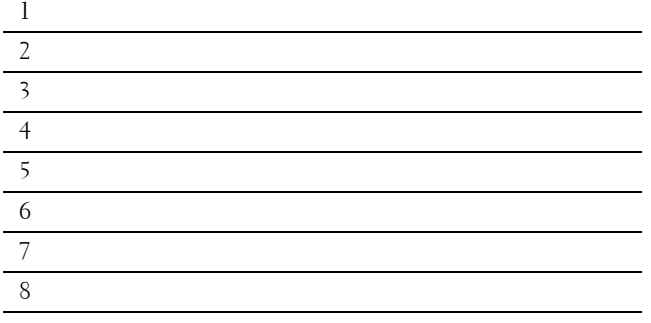

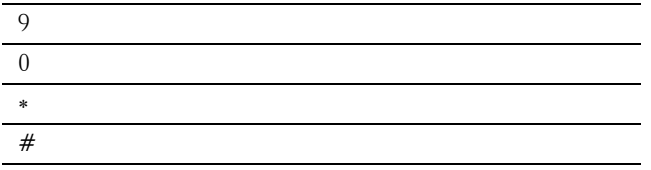

#### **Nummers of namen wijzigen**

Wanneer u een fout maakt tijdens het invoeren van een nummer, moet u de knop **(Delete)** drukken om het laatste cijfer of teken te wissen. Voer daarna het correcte cijfer of teken in.

#### **Een pauze toevoegen**

Bij sommige telefoonsystemen is het nodig om een toegangscode te kiezen en op een tweede kiestoon te wachten. Er moet een pauze worden ingevoerd, anders werkt de toegangscode niet. Voer bijvoorbeeld de toegangscode 9 in en druk dan op de knop **(Herhalen/pauze)** voordat u het telefoonnummer invoert. "-" verschijnt op het display om aan te geven waar de pauze is ingevoerd.

## **Een paneelinstellingsrapport afdrukken**

Het paneelinstellingenrapport toont de huidige instellingen voor de printermenu's. Zie "[Rapport/lijst](#page-238-1)" voor informatie over het afdrukken van een paneelinstellingrapport.

## **De taal wijzigen**

Om de taal die op het touch-paneel wordt weergegeven te wijzigen:

#### **Bij gebruik van het bedieningspaneel**

- **1** Druk op de knop **(Informatie)**.
- **2** Selecteer het tabblad **Extra** en selecteer daarna Paneeltaal.
- **3** Selecteer de knop **tot de gewenste taal verschijnt en selecteer daarna de gewenste taal.**
- **4** Selecteer OK.

#### **Bij gebruik van de Werkset**

**1** Klik op **Start** → **Alle programma's** → **Dell Printers** → **Dell C3765dnf Multifunction Color Laser Printer** → **Werkset**.

*C* OPMERKING: zie "[De optie Werkset starten](#page-208-1)" voor meer informatie over het starten van de Werkset.

**De Werkset** wordt geopend.

- **2** Klik op het tabblad **Printeronderhoud**.
- **3** Selecteer **Paneeltaal** uit de lijst aan de linkerkant van de pagina. De **Paneeltaal**-pagina verschijnt.
	-
- **4** Selecteer de gewenste taal uit **Paneeltaal** en klik daarna op **Nieuwe instellingen toepassen**.

## **De optie energiebesparingstimer instellen**

U kunt de energiebesparingstimer voor de printer instellen. De printer gaat in energiespaarstand wanneer hij een bepaalde tijd niet wordt gebruikt.

*C* OPMERKING: wanneer de mogelijkheid Paneelvergrendeling is ingesteld op Ingeschakeld, moet u uw viercijferige wachtwoord invoeren in het menu Beheerinstellingen.

Voor het instellen van de energiebesparingstimer:

- **1** Druk op de knop **(Informatie)**.
- **2** Selecteer het tabblad **Extra** en selecteer daarna Beheerinstellingen.
- **3** Selecteer **totdat Systeeminstellingen verschijnt en selecteer daarna Systeeminstellingen.**
- **4** Selecteer **v** totdat Algemeen verschijnt en selecteer daarna Algemeen.
- **5** Selecteer vertodat Energiebesparingstimer verschijnt en selecteer daar Energiebesparingstimer.
- **6** Selecteer Slaapstand of Versterkte slaapstand.
- **7** Selecteer  $\begin{bmatrix} \\ 0 \end{bmatrix}$  of  $\begin{bmatrix} + \\ 0 \end{bmatrix}$  of voer de gewenste waarde in met behulp van de numerieke toetsen.

U kunt voor de Slaapstand een waarde tussen 1 en 60 minuten invoeren of 1 tot 60 minuten voor de Versterkte slaapstand.

Om terug te keren naar het **Informatie**scherm, moet u de knop **(Alles wissen)** indrukken.

## **Over de functie Gelijktijdige taken**

Deze functie maakt het mogelijk om een andere taak te starten terwijl een faxtaak wordt afgewerkt. Dit wordt gedaan door het tijdelijk weergeven van het **Start**scherm en het overschakelen naar een andere functie die gelijktijdige taken zoals kopiëren of scannen uit kan voeren.

- **1** Terwijl de printer een fax verstuurt of ontvangt moet u op de toets  $\mathbf{f}_n$  (Home) drukken.
- **2** Selecteer Kopieer- of Scanmenu.
- **3** Nadat de kopieer- of scanopties zijn ingesteld, moet de knop  $\triangleright$  (Start) worden ingedrukt.

Zie ["Kopiëren](#page-346-0)" of "[Scannen](#page-358-0)" voor meer informatie over Kopieer- of Scanmenu.

# **14**

## <span id="page-136-0"></span>**Dell™ Printer Configuration Web Tool**

## **Overzicht**

*CA* **OPMERKING:** deze webtool is alleen beschikbaar als de printer met behulp van een netwerkkabel of de draadloze printeradapter op het netwerk is aangesloten.

Een van de kenmerken van de **Dell Printer Configuration Web Tool** is de instelling E-mailwaarschuwing, die u of degene die de printer bedient een e-mail stuurt wanneer de verbruiksartikelen van de printer moeten worden vervangen of er een andere ingreep nodig is.

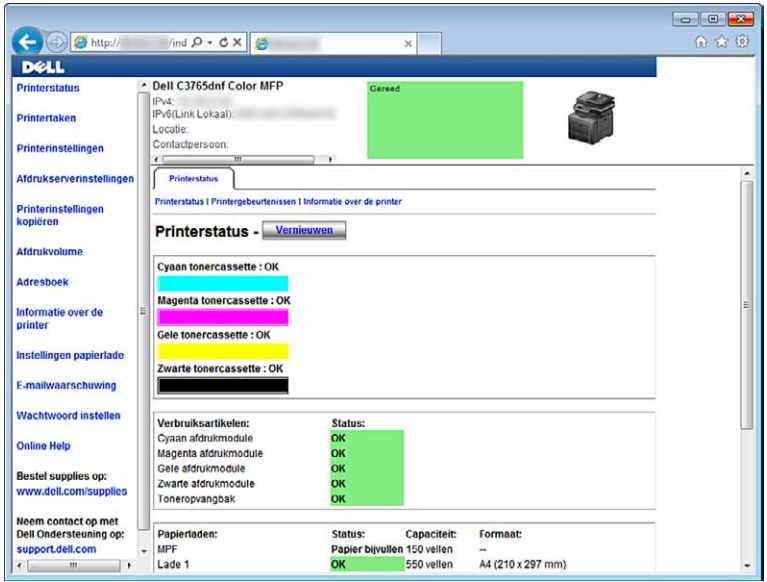

Om de inventarisrapporten van de printer in te kunnen vullen, waarvoor het asset-tagnummer van alle printers in uw omgeving nodig is, moet u gebruik maken van de **Printerinformatie**-functie in de **Dell Printer Configuration Web Tool**. Voer het IP-adres van elke printer in het netwerk in en het asset-tagnummer wordt weergegeven.

De **Dell Printer Configuration Web Tool**-functie maakt het tevens mogelijk om de printerinstellingen te wijzigen en de afdruktrends te controleren. Als u de netwerkbeheerder bent, kunt u de printerinstellingen kopiëren naar één of alle apparaten op het netwerk, direct vanuit uw webbrowser.

## **De Dell Printer Configuration Web Tool installeren**

Controleer of u JavaScript in uw browser heeft geactiveerd voordat u gebruik gaat maken van de **Dell Printer Configuration Web Tool**.

Volg onderstaande procedures om zowel de omgevingsinstellingen van uw webbrowser en de EWS-instelling op het bedieningspaneel in te stellen voordat u gebruik gaat maken van de **Dell Printer Configuration Web Tool**.

*C* OPMERKING: de Dell Printer Configuration Web Tool-pagina's kunnen onleesbaar zijn als de pagina's zijn geconfigureerd in een andere taal dan die van uw browser.

#### **Configuratie vanuit webbrowser**

#### **Voor Internet Explorer®**

#### **Instellen van de weergavetaal**

- **1** Kies **Internetopties** onder **Extra** op de menubalk.
- **2** Kies **Talen** in het tabblad **Algemeen**.
- **3** Selecteer de gewenste weergavetaal in volgorde van uw voorkeur in de lijst **Taal**. Bijvoorbeeld:
	- **Italiaans** (**Italië**) [**it-IT**]
	- **Spaans** (**traditioneel**) **[es-ES tradnl**]
	- **Duits** (**Duitsland**) [**de-DE**]
	- **Frans** (**Frankrijk**) [**fr-FR**]
	- **Engels** (**Verenigde Staten**) [**en-US**]
	- **Deens** [**da-DK]**
	- **Nederlands** (**Nederland**) [**nl-NL**]
	- **Noors** (**Bokmal**) [**no**]
	- **Zweeds** [**sv-SE**]

#### **Het IP-adres van de printer instellen op Non-proxy**

- **1** Selecteer **Internetopties** in het menu **Extra**.
- **2** Klik op **LAN-instellingen** onder **LAN-instellingen** in het tabblad **Verbindingen**.
- **3** Kies een van de volgende werkwijzen:
	- Verwijder het vinkje uit het keuzevakje **Een proxyserver voor het LAN-netwerk gebruiken** onder **Proxyserver**.
	- Klik op **Geavanceerd** en typ dan het IP-adres van de printer in het veld **Proxyserver niet gebruiken voor adressen die beginnen met** onder **Uitzonderingen**.

#### **Voor Firefox 2.0 of later**

#### **Instellen van de weergavetaal**

- **1** Selecteer **Opties** in het menu **Extra**.
- **2** Klik op **Geavanceerd**.
- **3** Als u Firefox 2.0 gebruikt, klikt u op **Kiezen** in het tabblad **Algemeen**. Als u Firefox 3.0 gebruikt, klikt u op **Kiezen** in het tabblad **Inhoud**.
- **4** Selecteer de gewenste talen in de volgorde van uw voorkeur in het lijstmenu **Talen op volgorde van voorkeur**. Bijvoorbeeld:
	- **Engels [en]** of **Engels/Verenigde Staten** [**en-us**]
	- **Italiaans** [**it**]
	- **Spaans** [**es**]
	- **Duits** [**de**]
	- **Frans** [**fr**]
	- **Nederlands** [**nl**]
	- **Noors** [**no**]
	- **Zweeds** [**sv**]
	- **Deens** [**da]**

#### **Het IP-adres van de printer instellen op Non-proxy**

- **1** Selecteer **Opties** in het menu **Extra**.
- **2** Klik op het tabblad **Geavanceerd**.
- **3** Klik op **Netwerk** in het dialoogvenster **Opties**.
- **4** Klik op **Verbinding** → **Instellingen**.
- **5** Als u Firefox 2.0 gebruikt, gaat u op een van de volgende wijzen te werk:
	- Schakel het keuzevakje **Directe verbinding met het internet** in.
	- Schakel het keuzevakje **Proxy-instellingen voor dit netwerk automatisch detecteren** in.
	- Schakel het keuzevakje **Handmatige proxyconfiguratie** in en in daarna het IP-adres van de printer in het tekstvak **Geen proxy voor**.
	- Schakel het keuzevakje **URL voor automatische proxyconfiguratie** in.

Als u Firefox 3.0 gebruikt, gaat u op een van de volgende wijzen te werk:

- Schakel het keuzevakje **Geen proxy** in als u geen proxy wilt gebruiken.
- Schakel het keuzevakje **Proxy-instellingen voor dit netwerk automatisch detecteren** in.
- Schakel het keuzevakje **Handmatige proxyconfiguratie** in en voer vervolgens een hostnaam en poortnummer in als u een lijst met een of meer proxyservers hebt. Wanneer u een IP-adres hebt dat geen gebruik maakt van een proxy voert u het IP-adres van de printer in het tekstvak **Geen proxy voor** in.
- Schakel het keuzevakje **URL voor automatische proxyconfiguratie** in.

#### **Configuratie vanaf bedieningspaneel**

U kunt de **Dell Printer Configuration Web Tool** uitsluitend starten wanneer **EWS** op het bedieningspaneel is ingesteld op **Ingeschakeld** (de standaard fabrieksinstelling). Controleer de instelling van het bedieningspaneel wanneer u de **Dell Printer Configuration Web Tool** niet kunt starten. Zie "[Begrip van de printermenu's"](#page-238-0) voor meer informatie.

## **Start de Dell Printer Configuration Web Tool**

Start de **Dell Printer Configuration Web Tool** door het IP-adres van de printer in uw webbrowser in te voeren.

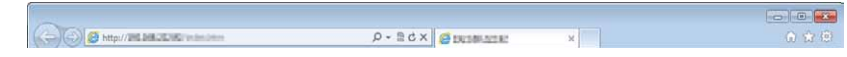

Als u het IP-adres van uw printer niet weet, drukt u het systeeminstellingenrapport af of geeft u de pagina **TCP/IPinstellingen** weer, waarop het IP-adres wordt vermeld. Zie "[Verifiëren van de IP-instellingen"](#page-86-0) voor informatie over hoe u het IP-adres van uw printer kunt vinden.

## **Overzicht van de menu-onderdelen**

De **Dell Printer Configuration Web Tool** kent onderstaande menu's:

- • [Printerstatus](#page-139-0)
- • [Printertaken](#page-139-1)
- • [Printerinstellingen](#page-139-2)
- • [Afdrukserverinstellingen](#page-139-3)
- • [Printerinstellingen kopiëren](#page-140-0)
- • [Afdrukvolume](#page-140-1)
- • [Adresboek](#page-140-2)
- Informatie over de printer
- • [Ladebeheer](#page-140-4)
- • [E-mailwaarschuwing](#page-140-5)
- • [Wachtwoord instellen](#page-140-6)
- • [Online Help](#page-140-7)
- • [Bestel benodigdheden via:](#page-140-8)
- • [Neem contact op met Dell Ondersteuning op:](#page-140-9)

#### <span id="page-139-0"></span>**Printerstatus**

Gebruik het menu **Printerstatus** om direct inzicht te krijgen in de toestand van de verbruiksmaterialen van de printer. Wanneer een tonercassette bijna op is, klikt u op de koppeling Benodigdheden bestellen in het eerste scherm als u een nieuwe tonercassette wilt bestellen.

#### <span id="page-139-1"></span>**Printertaken**

Het menu **Printertaken** biedt informatie over de pagina **Taaklijst** en de pagina **Voltooide taken**.

Deze pagina's tonen informatie over de status van ieder protocol of iedere taak.

#### <span id="page-139-2"></span>**Printerinstellingen**

Gebruik het menu **Printerinstellingen** voor het wijzigen van de printerinstellingen en om de instellingen in het bedieningspaneel op afstand te bekijken.

#### <span id="page-139-3"></span>**Afdrukserverinstellingen**

Stel in het menu **Afdrukserverinstellingen** het type printerinterface en de vereiste voorwaarden voor communicatie in.

#### <span id="page-140-0"></span>**Printerinstellingen kopiëren**

Gebruik het menu **Printerinstellingen kopiëren** om de instellingen van de printer over te brengen naar een ander printer of andere printers op het netwerk door het IP-adres van elke printer in te toetsen.

*C* **OPMERKING:** voor het gebruik van deze functie moet u zich aanmelden als beheerder.

#### <span id="page-140-1"></span>**Afdrukvolume**

Gebruik het menu **Afdrukvolume** voor het controleren van de afdrukgeschiedenis, zoals papiergebruik en het soort taken dat wordt afgedrukt en om het aantal gebruikers te beperken met toegang tot kleurendruk en het maximaal aantal pagina's te bepalen dat kan worden afgedrukt.

#### <span id="page-140-2"></span>**Adresboek**

Gebruik het menu **Adresboek** om e-mailadressen, serveradressen en faxnummers in het Adresboek in te zien of te bewerken of om nieuwe bestanden aan te maken.

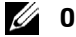

*C* **OPMERKING:** voor het gebruik van deze functie moet u zich aanmelden als beheerder.

#### <span id="page-140-3"></span>**Informatie over de printer**

Gebruik het menu **Informatie over de printer** voor het oproepen van de informatie die u nodig hebt voor een onderhoudsverzoek, inventarisrapporten, controle van het geheugen en de engine-codeniveaus.

#### <span id="page-140-4"></span>**Ladebeheer**

Gebruik het menu **Ladebeheer** voor het opzoeken van informatie over de papiersoort en het papierformaat voor de verschillende papierladen.

#### <span id="page-140-5"></span>**E-mailwaarschuwing**

Gebruik het menu **E-mailwaarschuwing** om een waarschuwing per e-mail te ontvangen wanneer de printer extra benodigdheden of een ingreep nodig heeft. Typ uw naam of de naam van de gebruiker in de e-mailkeuzelijst om berichten te ontvangen. Stel de optie **E-mailwaarschuwing** ook in als u de functie Scannen naar E-mail of Fax doorsturen naar e-mail gebruikt.

#### <span id="page-140-6"></span>**Wachtwoord instellen**

Gebruik het menu **Wachtwoord instellen** om de **Dell Printer Configuration Web Tool** met behulp van een wachtwoord te beveiligen, waardoor andere gebruikers de printerinstellingen die u heeft ingesteld niet kunnen wijzigen.

**OPMERKING:** voor het gebruik van deze functie moet u zich aanmelden als beheerder.

#### <span id="page-140-7"></span>**Online Help**

Klik op **Online Help** wanneer u de ondersteuningswebsite van Dell wilt bezoeken.

#### <span id="page-140-8"></span>**Bestel benodigdheden via:**

**[www.dell.com/supplies](http://www.dell.com/supplies)**

#### <span id="page-140-9"></span>**Neem contact op met Dell Ondersteuning op:**

**[support.dell.com](http://support.dell.com)**

## **Pagina weergaveformaat**

De opmaak van de pagina is verdeeld in drie delen, zoals hieronder beschreven:

- • [Bovenkader](#page-141-0)
- • [Linkerkader](#page-142-0)
- • [Rechterkader](#page-142-1)

#### <span id="page-141-0"></span>**Bovenkader**

Bovenin alle pagina's staat het bovenkader. Wanneer de **Dell Printer Configuration Web Tool** wordt ingeschakeld, worden de huidige status en de specificaties van de printer bovenaan elke pagina weergegeven.

De volgende punten staan vermeld in het bovenkader.

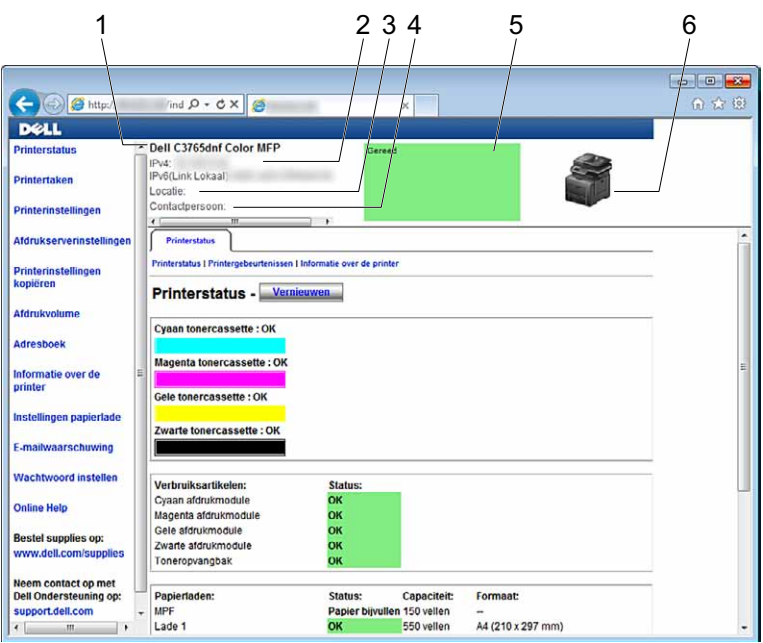

**1 Dell C3765dnf Color MFP** Geeft de productnaam van de printer weer.

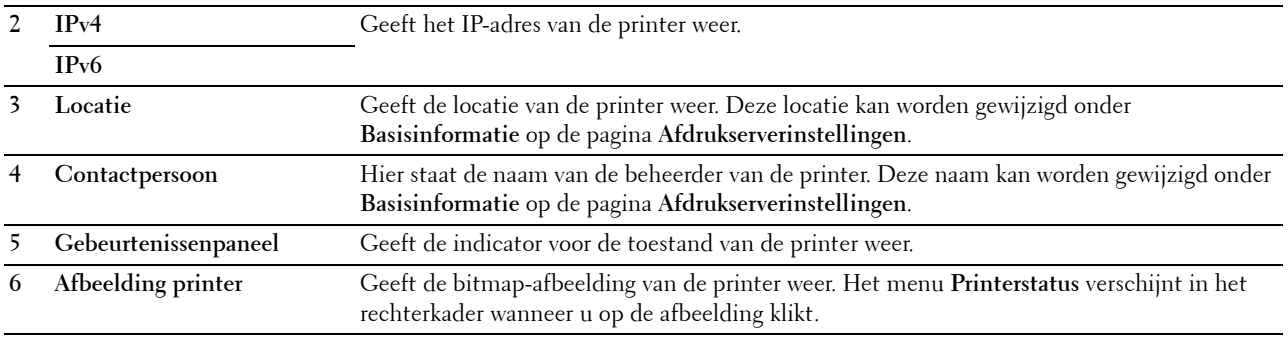

#### <span id="page-142-0"></span>**Linkerkader**

Aan de linkerkant van alle pagina's staat het linkerkader. De titels van de menu's die staan vermeld in het linkerkader zijn gekoppeld aan de bijbehorende menu's en pagina's. U kunt naar de betreffende pagina gaan door op de tekens te klikken.

De volgende menu's worden in het linkerkader weergegeven.

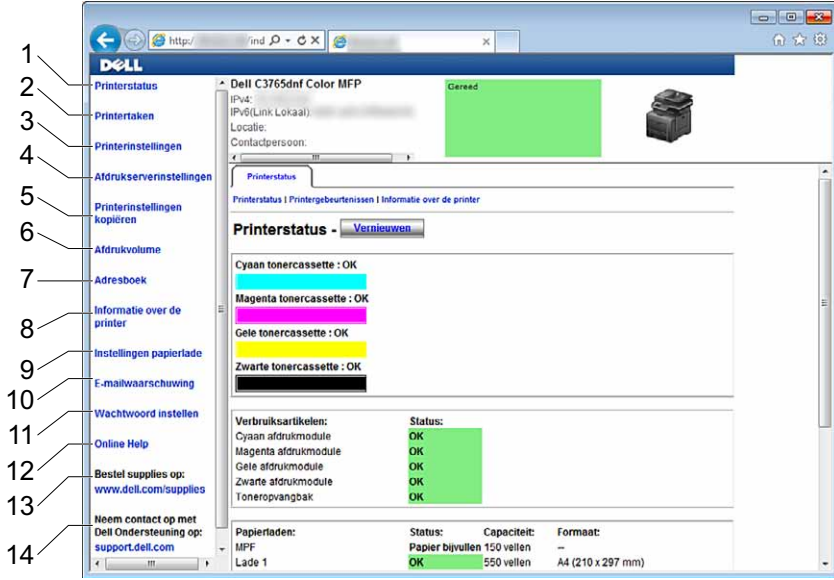

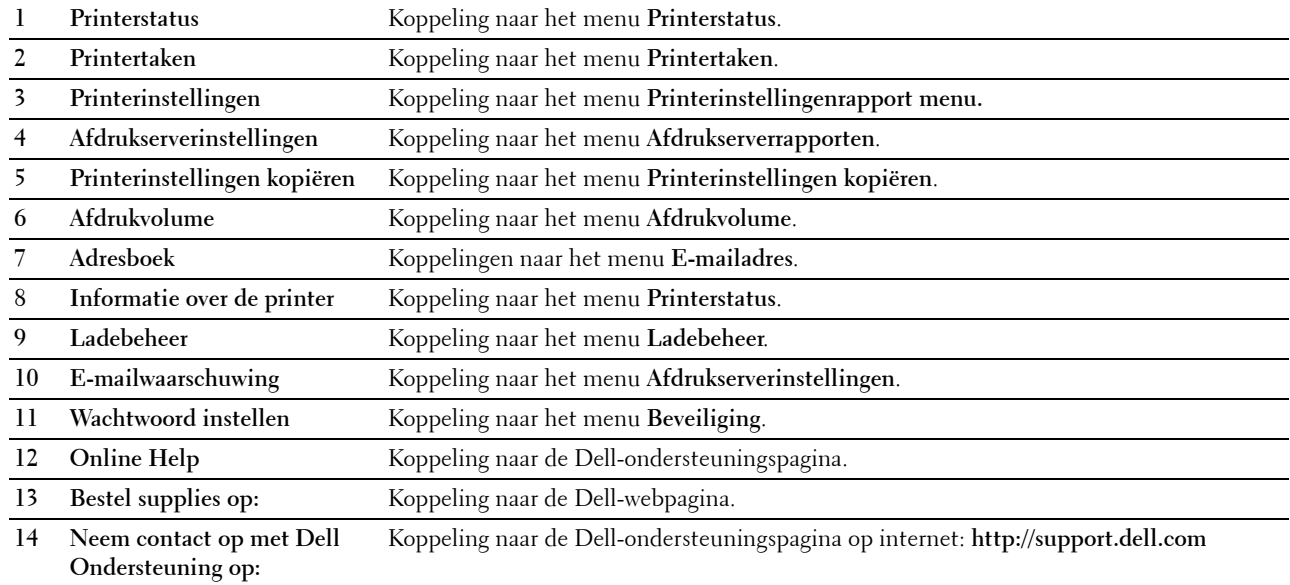

#### <span id="page-142-1"></span>**Rechterkader**

Aan de rechterkant van alle pagina's staat het rechterkader. De inhoud van het rechterkader komt overeen met het menu dat u kiest in het linker kader. Meer informatie over de punten die staan aangegeven in het rechterkader vindt u onder "[Details van de menu-onderdelen](#page-144-0)".

#### **Knoppen in het rechterkader**

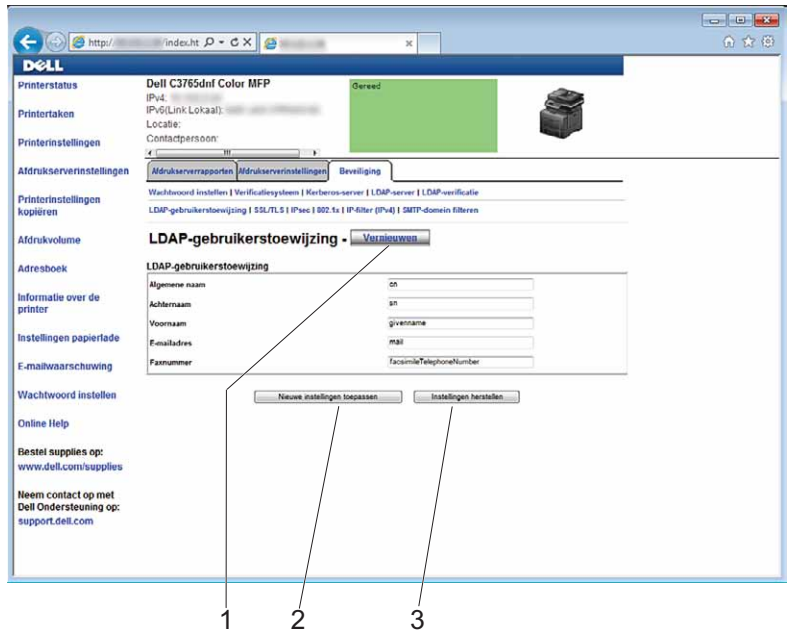

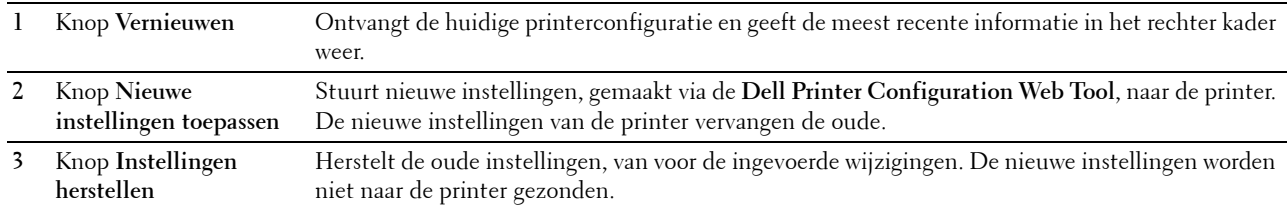

## **De instellingen van menu-items wijzigen**

Sommige menu's maken het mogelijk om de printerinstellingen met behulp van de **Dell Printer Configuration Web Tool** te wijzigen. Wanneer u één van deze menu's opent, verschijnt er een verificatievenster op het scherm. Typ een gebruikersnaam en wachtwoord voor de beheerder van de printer aan de hand van de vragen in het dialoogvenster.

De standaard gebruikersnaam is **admin** en het standaard wachtwoord is blanco (leeg). U kunt alleen het wachtwoord wijzigen via de pagina **Wachtwoord instellen** in het menu **Beveiliging**. De gebruikersnaam kan niet gewijzigd worden. Zie "[Instellen Wachtwoord](#page-190-0)" voor meer informatie.
# **Details van de menu-onderdelen**

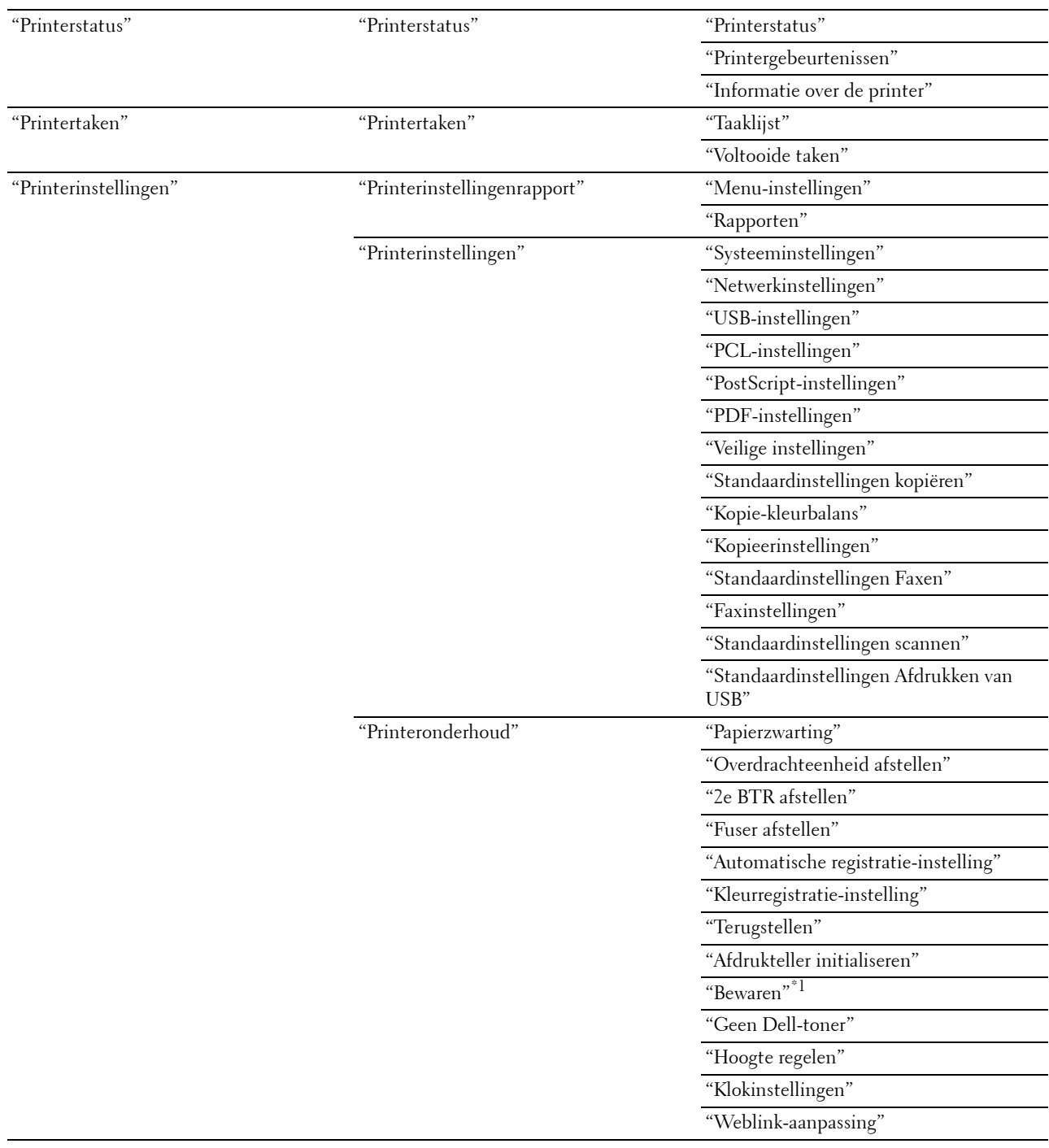

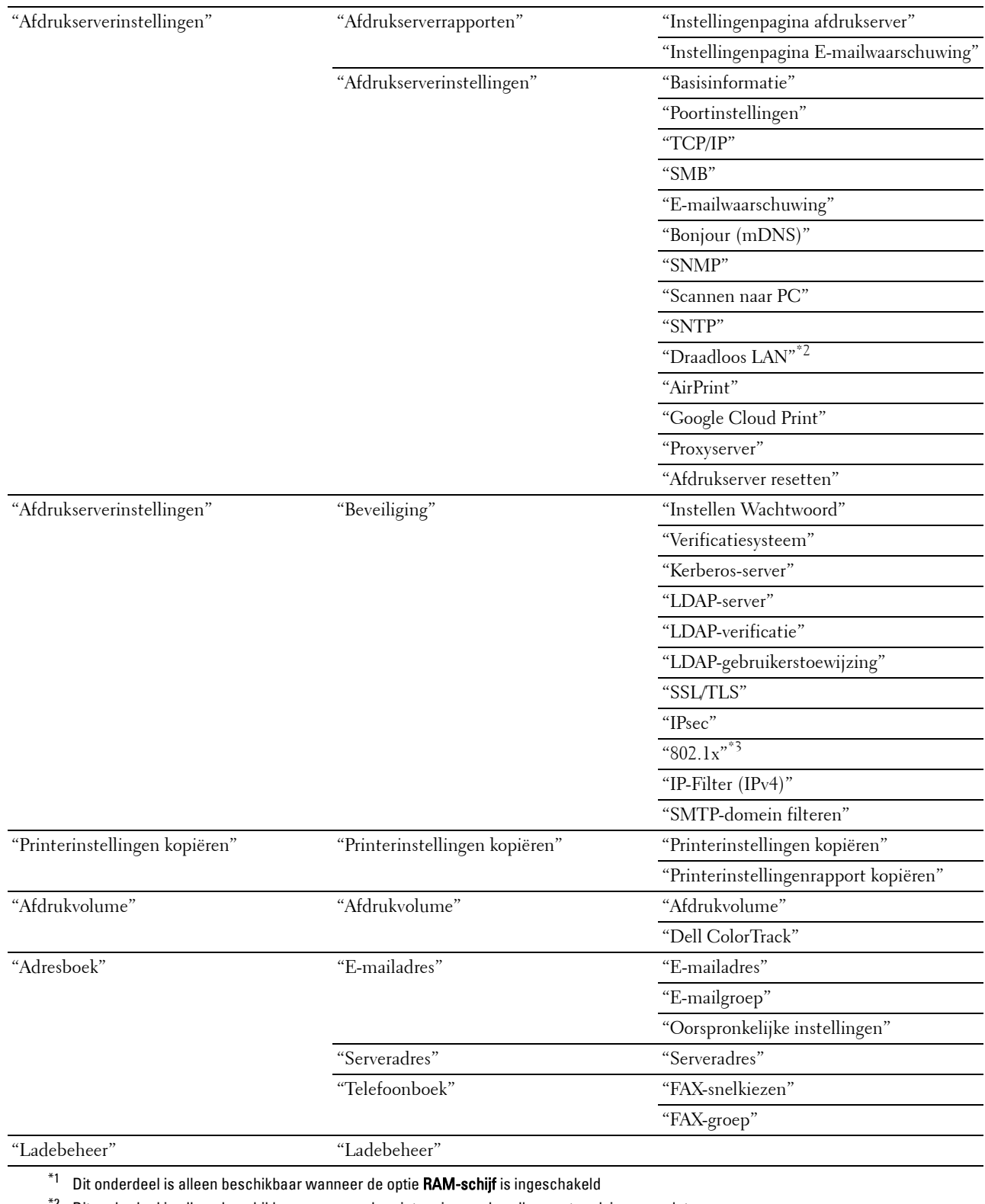

 $*^2$  Dit onderdeel is alleen beschikbaar wanneer de printer via een draadloos netwerk is aangesloten.

\*3 Dit onderdeel is alleen beschikbaar wanneer de printer via een ethernetkabel is aangesloten.

# <span id="page-146-0"></span>**Printerstatus**

Controleer met behulp van het menu **Printerstatus** de toestand van de verbruiksmaterialen, de apparatuur en de specificaties van de printer.

De volgende pagina's worden weergegeven in het menu **Printerstatus**.

#### <span id="page-146-1"></span>**Printerstatus**

## **Toepassing:**

Controleren van de toestand van de verbruiksmaterialen, papierladen en kleppen.

**Waarden:**

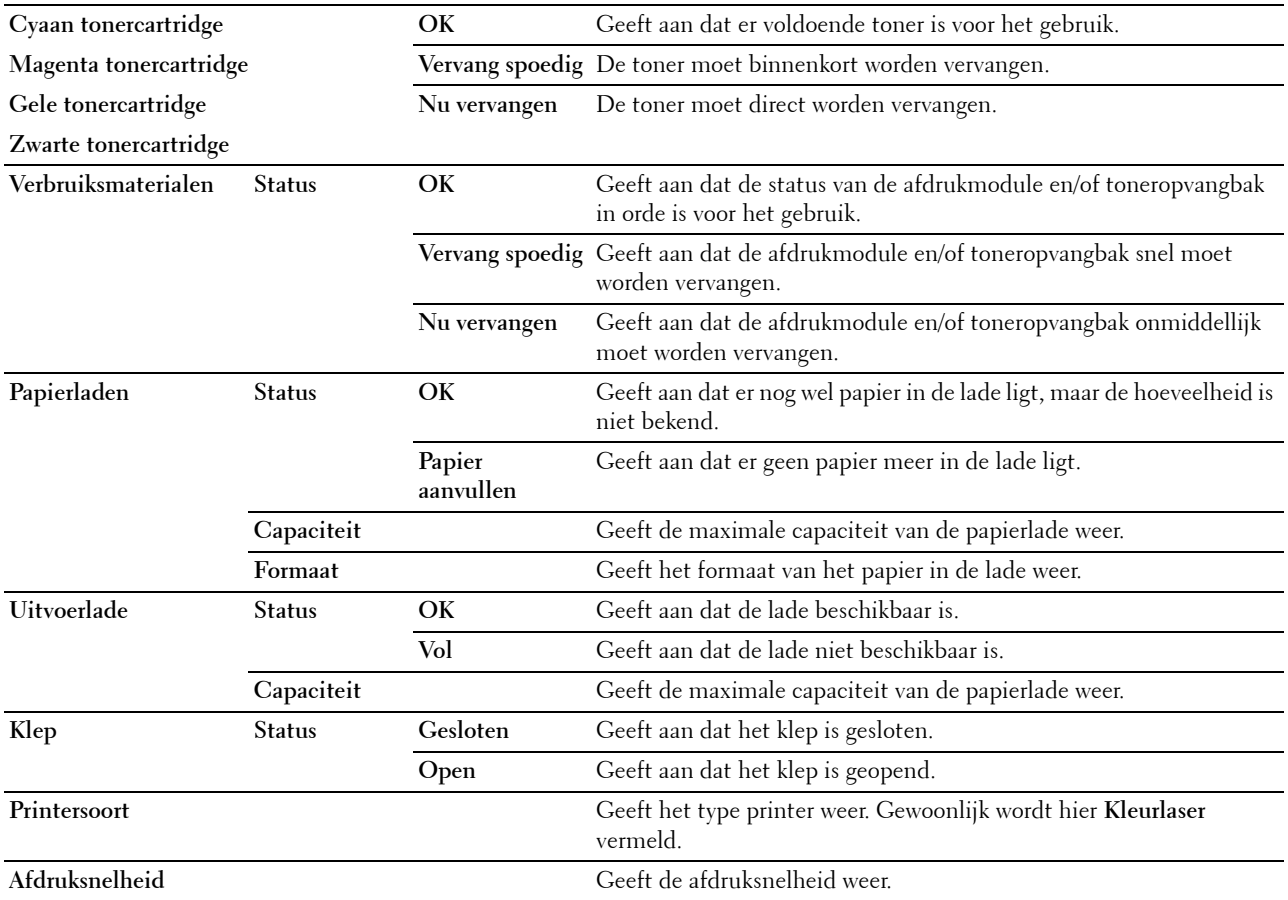

#### <span id="page-146-2"></span>**Printergebeurtenissen**

**Toepassing:**

Wanneer storingen zoals Papier is op of Klep staat open optreden, worden de details van de waarschuwingsberichten of aanduidingen van de storingen weergegeven op de pagina **Printergebeurtenissen**.

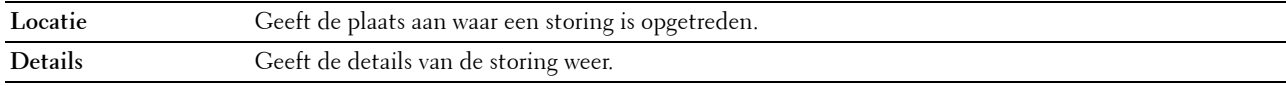

#### <span id="page-147-0"></span>**Informatie over de printer**

## **Toepassing:**

Ter controle van de informatie over de printer, zoals de hardwareconfiguratie en de softwareversie. Deze pagina kan ook worden weergegeven door te klikken op **Informatie over de printer** in het linker kader.

# **Waarden:**

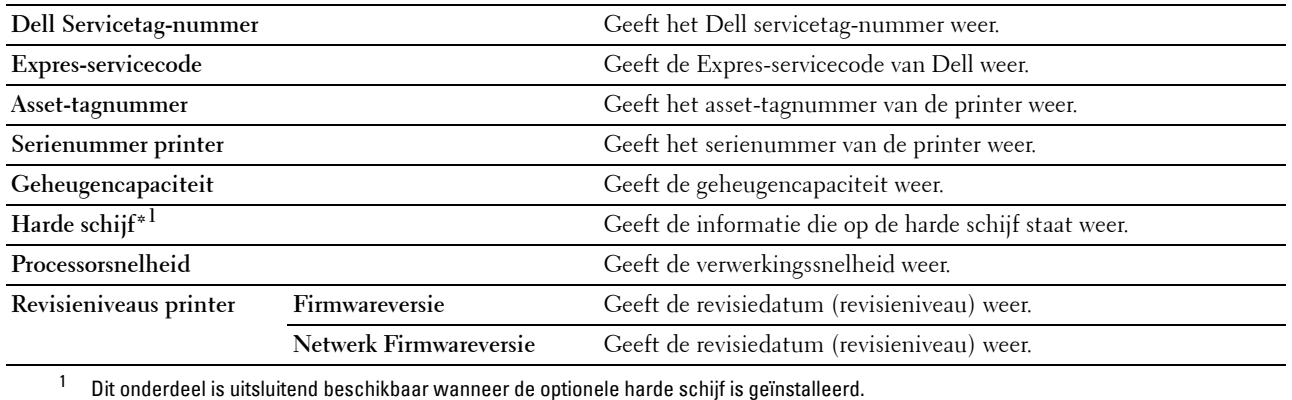

## <span id="page-147-1"></span>**Printertaken**

Het menu **Printertaken** bevat informatie over de pagina's **Taaklijst** en **Voltooide taken**. Deze pagina's tonen informatie over de status van ieder protocol of iedere taak.

#### <span id="page-147-2"></span>**Taaklijst**

#### **Toepassing:**

Ter controle van de taken die worden verwerkt. Klik op de knop **Vernieuwen** als u het scherm wilt bijwerken.

# **Waarden:**

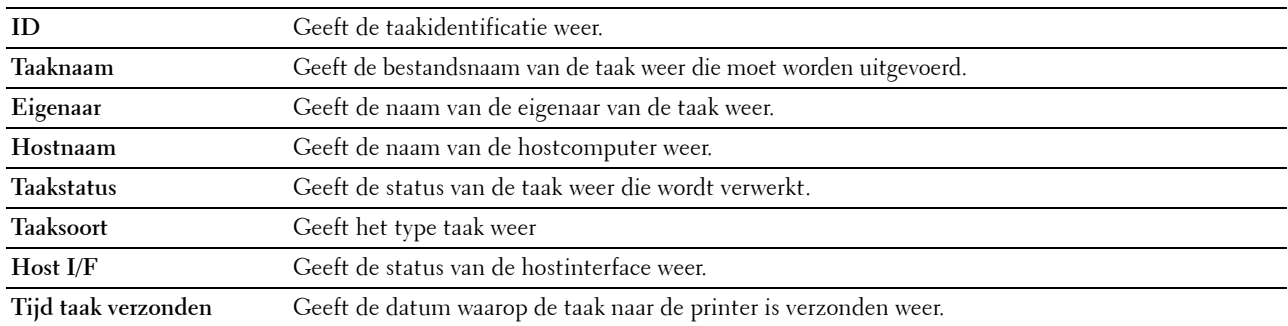

#### <span id="page-147-3"></span>**Voltooide taken**

#### **Toepassing:**

Ter controle van de voltooide taken. Tot maximaal de laatste 20 taken worden aangegeven. Klik op de knop **Vernieuwen** als u het scherm wilt bijwerken.

# **Waarden:**

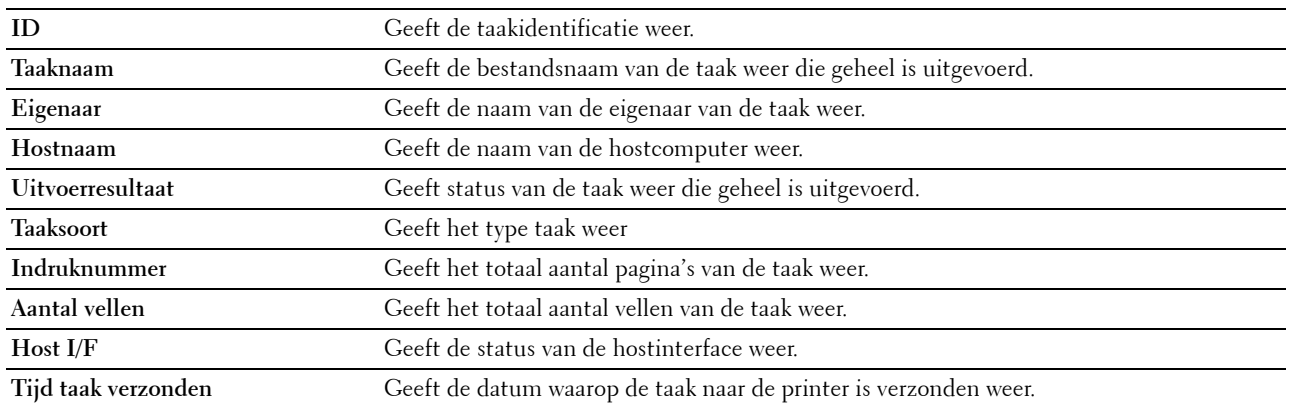

# <span id="page-148-0"></span>**Printerinstellingen**

Gebruik het menu **Printerinstellingen** om de tabbladen **Printerinstellingenrapport**, **Printerinstellingen** en **Printeronderhoud** weer te geven en de printerinstellingen te configureren.

De volgende tabbladen worden aangegeven bovenin het rechter kader.

#### <span id="page-148-1"></span>**Printerinstellingenrapport**

Het tabblad **Printerinstellingenrapport** bevat ook de pagina's **Menu-instellingen** en **Rapporten**.

#### <span id="page-148-2"></span>**Menu-instellingen**

## **Toepassing:**

Weergeven van de huidige instellingen van de printermenu's.

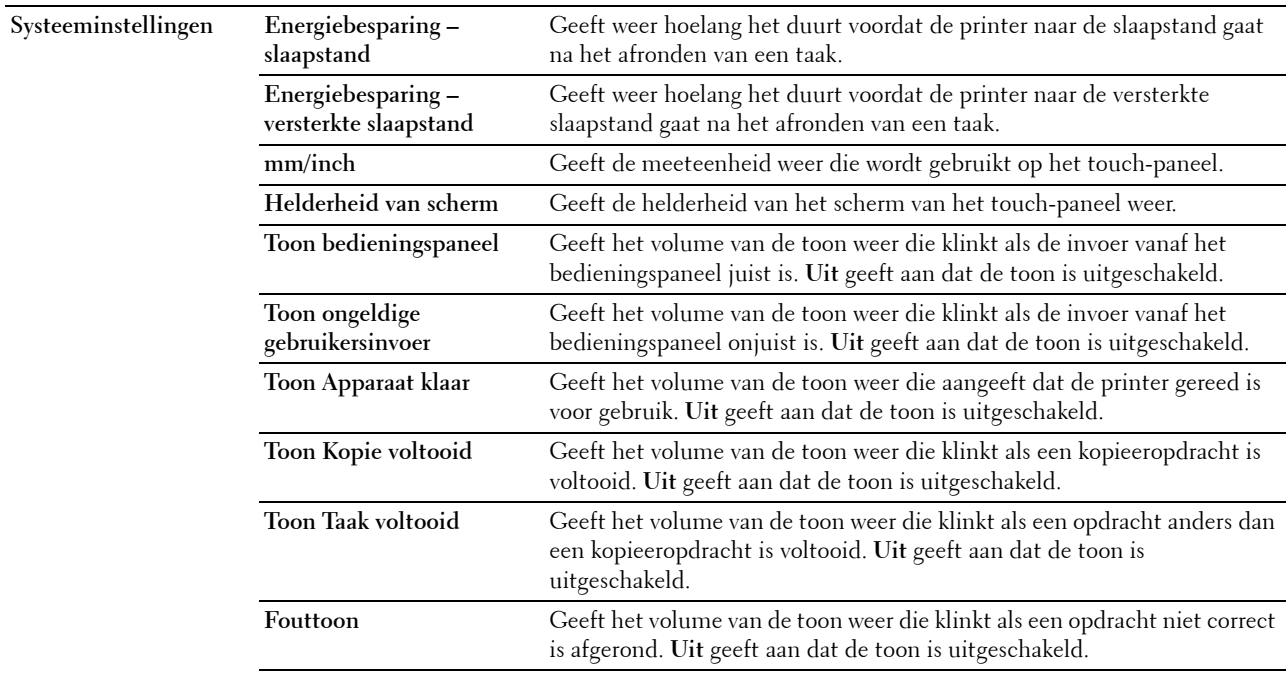

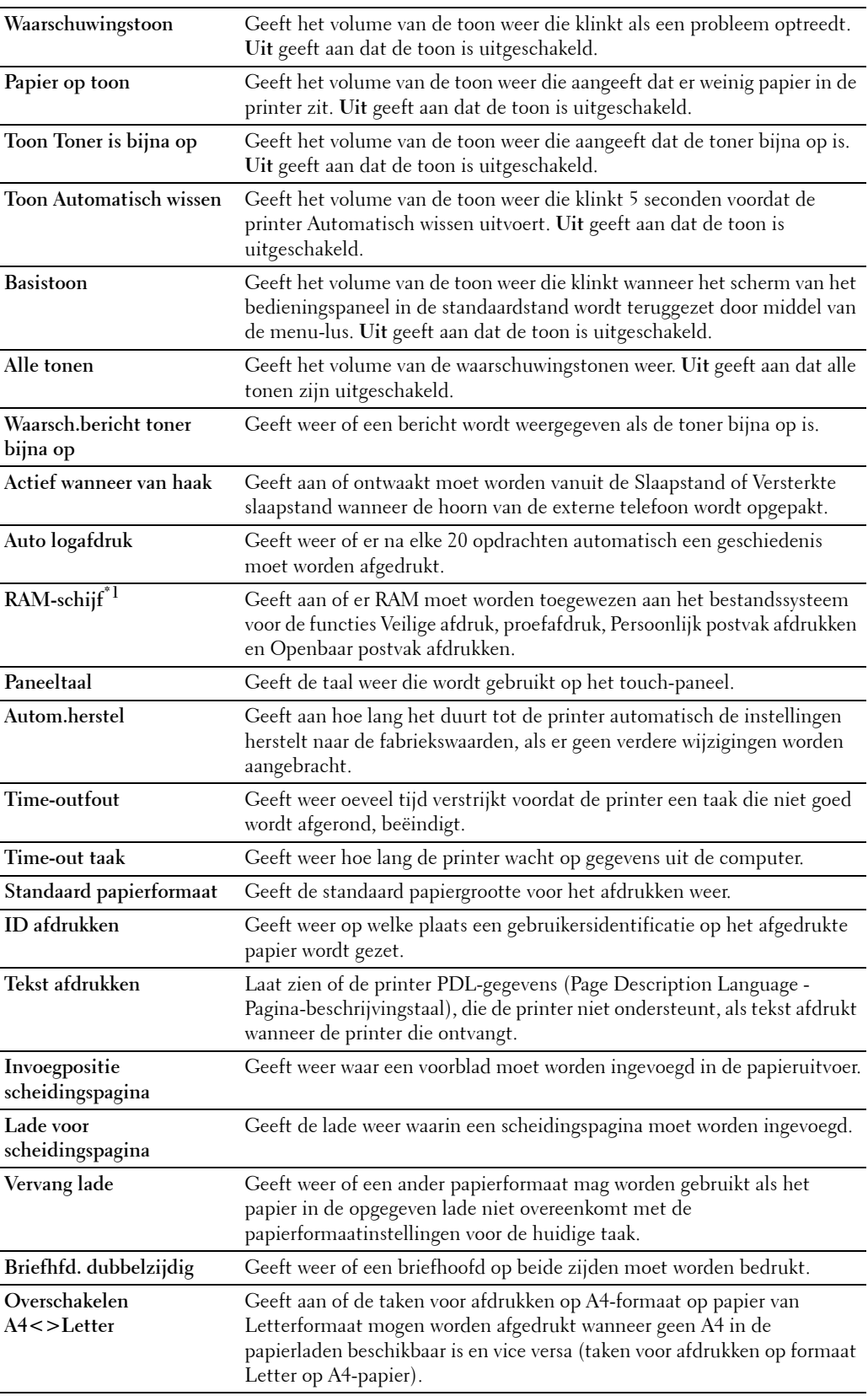

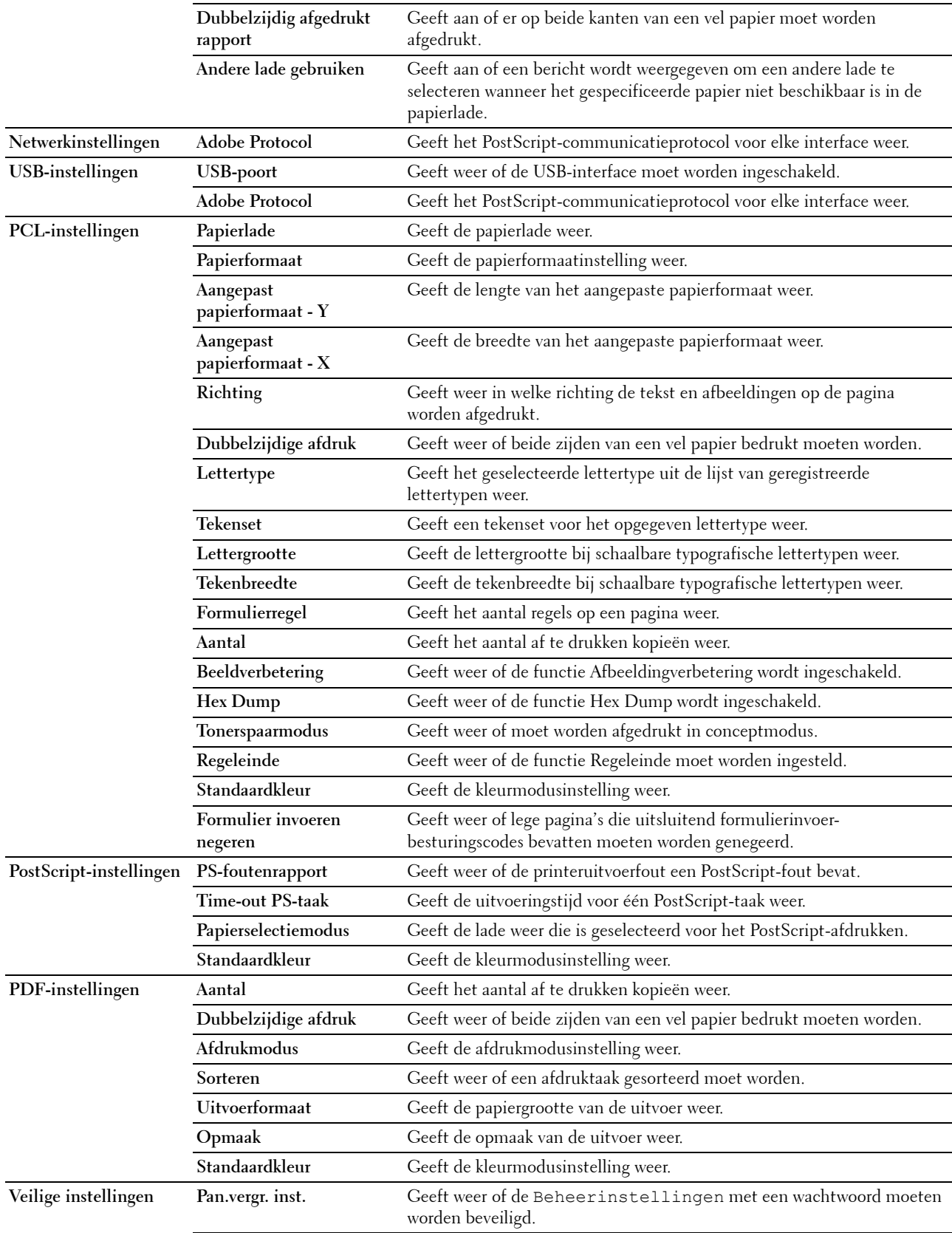

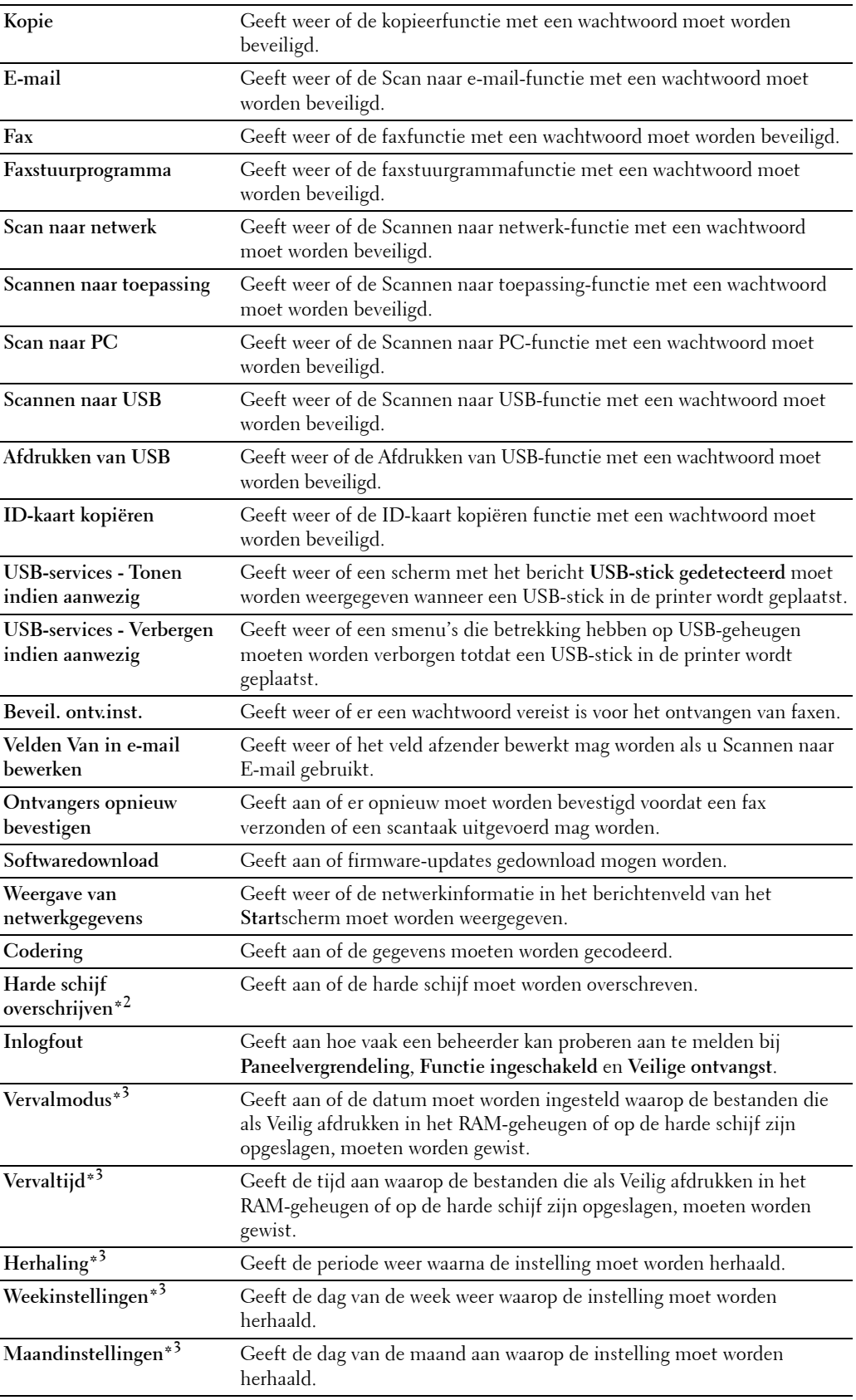

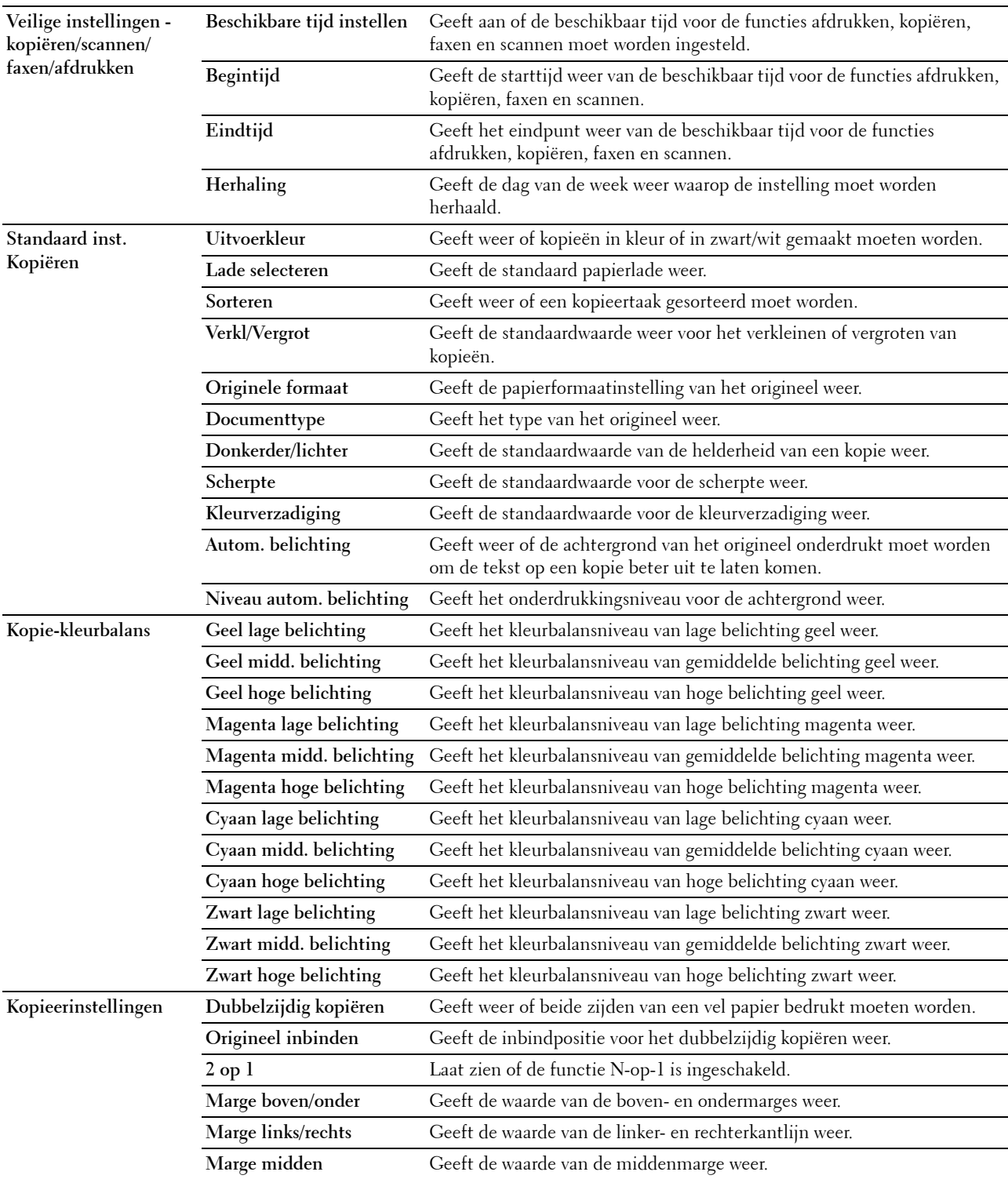

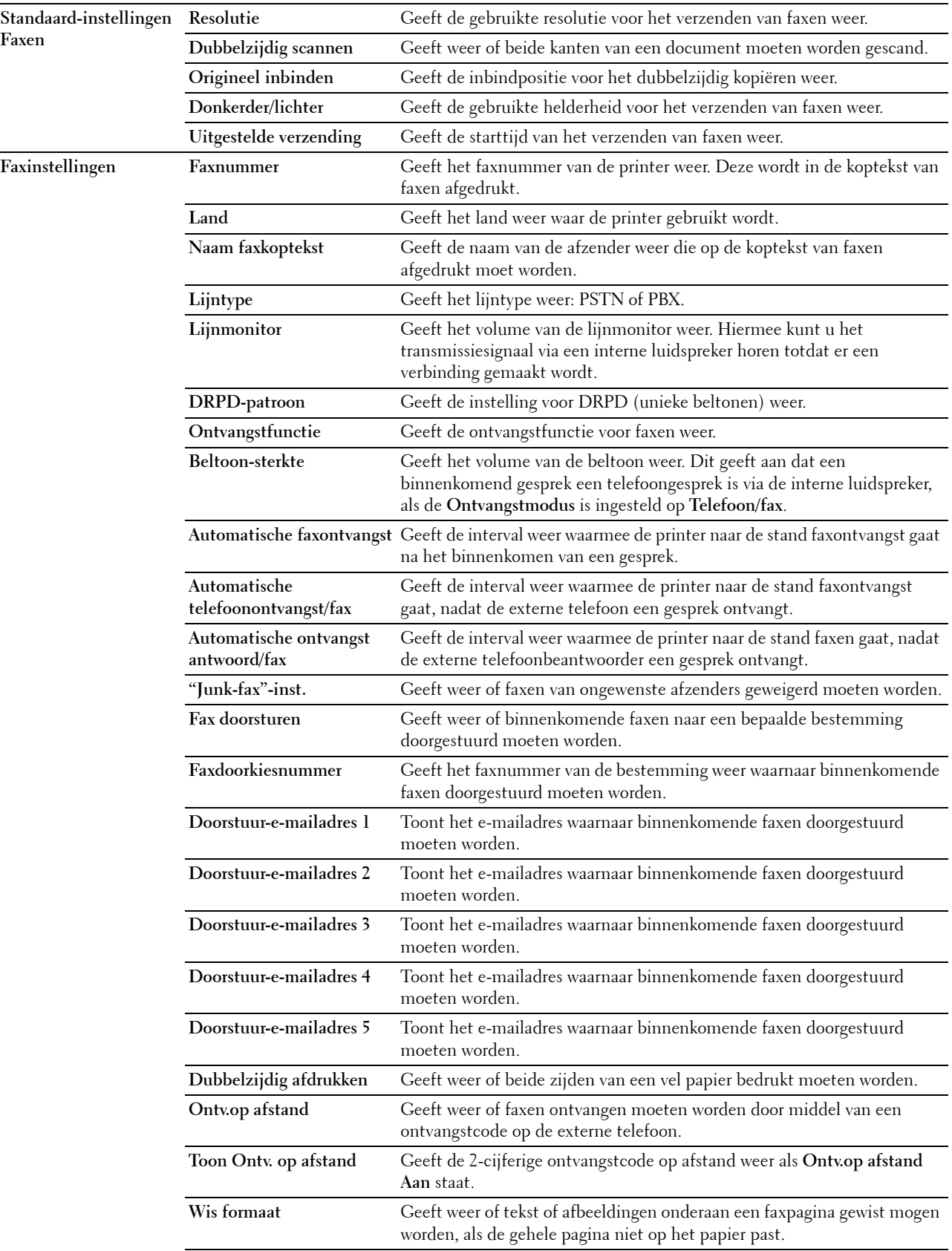

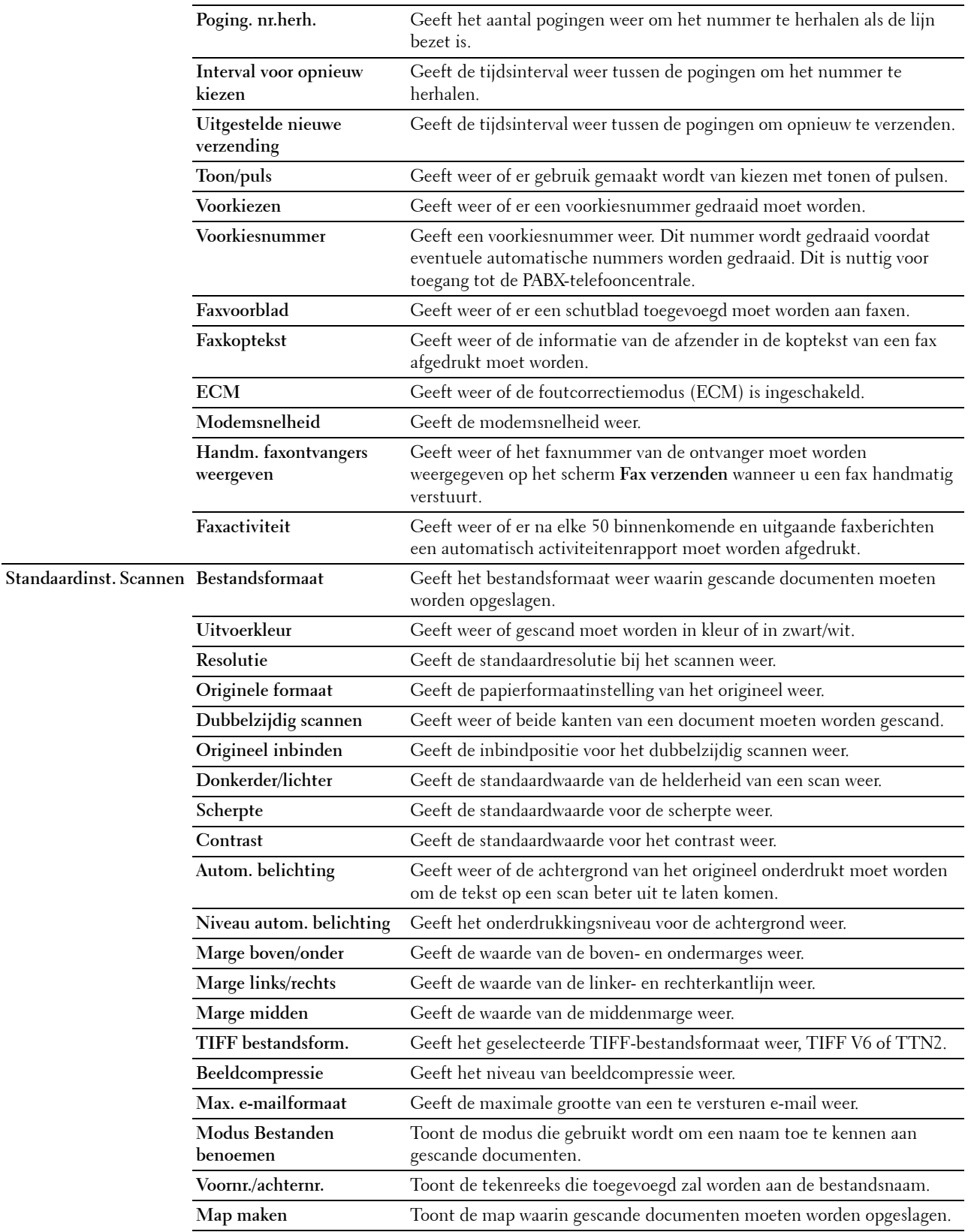

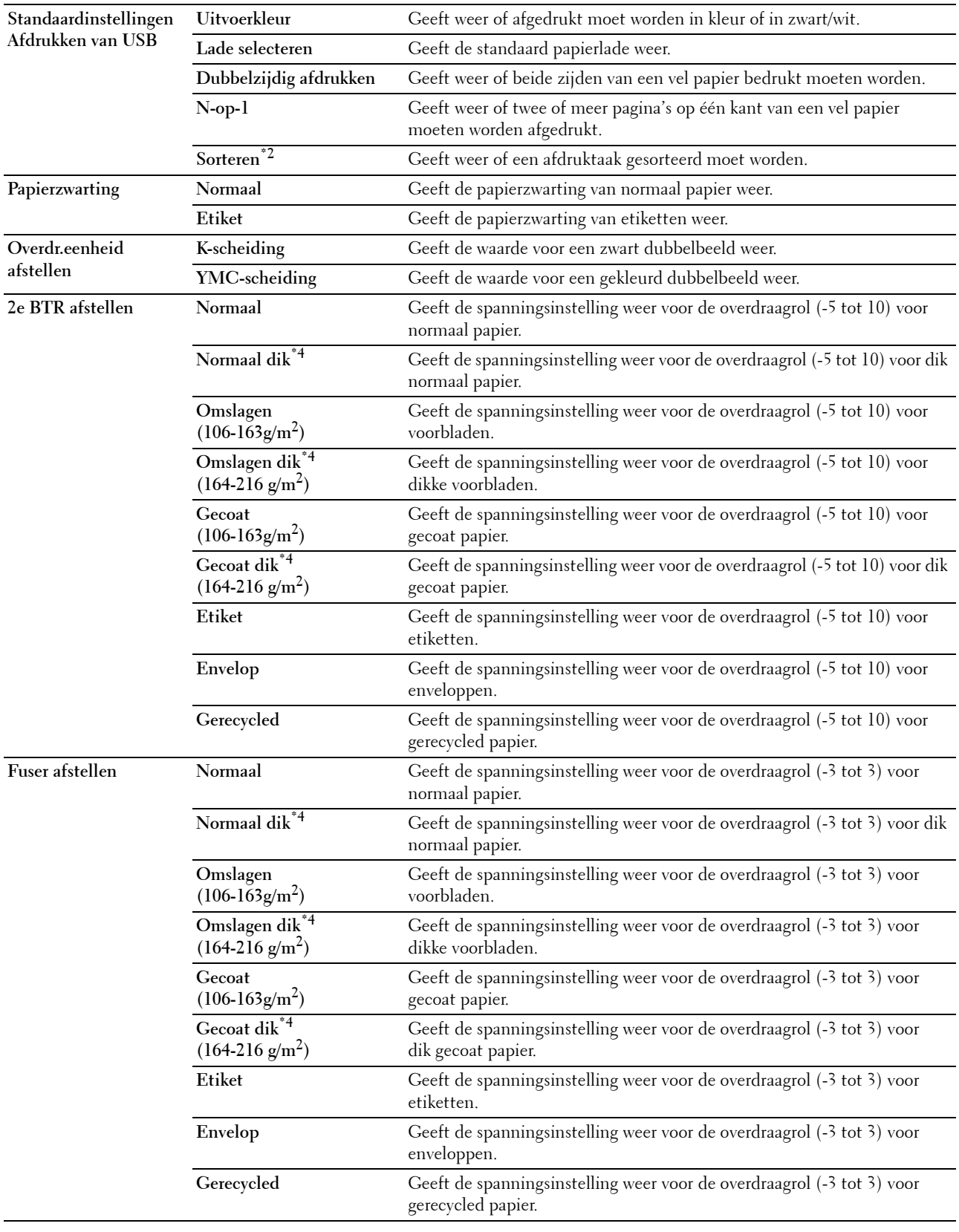

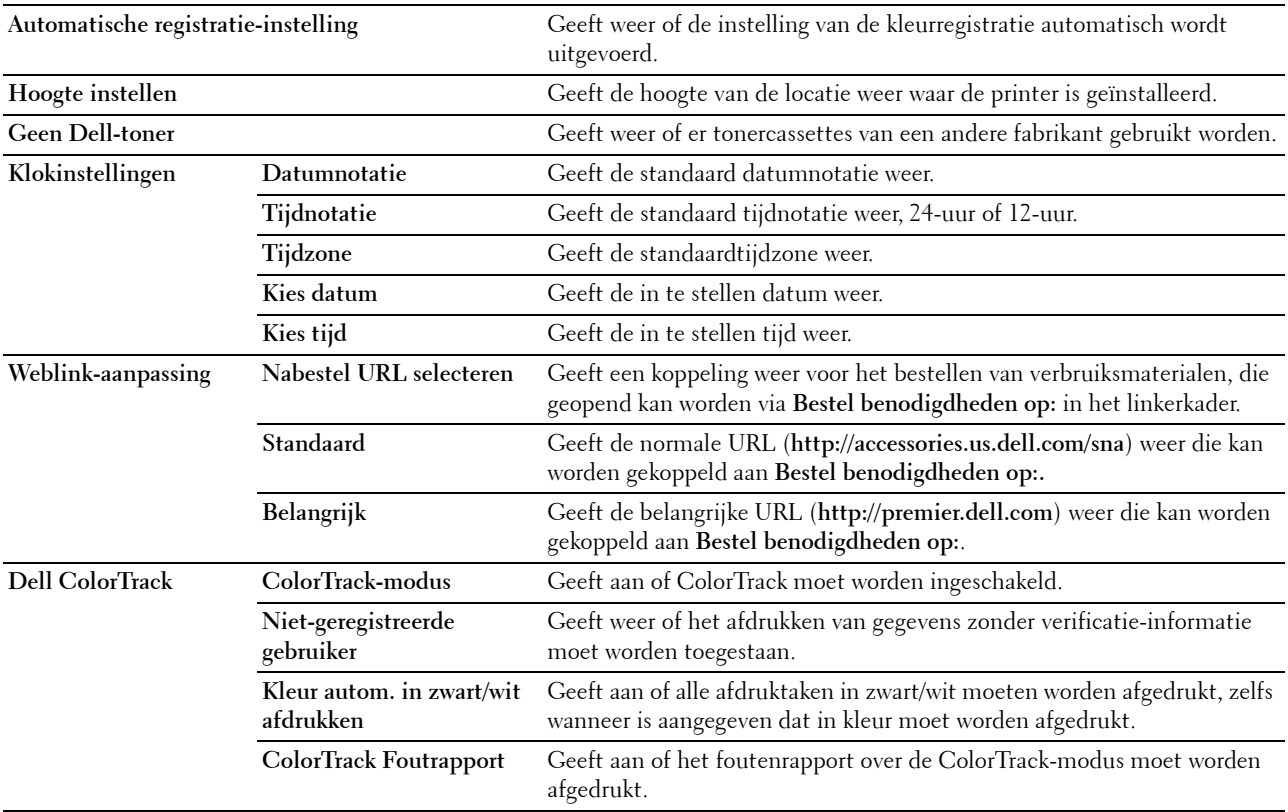

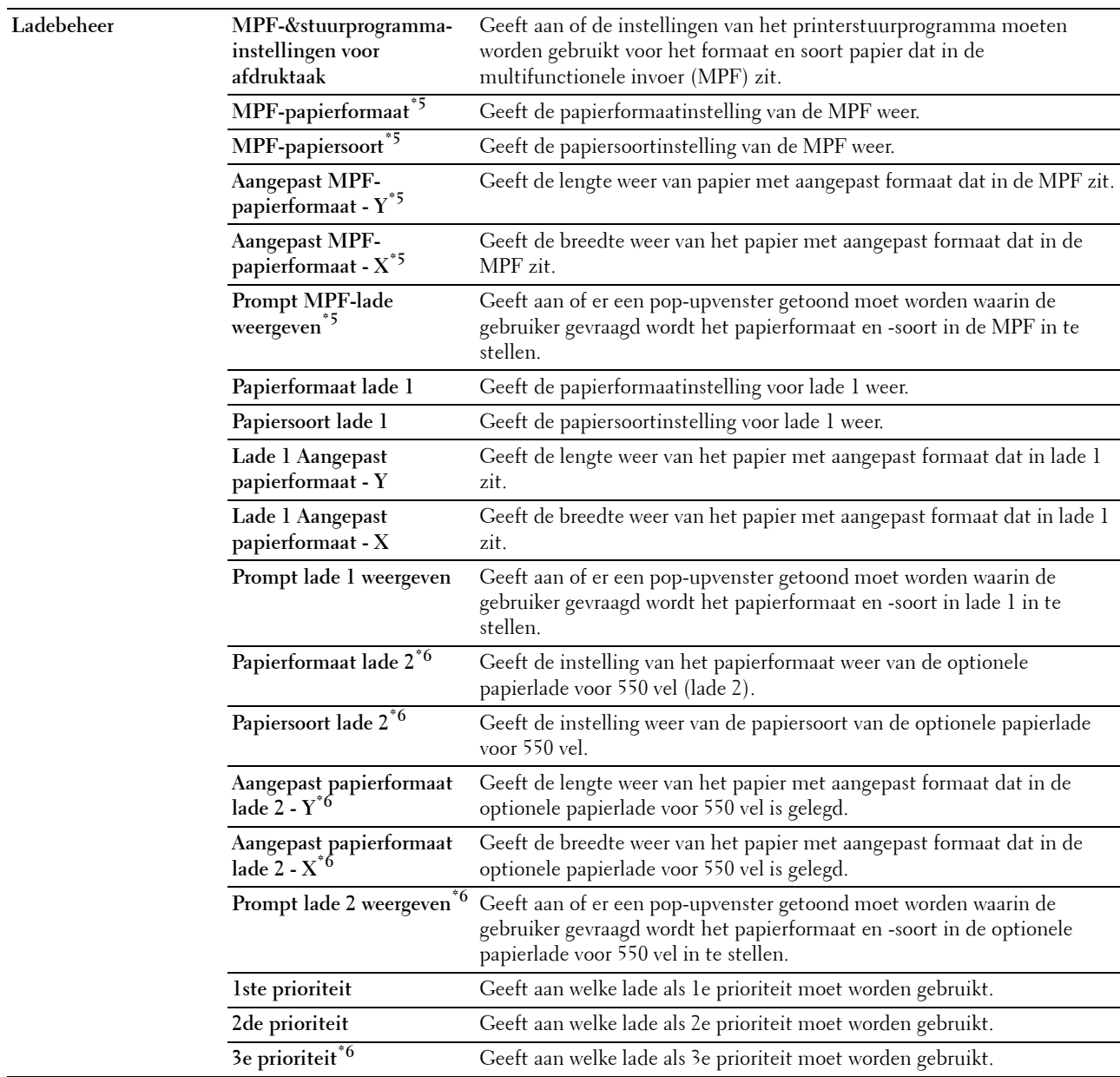

 $*1$  Dit onderdeel is niet beschikbaar wanneer de optionele harde schijf is geïnstalleerd.

 $^{\ast}2$  Dit onderdeel is uitsluitend beschikbaar wanneer de optionele harde schijf is geïnstalleerd.

 $^{*3}$  Dit onderdeel is uitsluitend beschikbaar indien de **RAM-schijf** is ingeschakeld of de optionele harde schijf is geïnstalleerd.

\*4 Zie ["Papiersoortspecificaties](#page-320-0)" voor het papiergewicht.

 $^{\ast_{5}}$  Dit onderdeel is uitsluitend beschikbaar wanneer de optie **Uit** in **MPF-stuurprogramma-instellingen voor afdruktaak** is geselecteerd.

 $^{\ast}6$  Dit onderdeel is uitsluitend beschikbaar wanneer de optionele papierlade voor 550 vel is geïnstalleerd.

# <span id="page-157-0"></span>**Rapporten**

**Toepassing:**

Voor het afdrukken van allerlei rapporten en lijsten.

# **Waarden:**

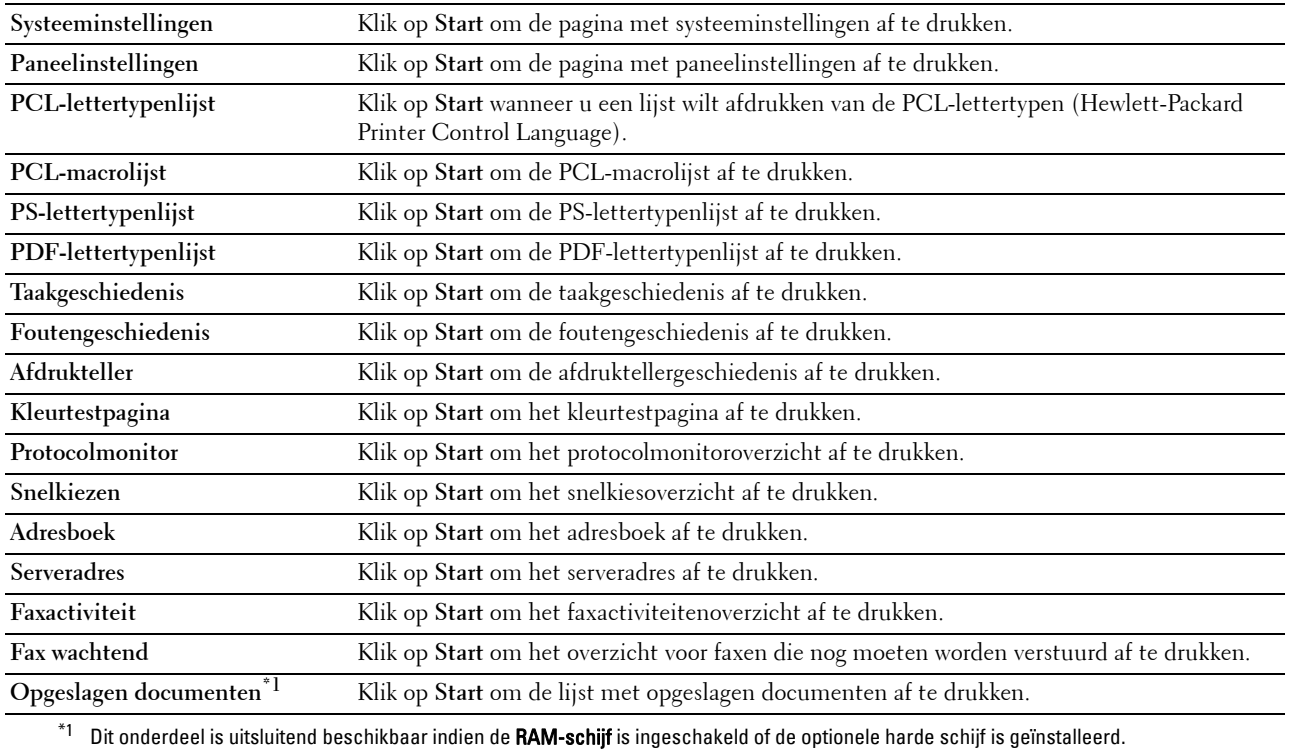

#### <span id="page-158-0"></span>**Printerinstellingen**

Het tabblad **Printerinstellingen** bevat tevens de pagina's **Systeeminstellingen**, **Netwerkinstellingen**, **USBinstellingen**, **PCL-instellingen**, **PostScript-instellingen**, **PDF-instellingen**, **Veilige instellingen**, **Standaard kopieerinstellingen**, **Kopie-kleurbalans**, **Kopieerinstellingen**, **Standaard faxinstellingen**, **Faxinstellingen, Standaard scaninstellingen** en **Standaard instellingen voor afdrukken van USB**.

#### <span id="page-158-1"></span>**Systeeminstellingen**

**Toepassing:**

Het configureren van de basisinstellingen van de printer.

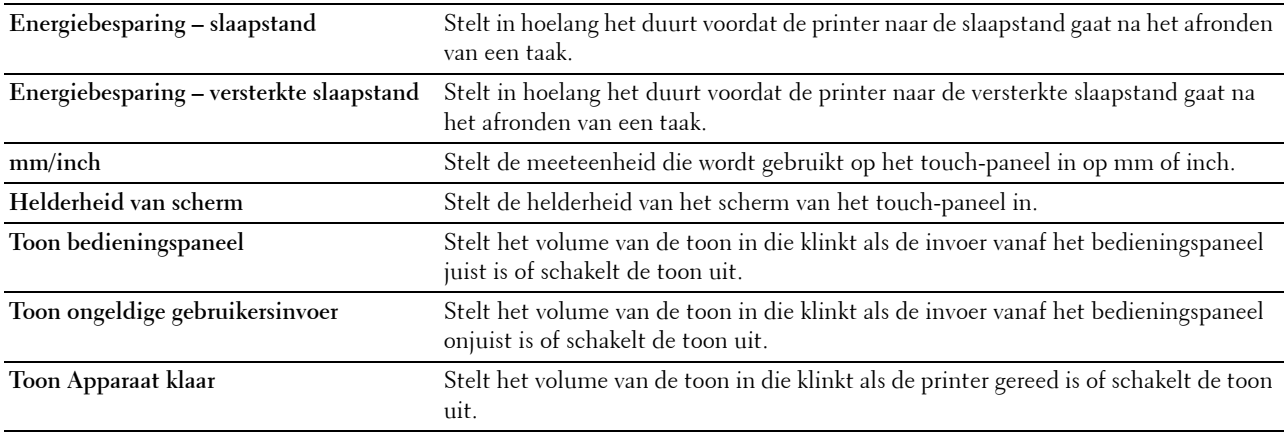

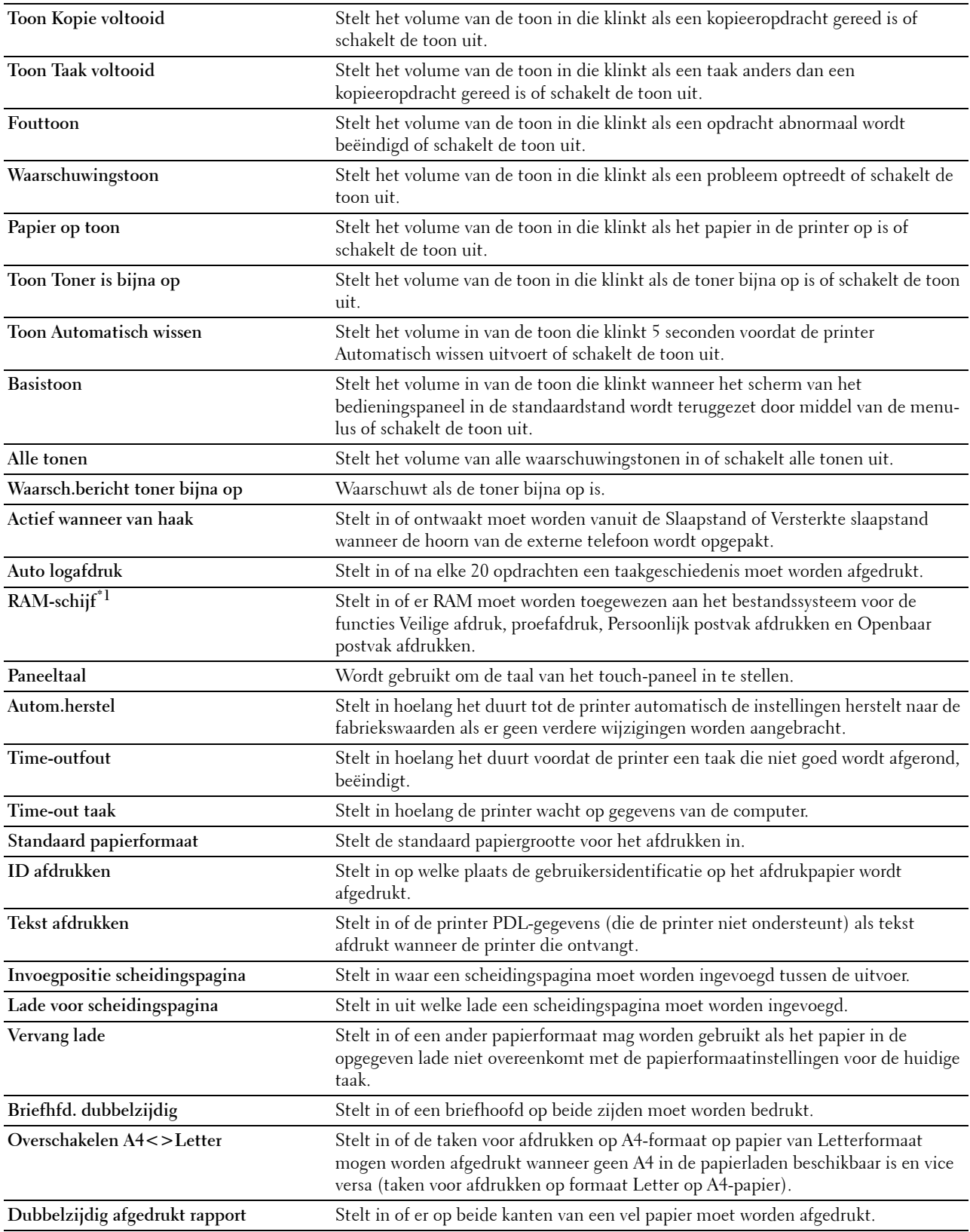

**Andere lade gebruiken** Stelt in of een bericht wordt weergegeven om een andere lade te selecteren wanneer het gespecificeerde papier niet beschikbaar is in de papierlade.

\*1 Dit onderdeel is niet beschikbaar wanneer de optionele harde schijf is geïnstalleerd.

#### <span id="page-160-0"></span>**Netwerkinstellingen**

# **Toepassing:**

Het PostScript-communicatieprotocol voor deze printer aangeven.

# **Waarden:**

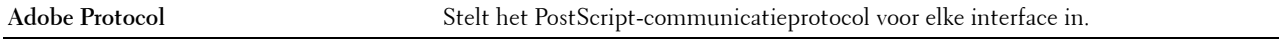

#### <span id="page-160-1"></span>**USB-instellingen**

#### **Toepassing:**

Voor het wijzigen van de USB-instellingen op uw printer.

## **Waarden:**

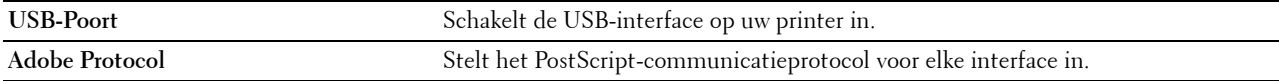

# <span id="page-160-2"></span>**PCL-instellingen**

# **Toepassing:**

Voor het wijzigen van de PCL-instellingen.

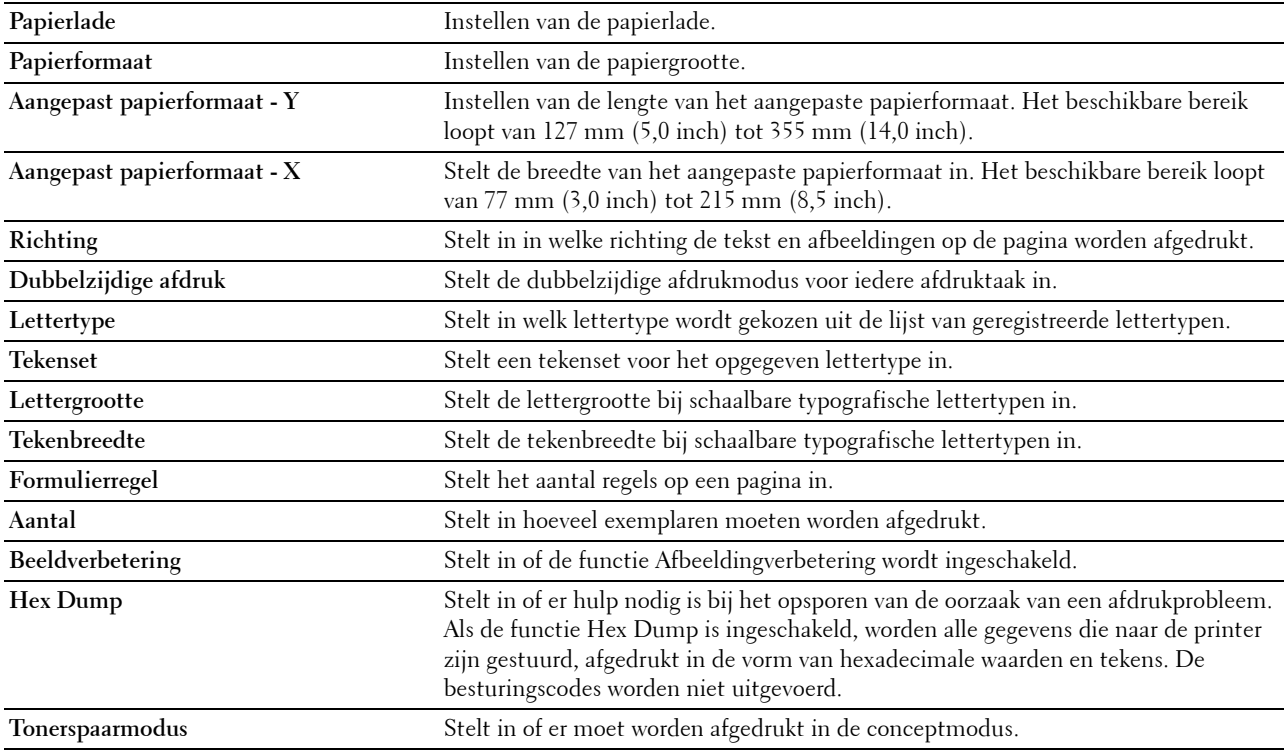

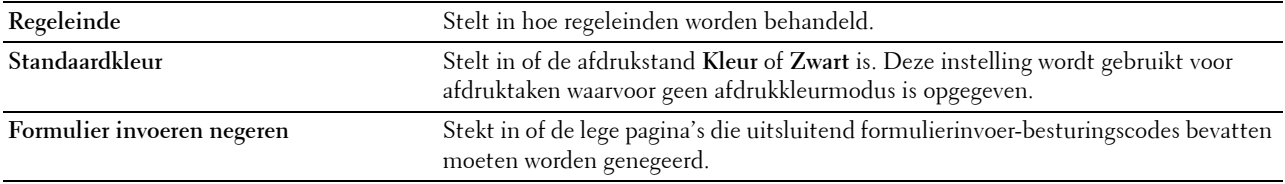

# <span id="page-161-0"></span>**PostScript-instellingen**

## **Toepassing:**

Aanpassen van de printerinstellingen die alleen van invloed zijn op afdruktaken waarin de emulatieprintertaal PostScript wordt gebruikt.

# **Waarden:**

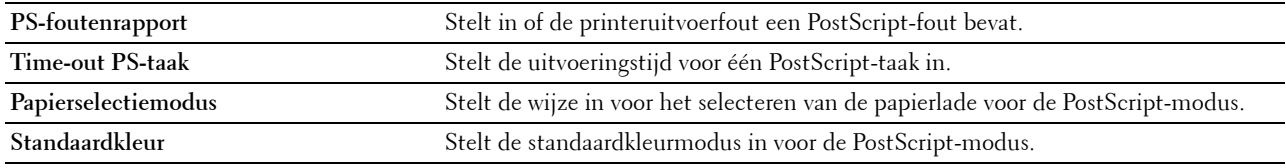

#### <span id="page-161-1"></span>**PDF-instellingen**

#### **Toepassing:**

Voor het wijzigen van de PDF-instellingen.

# **Waarden:**

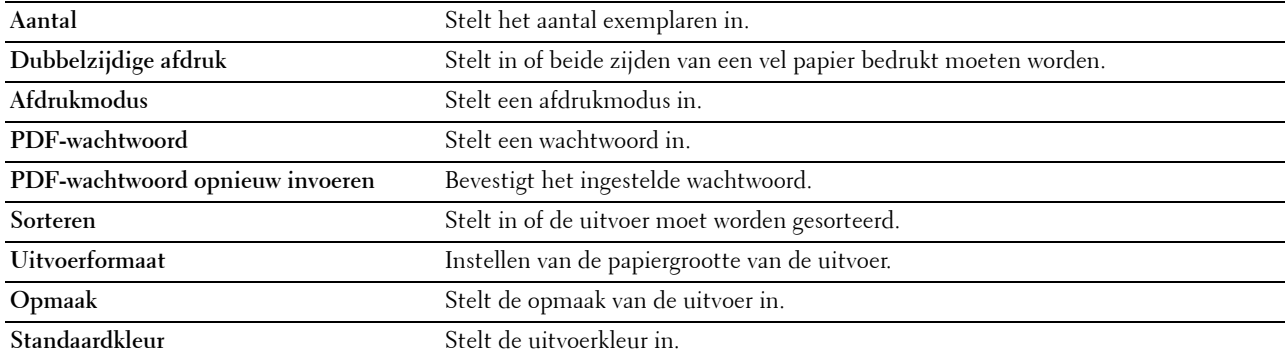

# <span id="page-161-2"></span>**Veilige instellingen**

# **Paneelvergrendeling**

## **Toepassing:**

Instellen van de beperkte toegang tot beheerinstellingen met behulp van een wachtwoord en instellen of wijzigen van het wachtwoord.

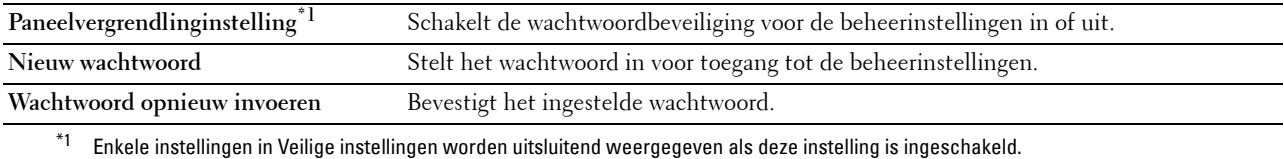

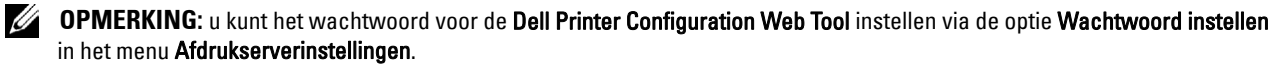

#### **Functie ingeschakeld**

#### **Toepassing:**

Bepalen of de functies kopiëren, scannen, faxen en afdrukken met een wachtwoord moeten worden beveiligd en voor het instellen en wijzigen van dat wachtwoord.

#### **Waarden:**

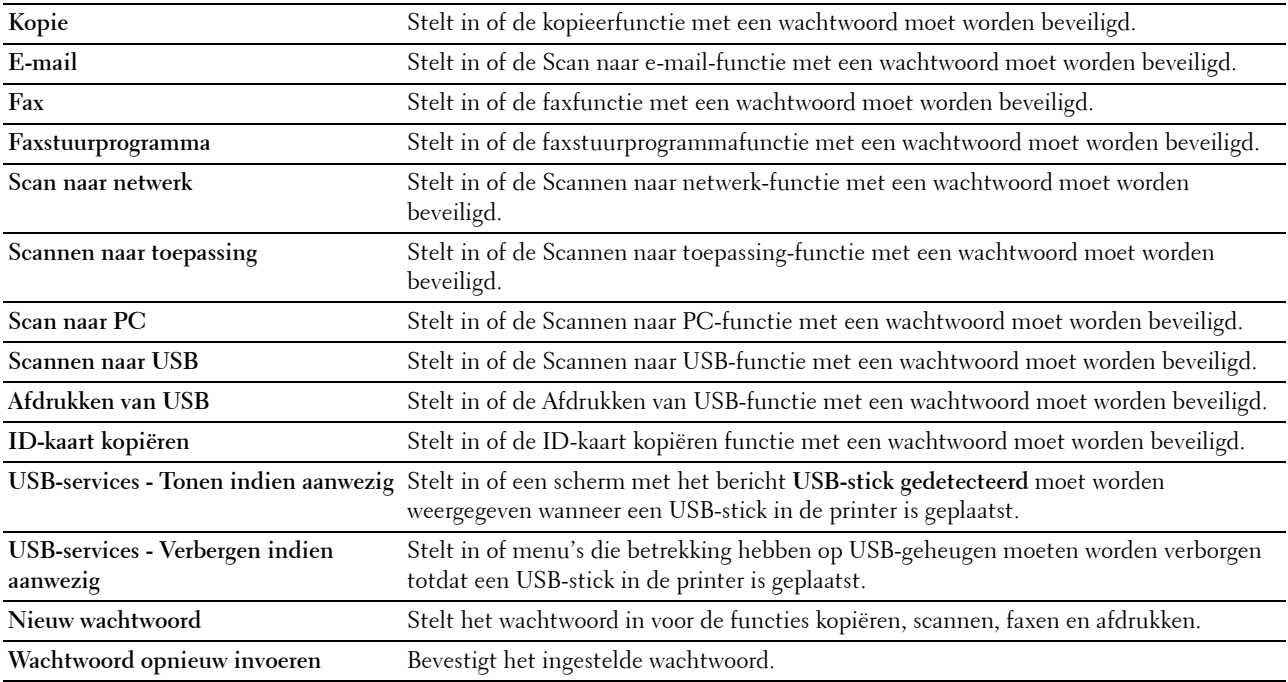

## *CA* OPMERKING: u kunt het wachtwoord voor de Dell Printer Configuration Web Tool instellen via de optie Wachtwoord instellen in het menu Afdrukserverinstellingen.

#### **Veilige ontvangst**

#### **Toepassing:**

Beschermt alle binnenkomende faxen met een wachtwoord. Als de functie Veilige ontvangst is ingeschakeld, slaat de printer binnenkomende faxen op en drukt deze pas af als het juiste wachtwoord is ingevoerd via het bedieningspaneel.

#### **Waarden:**

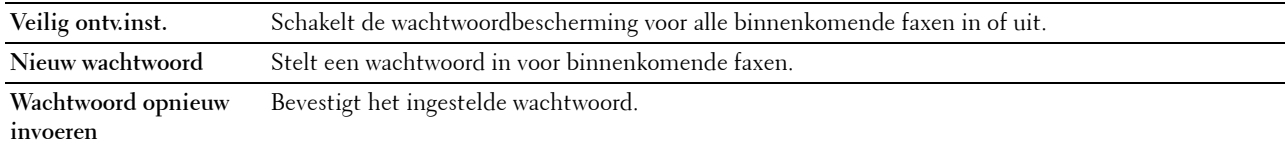

*C* OPMERKING: u kunt het wachtwoord voor de Dell Printer Configuration Web Tool instellen via de optie Wachtwoord instellen in het menu Afdrukserverinstellingen.

#### **Velden Van in e-mail bewerken**

**Toepassing:**

Instellen of het veld afzender bewerkt mag worden als u Scannen naar E-mail gebruikt.

#### **Ontvangers opnieuw bevestigen**

#### **Toepassing:**

Instellen of er opnieuw moet worden bevestigd voordat een fax verzonden of een scantaak uitgevoerd mag worden.

#### **Softwaredownload**

#### **Toepassing:**

Instellen of firmware-updates gedownload mogen worden.

#### **Weergave van netwerkgegevens**

#### **Toepassing:**

Instellen of de netwerkinformatie in het berichtenveld van het **Start**-scherm moet worden weergegeven.

#### **Gegevenscodering**

#### **Toepassing:**

Instellen of de gegevens moeten worden gecodeerd.

#### **Waarden:**

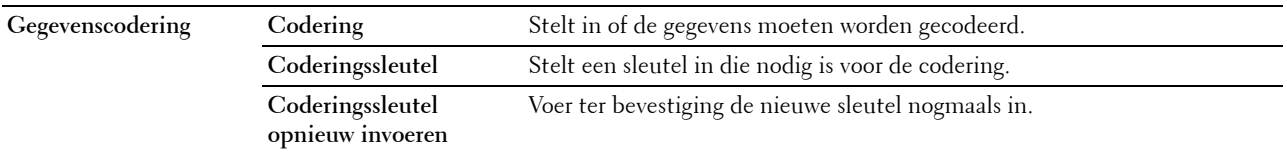

*C* OPMERKING: u kunt uitsluitend tekens van 0 tot 9, a tot z, A tot Z en NULL-waarden voor de coderingssleutel invoeren.

#### **Overschrijfmodus voor vaste schijf**

*C* OPMERKING: de functie Overschrijfmodus voor de vaste schijf is uitsluitend beschikbaar wanneer de optionele harde schijf is geïnstalleerd.

#### **Toepassing:**

Instellen of de harde schijf moet worden overschreven.

# **Waarden:**

**Overschrijfmodus voor vaste schijf** Stelt in of de harde schijf moet worden overschreven.

#### **Aanmeldingsfout**

# **Toepassing:**

Bepaalt hoe vaak een beheerder kan proberen aan te melden bij **Paneelvergrendeling**, **Functie ingeschakeld** en **Veilige ontvangst**.

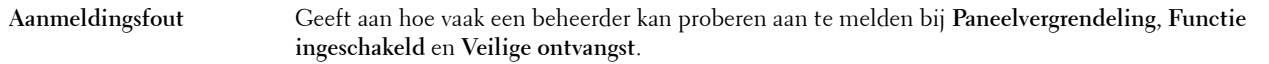

# **Beschikbare tijd instellen - kopiëren/scannen/faxen/afdrukken**

# **Toepassing:**

Bepaalt hoelang het mogelijk is de beveiliging voor de functies kopiëren, scannen, faxen en afdrukken in te schakelen.

# **Waarden:**

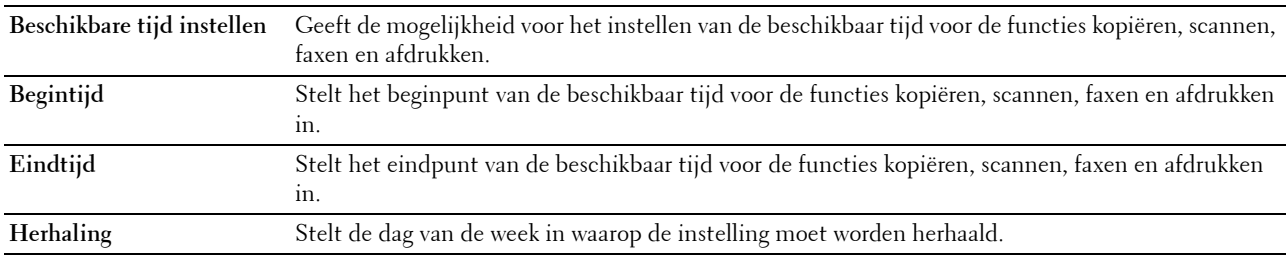

# **Vervaltijd veilige taak**

*C* OPMERKING: de opslagfunctie is uitsluitend beschikbaar indien de RAM-schijf is ingeschakeld of de optionele harde schijf is geïnstalleerd.

# **Toepassing:**

De datum en tijd instellen waarop de bestanden die als Veilig afdrukken in het RAM-geheugen of op de optionele harde schijf zijn opgeslagen, moeten worden gewist.

## **Waarden:**

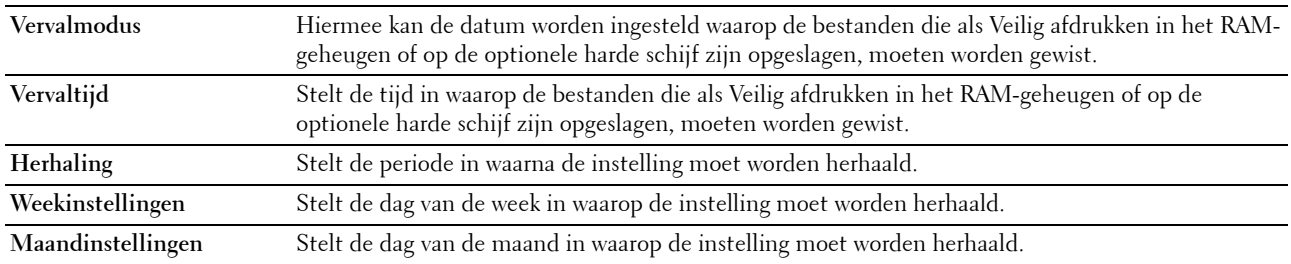

## <span id="page-164-0"></span>**Standaardinstellingen kopiëren**

## **Toepassing:**

Aanmaken van uw eigen standaard kopieerinstellingen.

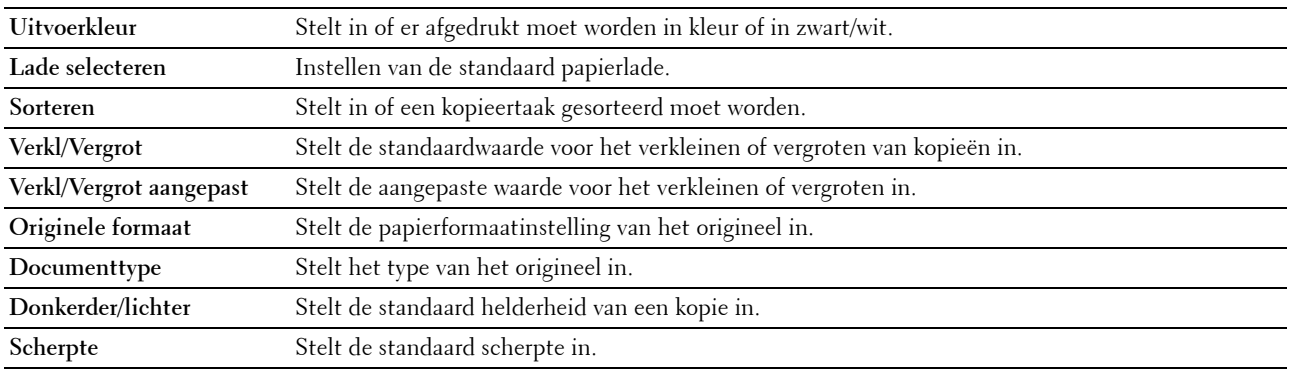

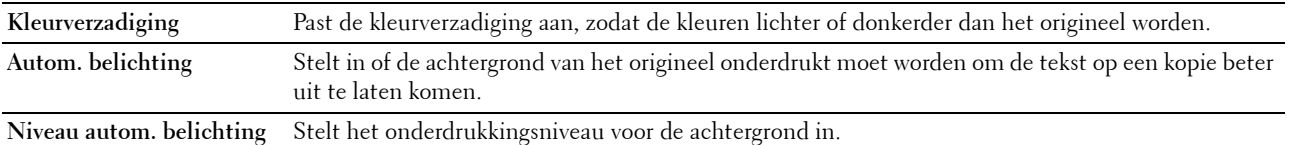

# <span id="page-165-0"></span>**Kopie-kleurbalans**

# **Toepassing:**

Instellen van de kleurbalans van een kopie.

**Waarden:**

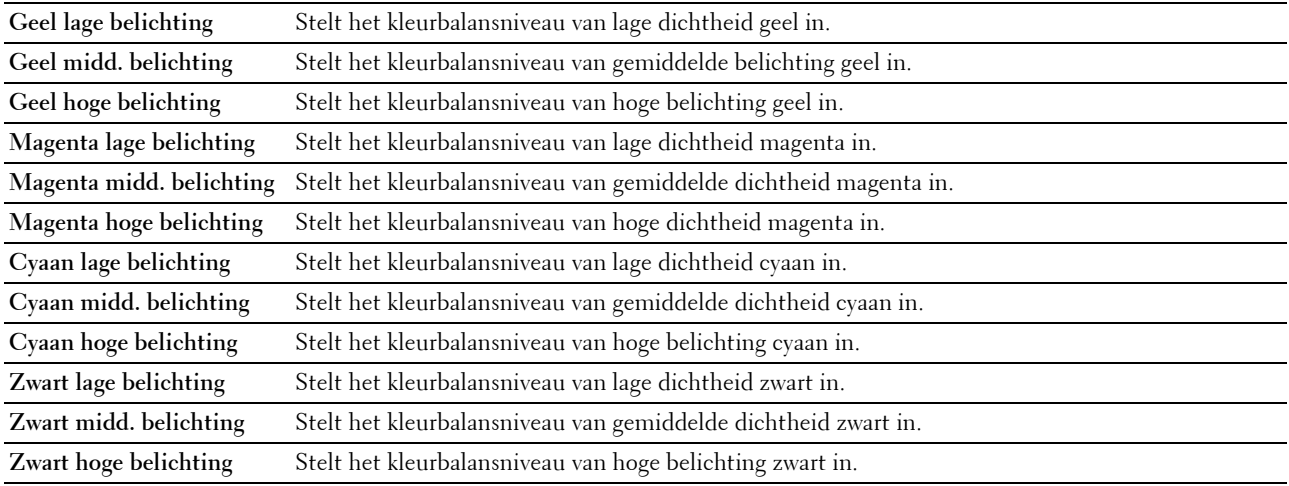

# <span id="page-165-1"></span>**Kopieerinstellingen**

**Toepassing:**

Configureren van de kopieerinstellingen.

**OPMERKING:** de waarden die zijn gemarkeerd met een asterisk (\*) zijn de oorspronkelijke menu-instellingen af-fabriek. **Waarden:**

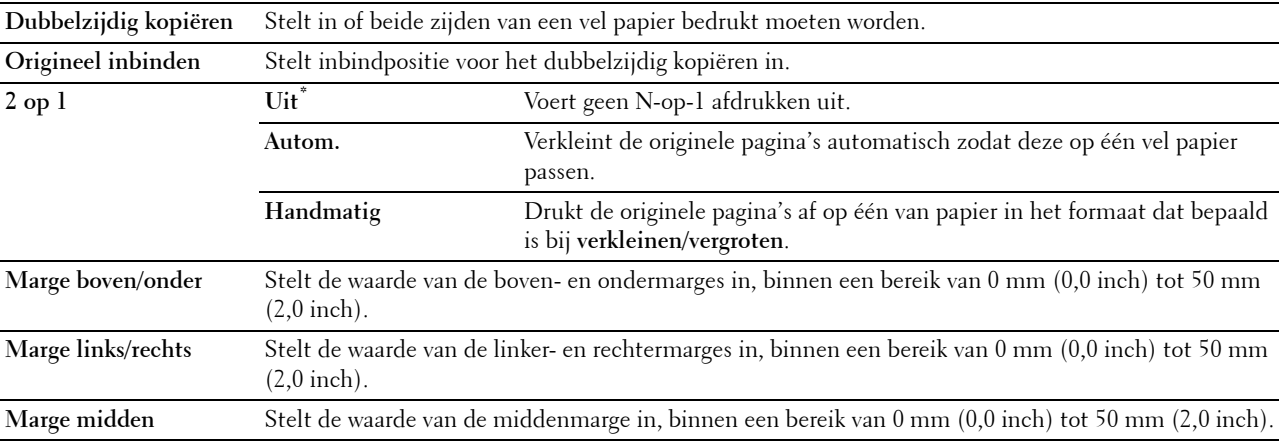

# <span id="page-166-0"></span>**Standaardinstellingen Faxen**

**Toepassing:**

Aanmaken van uw eigen standaard faxinstellingen.

*C* OPMERKING: De waarden die zijn gemarkeerd met een asterisk (\*) zijn de oorspronkelijke menu-instellingen af-fabriek. **Waarden:**

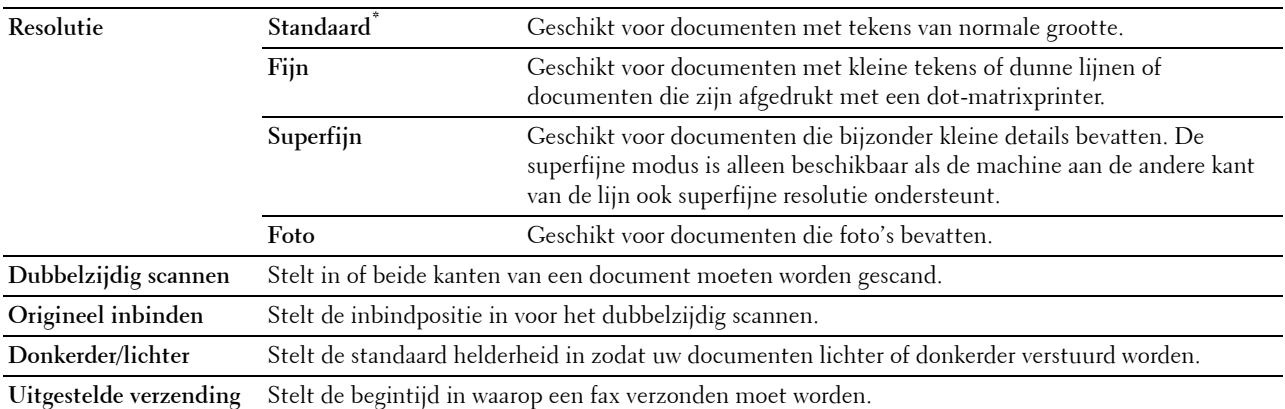

## <span id="page-166-1"></span>**Faxinstellingen**

**Toepassing:**

Configureren van de faxinstellingen.

*C* OPMERKING: de onderdelen op de pagina Faxinstellingen kunnen niet ingesteld worden, tenzij de landencode onder Land is ingesteld.

*C* OPMERKING: de waarden die zijn gemarkeerd met een asterisk (\*) zijn de oorspronkelijke menu-instellingen af-fabriek. **Waarden:**

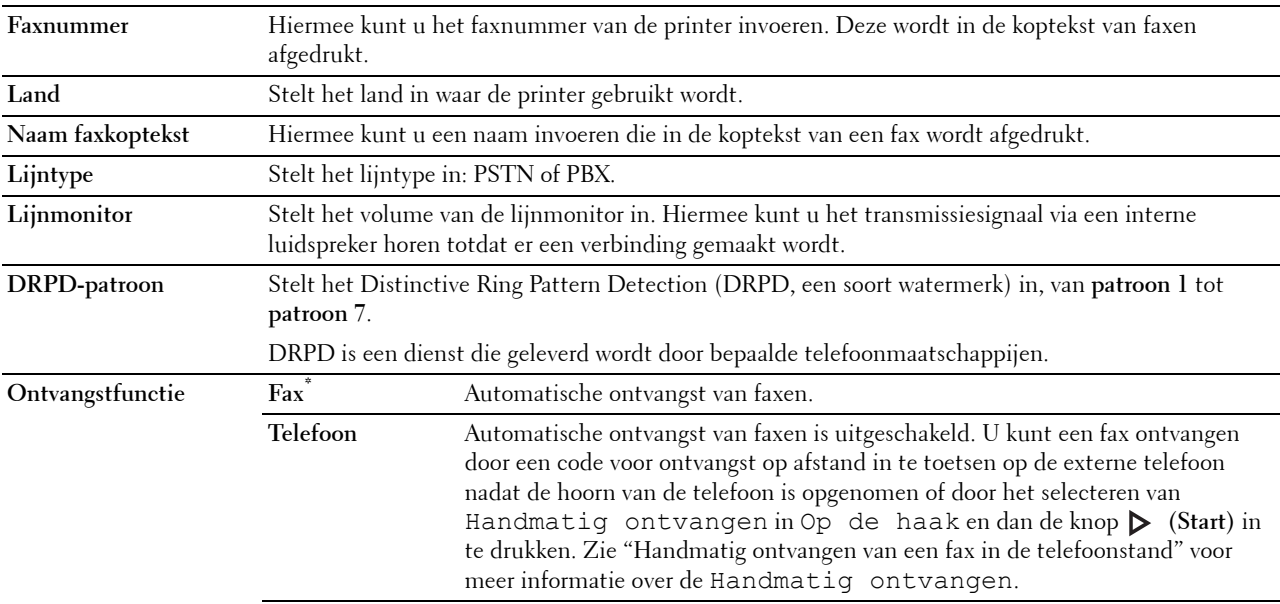

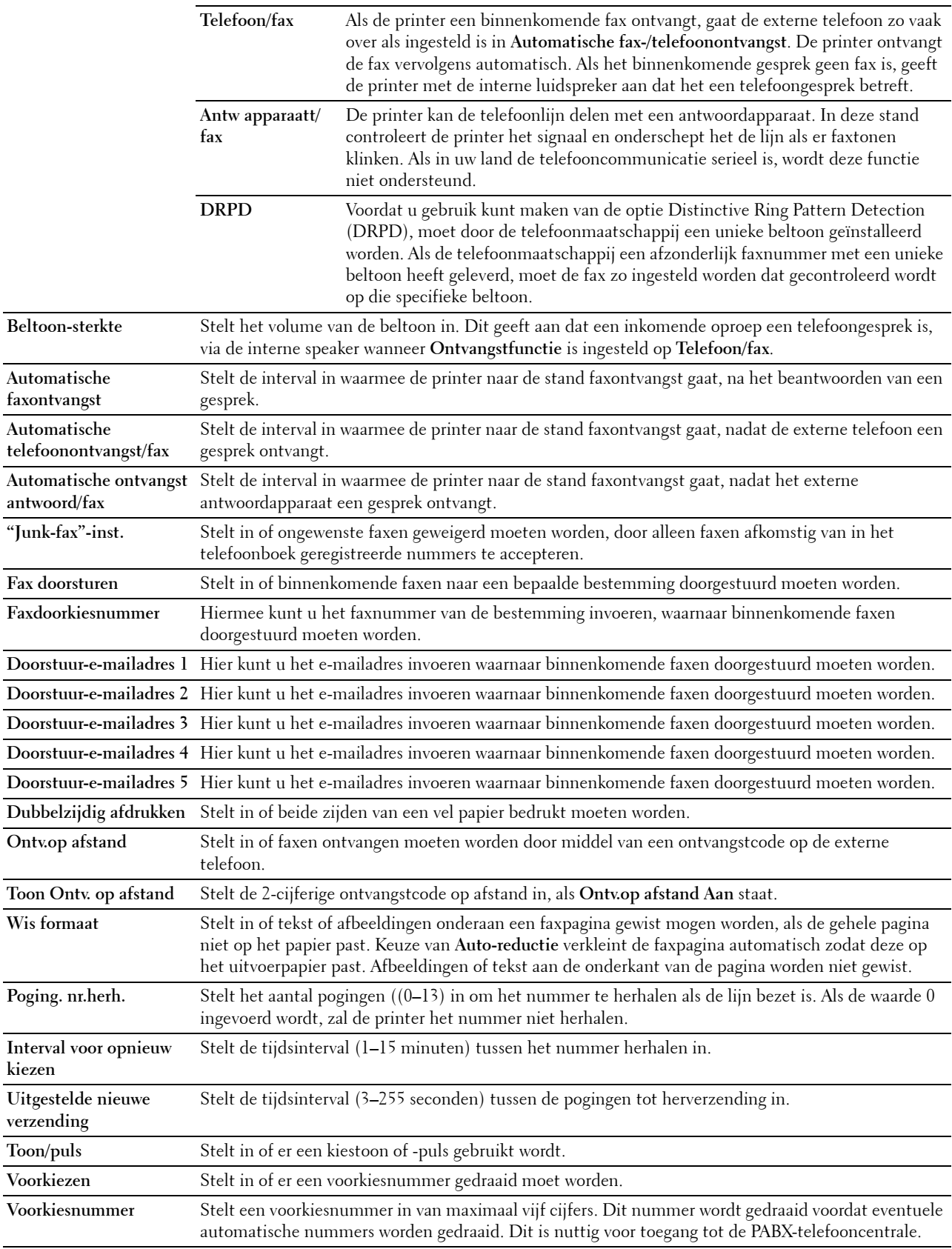

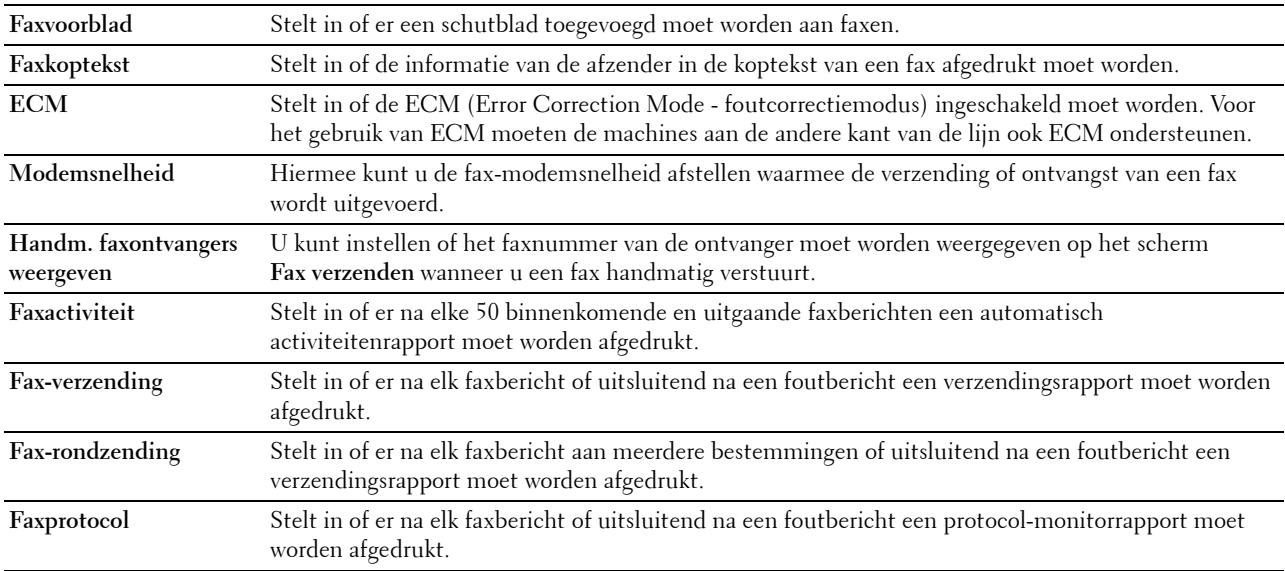

# <span id="page-168-0"></span>**Standaardinstellingen scannen**

# **Toepassing:**

Aanmaken van uw eigen standaard scaninstellingen.

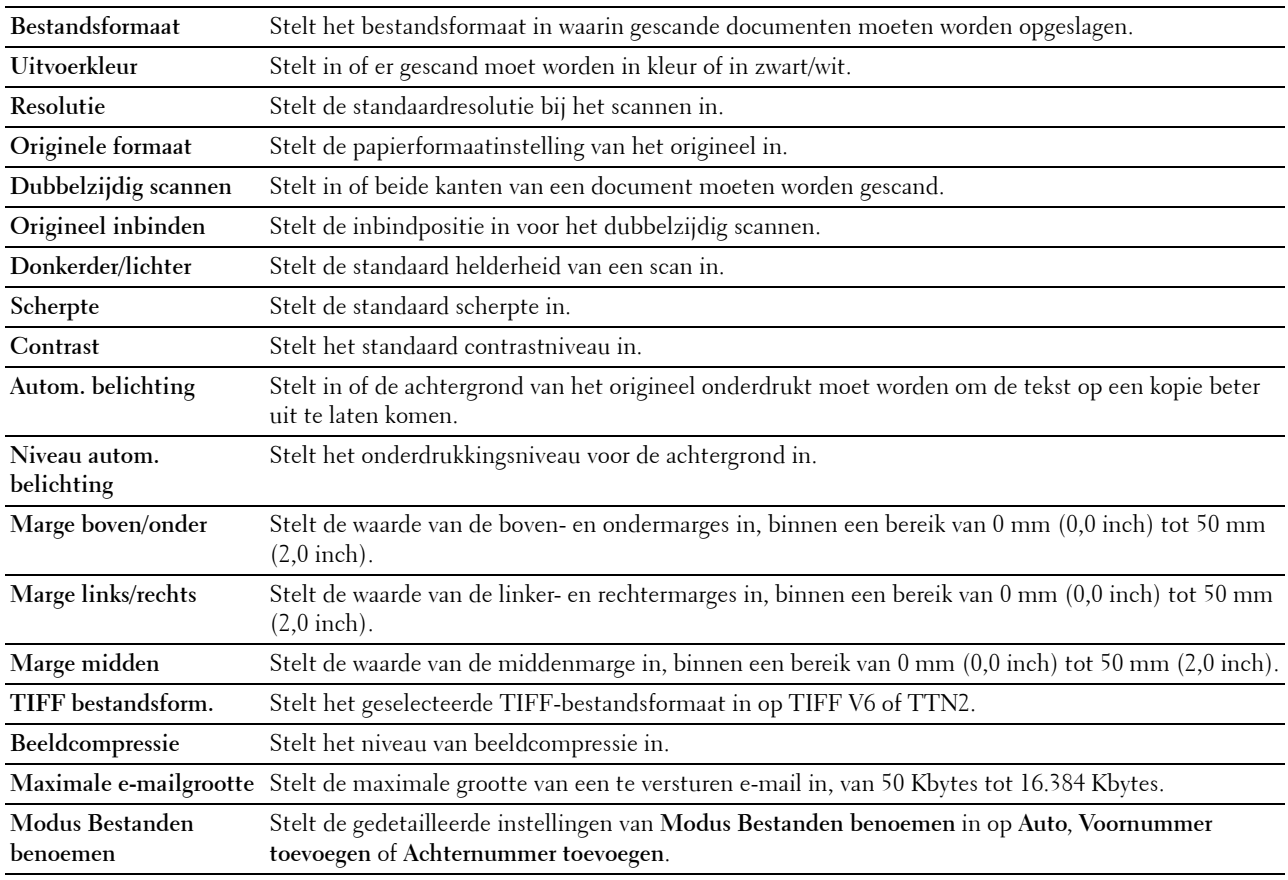

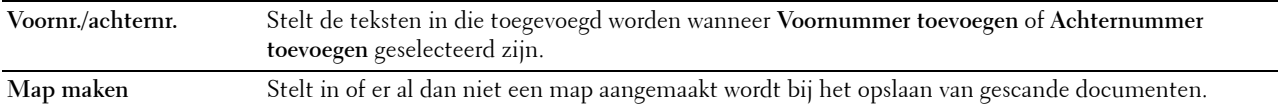

#### <span id="page-169-0"></span>**Standaardinstellingen Afdrukken van USB**

#### **Toepassing:**

Om uw eigen **Standaard instellingen voor afdrukken van USB** in te stellen.

**Waarden:**

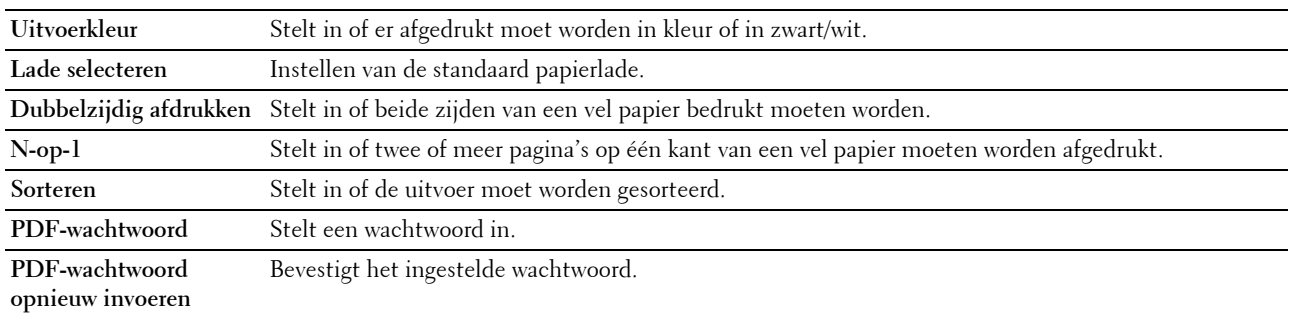

#### <span id="page-169-1"></span>**Printeronderhoud**

Het tabblad **Printeronderhoud** bevat tevens de pagina's **Papierzwarting**, **Overdrachteenheid afstellen**, **2e BTR afstellen**, **Fuser afstellen**, **Automatische registratie-instelling**, **Instellingen kleurregistratie**, **Terugstellen**, **Afdrukteller initialiseren, Opslag, Geen Dell-toner**, **Hoogte regelen**, **Klokinstellingen** en **Weblink-aanpassing**.

#### <span id="page-169-2"></span>**Papierzwarting**

**Toepassing:**

De papierzwarting opgeven.

**Waarden:**

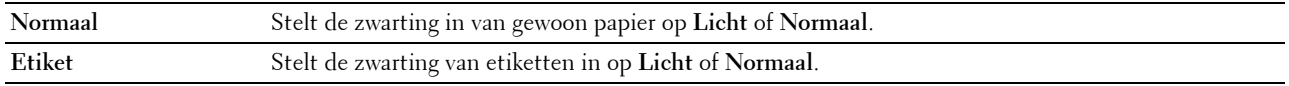

#### <span id="page-169-3"></span>**Overdrachteenheid afstellen**

### **Toepassing:**

De overdrachtsbijstelling aanpassen als zich dubbelbeelden voordoen. (Het dubbelbeeld kan het beeld zijn dat op de voorgaande pagina staat of een deel zijn van de pagina die op dat moment wordt afgedrukt.)

#### **Waarden:**

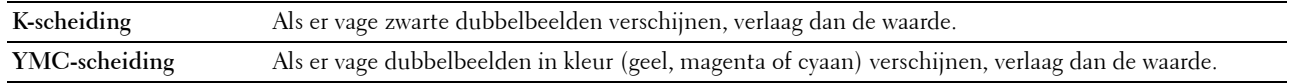

#### <span id="page-169-4"></span>**2e BTR afstellen**

## **Toepassing:**

De optimale spanningsinstellingen opgeven voor de 2e overdrachteenheid (2e BTR) voor afdrukken. Om de spanning te verlagen, moeten negatieve waarden worden ingevoerd. Om deze te verhogen, moeten positieve waarden worden ingevoerd.

De standaardinstellingen geven mogelijk niet het beste resultaat op alle papiertypen. Als u donkere vlekken ziet op de afdrukken, probeert u het met een hogere spanning. Als u witte vlekken ziet op de afdrukken, probeert u het met een lagere spanning.

# **<u>/\</u>\ OPGELET: de afdrukkwaliteit verandert afhankelijk van de instelwaarden die u kiest voor dit onderdeel. Waarden:**

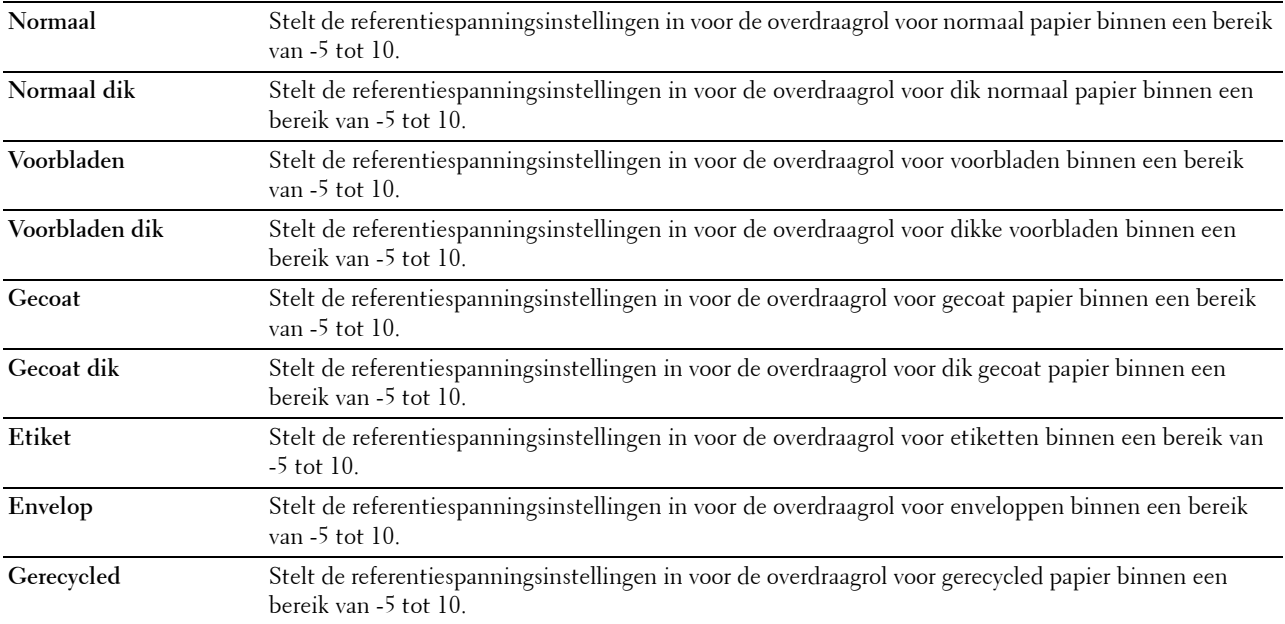

#### <span id="page-170-0"></span>**Fuser afstellen**

#### **Toepassing:**

De optimale temperatuurinstellingen opgeven voor het afdrukken voor de fuser. Om de temperatuur te verlagen, moeten negatieve waarden worden ingevoerd. Om deze te verhogen, moeten positieve waarden worden ingevoerd.

De standaardinstellingen geven mogelijk niet het beste resultaat op alle papiertypen. Als het bedrukte papier is omgekruld, probeert u het met een lagere temperatuur. Als de toner niet goed aan het papier hecht, probeert u een hogere temperatuur.

# *C* OPMERKING: de afdrukkwaliteit verandert afhankelijk van de instelwaarden die u kiest voor dit onderdeel.

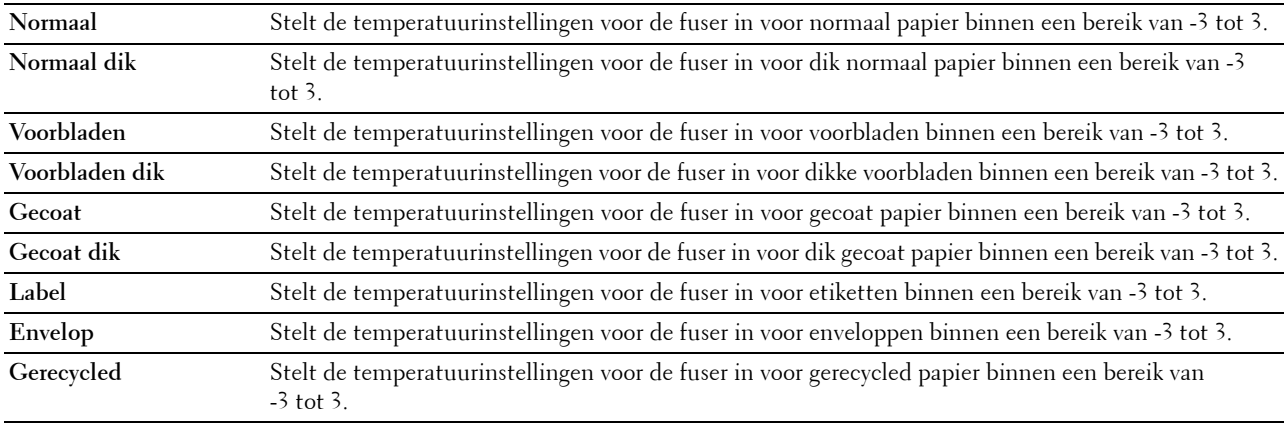

# <span id="page-171-0"></span>**Automatische registratie-instelling**

# **Toepassing:**

Opgeven of de instelling van de kleurregistratie automatisch wordt uitgevoerd.

# <span id="page-171-1"></span>**Kleurregistratie-instelling**

# **Toepassing:**

Opgeven of u de aanpassing van de kleurregistratie zelf wilt uitvoeren.

Handmatige aanpassing van de kleurregistratie is nodig als de printer voor het eerst geïnstalleerd wordt en nadat de printer verplaatst wordt.

## **COPMERKING:** de functie Instellingen kleurregistratie kan worden geconfigureerd als Automatische registratie-instelling op Uit staat.

#### **Waarden:**

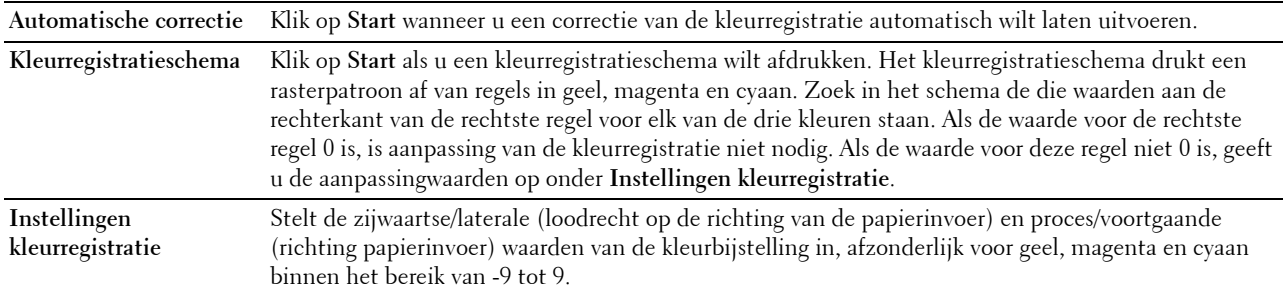

# <span id="page-171-2"></span>**Terugstellen**

#### **Toepassing:**

Het initialiseren van de NV-geheugen (Niet-vluchtig geheugen). Wanneer u deze functie hebt uitgevoerd en de printer opnieuw hebt gestart, zijn alle menuparameters terug op hun oorspronkelijke waarden.

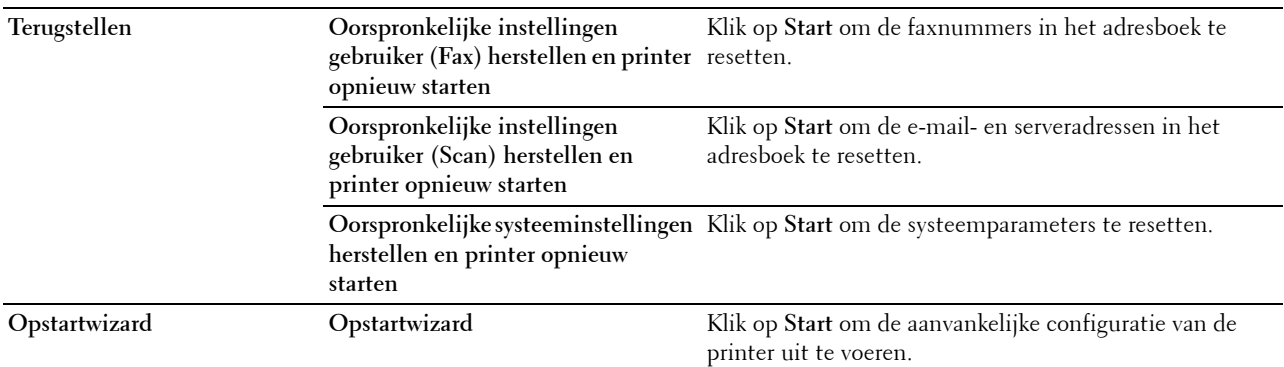

# <span id="page-171-3"></span>**Afdrukteller initialiseren**

#### **Toepassing:**

De afdrukteller van de printer initialiseren. Wanneer de afdrukteller wordt geïnitialiseerd, wordt de telling van de teller teruggezet op 0.

# <span id="page-171-4"></span>**Bewaren**

*CA* OPMERKING: de opslagfunctie is uitsluitend beschikbaar indien de RAM-schijf is ingeschakeld of de optionele harde schijf is geïnstalleerd.

# **Toepassing:**

Om alle bestanden op de RAM-schijf of de optionele harde schijf te wissen of om de optionele harde schijf te formatteren.

#### **Waarden:**

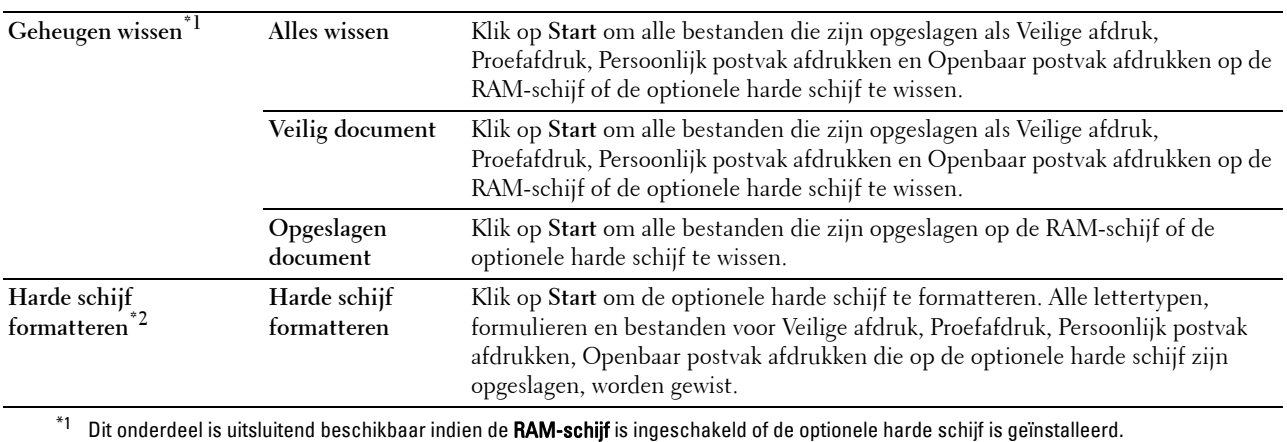

 $^{\ast 2}$  Dit onderdeel is uitsluitend beschikbaar wanneer de optionele harde schijf is geïnstalleerd.

## <span id="page-172-0"></span>**Geen Dell-toner**

**Toepassing:**

Gebruiken als er tonercassettes van een andere fabrikant gebruikt worden.

**WAARSCHUWING: het gebruik van tonercassettes van andere fabrikanten dan Dell kan uw printer ernstig beschadigen. De garantie dekt geen schade als gevolg van het gebruik van tonercassettes van andere merken dan Dell.**

#### <span id="page-172-1"></span>**Hoogte regelen**

#### **Toepassing:**

Het opgeven van de hoogte van de locatie waar de printer is geplaatst.

Het ontladingsverschijnsel voor het opladen van de fotogeleider verschilt bij verschillende waarden van de barometerdruk. Aanpassingen worden uitgevoerd door het opgeven van de hoogte van de locatie waar de printer wordt gebruikt.

#### <span id="page-172-2"></span>**Klokinstellingen**

**Toepassing:**

De klokinstellingen opgeven.

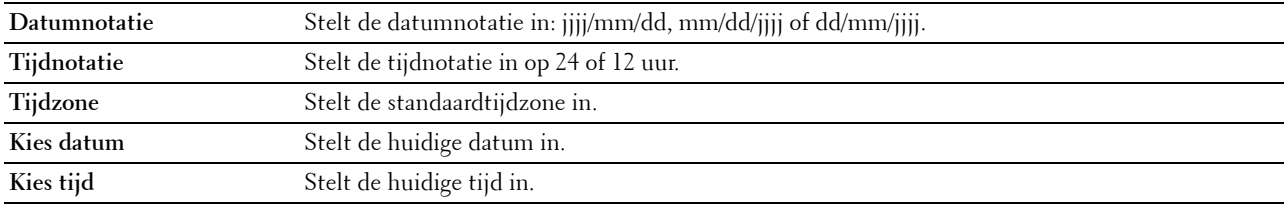

# <span id="page-173-0"></span>**Weblink-aanpassing**

# **Toepassing:**

Een koppeling aangeven voor het bestellen van verbruiksmaterialen, die geopend kan worden via **Bestel benodigdheden op:** in het linker kader.

# **Waarden:**

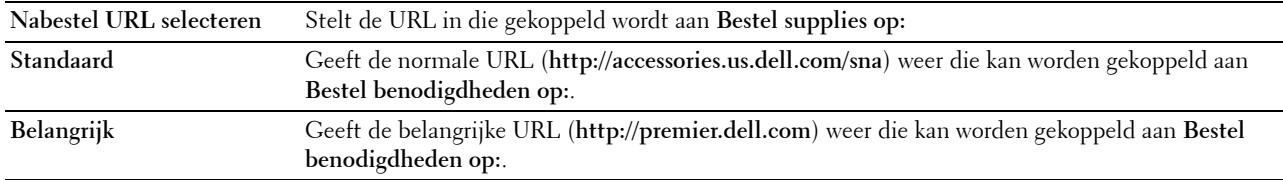

# <span id="page-173-1"></span>**Afdrukserverinstellingen**

Stel in het menu **Afdrukserverinstellingen** het type printerinterface en de vereiste voorwaarden voor communicatie in.

De volgende tabbladen worden bovenin het rechter kader getoond.

#### <span id="page-173-2"></span>**Afdrukserverrapporten**

In het tabblad **Afdrukserverrapporten** vindt u de **Instellingenpagina afdrukserver** en de **Instellingenpagina E-mailwaarschuwing**.

#### <span id="page-173-3"></span>**Instellingenpagina afdrukserver**

#### **Toepassing:**

Ter controle van de huidige instellingen voor TCP/IP (Transmission Control Protocol/Internet Protocol) en de afdrukpoorten. Op deze pagina kunt u de instelling van onderdelen alleen controleren. Als u de instellingen wilt wijzigen, gaat u naar de pagina's op het tabblad **Afdrukserverinstellingen**.

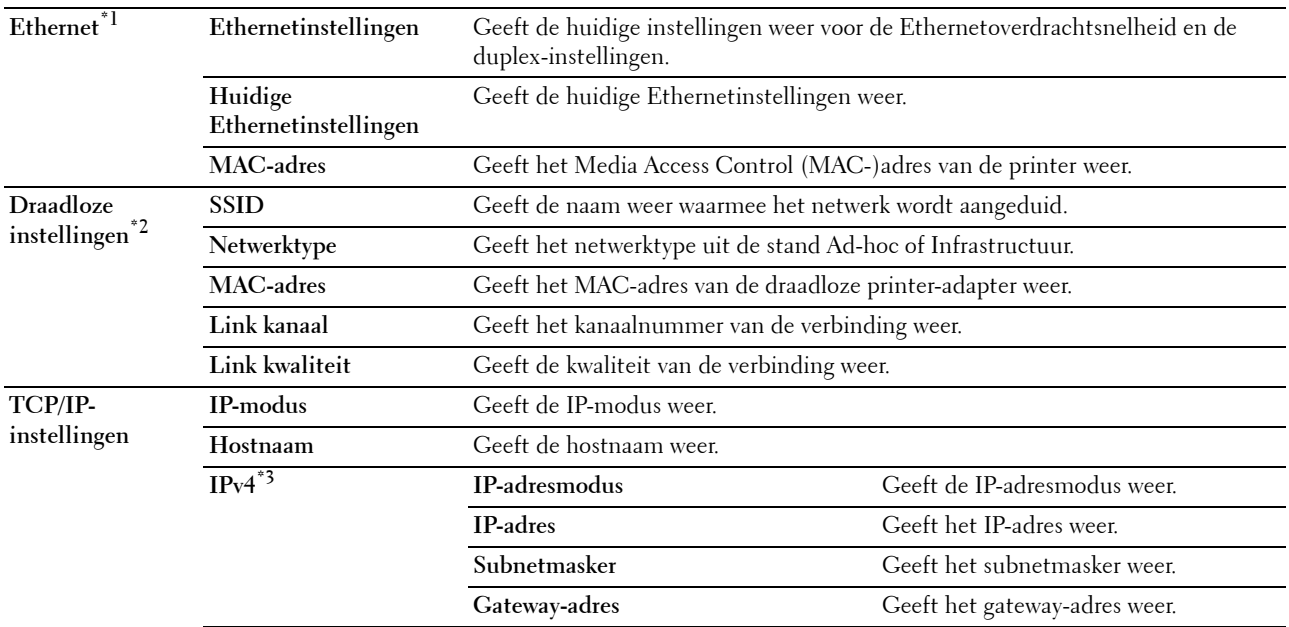

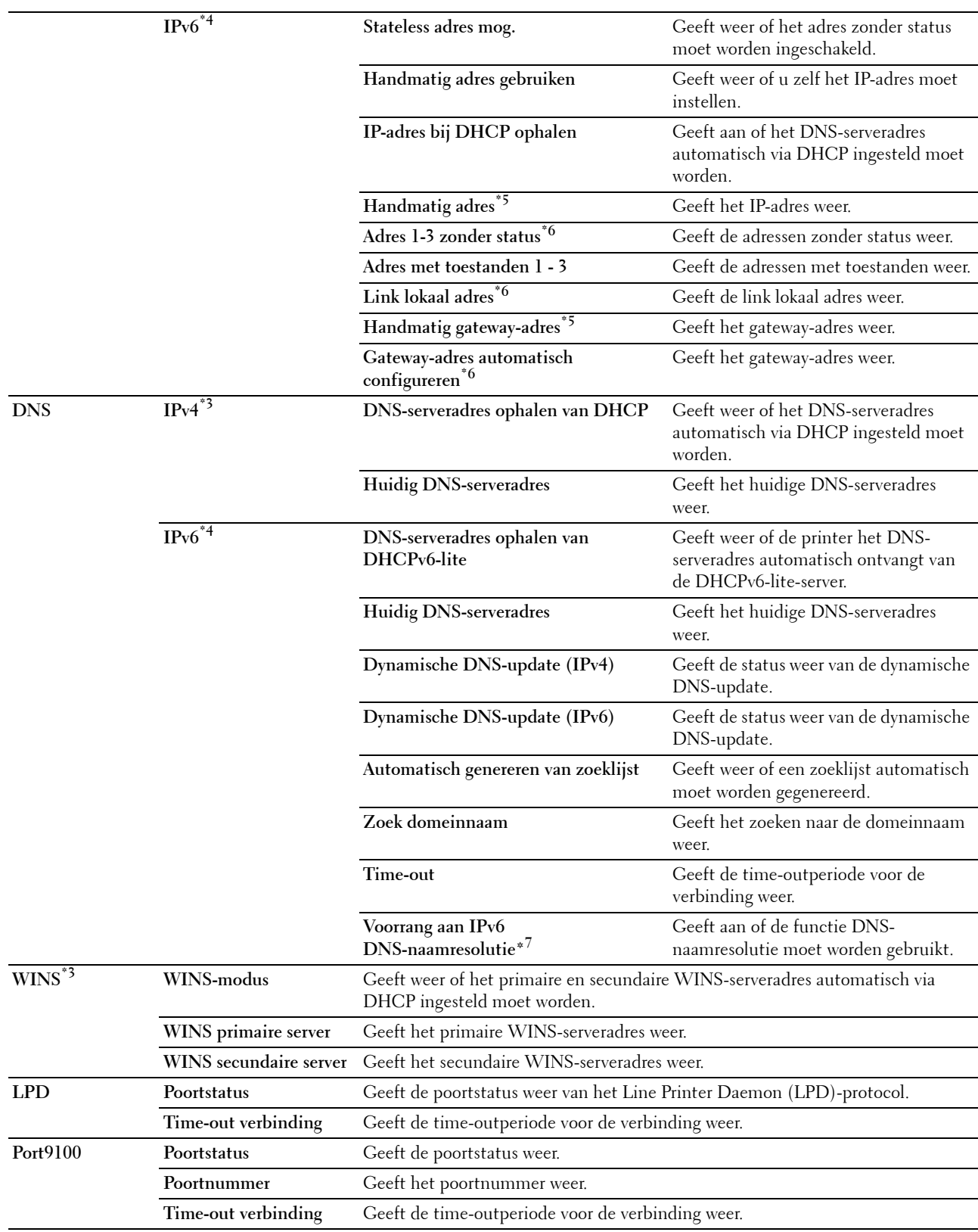

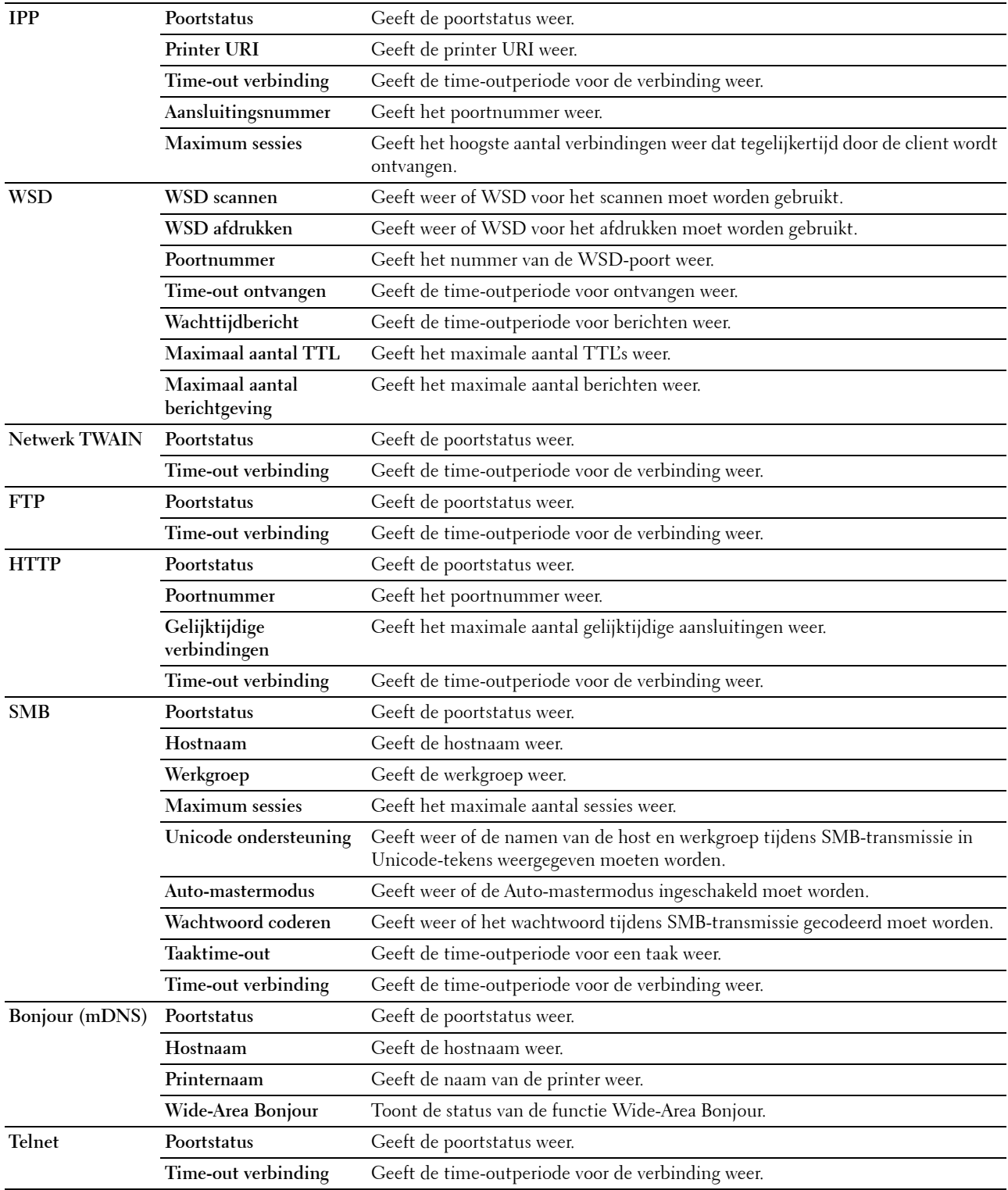

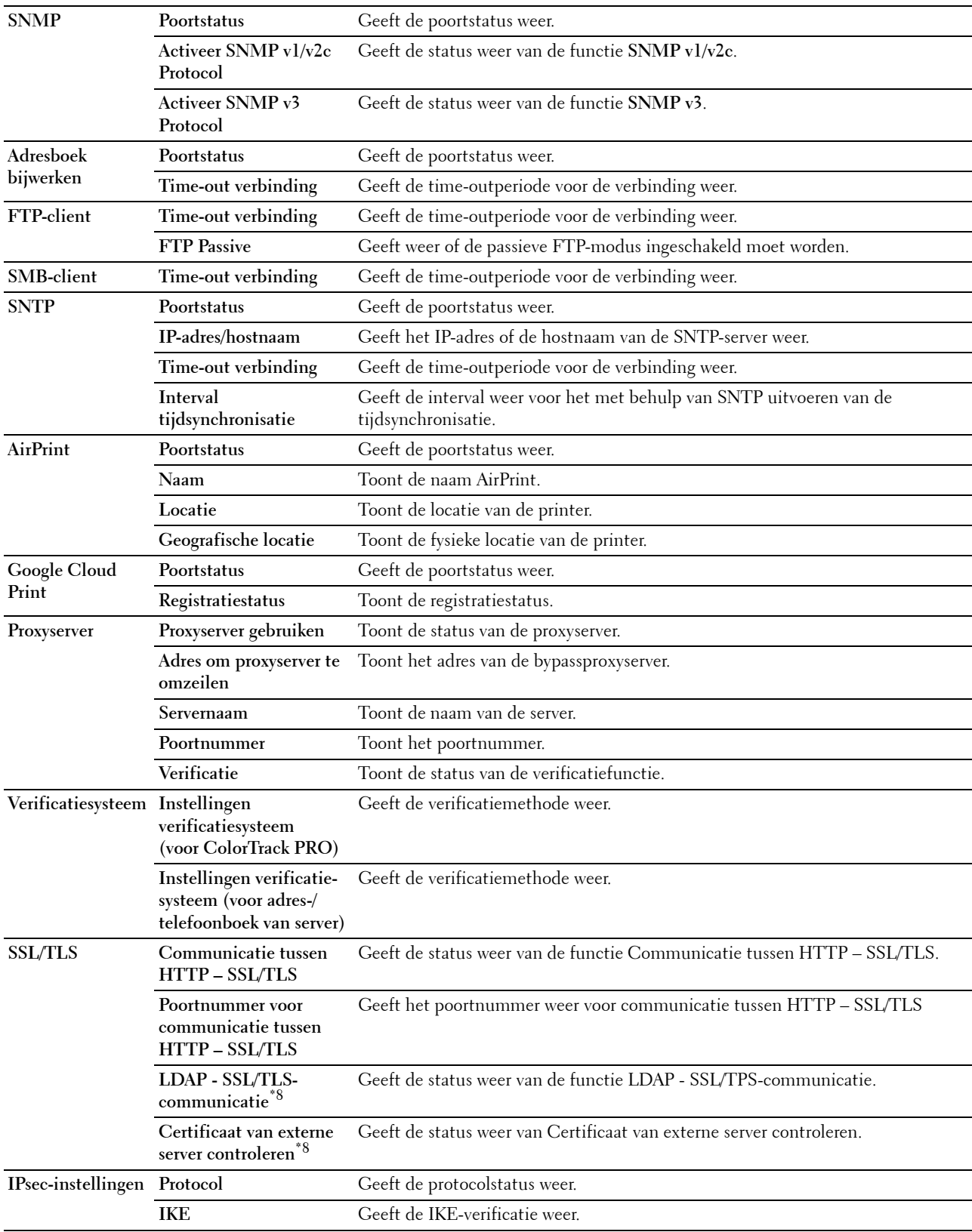

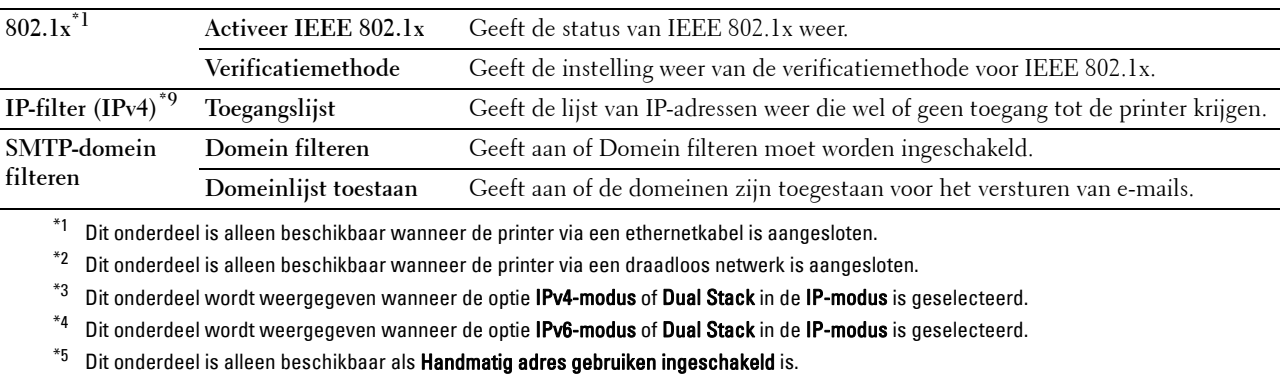

- $^{*6}\;$  Dit onderdeel is alleen beschikbaar als een IP-adres is toegewezen.
- $^{\ast}7$  Dit onderdeel is alleen beschikbaar bij gebruik van de modus IPv6 dual.
- $^{*8}$  Dit onderdeel wordt weergegeven wanneer de optionele harde schijf is geïnstalleerd en op Aan is gezet voor codering.
- \*9 Dit onderdeel is allee beschikbaar voor LPD of Port9100.

#### <span id="page-177-0"></span>**Instellingenpagina E-mailwaarschuwing**

#### **Toepassing:**

De huidige instellingen voor SMTP/POP (Simple Mail Transfer Protocol/Post Office Protocol) controleren die gebruikt worden voor de functies Scannen naar e-mail, Fax doorsturen naar e-mail en E-mailwaarschuwing. Op deze pagina kunt u de instelling van onderdelen alleen controleren. Als u de instellingen wilt wijzigen, gaat u naar de pagina's op het tabblad **Afdrukserverinstellingen**.

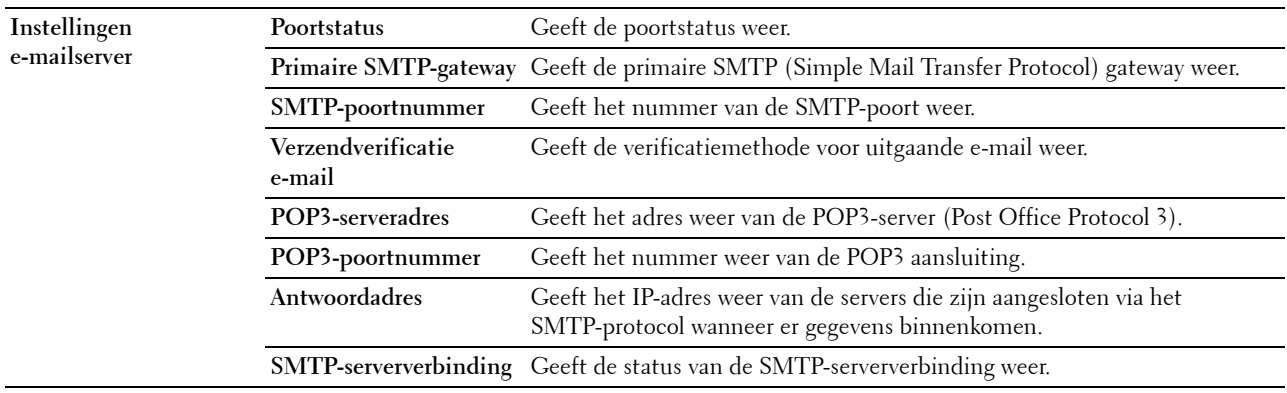

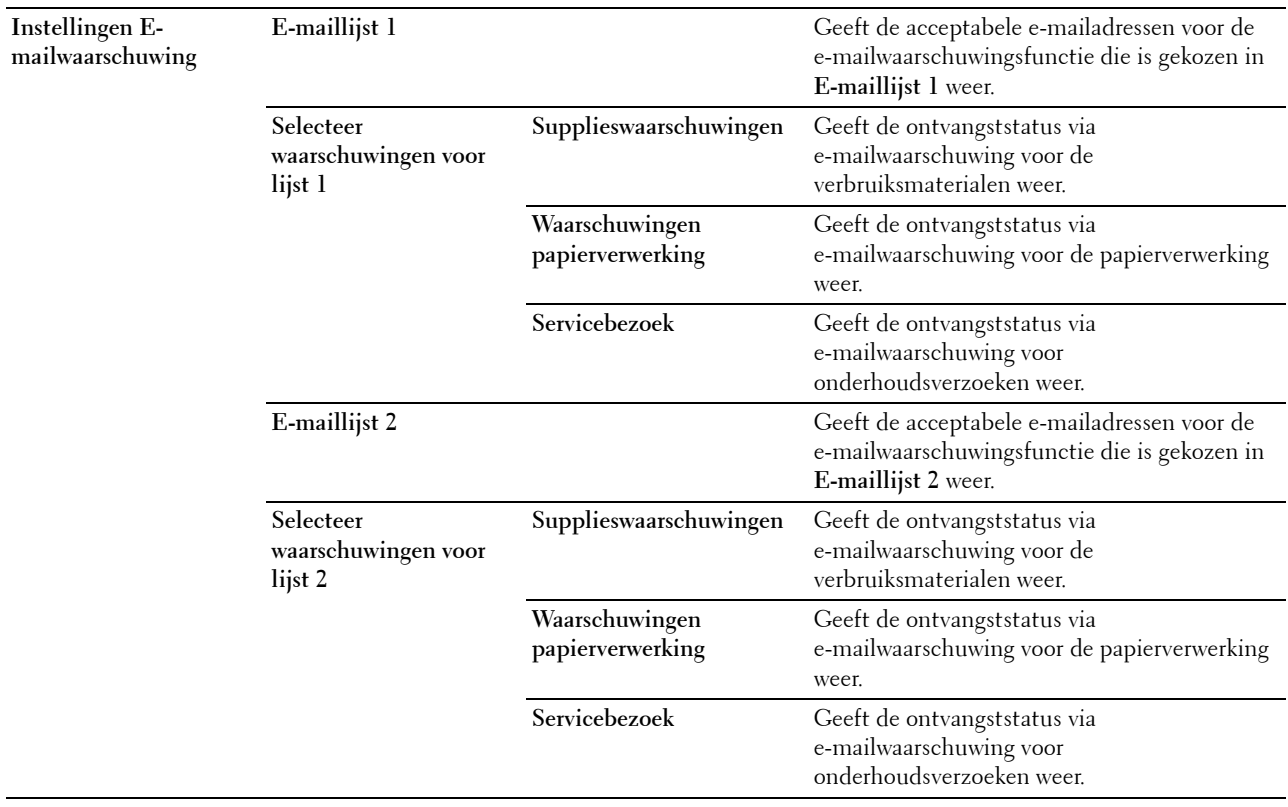

# <span id="page-178-0"></span>**Afdrukserverinstellingen**

Het tabblad **Afdrukserverinstellingen** bevat tevens de pagina's **Basisinformatie**, **Poortinstellingen TCP/IP**, **SMB**, **e-mailwaarschuwing**, **Bonjour (mDNS)**, **SNMP**, **Scannen naar PC**, **SNTP**, **Draadloos LAN, AirPrint, Google Cloud Print, Proxyserver** en **Afdrukserver resetten**.

#### <span id="page-178-1"></span>**Basisinformatie**

**Toepassing:**

Het configureren van de basisgegevens voor de printer.

#### **Waarden:**

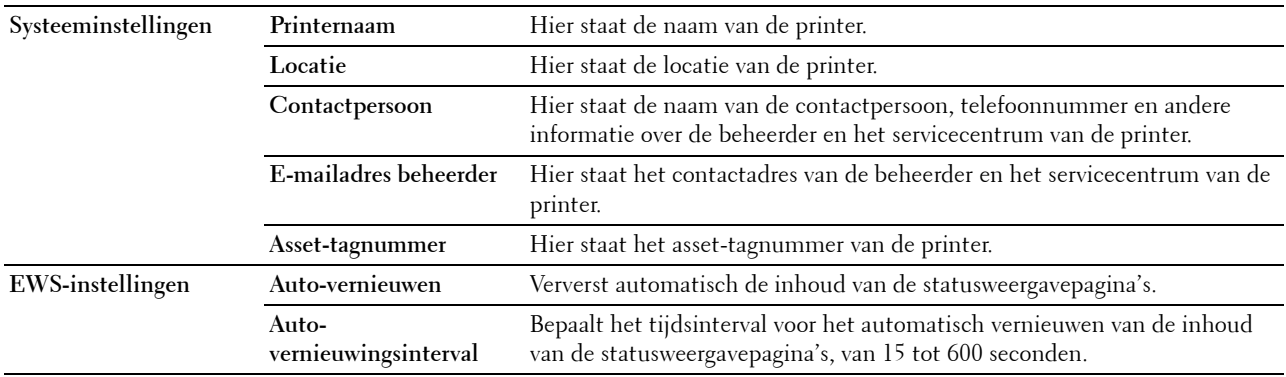

**OPMERKING:** De functie Auto-vernieuwen is van toepassing op de inhoud van het bovenkader, de Printerstatus pagina, de Taaklijst pagina en de Voltooide taken pagina.

# <span id="page-179-0"></span>**Poortinstellingen**

# **Toepassing:**

Voor het in- of uitschakelen van de afdrukpoorten en de beheersprotocolfuncties.

# **Waarden:**

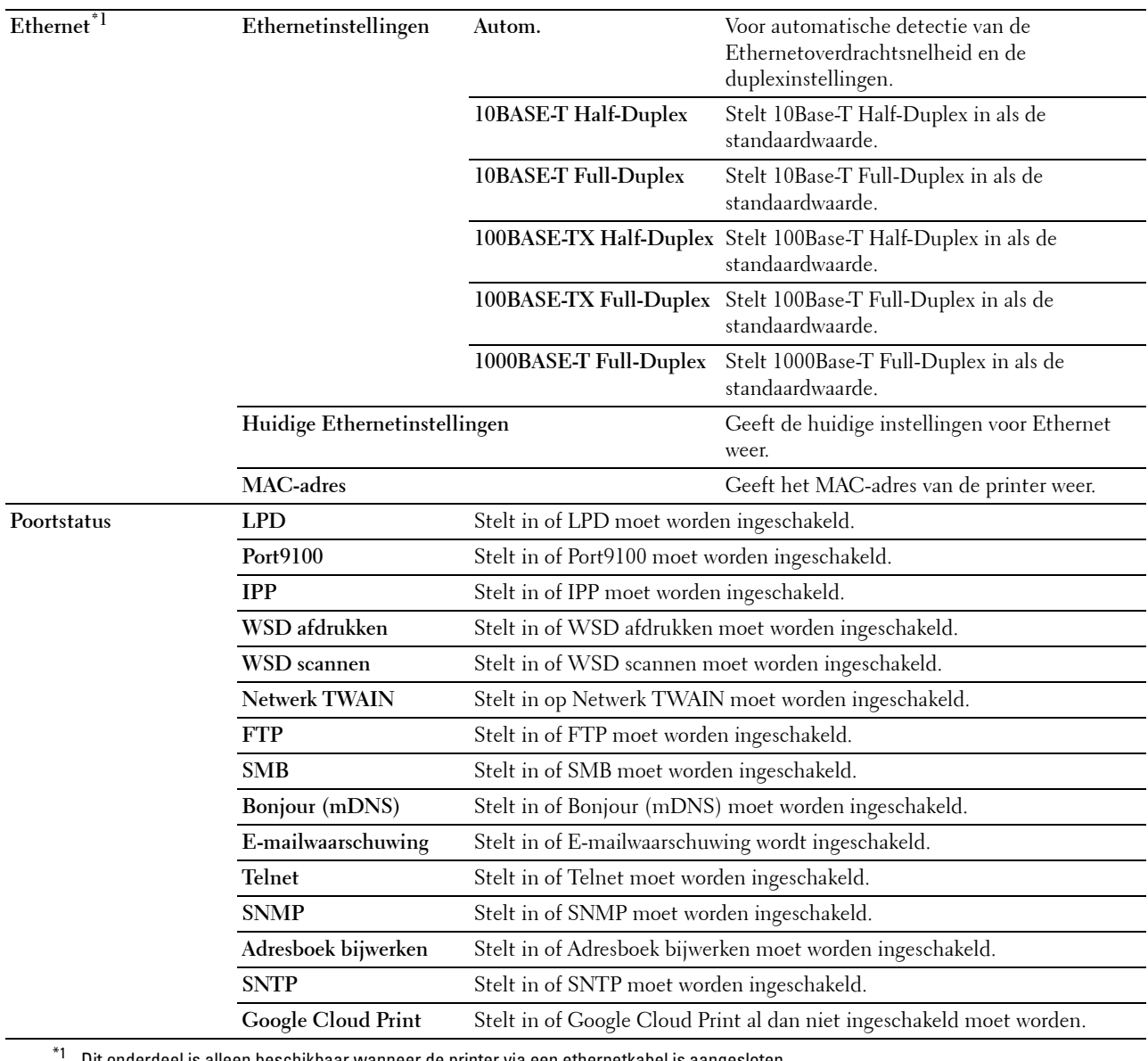

Dit onderdeel is alleen beschikbaar wanneer de printer via een ethernetkabel is aangesloten.

**OPMERKING:** De instellingen op de pagina Poortinstellingen gaan pas gelden nadat u de printer opnieuw hebt gestart. Als u de instellingen wijzigt of configureert, klikt u op de knop Nieuwe instellingen toepassen als u de nieuwe instellingen wilt toepassen.

# <span id="page-179-1"></span>**TCP/IP**

## **Toepassing:**

Het configureren van het IP-adres, het subnetmasker en het gateway-adres van de printer.
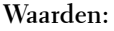

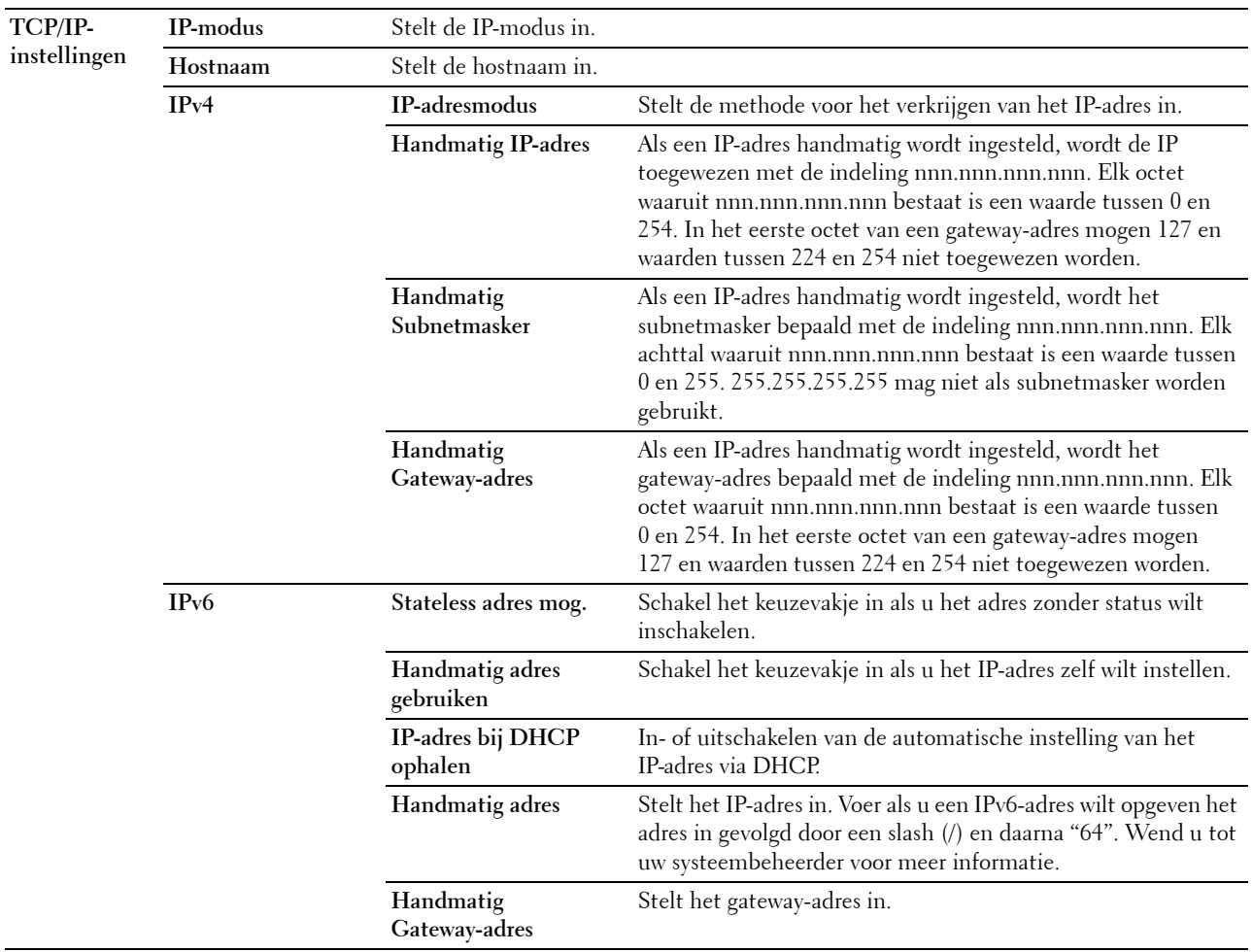

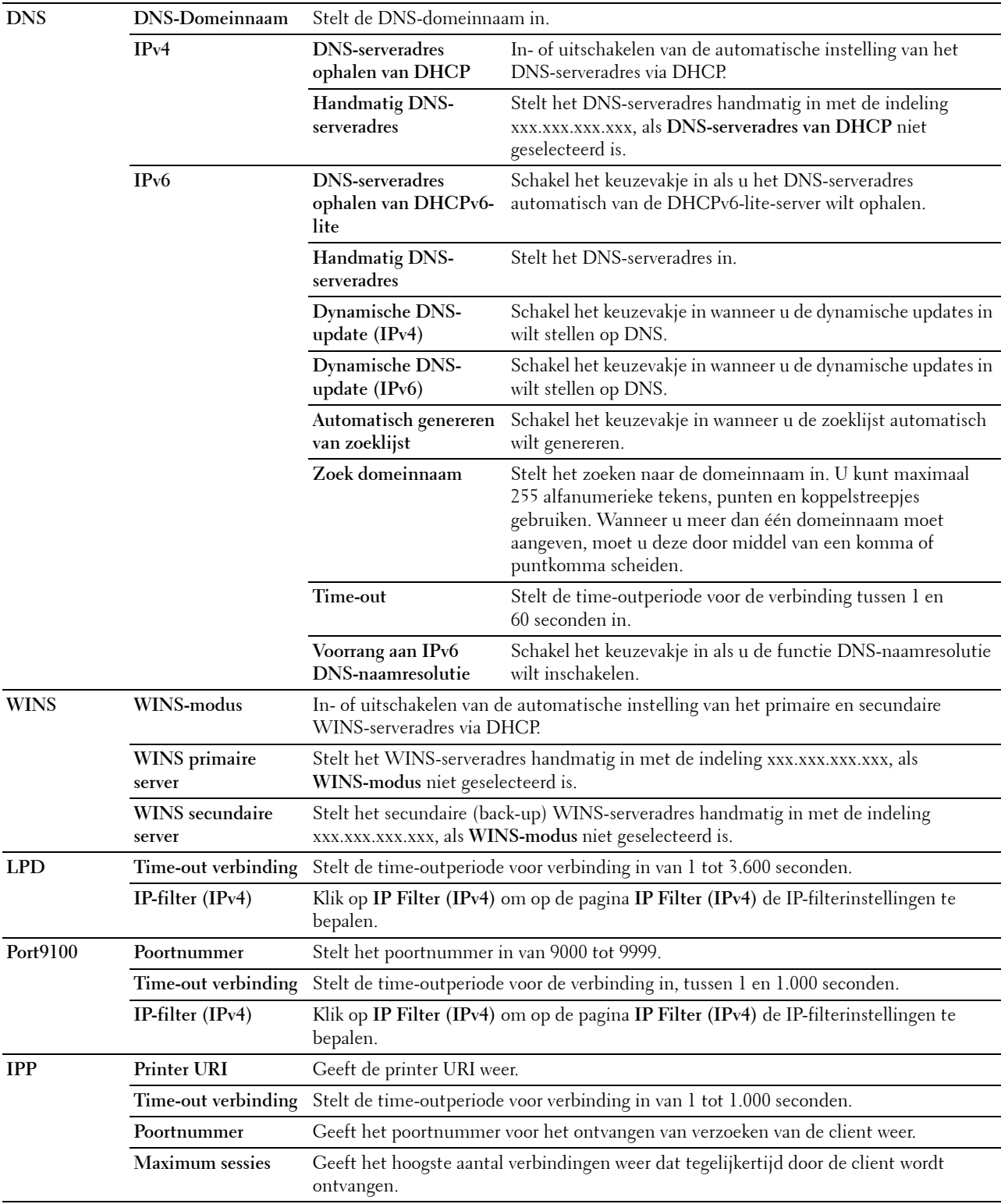

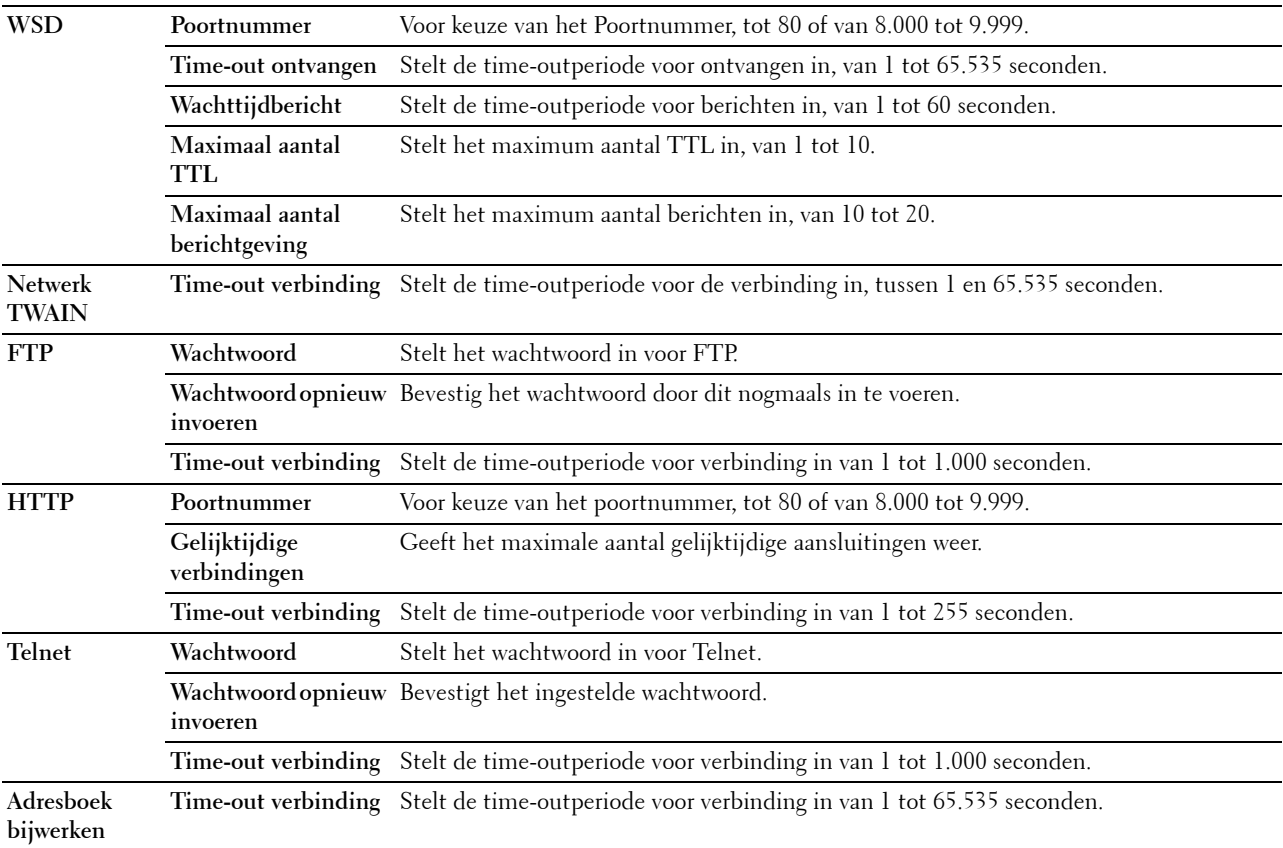

Om het IP-filter te configureren, voert u een IP-adres in dat gefilterd moet worden in het adresveld en het Subnetmasker in het adresmaskerveld. Voer een numerieke waarde tussen 0 en 255 in voor elk veld. "\*" wordt toegevoegd aan de huidige waarde.

#### **IP-filter instelprocedure**

U kunt maximaal vijf onderdelen instellen en de eerste onderdelenreeks krijgt voorrang. Bij het instellen van meerdere filters, voert u eerst het kortste adres is, gevolg door een iets, langer adres, een nog iets langer adres, enzovoorts.

#### **Afdrukken toestaan voor een bepaalde gebruiker**

Hieronder volgt een beschrijving van de procedure voor het inschakelen van afdrukken alleen vanaf het IP-adres "192.168.100.10".

- **1** Klik op de eerste kolom van de **Toegangslijst** rij **1**.
- **2** Voer de cijfers "192.168.100.10" in het veld **Adres** in en "255.255.255.255" in het veld **Adresmasker**.
- **3** Selecteer **Accepteren**.
- **4** Klik op **Nieuwe instellingen toepassen**.

# **Afdrukken uitschakelen voor een bepaalde gebruiker**

Hieronder volgt de procedure voor het uitschakelen van afdrukken alleen vanaf het IP-adres "192.168.100.10".

- **1** Klik op de eerste kolom van de **Toegangslijst** rij **1**.
- **2** Voer de cijfers "192.168.100.10" in het veld **Adres** in en "255.255.255.255" in het veld **Adresmasker**.
- **3** Selecteer **Weigeren**.
- **4** Klik op de eerste kolom van de **Toegangslijst** rij **2**.
- **5** Voer de cijfers "0.0.0.0" in het veld **Adres** in en "0.0.0.0" in het veld **Adresmasker**.
- **6** Selecteer **Accepteren**.
- **7** Klik op **Nieuwe instellingen toepassen**.

#### **Toestaan en blokkeren van het afdrukken vanaf netwerkadressen**

U kunt het afdrukken bijvoorbeeld toestaan vanaf alle "192.168" netwerkadressen of het afdrukken blokkeren vanaf alle "192.168.200" netwerkadressen.

In het onderstaande voorbeeld wordt beschreven hoe u het afdrukken kunt toestaan vanaf het specifieke "192.168.200.10" IP-adres.

- **1** Klik op de eerste kolom van de **Toegangslijst** rij **1**.
- **2** Voer de cijfers "192.168.200.10" in het veld **Adres** in en "255.255.255.255" in het veld **Adresmasker**.
- **3** Selecteer **Accepteren**.
- **4** Klik op de eerste kolom van de **Toegangslijst** rij **2**.
- **5** Voer de cijfers "192.168.200.0" in het veld **Adres** in en "255.255.255.0" in het veld **Adresmasker**.
- **6** Selecteer **Weigeren**.
- **7** Klik op de eerste kolom van de **Toegangslijst** rij **3**.
- **8** Voer de cijfers "192.168.0.0" in het veld **Adres** in en "255.255.0.0" in het veld **Adresmasker**.
- **9** Selecteer **Accepteren**.
- **10** Klik op **Nieuwe instellingen toepassen**.

#### **SMB**

#### **Toepassing:**

Instellen van het Server Message Block (SMB)-protocol.

**Waarden:**

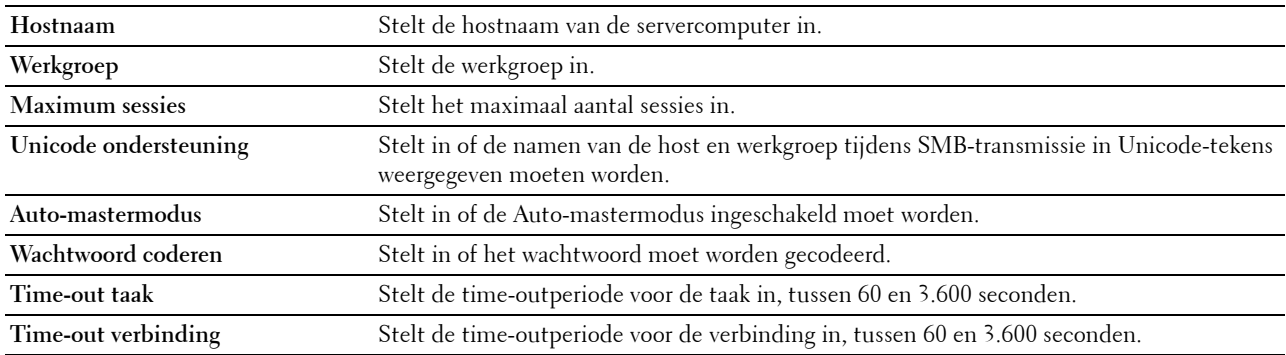

#### **E-mailwaarschuwing**

#### **Toepassing:**

Het configureren van gedetailleerde instellingen voor **E-mailwaarschuwing**. U kunt deze pagina ook weergegeven door te klikken op **E-mailwaarschuwing** in het linker kader.

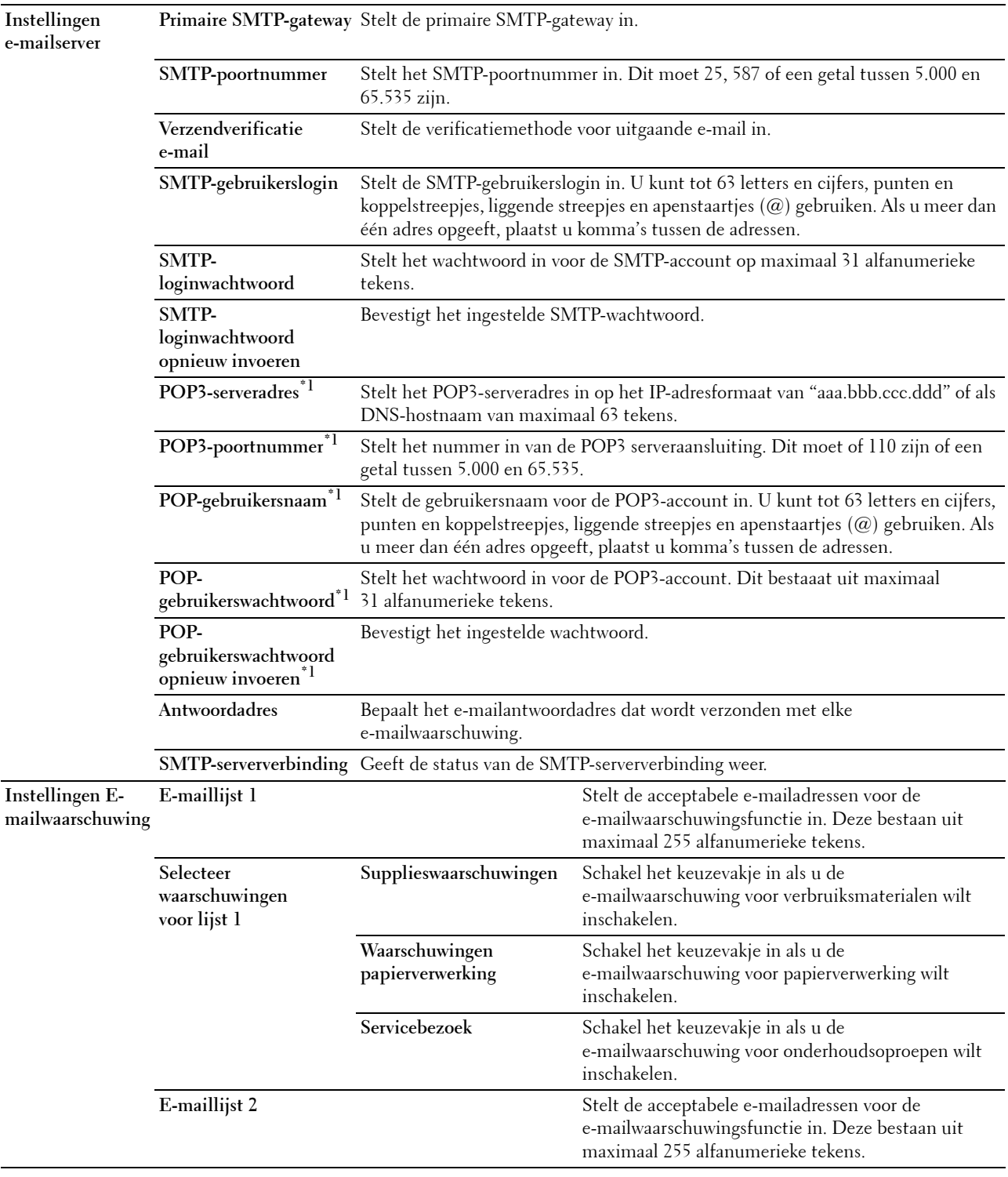

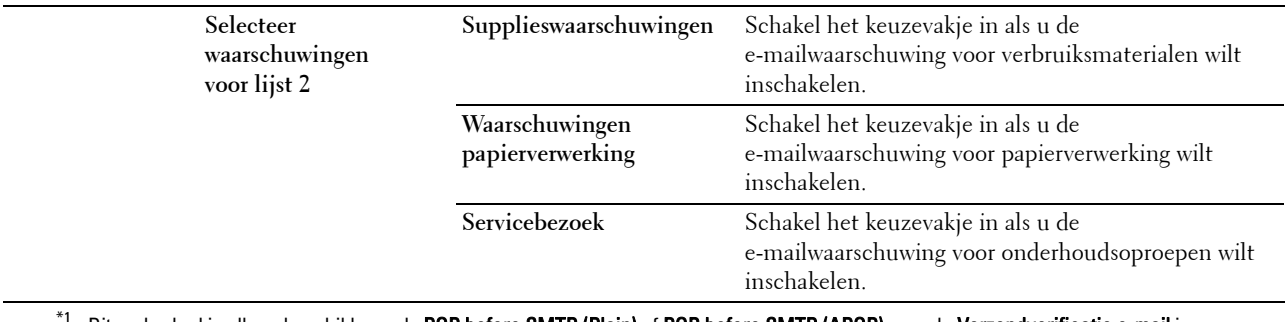

Dit onderdeel is alleen beschikbaar als POP before SMTP (Plain) of POP before SMTP (APOP) voor de Verzendverificatie e-mail is geselecteerd.

#### **Bonjour (mDNS)**

# **Toepassing:**

Het configureren van gedetailleerde instellingen voor Bonjour.

#### **Waarden:**

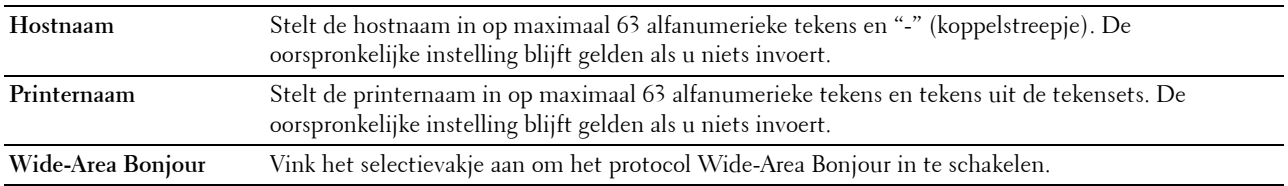

#### **SNMP**

#### **Toepassing:**

Het configureren van gedetailleerde instellingen voor SNMP.

#### **Waarden:**

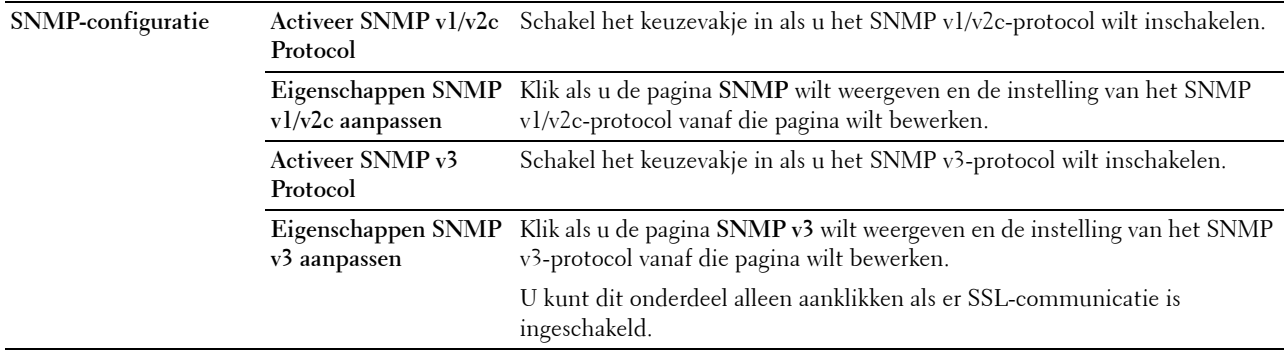

## **SNMP v1/v2c**

# **Toepassing:**

De gedetailleerde instellingen van het SNMP v1/v2 Protocol bewerken.

U komt op deze pagina als u klikt op **Eigenschappen SNMP v1/v2 aanpassen** op de pagina **SNMP**.

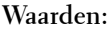

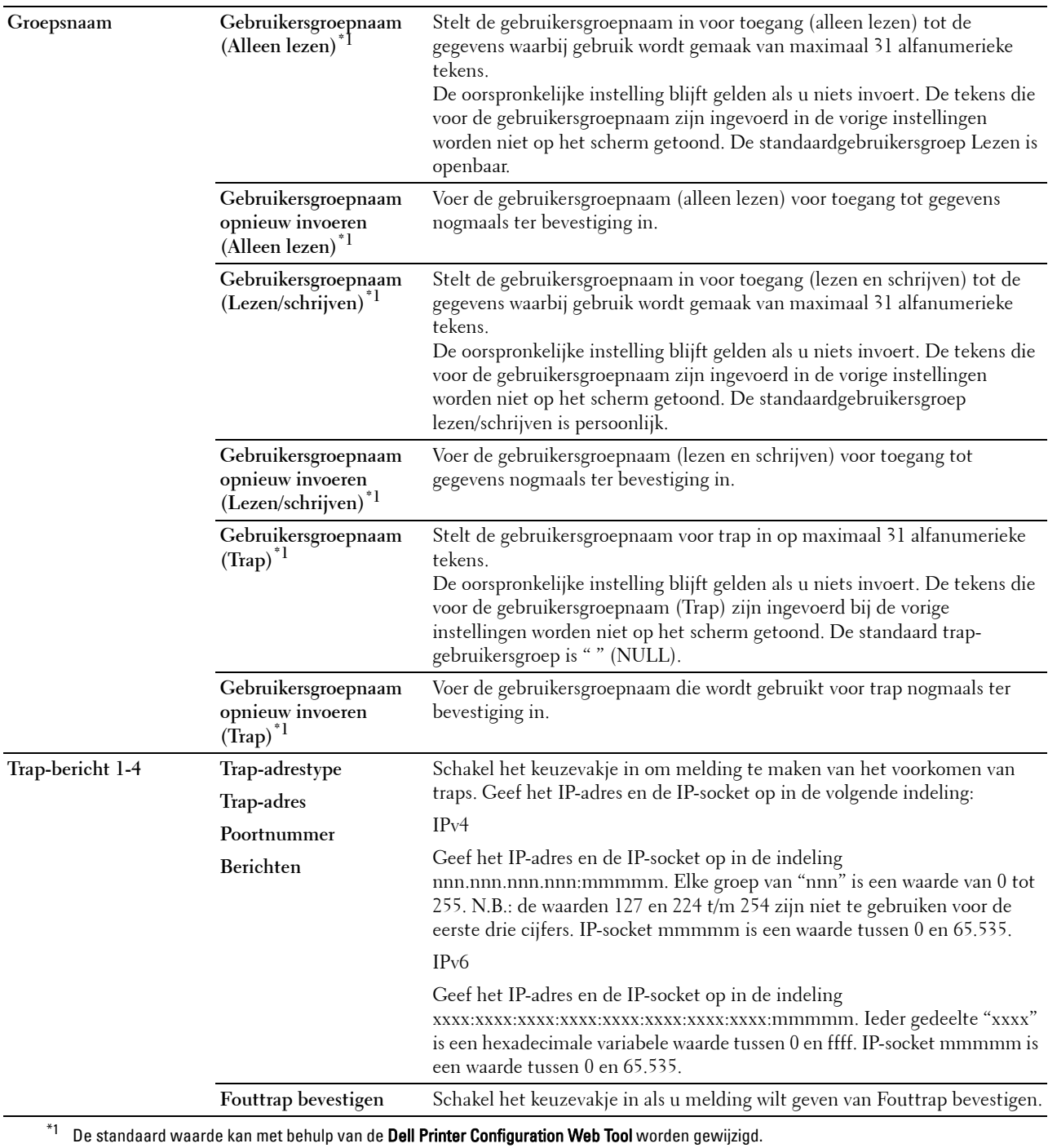

# **SNMP v3**

#### **Toepassing:**

De gedetailleerde instellingen van het SNMP v3-protocol bewerken.

Klik, als u deze pagina wilt invoeren, op **Eigenschappen SNMP v3 aanpassen** op de pagina **SNMP**.

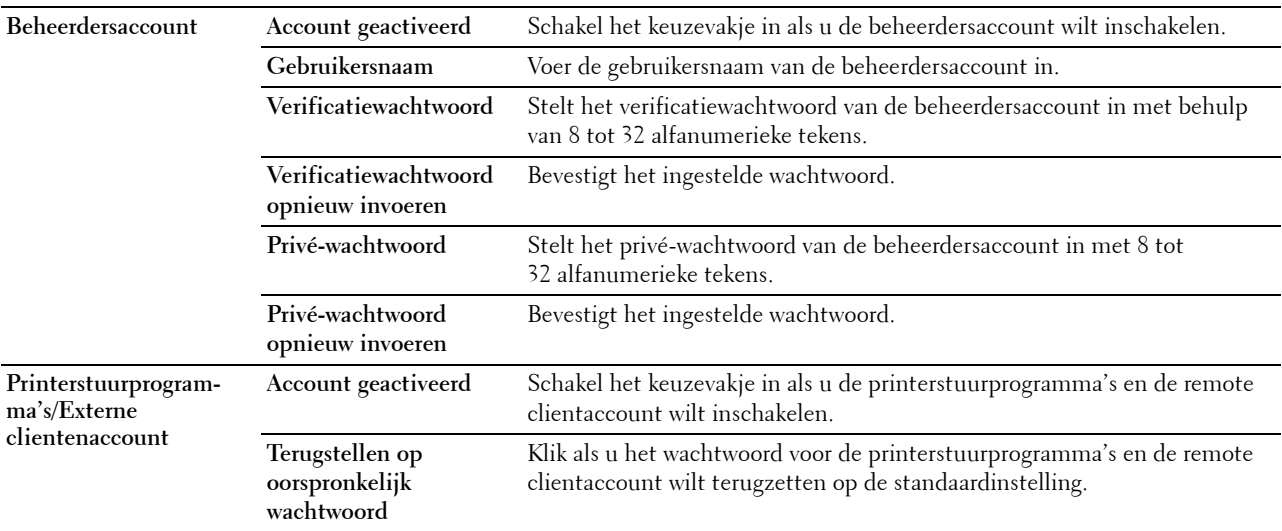

#### **Scannen naar PC**

#### **Toepassing:**

Specificatie van de client bij het scannen van gegevens.

**Waarden:**

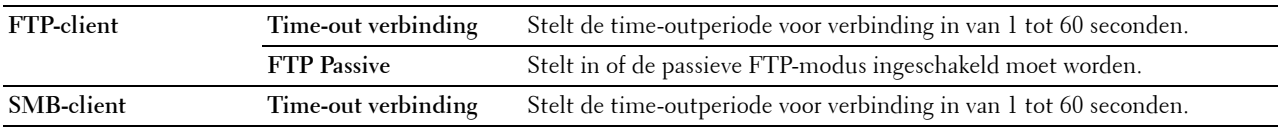

#### **SNTP**

#### **Toepassing:**

Instellen van de SNTP-server om de tijdsynchronisatie door SNTP uit te laten voeren.

# **Waarden:**

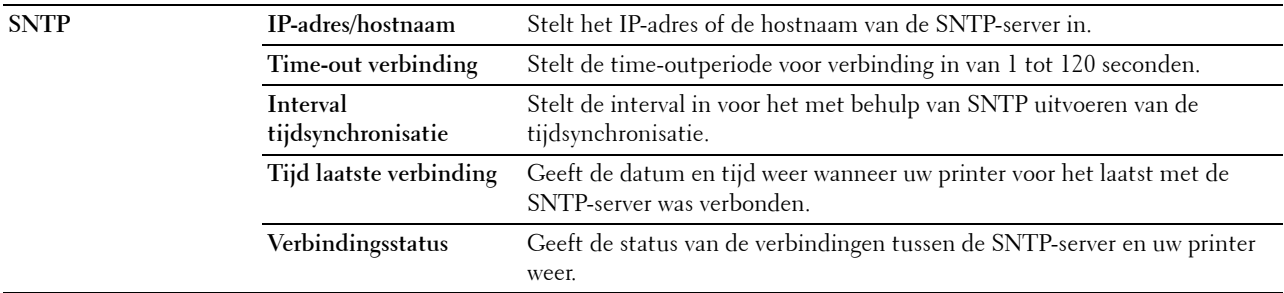

## **Draadloos LAN**

*CA* **OPMERKING:** Draadloos LAN is alleen beschikbaar wanneer de printer via een draadloos netwerk is aangesloten. **Toepassing:**

De gedetailleerde instellingen voor het draadloos netwerk configureren.

Wanneer u de draadloze adapter wilt gebruiken, moet de ethernetkabel absoluut zijn losgekoppeld.

**CA** OPMERKING: Op het moment dat het draadloos LAN wordt geactiveerd, wordt het protocol voor bekabeld LAN uitgeschakeld. **Waarden:**

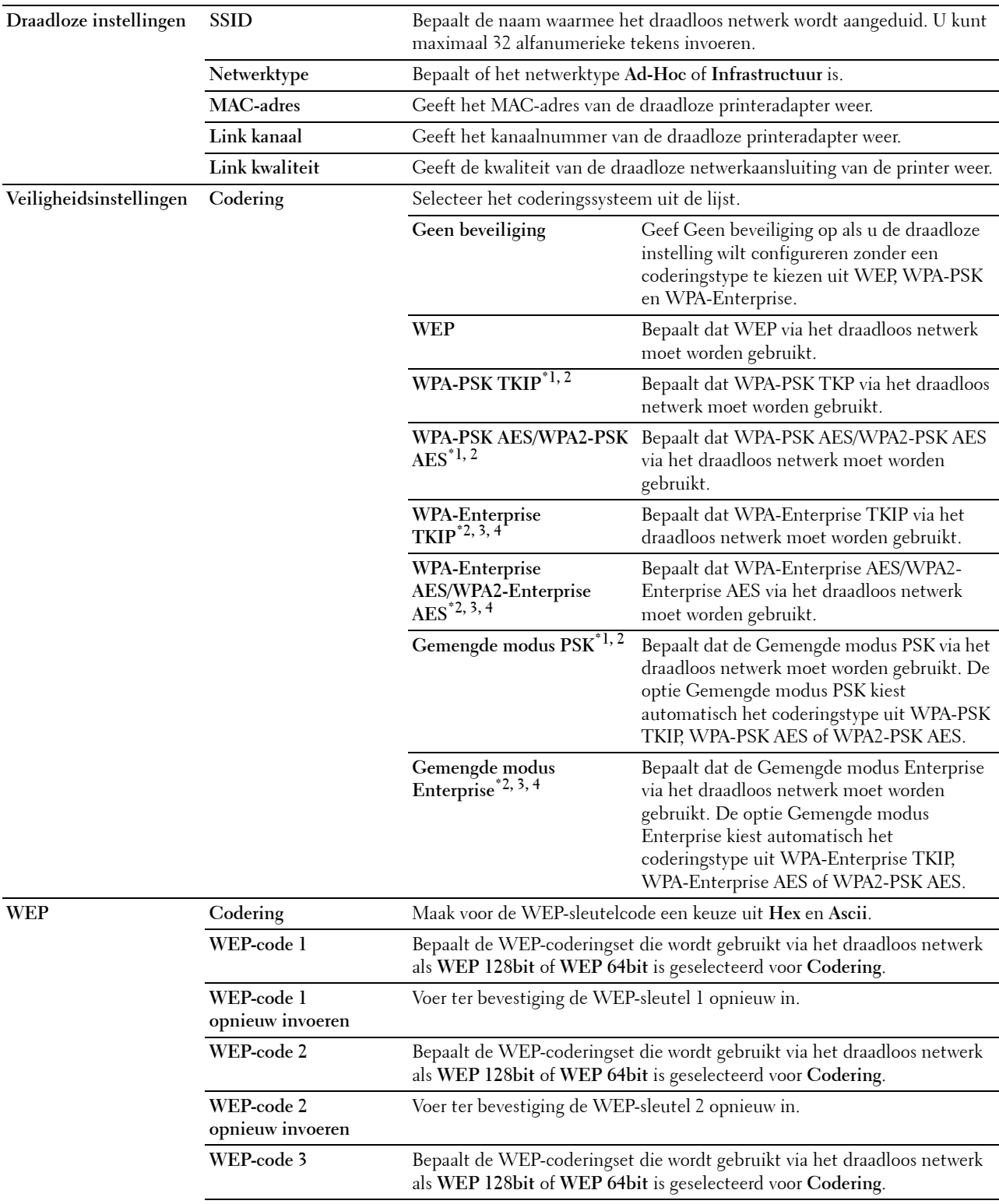

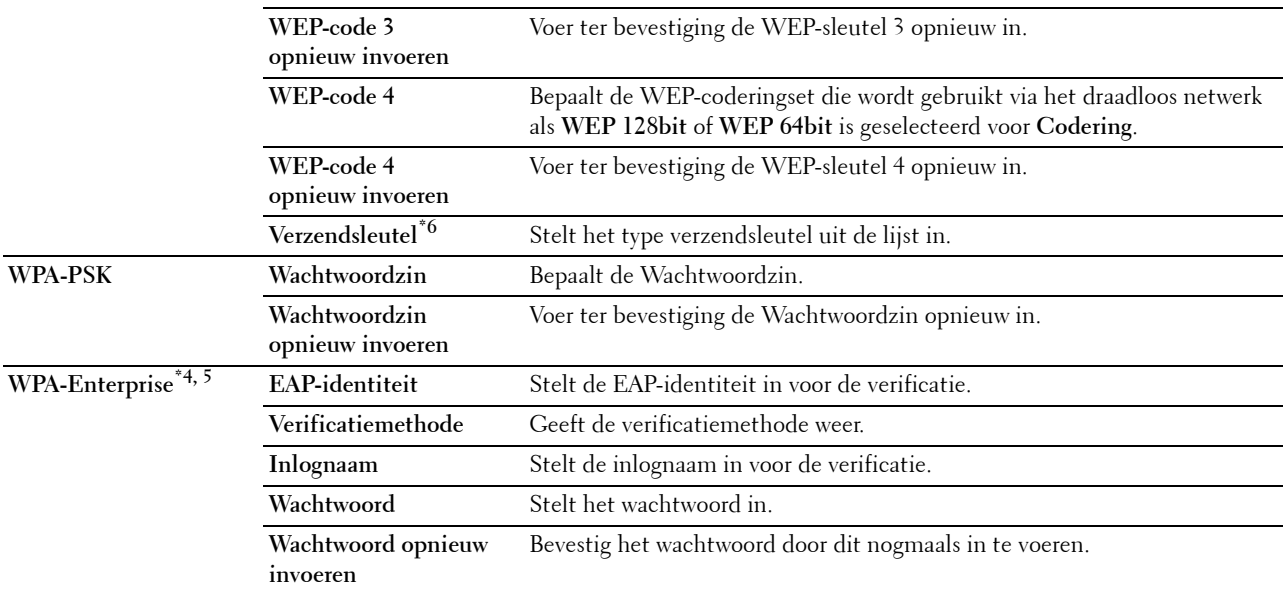

\*1 Voor codering worden de methodes AES of TKIP gebruikt.

 $^{*2}$  Dit onderdeel is alleen beschikbaar wanneer voor het **Netwerktype** de optie **Infrastructuur** is geselecteerd.<br> $^{*3}$  Voor de verificatie en codering door middel van een digitaal certificaat wordt de AES- of TKIP-me

\*3 Voor de verificatie en codering door middel van een digitaal certificaat wordt de AES- of TKIP-methode gebruikt.

 $^{\ast}{}^{4}~$  Dit onderdeel wordt weergegeven wanneer de optionele harde schijf is geïnstalleerd en op Aan is gezet voor codering.

 $^{*5}$  Om de instelling te activeren moet een certificaat worden geïmporteerd dat draadloos LAN (server/client) op de SSL/TLS-pagina's ondersteunt en moet het relevante certificaat op voorhand worden ingeschakeld.

\*6 Wanneer voor de Verzendsleutel de optie Auto is geselecteerd, wordt de sleutel ingesteld die is aangegeven voor WEP-sleutel 1.

#### **AirPrint**

**Toepassing:**

Het configureren van gedetailleerde instellingen voor AirPrint.

#### **Waarden:**

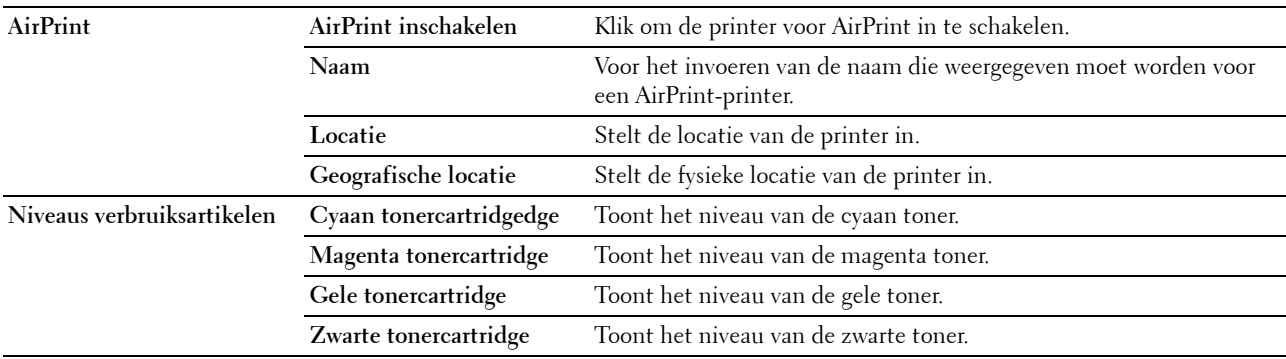

#### **Google Cloud Print**

#### **Toepassing:**

De printer registreren bij Google Cloud Print.

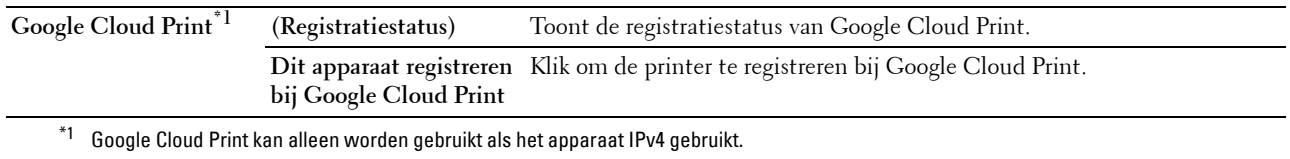

#### **Proxyserver**

#### **Toepassing:**

Het configureren van de Proxyserver-instellingen.

#### **Waarden:**

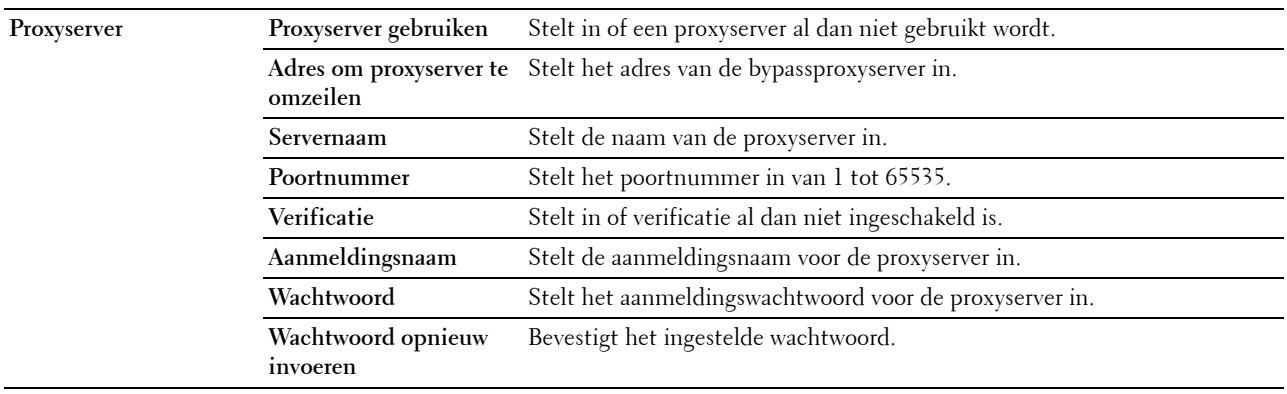

#### **Afdrukserver resetten**

#### **Toepassing:**

Het initialiseren van NVRAM (niet-vluchtige RAM) voor de netwerkfunctie en voor het herstarten van de printer. U kunt het NVRAM van de printer ook initialiseren via **Terugstellen** in het menu **Printerinstellingen**.

**Waarden:**

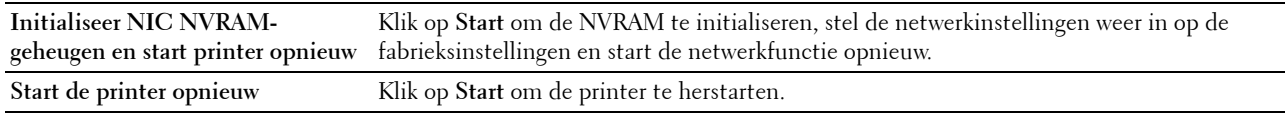

#### **Beveiliging**

Het tabblad **Beveiliging** bevat tevens de pagina's **Wachtwoord instellen**, **Verificatiesysteem**, **Kerberos-server**, **LDAP-server, LDAP-verificatie**, **LDAP-gebruikerstoewijzing**, **SSL/TLS**, **IPsec**, **802.1x**, **IP-filter (IPv4)** en **SMTP-domein filteren**.

#### **Instellen Wachtwoord**

#### **Toepassing:**

Om het wachtwoord dat nodig is om via de **Dell Printer Configuration Web Tool** toegang te verkrijgen tot de instellingsparameters van de printer in te stellen of te wijzigen. U kunt deze pagina ook weergegeven door te klikken op **Wachtwoord instellen** in het linker kader.

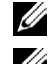

**COPMERKING:** U kunt het wachtwoord terugzetten op de standaardinstelling (NULL) door het NVM-geheugen te initialiseren.

*CA* **OPMERKING:** U kunt het wachtwoord voor toegang tot de optie Beheerinstellingen onder Paneelvergrendeling in het menu Printerinstellingen instellen.

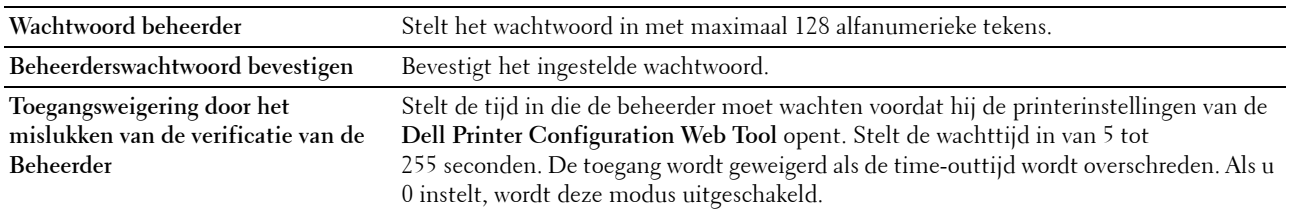

#### **Verificatiesysteem**

#### **Toepassing:**

Om het verificatietype van de server, de response time-out van de server of de time-out bij het zoeken te specificeren.

# **Waarden:**

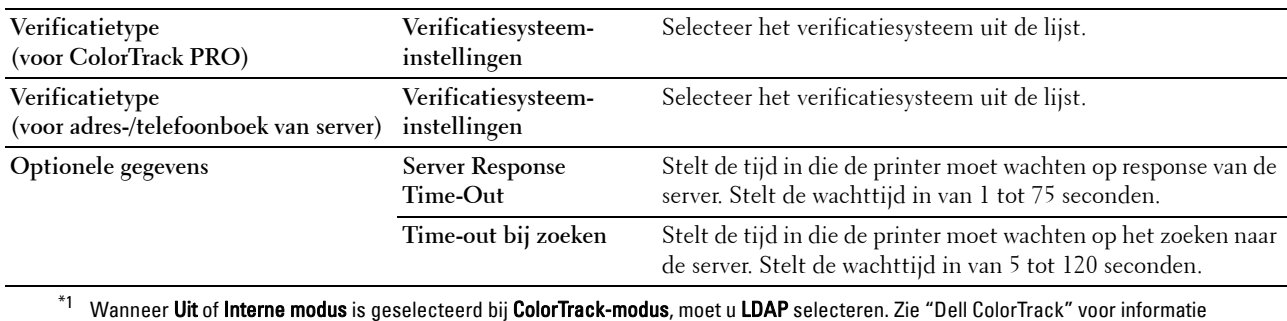

over de ColorTrack-modus.

#### **Kerberos-server**

#### **Toepassing:**

Om de instellingen voor de Kerberos-server te specificeren.

#### **Waarden:**

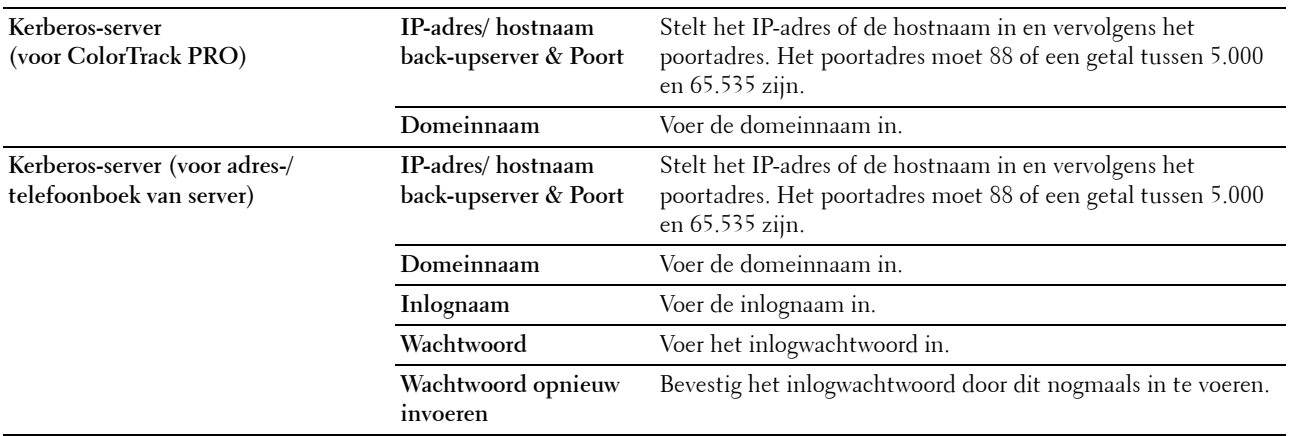

# **LDAP-server**

#### **Toepassing:**

Het opgeven van de instellingen voor de LDAP-server.

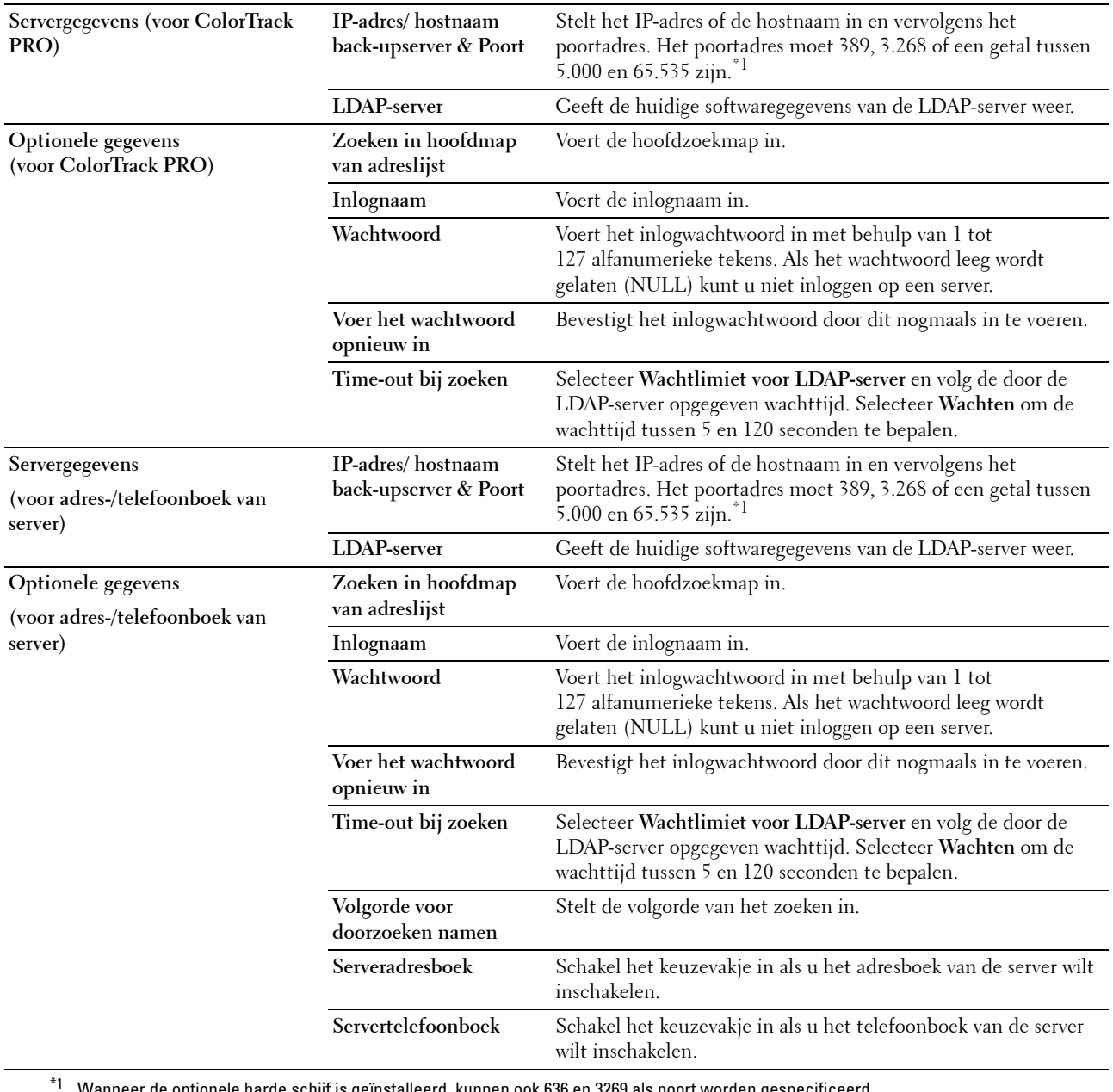

\*1 Wanneer de optionele harde schijf is geïnstalleerd, kunnen ook 636 en 3269 als poort worden gespecificeerd.

*C* OPMERKING: Serveradresboek moet op Aan worden gezet voordat u gebruik kunt maken van het adresboek van de server voor de functie Scannen naar e-mail.

*C* OPMERKING: Servertelefoonboek moet op Aan worden gezet voordat u gebruik kunt maken van het telefoonboek van de server voor de functie Scannen naar fax.

#### **LDAP-verificatie**

# **Toepassing:**

Om de verificatiemethode van de LDAP-server aan te geven.

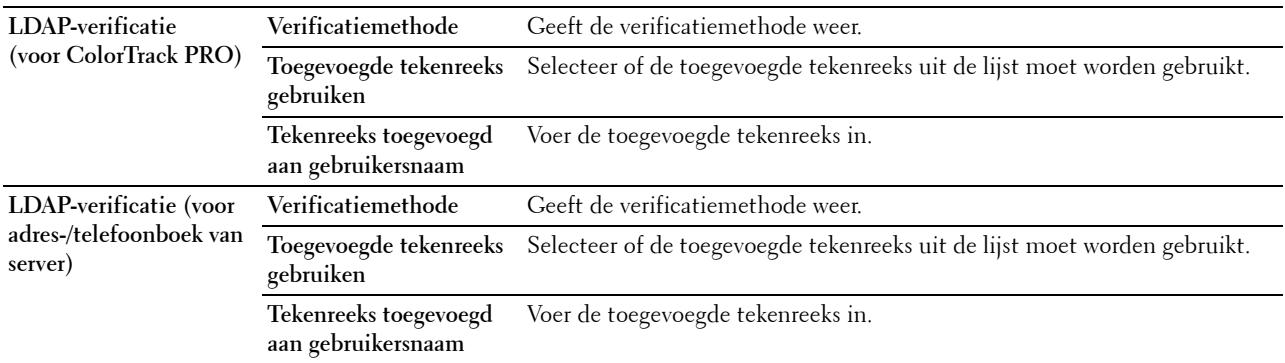

#### **LDAP-gebruikerstoewijzing**

#### **Toepassing:**

Voor het opgeven van de instellingen voor de LDAP-gebruikerstoewijzing.

#### **Waarden:**

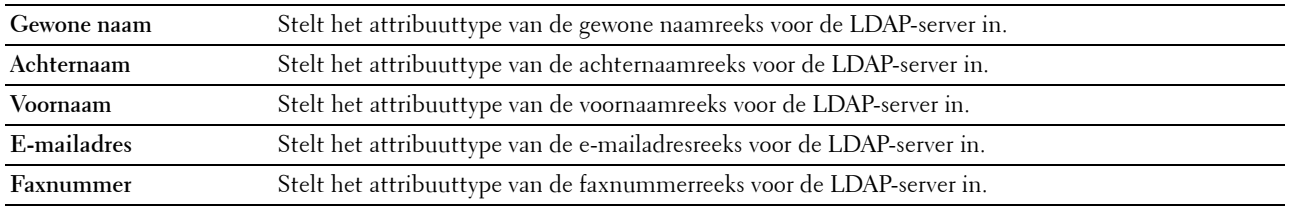

#### **SSL/TLS**

#### **Toepassing:**

Om de instellingen voor de gecodeerde SSL-communicatie met de printer aan te geven en het certificaat dat voor IPsec, LDAPS of draadloos LAN wordt gebruikt in te stellen of te verwijderen.

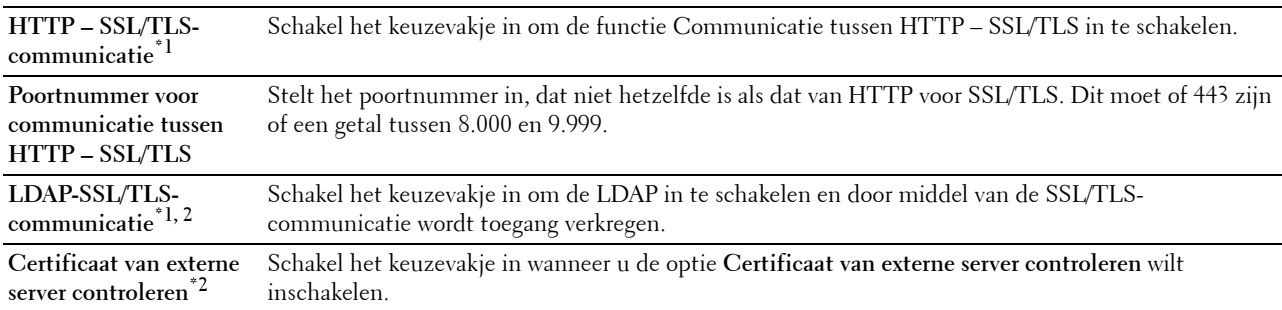

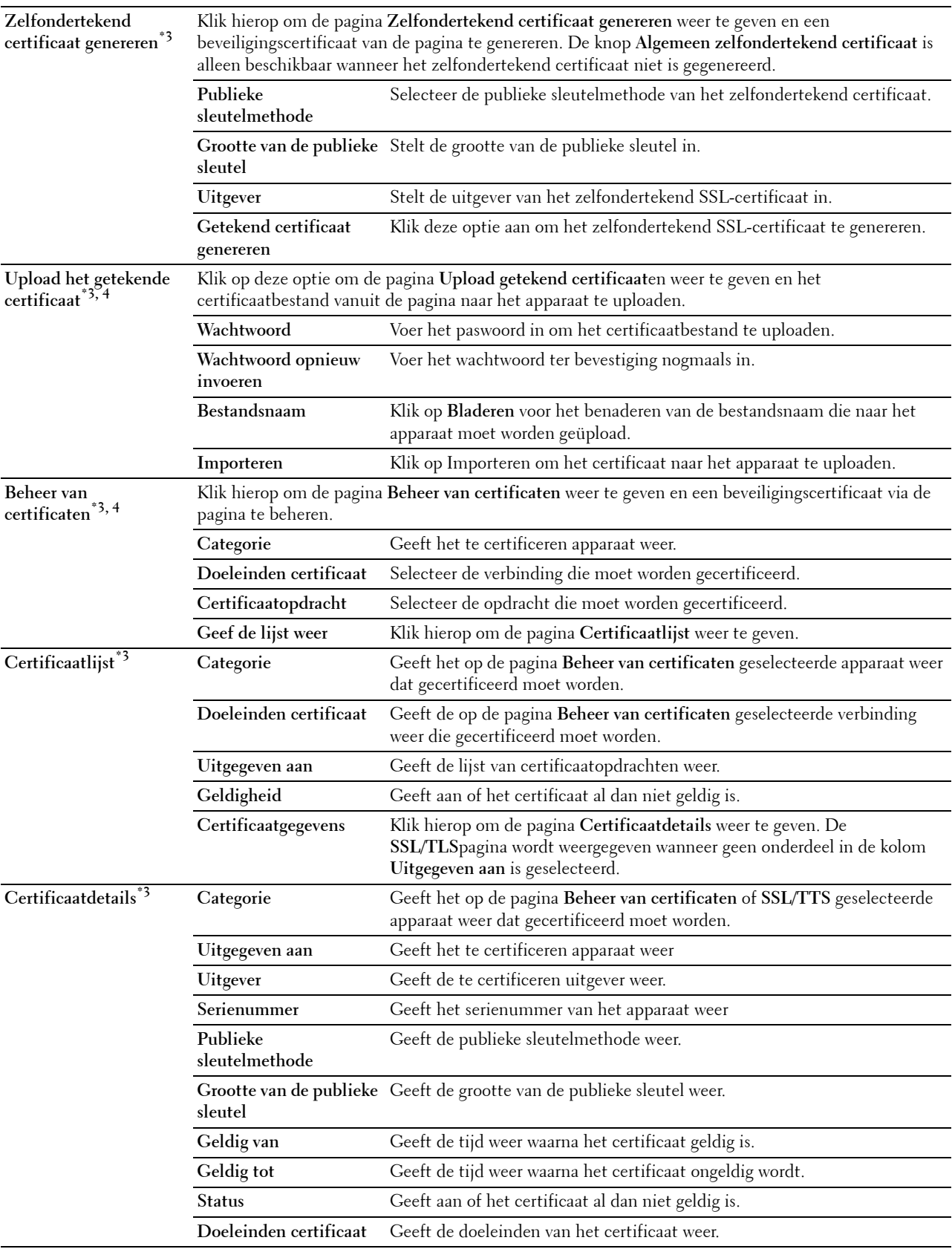

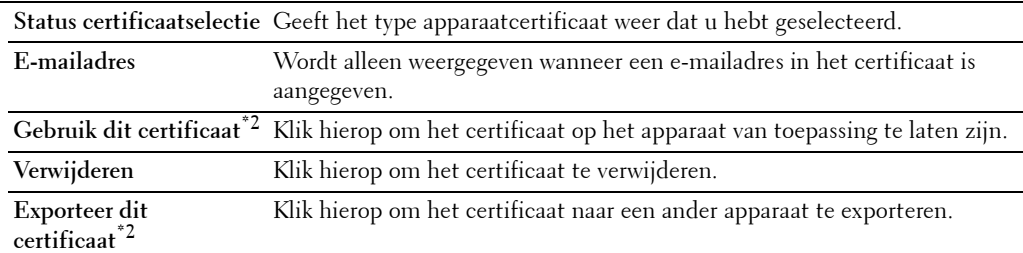

 $^{\ast}1$  Dit onderdeel is alleen beschikbaar wanneer het zelfondertekende certificaat is gegenereerd.

- $*^2$  Dit onderdeel wordt weergegeven wanneer de optionele harde schijf is geïnstalleerd en op Aan is gezet voor codering.
- $^{*3}$  Dit onderdeel is alleen actief wanneer deze is verbonden met SSL/TLS (https). Alleen de beheerder is gerechtigd om de pagina's weer te geven.
- \*4 Dit onderdeel wordt weergegeven wanneer de optionele harde schijf is geïnstalleerd en op Aan is gezet voor codering. Indien dit niet het geval is, wordt de optie Certificaatdetails weergegeven.

#### **IPsec**

#### **Toepassing:**

Het opgeven van de instellingen van de veiligheidsarchitectuur voor Internet Protocol (IPsec) voor gecodeerde communicatie naar de printer.

#### **Waarden:**

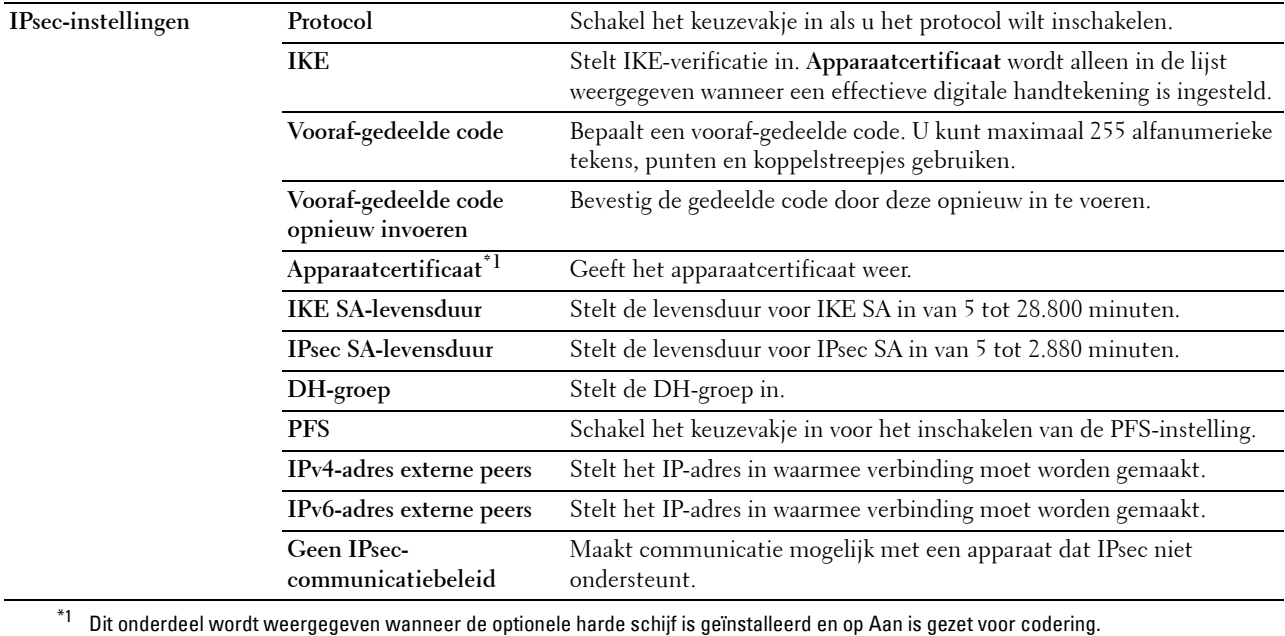

**OPMERKING:** Wanneer IPsec met onjuiste instellingen is ingeschakeld, moet u de functie met behulp van het menu IPsec op het bedieningspaneel uitschakelen.

#### **802.1x**

#### **Toepassing:**

De instellingen opgeven voor IEEE 802.1x-verificatie voor gecodeerde communicatie naar de printer.

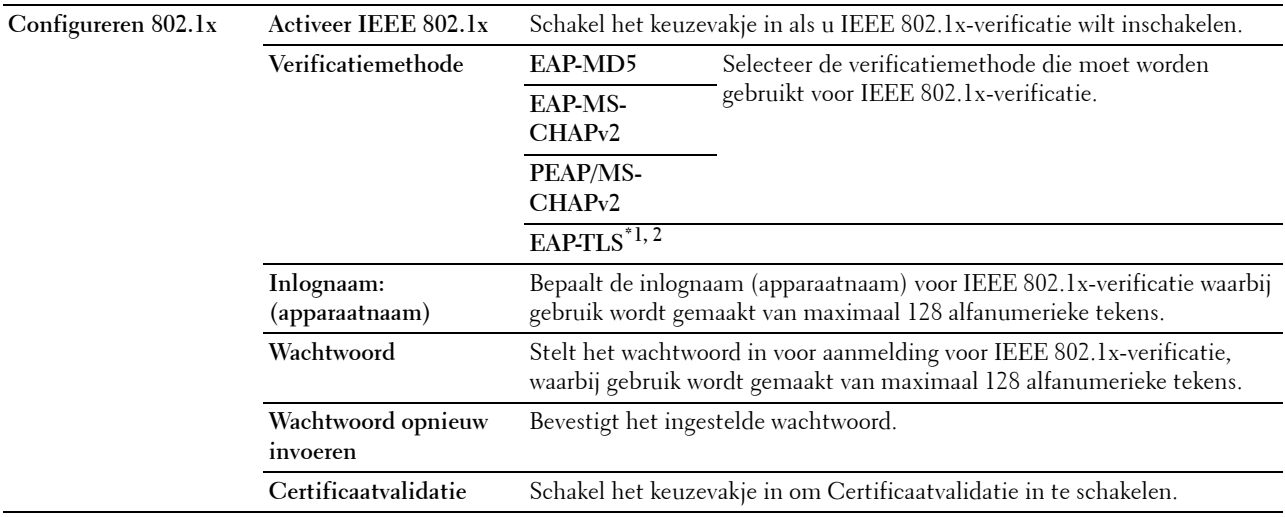

 $^{\ast}{}^{1}~$  Dit onderdeel wordt weergegeven wanneer de optionele harde schijf is geïnstalleerd en op Aan is gezet voor codering.

\*2 Wanneer dit onderdeel is geselecteerd, hoeven de opties Wachtwoord en Wachtwoord herhalen niet te worden gespecificeerd.

#### **IP-Filter (IPv4)**

#### **Toepassing:**

Het opgeven van het IP-adres en subnetmasker dat wel of geen toegang tot de printer krijgt.

#### **Waarden:**

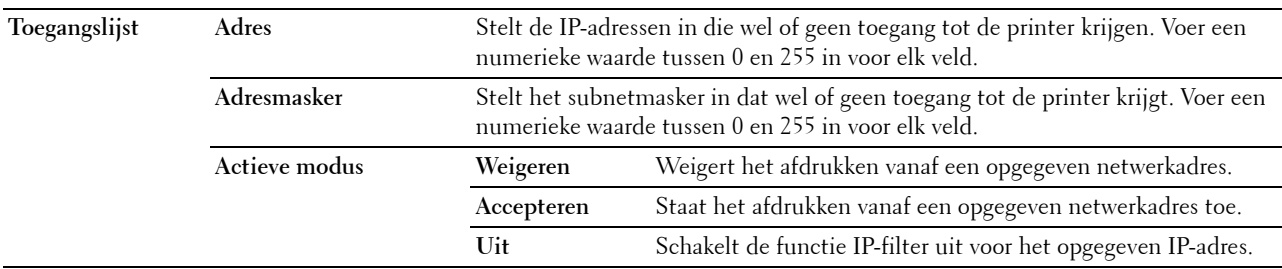

#### **SMTP-domein filteren**

**Toepassing:**

Om aan te geven of e-mails uitsluitend naar specifieke domeinen moeten worden verstuurd.

*C* OPMERKING: Deze functie beperkt het versturen van e-mails door middel van de functie E-mailwaarschuwing niet. **Waarden:**

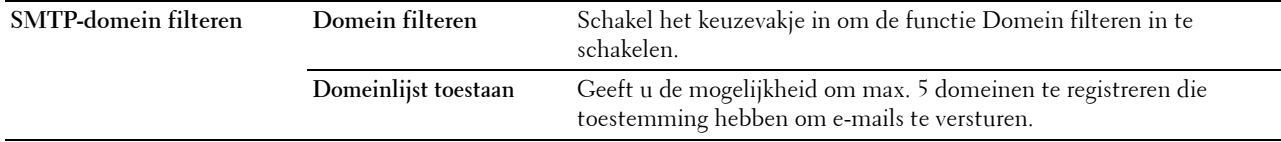

# **Printerinstellingen kopiëren**

In het menu **Printerinstellingen kopiëren** vindt u de pagina's **Printerinstellingen kopiëren** en **Rapport Printerinstellingen kopiëren**.

#### **Printerinstellingen kopiëren**

#### **Toepassing:**

Het kopiëren van de printerinstellingen naar één of meer printers van hetzelfde type.

Als u de instellingen naar een andere printer wilt kopiëren, geeft u het IP-adres en het wachtwoord van de printer waarnaar u de instellingen kopieert op in het tekstvak **IP-adres** en het tekstvak **Wachtwoord**. Klik vervolgens op de knop **Kopieer de instellingen naar de host in bovenstaande lijst**. Hiermee is het kopiëren van de instellingen voltooid. De wachttijd voor verbinding is 60 seconden. Daarna kunt u controleren of de instellingen naar deze pagina zijn gekopieerd. U moet bovendien het menu **Kopieer de instellingen naar de host in bovenstaande lijst en start de printer opnieuw op** aankruisen van de **Dell Printer Configuration Web Tool** op de printer van bestemming, als u wilt zien of de instellingen wel zijn gekopieerd.

Als de instellingen kunnen worden gekopieerd, maar de printerconfiguratie is verschillend, worden alleen de instellingen van de items die hetzelfde zijn gekopieerd. Printerinstellingen tegelijk worden gekopieerd naar maximaal 10 IP-adressen van printers.

*C* OPMERKING: U kunt het Adresboek niet kopiëren als de printer op de bestemming bezig is met een faxopdracht.

#### **Printerinstellingenrapport kopiëren**

**Toepassing:**

Om te controleren of de printerinstelling met succes gekopieerd is naar de andere printers.

*C* OPMERKING: De geschiedenis wordt gewist als u de printer uitzet.

#### **Afdrukvolume**

Het **Printervolume**-menu bevat tevens de pagina **Afdrukvolume** en **Dell ColorTrack**.

#### **Afdrukvolume**

#### **Toepassing:**

Het controleren van het aantal afgedrukte pagina's. U kunt deze pagina ook weergegeven door op **Afdrukvolume** in het linker kader te klikken.

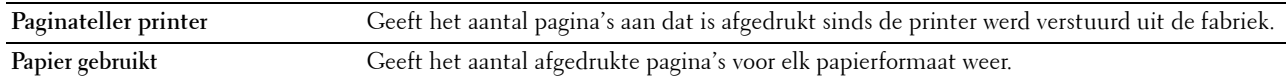

# <span id="page-198-0"></span>**Dell ColorTrack**

# **Toepassing:**

Bepalen welke gebruikers toegang hebben tot kleurendruk en het afdrukvolume per gebruiker beperken.

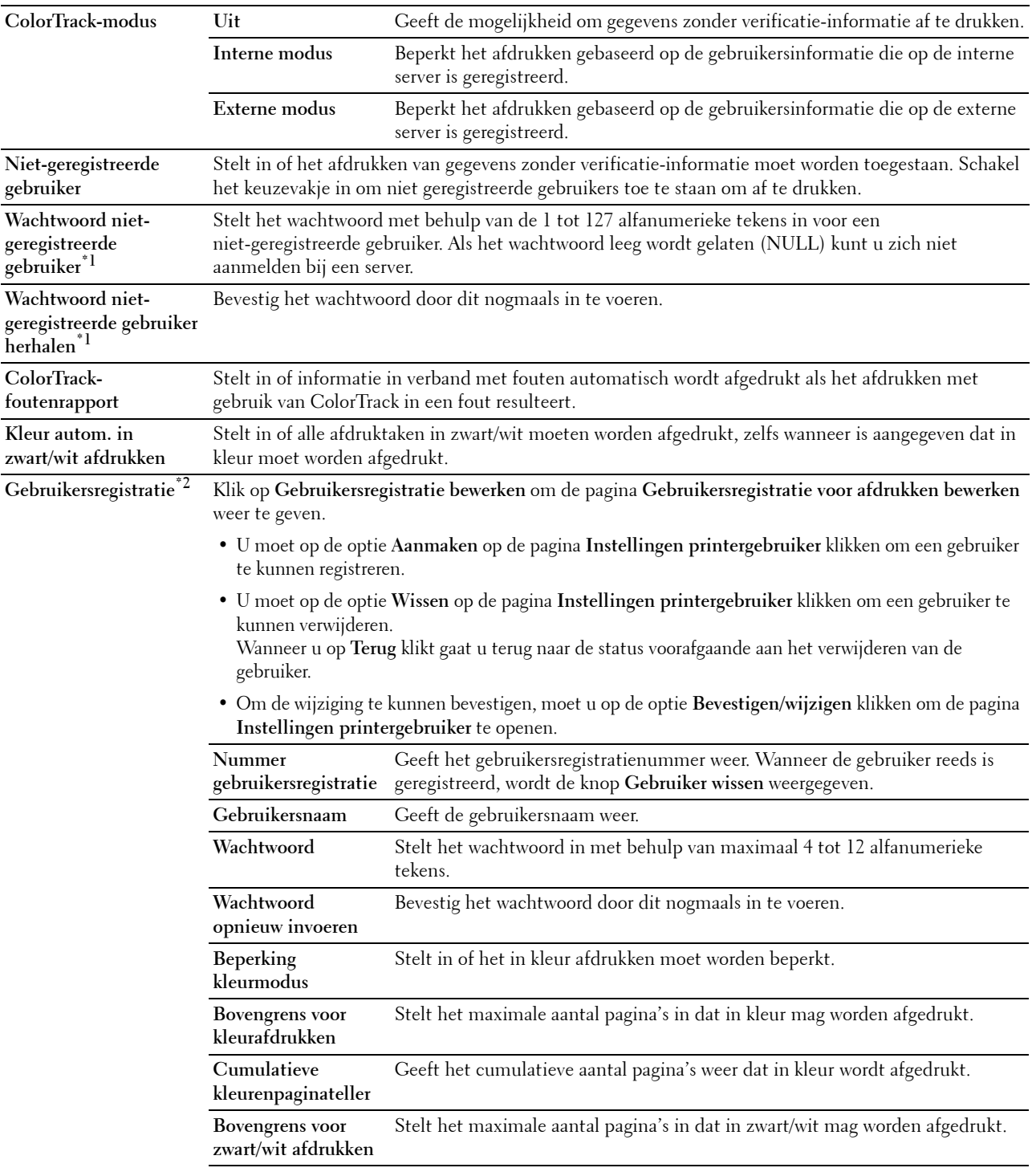

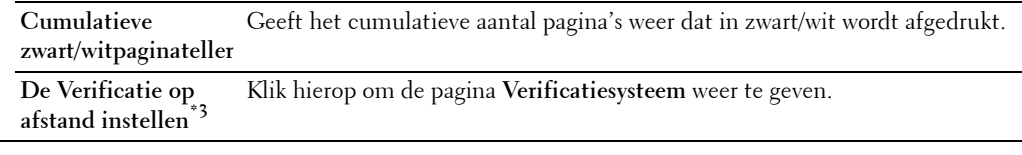

- $^{\ast}$ 1 Het wachtwoord moet worden ingesteld wanneer de **Externe modus** voor **ColorTrack-modus** is geselecteerd en de optie Niet-geregistreerde gebruiker moet op Aan worden ingesteld.
- $^{*2}$  Dit onderdeel wordt alleen weergegeven wanneer de optie **ColorTrack-modus** is ingesteld op **Interne modus**.
- $^{*3}$  Dit onderdeel wordt alleen weergegeven wanneer de optie **ColorTrack-modus** is ingesteld op **Externe modus**.

# **Adresboek**

Het menu **Adresboek** bevat de pagina's **E-mailadres**, **Serveradres** en **Telefoonboek.**

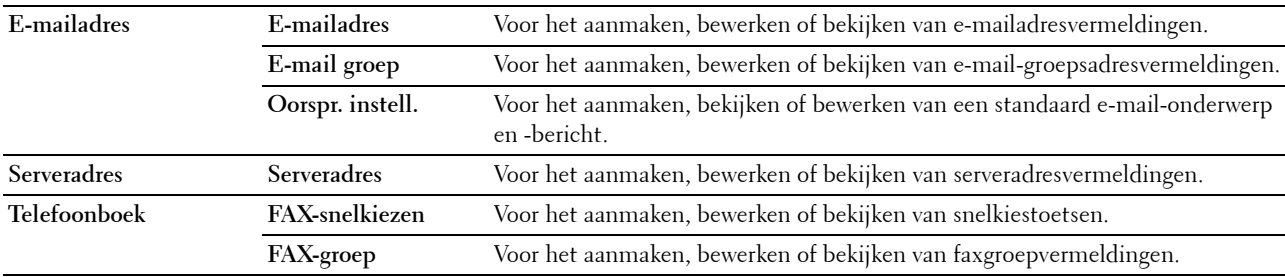

#### **E-mailadres**

De pagina **E-mailadres** bevat de volgende subpagina's.

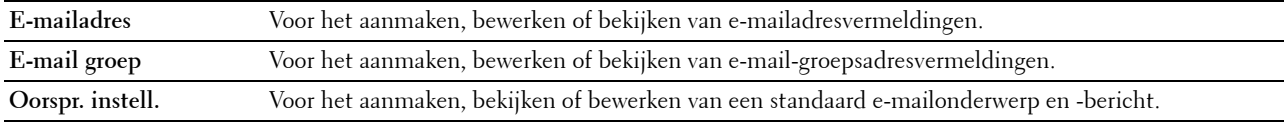

#### **E-mailadres**

#### **Toepassing:**

Wist de informatie van het serveradres op de pagina **E-mailadres**.

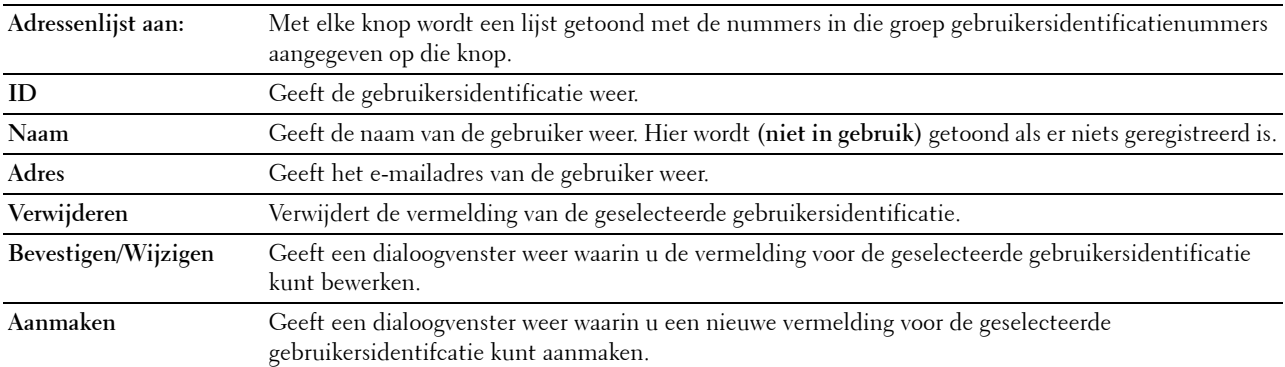

#### **E-mailadres (Bevestigen/Wijzigen, Aanmaken)**

#### **Toepassing:**

Voor het bekijken of bewerken van e-mailadresvermeldingen op de pagina **E-mailadres** of het aanmaken van een nieuwe vermelding. De onderstaande onderdelen staan in het dialoogvenster dat verschijnt wanneer u op de optie **Bevestigen/wijzigen** of **Aanmaken** op de pagina **E-mailadres** klikt.

#### **Waarden:**

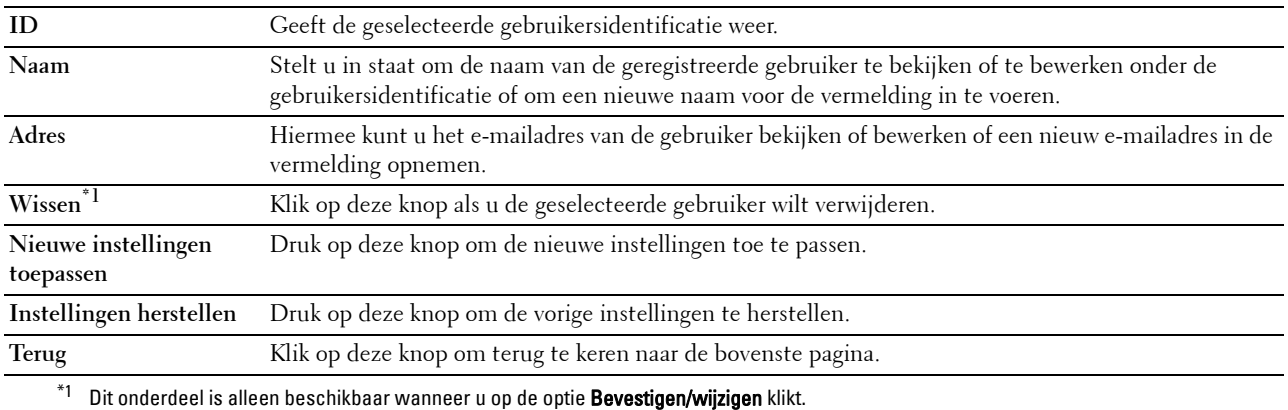

#### **E-mailadres (wissen)**

#### **Toepassing:**

Wist de informatie van het serveradres op de pagina **E-mailadres**. De onderstaande onderdelen staan in het dialoogvenster dat verschijnt wanneer u op de optie **Wissen** op de pagina **E-mailadres** klikt.

#### **Waarden:**

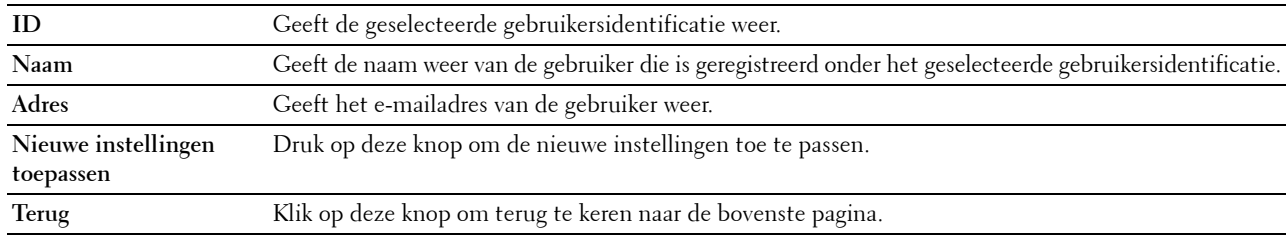

#### **E-mailgroep**

#### **Toepassing:**

Wist de informatie van het serveradres op de pagina **E-mailgroep**.

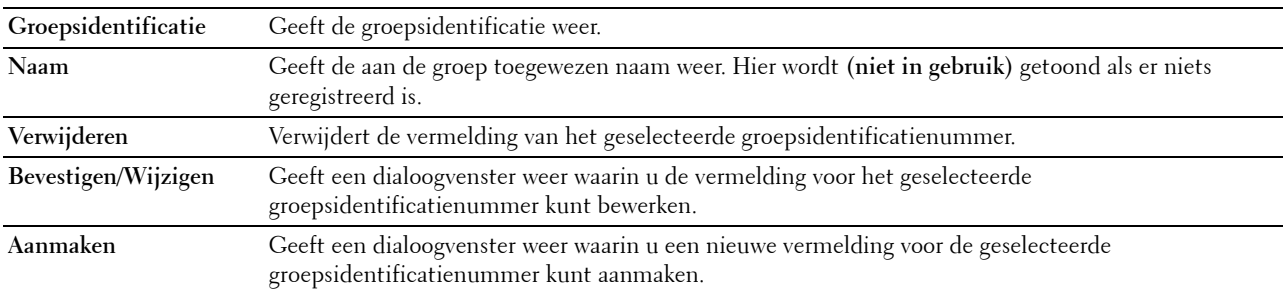

#### **E-mailgroep (Bevestigen/Wijzigen, Aanmaken)**

#### **Toepassing:**

Voor het bekijken of bewerken van e-mailgroepvermeldingen op de pagina **E-mailgroep** of het aanmaken van een nieuwe vermelding. De onderstaande onderdelen staan in het dialoogvenster dat verschijnt wanneer u op de optie **Bevestigen/wijzigen** of **Aanmaken** op de pagina **E-mailgroep** klikt.

#### **Waarden:**

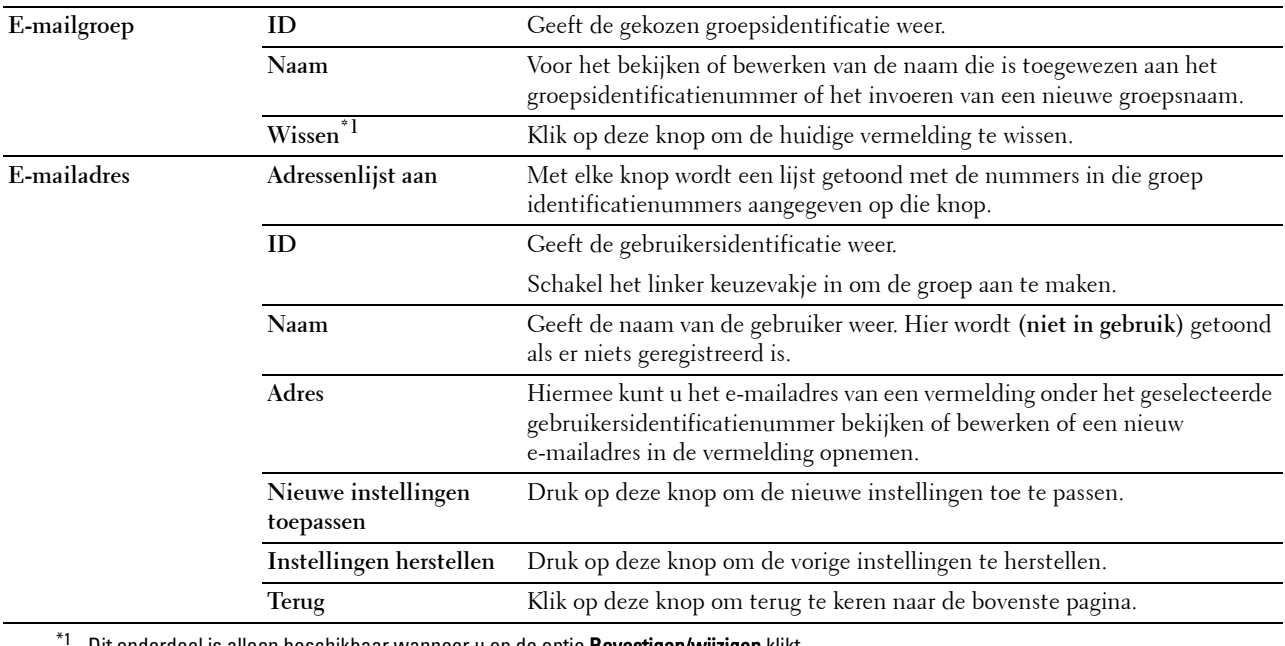

Dit onderdeel is alleen beschikbaar wanneer u op de optie Bevestigen/wijzigen klikt.

#### **E-mailgroep (wissen)**

#### **Toepassing:**

Wist de informatie van het e-mail-groepsvermeldingen op de pagina **E-mailgroep**. De onderstaande onderdelen staan in het dialoogvenster dat verschijnt wanneer u op de optie **Wissen** op de pagina **E-mailgroep** klikt. **Waarden:**

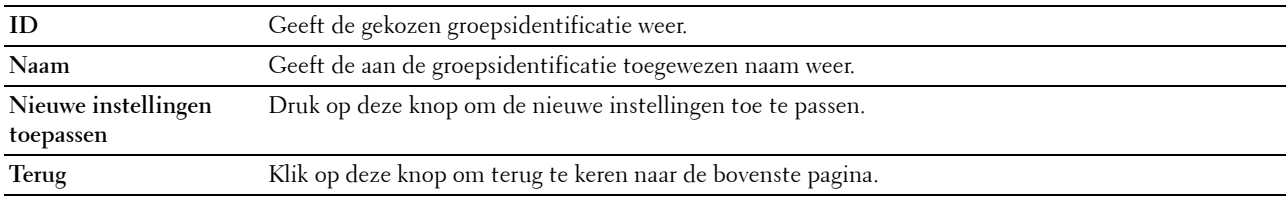

#### **Oorspronkelijke instellingen**

#### **Toepassing:**

Voor het instellen van een standaard e-mailonderwerp en -bericht.

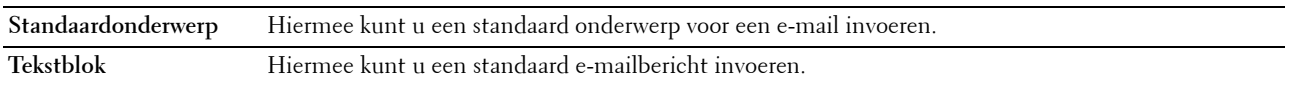

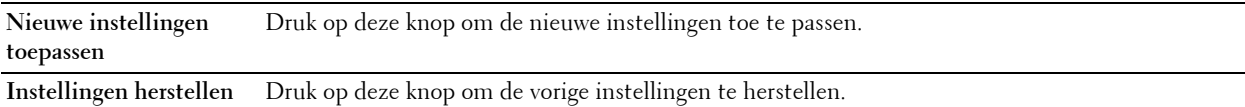

### **Serveradres**

#### **Serveradres**

#### **Toepassing:**

De serveradresvermeldingen die op de pagina **Serveradres** zijn geregistreerd bekijken.

#### **Waarden:**

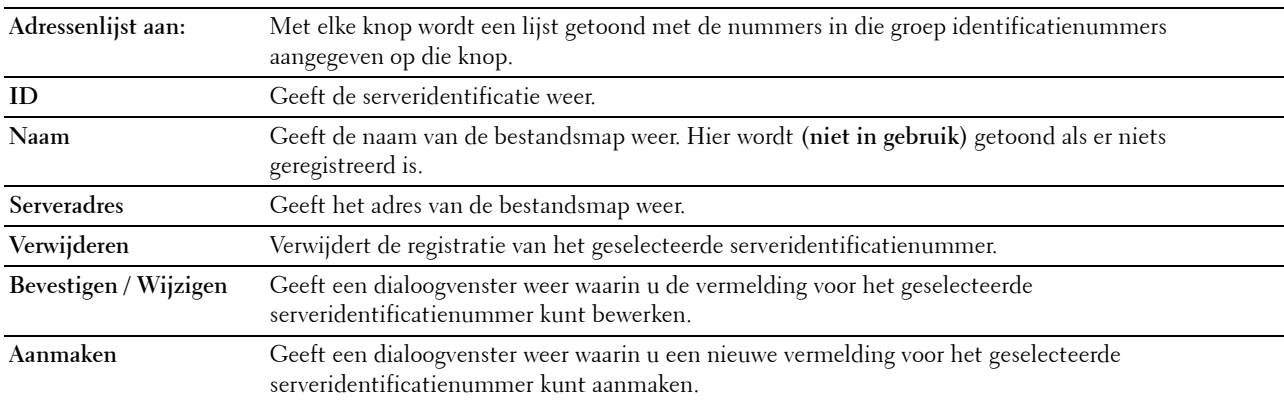

#### **Serveradres (Bevestigen/Wijzigen, Aanmaken)**

#### **Toepassing:**

Voor het bekijken of bewerken van de serveradresvermeldingen op de pagina **Serveradres** of het aanmaken van een nieuwe vermelding. De onderstaande onderdelen staan in het dialoogvenster dat verschijnt wanneer u op de optie **Bevestigen/wijzigen** of **Aanmaken** op de pagina **Serveradres** klikt.

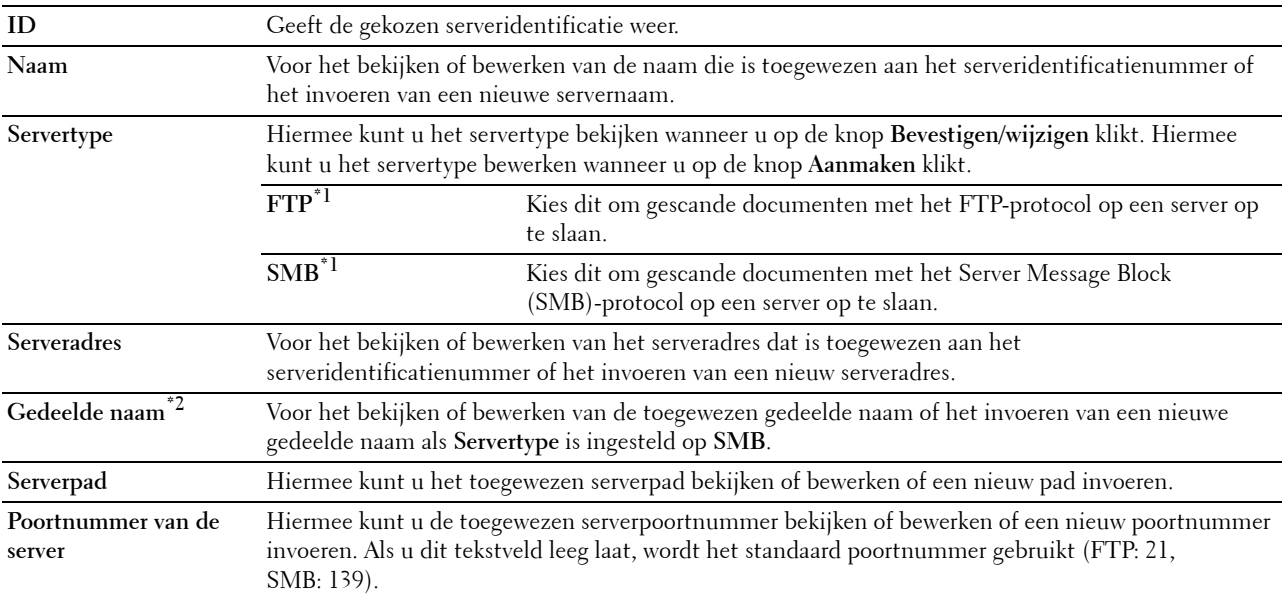

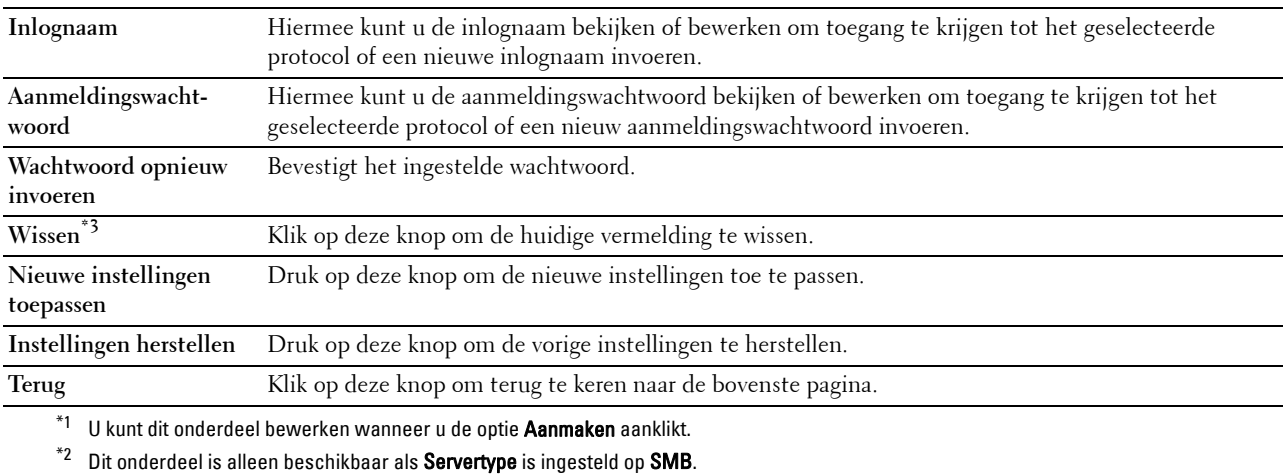

 $^{\ast}3$  Dit onderdeel is alleen beschikbaar wanneer u op de optie **Bevestigen/wijzigen** klikt.

#### **Serveradres (wissen)**

#### **Toepassing:**

Wist de informatie van het serveradres op de pagina **Serveradres**. De onderstaande onderdelen staan in het dialoogvenster dat verschijnt wanneer u op de optie **Wissen** op de pagina **Serveradres** klikt.

#### **Waarden:**

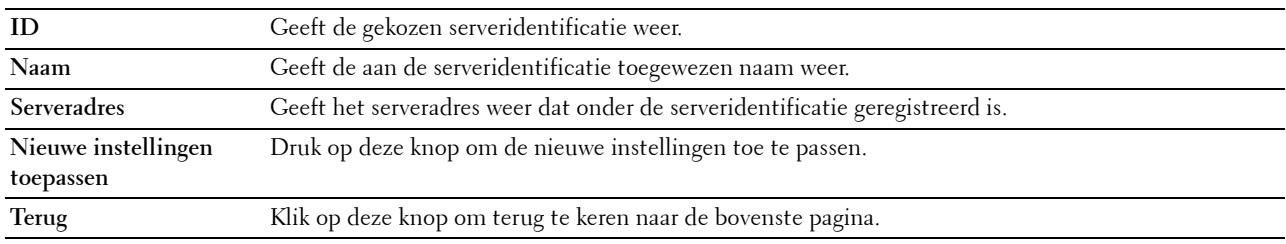

#### **Telefoonboek**

De pagina **Telefoonboek** bevat de volgende subpagina's.

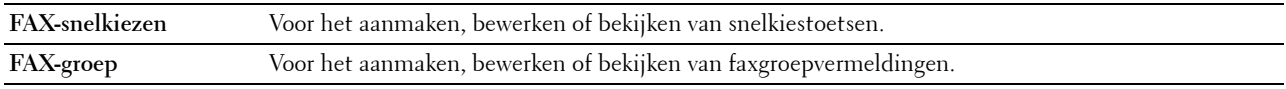

#### **FAX-snelkiezen**

#### **Toepassing:**

Voor het bekijken van de faxnummers die geregistreerd zijn op de pagina **FAX-snelkiezen**.

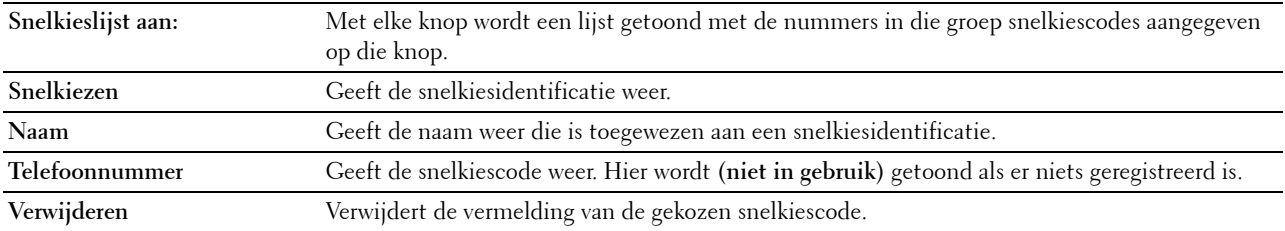

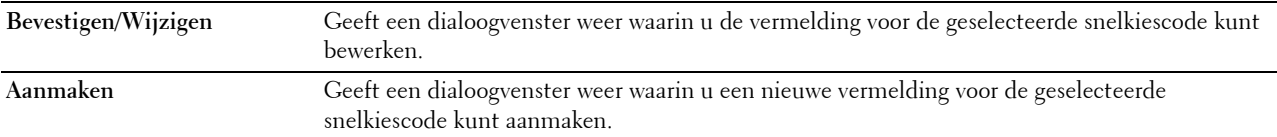

#### **FAX-snelkiezen (Bevestigen/Wijzigen, Aanmaken)**

#### **Toepassing:**

Voor het bekijken of bewerken van een snelkiestoets op de pagina **FAX-snelkiezen** of het aanmaken van een nieuwe vermelding. De onderstaande onderdelen staan in het dialoogvenster dat verschijnt wanneer u op de optie **Bevestigen/wijzigen** of **Aanmaken** op de pagina **FAX-snelkiezen** klikt.

#### **Waarden:**

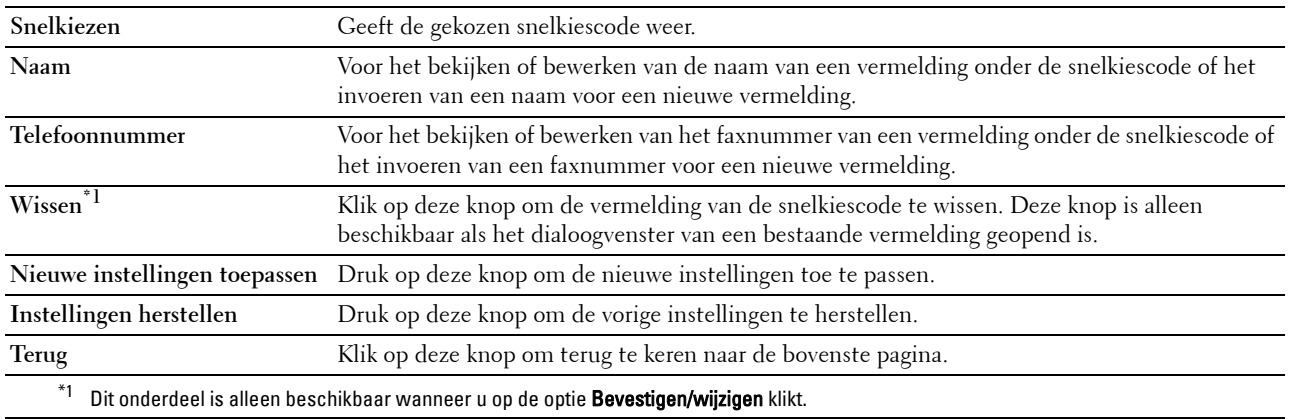

#### **FAX-snelkiezen (wissen)**

#### **Toepassing:**

Voor het wissen van de faxnummers die geregistreerd zijn op de pagina **FAX-snelkiezen**. De onderstaande onderdelen staan in het dialoogvenster dat verschijnt wanneer u op de optie **Wissen** op de pagina **FAX-snelkiezen** klikt.

#### **Waarden:**

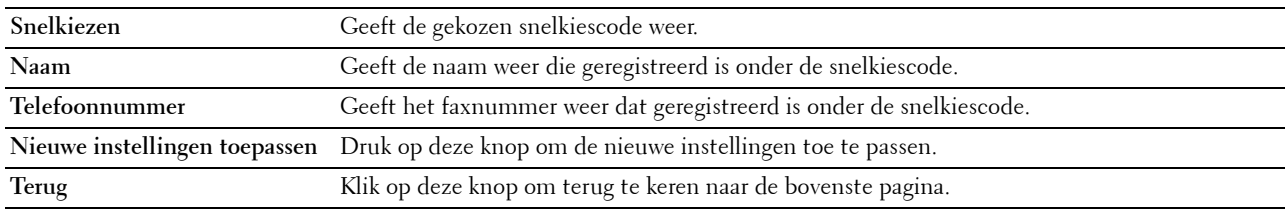

#### **FAX-groep**

#### **Toepassing:**

Voor het bekijken van de faxgroepen die geregistreerd zijn op de pagina **FAX-groep**.

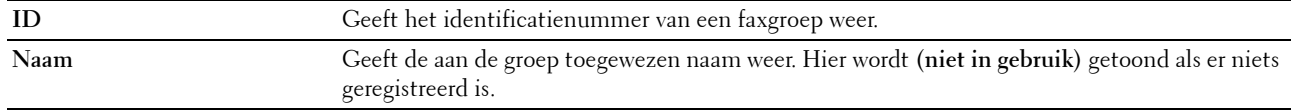

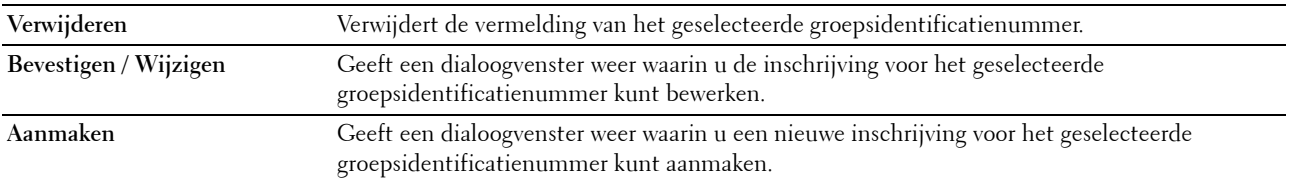

#### **FAX-groep (Bevestigen/Wijzigen, Aanmaken)**

#### **Toepassing:**

Voor het bekijken of bewerken van faxnummer-groepsvermeldingen op de pagina **FAX-snelkiezen** of het aanmaken van een nieuwe vermelding. De onderstaande onderdelen staan in het dialoogvenster dat verschijnt wanneer u op de optie **Bevestigen/wijzigen** of **Aanmaken** op de pagina **FAX-groep** klikt.

#### **Waarden:**

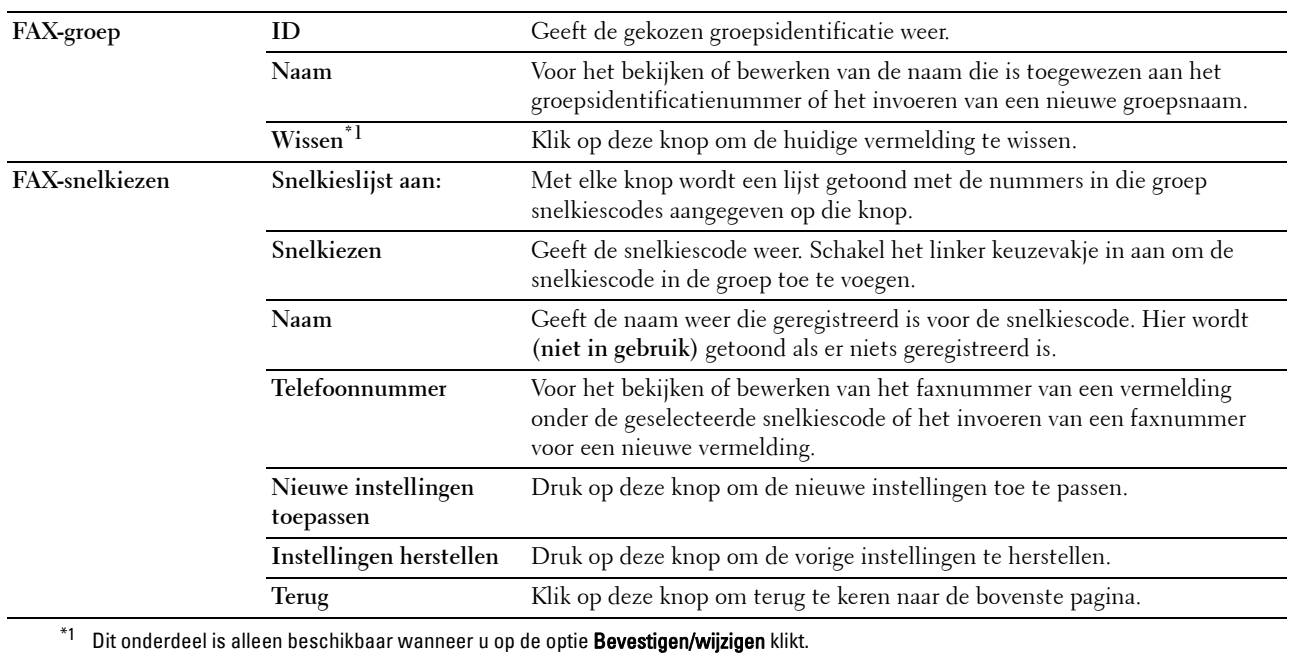

#### **FAX-groep (wissen)**

#### **Toepassing:**

Voor het wissen van de faxgroepen die geregistreerd zijn op de pagina **FAX-groep**. De onderstaande onderdelen staan in het dialoogvenster dat verschijnt wanneer u op de optie **Wissen** op de pagina **FAX-groep** klikt.

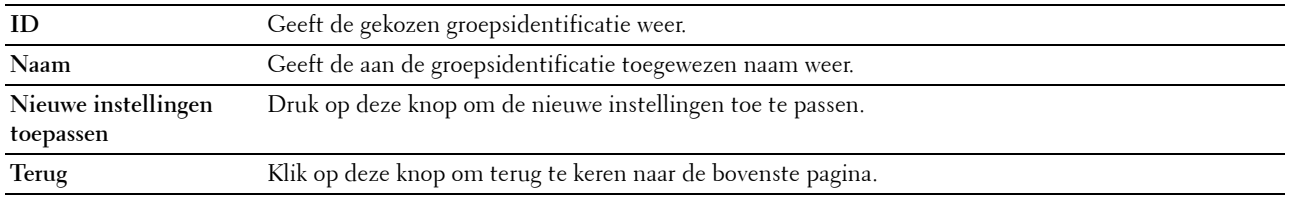

# **Ladebeheer**

Definieer met behulp van het menu **Ladebeheer** welke papiergrootte en -soort er in de optionele papierlade voor 550 vel zit.

#### **Waarden:**

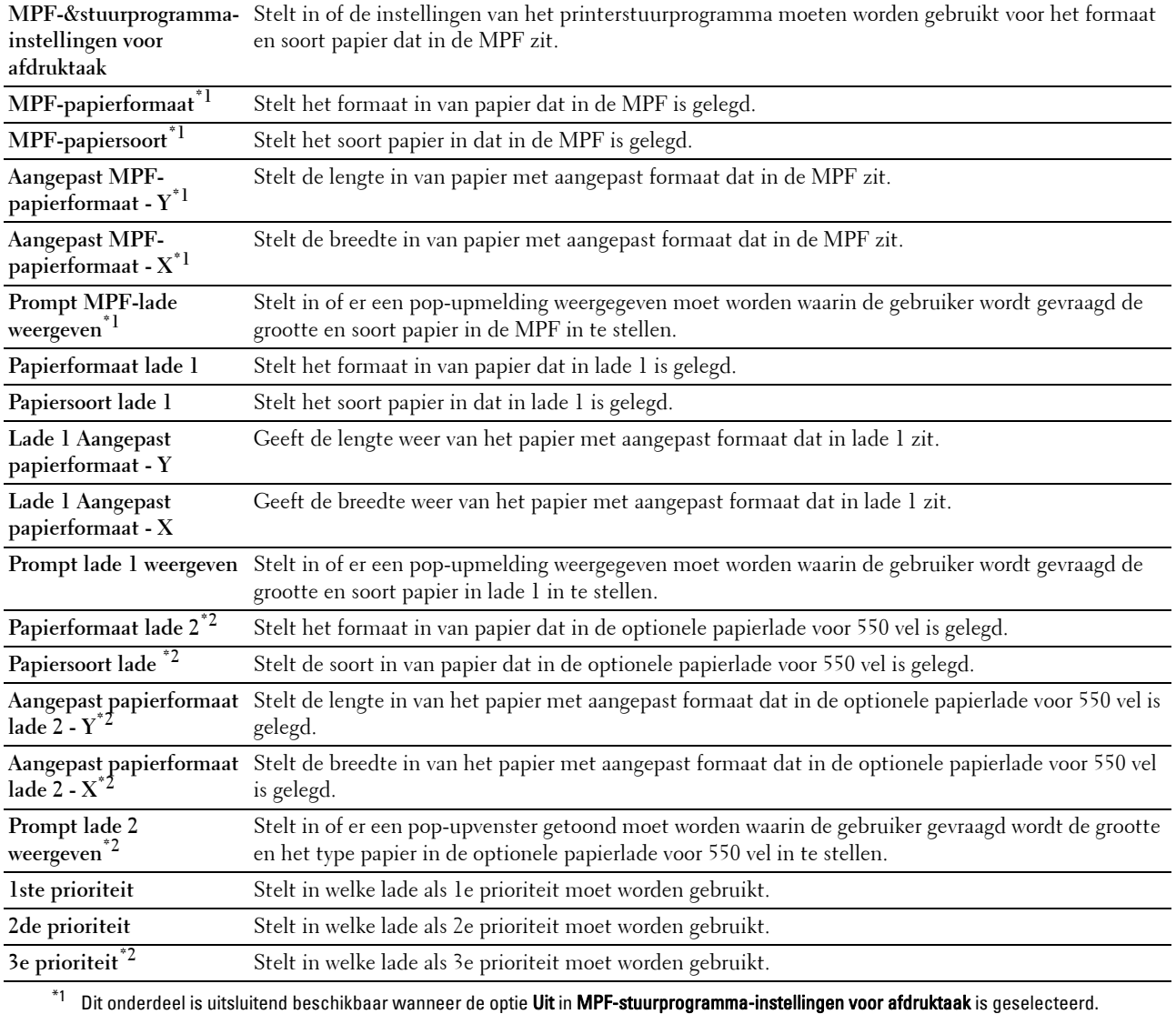

\*2 Dit onderdeel is uitsluitend beschikbaar wanneer de optionele papierlade voor 550 vel is geïnstalleerd.

# **15**

# **Begrip van de Werkset-menu's**

U kunt de **Hulpmiddelen** gebruiken voor het bekijken, specificeren en de diagnose stellen van de printerinstellingen.

*C* OPMERKING: de eerste keer dat u de instellingen in de optie Hulpmiddelen probeert te wijzigen, verschijnt er een dialoogvenster Wachtwoord als Paneelvergrendeling op de printer is ingesteld. Voer in dit geval het wachtwoord in dat u eerder hebt opgegeven en pas de instellingen toe door op OK te klikken.

# **De optie Werkset starten**

**1** Klik op **Start** → **Alle programma's** → **Dell Printers** → **Dell C3765dnf Multifunction Color Laser Printer** → **Werkset**.

Het scherm waar de printer kan worden geselecteerd verschijnt.

**2** Klik op **Netwerkverbinding** of **USB-verbinding** en selecteer daarna de printer uit de lijst **Selecteren in gevonden printers**.

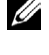

*C* OPMERKING: wanneer de printer niet in de lijst Selecteren in gevonden printers wordt vermeld wanneer u op de optie Netwerkverbinding klikt, moet u op de optie IP-adres/hostnaam rechtstreeks invoeren klikken en het IP-adres van de printer invoeren. Zie ["Verifiëren van de IP-instellingen](#page-86-0)" voor informatie over hoe u het IP-adres van de printer kunt controleren.

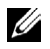

*C* OPMERKING: printers die gebruikmaken van IPv6-adressen kunnen niet worden gedetecteerd in Microsoft® Windows® XP en Windows Server® 2003.

**3** Klik op **OK**.

De optie **Werkset** wordt geopend.

De optie **Werkset** bevat de tabbladen **Printerinstellingenrapport**, **Printeronderhoud** en **Diagnose**.

# **Printerinstellingenrapport**

Het tabblad **Printerinstellingenrapport** bevat tevens de pagina's **Printerinformatie**, **Menu-instellingen**, **Rapporten**, **TCP/IP-instellingen**, **Lade-instellingen**, **Standaardinstellingen**, **Faxinstellingen** en **Paneeltaal**.

#### **Informatie over de printer**

**Toepassing:**

Voor de weergave van de systeeminformatie van de printer.

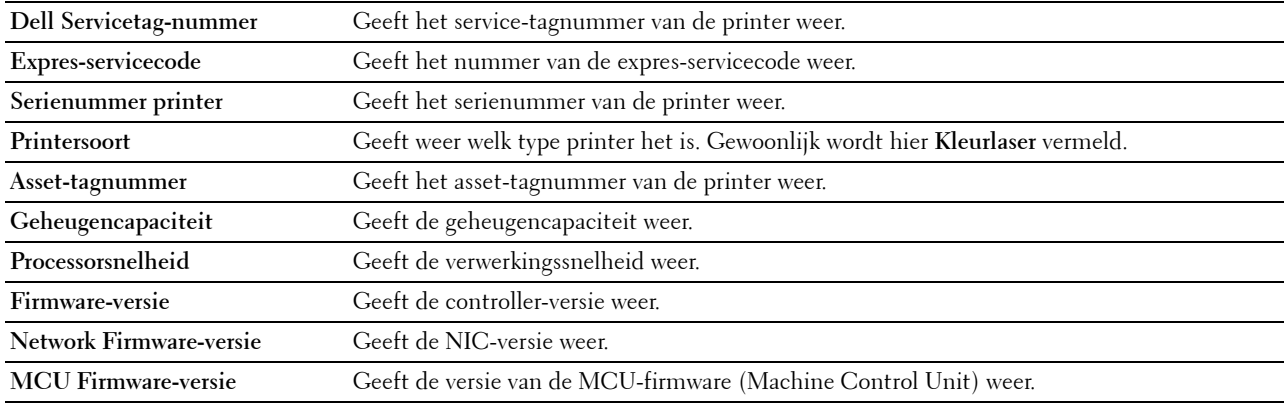

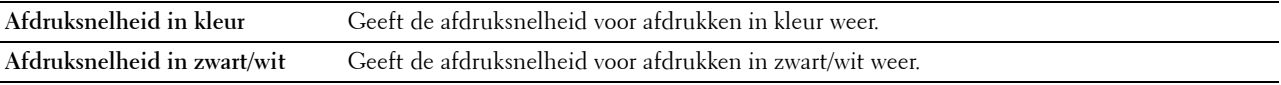

# **Menu-instellingen**

# **Toepassing:**

Voor de weergave van de menu-instellingen van de printer.

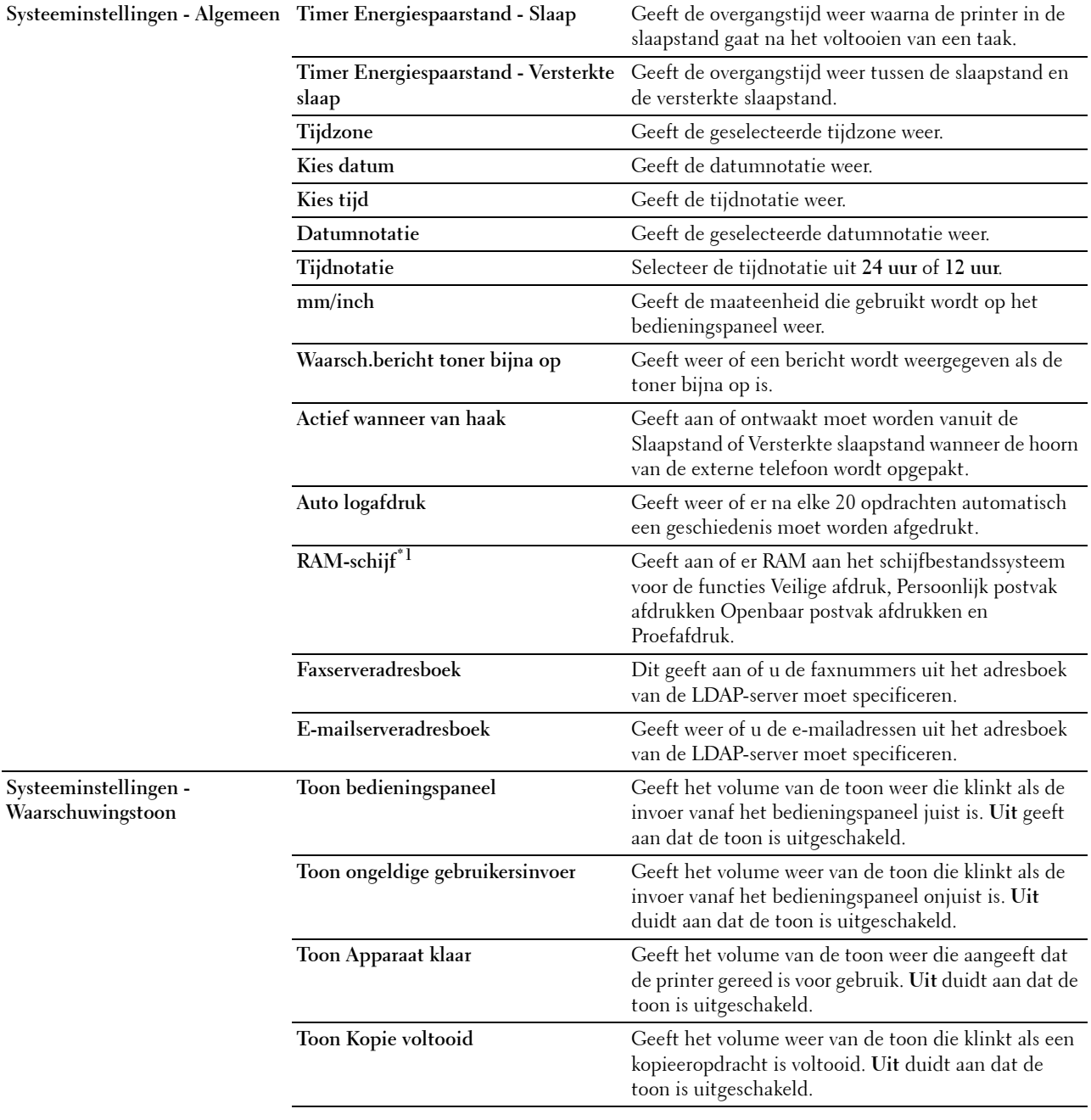

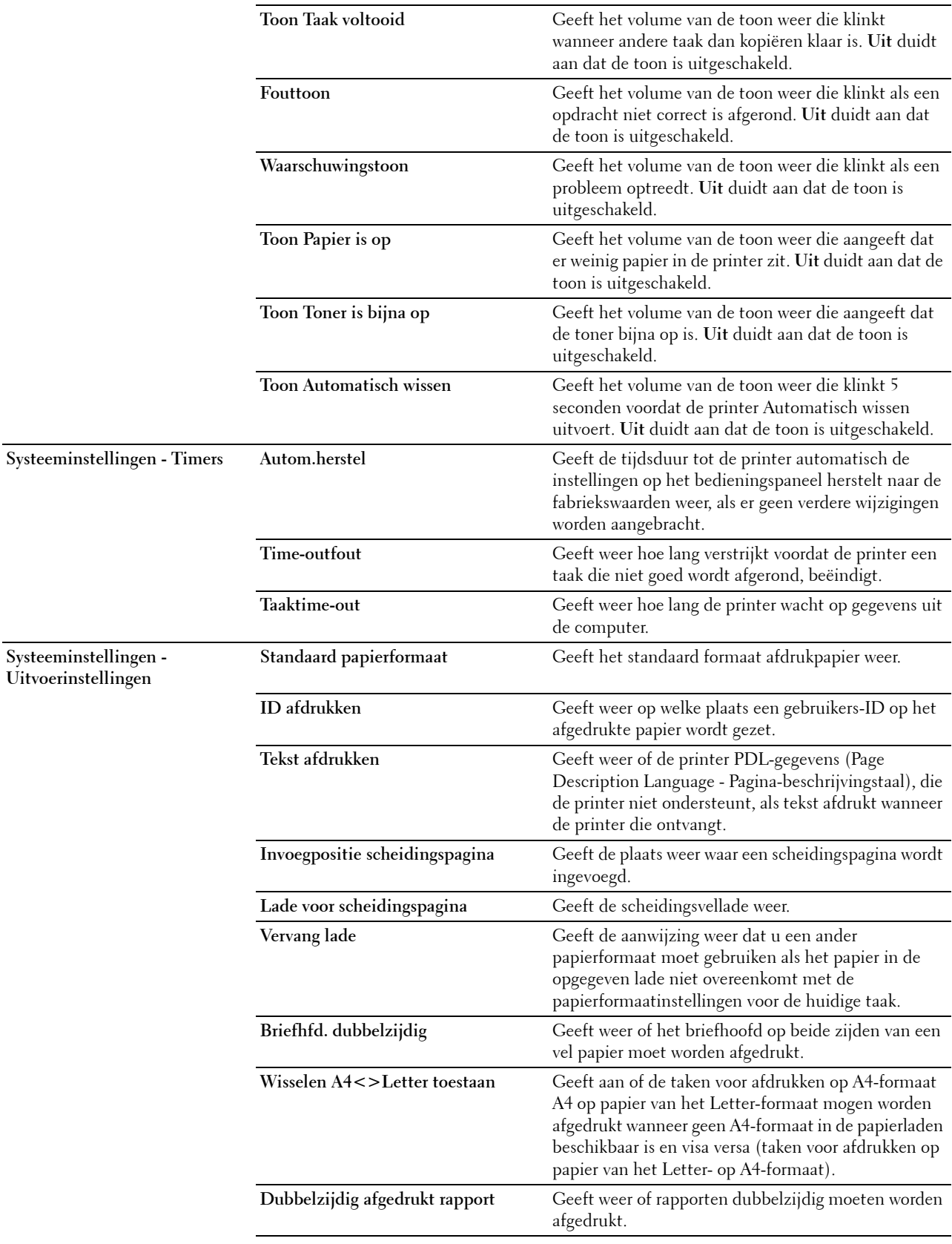

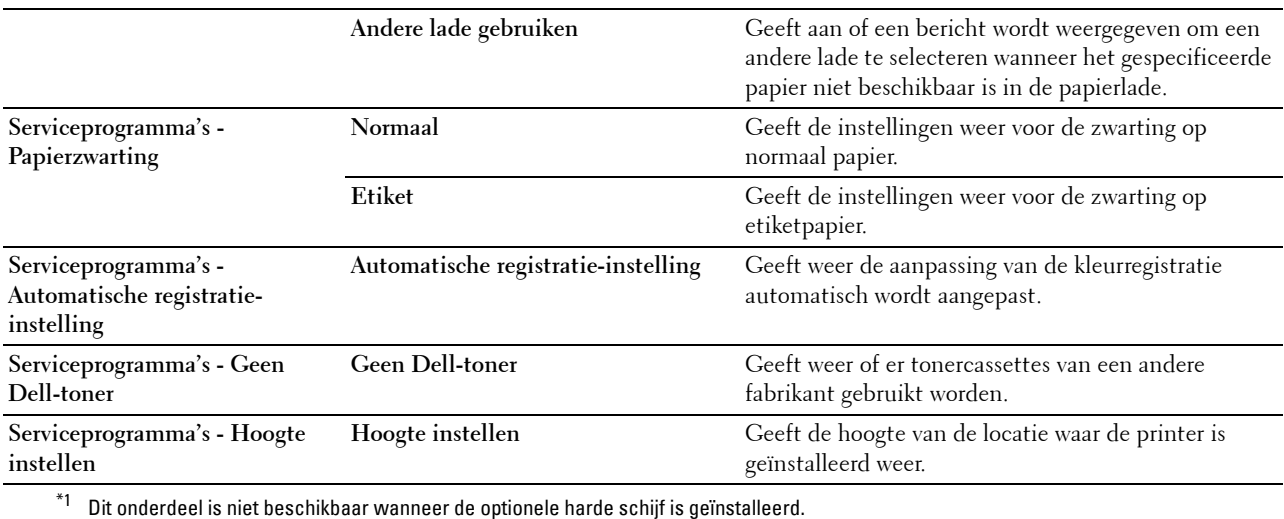

# **Rapporten**

# **Toepassing:**

Voor het afdrukken van instellingen en geschiedenisinformatie van de printer.

De rapporten worden afgedrukt op het papierformaat dat is opgegeven in de systeeminstellingen.

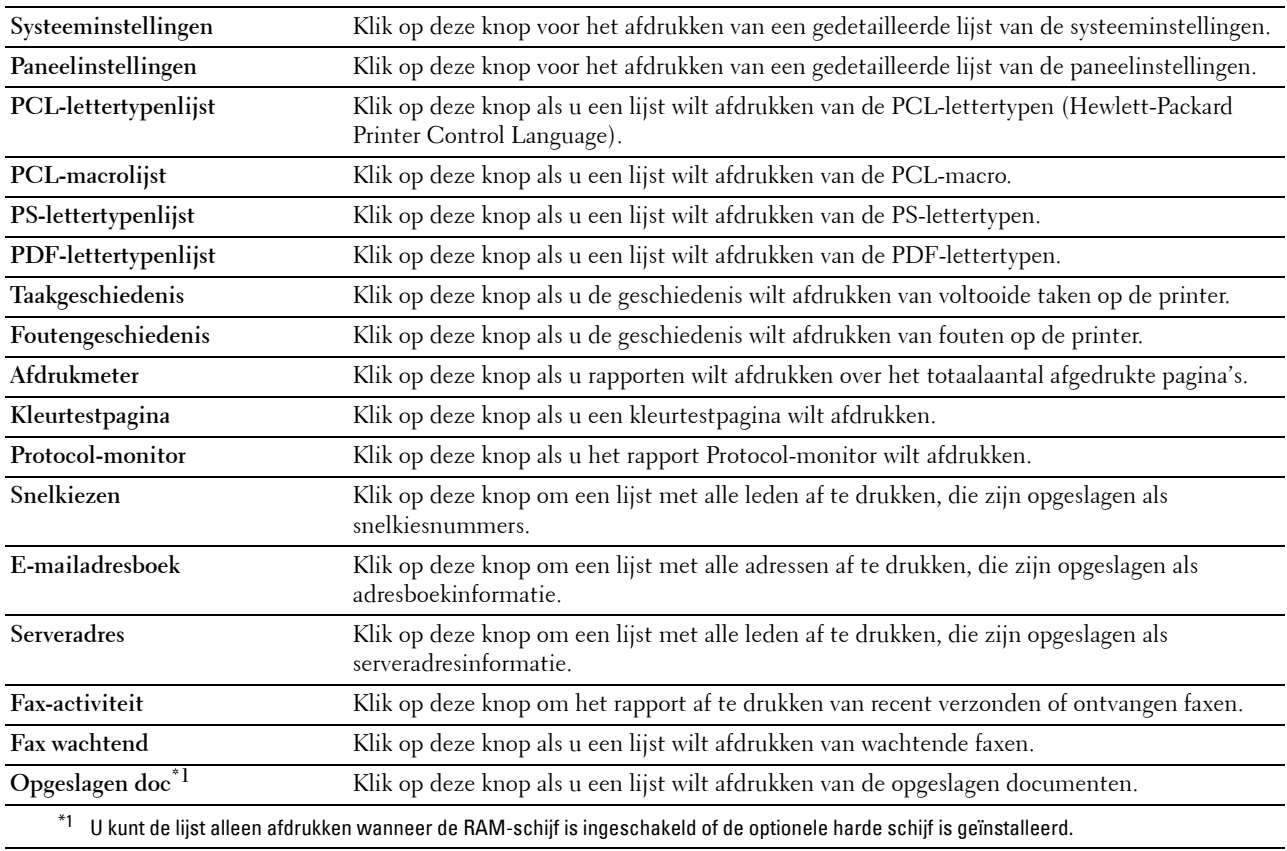

# **TCP/IP-instellingen**

# **Toepassing:**

Voor de weergave van de huidige instellingen voor TCP/IP (Transmission Control Protocol/Internet Protocol). **Waarden:**

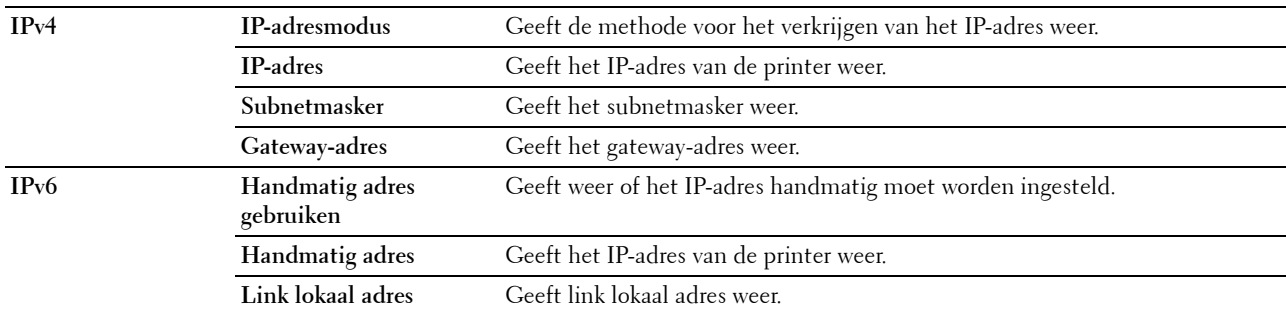

# **Lade-instellingen**

# **Toepassing:**

Om de lade-instellingen van de printer weer te geven.

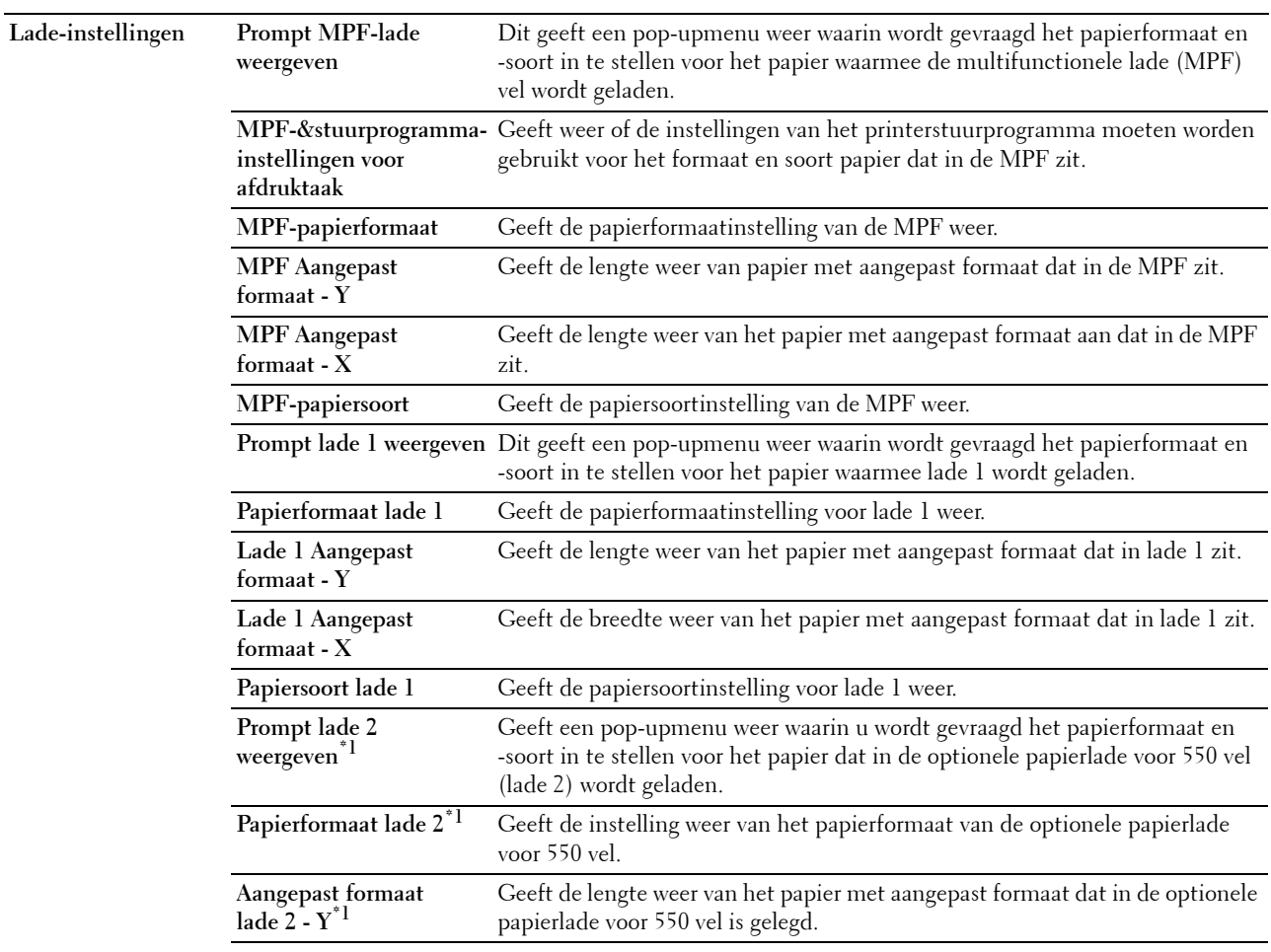

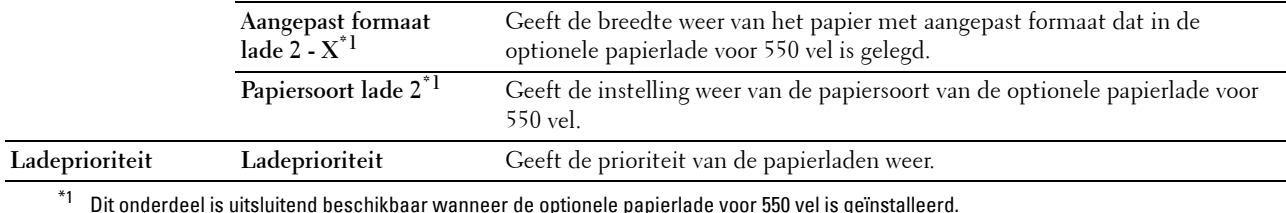

# **Standaardinstellingen**

**Toepassing:**

Voor de weergave van de standaardinstellingen voor de printerfuncties Kopiëren, Scannen, Faxen en Afdrukken via USB-services.

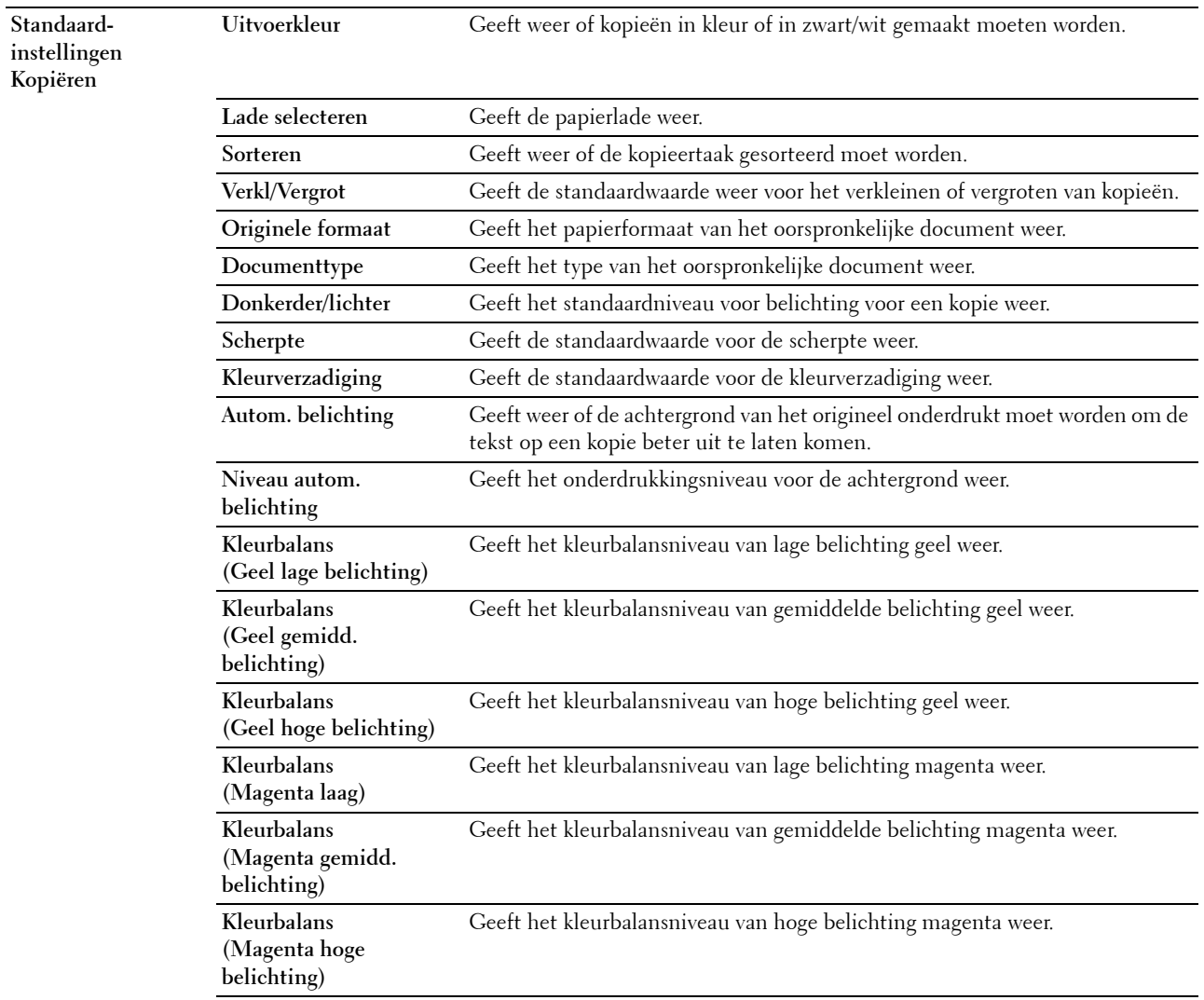

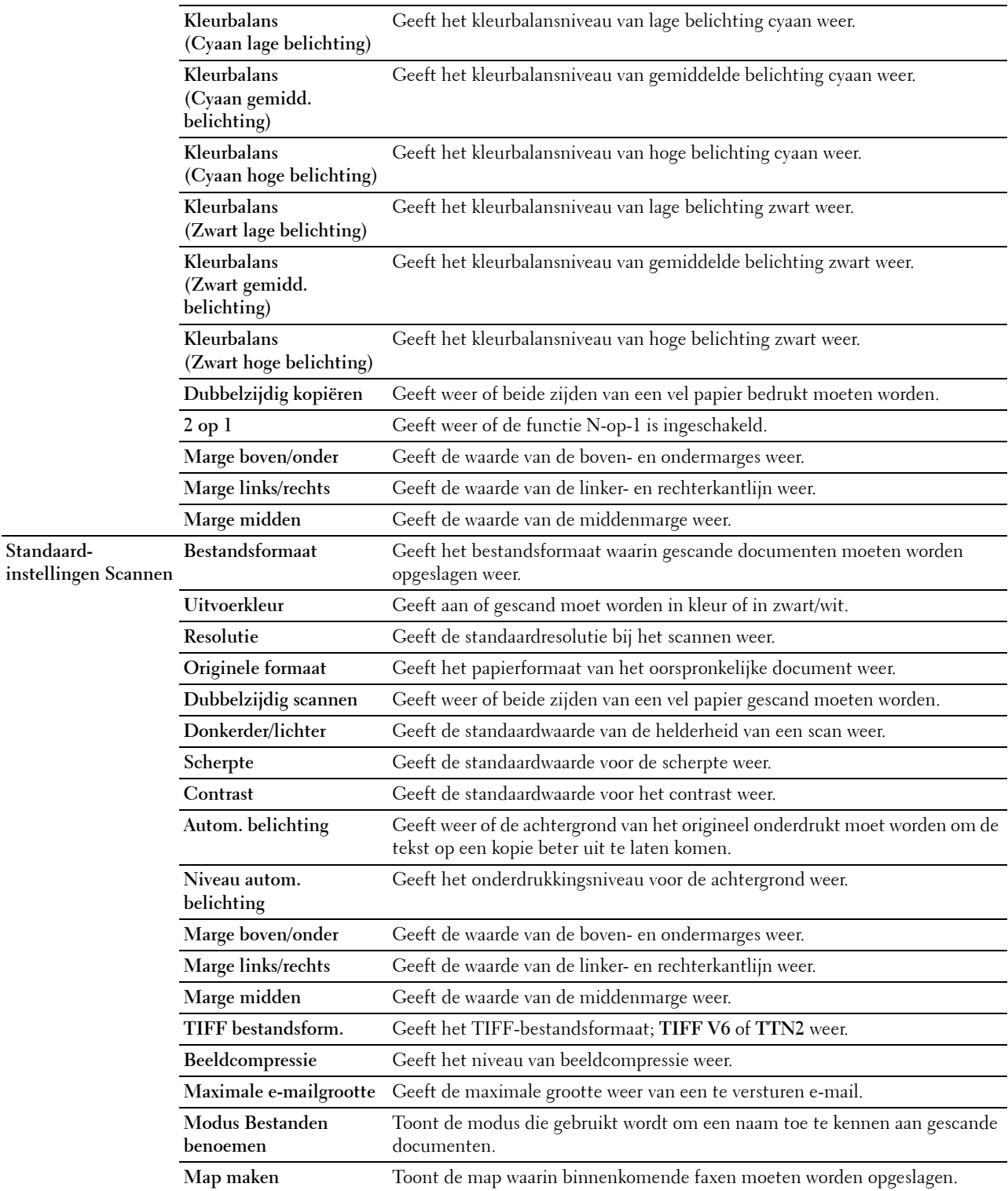

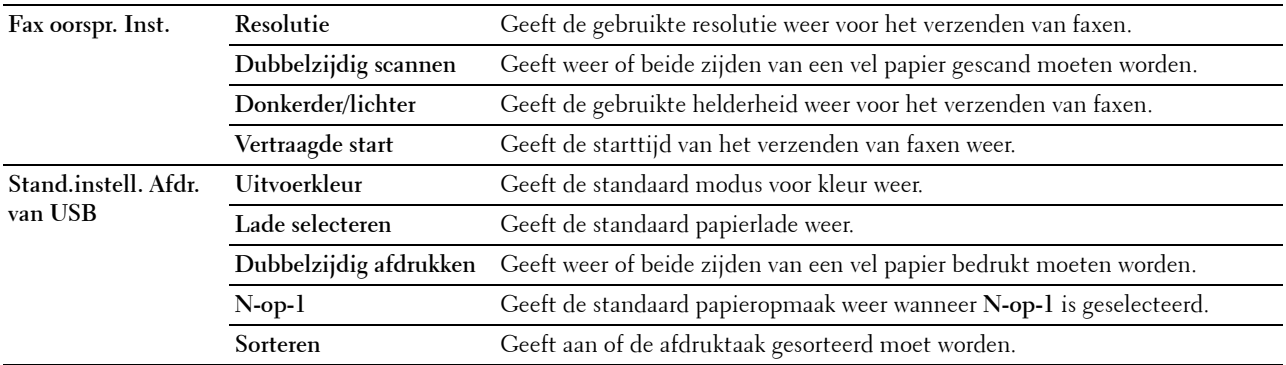

# **Fax instellingen**

# **Toepassing:**

Voor de weergave van de faxinstellingen van de printer.

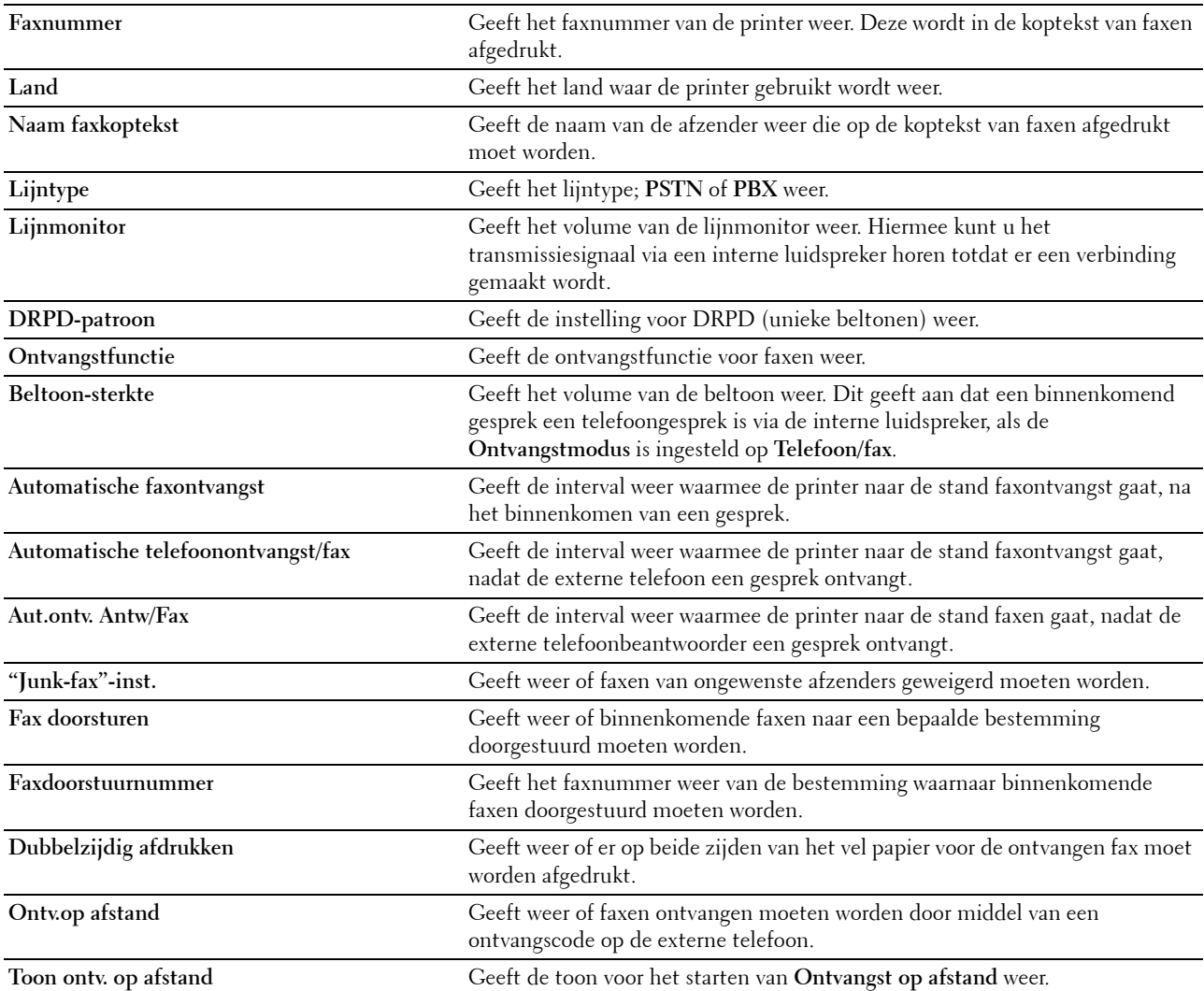
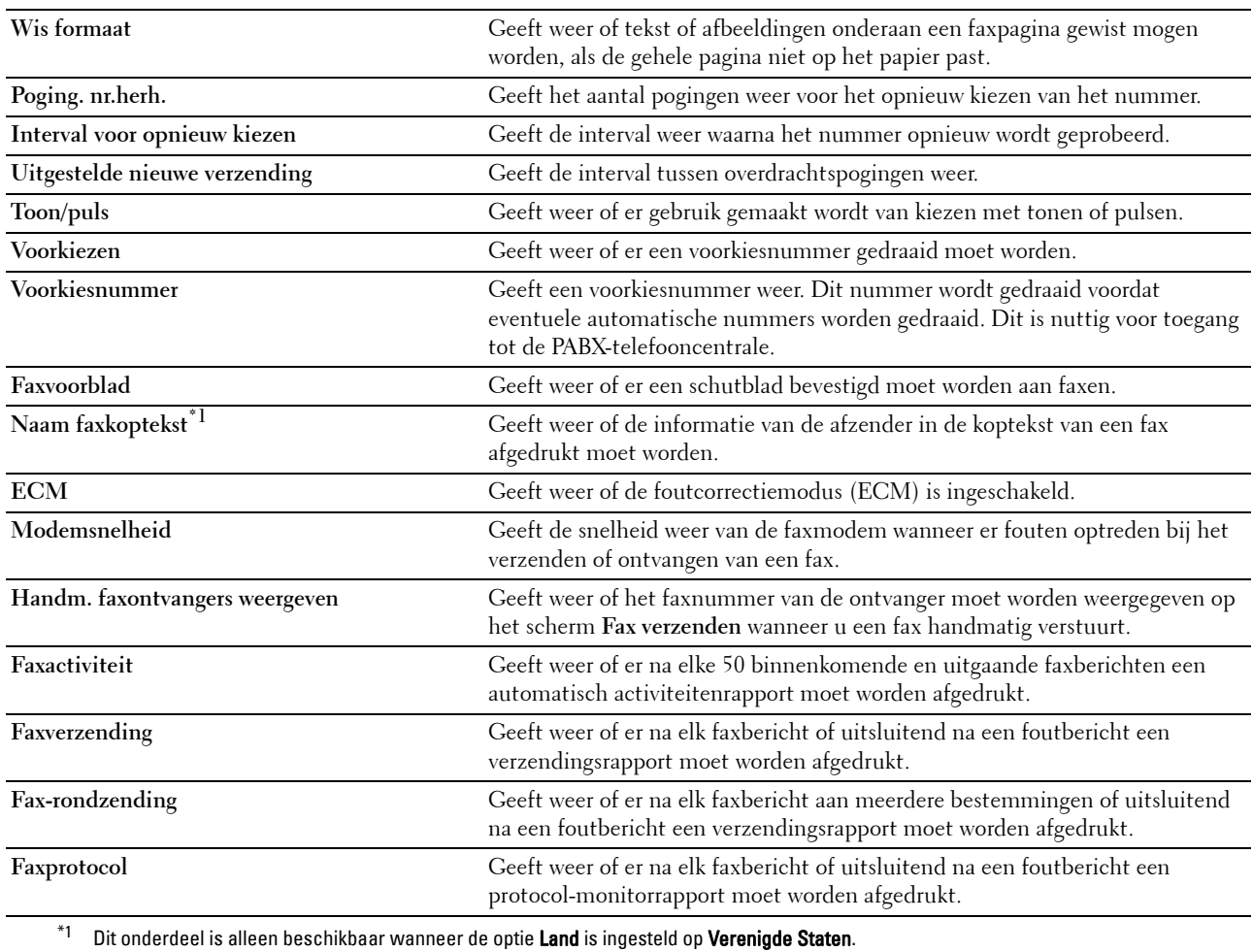

#### **Paneeltaal**

**Toepassing:**

Geeft de faxinstellingen van de printer weer.

**Waarden:**

**Paneeltaal** Geeft de taal weer die wordt gebruikt op het scherm van het touch-paneel.

# **Printeronderhoud**

Het tabblad **Printeronderhoud** bevat tevens de pagina's **Systeeminstellingen - Algemeen**, **Systeeminstellingen - Timers, Systeeminstellingen - Uitvoerinstellingen**, **Serviceprogramma's**, **Ladebeheer**, **Paneeltaal**, **TCP/IPinstellingen**, **Netwerkinstellingen**, **Standaardwaarden kopiëren.**, **Standaardwaarden scannen**, **Standaardwaarden faxen**, **Standaard instellingen voor afdrukken van USB** en **Faxinstellingen**.

#### **Systeeminstellingen - Algemeen**

#### **Toepassing:**

Om het stroomvoorzieningsbeheer van de printer, de datum en tijd, mm/inch-instelling, waarschuwingstonen, automatisch afdrukken van de takenlog en de instelling van het aanvullende geheugen te kunnen configureren.

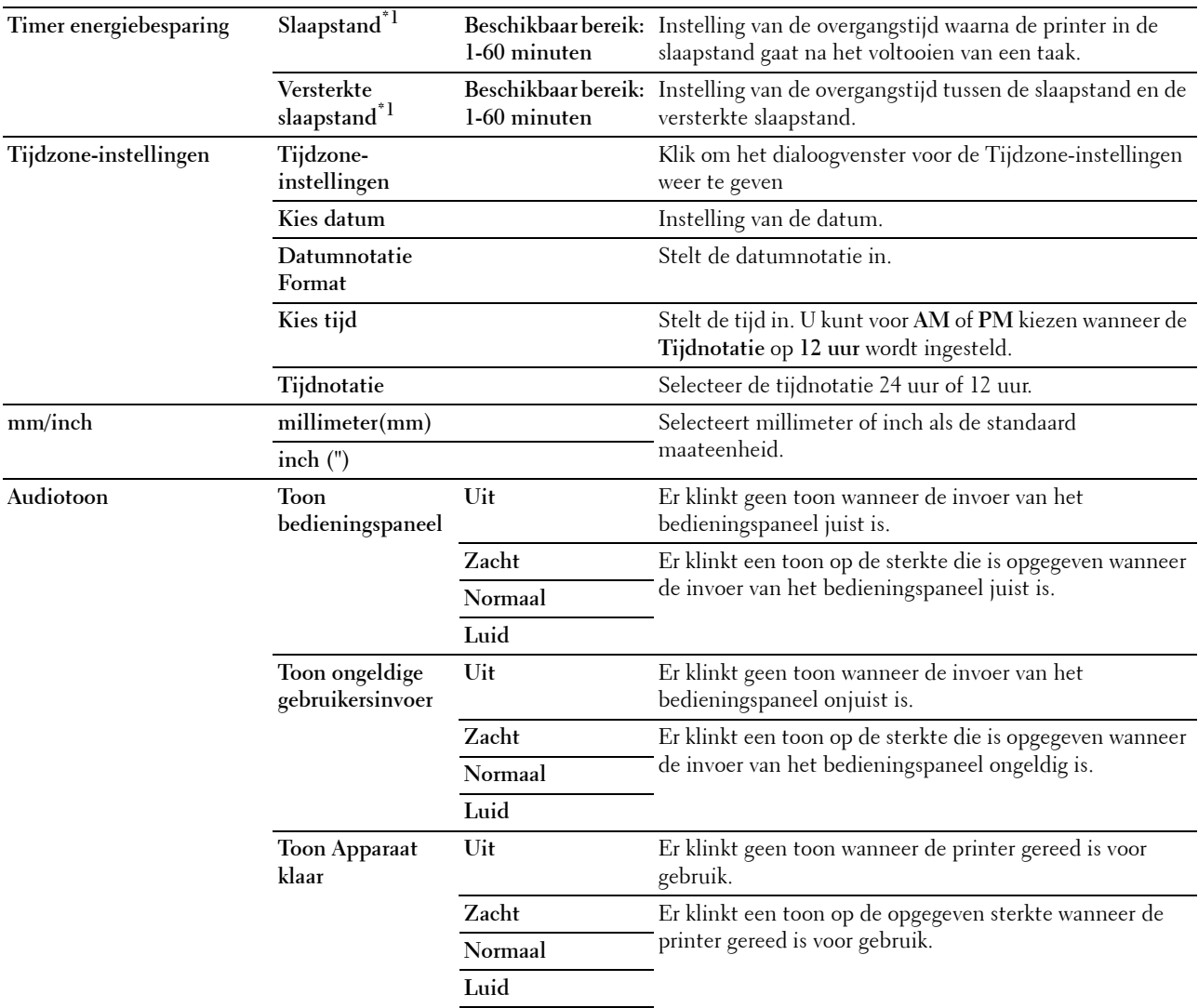

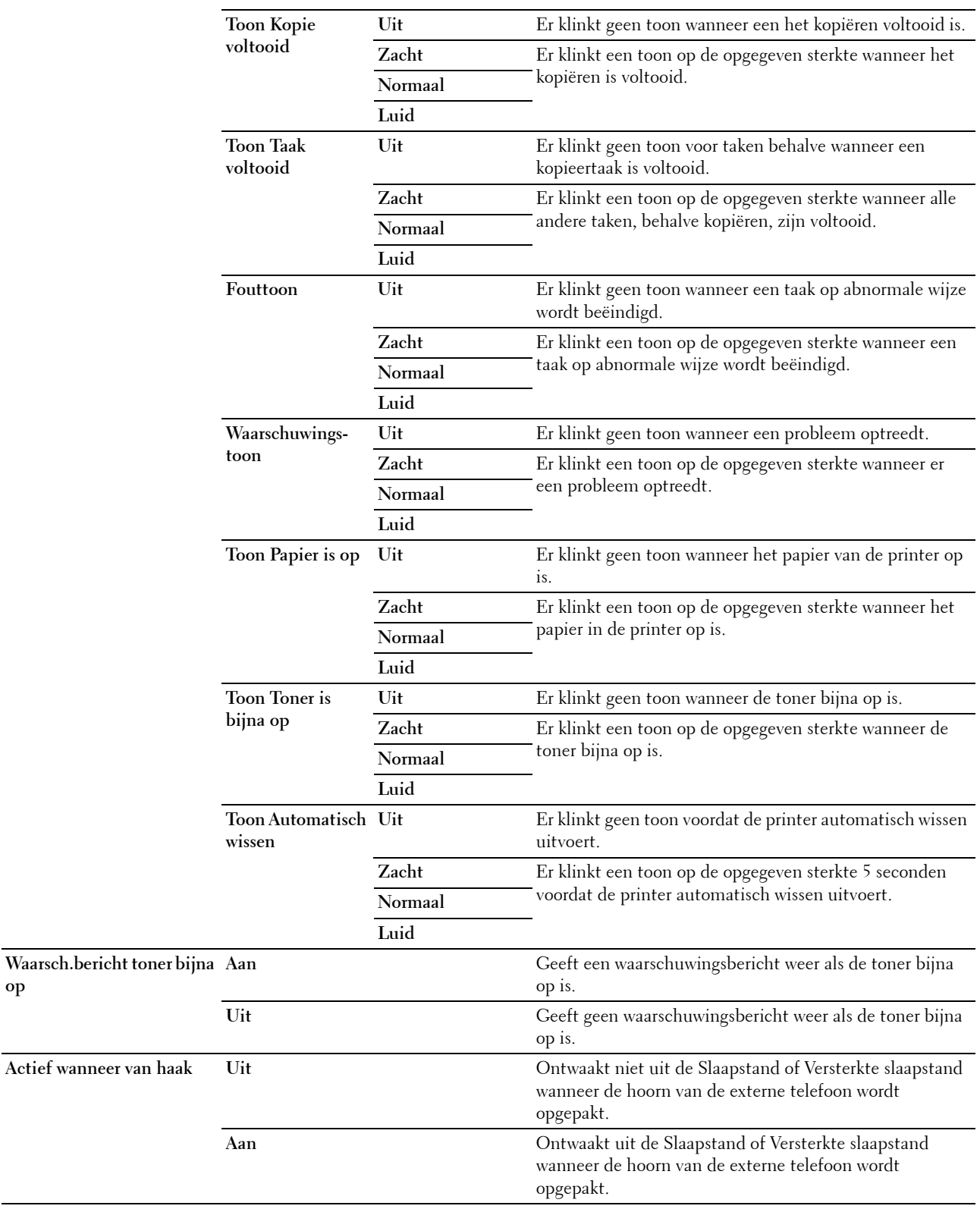

**op**

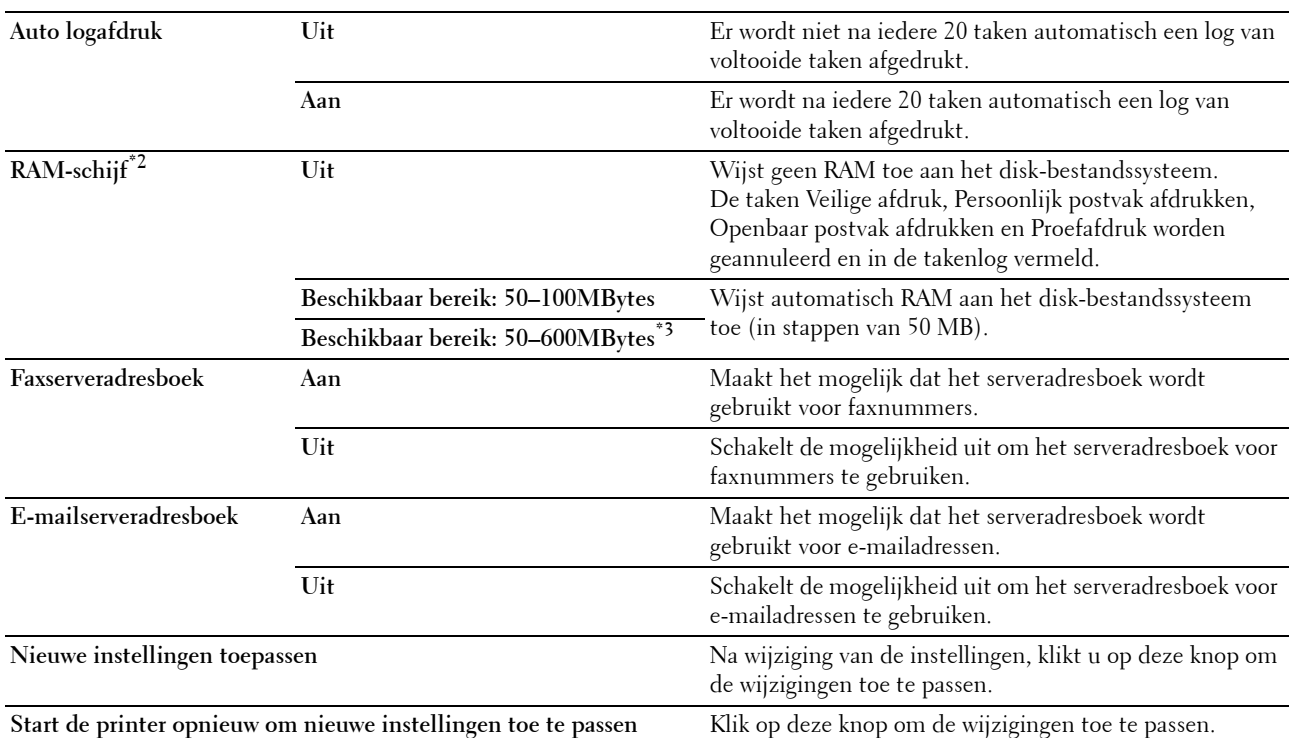

 $^{\ast}$ 1 Wanneer u voor de **Slaapstand** 1 minuut aangeeft, schakelt de energiebesparingsmodus de printer 1 minuut nadat de taak is afgewerkt over naar de energiespaarstand. Zo wordt veel energie bespaard, maar het opwarmen van de printer zal iets langer duren. Voer 1 minuut in als uw printer een elektrisch circuit deelt met de kantoor- of kamerverlichting en u merkt dat de lichten flikkeren. Selecteer een hoge waarde als uw printer voortdurend in gebruik is. In de meeste gevallen zal de printer dan steeds klaar zijn voor gebruik, met een minimale opwarmtijd.

Kies een waarde tussen 1 en 60 minuten voor de energiebesparingsmodus wanneer u een middenweg zoekt tussen energiebesparing en een vlotte opwarmtijd.

De printer keert automatisch uit de energiebesparingsstand terug naar de stand Stand-by wanneer er gegevens worden ontvangen van de computer. U kunt de printer ook zelf met de <a>
Energiespaar-knop op het bedieningspaneel in de stand-by zetten.

\*2 Dit onderdeel is niet beschikbaar wanneer de optionele harde schijf is geïnstalleerd.

 $^{\ast}3$  Wanneer de optionele 512 MB-geheugenmodule is geïnstalleerd.

#### **Systeeminstellingen - Timers**

#### **Toepassing:**

De interval automatisch wissen en time-outtijd configureren.

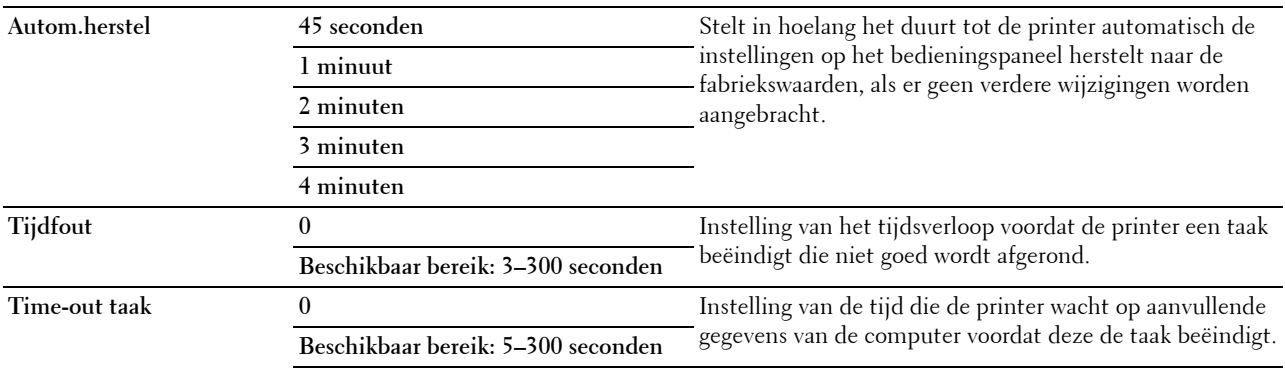

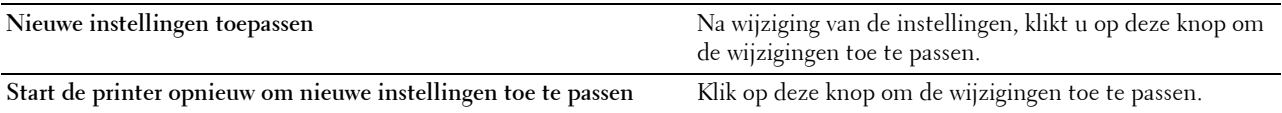

#### **Systeeminstellingen - Uitvoerinstellingen**

#### **Toepassing:**

Het configureren van het afdruk-ID, de vervangende lade en andere instellingen.

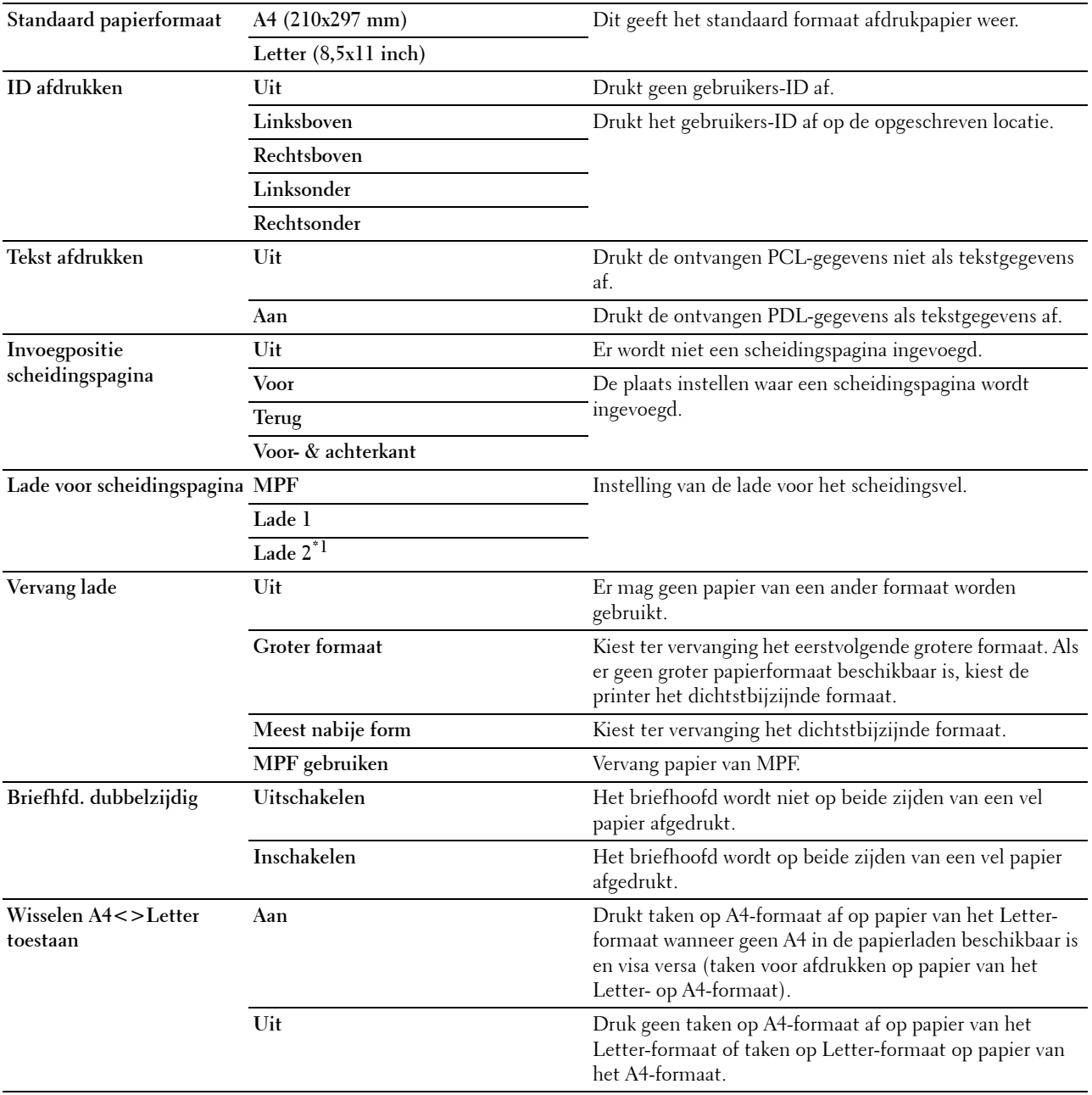

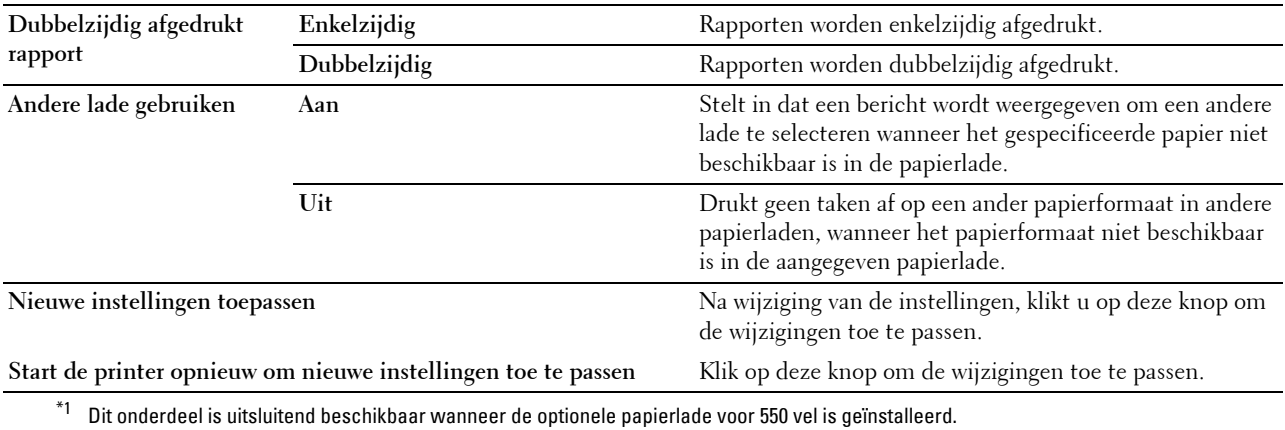

#### **Serviceprogramma's**

#### **OPGELET: het gebruik van tonercassettes van andere fabrikanten dan Dell™ kan uw printer ernstig beschadigen. De garantie dekt geen schade als gevolg van het gebruik van tonercassettes van andere merken dan Dell.**

#### **Toepassing:**

Om de papierzwarting, de instellingen kleurregistratie, de initialisatie van de printer en andere instellingen te configureren.

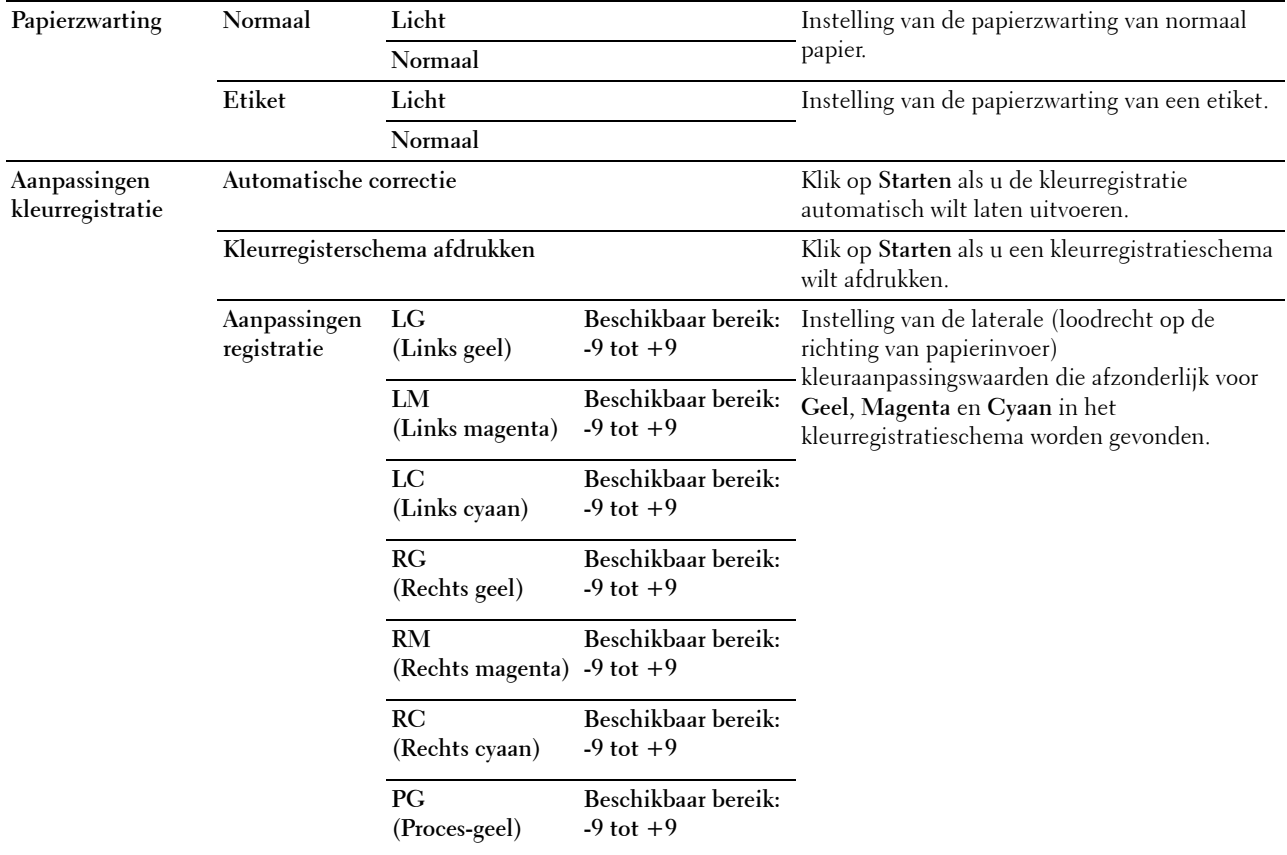

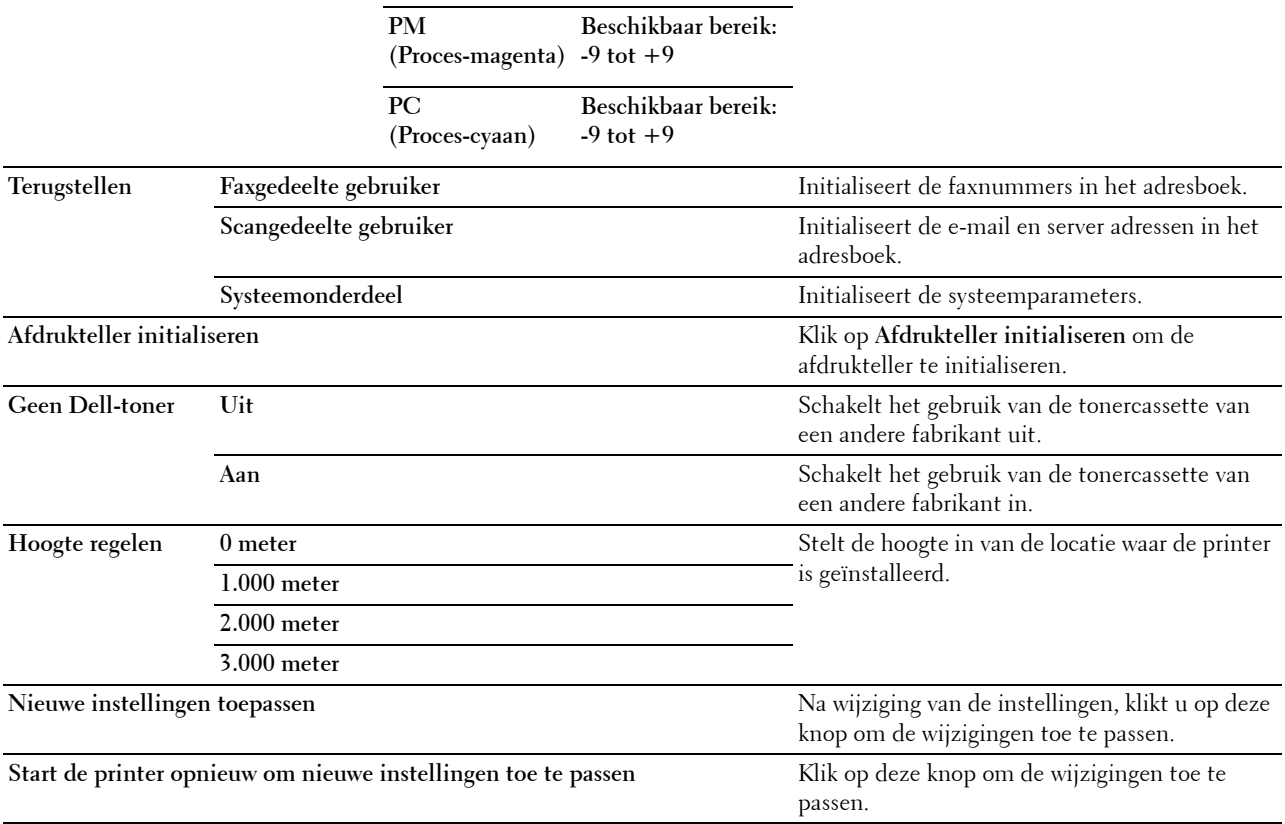

#### **Ladebeheer**

#### **Toepassing:**

Voor het specificeren van respectievelijk het formaat en de soort van het papier, de ladeprioriteit voor de MPF, lade 1 en de optionele papierlade voor 550 vel.

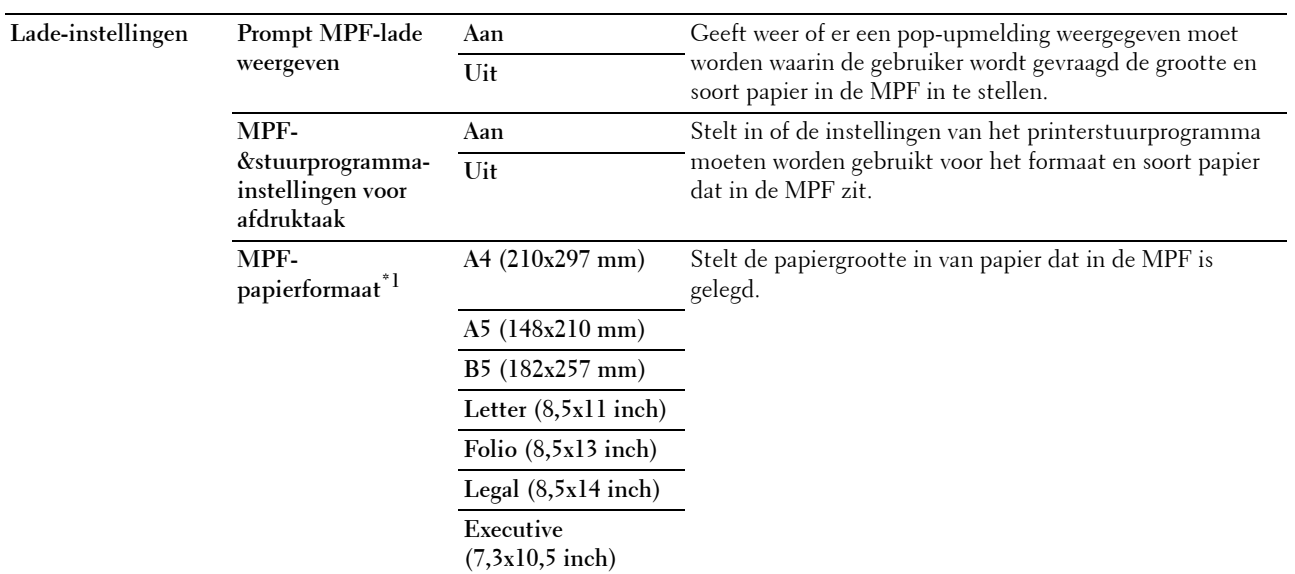

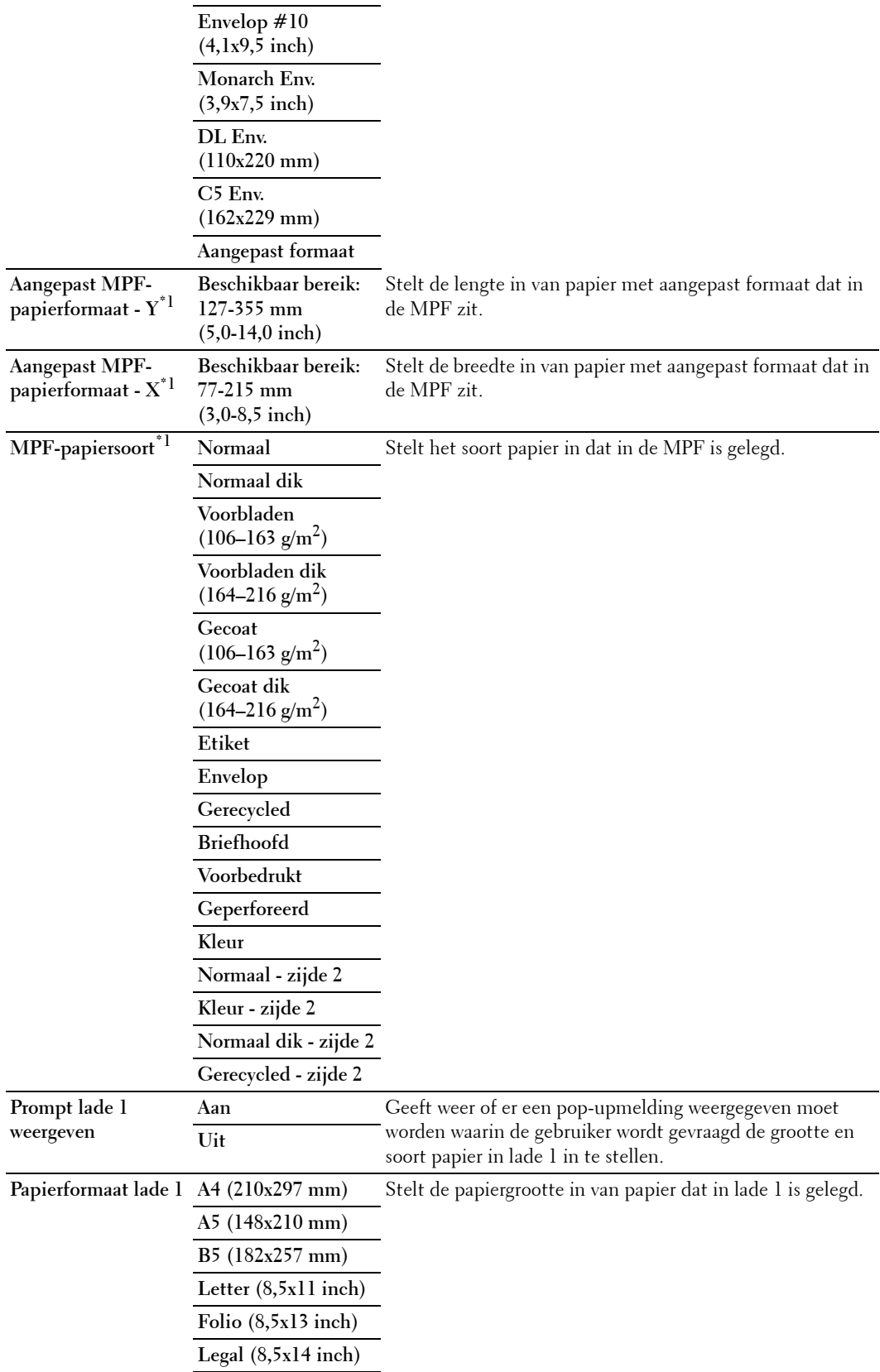

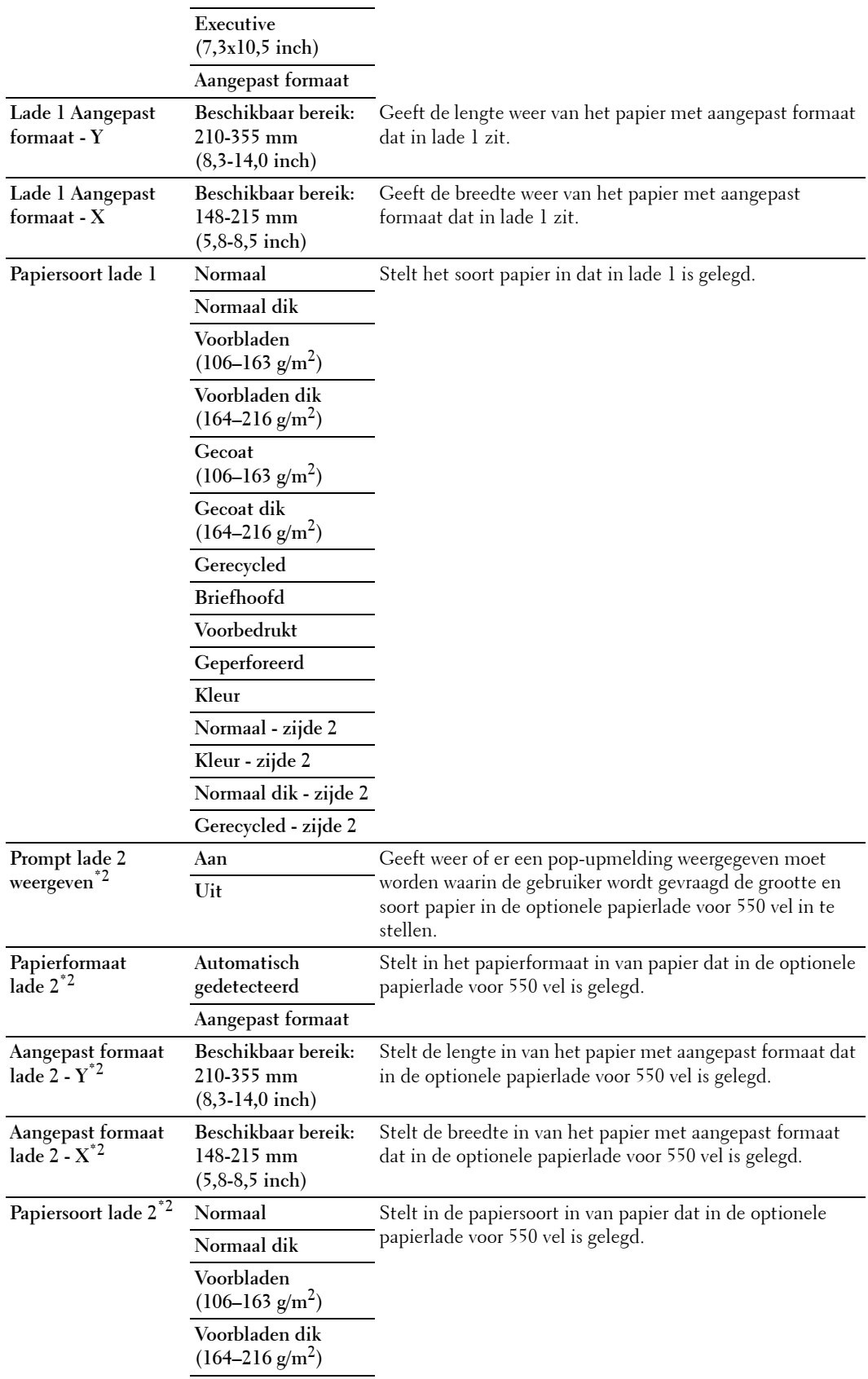

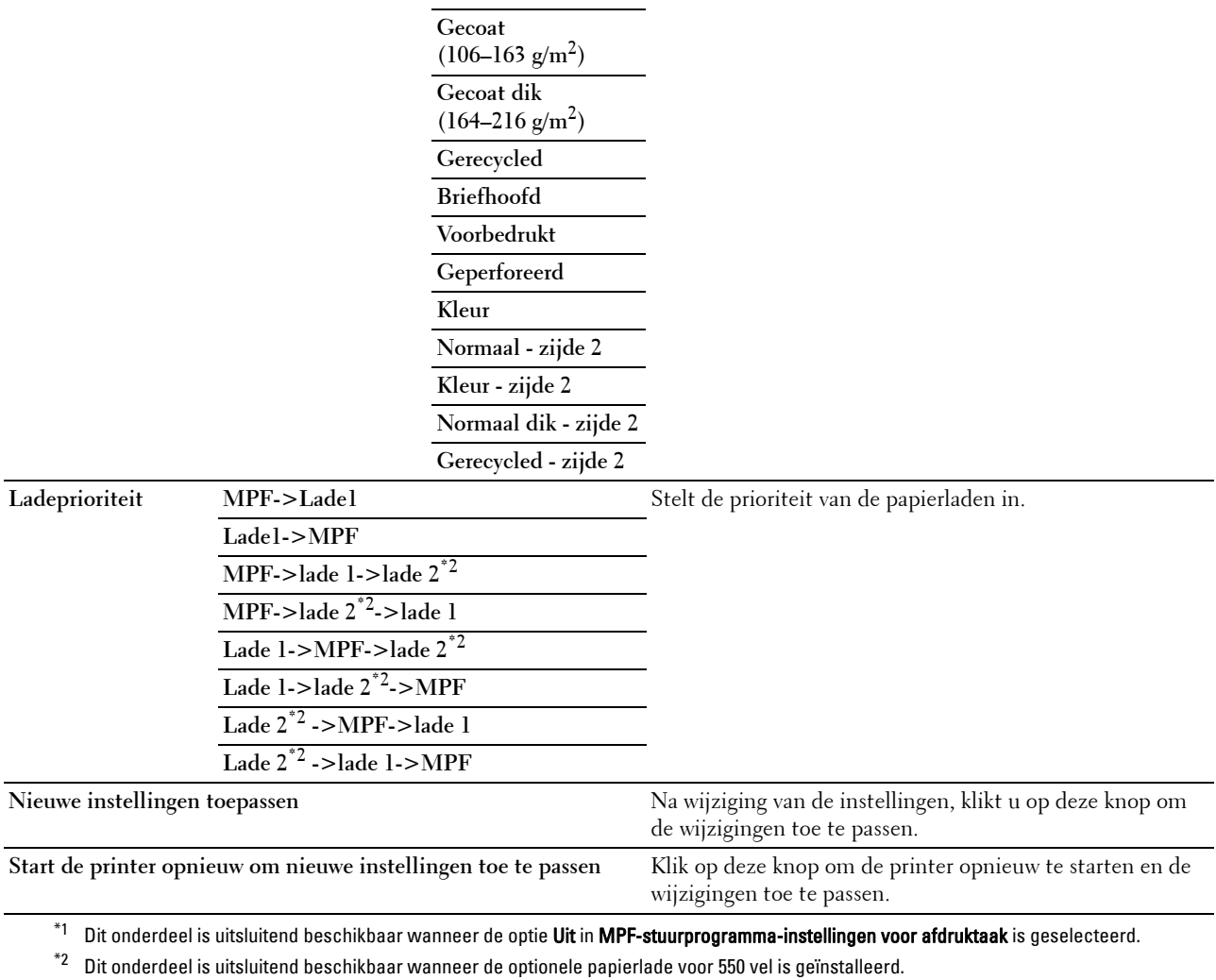

*C* OPMERKING: zie ["Papiersoortspecificaties](#page-320-0)" voor de details van de papierzwarting voor de verschillende papiersoorten.

#### **Paneeltaal**

**Toepassing:**

Het bepalen van taal van de tekst op het scherm van het toch-paneel.

#### **Waarden:**

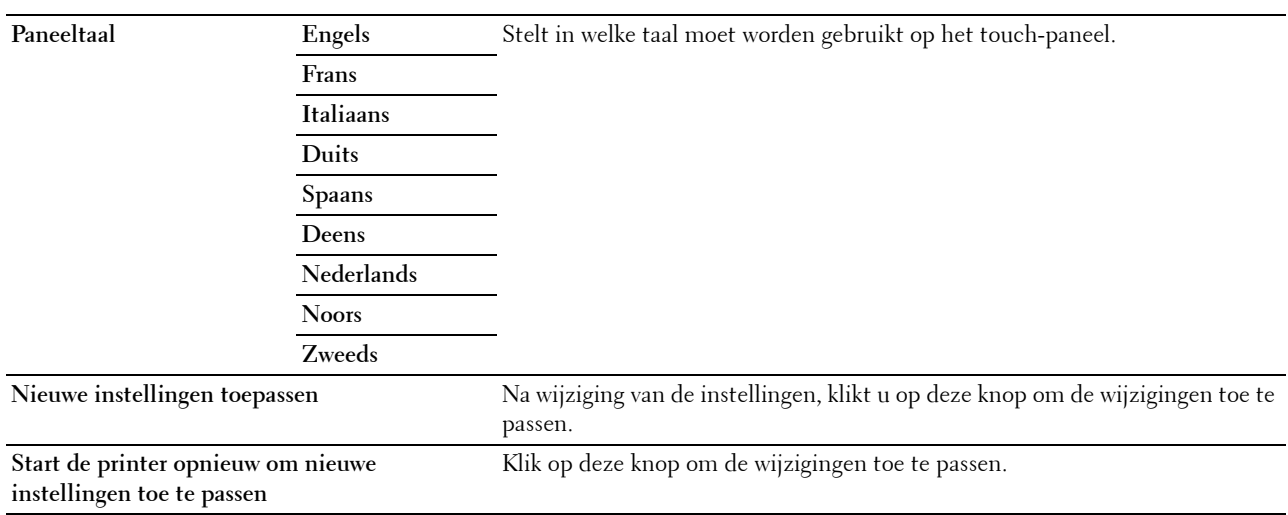

#### **TCP/IP-instellingen**

**OPMERKING:** de TCP/IP-instellingen zijn niet beschikbaar wanneer de IP-modus van de printer is ingesteld op de IPv6-modus.

#### **Toepassing:**

Het configureren van TCP/IP-instellingen.

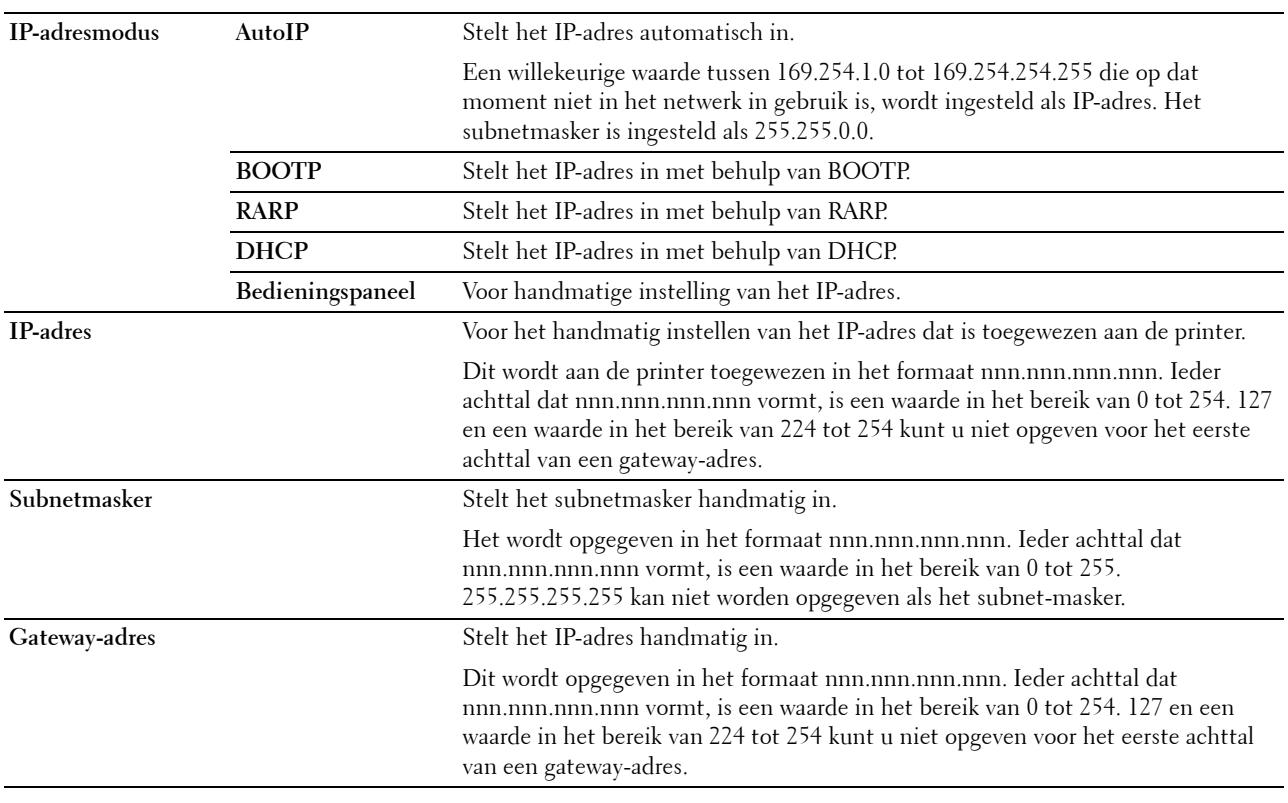

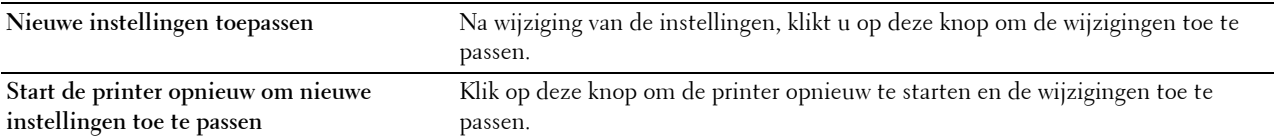

#### **Netwerkinstellingen**

*CA* OPMERKING: netwerkinstellingen zijn niet beschikbaar wanneer de printer is aangesloten met een USB-kabel.

#### **Toepassing:**

Voor de configuratie van de printer met behulp van een webbrowser.

#### **Waarden:**

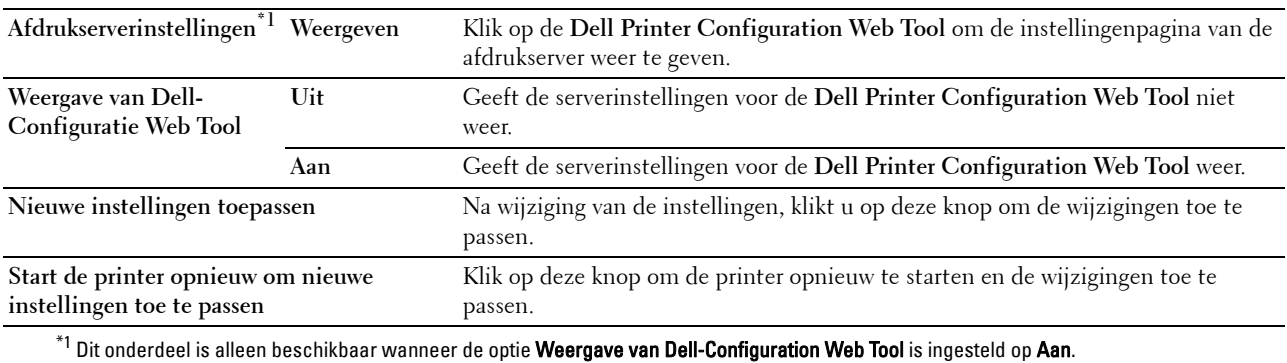

#### **Standaardinstellingen Kopiëren**

#### **Toepassing:**

Voor het aanmaken van uw eigen kopieerinstellingen.

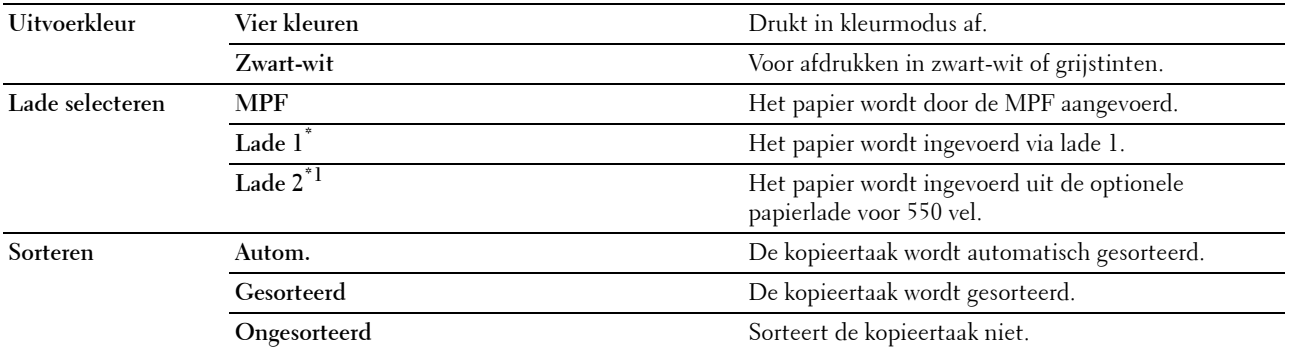

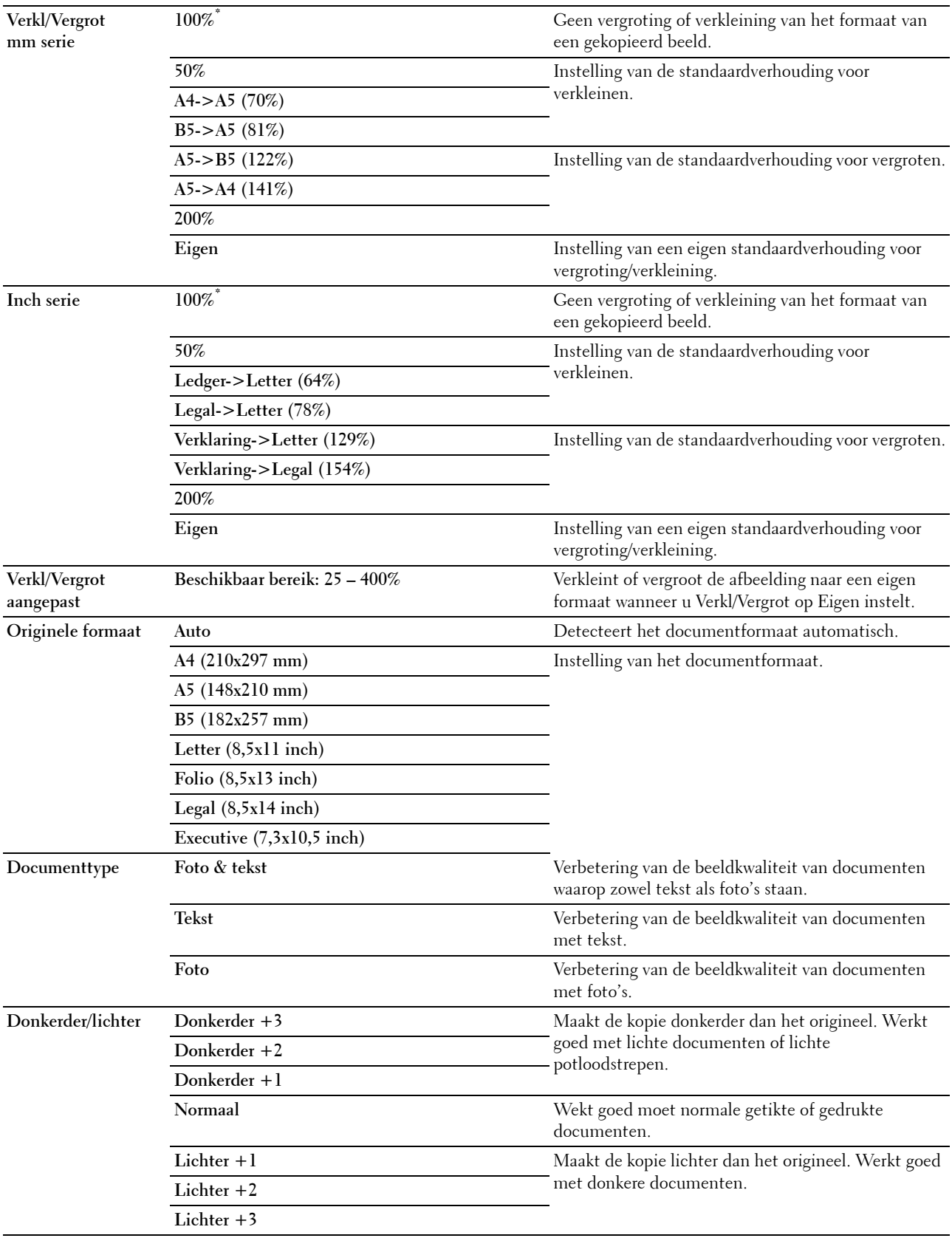

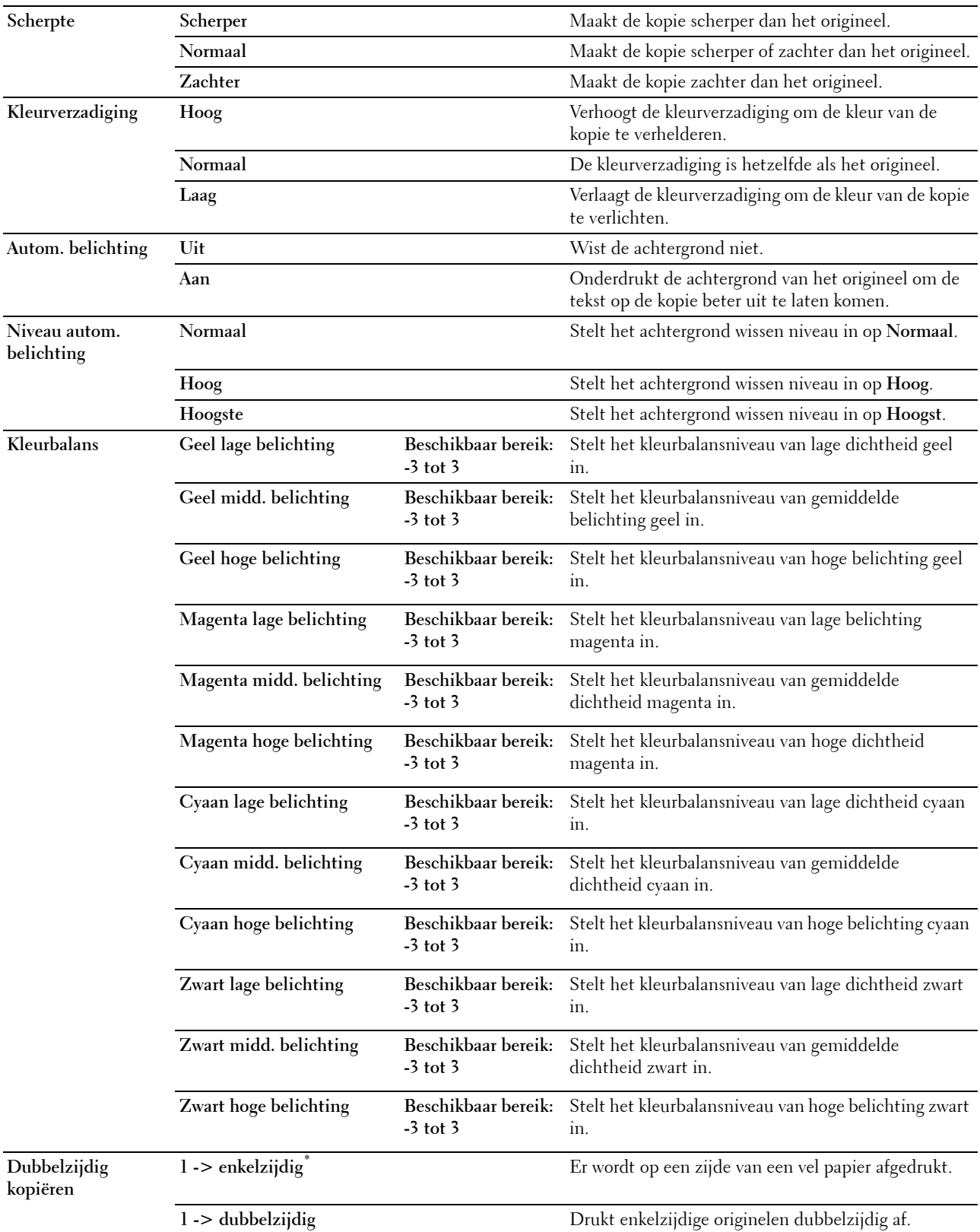

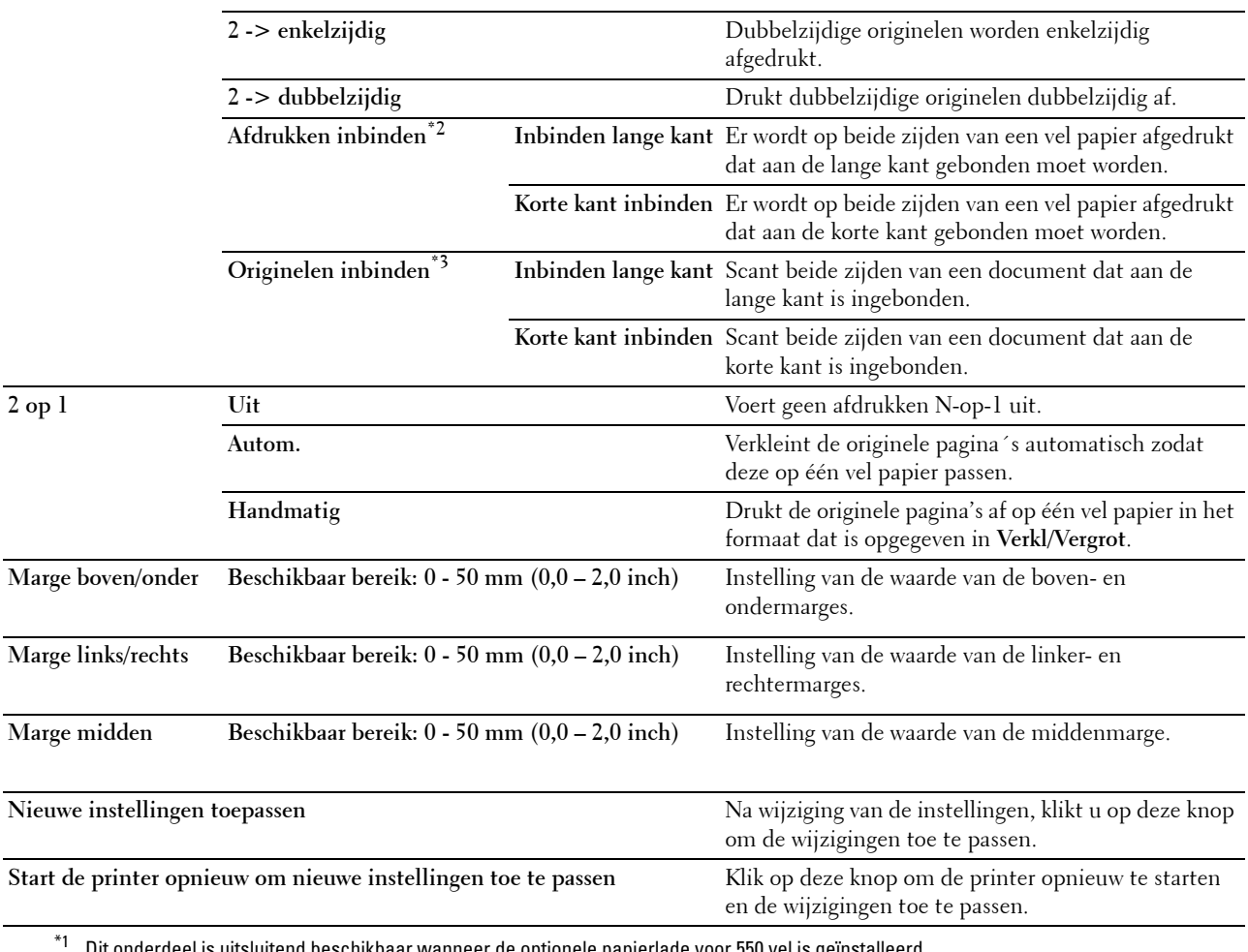

Dit onderdeel is uitsluitend beschikbaar wanneer de optionele papierlade voor 550 vel is geïnstalleerd.

 $^{*2}\,$  Dit onderdeel is uitsluitend beschikbaar wanneer de optie **Dubbelzijdig kopiëren** op de pagina **Oorspr. kopieerinst.** is ingesteld op enkel-> dubbelzijdig.

\*3 Dit onderdeel is uitsluitend beschikbaar wanneer de optie Dubbelzijdig kopiëren op de pagina Oorspr. kopieerinst. is ingesteld op dubbel-> enkelzijdig of dubbel-> dubbelzijdig.

#### **Standaardinstellingen Scannen**

#### **Toepassing:**

Voor het aanmaken van uw eigen scaninstellingen.

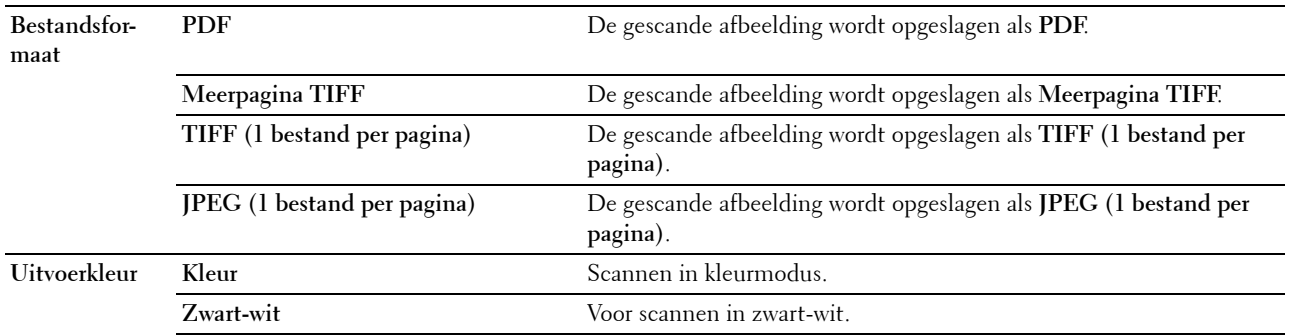

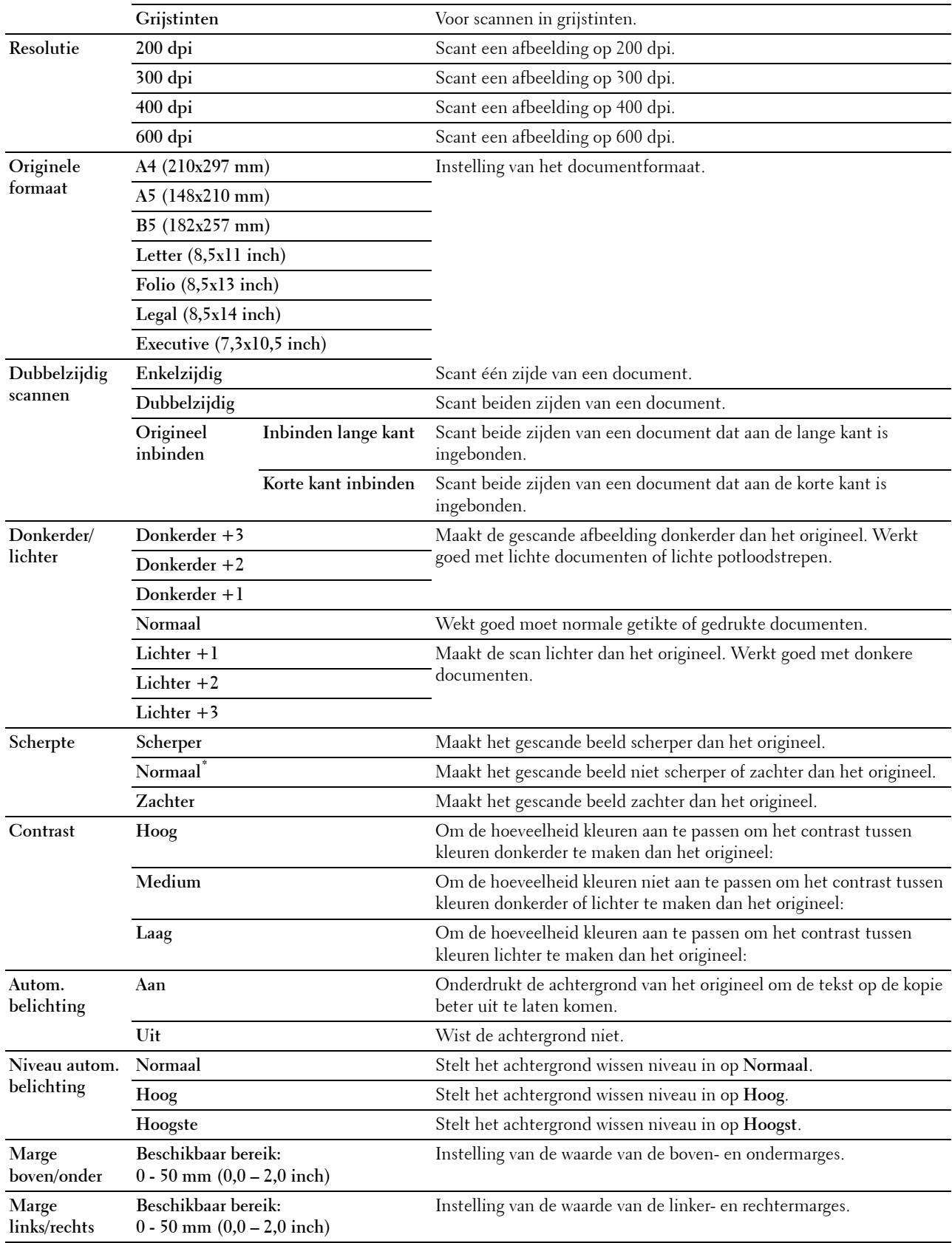

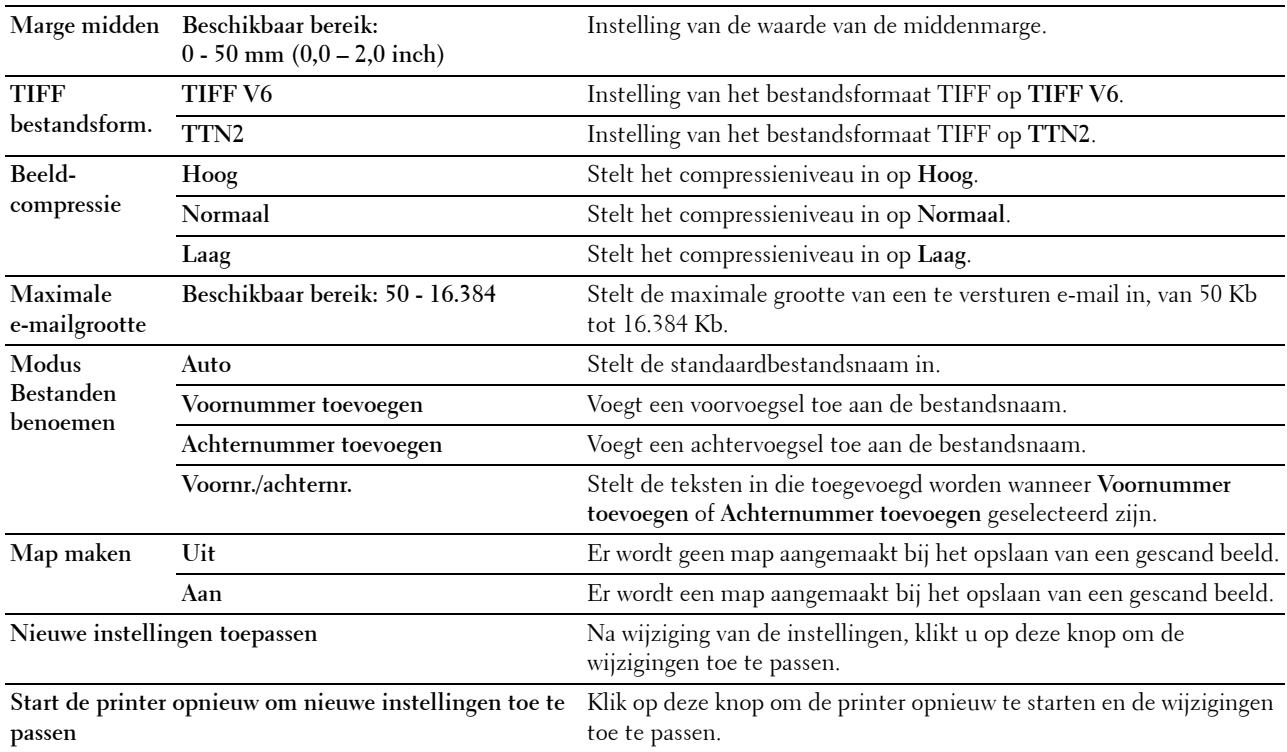

#### **Fax oorspr. Inst.**

#### **Toepassing:**

Voor het aanmaken van uw eigen faxinstellingen.

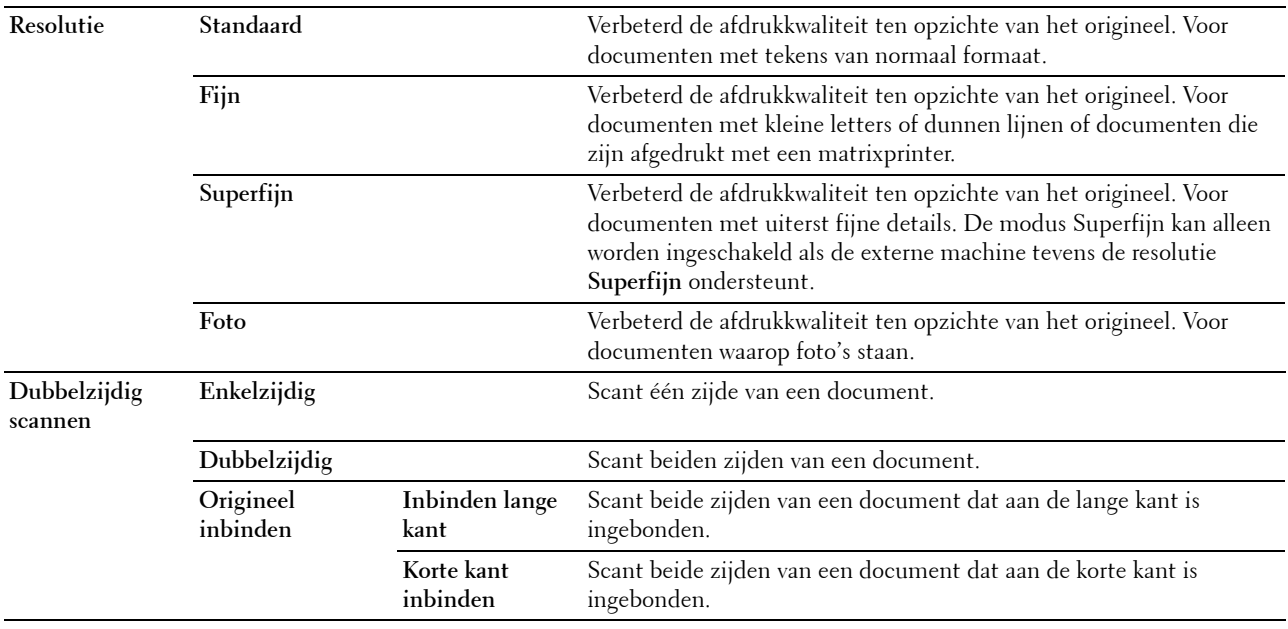

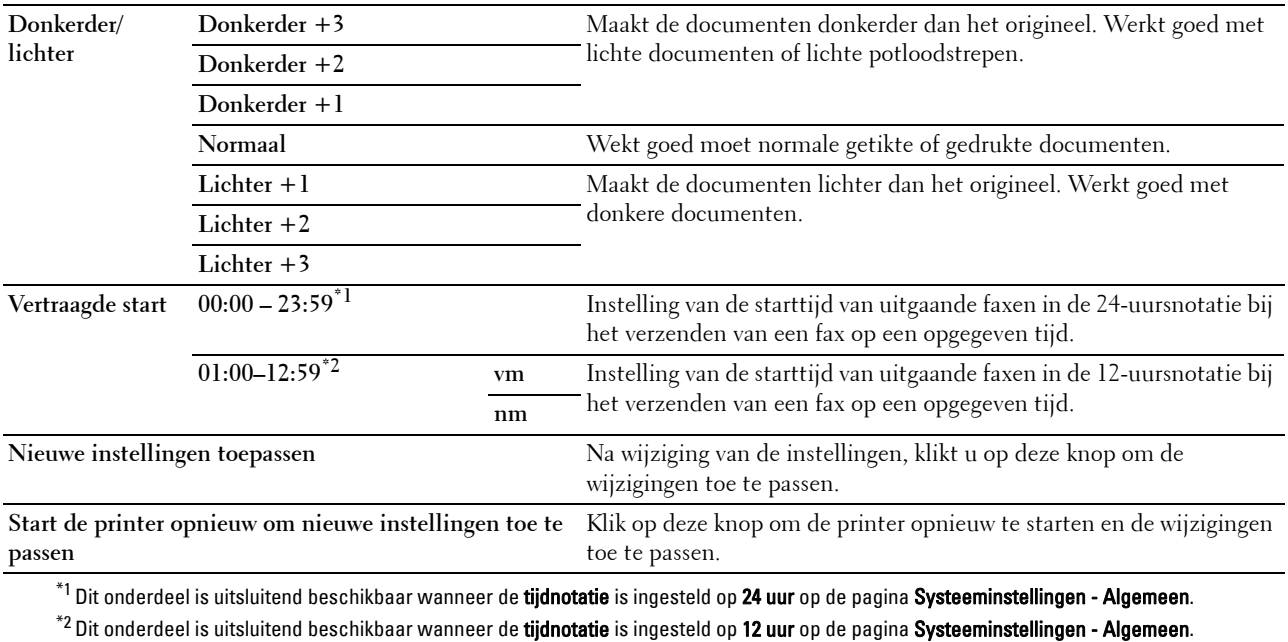

#### **Standaard instellingen Afdrukken van USB**

#### **Toepassing:**

Voor het aanmaken van uw eigen instellingen voor standaard instellingen voor het afdrukken vanaf USB.

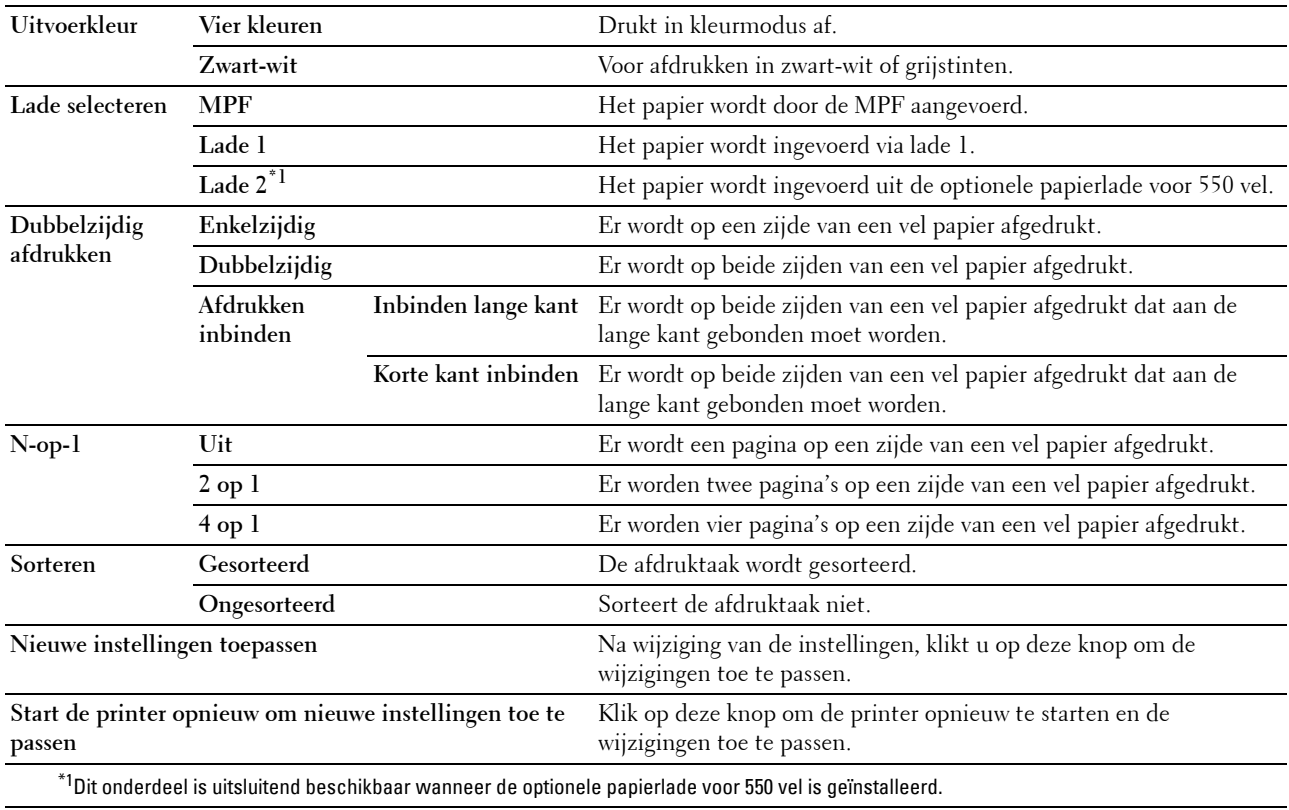

#### **Fax instellingen**

#### **Toepassing:**

Voor het opgeven van faxinstellingen.

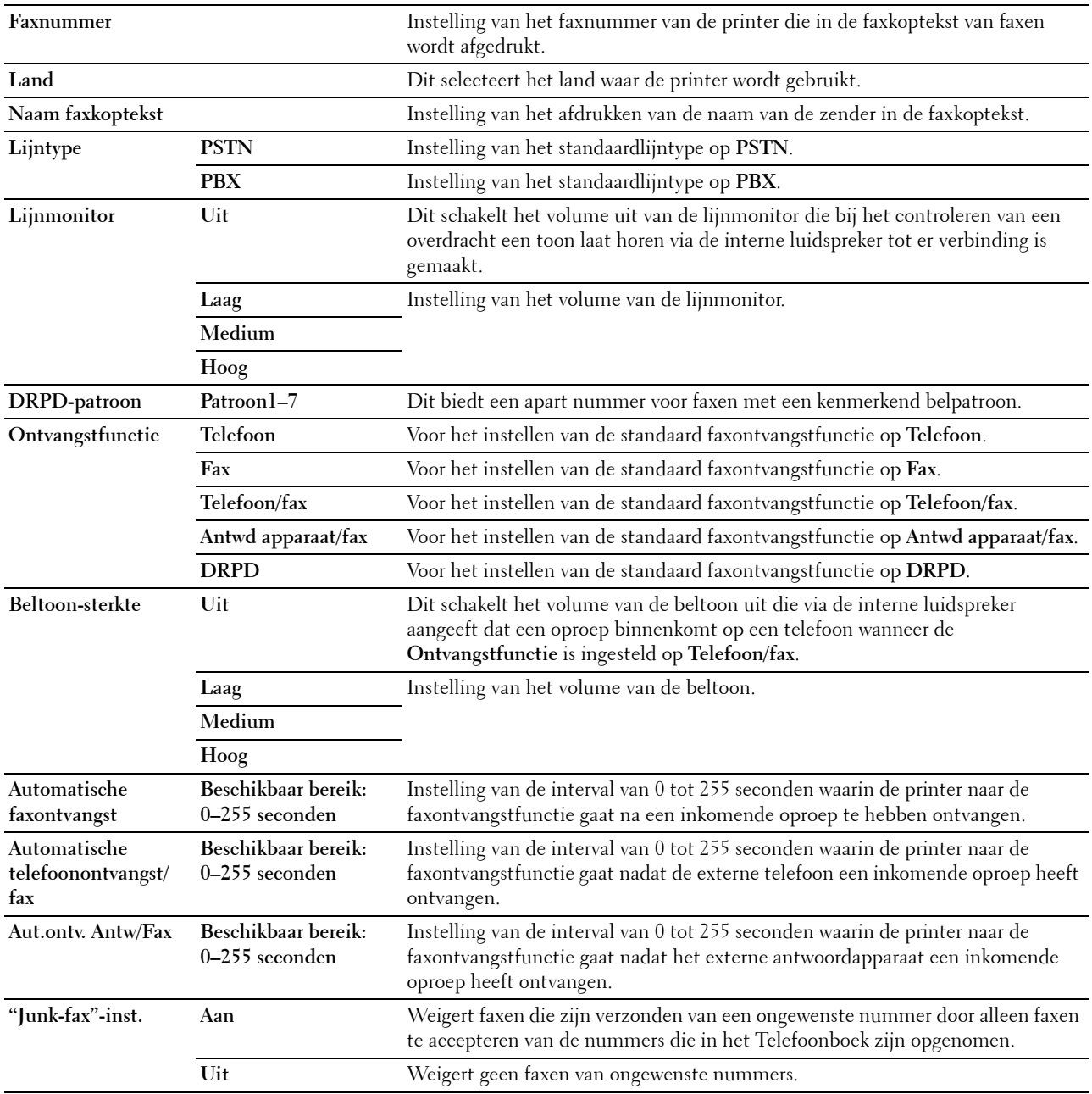

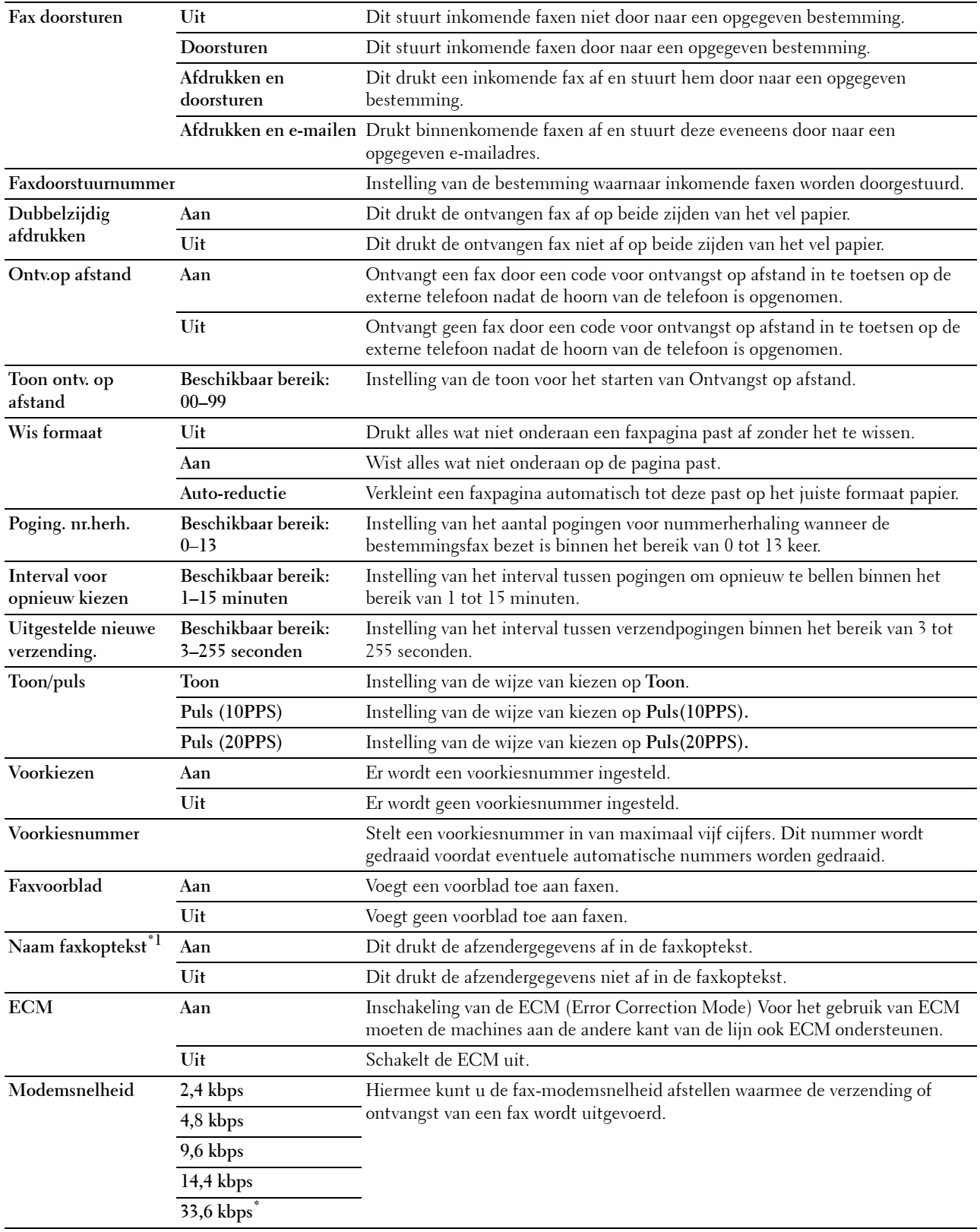

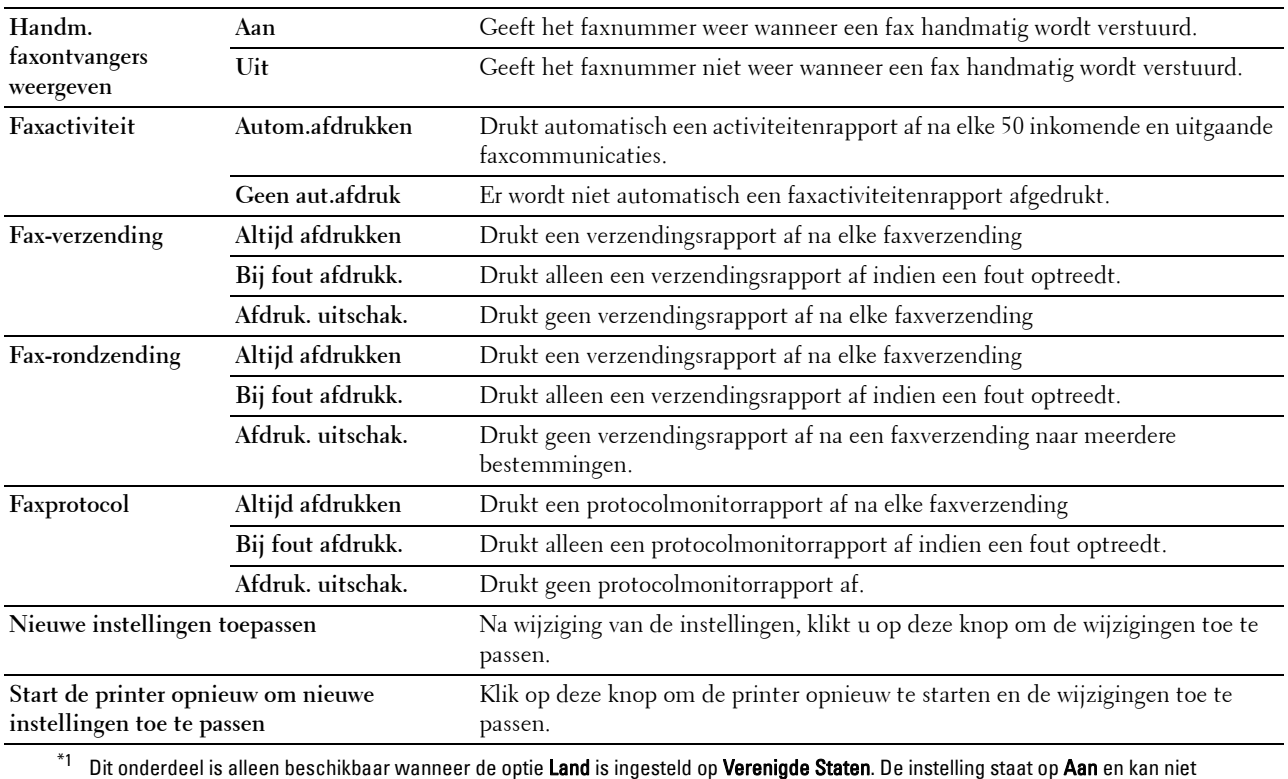

worden gewijzigd.

# **Diagnose**

Het tabblad **Diagnose** bevat tevens de pagina's **Afdrukken schema** en **Info omgevingssensor**.

#### **Afdrukken schema**

#### **Toepassing:**

Voor het afdrukken van verschillende schema's die gebruikt kunnen worden de diagnose van de printer. Het schema wordt afgedrukt op papier van het formaat A4 of Letter.

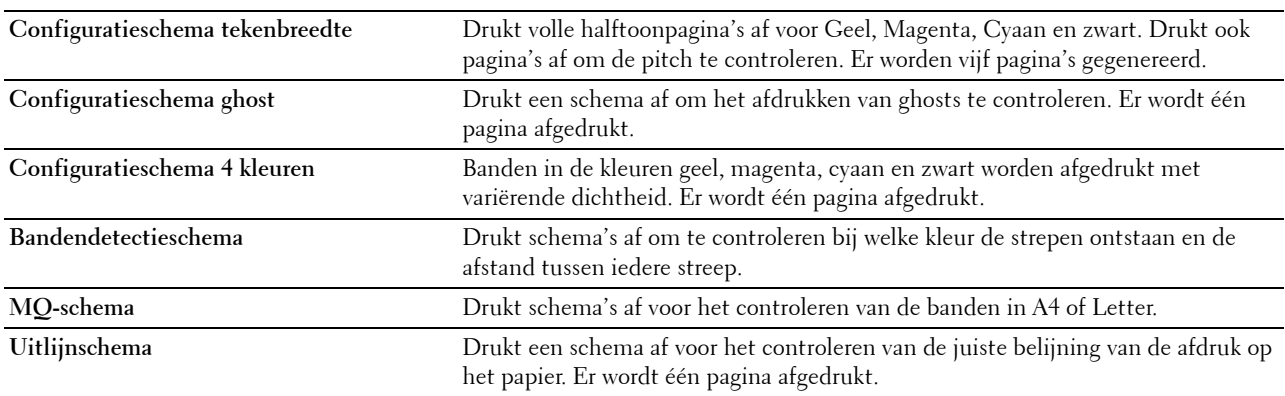

#### **Info omgevingssensor**

#### **Toepassing:**

Voor het afdrukken van de interne informatie van de omgevingssensor van de printer naar **Resultaten**. **Waarden:**

```
Info omgevingssensor ophalen Klik op deze knop om de interne informatie van de omgevingssensor van de 
                                         printer, zoals temperatuur en vochtigheidsgraad, te bevestigen.
```
### **Standaardwaarden herstellen**

Na het uitvoeren van deze functie en opnieuw opstarten van de printer zijn alle menuparameters, behalve de netwerkparameters, teruggezet op de standaardwaarde.

De onderstaande menuparameters zijn uitzonderingen en worden niet teruggezet.

- Netwerkinstellingen
- Paneelvergrendelingsinstellingen en wachtwoord
- Instellingen voor Functie ingeschakeld (Kopiëren, E-mail, Fax, Scannen naar netwerk, Scannen naar toepassing, PC-scan, Scannen naar USB, Afdrukken van USB) en wachtwoorden
- Instellingen en wachtwoord voor veilige ontvangst
- Instellingen Aanmeldingsfout
- Instellingen Beschikbare tijd instellen
- Instellingen Vervaltijd veilige taak
- Instellingen USB-poort
- Instellingen Gegevenscodering
- Instellingen Overschrijfmodus voor vaste schijf
- Instellingen ColorTrack-modus
- Instellingen ColorTrack-foutenrapport
- Instellingen Niet-geregistreerde gebruiker

#### **Bij gebruik van de optie hulpmiddelen**

**1** Klik op **Start** → **Alle programma's** → **Dell Printers** → **Dell C3765dnf Multifunction Color Laser Printer** → **Hulpmiddelen**.

*C* OPMERKING: zie "[De optie Werkset starten](#page-208-0)" voor meer informatie over het starten van de Werkset.

De optie **Hulpmiddelen** wordt geopend.

- **2** Klik op het tabblad **Printeronderhoud**.
- **3** Selecteer **Serviceprogramma's** uit de lijst aan de linkerkant van de pagina. De pagina **Serviceprogramma's** verschijnt.
- **4** Klik op de optie **Faxgedeelte gebruiker**, **Scangedeelte gebruiker** of **Systeemgedeelte**. De printer start automatisch opnieuw op om de instellingen toe te passen.

# **16**

# **Begrip van de printermenu's**

Als uw printer is aangesloten op een netwerk en beschikbaar is voor een aantal gebruikers, kan de toegang tot de mogelijkheid Beheerinstellingen worden beperkt. Dit voorkomt dat andere gebruikers via het bedieningspaneel onbedoeld een standaardinstelling van een gebruiker wijzigen die is ingesteld door de beheerder.

U kunt echter nog wel door middel van uw printerstuurprogramma standaardinstellingen van een gebruiker overschrijven en instellingen selecteren voor individuele afdruktaken.

# **Rapport/lijst**

Gebruik het menu Rapport/Lijst voor het afdrukken van diverse soorten rapporten en lijsten.

#### **Systeeminstellingen**

#### **Toepassing:**

Afdrukken van een lijst met de huidige gebruikersinstellingen, de geïnstalleerde opties, de hoeveelheid geïnstalleerd printergeheugen en de toestand van de printerbenodigdheden.

#### **Paneelinstellingen**

**Toepassing:** Afdrukken van een gedetailleerde lijst met alle instellingen van de printermenu's.

#### **PCL-lettertypenlijst**

#### **Toepassing:**

Afdrukken van een voorbeeld van de beschikbare PCL-lettertypen.

#### **Zie ook:**

["Lettertypen begrijpen"](#page-456-0)

#### **PCL-macrolijst**

**Toepassing:** Afdrukken van de informatie over de gedownloade PCL-macro's.

#### **PS-lettertypenlijst**

**Toepassing:** Afdrukken van een voorbeeld van de beschikbare PS-lettertypen. **Zie ook:** ["Lettertypen begrijpen"](#page-456-0)

#### **PDF-lettertypenlijst**

**Toepassing:** Afdrukken van een voorbeeld van de beschikbare PDF-lettertypen.

#### **Taakgeschiedenis**

#### **Toepassing:**

Afdrukken van een gedetailleerde lijst van de afdruk-, kopieer-, fax -of scantaken die verwerkt zijn. Deze lijst bevat de laatste 20 taken.

#### **Fouten geschiedenis**

#### **Toepassing:**

Afdrukken van een gedetailleerde lijst van papierstoringen en fatale fouten.

#### **Afdruk teller**

#### **Toepassing:**

Afdrukken van rapporten over het totaal aantal afgedrukte pagina's.

#### **Kleurtestpagina**

**Toepassing:** Afdrukken van een pagina voor het testen van de kleuren.

#### **Protocolmonitor**

**Toepassing:** Afdrukken van een lijst van gecontroleerde protocollen.

#### **Snelkiezen**

#### **Toepassing:**

Afdrukken van de lijst van alle leden die zijn opgeslagen als snelkiesnummers.

#### **Adresboek**

**Toepassing:** Afdrukken van de lijst met alle adressen die als **Adresboek** informatie zijn opgeslagen.

#### **Serveradres**

**Toepassing:** Afdrukken van de lijst met alle leden die als **Serveradres** informatie zijn opgeslagen.

#### **Faxactiviteit**

**Toepassing:** Afdrukken van het rapport van recent verzonden of ontvangen faxen.

#### **Fax wachtend**

**Toepassing:** Afdrukken van de status van wachtende faxen

#### **Opgeslagen documenten**

**COPMERKING:** de opslagfunctie voor documenten is uitsluitend beschikbaar indien de RAM-schijf onder Systeeminstellingen is ingeschakeld of wanneer de optionele harde schijf is geïnstalleerd.

#### **Toepassing:**

Om een lijst met alle op de RAM-schijf opgeslagen bestanden voor Veilige afdruk, Persoonlijk postvak afdrukken, Openbaar postvak afdrukken en Proefafdruk af te drukken.

#### **Met behulp van het bedieningspaneel een rapport/lijst afdrukken**

- **1** Druk op de knop **(Informatie)**.
- **2** Selecteer Rapport/lijst.
- **3** Selecteer **totdat het gewenste rapport of lijst verschijnt en selecteer dat rapport of die lijst.**
- **4** Selecteer Afdrukken.

Het geselecteerde rapport of de geselecteerde lijst wordt afgedrukt.

#### **Met behulp van de Werkset een rapport/lijst afdrukken**

**1** Klik op **Start** → **Alle programma's** → **Dell Printers** → **Dell C3765dnf Multifunction Color Laser Printer** → **Werkset**.

**COPMERKING:** Zie "[De optie Werkset starten](#page-208-1)" voor meer informatie over het starten van de Werkset.

De **Werkset** wordt geopend.

- **2** Controleer of het tabblad **Printerinstellingenrapport** is geopend.
- **3** Selecteer **Rapporten** uit de lijst links op de pagina. De pagina **Rapporten** verschijnt.
- **4** Klik op de knop voor het gewenste rapport of de gewenste lijst.

Het rapport of de lijst wordt afgedrukt.

## **Beheerinstellingen**

Gebruik het menu Beheerinstellingen om verschillende printerfuncties te configureren.

#### **Telefoonboek**

Gebruik het Telefoonboek menu om het snelkiezen en de instellingen voor groepsbellen te configureren.

#### **Personen**

#### **Toepassing:**

Opslaan van max. 200 veel gedraaide nummer als snelkiesnummers.

#### **Groepen**

#### **Toepassing:**

Een groep faxbestemmingen maken en opslaan onder een tweecijferige code. Er kunnen maximaal zes belcodes worden geregistreerd.

#### **PCL**

Gebruik het menu PCL voor het aanpassen van printerinstellingen die alleen van invloed zijn op afdruktaken waarin de emulatieprintertaal PCL wordt gebruikt.

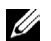

*C* OPMERKING: de waarden die zijn gemarkeerd met een asterisk (\*) zijn de oorspronkelijke menu-instellingen af-fabriek.

#### **Papierlade**

#### **Toepassing:**

Voor het aangeven van de standaard papierlade.

#### **Waarden:**

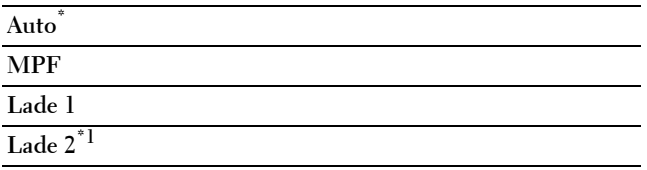

\*1 Dit onderdeel is uitsluitend beschikbaar wanneer de optionele papierlade voor 550 vel is geïnstalleerd.

#### **Papierformaat**

#### **Toepassing:**

Voor keuze van het standaard papierformaat.

#### **Waarden:**

mm serie

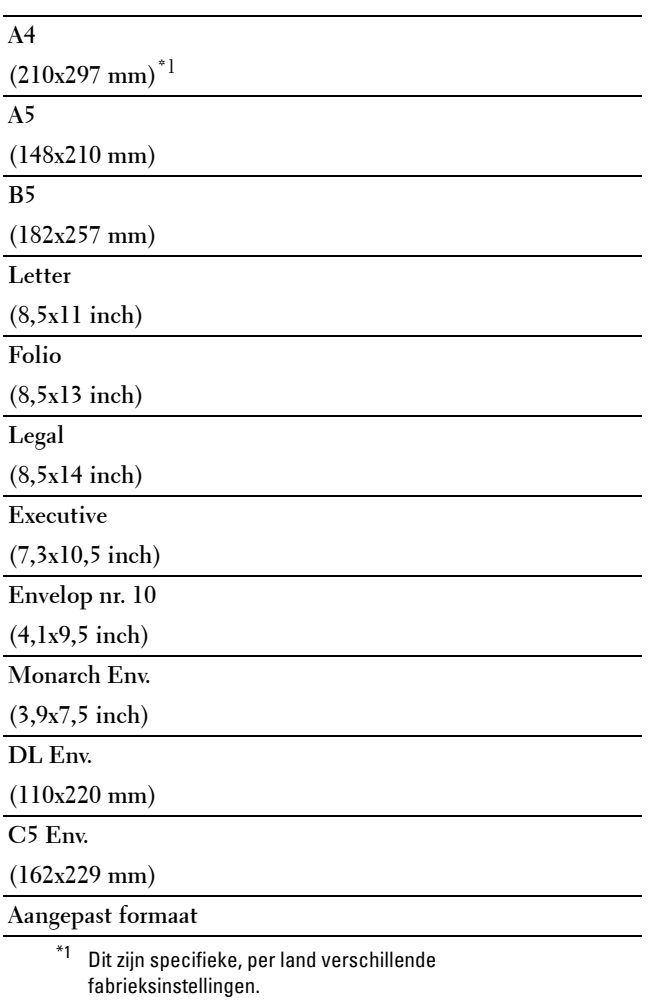

Inch serie

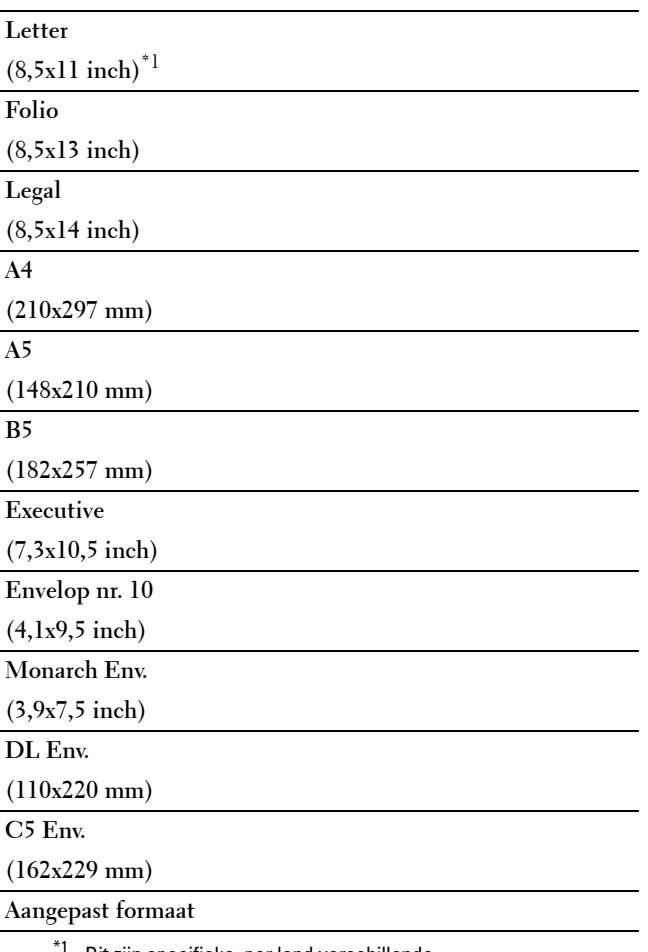

 $1$  Dit zijn specifieke, per land verschillende fabrieksinstellingen.

*C* OPMERKING: na keuze van aangepast papierformaat wordt u verzocht de gewenste lengte en breedte in te voeren.

#### <span id="page-242-0"></span>**Richting**

#### **Toepassing:**

Om te bepalen in welke richting de tekst en afbeeldingen op de pagina worden afgedrukt.

#### **Waarden:**

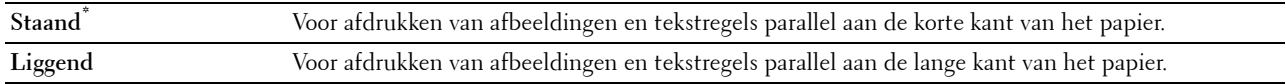

#### **Dubbelzijdige afdruk**

#### **Toepassing:**

Om aan te geven of beide zijden van een vel papier bedrukt moeten worden.

#### **Waarden:**

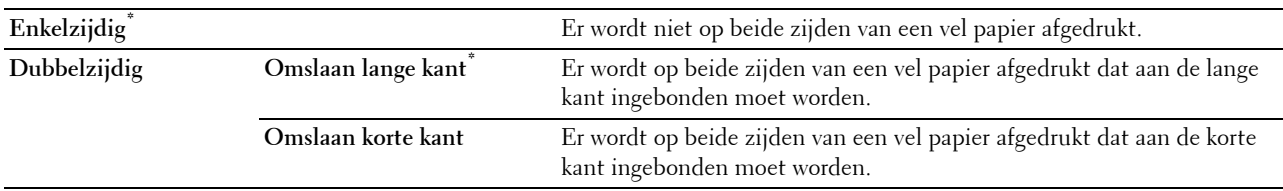

#### **Lettertype**

**Toepassing:**

Het opgeven van het standaard lettertype uit de in de printer geregistreerde lettertypen. **Waarden:**

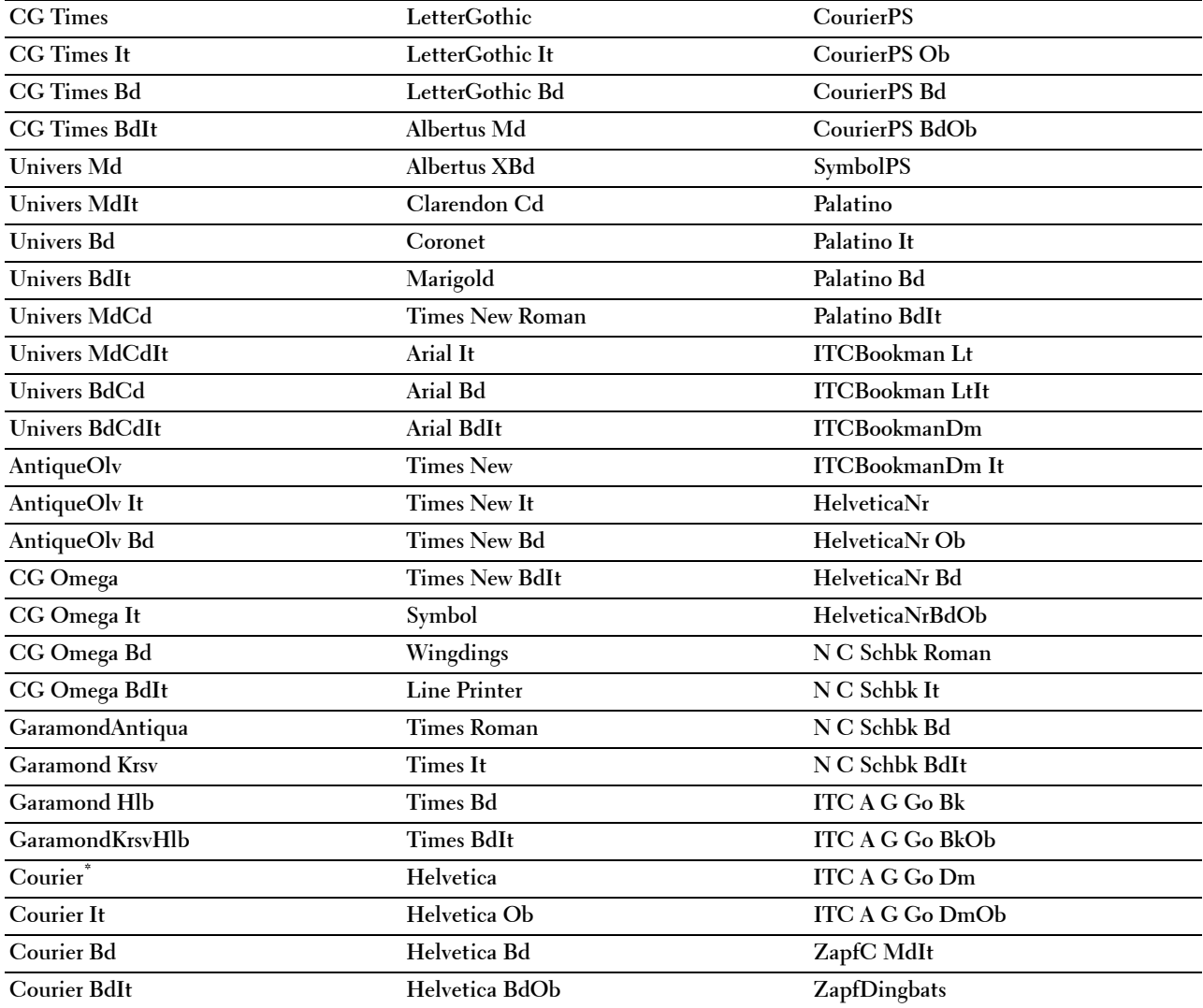

#### **Tekenset**

#### **Toepassing:**

Voor keuze van een tekenset voor het gekozen lettertype.

#### **Waarden:**

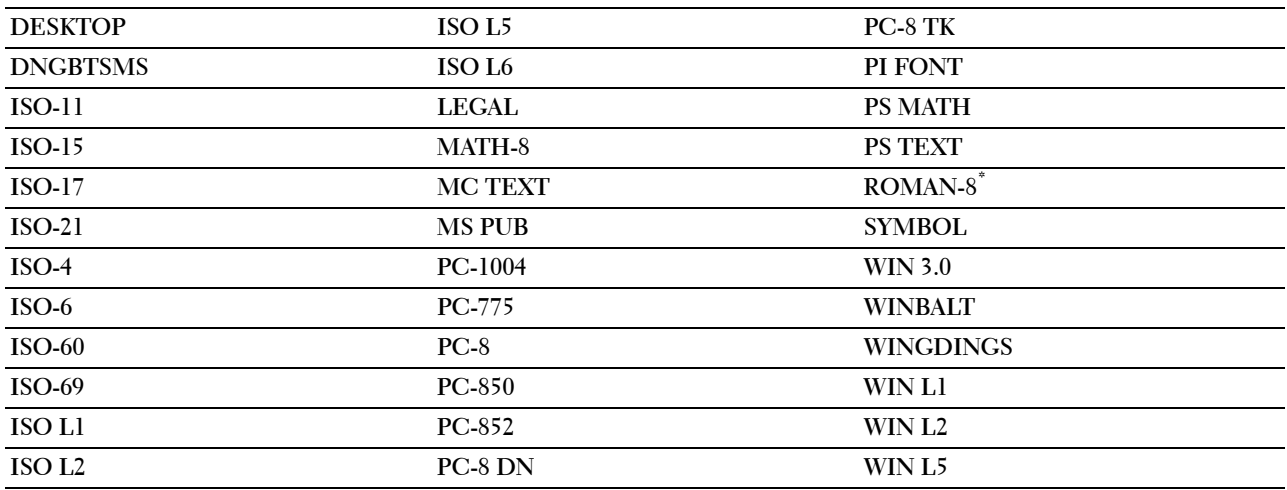

#### **Lettergrootte**

#### **Toepassing:**

Voor keuze van de lettergrootte bij schaalbare typografische lettertypen.

#### **Waarden:**

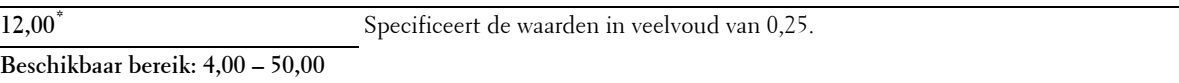

De waarde van de lettergrootte verwijst naar de hoogte van de lettertekens in het lettertype. Een punt komt ongeveer overeen met 0,35 mm (1/72 inch).

*C* OPMERKING: het Lettergrootte menu wordt alleen weergegeven voor typografische lettertypen.

#### **Zie ook:**

["Tekenbreedte en tekenhoogte"](#page-457-0)

#### **Tekenbreedte**

#### **Toepassing:**

Voor keuze van de tekenbreedte bij schaalbare lettertypen met vaste tekenafstand.

#### **Waarden:**

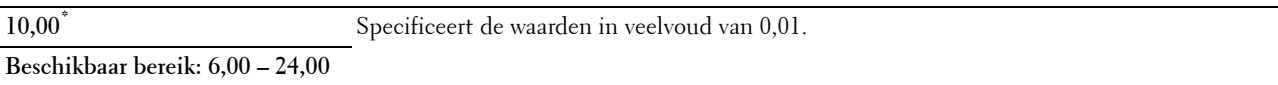

Tekenbreedte geeft het aantal lettertekens aan met vaste afstand ertussen in een horizontale inch (2,54 cm) aan tekst. Voor niet-schaalbare lettertekens met vaste afstand wordt de tekenbreedte wel aangegeven, maar die kan niet worden gewijzigd.

*C* OPMERKING: het Tekenbreedte menu wordt alleen aangegeven voor vaste lettertypen met vaste tekenafstand.

#### **Zie ook:**

["Tekenbreedte en tekenhoogte"](#page-457-0)

#### **Formulierregel**

#### **Toepassing:**

Voor instellen van het aantal regels op een pagina.

#### **Waarden:**

mm serie

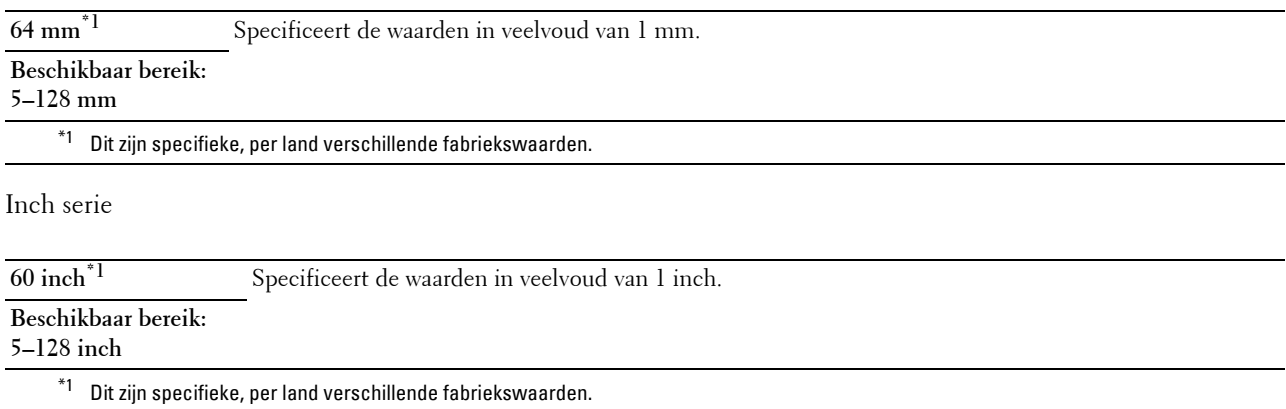

De printer stelt de afstand tussen de regels (de verticale regelafstand) in op basis van de menu-onderdelen Formulierregel en Richting. Kies eerst de juiste instellingen Formulierregel en Richting voordat u Formulierregel wijzigt.

#### **Zie ook:**

["Richting"](#page-242-0)

#### **Aantal**

#### **Toepassing:**

Voor het instellen van de standaard afdrukhoeveelheid. (Voor instellen van het aantal exemplaren voor een specifieke afdruktaak gebruikt u het printerstuurprogramma. De waarden die u kiest in het printerstuurprogramma krijgen altijd voorrang boven de waarden gekozen via het bedieningspaneel.)

#### **Waarden:**

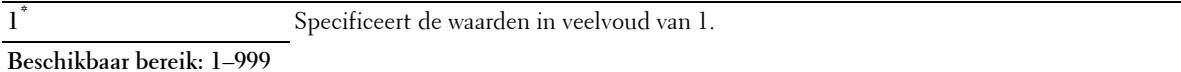

#### **Beeldverbetering**

#### **Toepassing:**

Om aan te geven of de functie Beeldverbetering moet worden geactiveerd, die het grensgebied tussen zwart en wit gelijkmatiger maakt zodat de randen minder ruw zijn en de aanblik verbetert.

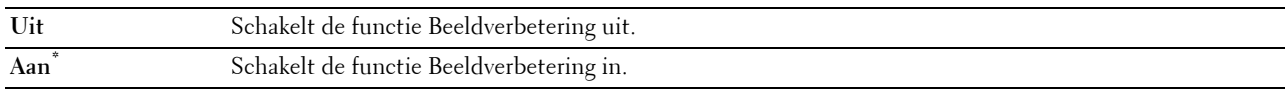

#### **Hex Dump**

#### **Toepassing:**

Om de oorzaak van een afdrukprobleem op te sporen. Als de functie Hex Dump is ingeschakeld, worden alle gegevens die naar de printer zijn gestuurd, afgedrukt in de vorm van hexadecimale waarden en tekens. De besturingscodes worden niet uitgevoerd.

#### **Waarden:**

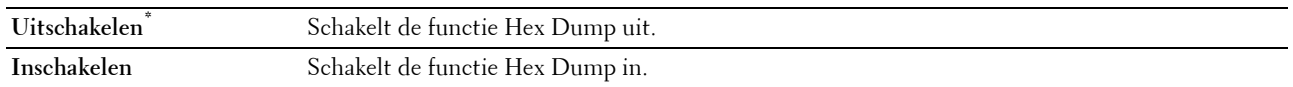

#### **Conceptmodus**

#### **Toepassing:**

Om toner te besparen door af te drukken in een conceptkwaliteit. De afdrukkwaliteit zal minder zijn wanneer u afdrukt in de conceptmodus.

#### **Waarden:**

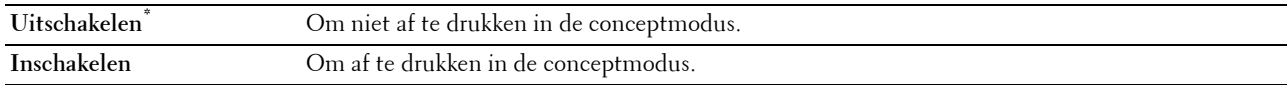

#### **Regeleindegel**

#### **Toepassing:**

Voor toevoegen van de regeleinde-commando's.

#### **Waarden:**

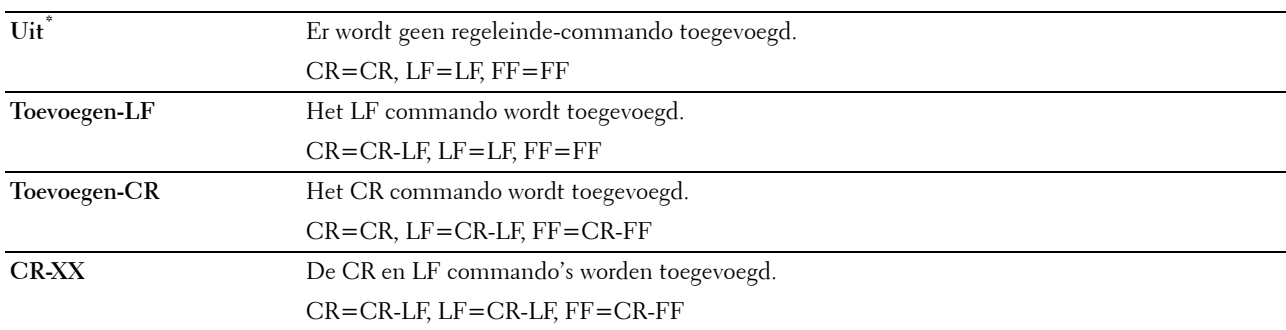

#### **Standaardkleur**

#### **Toepassing:**

Stelt de kleurkeuze in op Kleur of Zwart. Deze instelling wordt gebruikt voor een afdruktaak waarvoor geen afdrukmodus is gespecificeerd.

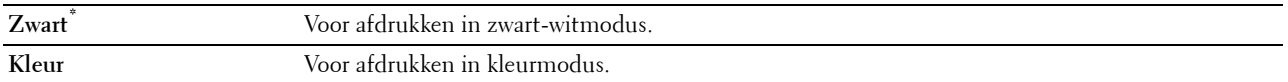

#### **Formulier invoeren negeren**

#### **Toepassing:**

Kiest of de lege pagina's die uitsluitend formulierinvoer-besturingscodes bevatten,moeten worden genegeerd. **Waarden:**

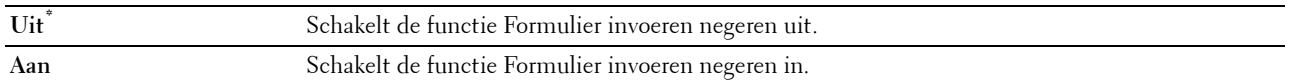

#### **PostScript**

Gebruik het menu PostScript voor het aanpassen van printerinstellingen die alleen van invloed zijn op afdruktaken waarin de emulatieprintertaal PostScript wordt gebruikt.

*C* OPMERKING: de waarden die zijn gemarkeerd met een asterisk (\*) zijn de oorspronkelijke menu-instellingen af-fabriek.

#### **PS-foutenrapport**

#### **Toepassing:**

Om aan te geven of de printeruitvoerfout een PostScript-fout bevat.

De wijziging wordt van kracht nadat u de printer uit en weer in hebt geschakeld.

#### **Waarden:**

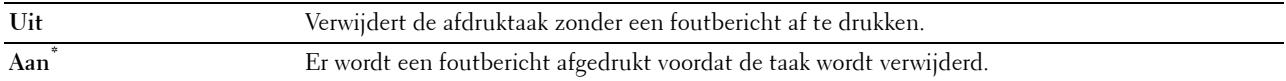

*C* OPMERKING: instructies van het PS-stuurprogramma overrulen de instellingen die met behulp van het bedieningspaneel zijn gemaakt.

#### **Time-out PS-taak**

#### **Toepassing:**

Om de uitvoeringstijd voor één PostScript-taak aan te geven. De wijziging wordt van kracht nadat u de printer uit en weer in hebt geschakeld.

#### **Waarden:**

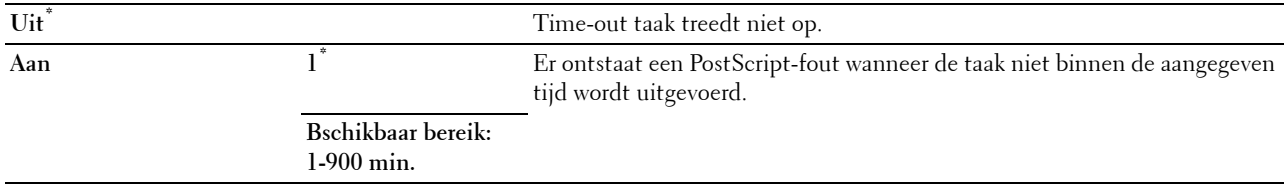

#### **Modus papierselectie**

#### **Toepassing:**

Geeft de wijze aan voor het selecteren van de papierlade voor de PostScript-modus. De wijziging wordt van kracht nadat u de printer uit en weer in hebt geschakeld.

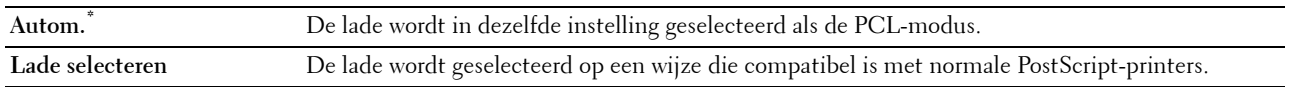

#### **Standaardkleur**

#### **Toepassing:**

Om de kleurkeuze in te stellen op Kleur of Zwart. Deze instelling wordt gebruikt voor een afdruktaak waarvoor geen afdrukmodus is gespecificeerd.

#### **Waarden:**

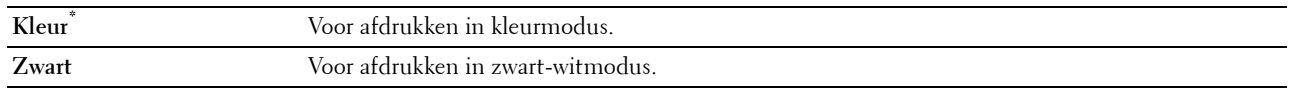

#### **PDF**

Gebruik het menu PDF voor het aanpassen van printerinstellingen die alleen van invloed zijn op PDF afdruktaken.

*C* OPMERKING: de waarden die zijn gemarkeerd met een asterisk (\*) zijn de oorspronkelijke menu-instellingen af-fabriek.

#### **Aantal**

#### **Toepassing:**

Om het aantal af te drukken kopieën te specificeren.

#### **Waarden:**

**1\*** Specificeert de waarden in veelvoud van 1.

**Beschikbaar bereik: 1**–**999**

#### **Dubbelzijdige afdruk**

#### **Toepassing:**

Om aan te geven of beide zijden van een vel papier bedrukt moeten worden.

#### **Waarden:**

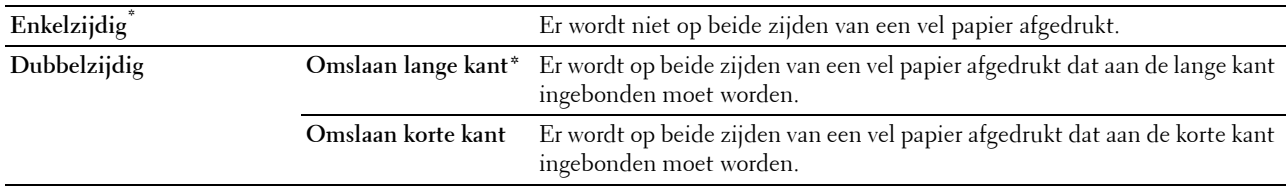

#### **Afdrukmodus**

**Toepassing:**

Kiest de afdrukmodus.

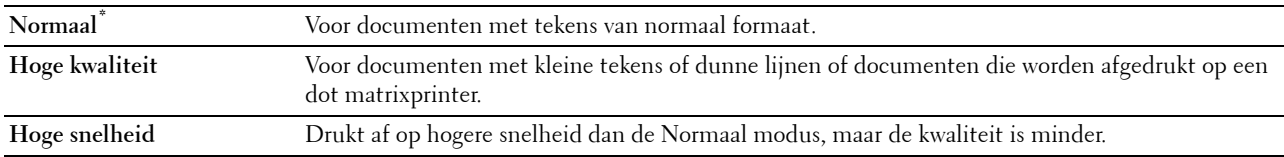

#### **PDF-wachtwoord**

#### **Toepassing:**

Om het wachtwoord aan te geven voor het afdrukken van een PDF-bestand dat is beveiligd met een documentwachtwoord (wachtwoord om het PDF-bestand te kunnen openen).

#### **Waarden:**

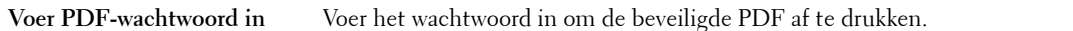

#### **Sorteren**

**Toepassing:**

Om aan te geven of de afdruktaak gesorteerd moet worden.

#### **Waarden:**

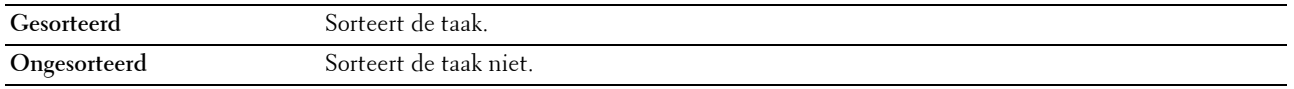

#### **Uitvoerformaat**

#### **Toepassing:**

Kiest het papierformaat voor de PDF.

#### **Waarden:**

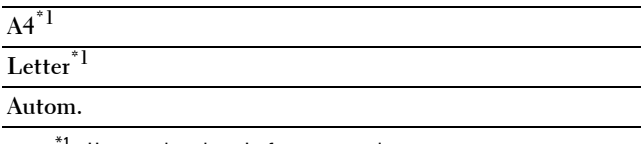

<sup>\*1</sup> Het standaard papierformaat wordt weergegeven.

#### **Opmaak**

**Toepassing:**

Kiest de opmaak van de uitvoer.

#### **Waarden:**

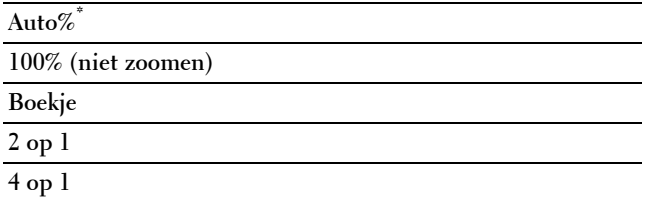

#### **Standaardkleur**

**Toepassing:**

Kiest de standaardkleur van de uitvoer.

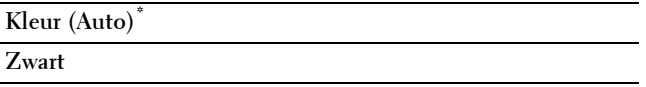

#### **Netwerk**

Pas in het menu Netwerk de printerinstellingen aan die van invloed zijn op de taken die naar de printer worden gestuurd via het al dan niet draadloze netwerk.

*CA* OPMERKING: de waarden die zijn gemarkeerd met een asterisk (\*) zijn de oorspronkelijke menu-instellingen af-fabriek.

#### **Ethernet/draadloos**

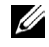

*C* OPMERKING: wanneer een netwerk wordt gebruikt, wordt het bericht Ethernet weergegeven. Wanneer de optionele draadloze adapter is aangesloten en de Ethernetkabel is ontkoppeld, wordt het bericht Draadloos weergegeven.

**Toepassing:**

Om de netwerkinstellingen te bevestigen of in te voeren.

**Waarden:**

#### **Draadloze status**

*C* OPMERKING: de functie Status draadloos is alleen beschikbaar indien de printer is aangesloten op het draadloos netwerk.

#### **Toepassing:**

Om de draadloze communicatiestatus te bevestigen.

**Waarden:**

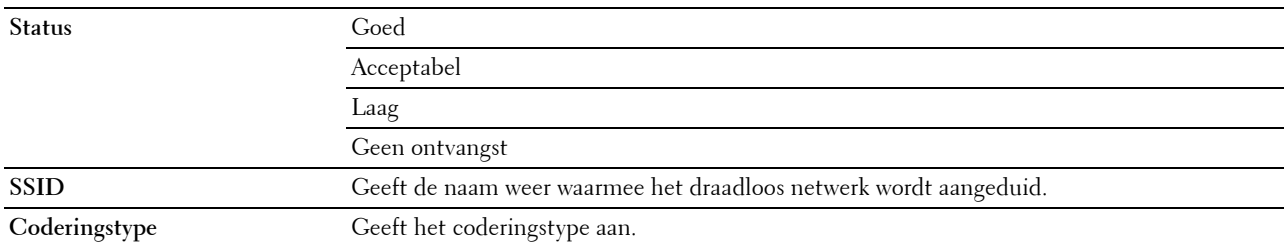

#### **Wizard draadloze configuratie**

*C* OPMERKING: de wizard draadloze configuratie is alleen beschikbaar indien de printer is aangesloten op het draadloos netwerk.

#### **Toepassing:**

Voor het configureren van de draadloze netwerkinterface.

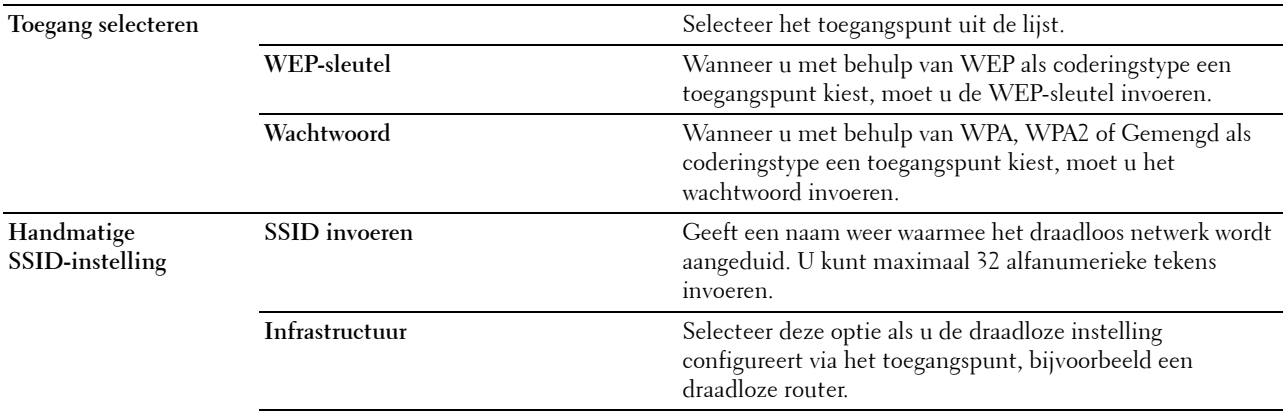

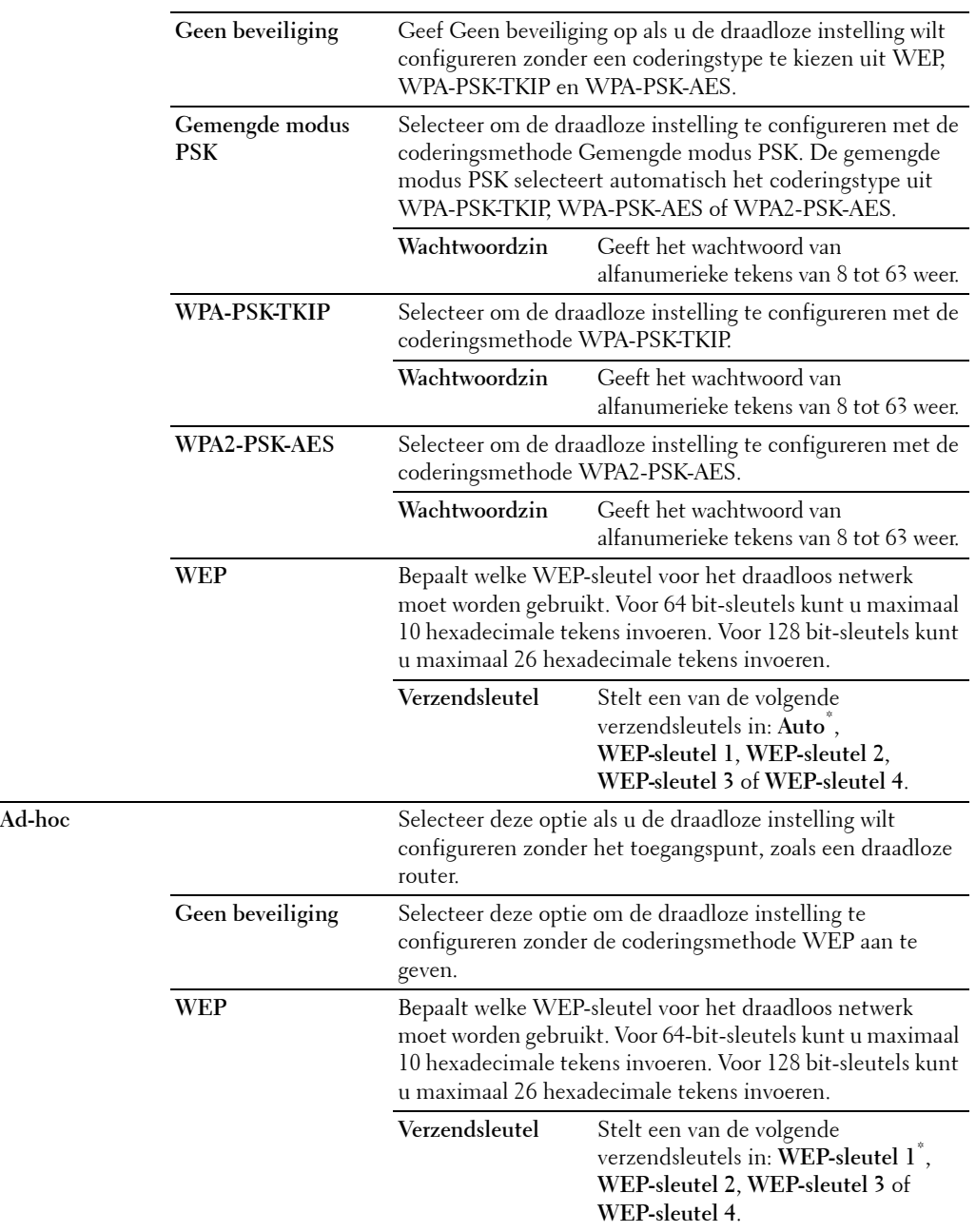

#### **WPS-configuratie**

*C* OPMERKING: de WPS-configuratie is alleen beschikbaar indien de printer is aangesloten op het draadloos netwerk.

#### **Toepassing:**

Voor het configureren van het draadloze netwerk met behulp van WPS.
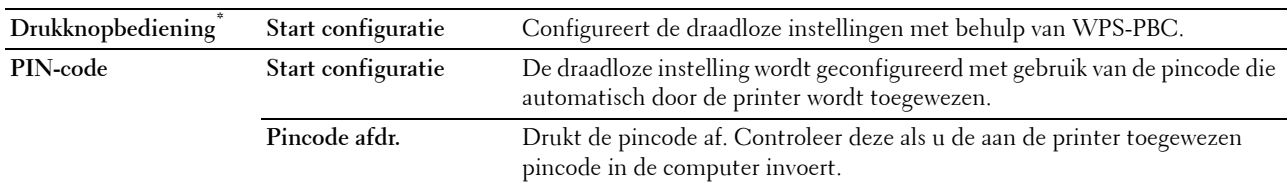

# **IP-modus**

# **Toepassing:**

Om de IP-modus te configureren.

# **Waarden:**

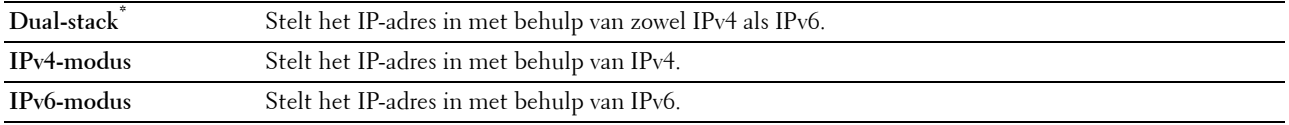

# **TCP/IP**

# **Toepassing:**

Het configureren van TCP/IP-instellingen.

#### **Waarden:**

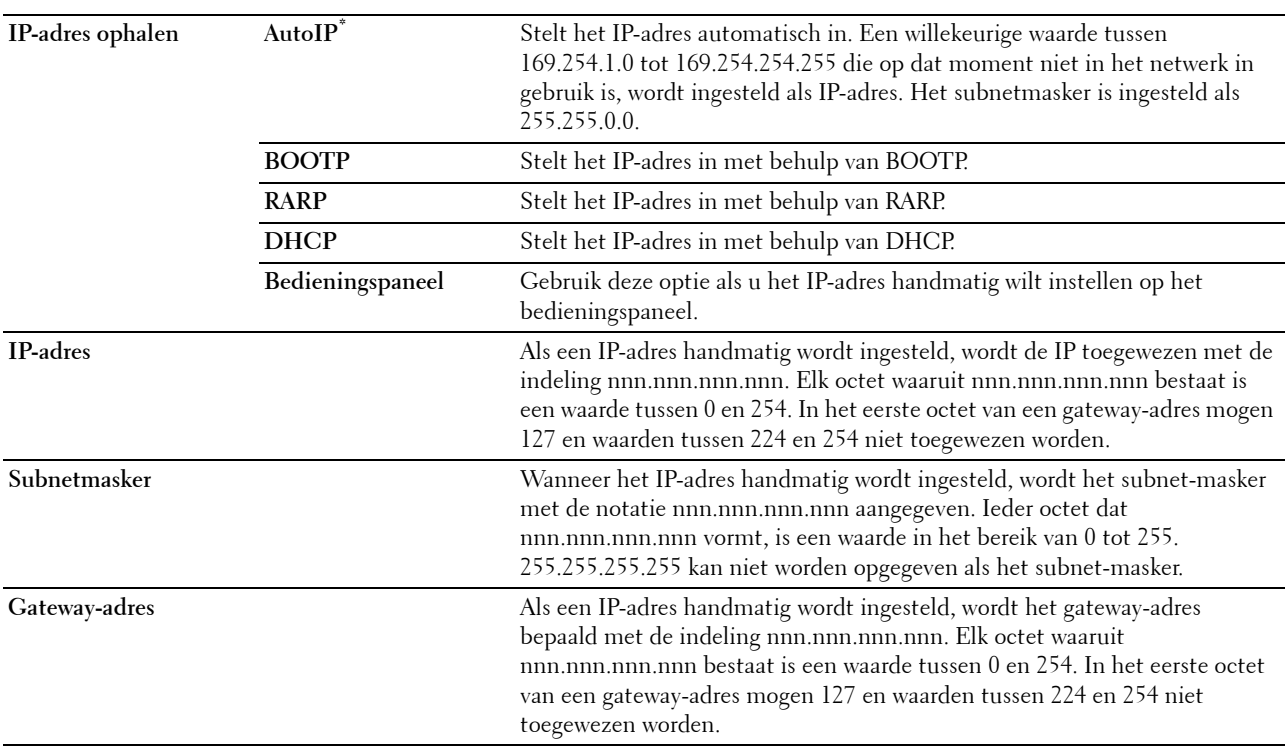

# **IPsec**

**OPMERKING:** de functie IPsec is uitsluitend beschikbaar wanneer in de Dell Printer Configuration Web Tool de optie IPsec is ingeschakeld.

# **Toepassing:**

Schakelt IPsec uit.

## **Draadloos opnieuw instellen**

*C* OPMERKING: de functie Draadloos opnieuw instellen is alleen beschikbaar indien de printer is aangesloten op het draadloos netwerk.

# **Toepassing:**

Het initialiseren van de instellingen van het draadloos netwerk. Nadat u deze functie hebt uitgevoerd en de printer opnieuw hebt gestart, zijn alle instellingen van het draadloos netwerk teruggezet op hun oorspronkelijke waarde.

# **Verbindingssnelheid**

*C* OPMERKING: de functie Verbindingssnelheid is alleen beschikbaar indien de printer is aangesloten op het bekabelde netwerk. **Toepassing:**

Het opgeven van de communicatiesnelheid en de duplexinstellingen voor Ethernet. De wijziging wordt van kracht nadat u de printer uit en weer in hebt geschakeld.

#### **Waarden:**

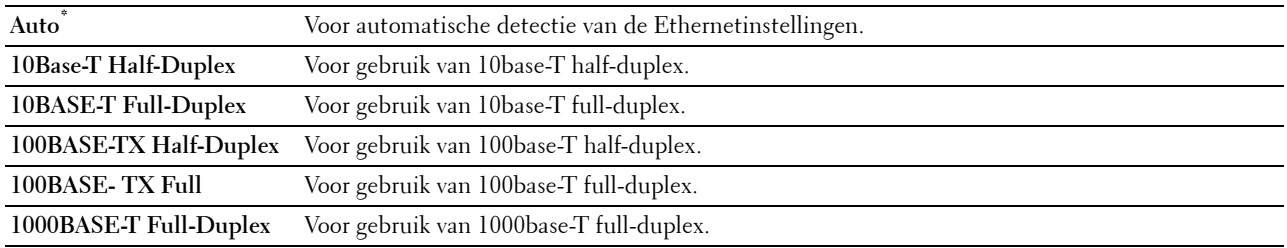

#### **Protocollen**

#### **Toepassing:**

Het in- of uitschakelen van de protocollen. De wijziging wordt van kracht nadat u de printer uit en weer in hebt geschakeld.

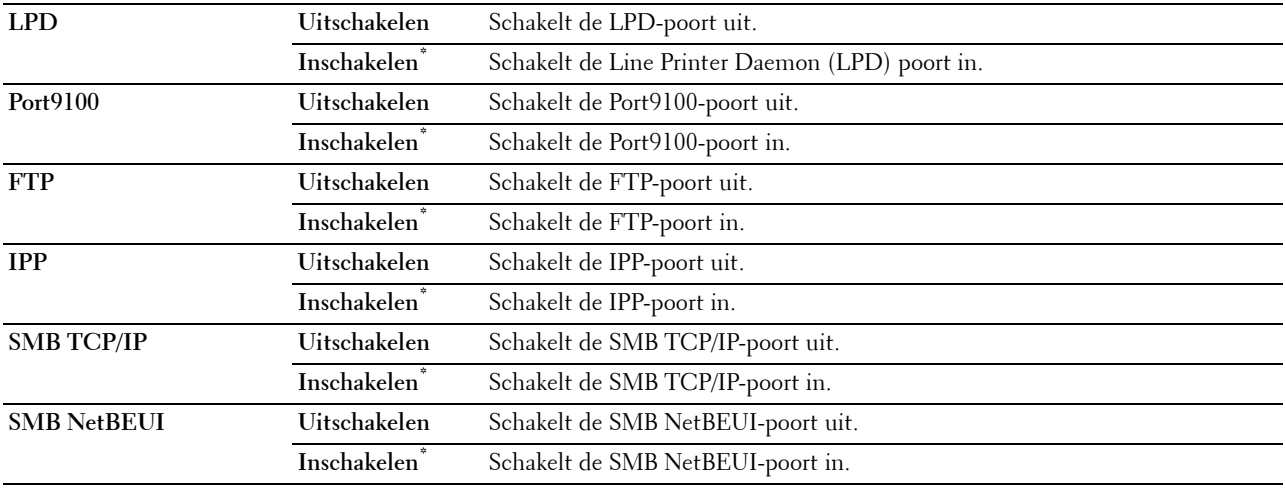

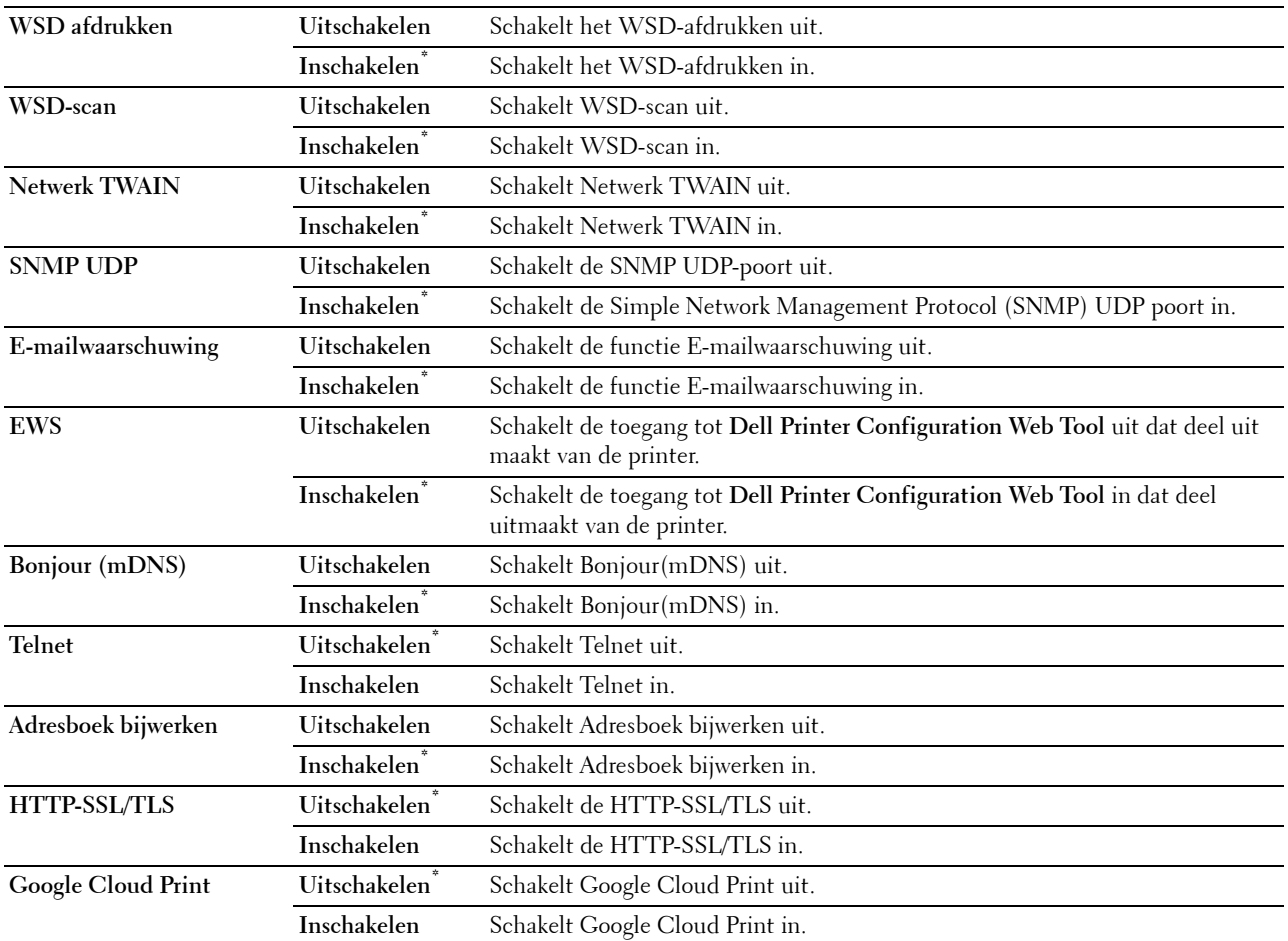

# **Geavanceerde instellingen**

**Toepassing:**

Om de geavanceerd netwerkinstellingen aan te geven.

# **IP-filter**

# *C* **OPMERKING:** de functie IP-filter is alleen beschikbaar voor LPD of Port9100.

# **Toepassing:**

Het blokkeren van gegevens die van bepaalde IP-adressen over het bekabelde of draadloze netwerk worden ontvangen. U kunt maximaal vijf IP-adressen configureren. De wijziging wordt van kracht nadat u de printer uit en weer in hebt geschakeld.

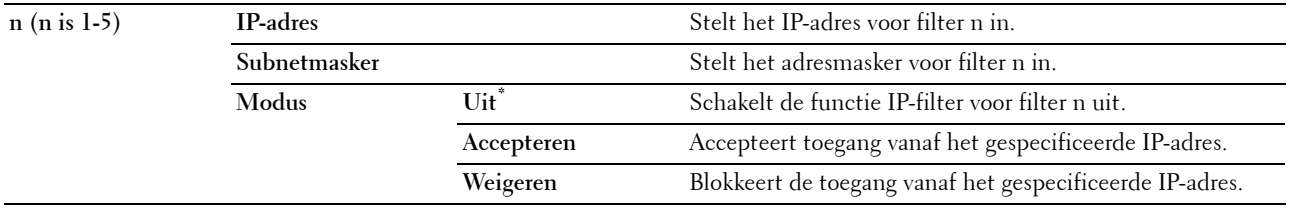

# **IEEE 802.1x**

*C* OPMERKING: de functie IEEE 802.1x is alleen beschikbaar indien de printer is aangesloten via een Ethernetkabel en wanneer de IEEE 802 authenticatie ingeschakeld is.

#### **Toepassing:**

De IEEE 802.1x-validatie uitschakelen. De wijziging wordt van kracht nadat u de printer uit en weer in hebt geschakeld.

#### **Adobe Protocol**

#### **Toepassing:**

Om het PostScript-communicatieprotocol voor een parallelle interface aan te geven, kunt u de Adobe Protocolinstellingen voor het bekabelde netwerk configureren. De wijziging wordt van kracht nadat u de printer uit en weer in hebt geschakeld.

#### **Waarden:**

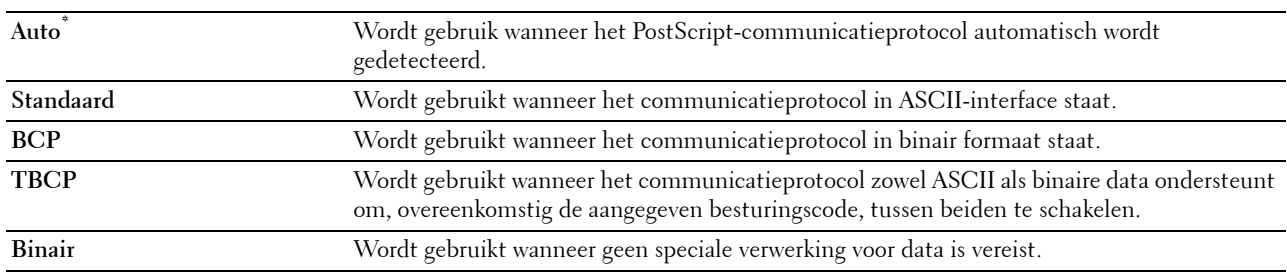

#### **LAN opnieuw instellen**

#### **Toepassing:**

Het initialiseren van de gegevens van het bekabelde netwerk die zijn opgeslagen in het NV-geheugen (Niet-Vluchtig). Nadat u deze functie hebt uitgevoerd en de printer opnieuw hebt gestart, zijn alle instellingen van het bekabelde netwerk teruggezet op hun oorspronkelijke waarde.

#### **Fax instellingen**

Gebruik het menu Faxinstellingen voor de configuratie van basis faxinstellingen.

*C* OPMERKING: de waarden die zijn gemarkeerd met een asterisk (\*) zijn de oorspronkelijke menu-instellingen af-fabriek.

#### **Faxlijninstellingen**

**Toepassing:**

Configureren van de basisinstellingen voor de faxlijn.

#### **Faxnummer**

#### **Toepassing:**

Om het faxnummer van de printer in te stellen dat in de koptekst van een faxbericht wordt afgedrukt.

**COPMERKING:** zorg ervoor dat u Faxnummer instelt voordat u Junk Fax instelling gebruikt.

#### **Land**

#### **Toepassing:**

Om het land te kiezen waar de printer wordt gebruikt.

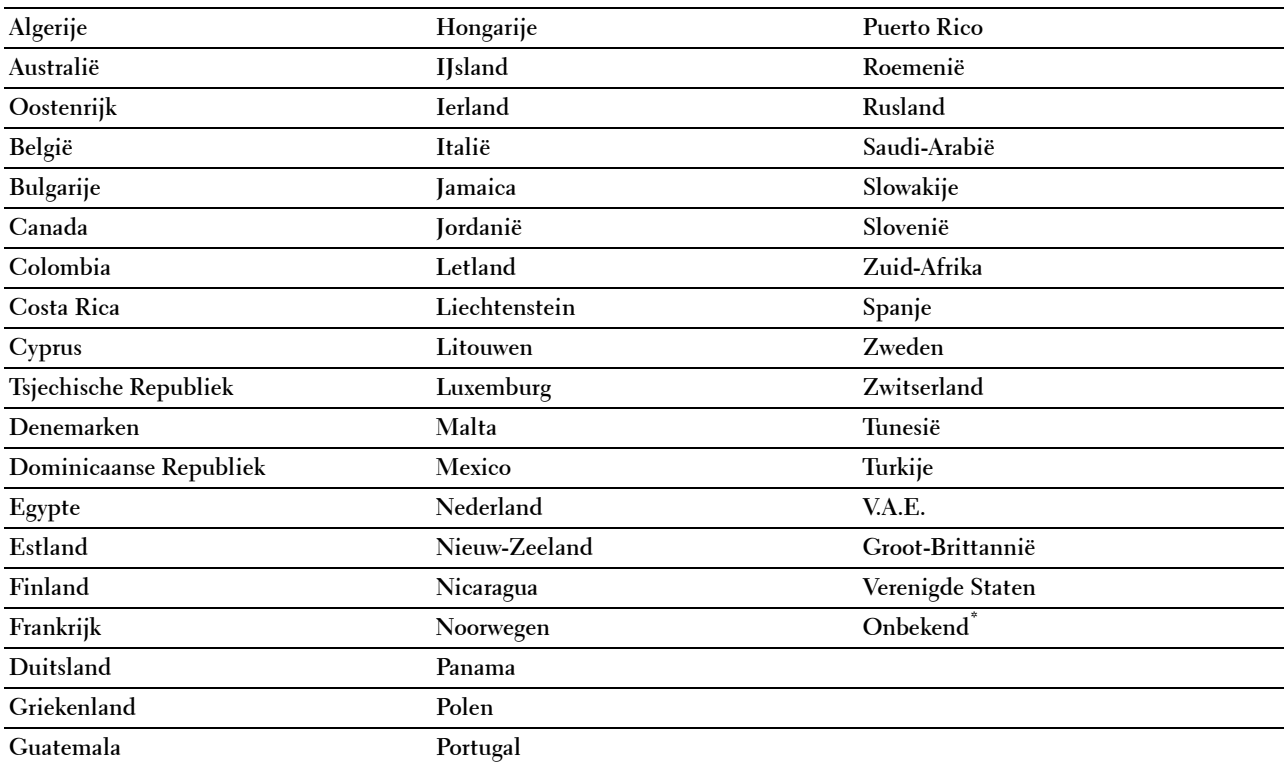

# **Naam faxkoptekst**

# **Toepassing:**

Om de naam van de afzender in te stellen die bovenaan de fax wordt afgedrukt.

# **Lijntype**

# **Toepassing:**

Om het standaard lijntype te kiezen.

# **Waarden:**

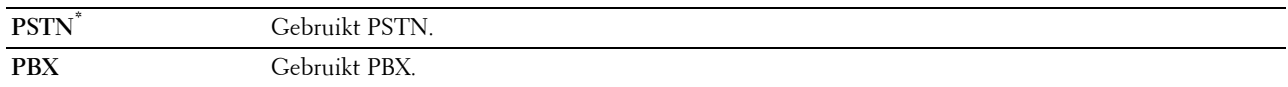

# **Lijnmonitor**

# **Toepassing:**

Om de geluidssterkte van de lijnmonitor in te stellen, die een verzending hoorbaar controleert door de interne speaker totdat de verbinding gelegd is.

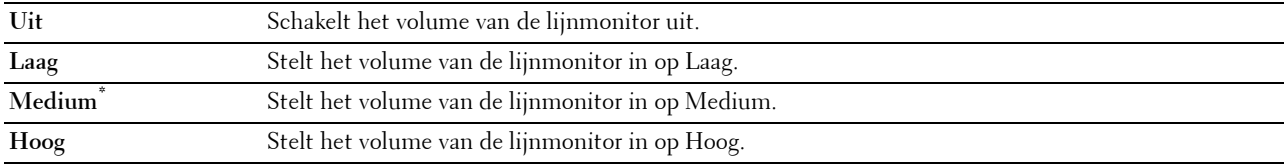

#### **DRPD-patroon**

# **Toepassing:**

Om een apart faxnummer in te stellen met een onderscheidend belpatroon.

#### **Waarden:**

**Patroon1–7** DRPD is een dienst die geleverd wordt door bepaalde telefoonmaatschappijen. DRPD-patronen worden door uw telefoonmaatschappij bepaald. De patronen die **met** uw printer worden geleverd zijn hieronder weergegeven:

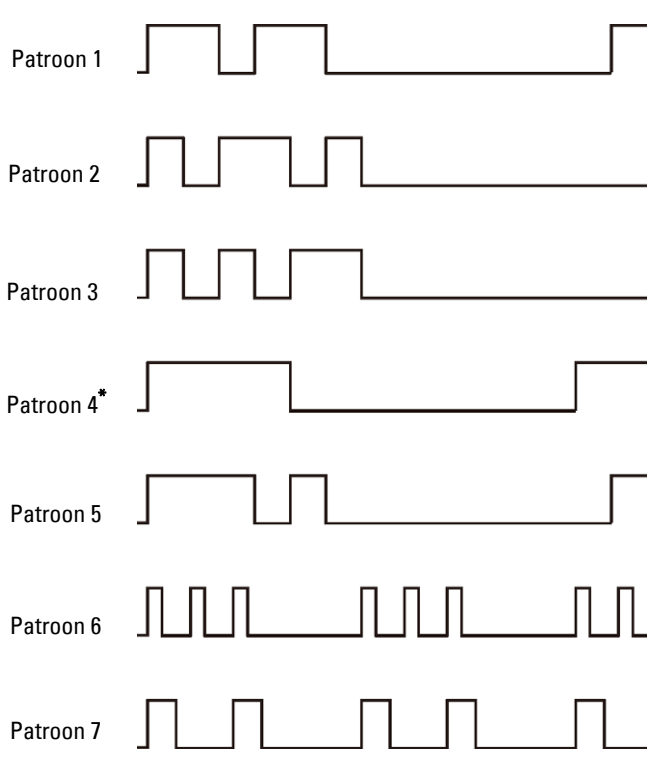

Vraag uw telefoonmaatschappij welk patroon u moet kiezen om van deze service gebruik te maken. Bijvoorbeeld, patroon 7 is het onderscheidende faxpatroon voor Nieuw-Zeeland, beltoon 400 ms, geen geluid gedurende 800 ms, beltoon 400 ms en geen geluid gedurende 1400 ms. Dit patroon wordt steeds herhaald. Deze printer beantwoordt alleen Onderscheidende alarmpatronen DA4 in Nieuw-Zeeland.

#### **Standaardinstellingen ontvangst**

#### **Toepassing:**

Configureren van de basisinstellingen voor binnenkomende faxen.

#### **Ontvangstfunctie**

#### **Toepassing:**

Om de standaard fax ontvangstfunctie te kiezen.

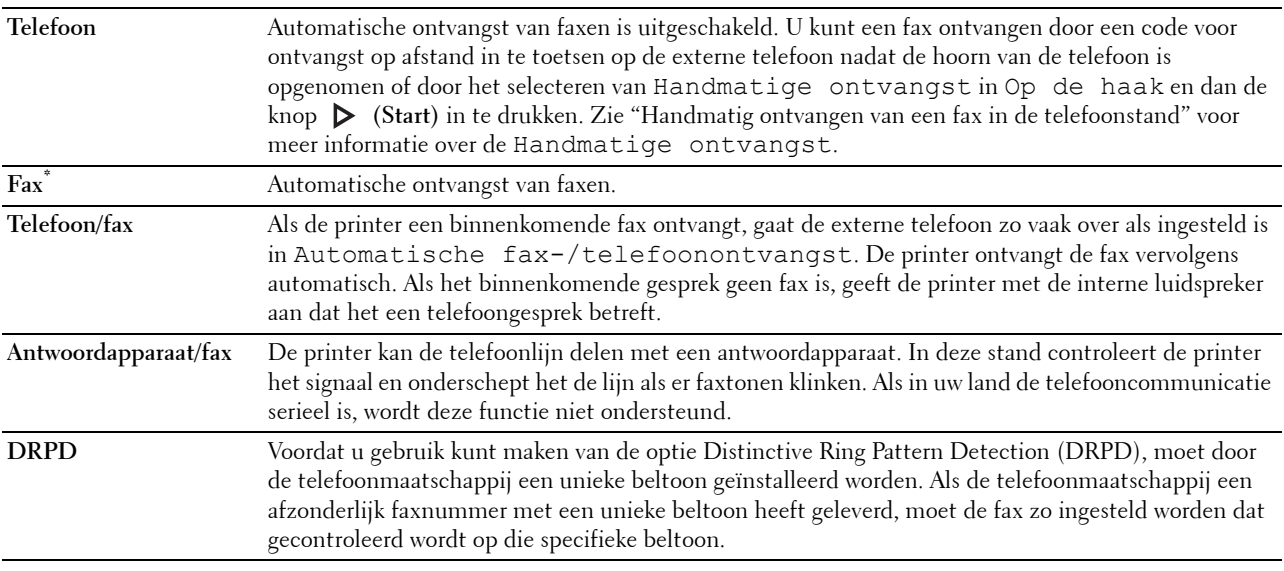

# **Beltoonsterkte**

# **Toepassing:**

Om het volume van de beltoon in te stellen die aangeeft dat een inkomend gesprek een telefoongesprek is via de interne luidspreker wanneer Ontvangstmodus is ingesteld op Telefoon/Fax.

# **Waarden:**

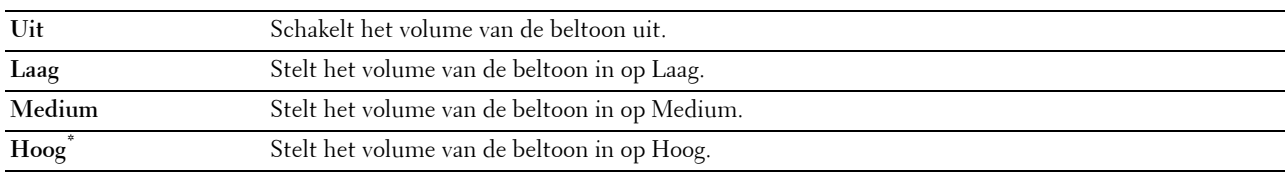

#### **Configuratie autom. ontvangen**

# **Toepassing:**

Configureren van de basisinstellingen voor het automatisch ontvangen van faxen.

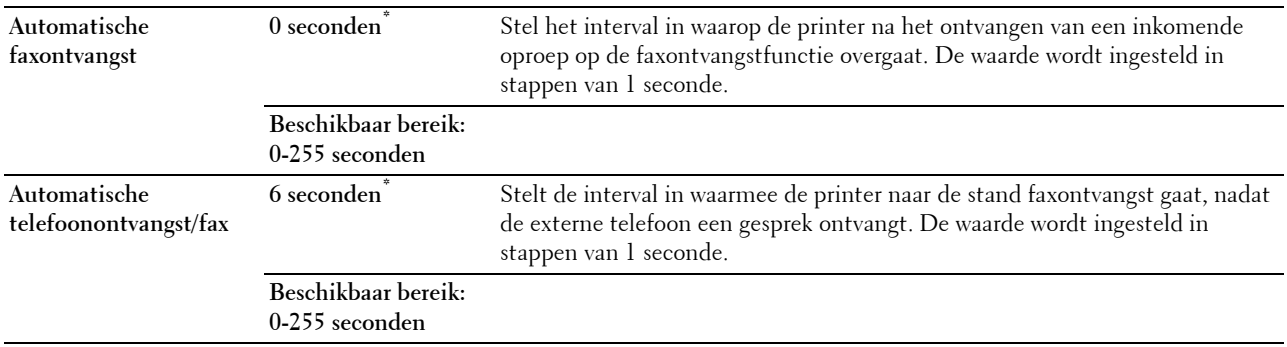

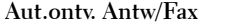

**Aut.ontv. Antw/Fax 21 seconden\*** Stelt de interval in waarmee de printer naar de stand faxontvangst gaat, nadat het externe antwoordapparaat een gesprek ontvangt. De waarde wordt ingesteld in stappen van 1 seconde.

**Beschikbaar bereik: 0-255 seconden**

#### **Junk Fax instelling**

#### **Toepassing:**

Om ongewenste faxen te weigeren door alleen faxen te accepteren van nummers die in het telefoonboek zijn opgenomen.

#### **Waarden:**

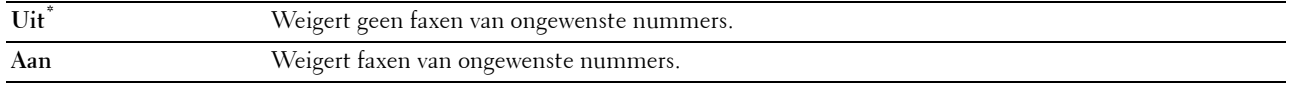

#### **Veilige ontvangst**

*C* **OPMERKING:** de functie Veilige ontvangst is uitsluitend beschikbaar wanneer de optie Paneelvergrendeling is ingesteld op Aan.

## **Toepassing:**

Om aan te geven of een password nodig is om faxen te ontvangen en om het paswoord in te stellen of te wijzigen. **Waarden:**

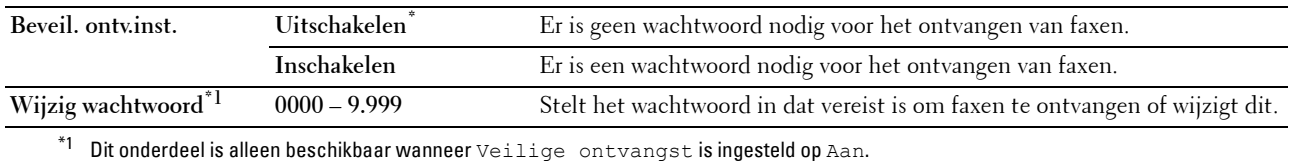

#### **Fax doorsturen**

*C* OPMERKING: de functie Afdrukken en e-mailen is alleen beschikbaar wanneer de informatie voor Emailwaarschuwing en het E-mailadres voor doorsturen geregistreerd zijn. Raadpleeg ["E-](#page-183-0)

[mailwaarschuwing"](#page-183-0) voor meer informatie over e-mailwaarschuwingen en "[Faxinstellingen"](#page-166-0) voor meer informatie over het doorsturen van e-mailadresinformatie.

#### **Toepassing:**

Om in te stellen of inkomende faxen moeten worden doorgestuurd naar een specifieke bestemming.

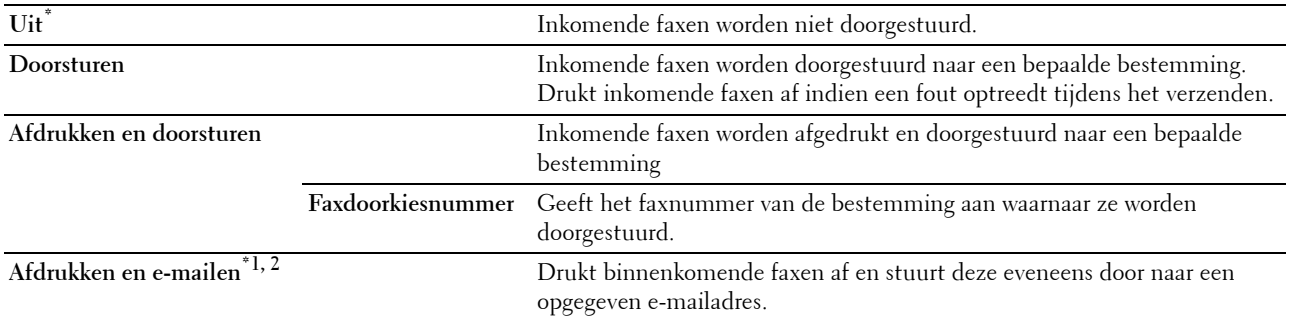

- $^{\ast 1}$  Dit item is alleen beschikbaar wanneer de informatie voor E-mailwaarschuwing geregistreerd is.
- $*$ 2 Dititem is alleen beschikbaar wanneer het E-mailadres voor doorsturen geregistreerd is.

#### **Dubbelzijdige afdruk**

Om voor de fax dubbelzijdig afdrukken in te stellen.

**Waarden:**

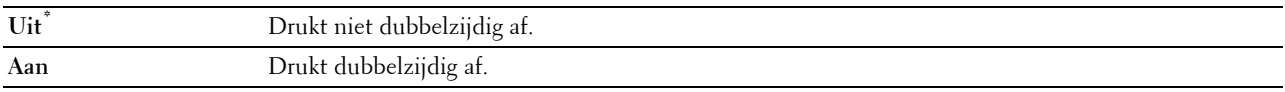

#### **Ontvangst op afstand**

#### **Toepassing:**

Om een fax te ontvangen door een code in te voeren op de externe telefoon nadat de hoorn van de telefoon is opgenomen.

# **Waarden:**

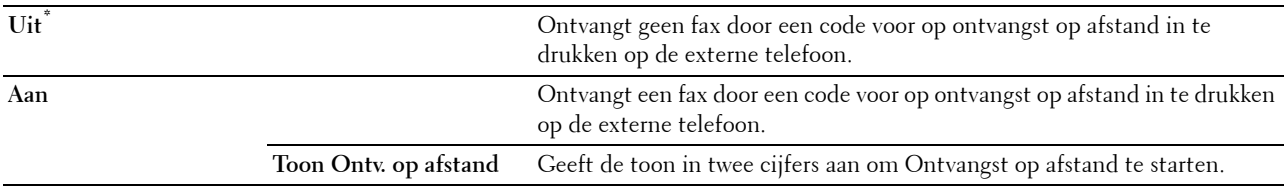

#### **Wis formaat**

#### **Toepassing:**

Om de printer zo in te stellen dat afbeeldingen of tekst onder aan een faxpagina niet af te drukken als de hele pagina niet op het uitvoerpapier past.

#### **Waarden:**

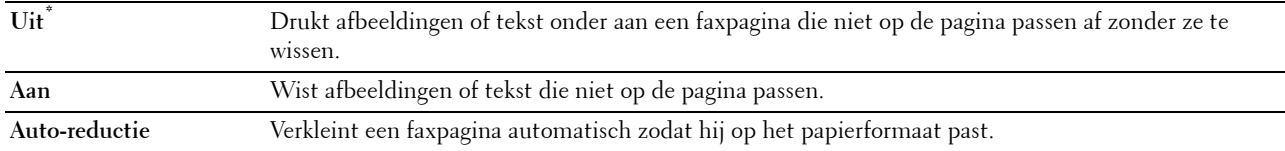

#### **Standaardinstellingen verzending**

**Toepassing:**

Configureren van de basisinstellingen voor het verzenden van de faxen.

# **Configuratie autom. opn kiezen**

**Toepassing:**

Configureren van de basisinstellingen voor het automatisch opnieuw kiezen van faxen.

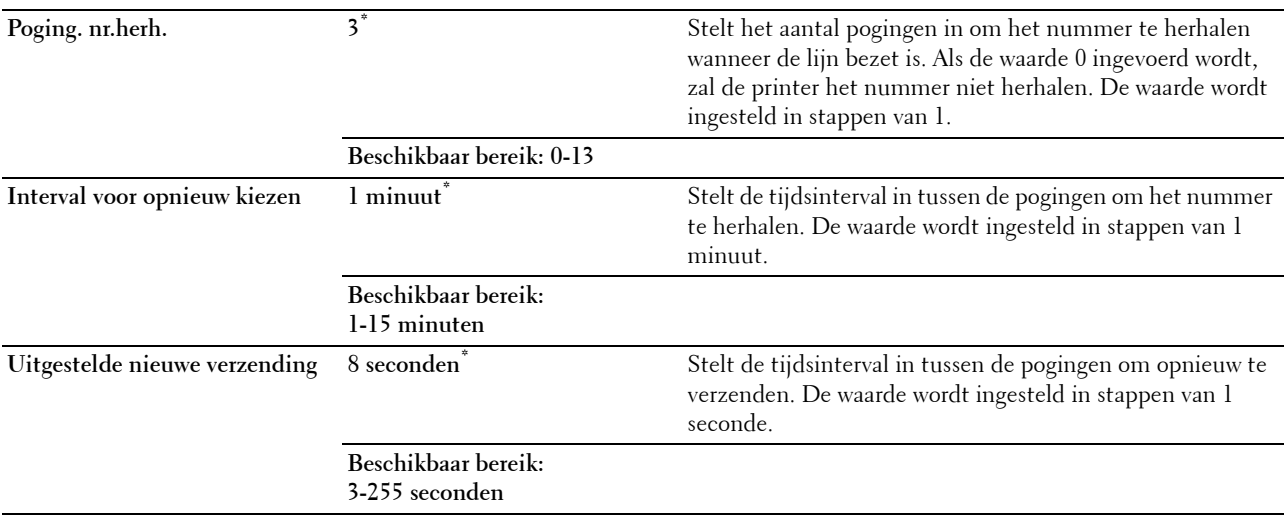

# **Toon/puls**

# **Toepassing:**

Voor het kiezen van de manier van kiezen.

# **Waarden:**

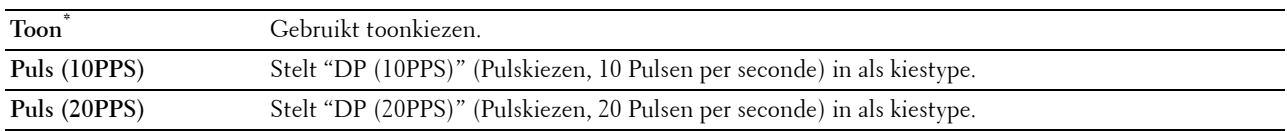

# **Voorkiezen**

# **Toepassing:**

Om te kiezen of een voorkiesnummer moet worden ingesteld.

# **Waarden:**

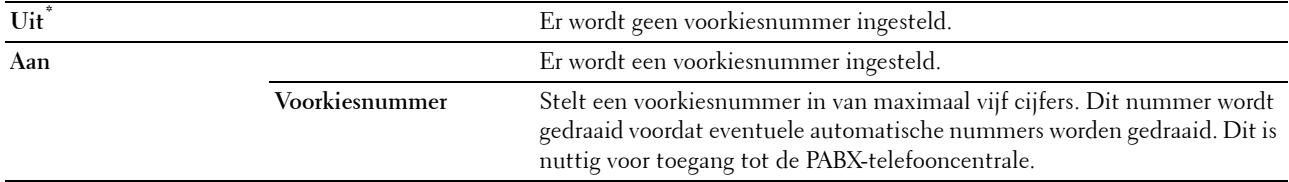

# **Faxvoorblad**

# **Toepassing:**

Om in te stellen of een fax een voorblad krijgt of niet.

# **Waarden:**

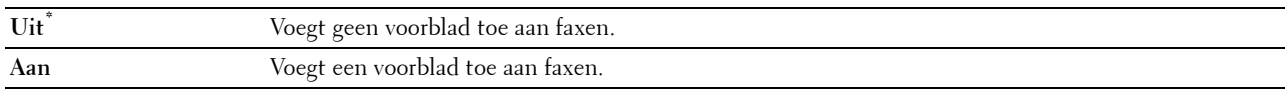

# **Faxkoptekst**

**Toepassing:**

Om de informatie van de afzender boven aan de fax af te drukken. **Waarden:**

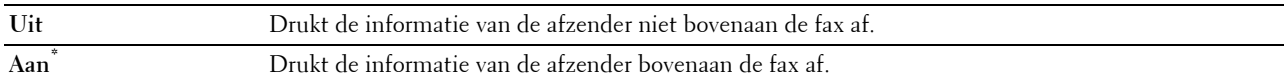

*OPMERKING: als Verenigde Staten is gekozen als Land verschijnt deze optie niet in het menu. De instelling staat op* Aan en kan niet worden gewijzigd. Zie "[Uw land instellen](#page-389-0)" voor meer informatie over de landinstelling.

# **ECM**

#### **Toepassing:**

Om in te stellen of de Error Correction Mode (ECM) moet worden ingeschakeld of uitgeschakeld. Voor het gebruik van ECM moeten de machines aan de andere kant van de lijn ook ECM ondersteunen.

# **Waarden:**

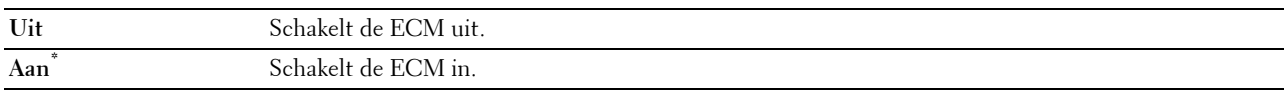

#### **Modemsnelheid**

#### **Toepassing:**

Om de faxmodemsnelheid bij te stellen als een verzend- of ontvangstfout optreedt.

#### **Waarden:**

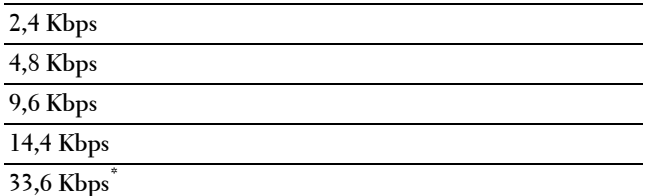

#### **Handm. faxontvangers weergeven**

#### **Toepassing:**

Instellen of het faxnummer van de ontvanger moet worden weergegeven op het scherm **Fax verzenden** wanneer u een fax handmatig verstuurt.

#### **Waarden:**

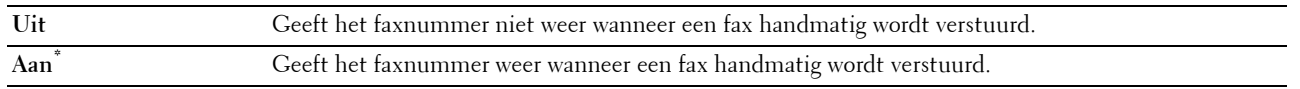

#### **Faxoverzichten**

# **Toepassing:**

Configureren van de instellingen voor faxoverzichten.

#### **Faxactiviteit**

**Toepassing:**

Om in te stellen of automatisch een faxoverzicht moet worden afgedrukt na elke 50 inkomende en uitgaande faxcommunicaties.

# **Waarden:**

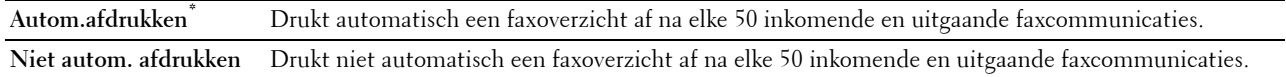

# **Faxverzending**

# **Toepassing:**

Om in te stellen of een verzendresultaat moet worden afgedrukt na een faxverzending.

**Waarden:**

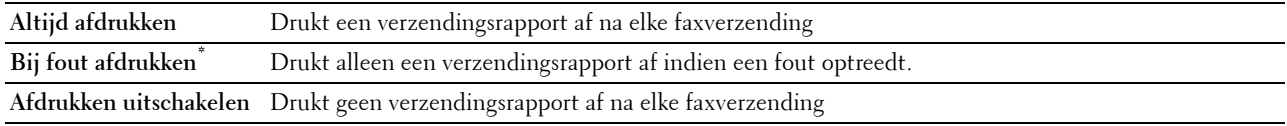

#### **Fax-rondzending**

#### **Toepassing:**

Om in te stellen of een verzendresultaat moet worden afgedrukt na een faxverzending naar meerdere bestemmingen. **Waarden:**

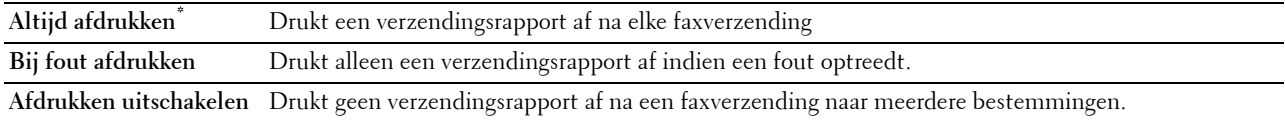

#### **Faxprotocol**

#### **Toepassing:**

Om in te stellen of het protocolmonitorrapport moet worden afgedrukt, zodat u de reden voor een communicatieprobleem eenvoudiger kunt identificeren.

#### **Waarden:**

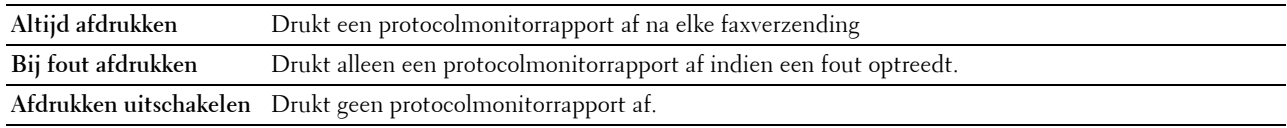

#### **Systeeminstellingen**

Gebruik Systeeminstellingen voor het configureren van de energiebesparingsmodus, waarschuwingstonen, time-out periode, schermtaal en de instellingen voor het automatisch afdrukken van de takenlog.

*C* OPMERKING: de waarden die zijn gemarkeerd met een asterisk (\*) zijn de oorspronkelijke menu-instellingen af-fabriek.

#### **Algemeen**

# **Toepassing:**

Configureren van de basisinstellingen voor de printer.

#### **Timer energiespaarstand**

# **Toepassing:**

Het specificeren van de tijd voor het overgaan naar spaarstand.

# **Waarden:**

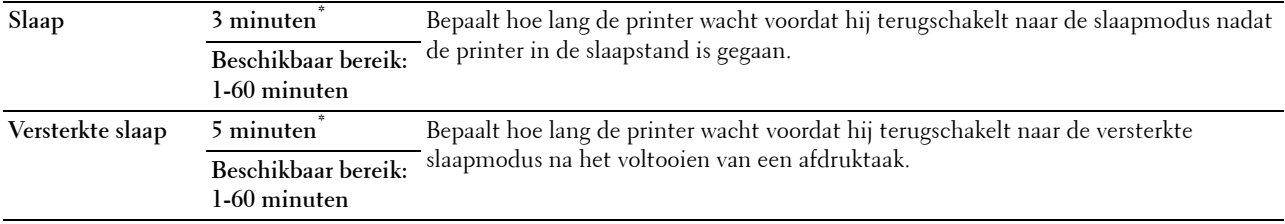

Wanneer u voor de Slaapstand 1 minuut aangeeft, schakelt de energiebesparingsmodus de printer 1 minuut nadat de taak is afgewerkt, over naar de energiespaarstand. Zo wordt veel energie bespaard, maar het opwarmen van de printer zal iets langer duren. Voer 1 minuut in als uw printer een elektrisch circuit deelt met de kantoor- of kamerverlichting en u merkt dat de lichten flikkeren.

Selecteer een hoge waarde als uw printer voortdurend in gebruik is. In de meeste gevallen zal de printer dan steeds klaar zijn voor gebruik, met een minimale opwarmtijd.

Kies een waarde tussen 1 en 60 minuten voor de energiebesparingstijd als u een gemiddelde zoekt tussen energiebesparing en een vlotte opwarmtijd.

De printer keert automatisch uit de stroomspaarstand terug naar stand-by wanneer er gegevens doorkomen van de computer of van een externe faxprinter. U kunt de printer ook zelf met een druk op een willekeurige knop op het bedieningspaneel in Stand-by zetten.

# **Datum en tijd**

# **Toepassing:**

Om het formaat voor de datum en tijd te bepalen;

#### **Waarden:**

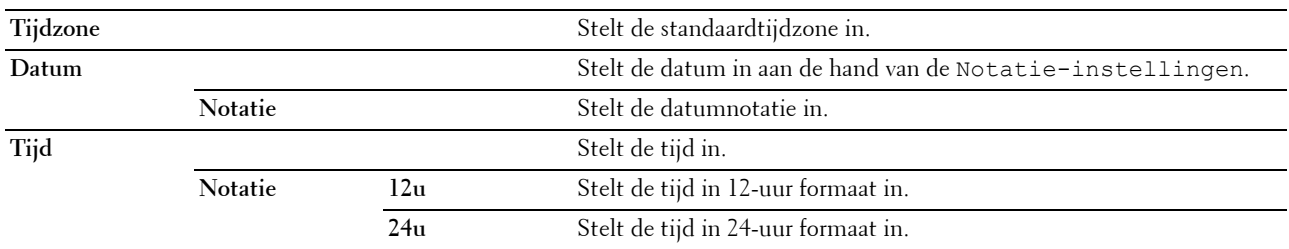

#### **mm/inch**

# **Toepassing:**

De maateenheid bepalen die wordt aangegeven achter de numerieke waarde op het bedieningspaneel.

#### **Waarden:**

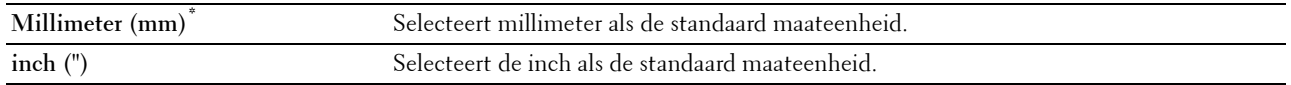

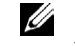

**COPMERKING:** de standaard voor mm/inch varieert, afhankelijk van andere instellingen zoals Land en Documentformaat.

# **Helderheid van scherm**

# **Toepassing:**

Om de helderheid van het scherm van het touch-paneel in te stellen.

## **Waarden:**

**5\*** Stelt de helderheid op 10 verschillende niveaus in, waarbij 10 het helderste is.

# **Beschikbaar bereik: 1 - 10**

# **Audiotoon**

# **Toepassing:**

Het configureren van de instellingen voor tonen die klinken wanneer de printer wordt bediend of wanneer een waarschuwingsbericht verschijnt.

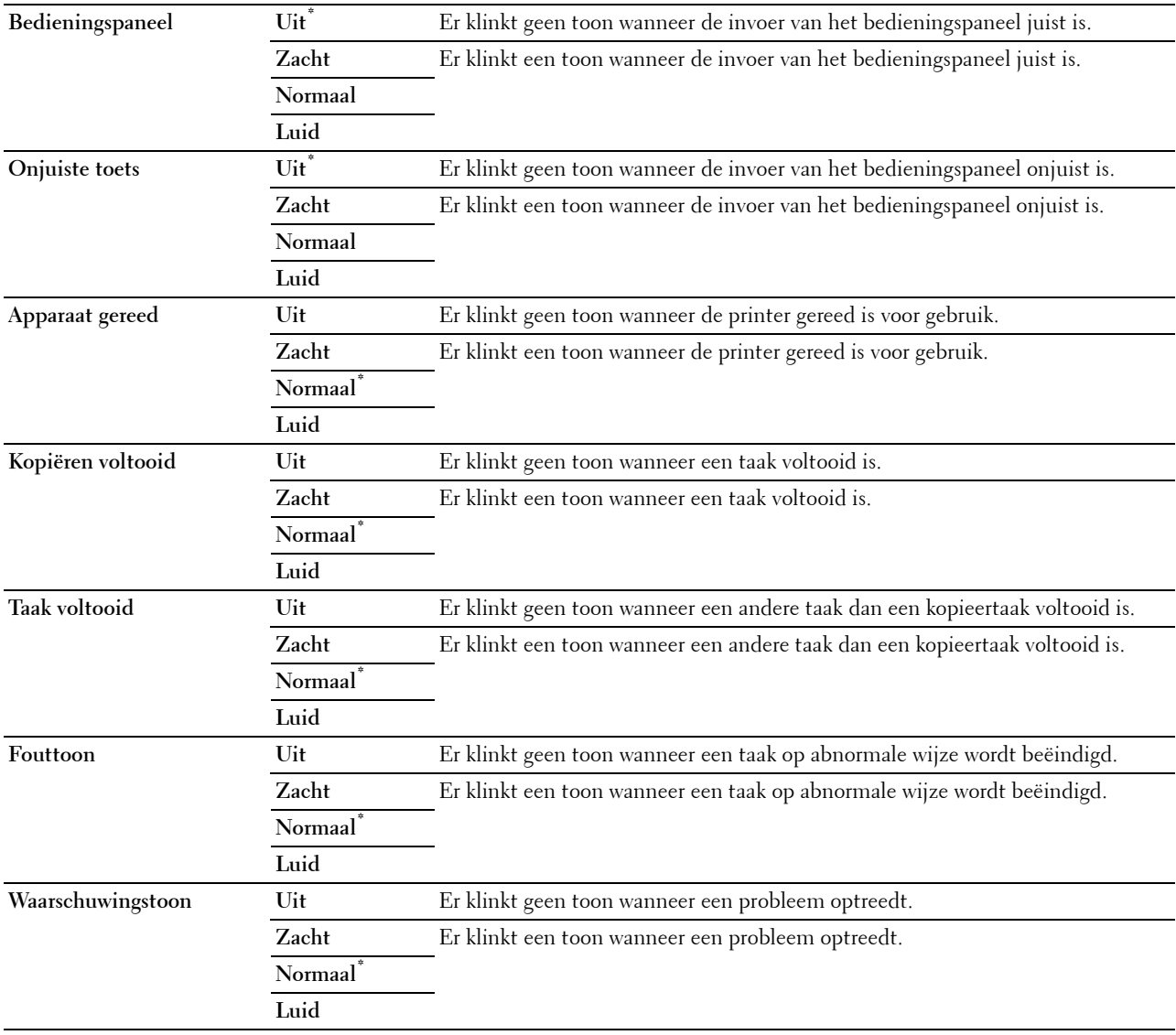

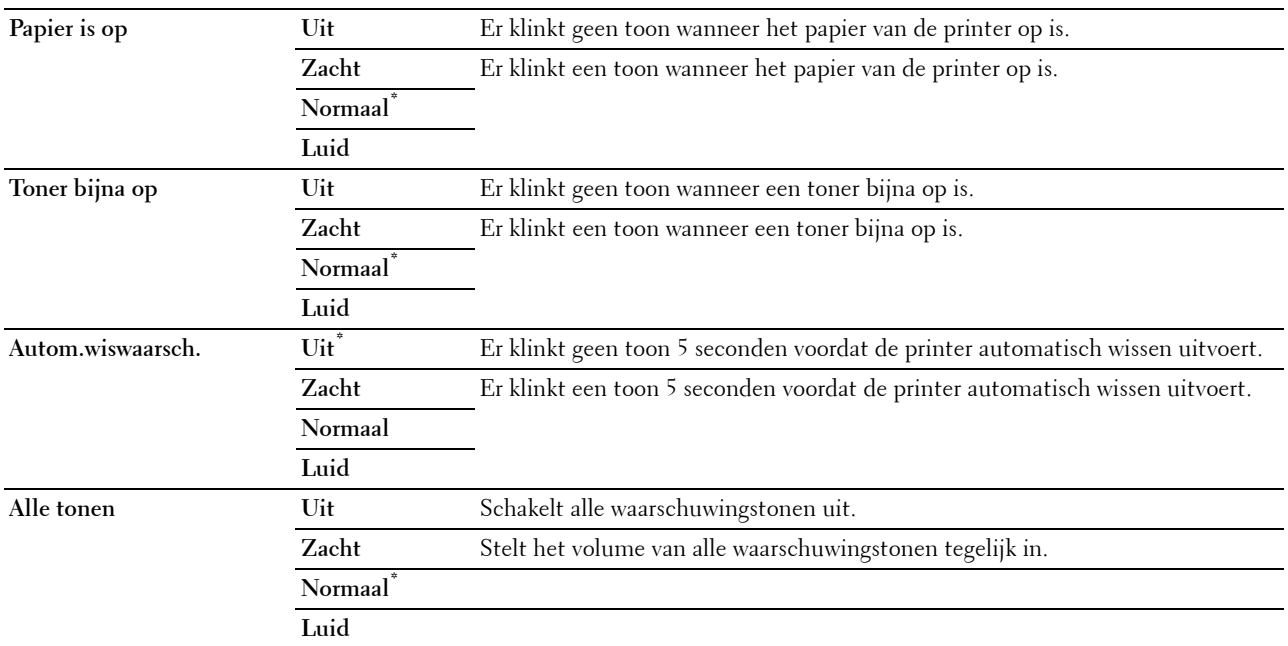

#### **Waarschuwingsbericht toner bijna op**

#### **Toepassing:**

Bepaalt of een waarschuwingsbericht wordt weergegeven als de toner bijna op is.

#### **Waarden:**

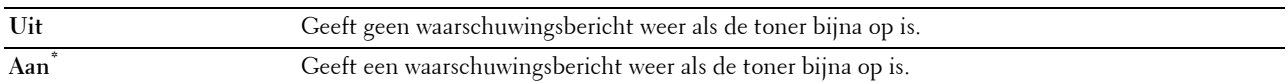

# **Actief wanneer van haak**

# **Toepassing:**

Geeft aan of ontwaakt moet worden vanuit de Slaapstand of Versterkte slaapstand wanneer de hoorn van de externe telefoon wordt opgepakt.

## **Waarden:**

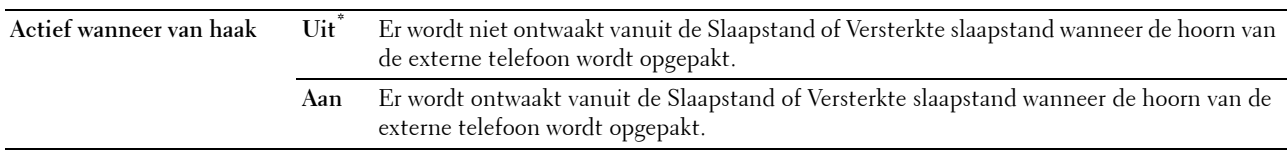

# **Auto logafdruk**

# **Toepassing:**

Het automatisch afdrukken van een log van voltooide taken na iedere 20 taken.

### **Waarden:**

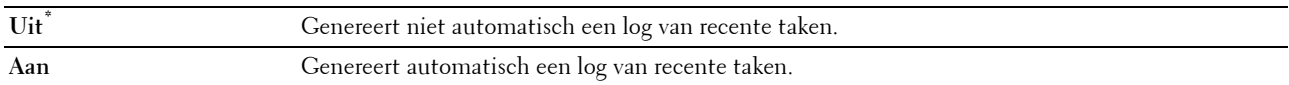

Afdruklogs kunnen tevens met behulp van het menu Rapport/lijst worden afgedrukt.

# **RAM-disk**

*CA* **OPMERKING:** De functie RAM-schijf is niet beschikbaar wanneer de optionele harde schijf is geïnstalleerd.

# **Toepassing:**

Om geheugen toe te wijzen aan het RAM-schijfbestandssysteem voor de functies Veilige afdruk, Persoonlijk postvak afdrukken, Openbaar postvak afdrukken en Proefafdruk. De wijziging wordt van kracht nadat u de printer uit en weer in hebt geschakeld.

## **Waarden:**

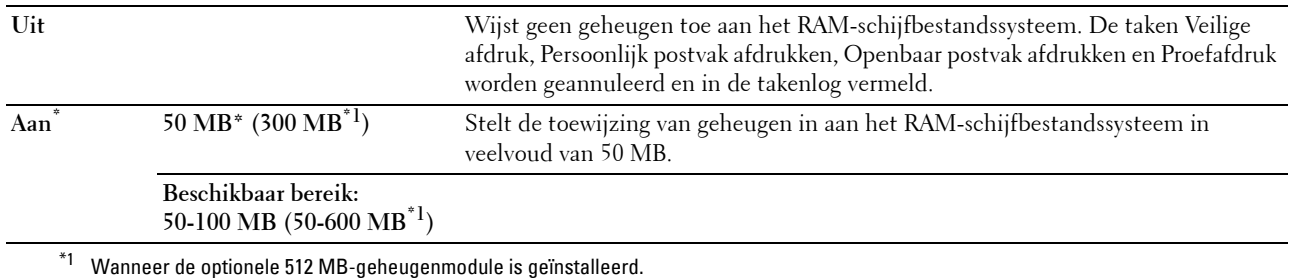

*C* OPMERKING: start uw printer opnieuw op wanneer u de instellingen voor het menu RAM-schijf hebt gewijzigd.

#### **Faxserveradresboek**

#### **Toepassing:**

Om aan te geven of de telefoonnummers in het adresboek moeten worden gezocht voor de LDAP server.

#### **Waarden:**

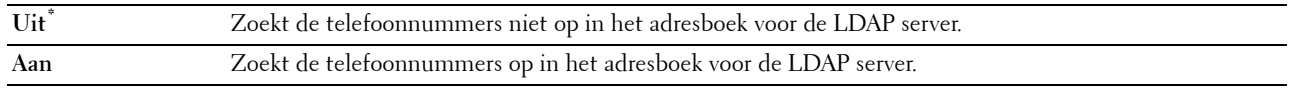

**COPMERKING:** u kunt de telefoonnummers alleen opzoeken in het plaatselijke adresboek wanneer de functie Faxserveradresboek is ingesteld op Uit.

#### **E-mailserveradresboek**

# **Toepassing:**

Om aan te geven of de e-mailadressen in het adresboek moeten worden gezocht voor de LDAP server.

#### **Waarden:**

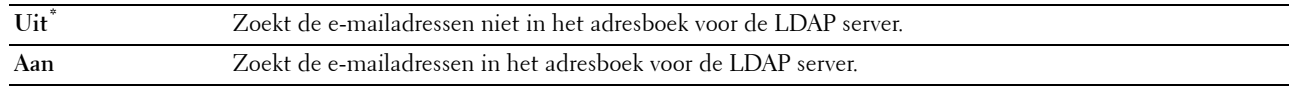

**COPMERKING: u** kunt de e-mailadressen alleen zoeken in het plaatselijke adresboek wanneer de functie Serveradresboek is ingesteld op Uit.

#### **Opstartwizard**

### **Toepassing:**

De aanvankelijke configuratie van de printer uitvoeren.

# **Timers**

**Toepassing:**

Om de timerinstellingen te configureren.

# **Auto opn. instellen**

# **Toepassing:**

Om de standaardinstellingen voor Kopiëren, Scannen, Fax, E-mail of Afdrukken automatisch te herstellen en terug te gaan naar stand-by modus als u geen instellingen opgeeft gedurende een bepaalde tijd.

**Waarden:**

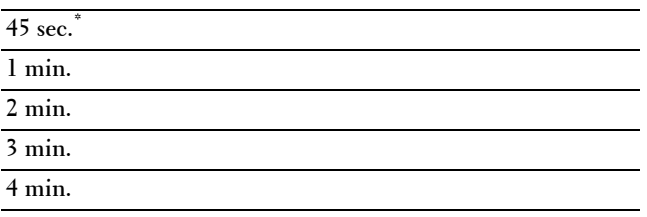

# **Time-out storing**

#### **Toepassing:**

Bepaalt hoelang de printer wacht voordat hij taken die worden afgebroken, annuleert. De afdruktaak wordt geannuleerd als de time-outtijd wordt overschreden.

# **Waarden:**

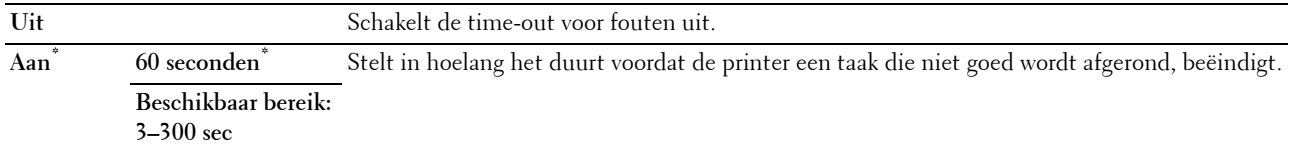

## **Time-out taak**

# **Toepassing:**

Om aan te geven hoe lang de printer wacht op gegevens uit de computer. De afdruktaak wordt geannuleerd als de time-outtijd wordt overschreden.

# **Waarden:**

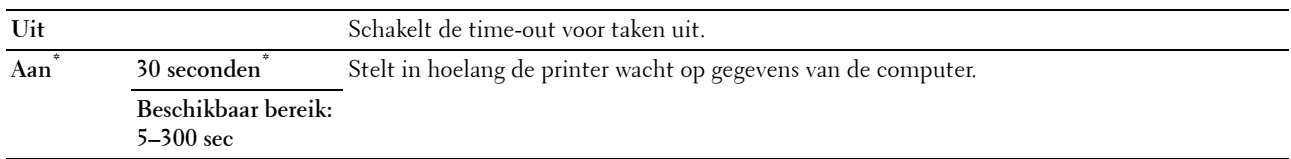

## **Uitvoerinstellingen**

**Toepassing:**

Om de instellingen die betrekking hebben op de uitvoer vanuit de printer in te stellen.

#### **Standaard papierformaat**

#### **Toepassing:**

Voor keuze van het standaard papierformaat.

mm serie

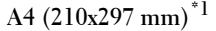

**Letter (8,5x11 inch)**

 $^{\ast}1$  Dit zijn specifieke, per land verschillende fabriekswaarden.

Inch serie

#### **A4 (210x297 mm)**

**Letter (8,5x11 inch)\*1**

 $^{\ast}1$  Dit zijn specifieke, per land verschillende fabriekswaarden.

#### **ID afdrukken**

#### **Toepassing:**

Het bepalen van een plaats waar het gebruikers-ID wordt afgedrukt.

# **Waarden:**

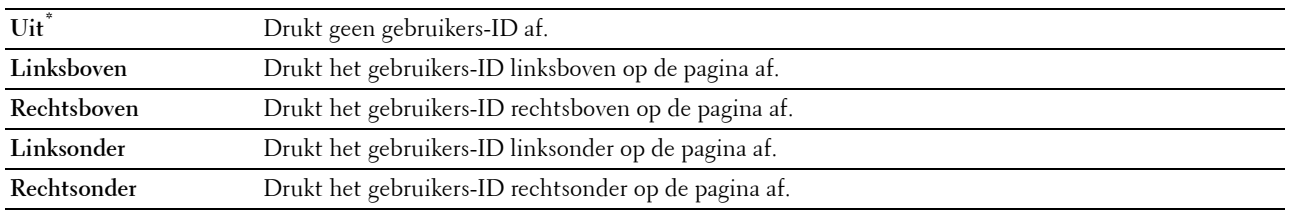

*C* OPMERKING: bij afdrukken op papier van DL-formaat kan een deel van het gebruikers-ID mogelijk niet goed worden afgedrukt.

# **Tekst afdrukken**

#### **Toepassing:**

Het bepalen of de printer PDL-gegevens, die de printer niet ondersteunt, als tekst afdrukt wanneer de printer die ontvangt. De tekstgegevens worden afgedrukt op papier van het formaat A4 of Letter.

# **Waarden:**

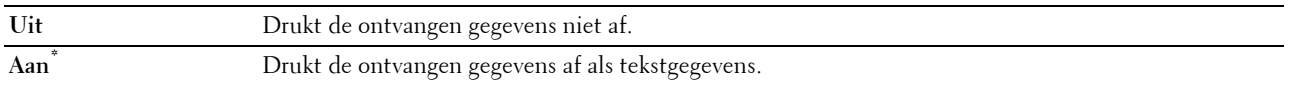

#### **Scheidingsvel**

# **Toepassing:**

Het bepalen van de positie van het scheidingsvel en ook van de lade waarin de scheidingsvellen worden gelegd. **Waarden:**

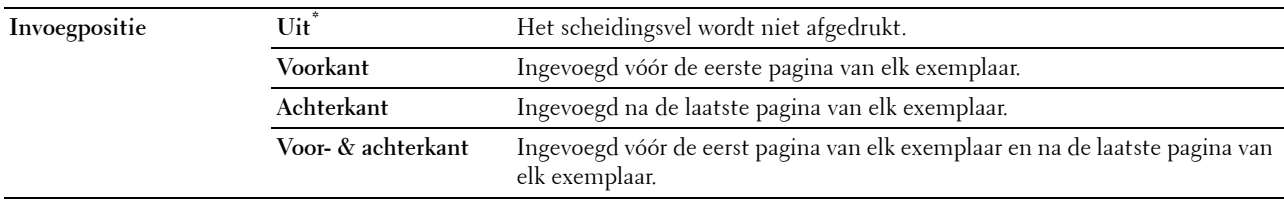

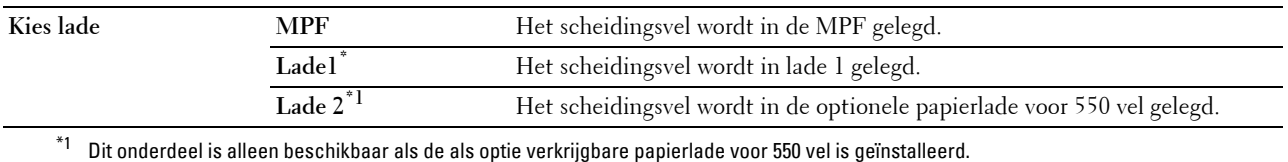

#### **Vervangende lade**

#### **Toepassing:**

Bepaalt of er al dan niet een ander papierformaat mag worden gebruikt als het papier in de opgegeven lade niet overeenkomt met de papierformaatinstellingen voor de huidige afdruktaak.

# **Waarden:**

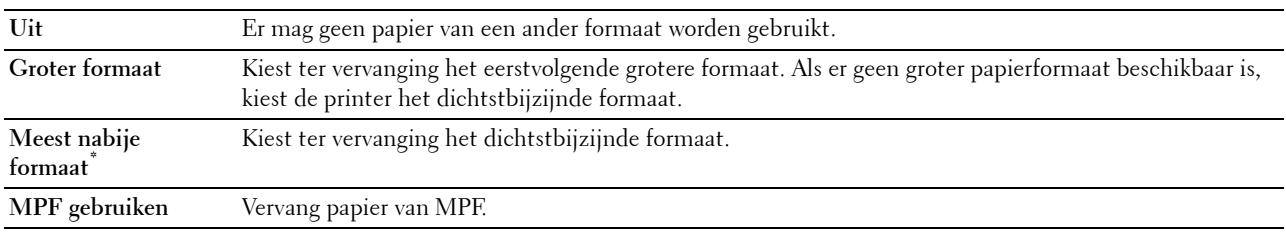

#### **Briefhfd. dubbelzijdig**

#### **Toepassing:**

Om aan te geven of beide zijden van een vel briefhoofdpapier bedrukt moeten worden.

# **Waarden:**

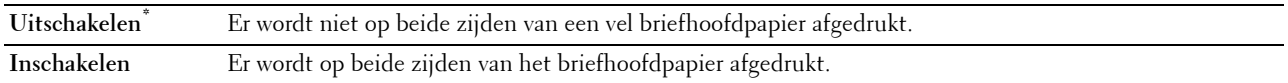

#### **Overschakelen A4<>Letter**

#### **Toepassing:**

Om A4-afdruktaken af te drukken op formaat Letter wanneer geen papier met het formaat A4 beschikbaar is of afdruktaken voor het formaat Letter op A4 af te drukken wanneer geen papier met het formaat Letter beschikbaar is. **Waarden:**

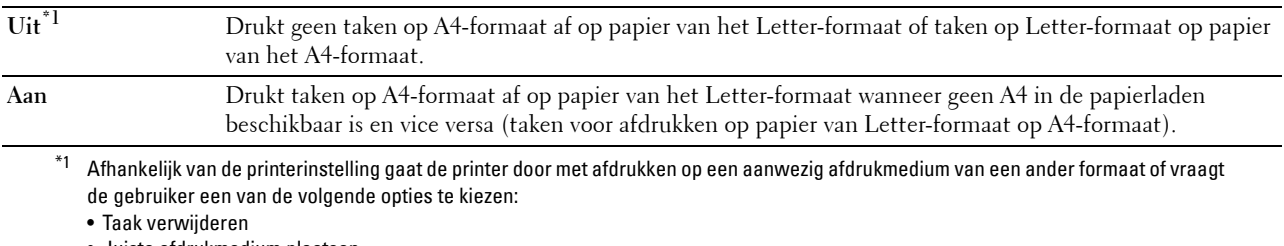

• Juiste afdrukmedium plaatsen

#### **Dubbelzijdig afgedrukt rapport**

#### **Toepassing:**

Om aan te geven dat dubbelzijdig moet worden afgedrukt.

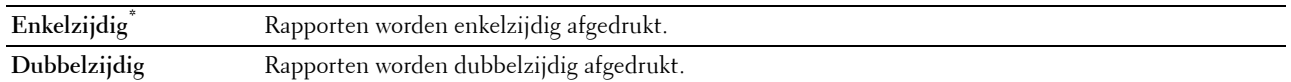

#### **Andere lade gebruiken**

#### **Toepassing:**

Om naar een andere papierlade over te schakelen wanneer een papierformaat opraakt in de aangegeven papierlade.

**COPMERKING:** wanneer u een andere papierlade selecteert met papier dat kleiner is dan het papierformaat dat in de taak wordt aangegeven, wordt het gedeelte dat niet op het papier past niet afgedrukt (het afdrukformaat wordt niet automatisch aangepast).

#### **Waarden:**

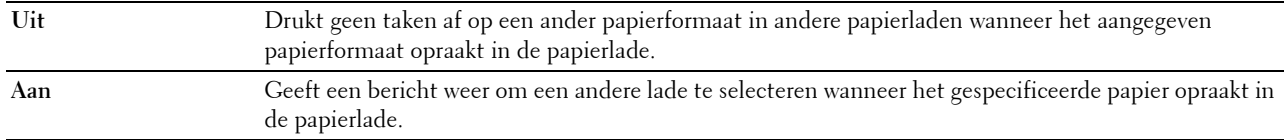

#### **Beschikbare tijd instellen**

#### **Toepassing:**

Stelt de beschikbare tijd in voor de functies kopiëren, scannen, faxen en afdrukken.

#### **Waarden:**

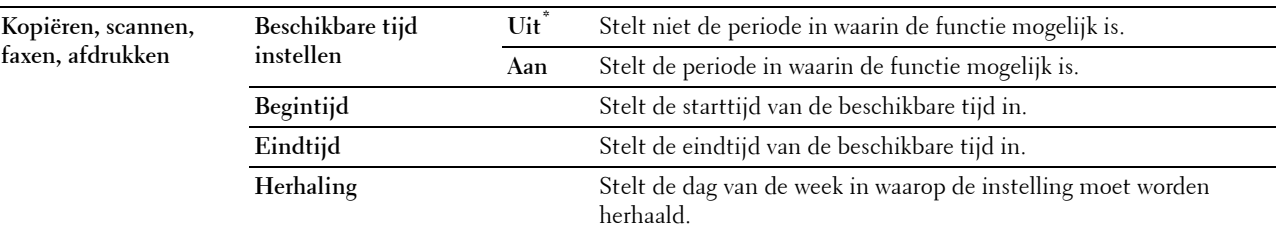

**OPMERKING:** Instellen beschikbare tijd kan worden geconfigureerd wanneer Afdrukken, Kopiëren, Scannen of Faxen op Aan staan.

#### **Vervaltijd beveiligde taak**

**COPMERKING:** de functie Vervaltijd beveiligde taak is uitsluitend beschikbaar wanneer de optie RAM-schijf is ingesteld op Aan.

#### **Toepassing:**

Om de datum en tijd op te geven voor het verwijderen van de bestanden die als Veilige afdruk zijn opgeslagen op de RAM-schijf.

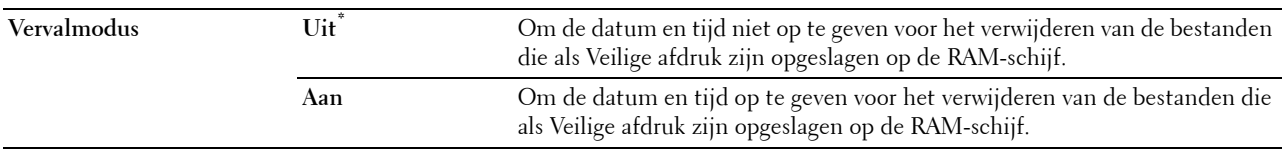

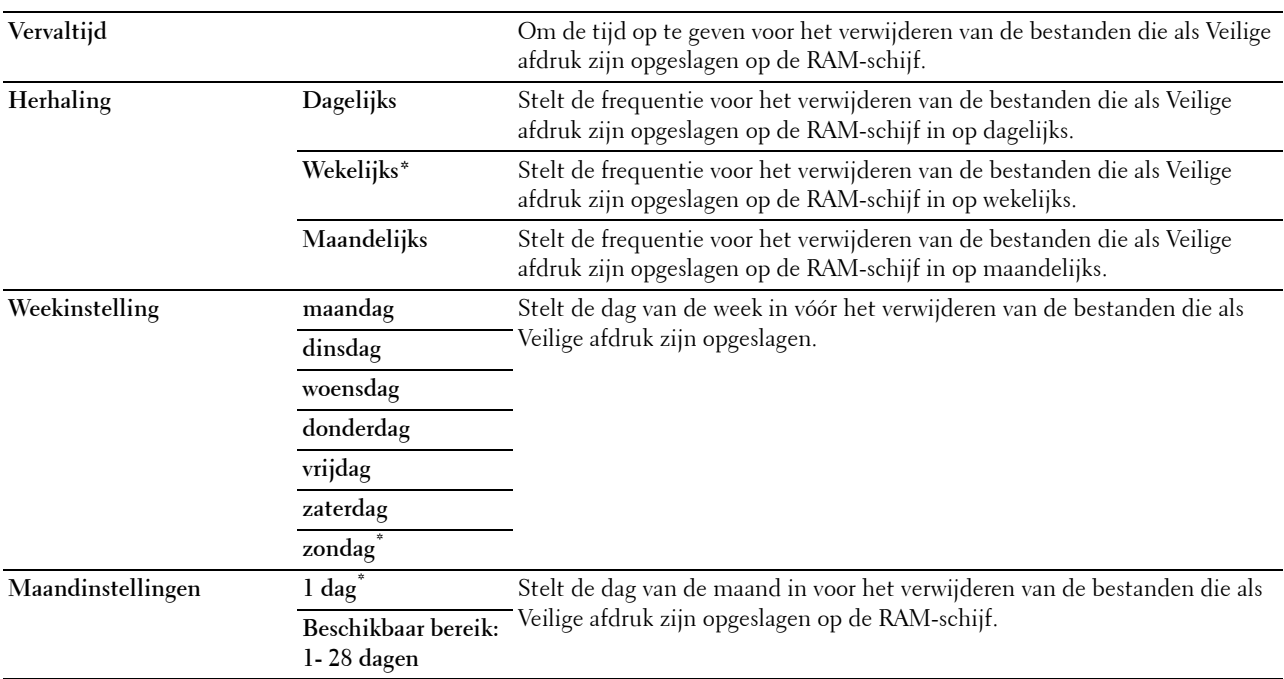

# **ColorTrack-modus**

#### **Toepassing:**

Om aan te geven wie toegang heeft tot kleurafdrukken.

# **Waarden:**

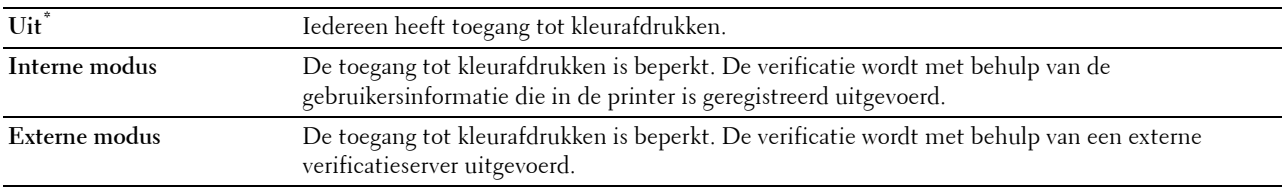

## **Niet-geregistreerde gebruiker**

#### **Toepassing:**

Bepalen of het afdrukken van gegevens zonder verificatie-informatie moet worden toegelaten.

#### **Waarden:**

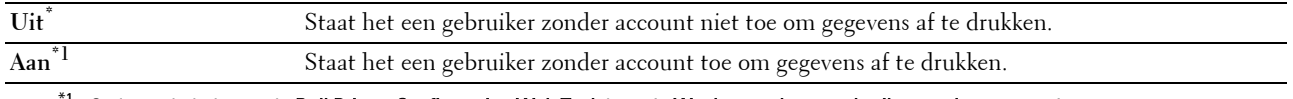

#### $^{\ast}1$  Stelt met behulp van de D**ell Printer Configuration Web Tool** de optie **Wachtwoord voor gebruiker zonder account** in.

#### **Kleur automatisch in zwart/wit afdrukken**

*C* OPMERKING: de functie Kleur automatisch in zwart/wit afdrukken is beschikbaar wanneer de optie Dell ColorTrack is uitgeschakeld.

#### **Toepassing:**

Om aan te geven of alle afdruktaken in zwart/wit moeten worden afgedrukt, zelfs wanneer is aangegeven dat in kleur moet worden afgedrukt.

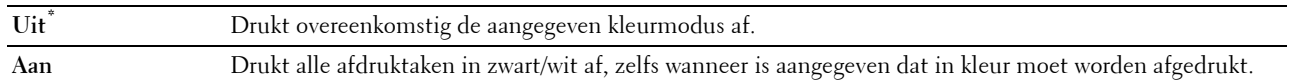

#### **ColorTrack-foutenrapport**

#### **Toepassing:**

Geeft aan of informatie over fouten automatisch wordt afgedrukt als het afdrukken met gebruik van ColorTrack in een fout resulteert.

# **Waarden:**

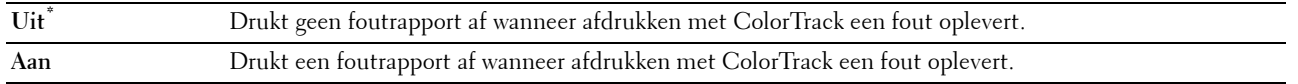

#### **Onderhoud**

Gebruik het menu Onderhoud voor het initialiseren van het NV-geheugen (niet vluchtig), het configureren van de kwaliteitsinstellingen voor normaal papier en de beveiligingsinstellingen.

**COPMERKING:** de waarden die zijn gemarkeerd met een asterisk (\*) zijn de oorspronkelijke menu-instellingen af-fabriek.

#### **Papierzwarting**

#### **Toepassing:**

Het specificeren van de instellingen van papierzwarting.

#### **Waarden:**

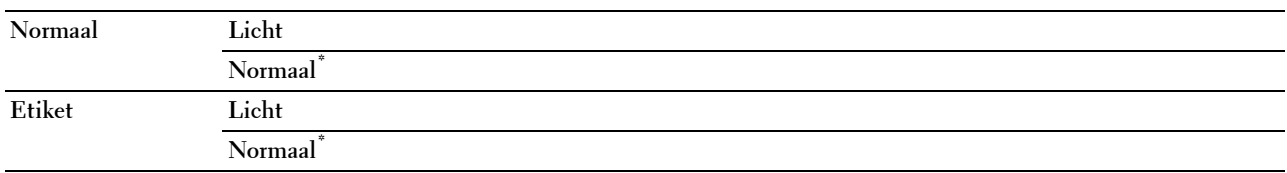

# **Overdr.eenheid afstellen**

#### **Toepassing:**

De overdrachtsbijstelling aanpassen als zich dubbelbeelden voordoen. (Het dubbelbeeld kan een beeld zijn dat op de voorgaande pagina werd afgedrukt of een deel van de pagina die op dat moment wordt afgedrukt.) **Waarden:**

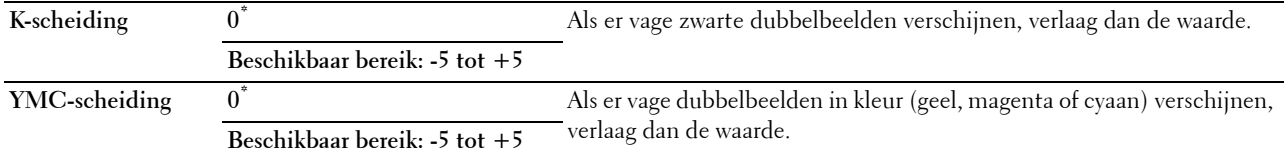

#### **2e BTR afstellen**

# *C* OPMERKING: de afdrukkwaliteit verandert afhankelijk van de instelwaarden die u kiest voor dit onderdeel.

#### **Toepassing:**

Voor het specificeren van de spanningsaanpassing van de overdraagrol voor iedere papiersoort.

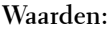

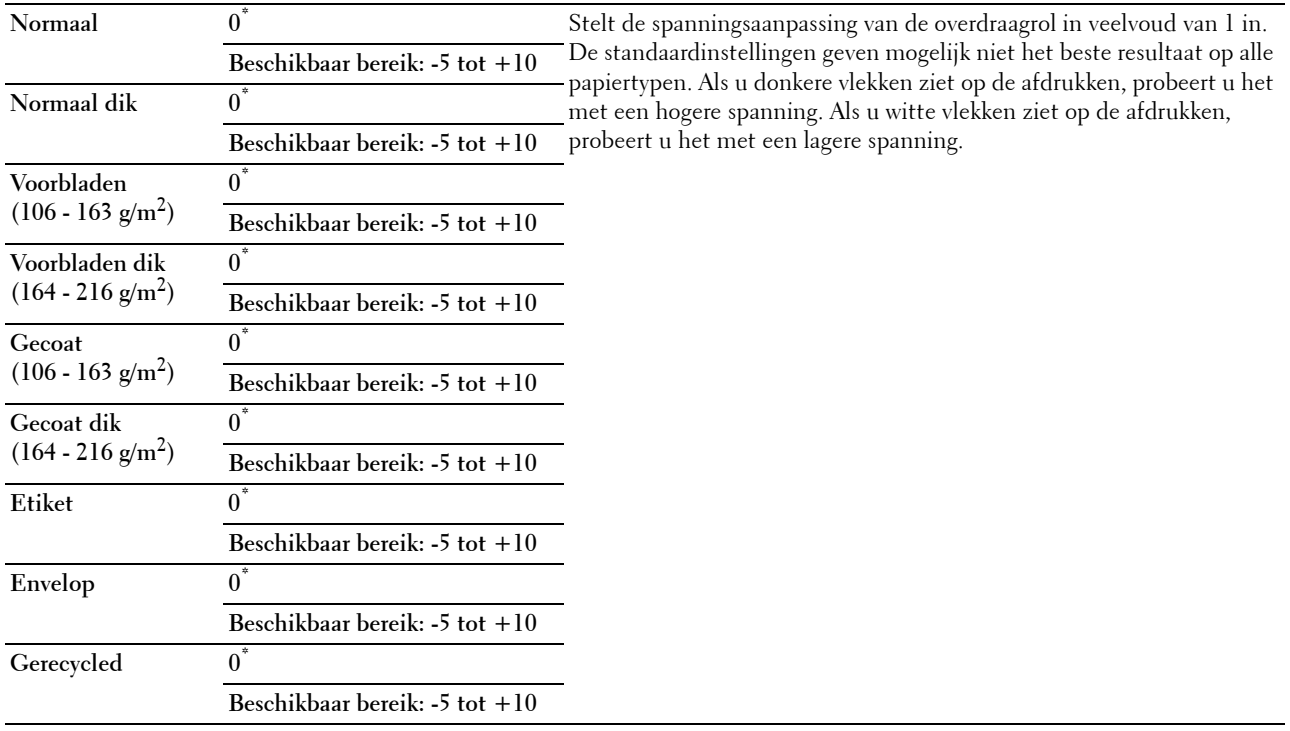

# **Fuser afstellen**

*C* OPMERKING: de afdrukkwaliteit verandert afhankelijk van de instelwaarden die u kiest voor dit onderdeel.

# **Toepassing:**

Om de temperatuur van de fuser voor elke papiersoort in te stellen.

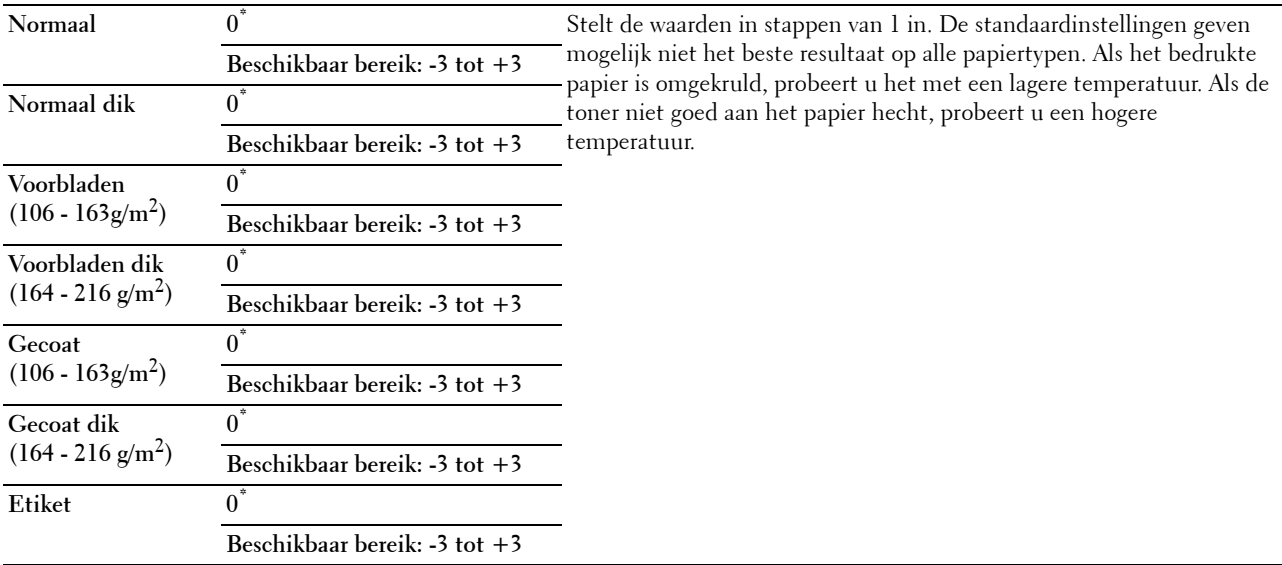

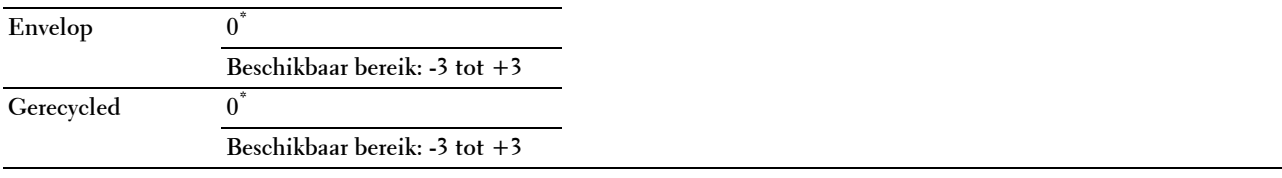

# **Auto regist.inst.**

**Toepassing:** 

Opgeven of de instelling van de kleurregistratie automatisch wordt uitgevoerd.

#### **Waarden:**

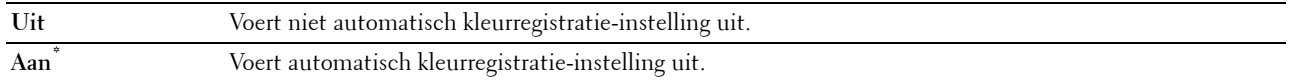

#### **Kleurregistratie afstellen**

#### **Toepassing:**

Voert handmatig kleurregistratie-instelling uit.

U moet zelf de Instellingen kleurregistratie uitvoeren wanneer de printer wordt geïnstalleerd en is verplaatst.

*C* OPMERKING: de functie Kleurregistratie afstellen kan worden geconfigureerd wanneer Auto regist.inst. op Uit staat.

**Waarden:**

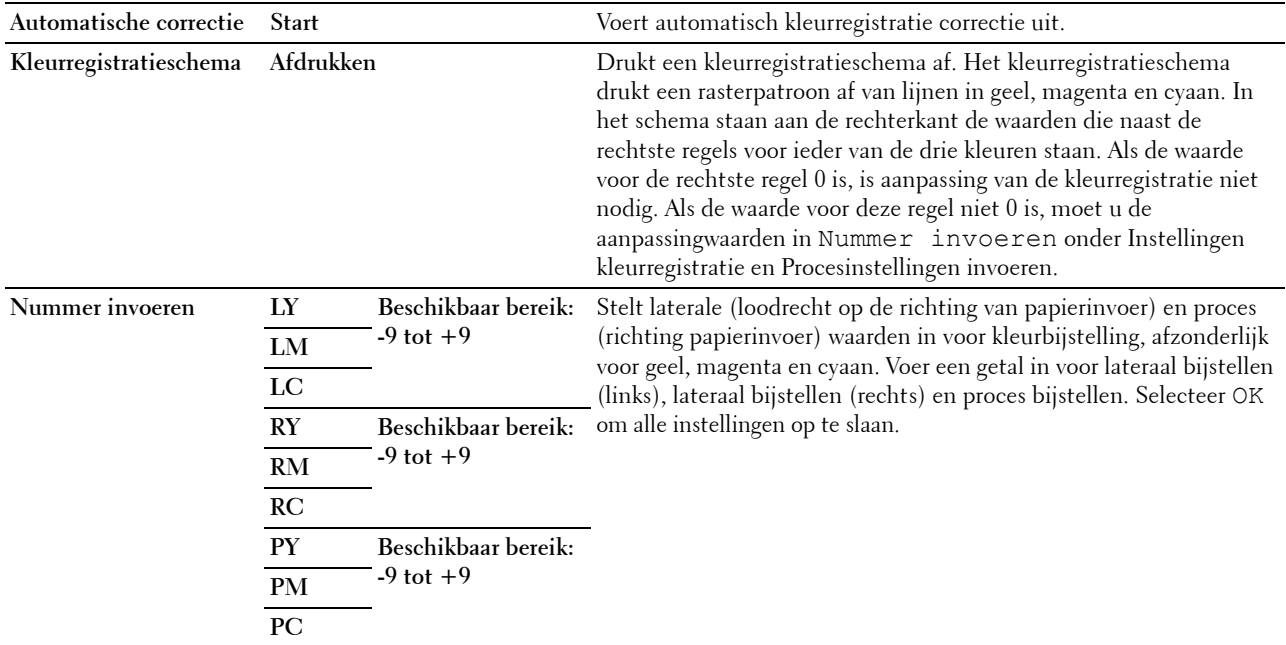

*C* OPMERKING: zorg ervoor dat u het papier uit de enkele invoer haalt voordat u Autom. correctie uitvoert.

# **Terugstellen**

## **Toepassing:**

Het initialiseren van de NV-geheugen (Niet-vluchtig geheugen). Wanneer u deze functie hebt uitgevoerd en de printer opnieuw hebt gestart, zijn alle menuparameters terug op hun oorspronkelijke waarden. **Waarden:**

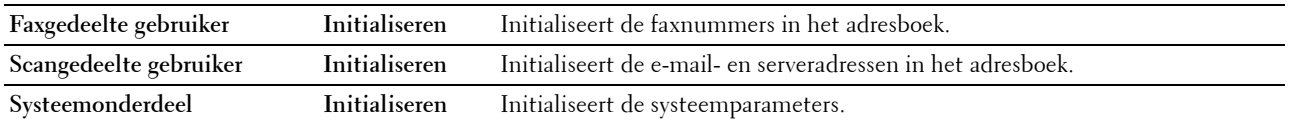

#### **Afdrukteller initialiseren**

# **Toepassing:**

De afdrukteller van de printer initialiseren. Wanneer de afdrukteller wordt geïnitialiseerd, wordt de telling van de meter teruggezet op 0.

# **Fuser opnw instellen**

# **Toepassing:**

De teller van de fuser instellen. Nadat de fuser opnieuw is geplaatst, moet u de teller initialiseren.

# **Overdrachteenheid opnieuw instellen**

# **Toepassing:**

De teller van de overdrachteenheid initialiseren. Nadat de overdrachteenheid opnieuw is geplaatst, moet u de teller initialiseren.

#### **Opslag wissen**

*C* **OPMERKING:** de opslagfunctie is uitsluitend beschikbaar indien de RAM-schijf is ingesteld op Aan of als de optionele harde schijf is geïnstalleerd.

# **Toepassing:**

Om alle bestanden te verwijderen die zijn opgeslagen als Veilige afdruk, Persoonlijk postvak afdrukken, Openbaar postvak afdrukken en Proefafdruk op de RAM-schijf of de optionele harde schijf.

#### **Waarden:**

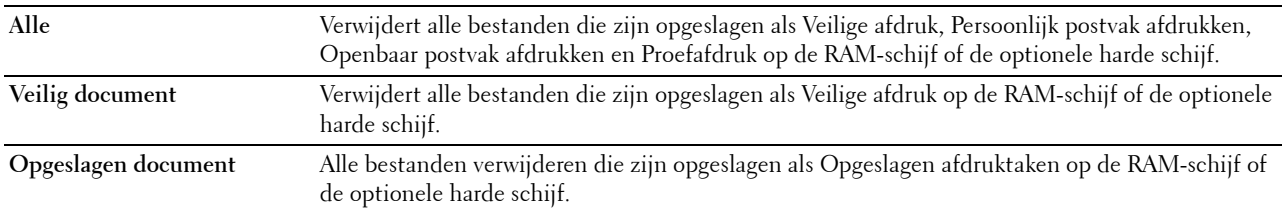

#### **Harde schijf formatteren**

*CA* **OPMERKING:** de functie Harde schijf formatteren is uitsluitend beschikbaar wanneer de optionele harde schijf is geïnstalleerd.

# **Toepassing:**

Om de optionele harde schijf te initialiseren.

#### **Geen Dell-toner**

# **Toepassing:**

Gebruiken als er tonercassettes van een andere fabrikant gebruikt worden.

#### **OPGELET: het gebruik van tonercassettes van andere fabrikanten dan Dell™ kan uw printer ernstig beschadigen. De garantie dekt geen schade als gevolg van het gebruik van tonercassettes van andere merken dan Dell.**

#### **Waarden:**

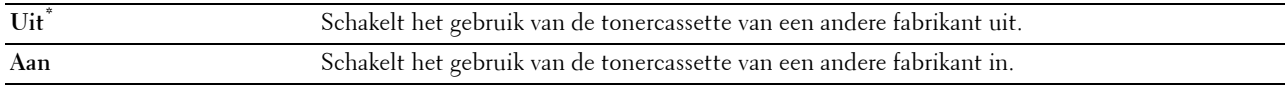

#### **Hoogte instellen**

#### **Toepassing:**

Het opgeven van de hoogte van de locatie waar de printer is geplaatst.

Het ontladingsverschijnsel voor het opladen van de fotogeleider verschilt bij verschillende waarden van de barometerdruk. Aanpassingen worden uitgevoerd door het opgeven van de hoogte van de locatie waar de printer wordt gebruikt.

*C* OPMERKING: een onjuiste instelling voor hoogte-aanpassing leidt tot slechte afdrukkwaliteit, onjuiste indicatie van resterende toner, enz.

**Waarden:**

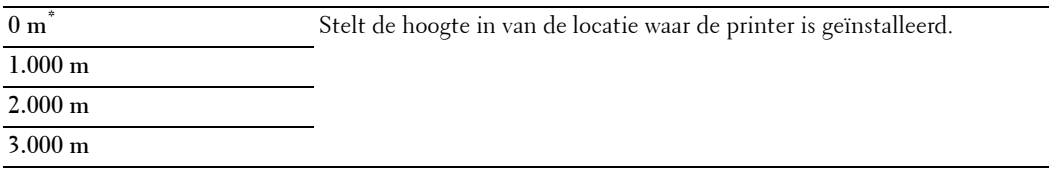

#### **Taakgeschiedenis wissen**

**Toepassing:**

Om de taakgeschiedenis van alle afgewerkte taken te verwijderen.

#### **Aanraakscherm kalibreren**

**Toepassing:**

Om het touch-paneel te kalibreren

#### **Faxlijntest**

*C* OPMERKING: de functie Faxlijntest is niet beschikbaar wanneer de faxfunctie is uitgeschakeld.

#### **Toepassing:**

Om te testen of de voedingsspanning van de faxlijn voldoende is.

# **Veilige instellingen**

Gebruik het menu Veilig instell. voor het instellen van een wachtwoord zodat niet iedereen toegang heeft tot de menu's. Zo wordt voorkomen dat instellingen per ongeluk worden gewijzigd.

**COPMERKING:** de waarden die zijn gemarkeerd met een asterisk (\*) zijn de oorspronkelijke menu-instellingen af-fabriek.

#### **Zie ook:**

["Paneelvergrendeling"](#page-278-0)

# <span id="page-278-0"></span>**Paneelvergrendeling**

# **Toepassing:**

Instellen van de beperkte toegang tot de beheerinstellingen met behulp van een wachtwoord en instellen of wijzigen van het wachtwoord.

# **Waarden:**

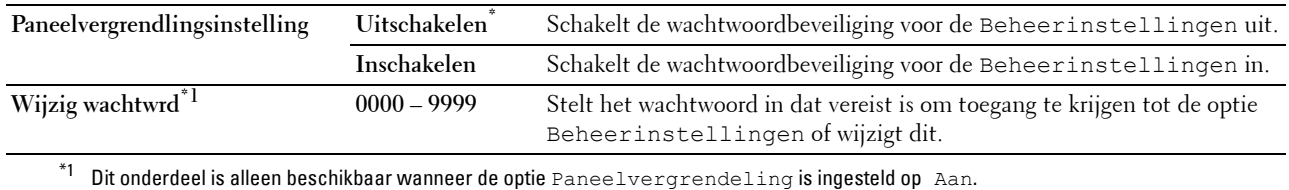

#### **Functie ingeschakeld**

*OPMERKING:* functie ingeschakeld is uitsluitend beschikbaar wanneer de optie Paneelvergrendeling is ingesteld op Aan.

#### **Toepassing:**

Om aan te geven of alle printerfuncties in- of uitgeschakeld moeten worden en of een wachtwoord vereist is voor het gebruik ervan.

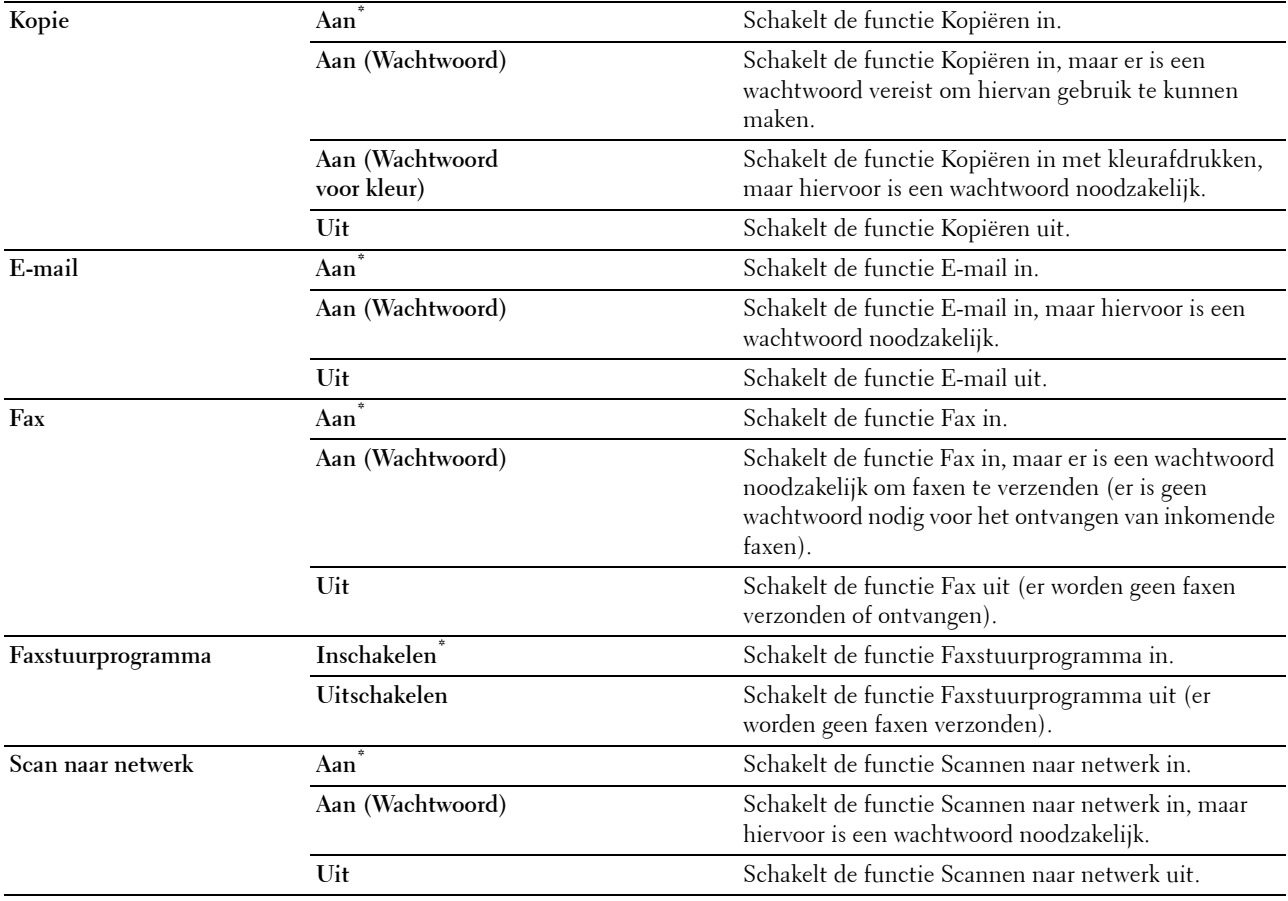

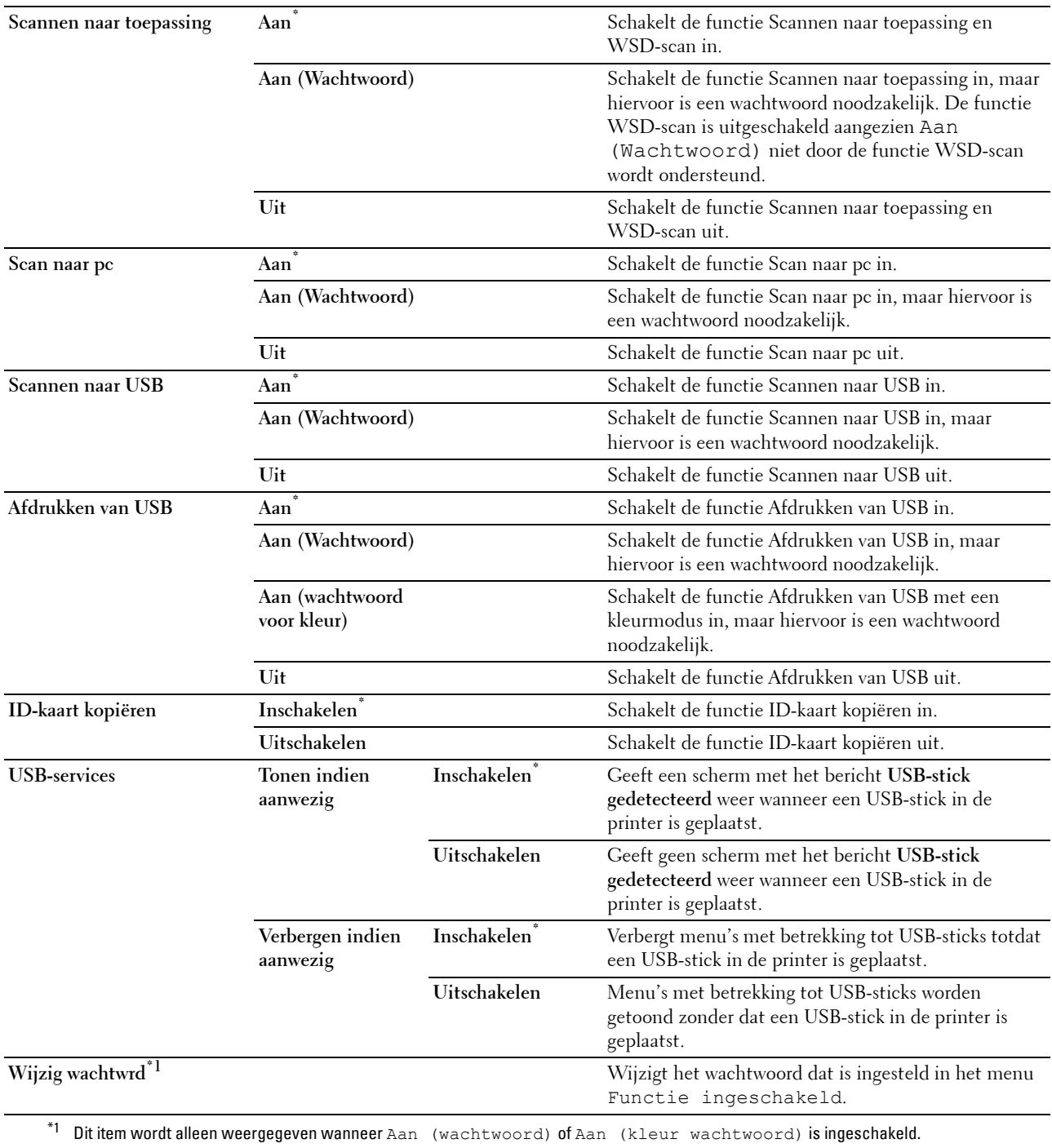

# **Velden Van in e-mail bewerken**

# **Toepassing:**

Om aan te geven of bewerken van de verzendbron moet worden ingeschakeld als u Scan naar E-mail gebruikt.

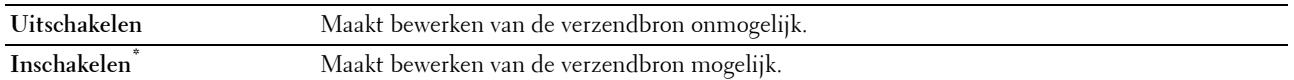

#### **Ontvanger opnieuw bevestigen**

**Toepassing:**

Om vast te legen of de ontvanger moet worden bevestigd voordat een scan of fax wordt verstuurd.

**COPMERKING:** wanneer het menu Ontvanger opnieuw bevestigen is ingesteld op Ontvanger opnieuw bevestigen, kunnen ontvangers uitsluitend worden geselecteerd vanuit het telefoon- of adresboek. U kunt niet rechtstreeks een adres of faxnummer invoeren.

#### **Waarden:**

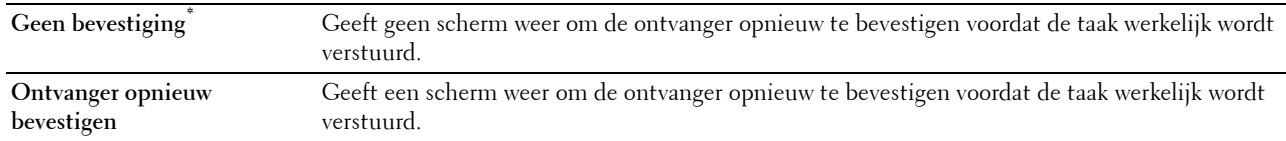

#### **Domein filteren**

#### **Toepassing:**

Om aan te geven of e-mails uitsluitend naar specifieke domeinen moeten worden verstuurd.

*C* OPMERKING: stelt met behulp van de Dell Printer Configuration Web Tool de domeinen vanuit de optie SMTP-domein filteren in.

#### **Waarden:**

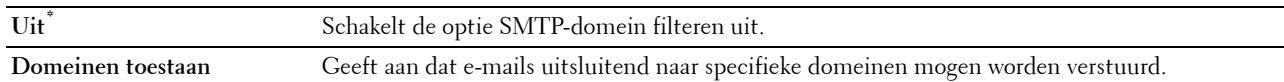

#### **Softwaredownload**

**Toepassing:**

Om het downloaden van firmware in of uit te schakelen.

# **Waarden:**

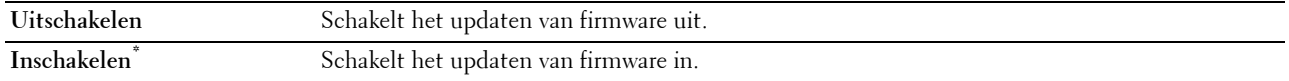

#### **Weergave van netwerkgegevens**

#### **Toepassing:**

De netwerkinformatie in het berichtenveld van het **Start**-scherm weergeven of verbergen.

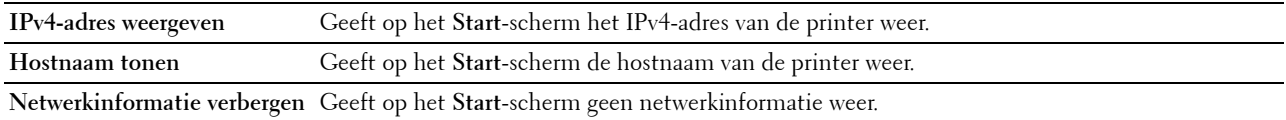

# **Gegevenscodering**

**COPMERKING:** de coderingsfunctie is uitsluitend beschikbaar wanneer de als optie verkrijgbare harde schijf is geïnstalleerd. **Toepassing:**

Om tijdens het gebruik van de printer de gegevenscodering in of uit te schakelen.

# **Waarden:**

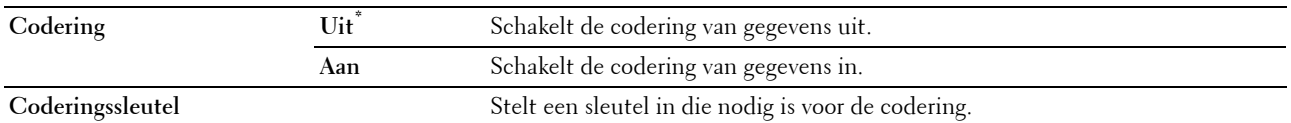

#### **Overschrijfmodus voor vaste schijf**

**COPMERKING:** De Overschrijfmodus voor de vaste schijf is uitsluitend beschikbaar wanneer de optionele harde schijf is geïnstalleerd.

**COPMERKING:** het overschrijven van de harde schijf kan enkele uren duren. Tijdens het overschrijven van de harde schijf zijn alle functies van de printer onbruikbaar.

#### **Toepassing:**

Om alle gegevens van de harde te verwijderen door de harde schijf met nietszeggende gegevens te overschrijven.

**Waarden:**

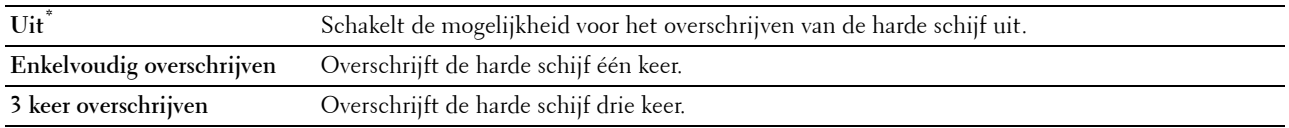

#### **Inlogfout**

*C* OPMERKING: de functie Inlogfout is uitsluitend beschikbaar wanneer de optie Paneelvergrendeling is ingesteld op Aan.

## **Toepassing:**

Het aantal mislukte aanmeldingspogingen opgeven dat is toegestaan wanneer in het menu beheerinstellingen en het menu Rapport/Lijst als beheerder wordt ingelogd.

#### **Waarden:**

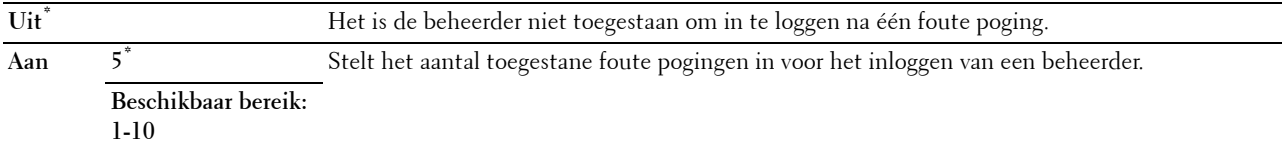

# **USB-instellingen**

Wijzig met behulp van het menu USB-instelling de printerinstellingen die van invloed zijn op een USB-poort.

#### **USB-poort**

*C* OPMERKING: de USB-poortfunctie is uitsluitend beschikbaar voor de USB-poort aan de achterkant van de printer.

#### **Toepassing:**

Bepaalt of de USB-poort moet worden ingeschakeld. De wijziging wordt van kracht nadat u de printer uit en weer in hebt geschakeld.

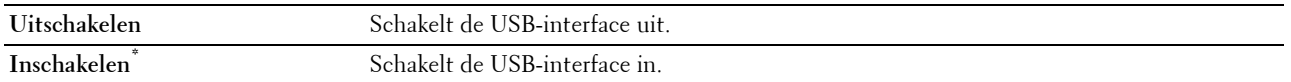

#### **Adobe Protocol**

# **Toepassing:**

Om het PostScript-communicatieprotocol voor een parallelle interface aan te geven. U kunt de Adobe Protocolinstellingen voor het bekabelde netwerk configureren. De wijziging wordt van kracht nadat u de printer uit en weer in hebt geschakeld.

# **Waarden:**

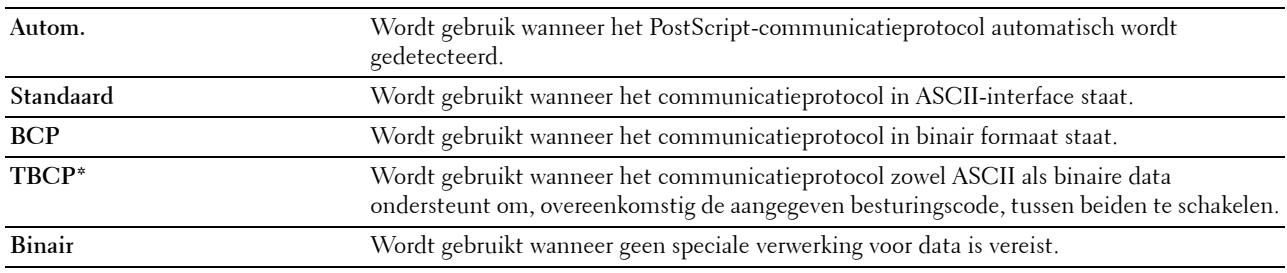

# **Standaardinstellingen**

Gebruik de Standaardinstellingen om de standaardinstellingen van het menu Kopiëren, Scannen of Fax te wijzigen.

#### **Standaardinstellingen Kopiëren**

#### **Toepassing:**

Om de standaard instellingen van het menu Kopiëren te wijzigen.

De functie Standaardinstellingen Kopiëren maakt het mogelijk om de onderstaande onderdelen te configureren, in aanvulling op de onderdelen in het menu Kopiëren.

#### **Niveau automatische belichting**

#### **Toepassing:**

Voor keuze van het standaard niveau van de achtergrondonderdrukking.

# **Waarden:**

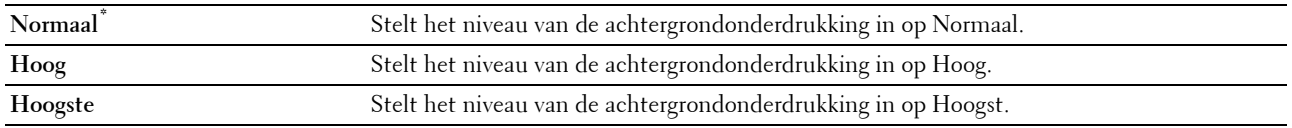

# **Kleurbalans**

**Toepassing:**

Om het standaard kleurbalans niveau in te stellen tussen -3 en +3.

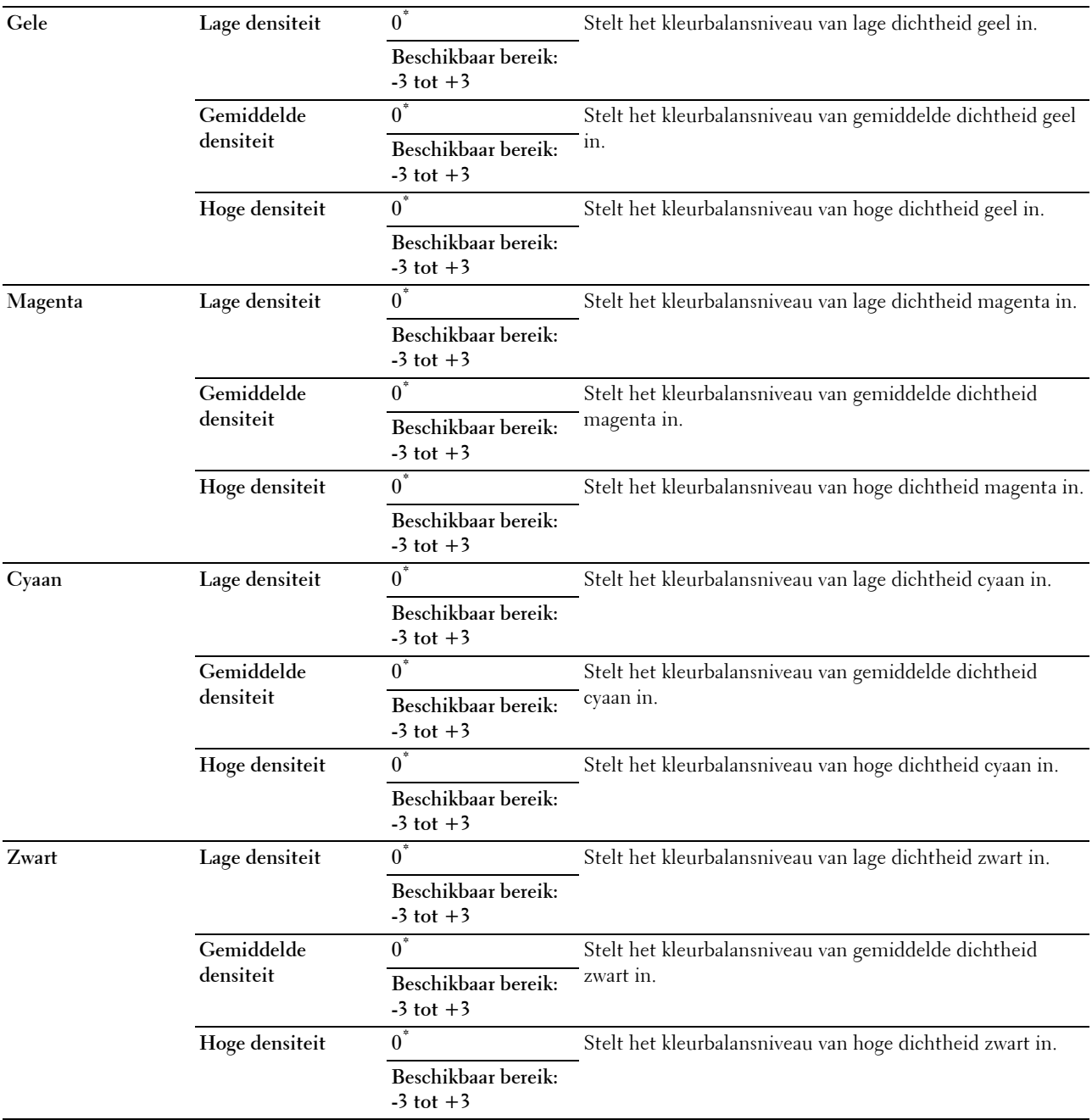

# **Standaardinstellingen Scannen**

# **Toepassing:**

Om de standaard waarden in de menu's Scannen en E-mail te wijzigen.

De functie Standaardinstellingen Scannen maakt het mogelijk om de onderstaande onderdelen te configureren, in aanvulling op de onderdelen in de menu's Scannen en E-mail.

# **Niveau automatische belichting**

# **Toepassing:**

Voor keuze van het standaard niveau van de achtergrondonderdrukking.

#### **Waarden:**

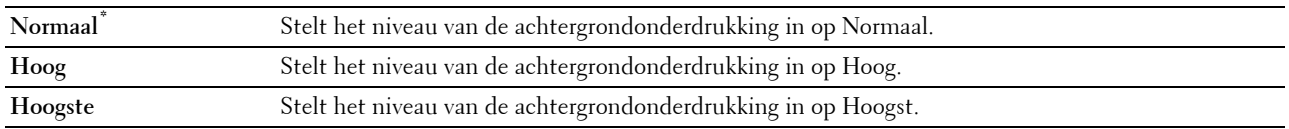

#### **TIFF bestandsform.**

#### **Toepassing:**

Om het standaard TIFF bestandsformaat aan te geven.

#### **Waarden:**

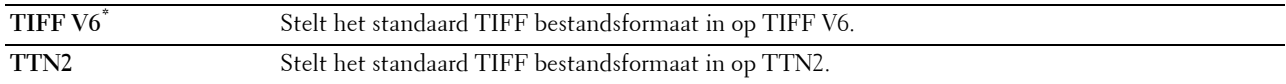

#### **Beeldcompressie**

#### **Toepassing:**

Om het compressieniveau van een beeld aan te geven.

#### **Waarden:**

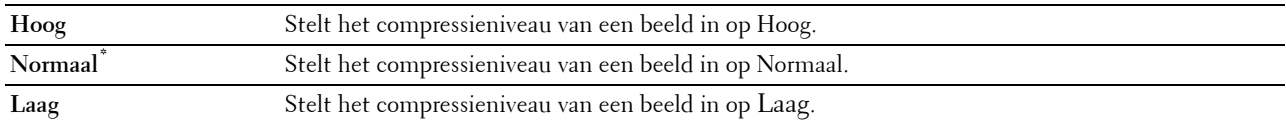

#### **Maximale e-mailgrootte**

#### **Toepassing:**

Om het maximale formaat in te stellen voor verzending van een e-mail.

#### **Waarden:**

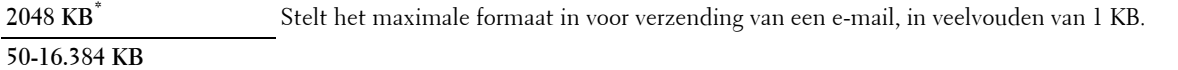

# **Standaardinstellingen Faxen**

# **Toepassing:**

Om de standaardinstellingen van het menu FAX te wijzigen. Zie ["Fax Menu"](#page-304-0) voor meer informatie.

# **Standaardinstellingen Afdrukken van USB**

#### **Toepassing:**

Om de standaard waarden voor het menu Standaardinstellingen Afdrukken van USB te wijzigen. Zie ["Menu Afdrukken van USB](#page-307-0)" voor meer informatie.

# **Ladebeheer**

Definieer met behulp van het menu Lade-instellingen welke afdrukmedia er in lade 1 en in de optionele papierlade voor 550 vel zitten.

*C* OPMERKING: de waarden die zijn gemarkeerd met een asterisk (\*) zijn de oorspronkelijke menu-instellingen af-fabriek.

# **Lade-instellingen**

Om de lade-instellingen te configureren.

# **MPF**

**Toepassing:**

Opgeven welk papier in de MPF is gelegd.

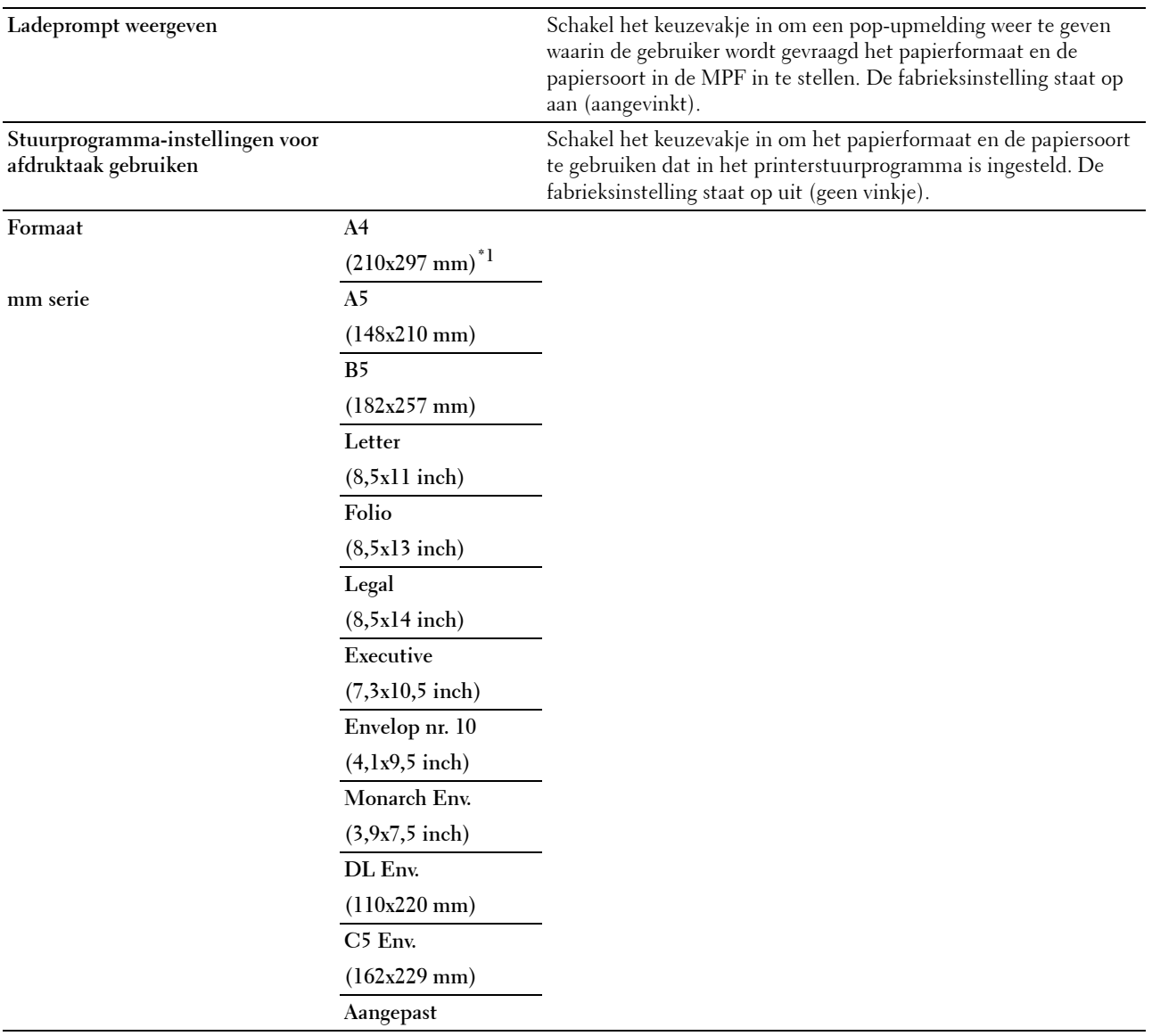

**Inch serie Letter (8,5x11 inch)\*1 Folio (8,5x13 inch) Legal (8,5x14 inch) A4 (210x297 mm) A5 (148x210 mm) B5 (182x257 mm) Executive (7,3x10,5 inch) Envelop nr. 10 (4,1x9,5 inch) Monarch Env. (3,9x7,5 inch) DL Env. (110x220 mm) C5 Env. (162x229 mm) Aangepast Type Normaal \* Normaal dik Voorbladen**  $(106 - 163 \text{ g/m}^2)$ **Voorbladen dik**  $(164 - 216 \text{ g/m}^2)$ **Gecoat**  $(106 - 163)$ g/m<sup>2</sup> $)$ **Gecoat dik**  $(164 - 216 \text{ g/m}^2)$ **Etiket Envelop Gerecycled Briefhoofd Voorbedrukt Geperforeerd Kleur Normaal Z2**

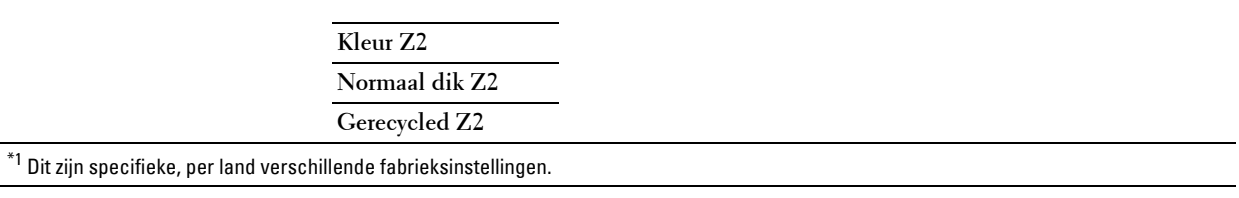

# **Lade 1**

# **Toepassing:**

Opgeven welk papier in lade 1 is gelegd.

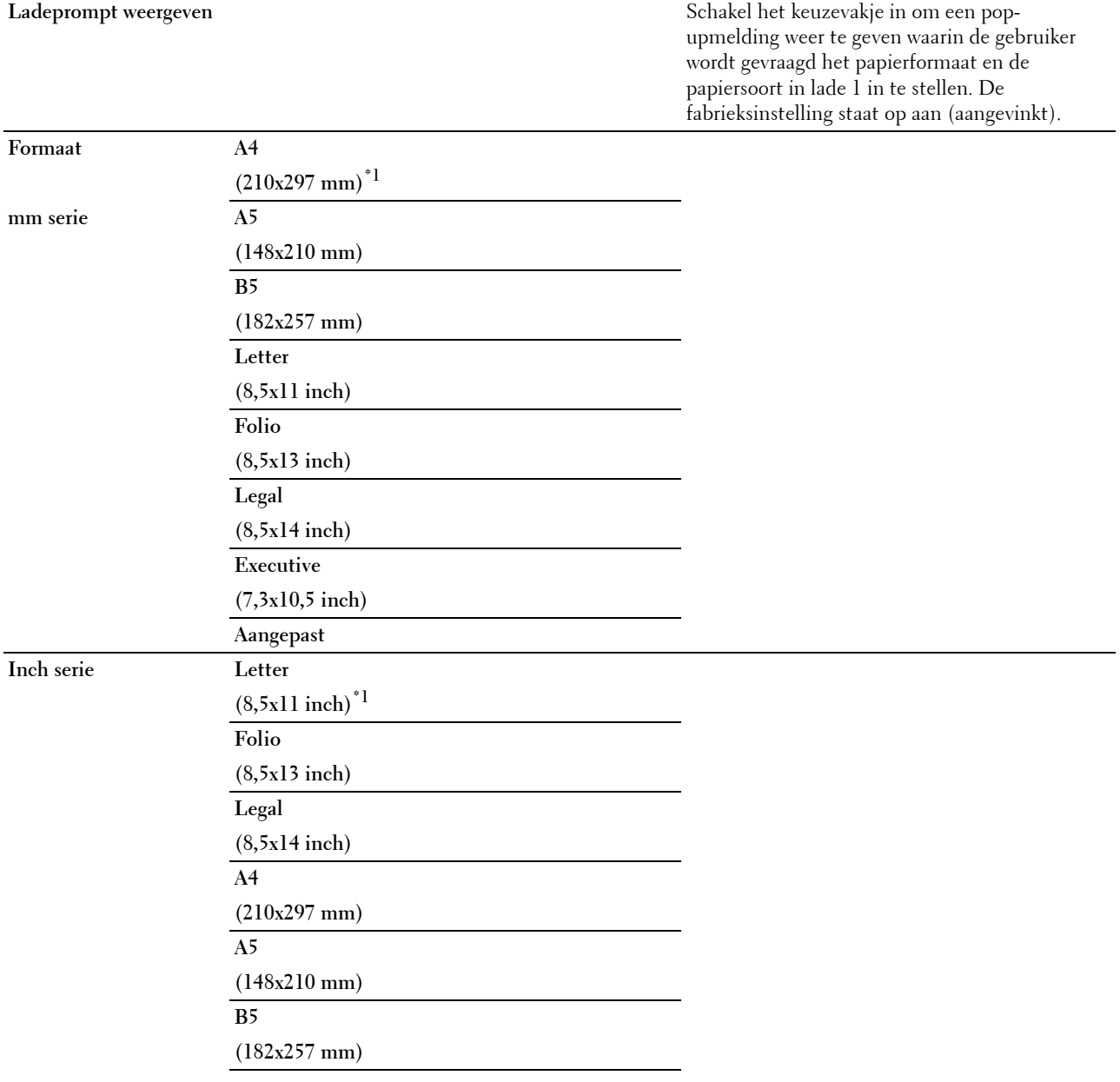
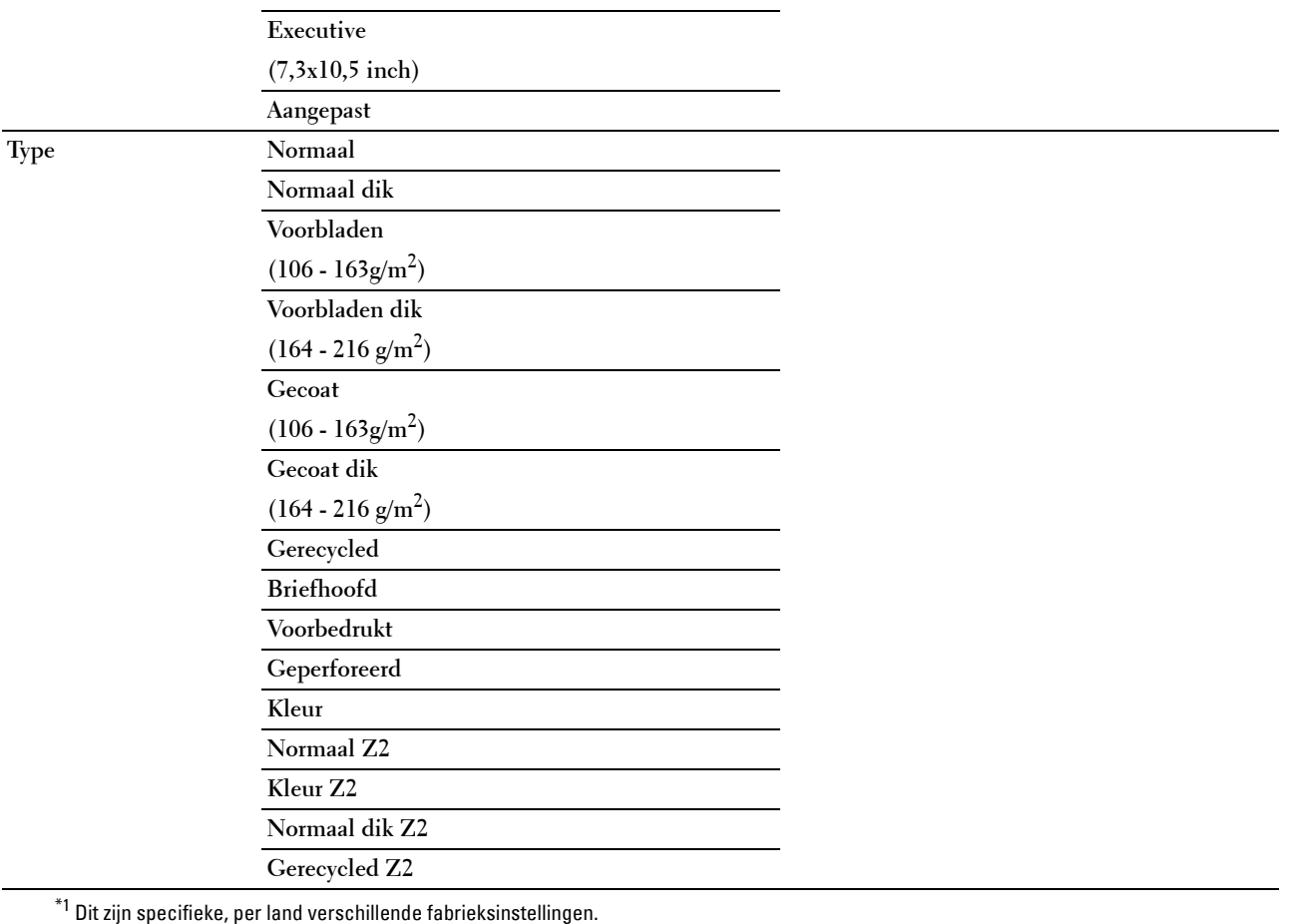

*C* OPMERKING: zie ["Ondersteunde papiersoorten"](#page-319-0) voor meer informatie over ondersteunde papierformaten.

# **Lade 2**

*C* OPMERKING: lade 2 is alleen beschikbaar wanneer de optionele papierlade voor 550 vel is geïnstalleerd.

# **Toepassing:**

Bepalen welk papier in de optionele papierlade voor 550 vel is gelegd.

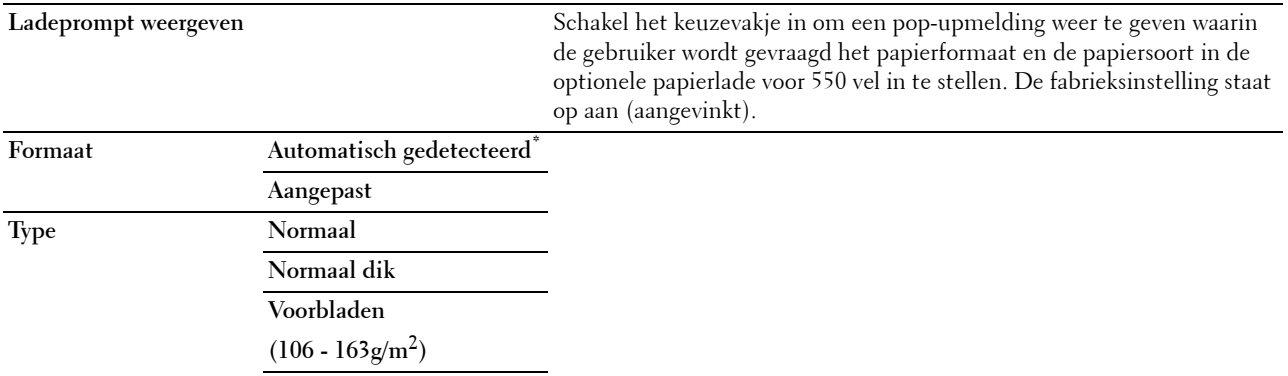

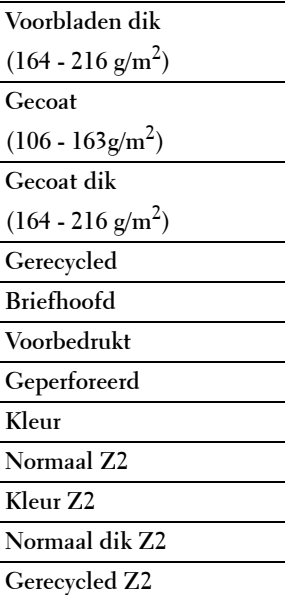

# **Ladeprioriteit**

# **Toepassing:**

Om voor de automatische ladekeuze de prioriteit van de papierladen in te stellen. Wanneer papierladen zijn aangebracht waarin papier met dezelfde grootte en hetzelfde soort zitten, wordt de papierlade overeenkomstig deze prioriteitsinstellingen geselecteerd.

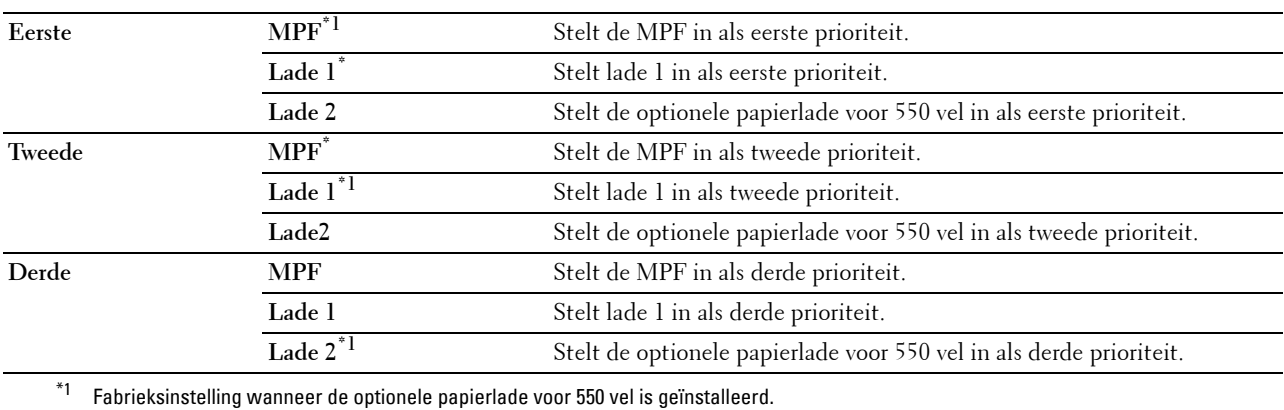

# **Paneeltaal**

**Toepassing:**

Het bepalen van de taal van de tekst op het touch-paneel.

**Waarden:**

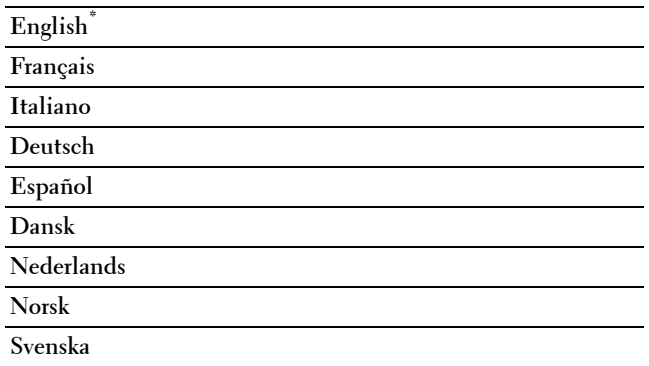

# **Menu Afdrukken**

Gebruik het menu Afdrukken om met behulp van de opties Veilige afdruk, Persoonlijk postvak afdrukken, Openbaar postvak afdrukken of Proefafdruk een taak af te drukken.

**ZA OPMERKING:** de waarden die zijn gemarkeerd met een asterisk (\*) zijn de oorspronkelijke menu-instellingen af-fabriek.

# **Persoonlijk postvak**

*OPMERKING: de functie Persoonlijk postvak is uitsluitend beschikbaar indien de RAM-schijf is ingesteld op Aan of de* optionele harde schijf is geïnstalleerd.

# **Toepassing:**

Om aan te geven of en hoe de taak die is opgeslagen in het Persoonlijke postvak moet worden afgedrukt.

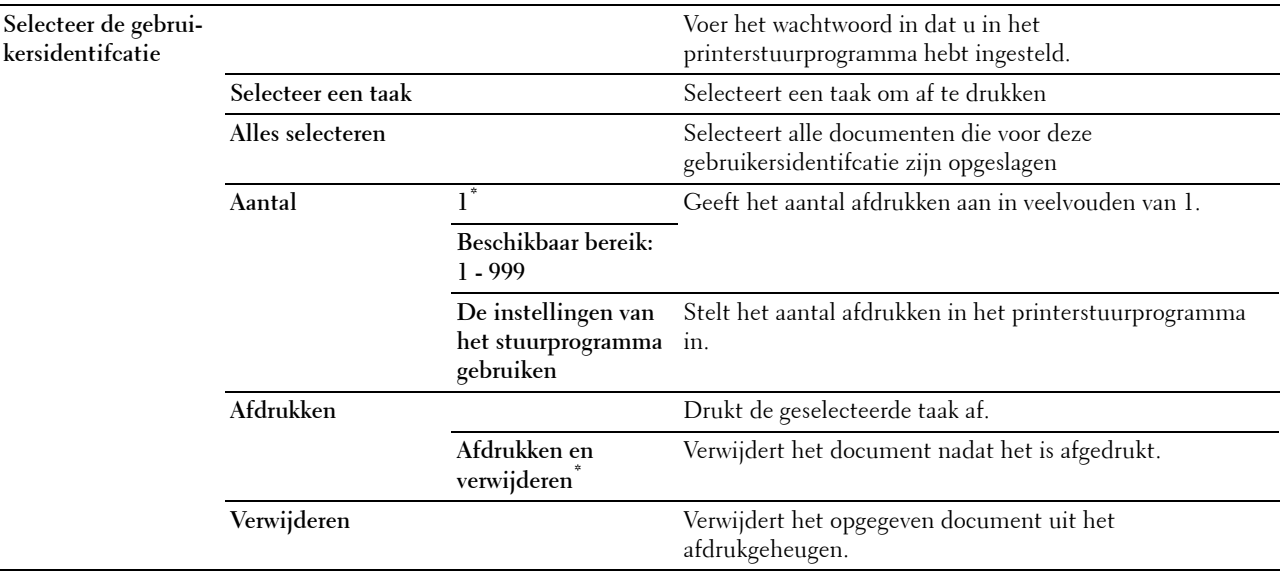

# **Openbaar postvak**

*OPMERKING: de functie Openbaar postvak is uitsluitend beschikbaar indien de RAM-schijf is ingesteld op Aan of de* optionele harde schijf is geïnstalleerd.

#### **Toepassing:**

Om aan te geven of en hoe de taak die is opgeslagen in het Openbaar postvak moet worden afgedrukt.

#### **Waarden:**

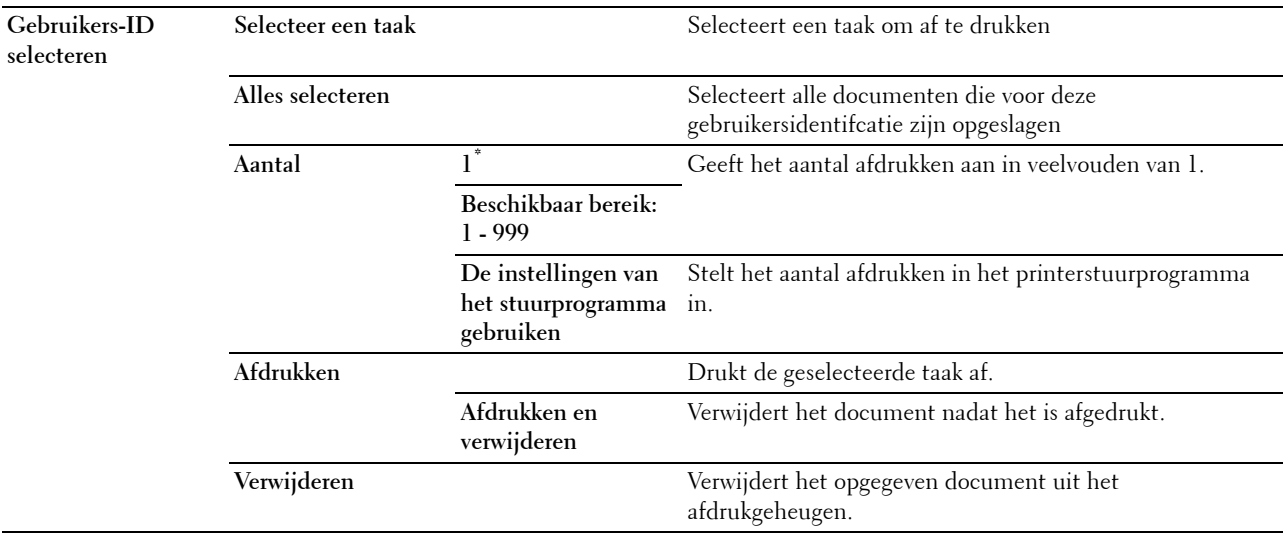

## **Proefafdruk**

*C* OPMERKING: de functie Proefafdruk is uitsluitend beschikbaar indien de RAM-schijf is ingesteld op Aan of de optionele harde schijf is geïnstalleerd.

### **Toepassing:**

Om aan te geven of en hoe de taak die is opgeslagen in de optie Proefafdruk moet worden afgedrukt. Wanneer de afdruktaak vanaf het printerstuurprogramma op de computer is verstuurd, wordt één enkele kopie afgedrukt, zodat de afdrukkwaliteit kan worden gecontroleerd. Wanneer er geen aanmerking op het afdrukresultaat zijn, kan gekozen worden om meerdere kopieën af te drukken. Zo kunt u voorkomen dat een eventuele vergissing een groot aantal malen wordt afgedrukt.

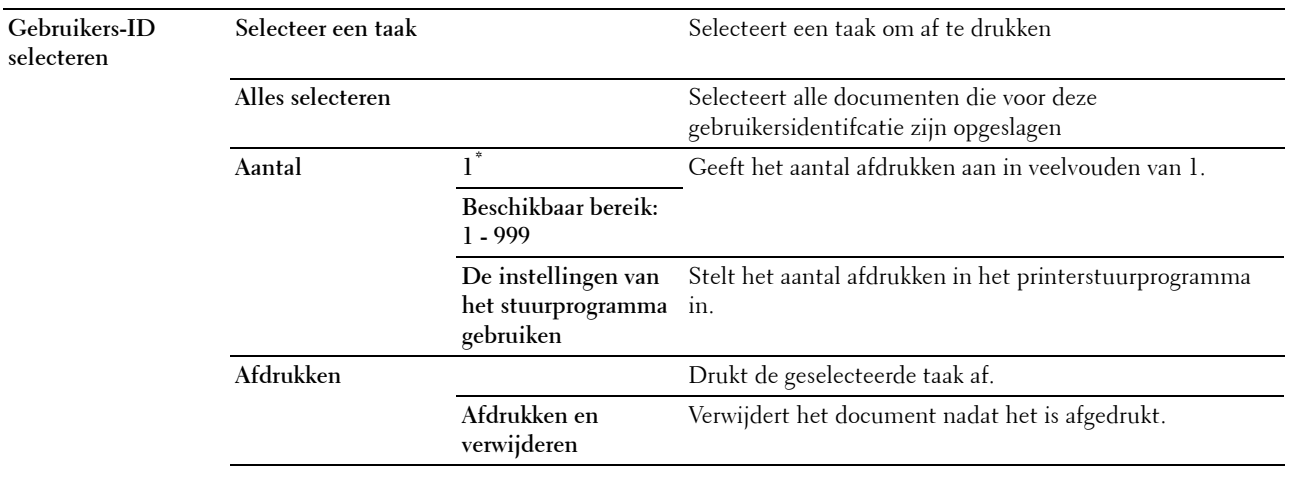

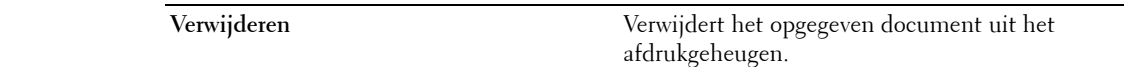

# **Veilige afdruk**

De functie Veilige afdruk is uitsluitend beschikbaar indien de RAM-schijf is ingesteld op Aan of de optionele harde schijf is geïnstalleerd.

## **Toepassing:**

Voor het afdrukken van vertrouwelijke afdruktaken. De printer kan uw afdruktaak bewaren in het geheugen totdat u bij de printer aanwezig kan zijn om het wachtwoord in te voeren via het bedieningspaneel.

#### **Waarden:**

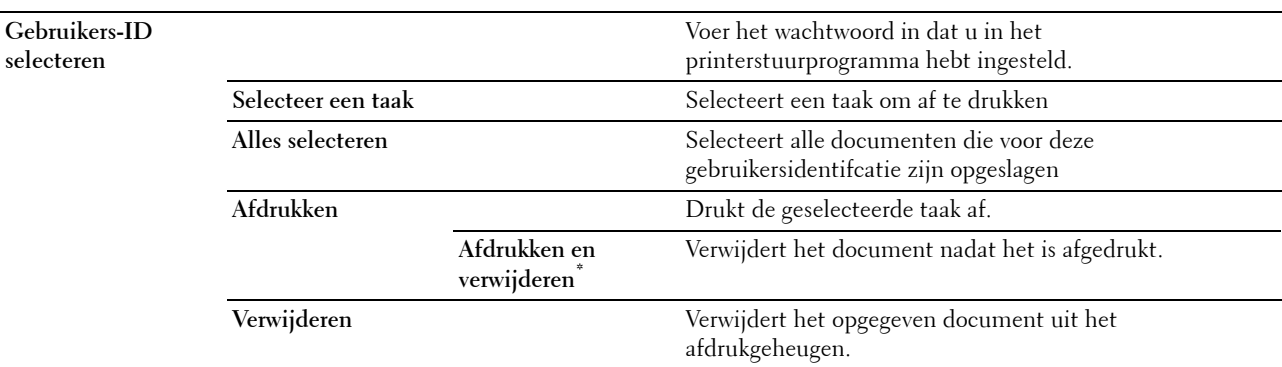

# **Beveiligd ontvangen van faxen**

**Toepassing:**

Om het wachtwoord voor het ontvangen van faxberichten aan te geven.

**Waarden:**

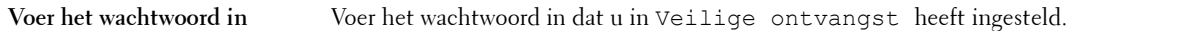

# <span id="page-292-0"></span>**Menu Kopiëren**

Gebruik het menu Kopiëren om verschillende kopieerfuncties te configureren.

*C* OPMERKING: de waarden die zijn gemarkeerd met een asterisk (\*) zijn de oorspronkelijke menu-instellingen af-fabriek.

# **Tabblad Kopiëren**

### **Toepassing:**

Om de basis kopieeropties in te stellen.

### **Uitvoerkleur**

**Toepassing:**

Voor het kiezen van de modus voor kleur of zwart-wit kopiëren.

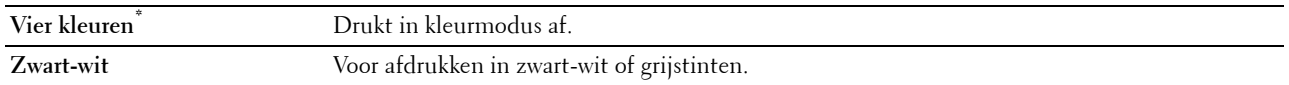

# **Lade selecteren**

**Toepassing:**

Het opgeven van de invoerlade.

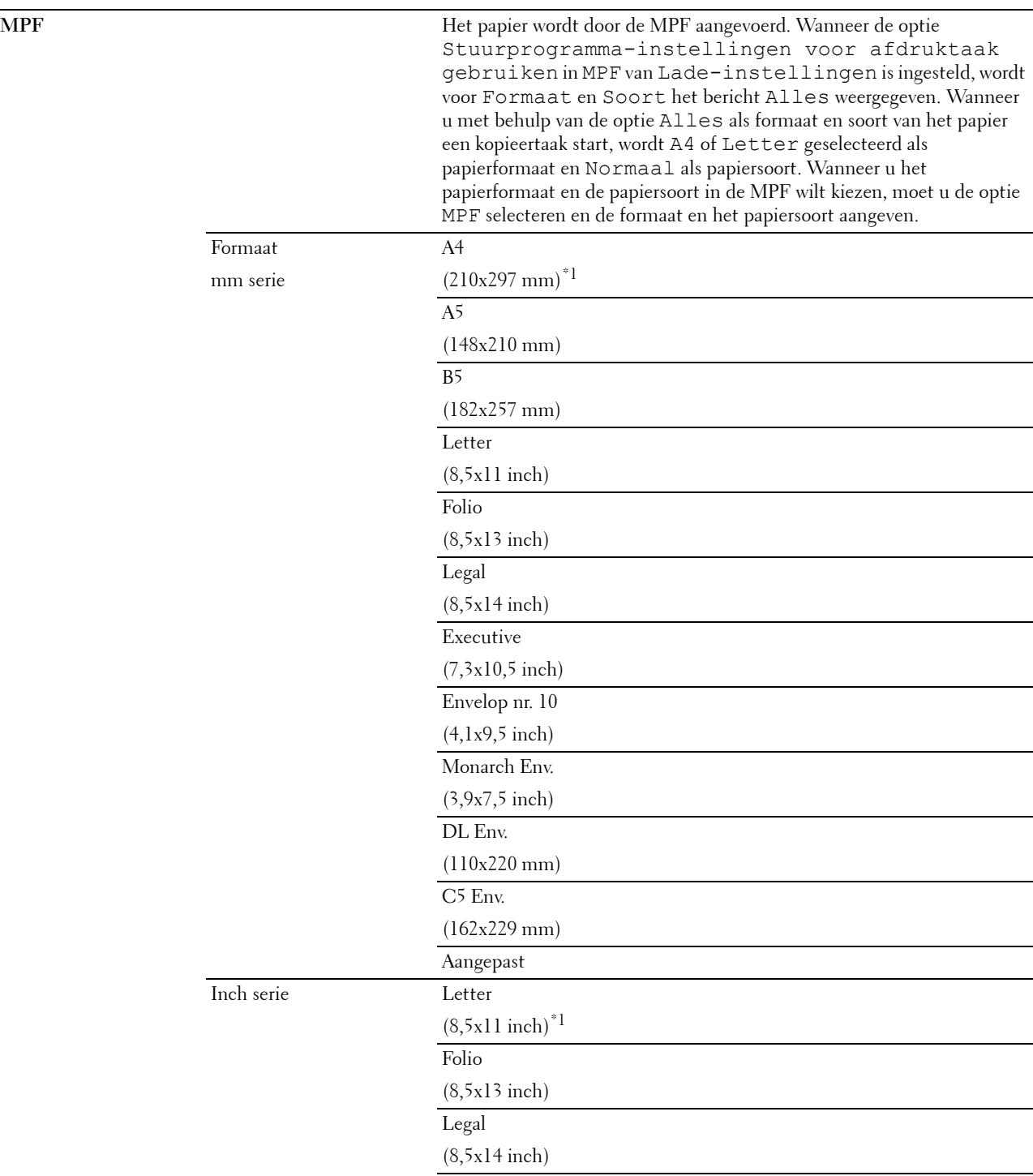

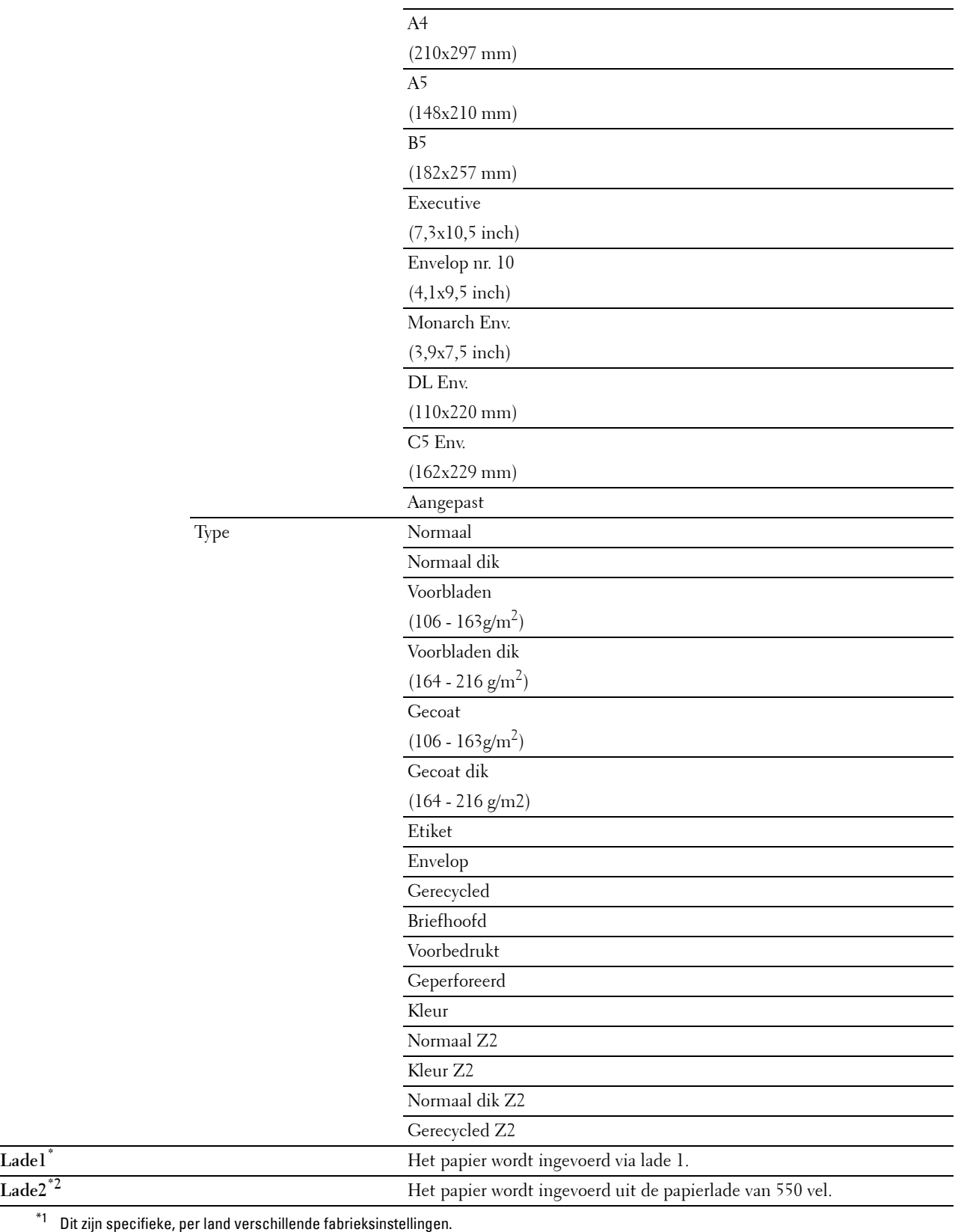

 $^{\ast}{}^{2}~$  Dit onderdeel is alleen beschikbaar als de als optie verkrijgbare papierlade voor 550 vel is geïnstalleerd.

# **Donkerder/lichter**

# **Toepassing:**

Maakt de kopie donkerder of lichter dan het origineel.

# **Waarden:**

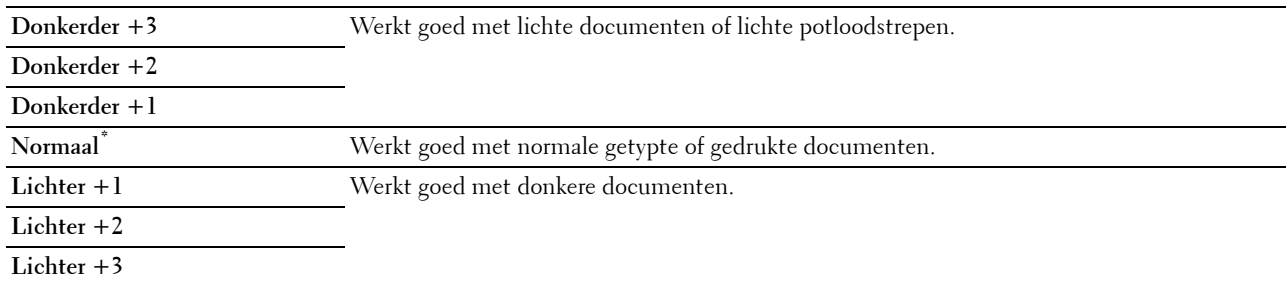

# **Dubbelzijdig kopiëren**

## **Toepassing:**

Om dubbelzijdige kopieën te maken met de aangegeven inbindpositie.

# **Waarden:**

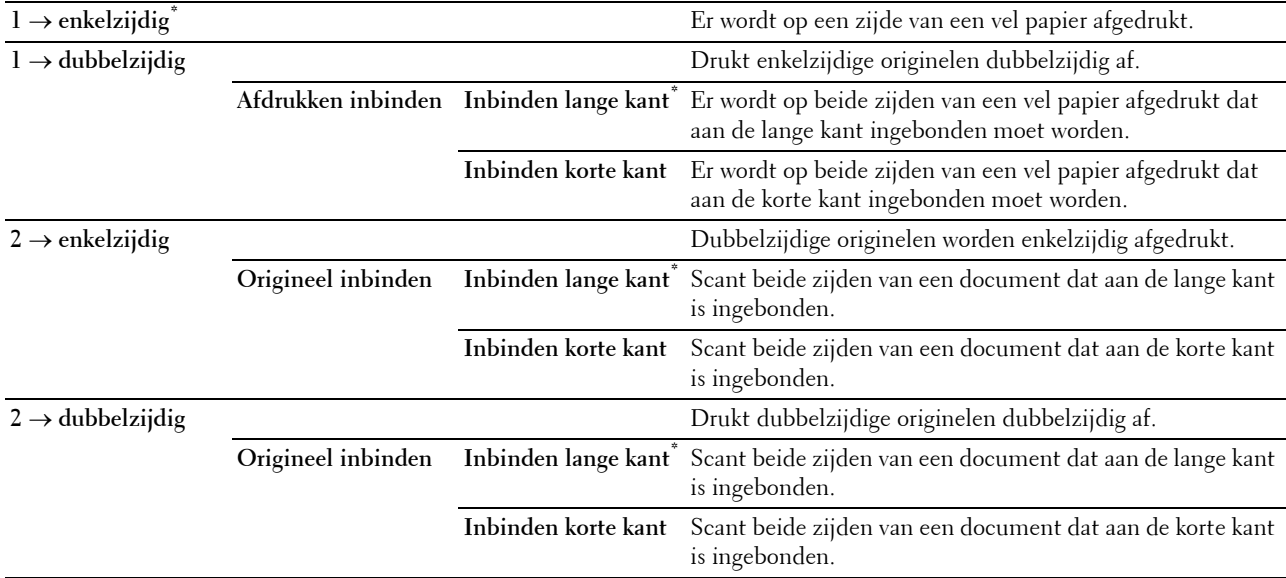

# **Tabblad Kwaliteit**

**Toepassing:**

Om de opties met betrekking tot de beeldkwaliteit in te stellen.

# **Documenttype**

**Toepassing:**

Om de kwaliteit te verbeteren voor het type van het originele document te kiezen.

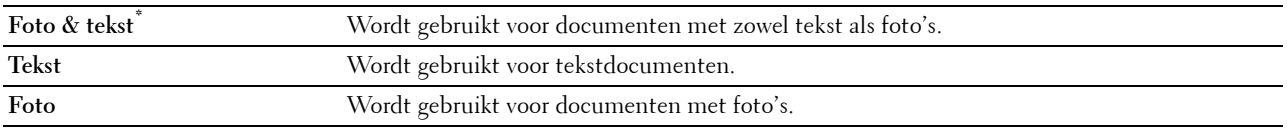

# **Scherpte**

# **Toepassing:**

Om de scherpte bij te stellen zodat de kopie scherper of zachter wordt dan het origineel.

# **Waarden:**

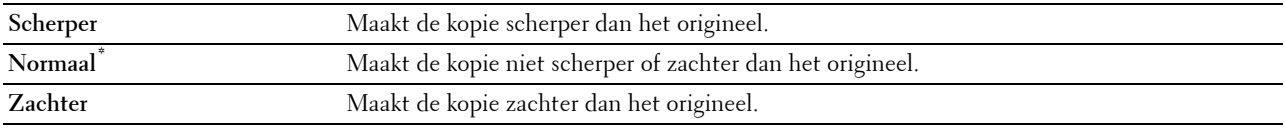

# **Kleurverzadiging**

# **Toepassing:**

Om de hoeveelheid kleur aan te passen om kleuren donkerder of lichter te maken dan het origineel.

### **Waarden:**

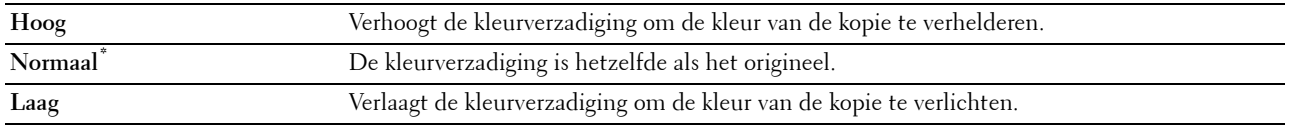

#### **Autom. belichting**

# **Toepassing:**

Om de achtergrond van het origineel te onderdrukken om de tekst op de kopie te benadrukken:

# **Waarden:**

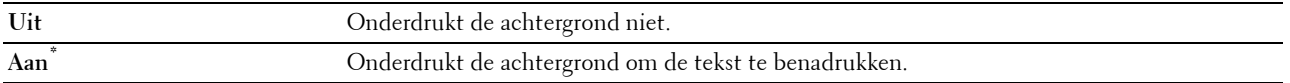

# **Tabblad Uitvoer**

### **Toepassing:**

Om de overige kopieeropties in te stellen.

#### **Sorteren**

# **Toepassing:**

Sorteert de taak. Als u bijvoorbeeld twee kopieën maakt van een document van drie pagina's, worden één voor één twee complete sets van het document van drie pagina's afgedrukt.

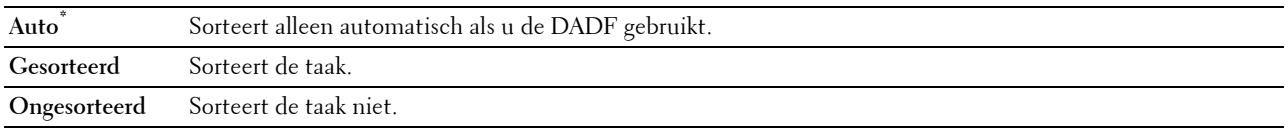

# **Verkl/Vergrot**

**Toepassing:**

De afmeting van een gekopieerde afbeelding verkleinen of vergroten.

# **Waarden:**

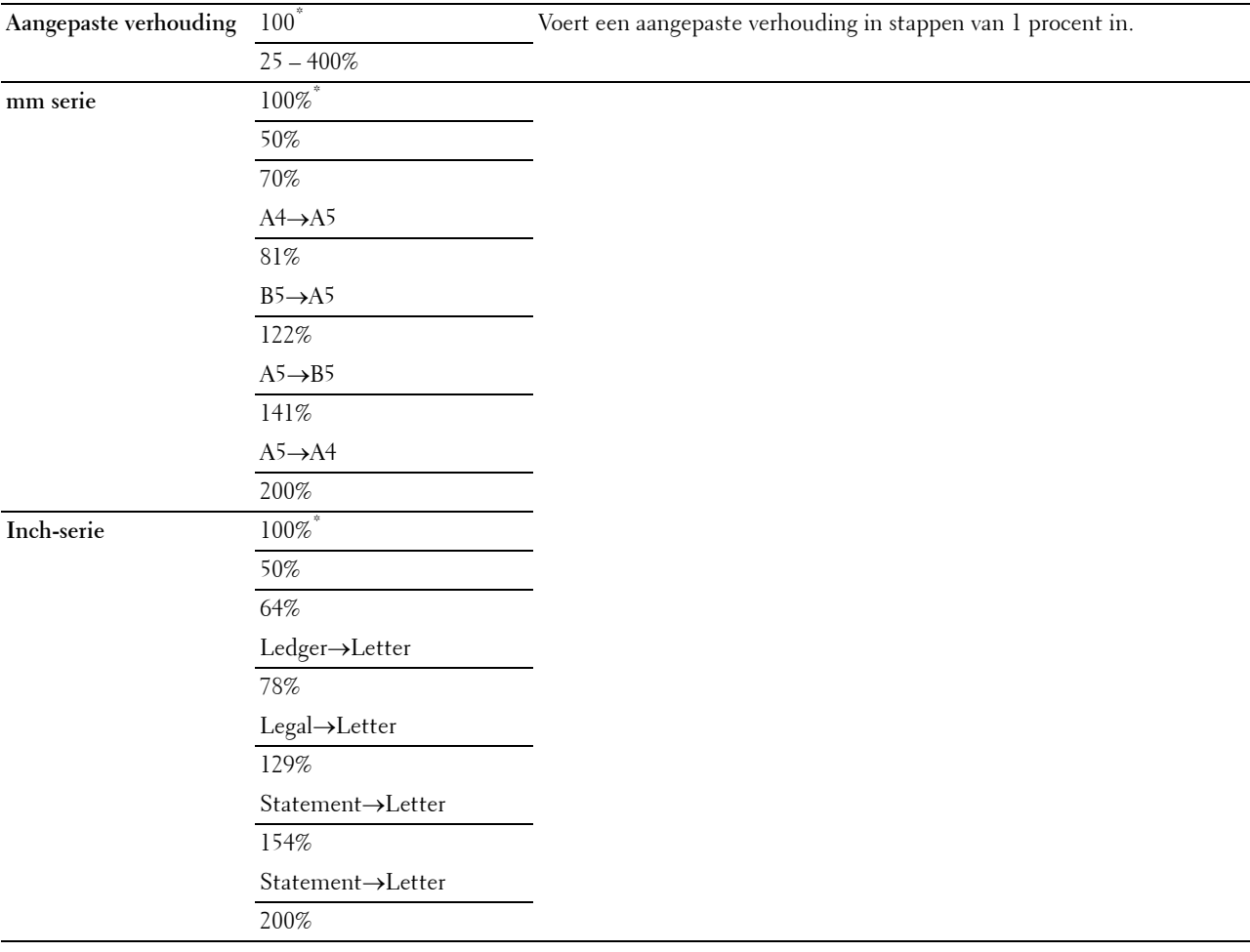

# **Originele formaat**

**Toepassing:**

Voor keuze van het standaard papierformaat.

mm serie

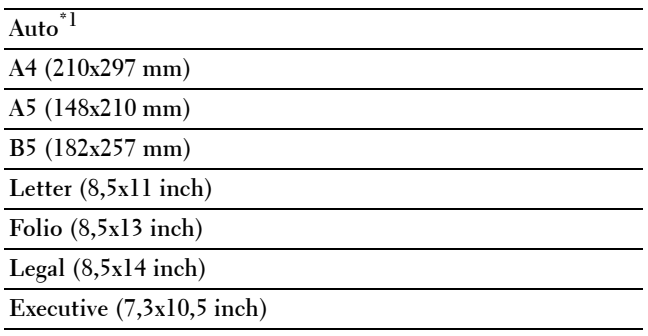

Inch serie

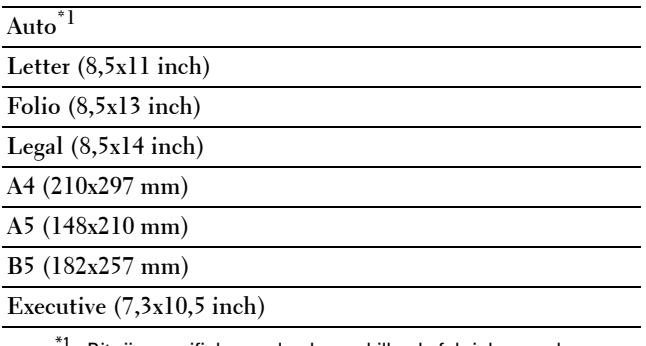

 $^{\ast}{}^{1}{}$  Dit zijn specifieke, per land verschillende fabriekswaarden.

**OPMERKING:** wanneer de optie Automatisch is geselecteerd, neemt de printer aan dat het formaat van het document overeenkomt met het formaat van de afdrukmedia die in lade 1 of de MPF zijn gelegd.

# **2 op 1**

**Toepassing:**

Om twee originele pagina's af te drukken zodat ze op één vel papier passen.

## **Waarden:**

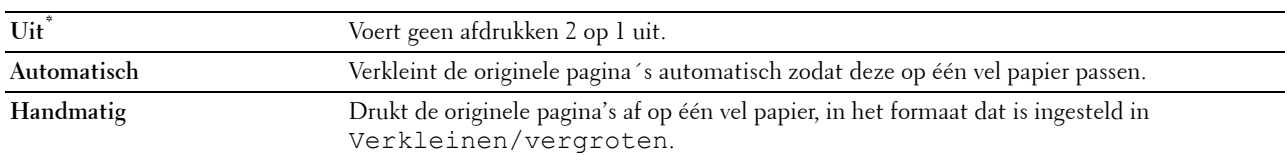

# **Marge**

**Toepassing:**

Om de marges voor de bovenkant, onderkant, rechterkant, linkerkant en het midden van de kopie aan te geven.

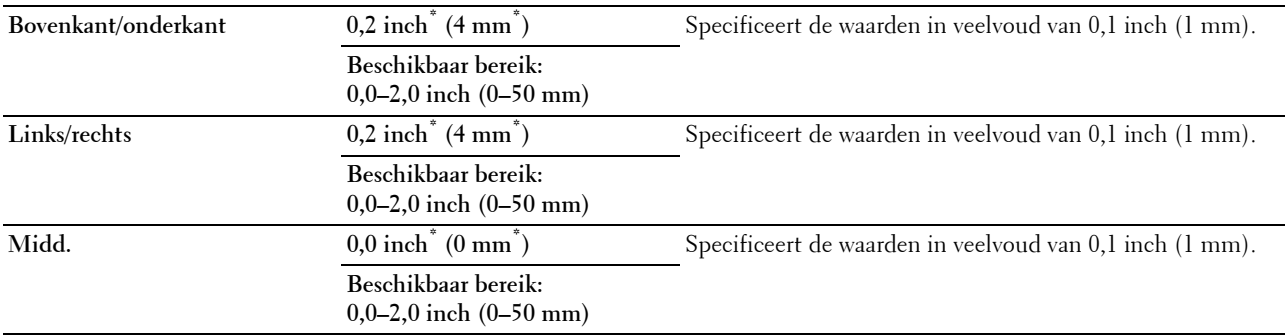

# **Menu Scannen**

Gebruik het menu Scannen om verschillende scanfuncties te configureren.

### **Netwerk**

#### **Toepassing:**

Het gescande beeld opslaan op een netwerkserver of computer. Zie "[Scanopties"](#page-299-0) voor meer informatie omtrent de verschillende scanopties die voor het scannen kunnen worden ingesteld.

#### **Waarden:**

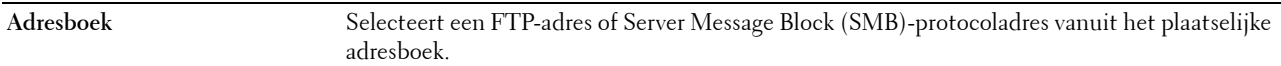

### **Toepassing**

### **Toepassing:**

Opslaan van gescande gegevens op een computer. De functie **Scan naar toepassing** maakt het mogelijk gescande gegevens te importeren van de printer naar een computer die is aangesloten via een USB-kabel. De computer moet **ScanKnop-manager** geïnstalleerd hebben om de gegevens te kunnen ontvangen. Zie ["Scanopties](#page-299-0)" voor meer informatie over de verschillende scanopties die voor het scannen kunnen worden ingesteld.

### **USB**

### **Toepassing:**

Om het gescande beeld op te slaan naar een op de printer aangesloten USB-geheugen. Zie ["Scanopties](#page-299-0)" voor meer informatie over de verschillende scanopties die voor het scannen kunnen worden ingesteld.

### **Waarden:**

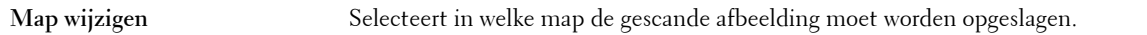

# <span id="page-299-0"></span>**Scanopties**

Gebruik de scanopties om verschillende scanfuncties te configureren wanneer naar een netwerk, toepassing of USB wordt gescand.

*C* OPMERKING: de waarden die zijn gemarkeerd met een asterisk (\*) zijn de oorspronkelijke menu-instellingen af-fabriek.

## **Tabblad Scannen naar netwerk/toepassing/USB**

# **Toepassing:**

Het configureren van de basis opties voor het scannen.

# **Uitvoerkleur**

# **Toepassing:**

Voor het kiezen van de modus voor kleur of zwart-wit scannen.

# **Waarden:**

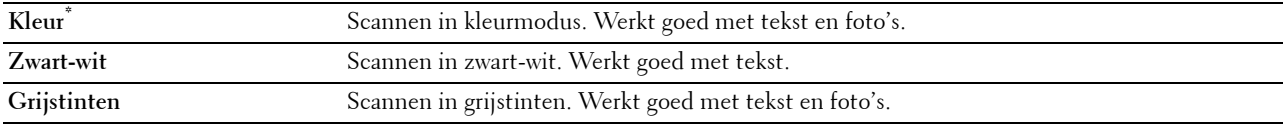

# **Resolutie**

# **Toepassing:**

Het opgeven van de resolutie voor het gescande beeld.

# **Waarden:**

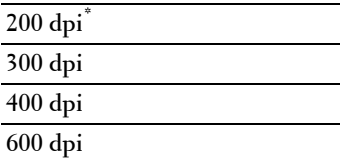

#### **Dubbelzijdig scannen**

### **Toepassing:**

Om aan te geven of beide kanten van een document moeten worden gescand.

**Waarden:**

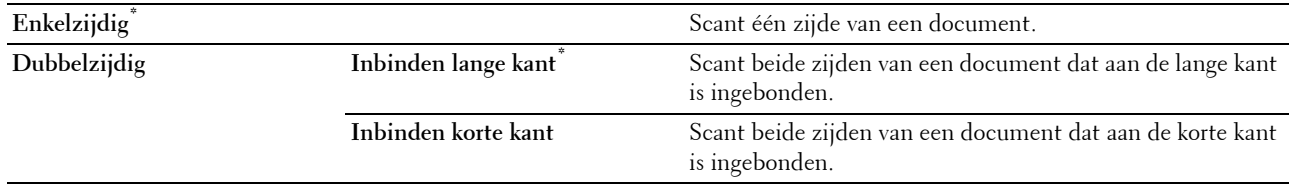

## **Bestandsformaat**

# **Toepassing:**

Om het bestandsformaat aan te geven waarin het gescande beeld opgeslagen moet worden.

# **Waarden:**

# **PDF\***

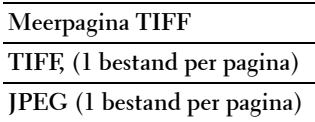

 $\overline{\phantom{a}}$ 

# **Tabblad Kwaliteit**

# **Toepassing:**

Om de opties met betrekking tot de beeldkwaliteit in te stellen.

# **Donkerder/lichter**

# **Toepassing:**

Om het contrast bij te stellen zodat het gescande beeld donkerder of lichter wordt dan het origineel.

# **Waarden:**

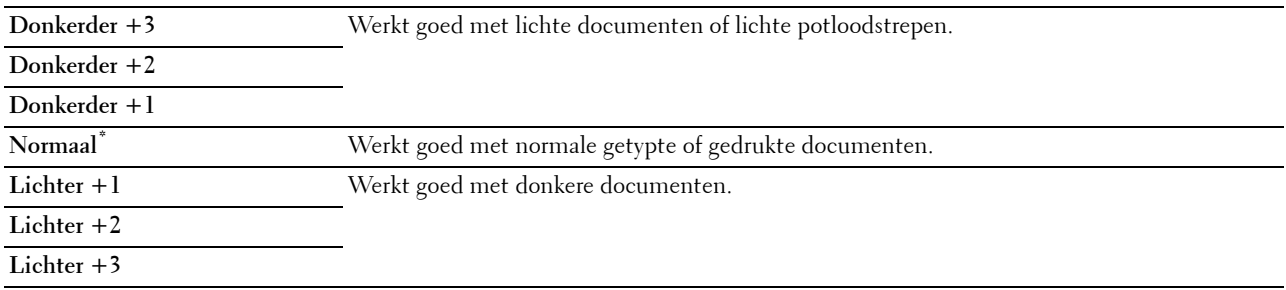

# **Scherpte**

# **Toepassing:**

Om de scherpte bij te stellen zodat het gescande beeld scherper of zachter wordt dan het origineel:

# **Waarden:**

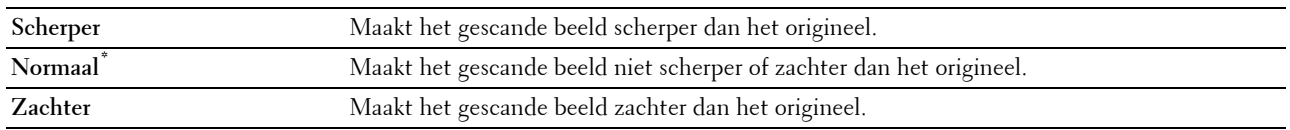

### **Contrast**

## **Toepassing:**

Om de hoeveelheid kleur aan te passen om het contrast tussen kleuren donkerder of lichter te maken dan het origineel:

# **Waarden:**

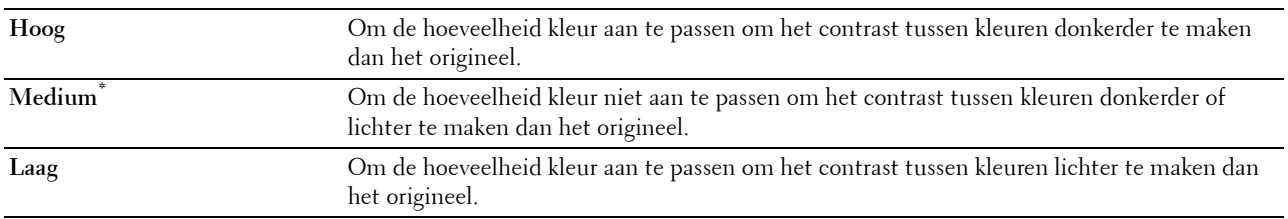

# **Autom. belichting**

# **Toepassing:**

Om de achtergrond van het origineel te onderdrukken om de tekst op de kopie te benadrukken:

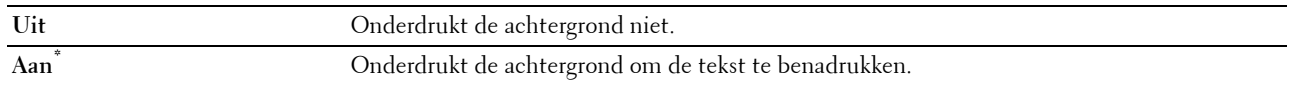

### **Tabblad Opties**

# **Toepassing:**

Het configureren van de overige opties voor het scannen.

# **Originele formaat**

**Toepassing:**

Voor keuze van het standaard papierformaat.

# **Waarden:**

mm serie

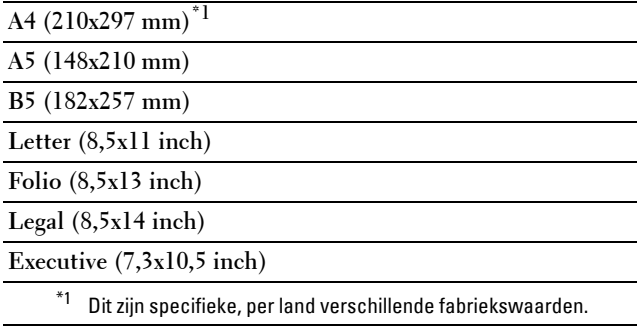

Inch serie

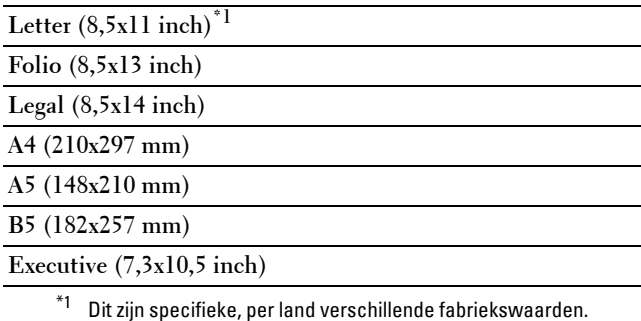

# **Marge**

# **Toepassing:**

Om de marges voor de bovenkant, onderkant, rechterkant, linkerkant en het midden van de gescande afbeelding aan te geven.

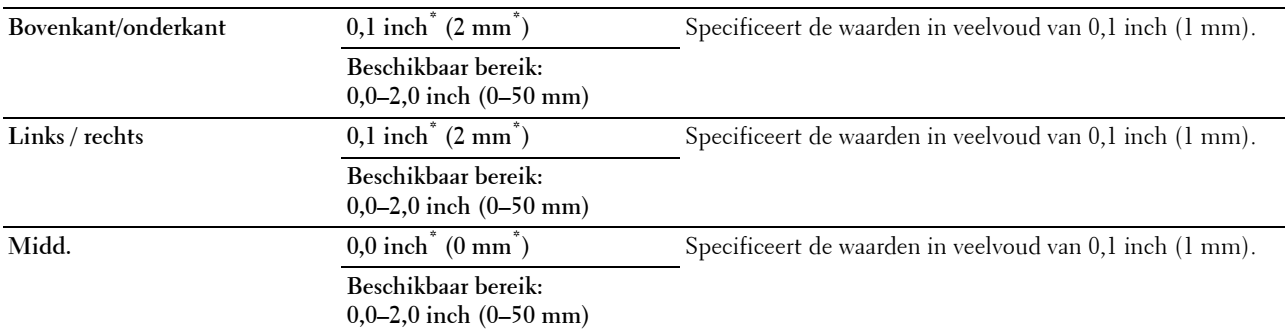

# **Modus Bestanden benoemen**

# **Toepassing:**

De gedetailleerde instellingen voor **Modus Bestanden benoemen** opgeven.

**Waarden:**

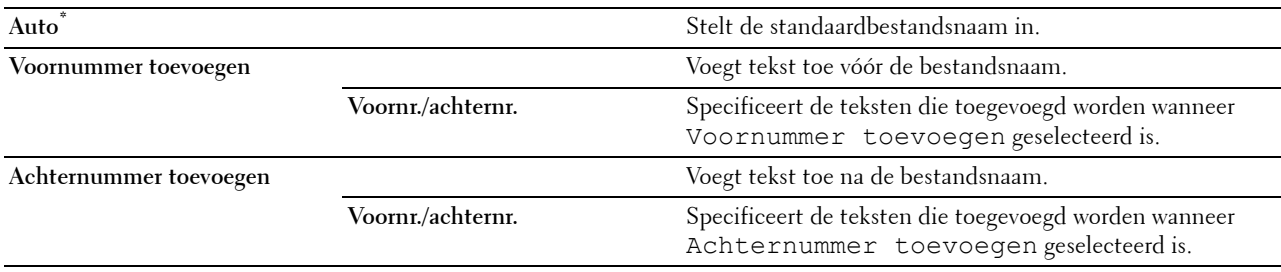

# **Map maken**

#### **Toepassing:**

Bepalen of een map wordt aangemaakt bij het opslaan van gescande afbeeldingen.

**Waarden:**

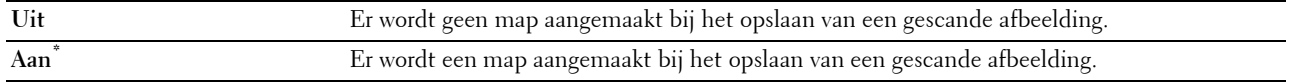

# **WSD-scan**

**Toepassing:**

Met behulp van WSD gescande gegevens op een computer opslaan.

**OPMERKING:** de optie WSD-scan is beschikbaar wanneer het besturingssysteem van de client-computer Windows Vista SP2 (of later) c.q. Windows 7 en Windows 8 is.

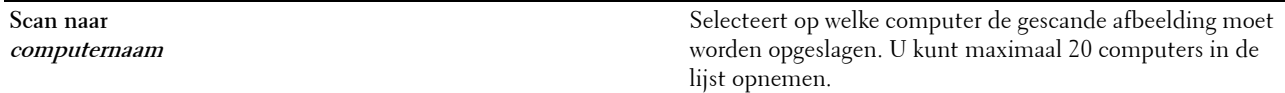

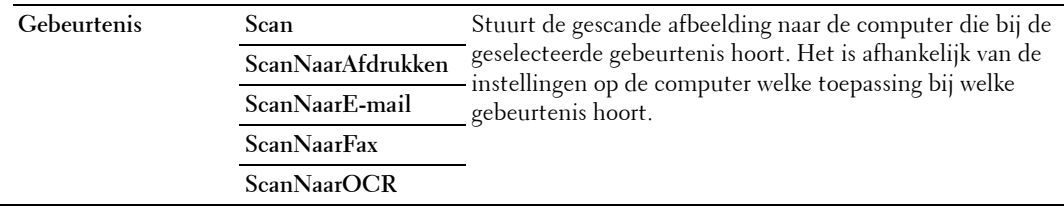

# **E-mail**

Gebruik het menu E-mail om verschillende e-mailfuncties te configureren. Zie ["Scanopties"](#page-299-0) voor informatie over de tabbladen **Kwaliteit** en **Opties**.

**ZA OPMERKING:** de waarden die zijn gemarkeerd met een asterisk (\*) zijn de oorspronkelijke menu-instellingen af-fabriek. **Waarden:**

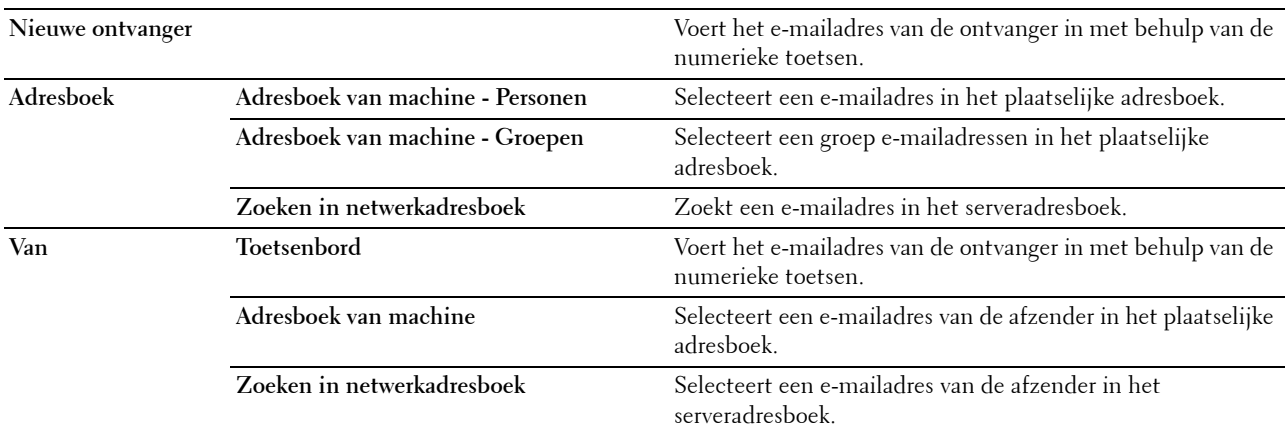

# **Fax Menu**

Gebruik het menu Fax om verschillende faxfuncties te configureren.

*C* OPMERKING: de functie Fax kan niet worden gebruikt wanneer u onder Land geen landcode invoert Wanneer de optie Land niet is ingesteld, verschijnt het bericht Stel de landcode in op het scherm.

*OPMERKING: de waarden die zijn gemarkeerd met een asterisk (\*) zijn de oorspronkelijke menu-instellingen af-fabriek.* 

# **Tabblad Fax**

**Toepassing:** Om de ontvanger en basis faxopties in te stellen.

### **Selecteer de ontvanger**

**Toepassing:** De ontvanger opgeven.

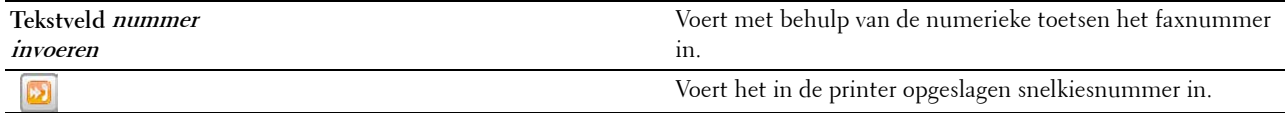

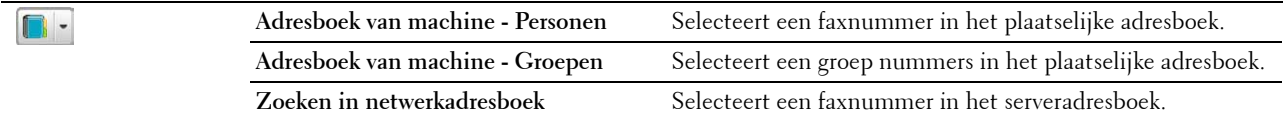

#### **Donkerder/lichter**

### **Toepassing:**

Om de densiteit bij te stellen zodat de kopie donkerder of lichter wordt dan het origineel.

#### **Waarden:**

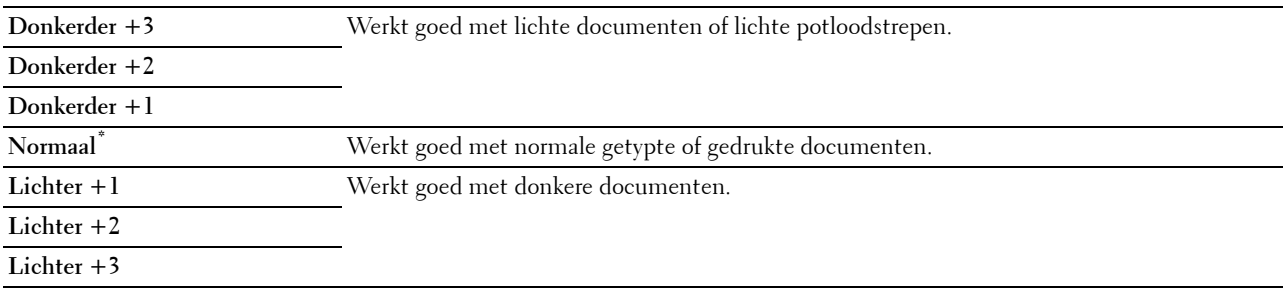

#### **Dubbelzijdig scannen**

**Toepassing:**

Om aan te geven of beide kanten van een document moeten worden gescand.

#### **Waarden:**

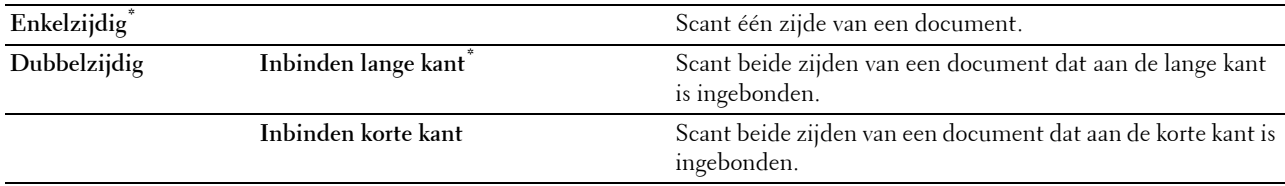

### **Resolutie**

**Toepassing:**

Bepaalt de scanresolutie om de uitvoerkwaliteit te verbeteren.

### **Waarden:**

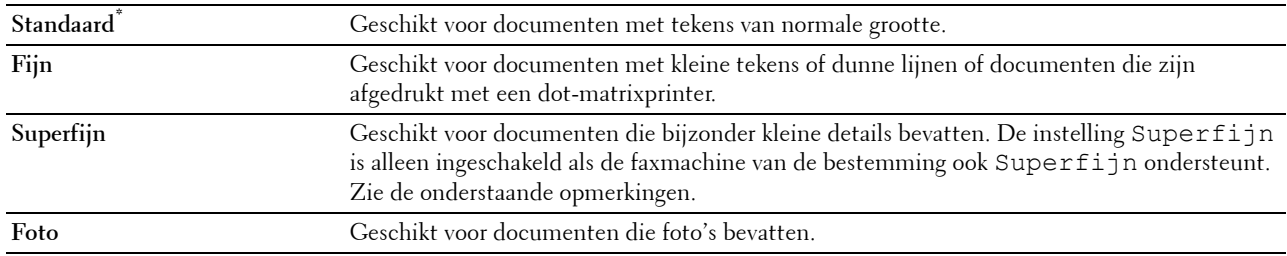

*C* OPMERKING: faxen die worden gescand in de Superfijn instelling worden verzonden met de hoogste resolutie die door de bestemming wordt ondersteund.

# **Op de haak**

# **Toepassing:**

Handmatig faxen verzenden of ontvangen.

#### **Waarden:**

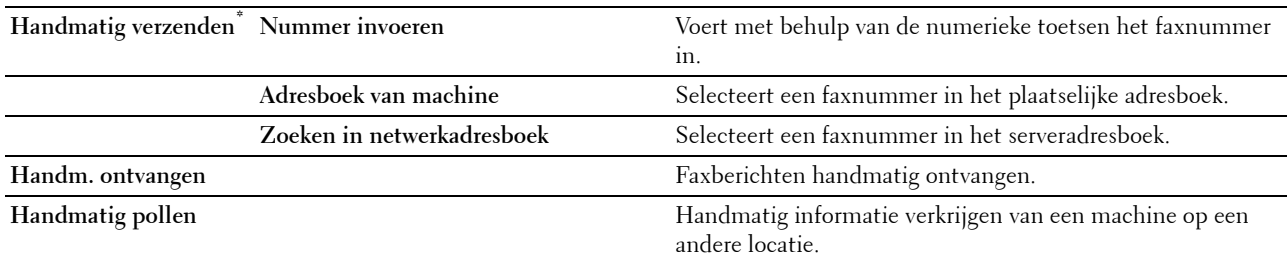

# **Tabblad Opties**

**Toepassing:** Om de overige faxopties in te stellen.

# **Uitgestelde verzending**

**Toepassing:** Om een fax later te verzenden.

# **Waarden:**

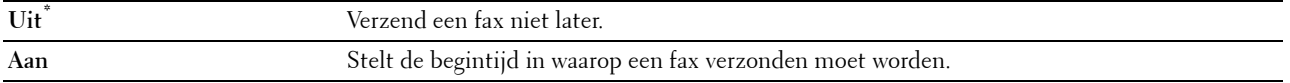

**OPMERKING:** er kunnen maximaal 19 uitgestelde faxtaken worden opgeslagen in de Dell C3765dnf Multifunction Color Laser Printer.

# **Polling-ontvangst.**

# **Toepassing:**

Faxen ontvangen van de machine aan de andere kant van de lijn wanneer u ze wilt ontvangen.

# **Waarden:**

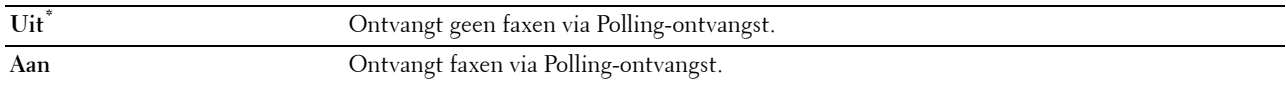

# **Faxvoorblad**

# **Toepassing:**

Om in te stellen of een fax een voorblad krijgt of niet.

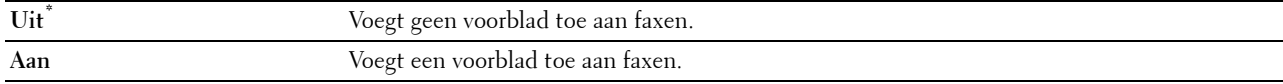

# **Menu Afdrukken van USB**

*C* OPMERKING: het menu Afdrukken van USB is alleen beschikbaar als een USB-stick is aangesloten op de USB-poort aan de voorkant.

# **Kies het af te drukken bestand**

# **Toepassing:**

Om het document dat is opgeslagen in de root, bestand of map in een USB-geheugen aan te geven.

# **Tabblad Afdrukken van USB**

**Toepassing:** Om het bestand en de ingestelde basisafdrukopties te wijzigen.

#### **Bestand wijzigen**

# **Toepassing:**

Om het bestand dat u wilt afdrukken te wijzigen.

#### **Uitvoerkleur**

#### **Toepassing:**

Om te kiezen of in kleur of zwart-wit moet worden afgedrukt.

#### **Waarden:**

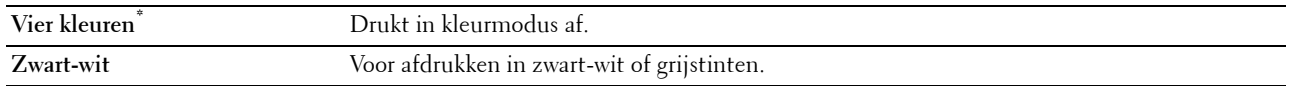

# **Lade selecteren**

### **Toepassing:**

Het opgeven van de invoerlade.

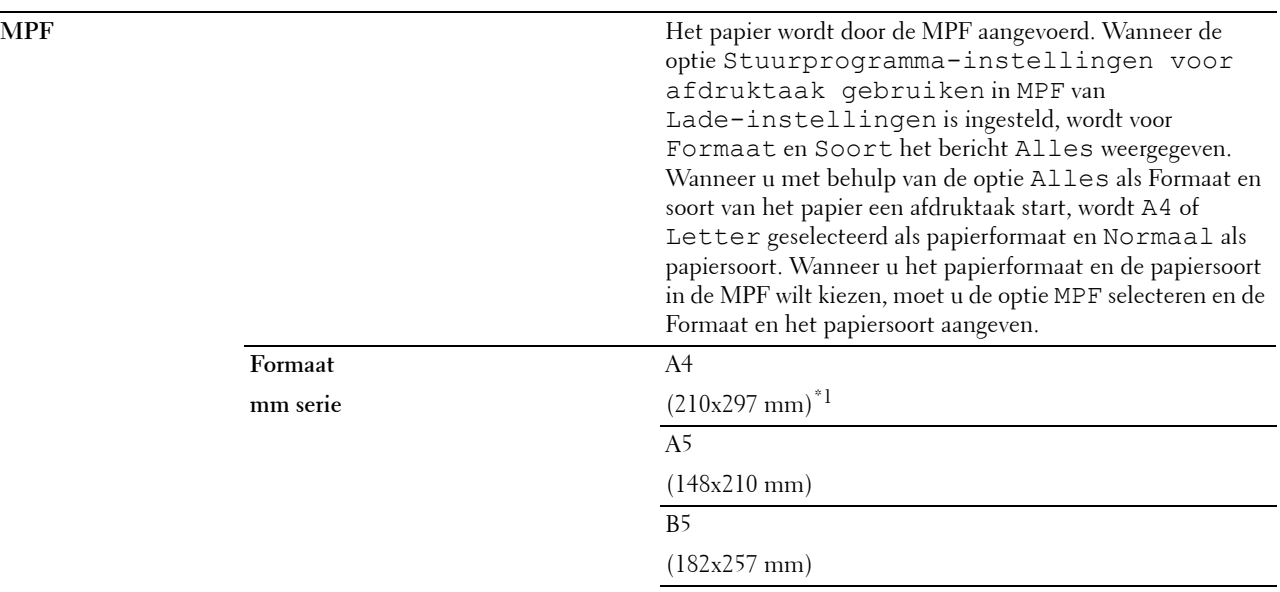

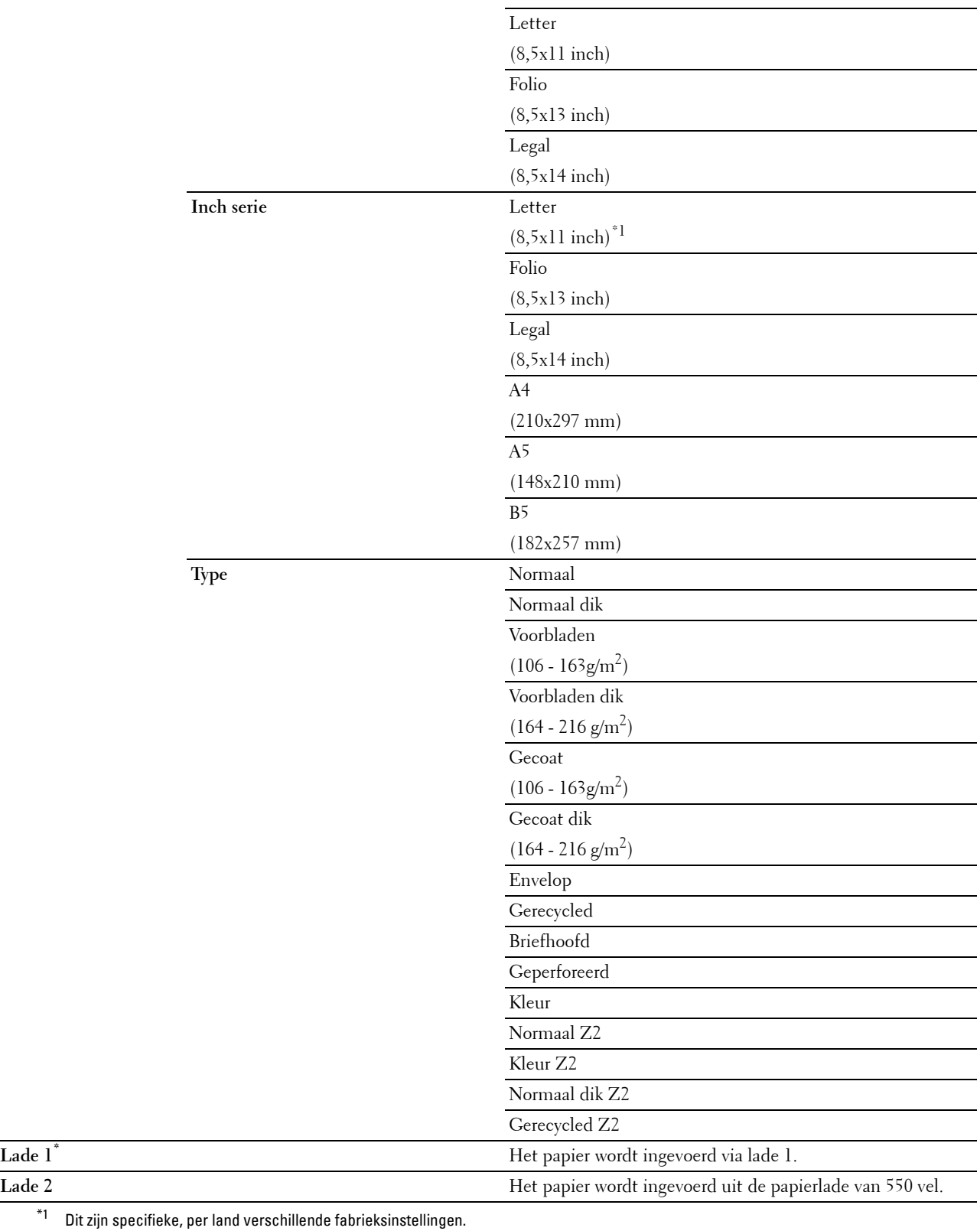

## **Dubbelzijdig afdrukken**

# **Toepassing:**

Er wordt op beide zijden van een vel papier afgedrukt.

# **Waarden:**

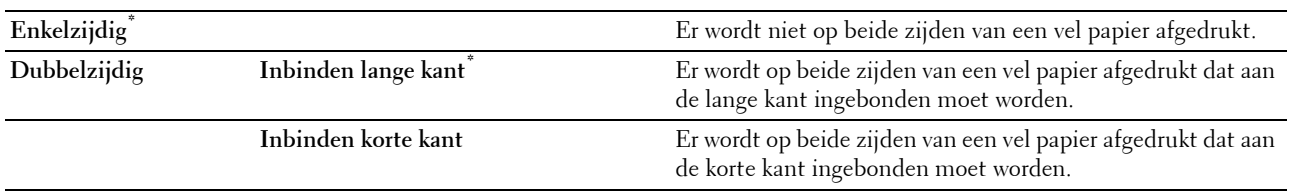

# **N-op-1**

**Toepassing:**

Kiest de opmaak van de uitvoer.

# **Waarden:**

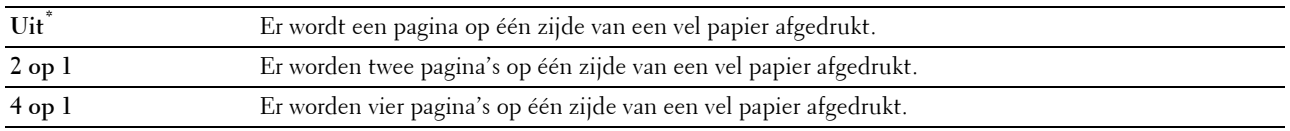

# **Tabblad Opties**

# **Toepassing:**

Om de overige afdrukopties in te stellen.

### **Sorteren**

### **Toepassing:**

Om aan te geven of de afdruktaak gesorteerd moet worden.

## **Waarden:**

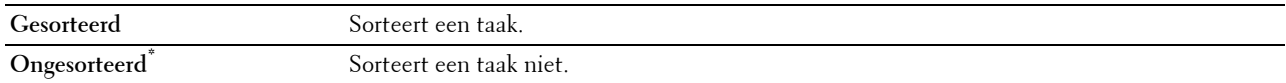

### **PDF- wachtwoord**

# **Toepassing:**

Om het wachtwoord in te voeren wanneer een PDF-bestand moet worden afgedrukt dat is beveiligd met een documentwachtwoord (wachtwoord om het PDF-bestand te kunnen openen.

### **Waarden:**

**PDF-wachtwoord invoeren** Voer het wachtwoord in om de beveiligde PDF-taak af te drukken.

# **ID-kaart kopiëren**

# **Toepassing:**

Om beide kanten van een ID-kaart op het originele formaat te kopiëren op één kant van een vel papier.

# **Tabblad ID-kaart kopiëren**

# **Toepassing:**

Om de basisopties voor het kopiëren van een ID-kaart in te stellen. **Waarden:**

**Tabblad Kwaliteit Toepassing:** Om de opties met betrekking tot de beeldkwaliteit in te stellen. **Waarden: Uitvoerkleur** Zie "[Menu Kopiëren](#page-292-0)" voor meer informatie omtrent elk menu. **Lade selecteren Donkerder/lichter Autom. belichting**

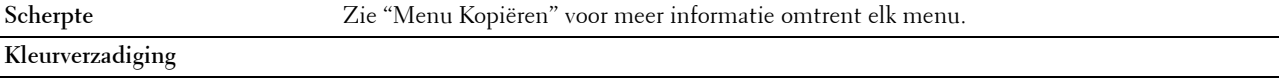

# **Paneelvergrendeling**

Deze functie dient om te voorkomen dat onbevoegden de instellingen van de beheerder kunnen veranderen. Voor normaal afdrukken kunnen de onderdelen worden gekozen uit een menu en blijven de printerinstellingen ongewijzigd. Voor normaal afdrukken kunnen de onderdelen worden ingesteld via het printerstuurprogramma.

Ø **OPMERKING:** wanneer de menu's van het bedieningspaneel worden uitgeschakeld, wordt niet de toegang tot de menu's Opslag afdruk en Lade-instellingen voorkomen.

## **Paneelvergrendeling inschakelen**

- **1** Druk op de knop **(Informatie)**.
- **2** Selecteer het tabblad **Extra** en selecteer dan Beheerinstellingen.
- **3** Selecteer **v** totdat Veilige instellingen verschijnt en selecteer dan Veilige instellingen.
- 4 Selecteer **v** totdat Paneelvergrendeling verschijnt en selecteer dan Paneelvergrendeling.
- **5** Selecteer de optie Instelling paneelvergrendeling.
- **6** Selecteer Aan en selecteer daarna OK.
- **7** Voer een 4-cijferig wachtwoord in en selecteer dan OK.

**OPGELET:** het is belangrijk dat u het wachtwoord onthoudt. De hieronder beschreven procedure laat u het wachtwoord **resetten, maar de instellingen voor telefoonboek en adresboek worden dan gewist.**

- Zet de printer uit. Schakel daarna de printer in terwijl de knop (i) (informatie) wordt vastgehouden. Voer stappen 7 en 8 uit.
- **8** Voer het wachtwoord nogmaals in, om het door u ingevoerde wachtwoord te bevestigen en selecteer daarna OK. Het wachtwoord is gewijzigd.

Om het wachtwoord te kunnen wijzigen terwijl de optie Paneelvergrendeling is ingesteld op Aan, moeten de bovenstaande stappen 1 tot 4 uitgevoerd en daarna de optie Wijzig wachtwoord geselecteerd worden. Voer stap 7 en 8 hierboven uit om het wachtwoord te wijzigen.

### **De paneelvergrendeling uitschakelen**

- **1** Druk op de knop **(Informatie)**.
- **2** Selecteer het tabblad **Extra** en selecteer dan Beheerinstellingen.
- **3** Selecteer **v** totdat Veilige instellingen verschijnt en selecteer dan Veilige instellingen.
- 4 Selecteer verbodat Paneelvergrendeling verschijnt en selecteer dan Paneelvergrendeling.
- **5** Selecteer de optie Instelling paneelvergrendeling.
- **6** Selecteer Uitschakelen.
- **7** Voer het geldige wachtwoord in en selecteer dan OK.

De instelling is gewijzigd.

# **Standaardwaarden herstellen**

Nadat deze functie is uitgevoerd en de printer opnieuw is opgestart, zijn alle menuparameters, behalve de netwerkparameters, teruggezet naar de desbetreffende standaard waarde.

De onderstaande menuparameters zijn uitzonderingen en worden niet teruggezet.

- Netwerkinstellingen
- Paneelvergrendelingsinstellingen en wachtwoord
- Instellingen voor Functie ingeschakeld (Kopiëren, E-mail, Fax, Scannen naar netwerk, Scannen naar toepassing, PC-scan, Scannen naar USB, Afdrukken van USB) en wachtwoorden
- Instellingen en wachtwoord voor veilige ontvangst
- Instellingen Aanmeldingsfout
- Instellingen Beschikbare tijd instellen
- Instellingen Vervaltijd veilige taak
- Instellingen USB-poort
- Instellingen Gegevenscodering
- Instellingen Overschrijfmodus voor vaste schijf
- Instellingen ColorTrack-modus
- Instellingen ColorTrack-foutenrapport
- Instellingen Niet-geregistreerde gebruiker

# **Bij gebruik van het bedieningspaneel**

- **1** Druk op de knop **(Informatie)**.
- **2** Selecteer het tabblad **Extra** en selecteer dan Beheerinstellingen.
- **3** Selecteer **v** totdat Onderhoud verschijnt en selecteer dan Onderhoud.
- 4 Selecteer verbotdat Herstel standaard waarden verschijnt en selecteer dan Herstel standaard waarden.
- **5** Selecteer de gewenste instelling en selecteer dan Initialiseer.

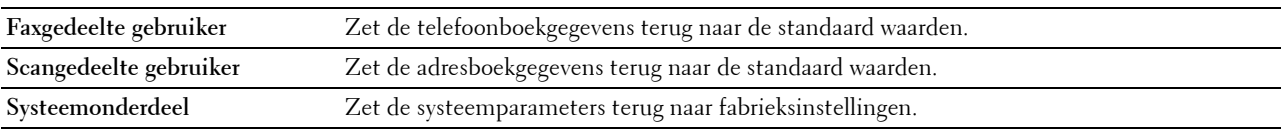

**6** Selecteer Ja, terugzetten.

De printer wordt automatisch opnieuw gestart.

# **17**

# **Afdrukmediarichtlijnen**

Afdrukmedia verwijst naar papier, etiketten, enveloppen, gecoat papier en andere materialen. Uw printer biedt afdrukken van hoge kwaliteit op een ruime keuze aan afdrukmedia. De keuze van de juiste afdrukmedia voor uw printer is belangrijk voor het vermijden van afdrukproblemen. In dit hoofdstuk wordt het kiezen en behandelen van afdrukmedia beschreven.

**COPMERKING:** gebruik alleen afdrukmedia die geschikt zijn voor laserprinters. Gebruik in deze printer geen papier voor inkietprinters.

# **Papier**

Voor de beste afdrukkwaliteit in kleur, gebruikt u 75 g/m<sup>2</sup> xerografisch lengte-grein kopieerpapier. Voor de beste afdrukkwaliteit in zwart-wit, gebruikt u 90  $g/m^2$  xerografisch lengte-grein kopieerpapier. U wordt geadviseerd een monster van afdrukmedia te proberen voordat u er grote hoeveelheden van aanschaft.

Kijk bij het inleggen van papier op de verpakking, controleer welke de aanbevolen afdrukzijde is en bepaal aan de hand daarvan hoe u het papier moet inleggen. Zie "[Afdrukmedia in lade 1 en de optionele lade voor 550 vel leggen](#page-322-0)" en "[Afdrukmedia in de multifunctionele papierlade leggen"](#page-323-0) voor gedetailleerde aanwijzingen voor het plaatsen van papier.

# **Papiereigenschappen**

De volgende eigenschappen van papier zijn van invloed op de kwaliteit en de betrouwbaarheid van de afdruk. U wordt geadviseerd deze richtlijnen te volgen bij het beoordelen van nieuw afdrukpapier.

# **Gewicht**

De lade voert automatisch papier in van het gewicht 60 g/m<sup>2</sup> tot 216 g/m<sup>2</sup> lengte-grein. De multifunctionele papierlade (MPF) voert automatisch papier in van het gewicht 60 g/m<sup>2</sup> tot 216 g/m<sup>2</sup> lengte-grein. Papier dat lichter is dan 60 g/m2 wordt misschien niet goed ingevoerd en kan papierstoringen veroorzaken. Voor het beste resultaat gebruikt u 75  $g/m^2$  lengte-grein papier.

# **Omkrullen**

Omkrullen is de neiging van afdrukmedia langs de randen krom te trekken. Overmatig omkrullend papier kan in de printer vastlopen. Gewoonlijk krult het papier om nadat het door de printer is gegaan en aan de hoge temperaturen binnenin is blootgesteld. Het onverpakt bewaren van papier, ook al ligt het in de papierlade, kan de vellen doen omkrullen vóór het afdrukken, hetgeen doorvoerproblemen kan geven, ongeacht de luchtvochtigheid. Wanneer op papier dat is omgekruld wordt afgedrukt, strijkt u het glad en voert u het in de MPF in.

# **Gladheid**

De gladheid van het papier heeft een directe invloed op de afdrukkwaliteit. Als het papier te ruw is, kan de toner niet gelijkmatig aan het papier hechten, wat een lagere afdrukkwaliteit tot gevolg heeft. Als het papier echter te glad is, kan dat problemen geven met de papierdoorvoer. Een gladheid tussen 150 en 250 Sheffield-punten geeft de beste afdrukresultaten.

# **Vochtgehalte**

De hoeveelheid vocht in het papier heeft ook invloed op de afdrukkwaliteit en op het vermogen van de printer het papier gelijkmatig te verwerken. Laat het papier in de oorspronkelijke verpakking totdat u het gaat gebruiken. Zo voorkomt u dat het papier wordt blootgesteld aan wisselingen van de luchtvochtigheid die de prestaties nadelig kunnen beïnvloeden.

# **Vezelrichting**

Grein of vezelrichting geeft aan hoe de vezels in een vel papier lopen. De vezelrichting wordt aangeduid als lengtegrein, met de vezels in de lengterichting of breedte-grein, met de vezels in de breedte van het vel. Bij papier van  $\rm\check{6}0$  g/m $^2$  tot 135 g/m $^2$  wordt het gebruik van de lengte-grein vezelrichting aanbevolen. Bij papier dat zwaarder is dan  $135$  g/m<sup>2</sup> papier heeft de breedte-grein vezelrichting de voorkeur.

## **Houtvezelgehalte**

Het meeste xerografische kwaliteitspapier is gemaakt van 100% chemische houtpulp. Papier met vezels, zoals katoen, kan leiden tot verminderde papierverwerking.

# **Aanbevolen papier**

Voor de beste afdrukkwaliteit en betrouwbare doorvoer gebruikt u 75 g/m $^2$  xerografisch papier. Kantoorpapier voor algemeen zakelijk gebruik biedt ook een acceptabele afdrukkwaliteit. Gebruik alleen papier dat bestand is tegen hoge temperaturen zonder verkleuren, uitlopende inkt of vrijkomende schadelijke gassen of dampen. Bij het laserafdrukproces wordt het papier verhit tot hoge temperaturen. Vraag na bij de fabrikant of verkoper of het door u gekozen papier geschikt is voor laserprinters.

U wordt geadviseerd een monster van afdrukmedia te proberen voordat u er grote hoeveelheden van aanschaft. Bij de keuze van uw afdrukmedia dient u te letten op het gewicht, het vezelgehalte en de kleur.

# **Ongeschikt papier**

De volgende papiersoorten zijn niet geschikt voor gebruik in de printer:

- Chemisch geprepareerd papier dat bestemd is voor het maken van doordrukkopieën zonder carbonvellen er tussen, ook bekend als doordrukkopieerpapier, carbonvrij kopieerpapier (CCP) of NCR-papier (No Carbon Required geen-carbon-vereist).
- Voorgedrukt papier met chemicaliën die de printer kunnen aantasten.
- Voorgedrukt papier dat niet bestand is tegen de hoge temperatuur in de fuser.
- Voorgedrukte formulieren die een registratie (het precieze afdrukpunt op de pagina) vereisen van meer dan ±2,29 mm, zoals formulieren voor optische tekenherkenning (OCR).

In bepaalde gevallen kunt u de registratie met uw softwareprogramma aanpassen, zodat u toch succesvol kunt afdrukken op dergelijke formulieren.

- Gecoat papier (afwisbaar bankpostpapier), synthetisch papier, thermisch papier.
- Papier met ruwe randen, gestructureerde of grove papiersoorten of krullend papier.
- Kringlooppapier met meer dan 25% post-consument afval dat niet voldoet aan de DIN 19 309 norm.
- Meerdelige formulieren of documenten.
- De afdrukkwaliteit kan teruglopen (met vlekken of hiaten in de tekst) bij afdrukken op talkpapier of zuurhoudend papier.

# **Papier kiezen**

De juiste papierkeuze is belangrijk voor storingsvrij afdrukken, zonder dat het papier vastloopt.

Ter voorkoming van vastlopen of lage afdrukkwaliteit:

- Gebruik altijd nieuw, onbeschadigd papier.
- Alvorens het papier in te leggen, controleert u de aanbevolen afdrukkant van het papier. Deze informatie staat gewoonlijk vermeld op de verpakking van het papier.
- Gebruik geen papier dat u zelf hebt bijgeknipt of afgesneden.
- Gebruik niet verschillende afdrukmedia, papiersoorten of -gewichten in één papierlade. Dit kan leiden tot vastlopen van het papier.
- Verwijder de papierlade niet tijdens het afdrukken.
- Let op dat het papier juist in de papierlade wordt gelegd.
- Buig de stapel papier heen en weer en waaier het papier los. Tik met de stapel op een egaal oppervlak om de vellen gelijk te leggen.

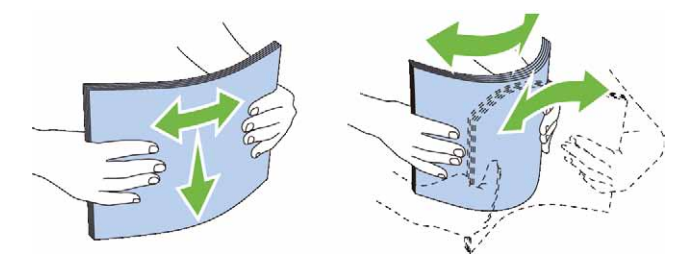

# **Selecteren van voorbedrukte media en briefhoofdpapier**

Wanneer u voorgedrukte formulieren en briefhoofdpapier selecteert voor de printer:

- Gebruik papier met vezels in de lengterichting voor de beste resultaten.
- Gebruik alleen formulieren en papier met briefhoofd dat met een lithografische offsetpers of een gravuredrukproces is vervaardigd.
- Kies papier dat de inkt absorbeert, maar waarop de inkt niet uitloopt.
- Vermijd papier met structuur of een ruw oppervlak.
- Gebruik papier dat is voorgedrukt met warmtebestendige inkt, geschikt voor gebruik in xerografische kopieerapparaten. De inkt moet temperaturen van 225 °C kunnen doorstaan zonder te smelten en zonder dat gevaarlijke stoffen vrijkomen.
- Gebruik inktsoorten die niet worden aangetast door de hars in de toner of de siliconen in de Fuser. Inktsoorten op oliebasis of met oxidatie-fixering voldoen meestal wel aan deze eisen; latex inktsoorten mogelijk niet. Als u twijfelt, vraag dan uw papierleverancier om advies.

# **Keuze van voorgeperforeerd papier**

Wanneer u voorgeboord papier selecteert voor de printer:

- Test het papier van diverse merken voordat u overgaat tot bestellen en gebruiken van grote partijen voorgeperforeerd papier.
- Papier moet geperforeerd zijn door de fabriek en mag niet na verpakking per riem tegelijk doorboord worden. Doorboord papier kan vastlopen wanneer er meerdere vellen tegelijk door de printer gaan. Dit kan leiden tot vastlopen van het papier.
- Voorgeperforeerd papier kan meer papierstof bevatten dan standaard papier. Uw printer kan daarom meer onderhoud vereisen en de doorvoerprestaties kunnen minder zijn dan met standaard papier.
- De gewichtsrichtlijnen voor voorgeperforeerd papier zijn dezelfde als voor gewoon papier.

# **Enveloppen**

Bij bepaalde soorten enveloppen is het mogelijk dat ze wel eens wat kreukelen. U wordt geadviseerd een monster van afdrukmedia te proberen voordat u er grote hoeveelheden van aanschaft. Zie ["Inleggen van een envelop in de](#page-325-0)  [multifunctionele papierlade \(MPF\)"](#page-325-0) voor aanwijzingen voor het inleggen van een envelop.

Voor het afdrukken op enveloppen:

- Gebruik alleen kwaliteitsenveloppen die geschikt zijn voor laserprinters.
- Stel de afdrukmediabron in op MPF. Stel de papiersoort in op **Envelop** en selecteer het juiste formaat envelop in het printerstuurprogramma.
- Gebruik enveloppen van 75 g/m<sup>2</sup> lengte-grein papier. U kunt als maximaal gewicht 105 g/m<sup>2</sup> gebruiken voor de enveloppentoevoer, zolang het katoengehalte niet meer dan 25% bedraagt. Enveloppen met een 100% katoengehalte mogen niet zwaarder zijn dan 90 g/m<sup>2</sup>.
- Gebruik alleen onbeschadigde enveloppen die u net hebt uitgepakt.
- Gebruik enveloppen die bestand zijn tegen temperaturen van 205 °C zonder dat ze gaan plakken, sterk omkrullen, rimpelen en zonder dat er gevaarlijke stoffen vrijkomen. Als u twijfels hebt over de enveloppen die u wilt gebruiken, raadpleegt u de leverancier van de enveloppen.
- Stel de geleider in op de breedte van de enveloppen.
- Voor het laden van enveloppen in de MPF plaatst u de envelop met de flap gesloten en de korte kant van de envelop naar het binnenkant van de printer gericht. De kant waarop moet worden afgedrukt moet omhoog wijzen.
- Zie ["Inleggen van een envelop in de multifunctionele papierlade \(MPF\)](#page-325-0)" voor aanwijzingen voor het inleggen van een envelop.
- Gebruik tijdens een afdruktaak slechts één formaat envelop.
- Zorg ervoor dat de luchtvochtigheid niet te hoog is, want een hoge luchtvochtigheid (meer dan 60%) en de hoge temperatuur bij het afdrukken zouden de enveloppen kunnen dichtplakken.
- Voor de beste resultaten gebruikt u geen enveloppen die:
	- sterk gekruld of kromgetrokken zijn;
	- samenkleven of beschadigd zijn;
	- vensters, openingen, perforaties, inkepingen of opdruk hebben;
	- metalen clips, koordsluitingen of metalen vouwranden hebben;
	- ineengrijpende flappen hebben;
	- van postzegels zijn voorzien;
	- een lijmrand aan de buitenzijde hebben wanneer de flap open of gesloten is;
	- ingekeepte randen of gebogen hoeken hebben;
	- een ruw, gerimpeld of geplooid oppervlak hebben.

# **Etiketten**

Uw printer kan afdrukken op veel van de etiketten die alleen bedoeld zijn voor laserprinters.

Bij het selecteren van etiketten:

- De lijmlaag, het papier (voor afdrukken) en de beschermlaag moeten alle bestand zijn tegen temperaturen van 205°C en een druk van 1,76 kg/cm².
- Gebruik etiketten die bestand zijn tegen temperaturen van 205°C zonder dat ze gaan plakken, omkrullen, rimpelen of zonder dat er gevaarlijke stoffen vrijkomen.
- Gebruik geen etiketten met een rug van glad materiaal.

# **OPGELET: Voordat u grote hoeveelheden van een bepaald afdrukmedium koopt, raden wij u aan dat u eerst een test doet.**

Voor het afdrukken op etiketten:

- Gebruik etiketten die bestand zijn tegen temperaturen van 205 °C zonder dat ze gaan plakken, sterk omkrullen, rimpelen en zonder dat er gevaarlijke stoffen vrijkomen.
- Stel de papiersoort in op **Etiket** via het printerstuurprogramma.
- Plaats etiketten in de MPF. Er kunnen geen etiketten in lade 1 en de optionele lade voor 550 vel worden geplaatst.
- Plaats nooit etiketten en gewoon papier tegelijk in de MPF.
- Druk niet af binnen 1 mm (0,04 inch) van de rand van de etiketten.
- Druk niet af binnen 1 mm (0,04 inch) van de rand van de etiketten, de perforatielijnen of tussen de snijlijnen van het etiket.
- Niet vaker dan één keer op een vel etiketten afdrukken.
- Een staande richting wordt aanbevolen, met name voor het afdrukken van streepjescodes.
- Gebruik geen etiketten waarbij de lijm vrij ligt.
- Gebruik complete etiketvellen. Bij deels gebruikte vellen zouden er etiketten kunnen loslaten tijdens het afdrukken, hetgeen kan leiden tot een papierstoring.
- Gebruik geen etiketvellen met lijm langs de randen van het vel. U wordt geadviseerd alleen vellen te gebruiken waarbij de lijm minstens 1 mm (0,04 inch) van de randen verwijderd is. Lijm kan schadelijk zijn voor uw printer en kan uw garantie ongeldig maken.

## **WAARSCHUWING: Anders kan het vel in de printer vast komen te zetten en uw printer en tonercassettes met lijm verontreinigen. Als gevolg kunnen de garanties van uw printer en van de cassettes ongeldig raken.**

# **Opslag van afdrukmedia**

Voorkom problemen met de papierdoorvoer en een ongelijkmatige afdrukkwaliteit door u aan de volgende richtlijnen voor de juiste opslag van afdrukmedia te houden.

- Bewaar afdrukmedia in een omgeving waar de temperatuur ongeveer 21 °C is en de relatieve luchtvochtigheid 40% is.
- Plaats uw dozen met afdrukmedia op een plank, een rek of pallet, dus niet rechtstreeks op de vloer.
- Als u afzonderlijke pakken met afdrukmedia buiten de oorspronkelijke doos bewaart, zorg dan dat ze op een egale ondergrond rusten, zodat de randen niet kromtrekken.
- Plaats geen voorwerpen boven op een pak afdrukmedia.

# **Identificatie van afdrukmedia en specificaties**

In de volgende tabellen worden afdrukmediagegevens weergegeven.

# <span id="page-319-0"></span>**Ondersteunde papiersoorten**

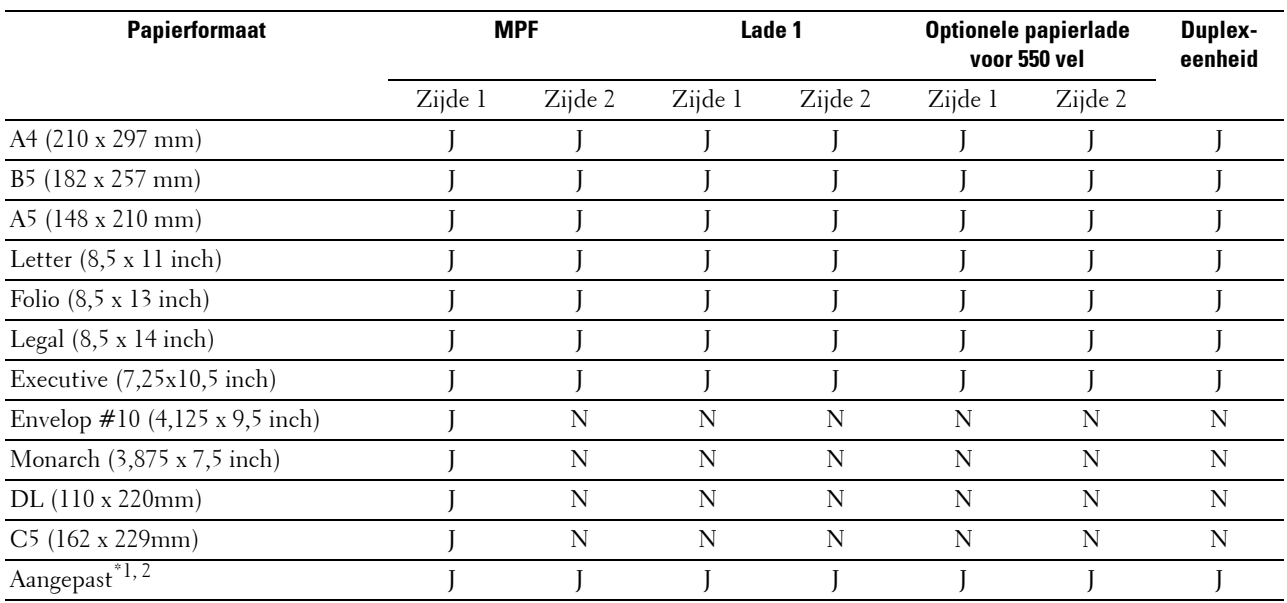

 $^{\ast}$ 1 Aangepaste breedte: 76,2 mm (3,0 inch) tot 215,9 mm (8,5 inch) voor de MPF; 148 mm (5,83 inch) tot 215,9 mm (8,5 inch) voor lade 1 en de optionele papierlade voor 550 vel

lengte: 127,0 mm (5,0 inch) tot 355,6 mm (14,00 inches) voor de MPF; 210 mm (8,27 inches) tot 355,6 mm (14,00 inches) voor lade 1 en de optionele papierlade voor 550 vel

 $^{\ast 2}$  Het XPS-stuurprogramma ondersteunt geen aangepaste papiersoorten.

# **Ondersteunde papiersoorten**

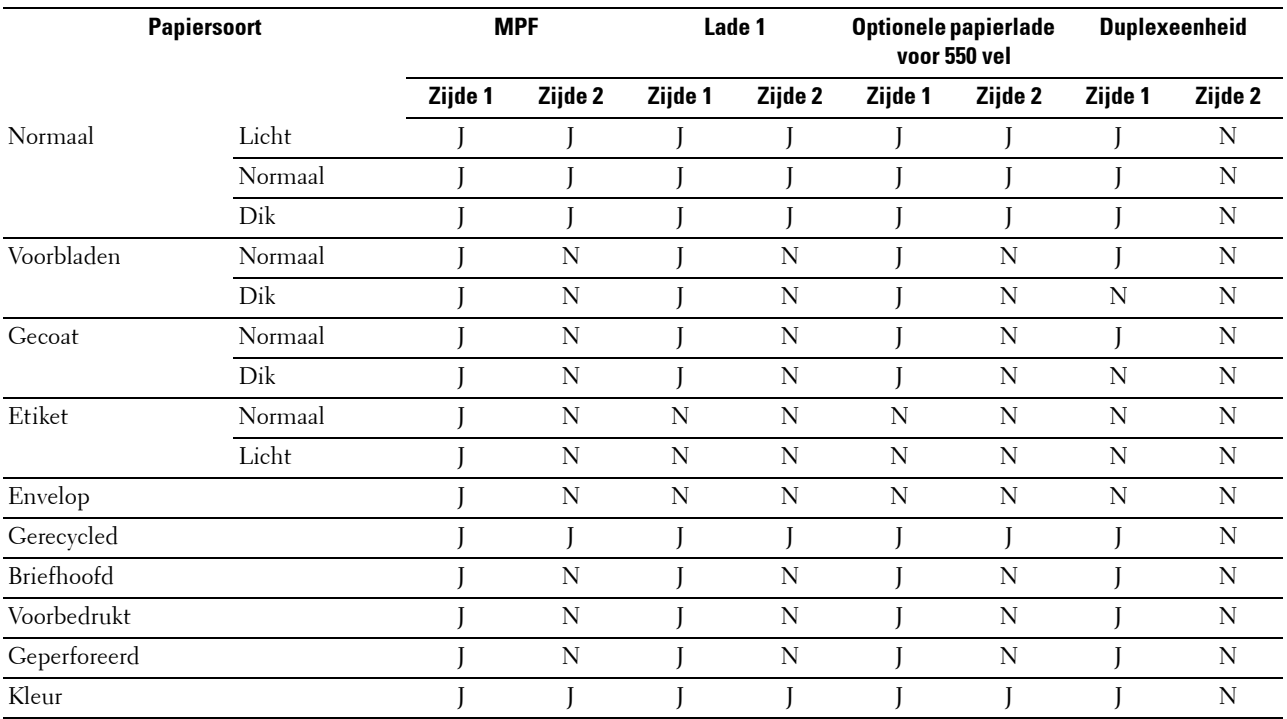

*C* OPMERKING: voor normaal papier en etiketten kunt u de papierzwarting instellen door het selecteren van Papierzwarting (licht of normaal) onder Onderhoud vanaf het bedieningspaneel, de Werkset of de Dell™ Printer Configuration Web Tool. Als u de instellingen voor Papierzwarting hebt ingesteld, gebruikt de printer deze instellingen voor normaal papier en etiketten.

# **Papiersoortspecificaties**

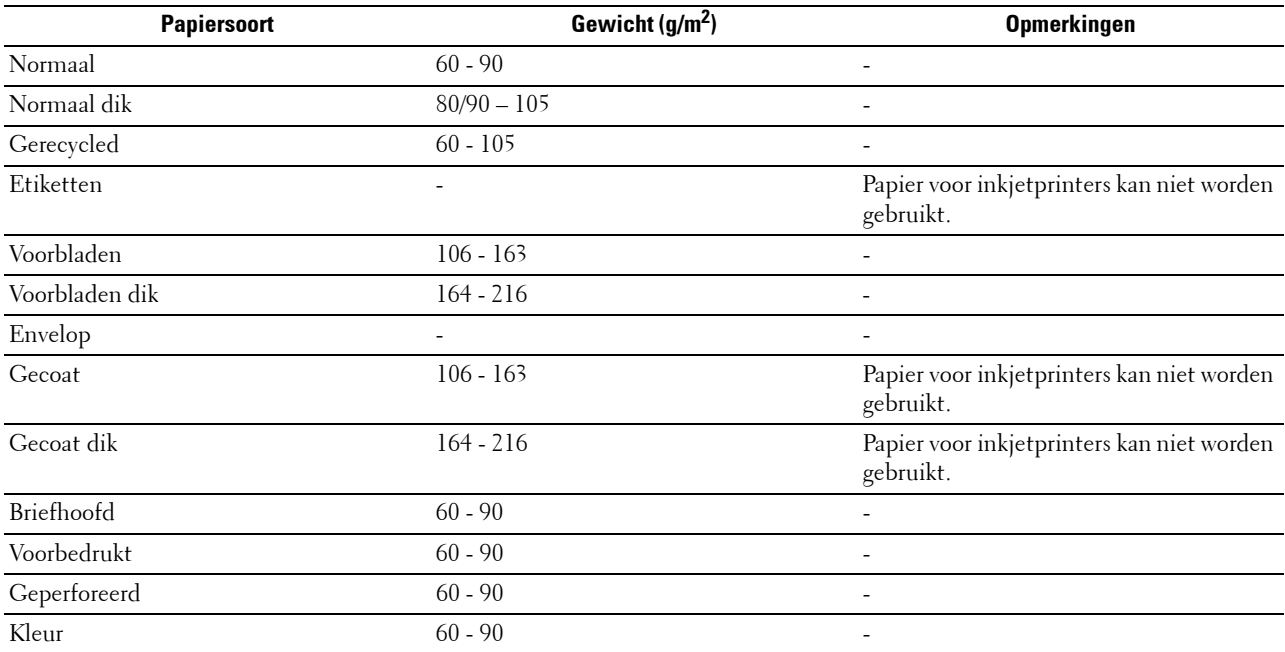

# **18**

# **Inleggen van de afdrukmedia**

Het juist inleggen van de afdrukmedia zorgt voor storingsvrij afdrukken, zonder dat het papier vastloopt.

Alvorens de afdrukmedia in te leggen, controleert u de aanbevolen afdrukkant van de afdrukmedia. Deze informatie staat gewoonlijk vermeld op de verpakking van de afdrukmedia.

# **Capaciteit**

Lade 1 en de optionele lade voor 550 vel (lade 2) hebben een volume van:

• 550 vel standaardpapier.

De multifunctionele papierlade (MPF) heeft een volume van:

• 150 vel standaardpapier.

# **Afmetingen afdrukmedia**

De maximale afmetingen van afdrukmedia die door lade 1 en de optionele lade voor 550 vel kunnen worden verwerkt, zijn:

- Breedte 148 mm (5,83 inches) tot 215,9 mm (8,5 inch)
- Lengte 210 mm  $(8,27 \text{ inches})$  tot 355,6 mm  $(14,00 \text{ inch})$

De maximale afmetingen van afdrukmedia die door de multifunctionele papierlade (MPF) kunnen worden verwerkt, zijn:

- Breedte 76,2 mm  $(3,00 \text{ inch})$  tot 215,9 mm  $(8,5 \text{ inch})$
- <span id="page-322-0"></span>Lengte – 127 mm  $(5,00 \text{ inch})$  tot 355,6 mm  $(14,00 \text{ inch})$

# **Afdrukmedia in lade 1 en de optionele lade voor 550 vel leggen**

In dit hoofdstuk wordt het laden van papier met briefhoofd beschreven. Zie ["Papier inleggen](#page-88-0)" voor informatie over het laden van andere afdrukmedia dan papier met briefhoofd.

*CA* **OPMERKING:** voorkom vastlopen van papier, verwijder niet de papierlade tijdens het afdrukken.

**COPMERKING:** gebruik alleen afdrukmedia die geschikt zijn voor laserprinters. Gebruik in deze printer geen papier voor inkjetprinters.

# **Plaatsen van Papier met briefhoofd (voorbedrukt en geperforeerd papier)**

Voorbedrukt papier zoals papier met briefhoofd of geperforeerd papier moet met de onderkant eerst en met de afdrukkant omlaag worden ingelegd, zoals hieronder afgebeeld.

**OPMERKING:** zet Briefhoofd dubbelzijdig of Dubbelzijdige modus voor briefhoofd vanaf het bedieningspaneel of de printerstuurprogramma op Ingeschakeld en Papiersoort op Briefhoofd, Voorbedrukt of Geperforeerd zelfs wanneer u afdrukt op papier met enkelzijdig briefhoofd, voorbedrukt of geperforeerd papier.

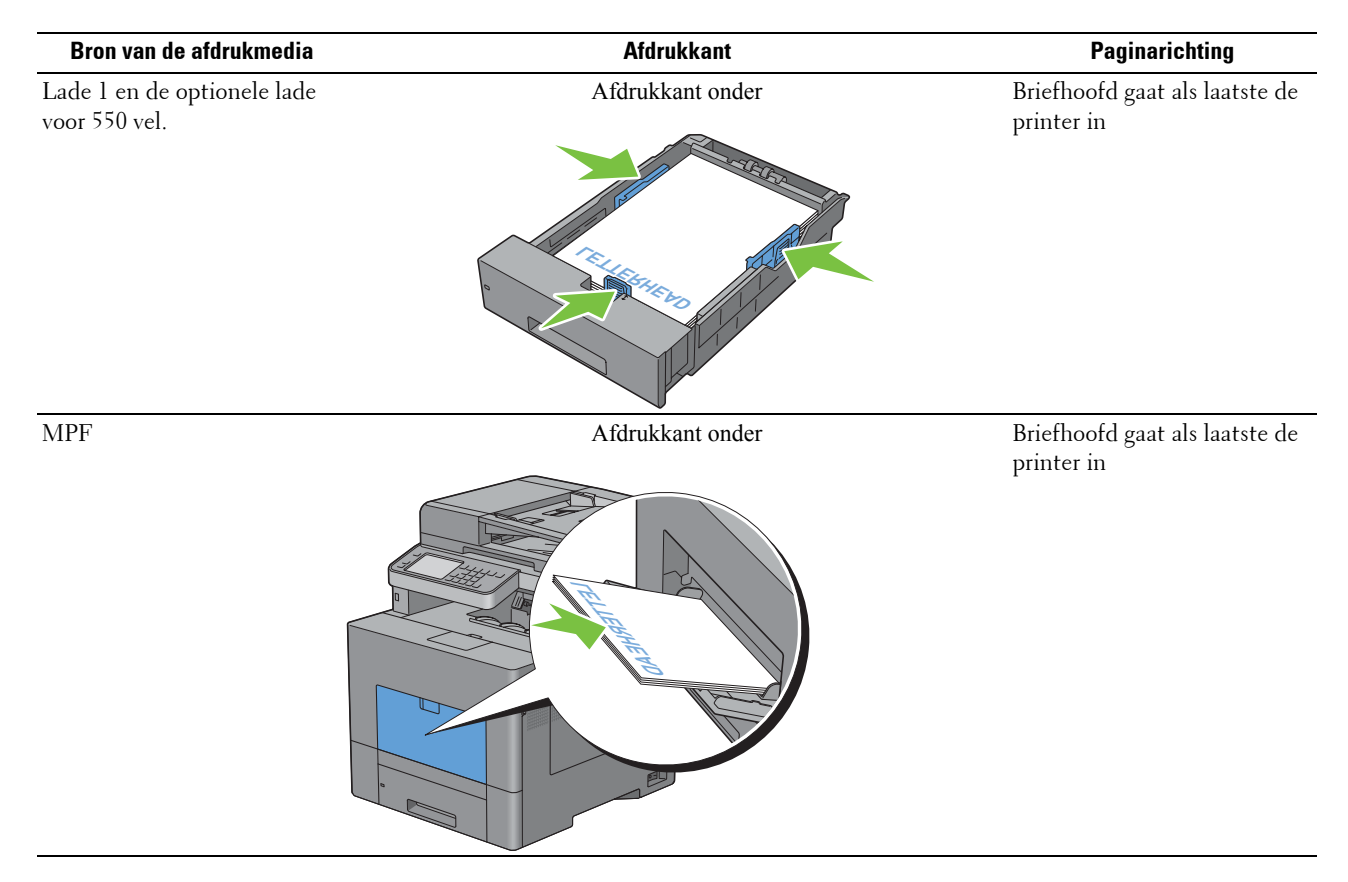

# <span id="page-323-0"></span>**Afdrukmedia in de multifunctionele papierlade leggen**

**1** Open de klep van de multifunctionele papierlade (MPF) voorzichtig.

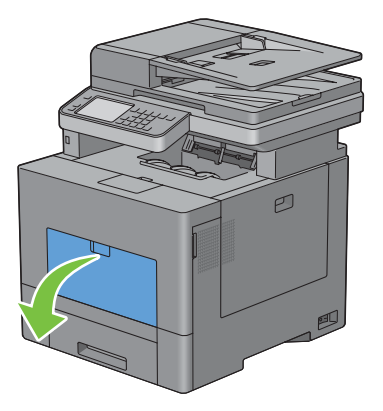
**2** Breid de uitbreidingslade zo nodig uit.

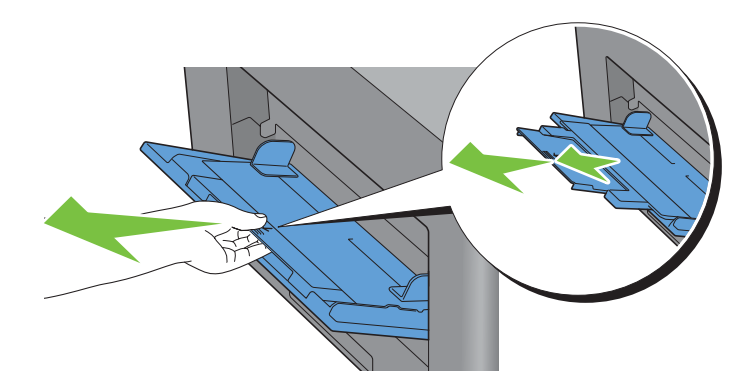

**3** Schuif de breedtegeleiders naar de randen van de papierlade. De breedtegeleider moeten helemaal uitgeschoven zijn.

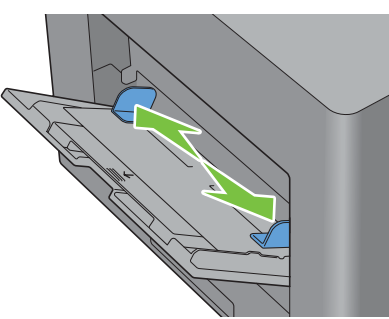

- **4** Leg alle media met de kant voor afdrukken naar boven en de bovenrand eerst in de multifunctionele papierlade (MPF).
	- *C* OPMERKING: de afdrukmedia niet met geweld in de MPF plaatsen.

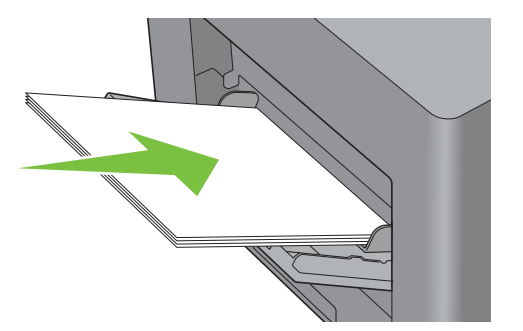

**5** Schuif beide geleiders naar binnen tot ze de stapel met afdrukmedia net raken.

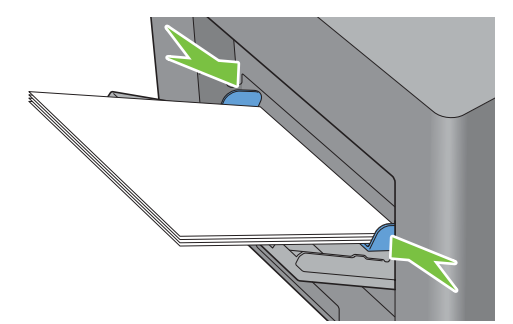

*C* **OPMERKING:** de afdrukmedia niet met geweld in de MPF plaatsen.

- **6** Selecteer op het touch-paneel Formaat.
- **7** Selecteer  $\bullet$  of  $\bullet$  tot het gewenste papierformaat verschijnt en selecteer dit papierformaat.
- **8** Selecteer Type.
- **9** Selecteer  $\boxed{\bullet}$  of  $\boxed{\bullet}$  tot de gewenste papiersoort verschijnt en selecteer deze papiersoort.
- **10** Selecteer OK.

### **Inleggen van een envelop in de multifunctionele papierlade (MPF)**

Volg de onderstaande aanwijzingen voor het inleggen van enveloppen in de MPF:

**OPGELET: gebruik nooit enveloppen met vensters, een binnenbekleding of zelfklevende lijmstoffen. Dergelijke enveloppen kunnen vastlopen en schade aan de printer veroorzaken.**

*CA* OPMERKING: als u enveloppen niet direct nadat u ze uit de verpakking heeft gehaald in de multifunctionele papierlade (MPF) legt, zullen ze misschien kromtrekken. Druk om papierstoringen te vermijden de hele envelop goed plat, zoals hieronder getoond, voordat u de enveloppen in de MPF plaatst.

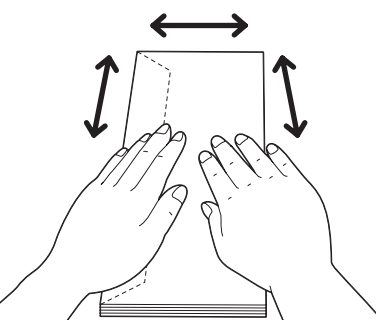

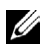

**OPMERKING:** de maximale hoogte (hoeveelheid) aan enveloppen die in de MPF kan worden geplaatst, is ongeveer 15 mm (0,59 inch) (15 enveloppen).

### **Envelop nr. 10, Monarch of DL**

Plaats de enveloppen met de korte kant voor en met de flap dicht en de afdrukkant omhoog. Controleer of de flap aan de linkerkant komt als u voor het apparaat staat.

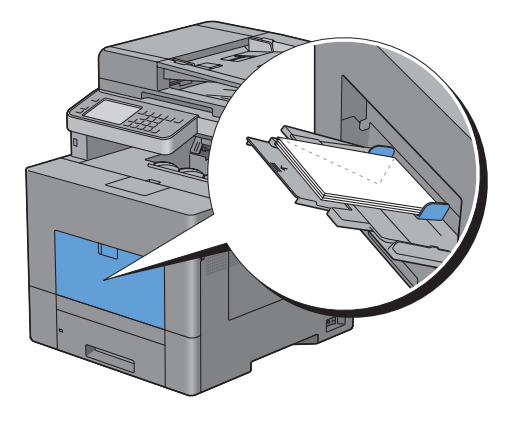

### **C5**

Plaats de enveloppen met de korte rand naar voren, de flap open of dicht en de afdrukkant boven.

Controleer of de flappen aan de onderkant komen met de flappen open of aan de bovenkant met de flappen dicht als u voor de printer staat.

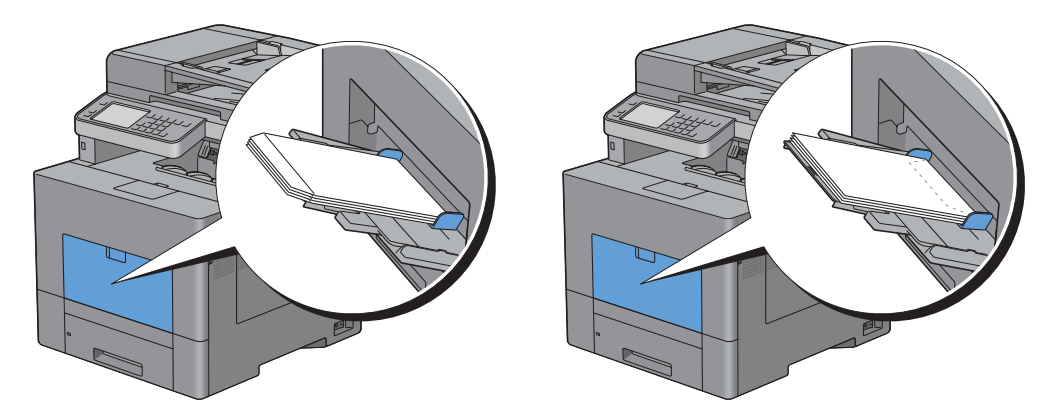

### **Gebruik van de MPF**

- Leg voor één afdruktaak afdrukmedia van slechts één formaat en soort in.
- U bereikt een zo goed mogelijke afdrukkwaliteit als u uitsluitend afdrukmedia gebruikt van hoge kwaliteit die zijn bedoeld voor gebruik in laserprinters. Zie ["Afdrukmediarichtlijnen](#page-314-0)" voor meer richtlijnen voor de afdrukmedia.
- Leg geen afdrukmedia in de lade of verwijder deze als er nog afdrukmedia in de multifunctionele papierlade ligt of wanneer nog vanuit de multifunctionele papierlade wordt afgedrukt. Dit kan leiden tot vastlopen van het papier.
- Afdrukmedia moeten in de MPF worden gelegd met de aanbevolen afdrukkant boven en de bovenste rand van de afdrukmedia eerst.
- Leg geen voorwerpen op de MPF. Druk er ook niet op en oefen er geen overmatige kracht op uit.
- De pictogrammen op de MPF laten zien hoe u papier in de MPF moet leggen en hoe u een envelop moet draaien zodat deze kan worden bedrukt.

### **Laden koppelen**

De printer koppelt de laden automatisch wanneer u afdrukmedia met hetzelfde formaat en van dezelfde soort in de laden legt. De eerste lade wordt gebruikt totdat de media op is, waarna de volgende lade wordt gebruikt.

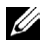

*C* OPMERKING: de afdrukmedia in elke lade moet hetzelfde formaat hebben en van dezelfde soort zijn. De MPF kan niet aan de laden worden gekoppeld.

Als afdrukmedia van hetzelfde formaat en dezelfde soort in de geselecteerde laden zijn geplaatst, selecteert u voor iedere invoer de instellingen Papiersoort onder Lade-instellingen.

Als u het koppelen van laden wilt uitschakelen, wijzigt u de papiersoort in een van de laden in een unieke waarde.

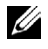

*C* OPMERKING: als verschillende soorten afdrukmedia met hetzelfde formaat in elke lade zijn gelegd, koppelt de printer ze automatisch als de papiersoort niet is opgegeven in de eigenschappen/voorkeuren van het printerstuurprogramma.

# Afdrukken, kopiëren, scannen en faxen

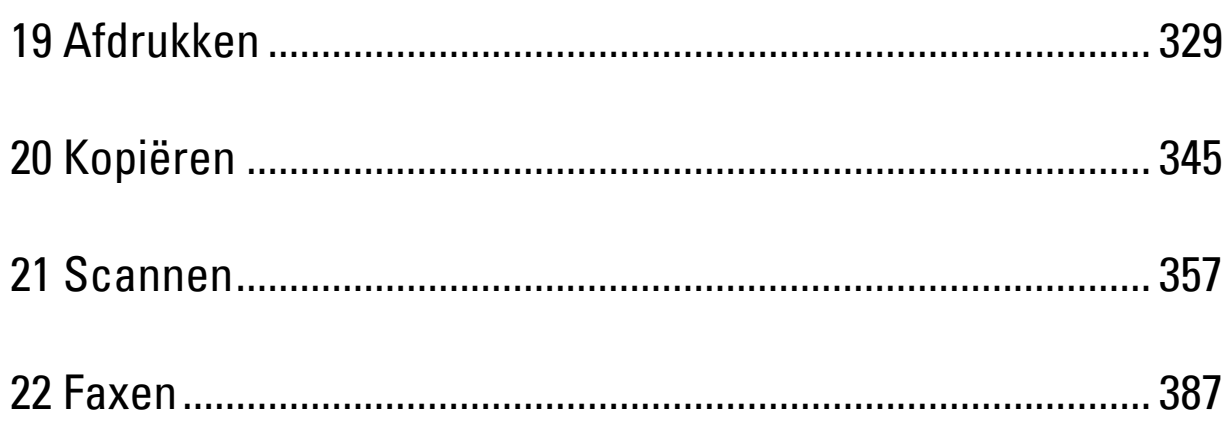

## <span id="page-330-0"></span>**Afdrukken**

Dit hoofdstuk geeft tips voor afdrukken, vertelt hoe u bepaalde informatie via uw printer kunt afdrukken en hoe u een taak annuleert.

### **Tips voor succesvol afdrukken**

### **Tips voor het bewaren van afdrukmedia**

Bewaar uw afdrukmedia op de juiste manier. Zie "[Opslag van afdrukmedia](#page-485-0)" voor meer informatie.

### **Papierstoringen voorkomen**

### **OPGELET: voordat u grote hoeveelheden van een bepaald afdrukmedium koopt, raden wij u aan om eerst een test uit te voeren.**

Door de juiste afdrukmedia te kiezen en deze op de juiste wijze te laden, kunt u papierstoringen voorkomen. Zie de volgende aanwijzingen voor het laden van afdrukmedia:

- "[Papier inleggen"](#page-88-0)
- "[Afdrukmedia in de multifunctionele papierlade leggen"](#page-323-0)
- "[Papierstoringen voorkomen](#page-534-0)"

Als u een papierstoring tegenkomt, raadpleegt u "[Vastgelopen papier verwijderen](#page-534-1)".

### **Een afdruktaak verzenden**

Gebruik het printerstuurprogramma om alle printerfuncties te kunnen gebruiken. Als u **Afdrukken** vanuit een toepassing wordt er een venster geopend dat het printerstuurprogramma weergeeft. Selecteer de juiste instellingen voor de afdruktaak die u wilt verzenden. De afdrukinstellingen die u kiest in het printerstuurprogramma krijgen voorrang boven de standaard menu-instellingen die zijn gekozen via het bedieningspaneel of de **Werkset**.

Misschien zult u op **Voorkeursinstellingen** moeten klikken in het venster **Afdrukken** om alle systeeminstellingen te kunnen zien die u kunt wijzigen. Als u een bepaalde functie in het venster van het printstuurprogramma niet kent, open dan de online Help voor meer informatie.

Voor het afdrukken van een taak vanuit een normale Microsoft® Windows® toepassing gaat u als volgt te werk:

- **1** Open het bestand dat u wilt afdrukken.
- **2** Kies **Afdrukken** in het menu **Bestand**.
- **3** Controleer of de juiste printer is geselecteerd in het dialoogvenster. Pas waar nodig de afdrukinstellingen aan (zoals de pagina's die u wilt afdrukken of het aantal exemplaren).
- **4** Klik op **Voorkeuren** om de systeeminstellingen aan te passen die niet beschikbaar zijn in het eerste scherm en klik dan op **OK**.
- **5** Klik op **OK** of **Afdrukken** om de opdracht naar de geselecteerde printer te versturen.

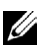

**OPMERKING:** til het bedieningspaneel bij het afdrukken van een klein afdrukmedium, zoals een envelop, op zodat u de afdrukmedia gemakkelijker uit de opvangbak kunt verwijderen.

### **Een afdruktaak annuleren**

Er zijn verschillende manieren om een taak te annuleren.

- • [Een taak annuleren via het bedieningspaneel](#page-331-0)
- • [Een taak annuleren vanaf een computer waarop Windows draait](#page-331-1)

### <span id="page-331-0"></span>**Een taak annuleren via het bedieningspaneel**

Een taak annuleren nadat het afdrukken is begonnen:

**1** Druk op de knop **X** (Annuleren) of selecteer Wissen.

Alleen de huidige taak wordt geannuleerd. Alle volgende taken worden wel afgedrukt.

Een taak annuleren voordat het afdrukken is begonnen:

- **1** Druk op de knop **(Taakstatus)**. Er verschijnt een lijst met afdruktaken.
- **2** Selecteer de gewenste taak.
- **3** Selecteer Wissen.
- **4** Selecteer Taak verwijderen.

### <span id="page-331-1"></span>**Een taak annuleren vanaf een computer waarop Windows draait**

#### **Een taak annuleren via de taakbalk**

Als u een afdruktaak verstuurt, verschijnt er een klein printerpictogram rechtsonder in de taakbalk.

**1** Dubbelklik op het printerpictogram.

Er verschijnt een lijst met afdruktaken in het printervenster.

- **2** Selecteer de taak die u wilt annuleren.
- **3** Druk op de toets <Wissen>.

### **Een taak annuleren via het bureaublad**

**1** Klik op Start  $\rightarrow$  Apparaten en printers.

Voor Windows XP: Klik op **Start** → **Printers en faxapparaten**.

Bij Windows Vista®: Klik op **Start**→ **Configuratiescherm** → **Hardware en geluiden** → **Printers**.

Bij Windows Server® 2008: Klik op **Start** → **Configuratiescherm** → **Printers**.

Voor Windows Server 2008 R2: Klik op **Start** → **Apparaten en printers**.

Voor Windows 8: Klik in de bureaubladmodus met de rechtermuisknop op de linkeronderhoek van het scherm en klik vervolgens op **Configuratiescherm** → **Hardware en geluiden** → **Apparaten en printers**.

Voor Windows Server 2012: Klik in de bureaubladmodus met de rechtermuisknop op de linkeronderhoek van het scherm en klik vervolgens op **Configuratiescherm** → **Hardware** → **Apparaten en printers**.

Er verschijnt een lijst met beschikbare printers.

- **2** Klik met de rechtermuisknop op de printer die u hebt geselecteerd toen u de afdruktaak verstuurde en selecteer daarna Afdruktaken weergeven.
- **3** Selecteer het printerstuurprogramma.

Er verschijnt een lijst met afdruktaken in het printervenster.

- **4** Selecteer de taak die u wilt annuleren.
- **5** Druk op de knop <Verwijderen>.

### **Dubbelzijdig afdrukken**

Met dubbelzijdig afdrukken kunt u afdrukken op beide zijden van een vel papier. Zie "[Ondersteunde papiersoorten"](#page-319-0) voor formaten die geschikt zijn voor dubbelzijdig afdrukken.

### **Dubbelzijdig afdrukken met de duplexunit**

**1** Klik op **Start** → **Apparaten en printers**.

Voor Windows XP: Klik op **Start** → **Printers en faxapparaten**.

Voor Windows Vista: Klik op **Start** → **Configuratiescherm** → **Hardware en geluiden** → **Printers**.

Voor Windows Server 2008: Klik op **Start** → **Configuratiescherm** → **Printers**.

Voor Windows Server 2008 R2: Klik op **Start** → **Apparaten en printers**.

Voor Windows 8: Klik in de bureaubladmodus met de rechtermuisknop op de linkeronderhoek van het scherm en klik vervolgens op **Configuratiescherm** → **Hardware en geluiden** → **Apparaten en printers**.

Voor Windows Server 2012: Klik in de bureaubladmodus met de rechtermuisknop op de linkeronderhoek van het scherm en klik vervolgens op **Configuratiescherm** → **Hardware** → **Apparaten en printers**.

- **2** Klik met de rechtermuisknop op de printer en selecteer **Voorkeursinstellingen voor afdrukken**. Het tabblad **Algemeen** verschijnt.
- **3** Kies bij Papierbron de papierlade.

Voor het PCL-stuurprogramma:

Maak een keuze uit Auto, Lade 1, Lade 2 of MPF.

Voor het PS-stuurprogramma:

Maak een keuze uit Automatisch selecteren, Lade 1, Lade 2 of MPF..

**4** Uit **Dubbelzijdig**, selecteer **Omslaan korte kant** of **Omslaan lange kant**.

**OPMERKING:** zie voor nadere bijzonderheden over de opties Omslaan korte kant en Omslaan lange kant ["Naar korte](#page-333-1)  [zijde](#page-333-1)" en "[Naar lange zijde](#page-333-0)".

**5** Klik op **OK**.

### **Boekje afdrukken gebruiken**

Als u de functie Boekje afdrukken wilt gebruiken, selecteert u het keuzevakje **Inschakelen** onder **Boekje afdrukken** in het tabblad **Opmaak**.

*C* OPMERKING: bij gebruik van het XPS- of PS-stuurprogramma is de functie Boekje afdrukken niet beschikbaar.

*<b>ZA* OPMERKING: bij gebruik van de functie Boekje afdrukken selecteert u Omslaan lange kant onder Dubbelzijdig.

<span id="page-333-0"></span>Naar lange zijde Hierbij wordt ervan uitgegaan dat er wordt ingebonden langs de lange zijde van de pagina (linkerkant bij staand formaat en bovenkant bij liggend formaat). De volgende afbeelding toont het inbinden langs de lange zijde voor pagina's in staand en in liggend formaat:

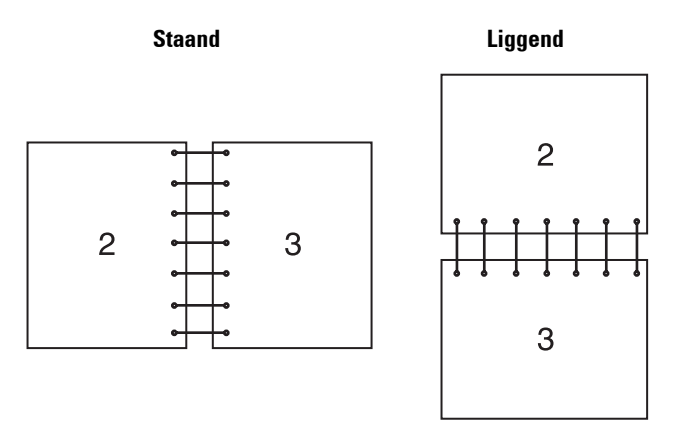

<span id="page-333-1"></span>Naar korte zijde Hierbij wordt ervan uitgegaan dat er wordt ingebonden langs de korte zijde van de pagina (bovenkant bij staand formaat en linkerkant bij liggend formaat). De volgende afbeelding toont het inbinden langs de korte zijde voor pagina's in staand en in liggend formaat:

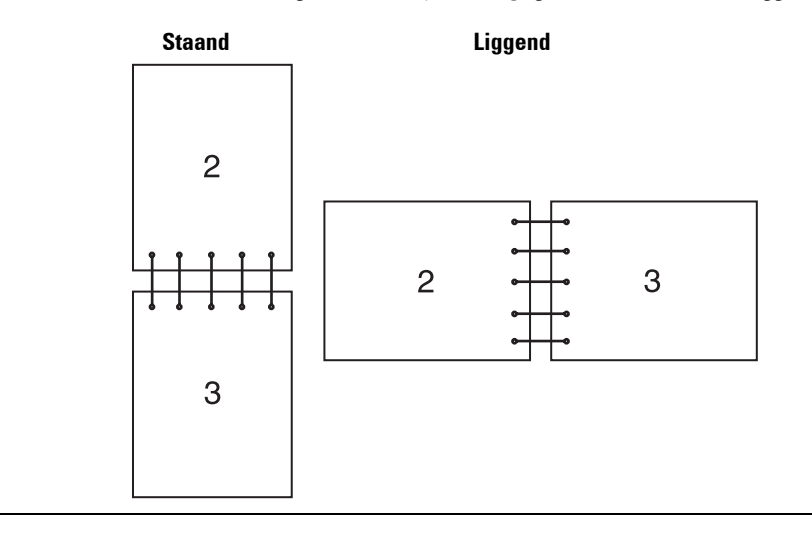

## **De functie Opslag afdruk gebruiken**

Wanneer u een taak naar de printer stuurt, kunt u in het stuurprogramma opgeven dat u wilt dat de printer de taak in het geheugen of op de harde schijf opslaat. Wanneer u gereed bent om de taak af te drukken, gaat u naar de printer en kiest via de menu's op het bedieningspaneel welke taak in het geheugen of op de harde schijf u op dat moment wilt afdrukken.

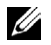

**COPMERKING:** de gegevens worden uit het geheugen gewist wanneer u de printer uitschakelt. De gegevens op de optionele harde schijf worden niet gewist wanneer u de printer uitschakelt.

Ø **OPMERKING:** de functie Opslag afdruk is beschikbaar wanneer:

- De RAM-schijf is ingeschakeld via het printermenu.
- De RAM-schijf is ingesteld op Aanwezig in het printerstuurprogramma.

OF

- De optionele harde schijf is geïnstalleerd.
- De harde schijf is ingesteld op Aanwezig in het printerstuurprogramma.

### **Overzicht**

De functie voor opgeslagen afdruktaken heeft betrekking op de volgende soorten taken:

### **Veilige afdruk**

U kunt tijdelijk in het geheugen of op de harde schijf opgeslagen afdruktaken beveiligen met een wachtwoord. Gebruikers met het juiste wachtwoord kunnen deze dan afdrukken via het bedieningspaneel. U kunt deze functie gebruiken om vertrouwelijke documenten af te drukken. Een opgeslagen afdruktaak wordt verwijderd nadat hij is afgedrukt of op een aangegeven tijdstip.

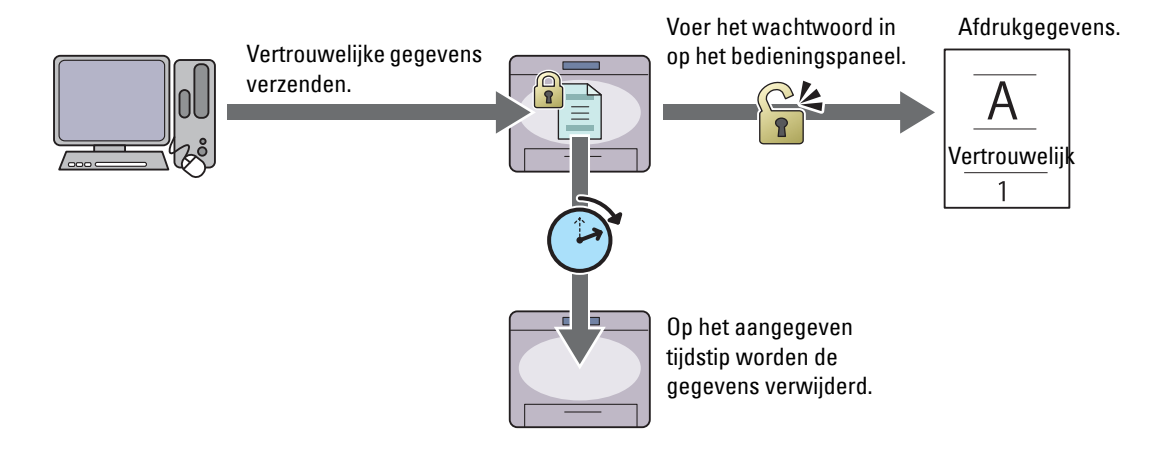

#### **Persoonlijk postvak afdrukken**

U kunt in het geheugen of op de harde schijf opgeslagen afdruktaken beveiligen met een wachtwoord. Gebruikers met het juiste wachtwoord kunnen deze dan op een geschikt moment afdrukken via het bedieningspaneel. U kunt deze functie gebruiken om vertrouwelijke documenten af te drukken. De in het geheugen of op de harde schijf opgeslagen taken blijven behouden tot u ze met behulp van het bedieningspaneel verwijdert.

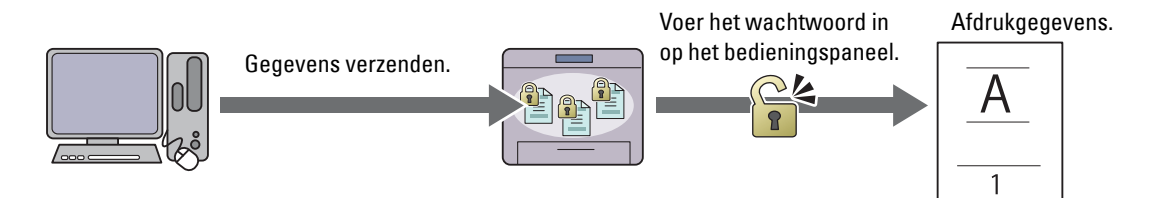

### **Openbaar postvak afdrukken**

U kunt afdruktaken zonder een wachtwoord opslaan in het geheugen of op de harde schijf. Iedere gebruiker kan deze dan op een geschikt moment afdrukken via het bedieningspaneel. De in het geheugen of op de harde schijf opgeslagen taken blijven behouden tot u ze met behulp van het bedieningspaneel verwijdert.

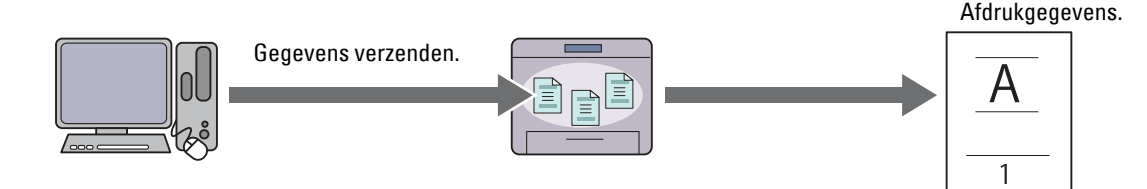

#### **Proefafdruk**

De gesorteerde afdruktaak is in het geheugen of op de harde schijf opgeslagen, maar er wordt automatisch één enkele kopie afgedrukt, zodat de afdrukkwaliteit kan worden gecontroleerd. Wanneer er geen aanmerkingen op het afdrukresultaat zijn, kan gekozen worden om meerdere kopieën af te drukken. Zo kunt u voorkomen dat een eventuele vergissing vele aantal malen wordt afgedrukt.

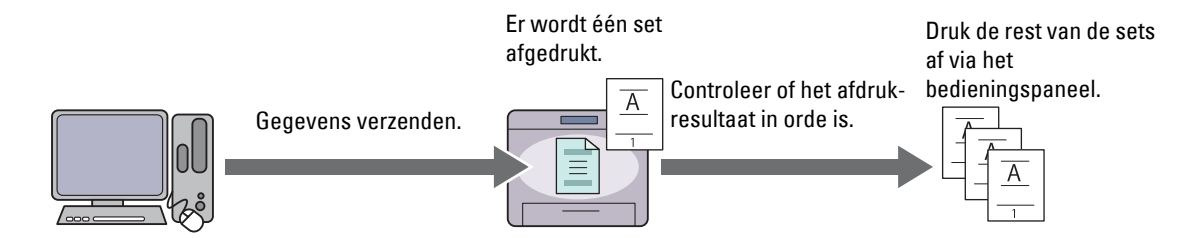

Het verschil tussen iedere soort taak staat in de onderstaande lijst. Wanneer u een wachtwoord instelt omdat de gegevens vertrouwelijk zijn, sla de taak dan op in het postvak Veilige afdruk of het postvak Persoonlijke afdruk.

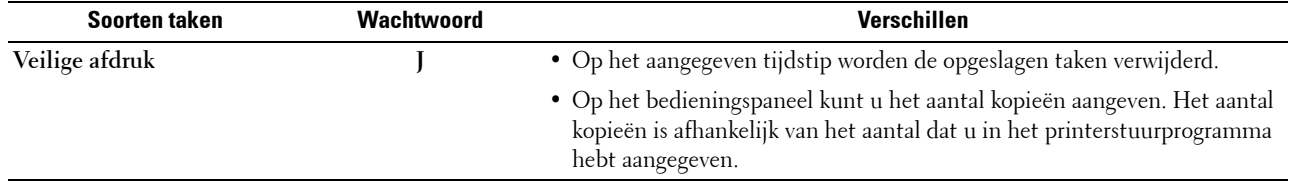

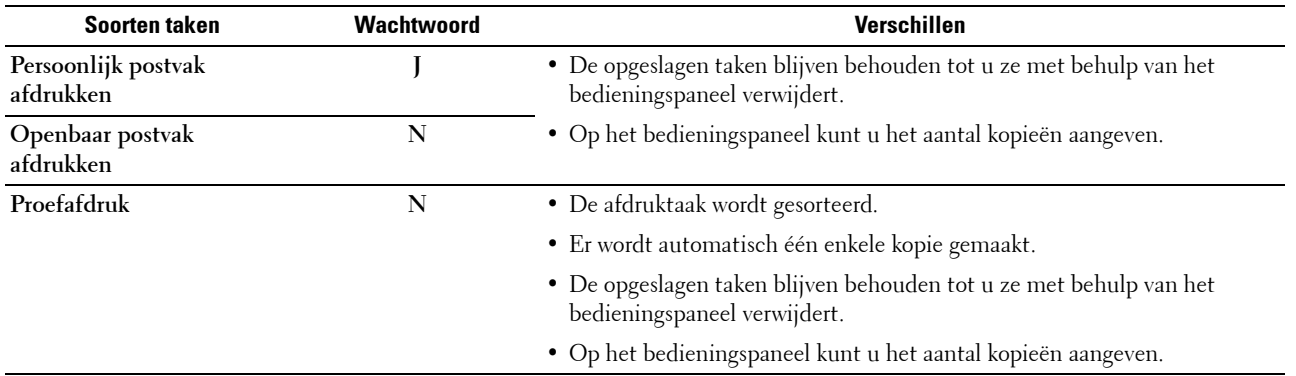

*C* OPMERKING: als een afdruktaak te groot is voor het beschikbare geheugen, is het mogelijk dat de printer een foutbericht geeft.

### **Procedures voor Afdrukken van opgeslagen afdruk**

*CA* **OPMERKING:** de functie Opgeslagen afdruk is alleen beschikbaar wanneer het PCL- of PS-stuurprogramma wordt gebruikt.

Wanneer u een soort taak in het printerstuurprogramma selecteert, wordt de taak in het geheugen of op de harde schijf opgeslagen totdat u vraagt om het vanaf het bedieningspaneel af te drukken. Onderstaand vindt u de procedures voor het opslaan en afdrukken van taken.

### **Opslag van afdruktaken**

Bij gebruik van de functie Opgeslagen afdruk selecteert u een soort taak anders dan **Normale afdruk** in het tabblad **Algemeen** van het printerstuurprogramma. De taak blijft in het geheugen of op de harde schijf opgeslagen totdat u vanaf het bedieningspaneel vraagt om ze af te drukken.

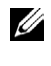

*CA* OPMERKING: bij Veilige afdruk en Persoonlijk postvak afdrukken moet u een wachtwoord opgeven om de vertrouwelijkheid te beschermen.

**COPMERKING:** als er geen documentnaam is toegekend aan uw afdruktaak in het printerstuurprogramma, dan zullen de tijd en datum waarop de taak naar de printer is verzonden worden gebruikt om de taak aan te duiden en zo te onderscheiden van andere taken die u onder uw naam hebt opgeslagen.

#### <span id="page-336-0"></span>**Opgeslagen taken afdrukken**

*C* OPMERKING: u heeft toegang tot Veilig afdrukken vanuit het scherm Taakstatus. Selecteer in dat geval Veilig afdrukken en ga verder met stap 4.

- **1** Druk de **(Home)** knop in.
- **2** Selecteer Afdrukmenu.
- **3** Selecteer een soort taak zoals Veilige afdruk, Persoonlijk postvak, Openbaar postvak of Proefafdruk.

Er verschijnt een lijst met gebruikersidentificaties.

**4** Selecteer **v** tot het gewenste gebruikers-ID verschijnt en selecteer dan dit gebruikers-ID.

*C* OPMERKING: bij Veilige afdruk en Persoonlijk postvak afdrukken moet u een wachtwoord opgeven om de vertrouwelijkheid te beschermen. Selecteert u Persoonlijk postvak afdrukken of Proefafdruk, ga dan verder met stap 6.

**5** Voer het wachtwoord in met behulp van het numerieke toetsenbord en selecteer OK.

Zie "Uw wachtwoord opgeven op het bedieningspaneel (Veilige afdruk/Persoonlijk postvak afdrukken)", voor het specificeren van het wachtwoord

**6** Selecteer **tot** tot het gewenste document verschijnt en selecteer dan dat document.

*CA* **OPMERKING:** selecteer Aantal om het aantal kopieën aan te geven. Voor de Veilige afdruk is de optie Aantal niet beschikbaar.

**7** Selecteer Afdrukken.

**COPMERKING:** indien u de in het geheugen of op de harde schijf opgeslagen gegevens een tijd wilt bewaren, schakel dan het keuzevakje Afdrukken en verwijderen uit.

**8** Selecteer OK.

De opgeslagen taak wordt afgedrukt.

### **Uw wachtwoord opgeven op het bedieningspaneel (Veilige afdruk/Persoonlijk postvak afdrukken)**

Indien u Veilige afdruk of Persoonlijk postvak in het Afdrukmenu selecteert, verschijnt een scherm waarin u, na het selecteren van uw gebruikersidentificatie, het wachtwoord moet invoeren.

Gebruik de numerieke toetsen voor het invoeren van het numerieke wachtwoord dat u in het printerstuurprogramma hebt opgegeven. Het ingevoerde wachtwoord wordt met sterretjes (\*\*\*\*\*\*\*) weergegeven, zodat de vertrouwelijkheid bewaard blijft.

Als u een ongeldig wachtwoord invoert, verschijnt het bericht Fout wachtwoord, opnieuw invoeren. Wacht dan 3 seconden of selecteer Sluiten om terug te keren naar het scherm waarin u het wachtwoord moet invoeren.

Als u een geldig wachtwoord invoert, krijgt u toegang tot alle afdruktaken die overeenkomen met de gebruikersidentificatie en het wachtwoord die u hebt ingevoerd. De afdruktaken die overeenkomen met het wachtwoord dat u hebt ingevoerd verschijnen op het scherm. U kunt dan kiezen voor het afdrukken of verwijderen van afdruktaken die overeenkomen met het wachtwoord dat u hebt ingevoerd. (Zie ["Opgeslagen taken afdrukken"](#page-336-0) voor meer informatie.)

### **Opgeslagen afdruktaken verwijderen**

Bij Veilige afdruk wordt een opgeslagen taak verwijderd nadat deze is afgedrukt of op een opgegeven tijdstip verwijderd als dit op het bedieningspaneel is aangegeven.

Overige taken blijven opgeslagen totdat u ze verwijdert via het bedieningspaneel.

### **Afdrukken vanaf een USB-stick**

Met de functie Afdrukken van USB kunt u bestanden die zijn opgeslagen op een USB-stick afdrukken via het bedieningspaneel.

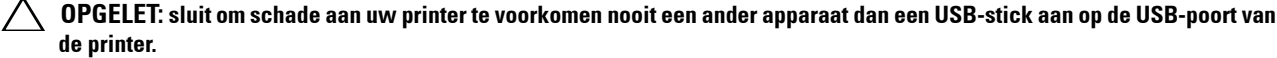

### **de printer. OPGELET: verwijder de USB-stick pas uit de USB-poort als de printer klaar is met afdrukken.**

**OPMERKING:** indien in de Veilige ontvangst de instelling voor Afdrukken van USB op Aan (wachtwoord) staat, moet u het 4-cijferige wachtwoord invoeren om de afdrukfunctie te kunnen gebruiken. Indien in de Veilige ontvangst de instelling voor Afdrukken van USB op Uit staat, is de afdrukfunctie uitgeschakeld en wordt het menu niet weergegeven op het scherm. Zie ["Functie ingeschakeld"](#page-278-0) voor meer informatie.

De USB-poort aan de voorzijde van de printer is bedoeld voor USB 2.0-apparaten. U mag alleen een erkende USB-stick met een type A stekker gebruiken. Gebruik alleen een met metaal beschermd USB-geheugen.

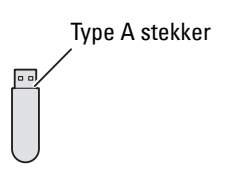

### **Ondersteunde bestandsformaten**

Bestanden in de volgende bestandsformaten kunnen rechtstreeks vanaf een USB-geheugen worden afgedrukt:

- PDF
- TIFF
- JPEG

### <span id="page-338-0"></span>**Een USB-geheugen plaatsen en verwijderen**

U kunt een USB-stick plaatsen voordat u gaat afdrukken of afbeeldingen scant.

Controleer of de printer niet actief is op het USB-geheugen voordat u het USB-geheugen verwijdert.

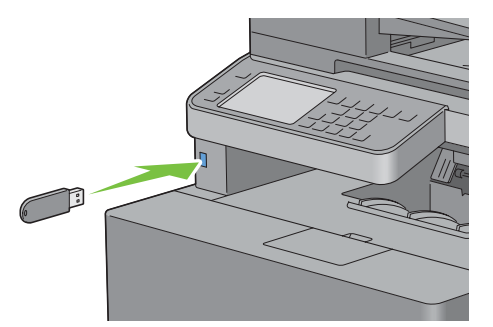

**OPGELET: als u de USB-stick verwijdert terwijl de printer nog actief is, kan het gebeuren dat de gegevens op de USB-stick of het USB-geheugenapparaat zelf beschadigd raken.**

#### **Een bestand vanaf een USB-stick afdrukken**

- **1** Druk de **(Home)** knop in.
- **2** Steek een USB-stick in de voorste USB-poort van de printer.

Zie ["Een USB-geheugen plaatsen en verwijderen](#page-338-0)" voor meer informatie over het insteken van een USB-stick.

*C* OPMERKING: als het scherm USB-stick gedetecteerd verschijnt, selecteer dan Afdrukken van USB en ga verder met stap 5.

- **3** Selecteer Afdrukmenu.
- **4** Selecteer Afdrukken van USB.
- **5** Selecteer **v** tot het gewenste bestand verschijnt en selecteer dan dat bestand.

**OPMERKING:** alleen de volgende tekens worden weergegeven op het bedieningspaneel: A B C D E F G H I J K L M N O P Q R S T U V W X Y Z 0 1 2 3 4 5 6 7 8 9 \$ % ' ' - @ {} ~ ! # ( ) & \_ ^

- **6** Selecteer OK.
- **7** Geef de afdrukopties aan, zoals Uitvoerkleur, Selecteer lade, Dubbelzijdig afdrukken, N-op-1, Sorteren en PDF-wachtwoord op de tabbladen **Afdrukken van USB** en **Opties**. Zie "[Menu](#page-307-0)  [Afdrukken van USB"](#page-307-0) voor meer informatie.
- **8** Druk op de knop **(Start)** om te beginnen met afdrukken.

*C* OPMERKING: het afdrukken in kleur wordt beveiligd door een wachtwoord wanneer de functie Inschakelen voor Afdrukken van USB op Aan (wachtwoord voor kleur) is gezet. Wanneer u de Uitvoerkleur op Full Color zet en de functie Inschakelen voor Afdrukken van USB op Aan(wachtwoord voor kleur) staat, moet u eerst het 4-cijferige wachtwoord invoeren nadat u op de knop  $\triangleright$  (Start) hebt gedrukt.

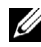

**COPMERKING:** u kunt bestanden afdrukken die aangemaakt werden met de printerfunctie Scannen naar USB. Bestanden die via andere methodes of bronnen aangemaakt werden, worden mogelijk niet correct afgedrukt.

### **Afdrukken met Web Services on Devices (WSD)**

In dit onderdeel vindt u meer informatie over afdrukken in een netwerk met WSD, het Microsoft-protocol voor Windows Vista, Windows 7, Windows 8, Windows Server 2008, Windows Server 2008 R2 en Windows Server 2012.

### **Rollen van Afdrukservices toevoegen**

Als u Windows Server 2008, Windows Server 2008 R2 of Windows Server 2012 van afdrukservices toevoegen aan de Windows Server 2008, Windows Server 2008 R2 of Windows Server 2012 klant.

#### **Voor Windows Server 2008:**

- **1** Klik op **Start** → **Systeembeheer** → **Serverbeheer**.
- **2** Selecteer **Rollen toevoegen** in het menu **Actie**.
- **3** Schakel het keuzevakje **Afdrukservices** in in het venster **Serverrollen** in de **Wizard Rollen toevoegen** en klik daarna op **Volgende**.
- **4** Schakel het keuzevakje **Printserver** in en klik daarna op **Volgende**.
- **5** Klik op **Installeren**.

#### **Voor Windows Server 2008 R2:**

- **1** Klik op **Start** → **Systeembeheer** → **Serverbeheer**.
- **2** Selecteer **Rollen toevoegen** in het menu **Actie**.
- **3** Schakel het keuzevakje **Afdruk en documentservices** in in het venster **Serverrollen** in de **Wizard Rollen toevoegen** en klik daarna op **Volgende**.
- **4** Klik op **Volgende**.
- **5** Schakel het keuzevakje **Printserver** in en klik daarna op **Volgende**.
- **6** Klik op **Installeren**.

### **Voor Windows Server 2012:**

- **1** Klik op **Serverbeheer** in het scherm **Start**.
- **2** Selecteer **Functies en onderdelen toevoegen** in het menu **Beheren**.
- **3** Klik op **Volgende** in het venster **Voordat u begint** → Selecteer het installatietype in het venster **Installatietype** → Selecteer de doelserver in het venster **Server selecteren** in de **wizard Functies en onderdelen toevoegen**.
- **4** Schakel het selectievakje **Afdruk- en documentservices** in het venster **Serverfuncties** in en klik daarna op **Volgende**.
- **5** Selecteer onderdelen in het venster **Onderdelen**→ Bevestig de gekozen installatie in het venster **Bevestiging**.
- **6** Klik op **Installeren**.

### **Printerinstelling**

U kunt uw nieuwe printer op het netwerk installeren met behulp van de Software and Documentation-disk die bij uw printer is geleverd of met de wizard **Printer toevoegen** van Microsoft Windows.

### **Een printerstuurprogramma installeren met behulp van de Wizard Printer Toevoegen**

**1** Klik op **Start** → **Apparaten en printers** (**Start** → **Configuratiescherm** → **Hardware en geluiden** → **Printers** voor Windows Vista en Windows Server 2008).

Voor Windows 8 en Windows Server 2012:

Klik in de bureaubladmodus met de rechtermuisknop op de linkeronderhoek van het scherm en klik vervolgens op **Configuratiescherm** → **Hardware en geluiden** (**Hardware** voor Windows Server 2012) → Apparaten en printers.

- **2** Klik op **Een printer toevoegen** om de wizard **Printer toevoegen** te starten.
- **3** Selecteer **een netwerkprinter, een draadloze printer of een Bluetooth printer** toevoegen.
- **4** Selecteer uit de lijst met beschikbare printers degene die u wilt gebruiken en klik daarna op **Volgende**.

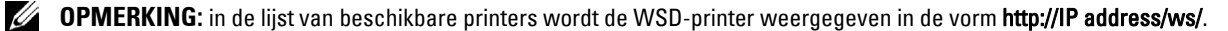

*C* OPMERKING: als er geen WSD-printer in de lijst voorkomt moet u het IP-adres van de printer handmatig invoeren om een WSD-printer te creëren. Volg de onderstaande instructies om het adres van de printer in te voeren.

Voor Windows Server 2008 R2 moet u lid zijn van de beheergroep om een WSD-printer te kunnen creëren.

1. Klik op De printer die ik wil selecteren staat niet in de lijst.

- 2. Selecteer Een printer toevoegen via een TCP/IP-adres of hostnaam en klik op Volgende.
- 3. Selecteer Web Services apparaat in Soort apparaat.
- 4. Voer het IP-adres van de printer in het veld Hostnaam of IP-adres in en klik op Volgende.

**OPMERKING:** voordat u het stuurprogramma installeert met de Wizard Printer toevoegen in Windows Server 2008 R2 of Windows 7 moet u één van de volgende handelingen verrichten:

- Maak verbinding met Internet zodat Windows Update uw computer kan scannen.
- Voeg het printerstuurprogramma toe aan uw computer.
- **5** Installeer het printerstuurprogramma op uw computer als u daarom wordt gevraagd. Als u wordt gevraagd om een wachtwoord van beheerder of een bevestiging, toets dan het wachtwoord in of geef de bevestiging.
- **6** Doorloop de aanvullende stappen in de Wizard en klik daarna op**Voltooien**.
- **7** Druk een testpagina af om te zien of de installatie van de printer is gelukt.
	- **a** Klik op **Start** → **Apparaten en printers** (**Start** → **Configuratiescherm** → **Hardware en geluiden** → **Printers** voor Windows Vista en Windows Server 2008).

Voor Windows 8 en Windows Server 2012:

Klik in de bureaubladmodus met de rechtermuisknop op de linkeronderhoek van het scherm en klik vervolgens op **Configuratiescherm** → **Hardware en geluiden** (**Hardware** voor Windows Server 2012) → Apparaten en printers.

- **b** Klik met de rechtermuisknop op de printer die u zojuist hebt aangemaakt en selecteer **Printereigenschappen**  (**Eigenschappen** voor Windows Vista en Windows Server 2008).
- **c** Klik op het tabblad **Algemeen** op **Testpagina afdrukken**. Als de testpagina goed wordt afgedrukt, is het installeren van de printer voltooid.

### **Afdrukken met AirPrint**

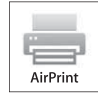

Dit onderdeel biedt u informatie over het afdrukken met AirPrint. U kunt AirPrint gebruiken om via een iPad (alle modellen), iPhone (3GS of recenter) of iPod touch (3e generatie of recenter) waarop het recentste iOS geïnstalleerd is documenten af te drukken via een netwerk. Daarnaast kunt u met AirPrint basisfuncties voor afdrukken via een netwerk gebruiken op een Macintosh (Mac OS X 10.7 of recenter) zonder hiervoor bijkomende stuurprogramma's te installeren.

### **AirPrint instellen op uw printer**

Om AirPrint te kunnen gebruiken, zijn er Bonjour (mDNS)- en IPP-protocols vereist op uw printer. Zorg ervoor dat Bonjour(mDNS) en IPP ingesteld zijn op Aan in het bedieningspaneelmenu. Zie "[Protocollen](#page-253-0)" voor meer informatie. U kunt Bonjour(mDNS) en IPP ook inschakelen door op **AirPrint aanzetten** te drukken in de **Dell™ Printer Configuration Web Tool**. Volg de onderstaande procedures om de werkomgeving voor AirPrint te configureren via de **Dell Printer Configuration Web Tool**.

- **1** Zorg ervoor dat de printer op het netwerk is aangesloten.
- **2** Start de **Dell Printer Configuration Web Tool** door het IP-adres van uw printer in te voeren in uw webbrowser. Raadpleeg "[De Dell Printer Configuration Web Tool installeren](#page-137-0)**"** en ["Start de Dell Printer Configuration Web](#page-139-0)  [Tool](#page-139-0)**"** voor meer informatie.
- **3** Wanneer de **Dell Printer Configuration Web Tool** geopend wordt, gaat u naar de pagina's op het tabblad **Afdrukserverinstellingen**. Klik op **AirPrint aanzetten** bij **AirPrint inschakelen**. De printer is klaar voor AirPrint.

**OPMERKING:** als de knop AirPrint aanzetten niet beschikbaar is, betekent dit dat zowel Bonjour(mDNS) als IPP al ingesteld zijn op Aan via het bedieningspaneelmenu en dat de printer al klaar is voor AirPrint.

### **Afdrukken via AirPrint**

In de volgende procedure wordt de iPhone met iOS5 als voorbeeld gebruikt.

- **1** Open de e-mail, de foto, de webpagina of het document dat u wilt afdrukken.
- **2** Tik op het actiepictogram **2**.
- **3** Tik op **Druk af**.
- **4** Selecteer uw printer en stel de printeropties in.
- **5** Tik op **Druk af**.
	- **COPMERKING:** om de afdruktaak te annuleren, dubbelklikt u op de knop Home en tikt u op het pictogram Afdrukcentrum . Als er meer dan een taak aanwezig is in de wachtrij, selecteert u de taak die u wilt annuleren en tikt u vervolgens op Annuleer afdrukken

### **Afdrukken met Google Cloud Print**™

In dit onderdeel vindt u meer informatie over het gebruik van de service Google Cloud Print met uw smartphone, tablet of een ander apparaat. Door de printer te registreren bij uw Google<sup>TM</sup>-account, kunt u de service Google Cloud Print gebruiken om af te drukken via verschillende apparaten die verbonden zijn met het internet. U kunt documenten, foto's of e-mails afdrukken via uw mobiele apparaat door gebruik te maken van de Google ChromeTMbrowser of toepassingen zoals Google DriveTM. Bezoek de Google-website voor meer informatie over Google Cloud Print.

### **Voorbereiding om de printer te gebruiken met Google Cloud Print**

Om Google Cloud Print te kunnen gebruiken, moet u de volgende voorbereidingen treffen:

• Sluit de printer aan op een netwerk met internettoegang.

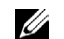

*CA* **OPMERKING:** Google Cloud Print ondersteunt alleen IPv4-verbindingen.

**COPMERKING:** als de printer aangesloten is op een netwerk dat gebruikmaakt van een proxyserver, moet u de instellingen voor Proxyserver opgeven via de Dell Printer Configuration Web Tool. Raadpleeg "[Proxyserver](#page-190-0)" voor meer informatie.

- Maak een Google-account en een GmailTM-adres aan.
- Stel Google Cloud Print in op Aan via het bedieningspaneelmenu, of stel **Google Cloud Print** in op **Aan** via de **Dell Printer Configuration Web Tool**.

#### **Bij gebruik van het bedieningspaneel**

- **1** Druk op de knop (**Informatie**).
- **2** Selecteer het tabblad **Extra** en selecteer vervolgens Beheerinstellingen.
- **3** Selecteer  $\blacktriangledown$  tot Netwerk weergegeven wordt en selecteer vervolgens Netwerk.
- **4** Selecteer  $\bullet$  tot Protocollen weergegeven wordt en selecteer vervolgens Protocollen.
- **5** Selecteer **tot Google Cloud Print weergegeven wordt en selecteer vervolgens Google Cloud** Print.
- **6** Selecteer Aan.
- **7** Schakel de printer uit en weer in om de instellingen toe te passen.

#### **Bij gebruik van de Dell Printer Configuration Web Tool**

- **1** Start de **Dell Printer Configuration Web Tool** door het IP-adres van uw printer in te voeren in uw webbrowser. Raadpleeg "[De Dell Printer Configuration Web Tool installeren](#page-137-0)" en ["Start de Dell Printer Configuration Web](#page-139-0)  [Tool](#page-139-0)" voor meer informatie.
- **2** Wanneer de **Dell Printer Configuration Web Tool** geopend wordt, gaat u naar de pagina's op het tabblad A**fdrukserverinstellingen**. Klik op **Poortinstellingen**. Vink in **Poortstatus** het selectievakje **Aan** voor **Google Cloud Print** aan.

#### **De printer registreren bij uw Google-account**

Om de printer te registreren bij uw Google-account, volgt u de onderstaande procedure.

- **1** Start de **Dell Printer Configuration Web Tool** door het IP-adres van uw printer in te voeren in uw webbrowser. Raadpleeg "[De Dell Printer Configuration Web Tool installeren](#page-137-0)" en ["Start de Dell Printer Configuration Web](#page-139-0)  [Tool](#page-139-0)" voor meer informatie.
- **2** Wanneer de **Dell Printer Configuration Web Tool** geopend wordt, gaat u naar de pagina's op het tabblad **Afdrukserverinstellingen**. Klik in **Google Cloud Print** op **Dit apparaat registreren bij Google Cloud Print**. Er wordt een blad afgedrukt met een URL voor de printerregistratiewebsite van Google Cloud Print.
- **3** Ga via de webbrowser van uw computer naar de Google-website en meld u aan met uw Google-account. Ga naar de website voor registratie van Google Cloud Print door de URL op de uitdraai in uw webbrowser in te voeren. U kunt de site ook bezoeken door met uw mobiel apparaat de QR-code te scannen.
- **4** Klik op de registratiewebsite voor Google Cloud Print op **Printerregistratie voltooien**.
- **5** Klik op **Uw printers beheren**. Uw printer wordt weergegeven in de lijst **Printers** en kan nu gebruikt worden met de service Google Cloud Print.

#### **Afdrukken via Google Cloud Print**

De afdrukprocedure verschilt afhankelijk van de gebruikte toepassing of het gebruikte apparaat. U kunt via de Google-website de lijst raadplegen met toepassingen die de service Google Cloud Print ondersteunen.

#### **Afdrukken vanaf een toepassing op een mobiel apparaat**

In de volgende procedure wordt de Google Drive-applicatie op een mobiel Android-apparaat als voorbeeld gebruikt.

**1** Installeer de toepassing Google Drive op uw mobiele apparaat.

*C* OPMERKING: **u** kunt de toepassing downloaden via Google Play.

- **2** Open de toepassing Google Drive op uw mobiele apparaat en tik op  $\rightarrow$  om het document te selecteren.
- **3** Tik op **F** en tik vervolgens op Afdrukken.
- **4** Selecteer uw printer in de lijst.
- **5** Selecteer de gewenste printeropties en tik vervolgens op **Afdrukken**.

### **Afdrukken via Google Chrome**

In de volgende procedure wordt de browser Google Chrome op een Windows-pc als voorbeeld gebruikt.

- **1** Open de browser Google Chrome.
- **2** Open de webpagina of de e-mail die u wilt afdrukken.
- **3** Klik in de rechterbovenhoek op  $\leq \infty$  of  $\equiv$  (varieert naargelang de versie van Google Chrome) en klik vervolgens op **Afdrukken**.
- **4** Klik bij **Bestemming** op **Wijzigen**.
- **5** Kies uw printer onder Google Cloud Print.
- **6** Klik op **Afdrukken**.

### **Een rapportpagina afdrukken**

U kunt verscheidene instellingen afdrukken voor uw printer, waaronder systeeminstellingen, paneelinstellingen en een lijst met lettertypen. Zie ["Rapport/lijst](#page-238-0)" voor infomatie over het afdrukken van rapporten of lijsten.

### **Printerinstellingen**

U kunt de meeste afdrukinstellingen wijzigen vanuit de toepassingen van waaruit u afdrukt. Als uw printer is aangesloten op het netwerk, kunt u de printerinstellingen wijzigen vanuit de **Dell Printer Configuration Web Tool**. Om de **Dell Printer Configuration Web Tool** te kunnen starten, moet u in uw webbrowser het IP-adres typen. Voor het IP-adres van uw printer, zie ["Verifiëren van de IP-instellingen"](#page-86-0).

Instellingen van de toepassing werken de standaardsysteeminstellingen voor de printer bij. Instellingen in het printerstuurprogramma zijn alleen van toepassing op de taak die u op dit moment naar de printer verzendt.

Als u een bepaalde instelling niet kunt wijzigen in uw softwareprogramma, gebruik dan het bedieningspaneel, de **Werkset** of de **Dell Printer Configuration Web Tool**. Wijzigen van een systeeminstelling vanaf het bedieningspaneel, de **Werkset** of via de **Dell Printer Configuration Web Tool** maakt van deze instelling automatisch de standaard gebruikersinstelling.

Als u een bepaalde instelling niet kunt wijzigen in uw toepassing, gebruik dan het bedieningspaneel, de **Werkset** of de **Dell Printer Configuration Web Tool**. Zie ["Rapport/lijst](#page-238-0)" voor infomatie over het afdrukken van een overzicht van de systeeminstellingen

U kunt instellingen terugzetten op de standaardwaarden via de **Werkset** of vanaf het bedieningspaneel. Zie ["Bij](#page-237-0)  [gebruik van de optie hulpmiddelen](#page-237-0)" of "[Bij gebruik van het bedieningspaneel"](#page-312-0) voor meer informatie.

### **Het bedieningspaneel gebruiken om de printerinstellingen te wijzigen**

U kunt menu-items en bijbehorende waarden selecteren via het bedieningspaneel.

Wanneer u voor de eerste keer door de menu's in het bedieningspaneel bladert, zult u zien dat sommige menu-items zijn gemarkeerd.

Deze gemarkeerde items zijn de standaard fabrieksinstellingen en de oorspronkelijke systeeminstellingen.

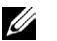

*C* OPMERKING: de fabrieksinstellingen kunnen van land tot land verschillen.

Wanneer u een nieuwe instelling kiest in het bedieningspaneel, wordt het geselecteerde item gemarkeerd om aan te geven dat het de huidige standaard menu-instelling is.

Deze instellingen blijven actief totdat er nieuwe worden geselecteerd of de fabrieksinstellingen worden hersteld.

Instellingen in stuurprogramma's kunnen eerder gemaakte wijzigingen overschrijven waardoor u de standaard instellingen van het bedieningspaneel wellicht moet wijzigen.

### **De Dell Printer Configuration Web Tool gebruiken om de printerinstellingen te wijzigen**

Als uw printer is aangesloten op het netwerk, kunt u de printerinstellingen wijzigen vanuit uw webbrowser. Als u een netwerkbeheerder bent, kunt u de systeeminstellingen kopiëren van één printer naar één andere of naar alle printers in het netwerk.

Typ het IP-adres van uw printer in uw webbrowser. Selecteer **Printerinstellingen** uit de lijst met onderwerpen. Selecteer vanaf het tabblad **Printerinstellingen** de **Systeeminstellingen** om de printerinstellingen te wijzigen.

Selecteer **Ladebeheer** uit de lijst met onderwerpen om de papiersoort en het papierformaat te wijzigen. Om de ColorTrack instellingen te wijzigen, selecteert u **Afdrukvolume** uit de lijst met onderwerpen en daarna het tabblad **Dell ColorTrack.**

Kies **Printerinstellingen kopiëren** uit de lijst met onderwerpen om uw systeeminstellingen te kopiëren naar een andere printer in het netwerk en type dan het IP-adres van de andere printer.

Als u niet weet wat het IP-adres is van uw printer, kijk dan in het systeeminstellingenrapport of geef de TCP/IP-instellingen weer. Zie onder ["Verifiëren van de IP-instellingen"](#page-86-0) hoe u het IP-adres van uw printer kunt vinden.

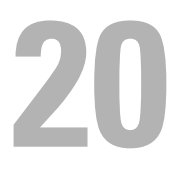

## <span id="page-346-0"></span>**Kopiëren**

**OPMERKING:** indien in de Veilige ontvangst de instelling voor Kopiëren op Aan (wachtwoord) staat, moet u het 4-cijferige wachtwoord invoeren om de kopieerfunctie te kunnen gebruiken. Indien in de Veilige ontvangst de instelling voor Kopiëren op Uit staat, is de kopieerfunctie uitgeschakeld en wordt het menu niet weergegeven op het scherm. Zie "[Functie ingeschakeld](#page-278-0)" voor meer informatie.

### **Papier laden voor het kopiëren**

De instructies voor het laden van papier in de papierlade zijn hetzelfde voor afdrukken, faxen of kopiëren. Zie ["Inleggen van de afdrukmedia](#page-322-0)" voor meer informatie over het plaatsen van papier. Zie "[Afdrukmediarichtlijnen](#page-314-0)" voor meer informatie over het instellen van de papiersoort en het formaat in de lade.

### **Papierlade kiezen**

Nadat het papier geladen is voor het maken van kopieën, kiest u de Papierlade die voor het kopiëren gebruikt moet worden.

Voor het kiezen van de Papierlade:

- **1** Druk op de knop **(Home)**.
- **2** Selecteer Kopiëren.
- **3** Selecteer Lade selecteren.
- **4** Selecteer de gewenste lade en selecteer daarna OK.

U kunt kiezen tussen MPF, Lade 1 of Lade 2\*.

\* Lade 2 is alleen beschikbaar wanneer de optionele papierlade voor 550 vel (lade 2) is geïnstalleerd.

### **Een document voorbereiden**

U kunt de document-glasplaat of de dubbelzijdige automatische documentinvoer (DADF) gebruiken voor het laden van een origineel document om te kopiëren, scannen of faxen. U kunt maximaal 50 vellen van 75 g/m<sup>2</sup> laden in de DADF of één vel per keer op de document-glasplaat.

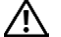

**WAARSCHUWING: laad geen documenten die kleiner zijn dan 139,7 mm bij 139,7 mm (5.5 inches bij 5.5 inches) of groter dan 215,9 mm bij 355,6 mm (8.5 inches bij 14 inches), verschillende afmetingen of gewichten samen, boekjes, pamfletten, transparanten of documenten met andere ongebruikelijke kenmerken in de DADF.**

**WAARSCHUWING: carbonpapier of doorslagpapier, gecoat papier, cellofaan of doorschijnend papier, gekreukt of gevouwen papier, gekruld of opgerold papier, gescheurd papier, foto's of transparanten kunnen niet in de DADF gebruikt worden.**

**WAARSCHUWING: gebruik geen documenten met nietjes, paperclips of plakband of materiaal gebaseerd op oplosmiddelen zoals lijm, inkt en correctievloeistof in de DADF.**

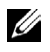

**OPMERKING:** voor de beste scankwaliteit, met name voor kleurenafbeeldingen of grijstinten, gebruikt u de document-glasplaat in plaats van de DADF.

### <span id="page-347-0"></span>**Kopieën maken met behulp van de document-glasplaat**

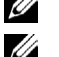

*C* **OPMERKING:** voor kopiëren is geen computeraansluiting nodig.

*CA* **OPMERKING:** verwijder alle documenten uit de DADF voordat u kopieert met behulp van de document-glasplaat.

**OPMERKING:** vuil op de document-glasplaat kan zwarte vlekken op de kopie veroorzaken. Voor het beste resultaat reinigt u de document-glasplaat voor gebruik. Zie ["De scanner reinigen](#page-517-0)" voor meer informatie.

Voor het maken van een kopie met behulp van de document-glasplaat:

**1** Til de documentklep op en open hem.

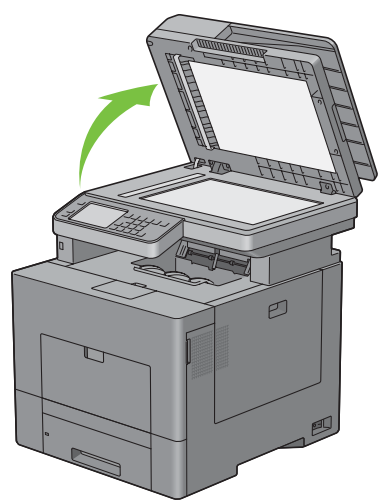

**2** Plaats het document ondersteboven op de document-glasplaat en lijn het uit op de registratiegeleider in de linker bovenhoek van het glas.

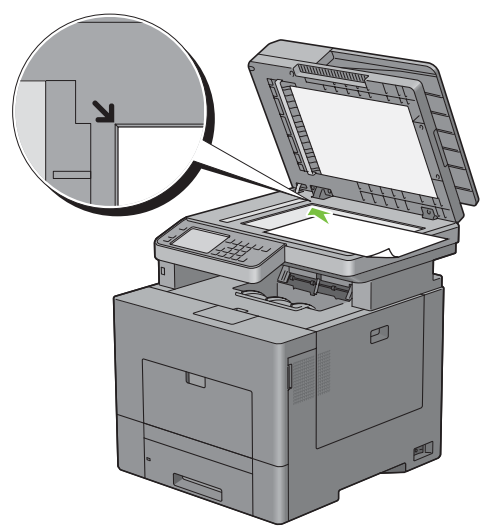

**3** Sluit de documentklep.

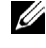

*CA* **OPMERKING:** als u de klep open laat terwijl u kopieert kan dit invloed hebben op de kwaliteit van de kopie en het tonergebruik verhogen.

*C* OPMERKING: als u een pagina uit een boek of tijdschrift kopieert, til dan de klep op tot de scharnieren blokkeren en sluit de klep vervolgens. Als het boek of tijdschrift dikker is dan 30 mm, maak dan kopieën met de klep open.

**4** Druk op de knop **(Home)**.

Ga naar stap 7 om gewoon een kopie te maken zonder de standaardinstellingen te wijzigen.

**5** Selecteer Kopiëren.

Om de kopieerinstellingen zoals Uitvoerkleur Lade selecteren en Donkerder/Lichter aan te passen, zie "[De kopieeropties instellen"](#page-349-0).

Om de optie-instellingen te wissen drukt u op de knop AC (Alles wissen).

*C* OPMERKING: gewoonlijk gaan de kopieeropties terug naar de standaardinstelling wanneer de automatische wistimer is verlopen.

- **6** Voer het aantal kopieën tussen 1 en 99 in met behulp van de numerieke toetsen.
- **7** Druk op de knop **(Start)** om te beginnen met kopiëren.

**OPMERKING:** u kunt een kopieeropdracht te allen tijden wissen door tijdens het scannen van een document op de knop **X** (Annuleren) te drukken of Wissen te selecteren.

### <span id="page-348-0"></span>**Kopieën maken met behulp van de DADF**

**OPGELET: laad niet meer dan 50 vellen papier in de DADF of geef aan dat er meer dan 50 vellen in de opvangbak terechtkomen. De opvangbak moet geleegd worden voordat er meer dan 50 vellen in geladen worden omdat uw originele documenten anders beschadigd kunnen worden.**

*C* **OPMERKING:** voor kopiëren is geen computeraansluiting nodig.

**1** Plaats de documenten met de beeldzijde omhoog in de DADF, waarbij de bovenrand van de documenten eerst wordt ingevoerd. Stel de documentgeleiders dan in op het formaat van de documenten.

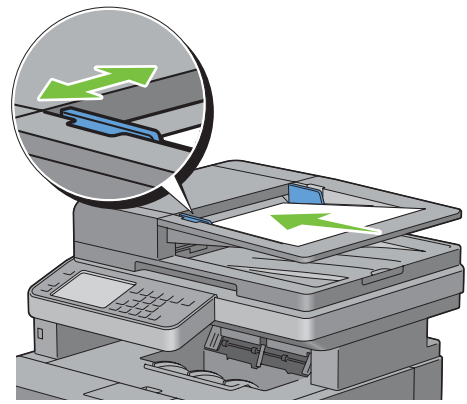

*C* OPMERKING: zorg ervoor dat u de documentstopper gebruikt voordat u een document met papierformaat Legal kopieert.

**2** Druk op de knop **(Home)**.

Ge naar stap 5 om gewoon een kopie te maken zonder de standaardinstellingen te wijzigen.

**3** Selecteer Kopiëren.

Om de kopieerinstellingen zoals Uitvoerkleur Lade selecteren en Donkerder/Lichter aan te passen, zie ["De kopieeropties instellen](#page-349-0)".

Om de optie-instellingen te wissen drukt u op de knop **AC** (Alles wissen).

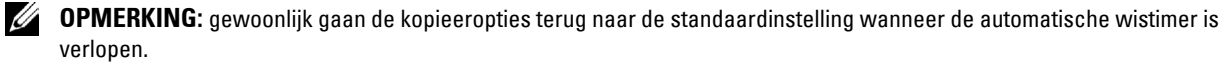

**4** Voer het aantal kopieën tussen 1 en 99 in met behulp van de numerieke toetsen.

**5** Druk op de knop  $\triangleright$  (Start) om te beginnen met kopiëren.

**OPMERKING:** u kunt een kopieeropdracht te allen tijden wissen door tijdens het scannen van een document op de knop **X** (Annuleren) te drukken of Wissen te selecteren.

### <span id="page-349-0"></span>**De kopieeropties instellen**

Stel de volgende opties in voor het kopiëren voordat u op de  $\triangleright$  (Start) knop drukt om te beginnen met kopiëren.

Zie ["Kopieën maken met behulp van de document-glasplaat"](#page-347-0) en ["Kopieën maken met behulp van de DADF](#page-348-0)" voor meer informatie over het kopiëren.

*C* OPMERKING: gewoonlijk gaan de kopieeropties terug naar de standaardinstelling wanneer de automatische wistimer is verlopen.

Onderstaand zijn de opties voor ieder tabblad aangegeven:

- Tabblad Kopiëren
	- – [Uitvoerkleur](#page-349-1)
	- – [Lade selecteren](#page-349-2)
	- – [Donkerder/Lichter](#page-350-0)
	- – [Dubbelzijdig kopiëren](#page-350-1)
- Tabblad Kwaliteit
	- – [Documenttype](#page-351-0)
	- – [Scherpte](#page-351-1)
	- – [Kleurverzadiging](#page-351-2)
	- – [Automatische belichting](#page-351-3)
- Tabblad Uitvoer
	- – [Sorteren](#page-352-0)
	- – [Verklein/Vergroot](#page-352-1)
	- – [Originele formaat](#page-353-0)
	- $2$ -op- $1$
	- – [Marge](#page-355-0)

### <span id="page-349-1"></span>**Uitvoerkleur**

Voor het kiezen van de modus voor kleur of zwart-wit kopiëren:

- **1** Selecteer Uitvoerkleur.
- **2** Selecteer Vier kleuren of Zwart/wit en selecteer dan OK.

*C* OPMERKING: een kleurenkopie wordt beveiligd door een wachtwoord wanneer de Veilige ontvangst voor Kopiëren op Aan (wachtwoord voor kleur) is gezet. Wanneer u de Uitvoerkleur op Vier kleuren zet en de Veilige ontvangst voor Kopiëren op Aan (wachtwoord voor kleur) staat, moet u eerst het 4-cijferige wachtwoord invoeren nadat u de  $\triangleright$  (Start) knop hebt ingedrukt.

### <span id="page-349-2"></span>**Lade selecteren**

Voor het kiezen van de papierlade:

**1** Selecteer Lade selecteren.

**2** Selecteer de gewenste instelling en selecteer daarna OK.

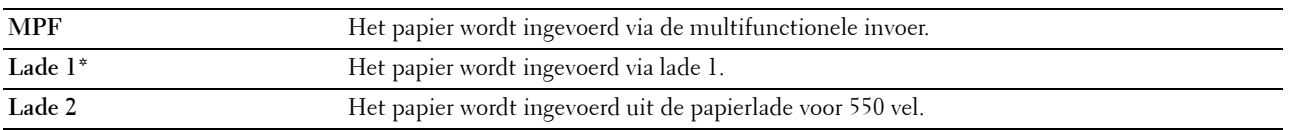

\* Geeft de standaard fabrieksinstelling aan.

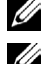

*C* **OPMERKING:** Lade 2 is alleen beschikbaar wanneer de optionele papierlade voor 550 vel is geïnstalleerd.

*C* **OPMERKING:** wanneer Alles wordt weergegeven als papierformaat en type in de MPF, kunt u het papierformaat en type uit dit menu selecteren. Zie "[Lade selecteren](#page-293-0)" voor meer informatie.

### <span id="page-350-0"></span>**Donkerder/Lichter**

Om het contrast bij te stellen zodat de kopie donkerder of lichter wordt dan het origineel.

- **1** Selecteer Donkerder/Lichter.
- **2** Selecteer het gewenste niveau op de Donkerder/Lichter balk en selecteer dan OK.

U kunt voor het contrast uit zeven niveaus tussen donker en licht kiezen.

Selecteert u een cel aan de linkerzijde van de balk, dan wordt het contrast van het document donkerder, met een cel aan de rechterzijde van de balk wordt het lichter.

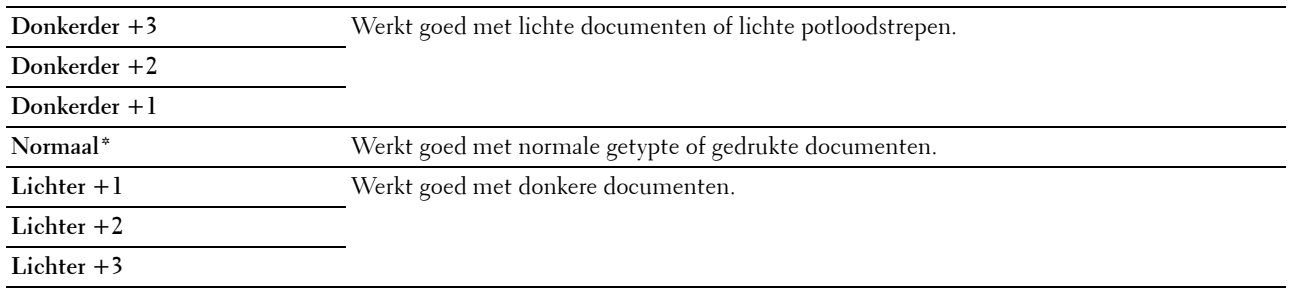

\* Geeft de standaard fabrieksinstelling aan.

### <span id="page-350-1"></span>**Dubbelzijdig kopiëren**

Om dubbelzijdige kopieën te maken met de aangegeven inbindpositie:

- **1** Selecteer Dubbelzijdig kopiëren.
- **2** Selecteer de gewenste instelling en selecteer daarna OK.

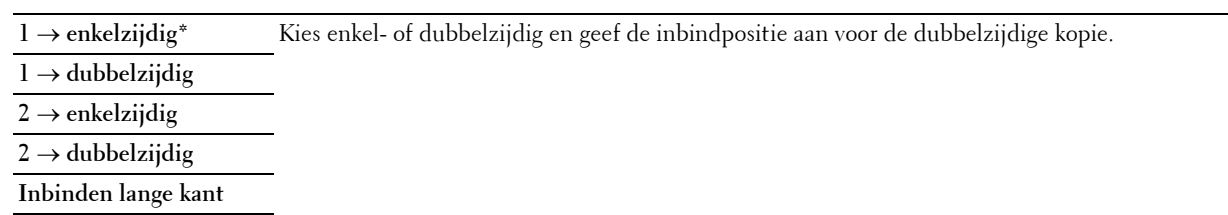

**Inbinden korte kant**

\* Geeft de standaard fabrieksinstelling aan.

Als u de glasplaat gebruikt en deze is ingesteld op 1 → dubbelzijdig of 2 → dubbelzijdig, wordt u via het scherm om een andere pagina gevraagd nadat u de knop **>** (Start) hebt ingedrukt.

- **a** Wanneer u een nieuw document wilt plaatsen, vervang het document dan door een nieuwe en selecteer Doorgaan of druk de knop **(Start)** in.
- **b** Bent u klaar met kopiëren, selecteer dan Nu afdrukken.

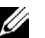

*C* OPMERKING: wanneer u de DAFD gebruikt om beide kanten van een document te kopiëren, kunnen de afdrukstand van de voorkant en de achterkant van het document verschillen wanneer het formaat in de documentformaatinstellingen en het formaat van het document niet overeenkomen. Stel in dat geval de optie Origineel formaat in op hetzelfde formaat als dat van het document.

### <span id="page-351-0"></span>**Documenttype**

Voor het kiezen van de afdrukkwaliteit:

- **1** Selecteer het tabblad **Kwaliteit** en selecteer daarna Documenttype.
- **2** Selecteer de gewenste instelling en selecteer daarna OK.

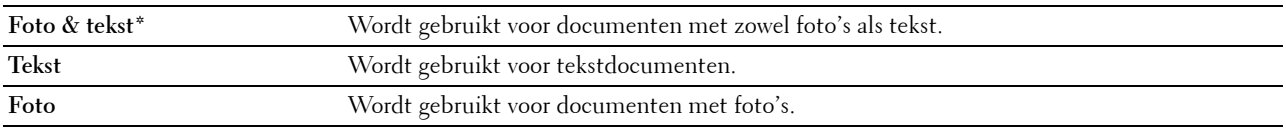

\* Geeft de standaard fabrieksinstelling aan.

#### <span id="page-351-1"></span>**Scherpte**

Om de scherpte bij te stellen zodat de kopie scherper of zachter wordt dan het origineel:

- **1** Selecteer het tabblad **Kwaliteit** en selecteer daarna Scherpte.
- **2** Selecteer de gewenste instelling en selecteer daarna OK.

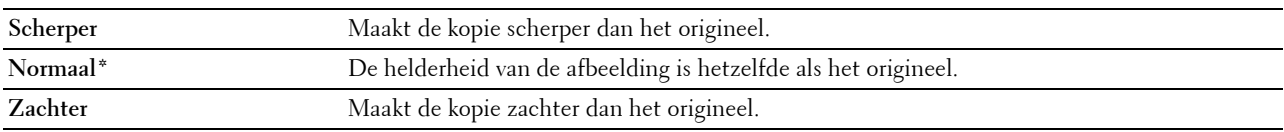

\* Geeft de standaard fabrieksinstelling aan.

### <span id="page-351-2"></span>**Kleurverzadiging**

Om de hoeveelheid kleur van de kopie aan te passen om kleuren donkerder of lichter te maken dan het origineel:

- **1** Selecteer het tabblad **Kwaliteit** en selecteer daarna Kleurverzadiging.
- **2** Selecteer de gewenste instelling en selecteer daarna OK.

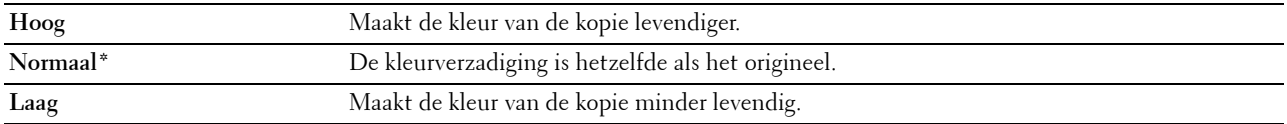

\* Geeft de standaard fabrieksinstelling aan.

### <span id="page-351-3"></span>**Automatische belichting**

Om de achtergrond van het origineel te onderdrukken om de tekst op de kopie te benadrukken:

- **1** Selecteer het tabblad **Kwaliteit** en selecteer daarna Autom. belichting.
- **2** Selecteer Aan en selecteer daarna OK.

### <span id="page-352-0"></span>**Sorteren**

Voor het sorteren van de kopie-uitvoer: als u bijvoorbeeld twee kopieën maakt van een document van drie pagina's, wordt één compleet document afgedrukt gevolgd door het tweede complete document.

*C* **OPMERKING: u** kunt meer pagina's sorteren indien de optionele extra geheugenmodule of harde schijf is geïnstalleerd.

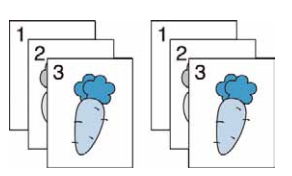

- **1** Selecteer het tabblad **Uitvoer** en selecteer daarna Sorteren.
- **2** Selecteer de gewenste instelling en selecteer daarna OK.

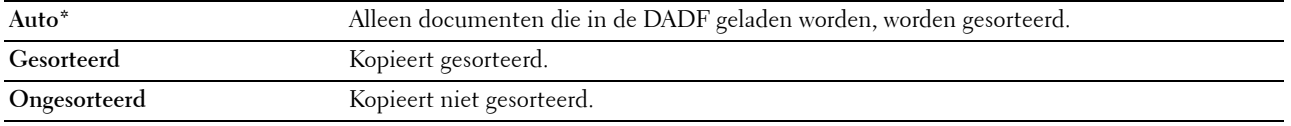

\* Geeft de standaard fabrieksinstelling aan.

Als u de document-glasplaat gebruikt en de instelling staat op Gesorteerd, wordt u via het scherm om een andere pagina gevraagd nadat u de knop  $\triangleright$  (Start) hebt ingedrukt.

- **a** Wanneer u een nieuw document wilt plaatsen, vervang het document dan door een nieuwe en selecteer Doorgaan of druk de knop **(Start)** in.
- **b** Bent u klaar met kopiëren, selecteer dan Nu afdrukken.

### <span id="page-352-1"></span>**Verklein/Vergroot**

Om de afmeting van een gekopieerde afbeelding te verkleinen of vergroten van 25 tot 400 procent wanneer u originele documenten kopieert met behulp van de document-glasplaat of de DADF:

*C* OPMERKING: als u een een verkleinde kopie maakt, kunnen zwarte lijnen verschijnen aan de onderkant van uw kopie.

- **1** Selecteer het tabblad **Uitvoer** en selecteer daarna Verkleinen/Vergroten.
- **2** Selecteer de gewenste instelling en selecteer daarna OK.

(Inch serie)

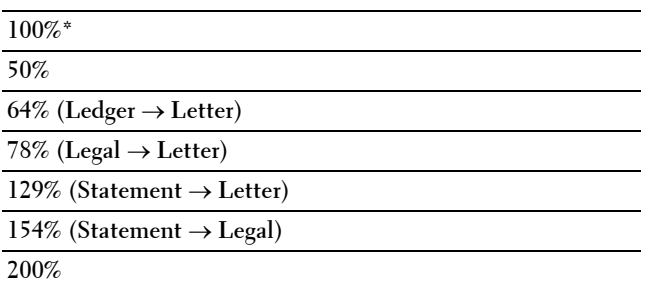

(mm serie)

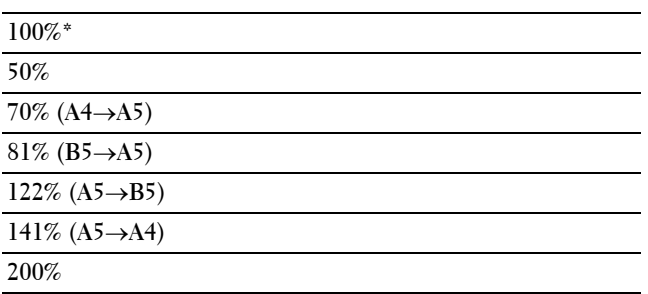

\* Geeft de standaard fabrieksinstelling aan.

**OPMERKING:** u kunt de waarde specificeren in stappen van 1 procent van 25 tot 400 door het selecteren van of  $\vert + \vert$ , of de waarde met de numerieke toetsen in te voeren.

### <span id="page-353-0"></span>**Originele formaat**

Om het standaard documentformaat te kiezen:

- **1** Selecteer het tabblad **Uitvoer** en selecteer daarna Originele formaat.
- **2** Selecteer de gewenste instelling en selecteer daarna OK.

(Inch-serie)

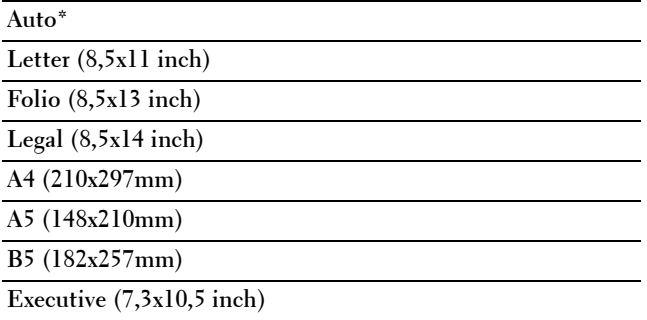

(mm serie)

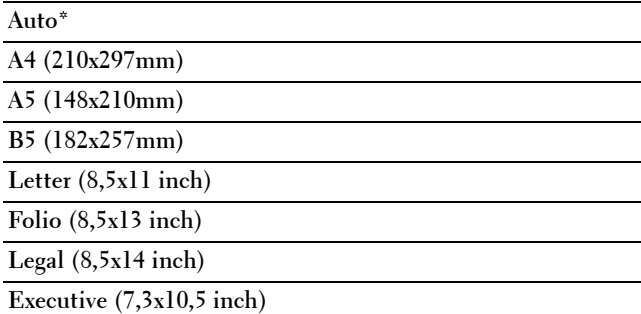

\* Geeft de standaard fabrieksinstelling aan.

### <span id="page-354-0"></span>**2-op-1**

Om twee originele afbeeldingen af te drukken zodat ze op één vel papier passen:

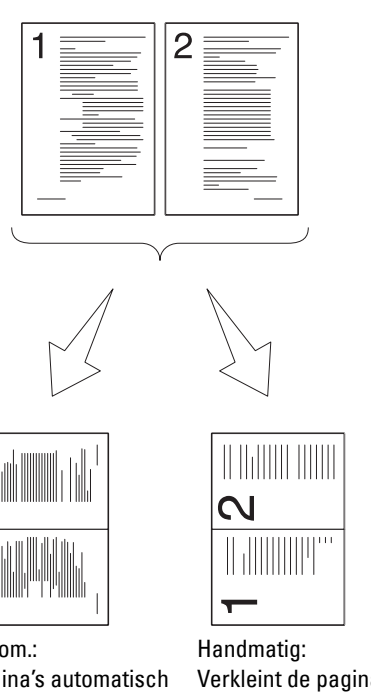

Autom.: Pagina's automatisch verkleinen zodat ze op één pagina passen.

Verkleint de pagina's in het aangepaste formaat, afhankelijk van de instelling in het menu Verkleinen/Vergroten.

- **1** Selecteer het tabblad **Uitvoer** en selecteer daarna 2 op 1.
- **2** Selecteer de gewenste instelling en selecteer daarna OK.

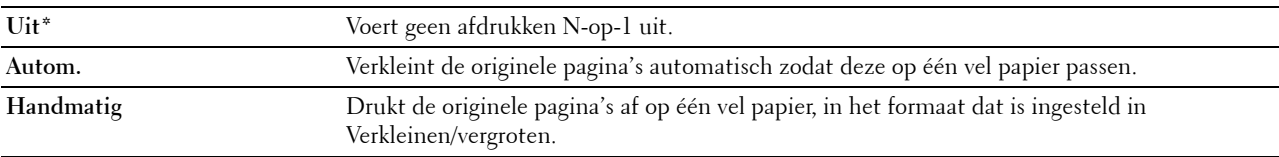

\* Geeft de standaard fabrieksinstelling aan.

Als u de document-glasplaat gebruikt en de instelling staat op Auto of Handmatig, wordt u via het scherm om een andere pagina gevraagd nadat u de knop  $\triangleright$  (Start) hebt ingedrukt.

- **a** Wanneer u een nieuw document wilt plaatsen, vervang het document dan door een nieuwe en selecteer Doorgaan of druk de knop **(Start)** in.
- **b** Bent u klaar met kopiëren, selecteer dan Nu afdrukken.

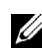

*C* OPMERKING: wanneer u de DAFD gebruikt om beide kanten van een document te kopiëren, kunnen de afdrukstand van de voorkant en de achterkant van het document verschillen wanneer het formaat in de documentformaatinstellingen en het formaat van het document niet overeenkomen. Stel in dat geval de optie Origineel formaat in op hetzelfde formaat als dat van het document.

### <span id="page-355-0"></span>**Marge**

Om de marges van de kopie aan te geven:

- **1** Selecteer het tabblad **Uitvoer**.
- **2** Selecteer **v** totdat Marge verschijnt en selecteer daarna Marge.
- **3** Selecteer  $\begin{bmatrix} \\ 0 \end{bmatrix}$  of  $\begin{bmatrix} + \\ 0 \end{bmatrix}$  of voer de gewenste waarde in met behulp van de numerieke toetsen.

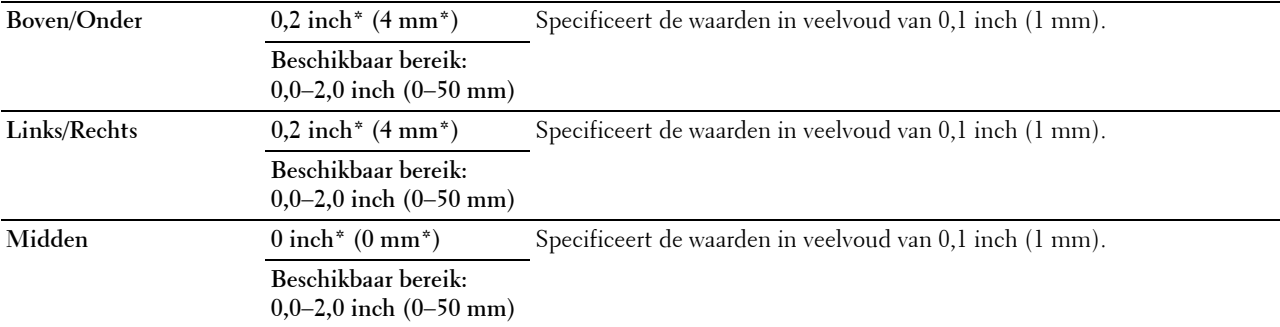

\* Geeft de standaard fabrieksinstellingen aan.

### **ID-kaart kopiëren gebruiken**

*C* OPMERKING: indien in de Veilige ontvangst de instelling voor ID-kaart kopiëren op Uitgeschakeld staat, is de kopieerfunctie voor de ID-kaart uitgeschakeld en wordt het menu niet weergegeven op het scherm. Zie "[Functie ingeschakeld](#page-278-0)" voor meer informatie.

U kunt beide kanten van een ID-kaart, in de originele afmetingen, op één kant van een stuk papier afdrukken door de mogelijkheid ID-kaart kopiëren op het bedieningspaneel te selecteren. Deze functie geeft u de mogelijkheid om beide kanten van een ID-kaart, in de originele afmetingen, op één kant van een stuk papier af te drukken.

Om een kopie te maken:

**1** Plaats een ID-kaart met de bedrukte zijde naar beneden op de document-glasplaat en sluit de documentklep.

Zie ["Kopieën maken met behulp van de document-glasplaat"](#page-347-0) voor meer informatie over het plaatsen van documenten.

- **2** Druk op de knop **(Home)**.
- **3** Selecteer ID-kaart kopiëren.
- **4** Specificeer de onderstaande kopieerinstellingen.
	- Uitvoerkleur
	- Lade selecteren
	- Donkerder/Lichter
	- Autom. belichting
	- Scherpte
	- Kleurverzadiging

Zie ["De kopieeropties instellen"](#page-349-0) voor meer informatie.

**5** Druk op de knop  $\triangleright$  (Start) om te beginnen met kopiëren.

Nadat de voorkant van de ID-kaart is gescand, wordt via het scherm gevraagd om de kaart om de draaien.

- **a** Draai de ID-kaart om en selecteer Doorgaan of druk de knop  $\triangleright$  (**Start**) in om de achterkant van de kaart te scannen.
- **b** Bent u klaar met kopiëren, selecteer dan Nu afdrukken.

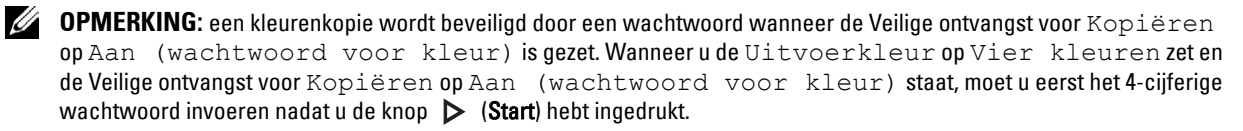

### **De standaardinstellingen wijzigen**

De standaardinstellingen van het menu kopieeropties, zoals Uitvoerkleur, Lade selecteren en Donkerder/Lichter kunnen worden ingesteld op de meest gebruikte modi. Als u een document kopieert, worden de standaardinstellingen gebruikt tenzij u ze hebt gewijzigd met behulp van het bedieningspaneel.

Om uw eigen standaardinstellingen te creëren:

- **1** Druk op de knop **(Informatie)**.
- **2** Selecteer het tabblad **Extra** en selecteer daarna Standaardinstellingen.
- **3** Selecteer Standaardinstellingen Kopiëren
- **4** Selecteer  $\blacktriangledown$  tot de gewenste menuoptie verschijnt en selecteer deze.
- **5** Selecteer de gewenste instelling of voer de waarde in en selecteer daarna OK.
- **6** Herhaal stappen 4 en 5 indien nodig.

Om terug te keren naar het **Informatie**-scherm, moet u de knop  $AC$  (Alles wissen) indrukken.

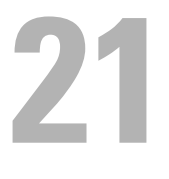

## <span id="page-358-0"></span>**Scannen**

*C* OPMERKING: indien in de Veilige ontvangst de instelling voor een scan (E-mail, Scannen naar netwerk, Scannen naar toepassing/WSD-scan, PC-scan of Scannen naar USB) op Aan (wachtwoord) staat, moet u het 4-cijferige wachtwoord invoeren om de scanfunctie te kunnen gebruiken. Indien in de Veilige ontvangst de instelling voor een scan op Uit staat, is de scanfunctie uitgeschakeld en wordt het menu niet weergegeven op het scherm. Zie "[Functie ingeschakeld](#page-278-0)" voor meer informatie.

### **Overzicht scannen**

U kunt uw Dell™ C3765dnf Multifunction Color Laser Printer gebruiken om foto's en tekst om te zetten in bewerkbare beelden op uw computer.

Met de Dell C3765dnf Multifunction Color Laser Printer kunt u uw documenten op verschillende manieren scannen. Er zijn twee algemene scanmethodes. De ene methode wordt uitgevoerd vanaf de printer zonder dat het scannerstuurprogramma wordt gebruikt en de andere methode wordt uitgevoerd vanaf de computer, waarbij gebruik wordt gemaakt van software en het scannerstuurprogramma. Zie onderstaande beschikbare functies om de informatie te vinden die u zoekt.

- • [Scannen met scannerstuurprogramma](#page-358-1)
- • [Scannen zonder scannerstuurprogramma](#page-358-2)

### <span id="page-358-1"></span>**Scannen - met scannerstuurprogramma**

• Scannen via grafische software zoals **PaperPort**® (software voor Microsoft® Windows® die bij de printer wordt geleverd) en Adobe® Photoshop® met behulp van een TWAIN-driver.

(Ondersteuning voor USB- en netwerkverbindingen voor zowel Microsoft Windows als Apple Macintosh met behulp van grafische software.)

Zie ["Scannen met de TWAIN-driver"](#page-363-0).

• Scannen naar een standaard programma van Microsoft, zoals Windows Photo Gallery of Microsoft Paint, met behulp van een Windows Image Acquisition (WIA) driver.

(Alleen ondersteuning voor USB- en netwerkverbindingen [inclusief WSD] onder Windows.)

Zie ["Scannen met de Windows Image Acquisition \(WIA\) driver](#page-367-0)".

• Scannen en het gescande document verzenden naar de computer via een USB-kabel.

(Ondersteuning voor USB-verbinding voor zowel Microsoft Windows als Apple Macintosh met behulp van het meegeleverde softwarehulpprogramma van **ScanKnop-manager**)

Met de functie Scannen naar toepassing op het bedieningspaneel van uw printer wordt het gescande beeld opgeslagen op de locatie in uw computer die werd aangegeven met de **ScanKnop-manager**.

Zie ["Scannen vanaf het bedieningspaneel - Scannen naar toepassing](#page-360-0)".

### <span id="page-358-2"></span>**Scannen - zonder scannerstuurprogramma**

- Scannen en het gescande document opslaan op een USB-geheugen. Zie ["Scannen naar een USB-geheugen"](#page-383-0).
- Scannen en het gescande document verzenden per e-mail. Zie ["Een e-mail met het gescande bestand verzenden](#page-384-0)".
- Scannen en het gescande document verzenden naar een computer of server die is aangesloten op het netwerk. Zie ["Scannen naar een pc of server via SMB/FTP](#page-369-0)".
- Met behulp van WSD kunt u documenten scannen en verzenden naar een computer die is verbonden met een netwerk.

Zie ["Scannen vanaf het bedieningspaneel - WSD-scan"](#page-362-0).

De te gebruiken resolutie-instelling voor het scannen hangt af van het documenttype en hoe u het beeld of document wilt gebruiken nadat u het naar uw computer hebt gescand. Gebruik de volgende aanbevolen instellingen voor het beste resultaat.

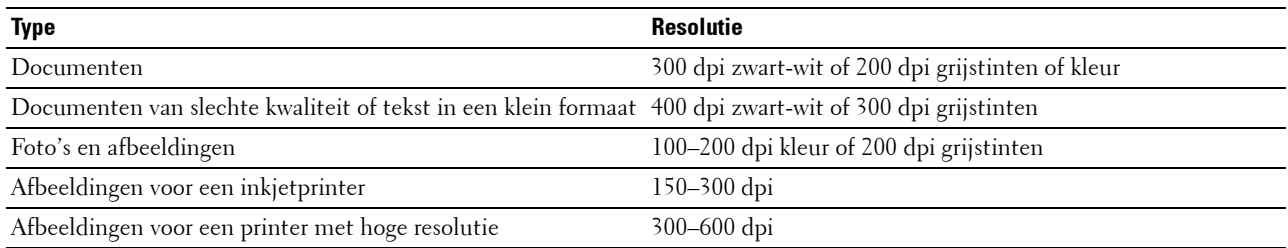

Wanneer u scant boven deze aanbevolen resoluties kan dit de capaciteiten van de toepassing overschrijden. Als u een resolutie nodig hebt die hoger is dan aanbevolen in bovenstaande tabel, dan moet u het formaat van het beeld verkleinen door een voorbeeld (of voorscan) te bekijken en bij te snijden voordat u het beeld scant.

### **PaperPort**

**PaperPort** dat wordt meegeleverd met deze printer, kan worden gebruikt om al uw documenten te beheren. U kunt al uw gescande documenten organiseren, opzoeken en delen.

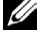

*C* OPMERKING: PaperPort wordt alleen ondersteund door Windows.

**OPMERKING:** u kunt de ingebouwde Optical Character Recognition (OCR) software van PaperPort gebruiken om tekst te kopiëren uit gescande documenten zodat u deze tekst kunt gebruiken en bewerken in elk tekstbewerkings-, tekstverwerkings- of spreadsheetprogramma. Voor het OCR-proces moeten beelden met tekst gescand worden bij 150-600 dpi. Voor grafische beelden wordt 300 dpi of 600 dpi aanbevolen.

Als u liever een andere toepassing gebruikt, zoals Adobe PhotoShop, dan moet u iedere keer als u begint met scannen de toepassing toewijzen aan de printer door deze te selecteren in de lijst met beschikbare toepassingen met behulp van de knop **Software selecteren**. Als u geen toepassing toewijst via de knop **Software selecteren**, wordt automatisch **PaperPort** geselecteerd wanneer u begint met scannen. Zie "[Printer programmasoftware](#page-419-0)".
### **Dell-scancentrum**

**Dell-scancentrum** is een **PaperPort**-toepassing waarmee u scans kunt maken en deze rechtstreeks kunt verzenden naar **PaperPort** of andere programma's op uw computer zonder dat u eerst **PaperPort** hoeft op te starten. **Dell-scancentrum** wordt als een aparte toepassing uitgevoerd vanuit het Windowsstartmenu en geeft de **Dell-scancentrum** balk weer. Ga voor meer informatie over het gebruik van **Dell-scancentrum** naar het **PaperPort Help**-menu.

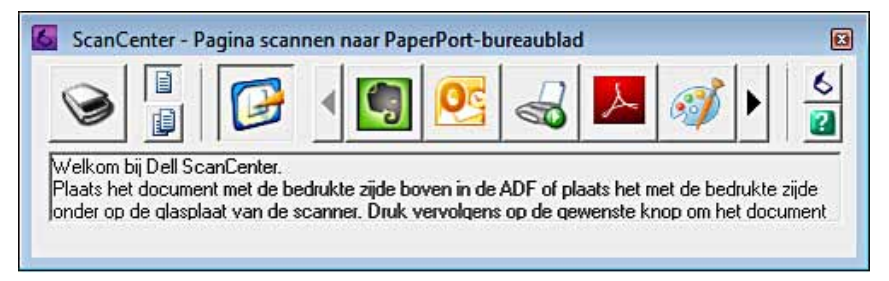

De pictogrammen op de **Dell-scancentrum**-balk geven alleen programma's weer, die beschikbaar zijn via **PaperPort** en **Dell-scancentrum**. U kunt iets scannen en naar een programma verzenden door op het programmapictogram te klikken en het vervolgens te scannen. **Dell-scancentrum** start automatisch het geselecteerde programma als de scan klaar is.

# **Scannen vanaf het bedieningspaneel - Scannen naar toepassing**

- *C* OPMERKING: u moet uw computer aansluiten via USB om de functie Scannen naar toepassing te kunnen selecteren in het bedieningspaneel. Netwerkaansluitingen worden niet ondersteund.
- **COPMERKING:** deze functie wordt zowel ondersteund door Microsoft Windows als Apple Macintosh.
- **1** Plaats de documenten met de bedrukte zijde naar boven en de bovenkant eerst in de DADF. OF

Plaats een enkel document met de bedrukte zijde naar beneden op de documentglasplaat en sluit de documentklep.

Zie ["Een origineel document plaatsen"](#page-396-0) voor meer informatie over het plaatsen van documenten.

- **2** Druk op de knop **(Home)**.
- **3** Selecteer Scanmenu.
- **4** Selecteer Toepassing.
- **5** Geef de scanopties aan, zoals Uitvoerkleur, Resolutie, Dubbelzijdig scannen en Bestandsformaat op de tabbladen **Scannen naar toepassing**, **Kwaliteit** en **Opties**. Zie "[Toepassing"](#page-299-0) voor meer informatie.
- **6** Druk op de knop  $\triangleright$  (Start) om te beginnen met het scannen van het document.

**OPMERKING:** als het onderstaande dialoogvenster op uw computer verschijnt, selecteer dan de Dell C3765dnf Color MFP ScanKnop-manager en klik daarna op OK.

#### **Voor Microsoft Windows:**

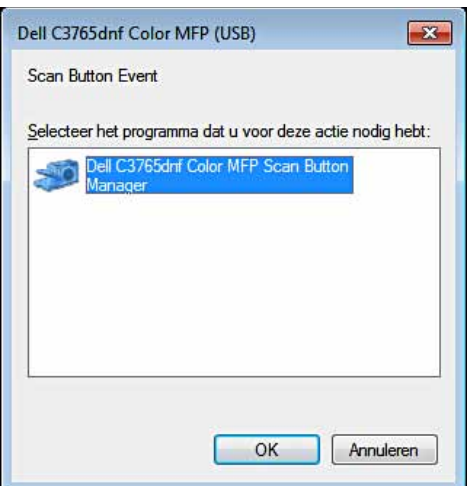

**COPMERKING:** nadat u de Dell C3765dnf Color MFP ScanKnop-manager hebt geselecteerd en het keuzevakje Voor deze actie altijd dit programma gebruiken is ingeschakeld, wordt de Dell C3765dnf Color MFP ScanKnop-manager automatisch geopend zonder de toepassing eerst te selecteren.

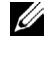

**COPMERKING:** u moet de ScanKnop-manager op de computer gebruiken om de instellingen voor het scannen te wijzigen. Zie "[ScanKnop-manager"](#page-420-0) voor meer informatie.

*C* OPMERKING: voor Macintosh wordt het dialoogvenster voor het selecteren van een programma niet weergegeven.

### **De ScanKnop-manager**

Met Scannen naar toepassing worden de afbeeldingsbestanden standaard opgeslagen in de map **Mijn documenten**, waarna u ze kunt openen met de betreffende toepassing. Gebruik de **ScanKnop-manager** om de uitvoerbestemming van de verkregen afbeeldingsbestanden te wijzigen en om aan te geven of de afbeeldingsbestanden moeten worden geopend met de betreffende toepassing.

#### **Voor Microsoft Windows:**

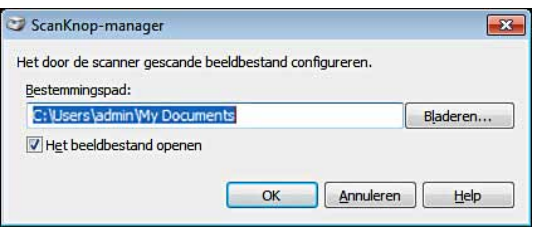

#### **Voor Apple Macintosh:**

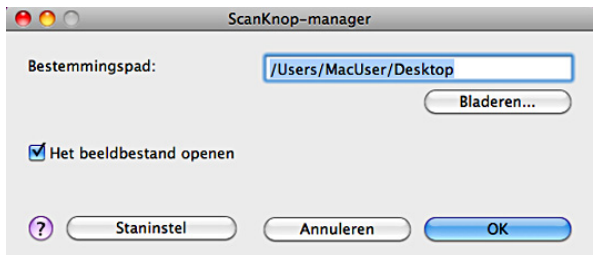

# **Scannen vanaf het bedieningspaneel - WSD-scan**

Wanneer de printer met behulp van WSD (Web Services op Apparaten) met een computer in een netwerk is verbonden, kunt u de WSD-scanfunctie gebruiken om gescande afbeeldingen naar een computer te sturen.

*C* **OPMERKING:** om WSD-scan te kunnen gebruiken, moet u de verbinding met behulp van WSD installeren.

*C* OPMERKING: WSD wordt alleen ondersteund door Windows Vista®, Windows 7 en Windows 8.

# **Printerinstallatie voor WSD-scan**

Installeer de printer en computer met behulp van WSD.

#### **Controleer de printerinstellingen**

Om de WSD-scanfunctie te kunnen gebruiken moet WSD-scan worden ingesteld op Ingeschakeld. Zie ["Protocollen"](#page-253-0) voor nadere gegevens.

#### **De computer configureren**

**COPMERKING:** in Windows 8 verbindt de computer de printer automatisch via WSD. U hoeft de printer dus niet handmatig te installeren.

#### **Voor Windows 7:**

- **1** Klik op **Start** → **Computer** → **Netwerk**
- **2** Klik met de rechtermuisknop op het printersymbool en selecteer daarna **Installeren**. De printer is aangesloten met behulp van WSD.

### **Voor Windows Vista:**

- **1** Klik op **Start** → **Netwerk**
- **2** Klik met de rechtermuisknop op het printersymbool en selecteer daarna **Installeren**.
- **3** Klik op **Doorgaan**. De printer is aangesloten met behulp van WSD.

# **Procedures voor WSD-scan**

**1** Plaats de documenten met de bedrukte zijde naar boven en de bovenkant eerst in de DADF. OF

Plaats een enkel document met de bedrukte zijde naar beneden op de documentglasplaat en sluit de documentklep.

Zie ["Een origineel document plaatsen"](#page-396-0) voor meer informatie over het plaatsen van documenten.

- **2** Druk op de knop (**Home**).
- **3** Selecteer Scanmenu.
- **4** Selecteer WSD-scan.
- **5** Selecteer **tot de computer verschijnt waar u de scan naartoe wilt sturen en selecteer die computer.**
- **6** Selecteer Gebeurtenis en specificeer de soort scan. Zie "[WSD-scan"](#page-303-0) voor meer informatie.
- **7** Druk op de knop  $\triangleright$  (Start) om het gescande document te verzenden.

# **Scannen met de TWAIN-driver**

Uw printer ondersteunt de TWAIN-driver voor het scannen van afbeeldingen die Microsoft Windows XP, Windows Server® 2003, Windows Vista, Windows Server 2008, Windows Server 2008 R2, Windows 7, Windows 8, Windows Server 2012, Apple Mac OS X 10.3.9, Mac OS X 10.4.11, Mac OS X 10.5, Mac OS X 10.6, Mac OS X 10.7, Mac OS X 10.8 ondersteunt en die met verschillende scanners werkt.

**1** Plaats de documenten met de bedrukte zijde naar boven en de bovenkant eerst in de DADF.

OF

Plaats een enkel document met de bedrukte zijde naar beneden op de documentglasplaat en sluit de documentklep.

Zie ["Een origineel document plaatsen"](#page-396-0) voor meer informatie over het plaatsen van documenten.

- **2** Start de tekensoftware met ondersteuning voor TWAIN, bijvoorbeeld **PaperPort** voor Windows. Ga door naar stap 6 als u andere software dan **PaperPort** wilt gebruiken.
- **3** De locatie waar de gescande afbeeldingen moeten worden opgeslagen wordt als volgt gekozen:

```
Klik op Bureaublad → Mappen.
Geef in het scherm Mappen aan wat de doelmap is.
```
**4** Stel de scanner als volgt in:

Klik op **Bureaublad** → **Scaninstellingen** → **Selecteer...**

In het dialoogvenster **Beschikbare scanners** kiest u **TWAIN: Dell C3765dnf Color MFP** en klik vervolgens op **OK**.

- **5** Controleer of het keuzevakje **Dialoogvenster scanner weergeven** is ingeschakeld in het scherm **Scannen of foto ophalen**.
- **6** Klik op **Scan** om het scanproces te starten.

Het venster **Dell C3765dnf Color MFP TWAIN Driver** verschijnt.

#### **Voor Microsoft Windows:**

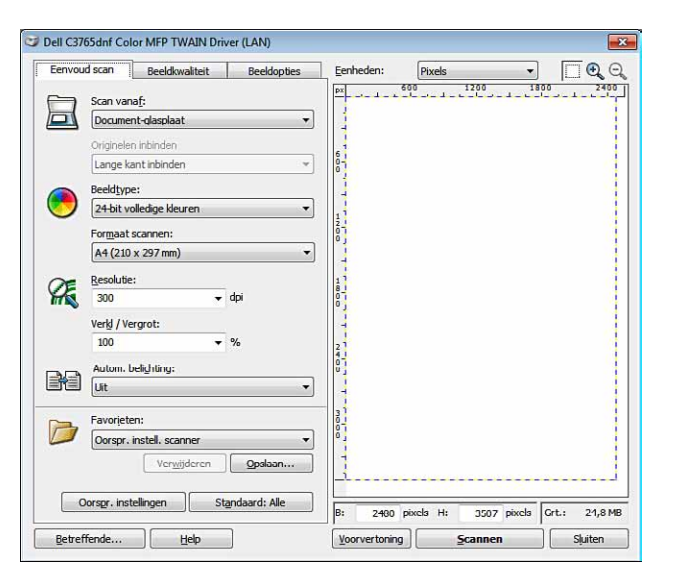

### **Voor Apple Macintosh:**

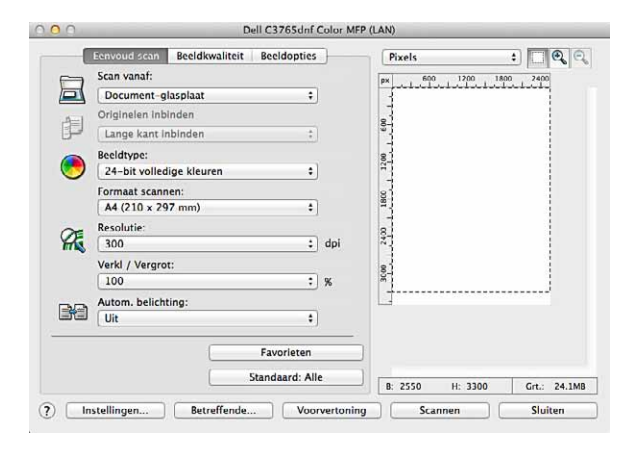

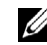

*C* OPMERKING: de schermafbeelding kan variëren afhankelijk van het besturingssysteem.

**7** Stel de gewenste voorkeuren in in het tabblad **Eenvoud scan** en klik op **Voorvertoning** om de voorbeeldafbeelding weer te geven.

*C* OPMERKING: de optie Voorvertoning kan niet worden gebruikt wanneer dubbelzijdig vanaf de DADF wordt gescand.

- **8** Pas de instellingen aan in de tabbladen **Beeldkwaliteit** en **Beeldopties**.
- **9** Klik op **Scannen** om het scanproces te starten.
- **10** Als het scanproces is voltooid, klikt u op **Sluiten** om het venster te verlaten.
- **11** Klik op **Gereed** om het venster **PaperPort Scan** te sluiten. De gescande afbeelding wordt automatisch opgeslagen op de aangegeven locatie.

Als u meer pagina's wilt scannen, volg dan de aanwijzingen op het scherm over het bewerken van de afbeelding nadat deze naar uw computer is gekopieerd.

# **Hulpprogramma Scaninstellingen**

Met het **Hulpprogramma Scaninstellingen** kunt u het IP-adres van de printer controleren of het wachtwoord instellen.

U opent het **Hulpprogramma Scaninstellingen** als volgt:

### **Voor Microsoft Windows:**

Klik op **Start** → **Programma** → **Dell Printers** → **Dell C3765dnf Multifunction Color Laser Printer** → **Hulpprogramma Scaninstellingen**.

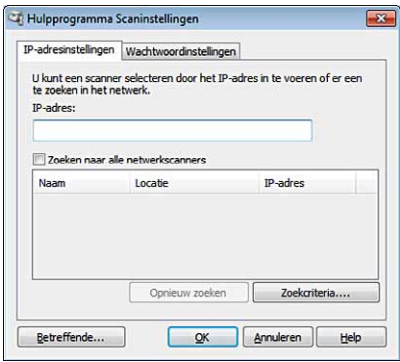

# **Voor Apple Macintosh:**

Klik op **Instellingen** in het hoofdvenster voor het scannen van het **Dell C3765dnf Color MFP**-venster.

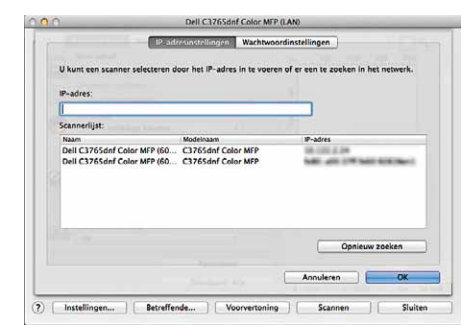

# **IP-adresinstellingen**

In het tabblad **IP-adresinstellingen** kunt u het IP-adres controleren dat is ingesteld voor uw scanner of de scannerselectie wijzigen.

**• IP-adres**

Voer het IP-adres in.

- **Zoeken naar alle netwerkscanners** (alleen voor Windows) Hiermee zoekt u naar scanners op uw netwerk.
- **Scannerlijst**

Geeft een overzicht van alle gevonden scanners weer.

**• Opnieuw zoeken**

Hiermee zoekt u naar alle scanners op uw netwerk.

**• Zoekcriteria** (alleen voor Windows)

Geeft het dialoogvenster **Zoekcriteria** weer zodat u de zoekvoorwaarden kunt instellen.

### **Dialoogvenster Zoekcriteria (alleen voor Windows)**

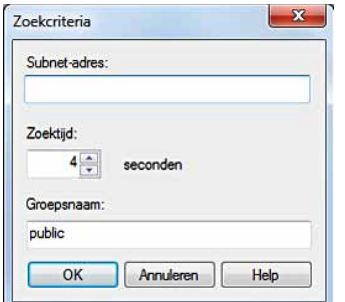

# **• Subnet-adres**

Voer het subnet-adres in.

- IPv4: bijvoorbeeld uitzendingsadres "192.168.1.255"
- IPv6: bijvoorbeeld "ff02::1" voor een multicast-adres

# **• Zoektijd**

Geef een periode aan waarbinnen naar een scanner gezocht moet worden.

**• Groepsnaam**

Voer de SNMPv1/v2-groepsnaam in. De standaard groepsnaam is "public".

# **Wachtwoordinstellingen**

In het tabblad **Wachtwoordinstellingen** kunt u het wachtwoord invoeren dat is ingesteld om uw scanner toegang te geven via uw computer naar de printer.

# **Voor Microsoft Windows:**

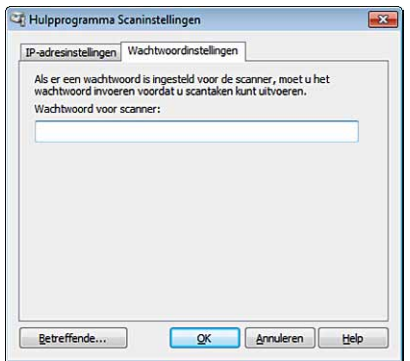

### **Voor Apple Macintosh:**

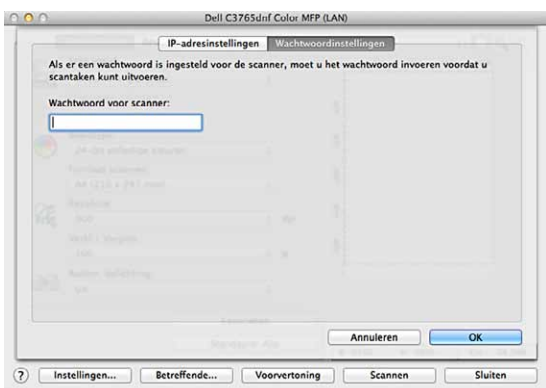

**• Wachtwoord voor scanner**

Voer het wachtwoord in.

# **Scannen met de Windows Image Acquisition (WIA) driver**

Uw printer ondersteunt ook de WIA-driver voor het scannen van afbeeldingen. WIA is een van de onderdelen die standaard wordt meegeleverd met Microsoft Windows XP en latere besturingssystemen en werkt met digitale camera's en scanners. In tegenstelling tot de TWAIN-driver, kunt u met de WIA-driver een afbeelding scannen en eenvoudig bewerken zonder dat u additionele software nodig hebt.

**COPMERKING:** de Windows Image Acquisition (WIA) driver wordt alleen ondersteund op Windows.

# **Vanuit de tekensoftware scant u een afbeelding als volgt:**

**1** Plaats de documenten met de bedrukte zijde naar boven en de bovenkant eerst in de DADF. OF

Plaats een enkel document met de bedrukte zijde naar beneden op de documentglasplaat en sluit de documentklep.

Zie ["Een origineel document plaatsen"](#page-396-0) voor meer informatie over het plaatsen van documenten.

**2** Start de tekensoftware, bijvoorbeeld Microsoft Paint voor Windows.

**COPMERKING:** gebruik Windows Photo Gallery in plaats van Microsoft Paint als u Windows Vista of Windows Server 2008 gebruikt.

Ø **OPMERKING:** bij het gebruik van toepassingen die gebruik maken van WIA 2.0, zoals Windows Fax en Scan onder Windows Vista, Windows 7 en Windows 8, kan de optie Invoer (beide zijden scannen) voor het dubbelzijdig scannen worden geselecteerd.

**3** Klik op **Bestand** → **Van scanner of camera** (knop **Paint** → **Van scanner of camera** voor Windows 7, Windows 8, Windows Server 2008 R2 en Windows Server 2012).

> Scannen met Dell C3765dnf Color MFP (LAN)  $\overline{\mathbf{x}}$ Wat wilt u scannen? Papierinvoer Flatbed Welk type foto wilt u scannen? أفلقوا **O** Kleurenafbeelding بفردو Zwart-witafbeelding 乳 Zwart-witafbeelding of teks  $\frac{d}{d}$ Aangepaste instelling U kunt ook De kwaliteit van de gescande foto aanpasse П Voorbeeld Scannen Annuleren Paginaformaat: Legal: 8,5 x 14 inch (216 x 3! \*

Het venster **Scannen met Dell C3765dnf Color MFP (**USB of LAN**)** verschijnt.

**OPMERKING:** de schermafbeelding kan variëren afhankelijk van het besturingssysteem. Ø

- **4** Selecteer het soort afbeelding dat u wilt scannen en klik op **De kwaliteit van de gescande foto aanpassen** om het dialoogvenster **Geavanceerde eigenschappen** weer te geven.
- **5** Selecteer de gewenste eigenschappen, zoals helderheid en contrast en klik op **OK**.
- **6** Klik op **Scannen** om het scanproces te starten.
- **7** Klik op **Bestand** → **Opslaan** om het gescande document op te slaan op de gewenste locatie op uw computer.

#### **Vanuit het bedieningspaneel scant u een afbeelding als volgt:**

#### Ø **OPMERKING:** deze functie wordt alleen ondersteund op Microsoft Windows Server 2003 en Windows XP.

**1** Plaats de documenten met de bedrukte zijde naar boven en de bovenkant eerst in de DADF. OF

Plaats een enkel document met de bedrukte zijde naar beneden op de documentglasplaat en sluit de documentklep.

Zie ["Een origineel document plaatsen"](#page-396-0) voor meer informatie over het plaatsen van documenten.

- **2** Klik op **Start** → **Configuratiescherm** → **Printers en andere hardware** → **Scanners en camera's**.
- **3** Dubbelklik op het scannerpictogram. De **Wizard scanner en camera** start.

**4** Klik op **Volgende** om de pagina **Kies Scanvoorkeuren** weer te geven.

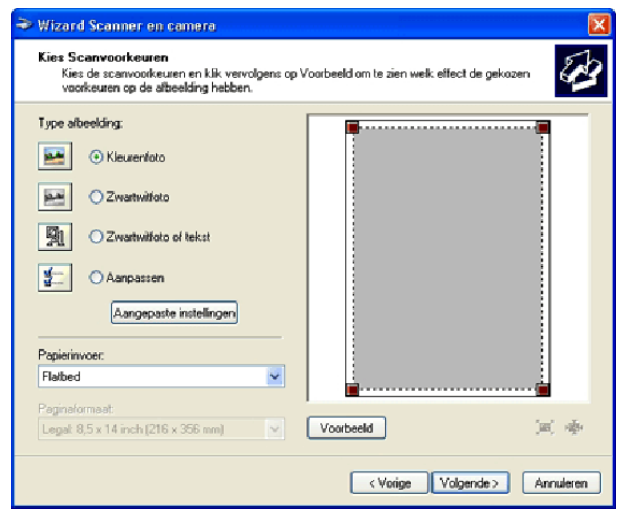

- *C* OPMERKING: de schermafbeelding kan variëren afhankelijk van het besturingssysteem.
- **5** Selecteer het gewenste type afbeelding, papierbron en papierformaat en klik op **Volgende**.
- **6** Voer een afbeeldingsnaam in, selecteer een bestandsformaat en geef aan op welke locatie het gescande document moet worden opgeslagen.
- **7** Klik op **Volgende** om het scanproces te starten.
- **8** Volg de aanwijzingen op het scherm als u de afbeelding wilt bewerken nadat deze naar uw computer is gekopieerd.

# **Scannen naar een pc of server via SMB/FTP**

*C* OPMERKING: voor deze functie is geen netwerk scannerscannerstuurprogramma nodig.

# **Overzicht**

Met de functie Scannen naar netwerk kunt u gescande documenten naar een computer of FTP-server verzenden.

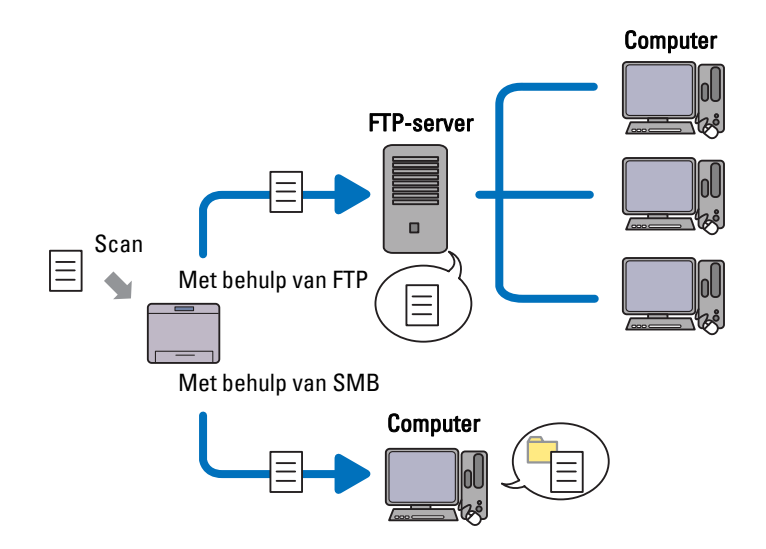

### **Benodigde besturingssystemen:**

### **Voor FTP:**

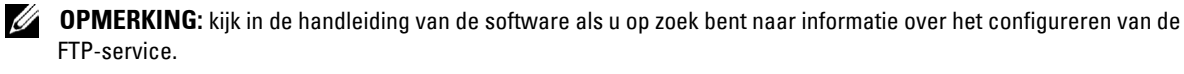

**OPMERKING:** Microsoft Windows Server 2003, Windows XP, Windows Vista, Mac OS X 10.3.9/10.4.11/10.5 ondersteunen alleen IPv4.

- Microsoft Windows XP Professional FTP-service van Microsoft Internet Information Services 5.1
- Microsoft Windows Server 2003 Service Pack 1 FTP-service van Microsoft Internet Information Services 6.0
- Microsoft Windows Vista Microsoft Windows Server 2008 FTP-service van Microsoft Internet Information Services 7.0
- Microsoft Windows 7 Microsoft Windows Server 2008 R2 FTP-service van Microsoft Internet Information Services 7.5
- Microsoft Windows 8 Microsoft Windows Server 2012 FTP-service van Microsoft Internet Information Services 8.0
- Mac OS X 10.3.9/10.4.11/10.5/10.6/10.7/10.8 FTP-service van Mac OS X

# **Voor SMB:**

**OPMERKING:** Microsoft Windows Server 2003, Windows XP, Mac OS X 10.3.9/10.4.11/10.5/10.6 ondersteunen alleen IPv4.

- Microsoft Windows XP
- Microsoft Windows Server 2003
- Microsoft Windows Vista
- Microsoft Windows Server 2008
- Microsoft Windows Server 2008 R2
- Microsoft Windows 7
- Microsoft Windows 8
- Microsoft Windows Server 2012
- Mac OS X 10.3.9/10.4.11/10.5/10.6

# **Procedures**

# **Voor FTP:**

- **1** "[Een bestemming instellen met behulp van een adresboek](#page-377-0)"
- **2** "[Het gescande document via het netwerk verzenden"](#page-383-0)

### **Voor SMB:**

- **1** "[Een aanmeldingsnaam en wachtwoord instellen \(alleen voor SMB\)"](#page-371-0)
- **2** "[Een gedeelde map maken \(alleen voor SMB\)"](#page-372-0)
- **3** "[Een bestemming instellen met behulp van een adresboek](#page-377-0)"
- **4** "[Het gescande document via het netwerk verzenden"](#page-383-0)

### <span id="page-371-0"></span>**Een aanmeldingsnaam en wachtwoord instellen (alleen voor SMB)**

Voor de functie Scannen naar een netwerk hebt u een gebruikersaanmeldingsaccount en een geldig niet-leeg wachtwoord nodig voor verificatie. Bevestig een gebruikersnaam en wachtwoord.

#### **Voor Microsoft Windows:**

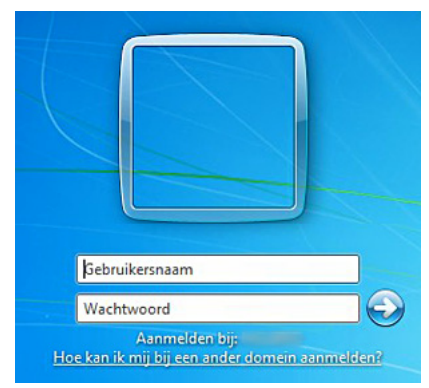

Als u geen wachtwoord gebruikt voor uw gebruikerslogin, dan moet u een wachtwoord aanmaken in uw gebruikersaanmeldingsaccount met behulp van de volgende procedure.

#### **Voor Windows XP:**

- **1** Klik op **Start** → **Bedieningspaneel** → **Gebruikersaccounts**.
- **2** Klik op **Account wijzigen**.
- **3** Klik op **Een wachtwoord instellen** en voeg een wachtwoord toe voor uw gebruikersaanmeldingsaccount.

### **Voor Windows Vista en Windows 7:**

- **1** Klik op **Start** → **Configuratiescherm**.
- **2** Klik op **Gebruikersaccounts en ouderlijk toezicht**.
- **3** Klik op **Gebruikersaccounts**.
- **4** Klik op **Een wachtwoord instellen voor uw account** en voeg een wachtwoord toe voor uw gebruikersaanmeldingsaccount.

#### **Voor Windows Server 2008:**

- **1** Klik op **Start** → **Configuratiescherm**.
- **2** Dubbelklik op **Gebruikersaccounts**.
- **3** Klik op **Een wachtwoord instellen voor uw account** en voeg een wachtwoord toe voor uw gebruikersaanmeldingsaccount.

#### **Voor Windows Server 2008 R2:**

**1** Klik op **Start** → **Configuratiescherm**.

- Selecteer **Gebruikersaccounts**.
- Klik op **Gebruikersaccounts**.
- Klik op **Een wachtwoord instellen voor uw account** en voeg een wachtwoord toe voor uw gebruikersaanmeldingsaccount.

# **Voor Windows 8 en Windows Server 2012:**

- Wijs naar de rechterbovenhoek of rechteronderhoek van het scherm en klik vervolgens op **Instellingen**.
- Klik op **Pc-instellingen wijzigen**.
- Klik op **Gebruikers**.
- Klik op **Een wachtwoord maken** en voeg een wachtwoord toe voor het gebruikersaccount voor aanmelding.

# **Voor Mac OS X 10.3.9:**

- Klik op **Systeemvoorkeuren** → **Gebruikers**.
- Voer een wachtwoord in voor uw gebruikersaanmeldingsaccount bij **Wachtwoord**.
- Voer het wachtwoord nogmaals in bij **Controle**.

# **Voor Mac OS X 10.4.11/10.5/10.6:**

- Klik op **Systeemvoorkeuren** → **Gebruikers**.
- Selecteer **Wachtwoord wijzigen**.
- Voer een wachtwoord in voor uw gebruikersaanmeldingsaccount bij **Nieuw wachtwoord**.
- Voer het wachtwoord nogmaals in bij **Controle**.

# <span id="page-372-0"></span>**Een gedeelde map maken (alleen voor SMB)**

Een gedeelde map maken voor het opslaan van gescande documenten vanaf uw printer.

# **Voor Microsoft Windows XP Home Edition:**

- Maak een map aan in de gewenste directory op de computer (bijvoorbeeld een map met de naam VoorDelen).
- Klik met de rechtermuisknop op de map en selecteer **Eigenschappen**. Het dialoogvenster **Eigenschappen** verschijnt.
- Klik op het tabblad **Delen** en selecteer **Deze map delen op het netwerk**.
- Voer een gedeelde naam in in het vak **Sharenaam**.

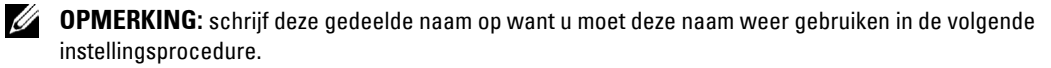

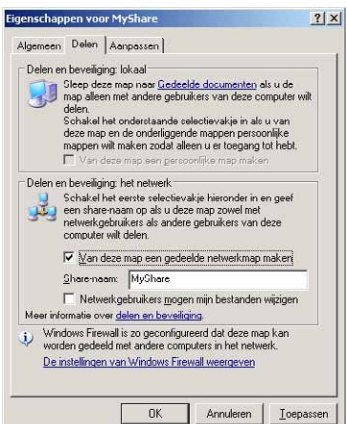

**5** Schakel het keuzevakje **Netwerkgebruikers mogen mijn bestanden wijzigen** in en klik op **OK**.

Ø **OPMERKING:** als het volgende scherm verschijnt, klikt u op Klik hier als u het beveiligingsrisico kent maar bestanden wilt delen zonder de wizard te gebruiken, daarna selecteert u Bestandsdeling inschakelen zonder de wizard te gebruiken en klikt u op OK.

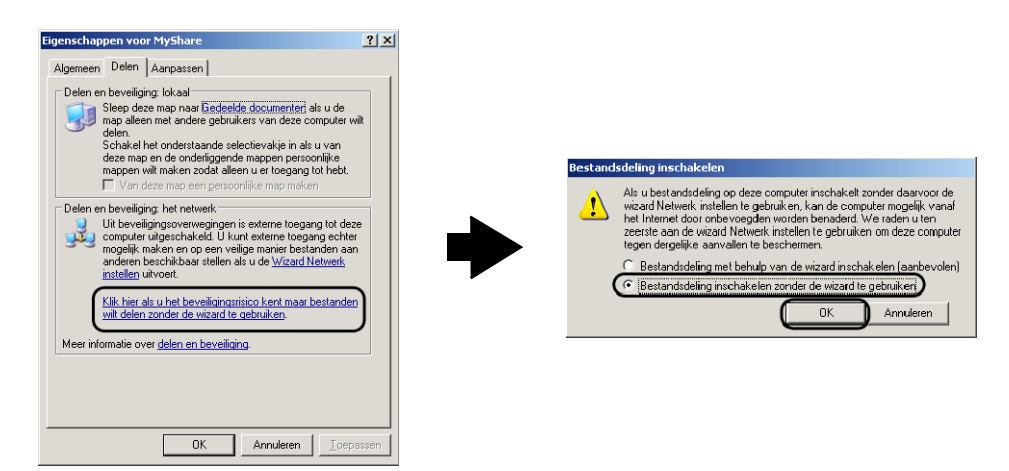

*C* OPMERKING: als u submappen wilt toevoegen, maakt u nieuwe mappen aan in de gedeelde map die u hebt aangemaakt. Bijvoorbeeld:

Mapnaam: VoorDelen, mapnaam onder VoorDelen: MijnAfb, mapnaam onder Mijn Afb: John U ziet nu MyShare\MyPic\John in uw directory.

### **Voor Microsoft Windows XP Professional**

- **1** Maak een map aan in de gewenste directory op de computer (bijvoorbeeld een map met de naam VoorDelen) en dubbelklik op de map.
- **2** Selecteer **Mapopties** onder **Extra**.

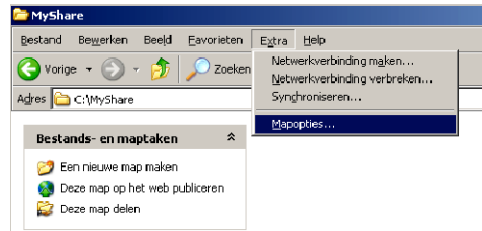

**3** Klik op het tabblad **Bekijken** en verwijder het vinkje uit het keuzevakje **Eenvoudig delen van bestanden gebruiken (aanbevolen)**.

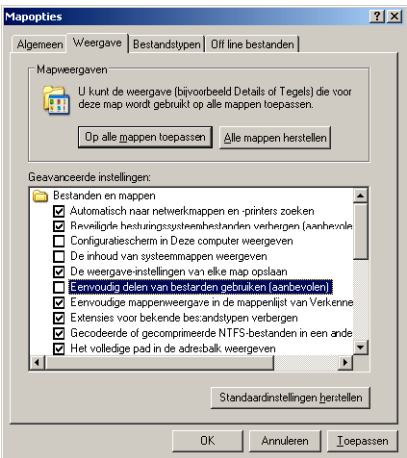

- **4** Klik op **OK**.
- **5** Klik met de rechtermuisknop op de map en selecteer **Eigenschappen**. Het dialoogvenster **Eigenschappen** verschijnt.
- **6** Selecteer het tabblad **Delen** en selecteer daarna **Deze map delen**.
- **7** Voer een gedeelde naam in in het vak **Sharenaam**.

<u>U</u> **OPMERKING:** schrijf deze gedeelde naam op want u moet deze naam weer gebruiken in de volgende instellingsprocedure.

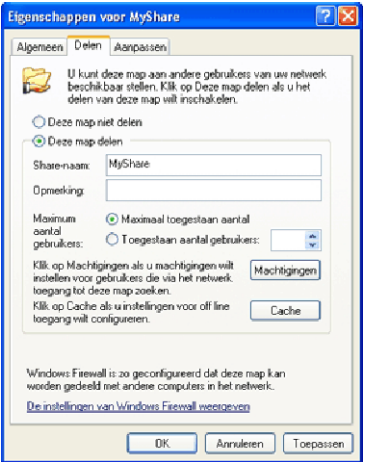

- **8** Klik op **Machtigingen** als u een schrijfmachtiging wilt aanmaken voor deze map.
- **9** Klik op **Toevoegen**.

**10** Zoek een aanmeldingsnaam door te klikken op **Geavanceerd** of voer de aanmeldingsnaam in in het vak **Geef de object namen op** en klik op **Namen controleren** ter bevestiging (voorbeeld van een aanmeldingsnaam is Myself).

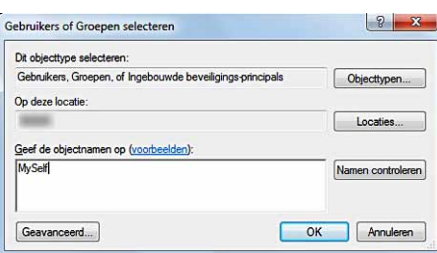

**11** Klik op **OK**.

# *C* OPMERKING: gebruik niet Everyone als aanmeldingsnaam.

**12** Klik op de aanmeldingsnaam die u net hebt ingevoerd. Schakel het keuzevakje **Volledig beheer** in. Hierdoor krijgt u toestemming het document naar deze map te verzenden.

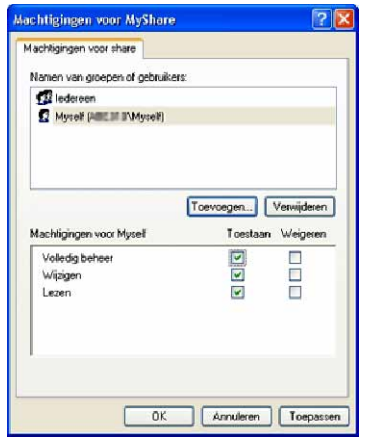

- **13** Klik op **OK**.
	- **COPMERKING:** als u submappen wilt toevoegen, maakt u nieuwe mappen aan in de gedeelde map die u hebt aangemaakt. Bijvoorbeeld:

Mapnaam: VoorDelen, mapnaam onder VoorDelen: MijnAfb, mapnaam onder Mijn Afb: John U ziet nu MyShare\MyPic\John in uw directory.

#### **Voor Windows Vista, Windows Server 2008, Windows Server 2008 R2, Windows 7, Windows 8, Windows Server 2012:**

- **1** Maak een map aan in de gewenste directory op de computer (bijvoorbeeld een map met de naam VoorDelen).
- **2** Klik met de rechtermuisknop op de map en selecteer **Eigenschappen**. Het dialoogvenster **Eigenschappen** verschijnt.

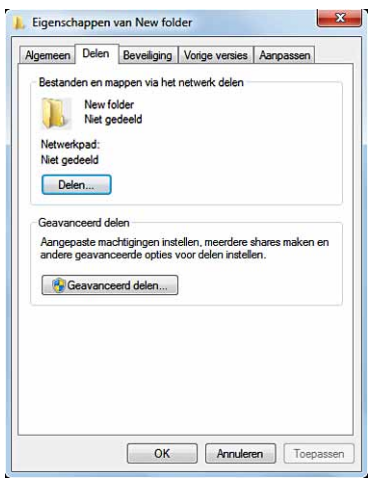

- **3** Selecteer het tabblad **Delen** en selecteer daarna **Geavanceerd delen**.
- **4** Schakel het keuzevakje **Deze map delen** in.
- **5** Voer een gedeelde naam in in het vak **Sharenaam**.

*C* OPMERKING: schrijf deze gedeelde naam op want u moet deze naam weer gebruiken in de volgende instellingsprocedure.

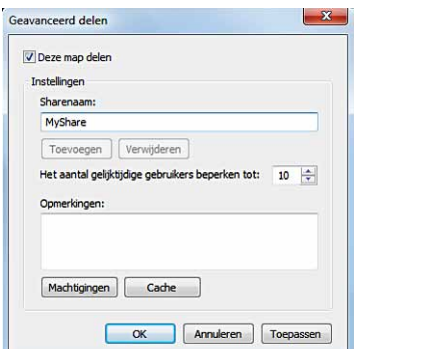

- **6** Klik op **Machtigingen** als u een schrijfmachtiging wilt aanmaken voor deze map.
- **7** Klik op **Toevoegen**.
- **8** Zoek een aanmeldingsnaam door te klikken op **Geavanceerd** of voer de aanmeldingsnaam in in het vak **Geef de objectnamen op** en klik op **Namen controleren** ter bevestiging (voorbeeld van een aanmeldingsnaam is Myself).

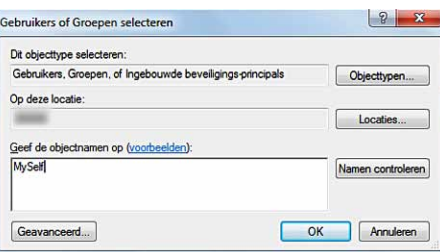

- **9** Klik op **OK**.
- **10** Klik op de aanmeldingsnaam die u net hebt ingevoerd. Schakel het keuzevakje **Volledig beheer in**. Hierdoor krijgt u toestemming het document naar deze map te verzenden.

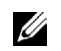

*C* OPMERKING: gebruik niet Everyone als aanmeldingsnaam.

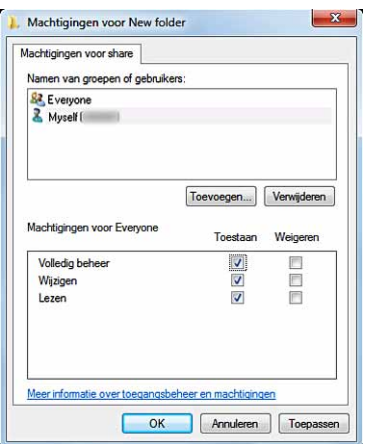

**11** Klik op **OK**.

**COPMERKING:** als u submappen wilt toevoegen, maakt u nieuwe mappen aan in de gedeelde map die u hebt aangemaakt.

Bijvoorbeeld:

Mapnaam: VoorDelen, mapnaam onder VoorDelen: MijnAfb, mapnaam onder Mijn Afb: John U ziet nu MyShare\MyPic\John in uw directory.

# **Voor Mac OS X 10.3.9/10.4.11:**

- **1** Selecteer **Ga** in het **Finder**-menu en klik op **Home**.
- **2** Dubbelklik op **Openbaar**.
- **3** Maak een map aan (voorbeeld van een mapnaam: VoorDelen).
- **4** Open **Systeemvoorkeuren** en klik op **Delen**.
- **5** Schakel de keuzevakjes **Persoonlijke bestanden delen** en **Schermen delen** in.

# **Voor Mac OS X 10.5/10.6:**

- **1** Maak een map aan in de gewenste directory op de computer (bijvoorbeeld een map met de naam VoorDelen).
- **2** Selecteer de aangemaakte map en selecteer dan **Info ophalen** in het menu **Bestand**.
- **3** Schakel het keuzevakje **Gedeelde map in**.
- **4** Open **Systeemvoorkeuren** en klik op **Delen**.
- **5** Schakel het keuzevakje **Bestanden delen** en klik daarna op **Opties** in.
- **6** Schakel de keuzevakjes **Bestanden en mappen delen via SMB** en Accountnaam in.
- **7** Klik op **Gereed**.

# <span id="page-377-0"></span>**Een bestemming instellen met behulp van een adresboek**

U kunt de verbindingsgegevens voor SMB- en FTP-servers registreren in het adresboek met behulp van de **Dell Printer Configuration Web Tool** of **Adresboek-bewerker**.

Zorg ervoor dat u de benodigde IP-adressen hebt, zoals van de printer en computer, voordat u begint met het instellen van een bestemming.

### **De IP-adresinstelling van de printer controleren**

U moet eerst het IP-adres van de printer opzoeken, voordat u het serveradresboek via het netwerk kunt instellen. Voor het IP-adres van uw printer, zie ["Verifiëren van de IP-instellingen](#page-86-0)"

### **De IP-adresinstelling van uw computer opzoeken**

U kunt het IP-adres van uw computer als volgt vinden.

**1** Klik op **Start**  $\rightarrow$  **Uitvoeren**.

Voor Windows Server 2003/Windows Server 2008/Windows Server 2008 R2: Klik op **Start** → **Uitvoeren**.

Voor Windows Vista/Windows 7: Klik op **Start** → **Alle programma's** → **Bureau-accessoires** → **Uitvoeren**.

Voor Windows 8/Windows Server 2012:

Wijs naar de rechterbovenhoek of rechteronderhoek van het scherm en klik vervolgens op **Zoeken** → Voer Uitvoeren in het zoekvak in, klik op **Apps** en klik vervolgens op **Uitvoeren**.

- **2** Type cmd in het tekstveld en klik op **OK**. Er wordt een opdrachtpromptvenster geopend.
- **3** Typ ipconfig en druk op de toets **Enter**.
- 4 Schrijf het IP-adres op: xxx.xxx.xxx.xxx.

### **Met behulp van de Dell Printer Configuration Web Tool**

- **1** Open een webbrowser.
- **2** Type het IP-adres van de printer in de adresbalk en druk op de <Enter> toets.

De webpagina van de printer verschijnt.

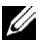

*C* OPMERKING: zie "[Verifiëren van de IP-instellingen"](#page-86-0) voor informatie over hoe u het IP-adres van de printer kunt controleren.

**3** Klik op **Adresboek**. Als er een beveiligingsaanmelding dialoogvenster verschijnt, voer dan de juiste **Gebruikersnaam** en het juiste **Wachtwoord** in.

*C* **OPMERKING:** de standaard gebruikersnaam is 'admin' en het standaard wachtwoord is niet ingevuld (blanco).

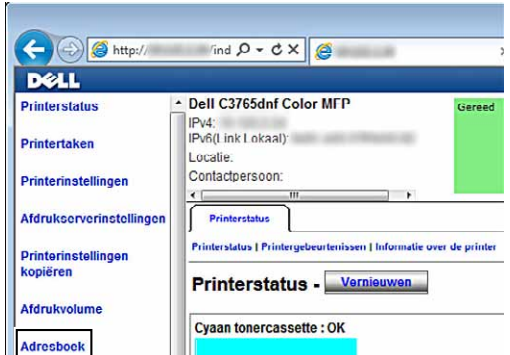

**4** Klik op het tabblad **Serveradres** en klik dan op de knop **Aanmaken** van een identificatie.

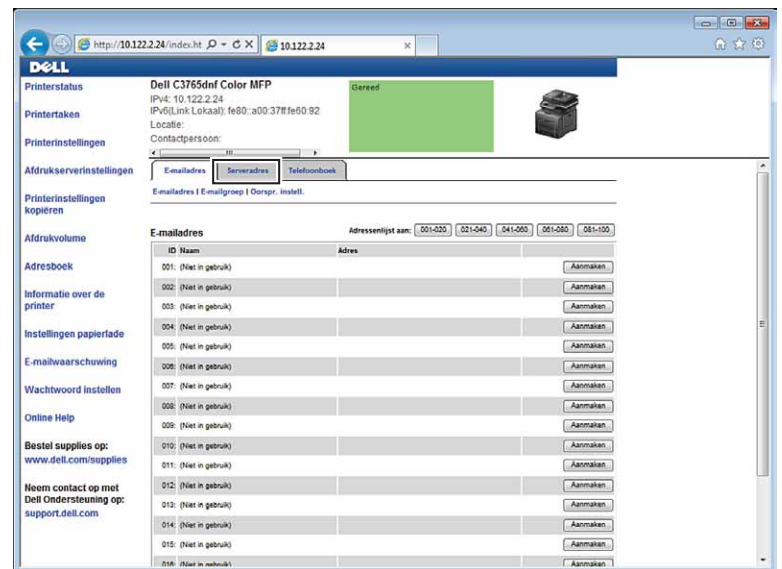

De pagina **Serveradres** verschijnt.

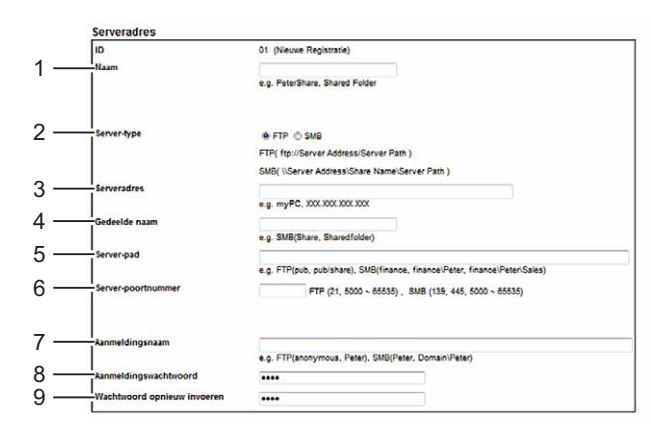

Vul de velden als volgt in:

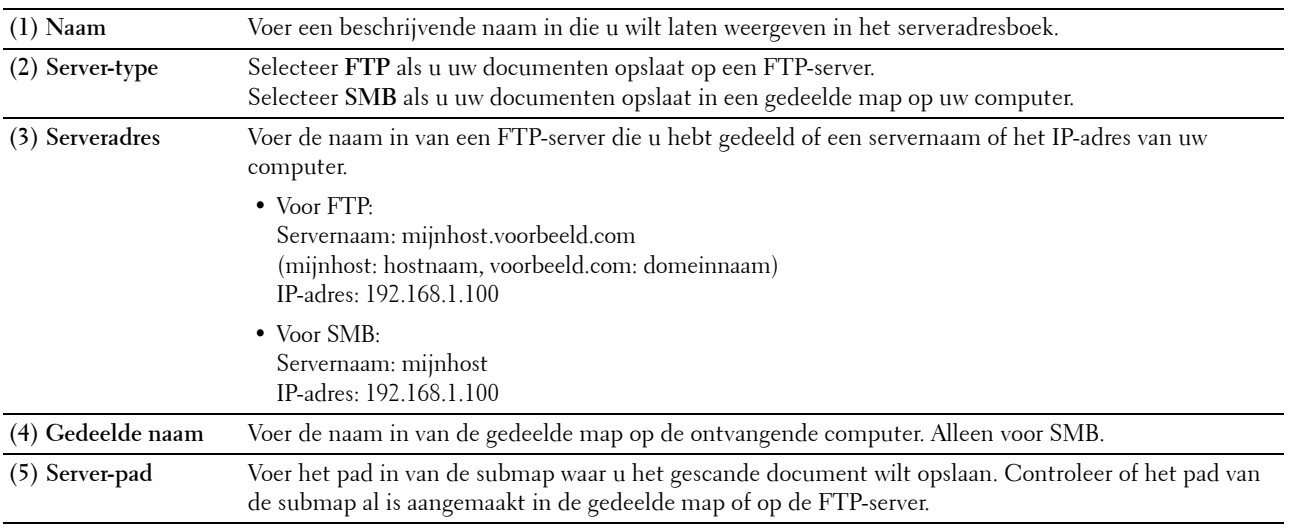

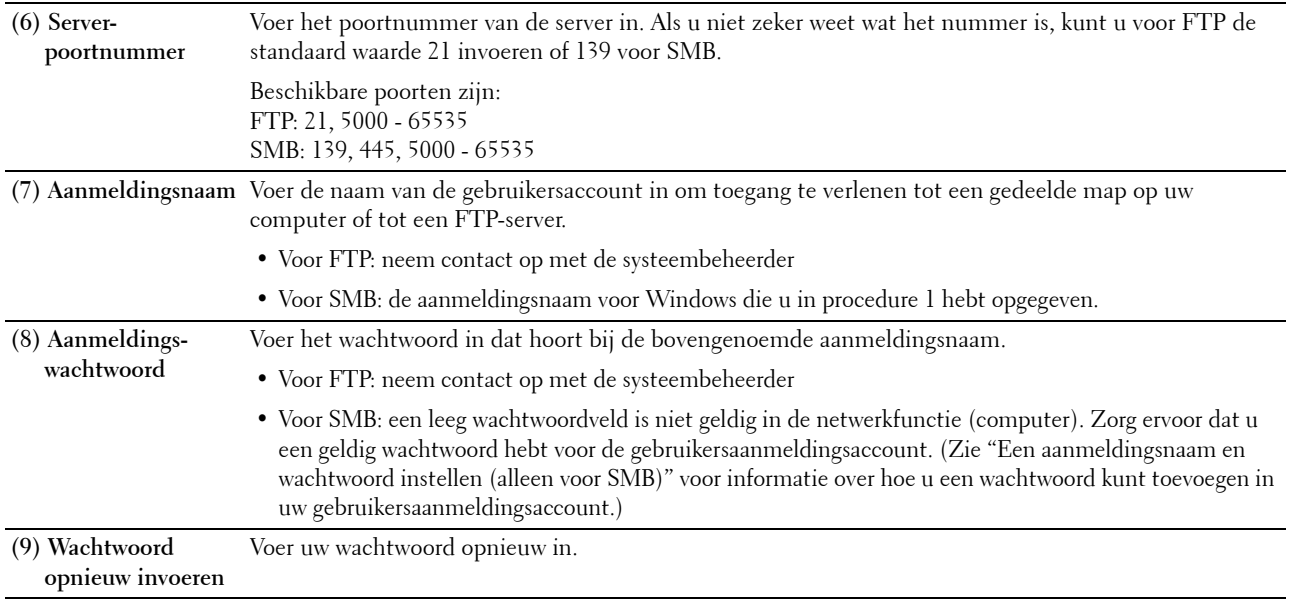

### **De Adresboek-bewerker gebruiken**

- **1** Klik op **Start** → **Alle programma's** → **Dell Printers** → **Dell C3765dnf Multifunction Color Laser Printer** → **Adresboek-bewerker**.
- **2** Klik op **Gereedschap** → **Nieuw (Apparaat-adresboek)** → **Server**.

# **Voor Microsoft Windows:**

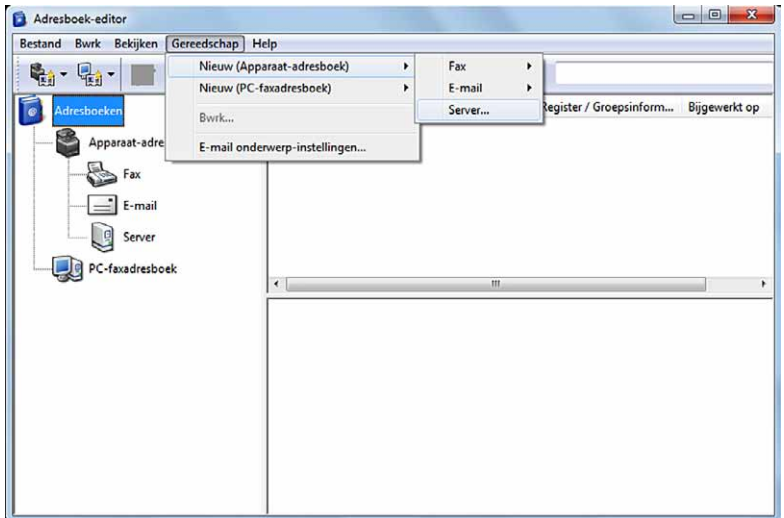

# **Voor Apple Macintosh:**

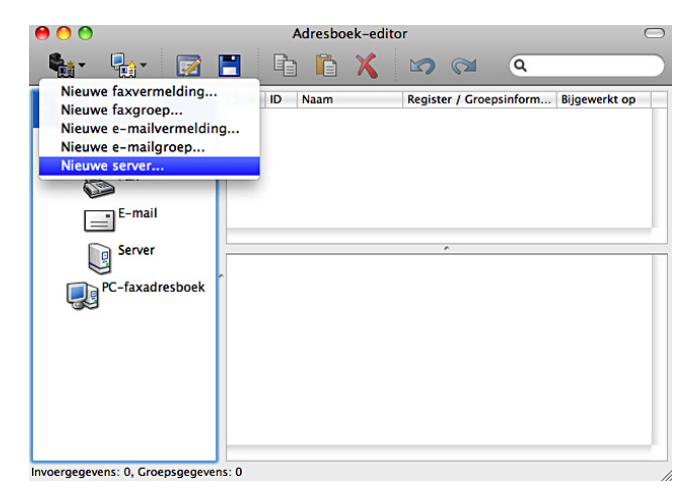

Het dialoogvenster **Server-adres** verschijnt.

#### **Voor Microsoft Windows:**

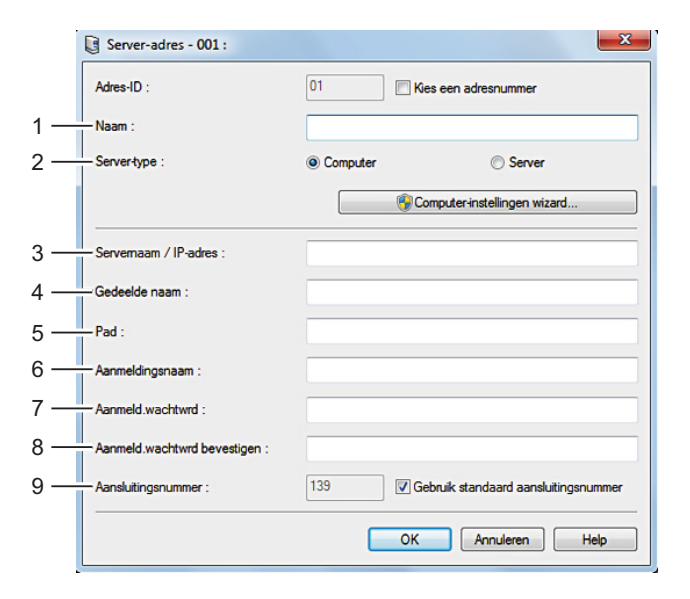

# **Voor Apple Macintosh:**

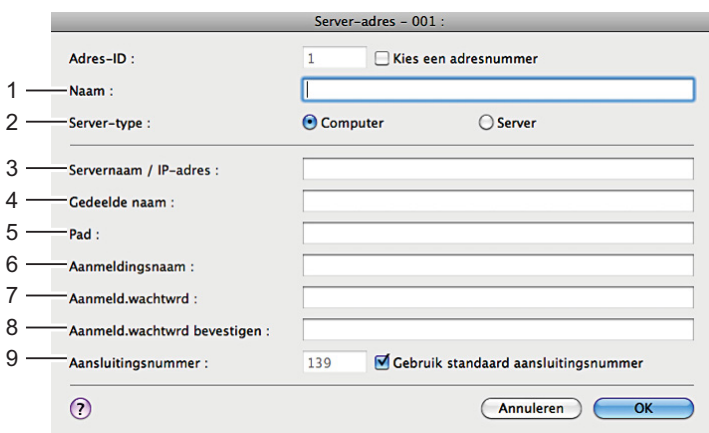

Vul de velden als volgt in:

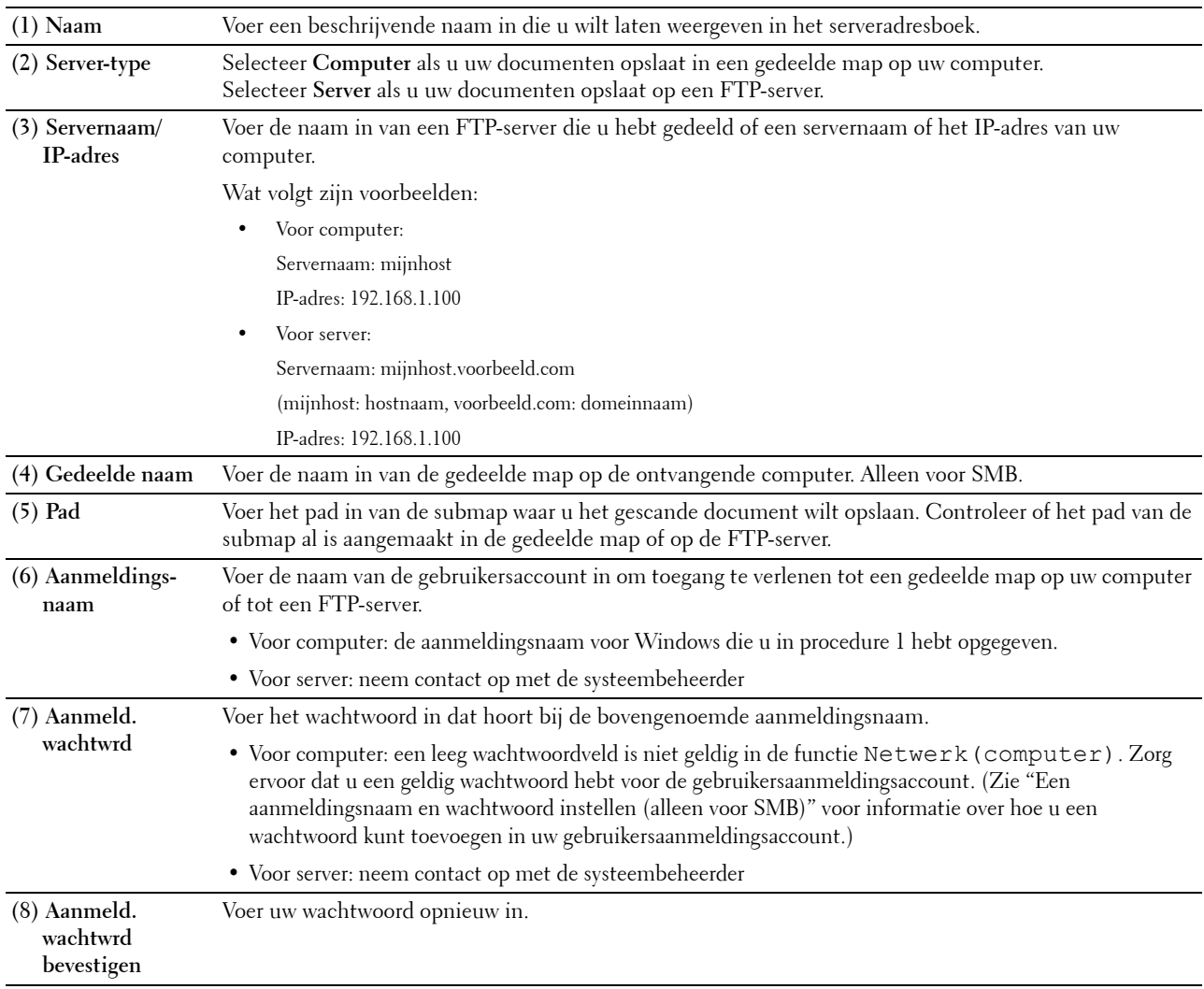

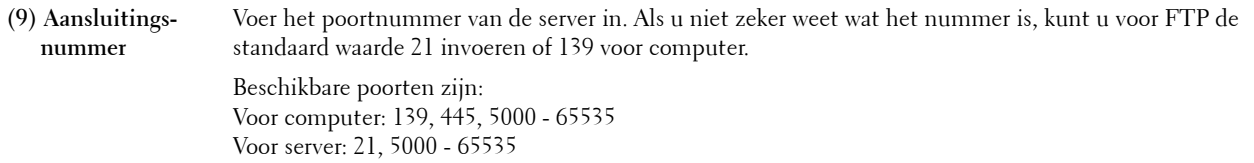

### <span id="page-383-0"></span>**Het gescande document via het netwerk verzenden**

**1** Plaats de documenten met de bedrukte zijde naar boven en de bovenkant eerst in de DADF. OF

Plaats een enkel document met de bedrukte zijde naar beneden op de documentglasplaat en sluit de documentklep.

Zie ["Een origineel document plaatsen"](#page-396-0) voor meer informatie over het plaatsen van documenten.

- **2** Druk op de knop **(Home)**.
- **3** Selecteer Scannen naar.
- **4** Selecteer Netwerk.
- **5** Selecteer **tot het gewenste adres verschijnt en selecteer daarna dat adres.**
- **6** Selecteer OK.
- **7** Geef de scanopties aan, zoals Uitvoerkleur, Resolutie, Dubbelzijdig scannen en Bestandsformaat op de tabbladen **Scannen naar netwerk**, **Kwaliteit** en **Opties**. Zie ["Bestandsformaat"](#page-300-0) voor meer informatie.
- **8** Druk op de knop  $\triangleright$  (Start) om het gescande document te verzenden.

# **Scannen naar een USB-geheugen**

Met de functie Sannen naar USB-geheugen kunt u een gescande afbeelding rechtstreeks opslaan op een USB-geheugen dat is aangesloten op de printer zonder software te hoeven gebruiken.

# **Soorten USB-geheugen**

U kunt een USB-geheugen gebruiken met een van de volgende interfaces:

- USB 1.1
- USB 2.0

Het USB-geheugen moet geformatteerd zijn in een FAT-bestandssysteem (FAT16, FAT32 of VFAT) voordat u het geheugenapparaat aansluit op de voorste USB-poort van de printer.

*C* OPMERKING: als het USB-geheugen in een ander bestandssysteem is geformatteerd dan hierboven genoemd, kan het zijn dat de printer niet herkent dat er een USB-geheugen is aangesloten.

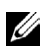

**OPMERKING:** deze printer staat het gebruik van een USB-geheugen met een verificatiefunctie en sommige merken USB-geheugen niet toe.

# **Procedures**

U kunt de gescande afbeeldingen als volgt opslaan op een USB-geheugen:

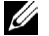

**OPMERKING:** Wanneer u eerst een USB-geheugen in de voorst USB-poort steekt, zal het scherm USB-stick gedetecteerd verschijnen. Selecteer in dat geval Scannen naar USB en ga verder met stap 6.

**1** Plaats de documenten met de bedrukte zijde naar boven en de bovenkant eerst in de DADF. OF

Plaats een enkel document met de bedrukte zijde naar beneden op de documentglasplaat en sluit de documentklep.

Zie ["Een origineel document plaatsen"](#page-396-0) voor meer informatie over het plaatsen van documenten.

- **2** Druk op de knop **(Home)**.
- **3** Steek een USB-geheugen in de USB-poort van de printer. Zie "[Een USB-geheugen plaatsen en verwijderen](#page-338-0)" voor meer informatie.
- **4** Selecteer Scannen naar.
- **5** Selecteer USB.
- **6** Geef de scanopties aan, zoals Uitvoerkleur, Resolutie, Dubbelzijdig scannen en Bestandsformaat op de tabbladen **Scannen naar USB**, **Kwaliteit** en **Opties**. Zie ["Bestandsformaat"](#page-300-0) voor meer informatie.

U kunt bovendien een map aangeven waarin u de gescande afbeelding wilt opslaan. Zie ["Een map aangegeven](#page-384-0)  [waarin u de gescande afbeelding wilt opslaan](#page-384-0)" voor meer informatie.

- **7** Druk op de knop  $\triangleright$  (Start) om te beginnen met het scannen van het document.
- **8** Verwijder het USB-geheugen uit de printer. Zie "[Een USB-geheugen plaatsen en verwijderen"](#page-338-0) voor meer informatie.

### <span id="page-384-0"></span>**Een map aangegeven waarin u de gescande afbeelding wilt opslaan**

Als u de gescande afbeelding wilt opslaan in een map op de USB-stick, geef dan een map aan in het USB-geheugen voordat u de scantaak uitvoert.

- **1** Selecteer Map wijzigen op het tabblad **Scannen naar USB**.
- **2** Geef een map aan waarin u de gescande afbeelding wilt opslaan

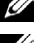

- *C* **OPMERKING:** de standaard locatie voor opslaan is de hoofdmap van het USB-geheugen.
- *C* OPMERKING: u kunt niet rechtstreeks het pad naar een map opgeven via het numerieke toetsenbord.

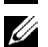

**OPMERKING:** tijdens deze stap kunt u elke willekeurige map in het USB-geheugen selecteren, maar u kunt geen nieuwe map aanmaken. U moet altijd eerst een nieuwe map aanmaken voordat u het geheugen aansluit op de printer. Als u wilt dat de printer automatisch een map aanmaakt en het gescande beeld vervolgens in die map opslaat, stelt u Map maken in op Aan. Raadpleeg ["Map maken"](#page-303-1) voor meer informatie.

Als de naam van de gescande afbeelding al voorkomt in de map genereert de printer automatisch een nieuwe bestandsnaam om de gegevens te bewaren.

# **Een e-mail met het gescande bestand verzenden**

Volg de onderstaande stappen om een e-mail te verzenden vanaf uw printer samen met de gescande afbeelding.

- Stel de e-mailwaarschuwing in.
- Registreer een gebruiker.
- Begin een e-mail te verzenden met het gescande bestand.

#### **Een e-mailwaarschuwing instellen**

**1** Klik op **E-mail waarschuwing** vanuit de **Dell Printer Configuration Web Tool**. De pagina **Instellingen e-mailserver** verschijnt.

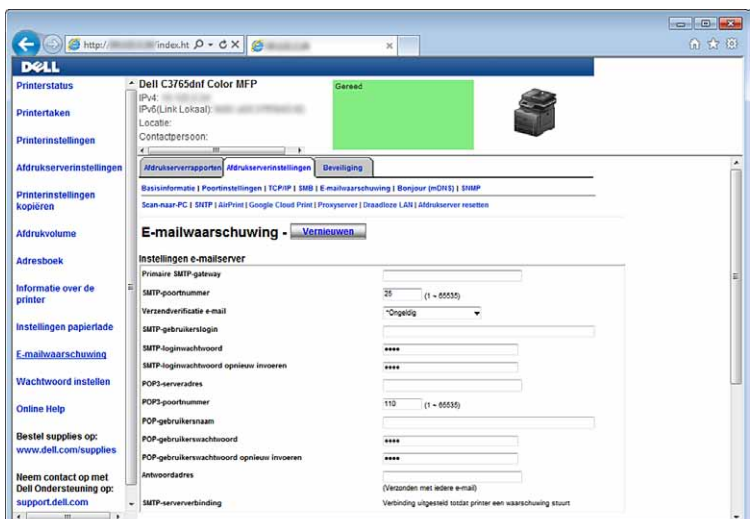

**2** U geeft de instellingen voor de e-mailwaarschuwing als volgt op: **Primaire SMTP-gateway**: geef het IP-adres op van de e-mailserver.

**Verzendverificatie e-mail**: schakel Ongeldig in om de e-mailserver in te schakelen.

*OPMERKING:* als er een foutbericht wordt weergegeven, waaronder 016-506 of 016-764, neem dan contact op met uw serverbeheerder en vraag wat de instellingen zijn voor Verzendverificatie e-mail.

**3** Klik op **Nieuwe instellingen toepassen**.

# **Een nieuw e-mailadres registreren**

- **1** Klik vanuit de **Dell Printer Configuration Web Tool** op **Adresboek** en klik dan op het tabblad **E-mailadres**.
- **2** Klik op **Aanmaken**.

De pagina **E-mailadres** voor het registreren van een nieuw e-mailadres verschijnt.

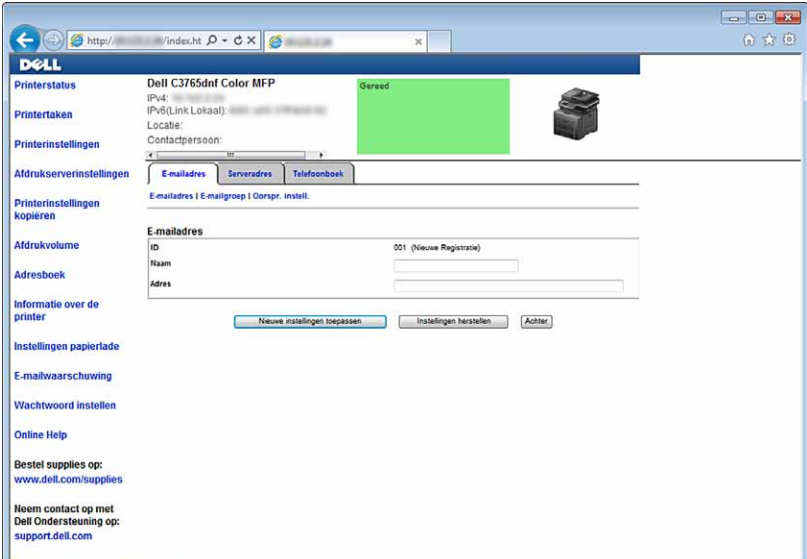

- **3** Voer de volgende informatie in:
	- Naam
- Adres
- **4** Klik op **Nieuwe instellingen toepassen**.

# **Een e-mail met het gescande bestand verzenden**

- **1** Druk op de knop **(Home)**.
- **2** Selecteer E-mail.
- **3** Geef een ontvanger aan en selecteer dan OK:

Nieuwe ontvanger: voer rechtstreeks een e-mailadres in.

Adresboek: Selecteer een van de volgende soorten adresboeken:

- Adresboek van apparaat Personen: hiermee selecteert u een e-mailadres in het adresboek.
- Adresboek van apparaat Groepen: hiermee selecteert u een groep e-mails in het adresboek.
- Zoeken in netwerk-adresboek: hiermee zoekt u een e-mailadres in het LDAP-serveradresboek.

Selecteer de betreffende ontvanger in Nieuwe ontvanger om deze ontvanger te verwijderen of te bewerken.

Selecteer de betreffende ontvanger in het Adresboek om deze ontvanger te verwijderen of de gegevens te bekijken. U kunt de e-mail ook wijzigen naar Bcc.

*C* OPMERKING: zie "[Adresboeken"](#page-420-1) voor meer informatie over het adresboek en het serveradresboek.

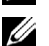

*C* OPMERKING: zie "[Gebruik van het serveradresboek en servertelefoonboek"](#page-442-0) voor meer informatie over Zoeken in netwerkadresboek.

*C* OPMERKING: het e-mailadres moet worden geregistreerd voordat u het Adresboek kunt selecteren.

- **4** Geef de scanopties aan zoals Uitvoerkleur, Resolutie, Dubbelzijdig scannen en Bestandsformaat op de tabbladen **Kwaliteit** en **Opties**. Zie ["Bestandsformaat"](#page-300-0) voor meer informatie.
- **5** Druk op de knop  $\triangleright$  (Start) om de e-mail te verzenden.

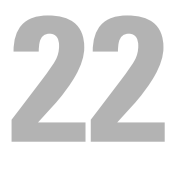

# **Faxen**

**COPMERKING:** indien in de Veilige ontvangst de instelling voor Fax op Aan (wachtwoord) staat, moet u het 4-cijferige wachtwoord invoeren om de faxfunctie te kunnen gebruiken. Indien in de Veilige ontvangst de instelling voor  $Fax$  op  $U$ it staat, is de faxfunctie uitgeschakeld en wordt het menu niet weergegeven op het scherm. Zie "[Functie ingeschakeld"](#page-278-0) voor meer informatie.

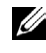

**OPMERKING:** wanneer de mogelijkheid Paneelvergrendeling is ingesteld op Ingeschakeld, moet u uw viercijferige wachtwoord invoeren in het menu BeheerinDocumentation-diskstellingen.

# **Oorspronkelijke faxinstellingen specificeren met behulp van de Navigator voor eenvoudige installatie**

U kunt het land, lijntype, toon/puls, ontvangstfunctie, DRPD-patroon, naam van de faxkoptekst en het faxnummer specificeren.

- **1** Plaats de bij de printer geleverde Software and Documentation-disk in de computer. Het bestand **Navigator voor eenvoudige installatie** wordt automatisch geopend.
- **2** Klik op **Geavanceerde hulpmiddelen** in het venster **Navigator voor eenvoudige installatie**. Het venster **Geavanceerde hulpmiddelen** verschijnt.

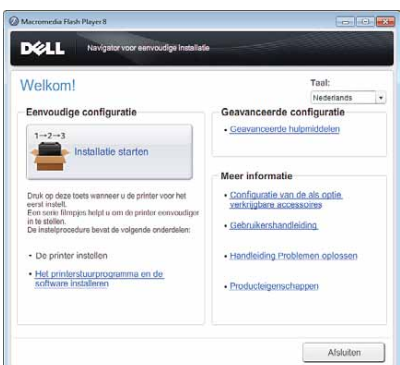

- **3** Klik op **Faxconfiguratie**.
- **4** Volg de instructies op het scherm.

Beschikbare instellingen zijn:

- Land
- Lijntype
- Toon/puls
- Ontvangstfunctie
- DRPD-patroon

(Deze instelling is alleen beschikbaar wanneer er door uw telefoonmaatschappij een unieke beltoon op uw telefoonlijn is geïnstalleerd.)

- Naam faxkoptekst
- Faxnummer

*C* **OPMERKING:** om de eerste instellingen vanaf het bedieningspaneel van de printer te maken, raadpleegt u "Uw land [instellen](#page-389-0)".

# <span id="page-389-0"></span>**Uw land instellen**

- **1** Druk op de knop **(Informatie)**.
- **2** Selecteer het tabblad **Extra** en selecteer dan Beheerinstellingen.
- **3** Selecteer **v** totdat Faxinstellingen verschijnt en selecteer dan Faxinstellingen.
- **4** Selecteer Faxlijninstellingen.
- **5** Selecteer **that Land verschijnt en selecteer dan het Land.**
- **6** Selecteer het land waarin de printer wordt gebruikt en selecteer OK.

De printer moet na het configureren van de landinstellingen opnieuw worden gestart. Als er een melding verschijnt waarin u wordt gevraagd de printer opnieuw te starten, selecteert u Start. Na het opnieuw starten, wordt het scherm **Start** op het touch-paneel weergegeven.

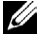

**OPMERKING:** indien u de landinstelling configureert, wordt de informatie die op het apparaat is geregistreerd, geïnitialiseerd.

# **De printer-ID instellen**

In de meeste landen moet u wettelijk uw faxnummer aangegeven op een fax die u verstuurt. De printer-ID met uw telefoonnummer en naam of de bedrijfsnaam wordt bovenaan elke van uw printer verzonden pagina afgedrukt.

- **1** Druk op de knop **(Informatie)**.
- **2** Selecteer het tabblad **Extra** en selecteer dan Beheerinstellingen.
- **3** Selecteer **totdat Faxinstellingen verschijnt en selecteer dan Faxinstellingen.**
- **4** Selecteer Faxlijninstellingen.
- **5** Selecteer **v** totdat Faxnummer verschijnt en selecteer dan Faxnummer.
- **6** Voer uw faxnummer in met behulp van de numerieke toetsen en selecteer OK.

**COPMERKING:** wanneer u een fout maakt tijdens het invoeren van een nummer, kunt u de knop (Wissen) gebruiken om het laatste cijfer of de laatste letter te wissen.

- **7** Selecteer **v** totdat Naam faxkoptekst verschijnt en selecteer dan Naam faxkoptekst.
- **8** Voer uw naam of bedrijfsnaam in met behulp van het toetsenbord en selecteer OK.

Zie "[Het toetsenbord gebruiken dat op het touch-paneel wordt weergegeven"](#page-133-0) voor informatie over het toetsenbord en gebruik van de alfanumerieke toetsen.

Om terug te keren naar het **Informatie**-scherm, moet u de knop **(Alles wissen)** indrukken.

# **De tijd en datum instellen**

*C* OPMERKING: het kan nodig zijn om de correcte tijd en datum opnieuw in te stellen als de stroom naar de printer is onderbroken.

Tijd en datum instellen:

- **1** Druk op de knop **(Informatie)**.
- **2** Selecteer het tabblad **Extra** en selecteer dan Beheerinstellingen.
- **3** Selecteer **totdat Systeeminstellingen verschijnt en selecteer dan Systeeminstellingen.**
- **4** Selecteer **totdat Algemeen verschijnt en selecteer dan Algemeen.**
- **5** Selecteer **v** totdat Datum & Tijd verschijnt en selecteer dan Datum & Tijd.
- **6** Selecteer de Tijdzone.
- **7** Selecteer  $\boxed{\phantom{x}}$  tot de gewenste geografische regio verschijnt en selecteer dan die regio.
- Selecteer **tot de gewenste tijdzone verschijnt en selecteer dan die tijdzone.**
- Selecteer OK.
- Selecteer Datum.
- **11** Selecteer  $\begin{bmatrix} \\ 0 \end{bmatrix}$  of voer de datum in met behulp van de numerieke toetsen.
- Selecteer Tijd.
- Voer de tijd in met behulp van de numerieke toetsen.
- Selecteer OK.
	- Om terug te keren naar het **Informatie**-scherm, moet u de knop **(Alles wissen)** indrukken.
	- *C* OPMERKING: de printer piept en u kunt niet naar de volgende stap als er een verkeerd nummer is ingevoerd.

# **De klokmodus veranderen**

U kunt de huidige tijd instellen met behulp van de indeling 12 uur of 24 uur.

- Druk op de knop **(Informatie)**.
- Selecteer het tabblad **Extra** en selecteer dan Beheerinstellingen.
- 3 Selecteer verbotdat Systeeminstellingen verschijnt en selecteer dan Systeeminstellingen.
- 4 Selecteer **v** totdat Algemeen verschijnt en selecteer dan Algemeen.
- Selecteer **v** totdat Datum & Tijd verschijnt en selecteer dan Datum & Tijd.
- Selecteer Tijd.
- Selecteer 12 uur of 24 uur en selecteer dan OK.

Om terug te keren naar het **Informatie**-scherm, moet u de knop **(Alles wissen)** indrukken.

# **Geluiden instellen**

# **Luidsprekervolume**

- Druk op de knop **(Informatie)**.
- Selecteer het tabblad **Extra** en selecteer dan Beheerinstellingen.
- **3** Selecteer  $\blacktriangledown$  totdat Faxinstellingen verschijnt en selecteer dan Faxinstellingen.
- Selecteer Faxlijninstellingen.
- Selecteer **v** totdat Lijnmonitor verschijnt en selecteer dan Lijnmonitor.
- Selecteer het gewenste volume en selecteer dan OK.
- Schakel de printer uit en opnieuw in om de instellingen toe te kunnen passen.

# **Belvolume**

- Druk op de knop **(Informatie)**.
- Selecteer het tabblad **Extra** en selecteer dan Beheerinstellingen.
- Selecteer **totdat Faxinstellingen verschijnt en selecteer dan Faxinstellingen.**
- Selecteer Standaardinstellingen ontvangst.
- Selecteer **v** totdat Beltoonvolume verschijnt en selecteer dan Beltoonvolume.
- **6** Selecteer het gewenste volume en selecteer dan OK.
- **7** Schakel de printer uit en opnieuw in om de instellingen toe te kunnen passen.

# **Faxinstellingopties specificeren**

# **De faxinstellingopties wijzigen**

- **1** Druk op de knop **(Informatie)**.
- **2** Selecteer het tabblad **Extra** en selecteer dan Beheerinstellingen.
- 3 Selecteer **v**totdat Faxinstellingen verschijnt en selecteer dan Faxinstellingen.
- **4** Selecteer het gewenste menu.
- **5** Selecteer de gewenste instelling of voer de waarde in. Voor het invoeren van de waarde selecteert u  $\boxed{\phantom{a}}$  of  $\boxed{+}$  of gebruikt u de numerieke toetsen of het toetsenbord.
- **6** Selecteer OK.

Herhaal zo nodig stappen 4 tot 6.

Om terug te keren naar het Informatie-scherm moet u de knop AC (Alles wissen) indrukken.

# **Beschikbare faxinstellingopties**

U kunt de volgende instellingopties voor het configureren van het faxsysteem gebruiken:

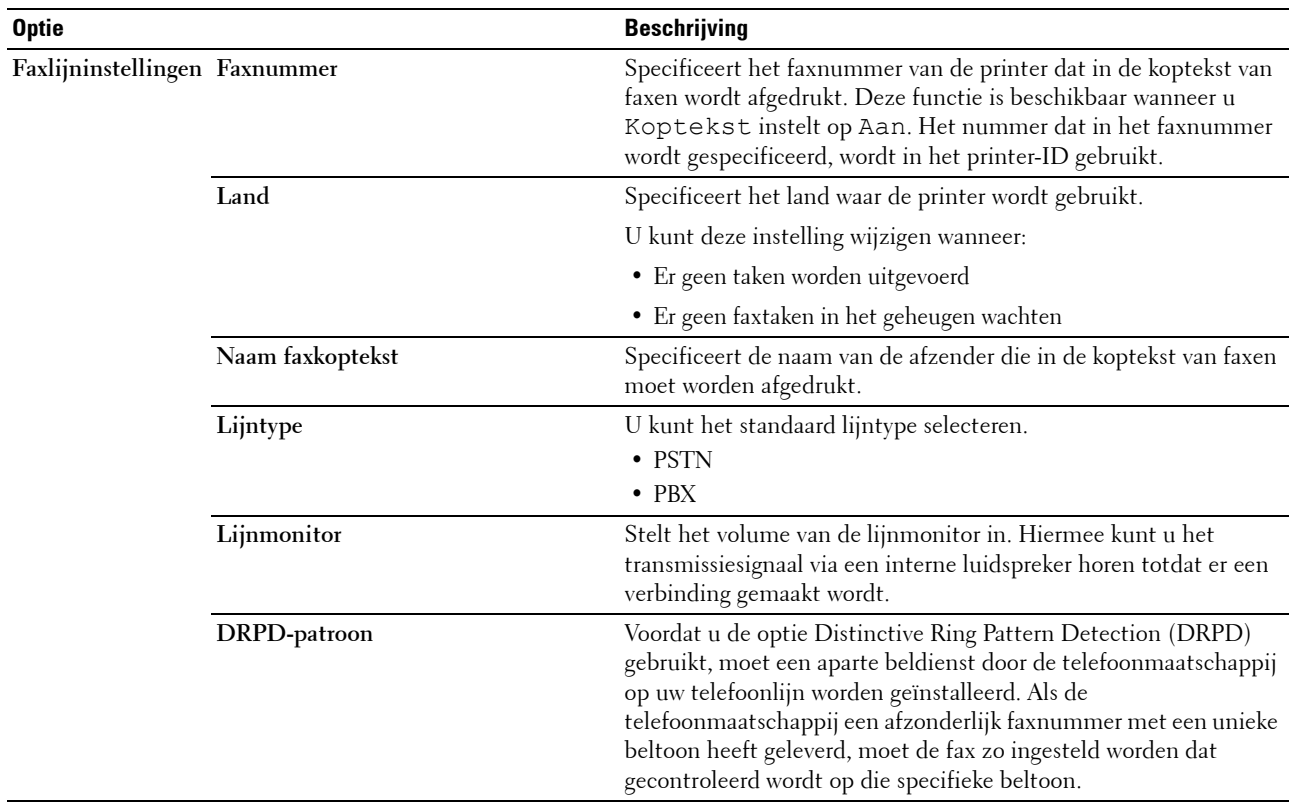

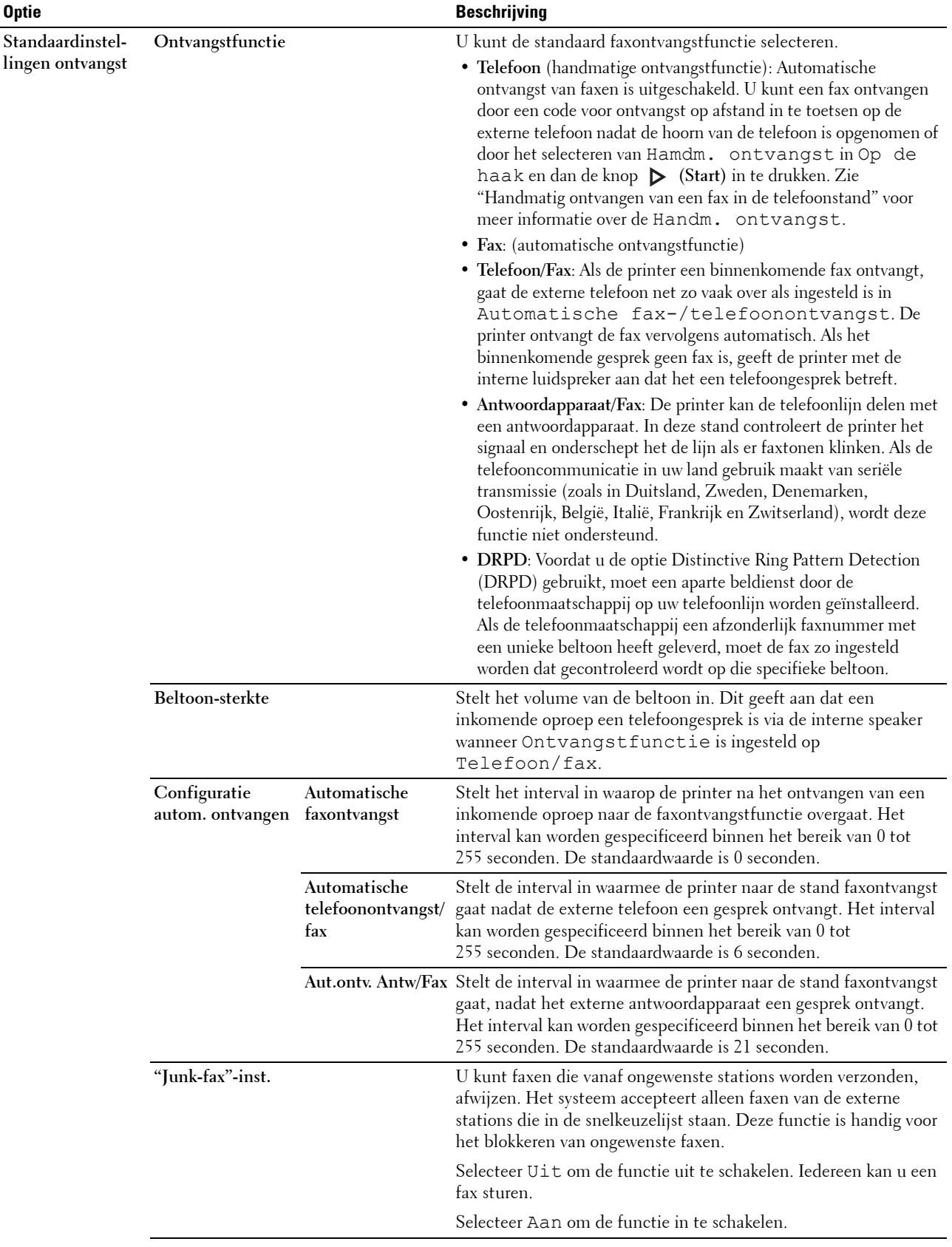

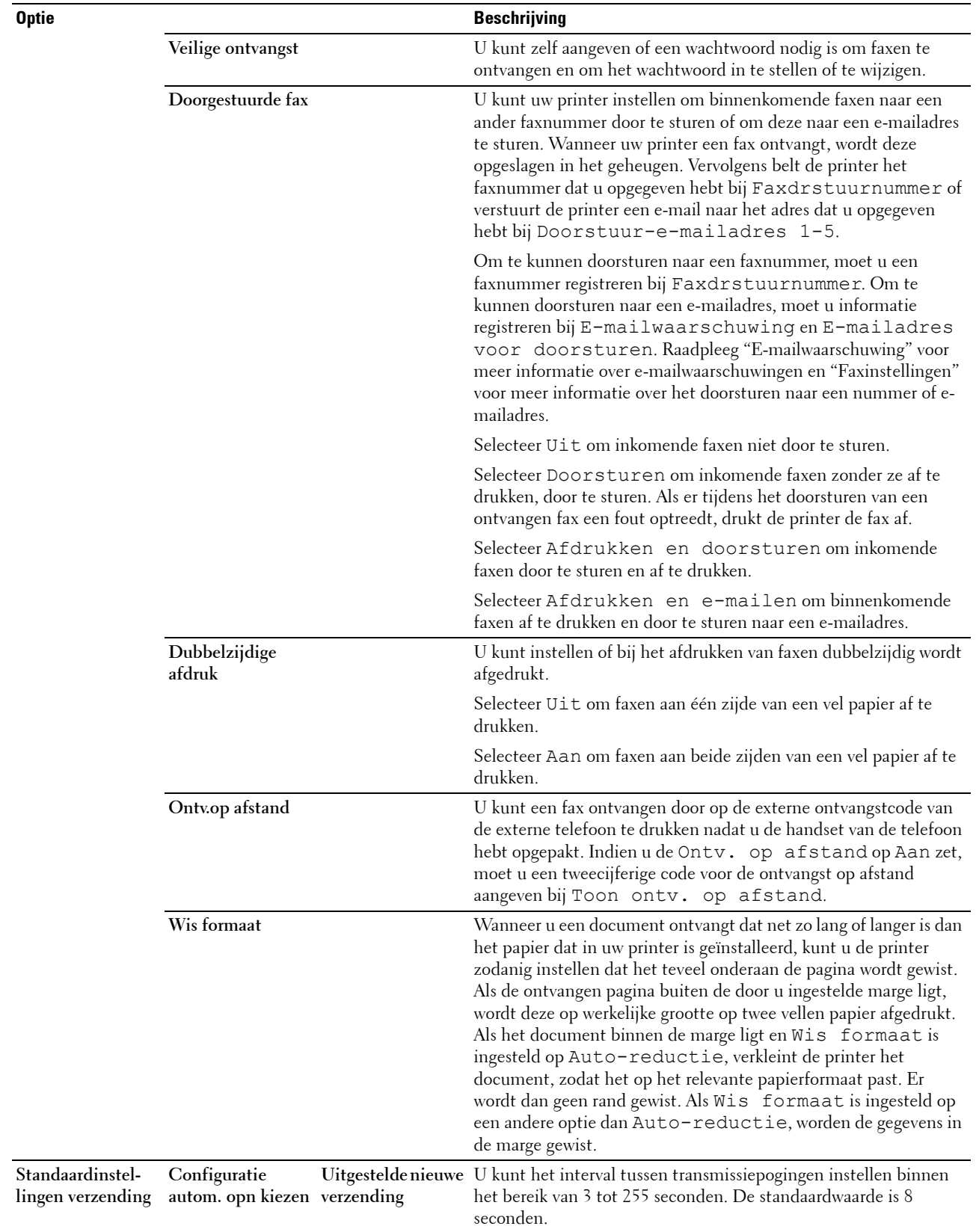

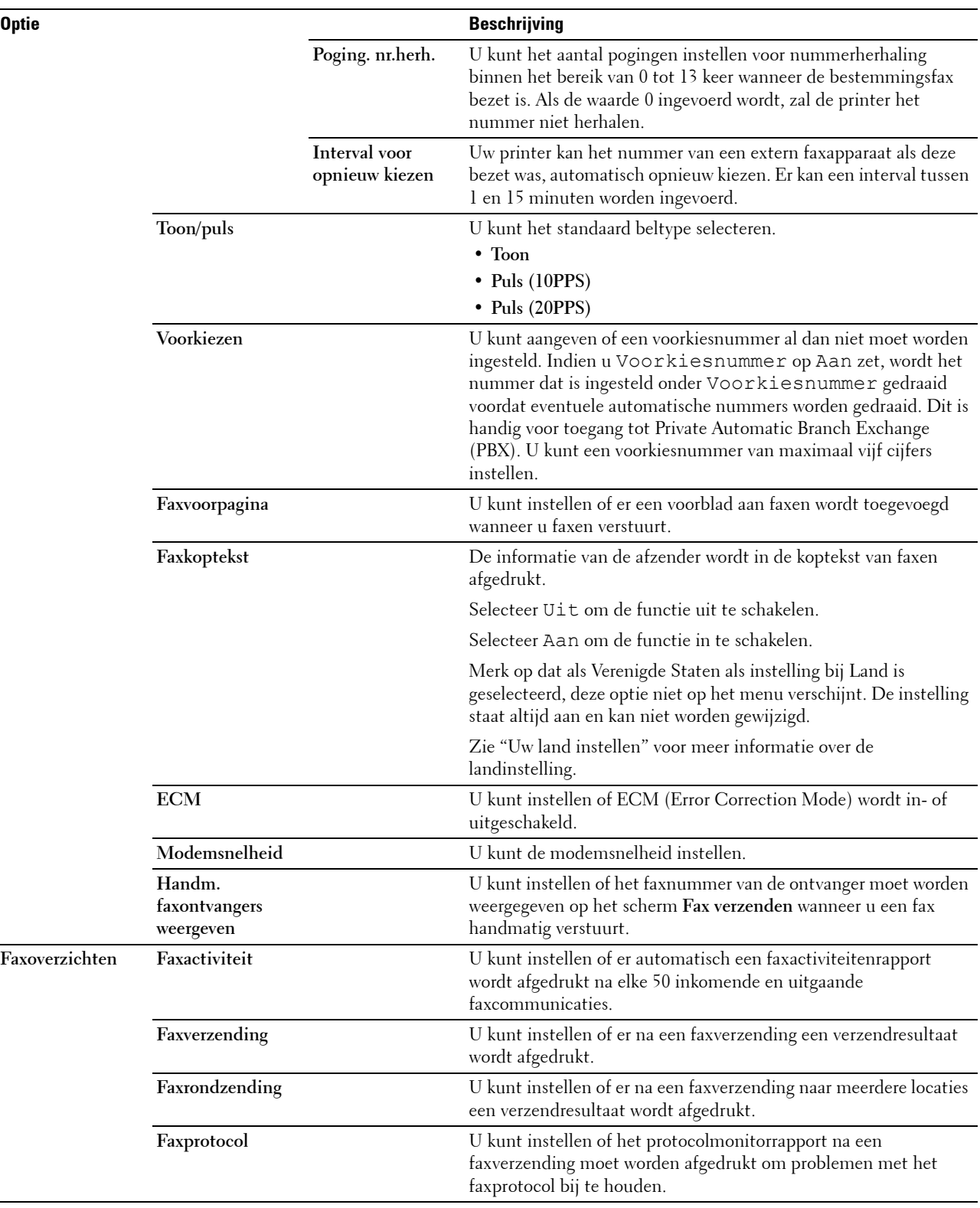

**OPMERKING:** voorkiezen ondersteunt alleen de omgeving waar u een fax naar de externe lijn stuurt. Als u Voorkiezen wilt gebruiken, moet u het volgende vanaf het bedieningspaneel uitvoeren.

- **1** Druk op de knop **(Informatie)**.
- **2** Selecteer het tabblad **Extra** en selecteer dan Beheerinstellingen.
- **3** Selecteer **v** totdat Faxinstellingen verschijnt en selecteer dan Faxinstellingen.
- **4** Selecteer Faxlijninstellingen.
- **5** Selecteer **totdat Lijnmonitor verschijnt en selecteer dan Lijnmonitor.**
- **6** Selecteer PBX en dan OK.
- **7** Selecteer  $\blacktriangle$ .
- **8** Selecteer Standaardinstellingen verzending.
- **9** Selecteer **v** totdat Voorkiesnummer verschijnt en selecteer dan Voorkiesnummer.
- **10** Selecteer Aan.
- **11** Selecteer het vakje Voorkiesnummer.
- **12** Voer een voorkiesummer in met behulp van de numerieke toetsen en selecteer OK. Voor het invoeren van voorkiesnummers kunt u de cijfers 0 - 9, evenals een \* en # gebruiken. Een voorkiesnummer mag uit maximaal 5 tekens bestaan.
- **13** Schakel de printer uit en opnieuw in om de instellingen toe te kunnen passen.

# **Geavanceerde faxinstellingen**

**OPMERKING:** de geavanceerde faxinstellingen zijn alleen bedoeld voor geavanceerde gebruikers. Door onjuiste instellingen zou de printer beschadigd kunnen worden.

Als u fouten bij het verzenden of ontvangen van faxen tegenkomt, is het menu voor geavanceerde faxinstellingen beschikbaar, waar u de instellingen dienovereenkomstig kunt wijzigen.

Volg de instructies om het menu Diagnose (klantfunctie) te openen.

- **1** Zet de printer uit.
- **2** Ontkoppel alle netwerkkabels, telefoonlijnen en USB-kabels van de printer.
- **3** Schakel de printer in en houd de knoppen **8** en **2** van het numerieke toetsenbord ingedrukt om de Klantfunctie te starten.

Als alle geavanceerde faxinstellingen zijn gemaakt, moet u de printer uit en aan zetten, zodat de nieuwe instellingen van kracht worden.

# **Coderingsmethode voor faxgegevens**

Bepaalde oudere faxapparaten ondersteunen geen coderingsmethode met JBIG-gegevens (Joint Bi-level Image Experts Group). U komt mogelijk fouten bij het verzenden of ontvangen van faxen tegen vanwege deze coderingsmethode van gegevens. U kunt JBIG uitschakelen en codering met MH (Modified Huffman), MR (Modified Read) of MMR (Modified Modified Read) selecteren met behulp van de volgende instructies.

U kunt de codering van modemtransmissies met de volgende instructies wijzigen.

- **1** Schakel de printer in en houd de knoppen **8** en **2** van het numerieke toetsenbord ingedrukt om de Klantfunctie te starten.
- **2** Druk op de knop  $\downarrow$  om het Fax/Scanner dialoogvenster te selecteren en selecteer dan OK.
- **3** Druk op de knop  $\downarrow$  tot Parameters verschijnt en selecteer dan OK.
- **4** Controleer of FAXparameters verschijnt en selecteer dan OK.
- **5** Druk op de knop  $\downarrow$  tot G3M TX-codering verschijnt en selecteer dan OK.
- **6** Druk op de knop  $\|\cdot\|$  tot de gewenste codering verschijnt en selecteer dan OK.

U kunt kiezen tussen MH, MR of MMR.
U kunt de codering van modemontvangsten met de volgende instructies wijzigen.

- **1** Schakel de printer in en houd de knoppen **8** en **2** van het numerieke toetsenbord ingedrukt om de Klantfunctie te starten.
- **2** Druk op de knop  $\downarrow$  om het Fax/Scanner dialoogvenster te selecteren en selecteer dan OK.
- **3** Druk op de knop  $\downarrow$  tot Parameters verschijnt en selecteer dan OK.
- **4** Controleer of FAXparameters verschijnt en selecteer dan OK.
- **5** Druk op de knop  $\lvert \cdot \rvert$  tot G3M RX-codering verschijnt en selecteer dan OK.
- **6** Druk op de knop  $\|\cdot\|$  tot de gewenste codering verschijnt en selecteer dan OK.

U kunt kiezen tussen MH, MR of MMR.

#### **Diagnose van de faxverbinding**

U kunt een diagnose van de faxverbinding stellen met behulp van de functie Diagnose faxlijn, waarmee abnormaliteiten in de telefoonverbinding kunnen worden gedetecteerd.

- **1** Schakel de printer in en houd de knoppen **8** en **2** van het numerieke toetsenbord ingedrukt om de Klantfunctie te starten.
- **2** Druk op de knop  $\downarrow$  om het Fax/Scanner dialoogvenster te selecteren en selecteer dan OK.
- **3** Druk op de knop  $\downarrow$  tot FAXtest verschijnt en selecteer dan OK.
- **4** Wanneer het bericht Controleer de verbinding op de lijn verschijnt, selecteer dan OK.
- **5** Wanneer het bericht Gereed om te starten verschijnt, selecteer dan OK om de diagnose van de faxverbinding te starten.

Een van de volgende diagnoseresultaten wordt weergegeven.

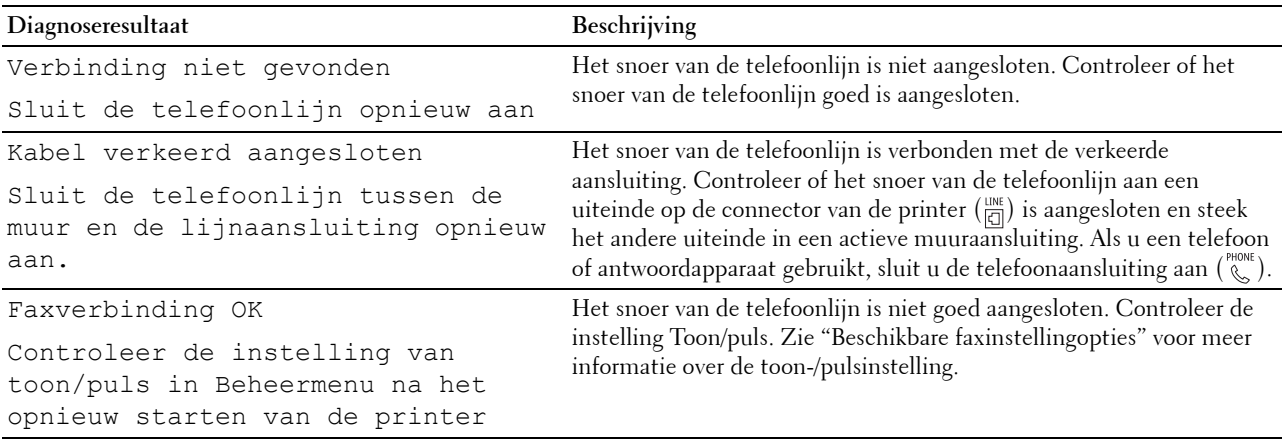

## **Een fax verzenden**

U kunt gegevens vanaf uw printer faxen. U kunt ook gegevens faxen direct vanaf de computer met een besturingssysteem van Microsoft® Windows®.

#### <span id="page-396-0"></span>**Een origineel document plaatsen**

U kunt de DADF of glasplaat gebruiken om een origineel document voor faxen te plaatsen. Als u de DADF gebruikt, kunt u maximaal 50 vellen papier van 75 g/m<sup>2</sup> (20 lb) tegelijkertijd plaatsen. Als u de glasplaat gebruikt, kunt u één vel tegelijk plaatsen.

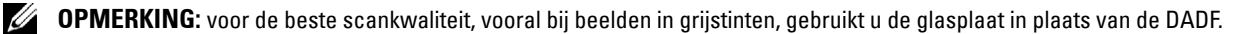

#### **Voor het faxen van een document met behulp van de automatische papierlade voor dubbelzijdig afdrukken (DADF):**

**1** Plaats de documenten met de beeldzijde omhoog in de DADF, waarbij de bovenrand van de documenten eerst wordt ingevoerd. Pas de documentgeleiders vervolgens op het correcte documentformaat aan.

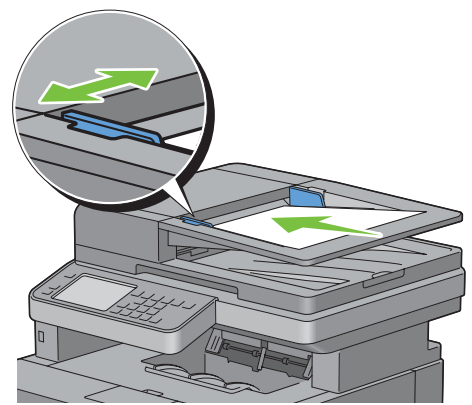

**2** Pas de documentresolutie aan. (Zie ["De documentresolutie aanpassen](#page-398-0)" voor meer informatie.)

#### **Een document vanaf de glasplaat faxen:**

**1** Open de documentklep.

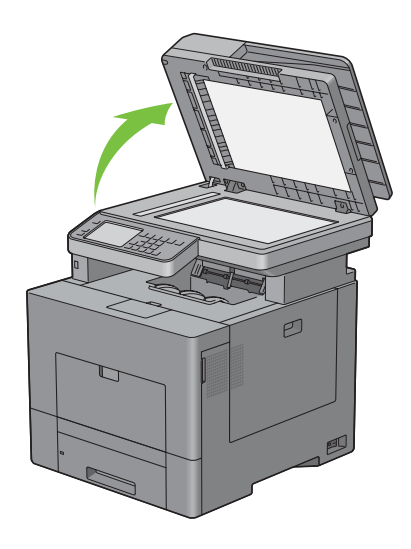

**2** Plaats het document ondersteboven op de document-glasplaat en lijn het uit op de registratiegeleider in de linker bovenhoek van het glas.

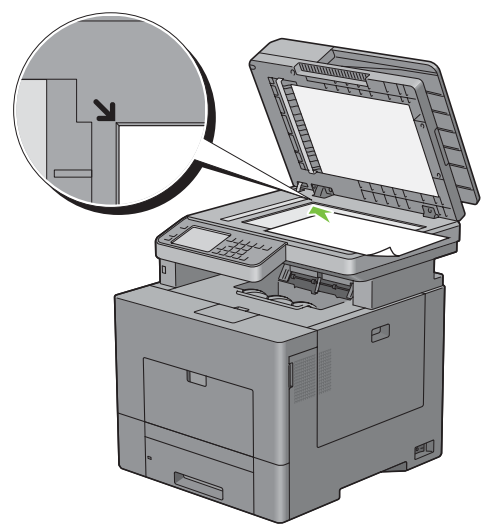

- **3** Pas de documentresolutie aan. (Zie ["De documentresolutie aanpassen](#page-398-0)" voor meer informatie.)
- **4** Sluit de documentklep.

**OPMERKING:** controleer of er geen documenten in de DADF zitten. Als er een document in de DADF wordt opgemerkt, <u>U</u> krijgt dat document prioriteit ten opzichte van het document op de glasplaat.

**OPMERKING:** als u een pagina uit een boek of tijdschrift fax, tilt u de klep op totdat de scharnieren door de stopper Ø worden tegengehouden en sluit u de klep. Als het boek of tijdschrift dikker is dan 30 mm, faxt u met de klep open.

#### <span id="page-398-0"></span>**De documentresolutie aanpassen**

U kunt de kwaliteit van het faxdocument verbeteren door de resolutie aan te passen. Met name voor documenten met een lage beeldkwaliteit of waarin foto's zijn opgenomen.

- **1** Druk op de knop **(Home)**.
- **2** Selecteer Fax.
- **3** Selecteer Resolutie.
- **4** Selecteer de gewenste instelling en selecteer daarna OK.

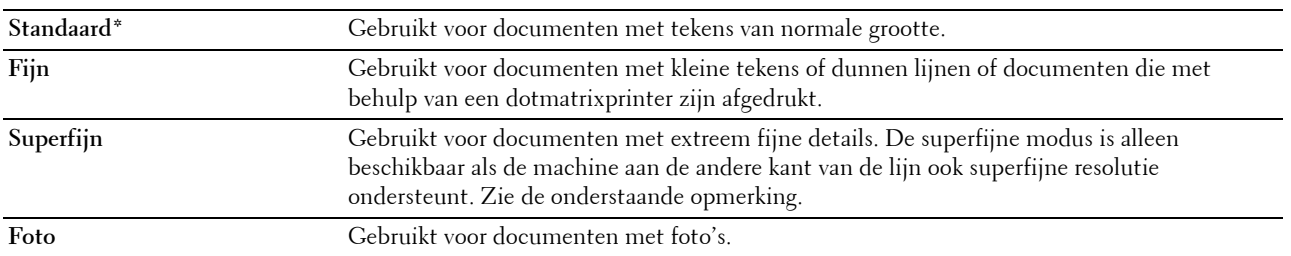

\* Geeft de standaard fabrieksinstelling aan.

*CA* OPMERKING: faxen die in de resolutie Superfijn zijn gescand, worden in de hoogste resolutie die door het ontvangende apparaat wordt ondersteund, verzonden.

#### <span id="page-399-0"></span>**Het documentcontrast aanpassen**

U kunt het contrast van het faxdocument lichter of donkerder dan het origineel maken.

**1** Plaats de documenten met de bedrukte zijde naar boven en de bovenkant eerst in de DADF. OF

Plaats een enkel document met de bedrukte zijde naar beneden op de documentglasplaat en sluit de documentklep.

Zie ["Een origineel document plaatsen"](#page-396-0) voor meer informatie over het plaatsen van documenten.

- **2** Druk op de knop **(Home)**.
- **3** Selecteer Fax.
- **4** Selecteer Donkerder/Lichter.
- **5** Selecteer het gewenste niveau op de Donkerder/Lichter balk en selecteer dan OK.

U kunt voor het contrast uit zeven niveaus tussen donker en licht kiezen.

Selecteert u een cel aan de linkerzijde van de balk dan wordt het contrast van het document donkerder, met een cel aan de rechterzijde van de balk wordt het lichter.

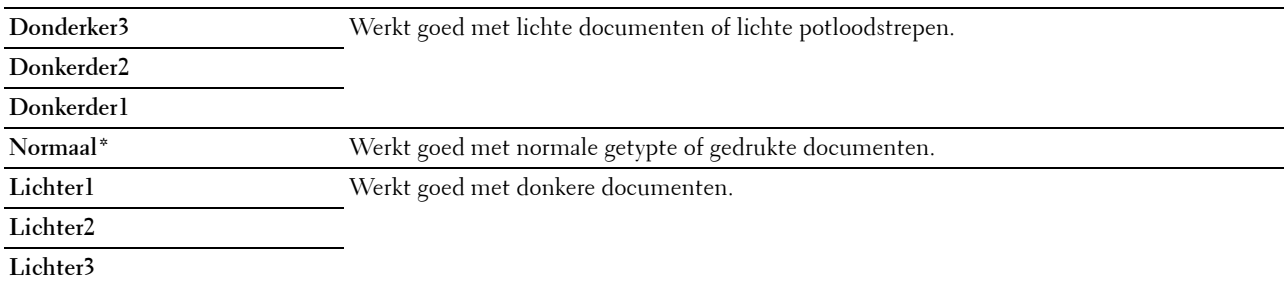

\* Geeft de standaard fabrieksinstelling aan.

#### **Een fax vanuit het geheugen verzenden**

**1** Plaats de documenten met de bedrukte zijde naar boven en de bovenkant eerst in de DADF. OF

Plaats een enkel document met de bedrukte zijde naar beneden op de documentglasplaat en sluit de documentklep.

Zie ["Een origineel document plaatsen"](#page-396-0) voor meer informatie over het plaatsen van documenten.

- **2** Druk op de knop **(Home)**.
- **3** Selecteer Fax.
- **4** Pas de documentresolutie aan uw wensen aan. (Zie "[De documentresolutie aanpassen](#page-398-0)" voor meer informatie. Zie "[Het documentcontrast aanpassen](#page-399-0)" voor het aanpassen van het contrast.)
- **5** Voer een van de volgende handelingen uit om een faxnummer te selecteren:
	- Selecteer **en selecteer dan een van de volgende opties:** Adresboek van apparaat - Personen - Selecteer een persoonlijk faxnummer en selecteer dan OK. Adresboek van apparaat - Groepen - Selecteer een groepskiesnummer en selecteer dan OK. Zoeken in netwerkadresboek - zoek naar een faxnummer in de LDAP-server, selecteer het en klik dan op OK.

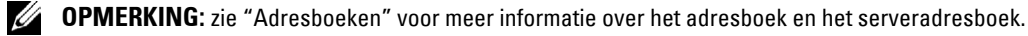

*C* OPMERKING: zie "[Gebruik van het serveradresboek en servertelefoonboek"](#page-442-0) voor meer informatie over Zoeken in netwerkadresboek.

*C* OPMERKING: het faxnummer moet worden geregistreerd voordat u het Adresboek kunt selecteren.

Selecteer **b**.

Voer een snelkiesnummer in met behulp van de numerieke toetsen en selecteer  $\blacksquare$ .

**6** Druk op de knop  $\triangleright$  (Start) om gegevens te scannen.

Wanneer het document op de glasplaat is geplaatst, wordt u via het scherm om een andere pagina gevraagd.

Wanneer u een nieuw document wilt plaatsen, vervang het document dan door een nieuwe en druk dan op de knop **(Start)**.

Nadat u de documenten hebt geplaatst, drukt u op Nu verzenden.

De printer begint het nummer te kiezen en verstuurt de fax wanneer het externe faxapparaat klaar is.

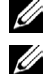

**COPMERKING:** u kunt de faxtaak tijdens het verzenden te allen tijd annuleren door op de knop  $\chi$  (Annuleren) te drukken.

**OPMERKING:** het indrukken van de knop  $\triangleright$  (Start) werkt niet wanneer een tijd is ingesteld voor het verzenden van faxen of de faxfunctie geblokkeerd is. (Zie "[Beschikbare tijd instellen](#page-271-0)" voor de beschikbare tijd en "[Functie ingeschakeld](#page-278-0)" voor de faxfunctie.)

#### **Handmatig een fax verzenden**

**1** Plaats de documenten met de bedrukte zijde naar boven en de bovenkant eerst in de DADF. OF

Plaats een enkel document met de bedrukte zijde naar beneden op de documentglasplaat en sluit de documentklep.

Zie ["Een origineel document plaatsen"](#page-396-0) voor meer informatie over het plaatsen van documenten.

- **2** Druk op de knop **(Home)**.
- **3** Selecteer Fax.
- **4** Pas de documentresolutie aan uw wensen aan. (Zie "[De documentresolutie aanpassen](#page-398-0)" voor meer informatie. Zie "[Het documentcontrast aanpassen](#page-399-0)" voor het aanpassen van het contrast.)
- **5** Selecteer Op de haak.
- **6** Voer het faxnummer van de ontvanger in met behulp van de numerieke toetsen.

U kunt de ontvanger ook door middel van een snelkiesnummer of het adresboek kiezen. (Zie ["Automatisch](#page-401-0)  [opnieuw kiezen](#page-401-0)" voor meer informatie.)

**7** Druk op de knop  $\triangleright$  (Start) om de fax te verzenden.

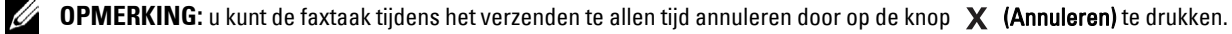

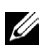

*C* OPMERKING: het indrukken van de knop  $\triangleright$  (Start) werkt niet wanneer een tijd is ingesteld voor het verzenden van faxen of de faxfunctie geblokkeerd is. (Zie "[Beschikbare tijd instellen](#page-271-0)" voor de beschikbare tijd en "[Functie ingeschakeld](#page-278-0)" voor de faxfunctie.)

#### **Transmissies bevestigen**

Wanneer de laatste pagina van uw document met succes is verzonden, piept de printer en keert de printer terug in de stand-by stand.

Als er tijdens het verzenden van uw fax iets verkeerd is gegaan, verschijnt er een foutbericht op het display.

Als u een foutbericht ontvangt, drukt u op de knop **(Annuleren)** om het bericht te wissen en probeert u het document nogmaals te verzenden.

U kunt uw printer zodanig instellen dat er automatisch na elke faxverzending een bevestigingsoverzicht wordt afgedrukt. Zie "[Afdrukken van een rapport](#page-414-0)" voor meer informatie.

#### <span id="page-401-0"></span>**Automatisch opnieuw kiezen**

Als het nummer dat u hebt gekozen, bezet is of als er geen antwoord komt wanneer u een fax stuurt, kiest de printer het nummer om de minuut automatisch nogmaals op basis van het nummer dat in de herkiesinstellingen is ingesteld.

Als u het tijdsinterval tussen het opnieuw kiezen en het aantal herkiespogingen wilt wijzigen, raadpleegt u ["Beschikbare faxinstellingopties"](#page-391-0).

*C* **OPMERKING:** de printer kiest een nummer dat handmatig is ingevoerd en bezet is niet automatisch nogmaals.

## **Een uitgestelde fax verzenden**

De modus voor Vertraagde start kan worden gebruikt om gescande documenten op te slaan om ze op een specifieke tijd te verzenden, zodat u kunt profiteren van lagere langeafstandstarieven.

**1** Plaats de documenten met de bedrukte zijde naar boven en de bovenkant eerst in de DADF.

OF

Plaats een enkel document met de bedrukte zijde naar beneden op de documentglasplaat en sluit de documentklep.

Zie ["Een origineel document plaatsen"](#page-396-0) voor meer informatie over het plaatsen van documenten.

- **2** Druk op de knop **(Home)**.
- **3** Selecteer Fax.
- **4** Pas de documentresolutie aan uw wensen aan. (Zie "[De documentresolutie aanpassen](#page-398-0)" voor meer informatie. Zie "[Het documentcontrast aanpassen](#page-399-0)" voor het aanpassen van het contrast.)
- **5** Selecteer het tabblad **Opties** en selecteer dan Uitgestelde verzending.
- **6** Selecteer Aan.
- **7** Voer een starttijd in met behulp van de numerieke toetsen en selecteer OK.
- **8** Selecteer het tabblad **Fax** en voer het faxnummer van de ontvanger met behulp van de numerieke toetsen in.

U kunt de ontvanger ook door middel van een snelkiesnummer of het adresboek kiezen. (Zie ["Automatisch](#page-401-0)  [opnieuw kiezen](#page-401-0)" voor meer informatie.)

**9** Druk op de knop  $\triangleright$  (Start) de om gegevens te scannen.

Als de functie Vertraagde start is geactiveerd, slaat uw printer alle te faxen documenten in het geheugen op en worden ze op de gespecificeerde tijd gefaxt. Als het faxen in de functie Vertraagde start is voltooid, worden de gegevens uit het geheugen gewist.

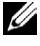

*C* **OPMERKING:** als u de printer uit- en inschakelt, worden de opgeslagen documenten verzonden zodra de printer is geactiveerd.

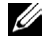

**COPMERKING:** als de gespecificeerde starttijd overlapt met de tijdsperioden voor de beschikbare tijd of de faxfunctie, kan de printer de vertraagde fax niet op de gespecificeerde tijd verzenden. (Zie "[Beschikbare tijd instellen"](#page-271-0) voor de beschikbare tijd en ["Functie ingeschakeld](#page-278-0)" voor de faxfunctie.)

## **Een fax vanuit het stuurprogramma verzenden**

U kunt een fax rechtstreeks vanaf uw computer verzenden door middel van het stuurprogramma.

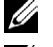

*C* OPMERKING: alleen zwart-wit faxen kunnen met behulp van Direct faxen worden verzonden.

**COPMERKING:** als de gespecificeerde starttijd overlapt met de tijdsperioden voor de beschikbare tijd of de faxfunctie, kan de printer de vertraagde fax niet op de gespecificeerde tijd verzenden. (Zie ["Beschikbare tijd instellen"](#page-271-0) voor de beschikbare tijd en "[Functie ingeschakeld](#page-278-0)" voor de faxfunctie.)

#### **Voorbeeld**

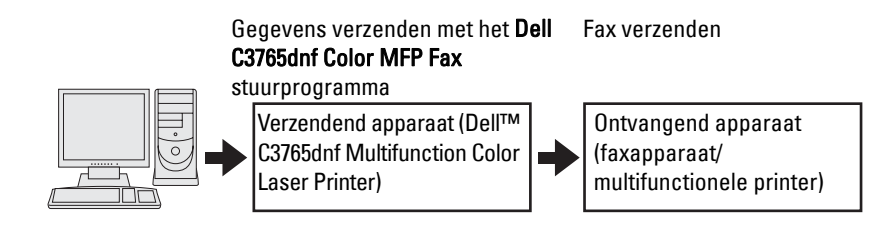

#### **Procedure**

**COPMERKING:** de namen van de dialoogvensters en de knoppen zijn mogelijk anders dan in de volgende procedure vermeld, afhankelijk van de toepassing die u gebruikt.

*C* OPMERKING: als u deze functie wilt gebruiken, moet u het faxstuurprogramma installeren. (Zie "De Software and [Documentation-disk plaatsen"](#page-92-0) voor meer informatie voor Windows of "[Stuurprogramma's en software installeren"](#page-112-0) voor Macintosh.)

- **1** Open het bestand dat u per fax wilt verzenden.
- **2** Open het dialoogvenster **Afdrukken** in de toepassing en selecteer **Dell C3765dnf Color MFP Fax**.
- **3** Klik op **Voorkeursinstellingen** in Windows of selecteer **Fax-instellingen** in Macintosh.

#### **Voor Microsoft Windows:**

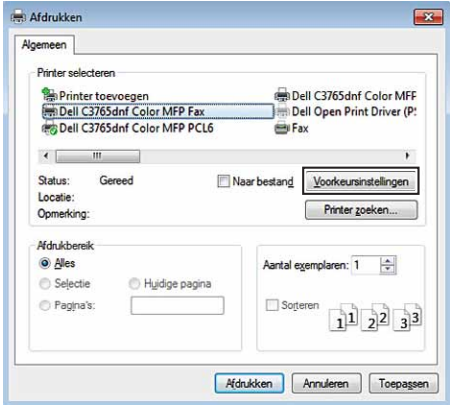

#### **Voor Apple Macintosh:**

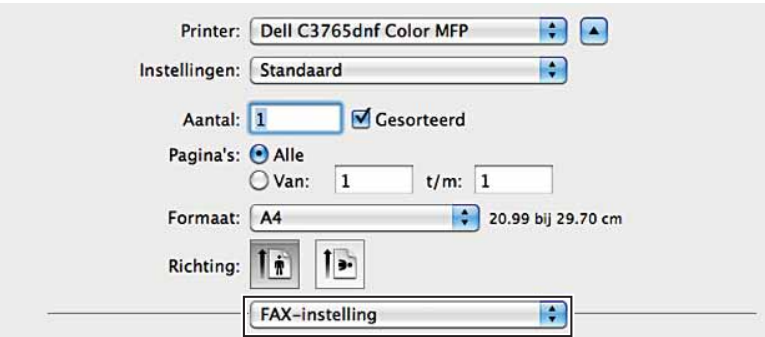

**4** Wanneer het dialoogvenster met de instellingen verschijnt, specificeert u de volgende instellingen.

*C* OPMERKING: de instellingen die hier worden ingesteld, worden alleen op één faxtaak toegepast.

#### **Voor Microsoft Windows:**

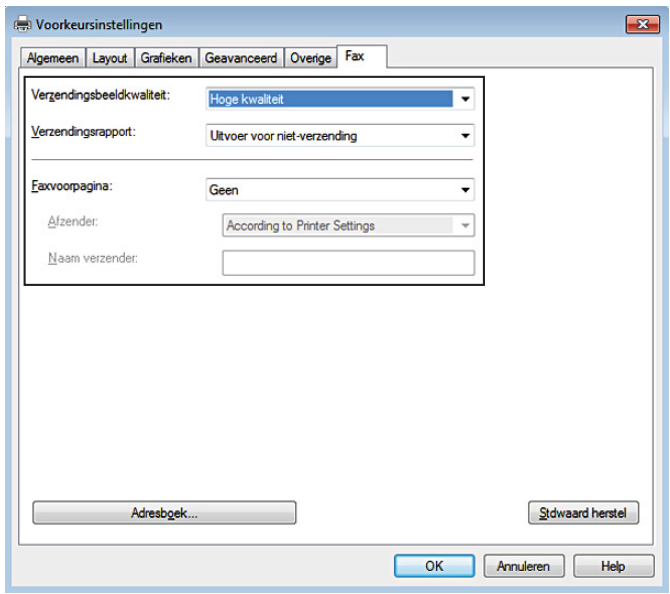

**Voor Apple Macintosh:**

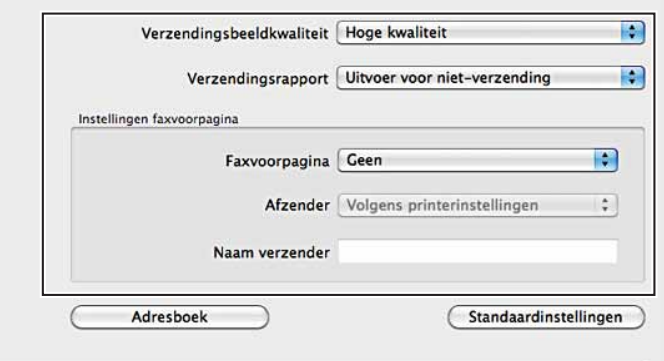

#### **a. Verzendingsbeeldkwaliteit**

#### **Toepassing:**

De afdrukkwaliteit instellen.

#### **Waarden:**

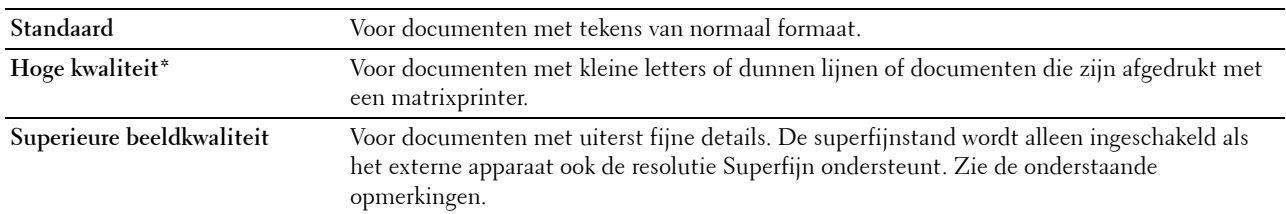

\* Geeft de standaard fabrieksinstelling aan.

**OPMERKING:** Faxen die door het stuurprogramma Direct faxen met afdrukkwaliteit Superieur worden afgedrukt, worden verzonden met de hoogste resolutie die door ontvangende apparaat kan worden ondersteund.

#### **b. Verzendingsrapport**

#### **Toepassing:**

Specificeren of er een faxverzendresultaat wordt afgedrukt.

#### **Waarden:**

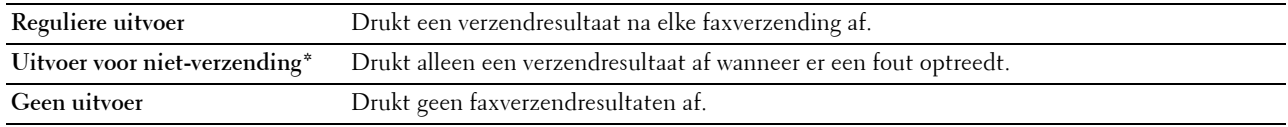

\* Geeft de standaard fabrieksinstelling aan.

#### **c. Faxvoorpagina**

#### **Toepassing:**

Specificeren of er een voorblad aan uw fax moet worden toegevoegd.

#### **Waarden:**

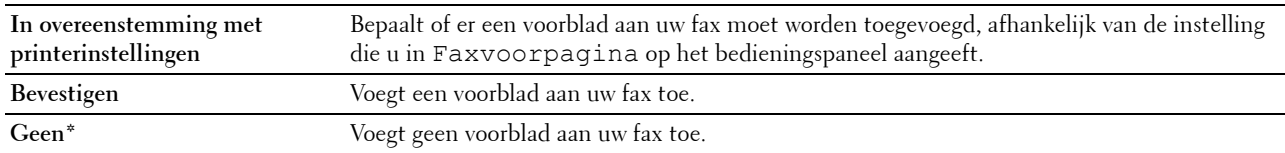

\* Geeft de standaard fabrieksinstelling aan.

#### **Afzender**

#### **Toepassing:**

Specificeren of de naam van de afzender op het faxvoorblad moet worden afgedrukt.

#### **Waarden:**

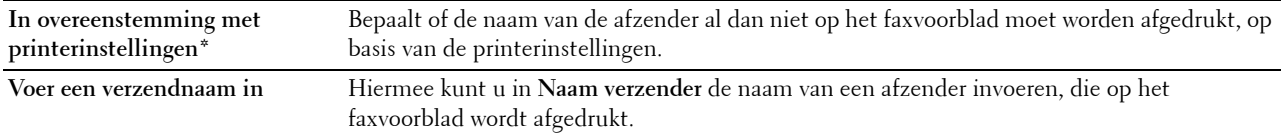

\* Geeft de standaard fabrieksinstelling aan.

#### **Naam verzender**

#### **Toepassing:**

De naam van een afzender invoeren die op het faxvoorblad wordt afgedrukt.

De naam van de afzender kan uit maximaal 30 tekens bestaan. Als er meer dan 30 tekens worden ingevoerd, worden alleen de eerste 30 tekens afgedrukt.

**5** Klik bij Windows op **OK** om het dialoogvenster **Afdrukvoorkeuren** te sluiten en klik dan op **Afdrukken**. Bij Macintosh klikt u op **Druk af**.

Het dialoogvenster **Kies/controleer de fax-verzending** wordt weergegeven.

#### **Voor Microsoft Windows:**

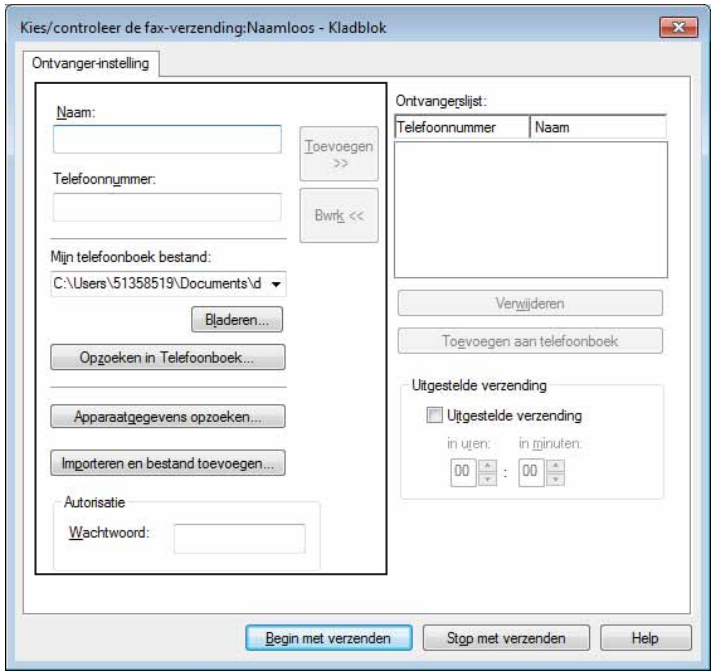

**Voor Apple Macintosh:**

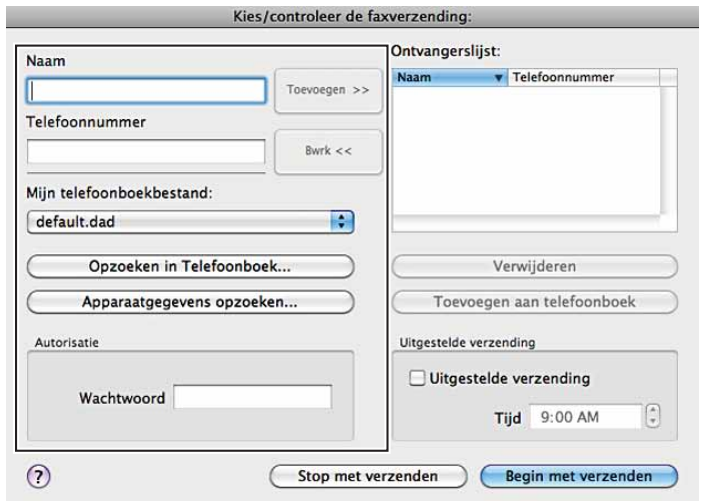

- **6** Voer de bestemming voor de ontvanger in. De volgende procedure is voor het invoeren van de bestemming. Voor meer informatie over het invoeren van de bestemming, raadpleegt u het helpbestand voor het stuurprogramma.
	- **a** Voer de naam en het faxnummer rechtstreeks in.
	- **b** Selecteer een faxnummer in het telefoonboek.
		- **Opzoeken in Telefoonboek**: Er verschijnt een lijst met faxnummers die in het bestand worden opgeslagen die bij **Mijn telefoonboekbestand** wordt gespecificeerd.
		- **Apparaatgegevens opzoeken**: Toont een lijst met faxnummers die in het telefoonboek op de Dell C3765dnf Multifunction Color Laser Printer worden opgeslagen.
		- **Importeren en bestand toevoegen** (alleen Windows): Hiermee kunt u een bronbestand, zoals een CSV-bestand, WAB-bestand, MAPI of LDAP-server selecteren. (Zie ["LDAP-server](#page-191-0)" en ["Faxserveradresboek](#page-267-0)" voor meer informatie over de LDAP-server.)

**CALCIPMERKING:** voer het wachtwoord in het veld Wachtwoord onder het gedeelte Autorisatie in wanneer u een fax wilt versturen en de faxfunctie met een wachtwoord beveiligd is.

**De faxfunctie met een wachtwoord beveiligen:**

**COPMERKING:** om de faxfunctie te beveiligen vanuit Functie ingeschakeld moet u eerst Paneelvergrendelingt op Aan zetten. Zie ["Paneelvergrendeling](#page-311-0)" voor meer informatie.

- **1** Druk op de knop **(Informatie)**.
- **2** Selecteer het tabblad **Extra** en selecteer dan Beheerinstellingen.
- **3** Selecteer **totdat Veilige instellingen verschijnt en selecteer dan Veilige instellingen.**
- **4** Selecteer Functie inschakelen.
- **5** Selecteer **v** totdat Fax verschijnt en selecteer dan Fax.
- **6** Selecteer Aan (wachtwoord).
- **7** Voer een 4-cijferig wachtwoord in en selecteer dan OK.
- **8** Schakel de printer uit en opnieuw in om de instellingen toe te kunnen passen.

#### **Zo controleert u of de fax is verzonden:**

Genereer een geschiedenisrapport van de taak. Zie "[Rapport/lijst](#page-238-0)" voor informatie over het afdrukken van een geschiedenisrapport van een taak.

### **Een fax ontvangen**

#### **Info over ontvangstfuncties**

**OPMERKING:** als u de Telefoon/fax of Antwoordapparaat/fax wilt gebruiken, sluit u een antwoordapparaat op de telefoonstekker ( $\overset{\text{PHONE}}{\ll}$ ) op de achterkant van uw printer aan.

Als het geheugen vol is, wordt de fax in de functie Telefoon ontvangen.

#### **Plaatsen van papier om faxen te ontvangen**

De instructies voor het plaatsen van het papier in de papierlade zijn hetzelfde voor als u afdrukt, faxt of kopieert, behalve dat faxen alleen kunnen worden afgedrukt op papier van Letter-formaat, A4-formaat of Legal-formaat. Zie ["Inleggen van de afdrukmedia](#page-322-0)" voor meer informatie over het plaatsen van papier. Zie "[Afdrukmediarichtlijnen](#page-314-0)" voor meer informatie over het instellen van de papiersoort en het formaat in de lade.

#### **Automatisch ontvangen van een fax in de faxstand**

Uw printer is vooraf in de fabriek ingesteld op Fax.

Als u een fax ontvangt, gaat de printer automatisch over op de faxstand nadat een gespecificeerde tijd is verlopen en u de fax ontvangt.

U kunt het interval waarop de printer na het ontvangen van een inkomende oproep op de faxontvangstfunctie overgaat veranderen. Zie "[Beschikbare faxinstellingopties"](#page-391-0).

#### **Handmatig ontvangen van een fax in de telefoonstand**

U kunt een fax ontvangen door een code voor ontvangst op afstand in te toetsen op de externe telefoon nadat de hoorn van de telefoon is opgenomen (zie "[Beschikbare faxinstellingopties](#page-391-0)"). U kunt ook een fax ontvangen door Handmatig ontvangen in Op de haak te selecteren.

Selecteer voor het ontvangen van een fax Handmatig ontvangen:

- **1** Zodra de externe telefoon overgaat, neemt u de hoorn op en controleert of u de faxtoon hoort.
- **2** Nadat u de faxtoon hoort, drukt u de knop 命 (Home) in.
- **3** Selecteer Fax.
- **4** Selecteer Op de haak.
- **5** Selecteer Modus en selecteer dan Handm. ontvangen.
- **6** Druk op de knop  $\triangleright$  (Start).
- **7** Leg de hoorn van de externe telefoon op de haak.

De printer begint met het ontvangen van een fax en keert terug naar stand-by wanneer de ontvangst is voltooid.

#### **Automatisch ontvangen van een fax in Telefoon/fax of Antwoordapparaat/fax**

Als u de stand Telefoon/fax of Antwoordapparaat/fax wilt gebruiken, moet u een externe telefoon op de telefoonstekker  $\binom{p\text{HOME}}{q}$  op de achterkant van uw printer aansluiten.

Als de beller een bericht achterlaat, slaat het antwoordapparaat het bericht als gewoonlijk op. Als uw printer een faxtoon op de lijn hoort, wordt de fax automatisch ontvangen.

Zie ["Beschikbare faxinstellingopties"](#page-391-0) voor informatie over Telefoon/Fax- of Antwoordapparaat/Faxmodus.

**COPMERKING:** als u uw printer hebt ingesteld op Antwoordapparaat/fax en uw antwoordapparaat is uitgeschakeld of er is geen antwoordapparaat op uw printer aangesloten, dan gaat uw printer na een vooraf gedefinieerde tijd automatisch over op de stand Fax.

#### **Handmatig een fax ontvangen met behulp van de externe telefoon (Ontvangst op afstand)**

U kunt handmatig een fax ontvangen van een externe telefoon, zonder dat u naar de printer hoeft te lopen.

Voor het handmatig ontvangen van een fax met de externe telefoon, moet u een externe telefoon aansluiten op de telefoonaansluiting ( ) aan de achterkant van uw printer en daarna Ontvangen op afstand op Aan zetten.

Als u een gesprek op de externe telefoon ontvangt en de faxtoon hoort, voert u de 2-cijferige code van de externe telefoon in.

De printer ontvangt het document.

Voor het invoeren van de code voor ontvangst op afstand op de externe telefoon moet u de numerieke toetsen langzaam in de juiste volgorde indrukken. Als u de faxtoon van het externe apparaat nog steeds hoort, moet u de 2-cijferige code nogmaals invoeren.

De standaard code voor ontvangen op afstand is 00. U kunt deze 2-cijferige code vervangen door een code naar keuze. Zie "[Beschikbare faxinstellingopties](#page-391-0)" voor meer informatie over het veranderen van de code.

*C* OPMERKING: stel het kiessysteem van uw externe telefoon in op DTMF.

#### **Ontvangen van faxen met behulp van DRPD**

De DRPD is een service van de telefoonmaatschappij die een gebruiker in staat stelt een enkele telefoonlijn te gebruiken om verschillende telefoonnummers te beantwoorden. Het nummer dat iemand gebruikt om u te bellen, wordt geïdentificeerd door verschillende belpatronen, die bestaan uit verschillende combinaties van lange en korte belgeluiden.

Voordat u de optie Distinctive Ring Pattern Detection (DRPD) gebruikt, moet een aparte beldienst door de telefoonmaatschappij op uw telefoonlijn worden geïnstalleerd. Voor het instellen van Distinctive Ring Pattern Detection hebt u een andere telefoonlijn op uw locatie nodig of iemand die uw faxnummer van buitenaf kan bellen.

DRPD configureren:

- **1** Druk op de knop **(Informatie)**.
- **2** Selecteer het tabblad **Extra** en selecteer dan Beheerinstellingen.
- **3** Selecteer **v** totdat Faxinstellingen verschijnt en selecteer dan Faxinstellingen.
- **4** Selecteer Faxlijninstellingen.
- **5** Selecteer **v** totdat DRPD-patroon verschijnt en selecteer dan DRPD-patroon.
- **6** Selecteer het gewenste patroon en selecteer dan OK.
- **7** Schakel de printer uit en opnieuw in om de instellingen toe te kunnen passen.

Voor het ontvangen van faxen in DRPD moet u het menu op DRPD instellen. Zie "[Beschikbare](#page-391-0)  [faxinstellingopties](#page-391-0)" voor meer informatie.

Uw printer levert zeven DRPD-patronen. Als deze service bij uw telefoonmaatschappij beschikbaar is, vraagt u uw telefoonmaatschappij welk patroon u nodig hebt om de service te kunnen gebruiken.

#### **Ontvangen van faxen in het geheugen**

Aangezien uw printer een apparaat is dat meerdere taken tegelijk kan uitvoeren, kunt u faxen ontvangen terwijl u kopieën of afdrukken maakt. Als u een fax ontvangt terwijl u bezig bent met kopiëren, afdrukken of als het papier of de toner op is, slaat uw printer inkomende faxen in het geheugen op. Zodra u klaar bent met kopiëren, afdrukken of het bijvullen van de verbruiksartikelen, drukt de printer de fax automatisch af.

#### **Polling-ontvangst**

U kunt faxen van het externe faxapparaat ontvangen wanneer u ze wilt ontvangen.

- **1** Druk op de knop **(Home)**.
- **2** Selecteer Fax.
- **3** Selecteer Op de haak.
- **4** Selecteer Modus en selecteer dan Handm. polling
- **5** Voer het faxnummer van het apparaat aan de andere kant van de lijn met behulp van de numerieke toetsen in.
- **6** Druk op de knop  $\triangleright$  (Start) om de fax te ontvangen.

## **Automatisch kiezen**

#### **Snelkiezen**

U kunt maximaal 200 veelgebruikte nummers in snelkieslocaties opslaan (001-200).

Wanneer de snelkiestaak die in de vertraagde fax of opnieuw kiezen is opgegeven al bestaat, kunt u het snelkiesnummer niet via het bedieningspaneel of de **Dell Printer Configuration Web Tool** wijzigen.

#### <span id="page-409-0"></span>**Instellen van snelkiezen**

- **1** Druk op de knop **(Informatie)**.
- **2** Selecteer het tabblad **Extra** en selecteer dan Beheerinstellingen.
- **3** Selecteer **totdat Telefoonboek verschijnt en selecteer dan Telefoonboek.**
- **4** Selecteer Personen.
- **5** Selecteer **totdat het gewenste snelkiesnummer tussen** 1 en 200 verschijnt en selecteer dat nummer. Om direct naar een bepaald snelkiesnummer te gaan voert u dit nummer in met behulp van de numerieke toetsen en sluit af met #.
- **6** Selecteer het tekstveld Naam.
- **7** Voer de naam in en selecteer OK.
- **8** Selecteer het tekstveld Faxnummer.
- **9** Voer het faxnummer in met behulp van de numerieke toetsen en selecteer OK.

Voor het invoegen van een pauze tussen nummers drukt u op de knop **(Herhalen/pauze)**.

- "-" verschijnt op het display.
- **10** Selecteer OK.

Als u meer faxnummers wilt opslaan, herhaalt u stappen 5 tot 10.

Om terug te keren naar het **Informatie**-scherm moet u de knop **(Alles wissen)** indrukken.

#### **Verzenden van een fax met behulp van snelkiezen**

**1** Plaats de documenten met de bedrukte zijde naar boven en de bovenkant eerst in de DADF. OF

Plaats een enkel document met de bedrukte zijde naar beneden op de documentglasplaat en sluit de documentklep.

Zie ["Een origineel document plaatsen"](#page-396-0) voor meer informatie over het plaatsen van documenten.

- **2** Druk op de knop **(Home)**.
- **3** Selecteer Fax.
- **4** Selecteer **.**
- **5** Voer een snelkiesnummer tussen 1 en 200 in met behulp van de numerieke toetsen en selecteer  $\mathbf{F}$ .
- **6** Pas de documentresolutie aan uw wensen aan. (Zie "[De documentresolutie aanpassen](#page-398-0)" voor meer informatie. Zie "[Het documentcontrast aanpassen](#page-399-0)" voor het aanpassen van het contrast.)
- **7** Druk op de knop  $\triangleright$  (Start) om gegevens te scannen.

Wanneer het document op de glasplaat is geplaatst, wordt u via het scherm om een andere pagina gevraagd.

Wanneer u een nieuw document wilt plaatsen, vervang het document dan door een nieuwe en druk dan op de knop **(Start)**.

Nadat u de documenten hebt geplaatst, drukt u op Nu verzenden.

Het in de snelkieslocatie opgeslagen faxnummer wordt automatisch gekozen. Het document wordt verzonden wanneer het externe faxapparaat antwoordt.

*C* OPMERKING: als u en sterretje (\*) als eerste cijfer gebruikt, kunt u een document naar meerdere locaties verzenden. Als u bijvoorbeeld 00\* invoert, kunt u een document verzenden naar de locaties die zijn geregistreerd tussen 001 en 009.

#### **Groepskiezen**

Als u hetzelfde document vaak naar meerdere bestemmingen stuurt, kunt u een groep van deze bestemmingen maken en onder een groepskieslocatie van één cijfer opslaan. Hierdoor kunt u een groepskiesnummerinstelling gebruiken om hetzelfde document naar alle bestemmingen in de groep te sturen.

*CA* OPMERKING: u kunt een groepskiesnummer niet in een ander groepskiesnummer opnemen.

#### **Groepskiezen instellen**

- **1** Druk op de knop **(Informatie)**.
- **2** Selecteer het tabblad **Extra** en selecteer dan Beheerinstellingen.
- **3** Selecteer **v** totdat Telefoonboek verschijnt en selecteer dan Telefoonboek.
- **4** Selecteer Groepen.
- **5** Selecteer **v** totdat het gewenste groepskiesnummer tussen 1 en 6 verschijnt en selecteer dat groepskiesnummer.

Indien reeds een snelkiesnummer op de door u gekozen locatie is opgeslagen, verschijnt op het display de naam en het aantal invoeren dat onder dit groepskiesnummer is opgeslagen.

- **6** Selecteer het tekstveld Groepsnaam invoeren.
- **7** Voer de naam in en selecteer OK.
- **8** Selecteer Toevoegen uit adresboek.

**COPMERKING:** het faxnummer moet eerst worden geregistreerd voordat u Toevoegen uit adresboek kunt selecteren.

- **9** Selecteer **v** totdat het gewenste snelkiesnummer verschijnt en selecteer dat snelkiesnummer.
- **10** Selecteer OK en selecteer dan nogmaals OK.

Als u meer groepskiesnummers wilt opslaan, herhaalt u stappen 5 tot 11.

Om terug te keren naar het **Informatie**-scherm, moet u de knop **(Alles wissen)** indrukken.

#### **Wijzigen van groepskiezen**

U kunt een specifiek snelkiesnummer uit een geselecteerde groep verwijderen of een nieuw nummers aan de geselecteerde groep toevoegen.

- **1** Druk op de knop **(Informatie)**.
- **2** Selecteer het tabblad **Extra** en selecteer dan Beheerinstellingen.
- **3** Selecteer **v** totdat Telefoonboek verschijnt en selecteer dan Telefoonboek.
- **4** Selecteer Groepen.
- **5** Selecteer **totdat het groepskiesnummer dat u wilt** bewerken verschijnt en selecteer dat groepskiesnummer.
- **6** Selecteer Bewerken.
- **7** Selecteer het tekstveld Groepsnaam invoeren.
- **8** Voer een nieuwe naam in en selecteer OK.
- **9** Om een snelkiesnummer uit het groepskiesnummer te verwijderen:
	- Selecteer **v** totdat het snelkiesnummer dat u wilt bewerken verschijnt en selecteer dat snelkiesnummer.
	- **b** Selecteer Verwijderen.
- **10** Om een nieuw snelkiesnummer aan het groepskiesnummer toe te voegen:
	- **a** Selecteer Toevoegen uit adresboek.
- **b** Selecteer **v** totdat het gewenste snelkiesnummer verschijnt en selecteer dat snelkiesnummer.
- **c** Selecteer OK.
- **11** Selecteer OK.

Voor het verwijderen van een bestaand groepskiesnummer selecteert u het groepskiesnummer en selecteert dan Verwijderen.

Als u een ander groepskiesnummer wilt wijzigen, herhaalt u stappen 5 tot 11.

Om terug te keren naar het **Informatie**-scherm, moet u de knop **(Alles wissen)** indrukken.

#### **Verzenden van een fax met behulp van groepskiezen (verzenden naar meerdere adressen)**

U kunt groepskiezen gebruiken voor rondzenden of uitgestelde verzendingen.

Volg de procedure voor de gewenste bewerking. (Zie ["Faxinstellingopties specificeren"](#page-391-1) voor meer informatie over vertraagde verzending.)

U kunt een of meerdere groepsnummers in één handeling gebruiken. Ga dan door met de procedure om de gewenste handeling te voltooien.

Uw printer scant het in de DADF of op de glasplaat geplaatste document automatisch in het geheugen. De printer kiest elk nummer dat in de groep is opgenomen.

#### **Afdrukken van een snelkieslijst**

U kunt uw instelling voor automatisch kiezen controleren door een snelkieslijst af te drukken.

Zie ["Rapport/lijst"](#page-238-0) voor informatie over het afdrukken van een lijst met snelkiesnummers.

## **Telefoonboek**

U kunt de in telefoonboeken geregistreerde telefoonnummers selecteren en opzoeken.

**1** Plaats de documenten met de bedrukte zijde naar boven en de bovenkant eerst in de DADF. OF

Plaats een enkel document met de bedrukte zijde naar beneden op de documentglasplaat en sluit de documentklep.

Zie ["Een origineel document plaatsen"](#page-396-0) voor meer informatie over het plaatsen van documenten.

- **2** Druk op de knop **(Home)**.
- **3** Selecteer Fax.
- **4** Selecteer **en** en selecteer dan een van de volgende opties:

Voor het selecteren uit het lokale telefoonboek:

- **a** Selecteer Adresboek van apparaat Personen of Adresboek van apparaat Groepen.
- **b** Selecteer **v** totdat het gewenste snelkiesnummer of groepskiesnummer verschijnt en selecteer dan dat snelkiesnummer of groepskiesnummer.
- **c** Selecteer OK.

Voor het selecteren uit het servertelefoonboek:

- **a** Selecteer Zoeken in netwerkadresboek.
- **b** Voer een trefwoord in met behulp van het toetsenbord en selecteer OK.
- **c** Selecteer een ontvanger uit het zoekresultaat en selecteer dan OK.

*C* OPMERKING: zie "[Adresboeken"](#page-420-0) voor meer informatie over het adresboek en het serveradresboek.

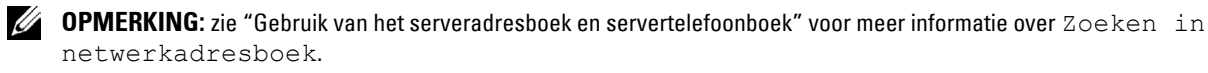

- *C* OPMERKING: een faxnummer moet eerst worden geregistreerd voordat u een adresboek kunt selecteren.
- **5** Druk op de knop  $\triangleright$  (Start) om de fax te verzenden.

## **Andere manieren om te faxen**

#### **Het gebruik van de Veilige ontvangst**

U kunt voorkomen dat ontvangen faxen door ongeautoriseerde personen kunnen worden geopend. U kunt Veilige ontvangst inschakelen met behulp van de optie Veilige ontvangst, zodat ontvangen faxen niet worden afgedrukt als er niemand bij de printer staat. In Veilige ontvangst gaan alle inkomende faxen naar het geheugen. Als de functie wordt uitgeschakeld, worden opgeslagen faxen afgedrukt.

#### *C* OPMERKING: controleer of Paneel vergrendeling is ingeschakeld voordat u deze handelingen uitvoert.

<span id="page-412-0"></span>Veilige ontvangst inschakelen:

- **1** Druk op de knop **(Informatie)**.
- **2** Selecteer het tabblad **Extra** en selecteer dan Beheerinstellingen.
- **3** Selecteer **t**otdat Faxinstellingen verschijnt en selecteer dan Faxinstellingen.
- **4** Selecteer Standaardinstellingen ontvangst.
- **5** Selecteer **totdat Veilige ontvangst verschijnt en selecteer dan Veilige ontvangst.**
- **6** Selecteer Veilig ontv.inst.
- **7** Selecteer Inschakelen.
- **8** Voer een 4-cijferig wachtwoord in en selecteer dan OK.
- **9** Om terug te keren naar het Informatie-scherm, moet u de knop  $AC$  (Alles wissen) indrukken.

Wanneer een fax in Veilige ontvangst wordt ontvangen, slaat uw printer hem op in het geheugen en op het **Taakstatus**-scherm is Beveiligde faxontvangst ingeschakeld om u te laten weten dat de fax is opgeslagen.

Ontvangen documenten afdrukken:

- **1** Druk op de knop  $\sqrt{\frac{x}{n}}$  (Taakstatus).
- **2** Selecteer Beveiligde faxontvangst.
- **3** Voer een 4-cijferig wachtwoord in en selecteer dan OK.

De in het geheugen opgeslagen faxen worden afgedrukt.

Veilige ontvangst uitschakelen:

- **1** Volg dezelfde stappen 1 tot 6 in "[Veilige ontvangst inschakelen:](#page-412-0)" en selecteer Veilig ontv.inst.
- **2** Selecteer Uitschakelen.

Om terug te keren naar het **Informatie**-scherm, moet u de knop **(Alles wissen)** indrukken.

#### **Gebruik van een antwoordapparaat**

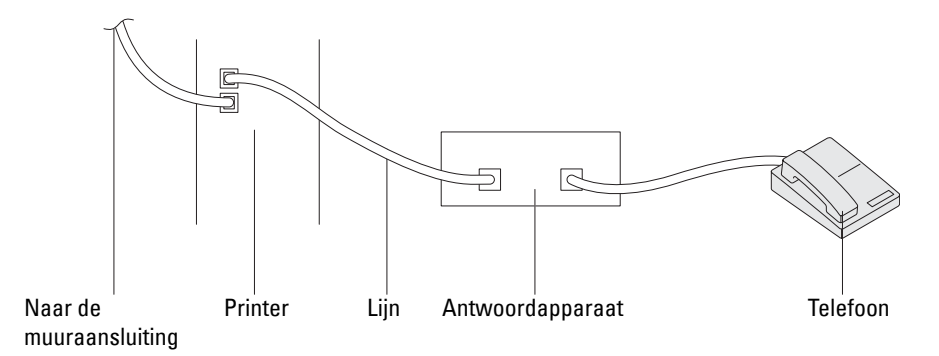

U kunt een TAD (telefoonantwoordapparaat) rechtstreeks op de achterkant van uw printer aansluiten zoals hierboven wordt weergegeven.

- Stel uw printer in op Antwoordapparaat/Fax en ga naar Aut.ontv. Antw/Fax om de tijd voor de TAD (telefoonantwoordapparaat) te specificeren.
- Als het antwoordapparaat de oproep aanneemt, controleert de printer de lijn op faxtonen en neemt de lijn over als er faxtonen worden ontvangen, waarna de fax wordt afgedrukt.
- Als het antwoordapparaat uit staat, gaat de printer automatisch over op de Fax als de telefoon een vooraf gedefinieerd aantal keren afgaat.
- Als u de telefoon aanneemt en faxtonen hoort, beantwoordt de printer de faxoproep als u

Op de haak op Aan zet (u hoort spraak of faxtonen uit het externe apparaat) en dan op de knop  $\triangleright$  (Start) drukt en de hoorn op de haak legt.

OF

De externe ontvangstcode van twee cijfers indrukt en de ontvanger ophangt.

#### **Met een computermodem**

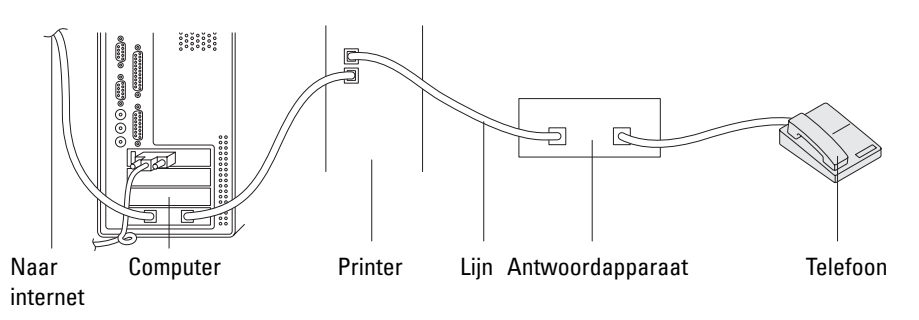

Als u uw computermodem voor faxen of voor een inbelverbinding met het internet wilt gebruiken, sluit u het computermodem rechtstreeks op de achterkant van uw printer aan met het antwoordapparaat (zie hierboven).

- Stel uw printer in op Antwoordapparaat/Fax en ga naar Aut.ontv. Antw/Fax om de tijd voor de TAD (telefoonantwoordapparaat) te specificeren.
- Schakel de faxontvangstfunctie van het computermodem uit.
- Gebruik het computermodem niet als uw printer bezig is met het verzenden of ontvangen van een fax.
- Volg de instructies die met uw computermodem en faxtoepassing zijn meegeleverd om te faxen via het computermodem.

## <span id="page-414-0"></span>**Afdrukken van een rapport**

De volgende rapporten zijn mogelijk handig bij het gebruik van de fax:

*C* OPMERKING: zie ["Rapport/lijst"](#page-238-0) voor meer informatie over andere rapporten en hoe een rapport wordt afgedrukt.

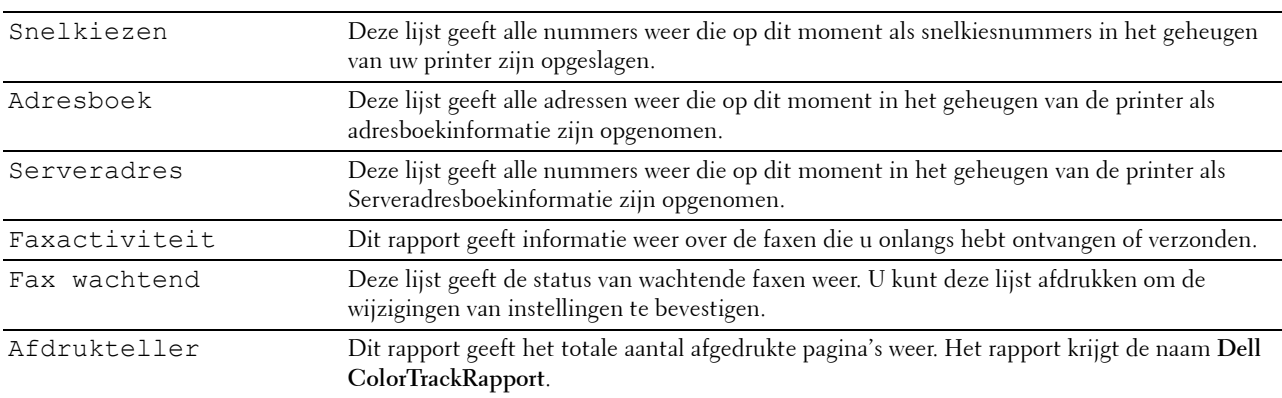

## **Wijzigen van instelopties**

- **1** Druk op de knop **(Informatie)**.
- **2** Selecteer het tabblad **Extra** en selecteer daarna Standaard instellingen.
- **3** Selecteer standaardinstelllingen Faxen.
- **4** Selecteer  $\blacktriangledown$  tot het gewenste menu verschijnt en selecteer dan dat menu.
- **5** Selecteer  $\blacktriangledown$  totdat de gewenste instelling verschijnt of voer de waarde in met behulp van de numerieke toetsen en selecteer dan OK.

Om terug te keren naar het Informatie-scherm moet u de knop AC (Alles wissen) indrukken.

# **Uw printer leren kennen**

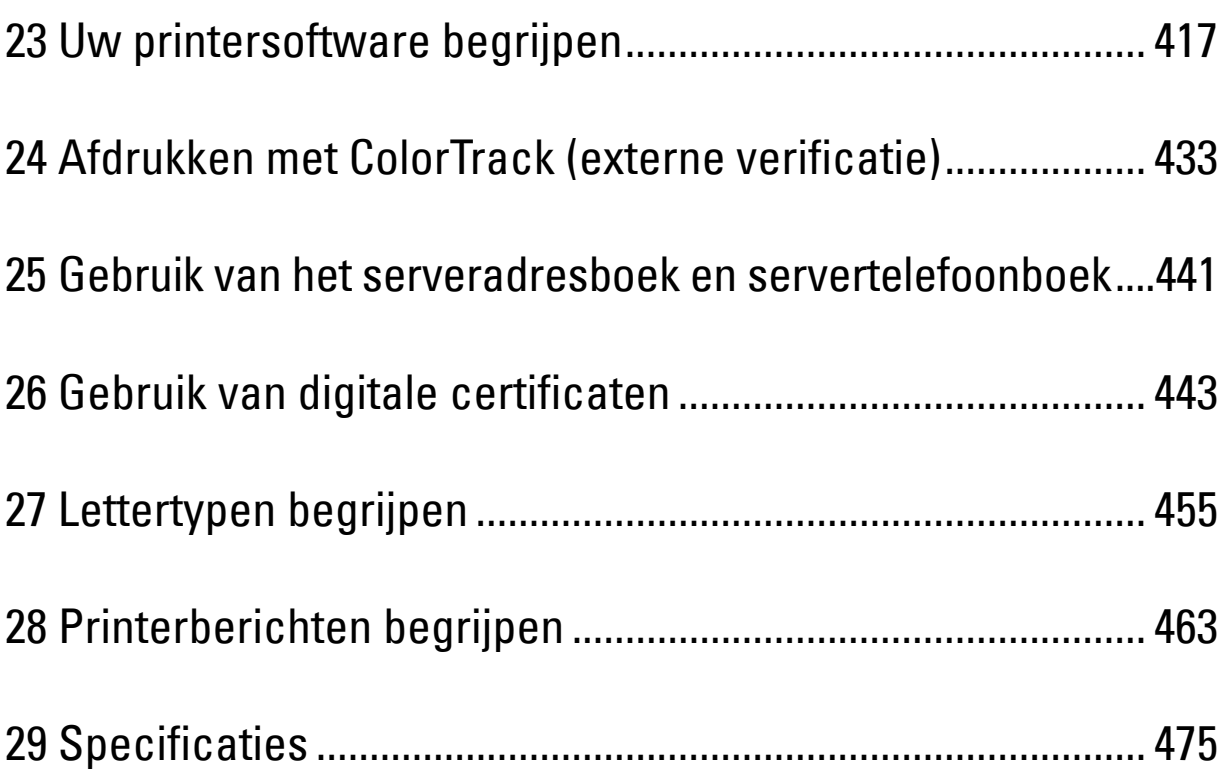

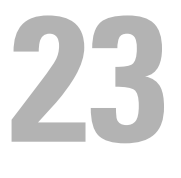

## <span id="page-418-0"></span>**Uw printersoftware begrijpen**

Installeer met behulp van de Software and Documentation-disk die bij uw printer is verzonden een combinatie van softwareprogramma's die past bij uw besturingssysteem.

#### <span id="page-418-1"></span>**Printerstatus-venster**

Het venster **Printerstatus** waarschuwt u wanneer er een fout optreedt of iets uw aandacht vraagt, zoals wanneer het papier is vastgelopen of de toner bijna op is.

Standaard wordt het venster **Printerstatus** alleen geopend wanneer er zich een fout voordoet. Wanneer er iets fout gaat, verschijnt er een foutbericht in het venster **Printerstatus**. U kunt instellen dat het venster **Printerstatus** altijd wordt geopend wanneer u afdrukt in **Egenschappen** van het venster **Printerstatus**.

Hier kunt u ook controleren hoeveel toner en papier er nog over zijn en welke configuratie van opties er is gekozen voor de printer.

#### **Statusmonitorconsole**

U kunt in de **Statusmonitorconsole** meerdere voorbeelden van het **Statusvenster** voor een bepaalde printer beheren.

Selecteer een printer uit de lijst (of **Printerselectie**) door op de naam te klikken en een **Statusvenster** voor een bepaalde printer te openen.

#### **Dell™ Supplies Management System**

U kunt het dialoogvenster **Dell Supplies Management System** openen vanuit het menu **Alle programma's** of via het pictogram op het bureaublad.

U kunt de verbruiksmaterialen telefonisch bijbestellen of via internet.

**1** Klik op **Start** → **Alle programma's** → **Dell Printers** → **Aanvullende kleurenlasersoftware** → **Dell Supplies Management System**.

Het **Dell Supplies Management System**-scherm verschijnt.

- **2** Kies uw printer uit de lijst **Selecteer het printermodel**.
- **3** Als u bestelt via internet:
	- **a** Kies een URL uit de lijst **Nabestel URL selecteren**.
	- **b** Klik op **Bezoek de bestelwebsite van Dell voor printerbenodigdheden**.
- *C* OPMERKING: wanneer u niet automatisch informatie van de printer kunt achterhalen via twee-wegcommunicatie, verschijnt er een venster waarin u wordt gevraagd het Service-tagnummer in te typen. Typ het Service-tagnummer van uw Dell printer in het daarvoor bestemde vakje.

Het Service-tagnummer staat vermeld aan de binnenkant van de voorklep van de printer.

**4** Als u telefonisch bestelt, belt u het nummer dat verschijnt onder het gedeelte **Telefonisch bestellen**.

#### **User Setup Disk Creating Tool**

Het programma **User Setup Disk Creating Tool** dat u vindt in de map **MakeDisk** van de map **Utilities** op de Software and Documentation-disk en de printerstuurprogramma's op de Software and Documentation-disk worden gebruikt voor het aanmaken van speciale stuurprogramma-installatiepakketten die aangepaste stuurprogrammainstellingen bevatten. Een stuurprogramma-installatiepakket kan een groep vastgelegde stuurprogrammainstellingen bevatten en andere gegevens voor zaken zoals:

- Afdrukrichting en N-op-1 (documentinstellingen)
- Watermerk

**Lettertypereferenties** 

Als u het printerstuurprogramma op meerdere computers met hetzelfde besturingssysteem wilt installeren, maakt u een configuratiedisk met behulp van een floppy disk of op een server op het netwerk. Gebruik van een dergelijke zelfgemaakte configuratiedisk kan u heel wat werk besparen bij het installeren van het printerstuurprogramma.

- Installeer het printerstuurprogramma op de computer waarmee u de installatiedisk wilt samenstellen.
- De configuratiedisk kan alleen gebruikt worden met het besturingssysteem waaronder de disk is aangemaakt of met computers die werken met datzelfde besturingssysteem. Maak afzonderlijke configuratiedisks voor elk van de besturingssystemen.

#### **Software bijwerken**

De updates van de firmware en/of stuurprogramma's kunt u downloaden van de Dell ondersteuningswebsite op **[support.dell.com](http://support.dell.com)**.

## **Printer programmasoftware**

U kunt **Statusvenster**, **Werkset**, **Updater**, **Problemen oplossen**, **Adresboek-bewerker**, **ScanKnop-manager** en **Dellscancentrum** openen via het venster **Snelstartprogramma**.

*C* OPMERKING: het Snelstartprogramma wordt alleen op Microsoft® Windows® ondersteund.

U kunt het **Snelstartprogramma** gebruiken als u het **Snelstartprogramma** installeert tijdens de installatie van de Dell-software.

Volg de onderstaande instructies om de Dell-software te installeren.

- **1** Plaats de Software and Documentation-disk in uw computer en klik op **setup\_assist.exe** om de **Navigator voor eenvoudige installatie** te starten.
- **2** Klik op **Het printerstuurprogramma en de software installeren**.
- **3** Volg de instructies op het scherm.

Zo opent u het venster **Snelstartprogramma**:

**1** Klik op **Start** → **Alle programma's** → **Dell Printers** → **Aanvullende Kleurenlasersoftware** → **Snelstartprogramma**.

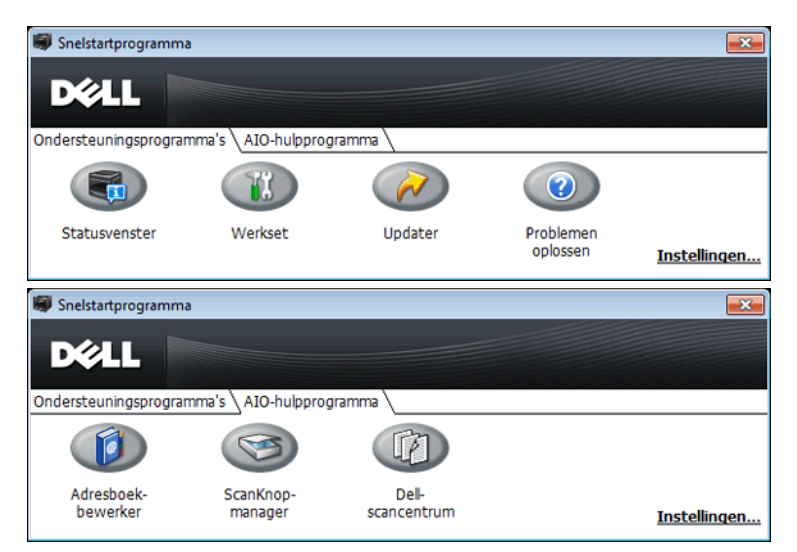

Het venster van het **Snelstartprogramma** bevat zeven knoppen: **Statusvenster**, **Werkset**, **Updater**, **Problemen oplossen**, **Adresboek-bewerker**, **ScanKnop-manager** en **Dell-scancentrum**.

U sluit het venster **Snelstartprogramma** als volgt af:

**1** Klik op de knop Sluiten (x) in de rechterbovenhoek van het venster. Voor meer informatie klikt u op **Help** voor elk van de toepassingen.

#### **Statusvenster**

De knop **Statusvenster** opent het venster **Printerstatus**. Zie "[Printerstatus-venster"](#page-418-1) voor meer informatie over het gebruik van het statusvenster.

#### **Werkset**

Met de knop **Werkset** opent u de **Werkset**. Zie "[Begrip van de Werkset-menu's](#page-208-0)" voor meer informatie over het gebruik van **Werkset**.

#### **Updater**

Met de knop **Updater** wordt de Dell-software en printerfirmware bijgewerkt.

#### **Problemen oplossen**

De knop **Problemen oplossen** opent de handleiding Problemen oplossen waarmee u zelf problemen kunt oplossen.

#### **Adresboek-bewerker**

Met de knop **Adresboek-bewerker** opent u de **Adresboek-bewerker** waarin u contactgegevens zoals telefoonnummer en e-mailadres kunt registreren. Zie "[Via de Adresboek-bewerker"](#page-422-0) voor meer informatie over het gebruik van de **Adresboek-bewerker**.

#### **ScanKnop-manager**

Met de **ScanKnop-manager** opent u de **ScanKnop-manager** waarin u kunt opgeven hoe de **ScanKnop-manager** moet werken voor gescande documenten die het apparaat maakt (alleen voor USB-apparaten). Zie "[Scannen vanaf het](#page-360-0)  [bedieningspaneel - Scannen naar toepassing](#page-360-0)" voor meer informatie over het gebruik van de **ScanKnop-manager**.

#### **Dell-scancentrum**

Met de **Dell-scancentrum**-knop opent u het **Dell-scancentrum**. Dit is een **PaperPort**®-toepassing waarmee u scans kunt maken en deze rechtstreeks kunt verzenden naar **PaperPort** of andere programma's op uw computer zonder dat u eerst **PaperPort** hoeft op te starten. Zie "[Dell-scancentrum](#page-360-1)" of het Help-menu van **PaperPort** voor meer informatie over het gebruik van het **Dell-scancentrum**.

## <span id="page-420-0"></span>**Adresboeken**

Er zijn diverse adresboeken beschikbaar voor het scannen en faxen. In adresboeken kunt u contactgegevens opnemen, bijvoorbeeld e-mailadressen, faxnummers en servergegevens en snel de ontvanger kiezen of het adres vinden. U kunt de gegevens in het adresboek oproepen via de printer of een externe LDAP-server.

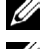

*C* **OPMERKING:** het Telefoonboek is in dit deel beschreven als een van de adresboeken.

**OPMERKING:** zie ["LDAP-server](#page-191-0)" en "[LDAP-gebruikerstoewijzing"](#page-193-0) voor meer informatie over het instellen van de LDAP-server. Zie "[Gebruik van het serveradresboek en servertelefoonboek"](#page-442-0) voor informatie over het opzoeken van e-mailadressen en faxnummers vanuit LDAP-servers.

#### **Soorten adresboeken**

- E-mailadresboek (voor de functie Scannen naar e-mail) E-mailadressen die zijn geregistreerd voor het verzenden van gescande documenten via e-mail.
- E-mailgroep (voor de functie Scannen naar e-mail)

Groepen van e-mailadressen die zijn geregistreerd voor het verzenden van gescande documenten via e-mail.

- LDAP-serveradresboek (voor de functie Scannen naar e-mail) E-mailadressen die zijn geregistreerd in de LDAP-server voor het verzenden van gescande documenten via e-mail.
- Netwerkadresboek (voor de functie Scannen naar netwerk) Computer- en FTP-serverinformatie die is geregistreerd voor het verzenden van gescande documenten naar een computer of FTP-server.
- Telefoonboek (voor fax)

Faxnummers die zijn geregistreerd voor het verzenden van documenten via de printer.

- Groepskeuze (voor fax) Groepen met faxnummers die zijn geregistreerd voor het verzenden van documenten via de printer.
- LDAP-servertelefoonboek (voor fax) Faxnummers die zijn geregistreerd in de LDAP-server voor het verzenden van documenten via de printer.
- PC-faxadresboek (voor rechtstreeks faxen) Faxnummers die zijn geregistreerd voor het verzenden van documenten vanaf de computer.
- PC-faxadresboek voor groep (voor rechtstreeks faxen) Groepen met faxnummers die zijn geregistreerd voor het verzenden van documenten via de computer.

#### **Vermeldingen toevoegen aan of bewerken in het adresboek**

Er zijn drie manieren waarop u vermeldingen kunt toevoegen aan het adresboek of ze kunt bewerken:

- Via het bedieningspaneel van de printer
- **•** Via de **Adresboek-bewerker**
- **•** Via de **Dell Printer Configuration Web Tool**

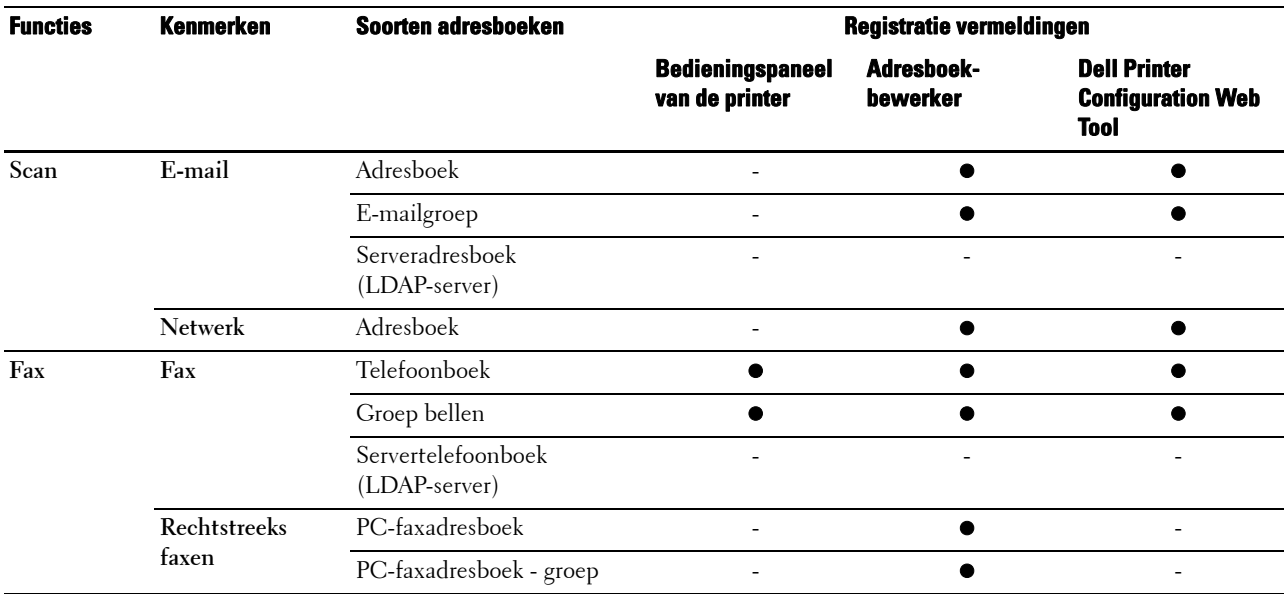

#### **Via het bedieningspaneel van de printer**

U kunt faxnummers rechtstreeks op het bedieningspaneel invoeren.

*C* OPMERKING: zie ["Instellen van snelkiezen](#page-409-0)" voor informatie over het toevoegen van een nieuwe vermelding.

#### <span id="page-422-0"></span>**Via de Adresboek-bewerker**

Wanneer de **Adresboek-bewerker** op de computer is geïnstalleerd kunt u daarmee vermeldingen toevoegen of bewerken. De **Adresboek-bewerker** is gesynchroniseerd met de adresboeken op de printer en wordt tegelijkertijd bijgewerkt wanneer u wijzigingen in de vermeldingen in de **Adresboek-bewerker** opslaat.

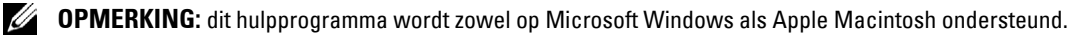

**OPMERKING:** wanneer de printer en de computer op elkaar zijn aangesloten via USB, moet u het scannerstuurprogramma installeren.

Met de **Adresboek-bewerker** kunt u:

- Automatisch gegevens ophalen uit adresboeken van de printer bij opstarten.
- Synchroniseren met de printer.
- Adresboekgegevens importeren via een CSV-bestand, WAB-bestand, MAPI en LDAP-server.
- De gegevens in het adresboek exporteren naar een CSV-bestand.

**OPMERKING:** u mag het geëxporteerde CSV-bestand niet bewerken met andere toepassingen dan de Adresboek-bewerker. Door het CSV-bestand met andere toepassingen te bewerken, kunnen de adresgegevens beschadigd raken.

#### **Adresboekpaneel**

Ø

Er zijn twee adresboeken die u kunt beheren in de **Adresboek-bewerker**: het apparaat-adresboek voor fax, e-mail en server en het PC-faxadresboek voor rechtstreeks faxen.

#### **Voor Microsoft Windows:**

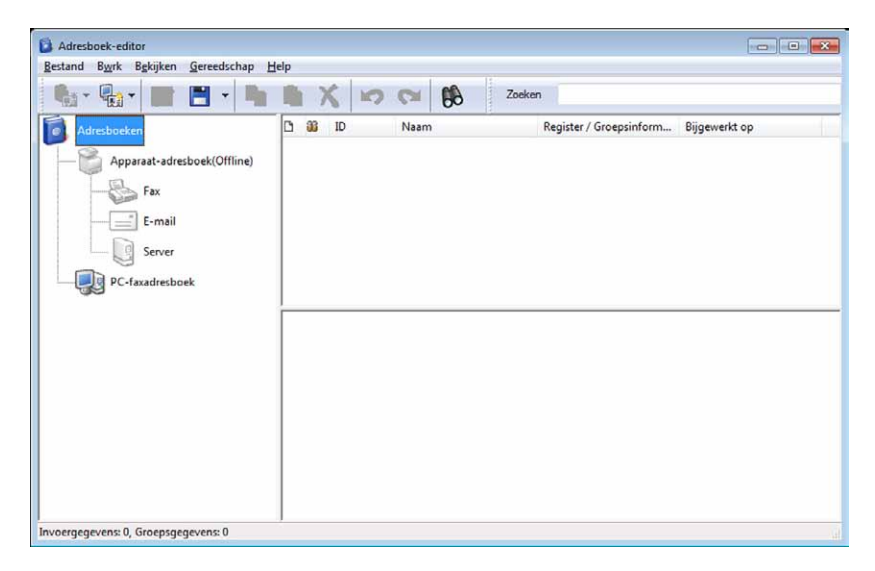

**Voor Apple Macintosh:**

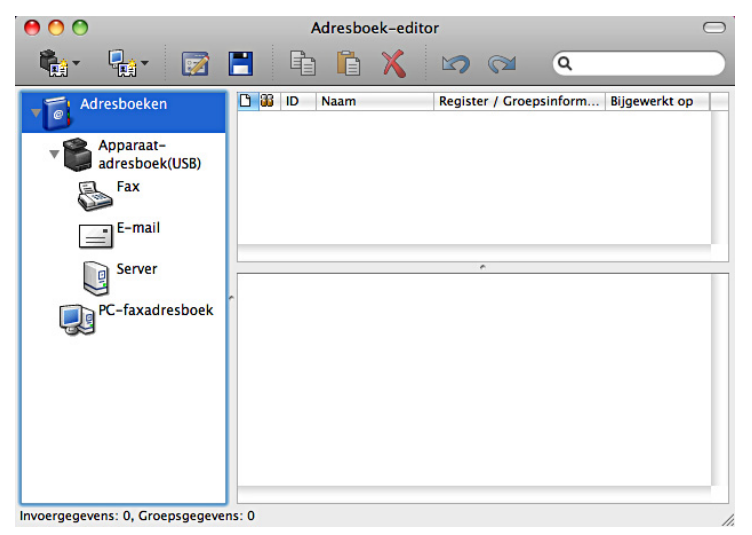

- **Apparaat-adresboek**
	- **Fax**

Koppeling naar het adresboek van de printer voor de faxfunctie. U kunt tot 200 faxnummer en 6 groepen met 200 faxnummers vermelden.

**• E-mail**

Koppeling naar het adresboek van de printer voor de functie Scannen naar e-mail. U kunt tot 100 e-mailadressen en 10 groepen met 10 e-mailadressen vermelden.

**• Server**

Koppeling naar het adresboek van de printer voor de functie Scannen naar netwerk. U kunt tot 32 serverinformatie registreren.

• **PC-faxadresboek**

U kunt het PC-faxadresboek beheren voor gebruik van de functie Rechtstreeks faxen op de computer. U kunt tot 500 faxnummer en 500 groepen met 30 faxnummers vermelden.

#### **Een vermelding bewerken:**

- **1** Selecteer een adresboek waarin de vermelding is opgeslagen die u wilt bewerken.
- **2** Selecteer een vermelding die u wilt bewerken.
- **3** Klik op **Bewerken** en typ de nieuwe gegevens.
- **4** Klik op **Opslaan** om de wijzigingen op te slaan.

*C* OPMERKING: wanneer de vermeldingen in het adresboek zijn bijgewerkt, worden ze gesynchroniseerd met de printer en tegelijkertijd bijgewerkt in de adresboeken van de printer.

#### **Met behulp van de Dell Printer Configuration Web Tool**

U kunt de **Dell Printer Configuration Web Tool** gebruiken via de algemene browser.

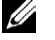

*C* OPMERKING: zie ["Adresboek](#page-199-0)" voor informatie over het toevoegen van een nieuwe vermelding.

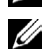

**OPMERKING:** wanneer de vermeldingen in het adresboek zijn bijgewerkt, worden ze gesynchroniseerd met de printer en tegelijkertijd bijgewerkt in de adresboeken van de printer.

## **Status Monitor Widget voor Macintosh**

**Status Monitor Widget** is een printerprogramma dat een efficiënt gebruik van de printer bevordert door middel van de uitwisseling van gegevens tussen de Macintosh en de printer.

#### **De functie Status Monitor Widget**

• Controle van Dell-printers

Hiermee kunt u de status van Dell-printers controleren die momenteel aangesloten zijn op de Macintosh.

- Waarschuwingen krijgen Waarschuwt u bij problemen, bijvoorbeeld vastgelopen papier of oprakende toner
- Bestellen van benodigdheden

Hiermee opent u de website waarop u verbruiksartikelen kunt bestellen

#### **Alvorens de Status Monitor Widget te installeren**

#### **Besturingssystemen**

- Mac OS X 10.4.11
- Mac OS X 10.5
- Mac OS X 10.6
- Mac OS X 10.7
- Mac OS X 10.8

#### **Netwerkprotocols en interfaces**

- LPR
- Socket 9100
- Bonjour
- USB 2.0 en 1.1 (Wanneer er meerdere printers van hetzelfde model zijn aangesloten via USB-kabels, kunt u alleen de eerst herkende printer controleren in de **Status Monitor Widget**.)

#### **De Status Monitor Widget installeren**

- **1** Dubbelklik op het pictogram **Status Monitor Installer** in het venster **Finder**.
- **2** Volg de instructies op het scherm.

Wanneer het venster **Installatie voltooid** verschijnt, is de installatie voltooid.

*C* OPMERKING: tijdens het installatieproces moet u de aanmeldingsnaam en het wachtwoord van de beheerder invoeren.

#### **De Status Monitor Widget openen en sluiten**

#### **De Status Monitor Widget openen**

**1** Klik op het pictogram Dashboard in het Dock om Dashboard te starten.

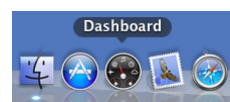

**2** Klik op het plusteken (+) om de Widget-balk weer te geven.

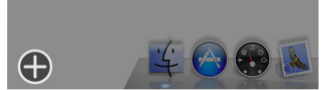

**3** Klik op het pictogram **Status Monitor** in de Widget-balk. Het venster **Printerstatus** verschijnt.

**OPMERKING:** in het weergegeven bericht Een printer selecteren selecteert u de printer in Voorkeuren. Zie ["Voorkeuren](#page-427-0)" Ø voor meer informatie over Voorkeuren.

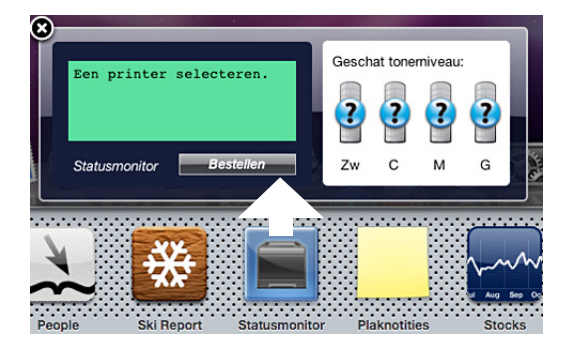

#### **De Status Monitor Widget sluiten**

**1** Klik op de knop X (sluiten) linksboven in het venster **Printerstatus**.

#### <span id="page-425-0"></span>**Het venster Printerstatus**

Nadat de **Status Monitor Widget** is geactiveerd, verschijnt het venster **Printerstatus** op Dashboard.

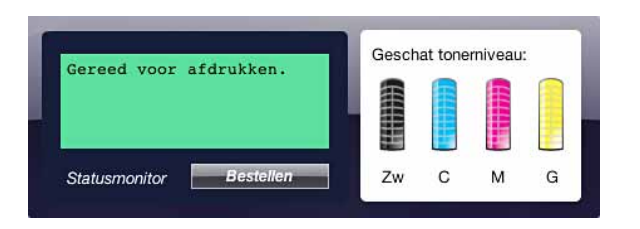

#### **Het meldingsgedeelte van de printerstatus**

Hier vindt u een bericht over de huidige printerstatus.

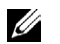

**COPMERKING:** de Status Monitor Widget haalt automatisch printerinformatie op waarbij het de bijgewerkte interval gebruikt die u kunt instellen in Voorkeuren. De printerstatus wordt eveneens vernieuwd wanneer Dashboard wordt gestart of Voorkeuren wordt gesloten.

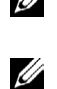

**COPMERKING:** als de Status Monitor Widget geen respons krijgt van de printer, wordt het bericht Kan geen printerinformatie ophalen weergegeven.

**OPMERKING:** wanneer de printer is aangesloten via een USB-kabel, kunt u de status van de printer niet controleren wanneer de printer aan het afdrukken of scannen is.

#### **Het afbeeldingsgedeelte van de printerstatus**

Hier vindt u de afbeelding van de printerstatus.

Beeld Geschatte tonerniveau:

Hier vindt u het geschatte tonerniveau voor elke kleur als de printer naar behoren werkt.

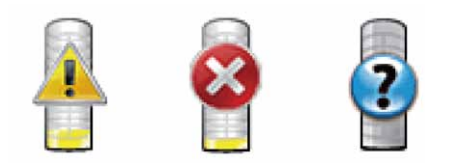

*C* OPMERKING: Als het programma geen respons van de printer krijgt, wordt het tonerbeeld Onbekend weergegeven.

• Printerfoutbeeld:

Hier vindt u een indicatiebeeld wanneer er een fout optreedt.

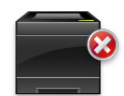

Er is een fout opgetreden en de printer kan niet worden gebruikt.

#### **De knop Bestellen van benodigdheden**

Klik op deze knop als u het venster **Bestellen** wilt openen. Om het venster **Bestellen** te verbergen, klikt u nogmaals op **Bestellen van benodigdheden**.

#### **Info (i) knop**

U klikt op deze knop als u de **Voorkeuren** wilt openen.

**COPMERKING:** de knop i**nfo (i)** verschijnt rechtsonder in het venster als de cursor boven het venster P**rinterstatus** staat. De knop info (i) wordt standaard gebruikt in alle widgets.

#### **Het venster Bestellen**

In dit venster vindt u informatie over de manier waarop u printerbenodigdheden telefonisch of online kunt bestellen.

U opent het venster **Bestellen** als volgt:

**1** Klik op **Bestellen van benodigdheden** in het venster **Printerstatus**.

Dan verschijnt het venster **Bestellen**.

*C* OPMERKING: wanneer wordt waargenomen dat de toner aan het opraken is, verschijnt het venster Bestellen.

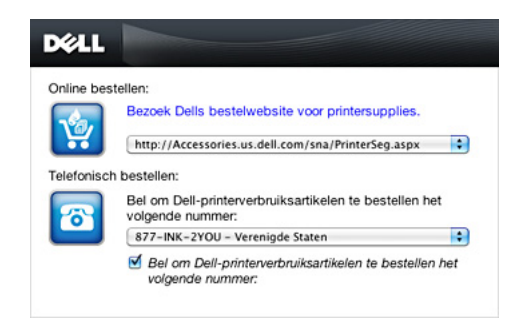

#### **Online bestellen**

• **Bezoek via de hyperlink de bestelwebsite** van Dell voor printerbenodigdheden.

Klik op de hyperlink **Bezoek de bestelwebsite voor printerbenodigdheden** om de website voor het bestellen van Dell-printerbenodigdheden te openen.

• URL-lijst

Hier vindt u een lijst met beschikbare URL's via welke u Dell-printerbenodigdheden kunt bestellen.

Selecteer een URL-adres dat u wilt gebruiken bij het klikken op de hyperlink **Bezoek de Dell bestelwebsite voor printerbenodigdheden**.

#### **Telefonisch bestellen**

• Telefoonnummerlijst

Hier vindt u een lijst met beschikbare telefoonnummers die u kunt bellen om Dell-printerbenodigdheden te bestellen.

• **Keuzevakje voor Telefoonnummers bijwerken bij opnieuw opstarten** Selecteer dit keuzevakje om de lijst met telefoonnummers regelmatig bij te werken.

#### **Dell en het milieu**

Klik op de hyperlink als u de website over recyclen wilt bezoeken.

#### <span id="page-427-0"></span>**Voorkeuren**

U opent als volgt de **Voorkeuren**:

- **1** Klik op de knop **info (i)** in het venster **Printerstatus**.
	- **Voorkeuren** verschijnt.
	- **COPMERKING:** de knop info (i) verschijnt rechtsonder in het venster als de cursor boven het venster Printerstatus staat. De knop info (i) wordt standaard gebruikt in alle widgets.

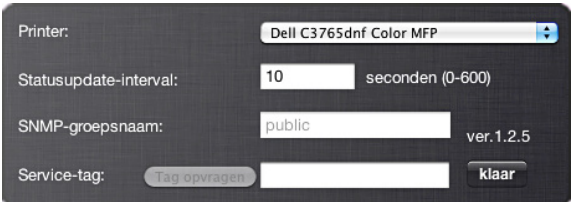

#### **Printer**

Hier vindt u een lijst met beschikbare printernamen in het vervolgkeuzemenu. De printer die als eerste in deze lijst wordt weergegeven, wordt als standaardprinter ingesteld.

#### **Statusupdate-interval**

U kunt de update-interval opgeven voor de status van de printer. Standaard is het ophalen van informatie van de printer ingesteld op iedere 10 seconden. U kunt het instellen van 0 tot 600 seconden.

#### **SNMP-groepsnaam**

Als u de standaard groepsnaam (openbaar) gebruikt, kunt u de groepsnaam voor SNMP (Simple Network Management Protocol) wijzigen. U kunt maximaal 31 tekens invoeren.

#### **De knop Service-tag**

U klikt op deze knop als u een service-tag wilt krijgen.

*C* OPMERKING: u kunt geen service-tag ophalen als de printer is aangesloten met een USB-kabel.

#### **De knop Gereed**

Klik op deze knop als u terug wilt keren naar het venster **Printerstatus**.

## **De Status Monitor Console voor Linux**

**Status Monitor Console** is een printerprogramma dat een efficiënt gebruik van de printer bevordert door middel van de uitwisseling van gegevens tussen de Linux en de printer.

#### **De functie Status Monitor Console**

- Controle van Dell-printers Hiermee kunt u de status van Dell-printers controleren die momenteel aangesloten zijn op de Linux.
- Waarschuwingen krijgen Waarschuwt u bij problemen, bijvoorbeeld vastgelopen papier of oprakende toner.
- Bestellen van benodigdheden

Hiermee opent u de website waarop u verbruiksartikelen kunt bestellen.

#### **Alvorens de Status Monitor Console te installeren**

*C* OPMERKING: voor de Status Monitor Console moeten de volgende modules zijn geïnstalleerd.

- Python, PyGTK, Net-SNMP, cups-libs en xdg-open

Controleer of deze modules zijn geïnstalleerd alvorens u de **Status Monitor Console** installeert.

**OPMERKING:** de Status Monitor Console is beschikbaar wanneer de printer is aangesloten op een netwerk (LPR of Socket 9100). Er is geen ondersteuning van USB-aansluitingen.

#### **Distributies**

- Red Hat<sup>®</sup> Enterprise Linux<sup>®</sup> 5 Desktop
- Red Hat Enterprise Linux 6 Desktop
- SUSE® Linux Enterprise Desktop 10
- SUSE Linux Enterprise Desktop 11

#### **Afdruksysteem**

• CUPS (Common Unix Printing System)

#### **De Status Monitor Console installeren**

- **1** Activeer de terminal en meldt u aan als supergebruiker.
- **2** Typ de volgende rpm-opdracht in het terminalvenster.

# rpm -ivh (Typ de bestandsnaam van het pakket)

#### **De Status Monitor Console starten**

**1** Klik op **Dell Printers** → **Status Monitor Console** Het venster **Printer Selection** verschijnt.

Zie ["Het venster Printer Selection"](#page-429-0) voor meer informatie over de printerselectie.

**2** De printer selecteren.

Het venster **Printer Status** verschijnt.

Zie ["Het venster Printerstatus](#page-425-0)" voor meer informatie over het venster **Printer Status**.

• U kunt benodigdheden bestellen via het **Dell Supplies Management System**-venster. Zie ["Het venster Dell](#page-431-0)  [Supplies Management System"](#page-431-0).

#### <span id="page-429-0"></span>**Het venster Printer Selection**

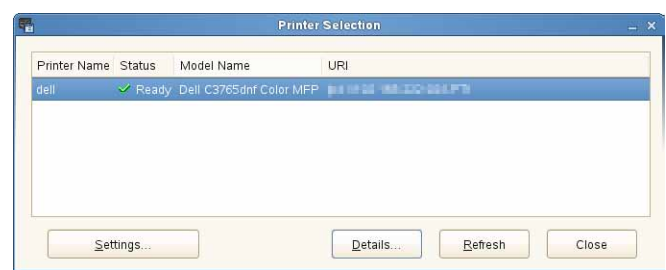

#### **Printerlijst**

Alle printers die zijn geregistreerd in het CUPS (Common UNIX Printing System) worden in een lijst vermeld.

- Statusiconen:
	- Gereed
	- Onbekend/Offline/Toner bijna op/Papier bijna op
	- Deur open/Vastgelopen papier/Toner op/Papier op

#### **Knop Settings**

Klik op deze knop als u het venster **Settings** wilt openen.

#### **Knop Details**

Klik op deze knop als u het venster **Printer Status** wilt openen. Bij het selecteren van een niet-ondersteunde printer, wordt het venster **Dell Printer Configuration Web Tool** geopend**.** Zie "[Dell™ Printer Configuration Web Tool](#page-136-0)" voor meer informatie over de **Dell Printer Configuration Web Tool**.

#### **Knop Refresh**

Klik op deze knop als u de informatie over printers wilt bijwerken.

#### **Knop Close**

Klik op deze knop als u het venster **Printer Selection** wilt sluiten.

#### **Het venster Printer Status**

Na het opgeven van de printer in het venster **Printer Selection** verschijnt het venster **Printer Status**.

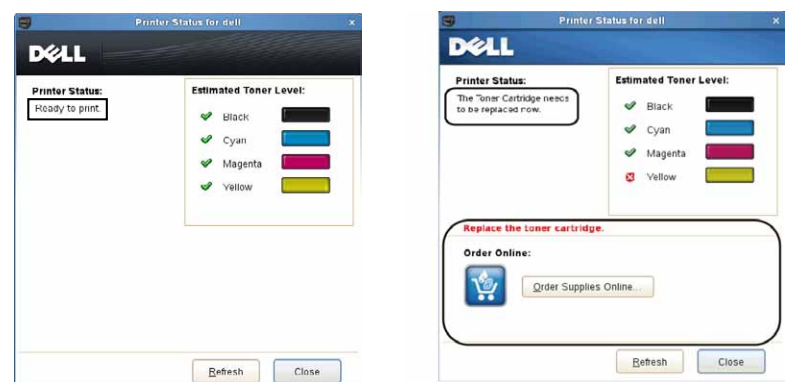

#### **Het meldingsgedeelte van de printerstatus**

Hier vindt u een bericht over de huidige printerstatus.

**OPMERKING:** de Status Monitor Console haalt automatisch printerinformatie op waarbij het de bijgewerkte interval gebruikt die u kunt instellen in het venster **Settings**. De printerstatus wordt tevens vernieuwd als op **Refresh** wordt geklikt.

*CA* OPMERKING: als de Status Monitor Console geen respons krijgt van de printer, wordt het bericht Kan geen printerinformatie ophalen weergegeven.

#### **Het afbeeldingsgedeelte van de printerstatus**

Iconen voor de huidige tonerstatus

Hiermee geeft u iconen weer voor de huidige status van elke toner.

- Het niveau van de toner is meer dan 30%.
- Het niveau van de toner is minder dan 29%.
- Het niveau van de toner is minder dan 9%.
- Het niveau van de toner is onbekend.
- Beelden Geschatte tonerniveau:

Houden u op de hoogte van de hoeveelheid toner die nog voor iedere kleur beschikbaar is.

#### **Tonerwaarschuwing**

Dit geeft een waarschuwingsmelding weer wanneer het resterende tonerniveau laag, leeg of onbekend is.

#### **Online bestellen**

• De knop **Online bestellen** van benodigdheden

U klikt op deze knop om de website te openen voor het bestellen van Dell-printerbenodigdheden. Deze knop verschijnt wanneer de hoeveelheid toner minder dan 30% is.

#### **Knop Refresh**

Klik op deze knop als u de printerstatus wilt bijwerken.

#### **Knop Close**

Klik op deze knop als u het venster **Printer Status** wilt sluiten.

#### <span id="page-431-0"></span>**Het venster Dell Supplies Management System**

In dit venster vindt u informatie over de manier waarop u printerbenodigdheden telefonisch of online kunt bestellen.

U opent het venster **Dell Supplies Management System** als volgt:

- **1** Klik op **Order Supplies Online** in het venster **Printer Status**.
	- OF

Klik op **Dell Printers** → **Dell Supplies Management System**.

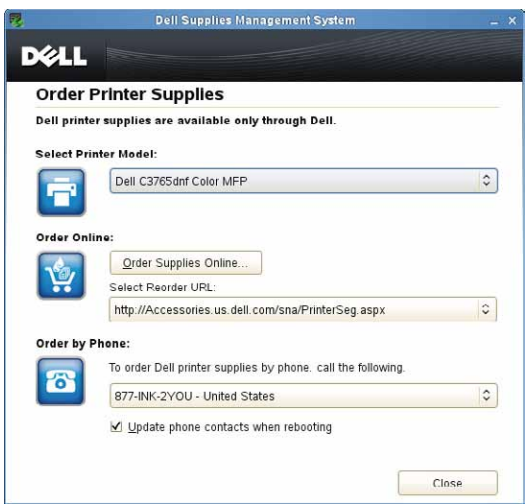

#### **Select Printer Model**

Selecteer de naam van het printermodel.

#### **Order online**

- De knop **Order Supplies Online**
	- Wanneer de Standaard URL is geselecteerd in **Select Reorder URL**: Klik op deze knop om het venster **Service Tag** te openen.
	- Wanneer de Premier URL is geselecteerd in **Select Reorder URL**:

Klikt u op deze knop om de website voor inkoop en support te openen.

**• Select Reorder URL**

Hier vindt u een lijst met beschikbare URL's via welke u Dell-printerbenodigdheden kunt bestellen. Selecteer een URL-adres dat u wilt gebruiken wanneer er op de knop **Order Supplies Online** wordt geklikt.

- Regular URL: http://accessories.us.dell.com/sna/printerseg.aspx
- Premier URL: http://premier.dell.com

#### **Telefonisch bestellen**

**• To order Dell printer supplies by phone, call the following**

Selecteer uw eigen land met het telefoonnummer uit de lijst en bel het weergegeven telefoonnummer om benodigdheden te bestellen.

**•** Keuzevakje **Update phone contacts when rebooting**
Selecteer dit keuzevakje om de lijst met telefoonnummers regelmatig bij te werken.

## **Dell en het milieu**

Klik op de hyperlink als u de website over recyclen wilt bezoeken.

## **Knop Close**

Klik op deze knop als u het venster **Dell Supplies Management System** wilt sluiten.

## **Het venster Service Tag**

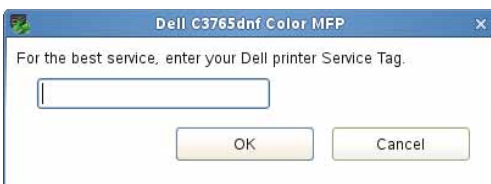

**1** Voer de servicetag voor de Dell-printer in.

*C* OPMERKING: zie "[Expres-servicecode en Servicetag-nummer](#page-29-0)" voor meer informatie over de service-tag.

## **Het venster Settings**

U opent het venster **Settings** als volgt:

**1** Klik op de knop **Settings** in het venster **Printer Selection**.

Dan verschijnt het venster **Settings**.

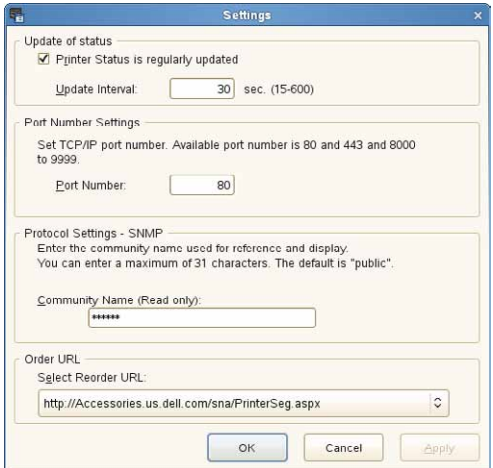

## **Status bijwerken**

- Het keuzevakje **Printer Status is regularly updated** Schakel het keuzevakje in om het bijwerken van de printerstatus in een opgegeven interval in- of uit te schakelen.
- Tekstvak **Update interval** Geef het update-interval op voor de status van de printer.

#### **Poortnummerinstellingen**

**• Port Number**

Hier geeft u het poortnummer op in het tekstvak **Port Number** om de instellingenpagina van de printer te openen in een browser.

## **Protocolinstellingen - SNMP**

**• Community Name**

Hier geeft u de groepsnaam van SNMP op in het tekstvak **Community Name**.

## **Bestel URL**

**• Select Reorder URL**

Het geselecteerde URL-adres wordt ingesteld als standaardwebsite voor **Select Reorder URL** in het venster **Dell Supplies Management System**.

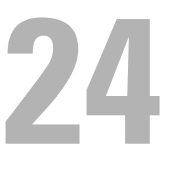

# **Afdrukken met ColorTrack (externe verificatie)**

Met ColorTrack kunt u, afhankelijk van de gebruikersinformatie die is vastgelegd op de externe verificatieserver of de printer, het aantal pagina's beperken dat per gebruiker mag worden afgedrukt, gebruikers specificeren die in kleur mogen afdrukken, het aantal gebruikers dat toegang tot de printer heeft beperken.

Voor het afdrukken met ColorTrack moet u de ColorTrack-instellingen en het printerstuurprogramma instellen. Bovendien moet u de externe server met ColorTrack instellen om een externe verificatieserver te kunnen gebruiken. Neem contact op met de systeembeheerder voor het instellen van de externe server.

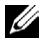

**OPMERKING:** om het afdrukken in kleur te beperken terwijl ColorTrack is uitgeschakeld, zet u Kleur autom. in zwart/wit afdrukken op Aan. Alle printopdrachten worden dan in zwart/wit afgedrukt, zelfs als kleur is gespecificeerd. Zie ["Kleur automatisch in zwart/wit afdrukken"](#page-272-0) voor meer informatie.

## **ColorTrack-instellingen**

Configureer de volgende instellingen voor het afdrukken met Dell™ ColorTrack.

- "[Dell ColorTrack](#page-434-0)"
- "[Verificatiesysteem](#page-436-0)"
- "[Kerberos-server](#page-436-1)"
- "[LDAP-server"](#page-437-0)
- "[LDAP-verificatie](#page-439-0)"

## <span id="page-434-0"></span>**Dell ColorTrack**

Specificeert de verificatiemethode.

## **Bij gebruik van de Dell Printer Configuration Web Tool**

- **1** Start de **Dell Printer Configuration Web Tool**.
	- **a** Open de webbrowser.
	- **b** Voer het IP-adres van uw printer in uw webbrowser in.
	- Zie ["Dell™ Printer Configuration Web Tool"](#page-136-0).
- **2** Selecteer **Afdrukvolume**.
- **3** Klik op het tabblad **Dell ColorTrack**.
	- Selecteer **Externe modus** voor **ColorTrack-modus**.
	- Schakel het keuzevakje **Aan** voor een **Niet-geregistreerde gebruiker** in wanneer u data wilt afdrukken zonder verificatie-informatie. Zo niet, verwijder dan het vinkje uit het keuzevakje **Aan**.
	- Voer het wachtwoord in wanneer de **Externe modus** is geselecteerd voor de **ColorTrack-modus** en **Aan** is geselecteerd voor **Niet-geregistreerde gebruiker**. Voer het wachtwoord nogmaals in om het door u ingevoerde wachtwoord te bevestigen.
	- Selecteer zo nodig het keuzevakje **Aan** voor **ColorTrack Error Report**.
- **4** Klik op **Nieuwe instellingen toepassen**.
- **5** Schakel de printer uit en opnieuw in om de instellingen toe te kunnen passen.

## **Bij gebruik van het bedieningspaneel**

U kunt alleen de instellingen van ColorTrack-modus, Niet-geregistreerde gebruiker en ColorTrack-foutenrapport via het bedieningspaneel invoeren.

- **1** Druk op de knop **(Informatie)**.
- **2** Selecteer het tabblad **Extra** en selecteer dan Beheerinstellingen.
- **3** Selecteer vertodat Systeeminstellingen verschijnt en selecteer dan Systeeminstellingen.
- **4** Selecteer **v** totdat ColorTrack-modus verschijnt en selecteer dan ColorTrack-modus.
- **5** Selecteer Externe modus en selecteer dan OK.
- **6** Selecteer **v** totdat Niet-geregistreerde gebruiker verschijnt en selecteer dan Niet-geregistreerde gebruiker.
- **7** Selecteer Uit of Aan en selecteer dan OK.
- **8** Selecteer **v** totdat ColorTrack-foutenrapport verschijnt en selecteer dan ColorTrack-foutenrapport.
- **9** Selecteer Uit of Aan en selecteer dan OK.
- **10** Schakel de printer uit en opnieuw in om de instellingen toe te kunnen passen.

## **ColorTrack-modus**

De onderstaande twee verificatiemodi zijn beschikbaar: de Interne modus, die gebruik maakt van gebruikersinformatie die op de printer is geregistreerd en de Externe modus, die gebruik maakt van de gebruikersinformatie op een externe server. Voor de verificatie op de externe verificatieserver via de Externe modus hoeft u geen gebruikersinformatie op de printer te registreren. De wijziging wordt van kracht nadat u de printer uit en weer in hebt geschakeld.

## **Niet-geregistreerde gebruiker**

Geef aan of het afdrukken van gegevens zonder verificatie-informatie moet worden toegestaan. De instelling is ingeschakeld zodra de printer opnieuw wordt gestart. De wijziging wordt van kracht nadat u de printer uit en weer in hebt geschakeld.

## **Wachtwoord Niet-geregistreerde gebruiker**

Specificeer met behulp van de 1 tot 127 alfanumerieke tekens het wachtwoord voor een niet-geregistreerde gebruiker. Als het wachtwoord leeg wordt gelaten (NULL) kunt u zich niet aanmelden bij een server. De wijziging wordt van kracht nadat u de printer uit en weer in hebt geschakeld.

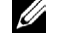

*C* OPMERKING: indien de Externe modus is gespecificeerd en Niet-geregistreerde gebruiker staat op Aan, moet u een wachtwoord opgeven.

*CA* OPMERKING: bij gebruik van een LDAP-server moet u tevens hetzelfde wachtwoord op de server instellen.

## **Toegangscode van niet-geregistreerde gebruiker opnieuw invoeren**

Bevestig het wachtwoord van de Niet-geregistreerde gebruiker door het nogmaals in te voeren.

## **ColorTrack-foutenrapport**

Bepaal of informatie in verband met fouten automatisch wordt afgedrukt als het afdrukken met gebruik van ColorTrack in een fout resulteert.

#### **Externe verificatie instellen**

Klik op **Pagina voor instellen van externe verificatie** om de pagina van het **Verificatiesysteem** weer te geven.

*CA* OPMERKING: dit item wordt alleen weergegeven als de Externe modus werd geselecteerd.

## <span id="page-436-0"></span>**Verificatiesysteem**

Specificeer het verificatietype van de server, de response time-out van de server of de time-out bij het zoeken.

## **Bij gebruik van de Dell Printer Configuration Web Tool**

- **1** Start de **Dell Printer Configuration Web Tool**.
	- **a** Open de webbrowser.
	- **b** Voer het IP-adres van uw printer in uw webbrowser in.

Zie ["Dell™ Printer Configuration Web Tool"](#page-136-0).

- **2** Selecteer **Afdrukserverinstellingen**.
- **3** Klik op het tabblad **Veiligheid**.
- **4** Selecteer **Verificatiesysteem**.

De pagina van het **Verificatiesysteem** wordt weergegeven.

- Selecteer het verificatiesysteem voor **Instellingen verificatiesysteem**.
- Specificeer de time-out periode voor **Response time-out server**.
- Specificeer de time-out periode voor **Time-out voor zoeken**.
- **5** Klik op **Nieuwe instellingen toepassen**.
- **6** Schakel de printer uit en opnieuw in om de instellingen toe te kunnen passen.

## **Verificatiesysteeminstellingen**

Selecteer het verificatiesysteem uit de lijst. De wijziging wordt van kracht nadat u de printer uit en weer in hebt geschakeld.

## **Server Response Time-Out**

Specificeer de tijd die de printer moet wachten op response van de server. Stel een wachttijd in tussen 1 en 75 seconden. De wijziging wordt van kracht nadat u de printer uit en weer in hebt geschakeld.

## **Time-out bij zoeken**

Specificeer de tijd die de printer moet wachten op het zoeken van de server. Stel een wachttijd in tussen 5 en 120 seconden. De wijziging wordt van kracht nadat u de printer uit en weer in hebt geschakeld.

## <span id="page-436-1"></span>**Kerberos-server**

Specificeer van de instellingen voor de Kerberos-server.

## **Bij gebruik van de Dell Printer Configuration Web Tool**

- **1** Start de **Dell Printer Configuration Web Tool**.
	- **a** Open de webbrowser.
	- **b** Voer het IP-adres van uw printer in uw webbrowser in.

Zie ["Dell™ Printer Configuration Web Tool"](#page-136-0).

- **2** Selecteer **Afdrukserverinstellingen**.
- **3** Klik op het tabblad **Veiligheid**.
- **4** Selecteer **Kerberos-server**.
- **5** Voer het IP-adres/de hostnaam en het poortadres in bij **IP-adres/hostnaam & poort** van **Kerberos-server (voor ColorTrack PRO**).
- **6** Voer de domeinnaam in onder **Domeinnaam**.
- **7** Klik op **Nieuwe instellingen toepassen**.
- **8** Schakel de printer uit en opnieuw in om de instellingen toe te kunnen passen.

#### **IP-adres/hostnaam & poort**

Geef het IP-adres of de hostnaam en vervolgens het poortadres aan. De wijziging wordt van kracht nadat u de printer uit en weer in hebt geschakeld.

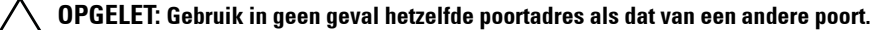

*C* OPMERKING: het poortadres moet 88 of een getal tussen 5000 en 65.535 zijn. De standaardwaarde is 88.

**COPMERKING:** geef het IP-adres in het formaat nnn.nnn.nnn.nnn aan voor IPv4. Ieder gedeelte met "nnn" is een variabele waarde tussen 0 en 255.

**OPMERKING:** geef het IP-adres in het xxxx:xxxx:xxxx:xxxx:xxxx:xxxx:xxxx:xxxx formaat aan voor IPv6. Ieder gedeelte met "xxxx" is een hexadecimale variabele waarde.

#### **Domeinnaam**

Geef de domeinnaam van de Active Directory® aan onder **Domeinnaam** (Realm Name). De wijziging wordt van kracht nadat u de printer uit en weer in hebt geschakeld.

**OPMERKING:** geef de domeinnaam aan in hoofdletters. Afhankelijk van uw server kan er een fout optreden wanneer de naam in kleine letters wordt aangegeven.

## <span id="page-437-0"></span>**LDAP-server**

Geef de directoryserver en verificatiemethode aan om de LDAP-verificatie uit te voeren of om informatie met behulp van LDAP te verwerken en geef het bereik en kenmerken voor het zoeken aan.

**OPMERKING:** bij het gebruik van LDAPS of verificatie van certificaten moet u de LDAP-server instellen of een extern certificaat importeren. Zie "[Gebruik van digitale certificaten"](#page-444-0) voor meer informatie.

#### **Bij gebruik van de Dell Printer Configuration Web Tool**

- **1** Start de **Dell Printer Configuration Web Tool**.
	- **a** Open de webbrowser.
	- **b** Voer het IP-adres van uw printer in uw webbrowser in.

Zie ["Dell™ Printer Configuration Web Tool"](#page-136-0).

- **2** Selecteer **Afdrukserverinstellingen**.
- **3** Klik op het tabblad **Veiligheid**.
- **4** Selecteer **LDAP-server**.

## **Serverinformatie (voor ColorTrack PRO)**:

- Voer het IP-adres of de hostnaam evenals het poortadres in bij **IP-adres/hostnaam & poort**.
- Bevestig de software-informatie voor de **LDAP-server**.

**Optionele informatie (voor ColorTrack PRO)**:

- Voer een tekenreeks in onder **Basismap voor zoekopdracht**.
- Voer de inlognaam in onder **Inlognaam**.
- Voer het wachtwoord in onder **Wachtwoord**. Voer het wachtwoord nogmaals in om het door u ingevoerde wachtwoord te bevestigen.
- Specificeer de time-out periode voor **Time-out voor zoeken.**
- **5** Klik op **Nieuwe instellingen toepassen**.
- **6** Schakel de printer uit en opnieuw in om de instellingen toe te kunnen passen.

### **Serverinformatie (voor ColorTrack PRO)**

### **IP-adres/hostnaam & poort**

Geef het IP-adres of de hostnaam en vervolgens het poortadres aan. De wijziging wordt van kracht nadat u de printer uit en weer in hebt geschakeld.

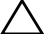

**OPGELET: gebruik in geen geval hetzelfde poortadres als dat van een andere poort.**

*OPMERKING:* het poortadres moet 389, 636 of een getal tussen 5.000 en 65.535 zijn. De standaardwaarde is 389. Bij het gebruik van LDAPS wordt meestal 636 aangegeven.

**COPMERKING:** geef het IP-adres in het formaat nnn.nnn.nnn.nnn aan voor IPv4 aan. Ieder gedeelte met "nnn" is een variabele waarde tussen 0 en 255.

**OPMERKING:** geef het IP-adres in het xxxx:xxxx:xxxx:xxxx:xxxx:xxxx:xxxx:xxxx formaat aan voor IPv6. Ieder gedeelte met "xxxx" is een hexadecimale variabele waarde.

## **LDAP-server**

Toont de huidige softwaregegevens van de LDAP-server.

## **Optionele informatie (voor ColorTrack PRO)**

#### **Basismap voor zoekopdracht**

Geef een tekenreeks als oorsprong voor het zoeken aan wanneer u gebruik maakt van de LDAP-communicatie. De wijziging wordt van kracht nadat u de printer uit en weer in hebt geschakeld.

Bijvoorbeeld: ou=colortrackv3,dc=win2003ad,dc=colortrack.dc=net

#### **Inlognaam**

Geef de inlognaam aan voor het gebruik van de directoryserver met LDAP-verificatie. Geef de naam van een gebruiker aan die gerechtigd is om de LDAP-server te updaten. De wijziging wordt van kracht nadat u de printer uit en weer in hebt geschakeld.

## **Wachtwoord**

Geef het wachtwoord aan voor het gebruik van de directoryserver met LDAP-verificatie. Geef met behulp van de 1 tot 127 alfanumerieke tekens het wachtwoord van een gebruiker aan die gerechtigd is om de LDAP-server te updaten. Als het wachtwoord leeg wordt gelaten (NULL) kunt u zich niet aanmelden bij een server. De wijziging wordt van kracht nadat u de printer uit en weer in hebt geschakeld.

## **Voer het wachtwoord opnieuw in**

Bevestig het wachtwoord door dit nogmaals in te voeren.

## **Time-out bij zoeken**

Specificeer de tijd die de printer moet wachten op het zoeken van de server. Selecteer **Wachten** om de time-out periode voor het zoeken aan te geven en kies een time-out periode tussen 5 en 120 seconden. Indien u geen time-out periode wilt aangeven, selecteer dan de **Wachtlimiet voor LDAP-server**. De wijziging wordt van kracht nadat u de printer uit en weer in hebt geschakeld.

## <span id="page-439-0"></span>**LDAP-verificatie**

Specificeer de verificatiemethode van de LDAP-server

## **Bij gebruik van de Dell Printer Configuration Web Tool**

- **1** Start de **Dell Printer Configuration Web Tool**.
	- **a** Open de webbrowser.
	- **b** Voer het IP-adres van uw printer in uw webbrowser in.
	- Zie ["Dell™ Printer Configuration Web Tool"](#page-136-0).
- **2** Selecteer **Afdrukserverinstellingen**.
- **3** Klik op het tabblad **Veiligheid**.
- **4** Selecteer **LDAP-verificatie**.

**LDAP-verificatie (voor ColorTrack PRO)**:

- Bevestig de verificatiemethode.
- Bij het toevoegen van een tekenreeks aan het gebruikers-ID selecteert u **Inschakelen** voor **Toegevoegde tekenreeks gebruiken**.
- Indien **Inschakelen** werd geselecteerd voor **Toegevoegde tekenreeks gebruiken**, voert u de extra tekenreeks in onder **Tekenreeks toegevoegd aan gebruikersnaam**.
- **5** Klik op **Nieuwe instellingen toepassen**.
- **6** Schakel de printer uit en opnieuw in om de instellingen toe te kunnen passen.

## **Verificatiemethode**

Geeft de actuele LDAP-verificatiemethode weer. **De directe verificatie** voert de server-verificatie met behulp van het ingevoerhet gebruikers-ID en het ingevoerde wachtwoord uit

## **Toegevoegde tekenreeks gebruiken**

Geef aan of een tekenreeks aan het gebruikers-ID moet worden toegevoegd. De wijziging wordt van kracht nadat u de printer uit en weer in hebt geschakeld.

## **Tekenreeks toegevoegd aan gebruikersnaam**

Bij het gebruik van een toegevoegde reeks voor de gebruikersnaam moet de toegevoegde tekenreeks worden aangegeven.

Bijvoorbeeld: als de gebruikersnaam "abcde@myhost.example.com" is moet u dus "abcde@myhost.example.com" invoeren.

Echter indien **Toegevoegde tekenreeks gebruiken** is ingesteld op Inschakelen en "@myhost.example.com" werd aangegeven onder **Tekenreeks toegevoegd aan gebruikersnaam**, hoeft alleen "abcde" te worden ingevoerd samen met het printerstuurprogramma, hetgeen de invoertaak vereenvoudigt.

De wijziging wordt van kracht nadat u de printer uit en weer in hebt geschakeld.

## **Instelling van printerstuurprogramma**

Stel het printerstuurprogramma in om af te drukken met ColorTrack. Na het instellen blijft het printerstuurprogramma van kracht tot het wordt gewijzigd.

- **1** Open **Eigenschappen** van het printerstuurprogramma.
- **2** Configureer de onderstaande instellingen uit het tabblad **Configuratie**.

## **Dell ColorTrack-modus**

Geef aan of algemene gebruikers instellingen met betrekking tot de verificatie mogen wijzigen of dat de algemene gebruikers de door de beheerder geconfigureerde instellingen moeten gebruiken.

## **Geef de groepsnaam aan**

Geef bij het gebruik van verificatie de naam van de betreffende groep aan. Indien u een groep specificeert waarop dit geen betrekking heeft, mislukt de verificatie en worden de gegevens niet afgedrukt. D.w.z. dat de standaard groep wordt ingesteld als **Geef de groepsnaam aan** niet is ingevuld.

## **Geef de taakeigenaar aan**

Selecteer **Inlognaam gebruiken** voor de gebruikersinformatie om in te loggen op uw pc en selecteer **ID invoeren** om uw eigen naam in te voeren.

## **Naam van taakeigenaar**

Geef de gebruikersnaam aan die moet worden gebruikt voor de verificatie met een externe server. Deze naam kunt u alleen invoeren na het selecteren van **ID invoeren** voor **Geef taakeigenaar aan**.

## **Wachtwoord**

Geef het gebruikerswachtwoord aan dat moet worden gebruikt voor de verificatie met een externe server.

## **Gebruik van het serveradresboek en servertelefoonboek**

Met het serveradresboek en servertelefoonboek kunt u een e-mailadres of faxnummer van een ontvanger aangegeven die is geregistreerd in de externe LDAP-server wanneer een gescande afbeelding via e-mail of fax moet worden verstuurd.

Om gebruik te kunnen maken van het serveradresboek en het servertelefoonboek moet de printer zodanig worden geconfigureerd dat deze toegang heeft tot de externe LDAP-server.

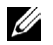

*C* OPMERKING: voor het configureren van de instellingen van de externe LDAP-server moet u contact opnemen met uw systeembeheerder.

**OPMERKING:** tevens moet u E-mailserveradresboek en Faxserveradresboek op Aan zetten om aan met behulp van het serveradresboek en servertelefoonboek de ontvanger aan te kunnen geven. Zie "[E-mailserveradresboek](#page-267-0)" en "[Faxserveradresboek"](#page-267-1) voor meer informatie.

## **Instellen van het serveradresboek en servertelefoonboek**

**1** Start de **Dell™ Printer Configuration Web Tool** door het IP-adres van uw printer in uw webbrowser in te voeren.

Als u het IP-adres van uw printer niet weet, drukt u het systeeminstellingenrapport af of geeft u de pagina **TCP/IP-instellingen** weer, waarop het IP-adres wordt vermeld. Zie ["Verifiëren van de IP-instellingen"](#page-86-0) voor informatie over hoe u het IP-adres van uw printer kunt vinden.

- **2** Selecteer **Afdrukvolume** en klik op het tabblad **Dell ColorTrack**.
- **3** Selecteer **Uit**, **Interne modus** of **Externe modus** voor de **ColorTrack-modus** en klik daarna op **Nieuwe instellingen toepassen**.

Door de optie **Externe modus** te kiezen heeft u de mogelijkheid om met behulp van de LDAP- of Kerberos-verificatiemethode de verificatie van de printer bij de externe server uit voeren.

Wanneer voor de externe server geen verificatie noodzakelijk is, moet u de optie **Uit** of **Interne modus** selecteren.

- **4** Klik op **Printer opnieuw starten**.
- **5** Selecteer **Afdrukserverinstellingen**, klik op het tabblad **Veiligheid** en selecteer daarna **Verificatiesysteem**.
- **6** Selecteer vanuit het vervolgkeuzemenu van **Instellingen verificatiesysteem** onder **Verificatietype (voor adres-/telefoonboek van server)**, de optie **Kerberos** of **LDAP** als de verificatiemethode die u gebruikt en klik daarna op **Nieuwe instellingen toepassen**.

Wanneer in stap 3 de optie **Uit** of **Interne modus** is geselecteerd, dan moet u **LDAP** selecteren.

Wanneer **Externe modus** is geselecteerd, selecteer **LDAP** of **Kerberos**, overeenkomstig de instellingen voor de verificatiemethode van de externe server.

**7** Klik op **Printer opnieuw starten**.

Wanneer u in stap 6 **LDAP** selecteert, ga dan naar stap 11.

- **8** Selecteer **Afdrukserverinstellingen**, klik op het tabblad **Veiligheid** en selecteer daarna **Kerberos-server**.
- **9** Geef de instellingen aan onder **Kerberos-server (voor adres-/telefoonboek van server)** en klik daarna op **Nieuwe instellingen toepassen**.

Zie ["Kerberos-server"](#page-191-0) voor meer informatie over elk instellingsonderdeel.

**10** Klik op **Printer opnieuw starten**.

- **11** Selecteer **Afdrukserverinstellingen**, klik op het tabblad **Veiligheid** en selecteer daarna **LDAP-server**.
- **12** Geef de instellingen aan onder **LDAP-server (voor adres-/telefoonboek van server)** en **Optionele gegevens (voor adres-/telefoonboek van server)** en klik daarna op **Nieuwe instellingen toepassen**. Zie ["LDAP-server](#page-191-1)" voor meer informatie over elk instellingsonderdeel.
- **13** Klik op **Printer opnieuw starten**.
- **14** Selecteer **Afdrukserverinstellingen**, klik op het tabblad **Veiligheid** en selecteer daarna **LDAP-gebruikerstoewijzing**. Geef de kenmerknamen aan die in de LDAP-server wordt gebruikt. Wanneer de kenmerknamen niet zijn aangepast in de LDAP-server, handhaaf bij deze stap de instellingen zoals die waren in de fabrieksinstellingen.

Hiermee zijn de instellingen voltooid. Zie voor het versturen van e-mails of faxberichten ["Een e-mail met het](#page-386-0)  [gescande bestand verzenden"](#page-386-0) of "[Telefoonboek](#page-411-0)" voor de beschikbare adresinformatie in de externe server.

# **26**

## <span id="page-444-0"></span>**Gebruik van digitale certificaten**

De controlemogelijkheid bij het gebruik van digitale certificaten verhoogt de veiligheid bij het verzenden van afdrukgegevens of instelgegevens.

In dit hoofdstuk wordt de omgang met digitale certificaten beschreven.

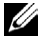

**OPMERKING:** zie ["Printerberichten begrijpen](#page-464-0)" en ["Probleem met digitaal certificaat](#page-578-0)" voor informatie over problemen met digitale certificaten.

Het onderstaande is een typische instellingsvolgorde voor het gebruik van digitale certificaten.

## **Beheer digitale certificaten voorbereiden.**

- Coderingsinstellingen van de harde schijf veranderen
- HTTPS-communicatie instellen

## **Digitale certificaten importeren en instellen.**

- Een digitaal certificaat importeren
- Een digitaal certificaat instellen
- De instellingen van een digitaal certificaat bevestigen

**Verschillende beveiligingsfuncties instellen met behulp van digitale certificaten**

## **Beheer van certificaten**

In dit hoofdstuk wordt het beheer van digitale certificaten beschreven.

- "[Beheer van certificaten voorbereiden"](#page-444-1)
- "[Een digitaal certificaat importeren](#page-446-0)"
- "[Een digitaal certificaat instellen"](#page-447-0)
- "[Instellingen van een digitaal certificaat controleren"](#page-447-1)
- "[Een digitaal certificaat verwijderen"](#page-448-0)
- "[Een digitaal certificaat exporteren](#page-449-0)"

**OPMERKING:** het beheer van externe certificaten zoals hiervoor beschreven is alleen mogelijk indien de optionele harde schijf Ø is geïnstalleerd en op Aan is gezet voor codering.

## <span id="page-444-1"></span>**Beheer van certificaten voorbereiden**

Voor het beheer van digitale certificaten moeten de onderstaande instellingen worden uitgevoerd.

- "[Coderingsinstellingen van de harde schijf veranderen](#page-444-2)"
- "[HTTPS-communicatie instellen](#page-446-1)"

## <span id="page-444-2"></span>**Coderingsinstellingen van de harde schijf veranderen**

Sommige onderdelen zijn alleen actief wanneer de codering van de optionele harde schijf op Aan is gezet. Zet de coderingsinstellingen op Aan en stel zo nodig een sleutel in die nodig is voor de codering.

**OPGELET: alle bestanden die op de harde schijf zijn opgeslagen worden verwijderd zodra de ingestelde codering wordt gewijzigd.**

*C* OPMERKING: **u** kunt uitsluitend tekens van 0 tot 9, a tot z, A tot Z en NULL-waarden voor de coderingssleutel invoeren.

### **Bij gebruik van het bedieningspaneel**

- **1** Druk op de knop **(Informatie)**.
- **2** Selecteer het tabblad **Extra** en selecteer dan Beheerinstellingen.
- **3** Selecteer **v** totdat Veilige instellingen verschijnt en selecteer dan Veilige instellingen.
- **4** Selecteer  $\blacktriangledown$  totdat Gegevenscodering verschijnt en selecteer dan Gegevenscodering.
- **5** Selecteer Codering.
- **6** Selecteer Aan en selecteer daarna OK.
- **7** Gebruik de numerieke toetsen voor het invoeren van de wachtwoordzin voor de coderingssleutel en selecteer dan OK.
- **8** Het scherm **Codering (Alle opgeslagen documenten worden verwijderd. Weet u het zeker)** verschijnt. Bent u het ermee eens dat alle opgeslagen documenten moeten worden verwijderd zodra de coderingsinstellingen worden gewijzigd, selecteer dan Ja, verwijderen om de instelling te wijzigen. Wanneer u het wijzigen van de coderingsinstelling wilt stoppen, selecteer dan Nee, annuleren.

## **Bij gebruik van de Dell™ Printer Configuration Web Tool**

- **1** Start de **Dell Printer Configuration Web Tool**.
	- **a** Open de webbrowser.
	- **b** Voer het IP-adres van uw printer in uw webbrowser in.

Zie ["Dell™ Printer Configuration Web Tool"](#page-136-0).

- **2** Selecteer **Printerinstellingen**.
- **3** Klik op het tabblad **Printerinstellingen**.
- **4** Selecteer **Veilige instellingen**.
- **5** Controleer of het keuzevakje **Inschakelen** van de **Paneelvergrendelingsinstelling** onder **Paneelvergrendeling** is aangevinkt.

Indien **Inschakelen** is geselecteerd, ga dan verder met stap 10. Zo niet, ga dan verder met de volgende stappen.

- **6** Schakel het keuzevakje **Inschakelen** van de **Paneelvergrendelingsinstelling** in onder **Paneelvergrendeling**.
- **7** Voer het 4-cijferige wachtwoord in bij **Nieuw wachtwoord**.
- **8** Voer het wachtwoord nogmaals in bij **Wachtwoord bevestigen**.
- **9** Klik op **Nieuwe instellingen toepassen**.

Zie ["Paneelvergrendeling](#page-311-0)" voor meer informatie over de paneelvergrendeling.

## **10** Klik op **Gegevenscodering**.

De pagina voor de **Gegevenscodering** wordt weergegeven.

- **11** Schakel het keuzevakje **Codering** in.
- **12** Voer een sleutel in die nodig is voor de codering.
- **13** Bevestig de sleutel door deze opnieuw in te voeren.
- **14** Klik op **Nieuwe instellingen toepassen**.

## <span id="page-446-1"></span>**HTTPS-communicatie instellen**

Voor het beheren van certificaten moet de HTTPS-communicatie moet een zelfondertekend certificaat worden gegenereerd.

**COPMERKING:** zet de HTTPS-communicatie na het wijzigen van de coderingsinstelling op Aan.

## **Bij gebruik van de Dell Printer Configuration Web Tool**

- **1** Start de **Dell Printer Configuration Web Tool**.
	- **a** Open de webbrowser.
	- **b** Voer het IP-adres van uw printer in uw webbrowser in.

Zie ["Dell™ Printer Configuration Web Tool"](#page-136-0).

- **2** Selecteer **Afdrukserverinstellingen**.
- **3** Klik op het tabblad **Veiligheid**.
- **4** Selecteer **SSL/TLS**.
- **5** Klik op **Zelfondertekend certificaat genereren** van **Digitaal certificaat apparaat**. De pagina **Zelfondertekend certificaat genereren** wordt weergegeven.
- **6** Selecteer de grootte van de publieke sleutel uit de lijst **Grootte van de publieke sleutel**.
- **7** Geeft de uitgever van het SSL zelfondertekende certificaat aan.
- **8** Klik op **Zelfondertekend certificaat genereren**
- **9** Nadat het zelfondertekende certificaat is gegenereerd, wordt de knop **Herstart printer** weergegeven; klik op de knop **Herstart printer**.
- **10** Herhaal de stappen 2 tot 4 na het starten van de printer om de pagina **SSL/TLS** weer te geven.
- **11** Wanneer het zelfondertekende certificaat correct is ingesteld, nadat de kolom **HTTP-SSL/TLS-communicatie** op **Inschakelen** is gezet en een keuzevakje wordt weergegeven, selecteer dan **Inschakelen**.

#### <span id="page-446-0"></span>**Een digitaal certificaat importeren**

## **OPGELET: voordat een certificaatbestand wordt geïmporteerd, moet u eerst een back-up van het bestand maken.**

*C* OPMERKING: voor het beheren van digitale certificaten moet u eerst de codering van de optionele harde schijf op Aan zetten en dan de HTTPS-communicatie instellen. Zie "[Beheer van certificaten voorbereiden"](#page-444-1) voor meer informatie.

*C* **OPMERKING:** zorg ervoor dat het certificaat met Internet Explorer wordt geïmporteerd.

**COPMERKING:** na het importeren van een certificaat in PKCS#12 formaat wordt de geheime code niet mee geëxporteerd, zelfs als u de export zelf uitvoert.

- **1** Start de **Dell Printer Configuration Web Tool**.
	- **a** Open de webbrowser.
	- **b** Voer het IP-adres van uw printer in uw webbrowser in.
	- Zie ["Dell™ Printer Configuration Web Tool"](#page-136-0).
- **2** Selecteer **Afdrukserverinstellingen**.
- **3** Klik op het tabblad **Veiligheid**.
- **4** Selecteer **SSL/TLS**.
- **5** Klik op **Upload getekend certificaat** van **Digitaal certificaat apparaat**.

De pagina **Upload getekend certificaat** wordt weergegeven.

**COPMERKING:** de knop Upload getekend certificaat wordt alleen weergegeven indien de optionele harde schijf is geïnstalleerd en op Aan is gezet voor codering.

- **6** Voer een wachtwoord in.
- **7** Bevestig dit wachtwoord door dit nogmaals in te voeren.
- **8** Druk op **Bladeren** van **Bestandsnaam en sel**ecteer het bestand dat u wilt importeren.
- **9** Druk op **Import** om het certificaat te importeren.

## <span id="page-447-0"></span>**Een digitaal certificaat instellen**

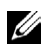

**COPMERKING:** voor het beheren van digitale certificaten moet u eerst de codering van de optionele harde schijf op Aan zetten en dan de HTTPS-communicatie instellen. Zie "[Beheer van certificaten voorbereiden"](#page-444-1) voor meer informatie.

## **1** Start de **Dell Printer Configuration Web Tool**.

- **a** Open de webbrowser.
- **b** Voer het IP-adres van uw printer in uw webbrowser in.
- Zie ["Dell™ Printer Configuration Web Tool"](#page-136-0).
- **2** Selecteer **Afdrukserverinstellingen**.
- **3** Klik op het tabblad **Veiligheid**.
- **4** Selecteer **SSL/TLS**.
- **5** Klik op **Beheer van certificaten** om de pagina **Beheer van certificaten** weer te geven.

**COPMERKING:** de knop Beheer van certificaten wordt alleen weergegeven indien de optionele harde schijf is geïnstalleerd en op Aan is gezet voor codering.

**6** Selecteer **Vertrouwde certificeringsinstanties** in **Categorie** voor het instellen van een draadloos LAN (server) certificaat.

Voor het instellen van een certificaat van de SSL-server, SSL-client, IPsec of draadloos LAN (client) selecteert u **Lokaal apparaat.**

- **7** Selecteer het gebruiksdoel uit de lijst **Doeleinden certificaat**.
- **8** Klik op **Lijst weergeven** om de pagina **Certificaatlijst** weer te geven.

- **9** Selecteer het betreffende certificaat. Zorg ervoor dat de **Geldigheid** van het geselecteerde certificaat op **Geldig** staat.
- **10** Klik op **Certificaatdetails** om de pagina **Certificaatdetails** weer te geven.
- **11** Controleer de inhoud en klik op **Gebruik dit certificaat** rechtsboven.

## <span id="page-447-1"></span>**Instellingen van een digitaal certificaat controleren**

**COPMERKING:** voor het beheren van digitale certificaten moet u eerst de codering van de optionele harde schijf op Aan zetten en dan de HTTPS-communicatie instellen. Zie "[Beheer van certificaten voorbereiden"](#page-444-1) voor meer informatie.

- **1** Start de **Dell Printer Configuration Web Tool**.
	- **a** Open de webbrowser.
	- **b** Voer het IP-adres van uw printer in uw webbrowser in.

Zie ["Dell™ Printer Configuration Web Tool"](#page-136-0).

- **2** Selecteer **Afdrukserverinstellingen**.
- **3** Klik op het tabblad **Veiligheid**.
- **4** Selecteer **SSL/TLS**.
- **5** Klik op **Beheer van certificaten** om de pagina **Beheer van certificaten** weer te geven.

Ø **OPMERKING:** wanneer er meer dan 20 certificaten op de lijst staan, druk dan op Volgende om de volgende pagina weer te geven.

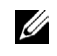

*C* OPMERKING: de knop Beheer van certificaten wordt alleen weergegeven indien de optionele harde schijf is geïnstalleerd en op Aan is gezet voor codering.

- **6** Selecteer de categorie uit de lijst **Categorie**.
- **7** Selecteer het gebruiksdoel uit de lijst **Doeleinden certificaat**.
- **8** Klik op **Lijst weergeven** om de pagina **Certificaatlijst** weer te geven.

**COPMERKING:** wanneer er meer dan 20 certificaten op de lijst staan, druk dan op **Volgende** om de volgende pagina weer te geven.

**9** Het certificaat dat met een asterisk als "**\*Geldig**" in de kolom **Geldigheid** wordt weergegeven, is het betreffende certificaat met het gebruiksdoel dat op dit moment wordt gebruikt.

## <span id="page-448-0"></span>**Een digitaal certificaat verwijderen**

**COPMERKING:** voor het beheren van digitale certificaten moet u eerst de codering van de optionele harde schijf op Aan zetten en dan de HTTPS-communicatie instellen. Zie "[Beheer van certificaten voorbereiden"](#page-444-1) voor meer informatie.

- **1** Start de **Dell Printer Configuration Web Tool**.
	- **a** Open de webbrowser.
	- **b** Voer het IP-adres van uw printer in uw webbrowser in.

Zie ["Dell™ Printer Configuration Web Tool"](#page-136-0).

- **2** Selecteer **Afdrukserverinstellingen**.
- **3** Klik op het tabblad **Veiligheid**.
- **4** Selecteer **SSL/TLS**.
- **5** Klik op **Beheer van certificaten** om de pagina **Beheer van certificaten** weer te geven.

*CA* OPMERKING: de knop Beheer van certificaten wordt alleen weergegeven indien de optionele harde schijf is geïnstalleerd en op Aan is gezet voor codering.

- **6** Selecteer de categorie uit de lijst **Categorie**.
- **7** Selecteer het gebruiksdoel uit de lijst **Doeleinden certificaat**.
- **8** Klik op **Lijst weergeven** om de pagina **Certificaatlijst** weer te geven.

**COPMERKING:** wanneer er meer dan 20 certificaten op de lijst staan, druk dan op **Volgende** om de volgende pagina weer te geven.

- **9** Selecteer het certificaat dat u wilt verwijderen.
- **10** Klik op **Certificaatdetails** om de pagina **Certificaatdetails** weer te geven.
- **11** Druk op **Wissen** rechtsboven om het geselecteerde certificaat te verwijderen.

**OPMERKING:** zodra een certificaat is verwijderd, zijn de betreffende functies van het verwijderde certificaat uitgeschakeld. Indien u een certificaat wilt verwijderen dat wordt gebruikt, moet u de functie eerst op Uit zetten of omschakelen naar een ander certificaat en dan bij voorkeur nog omschakelen naar een andere gebruiksmodus voordat u het certificaat gaat wissen.

- Schakel voor een SSL-server om naar een ander certificaat zoals een zelfondertekend certificaat.
- Zet bij een SSL-client de LDAP-SSL/TLS en IEEE 802.1x (EAP-TLS) instelling op UIT.
- Wijzig voor IPsec de IKE-instelling in Vooraf gedeelde sleutel of zet de functie op UIT.
- Wijzig voor het draadloze LAN-netwerk de draadloze Veilige instelling in een andere dan WPA-Enterprise voordat u het certificaat verwijdert.

## <span id="page-449-0"></span>**Een digitaal certificaat exporteren**

*C* OPMERKING: voor het beheren van digitale certificaten moet u eerst de codering van de optionele harde schijf op Aan zetten en dan de HTTPS-communicatie instellen. Zie "[Beheer van certificaten voorbereiden"](#page-444-1) voor meer informatie.

**OPMERKING:** omdat de geheime sleutel niet wordt geëxporteerd, kan een geïmporteerd certificaat in PKCS#12 formaat alleen als een PKCS#7 certificaat worden geëxporteerd.

- **1** Start de **Dell Printer Configuration Web Tool**.
	- **a** Open de webbrowser.
	- **b** Voer het IP-adres van uw printer in uw webbrowser in.

Zie ["Dell™ Printer Configuration Web Tool"](#page-136-0).

- **2** Selecteer **Afdrukserverinstellingen**.
- **3** Klik op het tabblad **Veiligheid**.
- **4** Selecteer **SSL/TLS**.
- **5** Klik op **Beheer van certificaten** om de pagina **Beheer van certificaten** weer te geven.

*CA* **OPMERKING:** de knop Beheer van certificaten wordt alleen weergegeven indien de optionele harde schijf is geïnstalleerd en op Aan is gezet voor codering.

- **6** Selecteer de categorie uit de lijst **Categorie**.
- **7** Selecteer het gebruiksdoel uit de lijst **Doeleinden certificaat**.

Klik op de knop **Lijst weergeven** om de pagina **Certificaatlijst** weer te geven.

*CA* OPMERKING: wanneer er meer dan 20 certificaten op de lijst staan, druk dan op Volgende om de volgende pagina weer te geven.

- **8** Selecteer het certificaat dat u wilt exporteren.
- **9** Klik op **Certificaatdetails** om de pagina **Certificaatdetails** weer te geven.
- **10** Druk op **Dit certificaat exporteren** om het geselecteerde certificaat te exporteren.

## **De functies instellen**

Met behulp van digitale certificaten kunt u diverse veilige functies instellen.

Zie de volgende pagina's voor meer informatie:

- "[Het certificaat instellen in de IPsec Digitale handtekeningmodus"](#page-449-1)
- "[Het servercertificaat voor SSL-gebruik \(HTTP/IPP\) instellen"](#page-450-0)
- "[LDAP-SSL/TLS-communicatie instellen](#page-450-1)"
- "[Controle servercertificaat voor LDAP-SSL/TLS-communicatie instellen"](#page-450-2)
- "[Clientcertificaat voor LDAP-SSL/TLS-communicatie instellen](#page-451-0)"
- "[Instelling voor Wireless LAN WPA-Enterprise \(EAP-TLS\)](#page-451-1)"
- "[Instelling voor een draadloos LAN WPA-Enterprise \(PEAPV0-MS-CHAPV2, EAP-TTLS PAP, EAP-TTLS CHAP\)"](#page-453-0)
- "[Het clientcertificaat instellen voor IEEE 802.1x \(EAP-TLS\)](#page-454-0)"

## <span id="page-449-1"></span>**Het certificaat instellen in de IPsec Digitale handtekeningmodus**

**OPMERKING:** voor het beheren van digitale certificaten moet u eerst de codering van de optionele harde schijf op Aan zetten Ø en dan de HTTPS-communicatie instellen. Zie "[Beheer van certificaten voorbereiden"](#page-444-1) voor meer informatie.

**1** Certificaat importeren met behulp van IPsec. Zie "[Een digitaal certificaat importeren](#page-446-0)" voor meer informatie.

**2** Certificaat instellen met behulp van IPsec. Zie ["Een digitaal certificaat instellen](#page-447-0)" voor meer informatie.

- **3** Controleer of het certificaat correct is ingesteld in IPsec. Zie "[Instellingen van een digitaal certificaat controleren"](#page-447-1) voor meer informatie.
- **4** Selecteer **Afdrukserverinstellingen** aan de linkerzijde van de pagina.
- **5** Klik op het tabblad **Veiligheid**.
- **6** Selecteer **IPsec**.
- **7** Schakel het keuzevakje **Inschakelen** voor **Protocol** in.
- **8** Selecteer **Digitale handtekening** uit de **IKE**-lijst.
- **9** Stel elk onderdeel in zoals nodig.
- **10** Klik op **Nieuwe instellingen toepassen**.
- **11** Nadat de printer opnieuw is gestart, is de IPsec-communicatie met gebruik van digitale handtekeningen ingeschakeld. U kunt de IPsec-communicatie (Digitale handtekeningmodus) tussen de printer en een netwerkserver (zoals een pc) uitvoeren waarop het certificaat en IPsec net zo zijn ingesteld als op dit apparaat.

## <span id="page-450-0"></span>**Het servercertificaat voor SSL-gebruik (HTTP/IPP) instellen**

**COPMERKING:** voor het beheren van digitale certificaten moet u eerst de codering van de optionele harde schijf op Aan zetten en dan de HTTPS-communicatie instellen. Zie "[Beheer van certificaten voorbereiden"](#page-444-1) voor meer informatie.

- **1** Certificaat importeren met behulp van de server voor SSL-gebruik. Zie "[Een digitaal certificaat importeren](#page-446-0)" voor meer informatie.
- **2** Certificaat instellen met behulp van de server voor SSL-gebruik. Zie ["Een digitaal certificaat instellen](#page-447-0)" voor meer informatie.
- **3** Controleer of het certificaat correct is ingesteld. Zie ["Instellingen van een digitaal certificaat controleren](#page-447-1)" voor meer informatie.

**COPMERKING:** controleer of het nieuw ingestelde certificaat wordt gebruikt en niet het zelfondertekende certificaat.

**4** Nadat de printer opnieuw is gestart, zal het certificaat dat werd ingesteld zoals hiervoor omschreven worden gebruikt als servercertificaat voor het uitvoeren van de communicatie met HTTP/IPP-SSL/TLS.

## <span id="page-450-1"></span>**LDAP-SSL/TLS-communicatie instellen**

*CA* OPMERKING: deze instelling is alleen beschikbaar wanneer de optionele harde schijf is geïnstalleerd en op Aan is gezet voor codering.

- **1** Selecteer **Afdrukserverinstellingen** aan de linkerzijde van de pagina.
- **2** Klik op het tabblad **Veiligheid**.
- **3** Selecteer **SSL/TLS**.
- **4** Schakel het keuzevakje **Inschakelen** voor **LDAP-SSL/TLS-communicatie** in.
- **5** Klik op de knop **Nieuwe instellingen toepassen**.
- **6** Nadat de printer opnieuw is gestart, is de **LDAP-SSL/TLS-communicatie** ingeschakeld.

**OPMERKING:** zie ["Controle servercertificaat voor LDAP-SSL/TLS-communicatie instellen](#page-450-2)" en "[Clientcertificaat voor LDAP-](#page-451-0)[SSL/TLS-communicatie instellen"](#page-451-0) voor de geldigheid van het certificaat van de server en de presentatie van het clientcertificaat.

## <span id="page-450-2"></span>**Controle servercertificaat voor LDAP-SSL/TLS-communicatie instellen**

*C* OPMERKING: deze instelling is alleen beschikbaar wanneer de optionele harde schijf is geïnstalleerd en op Aan is gezet voor codering.

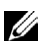

**OPMERKING:** deze functie is alleen ingeschakeld indien Inschakelen is ingesteld voor de LDAP-SSL/TLS-communicatie.

**1** Importeer het basiscertificaat (inclusief tussenliggende certificaat) als certificaat voor de LDAP-server. Zie "[Een](#page-446-0)  [digitaal certificaat importeren](#page-446-0)" voor meer informatie.

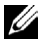

**COPMERKING:** bij de controle van een certificaat voor de aangesloten server, voor het automatisch zoeken naar een geïmporteerd certificaat en controle van het pad, hoeft het certificaat niet te worden gekoppeld.

- **2** Controleer of het basiscertificaat correct is geïmporteerd in de LDAP-server. Zie "[Instellingen van een digitaal](#page-447-1)  [certificaat controleren](#page-447-1)" voor meer informatie.
- **3** Selecteer **Afdrukserverinstellingen**.
- **4** Klik op het tabblad **Veiligheid**.
- **5** Selecteer **SSL/TLS**.
- **6** Schakel het keuzevakje **Inschakelen** voor **Controleer certificaat van externe server** in.
- **7** Klik op **Nieuwe instellingen toepassen**.
- **8** Nadat de printer opnieuw is gestart, wordt het certificaat dat bij de LDAP-server hoort gecontroleerd zodra de LDAP-SSL/TLS-communicatie met de LDAP-server wordt gestart.

**COPMERKING:** indien het resultaat van de controle NG is, is de communicatie niet tot stand gebracht en verschijnt er 'een foutbericht.

## <span id="page-451-0"></span>**Clientcertificaat voor LDAP-SSL/TLS-communicatie instellen**

**COPMERKING:** voor het beheren van digitale certificaten moet u eerst de codering van de optionele harde schijf op Aan zetten en dan de HTTPS-communicatie instellen. Zie "[Beheer van certificaten voorbereiden"](#page-444-1) voor meer informatie.

*C* OPMERKING: deze functie is alleen ingeschakeld indien Inschakelen is ingesteld voor de LDAP-SSL/TLS-communicatie.

- **1** Certificaat importeren met behulp van SSL-client. Zie "[Een digitaal certificaat importeren](#page-446-0)" voor meer informatie.
- **2** Certificaat instellen met behulp van SSL-client. Zie ["Een digitaal certificaat instellen"](#page-447-0) voor meer informatie.
- **3** Controleer of het certificaat correct is ingesteld. Zie ["Instellingen van een digitaal certificaat controleren](#page-447-1)" voor meer informatie.
- **4** Nadat de printer opnieuw is gestart, wordt het certificaat dat bij de LDAP-client hoort, gecontroleerd zodra de LDAP-SSL/TLS-communicatie met de LDAP-server wordt gestart. Indien de LDAP-server zo is ingesteld dat een clientcertificaat is vereist, wordt het door de printer gegenereerde clientcertificaat door de LDAP-server gecontroleerd.

## <span id="page-451-1"></span>**Instelling voor Wireless LAN WPA-Enterprise (EAP-TLS)**

**COPMERKING:** voor het beheren van digitale certificaten moet u eerst de codering van de optionele harde schijf op Aan zetten en dan de HTTPS-communicatie instellen. Zie "[Beheer van certificaten voorbereiden"](#page-444-1) voor meer informatie.

*CA* **OPMERKING:** WPA-Enterprise is alleen beschikbaar indien de infrastructuur als een netwerktype is geselecteerd.

*CA* OPMERKING: zorg ervoor dat het certificaat via Internet Explorer wordt geïmporteerd.

**OPMERKING:** na het importeren van een certificaat in PKCS#12 formaat, wordt de geheime code niet mee geëxporteerd, zelfs als u het exporteren zelf uitvoert.

- **1** Importeer het certificaat dat in combinatie met een draadloos LAN (server of basiscertificaat) moet worden gebruikt. Zie ["Een digitaal certificaat importeren"](#page-446-0) voor meer informatie.
- **2** Stel het digitale certificaat in voor een draadloos LAN (server of basiscertificaat).
	- **a** Start de **Dell Printer Configuration Web Tool**.
	- **b** Selecteer **Afdrukserverinstellingen**.
	- **c** Klik op het tabblad **Veiligheid**.
	- **d** Selecteer **SSL/TLS**.
- **e** Klik op **Certificaatbeheer** om de pagina **Certificaatbeheer** weer te geven.
- **f** Selecteer de optie **Vertrouwde certificeringsinstanties** onder **Categorie**.
- **g** Selecteer het draadloos LAN (server) uit de lijst **Doeleinden certificaat**.
- **h** Selecteer in **Certificaatvolgorde** hoe de certificaten moeten worden gesorteerd in de **Certificaatlijst**. Deze instelling is niet noodzakelijk wanneer u de certificaatvolgorde niet hoeft aan te geven.
- **i** Klik op **Lijst weergeven** om de pagina **Certificaatlijst** weer te geven.
- **j** Selecteer het betreffende certificaat. Zorg ervoor dat de **Geldigheid** van het geselecteerde certificaat op **Geldig** staat.
- **k** Klik op **Certificaatgegevens** om de pagina **Certificaatgegevens** weer te geven.
- **l** Controleer de inhoud en klik rechtsboven op **Dit certificaat gebruiken**.
- **3** Controleer of het certificaat correct is ingesteld. Zie ["Instellingen van een digitaal certificaat controleren](#page-447-1)" voor meer informatie.
- **4** Importeer het certificaat dat in combinatie met een draadloos LAN (client of client-certificaat) moet worden gebruikt. Zie ["Een digitaal certificaat importeren"](#page-446-0) voor meer informatie.
- **5** Stel het digitale certificaat in voor een draadloos LAN (client of client-certificaat).
	- **a** Start de **Dell Printer Configuration Web Tool**.
	- **b** Selecteer **Afdrukserverinstellingen**.
	- **c** Klik op het tabblad **Veiligheid**.
	- **d** Selecteer **SSL/TLS**.
	- **e** Klik op **Certificaatbeheer** om de pagina **Certificaatbeheer** weer te geven.
	- **f** Selecteer onder **Categorie** de optie **Lokaal apparaat**.
	- **g** Selecteer het draadloos LAN (server) uit de lijst **Doeleinden certificaat**.
	- **h** Selecteer in **Certificaatvolgorde** hoe de certificaten moeten worden gesorteerd in de **Certificaatlijst**. Deze instelling is niet noodzakelijk wanneer u de certificaatvolgorde niet hoeft aan te geven.
	- **i** Selecteer het betreffende certificaat. Zorg ervoor dat de **Geldigheid** van het geselecteerde certificaat op **Geldig** staat.
	- **j** Klik op **Certificaatgegevens** om de pagina **Certificaatgegevens** weer te geven.
	- **k** Controleer de inhoud en klik rechtsboven op **Dit certificaat gebruiken**.
- **6** Controleer of het certificaat correct is ingesteld. Zie ["Instellingen van een digitaal certificaat controleren](#page-447-1)" voor meer informatie.
- **7** Stel WPA-Enterprise in voor EAP-TLS.
	- **a** Start de **Dell Printer Configuration Web Tool**.
	- **b** Klik op het tabblad **Afdrukserverinstellingen**.
	- **c** Selecteer **Draadloos LAN**.

*C* OPMERKING: deze instelling is alleen beschikbaar wanneer de als optie verkrijgbare harde schijf is geïnstalleerd.

- **d** Selecteer één van de onderstaande mogelijkheden uit de **Coderingslijst** onder **Veilige instellingen**.
	- **WPA-Enterprise-AES/WPA2-Enterprise-AES**
	- **WPA-Enterprise-TKIP**

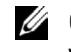

Ø

**COPMERKING: WPA-Enterprise-AES/WPA2-Enterprise-AES of WPA-Enterprise-TKIP kan alleen worden gebruikt** wanneer onderstaande stappen correct zijn uitgevoerd.

- Een digitaal certificaat importeren
- Een digitaal certificaat instellen
- De instellingen van een digitaal certificaat bevestigen
- **e** Stel de **EAP-Identity** van **WPA-Enterprise** in.
- **f** Selecteer **EAP-TLS** uit de lijst **Verificatiemethode** voor **WPA-Enterprise**.
- **g** Klik op **Nieuwe instellingen toepassen**.

## <span id="page-453-0"></span>**Instelling voor een draadloos LAN WPA-Enterprise (PEAPV0-MS-CHAPV2, EAP-TTLS PAP, EAP-TTLS CHAP)**

**OPMERKING:** voor het beheren van digitale certificaten moet u eerst de codering van de optionele harde schijf op Aan zetten en dan de HTTPS-communicatie instellen. Zie "[Beheer van certificaten voorbereiden"](#page-444-1) voor meer informatie.

*C* **OPMERKING:** WPA-Enterprise is alleen beschikbaar indien infrastructuur als netwerktype is geselecteerd.

*CA* OPMERKING: zorg ervoor dat het certificaat via Internet Explorer wordt geïmporteerd.

*C* OPMERKING: na het importeren van een certificaat in PKCS#12 formaat, wordt de geheime code niet mee geëxporteerd, zelfs als u het exporteren zelf uitvoert.

**1** Importeer het certificaat dat in combinatie met een draadloos LAN (server of basiscertificaat) moet worden gebruikt. Zie ["Een digitaal certificaat importeren"](#page-446-0) voor meer informatie.

- **2** Stel het digitale certificaat in voor een draadloos LAN (server of basiscertificaat).
	- **a** Start de **Dell Printer Configuration Web Tool**.
	- **b** Selecteer **Afdrukserverinstellingen**.
	- **c** Klik op het tabblad **Veiligheid**.
	- **d** Selecteer **SSL/TLS**.
	- **e** Klik op **Certificaatbeheer** om de pagina **Certificaatbeheer** weer te geven.
	- **f** Selecteer de optie **Vertrouwde certificeringsinstanties** onder **Categorie**.
	- **g** Selecteer het gebruiksdoel uit de lijst **Doeleinden certificaat**.
	- **h** Klik op **Lijst weergeven** om de pagina **Certificaatlijst** weer te geven.
	- **i** Selecteer het betreffende certificaat. Zorg ervoor dat de **Geldigheid** van het geselecteerde certificaat op **Geldig** staat.
	- **j** Klik op **Certificaatgegevens** om de pagina **Certificaatgegevens** weer te geven.
	- **k** Controleer de inhoud en klik rechtsboven op **Dit certificaat gebruiken**.
- **3** Controleer of het certificaat correct is ingesteld.
	- **a** Start de **Dell Printer Configuration Web Tool**.
	- **b** Selecteer **Afdrukserverinstellingen**.
	- **c** Klik op het tabblad **Veiligheid**.
	- **d** Selecteer **SSL/TLS**.
	- **e** Klik op **Certificaatbeheer** om de pagina **Certificaatbeheer** weer te geven.
	- **f** Selecteer de categorie uit de lijst **Categorie**.
	- **g** Selecteer het draadloos LAN (server) uit de lijst **Doeleinden certificaat**.
	- **h** Selecteer in **Certificaatvolgorde** hoe de certificaten moeten worden gesorteerd in de **Certificaatlijst**. Deze instelling is niet noodzakelijk wanneer u de certificaatvolgorde niet hoeft aan te geven.
	- **i** Klik op **Lijst weergeven** om de pagina **Certificaatlijst** weer te geven.
- **j** Het certificaat dat met een asterisk als "**\*Geldig**" in de kolom **Geldigheid** wordt weergegeven, is het certificaat dat is gekoppeld aan het gebruiksdoel en wordt op dit moment gebruikt.
- **4** Stel WPA-Enterprise in voor PEAPV0-MS-CHAPV2, EAP-TTLS PAP of EAP-TTLS CHAP.
	- **a** Start de **Dell Printer Configuration Web Tool**.
	- **b** Klik op het tabblad **Afdrukserverinstellingen**.
	- **c** Selecteer **Draadloos LAN**.

*CA* **OPMERKING:** deze instelling is alleen beschikbaar wanneer de als optie verkrijgbare harde schijf is geïnstalleerd.

- **d** Selecteer één van de onderstaande mogelijkheden uit de **Coderingslijst** onder **Veilige instellingen**.
	- **WPA-Enterprise-AES/WPA2-Enterprise-AES**
	- **WPA-Enterprise-TKIP**

*C* OPMERKING: WPA-Enterprise-AES/WPA2-Enterprise-AES of WPA-Enterprise-TKIP kan alleen worden gebruikt wanneer onderstaande stappen correct zijn uitgevoerd.

- Een digitaal certificaat importeren
- Een digitaal certificaat instellen
- De instellingen van een digitaal certificaat bevestigen
- **e** Stel de **EAP-identiteit**, **Inlognaam** en **Wachtwoord** van **WPA-Enterprise** in.
- **f** Selecteer één van onderstaande mogelijkheden uit de lijst **Verificatiemethode** voor **WPA-Enterprise**.
	- **PEAPV0 MS-CHAPV2**
	- **EAP-TTLS PAP**
	- **EAP-TTLS CHAP**
- **g** Klik op **Nieuwe instellingen toepassen**.

## <span id="page-454-0"></span>**Het clientcertificaat instellen voor IEEE 802.1x (EAP-TLS)**

**COPMERKING:** voor het beheren van digitale certificaten moet u eerst de codering van de optionele harde schijf op Aan zetten en dan de HTTPS-communicatie instellen. Zie "[Beheer van certificaten voorbereiden"](#page-444-1) voor meer informatie.

*C* OPMERKING: deze functie is alleen beschikbaar wanneer IEEE 802.1x (EAP-TLS) ingesteld is op Aan.

- **1** Importeer een certificaat om te gebruiken met SSL Client. Raadpleeg voor meer informatie ["Een digitaal](#page-446-0)  [certificaat importeren](#page-446-0)".
- **2** Stel een certificaat in om te gebruiken met SSL Client. Raadpleeg voor meer informatie "[Een digitaal certificaat](#page-447-0)  [instellen"](#page-447-0).
- **3** Controleer of het certificaat correct ingesteld is. Raadpleeg voor meer informatie ["Instellingen van een digitaal](#page-447-1)  [certificaat controleren](#page-447-1)".
- **4** Na het opnieuw opstarten van de printer, wordt het IEEE 802.1x (EAP-TLS)-certificaat getoond wanneer de IEEE 802.1x-communicatie met de RADIUS-server gestart wordt. Wanneer er ingesteld is dat de RADIUS-server een clientcertificaat vereist, controleert de RADIUS-server het clientcertificaat dat aangebracht wordt door de printer.

# **27**

# **Lettertypen begrijpen**

## **Letterontwerpen en lettertypen**

Een lettertype is een set van lettertekens en symbolen die zijn gebaseerd op een bepaald ontwerp. Het specifieke ontwerp noemen we een letterontwerp. De letterontwerpen die u kiest verlenen een zekere individualiteit aan een document. Zorgvuldig gekozen letterontwerpen maken een document beter leesbaar.

De printer heeft tal van interne lettertypen in PCL 5/PCL 6 en PostScript 3. Zie ["Interne lettertypen"](#page-459-0) voor een lijst met alle interne lettertypen.

## **Gewicht en stijl**

Letterontwerpen zijn vaak uitgevoerd in verschillende gewichten en stijlen. Deze variaties zijn aanpassingen van hetzelfde ontwerp, zodat u bijvoorbeeld belangrijke woorden in een tekst nadruk kunt geven of boektitels opvallend kunt weergeven. De verschillende gewichten en stijlen zijn ontwikkeld als een aanvulling op het oorspronkelijke ontwerp.

Gewicht duidt op de dikte van de lijnen die de tekens vormen. Dikkere lijnen geven donkerder letters. Het gewicht van een letterontwerp wordt gewoonlijk beschreven in termen als vet, gemiddeld, mager, zwart of zwaar.

Stijl verwijst naar andere aanpassingen van een letterontwerp, zoals de scheefstand of de breedte van de letters. Cursief en oblique of schuin zijn stijlen waarbij de letters overhellen. Smal, condensed en verbreed zijn drie gangbare stijlen die de breedte van de lettertekens aanpassen.

Sommige lettertypen vormen een combinatie van verschillende gewicht- en stijlmodificaties; bijvoorbeeld, Helvetica Narrow Bold Oblique. Een groep van diverse gewicht- en stijlvarianten van een enkel letterontwerp staat bekend als een letterontwerpfamilie. De meeste letterontwerpfamilies omvatten vier varianten: normaal, cursief (schuin), vet en vet cursief (vet schuin). Sommige families omvatten meer varianten, zoals het volgende overzicht van de Helvetica letterontwerpfamilie toont:

> Helvetica Helvetica Oblique **Helvetica Bold Helvetica Bold Oblique** Helvetica Narrow Helvetica Narrow Oblique Helvetica Narrow Bold Helvetica Narrow Bold Oblique

ABCDEFGHIJKLMNOabcdefghijklmno1234567890 ABCDEFGHIJKLMNOabcdefghijklmno1234567890 ABCDEFGHIJKLMNOabcdefghijklmno1234567890 ABCDEFGHIJKLMNOabcdefghijklmno1234567890 ABCDEFGHIJKLMNOabcdefghijklmno1234567890 ABCDEFGHIJKLMNOabcdefghijklmno1234567890 ABCDEFGHIJKLMNOabcdefghijklmno1234567890 ABCDEFGHIJKLMNOabcdefghijklmno1234567890

## **Tekenbreedte en tekenhoogte**

Het formaat van een lettertype wordt aangeduid met de tekenbreedte of de tekenhoogte, afhankelijk van of het een lettertype met vaste tekenafstand is of een proportioneel lettertype.

Bij een lettertype met *vaste tekenafstand* zijn alle lettertekens even breed. *Tekenbreedte* wordt gebruikt om het formaat van lettertypen met vaste tekenafstand aan te geven. Het is een maat die uitdrukt hoeveel lettertekens er in een horizontale inch (25,4 mm) aan tekst passen. Zo passen van lettertypen met tekenbreedte 10 altijd 10 tekens in één inch (10 cpi) en van alle lettertypen met tekenbreedte 12 passen er 12 tekens in één inch (12 cpi).

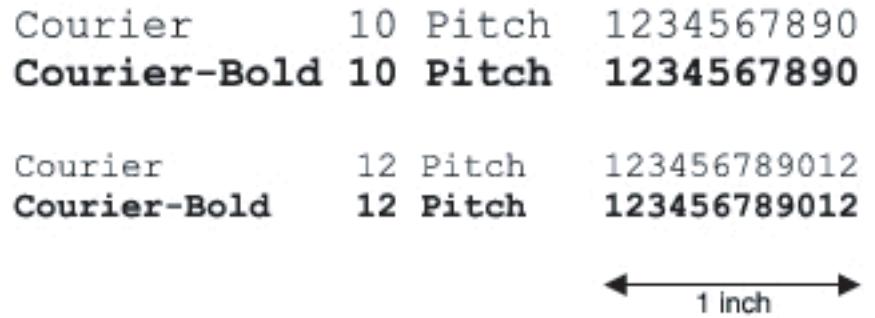

Bij *proportionele* (of *typografische*) lettertypen kan elk letterteken zijn eigen specifieke breedte hebben. En aangezien bij proportionele lettertypen de breedte dus uiteenloopt, wordt de grootte van het lettertype hier uitgedrukt in de tekenhoogte in punten en niet in tekenbreedte. De tekenhoogte geeft de hoogte in punten van de tekens in het lettertype aan. Een *punt* is gedefinieerd als 1/72 inch. De tekens van een lettertype in 24-punts formaat zijn tweemaal zo groot als de lettertekens van hetzelfde lettertype dat wordt gedrukt in 12-punts formaat.

De volgende afbeelding toont enkele voorbeelden van een lettertype afgedrukt in verschillende puntformaten:

# 48 point 36 point

#### 24 point 18 point 12 point 10 point

De tekenhoogte of het puntformaat van een lettertype is gedefinieerd als de afstand van de top van het hoogste letterteken tot de onderkant van het laagste teken in het lettertype. Vanwege deze definitie van de lettergrootte kunnen verschillende lettertypen die zijn afgedrukt in hetzelfde puntformaat voor het oog aanzienlijk verschillen in grootte. Dat komt omdat er nog andere lettertypeparameters zijn die bepalen hoe het lettertype eruitziet. Desondanks is het puntformaat een uitstekende maatstaf voor de relatieve grootte van een lettertype. Het volgende voorbeeld toont twee sterk verschillende proportionele lettertypen, afgedrukt in 14-punts formaat.

> **ITC Avant Garde** abcdefghABCDEFGH ITC Zapf Chancery abcdefghABCDEFGH

## **Bitmap-lettertypen en schaalbare lettertypen**

De printer gebruikt zowel bitmap-lettertypen als schaalbare lettertypen.

Bitmap-lettertypen worden in het geheugen van de printer opgeslagen als vast gedefinieerde patronen van beeldpunten die een letterontwerp vormen in een bepaalde grootte, stijl en resolutie. De volgende afbeelding toont een voorbeeld van een teken uit een bitmap-lettertype.

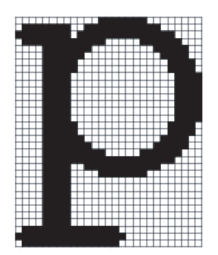

Rasterfonts zijn beschikbaar in verschillende letterstijlen en tekenhoogte-formaten, via downloaden te verkrijgen.

Schaalbare lettertypen (ook wel *outline-*lettertypen genoemd) worden vastgelegd als computerprogramma's waarin de contouren van de tekens in het lettertype als formule zijn beschrijven. Telkens wanneer u letters uit een schaalbaar lettertype afdrukt, maakt de printer een bitmap van de tekens in de door u gekozen puntgrootte en slaat deze tijdelijk in het afdrukgeheugen op.

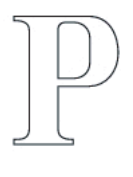

## $P$   $P$   $P$   $P$

Deze tijdelijke bitmap-lettertypen worden gewist wanneer u de printer uitschakelt of reset. Schaalbare lettertypen bieden de flexibiliteit bij het afdrukken in talloze verschillende puntgrootten.

De printer gebruikt verschillende schaalbare lettertype-indelingen voor het downloaden van lettertypen naar de printer. PCL 5/PCL 6 werkt met schaalbare Intellifont- en TrueType-lettertypen. PostScript 3 werkt met Type 1- en schaalbare TrueType-lettertypen. Er zijn duizenden verschillende schaalbare lettertypen in die verschillende lettertype-indelingen verkrijgbaar bij talloze leveranciers.

Als u van plan bent veel downloadbare bitmap-lettertypen of schaalbare lettertypen te gebruiken of als u de schaalbare lettertypen wilt gebruiken in veel verschillende formaten, moet u misschien extra geheugen voor de printer aanschaffen.

## <span id="page-459-0"></span>**Interne lettertypen**

De printer is vooorzien van een aantal interne lettertypen, die permanent in het afdrukgeheugen worden bewaard. Er zijn verschillende lettertypes beschikbaar in PCL 5/PCL 6 en PostScript 3. Enkele van de meest populaire letterontwerpen zoals Courier en TimesNew (PCL 5/PCL 6)/Times New Roman (PostScript 3) zijn beschikbaar voor alle printertalen.

De volgende tabel geeft een overzicht van alle interne lettertypen in uw printer. Zie "[Rapport/lijst"](#page-238-0) voor aanwijzingen voor het afdrukken van voorbeelden van de lettertypen. U kunt de interne lettertypen selecteren via uw softwareprogramma. Wanneer u gebruikmaakt van PCL 5/PCL 6 kunt u bovendien lettertypen selecteren met het bedieningspaneel.

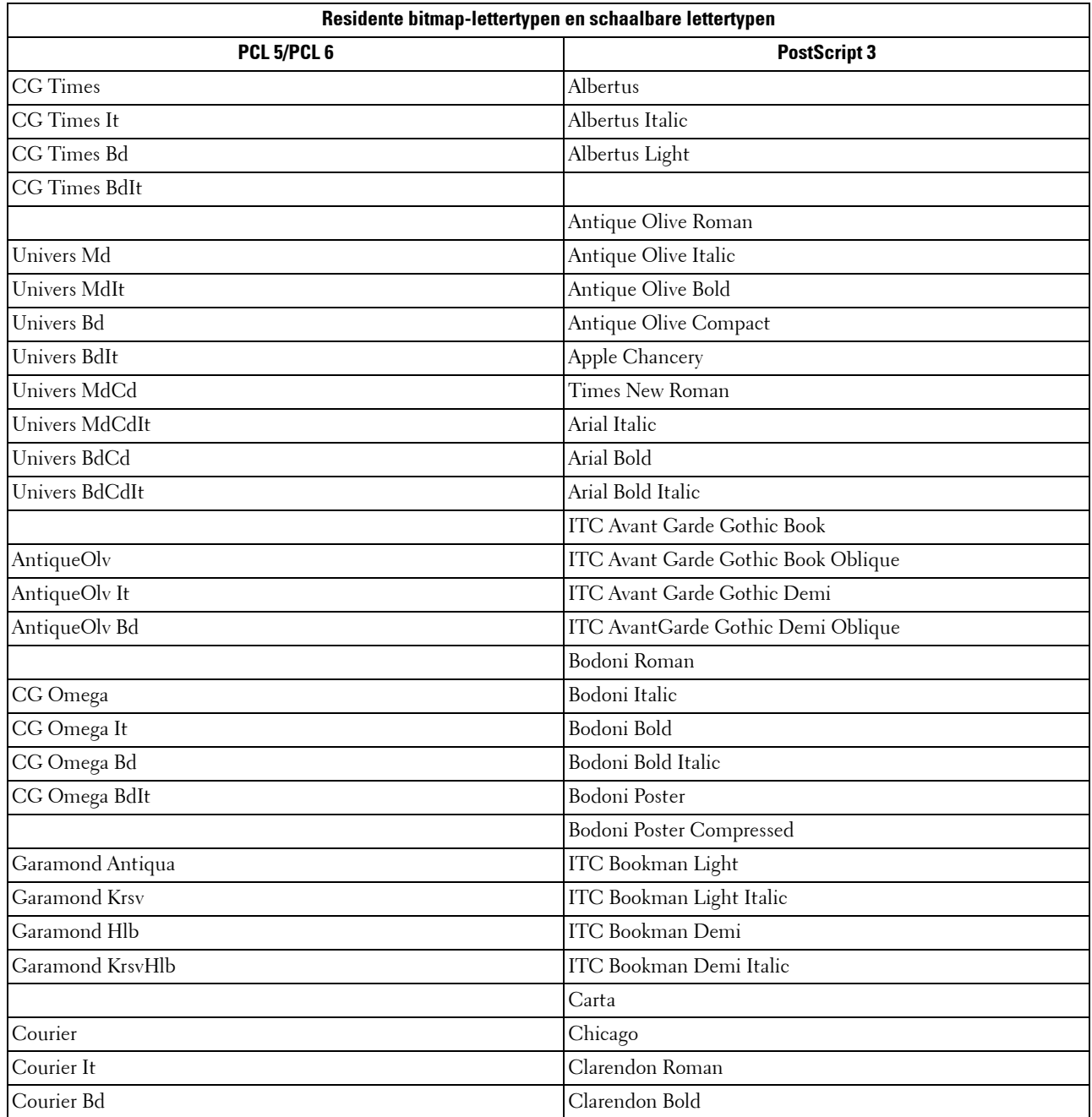

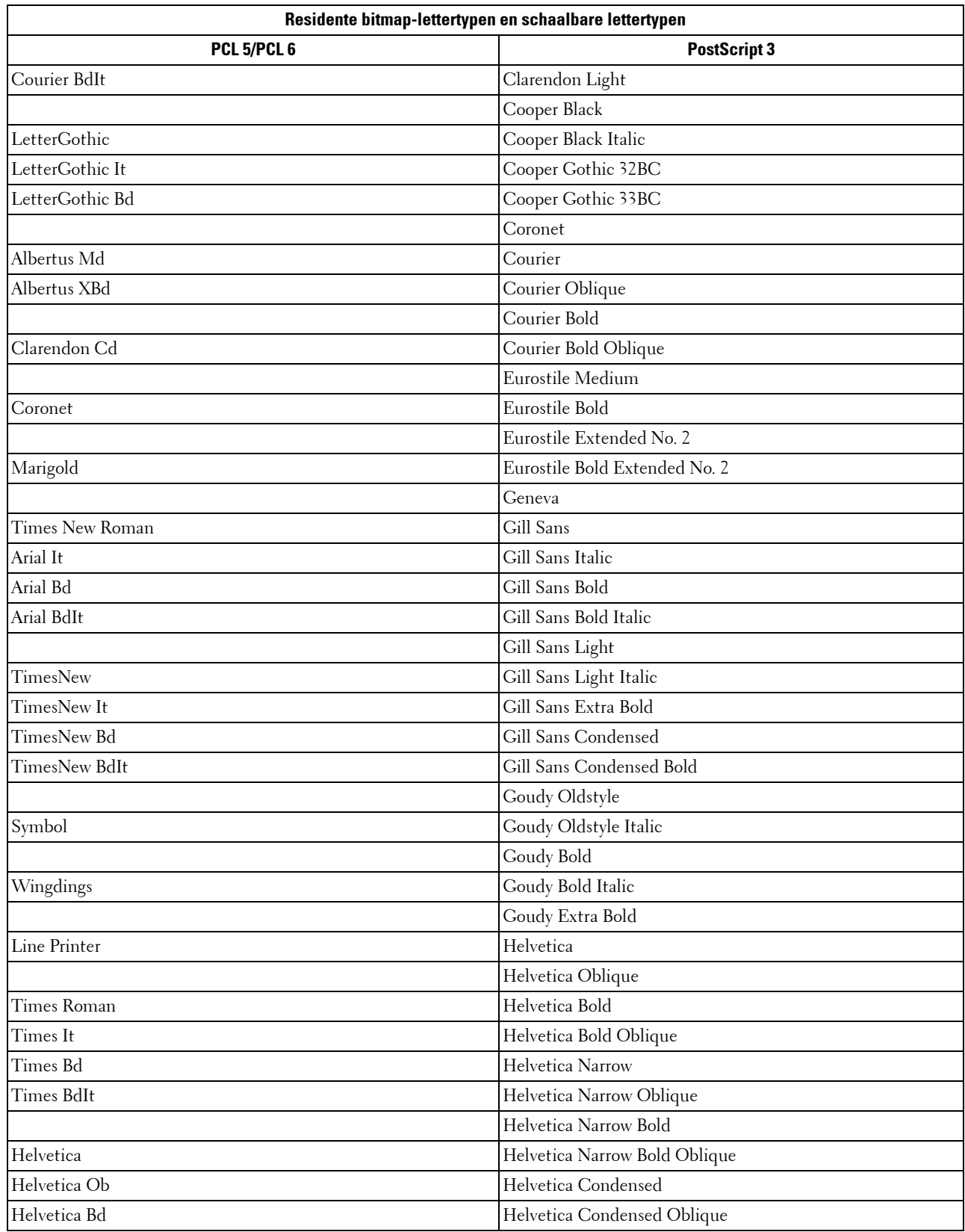

![](_page_461_Picture_187.jpeg)

![](_page_462_Picture_96.jpeg)

## **Tekensets**

Een tekenset is de verzameling van alfabetische en numerieke tekens, leestekens en speciale symbolen die deel uitmaken van het lettertype dat u hebt gekozen. Tekensets ondersteunen bijvoorbeeld het schrift van diverse talen en speciale toepassingen, zoals de wiskundige symbolen die in de wetenschap gebruikt worden.

Bij PCL 5/PCL 6 definieert een tekenset bovendien welke letter wordt afgedrukt voor elke toets op het toetsenbord (of specifieker, voor elk codepunt). Sommige toepassingen vereisen verschillende lettertekens op bepaalde codepunten. Voor de ondersteuning van diverse toepassingen en talen beschikt uw printer over 36 tekensets voor de ingebouwde PCL 5/PCL 6-lettertypen.

## **Symbol Sets voor PCL 5/PCL 6**

Niet alle lettertypenamen ondersteunen alle genoemde tekensets.

![](_page_463_Picture_127.jpeg)

![](_page_464_Picture_0.jpeg)

# <span id="page-464-0"></span>**Printerberichten begrijpen**

Het touch-paneel van de printer laat foutberichten zien die de actuele staat van de printer beschrijven en geeft een aanduiding van mogelijke printerproblemen die u moet oplossen. In dit hoofdstuk dit hoofdstuk vindt u een lijst met foutcodes of foutmeldingen en instructies voor het oplossen van foutmeldingen. Wanneer u contact opneemt met de klantenondersteuning in verband met een storing, houd dan de foutcodes en meldingen bij de hand.

**OPGELET: als er een storing optreedt, kunnen de afdrukgegevens die nog in de printer zitten en de in het geheugen van de printer opgenomen informatie beschadigd raken.**

*C* OPMERKING: een foutcode wordt in een foutbericht vermeld.

*CA* OPMERKING: voor foutcodes die niet in dit hoofdstuk staan, wordt verwezen naar instructies bij elke foutmelding.

## **Foutcodes**

Γ

![](_page_464_Picture_169.jpeg)

![](_page_465_Picture_192.jpeg)

![](_page_466_Picture_187.jpeg)

![](_page_467_Picture_178.jpeg)
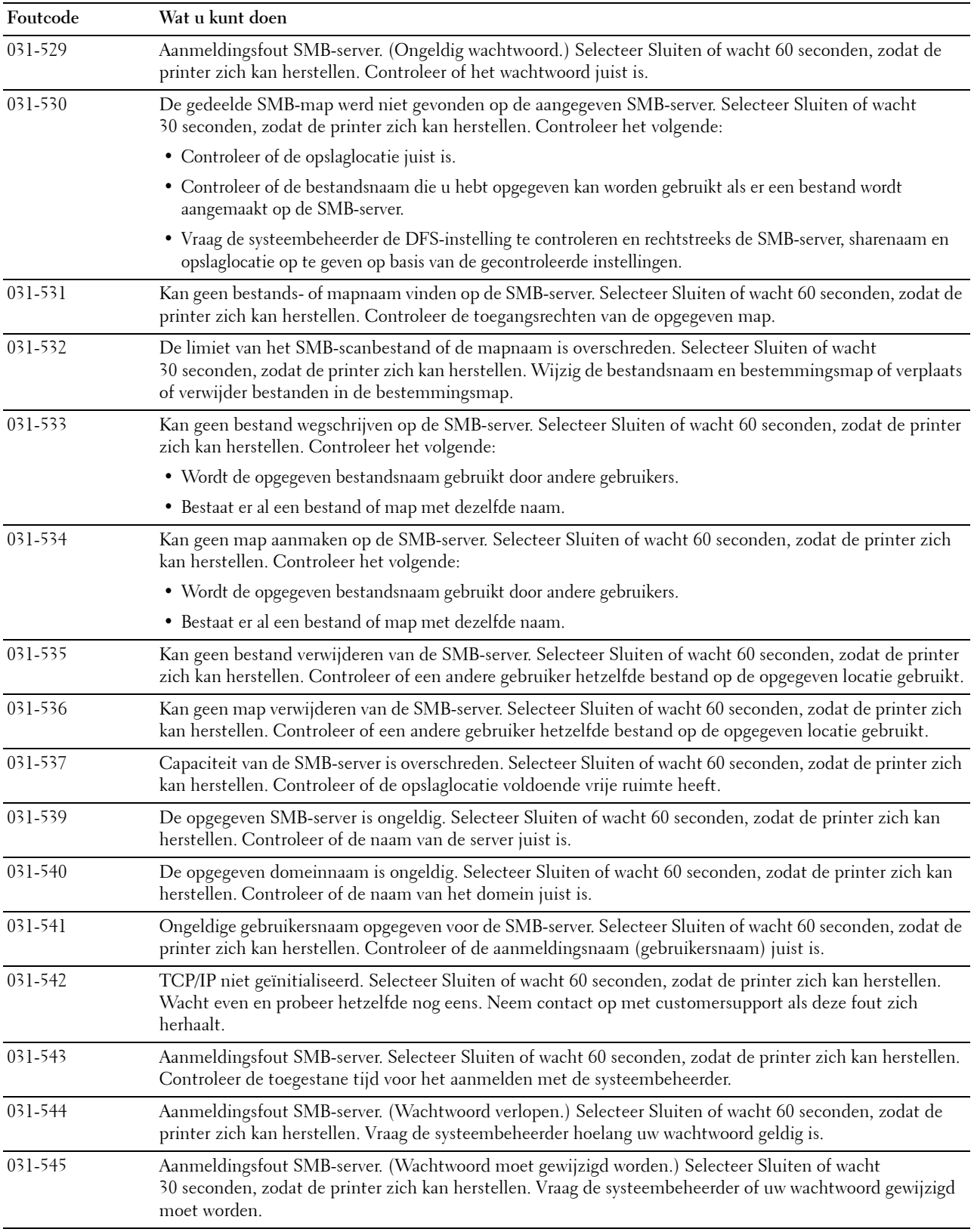

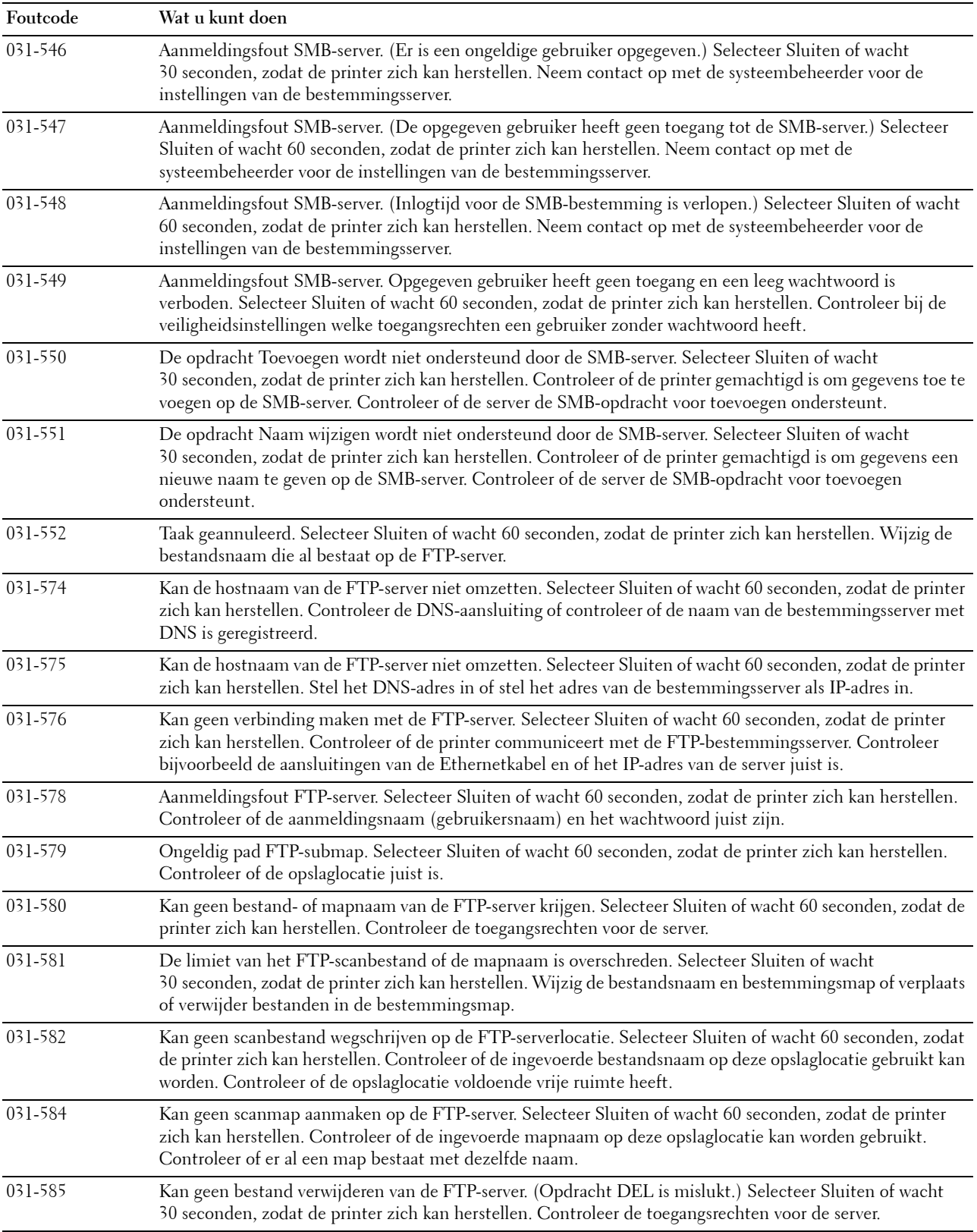

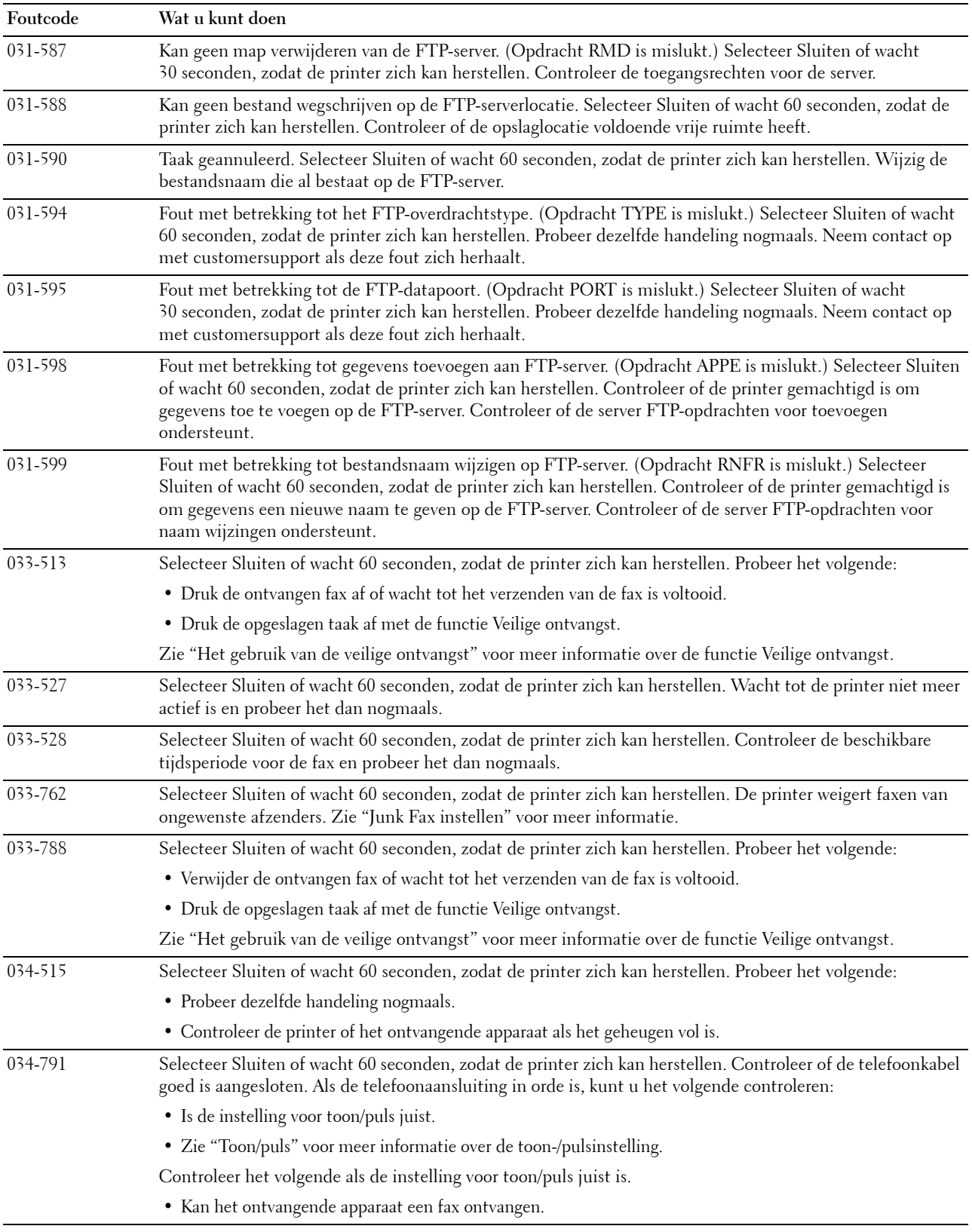

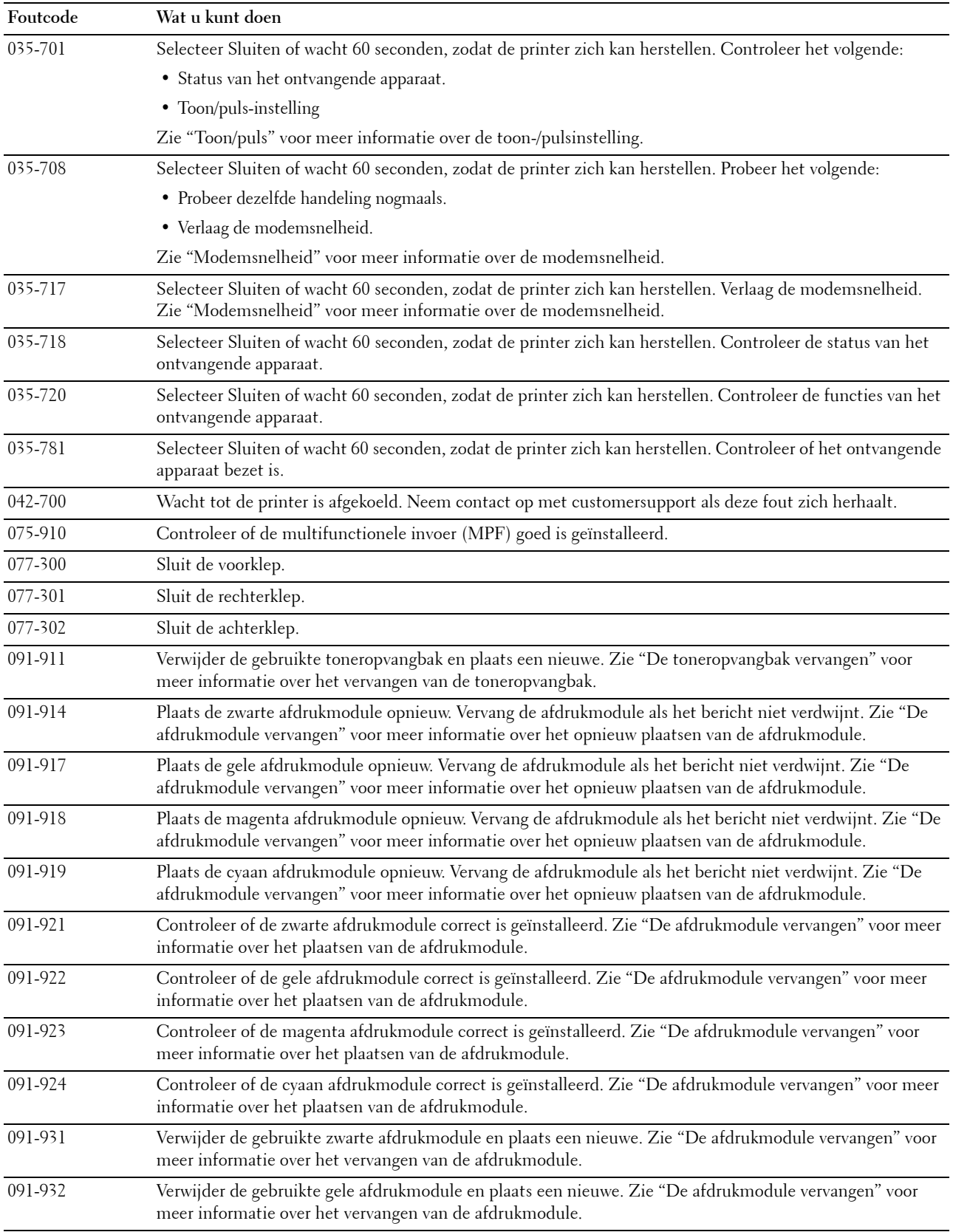

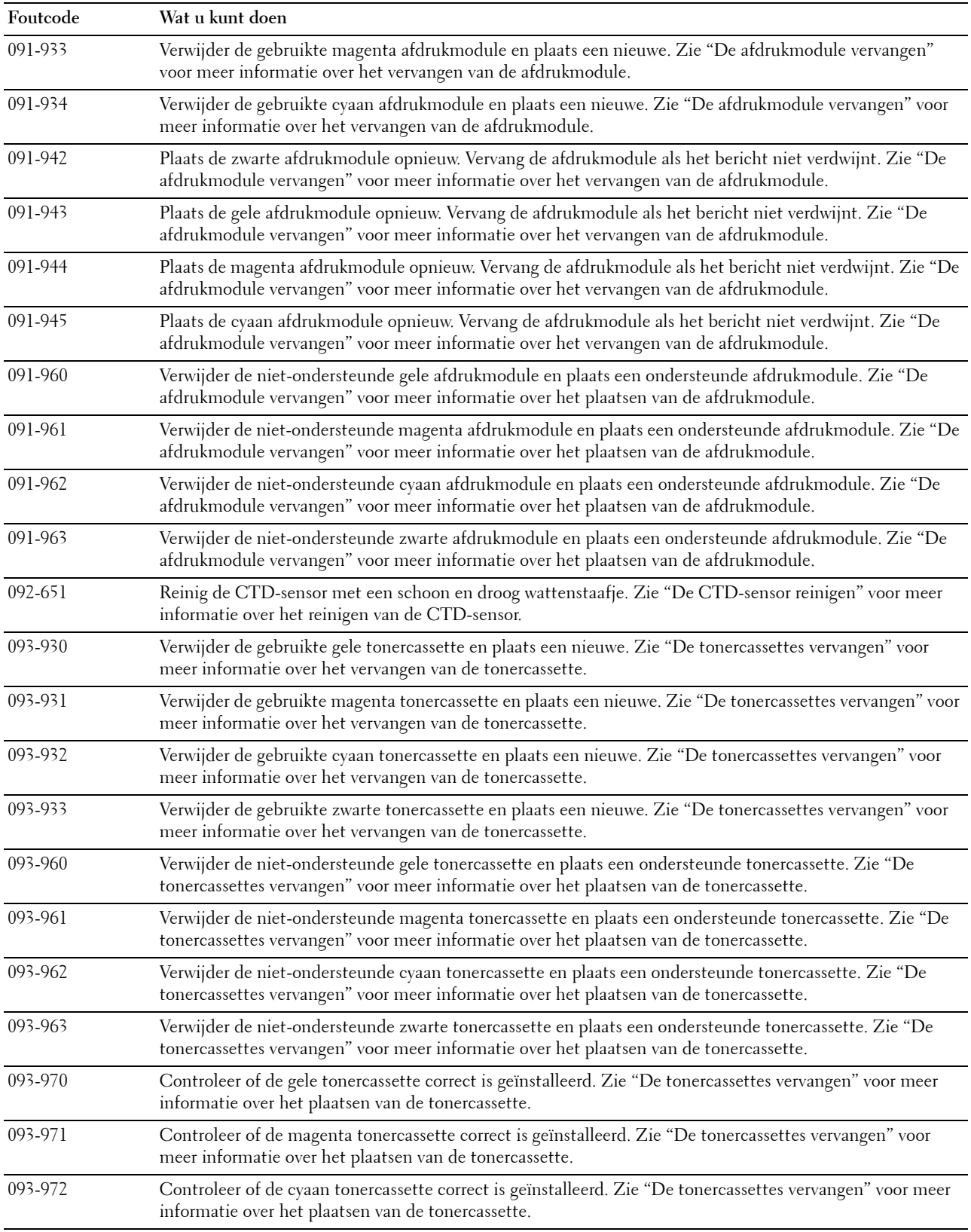

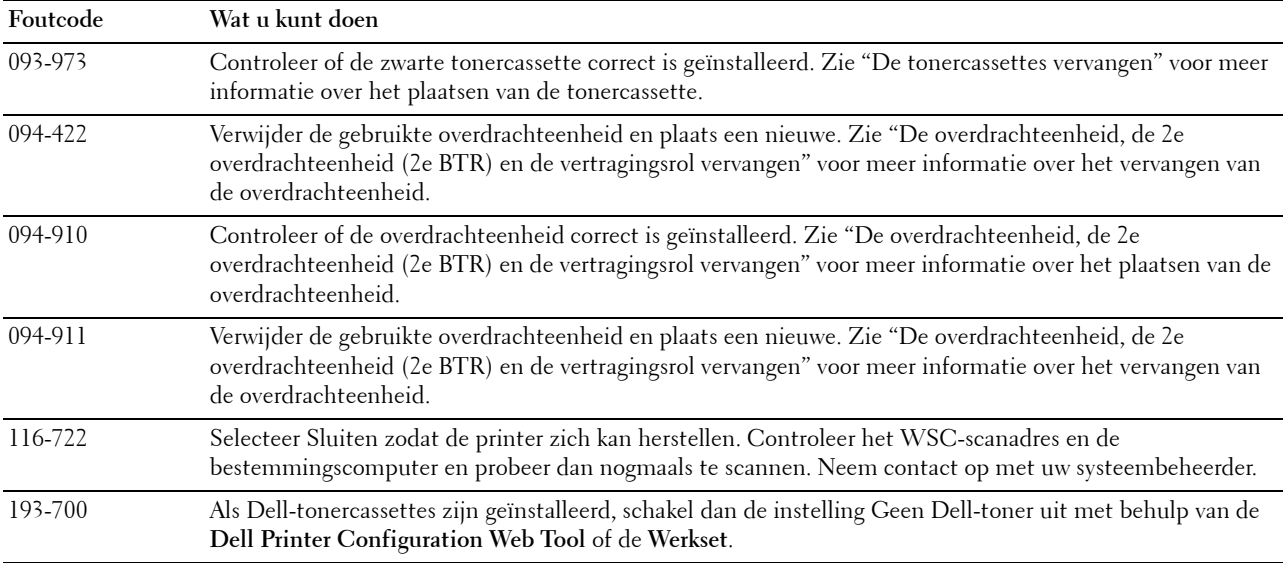

## **Foutberichten**

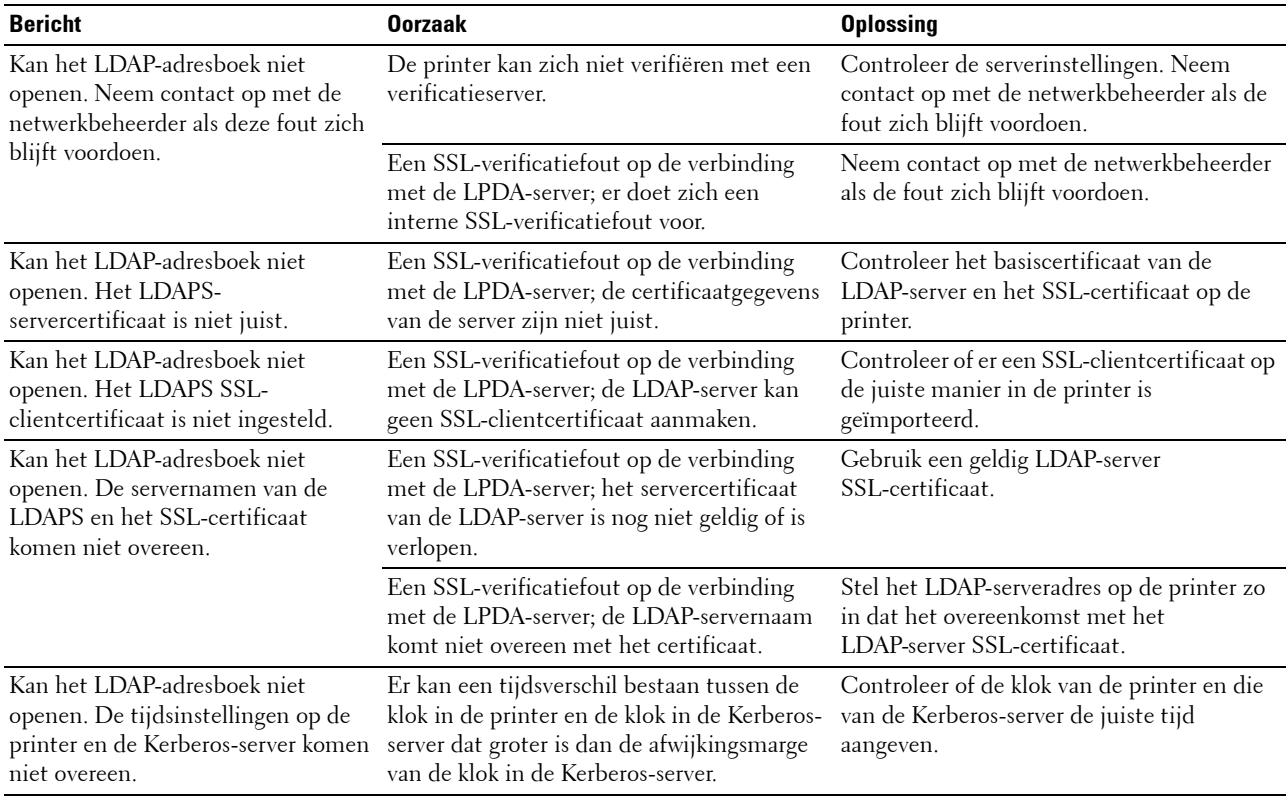

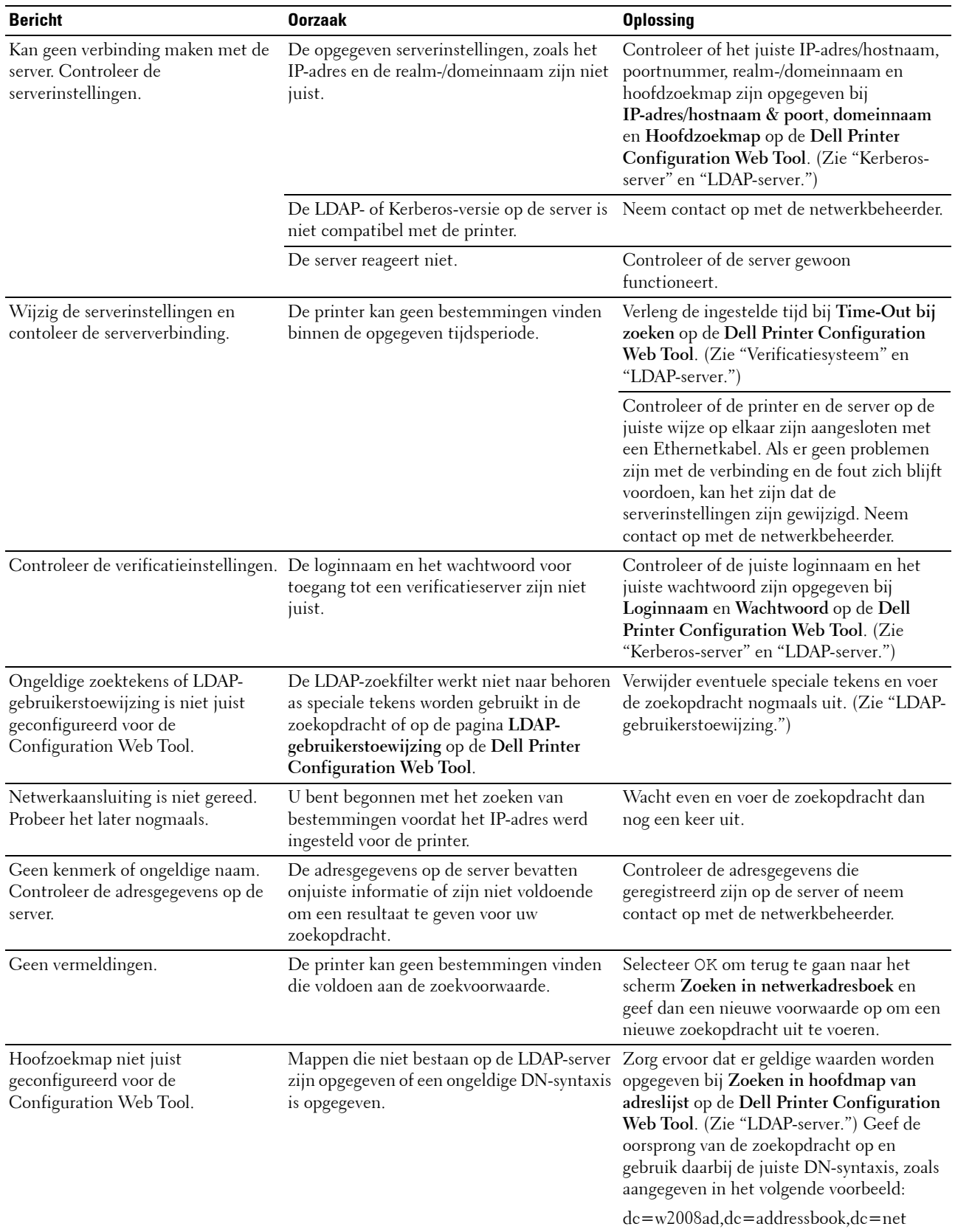

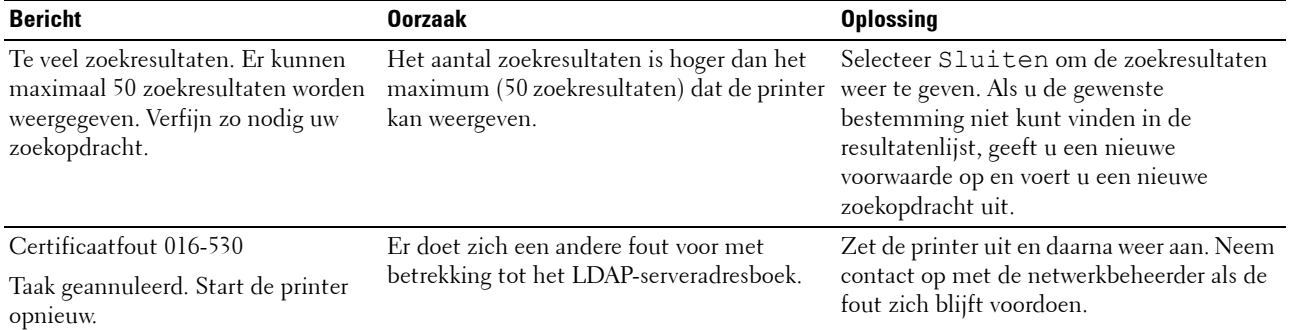

# **29**

## **Specificaties**

#### **Compabiliteit besturingssysteem**

Uw Dell™ C3765dnf Multifunction Color Laser Printer is compatibel met Microsoft® Windows® XP, Windows XP 64-bit Edition, Windows Server® 2003, Windows Server 2003 x64 Edition, Windows Server 2008, Windows Server 2008 64-bit Edition, Windows Server 2008 R2 64-bit Edition, Windows Vista®, Windows Vista 64-bit Edition, Windows 7, Windows 7 64-bit Edition, Windows 8, Windows 8 64-bit Edition, Windows Server 2012, Mac OS X 10.3.9, 10.4.11, 10.5, 10.6, 10.7, 10.8, Red Hat® Enterprise Linux® 5/6 Desktop (x86) en SUSE® Linux Enterprise Desktop 10/11 (x86).

## **Stroomvoorziening**

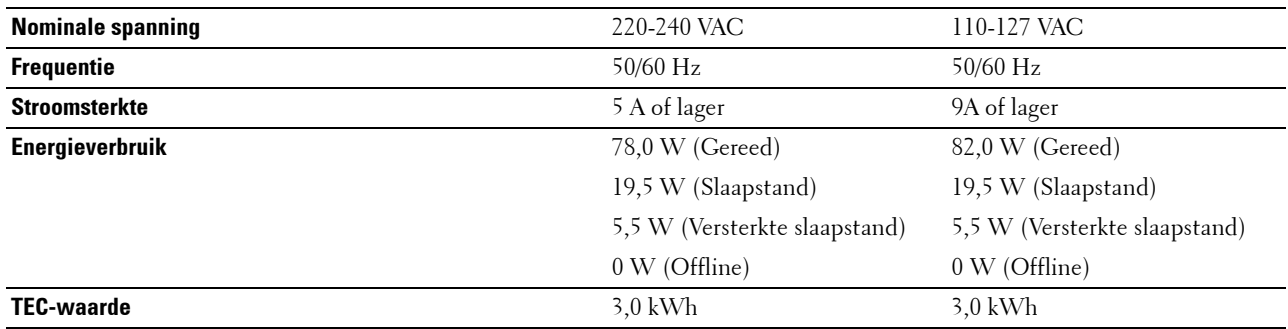

#### **Afmetingen**

Hoogte: 558 mm (21,97 inch) Breedte: 530 mm (20,87 inch) Diepte: 530 mm (20,87 inch) Gewicht (inclusief tonercassettes en afdrukmodules): 32,7 kg

## **Geheugen**

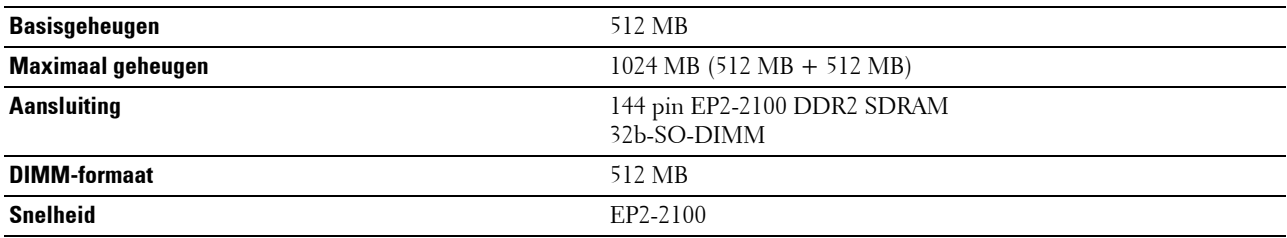

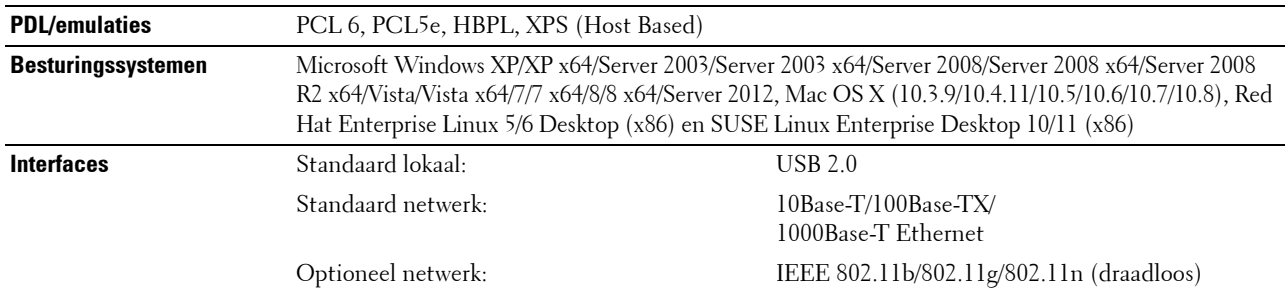

#### **Pagina-beschijvingstaal (PDL)/emulatie, besturingssysteem en interface**

#### **MIB-compatibiliteit**

Een Management Informatie-Bank (MIB) is een database die gegevens bevat over de netwerkapparatuur (zoals adapters, bruggen, routers of computers). Deze informatie helpt de netwerkbeheerder bij diens taak het netwerkverkeer te regelen (analyse van de werking, verkeersstromen, foutanalyse, enz.). Dell C3765dnf Multifunction Color Laser Printer is geschikt voor de MIB-specificaties van de standaard industriële uitvoering, waardoor de printer wordt herkend en bestuurd door verschillende printer- en netwerkbeheersoftwaresystemen.

#### **Omgeving**

#### **Werking**

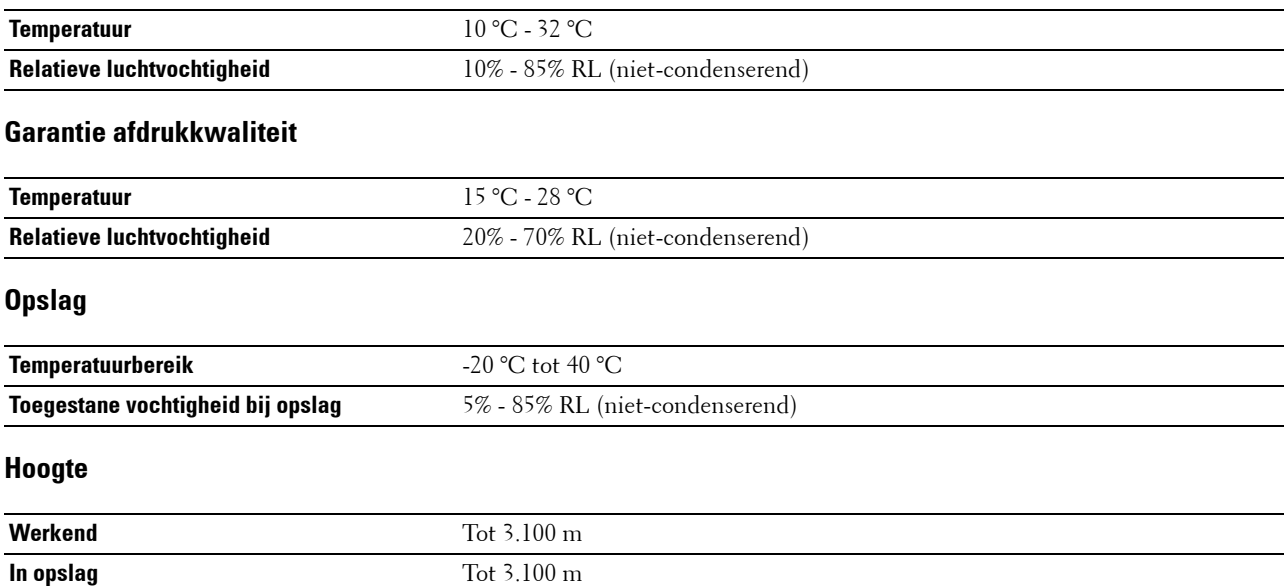

## **Kabels**

De aansluitkabel moeten voldoen aan de volgende vereisten:

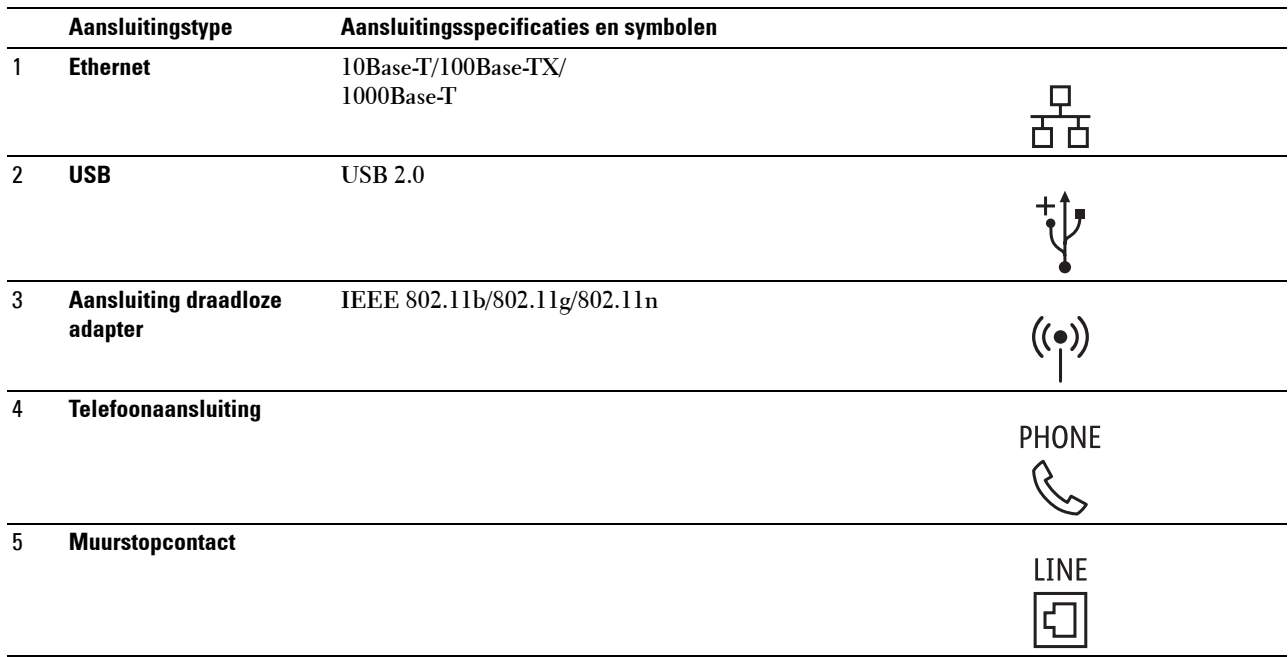

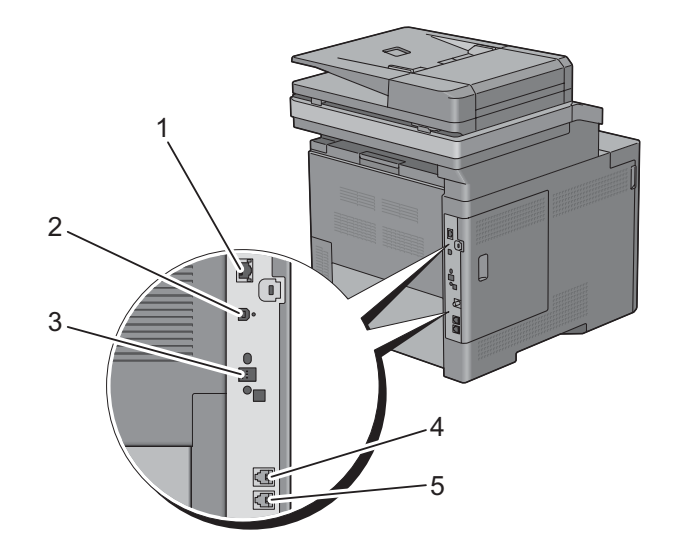

## **Specificaties kopieermachine**

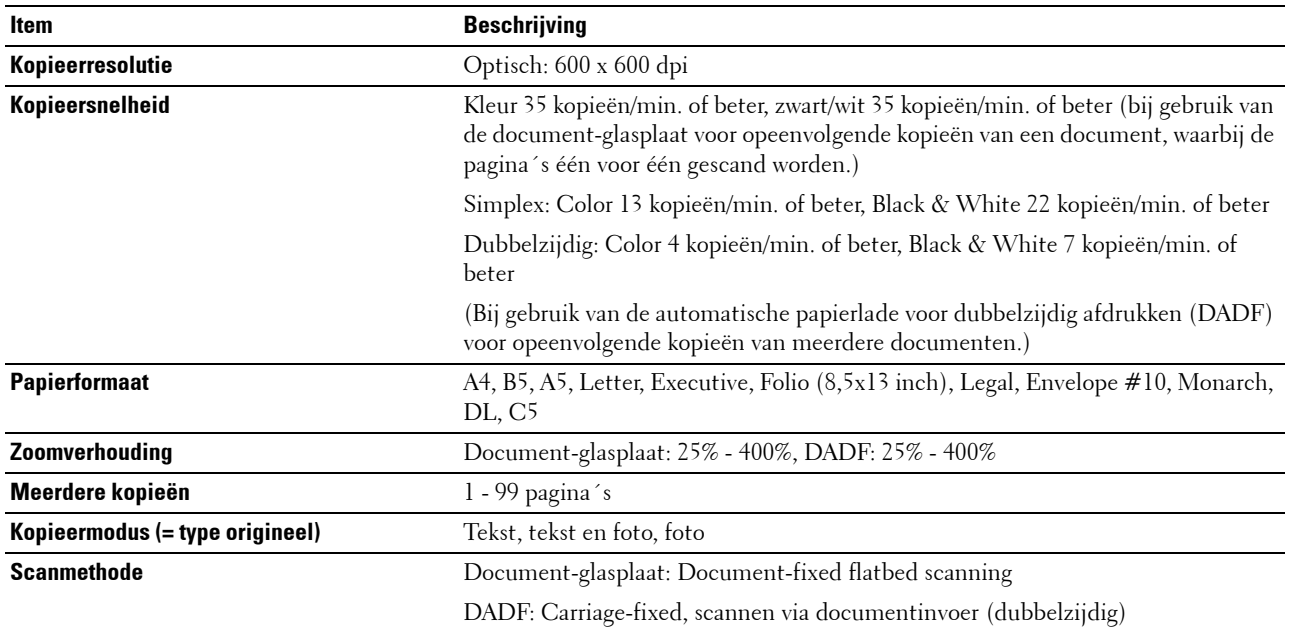

## **Specificaties scanner**

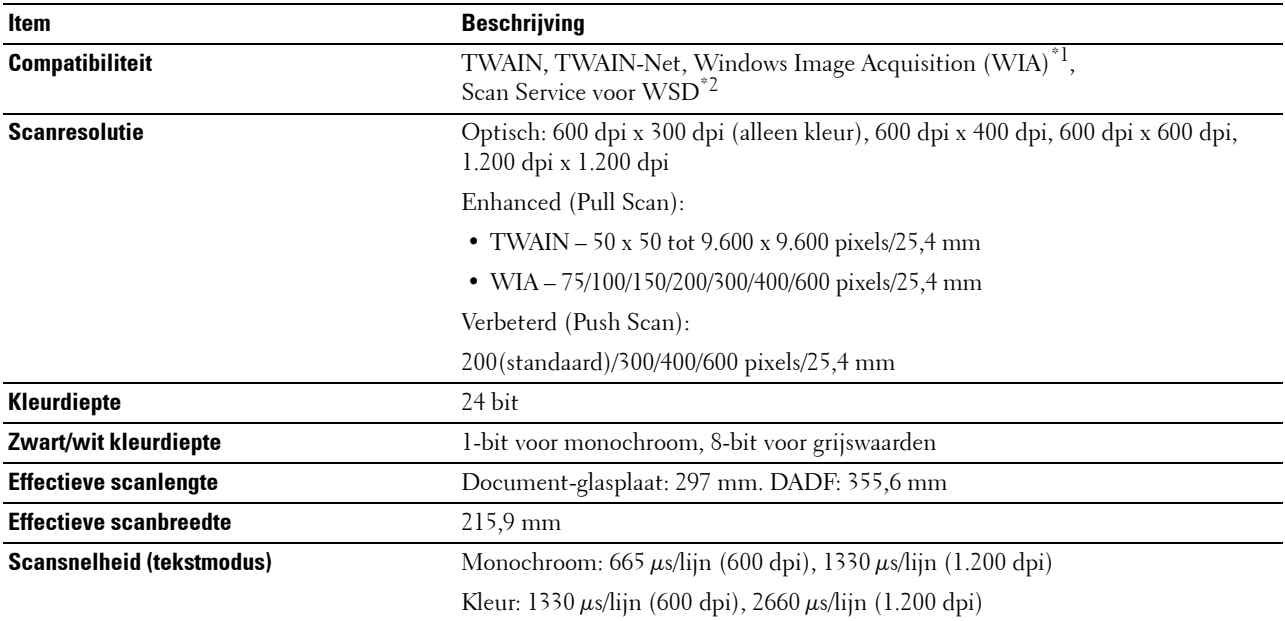

 $^{\ast}{}^{1}$  : Alleen Windows OS

 $^{\ast2}$ : Alleen Windows Vista/7/8

## **Specificaties Fax**

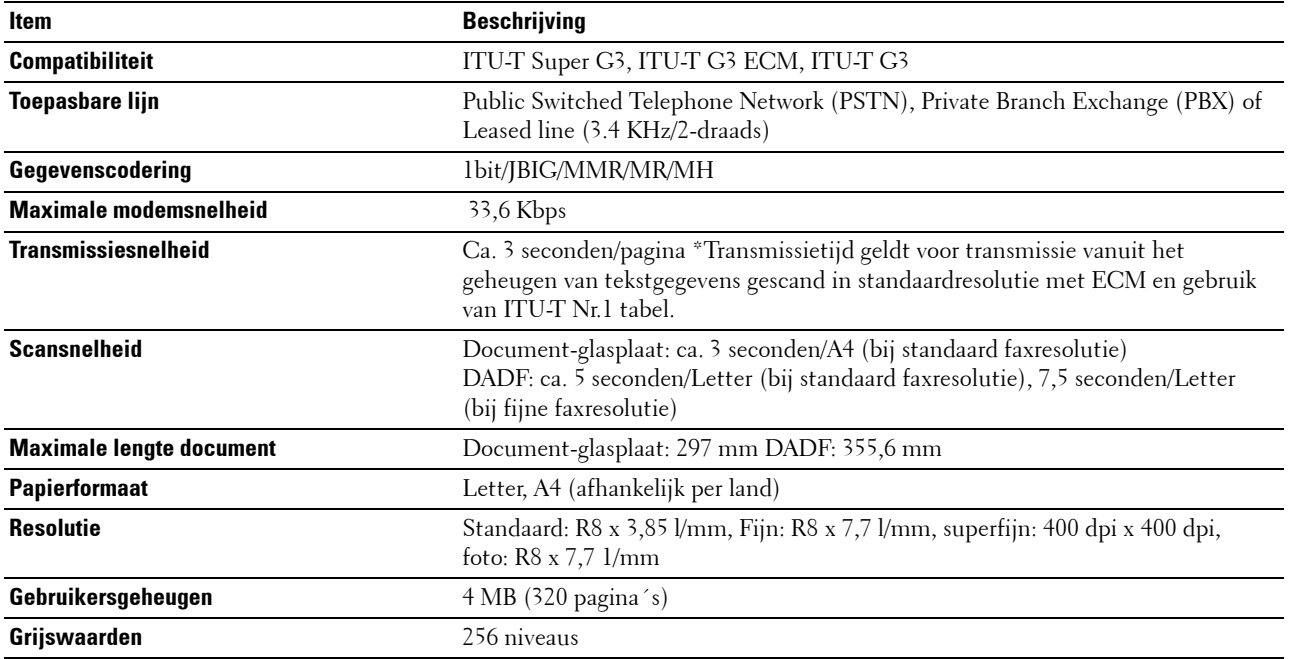

## **Optionele draadloze adapter**

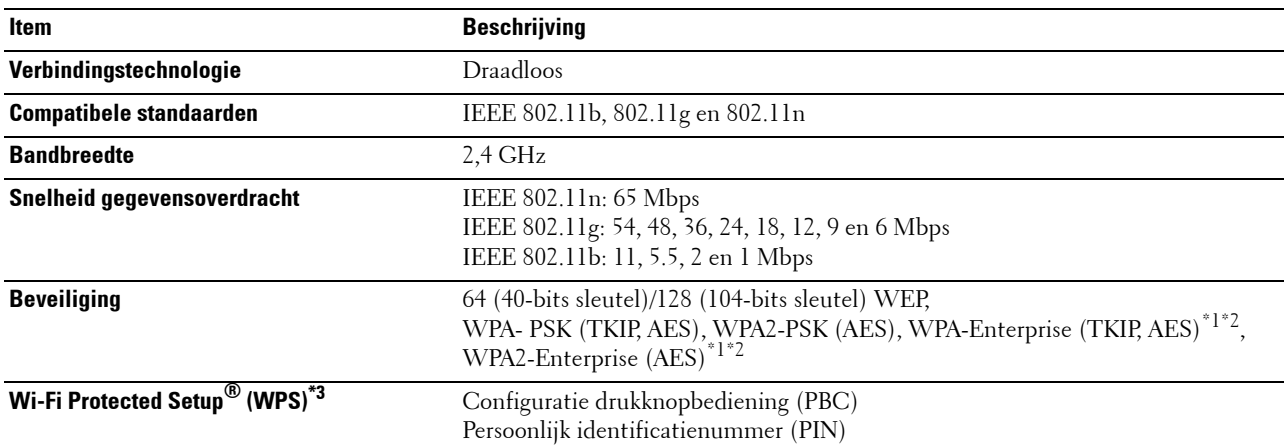

\*1 Dit onderdeel is alleen beschikbaar wanneer de als optie verkrijgbare harde schijf is geïnstalleerd.

\*2 EAP-methode ondersteunt PEAPv0, EAP-TLS, EAP-TTLS PAP en EAP-TTLS CHAP.

\*3 WPS 2.0 compatibel.

# **Uw printer onderhouden**

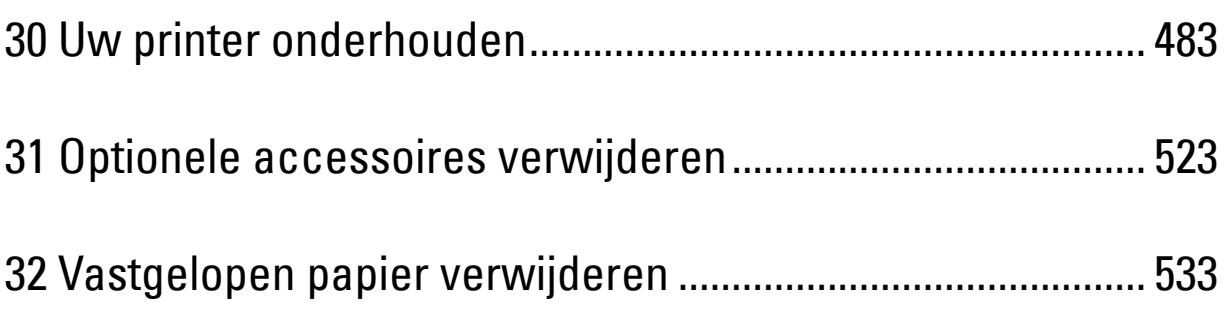

# **30**

## <span id="page-484-0"></span>**Uw printer onderhouden**

U moet een aantal taken uitvoeren om een optimale afdrukkwaliteit te behouden.

## **Bepalen van de toestand van de benodigdheden**

Als uw printer is aangesloten op een netwerk, kan de **Dell™ Printer Configuration Web Tool** onmiddellijk uitsluitsel geven over de resterende hoeveelheid toner. Voer het IP-adres van uw printer in in uw webbrowser en u kunt deze informatie aflezen. Om de functie **E-mailwaarschuwing** te gebruiken die u waarschuwt als de printer nieuwe benodigdheden nodig heeft, voert u het gewenste e-mailadres in het veld voor e-mailadressen.

Tevens kunt u met behulp van het touch-paneel onderstaande punten controleren:

- Alle onderhoudspunten die uw aandacht verdienen of zaken die ververst, aangevuld of vernieuwd moeten worden (Uw printer kan echter informatie over maar één punt tegelijk verstrekken.)
- Hoeveelheid toner die resteert in elk van de tonercassettes

#### **Besparen op materiaalkosten**

U kunt verscheidene instellingen in uw printerstuurprogramma zo wijzigen dat tonercassettes en papier worden bespaard.

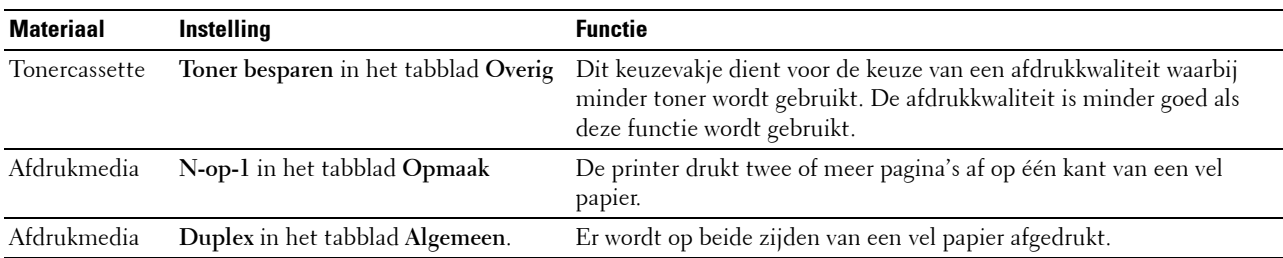

#### **Bestellen van benodigdheden**

U kunt online verbruiksmaterialen (tonercassettes, afdrukmodules of toneropvangbak) bij Dell bestellen wanneer u een netwerkprinter gebruikt. Voer het IP-adres van uw printer in uw browser in, start de **Dell Printer Configuration Web Tool** en klik op **Bestellen van benodigdheden bij:** om benodigdheden voor uw printer te bestellen.

U kunt ook verbruiksmaterialen bestellen op de volgende manier.

**1** Klik op **Start** → **Alle programma's** → **Dell Printers** → **Aanvullende kleurenlasersoftware** → **Dell Supplies Management System**.

Het scherm **Dell Supplies Management System** verschijnt.

- **2** Kies uw printer uit de lijst **Select Printer Model**.
- **3** Bij bestellen via Internet:
	- **a** Kies een URL uit de lijst **Nabestel URL selecteren**.
	- **b** Klik op **Bezoek de bestelwebsite van Dell voor printerbenodigdheden**.

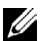

*C* **OPMERKING:** wanneer u niet automatisch via twee-wegcommunicatie de informatie van de printer kunt achterhalen, verschijnt er een venster waarin u wordt gevraagd het "Service Tag" onderhoudsnummer in te toetsen. Toets uw Dell printer "Service Tag" onderhoudsnummer in het daarvoor bestemde veld in.

Uw Servicetag-nummer staat vermeld aan de binnenkant van de voorklep van de printer.

**4** Als u telefonisch wilt bestellen, belt u het nummer dat verschijnt onder de koptekst **Telefonisch bestellen**.

## **Opslag van afdrukmedia**

Voorkom mogelijke problemen met de papiertoevoer en een ongelijkmatige afdrukkwaliteit door u aan de volgende aanwijzingen te houden:

- Sla de afdrukmedia op in een omgeving met een temperatuur van ongeveer 21 °C en een relatieve luchtvochtigheid van 40%, zodat een zo goed mogelijke afdrukkwaliteit wordt bereikt.
- Plaats uw dozen met afdrukmedia op een plank, een rek of pallet, dus niet rechtstreeks op de vloer.
- Als u afzonderlijke pakken met afdrukmedia buiten de oorspronkelijke doos bewaart, zorg dan dat ze op een egale ondergrond rusten, zodat de randen niet kromtrekken.
- Plaats geen voorwerpen boven op een pak afdrukmedia.

#### **Opslag van verbruiksmaterialen**

Bewaar verbruiksmaterialen in de oorspronkelijke verpakking, totdat u ze nodig hebt. Bewaar verbruiksmaterialen niet:

- Bij een temperatuur boven 40 °C.
- In een omgeving met een sterk wisselende temperatuur en luchtvochtigheid.
- In direct zonlicht.
- In stoffige ruimten.
- Gedurende lange tijd in een auto.
- In een omgeving met bijtende gassen of dampen.
- In een vochtige omgeving.

#### **Tonercassettes vervangen**

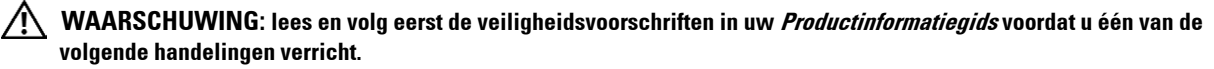

Dell-tonercassettes zijn alleen verkrijgbaar bij Dell. U kunt uw tonercassettes online bestellen op **<http://www.dell.com/supplies>** of per telefoon. Zie ["Contact opnemen met Dell](#page-585-0)" voor de telefonische bestelgegevens.

U wordt geadviseerd om Dell-tonercassettes voor uw printer te gebruiken. Dell kan niet aansprakelijk worden gesteld voor problemen die veroorzaakt zijn door accessoires, onderdelen of materialen die niet door Dell zijn geleverd.

**WAARSCHUWING: werp nooit een gebruikte tonercassettes in het vuur. De laatste restjes toner zouden kunnen ontploffen, met gevaar voor brandwonden en letsel.**

**WAARSCHUWING: schud gebruikte tonercassettes niet. Hierdoor kan er toner uit de cassette lekken.**

#### **De tonercassette verwijderen**

**OPMERKING:** controleer of u alle papier uit de MPF hebt verwijderd en de klep van de MPF hebt gesloten, voordat u de tonercassette verwijdert.

**1** Neem de handgrepen aan beide kanten van de voorklep vast en trek de klep omlaag om deze te openen.

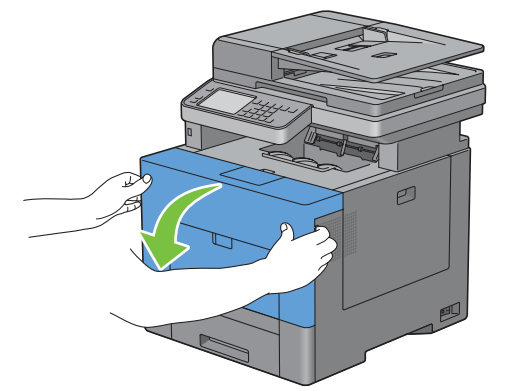

**2** Neem de hendel vast van de tonercassette die u wilt vervangen en trek de cassette eruit.

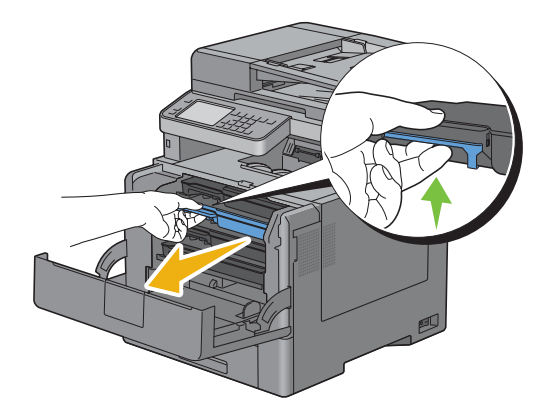

**WAARSCHUWING: schud de tonercassette niet omdat u anders toner kunt morsen.**

#### **Tonercassette installeren**

- Neem een nieuwe tonercassette in de gewenste kleur uit de verpakking.
- Schud de tonercassette vijf of zes keer heen en weer zodat de toner gelijkmatig wordt verdeeld.

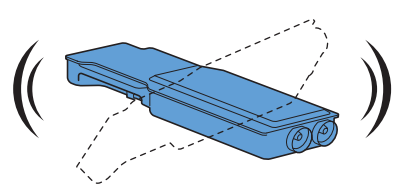

Plaats de tonercassette in de daarvoor bestemde opening en druk de cassette zo ver mogelijk aan.

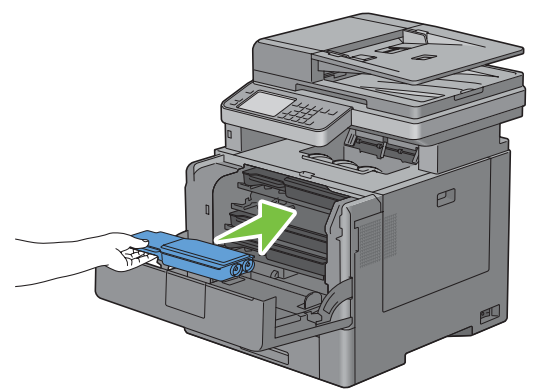

Sluit de voorklep.

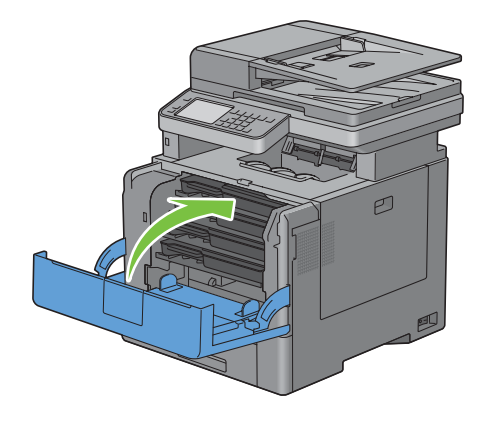

## **Afdrukmodule vervangen**

U moet alle afdrukmodules (geel, magenta, cyaan en zwart) tegelijkertijd vervangen.

**WAARSCHUWING: lees en volg eerst de veiligheidsvoorschriften in de Productinformatiegids voordat u één van de volgende handelingen verricht.**

**OPGELET: bescherm afdrukmodules tegen fel licht. Als de rechter zijklep langer dan vijf minuten open blijft staan, kan dat gevolgen hebben voor de afdrukkwaliteit.**

#### **De afdrukmodule verwijderen**

**1** Open de rechter zijklep.

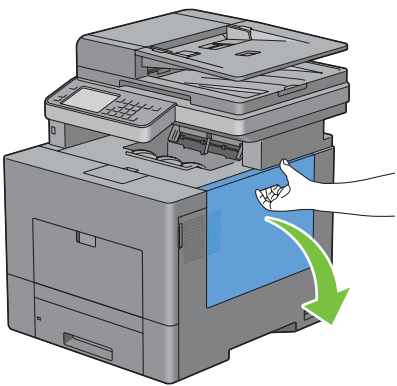

**2** Draai de hendel van de toneropvangbak 90° naar links om de toneropvangbak te ontgrendelen.

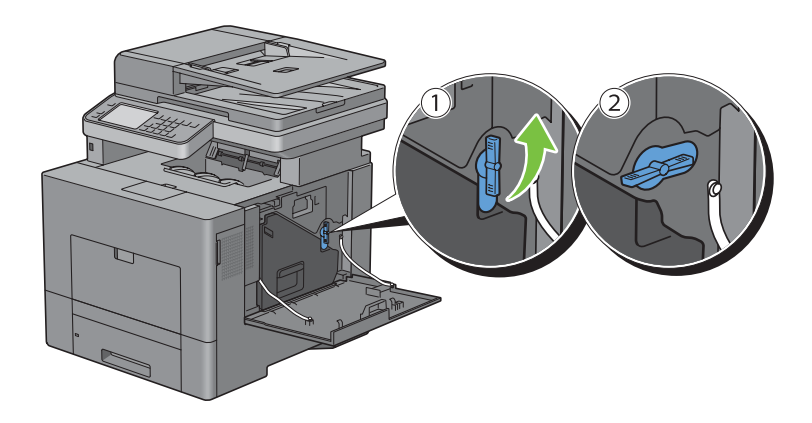

**3** Neem de hendel van de toneropvangbak vast en trek deze naar buiten. Zorg dat de open zijde aan de bovenkant zit zodat er geen toner wordt gemorst.

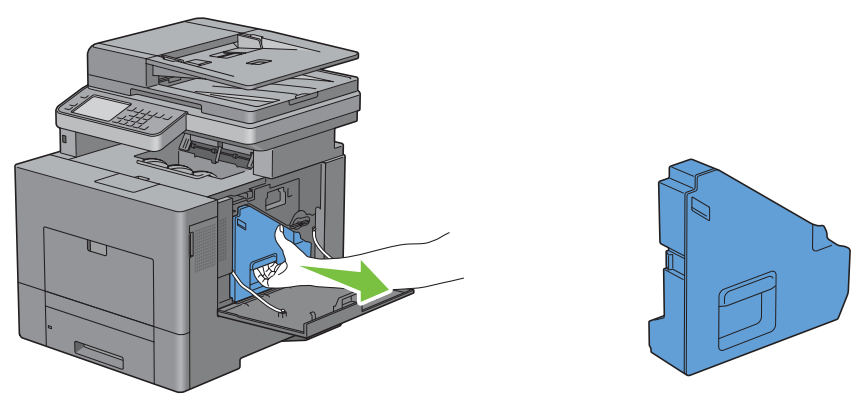

**OPGELET: controleer of er geen toner uit de toneropvangbak lekt terwijl u deze verwijdert.**

**OPGELET: raak na het verwijderen van de toneropvangbak in geen geval de onderdelen aan die zijn weergegeven in de afbeelding. Van toner kunnen uw handen vuil of vlekkerig worden.**

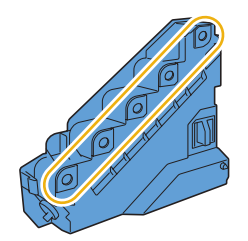

**4** Zet de uitgetrokken toneropvangbak op een vlak oppervlak

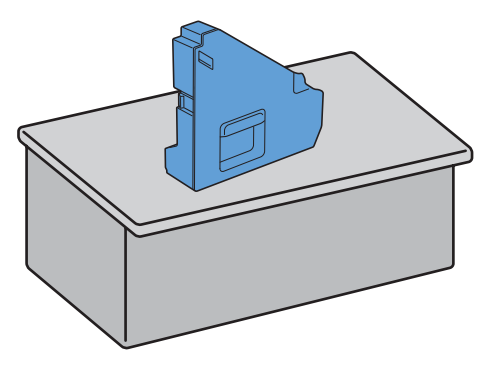

WAARSCHUWING: leg de toneropvangbak nooit op zijn kant, aangezien dit een storing kan veroorzaken of toner <sub>(</sub>) **gemorst kan worden.**

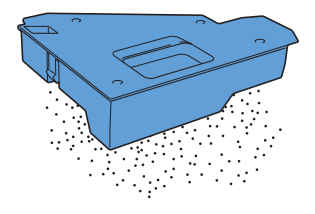

 Druk de lip van de afdrukmodule die u wilt vervangen langzaam omlaag en trek hem met uw ene hand tot halverwege naar buiten.

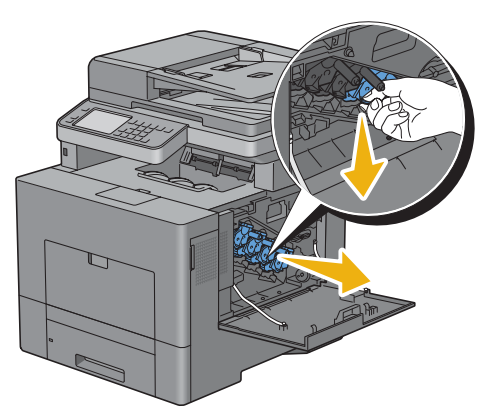

Ondersteun de afdrukmodule met u andere hand en trek hem helemaal naar buiten.

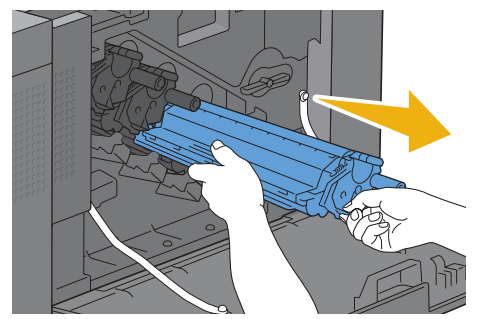

Herhaal stap 5 en 6 voor het verwijderen van de andere drie afdrukmodules.

#### **Afdrukmodule installeren**

- Neem een nieuwe afdrukmodule in de gewenste kleur uit de verpakking.
- Verwijder de oranje bescherming van de afdrukmodule.

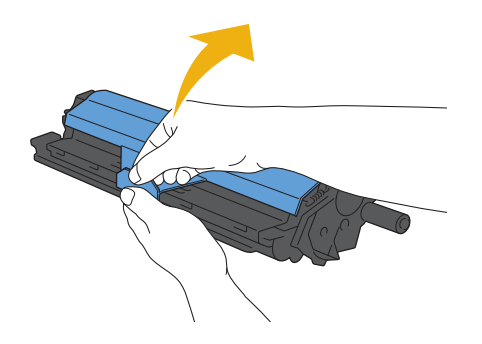

Plaats de afdrukmodule in de daarvoor bestemde opening en druk de afdrukmodule zo ver mogelijk aan.

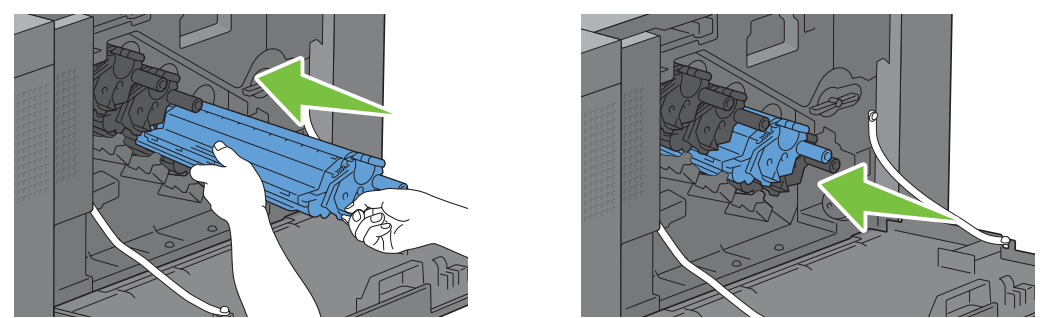

- Herhaal de stappen 1 tot 3 voor het plaatsen van de andere drie afdrukmodules.
- Verwijder de reinigingsstaaf uit de printer.

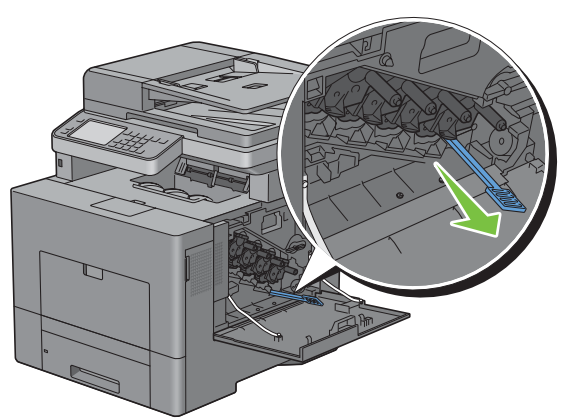

Verwijder de reinigingspad door de twee witte lipjes met duim en wijsvinger in te drukken.

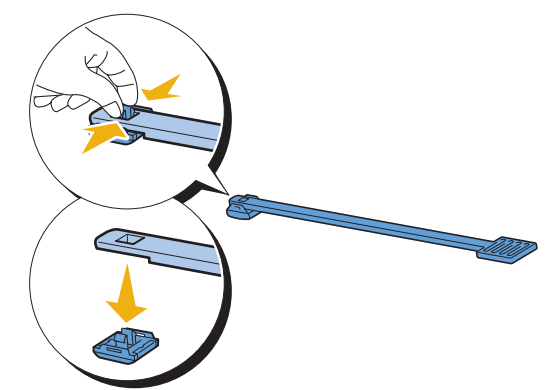

Neem een nieuwe reinigingspad uit de verpakking.

**8** Bevestig de nieuwe reinigingspad aan de reinigingsstaaf.

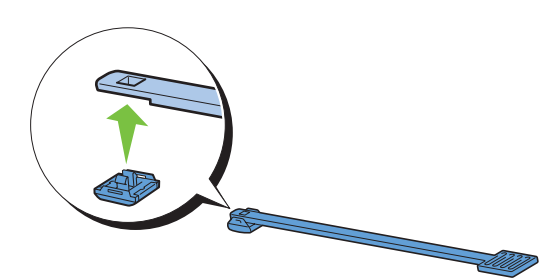

**9** Steek de reinigingsstaaf helemaal in een van de vier gaten tot deze binnenin de printer vastklikt, zoals aangegeven op onderstaande afbeelding en trek hem weer helemaal naar buiten.

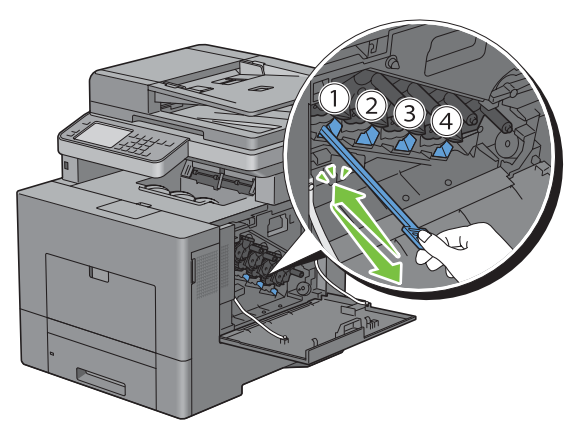

- **10** Herhaal stap 9 eveneens voor de overige drie openingen. Slechts één keer helemaal insteken per opening is voldoende.
- **11** Berg de reinigingsstaaf weer op in zijn originele positie.

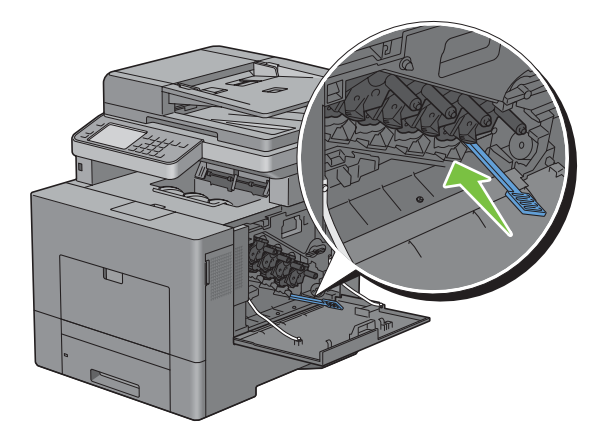

**12** Breng de verwijderde toneropvangbak weer aan.

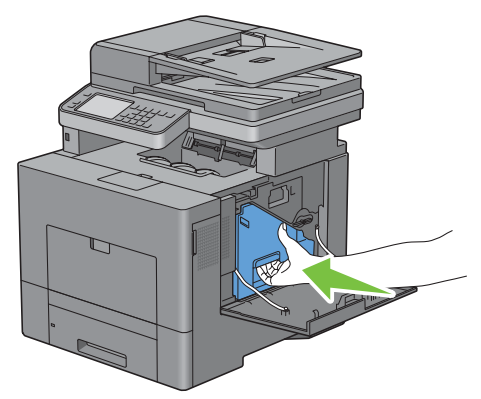

**OPGELET: als de toneropvangbak niet goed past, controleer dan of de afdrukmodule tijdens de vorige stap zover**   $\triangle$ **mogelijk in de printer is geplaatst.**

**13** Draai de hendel van de toneropvangbak 90° naar rechts om de toneropvangbak te vergrendelen.

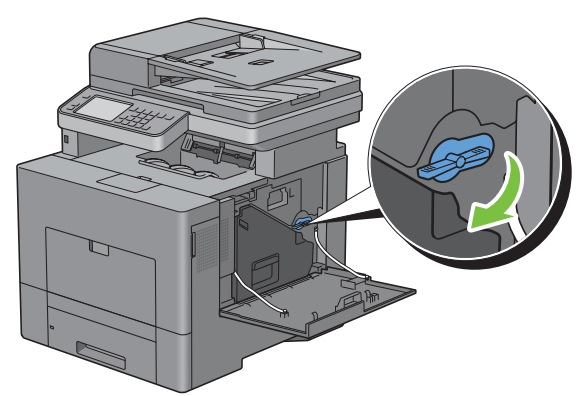

**14** Sluit de rechter zijklep.

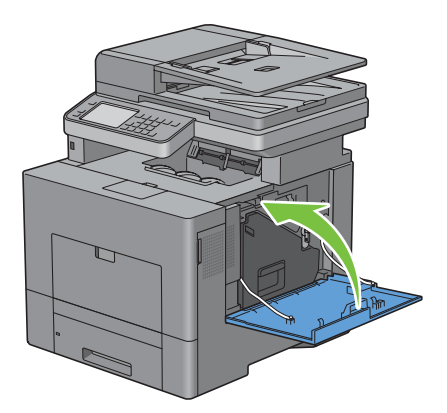

## **De fuser vervangen**

**WAARSCHUWING: lees en volg eerst de veiligheidsvoorschriften in de Productinformatiegids voordat u één van de volgende handelingen verricht.**

#### **De fuser verwijderen**

- **1** Zet de printer uit en wacht 30 minuten.
- **2** Druk op de vergrendellip en open de achterklep.

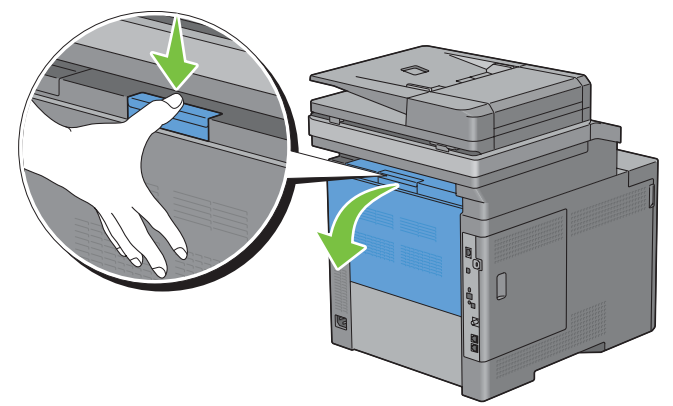

**3** Neem de handgrepen aan beide kanten van de fuser vast terwijl u de hendel onder de linker handgreep inknijpt en trek de fuser eruit.

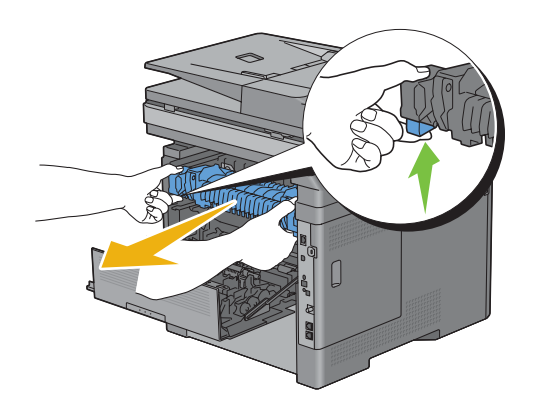

#### **Fuser installeren**

- **1** Neem een nieuwe fuser uit de verpakking.
- **2** Controleer of de twee lipjes van de fuser lijnen met de gleuven op de printer en plaats hem in de printer tot hij vastklikt.

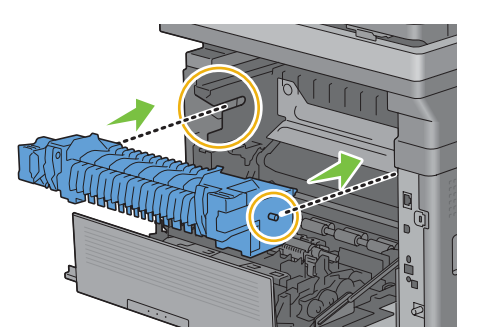

**3** Sluit de achterklep.

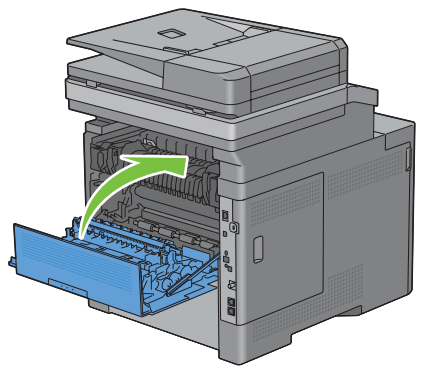

U **OPMERKING:** nadat de fuser weer is geplaatst, moet de teller overeenkomstig de instructies in de desbetreffende handleiding worden geïnitialiseerd.

## **De overdrachteenheid, de 2e overdrachteenheid (2e BTR) en de vertragingsrol vervangen**

U moet alle drie onderdelen (overdrachteenheid, 2e BTR en vertragingsrol) tegelijkertijd vervangen. Bij de nieuwe overdrachteenheid worden ook een 2e BTR en vertragingsrol geleverd.

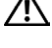

**WAARSCHUWING: lees en volg eerst de veiligheidsvoorschriften in de Productinformatiegids voordat u één van de volgende handelingen verricht.**

**OPGELET: controleer of er niets in aanraking komt met of krassen maakt op het oppervlak (de zwarte folie) van de overdrachteenheid. Krassen, vuil of vettige vingerafdrukken op de folie van de overdrachteenheid kunnen de afdrukkwaliteit aantasten.**

#### **Overdrachteenheid verwijderen**

**1** Druk op de vergrendellip en open de achterklep.

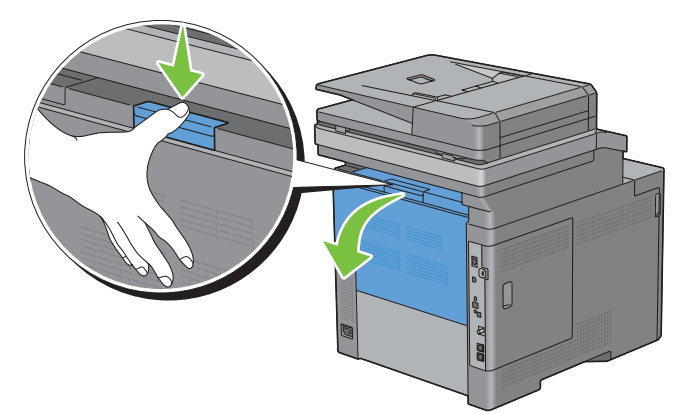

**2** Open de rechter zijklep.

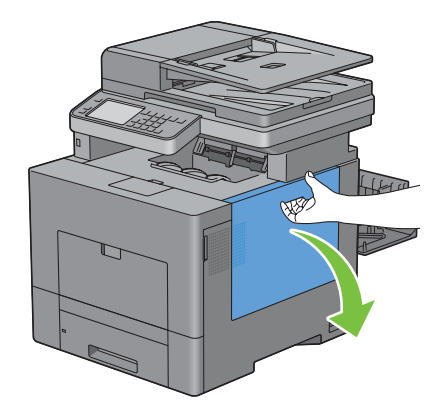

**3** Draai de hendel van de toneropvangbak 90° naar links om de toneropvangbak te ontgrendelen.

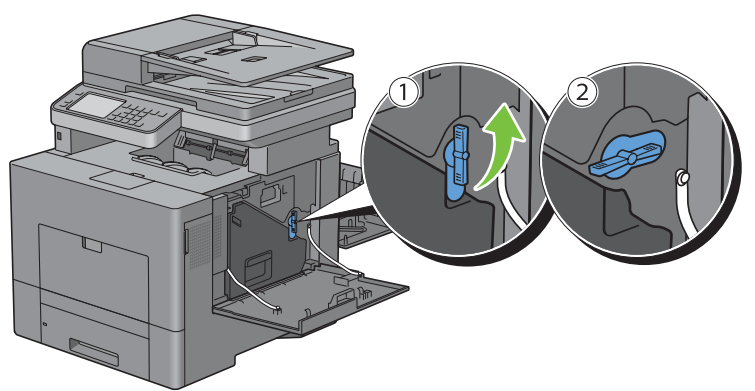

**4** Neem de hendel van de toneropvangbak vast en trek deze naar buiten. Zorg dat de open zijde aan de bovenkant zit zodat er geen toner wordt gemorst.

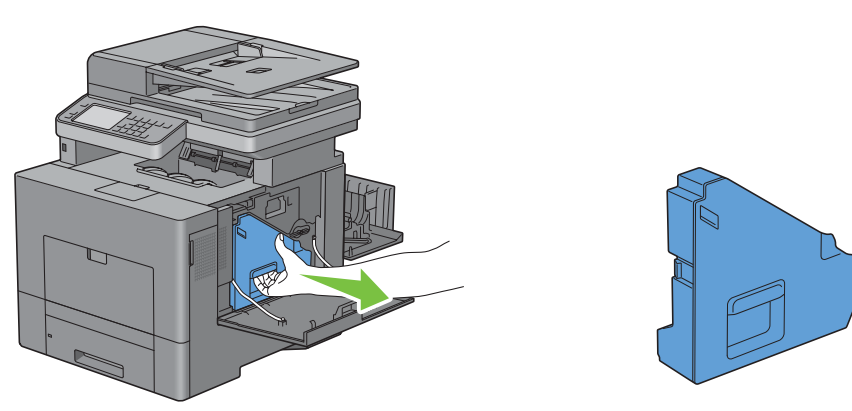

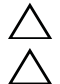

**OPGELET: controleer of er geen toner uit de toneropvangbak lekt terwijl u deze verwijdert.**

**OPGELET: raak na het verwijderen van de toneropvangbak in geen geval de onderdelen aan die zijn weergegeven in de afbeelding. Van toner kunnen uw handen vuil of vlekkerig worden.**

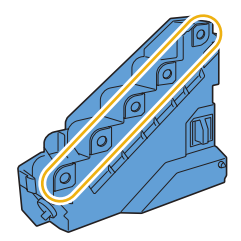

**5** Zet de uitgetrokken toneropvangbak rechtop op een vlak oppervlak.

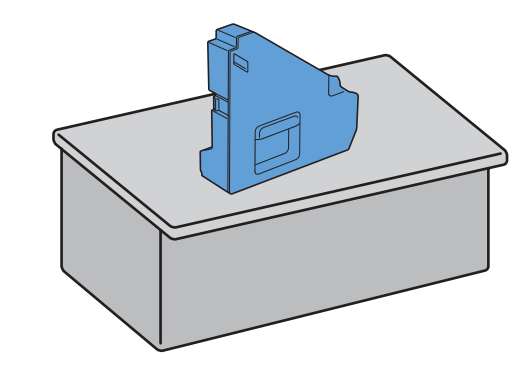

**WAARSCHUWING: leg de toneropvangbak nooit op zijn kant, aangezien dit een storing kan veroorzaken of toner gemorst kan worden.**

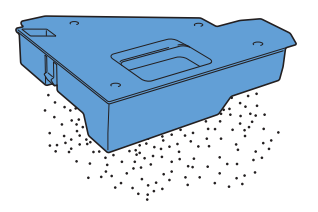

**6** Til het bedieningspaneel op.

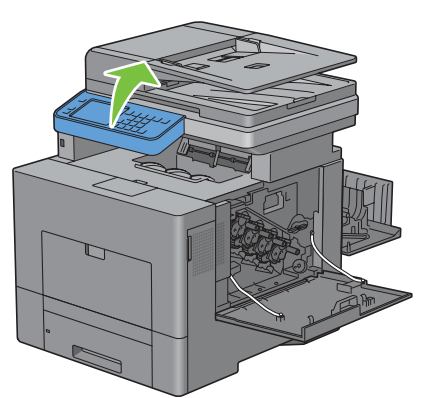

**7** Open de bovenklep.

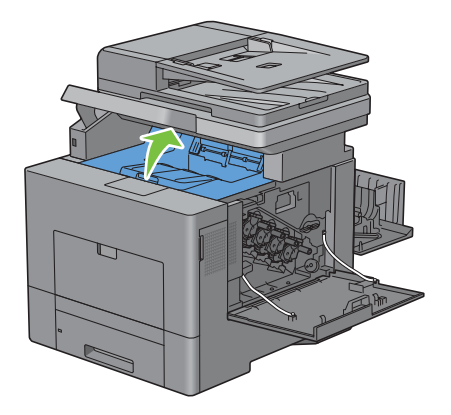

**8** Steek uw vingers in de lussen aan beide zijden van de overdrachteenheid en trek hem eruit.

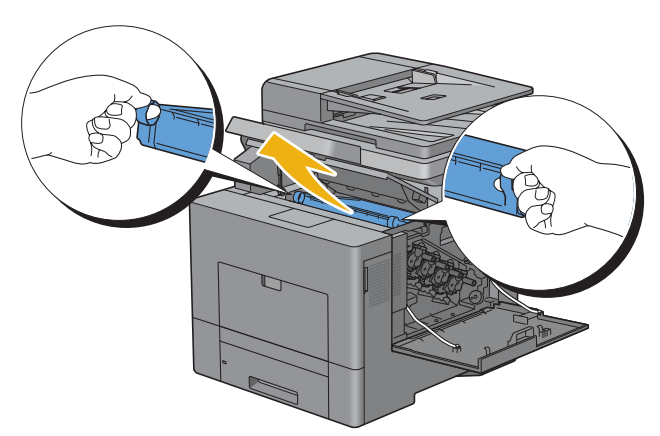

**OPGELET: wanneer u de eenheid niet uit de printer kunt trekken, nogmaals controleren of alle voorgaande handelingen correct zijn uitgevoerd.**

**9** Reinig de CTD-sensor (zoals afgebeeld) met een schoon en droog wattenstaafje.

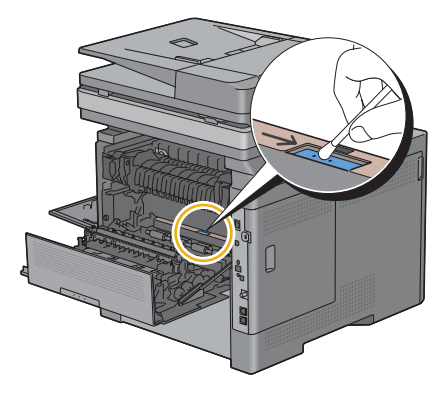

#### **Overdrachteenheid installeren**

- **1** Neem een nieuwe overdrachteenheid uit de verpakking.
- **2** Verwijder eerst de twee oranjekleurige clips en dan de beschermlaag van de overdrachteenheid.

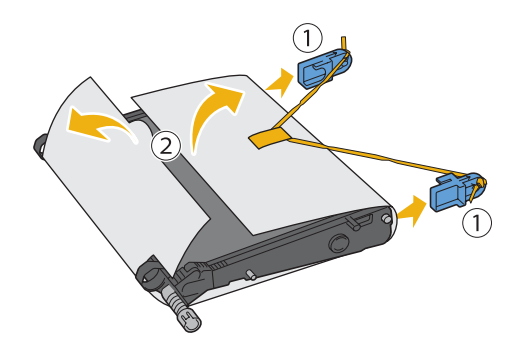

**OPGELET: zorg ervoor dat er niets in aanraking komt met of krassen maakt op het oppervlak (de zwarte folie) van de overdrachteenheid. Krassen, vuil of vettige vingerafdrukken op de folie van de overdrachteenheid kunnen de afdrukkwaliteit verminderen.**

**3** Controleer of de pijl op de overdrachteenheid en de pijl op de printer naar elkaar toe wijzen en plaats de overdrachteenheid in de printer tot deze vastklikt.

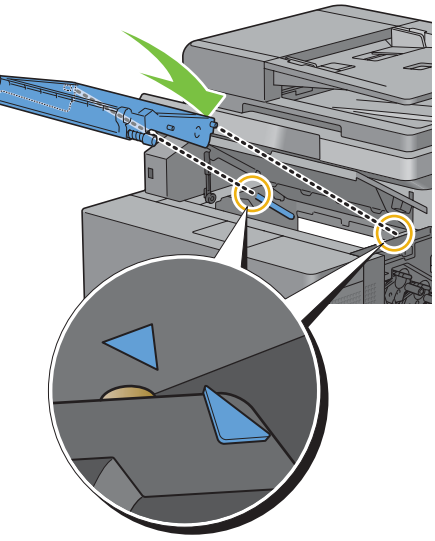

**4** Sluit de bovenklep.

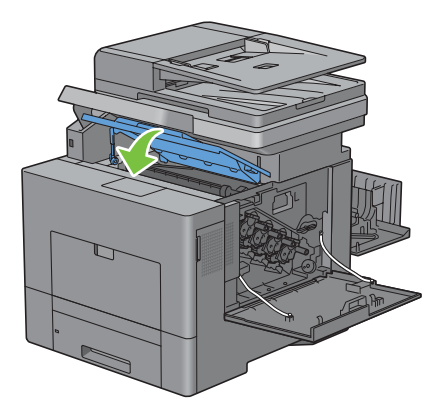

**5** Breng het bedieningspaneel weer omlaag.

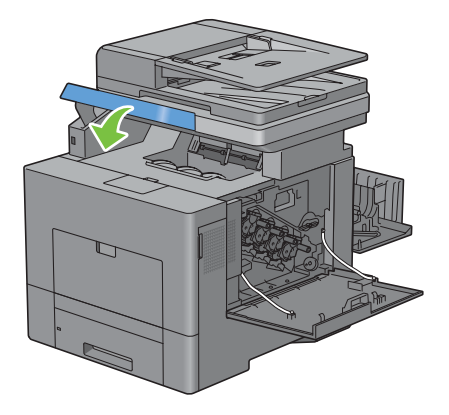

**6** Breng de verwijderde toneropvangbak weer aan.

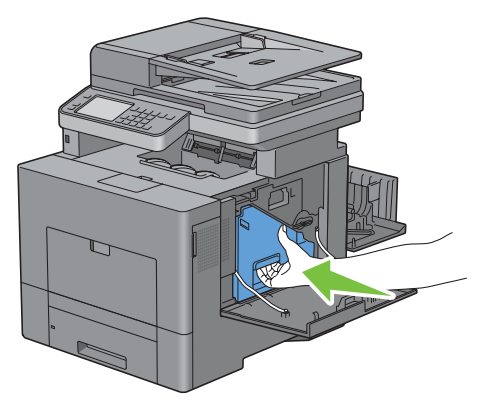

**OPGELET: als de toneropvangbak niet goed past, controleer dan of de overdrachteenheid tijdens de vorige stap zover**   $\bigwedge$ **mogelijk is ingeschoven.**

**7** Draai de hendel van de toneropvangbak 90° naar rechts om de toneropvangbak te vergrendelen.

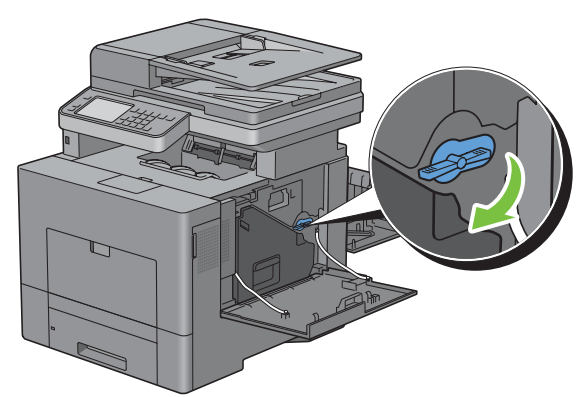

**8** Sluit de rechter zijklep.

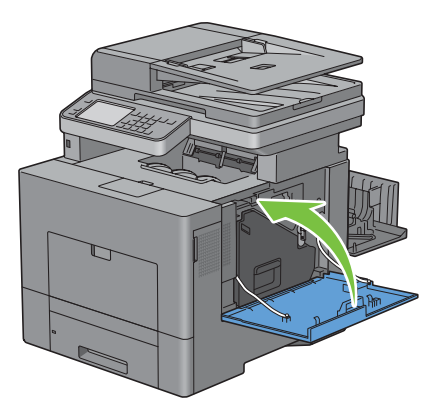

Ø

**OPMERKING:** nadat de overdrachteenheid weer is geplaatst, moet de teller overeenkomstig de instructies in de desbetreffende handleiding worden geïnitialiseerd.

#### **De 2e BTR verwijderen**

**1** Druk de lippen aan beide zijden van de 2e BTR in en til hem uit de printer.

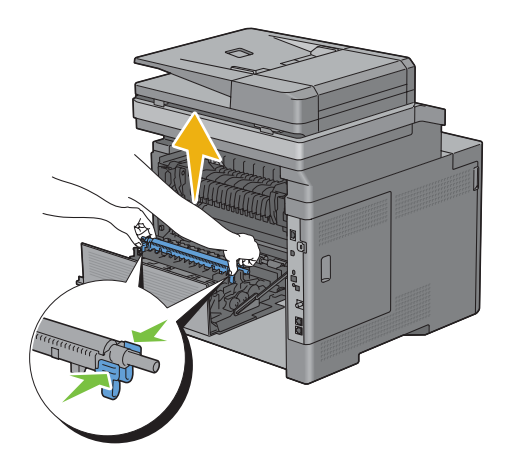

#### **De 2e BTR installeren**

- **1** Neem een nieuwe 2e BTR uit de verpakking.
- **2** Houd de 2e BTR aan beide uiteinden vast.

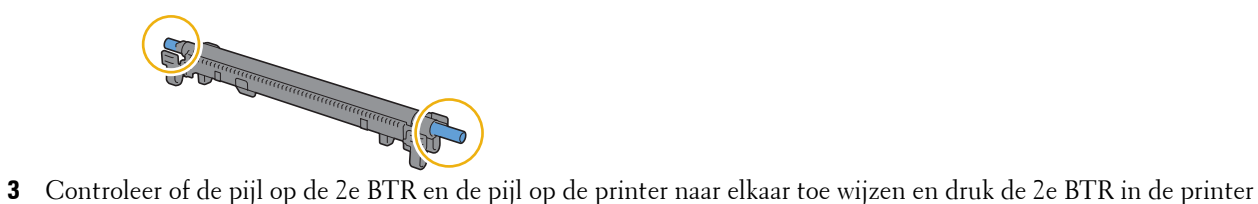

totdat deze vastklikt.

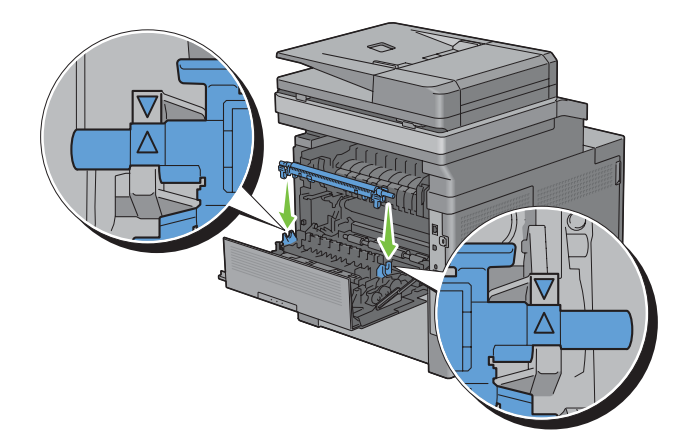

Sluit de achterklep.

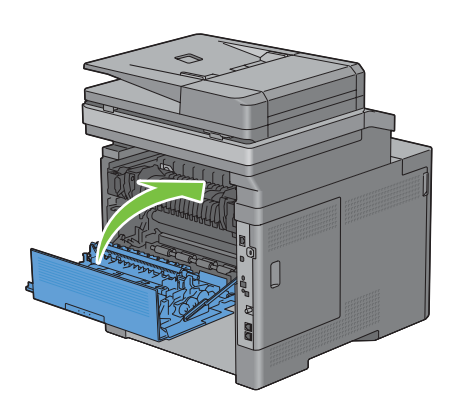

#### **De vertragingsrol uit lade 1 verwijderen**

Trek lade 1 ca. 20 cm uit de printer

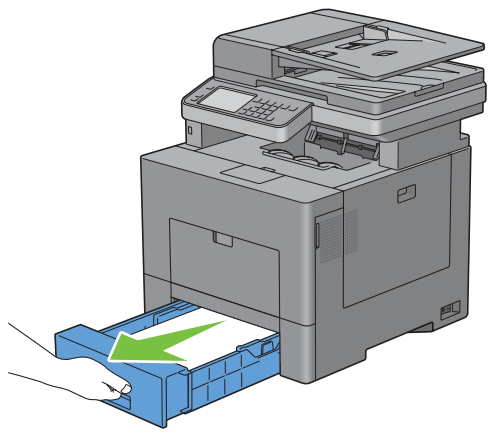

Houd lade 1 met beide handen vast en neem de lade uit de printer.

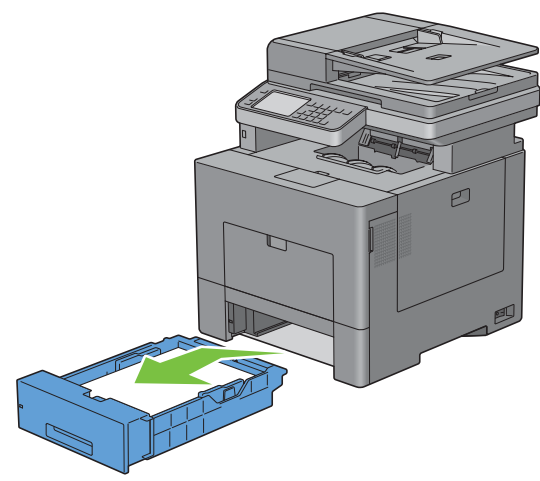

*C* OPMERKING: controleer of al het papier uit lade 1 is verwijderd voordat u de vertragingsrol verwijdert.
**3** Druk de vergrendelhendel van lade 1 langzaam met de ene hand naar rechts en til de vertragingsrol met de andere hand op.

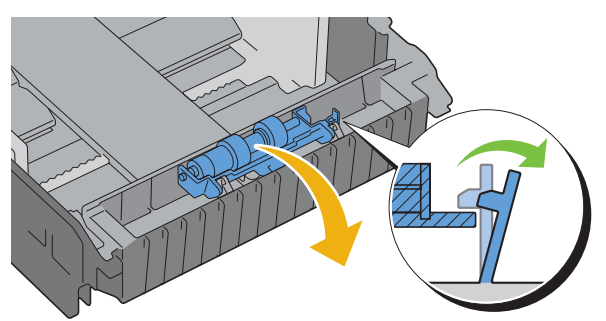

**4** Schuif de vertragingsrol naar links om deze uit lade 1 te verwijderen.

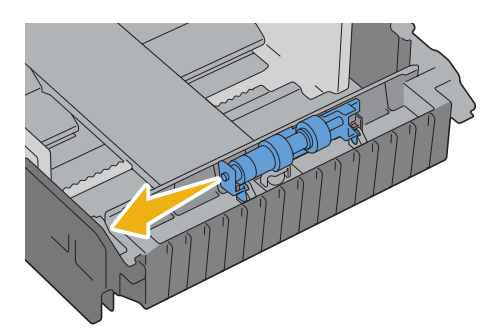

#### **Een vertragingsrol in lade 1 installeren**

**1** Steek de twee assen van de vertragingsrol in de openingen van lade 1.

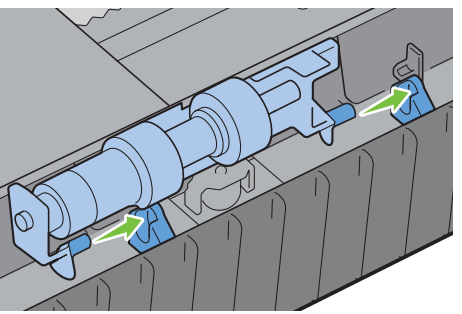

**2** Druk de vertragingsrol omlaag tot deze vastklikt.

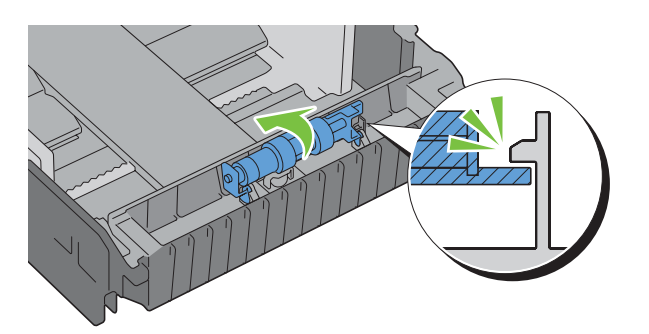

**3** Laad papier in lade 1 en installeer de lade in de printer tot hij niet verder kan.

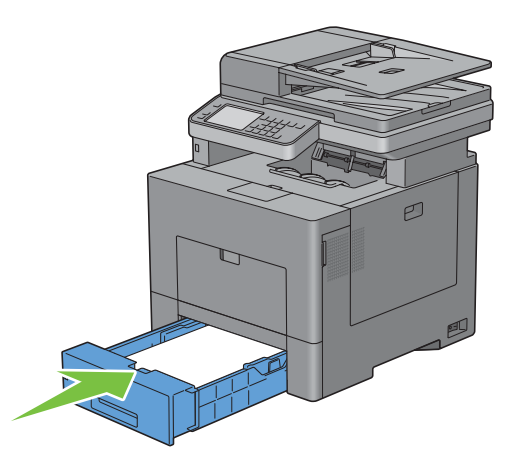

## **Toneropvangbak vervangen**

**WAARSCHUWING: lees en volg eerst de veiligheidsvoorschriften in de Productinformatiegids voordat u één van de volgende handelingen verricht.**

#### **Verwijder de toneropvangbak**

**1** Open de rechter zijklep.

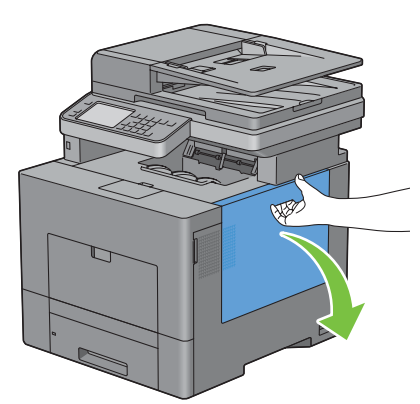

**2** Draai de hendel van de toneropvangbak 90° naar links om de toneropvangbak te ontgrendelen.

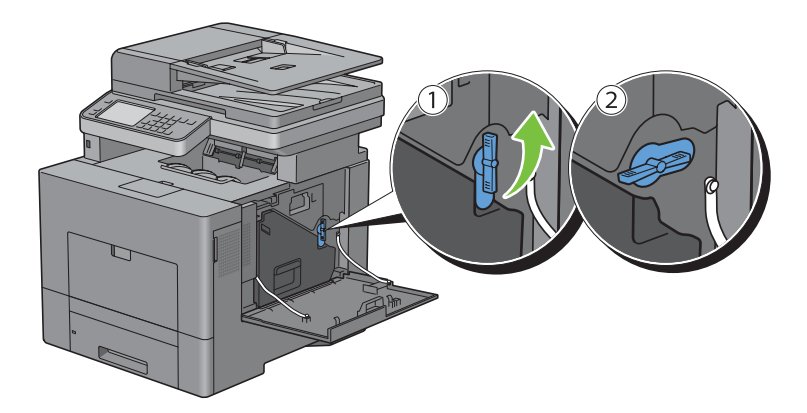

**3** Pak het handvat van de toneropvangbak vast en trek deze naar buiten. Houd de bak rechtop zodat er geen toner kan worden gemorst.

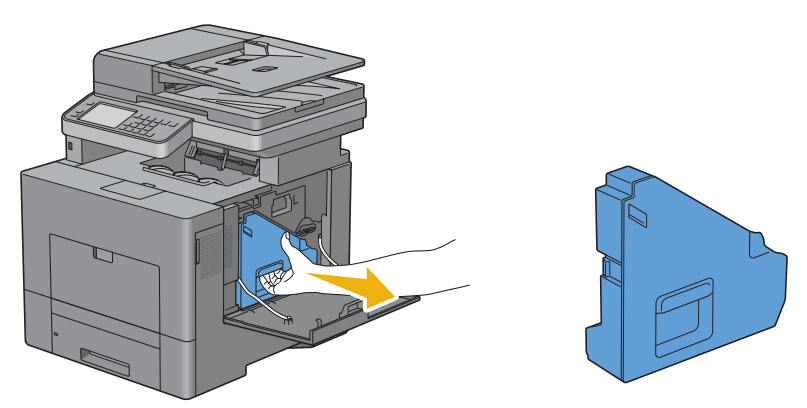

**OPGELET: controleer of er geen toner uit de toneropvangbak lekt terwijl u deze verwijdert.**

**OPGELET: raak na het verwijderen van de toneropvangbak in geen geval de onderdelen aan die zijn weergegeven in de afbeelding. Van toner kunnen uw handen vuil of vlekkerig worden.**

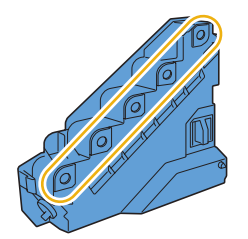

**4** Doe de oude toneropvangbak in de plastic zak die bij de nieuwe opvangbak werd geleverd en sluit de zak goed af.

#### **Toneropvangbak installeren**

- **1** Neem een nieuwe toneropvangbak uit de verpakking.
- **2** Toneropvangbak plaatsen

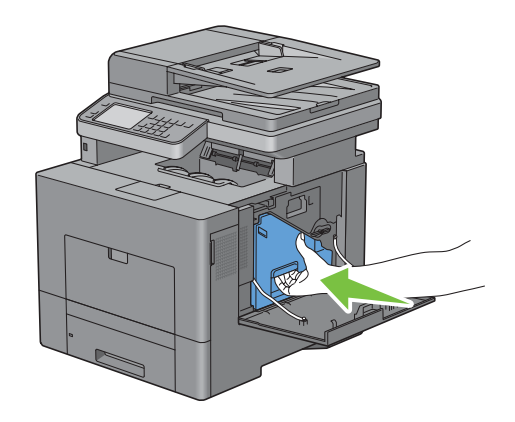

Draai de hendel van de toneropvangbak 90° naar rechts om de toneropvangbak te vergrendelen.

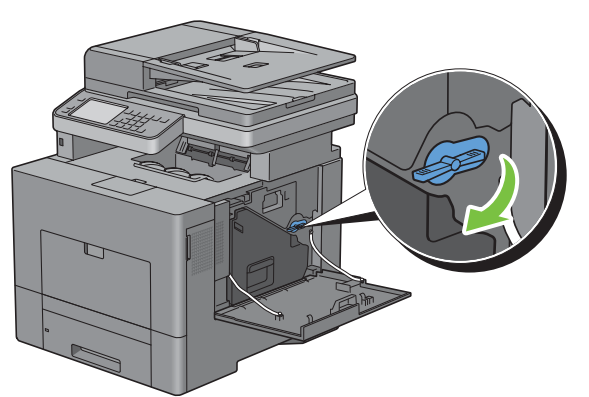

Sluit de rechter zijklep.

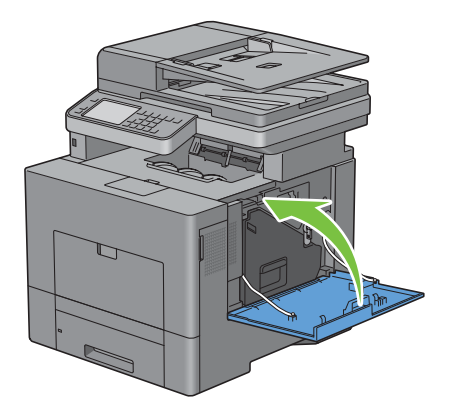

## **De binnenkant van de printer reinigen**

#### **De CTD-sensor reinigen**

Reinig de Color Toner Density (CTD) sensor alleen wanneer een waarschuwing voor de CTD-sensor wordt weergegeven op de statusmonitor of het touch-paneel.

- **1** Kijk of de printer is uitgeschakeld.
- **2** Druk op de vergrendellip en open de achterklep.

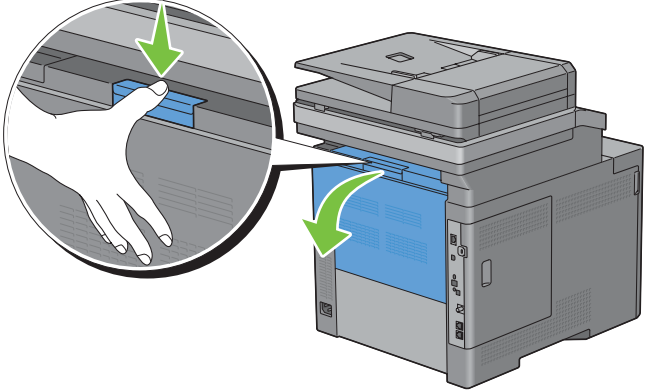

**3** Open de rechter zijklep.

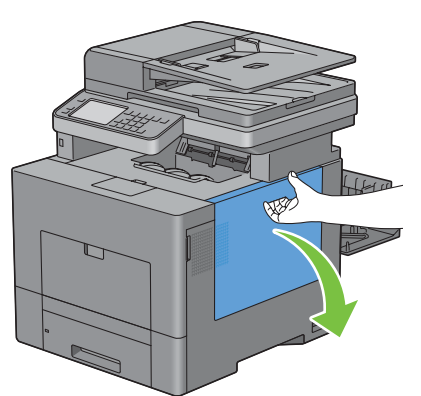

**4** Draai de hendel van de toneropvangbak 90° naar links om de toneropvangbak te ontgrendelen.

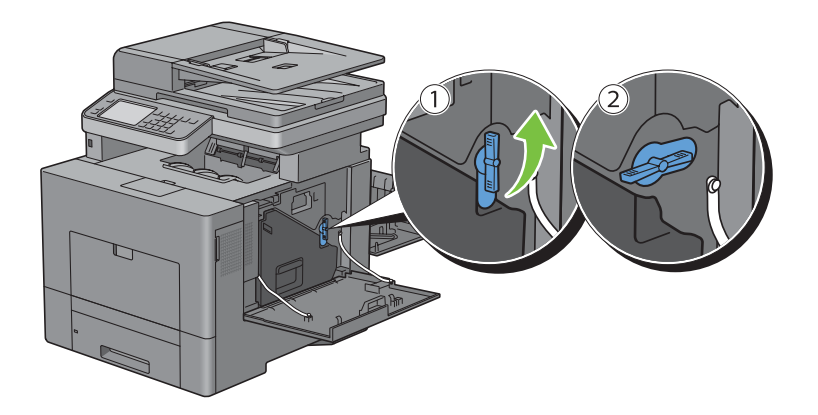

**5** Pak het handvat van de toneropvangbak vast en trek deze naar buiten. Houd de bak rechtop zodat er geen toner kan worden gemorst.

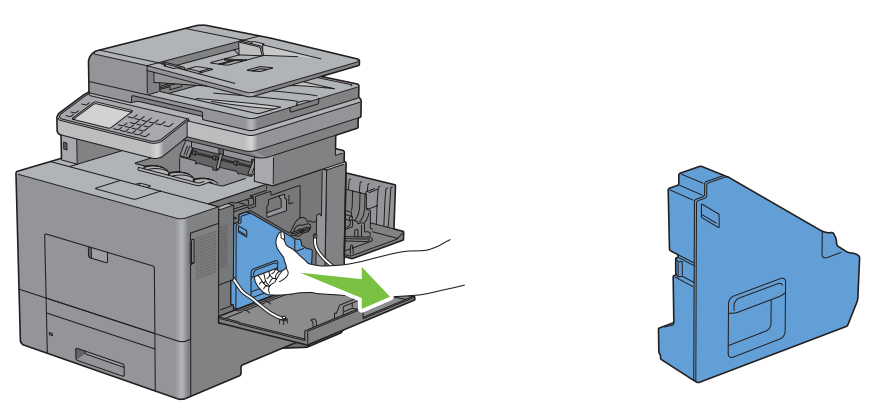

**OPGELET: controleer of er geen toner uit de toneropvangbak lekt terwijl u deze verwijdert.**

**OPGELET: raak na het verwijderen van de toneropvangbak in geen geval de onderdelen aan die zijn weergegeven in de afbeelding. Van toner kunnen uw handen vuil of vlekkerig worden.**

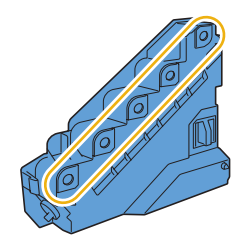

**6** Zet de uitgetrokken toneropvangbak rechtop op een vlak oppervlak.

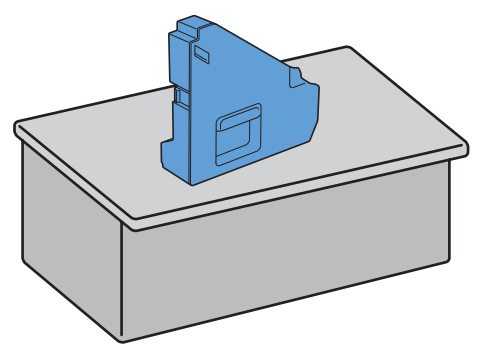

**WAARSCHUWING: leg de toneropvangbak nooit op zijn kant, aangezien dit een storing kan veroorzaken of toner gemorst kan worden.**

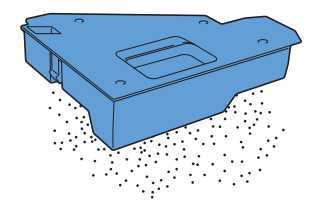

Til het bedieningspaneel op

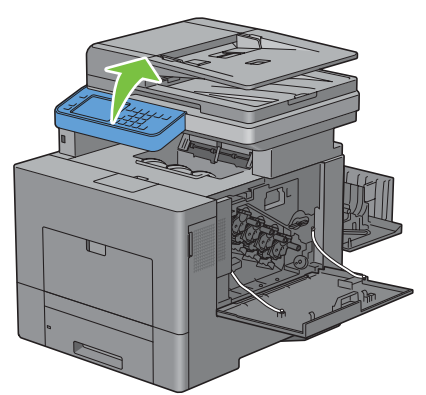

Open de bovenklep.

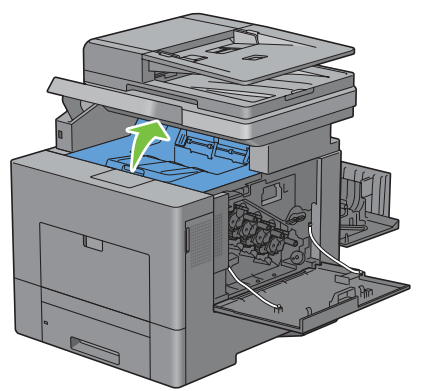

Steek uw vingers in de lussen aan beide zijden van de overdrachteenheid en trek hem eruit.

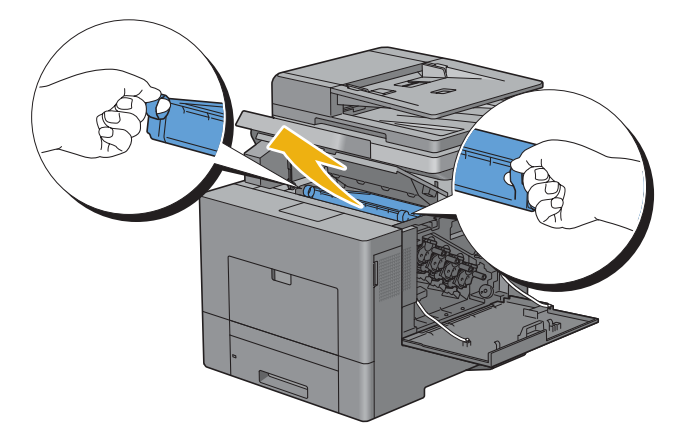

Reinig de CTD-sensor (zoals afgebeeld) met een schoon en droog wattenstaafje.

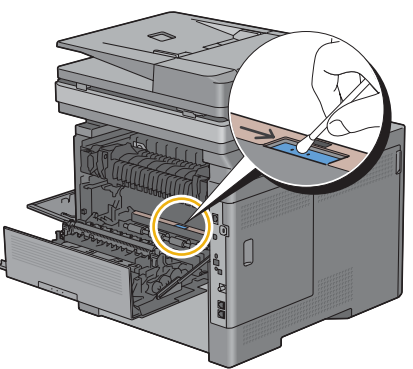

 Controleer of de pijl op de overdrachteenheid en de pijl op de printer naar elkaar toe wijzen en plaats de overdrachteenheid in de printer tot deze vastklikt.

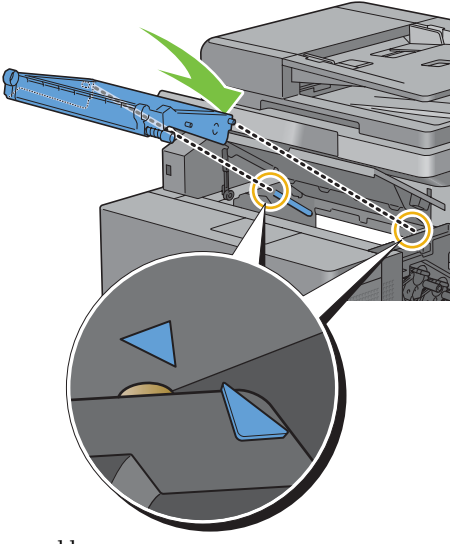

Sluit de bovenklep.

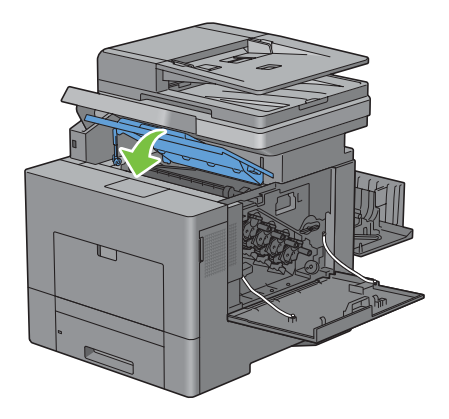

**13** Breng het bedieningspaneel weer omlaag.

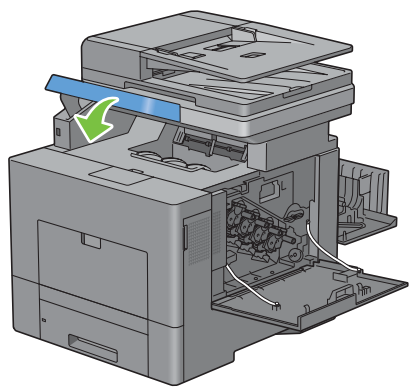

**14** Breng de verwijderde toneropvangbak weer aan.

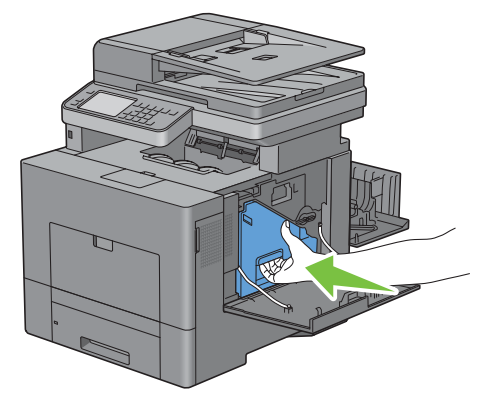

 $\triangle$ **OPGELET: als de toneropvangbak niet goed past, controleer dan of de overdrachteenheid tijdens de vorige stap zover mogelijk is ingeschoven.**

**15** Draai de hendel van de toneropvangbak 90° naar rechts om de toneropvangbak te vergrendelen.

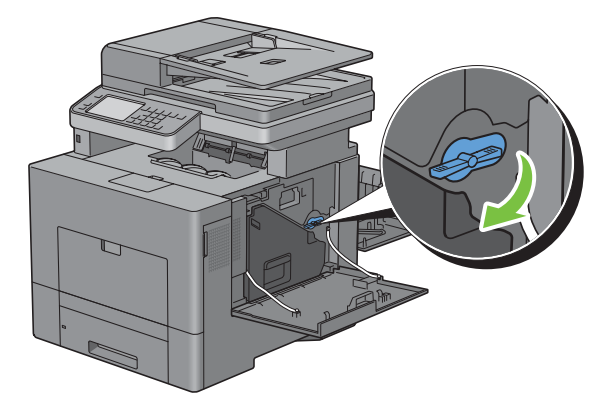

**16** Sluit de rechter zijklep.

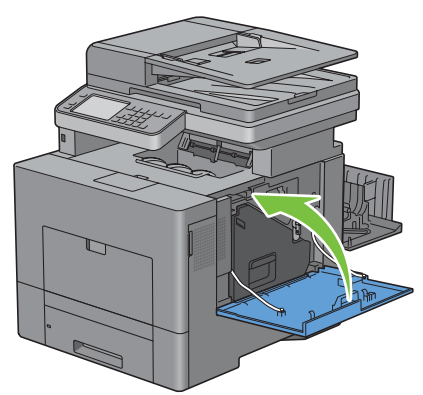

**17** Sluit de achterklep.

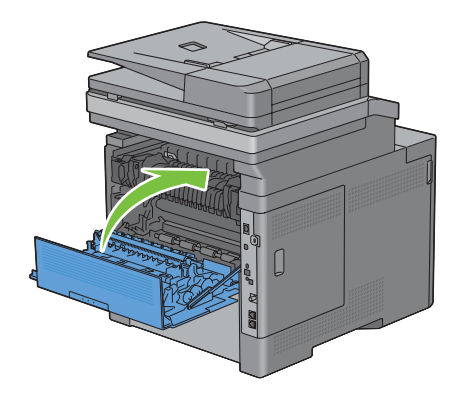

#### **Het venster van de Raster Optical Scanner (ROS) reinigen**

Om een verslechtering van de afdrukkwaliteit door vuil binnenin de printer te voorkomen, moet de printer telkens wanneer u de afdrukmodules vervangt met de reinigingsstaaf worden gereinigd.

**1** Open de rechter zijklep.

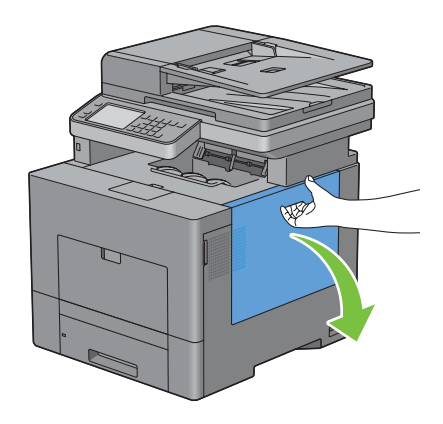

**2** Draai de hendel van de toneropvangbak 90° naar links om de toneropvangbak te ontgrendelen.

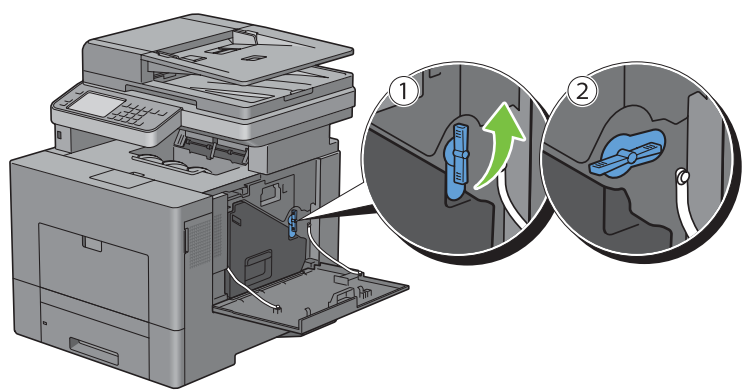

**3** Neem de hendel van de toneropvangbak vast en trek deze naar buiten. Zorg dat buiten. Zorg dat de open zijde aan de bovenkant zit zodat er geen toner wordt gemorst.

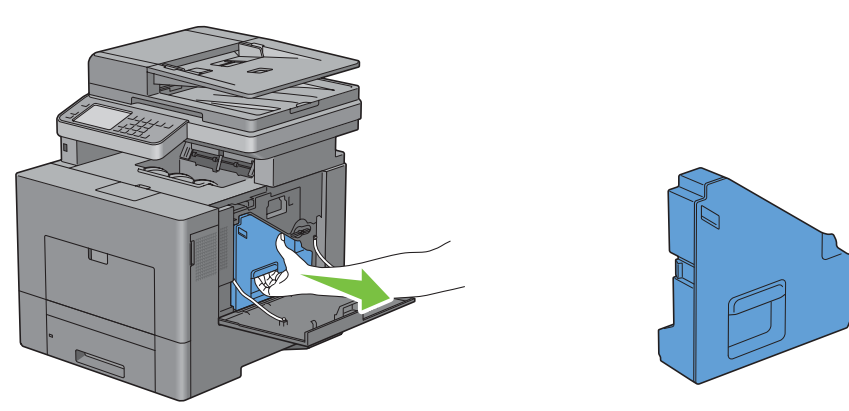

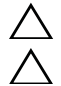

**OPGELET: controleer of er geen toner uit de toneropvangbak lekt terwijl u deze verwijdert.**

**OPGELET: raak na het verwijderen van de toneropvangbak in geen geval de onderdelen aan die zijn weergegeven in de afbeelding. Van toner kunnen uw handen vuil of vlekkerig worden.**

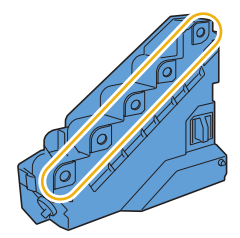

**4** Zet de uitgetrokken toneropvangbak rechtop op een vlak oppervlak.

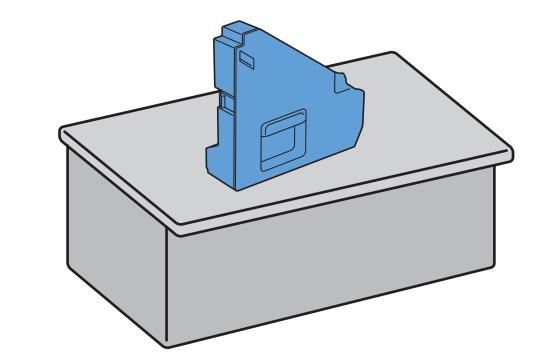

**WAARSCHUWING: leg de toneropvangbak nooit op zijn kant, aangezien dit een storing kan veroorzaken of toner**   $\sqrt{N}$ **gemorst kan worden.**

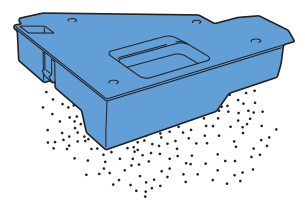

**5** Verwijder de reinigingsstaaf uit de printer.

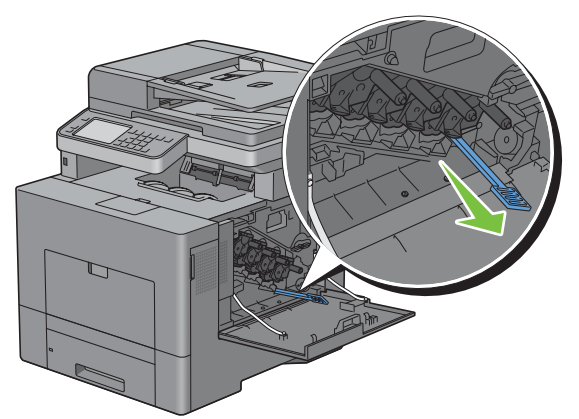

**6** Steek de reinigingsstaaf helemaal in een van de vier gaten tot deze binnenin de printer vastklikt, zoals aangegeven op onderstaande afbeelding en trek hem weer helemaal naar buiten.

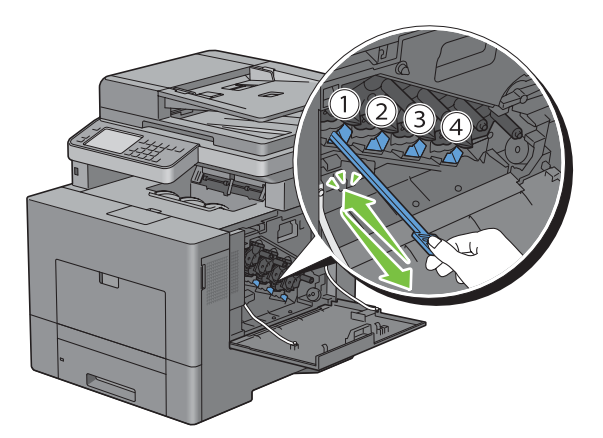

- Herhaal stap 6 eveneens voor de overige drie openingen. Slechts één keer helemaal insteken per opening is voldoende.
- Berg de reinigingsstaaf weer op in zijn originele positie.

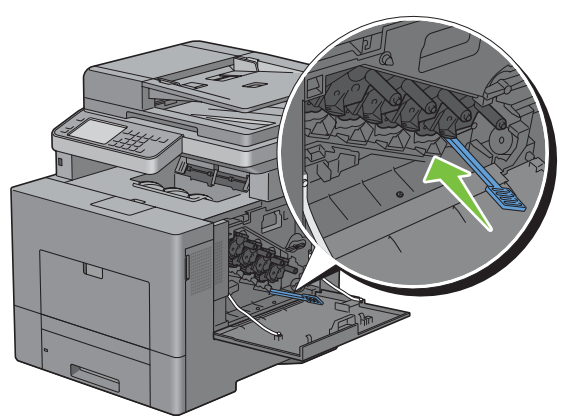

Breng de verwijderde toneropvangbak weer aan.

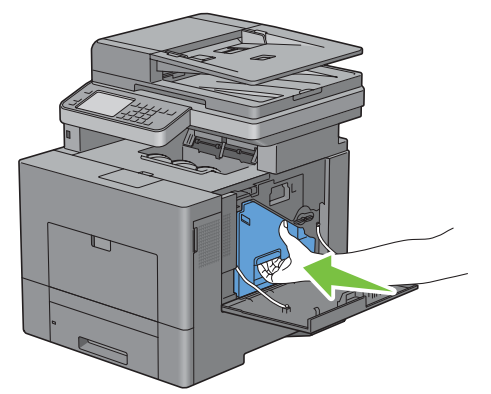

Draai de hendel van de toneropvangbak 90° naar rechts om de toneropvangbak te vergrendelen.

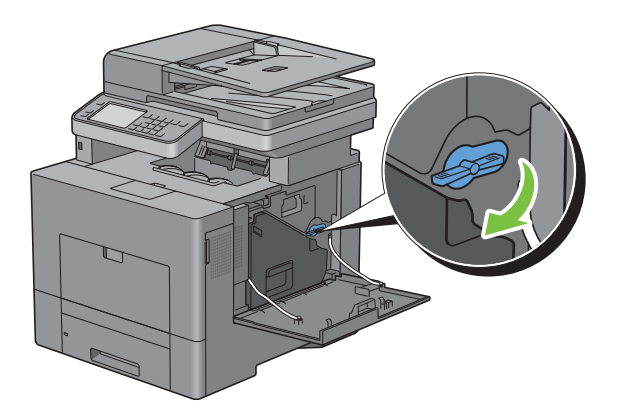

**11** Sluit de rechter zijklep.

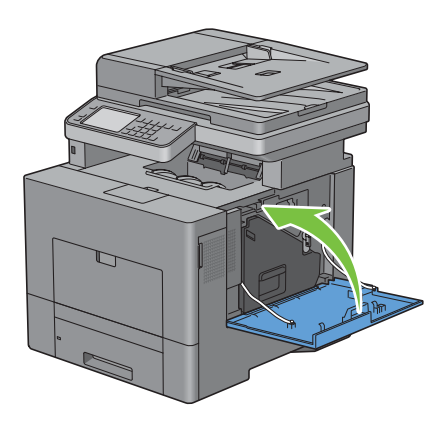

## **De scanner reinigen**

Als u de scanner schoon houdt krijgt u de beste kopieën. Het wordt aangeraden om de scanner aan het einde van elke dag en gedurende de dag te reinigen, indien nodig.

- **1** Maak een zachte, pluisvrije doek of tissue vochtig met water.
- **2** Open de documentklep.

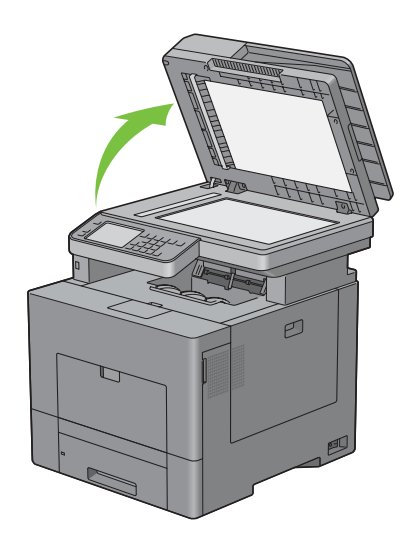

Veeg de document-glasplaat en de DADF-glasplaat af totdat ze schoon en droog zijn.

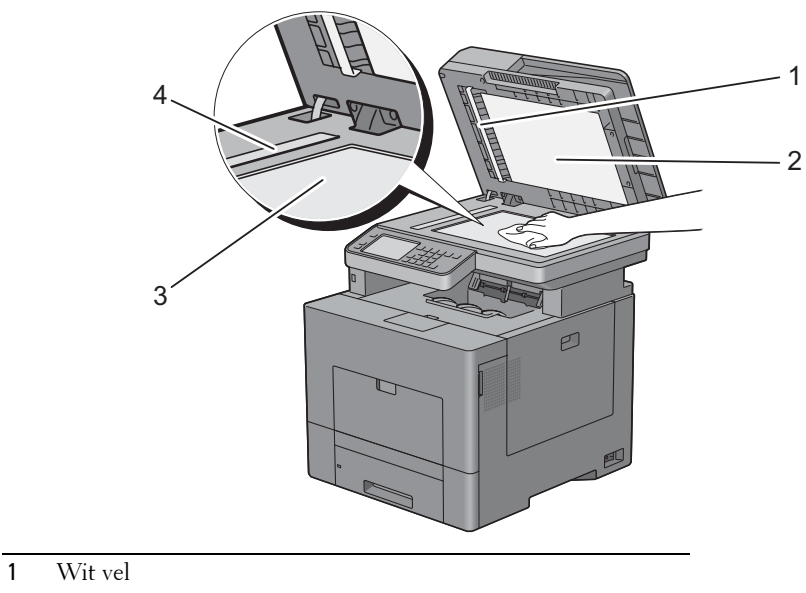

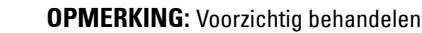

- Witte documentklep
- Document-glasplaat
- DADF-glasplaat
- Veeg de onderkant van de witte documentklep en het witte vel tot ze schoon en droog zijn.
- Sluit de documentklep.

## **De DADF-invoerrol reinigen**

Als u de DADF-invoerrol schoon houdt krijgt u de beste kopieën. U wordt geadviseerd de DADF-invoerrol regelmatig te reinigen.

**1** Open de klep van de DADF.

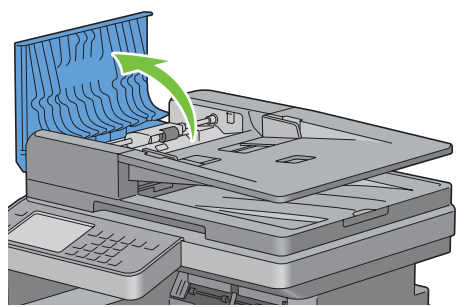

**2** Veeg de DADF-invoerrol schoon met een droge, zachte pluisvrije doek of tissue tot hij schoon is.

Als de DADF-invoerrol inktvlekken heeft, kan het papier in de DADF ook vies worden. In dit geval bevochtigt u een zachte pluisvrije doek of tissue met een neutraal reinigingsmiddel of water en verwijdert de vlekken tot de DADF-invoerrol schoon en droog is.

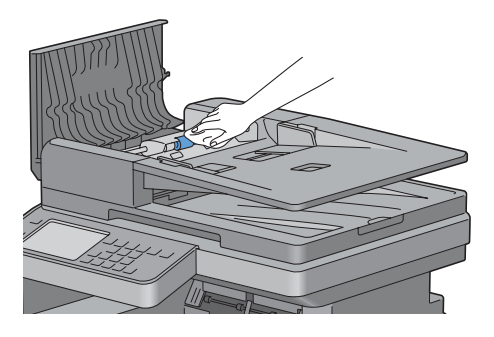

## **Bijstellen van de kleurregistratie**

Ga als volgt te werk om de kleurregistratie in te stellen wanneer u de printer voor het eerst installeert of wanneer u de printer hebt verplaatst.

- • [Het Kleurregistratieschema afdrukken](#page-519-0)
- • [Bepalen van de waarden](#page-520-0)
- • [Waarden invoeren](#page-522-0)

Ø **OPMERKING:** wanneer de mogelijkheid Paneelvergrendeling is ingesteld op Ingeschakeld, moet u uw viercijferige wachtwoord invoeren in het menu Beheerinstellingen.

#### <span id="page-519-0"></span>**Het Kleurregistratieschema afdrukken**

#### **Bij gebruik van het bedieningspaneel**

- **1** Druk op de knop **(Informatie)**.
- **2** Selecteer het tabblad **Extra** en selecteer dan Beheerinstellingen.
- **3** Selecteer Onderhoud.
- 4 Selecteer vertotdat Kleurregistratie afstellen verschijnt en selecteer dan Kleurregistratie afstellen.
- **5** Selecteer Kleurregistratieschema.
- **6** Selecteer Afdrukken.

Het kleurregistratieschema wordt afgedrukt.

#### **Bij gebruik van de Werkset**

**1** Klik op **Start** → **Alle programma's** → **Dell Printers** → **Dell C3765dnf Multifunction Color Laser Printer** → **Werkset**.

**COPMERKING:** zie "[De optie Werkset starten](#page-208-0)" voor meer informatie over het starten van de Werkset. De **Werkset** wordt geopend.

- **2** Klik op het tabblad **Printeronderhoud**.
- **3** Selecteer **Serviceprogramma's** uit de lijst aan de linkerkant van de pagina. De pagina voor de **Serviceprogramma's** wordt weergegeven.
- **4** Klik op **Start** naast het **Kleurregistratieschema** onder **Instellingen kleurregistratie**. Het kleurregistratieschema wordt afgedrukt.

#### <span id="page-520-0"></span>**Bepalen van de waarden**

U vindt twee soorten schema's op het kleurregistratieschema: grafiek 1 (snel scannen) en grafiek 2 (langzaam scannen).

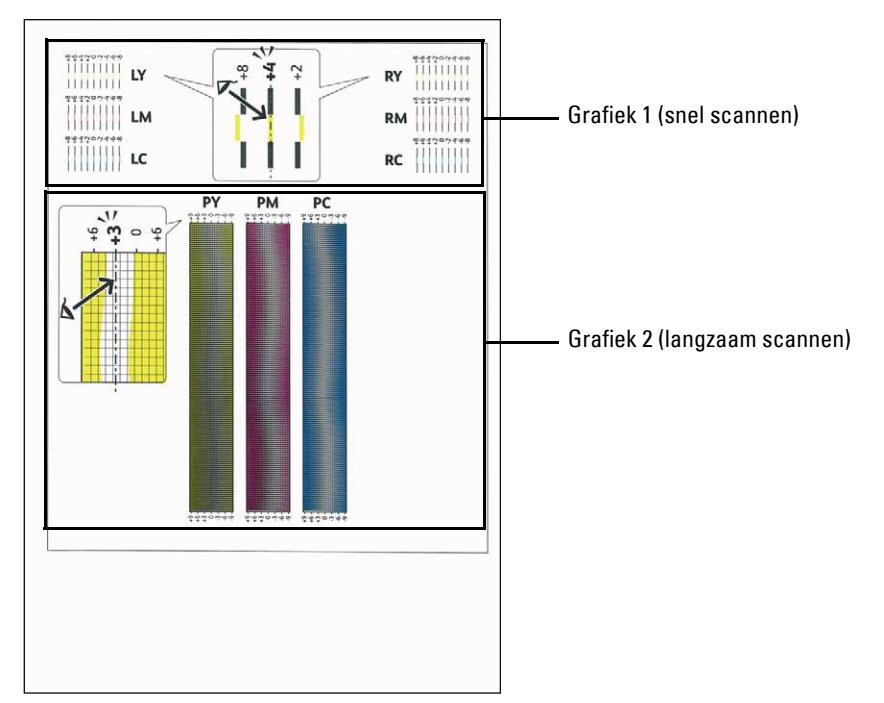

Grafiek 1 wordt gebruikt voor het aanpassen van de kleurregistratie voor de richting voor het snel scannen, die verticaal staat op de papierinvoerrichting. Grafiek 2 wordt gebruikt voor het aanpassen van de kleurregistratie voor de richting voor het langzaam scannen, die horizontaal staat op de papierinvoerrichting.

Hierna wordt uitgelegd hoe u de aanpassingswaarden voor het snel scannen en het langzaam scannen kunt bepalen met behulp van Grafiek 1 en Grafiek 2.

#### **Snel scannen**

Zoek op Grafiek 1 van het kleurregistratieschema de rechte lijnen waar de twee zwarte lijnen en de gekleurde lijn voor elk van de kleuren het meest zijn uitgelijnd (**LY**, **LM**, **LC**, **RY**, **RM** en **RC**). Als u de rechtste lijn hebt gevonden, noteer dan de waarde (**-8** tot **+8**) die voor iedere kleur door de rechtste lijn wordt aangeduid.

Wanneer de waarde **0** is voor elke kleur hoeft u de kleurregistratie voor het snelle scannen niet aan te passen.

Wanneer de waarde niet **0** is, voer dan de waarde in met behulp van de procedure in "[Waarden invoeren](#page-522-0)".

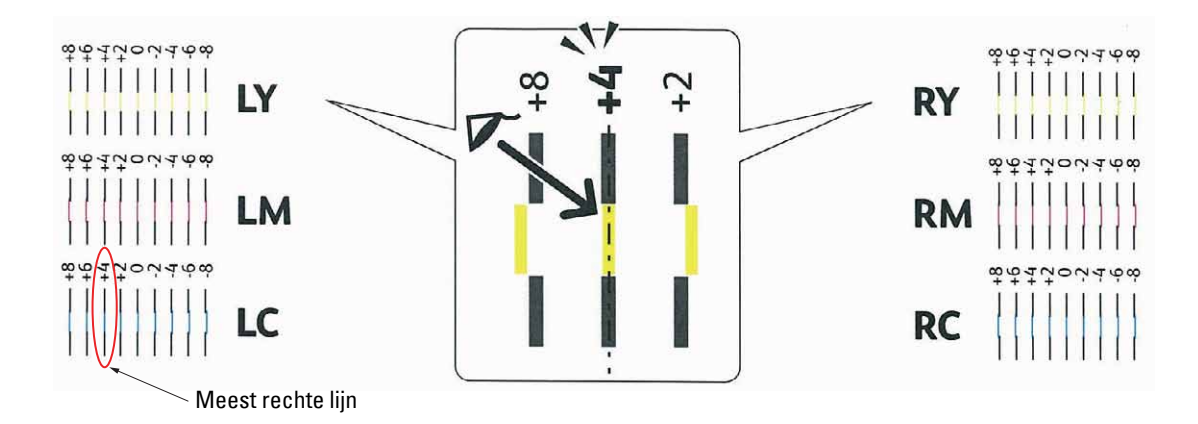

Ø **OPMERKING:** wanneer het moeilijk is om slechts één waarde te kiezen, omdat er twee waarden zijn die het dichtst bij een rechte lijn liggen, kies dan de tussenliggende waarde. In de bovenstaande afbeelding bijvoorbeeld staan de waarden -6 en -8 het dichtst bij een rechte lijn. In dit geval zou u de waarde -7 invoeren.

#### **Langzaam scannen**

Zoek op Grafiek 2 van het kleurregistratieschema de middelste lijn in het bereik van het witte gebied voor elk van de kleurpatronen (**PY**, P**M** en P**C**). Vindt u de middelste lijn, noteer dan de waarde (**-9** tot **+9**) die voor iedere kleur door de middelste lijn wordt aangeduid.

Wanneer de waarde **0** is voor elke kleur hoeft u de kleurregistratie voor het langzame scannen niet aan te passen.

Wanneer de waarde niet **0** is, voer dan de waarde in met behulp van de procedure in "[Waarden invoeren](#page-522-0)".

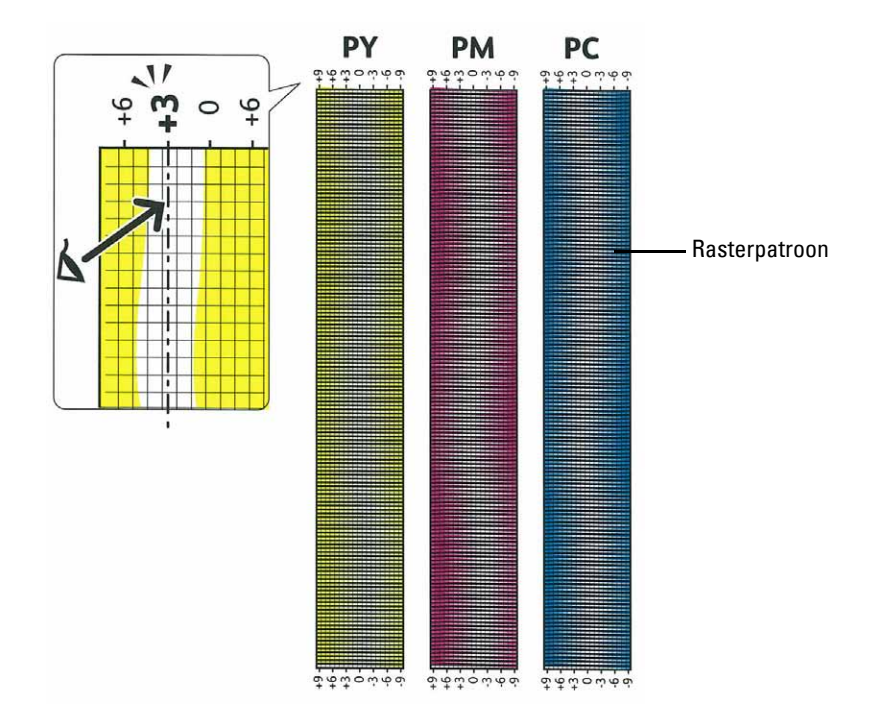

#### <span id="page-522-0"></span>**Waarden invoeren**

#### **Bij gebruik van het bedieningspaneel**

Via het bedieningspaneel voert u de waarden in die u hebt gevonden in het kleurregistratieschema voor bijstelling.

- **1** Druk op de knop **(Informatie)**.
- **2** Selecteer het tabblad **Extra** en selecteer dan Beheerinstellingen.
- **3** Selecteer Onderhoud.
- 4 Selecteer **v** totdat Kleurregistratie afstellen verschijnt en selecteer dan Kleurregistratie afstellen.
- **5** Selecteer Nummer invoeren.
- **6** Selecteer of + om waarden voor de linkse kleuren (LY, LM en LC) te specificeren en selecteer dan Volgende.
- **7** Selecteer of + om waarden voor rechtse kleuren (RY, RM en RC) te specificeren en selecteer dan Volgende.
- **8** Selecteer of + om waarden voor proceskleuren (PY, PM en PC) te specificeren en selecteer dan OK.

*C* OPMERKING: de registratiewaarden worden de volgende keer dat u het menu opent steeds als 0 weergegeven.

- **9** Selecteer Kleurregistratieschema.
- **10** Selecteer Afdrukken.

Het kleurregistratieschema wordt dan afgedrukt met de nieuwe waarden.

Als de rechtste lijn niet de waarde 0 heeft, moet u de waarden weer bijstellen. Door de schema's voor en na het bijstellen te controleren kunt u eenvoudiger de in te vullen waarden bepalen.

#### **Bij gebruik van de Werkset**

Met de **Werkset** voert u de waarden in die u hebt gevonden in het kleurregistratieschema en voert de afstellingen uit.

**1** Klik op **Start** → **Alle programma's** → **Dell Printers** → **Dell C3765dnf Multifunction Color Laser Printer** → **Werkset**.

*C* OPMERKING: zie "[De optie Werkset starten](#page-208-0)" voor meer informatie over het starten van de Werkset.

De **Werkset** wordt geopend.

**2** Klik op het tabblad **Printeronderhoud**.

**3** Selecteer **Serviceprogramma's** uit de lijst aan de linkerkant van de pagina. De pagina voor de **Serviceprogramma's** wordt weergegeven.

**4** Geef iedere waarde aan voor uitvoeren, linker en rechter kleuren bij **Voer nummer in** onder **Instellen kleurregistratie** en klik daarna op **Nieuwe instellingen toepassen**.

**5** Klik op de knop **Start** naast het **Kleurregistratieschema** onder **Instellingen kleurregistratie**. Het kleurregistratieschema wordt dan afgedrukt met de nieuwe waarden.

**6** Ga door met aanpassen tot de waarde van alle rechtste lijnen 0 is. Het beeld weergeven van vóór en na de aanpassing helpt.

Na het afdrukken van het kleurregistratieschema mag u de printer pas uitschakelen als de printermotor is gestopt.

*C* OPMERKING: bepaal, als de 0 zich niet naast de rechtste lijnen bevindt, de waarden en stel de printer opnieuw bij.

## **Optionele accessoires verwijderen**

Als de printer moet worden verplaatst of de printer en de optionele accessoires voor het verwerken van afdrukmedia moeten worden vervoerd naar een nieuwe locatie, moeten alle optionele accessoires voor de verwerking van afdrukmedia van de printer worden verwijderd. Pak voor het vervoeren de printer en de optionele accessoires voor de verwerking van afdrukmedia goed in, zodat ze niet beschadigen.

## **De optionele geheugenmodule verwijderen**

- WAARSCHUWING: als u de optionele geheugenmodule verwijdert, is het belangrijk dat u de printer uitzet, de stekker uit het **stopcontact trekt en alle kabels aan de achterzijde van de printer loskoppelt, voordat u deze taken uitvoert.**
	- **1** Kijk of de printer is uitgeschakeld.
	- **2** Draai de schroef op de klep aan de linkerkant tegen de klok in.

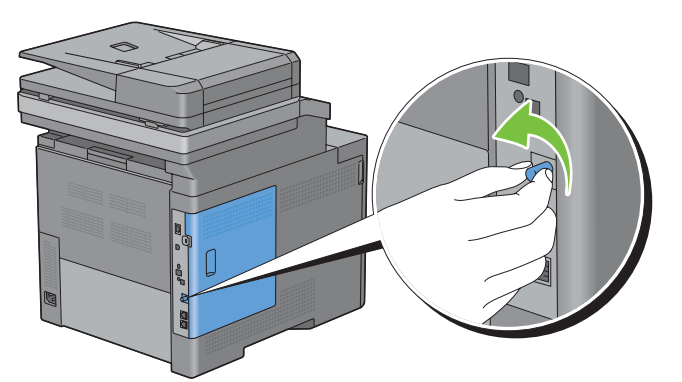

**3** Schuif het deksel aan de linkerkant in de richting van de achterkant van de printer.

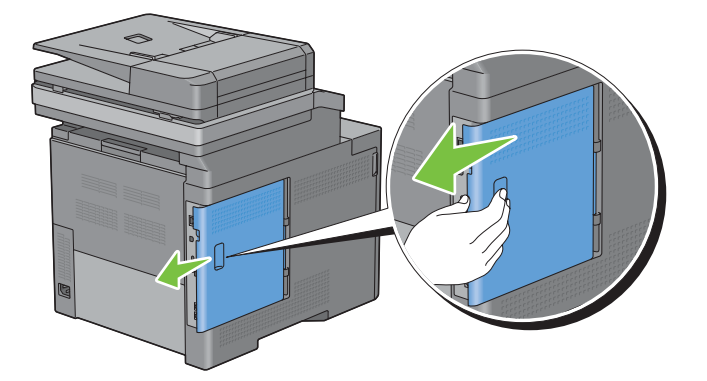

Open de klep aan de linkerkant geheel.

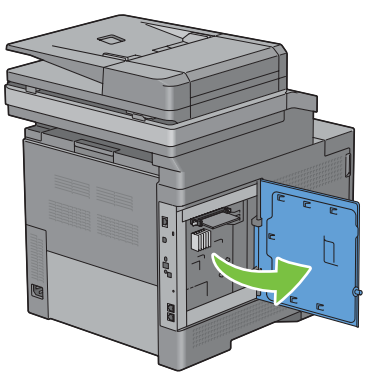

Duw de clips aan beide zijden van de sleuf naar buiten om de geheugenmodule omhoog te tillen.

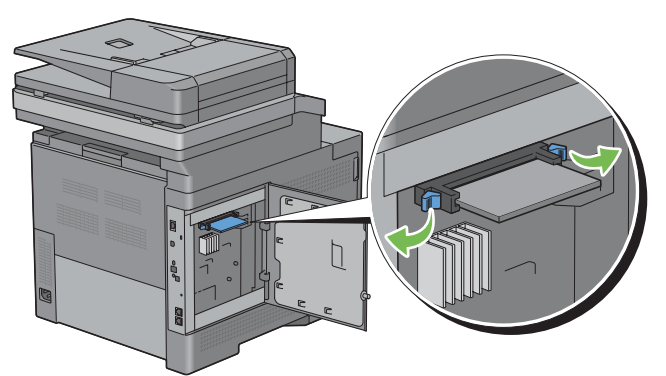

Houd de geheugenmodule vast en trek de module naar buiten.

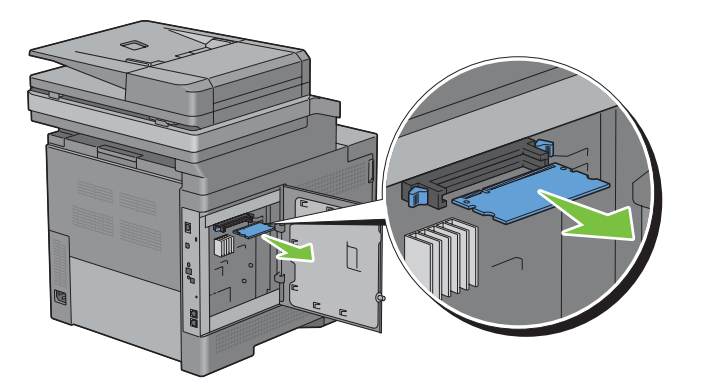

Sluit de klep aan de linkerkant en schuif deze in de richting van de voorkant van de printer.

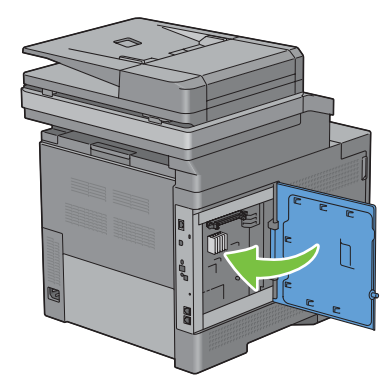

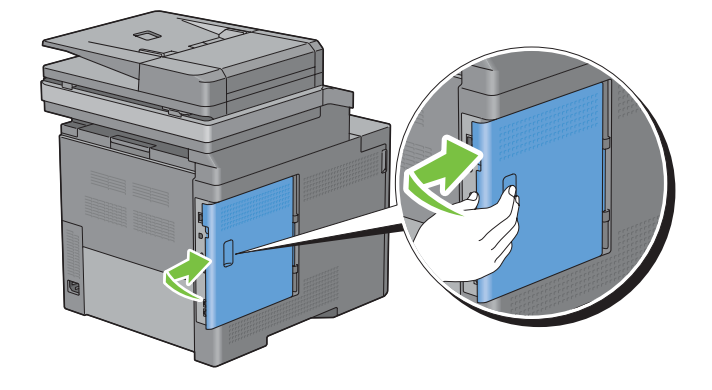

Draai de schroef met de klok mee.

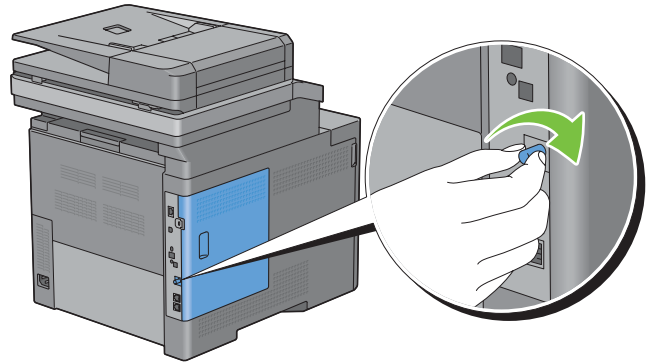

Zet de printer aan.

## **De optionele papierlade voor 550 vel verwijderen**

**WAARSCHUWING:** als u de optionele papierlade voor 550 vel verwijdert, is het belangrijk dat u de printer uitzet, de stekker **uit het stopcontact trekt en alle kabels aan de achterzijde van de printer loskoppelt, voordat u deze taken uitvoert.**

- **1** Controleer of de printer is uitgeschakeld en koppel vervolgens alle snoeren los van de printer en het stopcontact.
- **2** Trek lade 1 ongeveer 20 cm uit de printer.

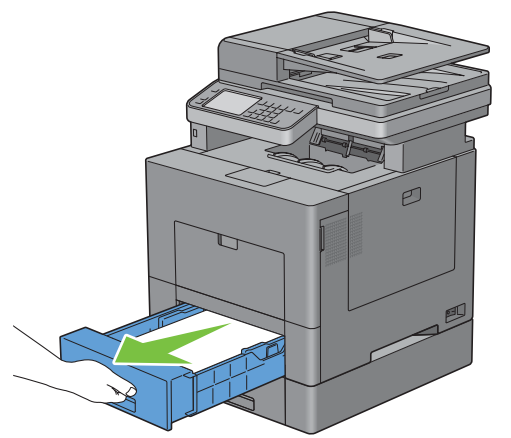

**3** Houd lade 1 met beide handen vast en haal hem uit de printer.

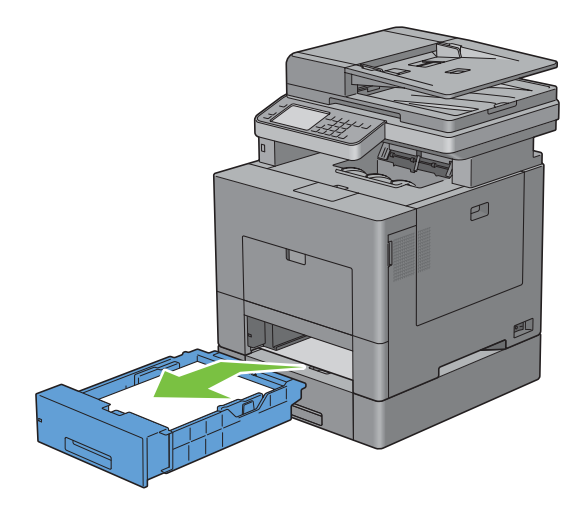

**4** Draai de twee schroeven waarmee de printer en de optionele papierlade voor 550 vel aan elkaar vastzitten los met behulp van een muntstuk of een soortgelijk voorwerp.

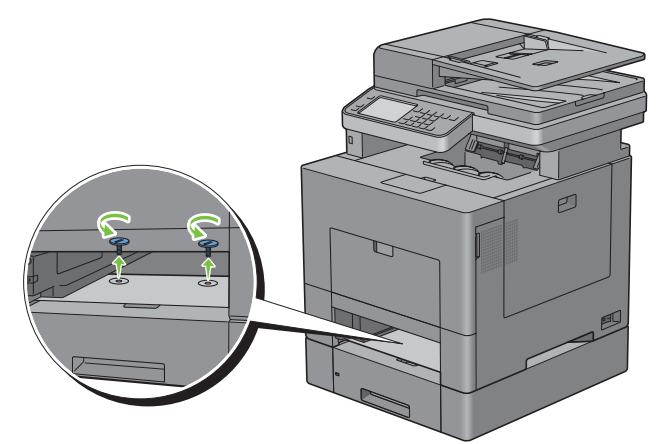

- **5** Til de printer voorzichtig van de optionele papierlade voor 550 vel en zet hem op een vlak oppervlak.
- **WAARSCHUWING:** er zijn twee mensen nodig om de printer op te tillen.

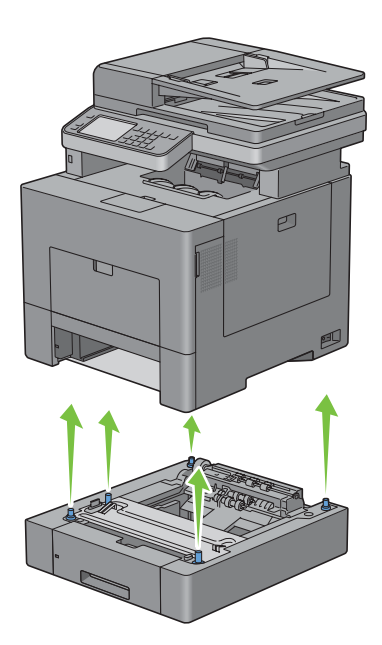

**6** Schuif lade 1 in de printer en druk de lade zo ver mogelijk aan.

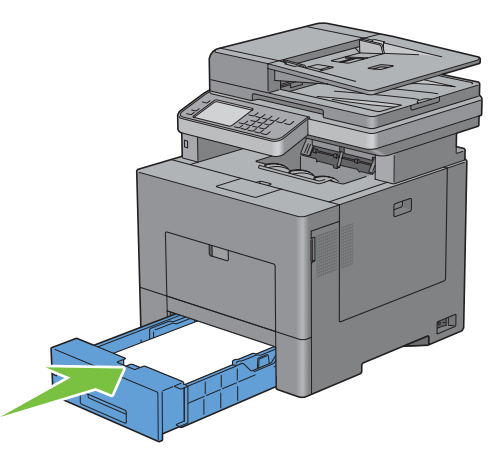

 $\bigwedge$  OPGELET: druk niet al te hard tegen de lade. Daardoor zou de lade of het binnenwerk van de printer beschadigd kunnen **worden.**

**7** Sluit alle kabels aan de achterzijde van de printer weer aan en schakel de printer in.

## **De optionele draadloze adapter verwijderen**

**WAARSCHUWING: als u de optionele draadloze adapter verwijdert, is het belangrijk dat u de printer uitzet, de stekker uit het stopcontact trekt en alle kabels aan de achterzijde van de printer loskoppelt, voordat u deze taken uitvoert.**

- **1** Kijk of de printer is uitgeschakeld.
- **2** Draai de schroef op de klep aan de linkerkant tegen de klok in om deze te verwijderen.

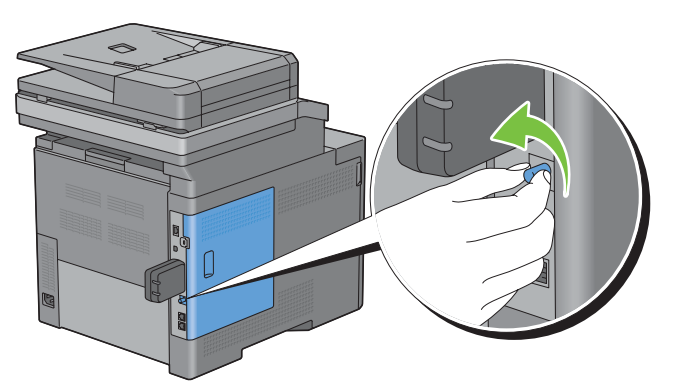

**3** Schuif het deksel aan de linkerkant in de richting van de achterkant van de printer.

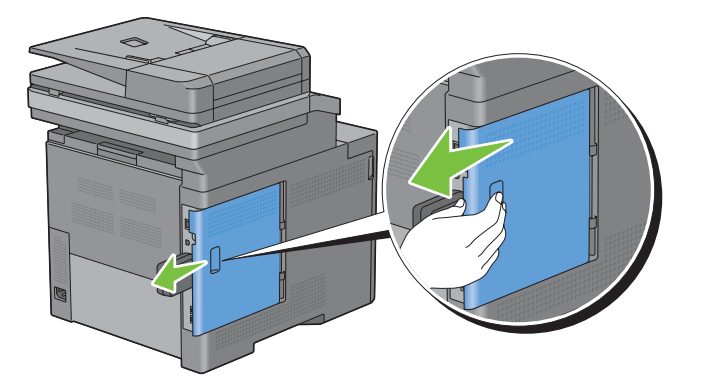

**4** Open de klep aan de linkerkant geheel.

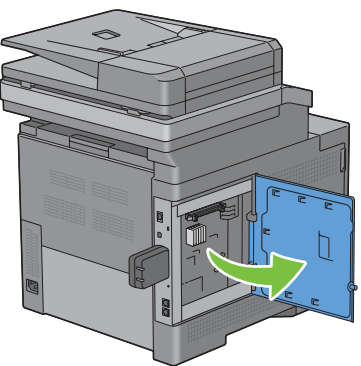

**5** Verwijder de draadloze adapter uit de printer door de haak van de adapter los te maken terwijl u tegelijkertijd de draadloze adapter naar de voorkant van de printer duwt.

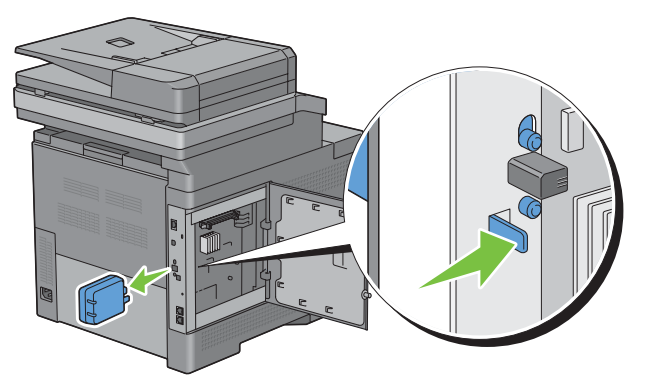

**6** Sluit de klep aan de linkerkant en schuif deze in de richting van de voorkant van de printer.

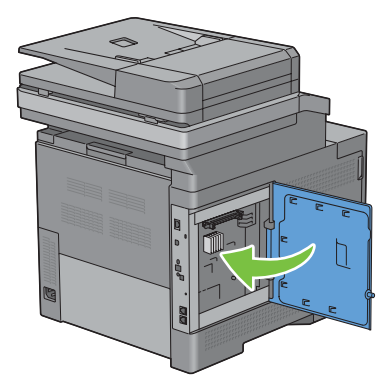

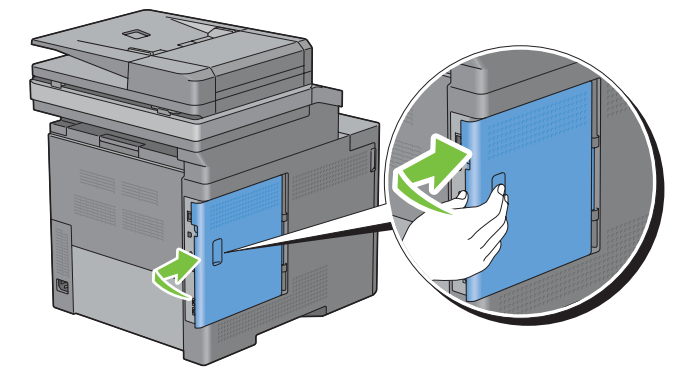

Draai de schroef met de klok mee.

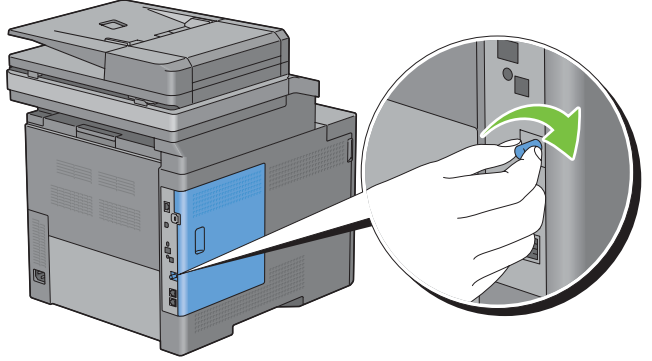

Zet de printer aan.

## **De optionele harde schijf verwijderen**

WAARSCHUWING: als u de optionele harde schijf verwijdert, is het belangrijk dat u de printer uitzet, de stekker uit het **stopcontact trekt en alle kabels aan de achterzijde van de printer loskoppelt, voordat u deze taken uitvoert.**

- Kijk of de printer is uitgeschakeld.
- Draai de schroef op de besturingsprintplaat tegen de klok in.

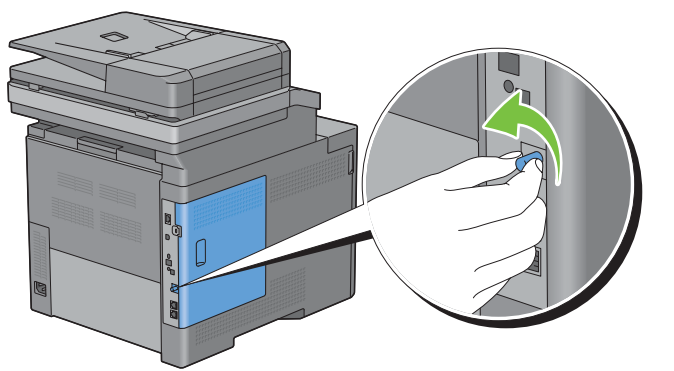

Schuif het deksel aan de linkerkant in de richting van de achterkant van de printer.

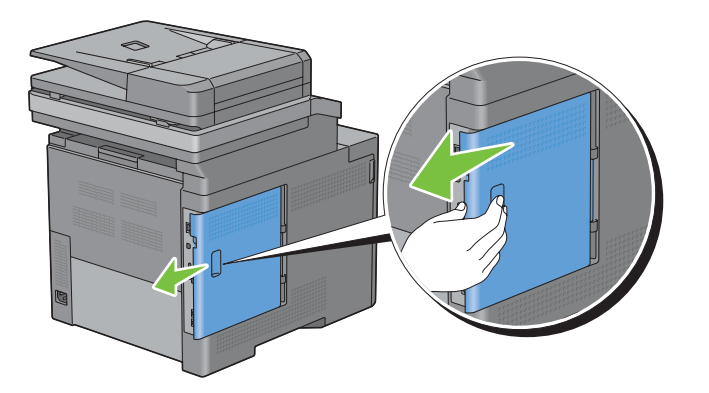

Open de klep aan de linkerkant geheel.

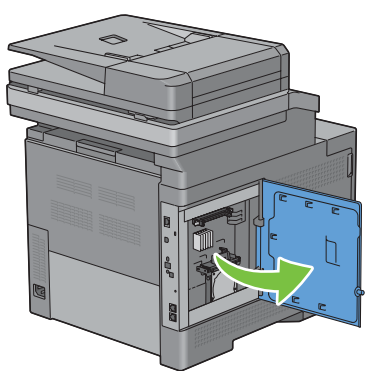

Verwijder de harde schijf van de printer door het haakje van de harde schijf los te maken.

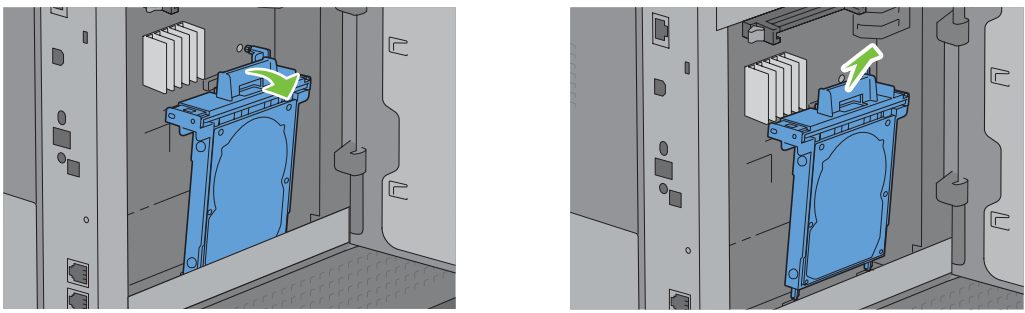

Sluit de klep aan de linkerkant en schuif deze in de richting van de voorkant van de printer.

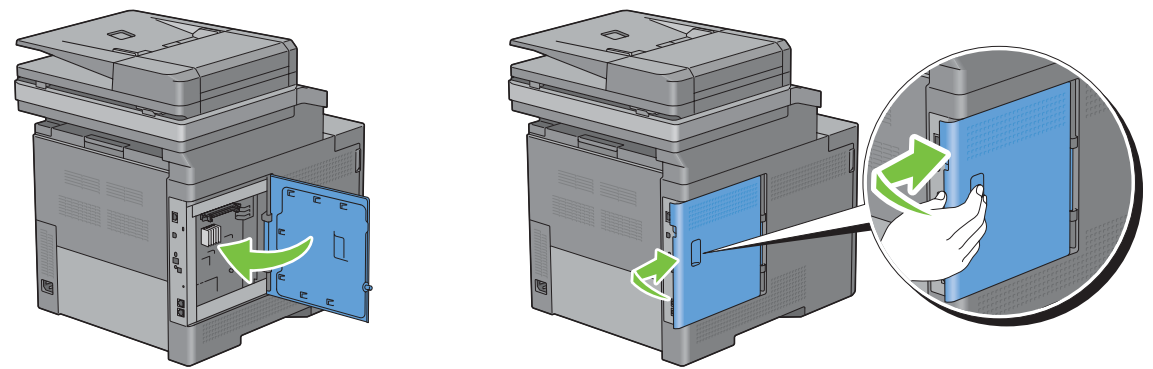

Draai de schroef met de klok mee.

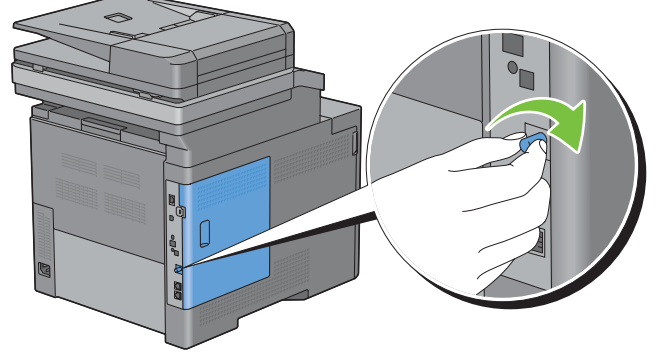

Zet de printer aan.

# **32**

# **Vastgelopen papier verwijderen**

Vastlopen van het papier is te voorkomen door keuze van de juiste afdrukmedia en zorgvuldig inleggen daarvan. Zie ["Afdrukmediarichtlijnen"](#page-314-0) voor meer informatie.

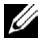

**OPMERKING:** alvorens u een grote hoeveelheid afdrukmedia inslaat, wordt u geadviseerd deze eerst in de praktijk uit te proberen.

## **Papierstoringen voorkomen**

- Gebruik alleen de aanbevolen afdrukmedia. Zie ["Afdrukmediarichtlijnen"](#page-314-0) voor meer informatie.
- Zie ["Afdrukmedia in lade 1 en de optionele lade voor 550 vel leggen](#page-322-0)" en ["Afdrukmedia in de multifunctionele](#page-323-0)  [papierlade leggen"](#page-323-0) voor de juiste wijze van papierinleg.
- Leg niet te veel afdrukmedia in de laden. Let op dat de stapel afdrukmedia niet hoger reikt dan de maximumhoogte zoals aangegeven door de labels en streepjes in de lade.
- Leg geen gekreukelde, gevouwen, vochtige of omgekrulde afdrukmedia in de laden.
- Buig en waaier de afdrukmedia los en maak een nette stapel voordat u deze inlegt. Als het papier of andere afdrukmedia vastloopt, probeer het dan vel voor vel in te voeren via de multifunctionele papierlade (MPF)
- Gebruik geen afdrukmedia die u zelf hebt bijgeknipt of afgesneden.
- Gebruik geen afdrukmedia van verschillende formaten, gewichten of soorten in dezelfde papierstapel.
- Let er bij het inleggen van de afdrukmedia op dat de aanbevolen afdrukkant boven ligt.
- Bewaar uw afdrukmedia op een plaats waar ze in goede staat blijven. Zie ["Opslag van afdrukmedia"](#page-485-0) voor meer informatie.
- Verwijder de papierlade niet tijdens het afdrukken.
- Duw lade 1 of de optionele lade voor 550 vel (lade 2) met afdrukmedia goed in de printer.
- Controleer of alle kabels voor de printeraansluitingen juist en goed zijn aangesloten.
- Als de geleiders te stevig zijn aangedrukt, kan het papier vastlopen.
- Veeg de vertragingsrollen in de papierlade of multifunctionele lade schoon met een doek, licht bevochtigd met wat water, als u vaak last hebt van vastgelopen papier.

## **De plaats van een papierstoring bepalen**

**WAARSCHUWING: gebruik geen gereedschappen of andere harde voorwerpen om vastgelopen papier te verwijderen. De printer zou daardoor permanent beschadigd kunnen worden.** 

De volgende afbeelding laat zien waar in de printer afdrukmedia kan vastlopen.

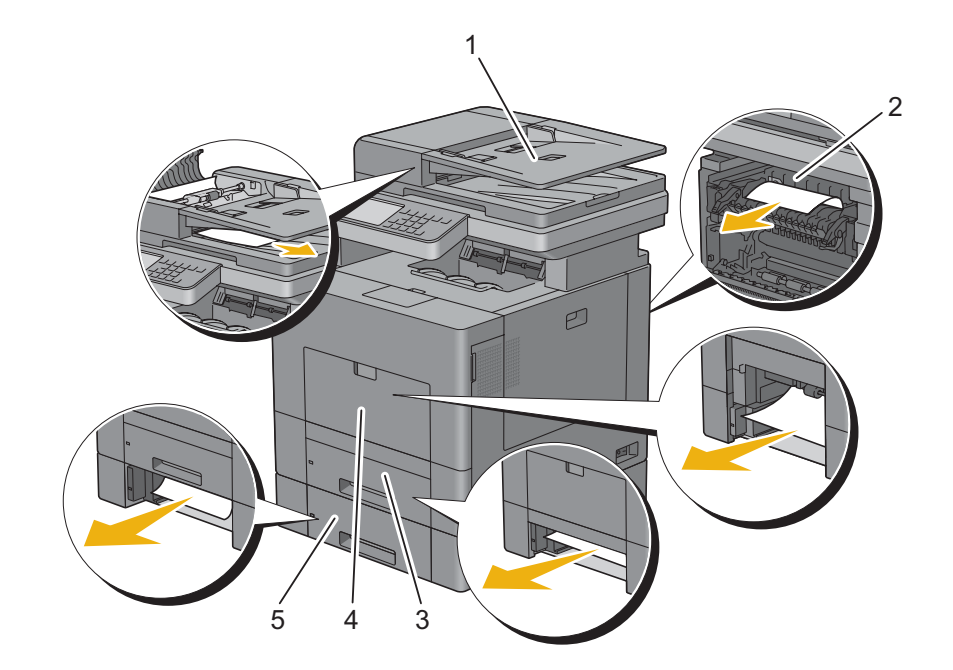

- Automatische papierlade voor dubbelzijdig afdrukken (DADF)
- Fuser
- Lade 1
- MPF
- Optionele papierlade voor 550 vel

## **Vastgelopen papier verwijderen uit de DADF**

Wanneer een document vastloopt als het door de automatische papierlade voor dubbelzijdig afdrukken (DADF) loopt, verwijdert u het vastgelopen document met behulp van de volgende procedure.

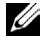

*C* OPMERKING: om het vastlopen van papier te voorkomen, gebruikt u de document-glasplaat voor dikke, dunne of gemengde documenten.

**1** Verwijder de overige documenten uit de DADF.

Wanneer het document is vastgelopen in de papierinvoer:

**a** Open de klep van de DADF.

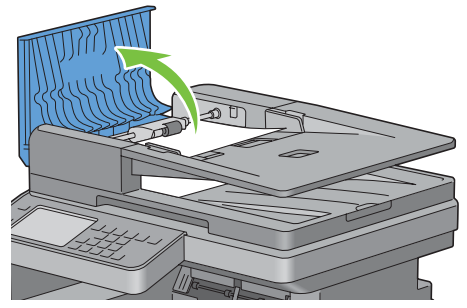

**b** Til de ontspanhendel 90 graden omhoog en verwijder het vastgelopen document door deze voorzichtig naar rechts te trekken.

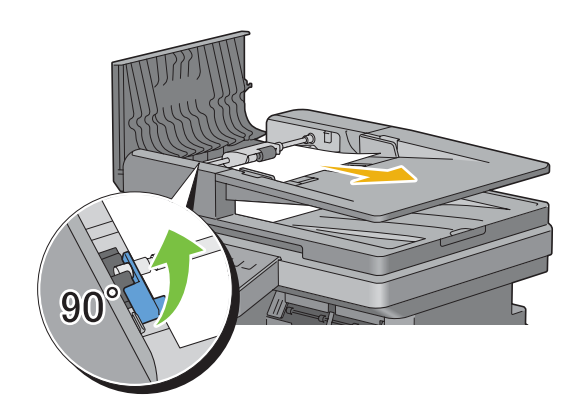

Als u het document niet gemakkelijk kunt verwijderen:

**c** Verwijder DADF-invoerrol en verwijder het document door deze voorzichtig recht omhoog te trekken.

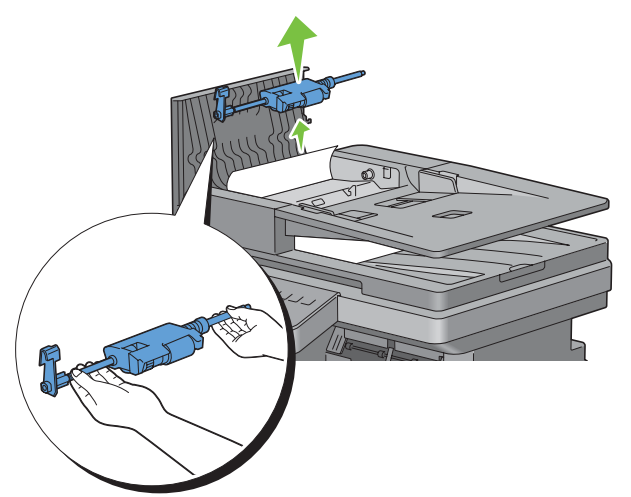

**d** Plaats de DADF-invoerrol en druk de ontspanhendel naar beneden.

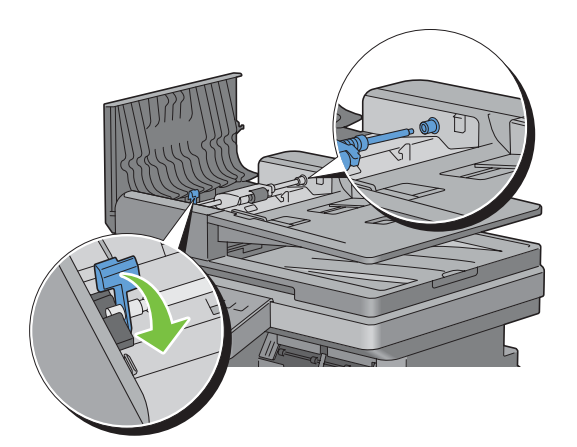

Wanneer het document is vastgelopen in de papieruitvoer:

**e** Verwijder het vastgelopen document uit de uitvoerlade.

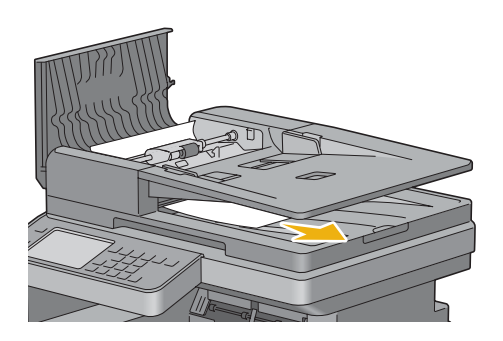

**f** Sluit de klep van de DADF en leg de documenten terug in de DADF.

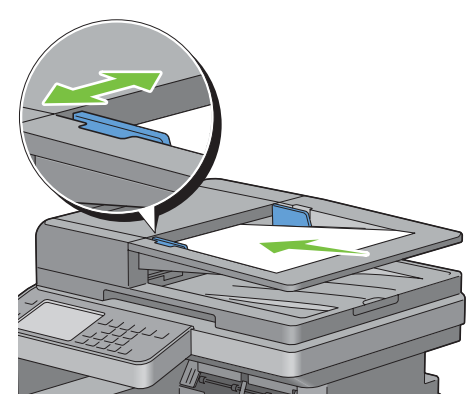

- *C* OPMERKING: zorg ervoor dat u de documentgeleiders bijstelt alvorens op Legal-formaat af te drukken.
- **2** Als u het vastgelopen document niet kunt vinden of het vastgelopen document niet loskomt als u eraan trekt, opent u de documentklep.
- **3** Verwijder het document uit de wit vel invoerder door deze voorzichtig naar rechts te trekken.
- **4** Sluit de documentklep en leg de documenten terug in de DADF.
- **5** Druk op de knop  $\triangleright$  (Start).

### **Vastgelopen papier verwijderen uit de multifunctionele papierlade (MPF)**

*C* OPMERKING: het foutbericht op het touch-paneel verdwijnt zodra u de vastgelopen afdrukmedia uit de printer hebt verwijderd.

#### **Als foutcode: 050-112 verschijnt**

**1** Verwijder al het papier uit de multifunctionele papierlade (MPF)

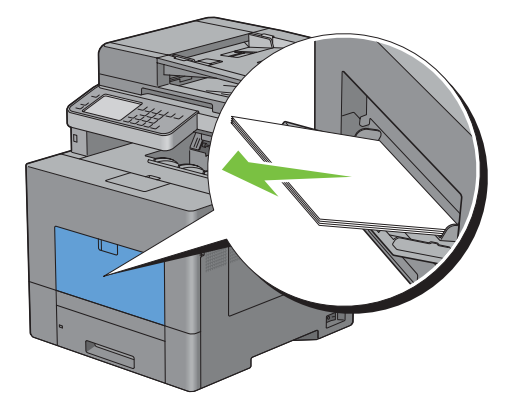

Neem de MPF-klep aan beide kanten vast en trek de multifunctionele papierlade uit de printer.

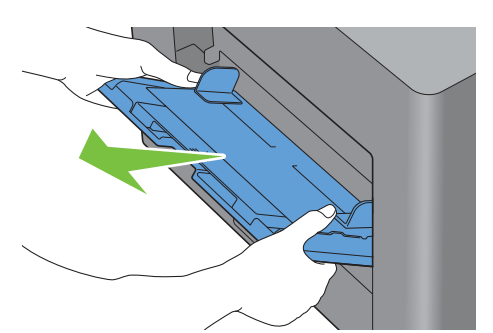

Trek lade 1 ca. 20 cm uit de printer

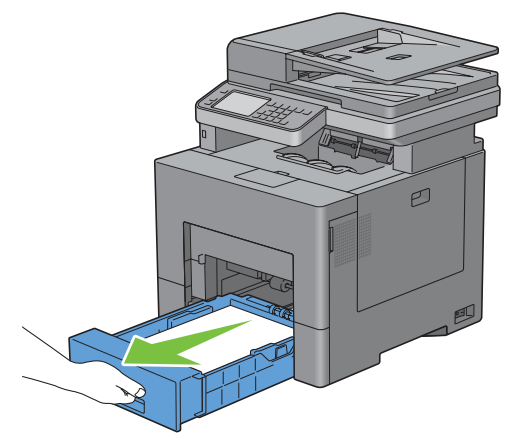

Houd lade 1 met beide handen vast en neem de lade uit de printer.

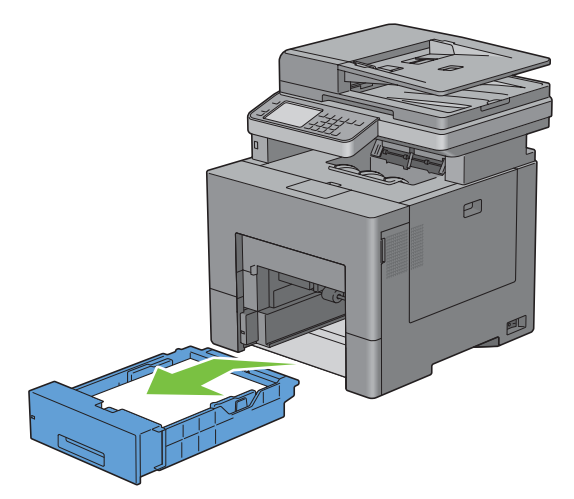
**5** Verwijder het vastgelopen papier.

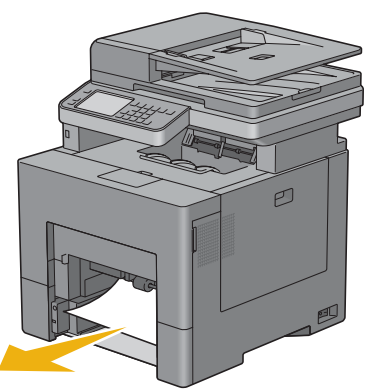

**6** Schuif lade 1 in de printer en druk de lade zo ver mogelijk aan.

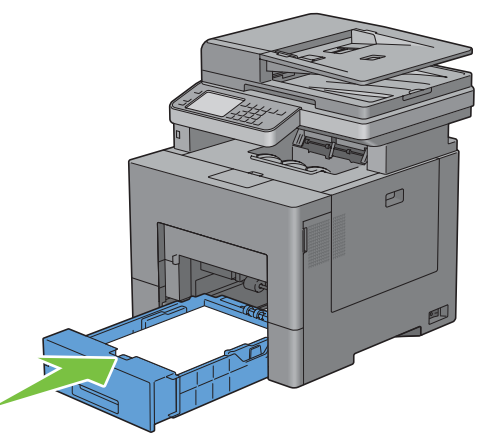

**7** Schuif de multifunctionele lade weer in de printer.

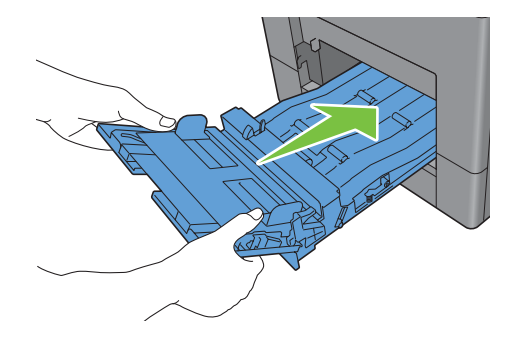

#### **Als foutcode: 050-129 verschijnt**

Volg de instructies in "[Als foutcode: 050-129 verschijnt](#page-544-0)" om het vastgelopen papier te verwijderen.

# **Vastgelopen papier verwijderen uit lade 1**

*C* OPMERKING: het foutbericht op het touch-paneel verdwijnt zodra u de vastgelopen afdrukmedia uit de printer hebt verwijderd.

Trek lade 1 ca. 20 cm uit de printer

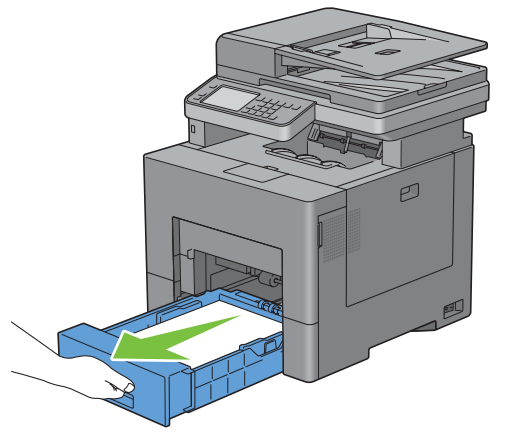

Houd lade 1 met beide handen vast en neem de lade uit de printer.

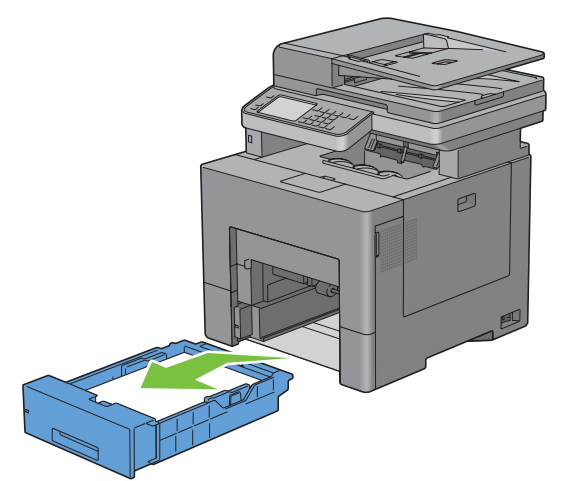

Verwijder het vastgelopen papier.

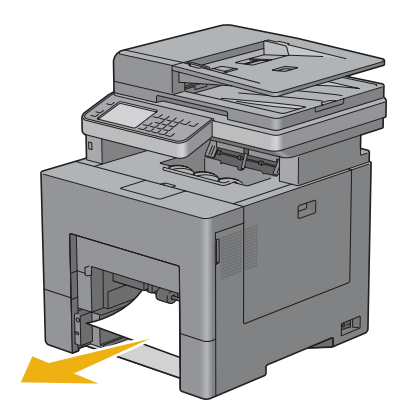

**4** Schuif lade 1 in de printer en druk de lade zo ver mogelijk aan.

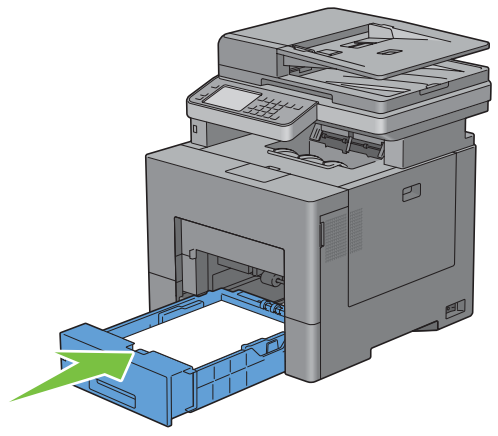

**5** Druk op de knop  $\triangleright$  (**Start**).

## **Vastgelopen papier verwijderen uit de fuser**

*C* OPMERKING: het foutbericht op het bedieningspaneel verdwijnt zodra u de vastgelopen afdrukmedia uit de printer hebt verwijderd.

#### **Als foutcode: 050-111 verschijnt**

**1** Druk op de vergrendellip en open de achterklep.

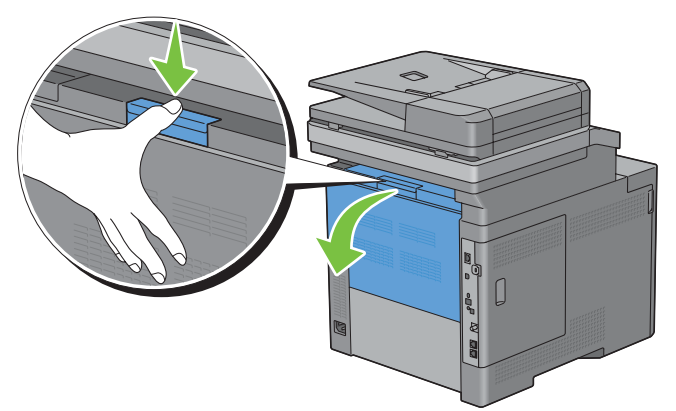

**2** Til de hendels aan beide zijden van de fuser omhoog.

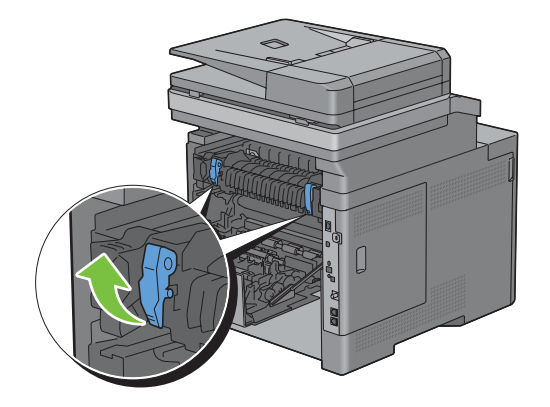

Pak het klepje vast en breng het omlaag om het inwendige deel te openen.

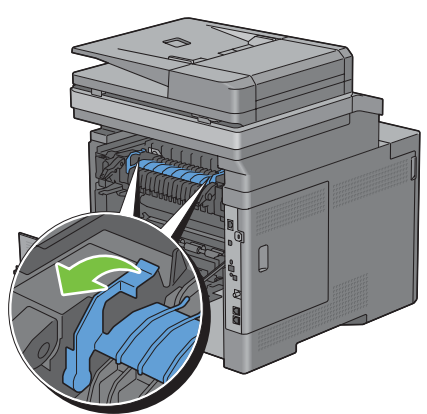

Verwijder het vastgelopen papier.

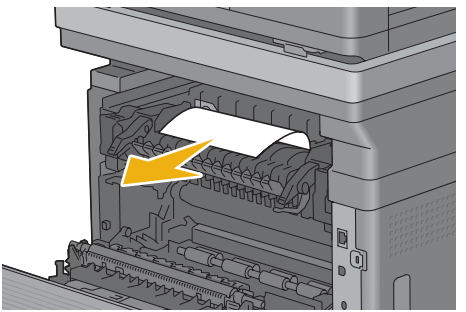

Breng het inwendige deel weer aan.

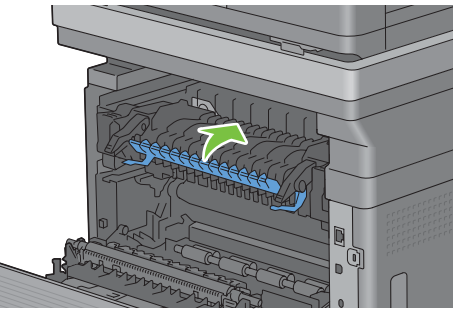

Duw de hendels aan beide zijden van de fuser omlaag en sluit de achterklep weer.

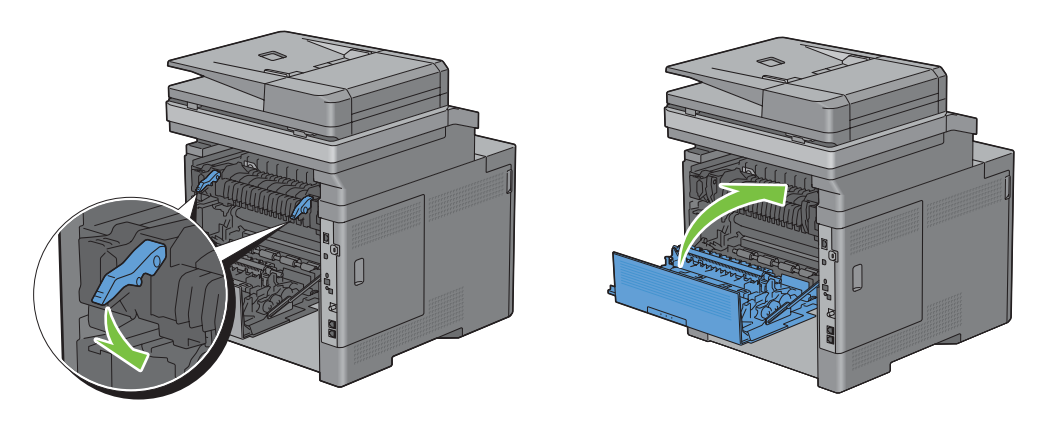

#### <span id="page-544-0"></span>**Als foutcode: 050-129 verschijnt**

**1** Verwijder al het papier uit de multifunctionele papierlade (MPF)

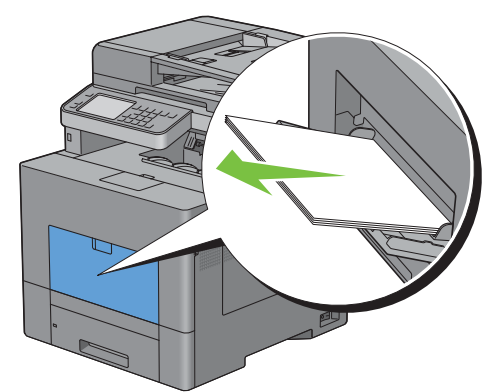

**2** Neem de MPF aan beide kanten vast en trek deze uit de printer.

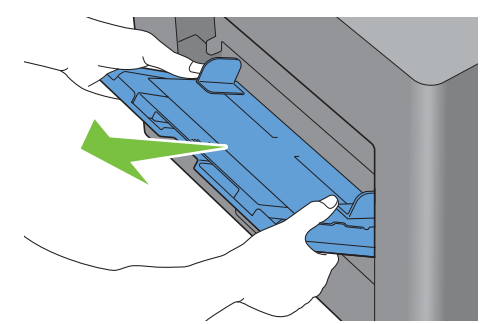

**3** Trek lade 1 ca. 20 cm uit de printer

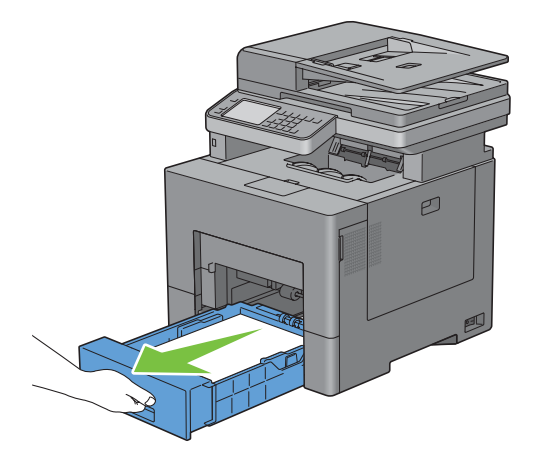

**4** Houd lade 1 met beide handen vast en neem de lade uit de printer.

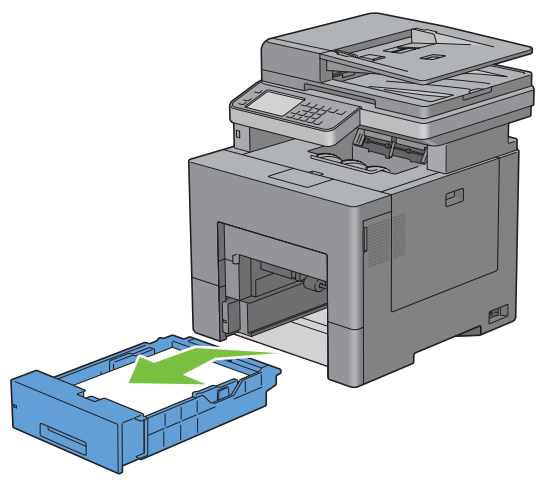

Wanneer u het vastgelopen papier kunt zien:

**a** Verwijder het vastgelopen papier.

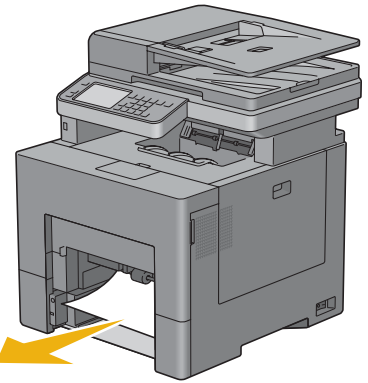

**b** Schuif lade 1 en de multifunctionele lade weer in de printer.

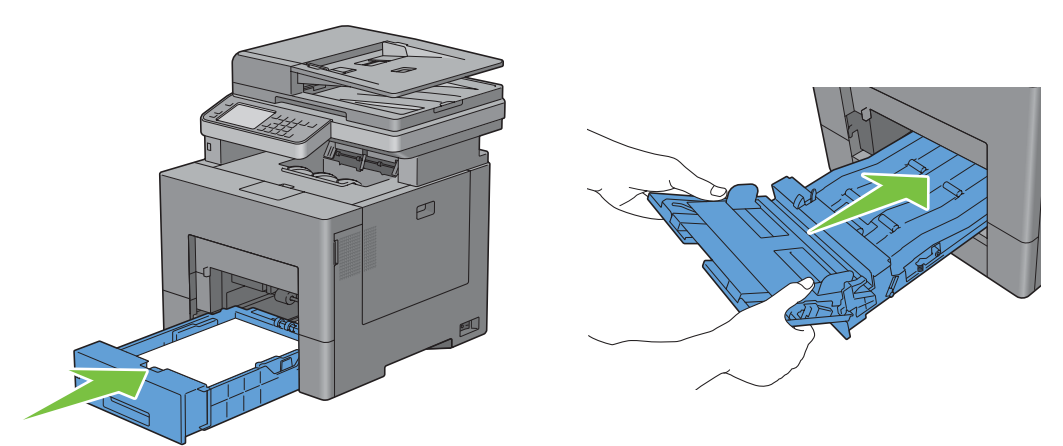

Wanneer u het vastgelopen papier niet kunt zien:

**a** Ga verder met de volgende stap.

Druk op de vergrendellip en open de achterklep.

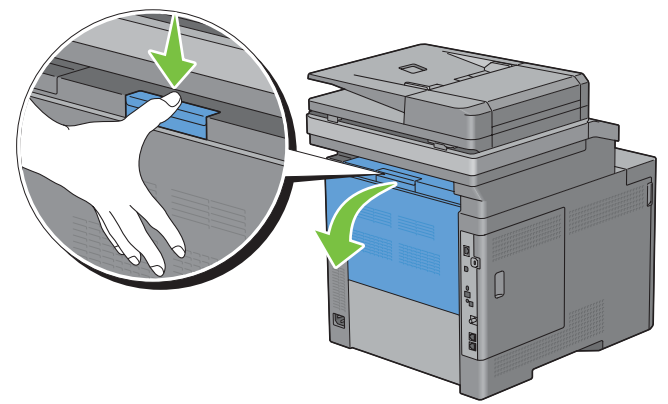

Til de hendels aan beide zijden van de fuser omhoog.

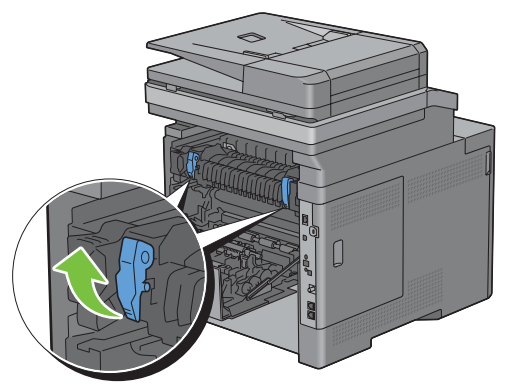

Pak het klepje vast en breng het omlaag om het inwendige deel te openen.

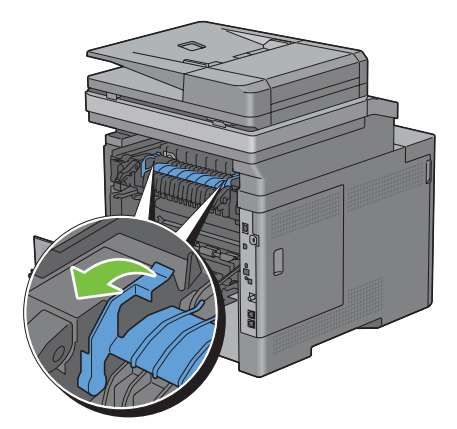

Verwijder het vastgelopen papier.

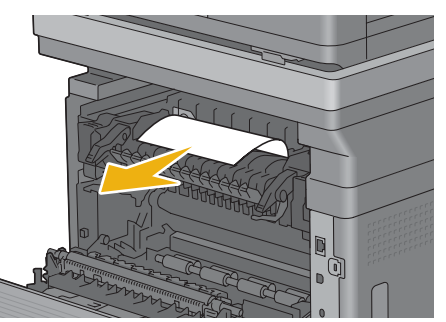

Breng het inwendige deel weer aan.

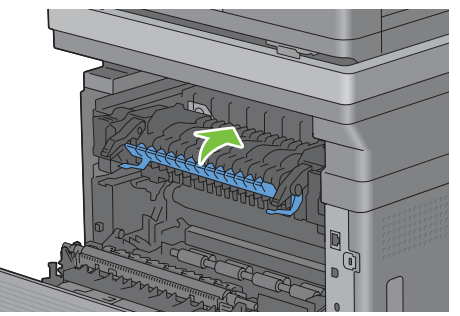

Duw de hendels aan beide zijden van de fuser omlaag en sluit de achterklep weer.

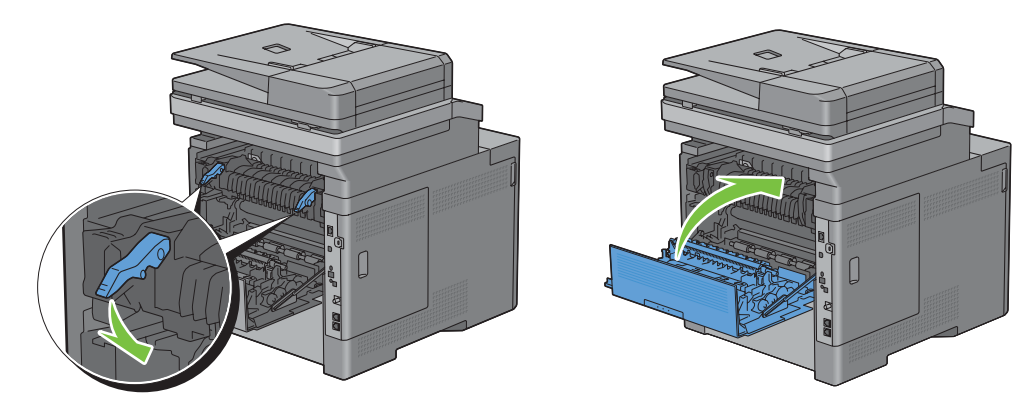

**11** Schuif lade 1 in de printer en druk de lade zo ver mogelijk aan.

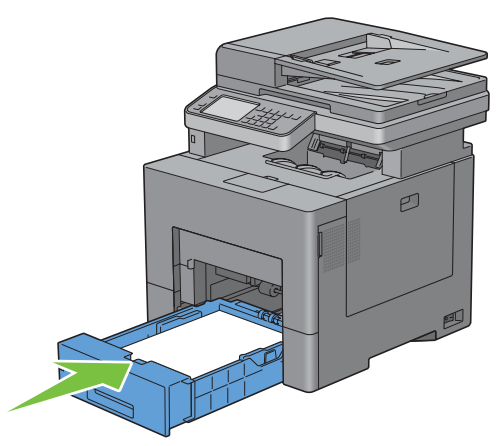

**12** Schuif de multifunctionele lade weer in de printer.

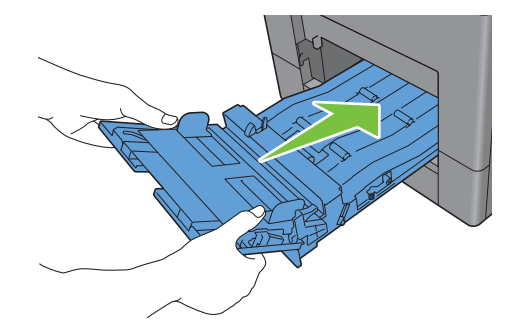

# **Vastgelopen papier verwijderen uit de optionele papierlade voor 550 vel**

*C* OPMERKING: het foutbericht op het touch-paneel verdwijnt zodra u de vastgelopen afdrukmedia uit de printer hebt verwijderd.

**1** Trek de optionele papierlade voor 550 vel voorzichtig ca. 20 cm uit de printer.

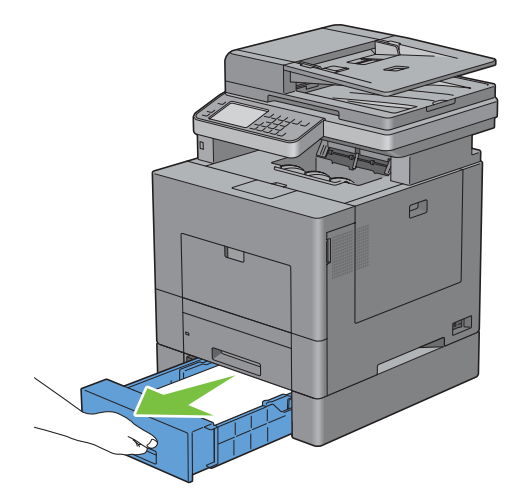

Houd de optionele papierlade voor 550 vel met beide handen vast en neem de lade uit de printer.

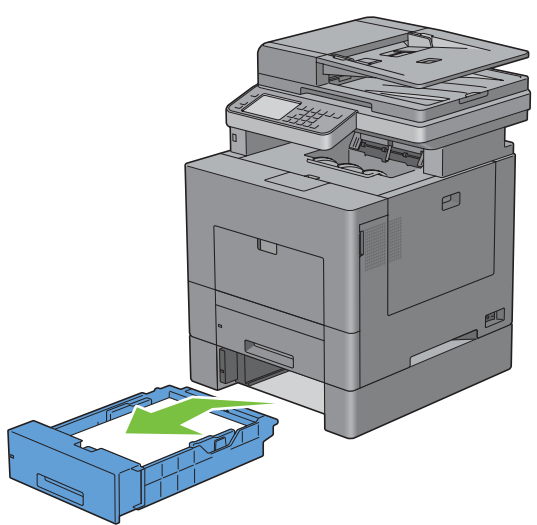

Verwijder het vastgelopen papier.

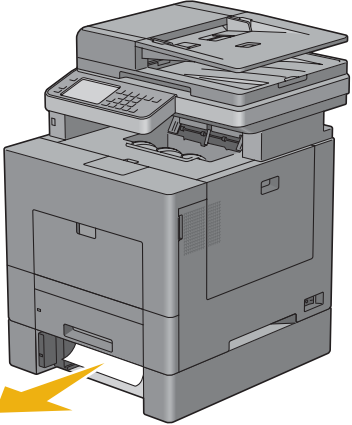

Schuif de optionele papierlade voor 550 vel in de printer en druk de lade zover mogelijk aan.

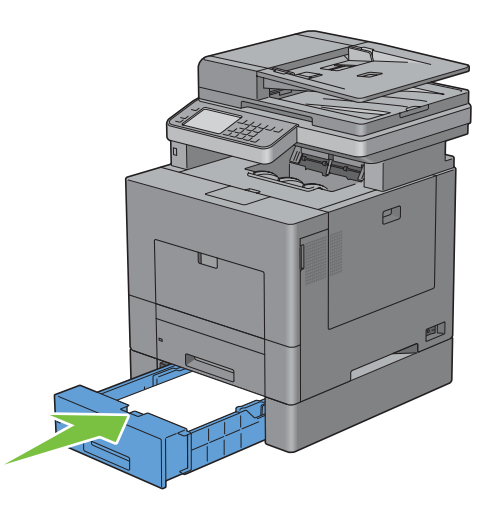

# **Problemen oplossen**

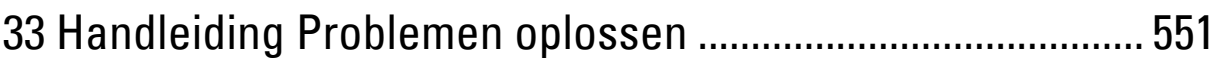

# **33**

# <span id="page-552-0"></span>**Handleiding Problemen oplossen**

# **Simpele problemen met de printer**

Sommige problemen met de printer kunt u zelf vrij eenvoudig verhelpen. Als zich een probleem voordoet met uw printer, controleer dan de volgende punten:

- Is de voedingskabel stevig aangesloten op de printer en op een goed geaard stopcontact?
- Is de printer aangezet?
- Is de stroomvoorziening niet onderbroken door een schakelaar of een gesprongen zekering?
- Werkt andere elektrische apparatuur die is aangesloten op hetzelfde stopcontact wel naar behoren?
- Zijn alle opties correct geïnstalleerd

Als het probleem na controle van alle bovenstaande punten nog steeds bestaat, schakelt u de printer uit, wacht 10 seconden en schakelt de printer weer in. Daarmee wordt het probleem vaak verholpen.

**OPMERKING:** als er storingsberichten op het touch-paneel of scherm van uw computer worden weergegeven, volg dan de U instructies op het scherm om de printerproblemen te verhelpen. Zie ["Printerberichten begrijpen](#page-464-0)" voor meer informatie over storingsberichten.

### **Schermweergaveproblemen**

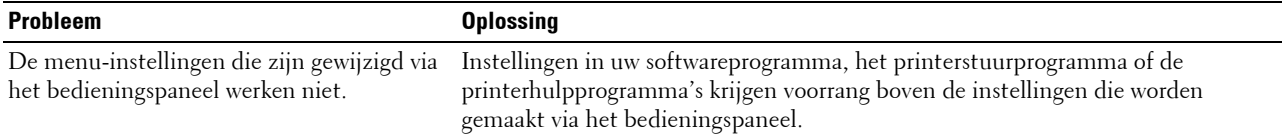

## **Afdrukproblemen**

**OPMERKING:** wanneer de optie Paneelvergrendeling is ingesteld op Ingeschakeld, moet u uw viercijferige wachtwoord invoeren in het menu Beheerinstellingen.

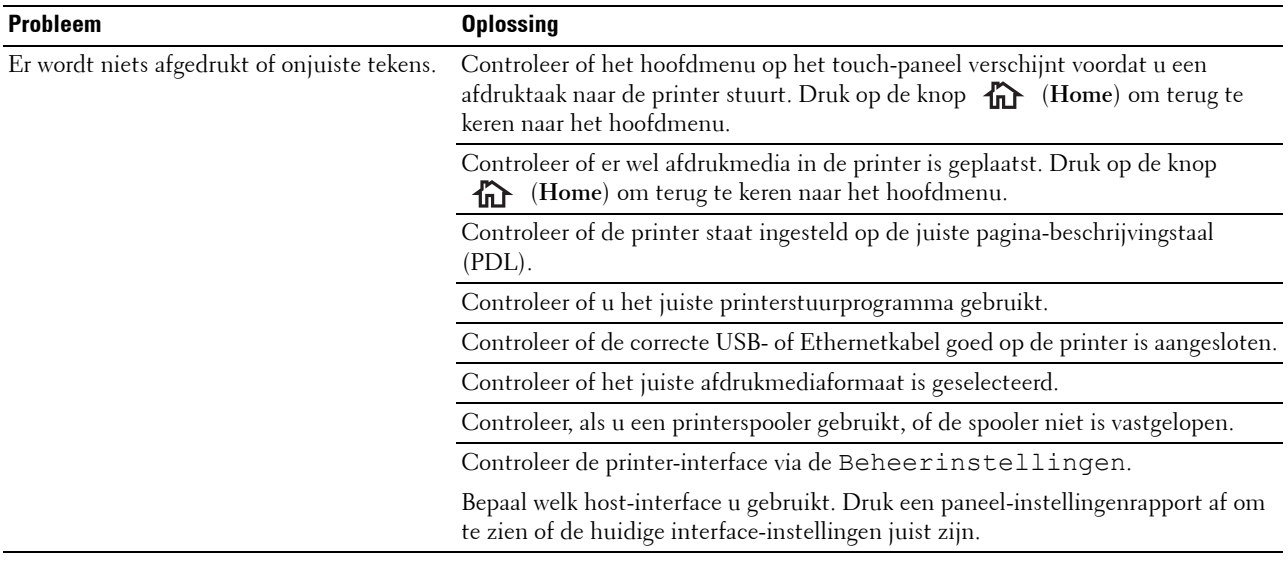

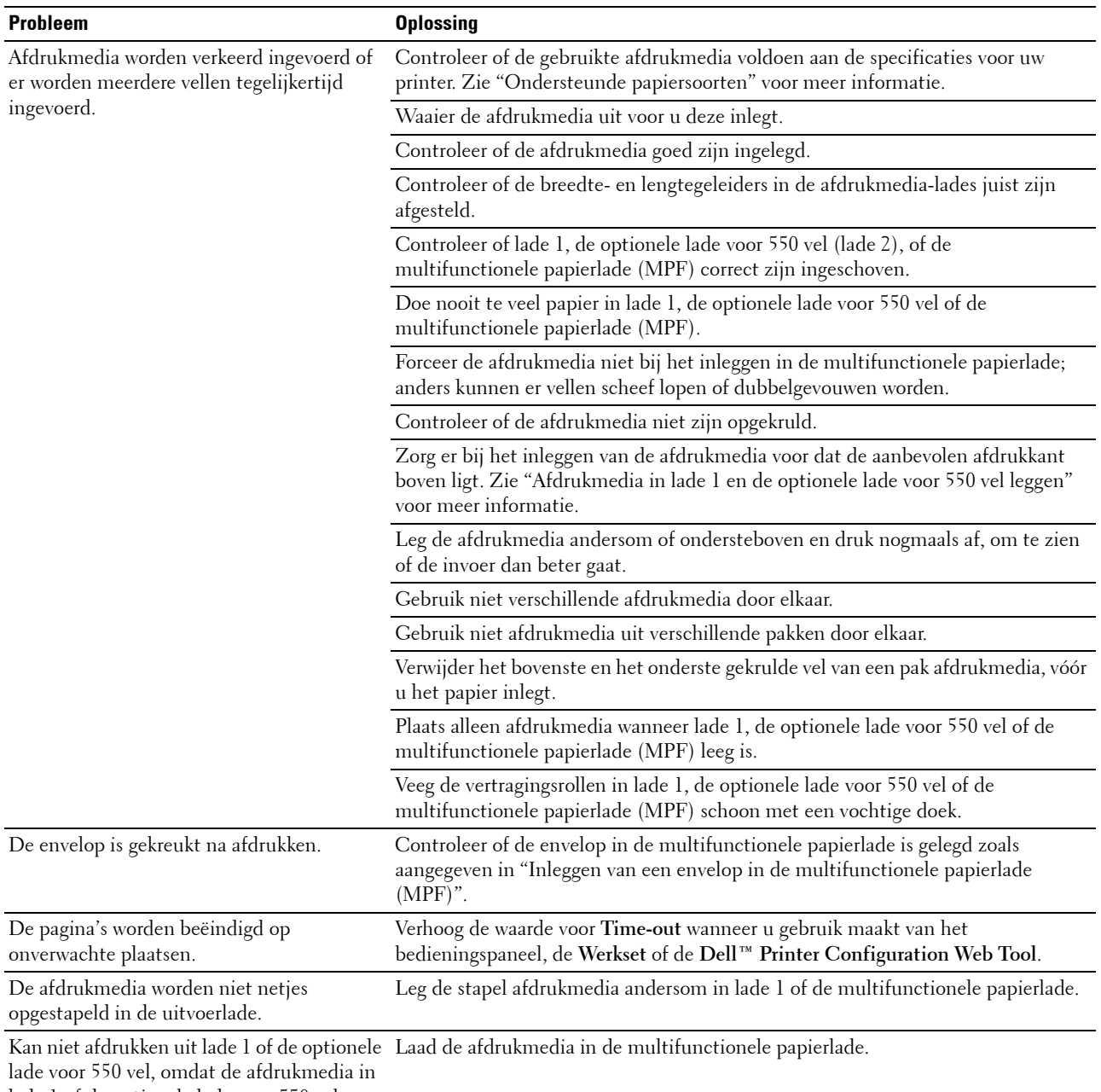

lade 1 of de optionele lade voor 550 vel

gekruld is.

# **Afdrukkwaliteitsproblemen**

- Ø **OPMERKING:** sommige van de onderstaande procedures die gebruik maken van Hulpmiddelen kunt u ook uitvoeren met behulp van het bedieningspaneel of Dell Printer Configuration Web Tool. Zie "[Begrip van de printermenu's](#page-238-0)" en "Dell™ Printer [Configuration Web Tool](#page-136-0)" voor meer informatie over het gebruik van het bedieningspaneel Dell Printer Configuration Web Tool.
- • [De uitvoer is te licht](#page-554-0)
- • [De toner vlekt of de afdruk laat los](#page-555-0)
- • [Her en der vlekken/onscherpe afbeeldingen](#page-556-0)
- • [De gehele uitvoer is blanco](#page-557-0)
- • [Er lopen strepen over de uitvoer](#page-558-0)
- • [Een deel of de gehele uitvoer is zwart](#page-558-1)
- • [Gekleurde stippen](#page-559-0)
- • [Verticale blanco strepen](#page-560-0)
- • [Ghosting](#page-561-0)
- • [Licht-zwakte](#page-562-0)
- • [Mist](#page-562-1)
- • [Bead-Carry-Out \(BCO\)](#page-563-0)
- • [Hoekige tekens](#page-563-1)
- • [Banden](#page-564-0)
- • [Avegaarteken](#page-565-0)
- • [Gekreukt/gevlekt papier](#page-566-0)
- • [Schade aan de voorrand van het papier](#page-566-1)

#### <span id="page-554-0"></span>**De uitvoer is te licht**

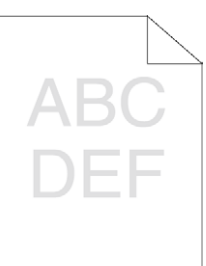

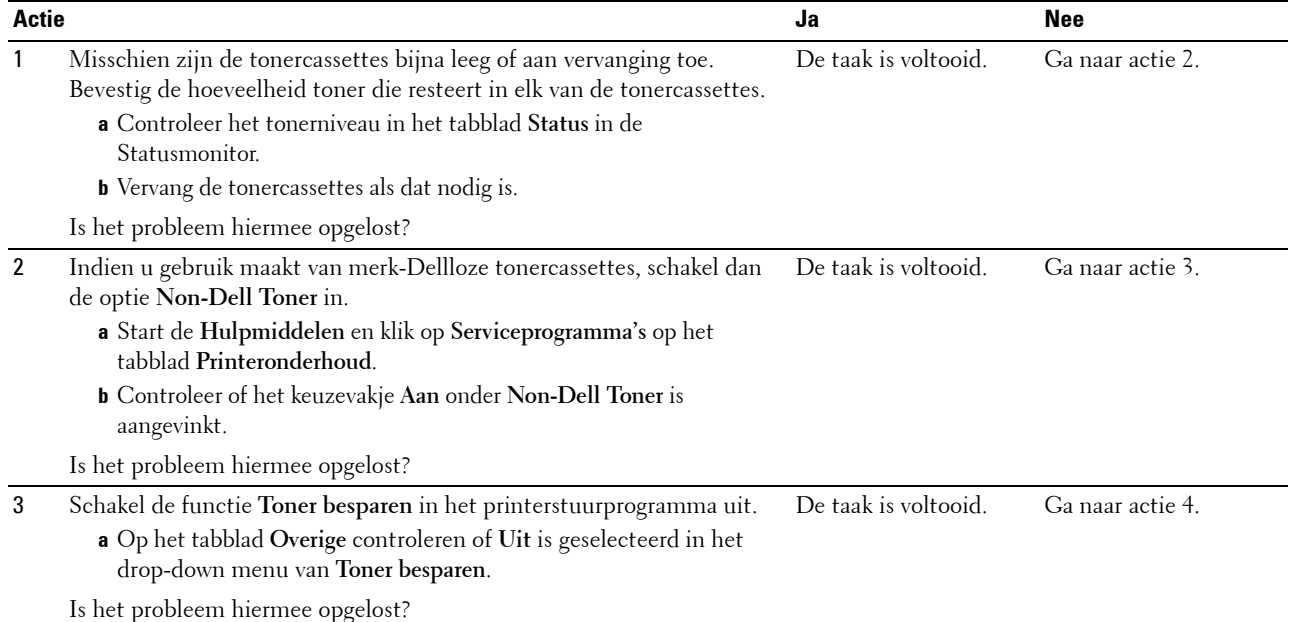

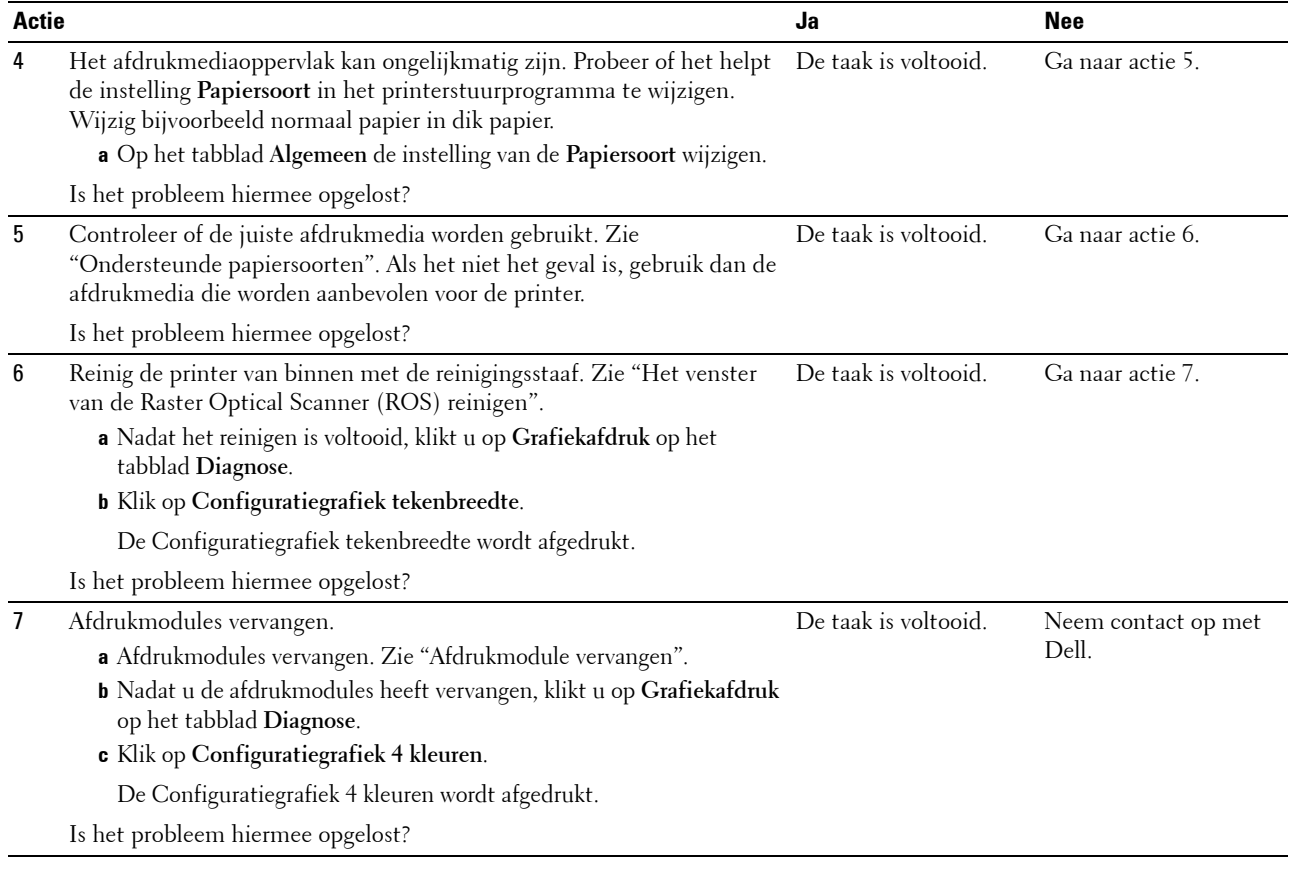

#### <span id="page-555-0"></span>**De toner vlekt of de afdruk laat los**

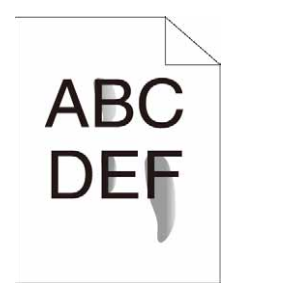

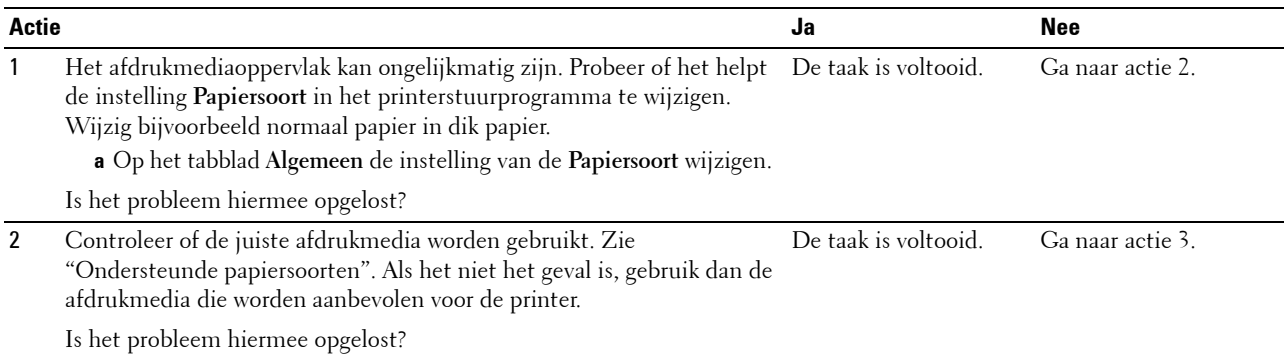

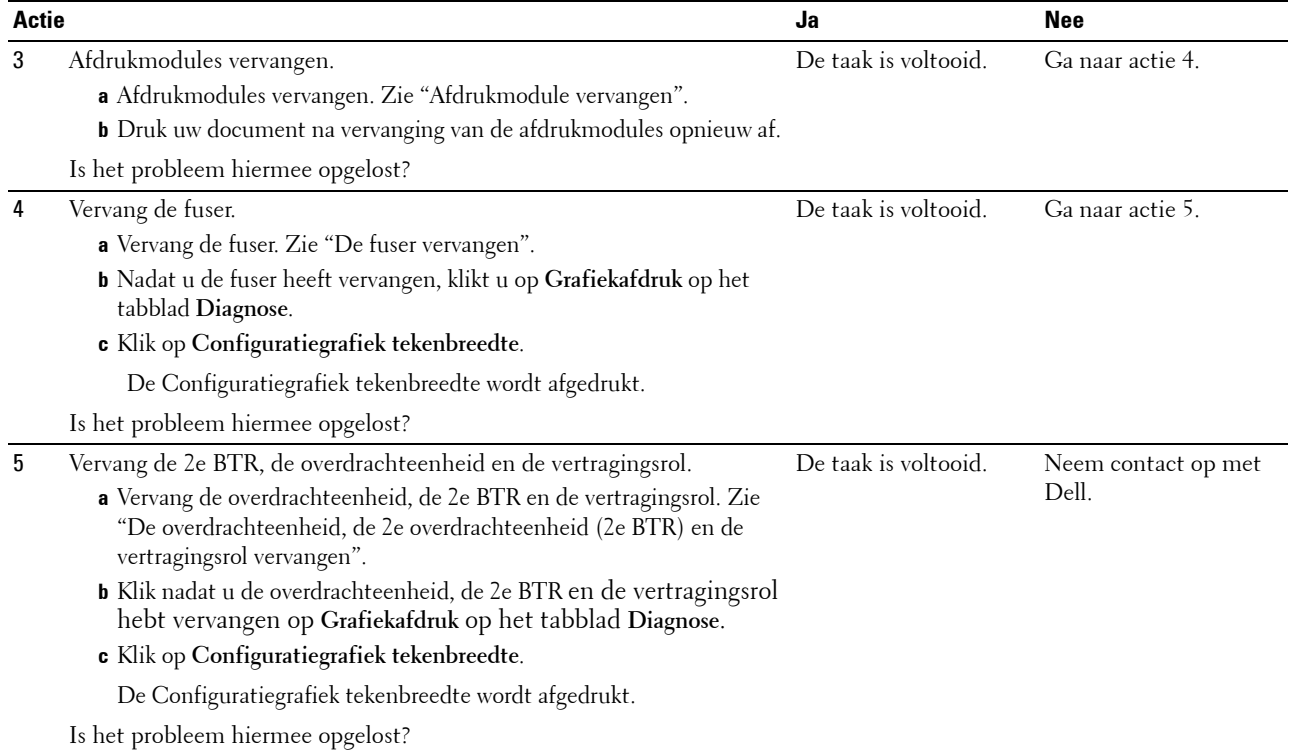

#### <span id="page-556-0"></span>**Her en der vlekken/onscherpe afbeeldingen**

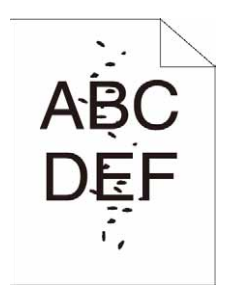

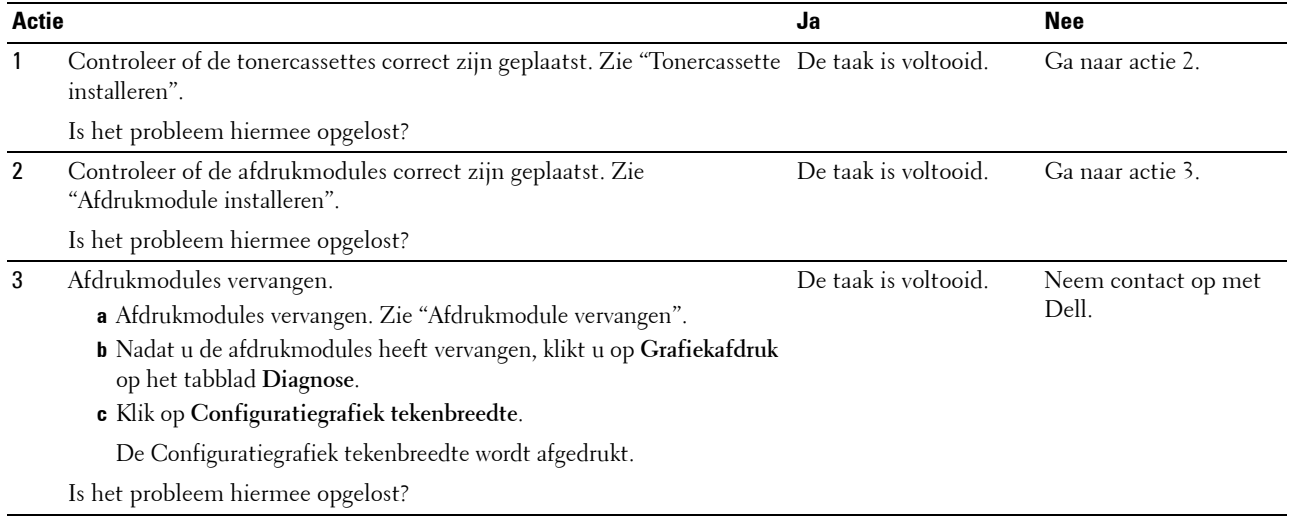

#### <span id="page-557-0"></span>**De gehele uitvoer is blanco**

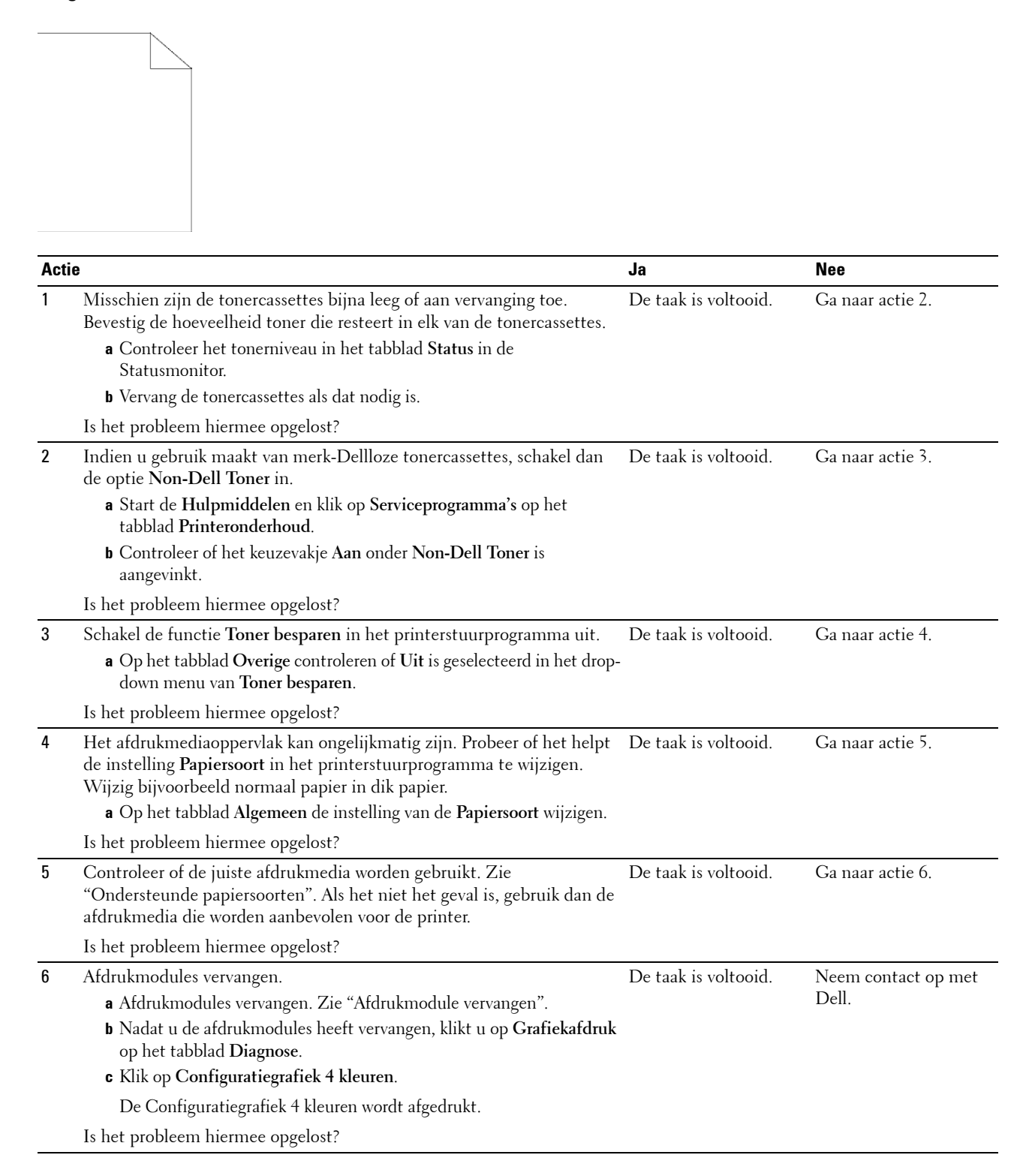

#### <span id="page-558-0"></span>**Er lopen strepen over de uitvoer**

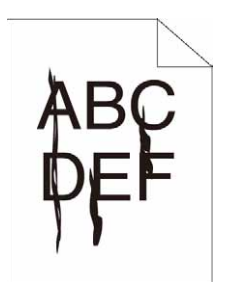

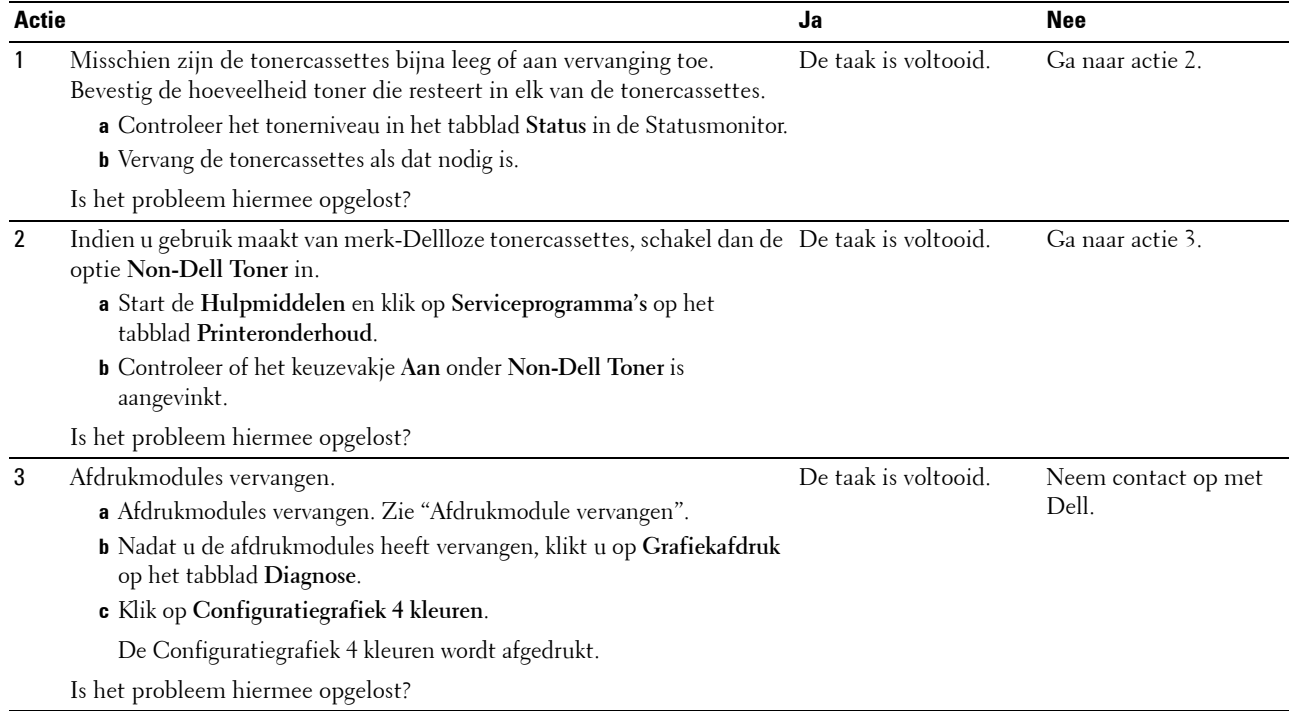

#### <span id="page-558-1"></span>**Een deel of de gehele uitvoer is zwart**

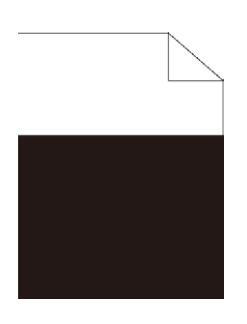

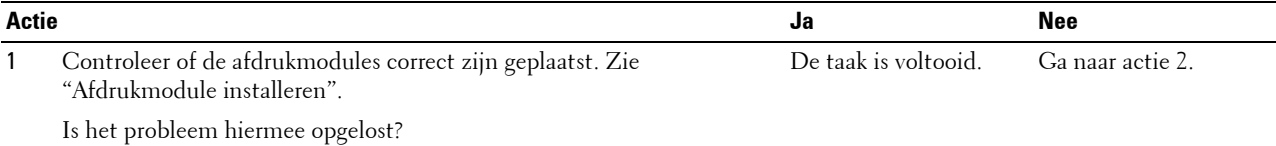

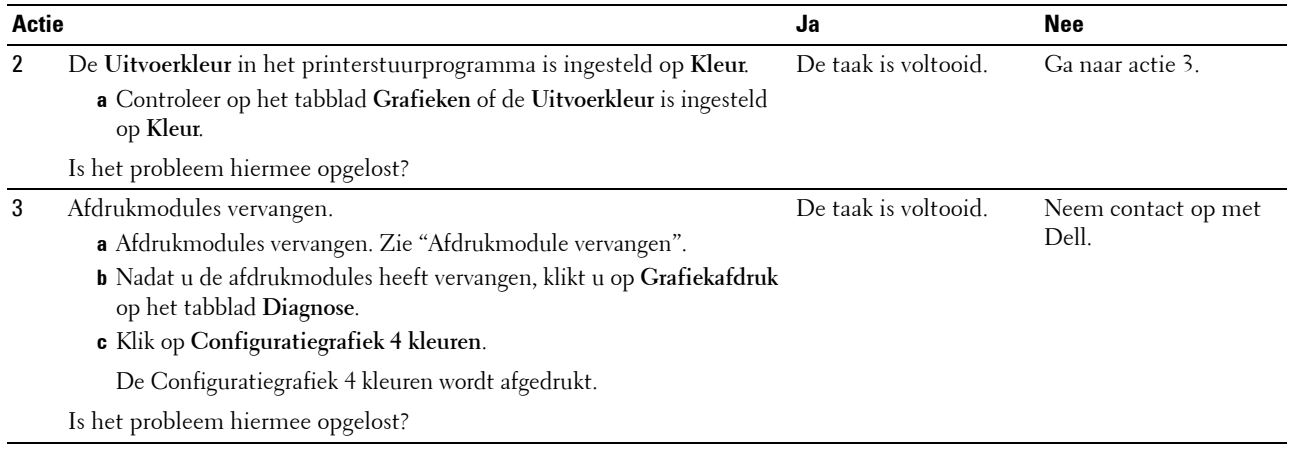

#### <span id="page-559-0"></span>**Gekleurde stippen**

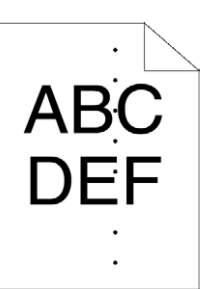

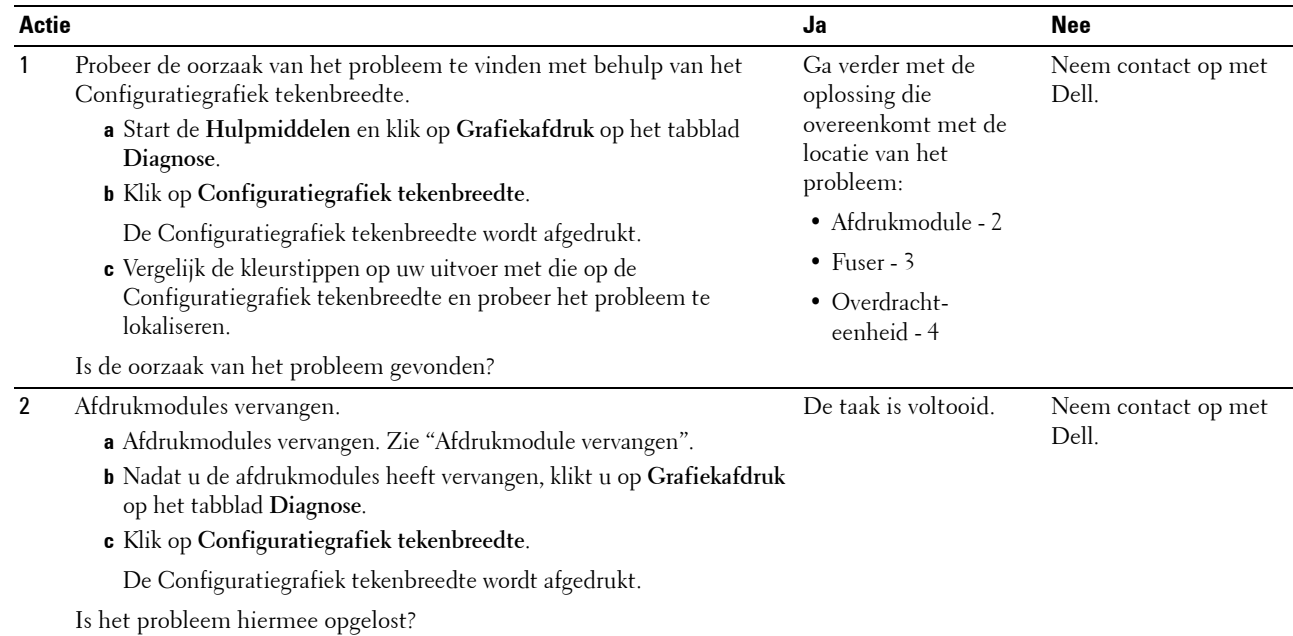

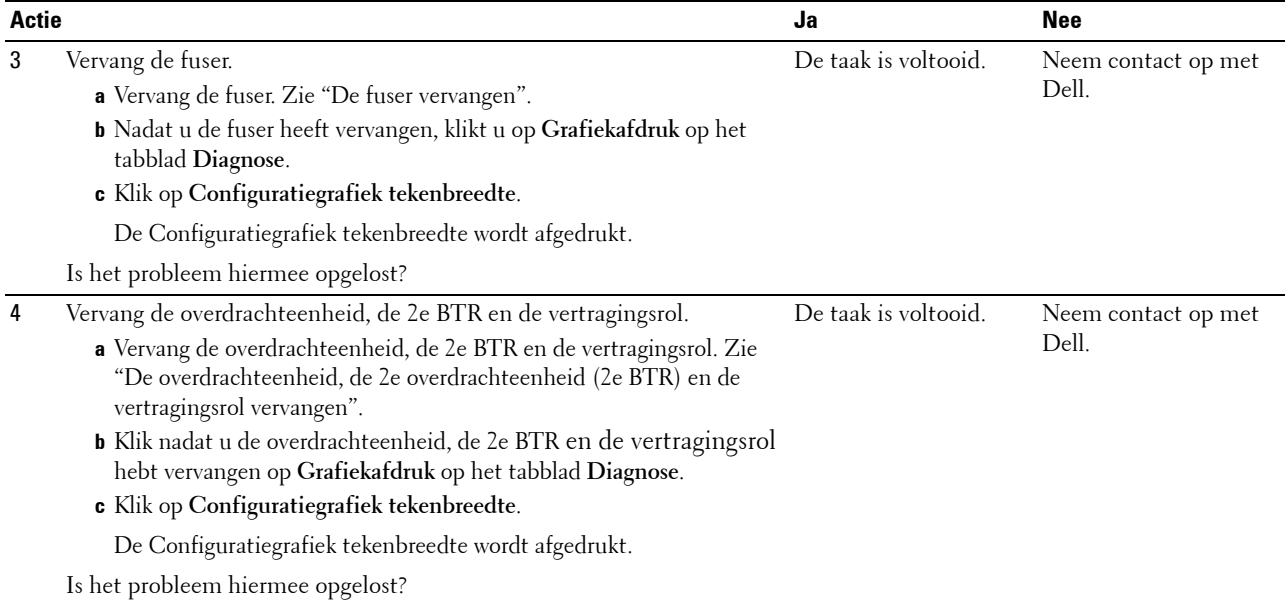

#### <span id="page-560-0"></span>**Verticale blanco strepen**

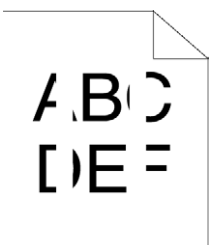

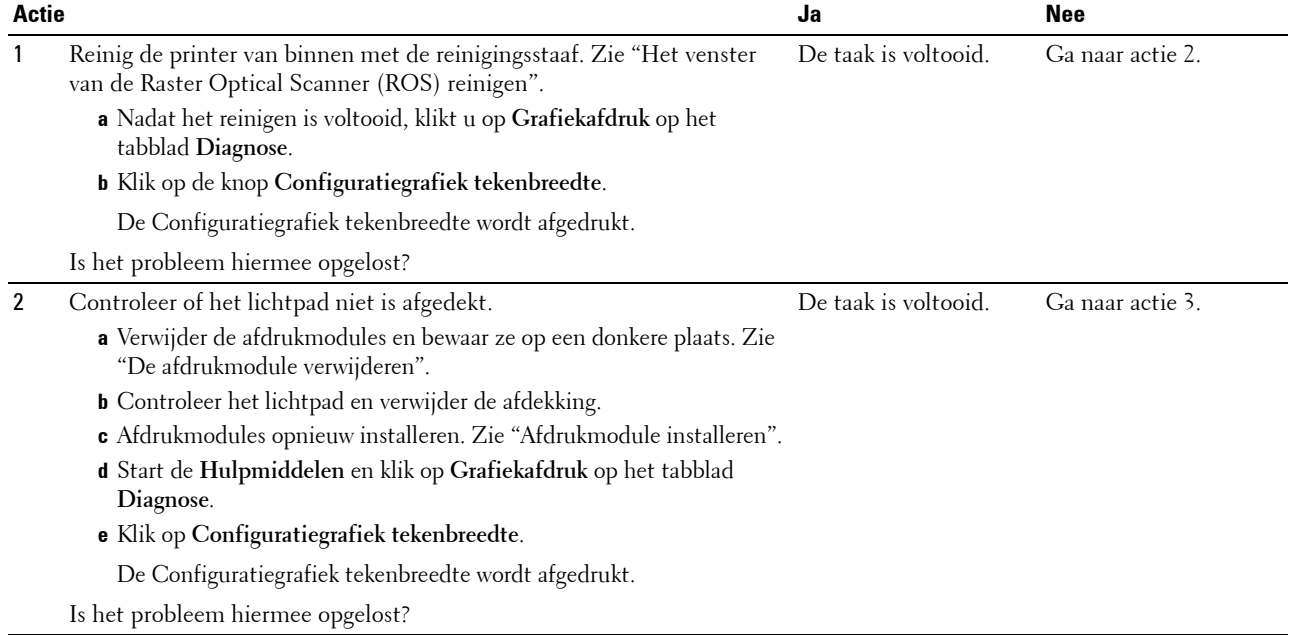

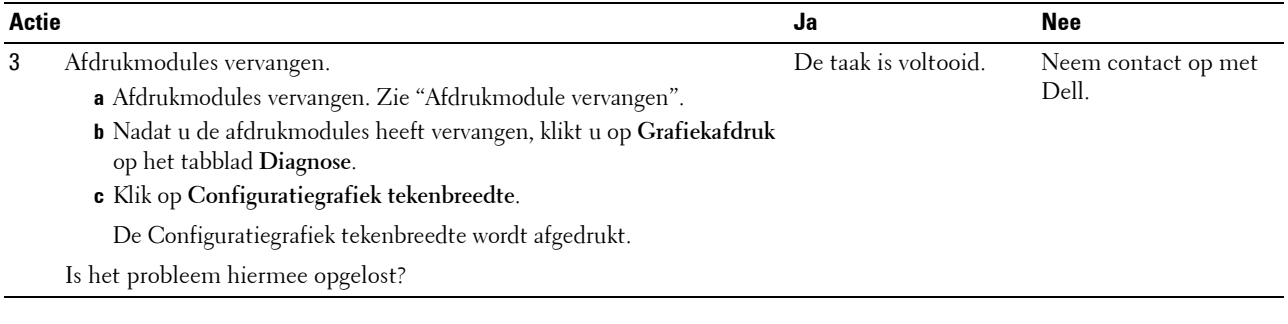

#### <span id="page-561-0"></span>**Ghosting**

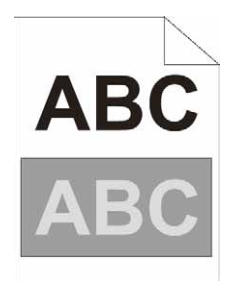

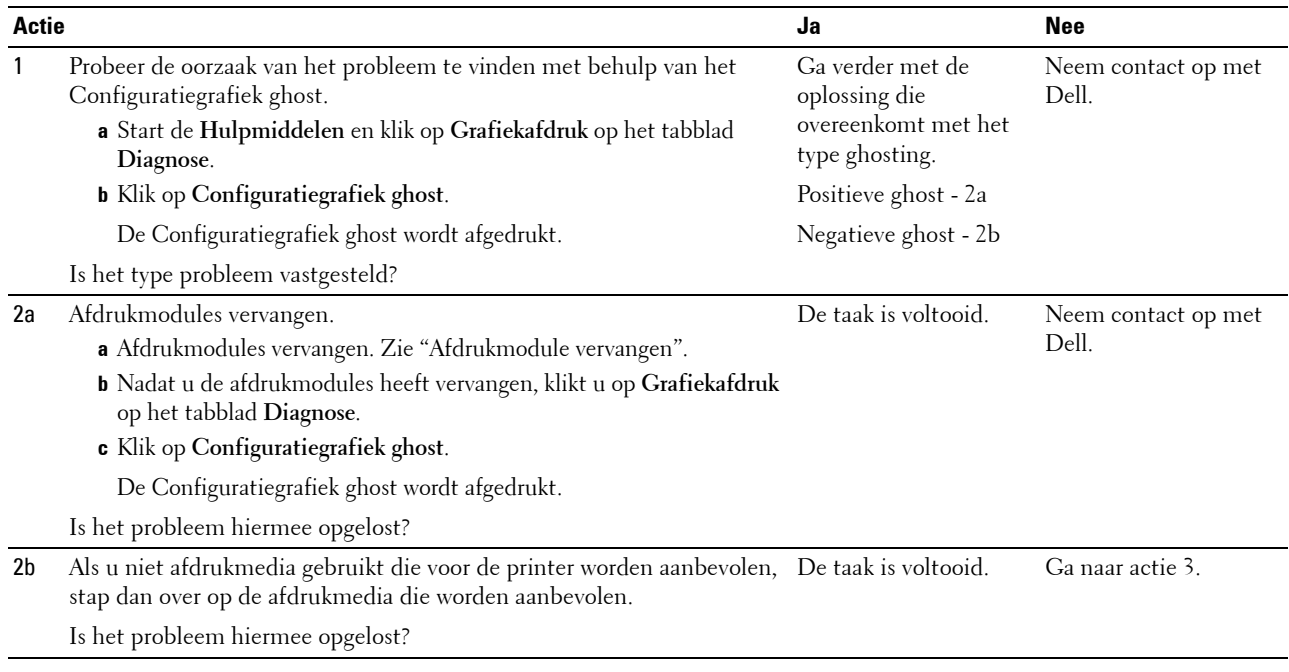

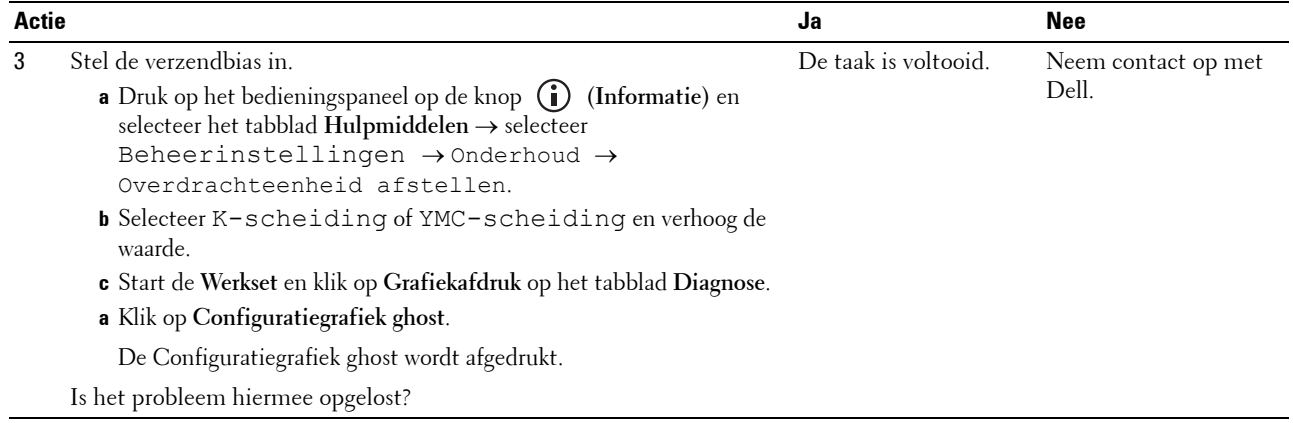

#### <span id="page-562-0"></span>**Licht-zwakte**

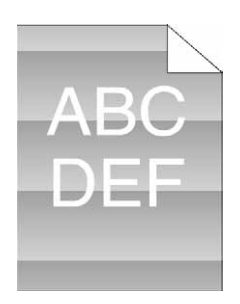

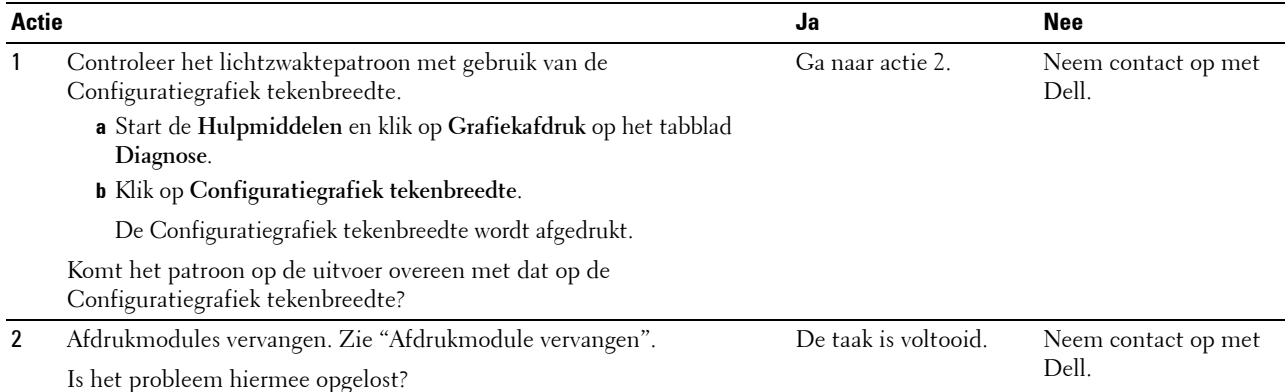

#### <span id="page-562-1"></span>**Mist**

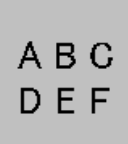

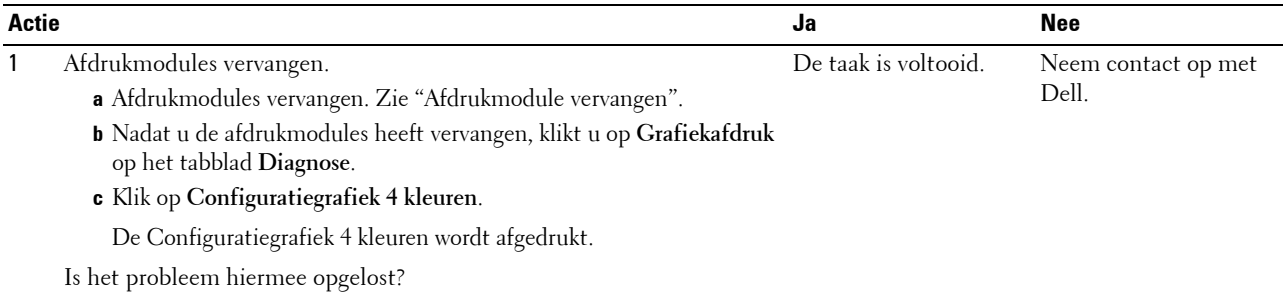

#### <span id="page-563-0"></span>**Bead-Carry-Out (BCO)**

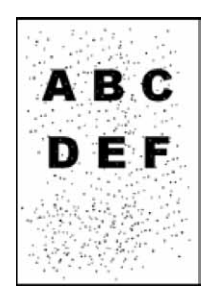

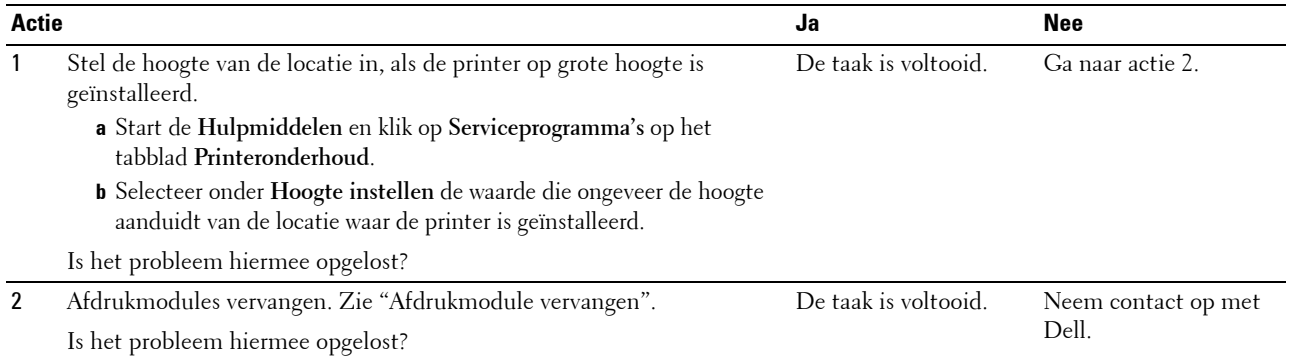

#### <span id="page-563-1"></span>**Hoekige tekens**

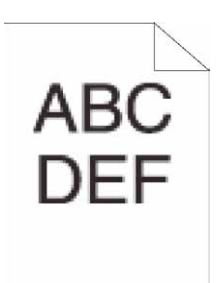

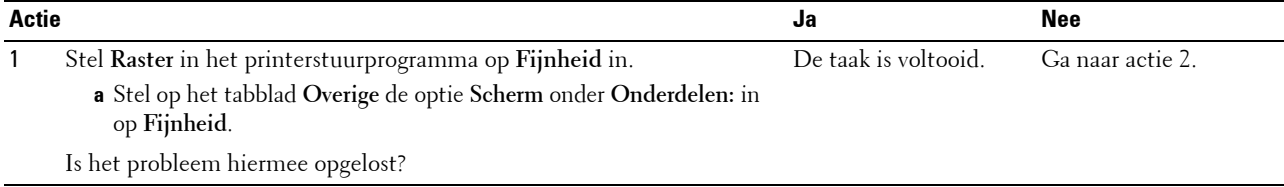

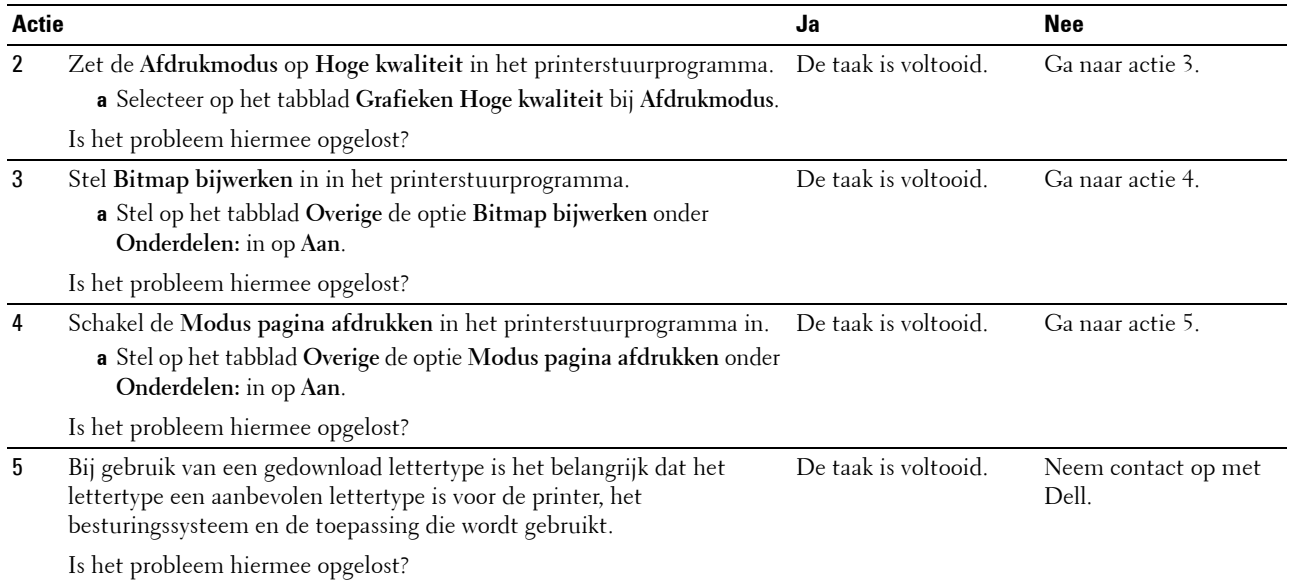

#### <span id="page-564-0"></span>**Banden**

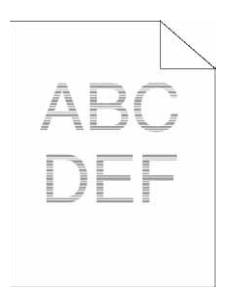

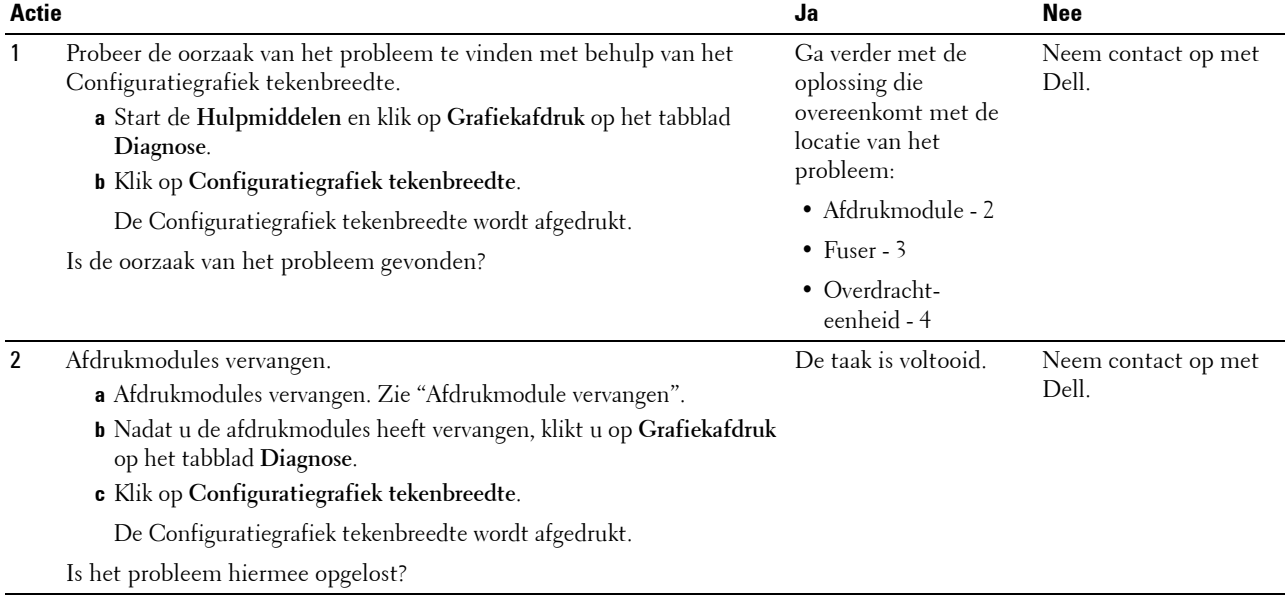

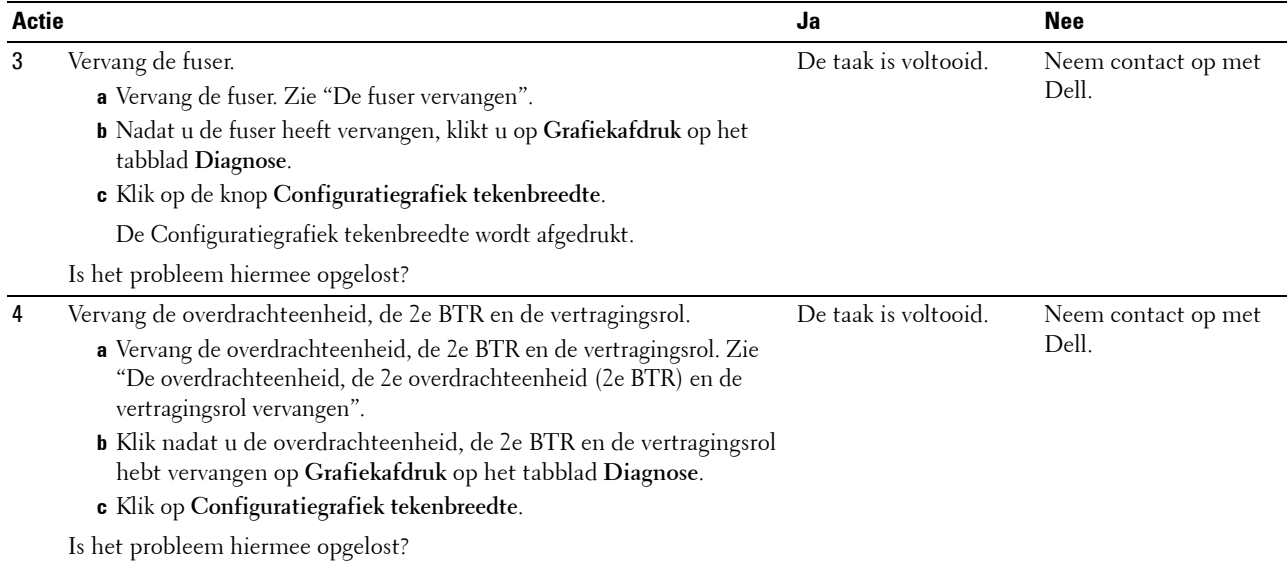

#### <span id="page-565-0"></span>**Avegaarteken**

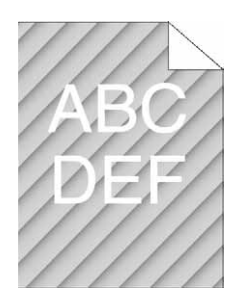

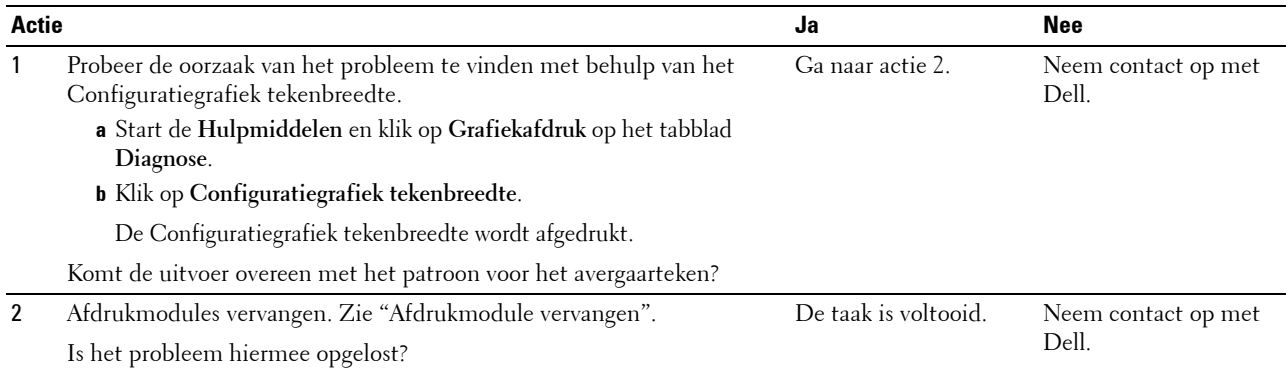

#### <span id="page-566-0"></span>**Gekreukt/gevlekt papier**

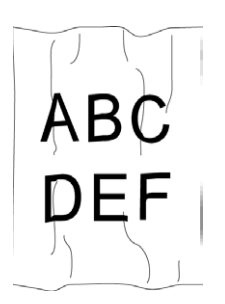

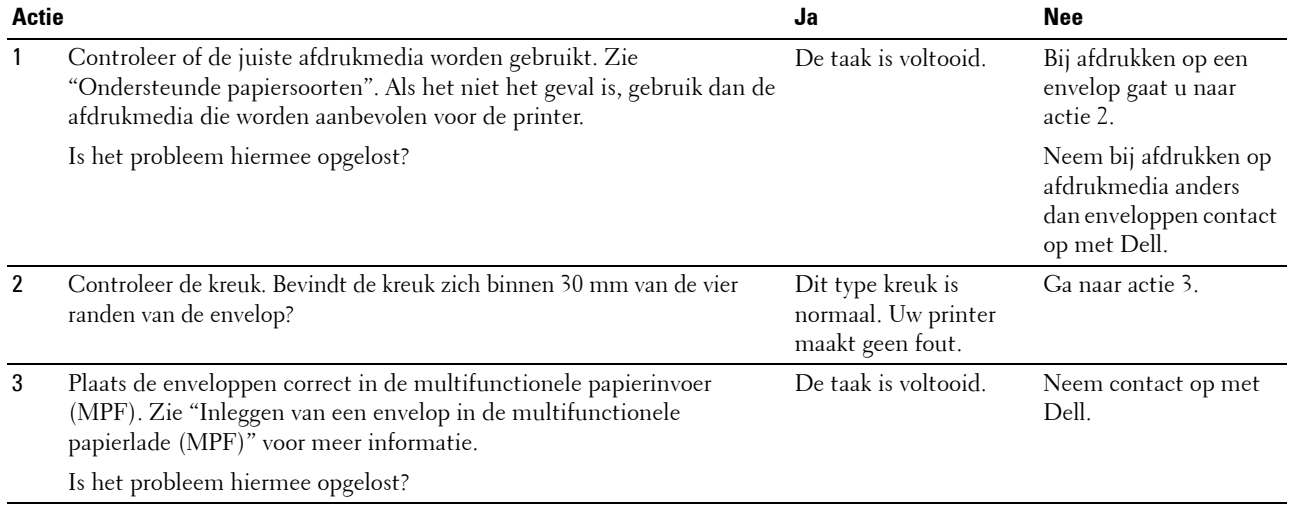

#### <span id="page-566-1"></span>**Schade aan de voorrand van het papier**

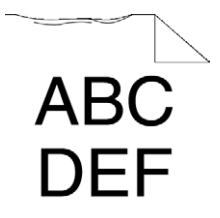

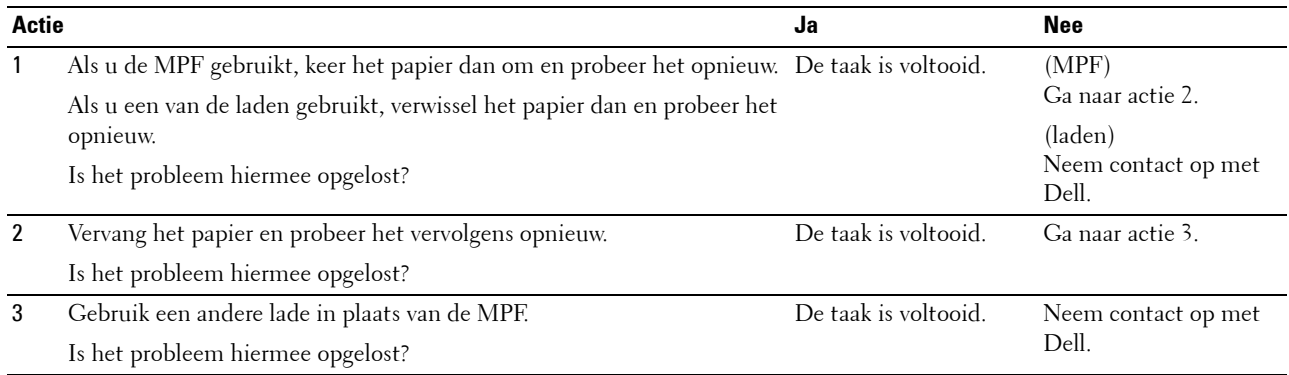

# **Problemen met papierstoring/uitlijning**

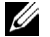

*C* OPMERKING: sommige van de onderstaande procedures die gebruik maken van Hulpmiddelen kunt u ook uitvoeren met behulp van het bedieningspaneel of de Dell Printer Configuration Web Tool. Zie "[Begrip van de printermenu's"](#page-238-0) en "Dell™ Printer [Configuration Web Tool](#page-136-0)" voor meer informatie over het gebruik van het bedieningspaneel en de Dell Printer Configuration Web Tool.

- • [De boven- en zijmarges kloppen niet](#page-567-0)
- • [De kleurregistratie is verschoven](#page-567-1)
- • [Afbeeldingen staan scheef](#page-569-0)
- • [Onjuiste invoer uit lade 1/optionele lade voor 550 vel](#page-569-1)
- • [Onjuiste invoer uit MPF](#page-570-0)
- • [Registerstoring \(storing met uitgangssensor aan\)](#page-571-0)
- • [Registerstoring \(storing met uitgangssensor uit\)](#page-571-1)
- • [Onjuiste invoer uit lade1/de optionele lade voor 550 vel](#page-572-0)
- • [Meerdere vellen tegelijk uit MPF](#page-572-1)

#### <span id="page-567-0"></span>**De boven- en zijmarges kloppen niet**

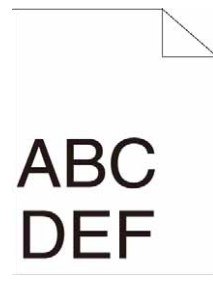

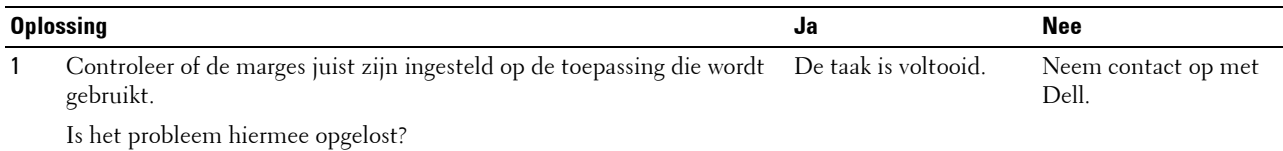

#### <span id="page-567-1"></span>**De kleurregistratie is verschoven**

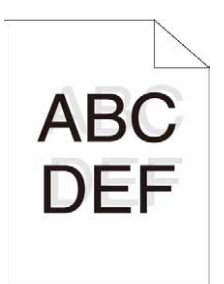

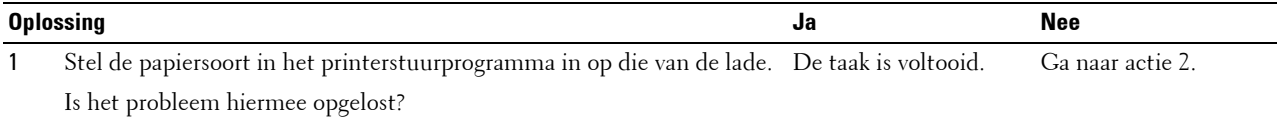

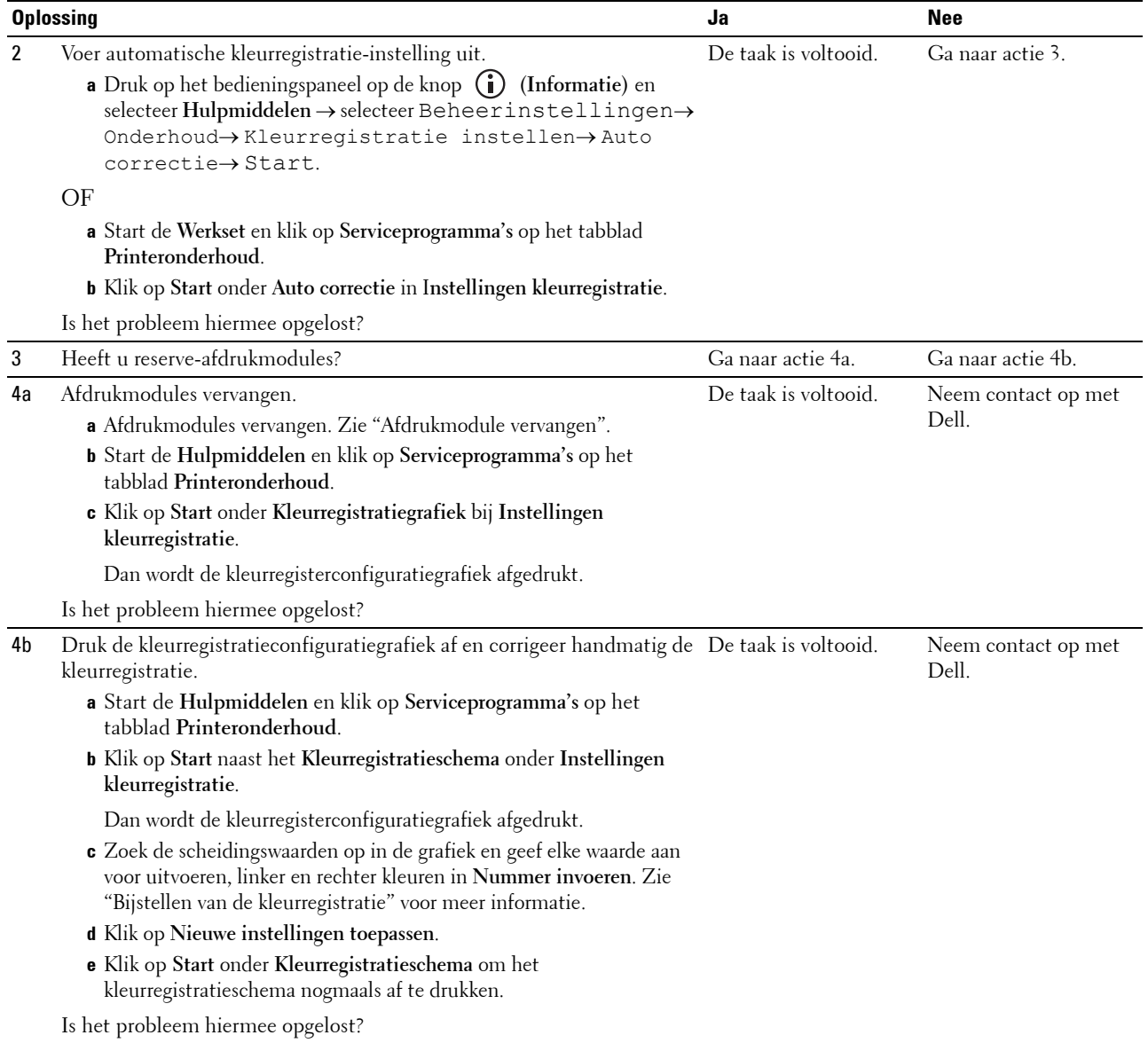

#### <span id="page-569-0"></span>**Afbeeldingen staan scheef**

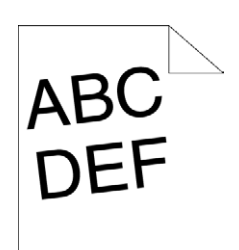

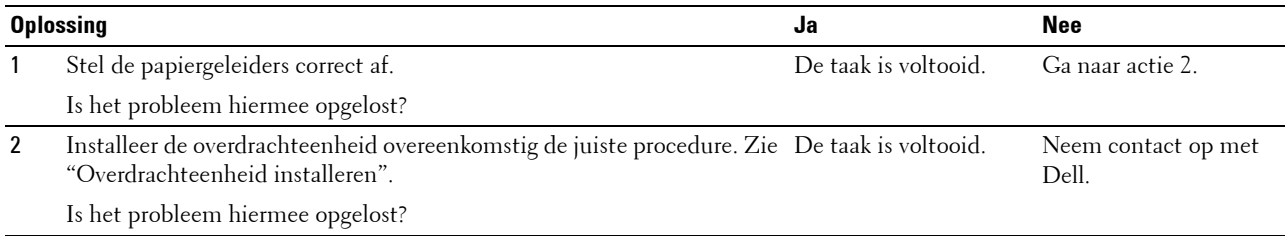

#### <span id="page-569-1"></span>**Onjuiste invoer uit lade 1/optionele lade voor 550 vel**

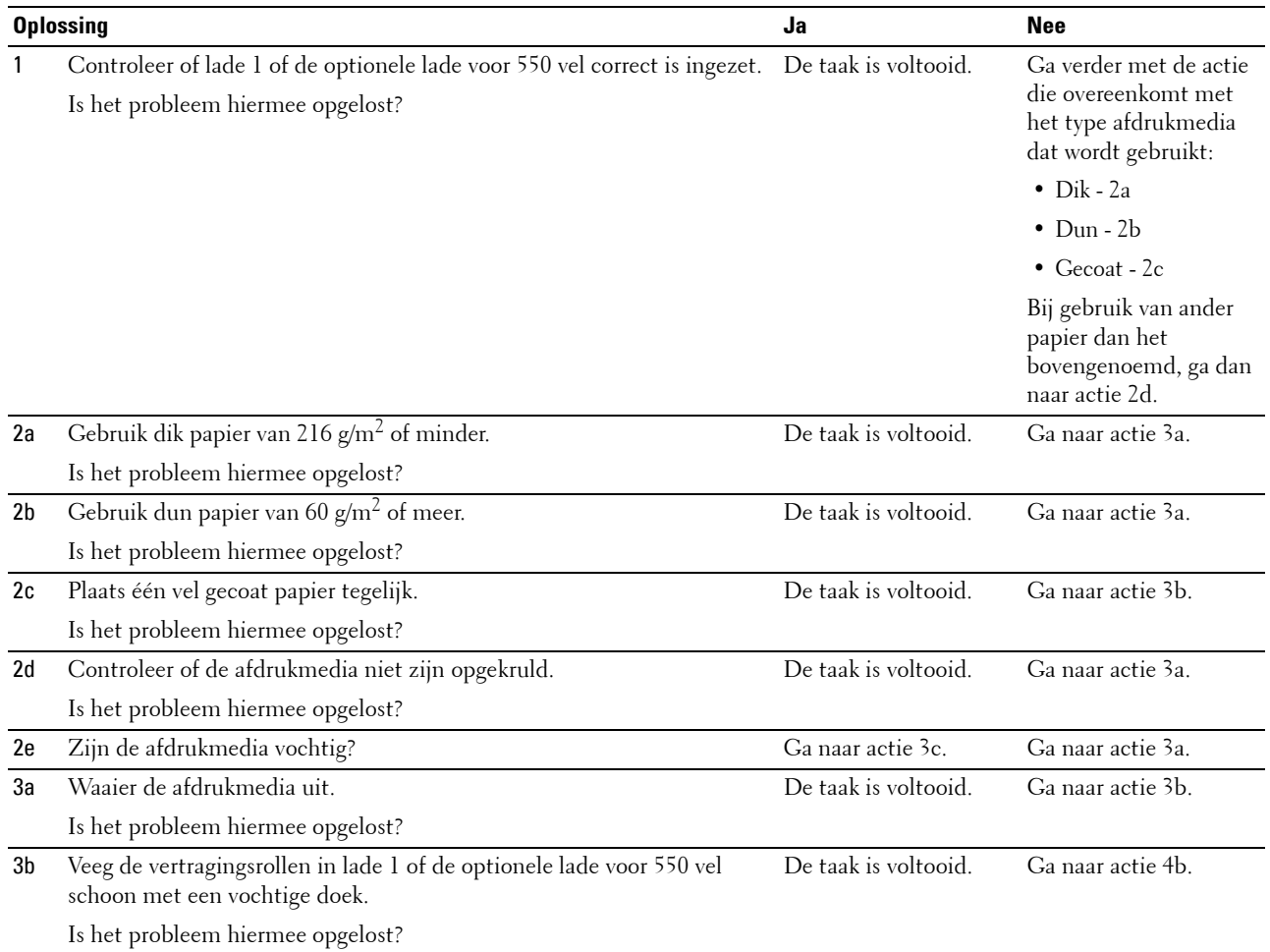

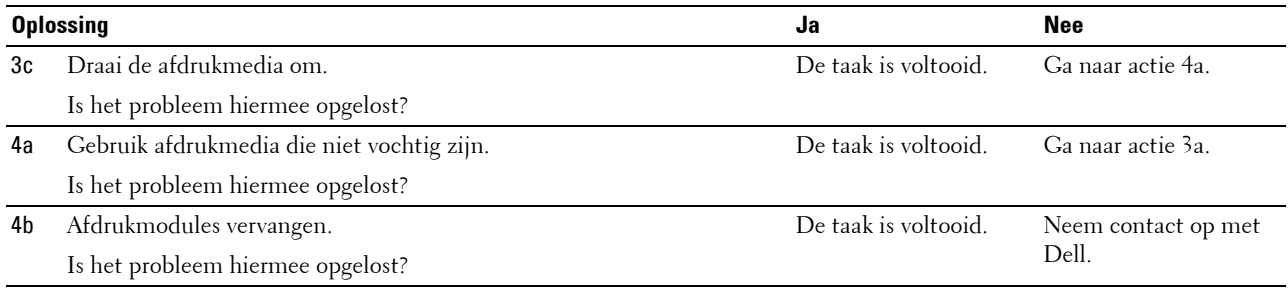

#### <span id="page-570-0"></span>**Onjuiste invoer uit MPF**

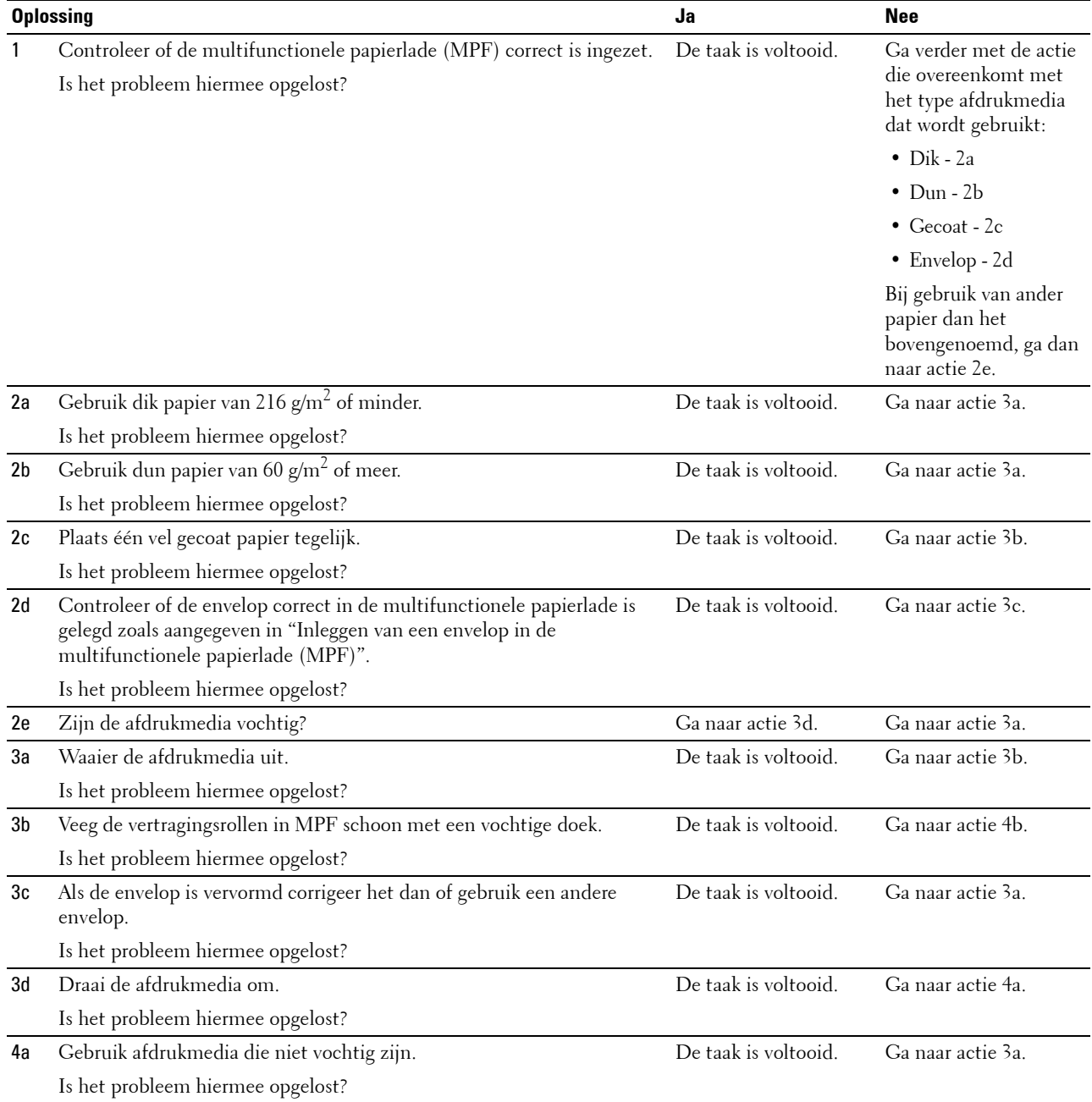

<span id="page-571-0"></span>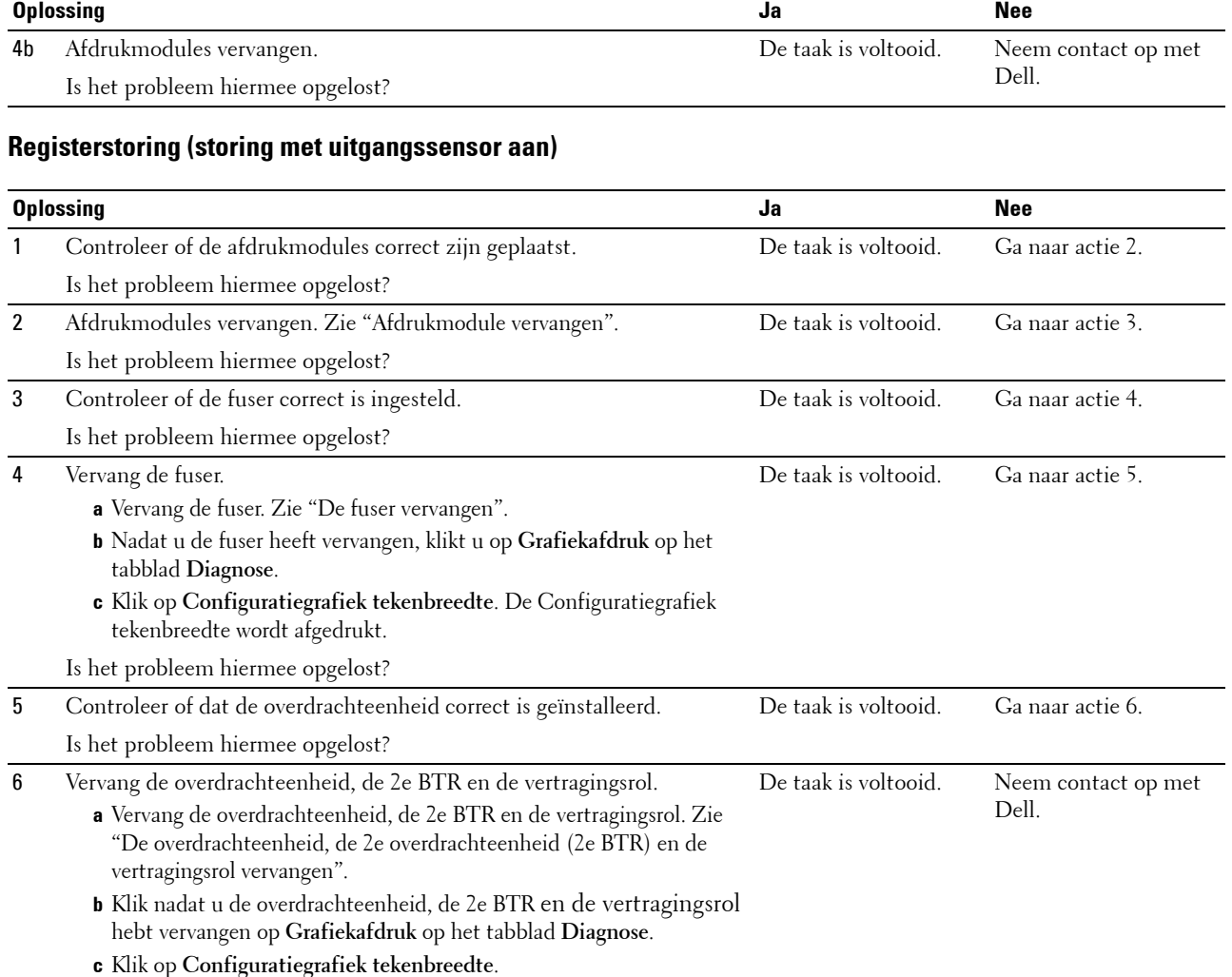

De Configuratiegrafiek tekenbreedte wordt afgedrukt.

Is het probleem hiermee opgelost?

#### <span id="page-571-1"></span>**Registerstoring (storing met uitgangssensor uit)**

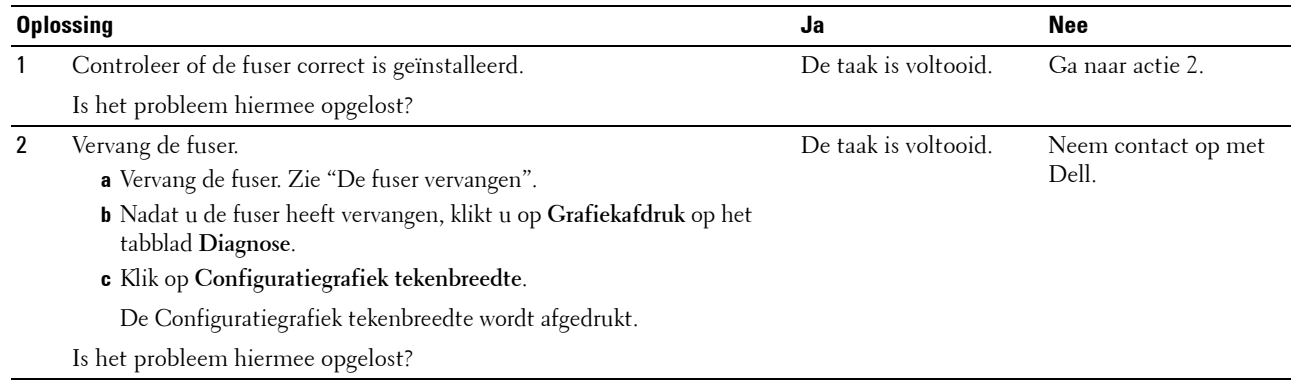

#### <span id="page-572-0"></span>**Onjuiste invoer uit lade1/de optionele lade voor 550 vel**

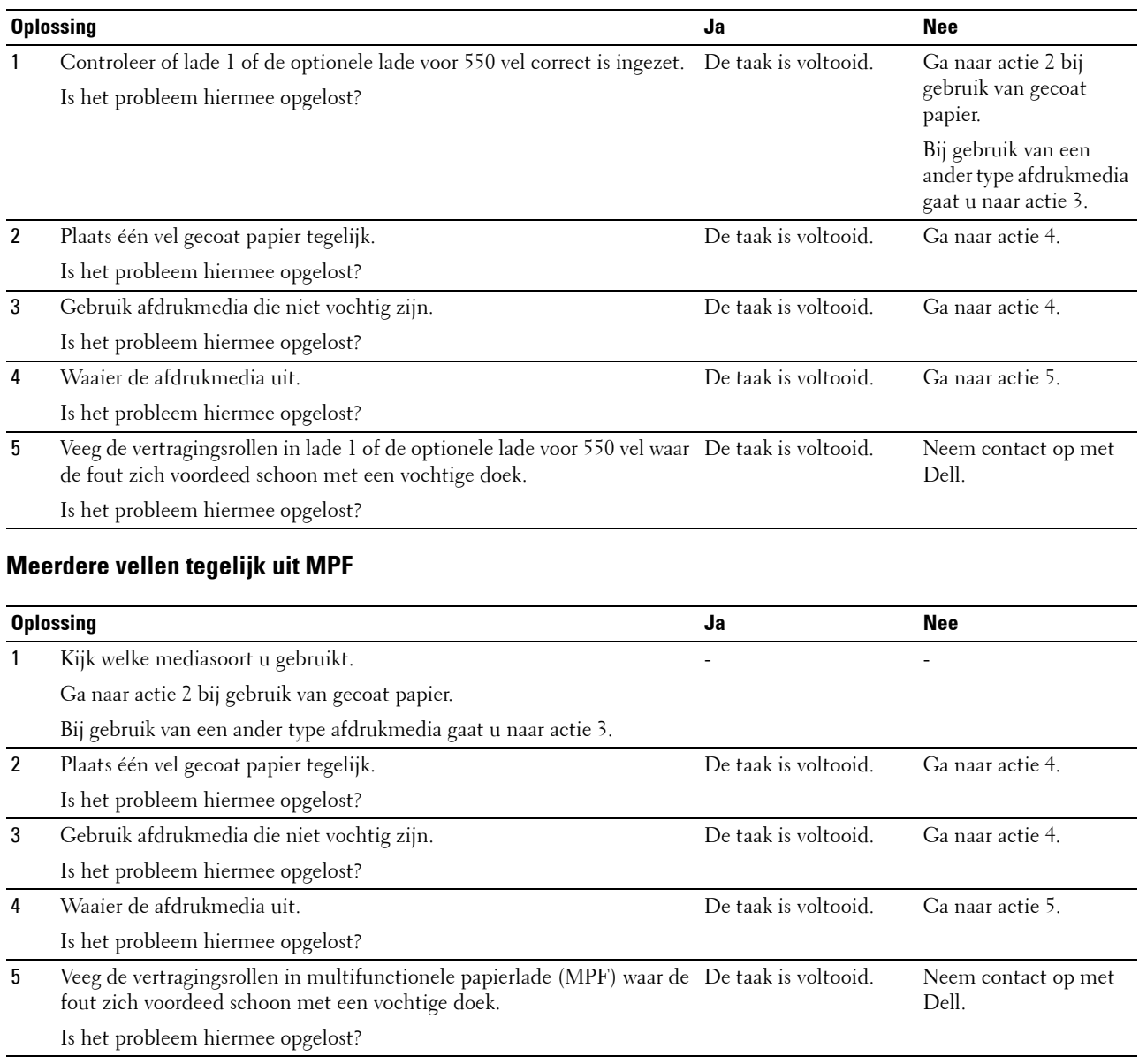

# <span id="page-572-1"></span>**Ongewoon geluid**

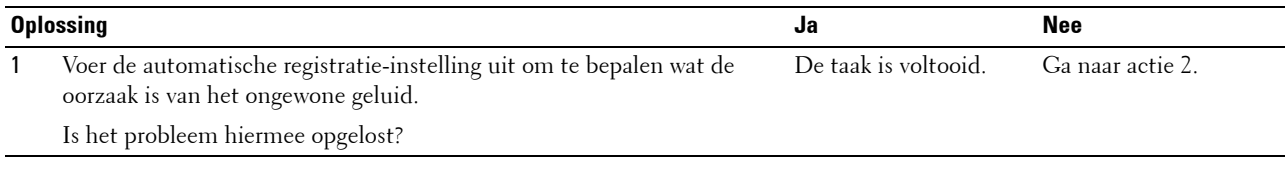

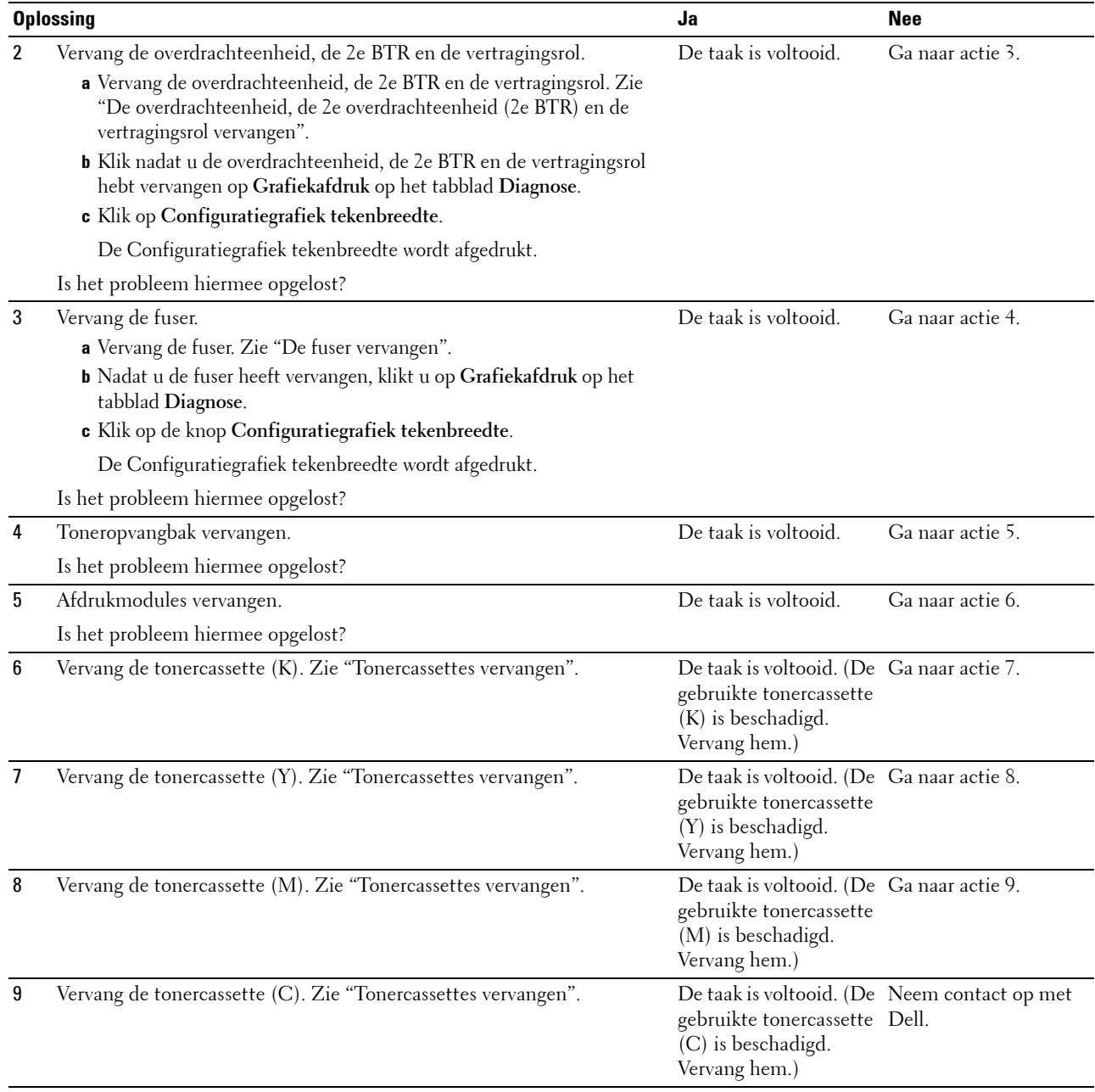

# **Probleem met kopiëren**

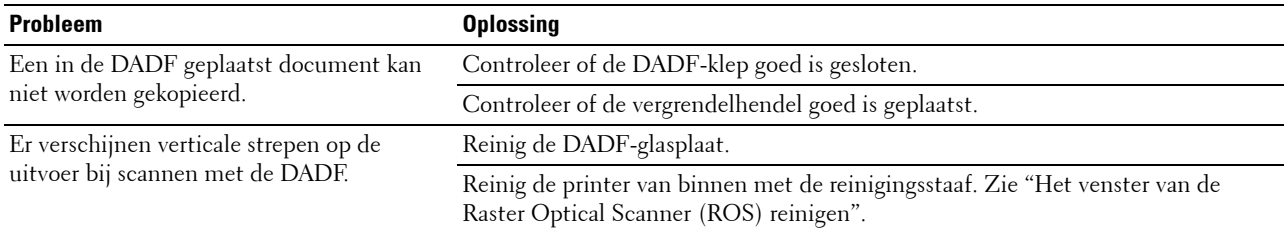

# **Problemen met faxen**

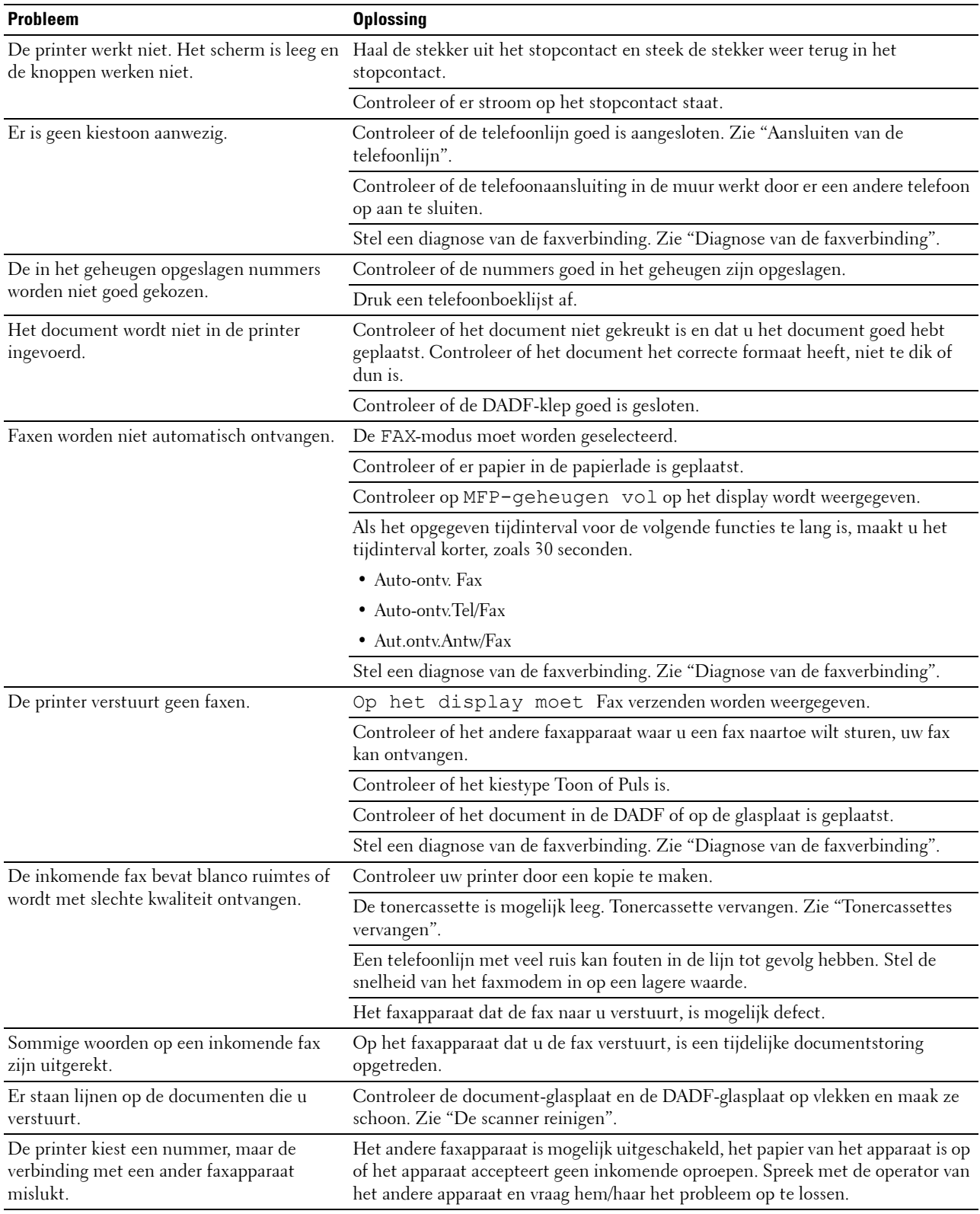

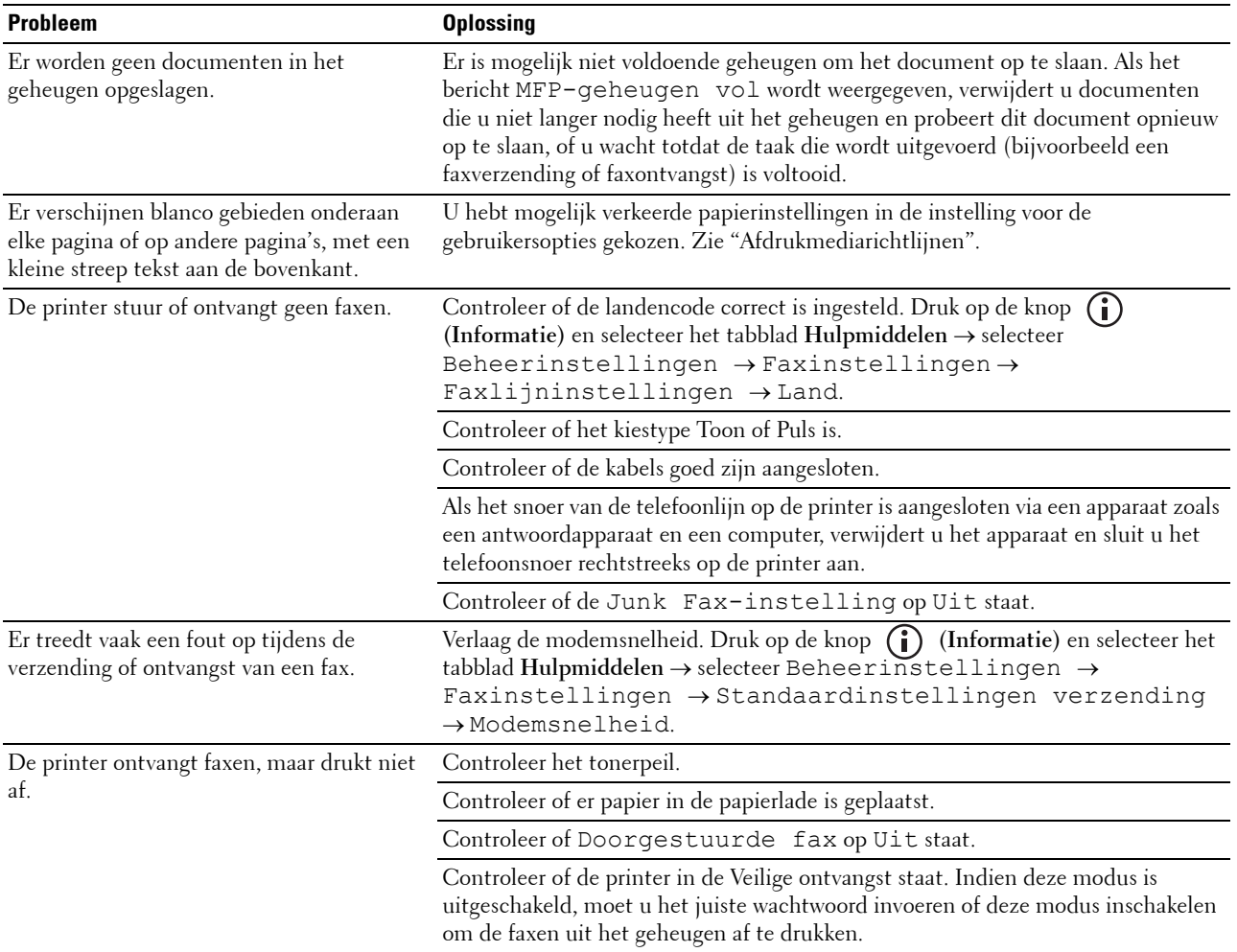
# **Problemen met scannen**

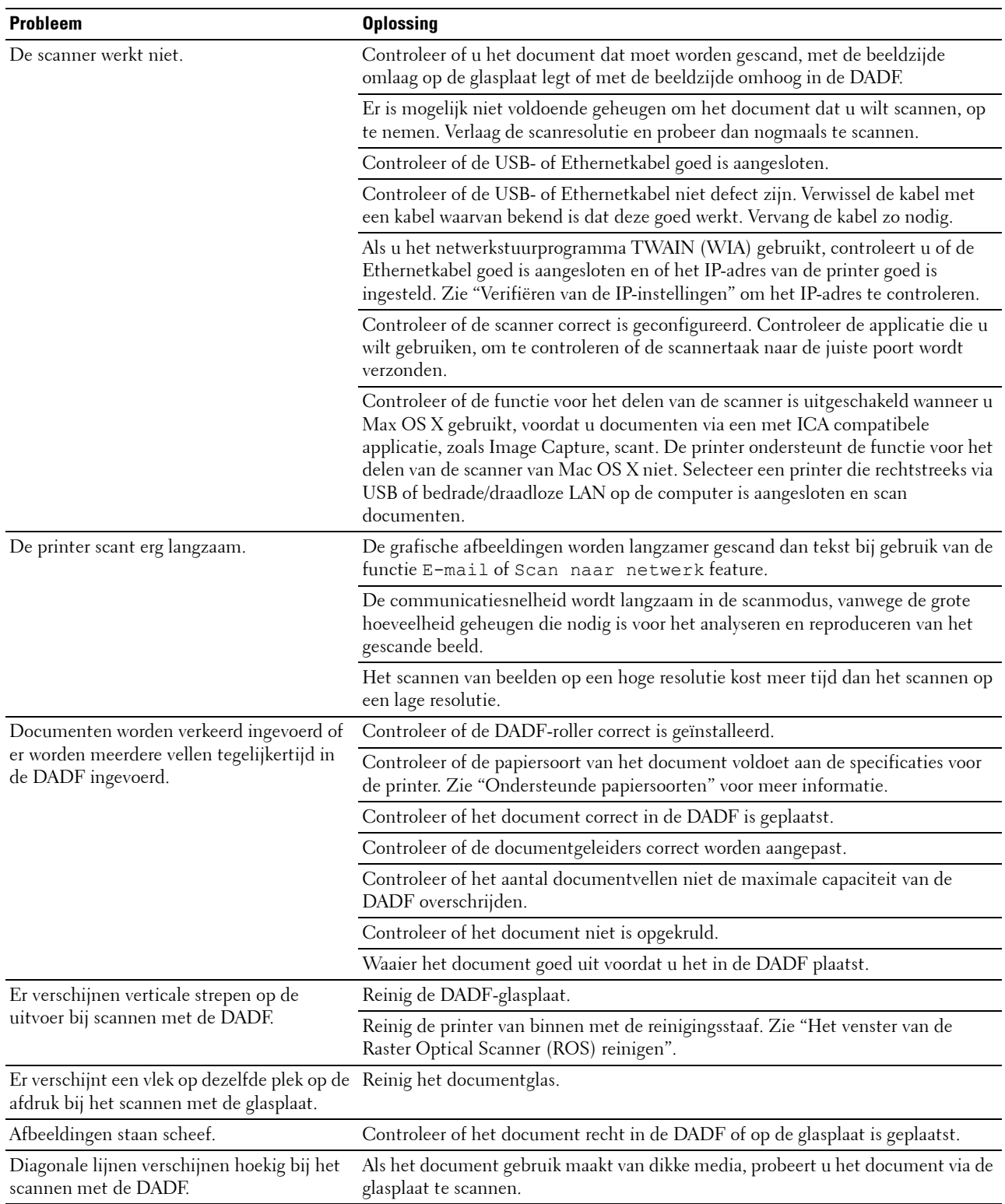

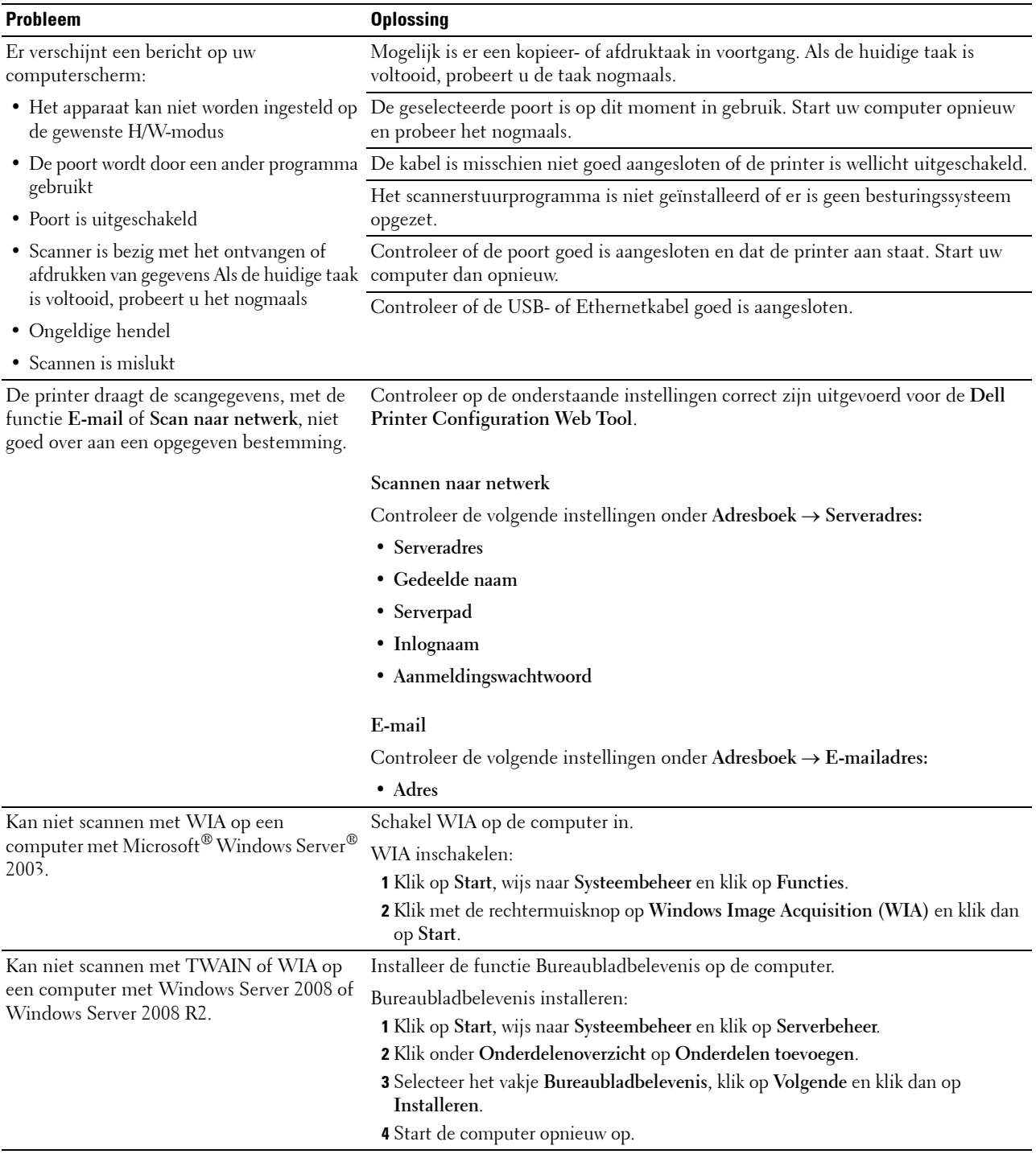

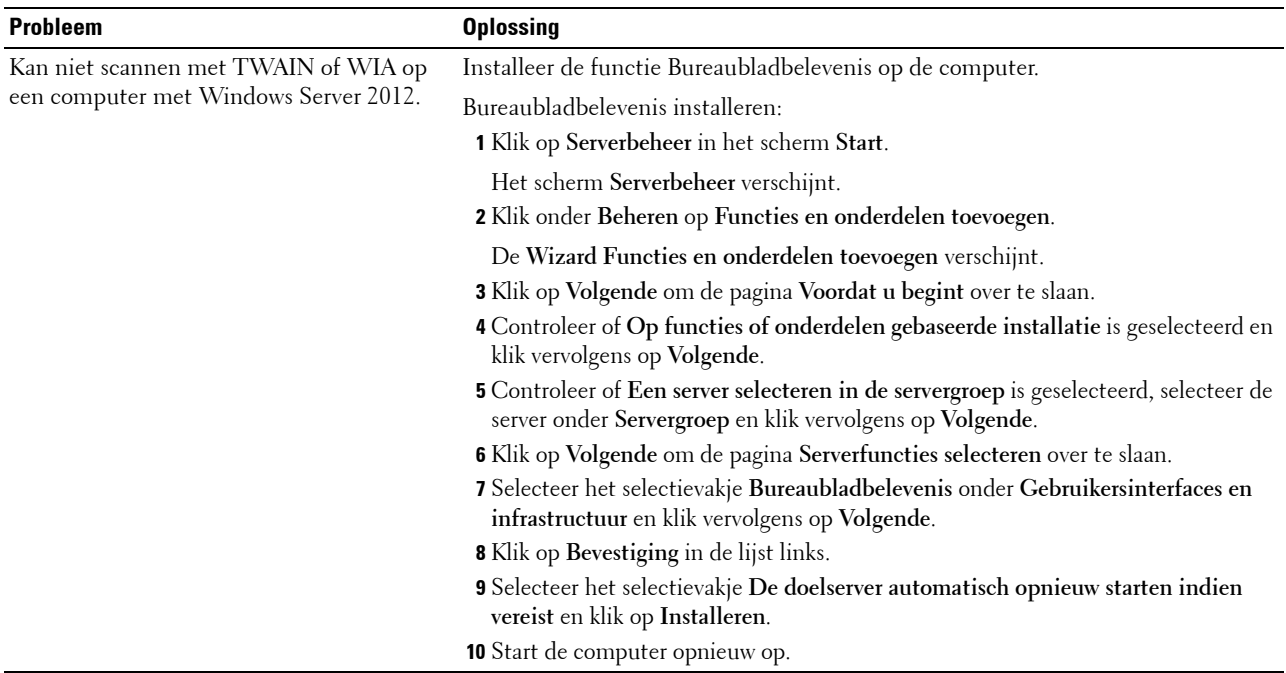

# **Probleem met digitaal certificaat**

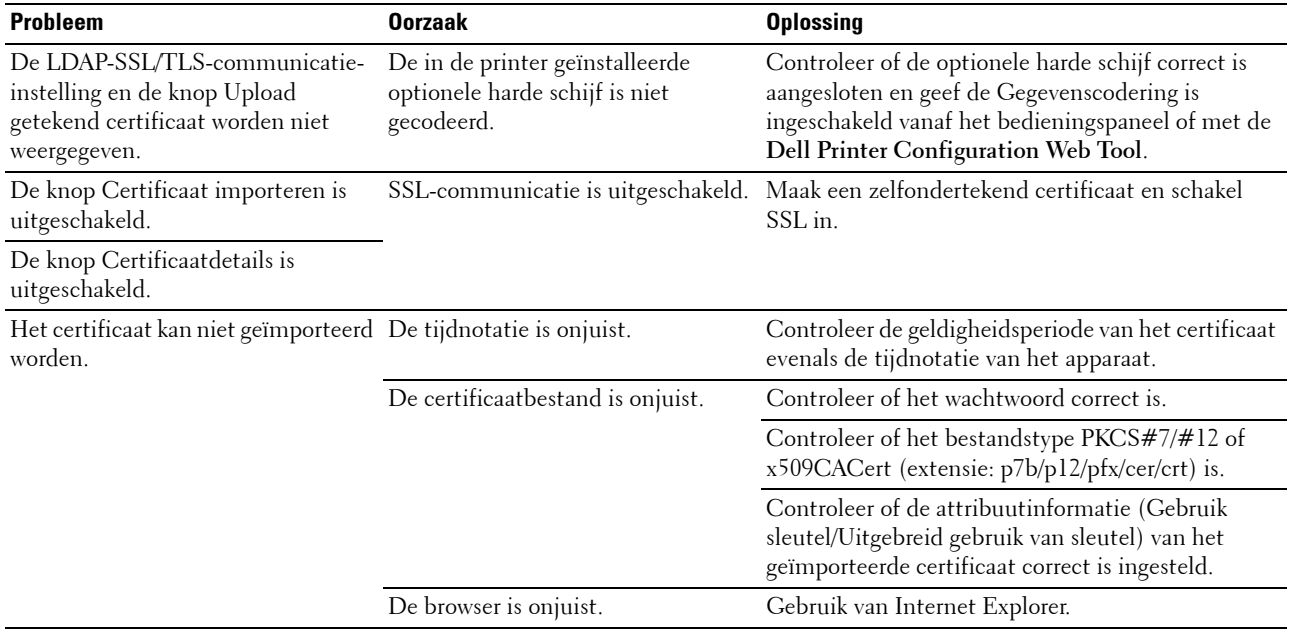

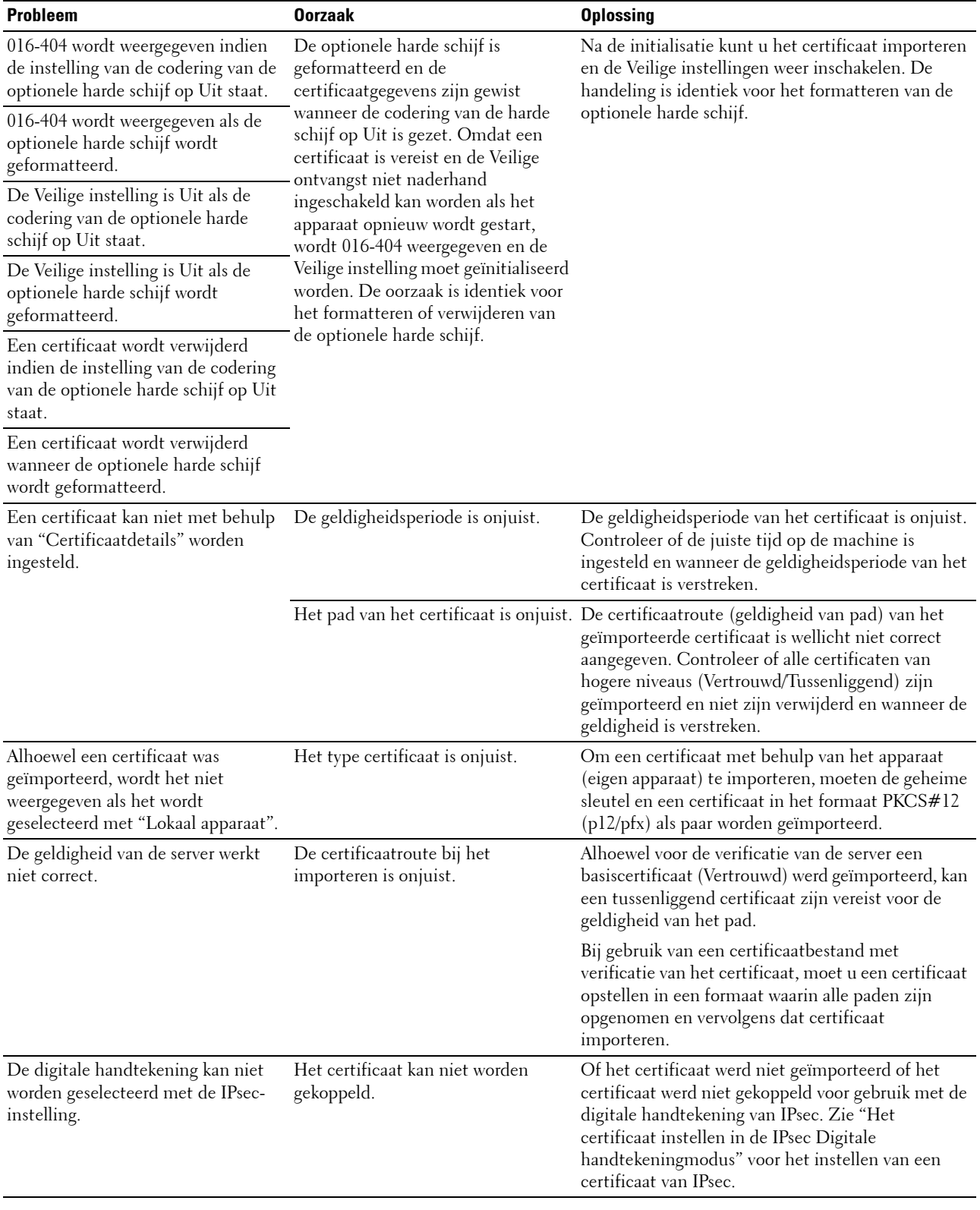

# <span id="page-580-0"></span>**Problemen met geïnstalleerde optionele accessoires**

Als een optionele accessoire na het installeren niet goed werkt of stopt met werken:

- Zet de printer uit, wacht 10 seconden en zet dan de printer weer aan. Als het probleem daarmee niet verholpen is, trekt u de stekker uit het stopcontact en controleert u de aansluiting tussen de optie en de printer.
- Druk de pagina systeeminstellingen af om te zien of de optie wordt vermeld in de lijst met Geïnstalleerde Opties. Als een optie niet wordt vermeld, moet deze opnieuw worden geïnstalleerd. Zie "[Rapport/lijst](#page-238-0)".
- Controleer of de optie is geselecteerd in het printerstuurprogramma dat u gebruikt.

De volgende tabel geeft een overzicht van de optionele accessoires voor de printer en de oplossingen voor problemen die zich kunnen voordoen. Bel onze klantenservice als de gegeven oplossing niet het gewenste effect heeft.

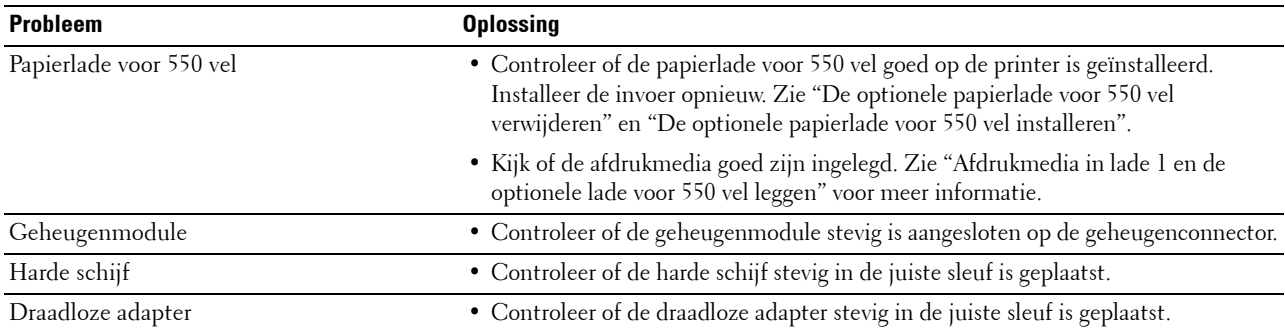

#### **Problemen met het scannerstuurprogramma/printerhulpprogramma**

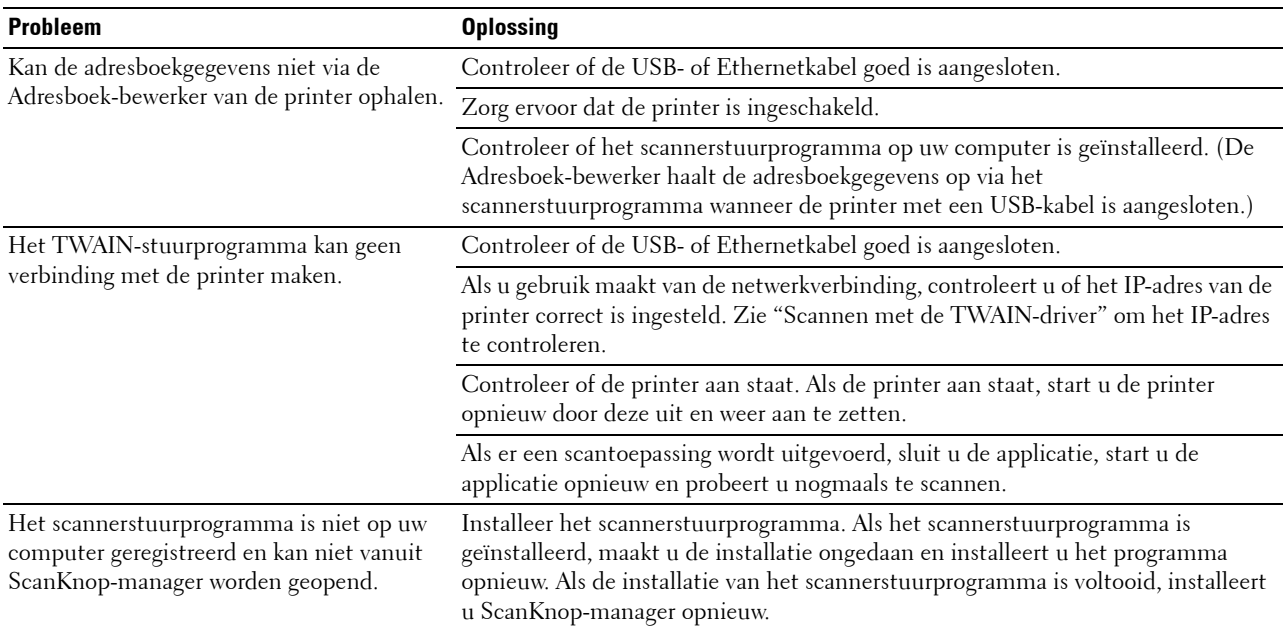

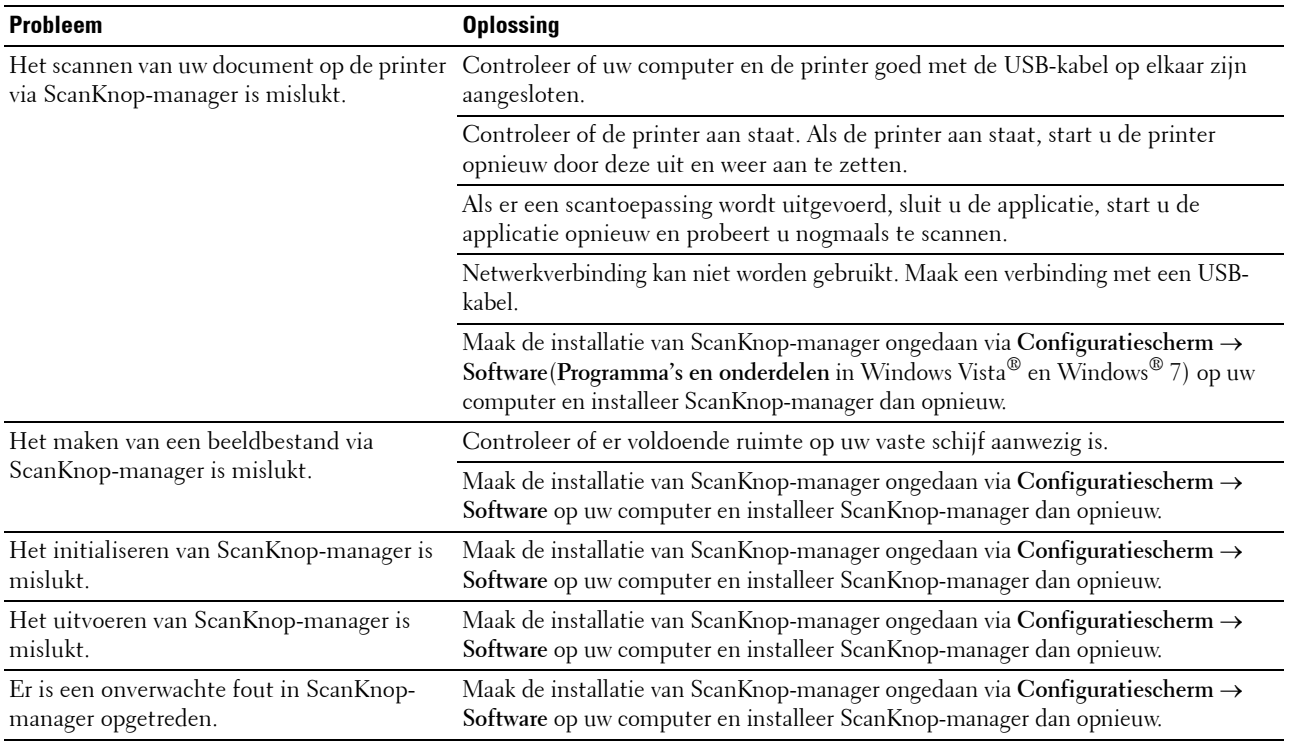

# <span id="page-581-1"></span>**Overige problemen**

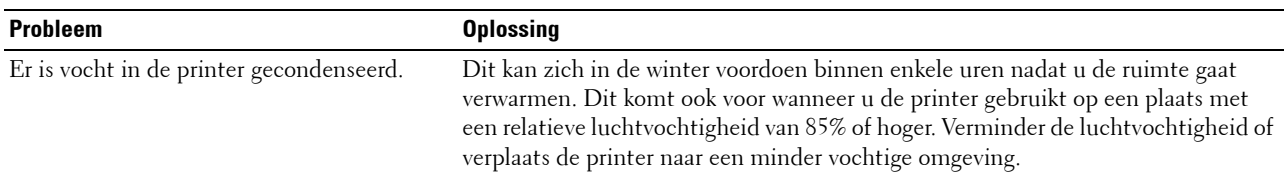

## <span id="page-581-0"></span>**Contact opnemen met de klantenservice**

Wanneer u telefonische hulp inroept, is het belangrijk dat u precies het probleem kunt beschrijven of het foutbericht kunt doorgeven die op het scherm verschijnt.

U moet het modeltype en de service-tag van uw printer weten. Zie het etiket dat zich aan de binnenkant van de voorklep van uw printer bevindt.

# <span id="page-582-0"></span>**Appendix**

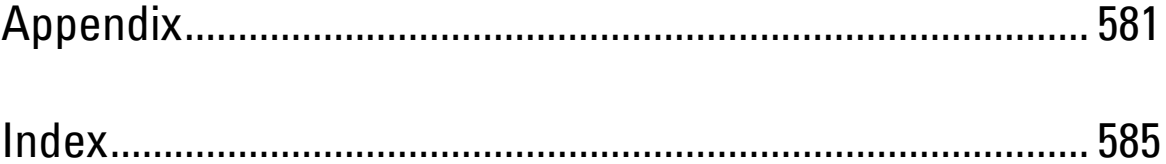

# <span id="page-584-0"></span>**Appendix**

# <span id="page-584-1"></span>**Dell™ technisch ondersteuningsbeleid**

Technische ondersteuning door onderhoudstechnici vereist de medewerking en participatie van de klant in het proces van probleemoplossing en bestaat uit het herstellen van het besturingssysteem, softwareprogramma en hardwarestuurprogramma's naar hun oorspronkelijke configuratie zoals bij aflevering door Dell en de verificatie van de juiste werking van de printer en alle door Dell geïnstalleerde apparatuur. Naast deze technische hulp door onderhoudstechnici is er online-ondersteuning beschikbaar via Dell Support. Aanvullende opties voor technische ondersteuning kunnen tegen betaling verkrijgbaar zijn.

Dell biedt beperkte technische ondersteuning voor de printer en alle door Dell geïnstalleerde software en randapparatuur. Voor ondersteuning van software en randapparatuur van andere merken kunt u terecht bij de fabrikant daarvan. Dit geldt tevens voor onderdelen die zijn aangeschaft bij en/of geïnstalleerd door Software & Peripherals (DellWare), ReadyWare en Custom Factory Integration (CFI/DellPlus).

#### **Online-diensten**

U kunt meer te weten komen over Dell-producten en -diensten op de volgende websites:

**[www.dell.com](http://www.dell.com)**

**[www.dell.com/ap](http://www.dell.com/ap)** (alleen voor landen in Azië/Pacifisch gebied)

**[www.dell.com/jp](http://www.dell.com/jp)** (alleen Japan)

**[www.euro.dell.com](http://www.euro.dell.com)** (alleen Europa)

**[www.dell.com/la](http://www.dell.com/la)** (landen in Latijns-Amerika en het Caraïbische gebied)

**[www.dell.ca](http://www.dell.ca)** (alleen Canada)

U krijgt via de volgende websites en e-mailadressen toegang tot Dell-ondersteuning:

• Dell-ondersteuningswebsites **[support.dell.com](http://support.dell.com)**

**[support.jp.dell.com](http://support.jp.dell.com)** (alleen Japan)

**[support.euro.dell.com](http://support.euro.dell.com)** (alleen Europa)

• E-mailadressen Dell-ondersteuning mobile\_support@us.dell.com support@us.dell.com

la-techsupport@dell.com (alleen landen in Latijns-Amerika en het Caraïbische gebied)

apsupport@dell.com (alleen voor landen in Azië/Pacifisch gebied)

- E-mailadressen Dell-marketing en -verkoop apmarketing@dell.com (alleen voor landen in Azië/Pacifisch gebied) sales\_canada@dell.com (alleen Canada)
- Anoniem bestandsoverdrachtsprotocol (FTP) **ftp.dell.com**

Aanmelden als gebruiker: anonymous en gebruik uw e-mailadres als uw wachtwoord.

# <span id="page-585-1"></span><span id="page-585-0"></span>**Garantie en beleid voor retourzending**

Dell Computer Corporation ("Dell") vervaardigd alle apparatuur uit onderdelen en componenten die nieuw zijn of equivalent aan nieuw, in overeenstemming met de industriële standaardpraktijk. Zie voor informatie over de Dell-garantie voor uw printer **[support.dell.com](http://support.dell.com)**.

#### **Informatie over recycling**

Klanten wordt geadviseerd hun gebruikte computerhardware, schermen, printers en andere randapparatuur op een milieuvriendelijke manier af te voeren. Mogelijke methoden zijn onder andere hergebruik van producten of delen hiervan en het recyclen van producten, componenten en/of materialen.

Voor specifieke informatie over de wereldwijde recycleprogramma's van Dell, zie **[www.dell.com/recyclingworldwide](http://www.dell.com/recyclingworldwide)**.

## **Contact opnemen met Dell**

U vindt de Dell-ondersteuningswebsite op **support.dell.com**. Kies uw regio op de ondersteuningspagina WELKOM BIJ DELL SUPPORT en vul de gevraagde gegevens in, u krijgt dan toegang tot de hulpfuncties en informatie.

U kunt elektronisch contact opnemen met Dell via de volgende adressen:

- World Wide Web
	- **[www.dell.com](http://www.dell.com)**

**[www.dell.com/ap](http://www.dell.com/ap)** (alleen voor landen in Azië/Pacifisch gebied)

**[www.dell.com/jp](http://www.dell.com/jp)** (alleen Japan)

**[www.euro.dell.com](http://www.euro.dell.com)** (alleen Europa)

**[www.dell.com/la](http://www.dell.com/la)** (landen in Latijns-Amerika en het Caraïbische gebied)

**[www.dell.ca](http://www.dell.ca)** (alleen Canada)

• Anoniem bestandsoverdrachtsprotocol (FTP) **ftp.dell.com**

Aanmelden als gebruiker: anonymous en gebruik uw e-mailadres als uw wachtwoord.

• Elektronische ondersteuningsservice mobile\_support@us.dell.com

support@us.dell.com

la-techsupport@dell.com (alleen landen in Latijns-Amerika en het Caraïbische gebied)

apsupport@dell.com (alleen voor landen in Azië/Pacifisch gebied)

support.jp.dell.com (alleen Japan)

support.euro.dell.com (alleen Europa)

• Elektronische offerteservice apmarketing@dell.com (alleen voor landen in Azië/Pacifisch gebied) sales\_canada@dell.com (alleen Canada)

# <span id="page-586-0"></span>**Index**

#### **0-9**

[1000BASE-T Full-Duplex, 178](#page-179-0) [100BASE-TX Full-Duplex, 178](#page-179-1) [100BASE-TX Half-Duplex, 178](#page-179-2) [10BASE-T Full-Duplex, 178](#page-179-3) [10BASE-T Half-Duplex, 178](#page-179-4) [2 op 1, 151,](#page-152-0) [164,](#page-165-0) [213,](#page-214-0) [229,](#page-230-0) [297](#page-298-0) [2e BTR, 34,](#page-35-0) [495](#page-496-0) [2e BTR afstellen, 168](#page-169-0) [802.1x, 176,](#page-177-0) [194](#page-195-0)

#### **A**

[A4, 318](#page-319-0) [A5, 318](#page-319-1) [Aanbevolen papier, 314](#page-315-0) [Aangepast papierformaat - X, 149,](#page-150-0) [159](#page-160-0) [Aangepast papierformaat - Y, 149,](#page-150-1) [159](#page-160-1) [Aanmeldingsfout, 162](#page-163-0) [Aanpassingen kleurregistratie, 220](#page-221-0) [Aanpassingen registratie, 220](#page-221-1) [Aansluiten op het Netwerk, 73](#page-74-0) [Aansluiting draadloze adapter, 34](#page-35-1) [Aansluitingsspecificatie, 71,](#page-72-0) [477](#page-478-0) [Aansluitingstype, 71,](#page-72-1) [477](#page-478-1) [Aantal, 149,](#page-150-2) [159,](#page-160-2) [244](#page-245-0) [Aantal vellen, 147](#page-148-0) [Aanwijzen en afdrukken, 105](#page-106-0) [Actief wanneer van haak, 148,](#page-149-0) [158,](#page-159-0) [208,](#page-209-0) [217](#page-218-0) [Ad-hoc, 187](#page-188-0) [Adresboek, 139,](#page-140-0) [141,](#page-142-0) [157,](#page-158-0) [198,](#page-199-0) [419](#page-420-0) [Adresboek bijwerken, 175,](#page-176-0) [178,](#page-179-5) [181](#page-182-0) [Adresboek-bewerker, 419](#page-420-1) [Afdrukkant, 322](#page-323-0)

[Afdrukken, 329](#page-330-0) [Afdrukken van USB, 161](#page-162-0) [Afdrukmedia, 313,](#page-314-0) [483](#page-484-0) [Bron, 322](#page-323-1) [Afdrukmedia bewaren, 317,](#page-318-0) [329,](#page-330-1) [484](#page-485-0) [Afdrukmedia inleggen, 321](#page-322-1) [Lade 1 en de optionele verkrijgbare lade voor 550](#page-322-2)  vel, 321 [MPF, 322](#page-323-2) [Afdrukmodule, 487](#page-488-0) [Afdrukmodus, 149](#page-150-3) [Afdrukproblemen, 551](#page-552-0) [Afdrukserver resetten, 189](#page-190-0) [Afdrukserverinstellingen, 138,](#page-139-0) [141,](#page-142-1) [172,](#page-173-0) [177,](#page-178-0)  [226](#page-227-0) [Afdrukserverrapporten, 172](#page-173-1) [Afdruksnelheid, 145](#page-146-0) [Afdruktaak annuleren, 330](#page-331-0) [vanaf uw computer, 330](#page-331-1) [Afdruktaak verzenden, 329](#page-330-2) [Afdrukteller, 157,](#page-158-1) [210](#page-211-0) [Afdrukteller initialiseren, 221,](#page-222-0) [275](#page-276-0) [Afdrukvolume, 139,](#page-140-1) [141,](#page-142-2) [196](#page-197-0) [Afmetingen, 475](#page-476-0) [AirPrint, 175,](#page-176-1) [188,](#page-189-0) 340 [Alle tonen, 148,](#page-149-1) [158](#page-159-1) [Antw apparaat/fax, 166](#page-167-0) [Appendix, 583](#page-584-0) [Artikelverbruik besparen, 483](#page-484-1) [Asset-tagnummer, 135,](#page-136-0) [146](#page-147-0) [Audiotoon, 216](#page-217-0) [Aut.ontv. Antw/Fax, 214,](#page-215-0) [233](#page-234-0) [Auto logafdruk, 148,](#page-149-2) [158,](#page-159-2) [208,](#page-209-1) [218,](#page-219-0) [265](#page-266-0) [Auto regist.inst., 274](#page-275-0) [Autom. belichting, 151,](#page-152-1) [153,](#page-154-0) [164,](#page-165-1) [167,](#page-168-0) [212-](#page-213-0)[213,](#page-214-1)  [228,](#page-229-0) [230,](#page-231-0) [295,](#page-296-0) [300](#page-301-0)

[Autom.herstel, 148,](#page-149-3) [158,](#page-159-3) [209,](#page-210-0) [218](#page-219-1) [Automatische correctie, 170,](#page-171-0) [220](#page-221-2) [Automatische faxontvangst, 152,](#page-153-0) [166,](#page-167-1) [214,](#page-215-1) [233](#page-234-1) [Automatische ontvangst antwoord/fax, 152,](#page-153-1) [166](#page-167-2) [Automatische papierlade voor dubbelzijdig](#page-34-0)  [afdrukken \(DADF\), 33,](#page-34-0) [534-](#page-535-0)[535](#page-536-0) [Automatische registratie-instelling, 155,](#page-156-0) [170,](#page-171-1)  [210](#page-211-1) [Automatische telefoonontvangst/fax, 152,](#page-153-2) [166,](#page-167-3)  [214,](#page-215-2) [233](#page-234-2)

#### **B**

[B5, 318](#page-319-2) [Bandendetectieschema, 235](#page-236-0) [Basisgeheugen, 475](#page-476-1) [Basisinformatie, 177](#page-178-1) [Basistoon, 148,](#page-149-4) [158](#page-159-4) [Bedieningspaneel, 33](#page-34-1) [Beeldcompressie, 153,](#page-154-1) [167,](#page-168-1) [213,](#page-214-2) [231](#page-232-0) [Beeldverbetering, 149,](#page-150-4) [159](#page-160-3) [Begintijd, 163](#page-164-0) [Beheerdersaccount, 186](#page-187-0) [Beheerinstellingen, 239](#page-240-0) Bekabeld netwerk [Protocol, 252](#page-253-0) [Beknopte naslaggids, 27](#page-28-0) [Belangrijk, 155](#page-156-1) [Beltoonsterkte, 152,](#page-153-3) [166,](#page-167-4) [214,](#page-215-3) [233,](#page-234-3) [257](#page-258-0) [Beschikbare tijd instellen, 163](#page-164-1) [Bestandsformaat, 153,](#page-154-2) [167,](#page-168-2) [213,](#page-214-3) [229,](#page-230-1) [299](#page-300-0) [Bestel benodigdheden via:, 139,](#page-140-2) [141](#page-142-3) [Bestellen van benodigdheden, 37,](#page-38-0) [483](#page-484-2) [Besturingssysteem, 476](#page-477-0) [Beveiliging, 189](#page-190-1) [Bitmap-lettertype, 457](#page-458-0) [Blauwe stekker, 34,](#page-35-2) [74](#page-75-0) [Bonjour \(mDNS\), 174,](#page-175-0) [178](#page-179-6) [Bovenkader, 140](#page-141-0)

[Bovenklep, 33](#page-34-2) [Breedtegeleider, 88](#page-89-0) [Briefhfd. dubbelzijdig, 148,](#page-149-5) [158,](#page-159-5) [209,](#page-210-1) [219](#page-220-0)

#### **C**

[C5, 318](#page-319-3) [Carbonvrij kopieerpapier, 314](#page-315-1) [CCP, 314](#page-315-1) [Codering, 187](#page-188-1) [ColorTrack, 433](#page-434-0) [ColorTrack-foutenrapport, 155,](#page-156-2) [434](#page-435-0) [ColorTrack-instellingen, 433](#page-434-1) [ColorTrack-modus, 155,](#page-156-3) [434](#page-435-1) [Communicatie tussen HTTP - SSL/TLS, 445](#page-446-0) [Communicatie tussen LDAP -](#page-450-0)  [SSL/TLS, 449-](#page-450-0)[450](#page-451-0) [Compatibiliteit besturingssysteem, 475](#page-476-2) [Configuratie directe verbinding, 92](#page-93-0) [Configuratie netwerkverbinding, 94](#page-95-0) [Configuratieschema 4 kleuren, 235](#page-236-1) [Configuratieschema ghost, 235](#page-236-2) [Configuratieschema tekenbreedte, 235](#page-236-3) [Configureren, 28](#page-29-0) [Configureren 802.1x, 195](#page-196-0) [Contact opnemen met de klantenservice, 580](#page-581-0) [Contactpersoon, 140](#page-141-1) [Contrast, 153,](#page-154-3) [167,](#page-168-3) [213,](#page-214-4) [230,](#page-231-1) [300](#page-301-1)

#### **D**

[DADF-glasplaat, 517](#page-518-0) [DADF-invoerrol, 35,](#page-36-0) [518](#page-519-0) [DADF-klep, 35](#page-36-1) [Datum & Tijd, 216](#page-217-1) [Datumnotatie, 155,](#page-156-4) [208,](#page-209-2) [216](#page-217-2) [Dell ColorTrack, 155,](#page-156-5) [197,](#page-198-0) [433](#page-434-2) [Dell ondersteunings-website, 28](#page-29-1) [Dell Printer Configuration Web Tool, 135](#page-136-1) [gebruiken, 138](#page-139-1) [Pagina-weergaveformaat, 140](#page-141-2) [Dell servicetag-nummer, 146](#page-147-1) [Dell Supplies Management System, 417](#page-418-0) [Dell technisch ondersteuningsbeleid, 583](#page-584-1) [Dell-scancentrum, 419](#page-420-2) [Details, 145](#page-146-1) [Digitale certificaten, 443](#page-444-0) [DIMM-formaat, 475](#page-476-3) [DL, 318](#page-319-4) [DNS, 173,](#page-174-0) [180](#page-181-0) [Documentgeleiders, 35](#page-36-2) [Document-glasplaat, 35,](#page-36-3) [517](#page-518-1) [Documenttype, 163,](#page-164-2) [212,](#page-213-1) [227,](#page-228-0) [294](#page-295-0) [Donkerder/lichter, 151,](#page-152-2) [153,](#page-154-4) [163,](#page-164-3) [165,](#page-166-0) [167,](#page-168-4)  [212-](#page-213-2)[214,](#page-215-4) [227,](#page-228-1) [230,](#page-231-2) [232,](#page-233-0) [294,](#page-295-1) [300,](#page-301-2) [304](#page-305-0) [Draadloze adapter, 54](#page-55-0) [Draadloze adapter configureren, 57](#page-58-0) [Draadloze adapter installeren, 54](#page-55-1) [Draadloze adapter verwijderen, 528](#page-529-0) [Draadloze instellingen, 172,](#page-173-2) [187](#page-188-2) [DRPD, 166](#page-167-5) [DRPD-patroon, 152,](#page-153-4) [165,](#page-166-1) [214,](#page-215-5) [233,](#page-234-4) [256](#page-257-0) [Dubbelzijdig, 149,](#page-150-5) [151,](#page-152-3) [154,](#page-155-0) [164,](#page-165-2) [213,](#page-214-5) [228](#page-229-1) [Dubbelzijdig afdrukken, 152,](#page-153-5) [166,](#page-167-6) [214,](#page-215-6) [234,](#page-235-0) [259](#page-260-0)

#### **E**

[ECM, 153,](#page-154-5) [167,](#page-168-5) [215,](#page-216-0) [234,](#page-235-1) [261](#page-262-0) [Eigenaar, 146-](#page-147-2)[147](#page-148-1) [Eindtijd, 163](#page-164-4) [E-mail, 383](#page-384-0) [E-mailadres, 198-](#page-199-1)[199](#page-200-0) [E-mailgroep, 198-](#page-199-2)[199](#page-200-1) [E-mailserveradresboek, 208,](#page-209-3) [218](#page-219-2) [E-mailwaarschuwing, 139,](#page-140-3) [141,](#page-142-4) [178,](#page-179-7) [182,](#page-183-0) [253](#page-254-0) [Emulaties, 476](#page-477-1)

[Energiebesparing – slaapstand, 147,](#page-148-2) [157](#page-158-2) [Energiebesparing – versterkte slaapstand, 147,](#page-148-3)  [157](#page-158-3) [Envelop, 154,](#page-155-1) [169,](#page-170-0) [273-](#page-274-0)[274,](#page-275-1) [316](#page-317-0) [Envelop nr. 10, 318](#page-319-5) [Ethernet, 172,](#page-173-3) [178,](#page-179-8) [477](#page-478-2) [Ethernet-aansluiting, 34,](#page-35-3) [71,](#page-72-2) [73](#page-74-1) [Etiket, 154,](#page-155-2) [169,](#page-170-1) [210,](#page-211-2) [220](#page-221-3) [EWS, 253](#page-254-1) [EWS-instellingen, 177](#page-178-2) [Executive, 318](#page-319-6) [Expres-servicecode, 146](#page-147-3) [Externe verificatie, 433](#page-434-3) [Externe verificatie instellen, 434](#page-435-2)

#### **F**

[Fax doorsturen, 152,](#page-153-6) [166,](#page-167-7) [214,](#page-215-7) [234](#page-235-2) [Fax Menu, 303](#page-304-0) [Fax oorspr. Inst., 214](#page-215-8) [Fax vanuit het stuurprogramma verzenden, 401](#page-402-0) [Fax wachtend, 157](#page-158-4) [Faxactiviteit, 153,](#page-154-6) [157,](#page-158-5) [167,](#page-168-6) [215,](#page-216-1) [235,](#page-236-4) [261](#page-262-1) [Faxdoorkiesnummer, 152,](#page-153-7) [166](#page-167-8) [Faxdoorstuurnummer, 214,](#page-215-9) [234](#page-235-3) [FAX-groep, 198,](#page-199-3) [203-](#page-204-0)[204](#page-205-0) [Faxinstellingen, 152,](#page-153-8) [165](#page-166-2) [Faxkoptekst, 153,](#page-154-7) [167,](#page-168-7) [215,](#page-216-2) [234,](#page-235-4) [260](#page-261-0) [Faxnummer, 152,](#page-153-9) [165,](#page-166-3) [214,](#page-215-10) [233,](#page-234-5) [254](#page-255-0) [Fax-printerstuurprogramma, 92,](#page-93-1) [95](#page-96-0) [Faxprotocol, 167,](#page-168-8) [215,](#page-216-3) [235](#page-236-5) [Fax-rondzending, 167,](#page-168-9) [215,](#page-216-4) [235,](#page-236-6) [262](#page-263-0) [Faxserveradresboek, 208,](#page-209-4) [218](#page-219-3) [FAX-snelkiezen, 198,](#page-199-4) [204](#page-205-1) [Fax-verzending, 167,](#page-168-10) [215,](#page-216-5) [235](#page-236-7) [Faxvoorblad, 153,](#page-154-8) [167,](#page-168-11) [215,](#page-216-6) [234,](#page-235-5) [260,](#page-261-1) [305](#page-306-0) [Firmwareversie, 146](#page-147-4) [Folio, 318](#page-319-7)

[Formulierregel, 149,](#page-150-6) [159,](#page-160-4) [244](#page-245-1) [Foutcode, 463](#page-464-0) [Foutengeschiedenis, 157,](#page-158-6) [210,](#page-211-3) [238](#page-239-0) [Fouttoon, 147,](#page-148-4) [158,](#page-159-6) [209,](#page-210-2) [217](#page-218-1) [Fouttrap bevestigen, 185](#page-186-0) [FTP-client, 175,](#page-176-2) [186](#page-187-1) [Functie Gelijktijdige taken, 134](#page-135-0) [Functie ingeschakeld, 161,](#page-162-1) [277](#page-278-0) [Functie ingeschakeld - Fax, 161](#page-162-2) [Functie ingeschakeld - kopiëren, 161](#page-162-3) [Fuser, 34,](#page-35-4) [493,](#page-494-0) [534,](#page-535-1) [541](#page-542-0) [Fuser afstellen, 154,](#page-155-3) [169,](#page-170-2) [273](#page-274-1) Fys. aangesl. Netwerk [IP-filter, 253-](#page-254-2)[254](#page-255-1)

#### **G**

[Garantie, 584](#page-585-0) [Garantie afdrukkwaliteit, 476](#page-477-2) [Garantiebepalingen, 28](#page-29-2) [Gateway-adres, 179,](#page-180-0) [211,](#page-212-0) [225](#page-226-0) [Gebeurtenissenpaneel, 140](#page-141-3) [Gebruik van de printer, 27](#page-28-1) [Gecoat, 154,](#page-155-4) [169,](#page-170-3) [273](#page-274-2) [Gecoat dik, 154,](#page-155-5) [169,](#page-170-4) [273](#page-274-3) [Geen Dell-toner, 155,](#page-156-6) [210,](#page-211-4) [221,](#page-222-1) [276](#page-277-0) [Gegevenscodering, 443](#page-444-1) [Geheugen, 475](#page-476-4) [Geheugen-aansluiting, 475](#page-476-5) [Geheugencapaciteit, 146](#page-147-5) [Geheugenmodule, 523](#page-524-0) [Geheugensnelheid, 475](#page-476-6) [Gele stekker, 74](#page-75-1) [Gerecycled, 154,](#page-155-6) [169,](#page-170-5) [273-](#page-274-4)[274](#page-275-2) [Google Cloud Print, 175,](#page-176-3) [188,](#page-189-1) [340](#page-341-0) [Groep bellen, 239](#page-240-1) [Groepsnaam, 185](#page-186-1)

#### **H**

[Herhaling, 163](#page-164-5) [Hex Dump, 149,](#page-150-7) [159,](#page-160-5) [245](#page-246-0) [Hoofdschakelaar, 33](#page-34-3) [Hoogte, 476](#page-477-3) [Hoogte instellen, 155,](#page-156-7) [171,](#page-172-0) [210,](#page-211-5) [221](#page-222-2) [Host I/F, 146-](#page-147-6)[147](#page-148-5) [Hostnaam, 146-](#page-147-7)[147,](#page-148-6) [184,](#page-185-0) [191](#page-192-0) [HTTP, 174,](#page-175-1) [181](#page-182-1) [Hulpmiddelen, 419](#page-420-3) [Hulpprogramma Printerinstellingen, 418](#page-419-0) [Hulpprogramma Scaninstellingen, 364](#page-365-0)

#### **I**

[ID, 146-](#page-147-8)[147](#page-148-7) [ID afdrukken, 148,](#page-149-6) [158,](#page-159-7) [209,](#page-210-3) [219,](#page-220-1) [268](#page-269-0) [Identificatie van afdrukmedia, 318](#page-319-8) [ID-kaart kopiëren, 308,](#page-309-0) [354](#page-355-0) [Indicatielampje Gereed/Fout, 129](#page-130-0) [Indruknummer, 147](#page-148-8) [Info omgevingssensor ophalen, 236](#page-237-0) [Informatie over de printer, 139,](#page-140-4) [141,](#page-142-5) [146](#page-147-9) [Informatie zoeken, 27](#page-28-2) [Infrastructuur, 187](#page-188-3) [Initialiseer NIC NVRAM-geheugen en start](#page-190-2)  printer opnieuw op, 189 [Instellingen e-mailserver, 176,](#page-177-1) [183](#page-184-0) [Instellingen E-mailwaarschuwing, 135,](#page-136-2) [177,](#page-178-3) [183](#page-184-1) [Instellingen herstellen, 142](#page-143-0) [Instellingen kleurregistratie, 170](#page-171-2) [Instellingenpagina afdrukserver, 172](#page-173-4) [Instellingenpagina E-mailwaarschuwing, 176](#page-177-2) [Interfaces, 476](#page-477-4) [Interne lettertypen, 458](#page-459-0) [Interne schaalbare lettertypen, 458](#page-459-1) [Interval voor opnieuw kiezen, 153,](#page-154-9) [166,](#page-167-9) [215,](#page-216-7) [234](#page-235-6) [Invoegpositie scheidingspagina, 148,](#page-149-7) [158,](#page-159-8) [209,](#page-210-4)  [219](#page-220-2) [IP-adres, 83,](#page-84-0) [135,](#page-136-3) [138,](#page-139-2) [140,](#page-141-4) [173,](#page-174-1) [179,](#page-180-1) [185,](#page-186-2) [191,](#page-192-1)  [194-](#page-195-1)[195,](#page-196-1) [211,](#page-212-1) [225,](#page-226-1) [437](#page-438-0) [IP-adres toewijzen, 83](#page-84-1) [IP-adresmodus, 211,](#page-212-2) [225](#page-226-2) [IP-filter \(IPv4\), 176,](#page-177-3) [195](#page-196-2) [IP-filter instelling, 181](#page-182-2) [IPP, 174,](#page-175-2) [178,](#page-179-9) [180](#page-181-1) [IPsec, 194,](#page-195-2) [448](#page-449-1) [IPsec-instellingen, 175,](#page-176-4) [194](#page-195-3) [IPv4, 185,](#page-186-3) [194](#page-195-4) [IPv6, 140,](#page-141-5) [173,](#page-174-2) [180,](#page-181-2) [185,](#page-186-4) [194](#page-195-5)

#### **J**

["Junk-fax"-inst., 152,](#page-153-10) [166,](#page-167-10) [214,](#page-215-11) [233,](#page-234-6) [258](#page-259-0)

#### **K**

[Kabel, 477](#page-478-3) [Kerberos-server, 435](#page-436-0) [Keuze van papier met briefhoofdpapier, 315](#page-316-0) [Keuze van voorgedrukte formulieren, 315](#page-316-1) [Keuze van voorgeperforeerd papier, 315](#page-316-2) [Kies datum, 155,](#page-156-8) [208,](#page-209-5) [216](#page-217-3) [Kies tijd, 155,](#page-156-9) [208,](#page-209-6) [216](#page-217-4) [Klep, 145](#page-146-2) [Klep achterkant, 34](#page-35-5) [Klep linkerkant, 34](#page-35-6) [Klep rechterkant, 33](#page-34-4) [Kleur automatisch in zwart/wit afdrukken, 271](#page-272-0) [Kleurbalans, 212-](#page-213-3)[213,](#page-214-6) [228](#page-229-2) [Kleurregisterschema afdrukken, 220](#page-221-4) [Kleurregistratie afstellen, 274](#page-275-3) [Kleurregistratie bijstellen, 518](#page-519-1) [Kleurregistratieschema, 170,](#page-171-3) [518](#page-519-2) [Kleurtestpagina, 157,](#page-158-7) [210,](#page-211-6) [238](#page-239-1) [Kleurverzadiging, 151,](#page-152-4) [164,](#page-165-3) [212,](#page-213-4) [228,](#page-229-3) [295](#page-296-1)

[Klokinstellingen, 155](#page-156-10) [Knop \(Alles wissen\), 130](#page-131-0) [Knop \(Annuleren\), 130](#page-131-1) [Knop \(Delete\), 129](#page-130-1) [Knop \(Energiespaar\), 129](#page-130-2) [Knop \(Herhalen/pauze\), 129](#page-130-3) [Knop \(Home\), 129](#page-130-4) [Knop \(Informatie\), 130](#page-131-2) [Knop \(Start\), 129](#page-130-5) [Knop \(Taakstatus\), 130](#page-131-3) [Knop \(Verwijderen\), 129](#page-130-6) [Knoppen op het bedieningspaneel, 129](#page-130-7) [Kopieerinstellingen, 151](#page-152-5) [Kopie-kleurbalans, 151,](#page-152-6) [164](#page-165-4)

#### **L**

[Label, 169,](#page-170-6) [316](#page-317-1) [Lade 1, 33,](#page-34-5) [534,](#page-535-2) [540](#page-541-0) [Lade 1 Aangepast formaat - X, 156,](#page-157-0) [205](#page-206-0) [Lade 1 Aangepast formaat - Y, 156,](#page-157-1) [205](#page-206-1) [Lade selecteren, 151,](#page-152-7) [154,](#page-155-7) [163,](#page-164-6) [212,](#page-213-5) [214,](#page-215-12) [226,](#page-227-1)  [232](#page-233-1) [Lade voor scheidingspagina, 148,](#page-149-8) [158,](#page-159-9) [209](#page-210-5) [Ladebeheer, 139,](#page-140-5) [141,](#page-142-6) [156,](#page-157-2) [205,](#page-206-2) [284](#page-285-0) [LAN opnieuw instellen, 254](#page-255-2) [Land, 152,](#page-153-11) [165,](#page-166-4) [214,](#page-215-13) [233,](#page-234-7) [254](#page-255-3) [Langzaam scannen, 519-](#page-520-0)[520](#page-521-0) [LDAP-server, 190,](#page-191-0) [192,](#page-193-0) [436-](#page-437-0)[437](#page-438-1) [LDAP-verificatie, 438](#page-439-0) [Legal, 318](#page-319-9) [Letter, 318](#page-319-10) [Lettergrootte, 149,](#page-150-8) [159,](#page-160-6) [243](#page-244-0) [Letterontwerp, 455](#page-456-0) [Lettertype, 149,](#page-150-9) [159,](#page-160-7) [455](#page-456-1) [Gewicht, 455](#page-456-2) [Letterontwerpen en lettertypen, 455](#page-456-3) [PCL 5/PCL 6, 458](#page-459-2) [Punten formaat, 456](#page-457-0)

[Stijl, 455](#page-456-4) [Tekenbreedte, 456](#page-457-1) [Liggend, 241](#page-242-0) [Lijnmonitor, 152,](#page-153-12) [165,](#page-166-5) [214,](#page-215-14) [233,](#page-234-8) [255](#page-256-0) [Lijntype, 152,](#page-153-13) [165,](#page-166-6) [214,](#page-215-15) [233,](#page-234-9) [255](#page-256-1) [Link kanaal, 187](#page-188-4) [Link kwaliteit, 187](#page-188-5) [Linkerkader, 141](#page-142-7) [Locatie, 140,](#page-141-6) [145](#page-146-3) [Lokale printer aansluiten, 72](#page-73-0) [LPD, 173,](#page-174-3) [178,](#page-179-10) [180,](#page-181-3) [252](#page-253-1)

#### **M**

[Maak gebruik van ID-kaart kopiëren, 31](#page-32-0) [Maandinstellingen, 163](#page-164-7) [MAC-adres, 187](#page-188-6) [Map maken, 153,](#page-154-10) [168,](#page-169-1) [213,](#page-214-7) [231,](#page-232-1) [302](#page-303-0) [Marge boven/onder, 151,](#page-152-8) [153,](#page-154-11) [164,](#page-165-5) [167,](#page-168-12) [213,](#page-214-8)  [229-](#page-230-2)[230](#page-231-3) [Marge links/rechts, 151,](#page-152-9) [153,](#page-154-12) [164,](#page-165-6) [167,](#page-168-13) [213,](#page-214-9)  [229-](#page-230-3)[230](#page-231-4) [Marge midden, 151,](#page-152-10) [153,](#page-154-13) [164,](#page-165-7) [167,](#page-168-14) [213,](#page-214-10) [229,](#page-230-4) [231](#page-232-2) [Max. e-mailformaat, 153](#page-154-14) [Maximaal geheugen, 475](#page-476-7) [Maximale e-mailgrootte, 167,](#page-168-15) [213,](#page-214-11) [231](#page-232-3) [Menu-instellingen, 147](#page-148-9) [Menu-onderdeel, 143](#page-144-0) [MIB-compatibiliteit, 476](#page-477-5) [mm/inch, 147,](#page-148-10) [157,](#page-158-8) [208,](#page-209-7) [216](#page-217-5) [Modemsnelheid, 153,](#page-154-15) [167,](#page-168-16) [215,](#page-216-8) [234,](#page-235-7) [261](#page-262-2) [Modus Bestanden benoemen, 153,](#page-154-16) [167,](#page-168-17) [213,](#page-214-12)  [231,](#page-232-4) [302](#page-303-1) [Monarch, 318](#page-319-11) [MPF, 534](#page-535-3) [MQ-schema, 235](#page-236-8) [Multifunctionele papierlade \(MPF\), 33,](#page-34-6) [537](#page-538-0)

#### **N**

[Naam faxkoptekst, 152,](#page-153-14) [165,](#page-166-7) [214,](#page-215-16) [233,](#page-234-10) [255](#page-256-2) [Naam van de onderdelen, 33](#page-34-7) [Naar korte zijde, 332](#page-333-0) [Naar lange zijde, 332](#page-333-1) [Nabestel URL selecteren, 155](#page-156-11) [NCR, 314](#page-315-2) [Neem contact op met Dell Ondersteuning](#page-140-6)  [op, 139,](#page-140-6) [141](#page-142-8) [Netwerk, 73](#page-74-0) [Netwerk Firmwareversie, 146](#page-147-10) [Netwerk TWAIN, 174,](#page-175-3) [178,](#page-179-11) [181](#page-182-3) [Netwerk-afdrukken, 104](#page-105-0) [Netwerktype, 187](#page-188-7) [Niet-geregistreerde gebruiker, 155,](#page-156-12) [434](#page-435-3) [Nieuw wachtwoord, 161](#page-162-4) [Nieuwe instellingen toepassen, 142](#page-143-1) [Niveau autom. belichting, 151,](#page-152-11) [153,](#page-154-17) [164,](#page-165-8) [167,](#page-168-18)  [212-](#page-213-6)[213,](#page-214-13) [228,](#page-229-4) [230](#page-231-5) [Niveau tonercassette, 145](#page-146-4) [N-op-1, 154,](#page-155-8) [214,](#page-215-17) [232,](#page-233-2) [308,](#page-309-1) [483](#page-484-3) [Normaal, 154,](#page-155-9) [169,](#page-170-7) [210,](#page-211-7) [220,](#page-221-5) [273](#page-274-5) [Normaal dik, 154,](#page-155-10) [169,](#page-170-8) [273](#page-274-6) [Numerieke toetsen, 132](#page-133-0)

#### **O**

[OCR, 314](#page-315-3) [Omgeving, 476](#page-477-6) [Omslagen, 154](#page-155-11) [Omslagen dik, 154](#page-155-12) [Onderhoud, 483](#page-484-4) [Ondersteunde papiersoorten, 318-](#page-319-12)[319](#page-320-1) [Ongeschikt papier, 314](#page-315-4) [Online Help, 139,](#page-140-7) [141](#page-142-9) [Ontv.op afstand, 152,](#page-153-15) [166,](#page-167-11) [214,](#page-215-18) [234](#page-235-8) [Ontvangstfunctie, 152,](#page-153-16) [165,](#page-166-8) [214,](#page-215-19) [233,](#page-234-11) [256](#page-257-1) [Oorspr. instell., 198](#page-199-5)

[Openbaar postvak afdrukken, 290,](#page-291-0) [334-](#page-335-0)[335](#page-336-0) [Opgeslagen documenten, 157,](#page-158-9) [210,](#page-211-8) [238](#page-239-2) [Opmaak, 149](#page-150-10) [Opslag, 476](#page-477-7) [Opslag wissen, 171](#page-172-1) [Opstartwizard, 170](#page-171-4) [Optie installeren, 43](#page-44-0) [Optie verwijderen, 523](#page-524-1) [Optioneel verkrijgbare papierlade voor 550 vel](#page-49-0)  installeren, 48 [Optioneel verkrijgbare papierlade voor 550 vel](#page-527-1)  verwijderen, 526 [Optionele accessoires installeren, 43](#page-44-1) [Optionele accessoires verwijderen, 523](#page-524-1) [Optionele geheugenmodule verwijderen, 523](#page-524-0) [Optionele papierlade voor 550 vel, 33,](#page-34-8) [534,](#page-535-4) [547](#page-548-0) [Optische tekenherkenning, 314](#page-315-3) [Originele formaat, 151,](#page-152-12) [153,](#page-154-18) [163,](#page-164-8) [167,](#page-168-19) [212-](#page-213-7)[213,](#page-214-14)  [227,](#page-228-2) [230,](#page-231-6) [301,](#page-302-0) [352](#page-353-0) [Over uw printer, 33](#page-34-7) [Overdrachteenheid, 33](#page-34-9) [Overige problemen, 580](#page-581-1) [Overschakelen A4<>Letter, 209,](#page-210-6) [219,](#page-220-3) [269](#page-270-0)

#### **P**

[Pagina met paneelinstellingen, 157,](#page-158-10) [237](#page-238-1) [Paginarichting, 322](#page-323-3) [Paginateller printer, 196](#page-197-1) [Pagina-weergaveformaat, 140](#page-141-2) [Paneelinstellingen, 157,](#page-158-11) [210,](#page-211-9) [237](#page-238-2) [Paneeltaal, 148,](#page-149-9) [158,](#page-159-10) [225,](#page-226-3) [289](#page-290-0) [Paneelvergrendeling, 277](#page-278-1) [Paneelvergrendelinginstelling, 149](#page-150-11) [Paneelvergrendlinginstelling, 160](#page-161-0) [Papier, 313](#page-314-1) [Eigenschappen, 313](#page-314-2) [Gewicht, 313](#page-314-3) [Gladheid, 313](#page-314-4)

[Houtvezelgehalte, 314](#page-315-5) [Omkrullen, 313](#page-314-5) [Vezelrichting, 314](#page-315-6) [Vochtgehalte, 313](#page-314-6) [Papier gebruikt, 196](#page-197-2) [Papier inleggen, 87](#page-88-0) [Papier op toon, 148,](#page-149-10) [158](#page-159-11) [Papier zonder carbon vereist., 314](#page-315-2) [Papierformaat, 149,](#page-150-12) [159,](#page-160-8) [240](#page-241-0) [Papierformaat lade 1, 156,](#page-157-3) [205](#page-206-3) [Papierformaat lade 2, 205](#page-206-4) [Papierkeuze, 314](#page-315-7) [Papierlade, 35,](#page-36-4) [149](#page-150-13) [Papiersoort lade 1, 156,](#page-157-4) [205](#page-206-5) [Papiersoort lade 2, 205](#page-206-6) [Papierzwarting, 154,](#page-155-13) [168,](#page-169-2) [210,](#page-211-10) [272](#page-273-0) [PCL, 239](#page-240-2) [Lettertype, 242](#page-243-0) [PCL 5/PCL 6, 458](#page-459-2) [PCL-instellingen, 149,](#page-150-14) [159](#page-160-9) [PCL-lettertypenlijst, 157,](#page-158-12) [210,](#page-211-11) [237](#page-238-3) [PCL-macrolijst, 157,](#page-158-13) [210,](#page-211-12) [237](#page-238-4) [PCL-printerstuurprogramma:, 92,](#page-93-2) [95](#page-96-1) [PDF-lettertypenlijst, 157,](#page-158-14) [210](#page-211-13) [PDL, 476](#page-477-8) [Peer-to-peer, 108](#page-109-0) [Persoonlijk postvak afdrukken, 289,](#page-290-1) [334-](#page-335-1)[335](#page-336-1) [Plaats van de papierstoring, 534](#page-535-5) [Poging. nr.herh., 153,](#page-154-19) [166,](#page-167-12) [215,](#page-216-9) [234](#page-235-9) [Polling-ontvangst, 305](#page-306-1) [Poortinstellingen, 178](#page-179-12) [Poortstatus, 178](#page-179-13) [Port9100, 173,](#page-174-4) [178,](#page-179-14) [180,](#page-181-4) [252](#page-253-2) [PostScript 3, 458](#page-459-3) [Printer aansluiten, 71](#page-72-3) [Printergebeurtenissen, 145](#page-146-5) [Printerinstellingen, 138,](#page-139-3) [147,](#page-148-11) [157](#page-158-15) [Printerinstellingen kopiëren, 139,](#page-140-8) [141,](#page-142-10) [196](#page-197-3)

[Printerinstellingen wijzigen, 142,](#page-143-2) [342](#page-343-0) [Printerinstellingenrapport kopiëren, 196](#page-197-4) [Printeronderhoud, 168](#page-169-3) [Printerpapier, 313](#page-314-7) [Printer-software, 417](#page-418-1) [Printersoort, 145](#page-146-6) [Printerspecificatie, 475](#page-476-8) [Printerstatus, 138,](#page-139-4) [141,](#page-142-11) [145](#page-146-7) [Printerstatus-venster, 417](#page-418-2) [Printerstuurprogramma, 117,](#page-118-0) [119,](#page-120-0) [439](#page-440-0) [Printerstuurprogramma's/Externe](#page-187-2)  clienten-account, 186 [Printertaken, 138,](#page-139-5) [141,](#page-142-12) [146](#page-147-11) [Problemen met optionele accessoires, 579](#page-580-0) [Problemen oplossen, 419,](#page-420-4) [551](#page-552-1) [Processorsnelheid, 146](#page-147-12) [Productinformatiegids, 28](#page-29-3) [Proefafdruk, 290,](#page-291-1) [334-](#page-335-2)[335](#page-336-2) [Prompt lade 1 weergeven, 205](#page-206-7) [Prompt lade 2 weergeven, 205](#page-206-8) [Protocol-monitor, 210,](#page-211-14) [238](#page-239-3) [Protocolmonitor, 157](#page-158-16) [Proxyserver, 175,](#page-176-5) [189](#page-190-3) [PS-lettertypenlijst, 157,](#page-158-17) [210](#page-211-15) [PS-printerstuurprogramma, 92,](#page-93-1) [95](#page-96-0)

#### **R**

[RAM-schijf, 148,](#page-149-11) [158,](#page-159-12) [208,](#page-209-8) [218](#page-219-4) [Rapporten, 156,](#page-157-5) [239](#page-240-3) [Rechte lijnen, 520](#page-521-1) [Rechter kader, 141](#page-142-13) [Rechtsbeperkingen voor de overheid van de](#page-24-0)  Verenigde Staten, 23 [Red Hat, 117](#page-118-1) [Red Hat Enterprise Linux, 117,](#page-118-2) [475](#page-476-9) [Regeleinde, 149,](#page-150-15) [160,](#page-161-1) [245](#page-246-1) [Relatieve luchtvochtigheid, 476](#page-477-9)

[Resolutie, 152-](#page-153-17)[153,](#page-154-20) [165,](#page-166-9) [167,](#page-168-20) [213-](#page-214-15)[214,](#page-215-20) [230-](#page-231-7)[231,](#page-232-5)  [299,](#page-300-1) [304](#page-305-1) [Retourzending, 584](#page-585-1) [Revisieniveaus printer, 146](#page-147-13) [Richting, 149,](#page-150-16) [159,](#page-160-10) [241](#page-242-1) [RSA BSAFE, 23](#page-24-1)

#### **S**

[Scan naar USB geheugen, 382](#page-383-0) [ScanKnop-manager, 419](#page-420-5) [Scannen naar netwerk, 368](#page-369-0) [Scannen naar toepassing, 359](#page-360-0) [Schaalbare lettertypen, 457](#page-458-1) [Scherpte, 151,](#page-152-13) [153,](#page-154-21) [163,](#page-164-9) [167,](#page-168-21) [212-](#page-213-8)[213,](#page-214-16) [228,](#page-229-5) [230,](#page-231-8)  [295,](#page-296-2) [300](#page-301-3) [Serienummer printer, 146](#page-147-14) [Server Response Time-Out, 435](#page-436-1) [Serveradres, 157,](#page-158-18) [198,](#page-199-6) [201](#page-202-0) [Service-code, 28](#page-29-4) [Service-tag, 28](#page-29-5) [Simpele problemen met de printer, 551](#page-552-2) [SMB, 174,](#page-175-4) [178](#page-179-15) [SMB-client, 175,](#page-176-6) [186](#page-187-3) [Snel scannen, 520](#page-521-2) [Snelkiezen, 157](#page-158-19) [Snelstartprogramma, 418](#page-419-1) [SNMP, 175,](#page-176-7) [178](#page-179-16) [SNMP UDP, 253](#page-254-3) [SNMP-configuratie, 184](#page-185-1) [Software and Documentation-disk, 27](#page-28-3) [Software bijwerken, 418](#page-419-2) [Sorteren, 149,](#page-150-17) [151,](#page-152-14) [163,](#page-164-10) [212,](#page-213-9) [226](#page-227-2) [SSID, 187](#page-188-8) [SSL/TLS, 175,](#page-176-8) [192,](#page-193-1) [449](#page-450-1) [Staand, 241](#page-242-2) [Stand.instell. Afdr. van USB, 214](#page-215-21) [Standaard, 155](#page-156-13)

[Standaard inst. Kopiëren, 151](#page-152-15) [Standaard papierformaat, 148,](#page-149-12) [158,](#page-159-13) [209,](#page-210-7) [219](#page-220-4) [Standaardinst. Scannen, 153](#page-154-22) [Standaardinstellingen Afdrukken van USB, 154](#page-155-14) [Standaardinstellingen Faxen, 152,](#page-153-18) [165,](#page-166-10) [283](#page-284-0) [Standaardinstellingen Kopiëren, 212](#page-213-10) [Standaardinstellingen Scannen, 213](#page-214-17) [Standaardkleur, 149,](#page-150-18) [160,](#page-161-2) [245](#page-246-2) [Status Monitor Console voor Linux, 427](#page-428-0) [Status Monitor Widget voor Macintosh, 423](#page-424-0) [Statusmonitorconsole, 417](#page-418-3) [Statusvenster, 419](#page-420-6) [Stroomaansluiting, 34](#page-35-7) [Stroomvoorziening, 475](#page-476-10) [Stuurprogramma, 27](#page-28-4) [Subnetmasker, 211,](#page-212-3) [225](#page-226-4) [SUSE, 475](#page-476-11) [SUSE Linux Enterprise Desktop 10, 120](#page-121-0) [SUSE Linux Enterprise Desktop 11, 122](#page-123-0) [Systeeminstellingen, 147,](#page-148-12) [157,](#page-158-20) [177,](#page-178-4) [208,](#page-209-9) [210,](#page-211-16)  [237](#page-238-5) [Systeeminstellingen overzicht, 157,](#page-158-21) [237](#page-238-6)

#### **T**

[Taakgeschiedenis, 157,](#page-158-22) [210,](#page-211-17) [238](#page-239-4) [Taaklijst, 138,](#page-139-6) [146](#page-147-15) [Taaknaam, 146-](#page-147-16)[147](#page-148-13) [Taaksoort, 146-](#page-147-17)[147](#page-148-14) [Taakstatus, 146](#page-147-18) [Taal wijzigen, 133](#page-134-0) [TCP/IP, 178](#page-179-17) [TCP/IP-instellingen, 172,](#page-173-5) [179](#page-180-2) [Tekenbreedte, 149,](#page-150-19) [159,](#page-160-11) [243](#page-244-1) [Tekenset, 149,](#page-150-20) [159,](#page-160-12) [243,](#page-244-2) [462](#page-463-0) [Tekst afdrukken, 148,](#page-149-13) [158,](#page-159-14) [209,](#page-210-8) [219,](#page-220-5) [268](#page-269-1) [Telefoon, 165](#page-166-11) [Telefoon/fax, 166](#page-167-13)

[Telefoonaansluiting, 34,](#page-35-8) [71,](#page-72-4) [74,](#page-75-2) [477](#page-478-4) [Telefoonboek, 198,](#page-199-7) [239](#page-240-4) [Telefoon-muuraansluiting, 34,](#page-35-9) [71,](#page-72-5) [73,](#page-74-2) [477](#page-478-5) [Telnet, 174,](#page-175-5) [178,](#page-179-18) [181](#page-182-4) [Temperatuur, 476](#page-477-10) [Terugstellen, 170,](#page-171-5) [221](#page-222-3) [TIFF bestandsform., 153,](#page-154-23) [167,](#page-168-22) [213,](#page-214-18) [231](#page-232-6) [Tijd taak verzonden, 146-](#page-147-19)[147](#page-148-15) [Tijdfout, 158,](#page-159-15) [209,](#page-210-9) [218](#page-219-5) [Tijdnotatie, 155,](#page-156-14) [208,](#page-209-10) [216](#page-217-6) [Tijdzone, 155,](#page-156-15) [208](#page-209-11) [Tijdzone-instellingen, 216](#page-217-7) [Time-out bij zoeken, 191,](#page-192-2) [438](#page-439-1) [Time-out ontvangen, 181](#page-182-5) [Time-out taak, 148,](#page-149-14) [158,](#page-159-16) [209,](#page-210-10) [218,](#page-219-6) [267](#page-268-0) [Time-out verbinding, 180](#page-181-5) [Time-outfout, 148](#page-149-15) [Timer energiebesparing, 216](#page-217-8) [Timer energiespaarstand, 263](#page-264-0) [Timer Energiespaarstand - Slaap, 208](#page-209-12) [Timer Energiespaarstand – Versterkte slaap, 208](#page-209-13) [Toegangslijst, 195](#page-196-3) [Toegestane vochtigheid bij opslag, 476](#page-477-11) [Toestand van de printerbenodigdheden, 483](#page-484-5) [Tonercassette, 33,](#page-34-10) [485](#page-486-0) [Toneropvangbak, 33,](#page-34-11) [504](#page-505-0) [Tonerspaarmodus, 149,](#page-150-21) [159,](#page-160-13) [245](#page-246-3) [Toon Apparaat klaar, 147,](#page-148-16) [157,](#page-158-23) [208,](#page-209-14) [216](#page-217-9) [Toon Automatisch wissen, 148,](#page-149-16) [158,](#page-159-17) [209,](#page-210-11) [217](#page-218-2) [Toon bedieningspaneel, 157,](#page-158-24) [208,](#page-209-15) [216](#page-217-10) [Toon Kopie voltooid, 147,](#page-148-17) [208,](#page-209-16) [217](#page-218-3) [Toon ongeldige gebruikersinvoer, 147,](#page-148-18) [157,](#page-158-25) [208,](#page-209-17)  [216](#page-217-11) [Toon Ontv. op afstand, 152,](#page-153-19) [166](#page-167-14) [Toon ontv. op afstand, 214,](#page-215-22) [234](#page-235-10) [Toon Papier is op, 209,](#page-210-12) [217](#page-218-4) [Toon Taak voltooid, 147,](#page-148-19) [158,](#page-159-18) [209,](#page-210-13) [217](#page-218-5)

[Toon Toner is bijna op, 148,](#page-149-17) [158,](#page-159-19) [209,](#page-210-14) [217](#page-218-6) [Toon/puls, 153,](#page-154-24) [166,](#page-167-15) [215,](#page-216-10) [234,](#page-235-11) [260](#page-261-2) [Touch-paneel, 129](#page-130-8) [Trap-bericht, 185](#page-186-5)

#### **U**

[Uitgestelde nieuwe verzending, 153,](#page-154-25) [166,](#page-167-16) [215,](#page-216-11)  [234](#page-235-12) [Uitgestelde verzending, 152,](#page-153-20) [165,](#page-166-12) [214,](#page-215-23) [232,](#page-233-3) [305](#page-306-2) [Uitlijnschema, 235](#page-236-9) [Uitschakelen van de paneelvergrendeling, 310](#page-311-0) [Uitvoerformaat, 149](#page-150-22) [Uitvoerkleur, 151,](#page-152-16) [153-](#page-154-26)[154,](#page-155-15) [163,](#page-164-11) [167,](#page-168-23) [212-](#page-213-11)[214,](#page-215-24)  [226,](#page-227-3) [229,](#page-230-5) [232](#page-233-4) [Uitvoerlade, 145](#page-146-8) [Uitvoerresultaat, 147](#page-148-20) [Updater, 419](#page-420-7) [USB, 477](#page-478-6) [USB-afdrukken, 92](#page-93-3) [USB-poort, 34,](#page-35-10) [71-](#page-72-6)[72,](#page-73-1) [149,](#page-150-23) [159](#page-160-14) [USB-poort voorzijde, 33](#page-34-12) [User Setup Disk Creating Tool, 417](#page-418-4)

#### **V**

[Vastgelopen papier verwijderen, 533](#page-534-0) [Uit de DADF, 535](#page-536-1) [Uit de fuser, 541](#page-542-1) [Uit de multifunctionele papierlade \(MPF\), 537](#page-538-1) [Uit de optionele papierlade voor 550 vel, 547](#page-548-1) [uit lade 1, 540](#page-541-1) [Vastlopen van het papier voorkomen, 329,](#page-330-3) [533](#page-534-1) [Veilig ontv.inst., 161](#page-162-5) [Veilige afdruk, 291,](#page-292-0) [333-](#page-334-0)[334](#page-335-3) [Veilige instellingen, 149,](#page-150-24) [160](#page-161-3) [Veilige ontvangst, 258,](#page-259-1) [411](#page-412-0) [Veiligheidsinformatie, 28](#page-29-6) [Veiligheidsinstellingen, 187](#page-188-9) [Verbruiksmaterialen bewaren, 484](#page-485-1)

[Verificatiesysteem, 435](#page-436-2) [Verifiëren van IP-instellingen, 85](#page-86-1) [Verkl/Vergrot, 151,](#page-152-17) [163,](#page-164-12) [212,](#page-213-12) [227](#page-228-3) [Verkl/Vergrot aangepast, 163](#page-164-13) [Verlenging opvangbak, 33](#page-34-13) [Vernieuwen, 142](#page-143-3) [Vertragingsrol, 495](#page-496-1) [Vervalmodus, 163](#page-164-14) [Vervaltijd, 163](#page-164-15) [Vervang lade, 148,](#page-149-18) [158,](#page-159-20) [209,](#page-210-15) [219](#page-220-6) [Vervangende lade, 269](#page-270-1) [Voltooide taken, 138,](#page-139-7) [146](#page-147-20) [Voorbladen, 169,](#page-170-9) [273](#page-274-7) [Voorbladen dik, 169,](#page-170-10) [273](#page-274-8) [Voorkiesnummer, 153,](#page-154-27) [166,](#page-167-17) [215,](#page-216-12) [234](#page-235-13) [Voorkiezen, 153,](#page-154-28) [166,](#page-167-18) [215,](#page-216-13) [234](#page-235-14) [Voorklep, 33](#page-34-14) [Voornr./achternr., 153,](#page-154-29) [168](#page-169-4)

#### **W**

[Waarden bepalen, 519](#page-520-1) [Waarden invoeren, 521](#page-522-0) [Waarsch.bericht toner bijna op, 148,](#page-149-19) [158,](#page-159-21) [208,](#page-209-18)  [217](#page-218-7) [Waarschuwingstoon, 148,](#page-149-20) [158,](#page-159-22) [209,](#page-210-16) [217](#page-218-8) [Wachttijdbericht, 181](#page-182-6) [Wachtwoord, 181,](#page-182-7) [186,](#page-187-4) [189-](#page-190-4)[191,](#page-192-3) [195,](#page-196-4) [434,](#page-435-4) [437,](#page-438-2)  [439](#page-440-1) [Wachtwoord instellen, 139,](#page-140-9) [141,](#page-142-14) [189](#page-190-5) [Wachtwoord opnieuw invoeren, 161](#page-162-6) [Web Services on Devices \(WSD\), 338](#page-339-0) [Web Services op Apparaten, 338](#page-339-1) [Weblink-aanpassing, 155,](#page-156-16) [172](#page-173-6) [Weekinstellingen, 163](#page-164-16) [Weergave van Configuratie Web Tool, 226](#page-227-4) [Weergaveprobleem, 551](#page-552-3) [WEP, 187](#page-188-10)

[Werking, 476](#page-477-12) [WINS, 173,](#page-174-5) [180](#page-181-6) [Wis formaat, 152,](#page-153-21) [166,](#page-167-19) [215,](#page-216-14) [234,](#page-235-15) [259](#page-260-1) [Wit vel, 517](#page-518-2) [Witte documentklep, 517](#page-518-3) [WPA-Enterprise, 450,](#page-451-1) [452](#page-453-0) [WPA-PSK, 188](#page-189-2) [WPS-PBC, 61](#page-62-0) [WPS-PIN, 60](#page-61-0) [WSD, 174,](#page-175-6) [181,](#page-182-8) [338](#page-339-1) [WSD-scan, 302,](#page-303-2) [361](#page-362-0)

# **X**

[XPS printerstuurprogramma, 92,](#page-93-4) [95](#page-96-2)